## TopoDesk

## Modulares System zur Messdatenverwaltung

### toposoft

Aachen, 13. März 2024

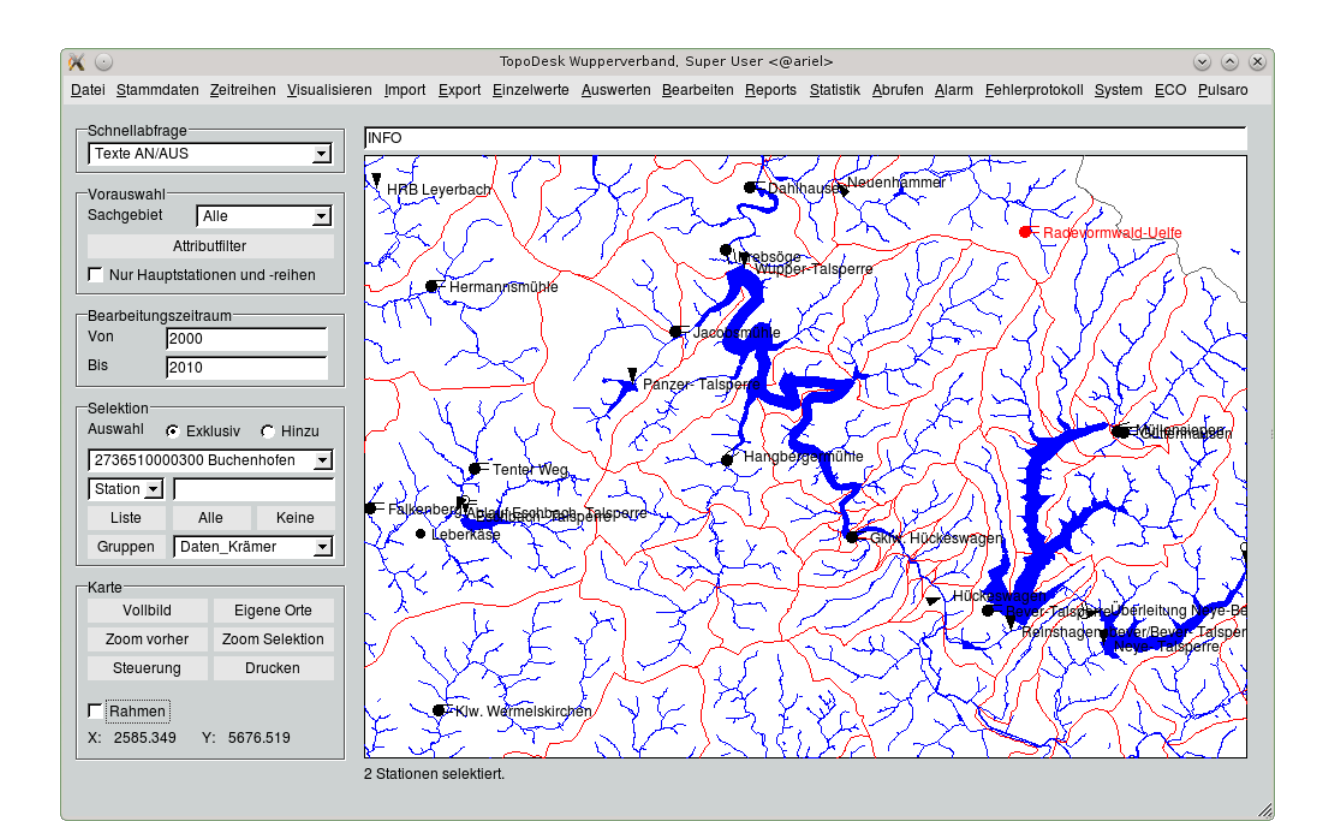

#### toposoft

Gesellschaft für Datenbanken und Applikationen mbH Soerser Weg 10, 52070 Aachen - Tel.: 0241 927892-0 Geschäftsführer: Markus von Brevern Amtsgericht Aachen HRB 17807 E-Mail: info@toposoft.de · http://www.toposoft.de

## Inhaltsverzeichnis

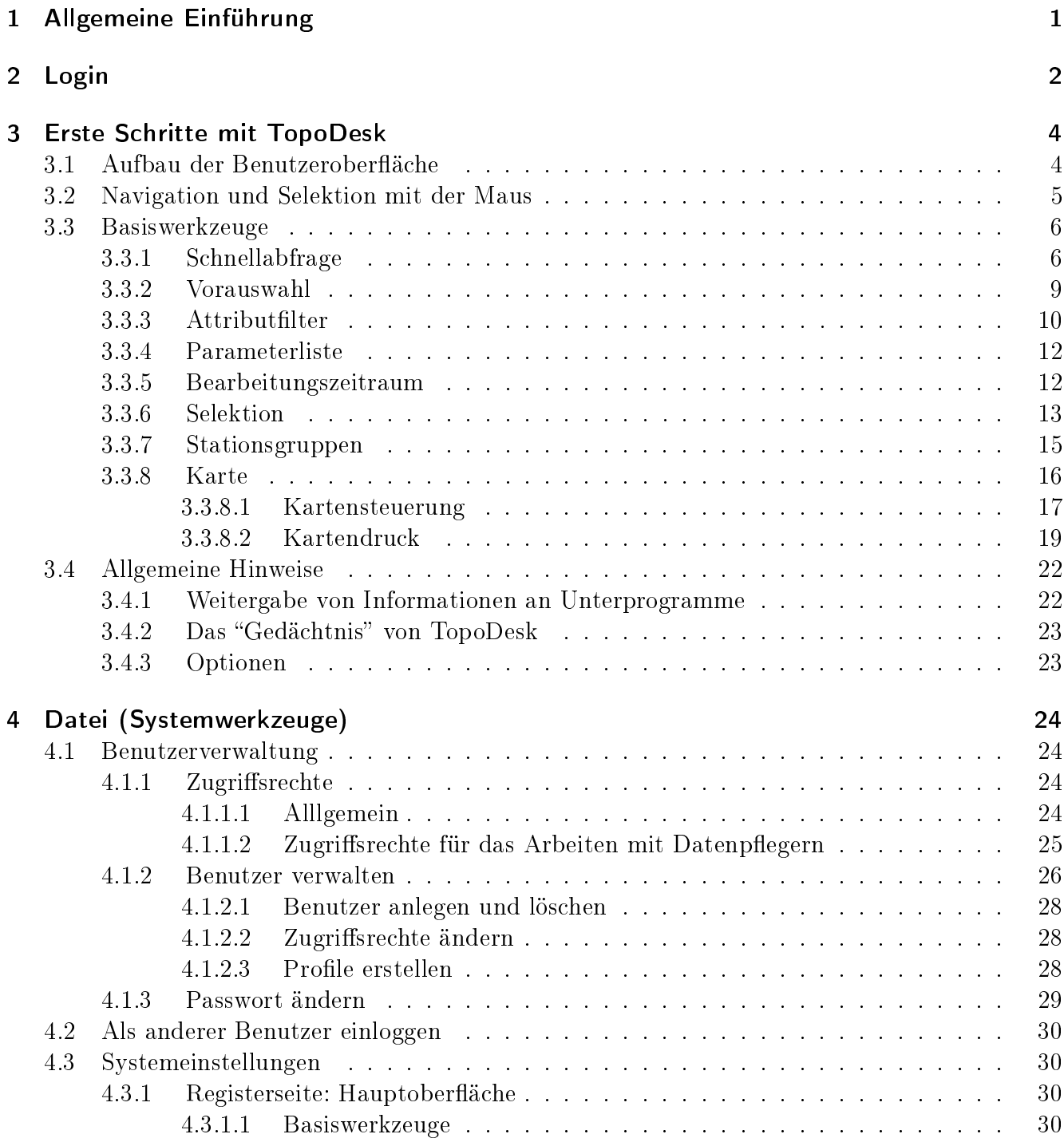

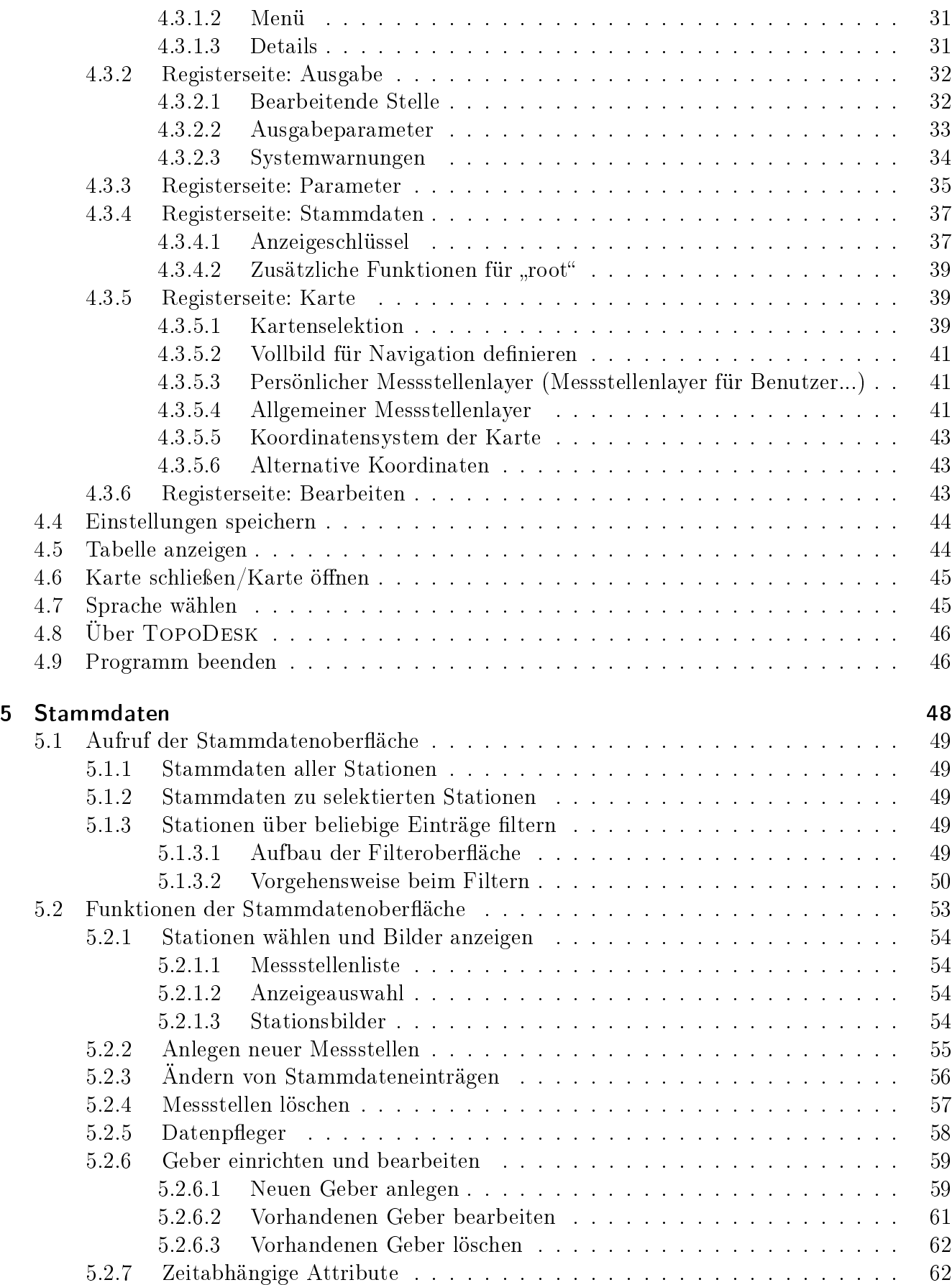

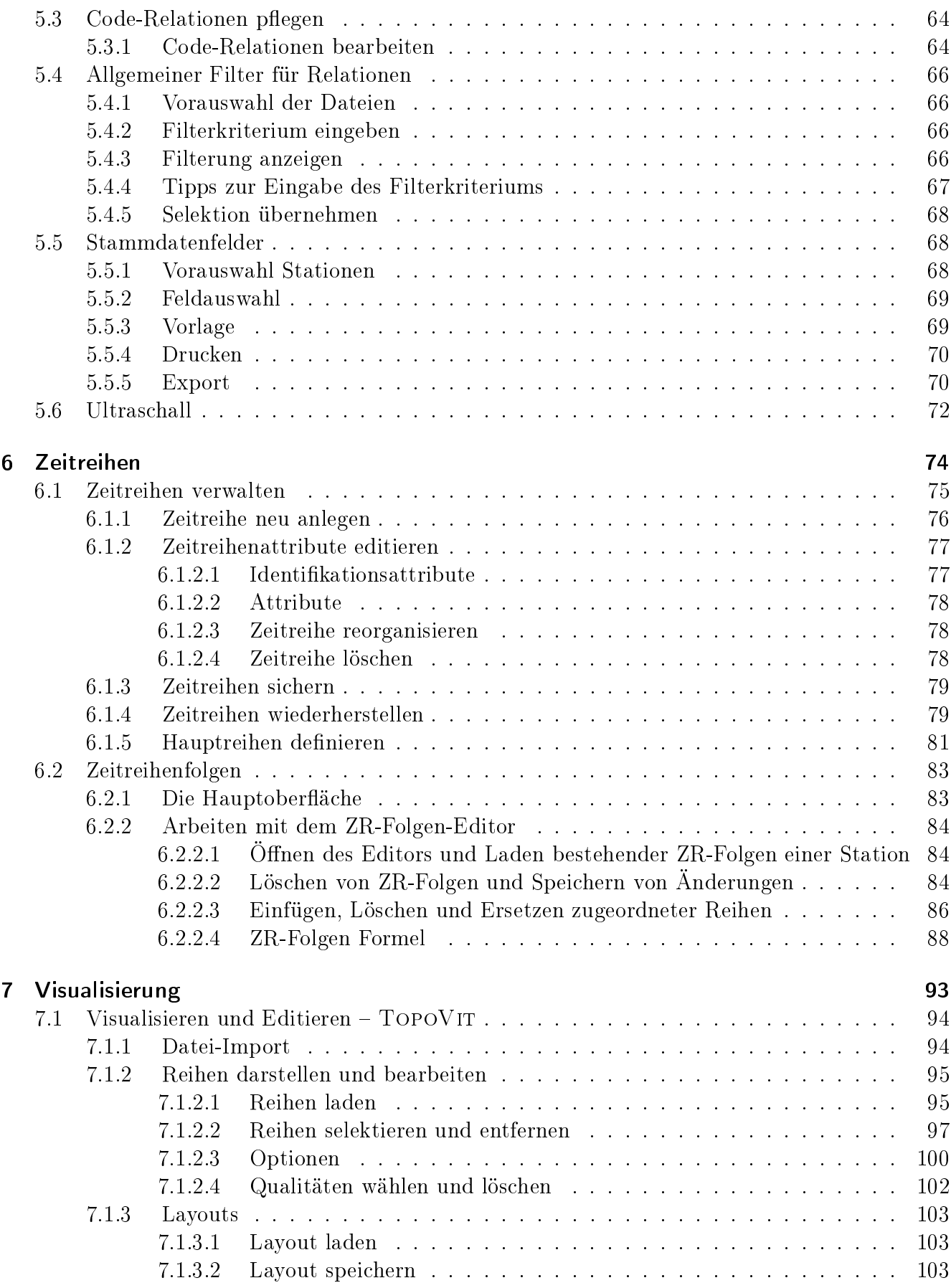

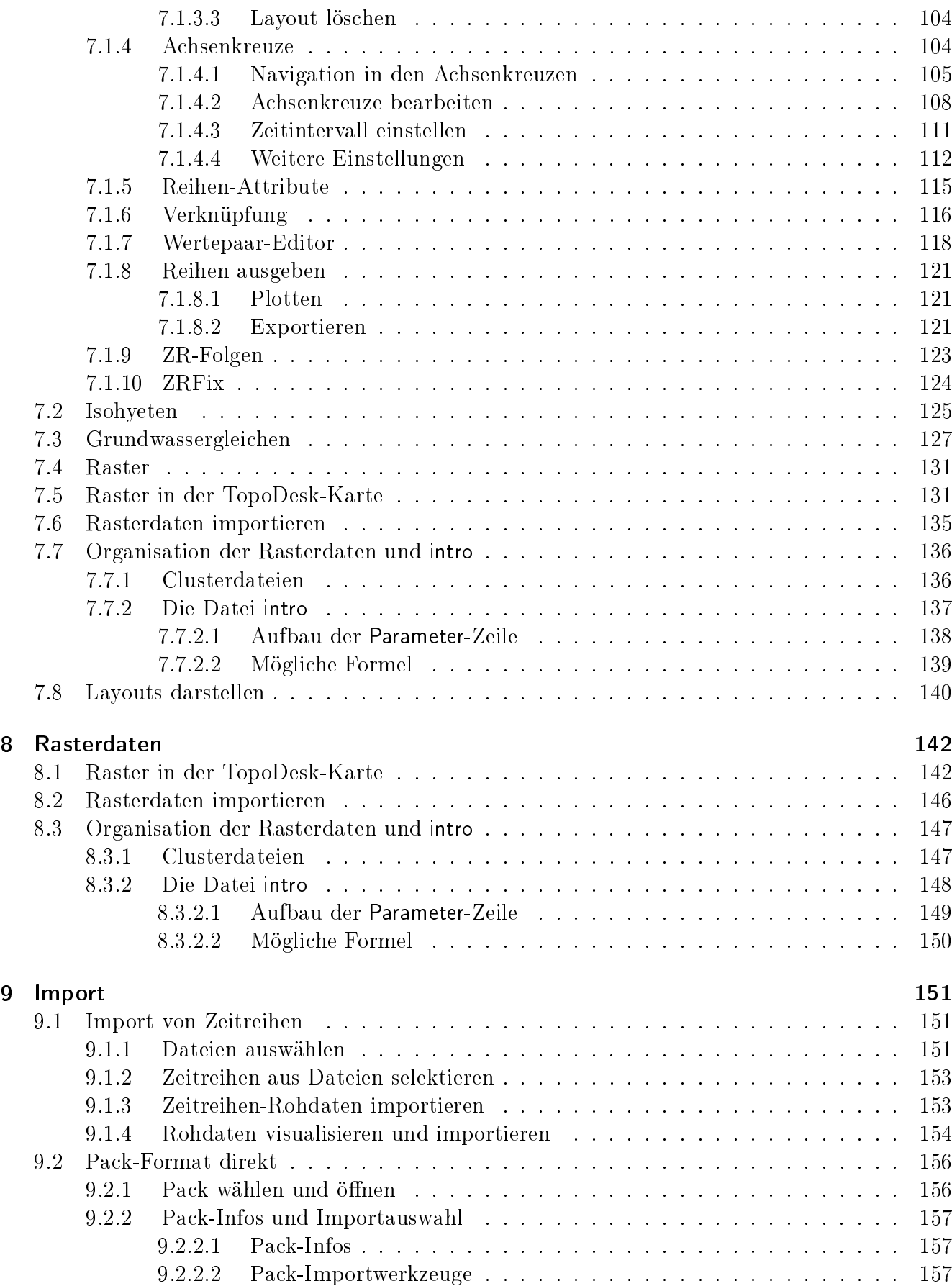

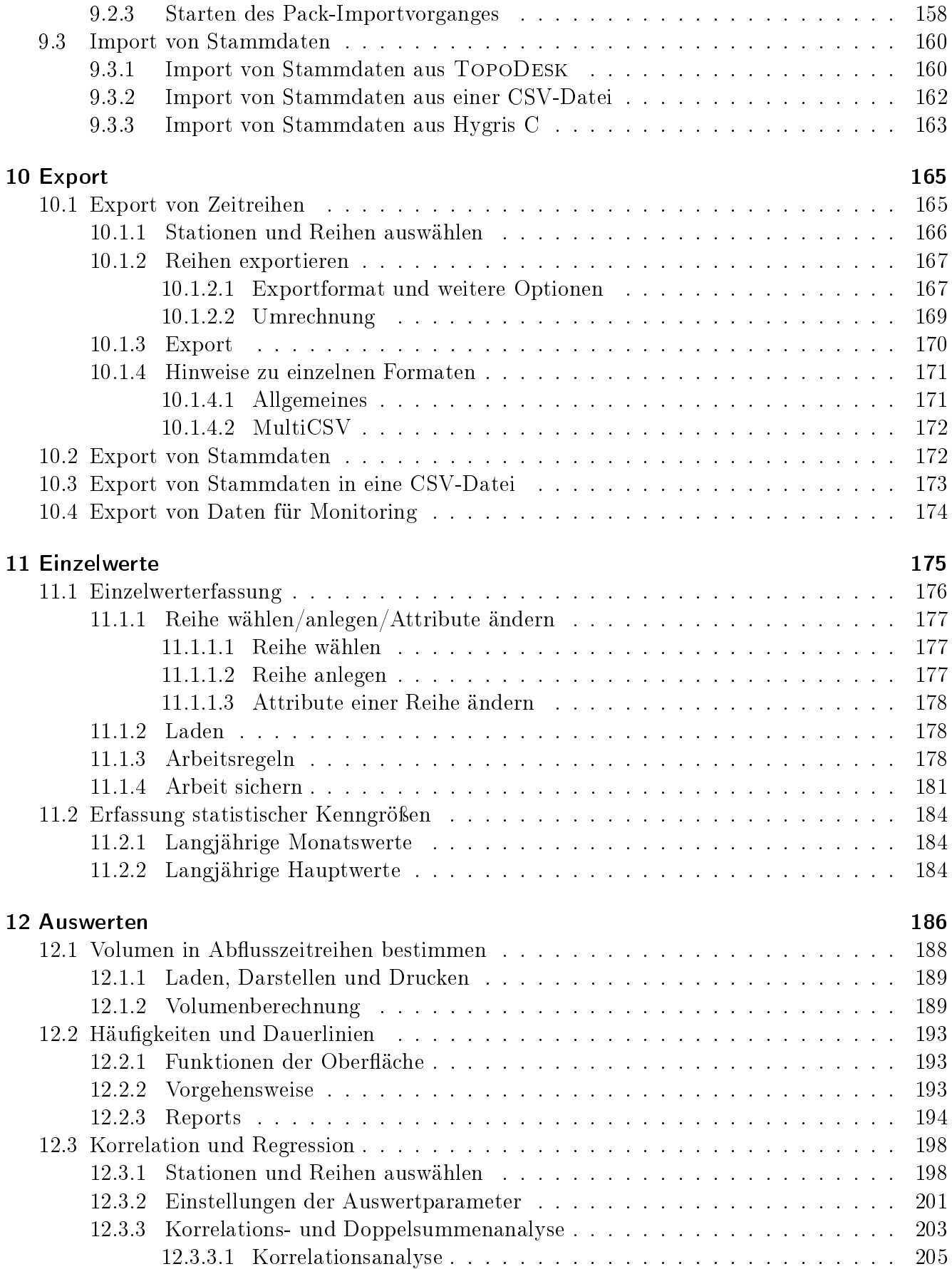

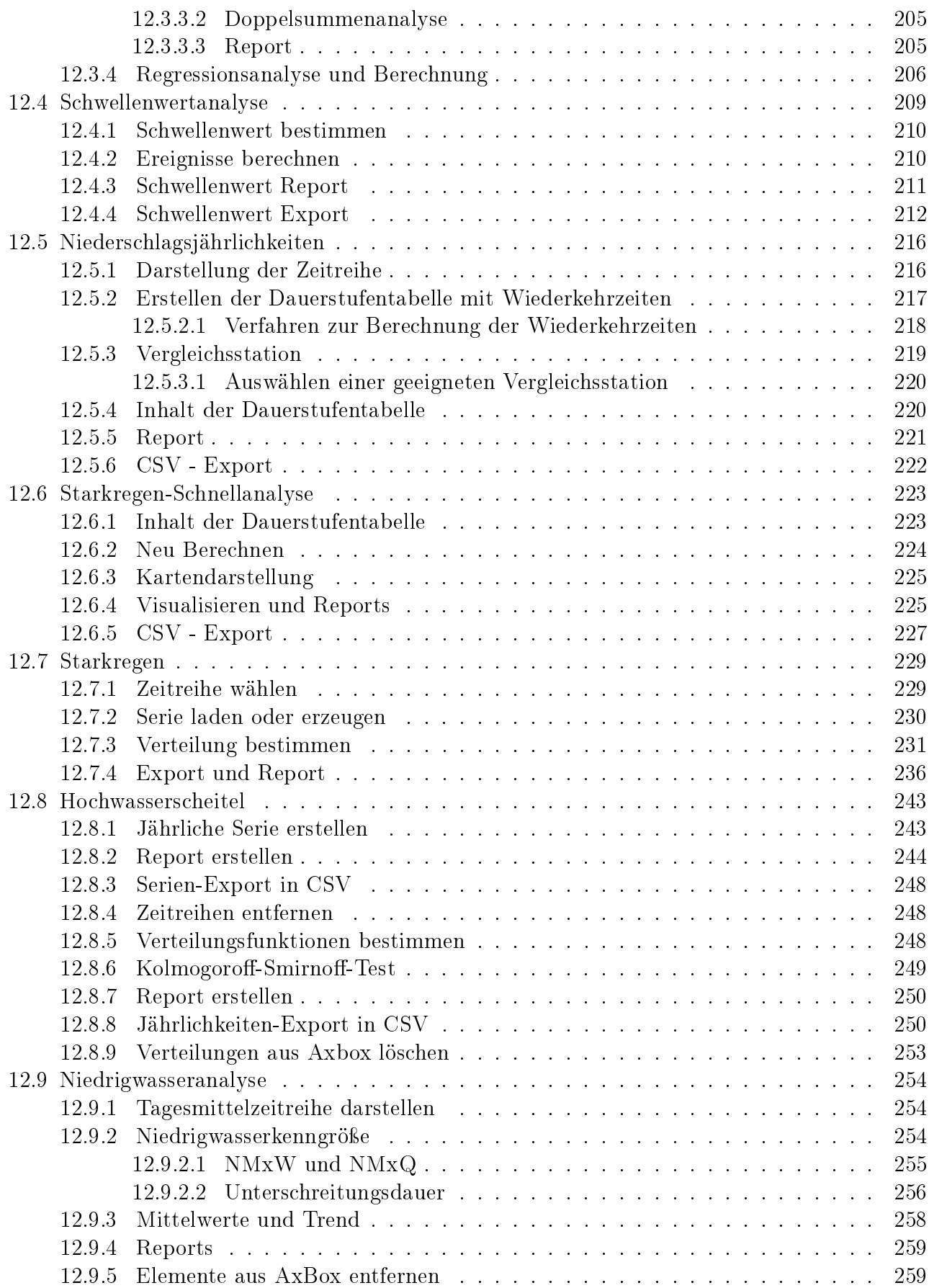

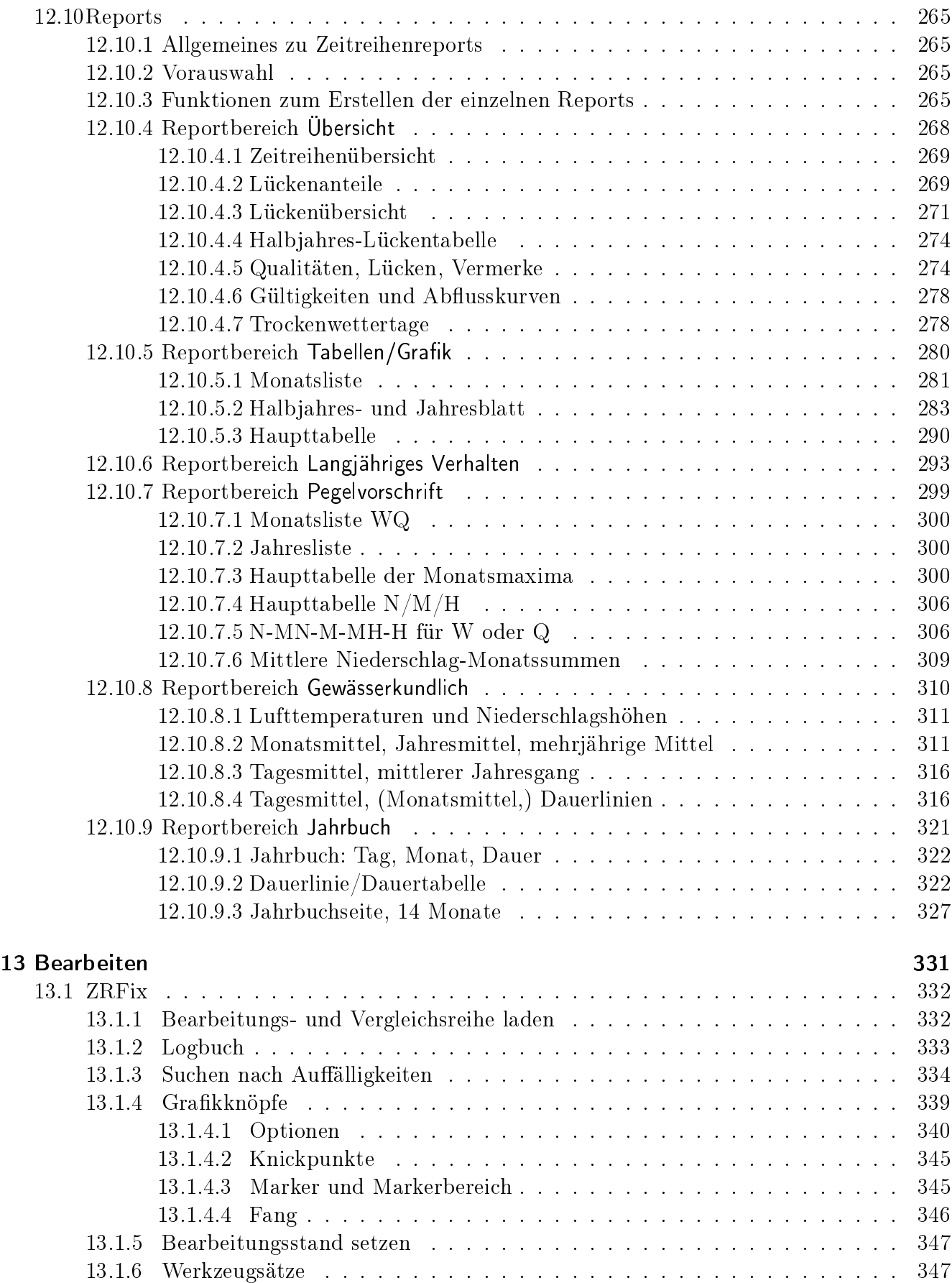

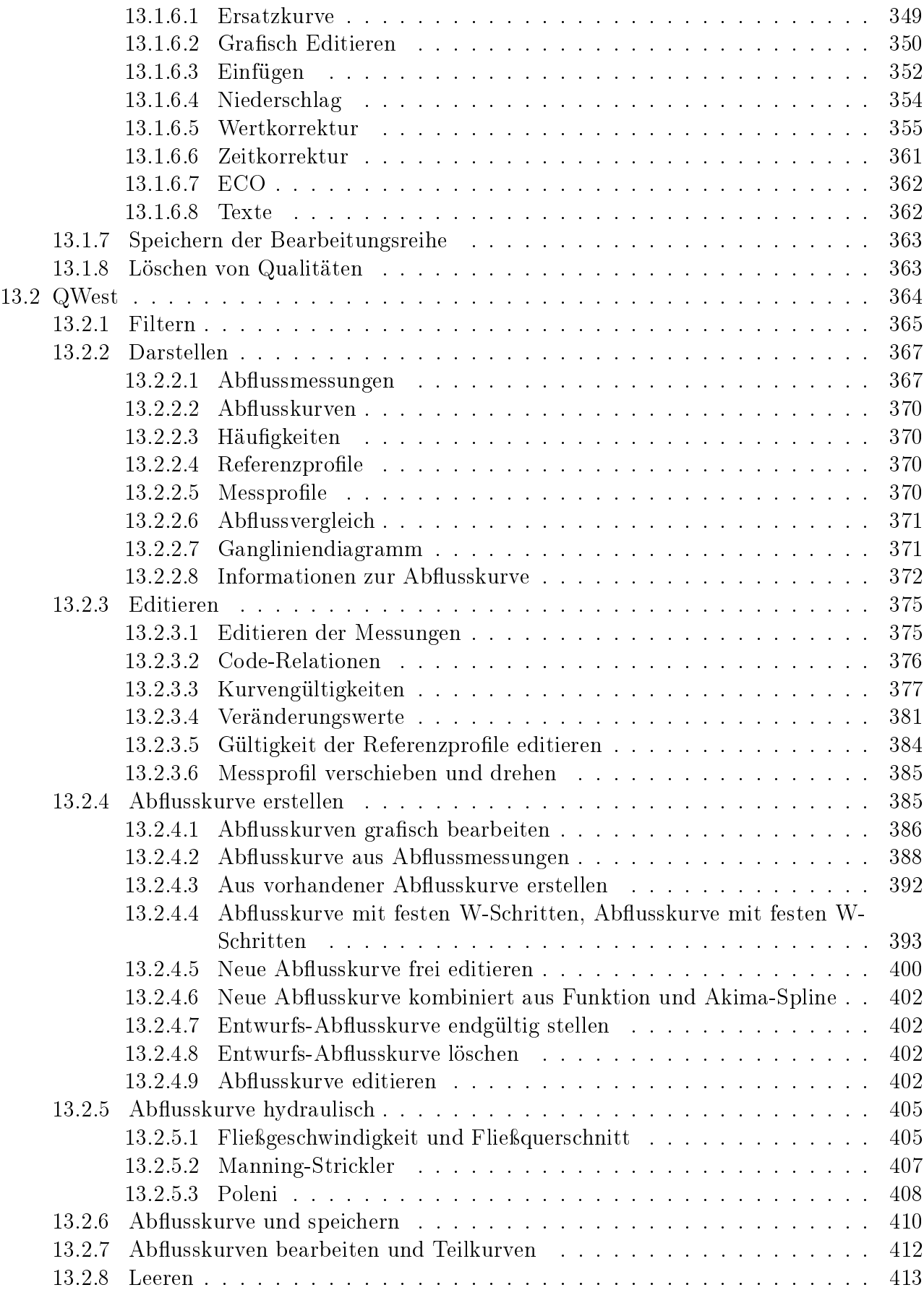

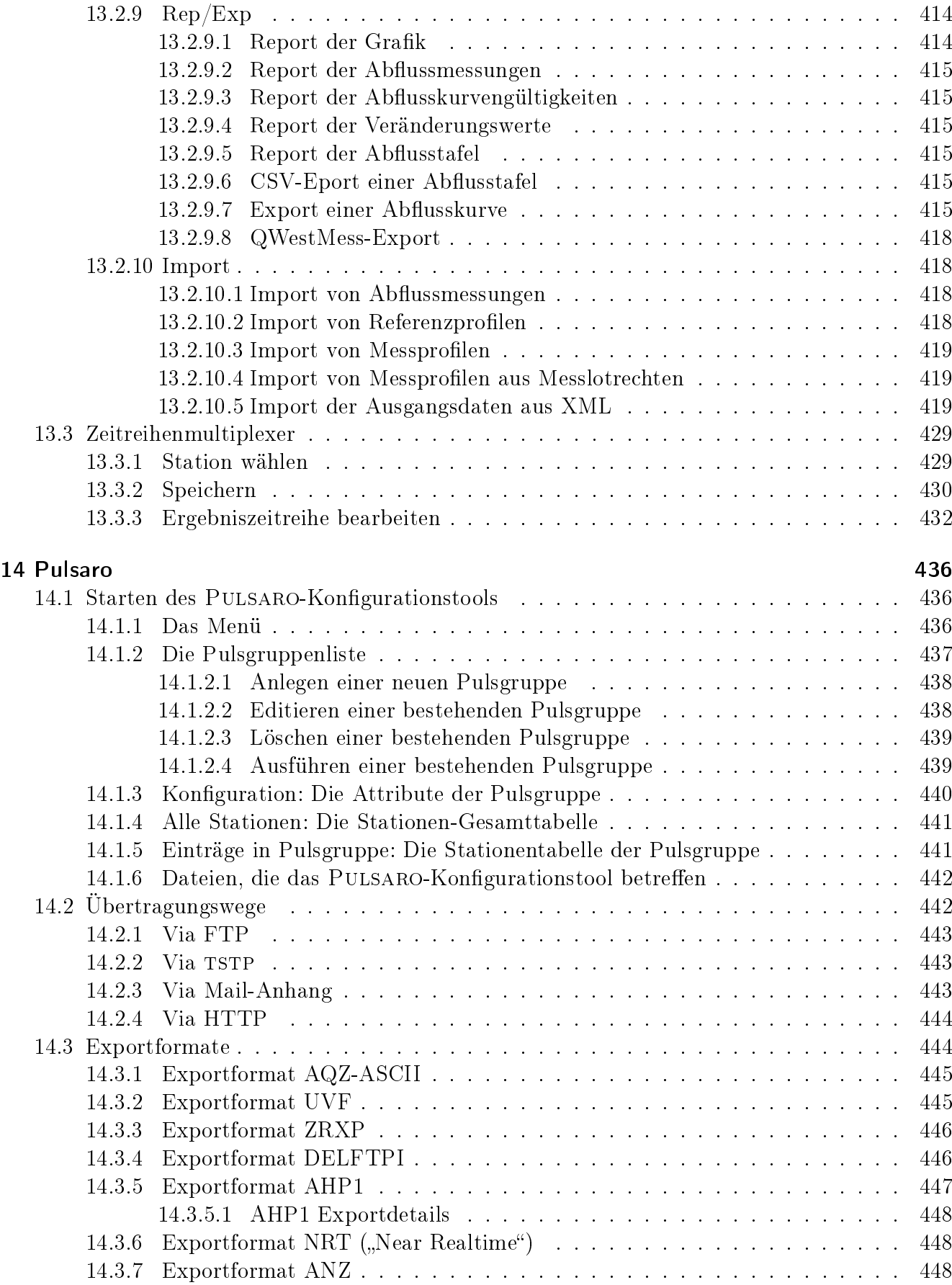

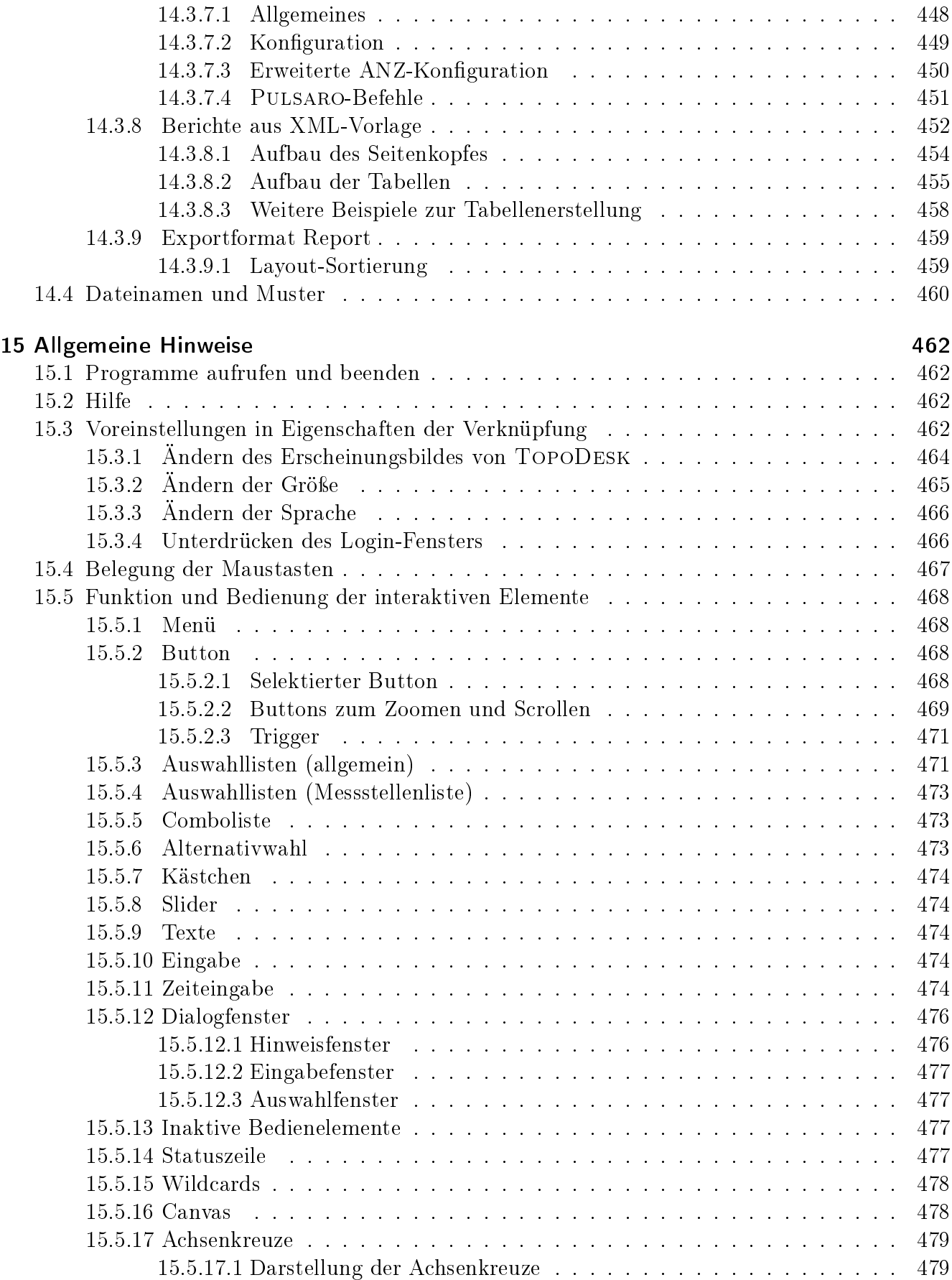

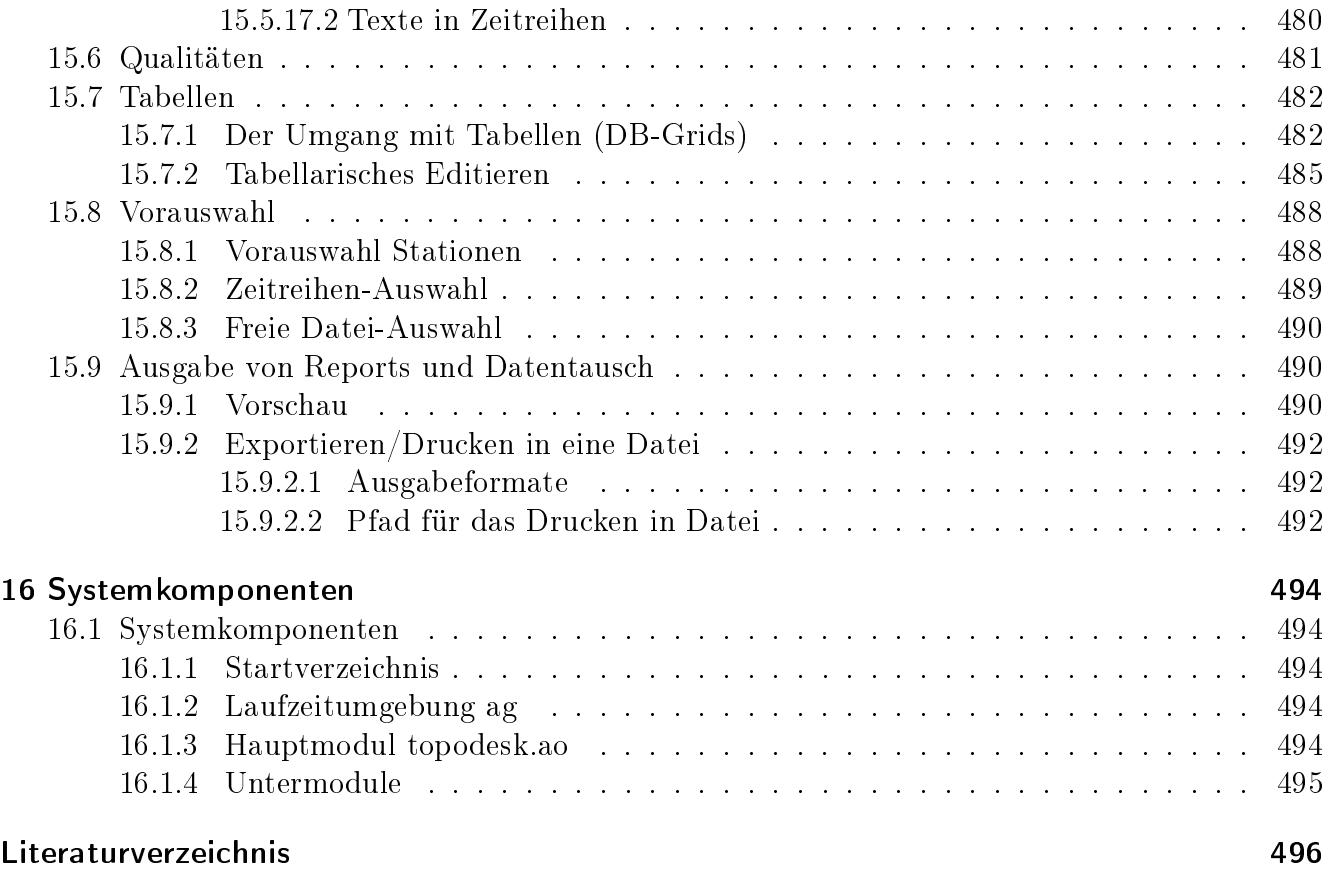

# Abbildungsverzeichnis

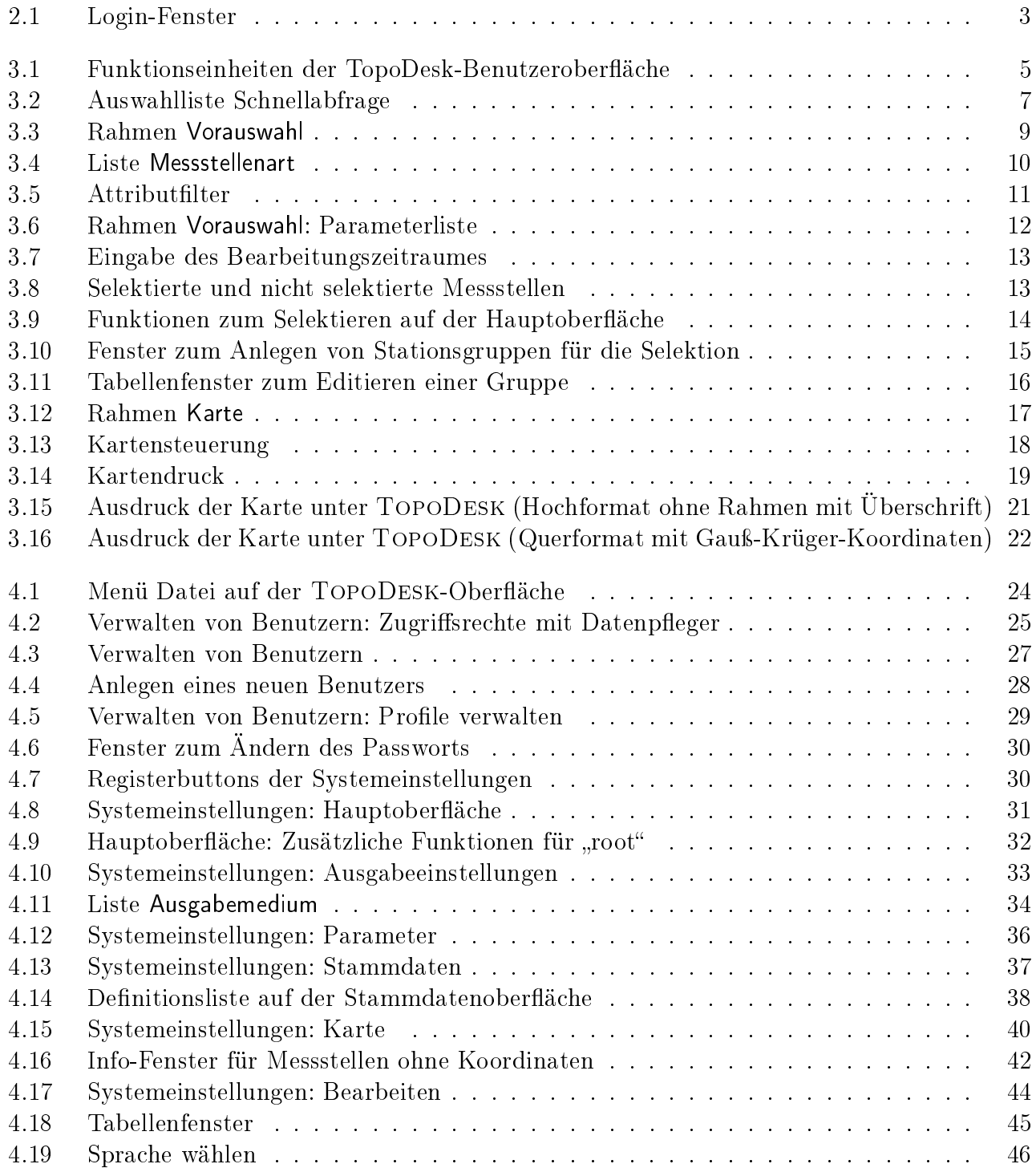

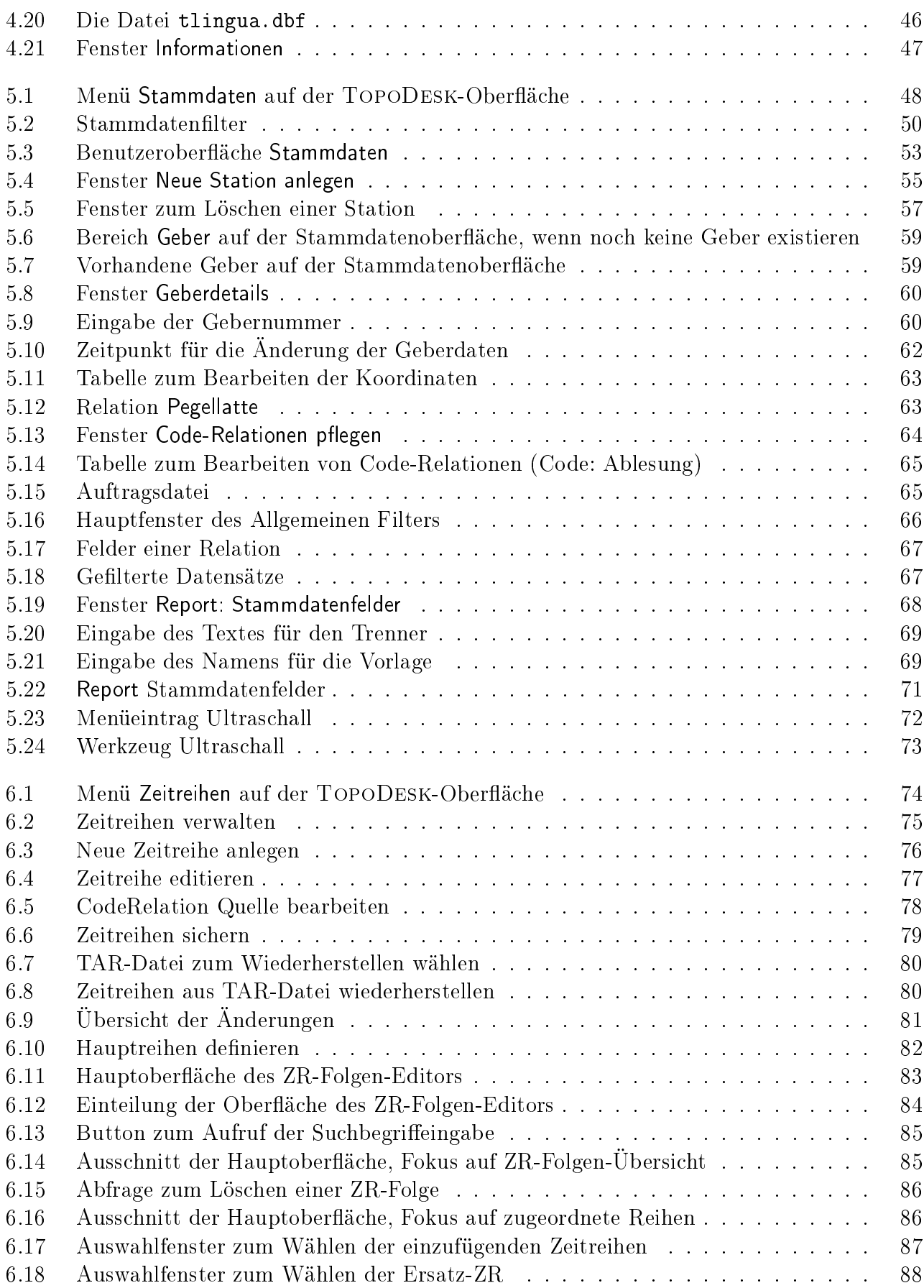

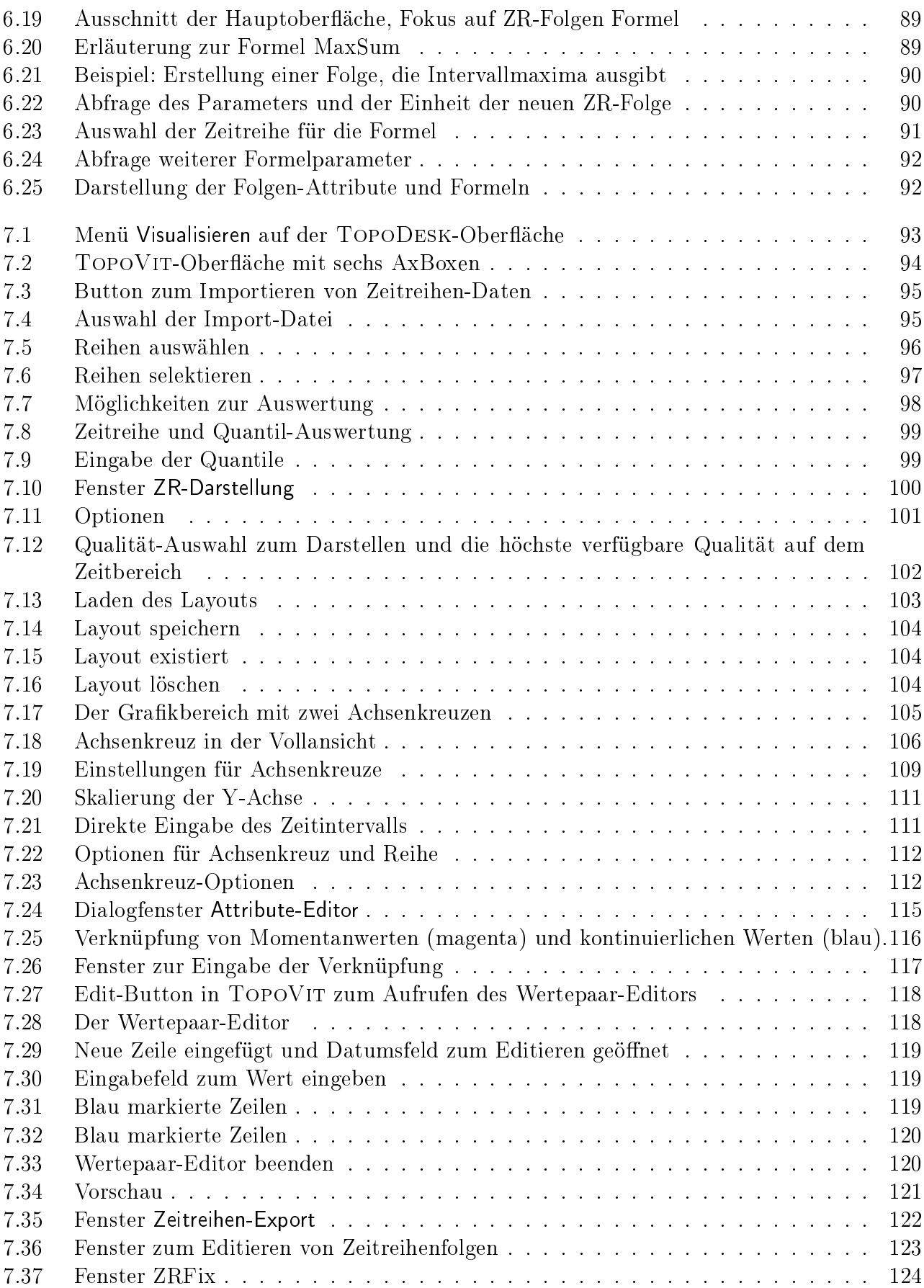

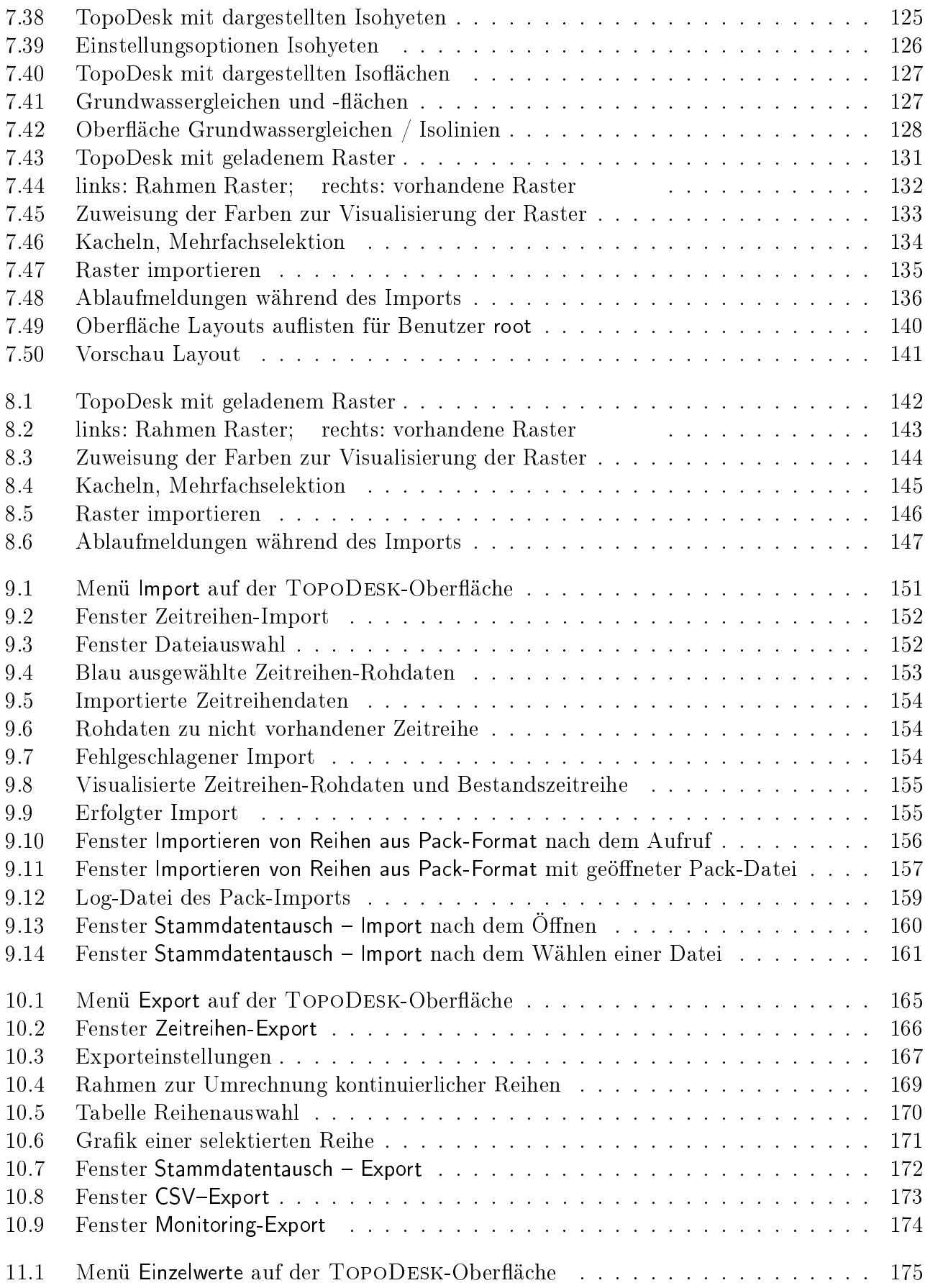

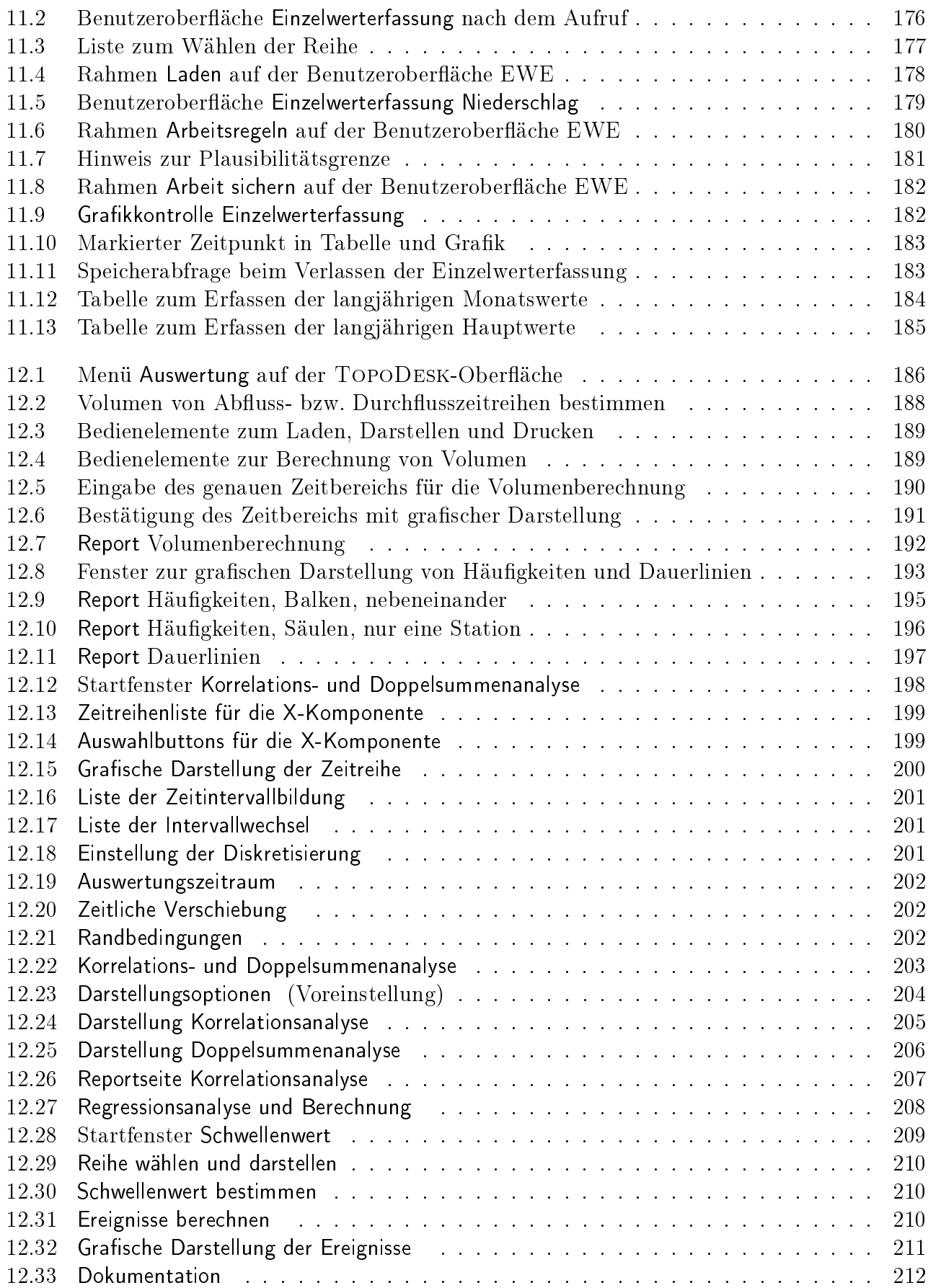

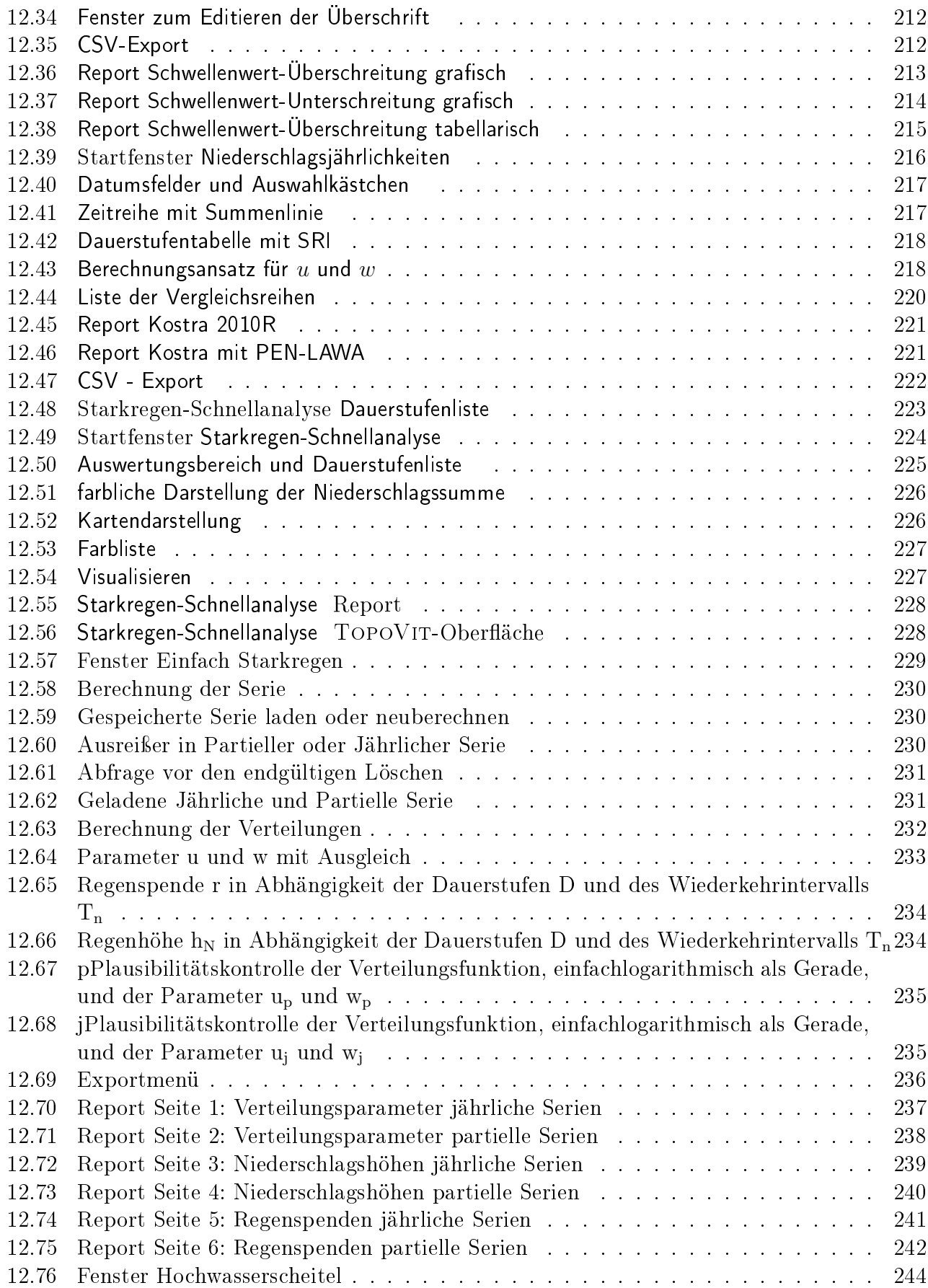

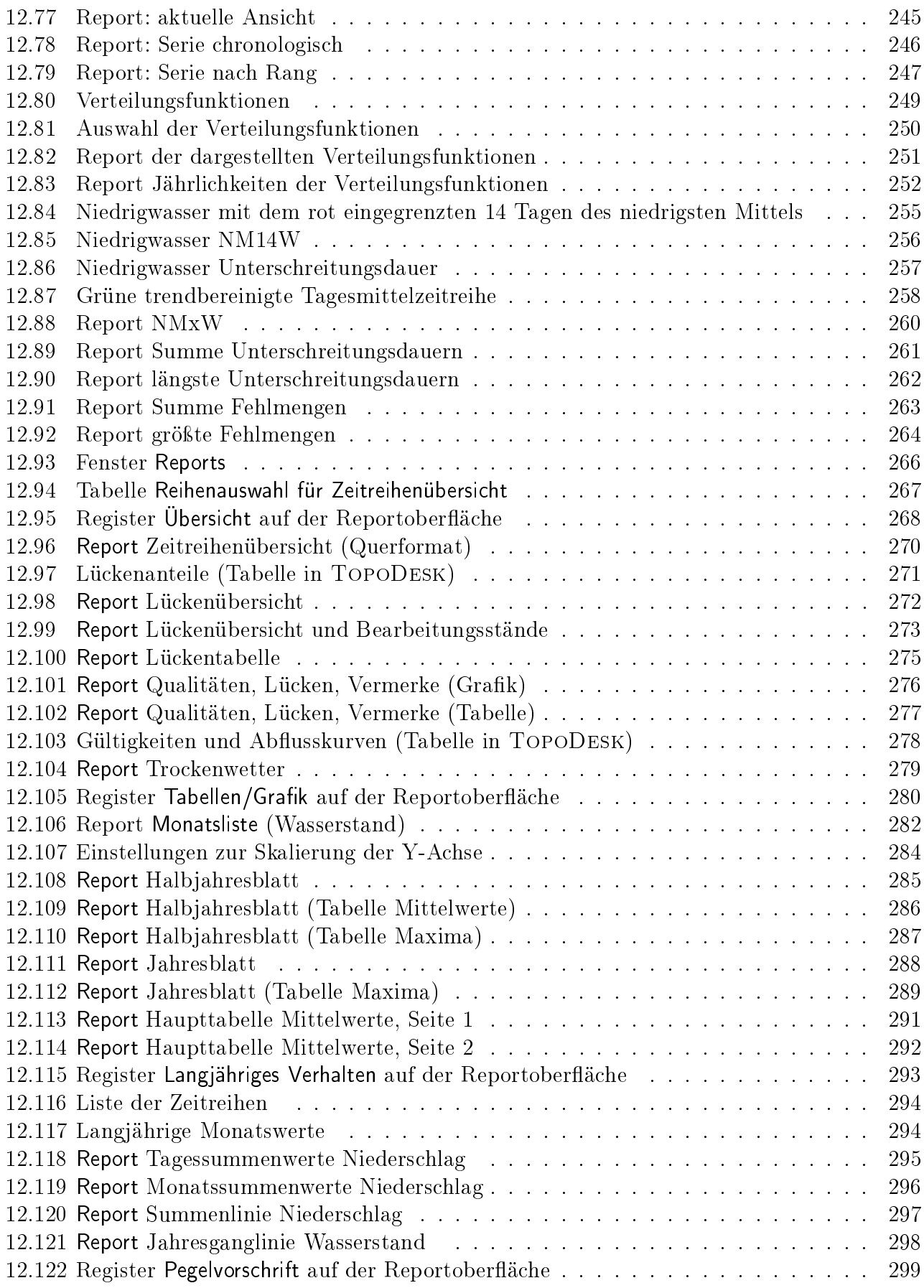

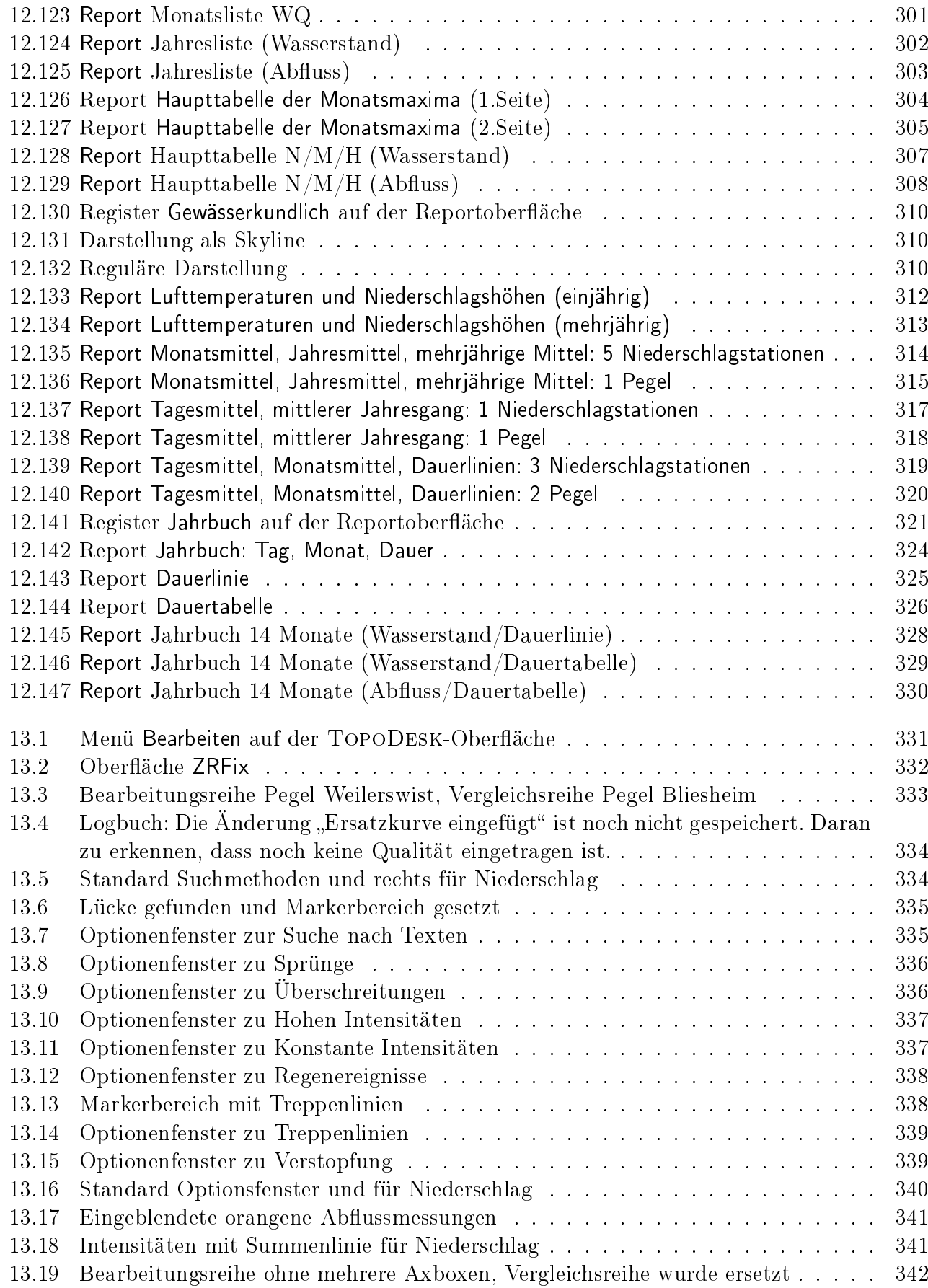

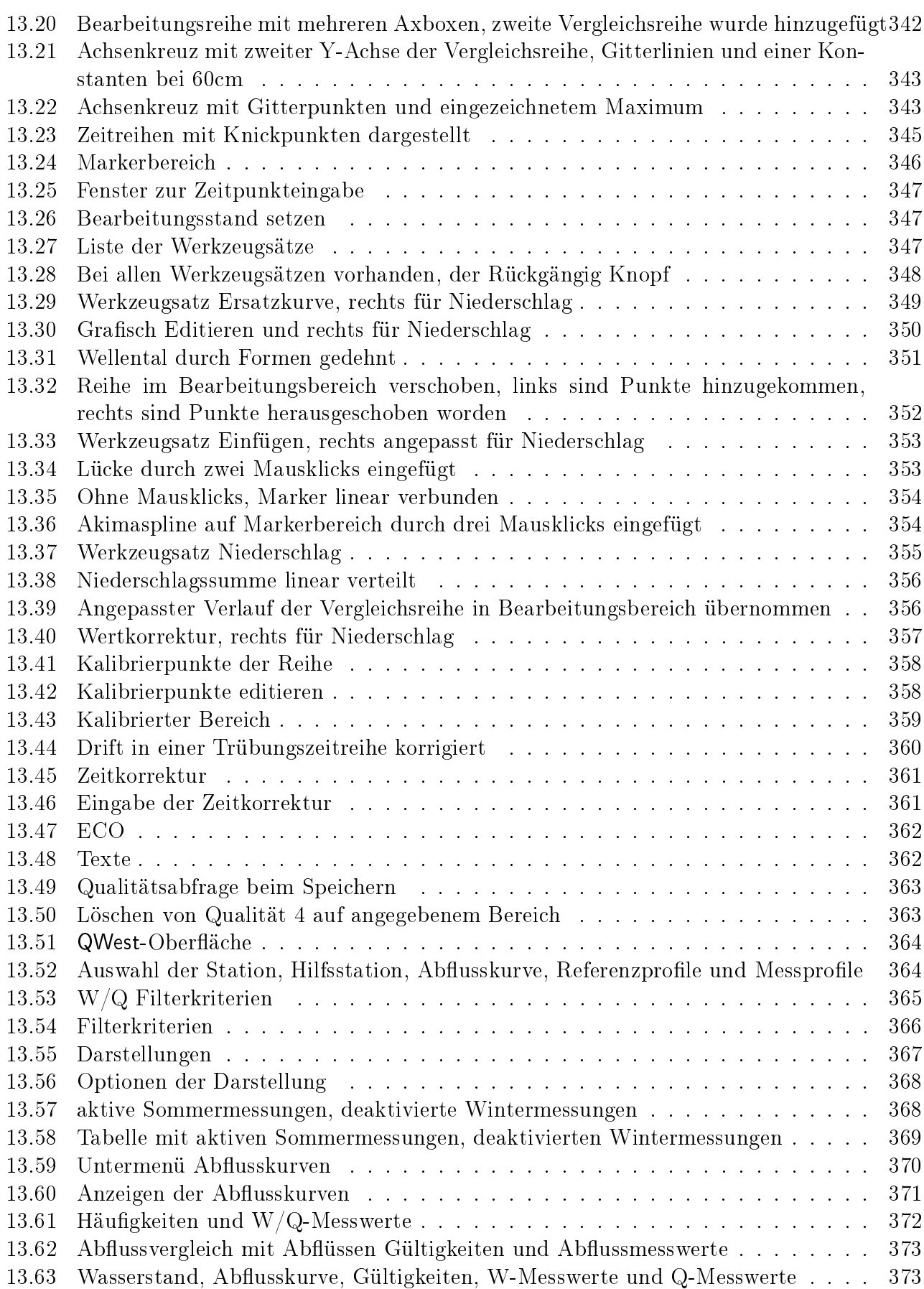

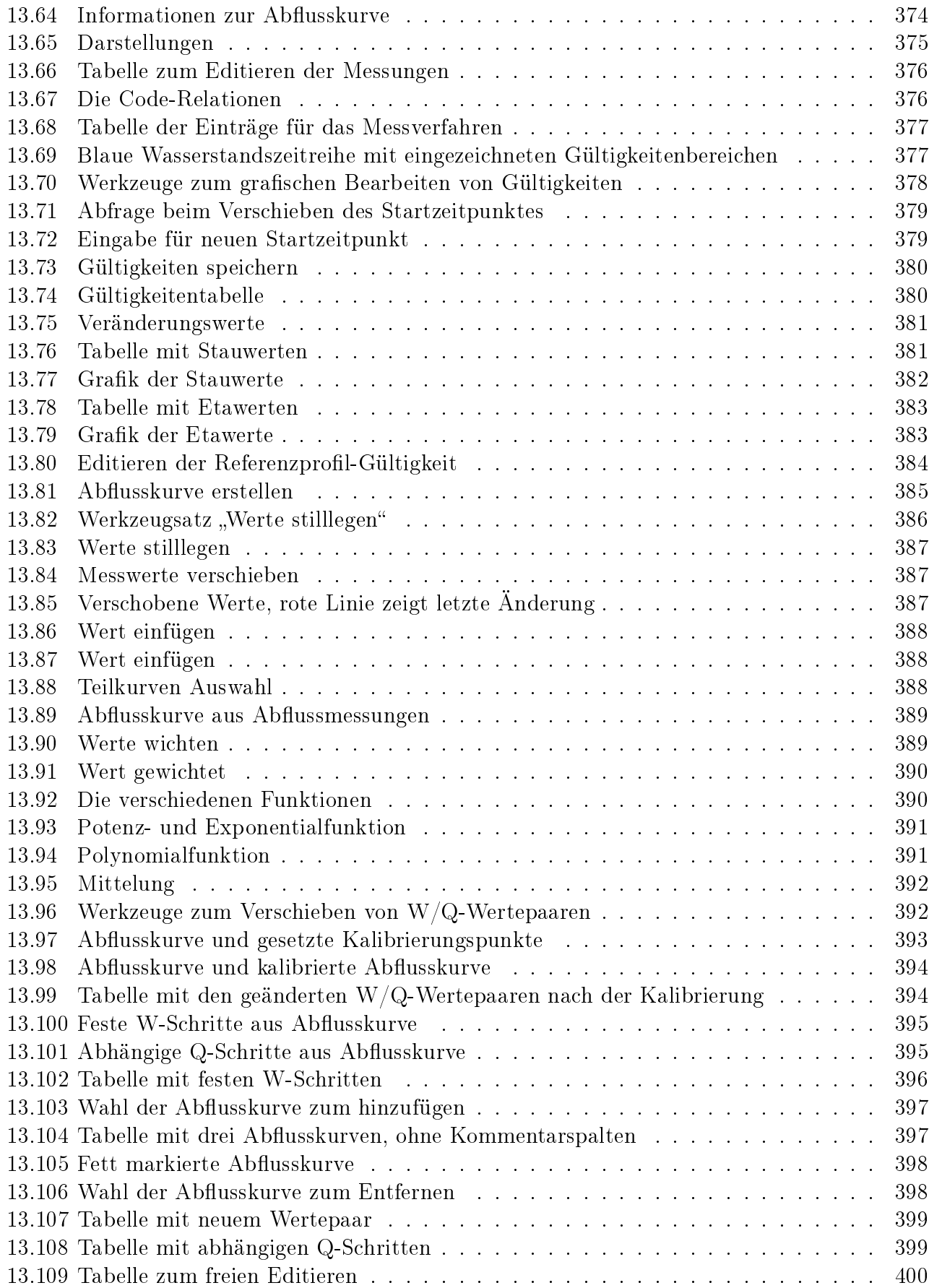

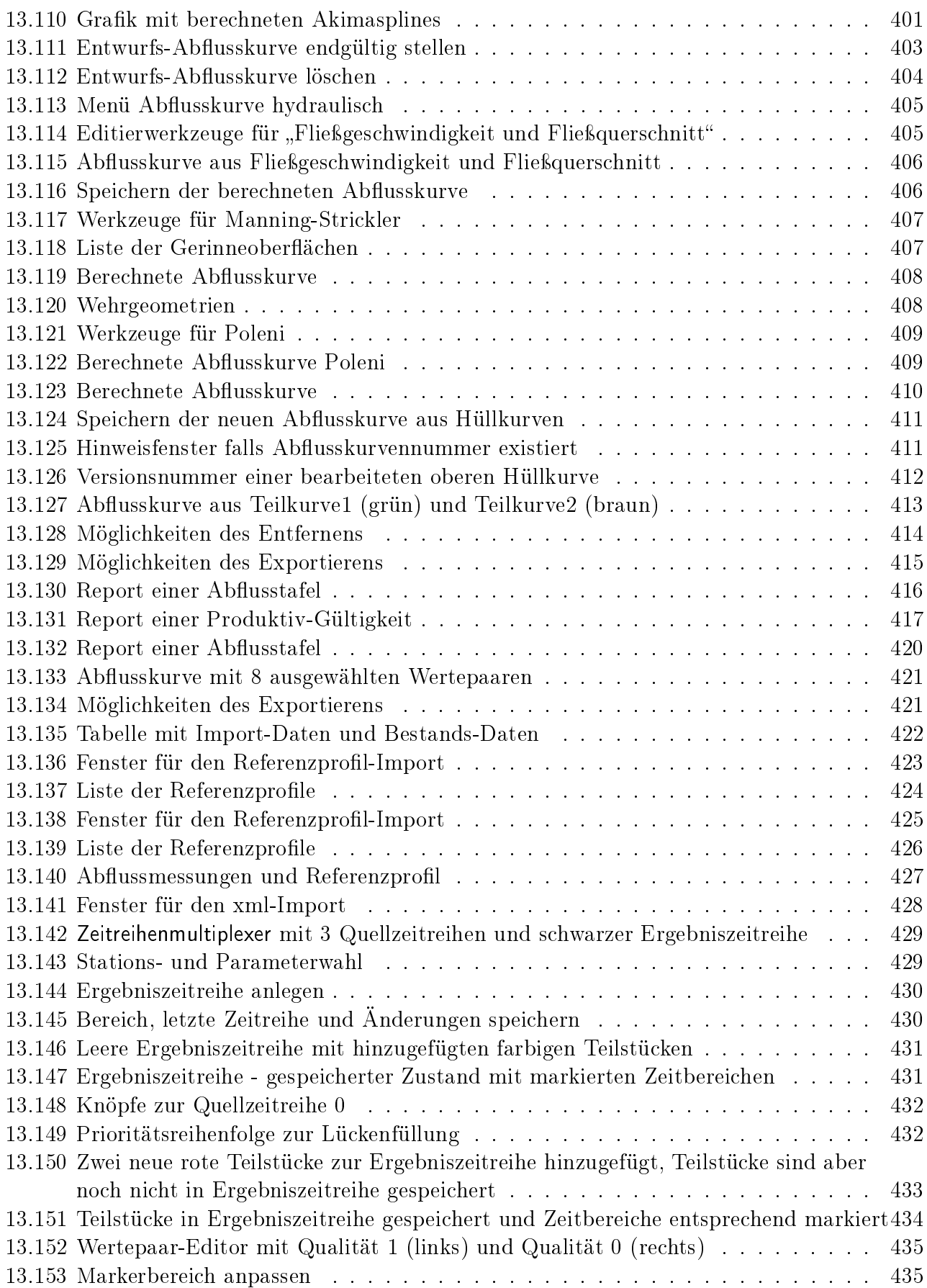

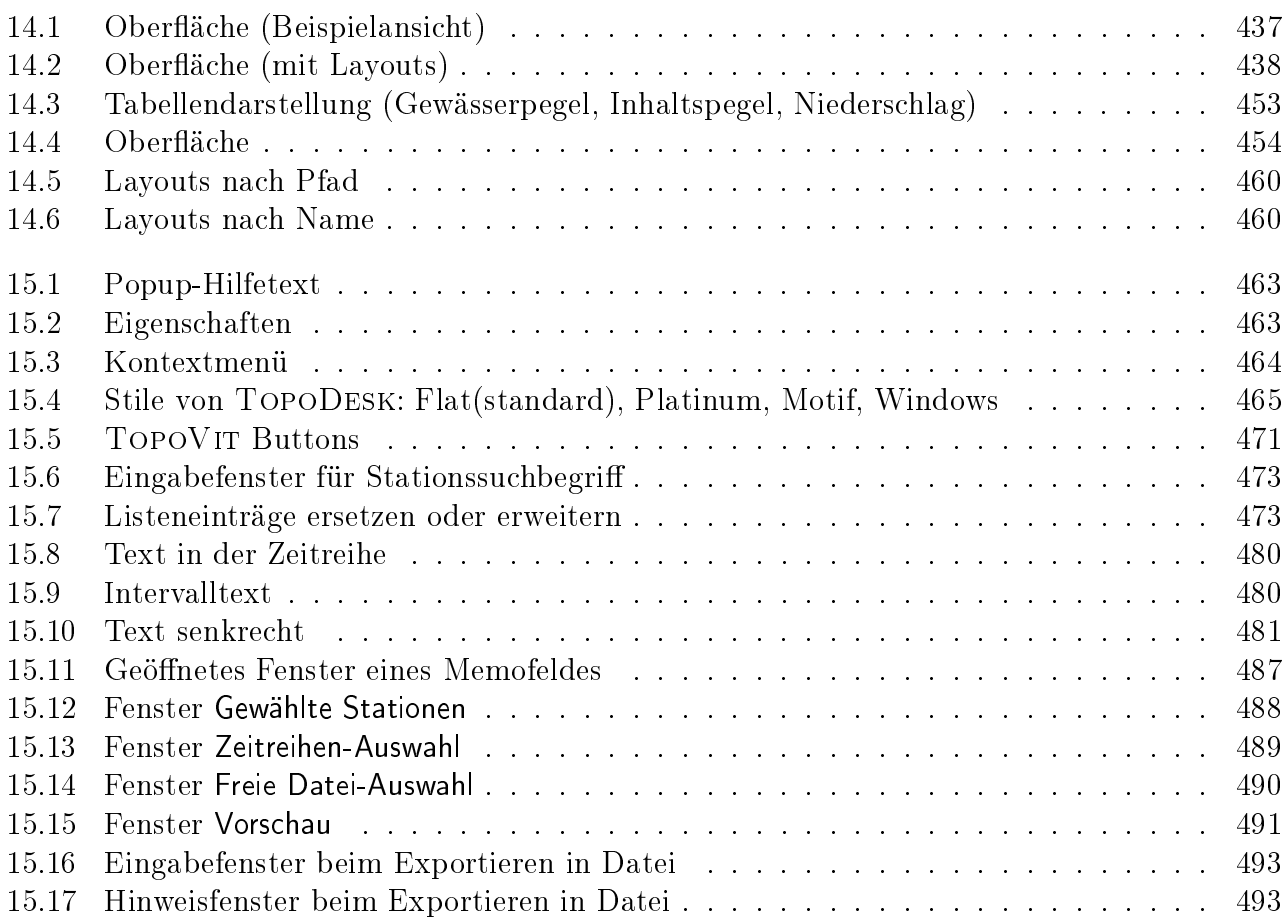

## <span id="page-25-0"></span>Kapitel 1

## Allgemeine Einführung

TOPODESK dient der Verwaltung, Pflege, Visualisierung, Berechnung und Auswertung zeitbezogener Beobachtungen und der Steuerung von Datentransferprozessen (z.B. Callisto oder Pulsaro).

TOPODESK ist im Netzbetrieb oder lokal lauffähig. Es ermöglicht mehreren Benutzern, gleichzeitig zu arbeiten. So können Datenpflege, Auswertung und Datenimport parallel erfolgen. Die Daten befinden sich in einem zentralen Datenpool, der über ein LAN (Local Area Network) mit allen Arbeitsplätzen verbunden ist.

Durch eine Benutzerverwaltung mit Login kann der Administrator fachlich orientierte Zugriffsrechte vergeben.

Das gesamte System ist sehr einfach grafisch-interaktiv zu bedienen. Zwei wesentliche interaktive Komponenten von TopoDesk helfen Ihnen, die gewünschte Anwendung auf kurzem Wege zu erreichen:

· Die Karte

Hier werden die Geometrien des Beobachtungsgebietes mit allen vorhandenen Messstellen visualisiert. Durch Selektion per Mausklick merken Sie einzelne Stationen für die weitere Bearbeitung vor. Darüber hinaus können Sie hier direkt Kurzinformationen zu einzelnen Stationen aufrufen.

· Die Achsenkreuze

Zeitliche Auswertungen werden in interaktiven Achsenkreuzen dargestellt.

Zur weiteren Unterstützung sind die Bedienelemente mit einer Online-Hilfe hinterlegt. Sie können sich sehr schnell und sicher im Raum (der Karte) und in der Zeit (den Achsenkreuzen) bewegen und alle Arbeitsgänge visuell verfolgen und kontrollieren. Dies kommt der Datenqualität sehr zugute.

Die Schnelligkeit des Systems, die umfangreichen Möglichkeiten und viele, die Arbeit erleichternde Hilfsmittel unterstützen Sie bei Ihrer Tätigkeit. Dies zeigt sich z.B. darin, dass alles, was Sie in der Karte selektieren und eingeben, an Unterfunktionen weitergegeben wird.

Eine pragmatische, effiziente und gründliche Prüfung der Daten wird vor allem durch die einfache Bedienung, die kurzen Antwortzeiten und die kleinen, aber wichtigen Funktionalitäten im Detail gewährleistet. Zudem sind generell alle Auswertungen und Prüfungen als Reports zu produzieren.

TOPODESK basiert auf der Zeitreihenverwaltung TopoDB, ag (für die grafisch-interaktiven Benutzeroberflächen) und AzUR zum Arbeiten mit Zeitreihen.

Dieses Handbuch erläutert Ihnen die umfangreichen Funktionen des Programms und wird Ihnen das Arbeiten mit TopoDesk erleichtern.

## <span id="page-26-0"></span>Kapitel 2

## Login

Dieses Kapitel betrifft User, die TOPODESK mit Login und Benutzerverwaltung besitzen. Informationen zur Verwaltung von Benutzern entnehmen Sie Kapitel 5.1.

Um TopoDesk starten zu können, müssen Sie sich zunächst mit Ihren Login-Daten anmelden. Tragen Sie diese im Login-Fenster ein, welches nach dem Aufruf von  $\text{TopoDesK}$  erscheint ( $\hookrightarrow$  Abb. [2.1\)](#page-27-0). Vorgehen:

- 1. Tragen Sie in das Feld hinter Benutzer den Namen des Benutzers ein.
- 2. Tragen Sie das entsprechende Passwort ein.
- 3. Bestägigen Sie die Eingabe mit |  $OK$

Hinweis:

- Das Passwort wird bei der Eingabe nicht dargestellt
- Sie können den Login auch automatisch ausführen lassen (siehe Kapitel [15.3.4\)](#page-490-1)

<span id="page-27-0"></span>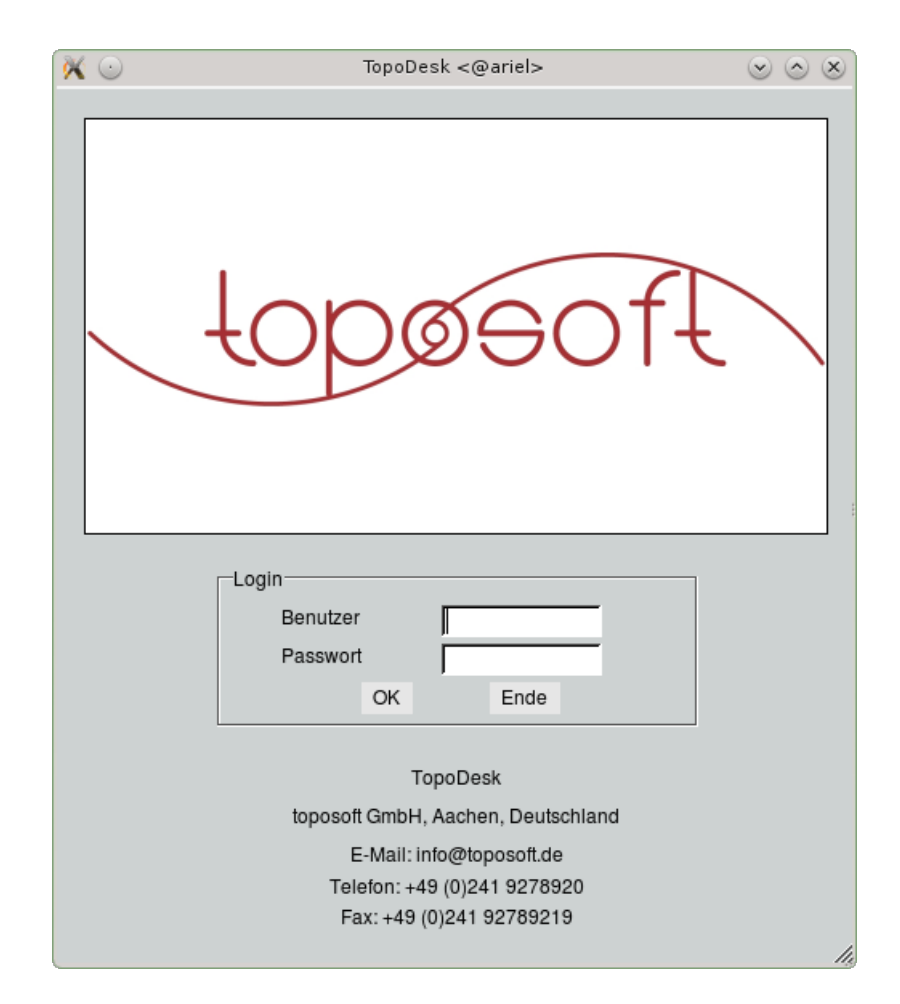

Abbildung 2.1: Login-Fenster

## <span id="page-28-0"></span>Kapitel 3

## Erste Schritte mit TopoDesk

In diesem Kapitel sollen Sie mit der zentralen Benutzeroberfläche und den Grundkenntnissen zur Arbeitsweise mit TopoDeskvertraut gemacht werden.

### <span id="page-28-1"></span>3.1 Aufbau der Benutzeroberäche

Nach dem Aufruf von TOPODESK(und ggf. [2\)](#page-26-0) gelangen Sie auf die zentrale Benutzeroberfläche. Diese besteht aus den folgenden vier Funktionseinheiten:

• Menüleiste: zum Aufruf von Unterfunktionen

Hinweis:

- $-$  Die Anzahl der angebotenen Menüs sind abhängig von den Zufriffsrechten im Benutzerprofil und kann in den Systemeinstellungen gesteuert werden (siehe Kap. [4.3\)](#page-54-1)
- Basiswerkzeuge: ab- und zuschaltbare Funktionen zur Schnellabfrage, zum Navigieren und zur Eingabe von von Voreinstellungen für die weitere Bearbeitung (siehe Kapitel [3.3](#page-30-0)
- Statuszeile: gibt Bearbeitungshinweise, Warnungen und Fehlermeldungen aus
- Karte: zur Darstellung der Messstationen sowie anderer geographischer Layer in der Karte sowie zur Auwahl von Stationen zur weiteren Bearbeitung

Hinweis:

- Messstellensymbole werden nach DIN 2425 dargestellt
- $\overline{z}$  Bei Bedarf kann die Karte geschlossen werden ( $\overline{z}$  Datei  $\overline{z}$   $\rightarrow$  Karte schließen)

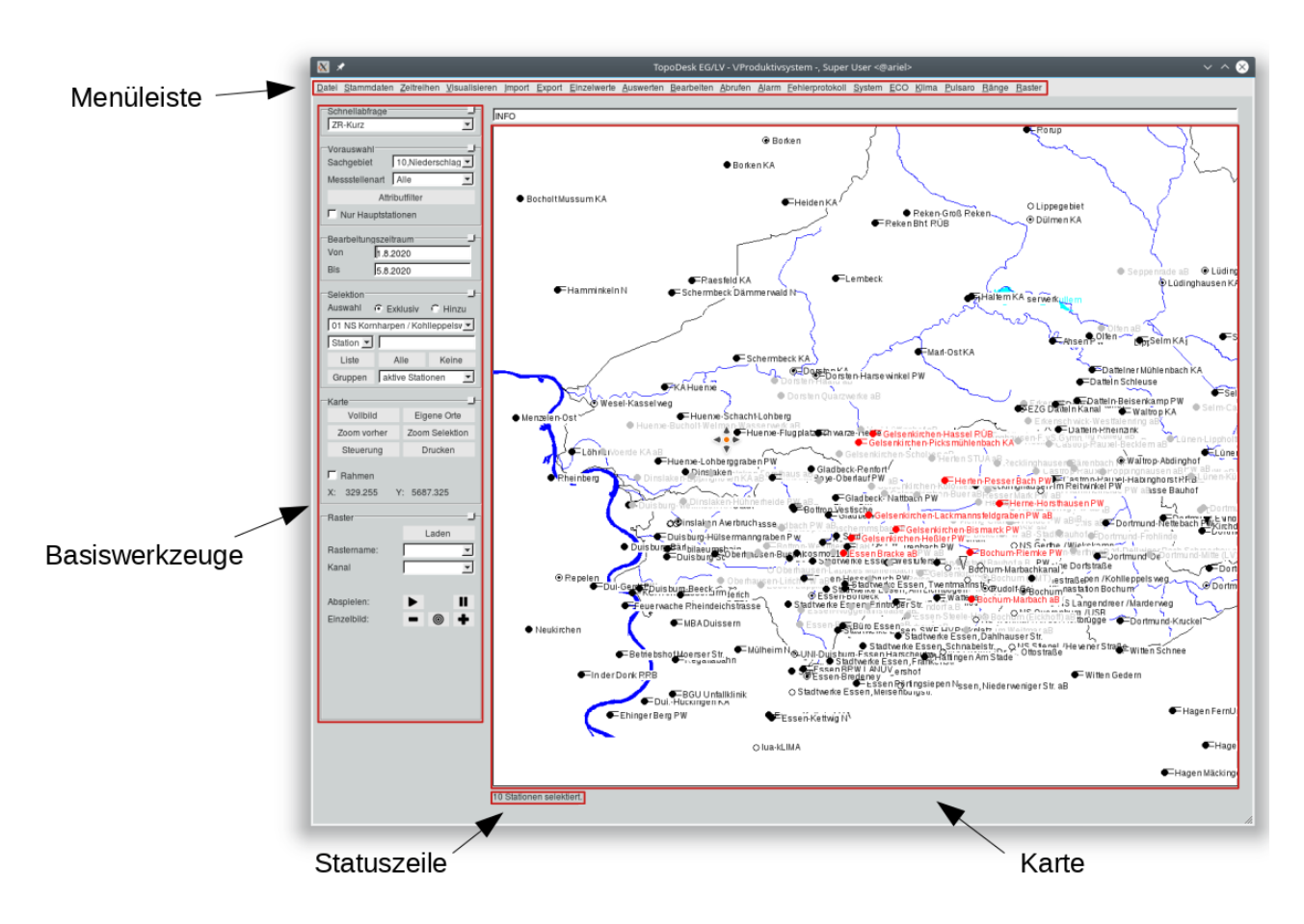

<span id="page-29-1"></span>Abbildung 3.1: Funktionseinheiten der TopoDesk-Benutzeroberäche

### <span id="page-29-0"></span>3.2 Navigation und Selektion mit der Maus

Die Maus ist das zentrale Steuerungselement in TopoDesk. Nutzen Sie die Maus in der Karte wie folgt:

- Verschieben der Karte: Drücken und halten Sie die linke Maustaste, während Sie die Maus bewegen, um die Karte in die gewünschte Richtung zu verschieben
- Vergrößern/-kleinern der Karte:

Option a) Scrollen Sie mit dem Mausrad in die entsprechende Richtung, um in die Karte reinbzw. aus der Karte rauszuzoomen.

Hinweis:

 $-$  Die Position des Mauszeigers während des Scrollens beeinflusst den Zoom-Bereich

Option b) Um schnell, gezielt an einen bestimmten Kartenausschnitt heranzuzoomen, halten Sie die rechte Maustaste gedrückt und ziehen mit der Maus ein Kästchen über den gewünschten Kartenbereich. Halten Sie dabei die Shift-Taste gedrückt, wird die Zoom-Richtung umgekehrt.

Hinweis:

- Beim Rauszoomen führt das Ziehen eines kleinen Kästchens zu einer stark verkleinerten Karte
- Aus-/Abwählen von Messstellen:

Option a) Nutzen Sie die linke Maustaste, um eine Station in der Karte zu selektieren und somit für weitere Bearbeitungen zu markieren. Auf gleiche Weise wählen Sie eine Station ab.

Option b) Um mehrere Stationen gleichzeitig zu markieren, halten Sie die linke Maustaste und die Strg-Taste auf der Tastatur gedrückt, während Sie mit der Maus ein Kästchen über den Kartenausschnitt mit den gewünschten Stationen ziehen. Um den Vorgang umzukehren, halten Sie stattdessen die Shift-Taste auf der Tastatur gedrückt.

### <span id="page-30-0"></span>3.3 Basiswerkzeuge

Die Basiswerkzeuge im linken Bereich der Hauptoberfläche (s. Abb. [3.1\)](#page-29-1) sind in einzelne Funktionsbereiche eingeteilt und als Optionen durch Rahmen zusammengefasst. Der Umgang mit den Werkzeugen wird im Folgenden erläutert.

### <span id="page-30-1"></span>3.3.1 Schnellabfrage

Über die Stationen in der Karte können Sie direkt Informationen zur Zeitreihenverfügbarkeit, zu den Stammdaten und zu Messwerten und zur Karte aufrufen.

Dazu wählen Sie als erstes in der Auswahlliste | ZR-Kurz  $\Box \triangledown \Box (\leftrightarrow Abb.$  [3.2\)](#page-31-0) das Programm zur Schnellabfrage.

Klicken Sie dann mit der mittleren Maustaste das Messstellensymbol einer Station in der Karte oder ggf. ein Kartenelement an, wird das gewählte Programm ausgeführt.

Die Auswahlliste ist in vier Bereiche gegliedert:

1. Infos

Alle Informationen werden über die Infozeile oberhalb der Karte ausgegeben.

2. Listen

Alle Informationen werden über ein Tabellenfenster ausgegeben. Diese Informationen sind ausführlicher als diejenigen unter *Infos*. Der Inhalt der Tabellen lässt sich mit DBF-Export als dbf-Tabellenrelation exportieren.

3. Module

Mit Betätigen der mittleren Maustaste rufen Sie die entsprechende Unterfunktion von Topo-Desk mit Vorbelegung der angeklickten Messstelle auf.

4. Karte

Die Darstellung einzelner Messstellen in der Karte wird geändert.

Folgende Einträge können ausgewählt werden:

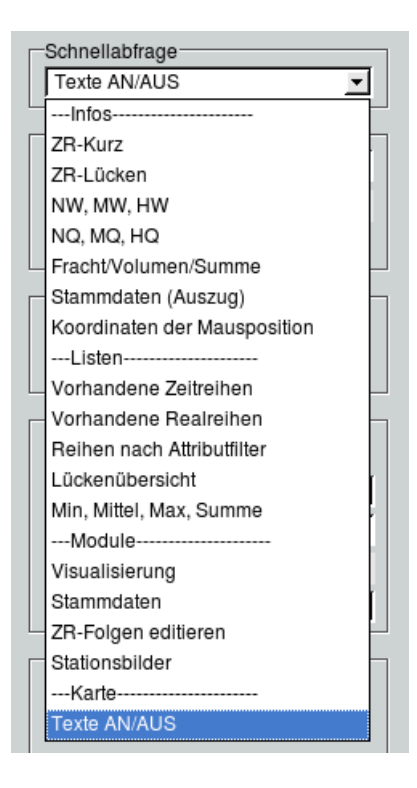

Abbildung 3.2: Auswahlliste Schnellabfrage

- <span id="page-31-0"></span> $\bullet$   $-$ *Infos* ——
	- $-$  ZR-Kurz MaxFokus der vorhandenen Zeitreihen
	- ZR-Lücken Lückeninformationen
	- $NW, MW, HW$ Informationen zu Hochwasser
	- $NQ$ ,  $MQ$ ,  $HQ$ Informationen zum Abfluss
	- Fracht/Volumen Informationen zu Fracht und Volumen
	- Stammdaten (Auszug) Informationen aus den Stammdaten
	- Kartenelement Informationen zu einzelnen Kartenelementen
	- Koordinaten der Mausposition Angabe der Koordinaten des geklickten Punktes in der Karte
- Listen
	- Vorhandene Zeitreihen Ausgabe aller vorhandenen Zeitreihen
- Vorhandene Realreihen Ausgabe aller vorhandenen Abflusskurven
- $-$  Reihen nach Attributfilter Ausgabe ausführlicher Zeitreiheninformationen zu den über Attributfilter definierten Reihen
- $-$  Lückenübersicht Ausgabe aller vorhandenen Lücken sowie der gesperrten Bereiche (sofern  $\overline{\vee}$  Sperrbereiche in der Reportoberfläche ( $\hookrightarrow$  Kap. [12.10.4.3\)](#page-294-0) angewählt ist)
- Min, Mittel, Max, Summe Ausgabe von Minimum, Mittel, Maximum und Summe/Fracht

#### 3.3. BASISWERKZEUGE 9

- $\bullet$   $-Module$ 
	- $-$  Visualisierung: TopoVit Aufruf von  $TopoVir \rightarrow Kap. 7.1$  $TopoVir \rightarrow Kap. 7.1$
	- Stammdaten Aufruf der Stammdatenoberfläche,  $\hookrightarrow$  Kap. [5.2](#page-77-0)
	- ZR-Folgen editieren Aufruf der Zeitreihenfolgen,  $\hookrightarrow$  Kap. [6.2](#page-107-0)
	- Stationsbilder Anzeige von im System hinterlegten Fotos der angeklickten Messstelle,  $\leftrightarrow$  Kap. [5.2.1.3](#page-78-3)
- $\bullet$   $-Karte$ 
	- $-$  Texte  $AN/ALS$ An- bzw. Ausschalten des Textes einzelner Messstellen

### <span id="page-33-0"></span>3.3.2 Vorauswahl

Im Rahmen Vorauswahl können Sie ein bestimmtes Sachgebiet und wahlweise die Messstellenart für die weitere Bearbeitung festlegen. Außerdem lässt sich hier der Attributfilter aufrufen oder alternativ der Parameter für die Bearbeitung vorwählen. In den Systemeinstellungen ( $\leftrightarrow$  Kap. [4.3.1\)](#page-54-2) wählen Sie, ob Sie den Attributfilter oder die Parameterliste nutzen.

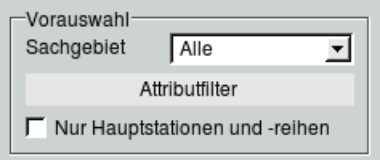

<span id="page-33-1"></span>Abbildung 3.3: Rahmen Vorauswahl

#### **Sachgebiet**

Unter Sachgebiet können Sie die gesamte weitere Bearbeitung auf ein Sachgebiet beschränken. Ist beispielsweise 20,Hydrometrie  $\|\nabla\|$  gewählt, so werden in der Karte und in allen Messstellenlisten nur Stationen des Pegelwesens angezeigt. Nur diese Stationen können dann noch selektiert werden. Auch im Attributfilter (s. u.) wird nur noch das gewählte Sachgebiet angezeigt.

Die Vorauswahl eines Sachgebietes wirkt auf die in der Karte dargestellten Stationen in folgender Weise:

- Vom dargestellten Layer werden nur die Stationen des gewählten Sachgebietes dargestellt.
- Werden Gruppen selektiert, werden nur die Stationen des gewählten Sachgebietes berücksichtigt.
- Bei der Suche einzelner Stationen wirkt ein gewähltes Sachgebiet als Filter.

#### HINWEIS:

Eine bereits bestehende Selektion geht bei der Vorauswahl eines anderen Sachgebietes verloren, weil die Vorauswahl auf den dargestellten Layer angewendet wird, nicht auf die in der Karte dargestellten Stationen.

Möchte man Stationen aus mehreren Gruppen für ein Sachgebiet selektieren, so ist erst das Sachgebiet zu wählen und dann sind nacheinander die Gruppen zu selektieren. Aus allen Gruppen werden dann nur die Stationen des vorausgewählten Sachgebietes selektiert.

### Messstellenart

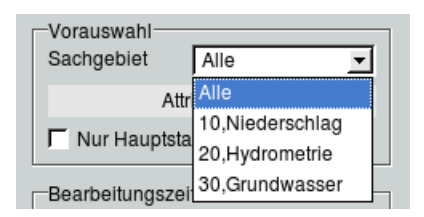

<span id="page-34-1"></span>Abbildung 3.4: Liste Messstellenart

Neben der Unterscheidung nach Sachgebiet können Messstellen nach frei zu definierenden Messstellenarten unterschieden werden. Ob diese Unterscheidungsmöglichkeit angeboten wird, legen Sie über die Systemeinstellungen ( $\leftrightarrow$  Kap. [4.3.1\)](#page-54-2) fest. Die in der Liste angebotenen Einträge werden über Schlüssellisten ( $\rightarrow$  Kap. [5.3\)](#page-88-0) definiert.

Die Auswahl einer Messstellenart schränkt u. a. die Stationsliste auf das entsprechende Sachgebiet ein und schaltet den Attributfilter auf das Sachgebiet um.

### <span id="page-34-0"></span>3.3.3 Attributfilter

In der toposoft-Zeitreihenverwaltung werden die Zeitreihen nach ihren Attributen abgelegt und angesprochen. Mit dem Attributfilter (→ Abb. ??) haben Sie die Möglichkeit, die Zeitreihen- attribute in der gewünschten Weise vorzuwählen. Beim Aufruf von Unterfunktionen sucht das System dann für gewählte Stationen die entsprechenden verfügbaren Zeitreihen. Durch diese Eingrenzung wird die Suche nach Zeitreihen erleichtert.

### 3.3. BASISWERKZEUGE 11

Einer Station können beispielsweise die folgenden Zeitreihen zugeordnet sein:

- kontinuierliche Daten aus Datenloggern oder von digitalisierten Pegelbögen,
- Tagesmittelwerte aus handausgewerteten analogen Pegelbögen,
- Pegellattenablesungen zu bestimmten Terminen (der Wert gilt nur für diesen Zeitpunkt), etc.

#### HINWEIS:

Mit der Unterscheidung der neun Identifikationsattribute wird die Reihe in TOPODESK eindeutig bestimmt.

Dies hat keinen Einfluss auf die Ausgabemöglichkeiten. Aus kontinuierlichen Reihen lassen sich u. a. Intervall-Mittelwerte in beliebiger Bandbreite (z. B. 1 min, 15 min, 1 Tag, etc.) bilden.

Beim ersten Aufruf des Attributfilters stehen die Eingabefelder zu den einzelnen Attributen auf Alle. Über die Listen können Sie die Eingabefelder anpassen und so Ihre Suche weiter eingrenzen. Alle Einstellungen werden sofort beim Aufruf der Unterfunktionen berücksichtigt.

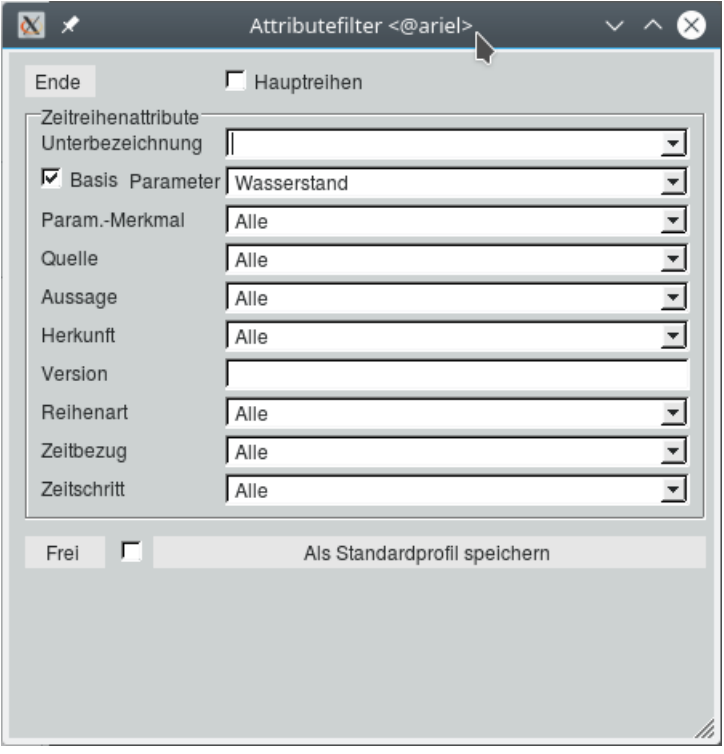

<span id="page-35-0"></span>Abbildung 3.5: Attributfilter

Die Attribute Unterbezeichnung und Version können Sie direkt in das jeweilige Eingabefeld eintragen. Durch Drücken von Enter im Eingabefeld wird der Inhalt überprüft und eventuelle Fehler werden in der Statuszeile ausgegeben.

Das Attribut Version unterstützt die Angabe eines Bereichs, z.B. "2 - 5". Wenn Sie mehrere Zahlen eingeben und Enter drücken, wird automatisch der Bereich von der kleinsten bis zur größten Zahl gesetzt.
#### HINWEIS:

#### Sämtliche Unterfunktionen von TopoDesk (Visualisierung, Reports etc.) stellen sich beim Aufruf mit den hier definierten Reihen dar.

Das Kästchen  $\overline{\sqrt{\ }}$ Hauptreihen bewirkt, dass die Reihenauswahllisten auf Hauptreihen beschränkt werden. Welche Reihe eine Hauptreihe ist, wird in Zeitreihen verwalten ( $\rightarrow$  Kap. [6.1\)](#page-99-0) festgelegt. Dieses Kästchen ist angehakt, ausgegraut und nicht änderbar, wenn auf der Hauptoberfläche das Kästchen  $\boxed{\checkmark}$  Nur Hauptstationen und Hauptreihen angewählt ist.

Mit dem Kästchen  $\overline{\vee}$  Basis (Parameter) werden die Einträge der Parameterliste auf die Basisparameter  $(\rightarrow$  Kap. [4.3.3\)](#page-59-0) beschränkt. Ist das Kästchen abgewählt, enthält die Liste alle Parameter.

Der Button Zurücksetzen setzt alle Eingabefelder, außer dem Parameter, auf den Eintrag Alle zurück.

Mit dem Button | Als Standardprofil speichern | können Sie die Attributeinstellungen, die Sie zu diesem Parameter (oder Parameterkombination) vorgenommen haben, speichern. Dieses Standardprofil wird erneut geladen, indem Sie vor der Wahl des Parameters das nebenstehende Kästchen <sup>√</sup> Parameter mit Standardprofil anwählen. Zu jedem Parameter, bzw. zu jeder Parameterkombination können Sie ein Standardprofil speichern. Ist das Kästchen abgewählt, ändern sich die eingestellten Attribute beim Wechsel des Parameters nicht.

#### 3.3.4 Parameterliste

Eine etwas einfachere Möglichkeit zur Vorauswahl ist die Parameterliste. Hier wählen Sie ausschließlich den Parameter vor, eine weitere Eingrenzung bei der Suche nach Zeitreihen ist nicht vorgesehen. Auch hier werden die Voreinstellungen in allen Unterfunktionen von TopoDesk berücksichtigt. Das Kästchen  $\overline{\vee}$  Basis beschränkt – wie im Attributfilter – die Einträge der Parameterliste auf die Basisparameter.

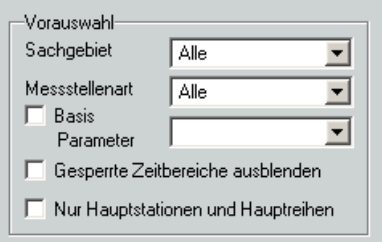

Abbildung 3.6: Rahmen Vorauswahl: Parameterliste

#### 3.3.5 Bearbeitungszeitraum

Den Bearbeitungszeitraum tragen Sie in die in Abbildung [3.7](#page-37-0) dargestellten Eingabefelder ein. Er wird automatisch an alle Unterprogramme weitergegeben.

#### HINWEIS:

Welche Möglichkeiten Sie bei der Eingabe des Zeitbereiches haben und was gültige Zeitpunktseingaben sind, lesen Sie in Kapitel [15.5.11.](#page-498-0)

<span id="page-37-0"></span>

| -Bearbeitungszeitraum <sup>.</sup> |            |  |  |  |  |  |  |
|------------------------------------|------------|--|--|--|--|--|--|
| Von                                | 11.11.2000 |  |  |  |  |  |  |
| <b>Bis</b>                         | Iheute     |  |  |  |  |  |  |

Abbildung 3.7: Eingabe des Bearbeitungszeitraumes

#### 3.3.6 Selektion

Mittels Selektion wählen Sie vorab Messstellen aus, mit denen Sie arbeiten möchten. Dies erleichtert die weitere Bearbeitung. Der Text und das Messtellensymbol werden daraufhin in der Karte rot dargestellt (s. Abb [3.8\)](#page-37-1).

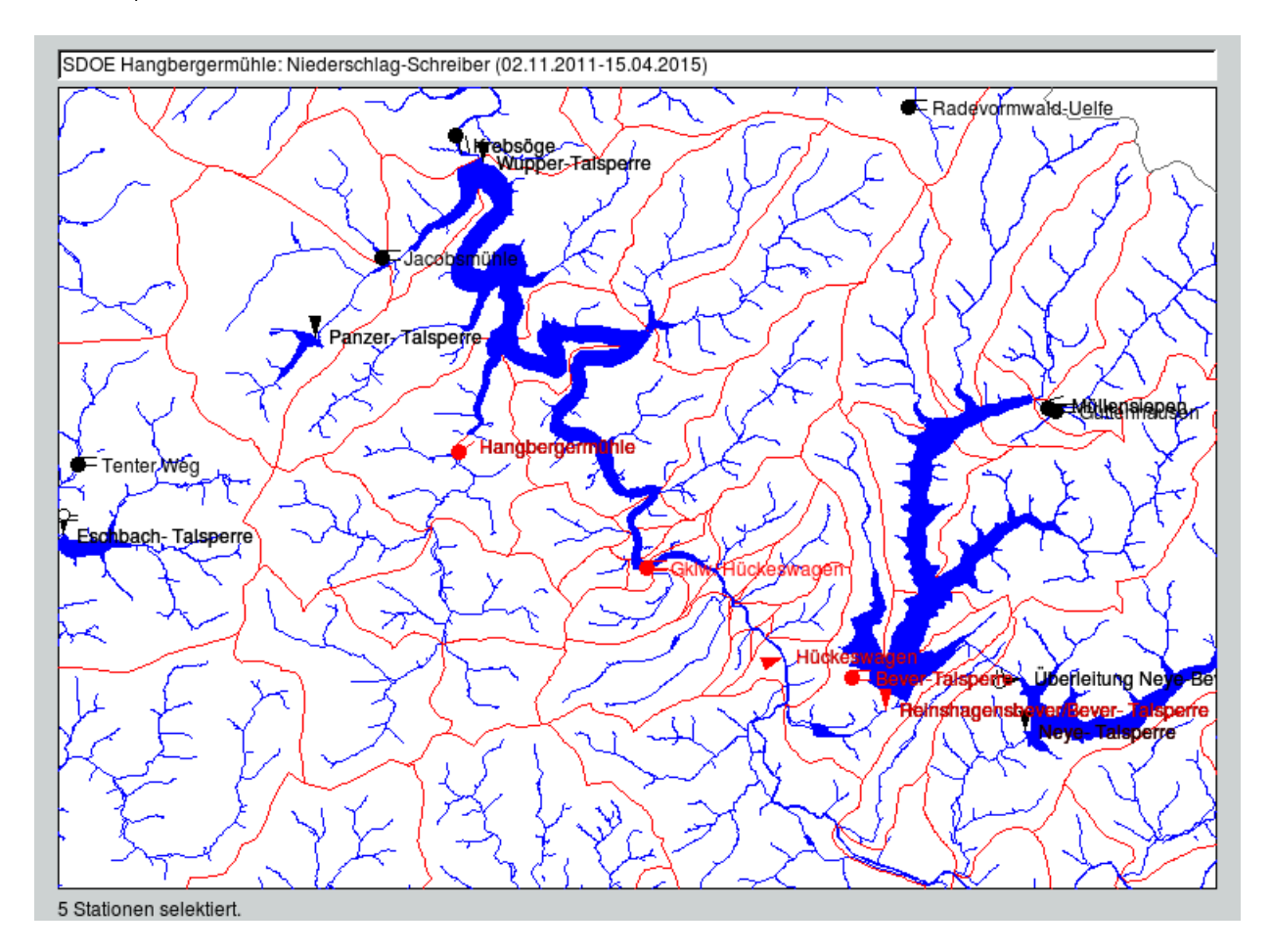

<span id="page-37-1"></span>Abbildung 3.8: Selektierte und nicht selektierte Messstellen

Zusätzlich und in Kombination zur Selektion mit der Maus (siehe Kap. [3.2\)](#page-29-0) bietet dieses Basiswerkzeug umfangreiche Möglichkeiten, Messstellen zu selektieren:

- 1. Die in Abbildung [3.9](#page-38-0) dargestellten Elemente haben die folgenden Funktionen:
	- Mit (•) Exklusiv () Hinzu bestimmen Sie, ob beim Selektieren in mehreren Schritten die bereits bestehende Selektion verworfen oder die neue Selektion zur vorherigen Selektionen addiert wird.

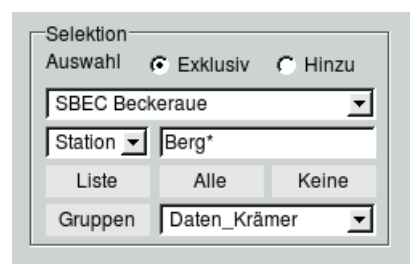

<span id="page-38-0"></span>Abbildung 3.9: Funktionen zum Selektieren auf der Hauptoberäche

Mit der darunterliegenden Liste werden alle vorhandenen Stationen bereitgestellt, aus denen Sie einzelne zur Selektion auswählen (ob die Stationsliste hier dargestellt wird, legen Sie über die Systemeinstellungen fest).

Mit dem Eingabefeld können Sie eine Station oder ein Kartenelement (je nach Vorauswahl in der nebenstehenden Liste) nach einem definierten Suchmuster (auch über die Wild Cards "\*" und "?") selektieren. In dem Beispiel aus Abbildung [3.9](#page-38-0) werden nach Drücken der Return-Taste Stationen selektiert, die mit "Berg" anfangen. Darüber hinaus lässt sich die Karte auf frei wählbare Koordinaten positionieren. Dazu wählen Sie in der Liste den Eintrag  $Koodinaten$  und geben im nebenstehenden Eingabefeld die gesuchte Koordinatenposition mit "X Y" ein. RETURN setzt die Positionierung der Karte in Gang. Der Ausschnitt der Karte richtet sich nach der Angabe für den Abstand der Selektion vom Kartenrand in den Systemeinstellungen  $(\rightarrow$  Kap. [4.3.5\)](#page-63-0). Das System, in dem die Koordinaten eingegeben werden, muss nicht dem Kartensystem entsprechen. Beispiel: Eingabe in Gauß-Krüger "2546150 5690350" und Karte in UTM, gibt die korrekte UTM-Position 337158.65 5690898.0 in der UTM-Zone 32U zurück.

- Mit Liste rufen Sie eine Tabelle auf, in der die momentan selektierten Stationen angezeigt werden.
- Mit | Alle || werden alle vorhandenen Stationen selektiert. Die Vorauswahl unter Sachgebiet wird dabei berücksichtigt.
- Mit | Keine || werden alle selektierten Stationen deselektiert.
- 2. Selektieren von definierten Gruppen (s. u., "Stationsgruppen")

#### 3. Selektieren über Stammdatenfilter ( $\hookrightarrow$  Kap. [5.1.3\)](#page-73-0)

## 3.3.7 Stationsgruppen

Es kommt häufig vor, dass Informationen bestimmter Stationen zusammen benötigt werden. Dann ist es sinnvoll, diese Stationen zu einer Gruppe zusammenzufassen. Diese Selektionsgruppen lassen sich daraufhin jederzeit einfach über die Hauptoberfläche aufrufen.

Das Anlegen und Verwalten von Gruppen erfolgt über das Fenster Stationsgruppen ( $\hookrightarrow$  Abb. [3.10\)](#page-39-0). Sie erreichen es über den Button | Gruppen | auf der Hauptoberfläche.

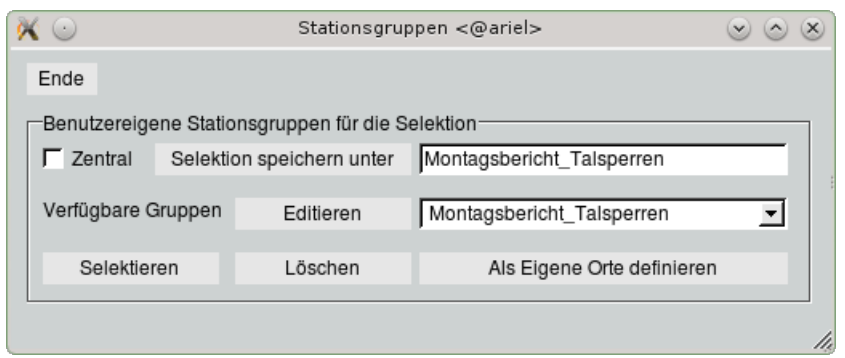

<span id="page-39-0"></span>Abbildung 3.10: Fenster zum Anlegen von Stationsgruppen für die Selektion

Anlegen von Gruppen Selektieren Sie die entsprechenden Messstellen in der Karte und weisen ihnen in dem Eingabefeld einen eindeutigen Namen zu (jegliche Sonderzeichen dürfen hier verwendet werden). Mit Selektion speichern unter wird diese Auswahl in Ihrem Benutzerverzeichnis (Unterverzeichnis selection) abgelegt. Gleichzeitig erscheint sie als Eintrag in der Liste der verfügbaren Gruppen sowie in der Gruppenliste im Rahmen Selektion.

Editieren von Gruppen Die in der Liste gewählte Gruppe lässt sich mit Hilfe eines Tabellenfensters  $\phi$  Abb. [3.11\)](#page-40-0) Editieren . Hier können Sie weitere Stationen einzeln Einfügen oder die selektierte bzw. alle markierten Stationen | Entfernen ||. Die Buttons  $\sqrt{\|\cdot\|}$ und $\sqrt{\|\cdot\|}$ dienen dem Verschieben der selektierten Station um eine Zeile nach oben bzw. nach unten.

Selektieren von Gruppen Die so zusammengefassten Stationen können Sie von nun an alle gleichzeitig durch Auswahl des Gruppennamens sowohl von diesem Fenster aus als auch über die Hauptober-  $\frac{1}{2}$ fläche | Selektieren |

Löschen von Gruppen Mit dem Button Löschen kann eine nicht mehr benötigte Gruppe wieder entfernt werden. Gelöscht wird die in der Liste ausgewählte Gruppe.

Zentrale Gruppen Zentrale Stationsgruppen stehen allen Nutzern zur Verfügung. Sie können nur von Benutzern mit Administratorrechten angelegt, bearbeitet und gelöscht werden. Sie legen eine zentrale Gruppe an, indem Sie vor dem Speichern der Selektion das Kästchen <sup>√</sup> Zentral anwählen. Nach dem Speichern erscheint sie bei allen Nutzern mit dem Zusatz "Zentral:" in der Liste der verfügbaren Gruppen sowie in der Gruppenliste im Rahmen Selektion. Zentrale Stationsgruppen werden im Unterverzeichnis selection des TopoDesk-Startverzeichnisses abgelegt.

| $\alpha \circ$ |             |            | benutzer/root/selection/montagsbericht talsperren <@ariel><br>$\vee$ $\circ$ | $(\mathsf{x})$ |  |  |  |
|----------------|-------------|------------|------------------------------------------------------------------------------|----------------|--|--|--|
|                | Ende        | DBF-Export | Einfügen<br>Entfernen<br>Speichern<br>Λ<br>$\vee$                            |                |  |  |  |
|                | Ort         |            | Name                                                                         |                |  |  |  |
|                | SBE\$       |            | Reinshagensbever/Bever-Talsperre                                             |                |  |  |  |
|                | SBR\$       |            | Bruchertalsperre                                                             |                |  |  |  |
|                | SET\$       |            | Eschbach-Talsperre                                                           |                |  |  |  |
|                | SHA\$       |            | Hauptsperre Gr. Dhünn                                                        |                |  |  |  |
|                | SLI\$       |            | Schmitzwipper/Lingese-Talsperre                                              |                |  |  |  |
|                | SNE\$       |            | Neye-Talsperre                                                               |                |  |  |  |
|                | <b>SPAZ</b> |            | Panzer-Talsperre                                                             |                |  |  |  |
|                | SRO\$       |            | <b>Ronsdorfer Talsperre</b>                                                  |                |  |  |  |
|                | SVO\$       |            | Vorsperre Gr. Dhünn                                                          |                |  |  |  |
|                | SWU\$       |            | Wupper-Talsperre                                                             |                |  |  |  |
|                |             |            |                                                                              |                |  |  |  |
|                |             |            |                                                                              |                |  |  |  |
|                |             |            |                                                                              |                |  |  |  |
|                |             |            |                                                                              | hi             |  |  |  |

<span id="page-40-0"></span>Abbildung 3.11: Tabellenfenster zum Editieren einer Gruppe

### HINWEIS:

Stationsgruppen können auch an vielen anderen Stellen als Zusammenstellung definierter Stationen benutzt werden ( $\hookrightarrow$  Kap. [15.8.1\)](#page-512-0).

ÜBRIGENS:

Aus der Liste der verfügbaren Gruppen können Sie eine Gruppe Als Eigene Orte definieren | Im Rahmen Karte legen Sie fest, ob in der Karte diese persönlichen Messstellen oder alle Messstellen dargestellt werden sollen ( $\rightarrow$  Kap. [3.3.8\)](#page-40-1).

# <span id="page-40-1"></span>3.3.8 Karte

Im Rahmen Karte wird mit | Vollbild || der Kartenausschnitt so gewählt, dass alle Messstellen sichbar sind. Mit dem Button | Zoom vorher || wird der jeweils vorherige Kartenausschnitt wieder dargestellt. Möchte man an alle selektierten Stationen heranzoomen, geschieht dies mit dem Button | Zoom Selektion ||

Mit dem Button  $\vert$  Eigene Orte $\Vert$  im Rahmen Karte können Sie vordefinierte Messstellen anzeigen lassen. Die eigenen Orte legen Sie im Fenster Stationsgruppen (→ Abb. [3.10\)](#page-39-0) fest. Und zwar können Sie eine Gruppe aus der Liste der verfügbaren Gruppen | Als Eigene Orte definieren ||. Die Messstellen dieser Gruppe werden wie ein benutzereigener Layer im System gespeichert. Die Definition der eigenen Orte kann jederzeit geändert werden, indem eine andere Gruppe ausgewählt und gespeichert wird.

Sie können nun wahlweise diese eigenen Orte oder alle Messtellen in der Karte darstellen. Welche Messstellen in der Karte angezeigt werden sollen, legen Sie im Rahmen Karte auf der Hauptoberäche fest  $(\rightarrow$  Kap. [3.3.8](#page-40-1) und Abb. [3.12\)](#page-41-0).

#### HINWEIS:

Sind die eigenen Orte gewählt, werden alle anderen Messstellen ausgeblendet. Es ist jedoch möglich, auch die ausgeblendeten Messstellen zu selektieren (z. B. über den Button | Alle |

| Karte                             |                               |  |  |
|-----------------------------------|-------------------------------|--|--|
| Vollbild                          | Eigene Orte<br>Zoom Selektion |  |  |
| Zoom vorher                       |                               |  |  |
| Steuerung                         | Drucken                       |  |  |
| Rahmen<br>X: 2573.415 Y: 5689.095 |                               |  |  |

<span id="page-41-0"></span>Abbildung 3.12: Rahmen Karte

auf der Hauptoberfläche). In diesem Fall haben Sie die Möglichkeit, die ausgeblendeten selektierten Messstellen mit Hilfe eines neu unterhalb der Karte erschienenen Buttons wieder einzublenden ( $\hookrightarrow$  Abb. ??).

Mit den beiden anderen Buttons rufen Sie mit Steuerung die Kartensteuerung und mit Drucken die Kartendruckoberfläche auf. Mit dem Kästchen II Rahmen können Sie einen Rahmen mit den Gauß-Krüger-Koordinaten einblenden.

#### HINWEIS:

Diese Einstellung wirkt ausschließlich auf die TOPODESK-Oberfläche; für den Report wird die Einstellung übernommen, kann aber abweichend bestimmt werden.

Die aktuelle Position des Mauszeigers in der Karte (X- und Y-Koordinaten) wird in der darunterliegenden Zeile angezeigt.

#### 3.3.8.1 Kartensteuerung

Die Kartensteuerung dient dem Laden und Darstellen von Layern und Szenerien.

#### HINWEIS:

Beim Einstieg in TopoDesk ist es nicht notwendig, in der Kartensteuerung Einstellungen vorzunehmen. Alle für Ihre Arbeit erforderlichen Layer und Szenerien sind im Auslieferungszustand geladen.

#### Layer

Über | Laden || können Sie einen Layer in die Karte hinzuladen ( $\leftrightarrow$  Kap. [15.8.3,](#page-514-0) freie Datei-Auswahl). Gleichzeitig erscheint der Layername bzw. Rastername in der Liste.

Den in der Liste blau markierten Layer können Sie

- aus der Liste mittels | Entfernen || löschen,
- mit  $\parallel$  + bzw.  $\parallel$  + in eine andere Position der Darstellung bringen (höher liegende Layer legen sich in der Darstellung über die tiefer liegenden)

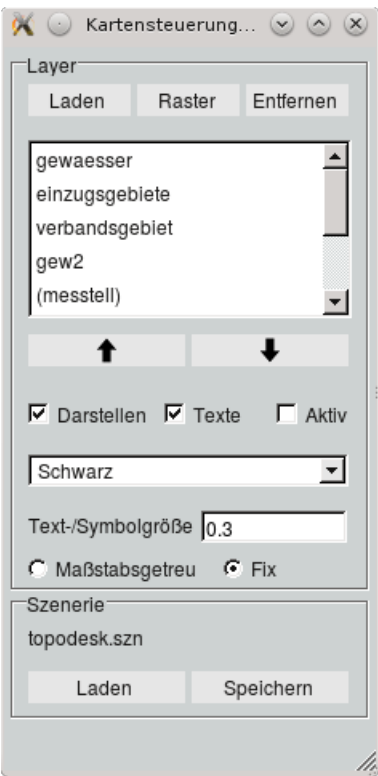

Abbildung 3.13: Kartensteuerung

- $\bullet\,$  mit  $\overline{\vee}$  Darstellen in die Karte übernehmen (HINWEIS: Der zuletzt dargestellte Layer legt sich in der Grafik über die bereits vorhandenen.),
- $\bullet\,$  mit  $\overline{\vee}$  Texte in der Karte mit Texten versehen,
- mit <sup>√</sup> Aktiv in den Modus bringen, der das Selektieren der Polygone ermöglicht,
- mit der Auswahlliste in der gewünschten Farbe darstellen,
- in der gewünschten Text-/Symbolgröße beschriften (Eingabe mit Return bestätigen).

Mit (•) Maßstabsgetreu erhalten Sie eine maßstabsgetreue Darstellung der Kartenelemente und Texte. Mit O Fix werden alle Texte und Messstellensymbole unabhängig vom Vergrößerungsfaktor der Kartenansicht dargestellt. Es wird die Größe übernommen, die Sie im Eingabefeld darüber angeben haben.

#### HINWEIS:

Die Einstellungen für die Text- und Symbolgröße beeinflussen den Kartendruck.

#### Szenerie

Im oberen Bereich ist die Datei der aktuellen Kartenansicht angegeben. Eine andere Szenerie | Laden Sie über die freie Dateiauswahl. Szenerien finden Sie in der Regel im geo-Verzeichnis.

#### 3.3. BASISWERKZEUGE 19

Welche Szenerie geladen ist, bleibt auch nach dem Verlassen des Systems benutzerspezifisch gespeichert.

Wenn Sie die aktuelle Szenerie verändert haben, können Sie sie unter ihrem Namen im geo-Verzeichnis Speichern |, oder den Szenerienamen im Eingabefeld editieren und unter diesem Namen abspeichern.

#### HINWEIS:

Da Szenerien nicht benutzerspezifisch, sondern zentral gespeichert werden, sollte ein Überschreiben mit Bedacht erfolgen. Dies gilt vor allem für das Ändern von topodesk.szn, weil das die Szenerie ist, die üblicherweise verwendet wird.

#### 3.3.8.2 Kartendruck

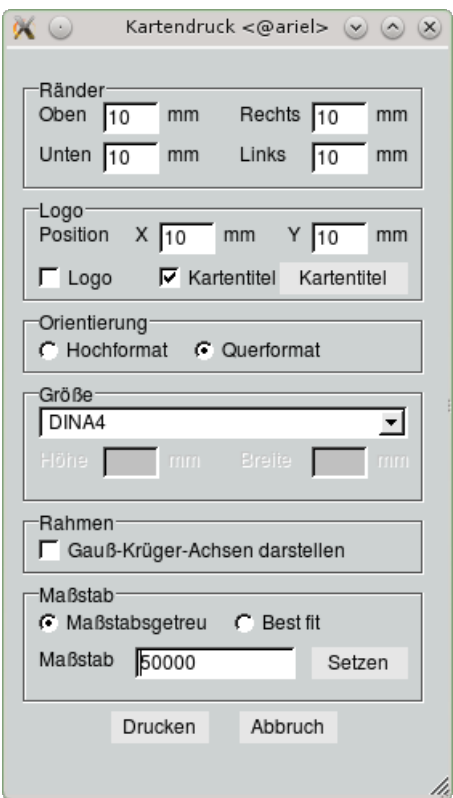

<span id="page-43-0"></span>Abbildung 3.14: Kartendruck

In den einzelnen Rahmen im Fenster Kartendruck (→ Abb. [3.14\)](#page-43-0) machen Sie die Voreinstellungen für das Drucken der Karte. Hier können Sie

- die Größe der Seitenränder verändern (Eingabe mindestens 10 mm),
- bestimmen, ob und in welcher Position (relativ zur linken unteren Ecke) das Logo auf dem Report ausgegeben wird,

• den Kartentitel bearbeiten (Text, Schriftgröße, Font und Schriftstil),

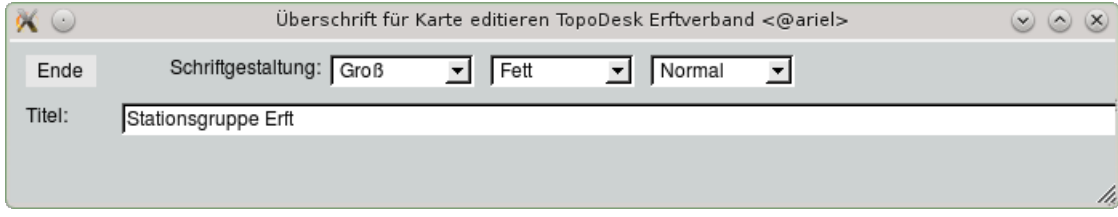

- festlegen, ob die Karte im Hoch- oder Querformat ausgegeben wird,
- $\bullet$  die Größe des Ausdrucks bestimmen (DINA5 bis DINA0 oder benutzerdefiniert),
- entscheiden, ob die Gauß-Krüger-Achsen mit ausgedruckt werden sowie
- den Maÿstab und die Textgröÿe für den Ausdruck festlegen:
	- $\sqrt{2}$  Maßstabsgetreu  $\rightarrow$  druckt im gesetzten Maßstab  $\rightarrow$  nach Drücken von Drucken erscheint am Mauscursor ein grüner Bereichsrahmen, der die Ausschnittsgröße anzeigt (die Größe dieses Rahmens ergibt sich aus dem gewählten Ausgabe-Papierformat, dem gewählten Maßstab und dem auf der Oberfläche eingestellten Kartenausschnitt)  $\rightarrow$  ein Mausklick an der gewünschten Stelle startet den Druck,
	- $\overline{\sqrt{\ }}$  Best fit  $\rightarrow$  druckt den aktuell dargestellten Bereich und erweitert ggf. Breite oder Höhe auf die Größe der auszudruckenden Seite.

Wenn Sie alle Einstellungen für den Druck vorgenommen haben, starten Sie den Druckvorgang mit Drucken ||

#### HINWEIS:

Um die allgemeinen Druckparameter (z. B. Ausgabemedium, Papierformat etc.) festzulegen, rufen Sie die Ausgabesteuerung auf (Menü  $\vert \bigtriangledown$  Datei  $\vert \rightarrow$  Systemeinstellungen  $\rightarrow$ Ausgabesteuerung,  $\hookrightarrow$  Kap. [4.10\)](#page-57-0).

Abbildung [3.15](#page-45-0) und Abbildung [3.16](#page-46-0) zeigen zwei Möglichkeiten für das Ausdrucken der Karte.

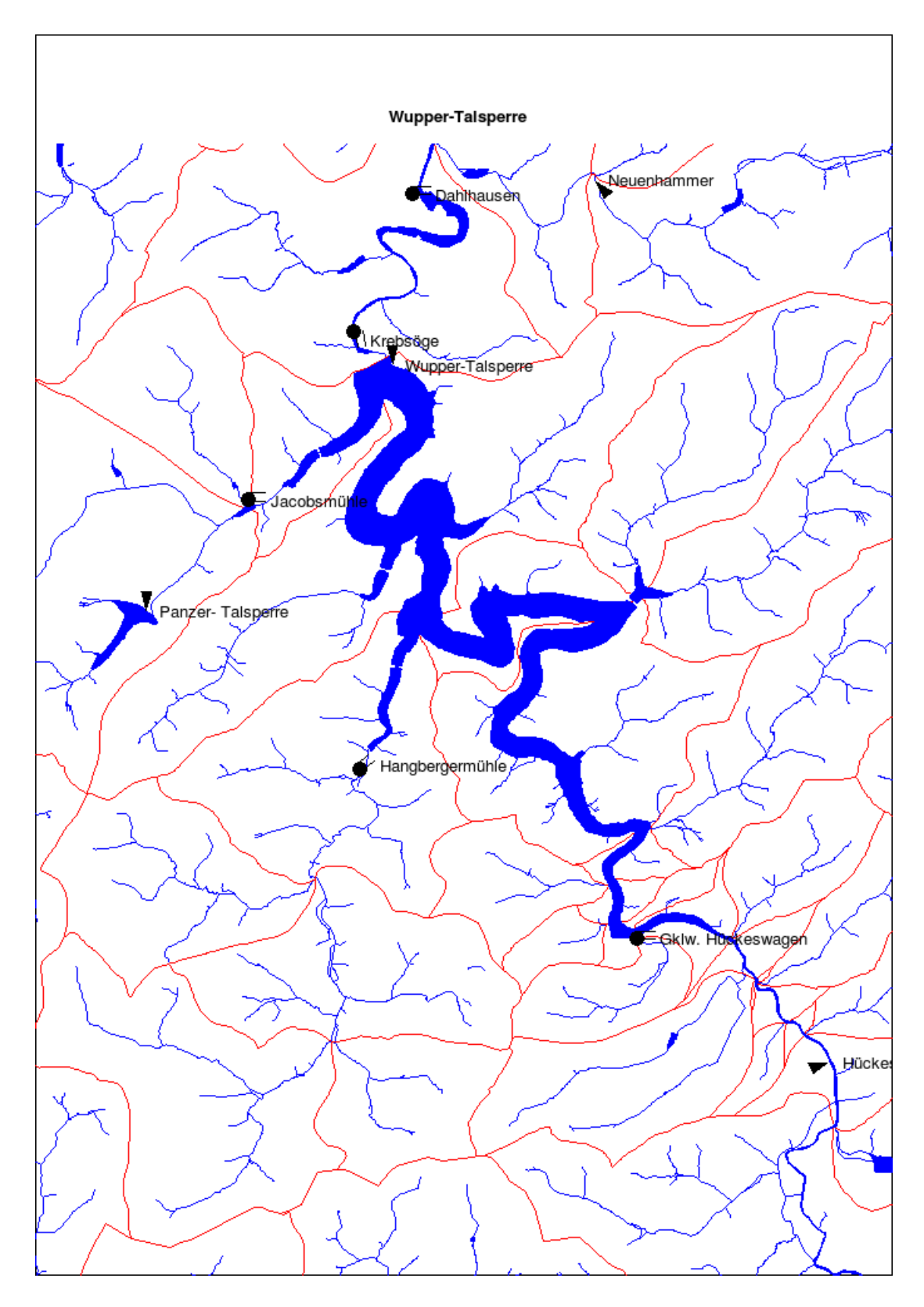

<span id="page-45-0"></span>Abbildung 3.15: Ausdruck der Karte unter TopoDesk (Hochformat ohne Rahmen mit Überschrift)

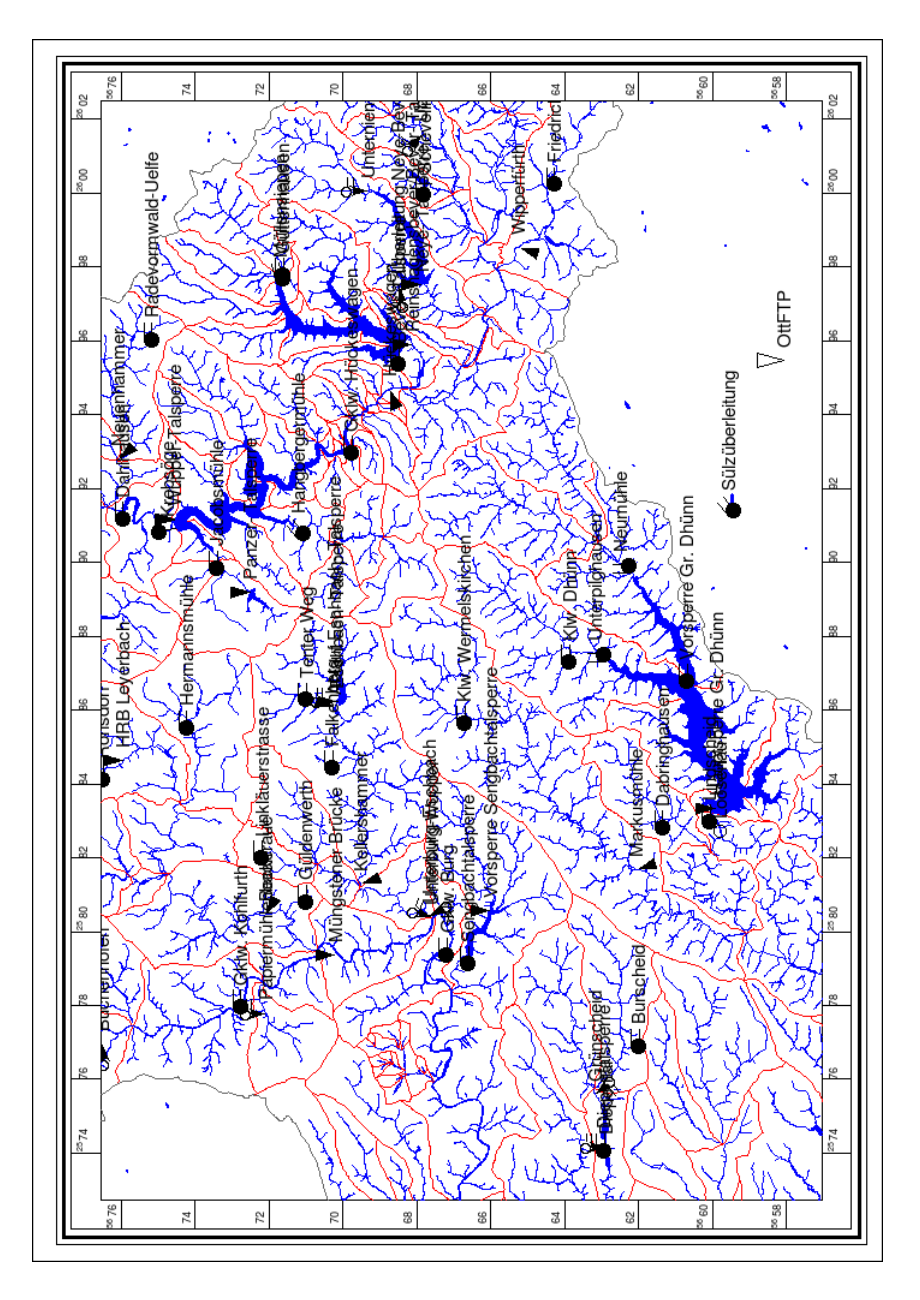

<span id="page-46-0"></span>Abbildung 3.16: Ausdruck der Karte unter TOPODESK (Querformat mit Gauß-Krüger-Koordinaten)

# 3.4 Allgemeine Hinweise

# 3.4.1 Weitergabe von Informationen an Unterprogramme

- Voreinstellungen auf der Hauptoberäche werden weitergegeben
	- Bearbeitungszeitraum, Selektionen, Filtereinstellungen
- Voreinstellungen sind nicht zwingend nötig, sind aber u.U. hilfreich

# 3.4.2 Das "Gedächtnis" von TopoDesk

- Beim ordnungsgemäßen Verlassen einer Oberfläche bleiben die wichtigsten Einstellungen/Parameter bis zum nächsten Aufruf erhalten
	- Bearbeitungszeitraum, dargestellter Kartenausschnitt, gewählte Listeneinträge, etc.
- Das Speichern dieser Einstellungen erfolgt benutzerspezifisch

## 3.4.3 Optionen

- · Funktionen, die u.U. unterschiedlich häufig genutzt werden, sind durch Rahmen oder Trennlinien zusammengefasst
- Zur Anpassung der Oberfläche können Sie Rahmen oder Trennlinien über das  $\overline{x}$  in deren rechten, oberen Ecke ein- oder ausblenden
- Weitere Anpassungsmöglichkeiten der Benutzeroberäche können Sie in den Systemeinstellungen vornehmen (s. Kap. [4.3\)](#page-54-0)

# Kapitel 4 Datei (Systemwerkzeuge)

Von der zentralen  $\text{TopoDesk-Oberfläche}$  erreichen Sie über das Menü  $\vert \nabla$  Datei allgemeine Anwendungen, wie z. B. die Funktionen zum Anlegen neuer Benutzer bzw. zum Ändern des Passworts, die Systemeinstellungen, Versionsinformationen etc. Mit Beenden können Sie das Programm ordnungsgemäß verlassen.

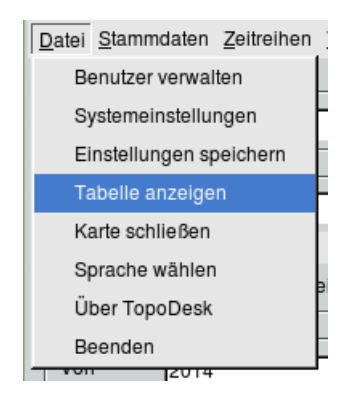

Abbildung 4.1: Menü Datei auf der TopoDesk-Oberäche

# 4.1 Benutzerverwaltung

Den Eintrag Benutzer verwalten bekommen nur die als SuperUser (root) eingeloggten Anwender (→ Kap. ??). Bei allen anderen erscheint der Menüeintrag Passwort ändern. Dieses Kapitel vermittelt, neben den Systemwerkzeugen selbst, auch Informationen zum Thema Zugriffsrechte in TOPODESK.

# 4.1.1 Zugriffsrechte

## 4.1.1.1 Alllgemein

Generell gilt:

· SuperUser: Als "root" eingeloggter Benutzer. Hat uneingeschränkte Zugriffsrechte auf alle Funktionen. Ist damit automatisch Administrator.

- $\bullet$  Administrator: Wird im Benutzerprofil eingestellt ( $\overline{\vee}$  Administrator). Hat spezielle Administratorrechte. Kann alle Sachgebiete bearbeiten. Hat automatisch alle im Rahmen Speziell aufgeführten Rechte.
- Benutzer: Rechte werden im Benutzerprofil eingestellt  $(\rightarrow$  Kap. [4.1.2.2\)](#page-52-0).

Hinweis:

• Bedienelemente in  $\text{TopoDesk}$ , auf die ein Benutzer keinen Zugriff hat, werden grau dargestellt oder ausgeblendet.

## 4.1.1.2 Zugriffsrechte für das Arbeiten mit Datenpflegern

Das Arbeiten mit Datenpflegern empfiehlt sich, wenn man zwischen den eigenen zu pflegenden Stationen und Kopien anderer TOPODESK-Instanzen unterscheiden will. Dies ermöglicht die Definition der Zuständigkeit der Benutzer für den ihnen zugewiesenen Datenpfleger. Sind mehrere Datenpfleger an der lokalen TOPODESK-Instanz definiert, wird einem die Rolle des Hauptdatenpflegers zugewiesen. Der Hauptdatenpfleger wird über die ini-Datei definiert und ist im Fenster Über TOPODESK einsehbar  $(\hookrightarrow$  Abb. [4.21\)](#page-71-0).

Wird an Ihrer TOPODESK-Instanz nach Datenpflegern unterschieden (dies wird in der ini-Datei festgelegt), wird die Oberfläche Verwalten von Benutzern um die Liste Datenpfleger ergänzt ( $\hookrightarrow$  Abb. [4.2\)](#page-49-0).

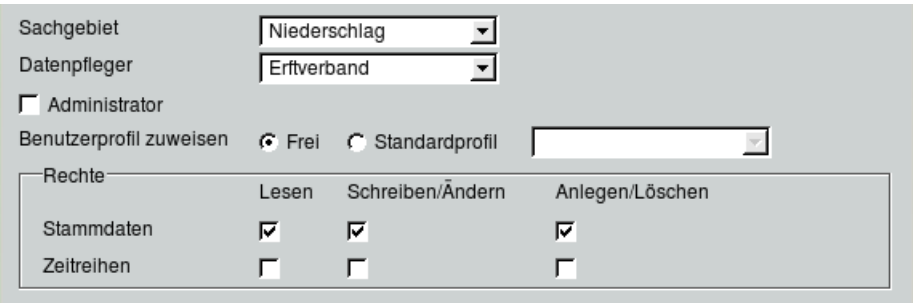

<span id="page-49-0"></span>Abbildung 4.2: Verwalten von Benutzern: Zugriffsrechte mit Datenpfleger

Ein Benutzer (oder Administrator) kann entweder einem Datenpfleger oder allen oder keinem zugewiesen sein. Aus Sicht des Datenpflegers besteht generelles Leserecht.

## Auch hier gilt:

- Root (SuperUser): Darf alles (unabhängig von Datenpfleger und Sachgebiet).
- Administrator: Kann alle Sachgebiete bearbeiten.
- Benutzer: Rechte werden im Benutzerprofil eingestellt (einzeln für Stammdaten/Zeitreihen).

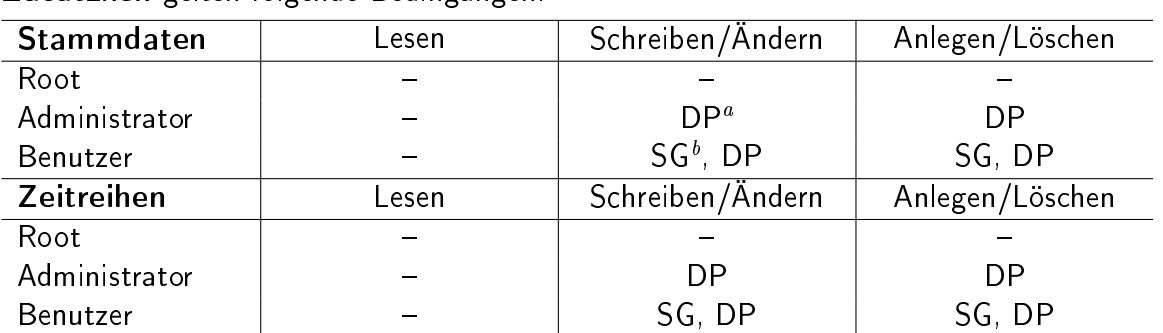

Zusätzlich gelten folgende Bedingungen:

<span id="page-50-0"></span><sup>a</sup>Der im Benutzerprofil gewählte Datenpfleger muss dem Datenpfleger der Station entsprechen und an der Instanz definiert sein.

<span id="page-50-1"></span> ${}^b$ Das im Benutzerprofil gewählte Sachgebiet muss dem Sachgebiet der Station entsprechen.

#### AUSNAHMEN:

Der Datenpfleger wird nicht berücksichtigt:

- beim Import von Zeitreihen
- wenn der SuperUser in den Systemeinstellungen das Editieren von Stammdaten fremder Datenpfleger erlaubt hat  $(\rightarrow$  Kap. [4.3.4.2\)](#page-63-1)

### <span id="page-50-2"></span>4.1.2 Benutzer verwalten

Die Verwaltung der Benutzer im System und deren Zugriffsrechte kann nur vom SuperUser durchgeführt werden. Melden Sie sich dazu im Login-Fenster (siehe Abb. [2.1](#page-27-0) in Kapitel [2\)](#page-26-0) als Benutzer root und dem entsprechenden Passwort an und öffnen Sie die Oberfläche zum Verwalten von Benutzern unter  $\Box$  Datei  $\vert \rightarrow$  Benutzer verwalten.

Mit Hilfe der Buttons

- Benutzer anlegen
- Löschen
- Speichern
- $Profile$  verwalten  $|$

vergeben, ändern und löschen Sie Zugriffsrechte.

Wer Administratorrechte bekommen soll, legen Sie über das Kästchen  $\overline{\vee}$  Administrator fest.

TOPODESK bietet darüber hinaus die Möglichkeit, Hauptstationen und Hauptreihen zu definieren  $($ Hauptstationen  $\hookrightarrow$  Kap. [5.2,](#page-77-0) Hauptreihen  $\stackrel{\smile}{\hookrightarrow}$  Kap. [6.1.5\)](#page-105-0). Mit dem Kästchen  $\boxed{\smile}$  Nur Hauptstationen und Hauptreihen wird je Benutzer festgelegt, ob er die gesamte Datenmenge zur Verfügung gestellt bekommt oder nur ausgewählte Stationen und Zeitreihen. Dieses Prinzip dient in erster Linie der Vereinfachung und der besseren Übersichtlichkeit bei großen Datenmengen.

#### 4.1. BENUTZERVERWALTUNG 27

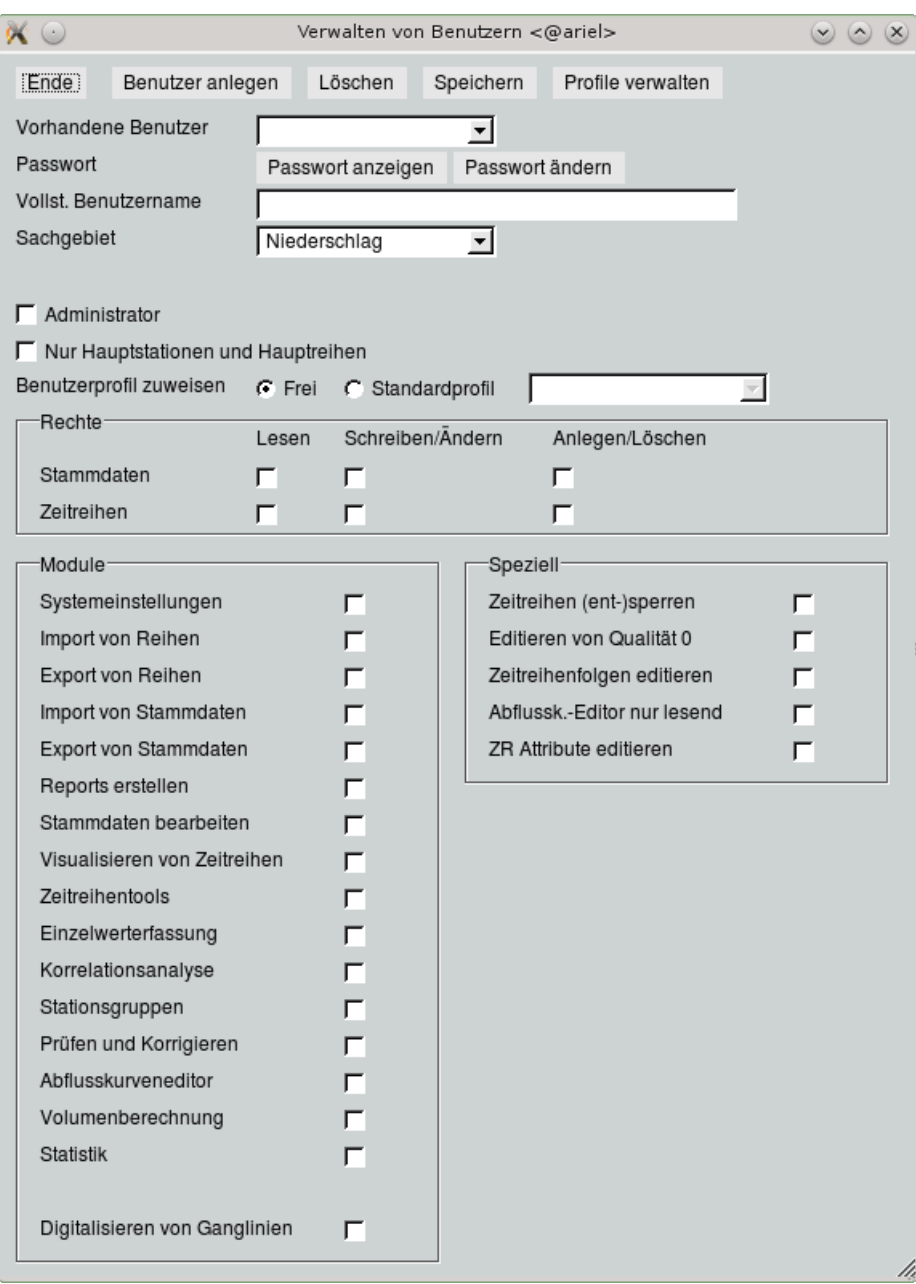

<span id="page-51-0"></span>Abbildung 4.3: Verwalten von Benutzern

Für Stammdaten und Zeitreihen können Sie als root das Zugriffsrecht nach Lesen, Schreiben/Ändern) und Anlegen/Löschen differenzieren. Für Zeitreihen können Sie darüber hinaus bestimmen, ob Zeitreihenattribute bearbeitet werden dürfen ( $\rightarrow$  Kap. [4.1.2\)](#page-50-2).

Alle übrigen Module bzw. Funktionen können in den Rahmen Module und Speziell zur Benutzung freigegeben oder verweigert werden. Freigegeben sind die Funktionen, die angekreuzt sind. Ein Benutzer kann ein Modul nicht benutzen wenn es nicht angekreuzt, also verweigert ist.

#### 4.1.2.1 Benutzer anlegen und löschen

Um einen neuen Benutzer anzulegen, klicken Sie auf | Benutzer anlegen ||. Es erscheint ein Eingabefenster (
→ Abb. [4.4\)](#page-52-1), das Sie dazu auffordert, einen Benutzernamen einzugeben. Nach der Eingabe klicken Sie auf  $\vert$  OK  $\vert\vert$ .

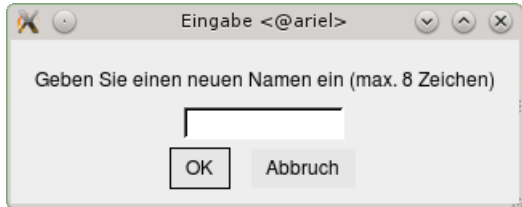

<span id="page-52-1"></span>Abbildung 4.4: Anlegen eines neuen Benutzers

Jetzt erscheint ein weiteres Eingabefenster. Hier müssen Sie das Passwort des Benutzers eingeben. Nach Drücken von | OK || werden Sie aufgefordert, das Passwort nochmals einzugeben. Danach übernimmt das Programm die Angaben. Der neue Benutzer erscheint in der Liste der vorhandenen Benutzer.

#### HINWEIS:

Für jeden neuen Benutzer wird ein Unterverzeichnis im Benutzerverzeichnis angelegt. Der SuperUser muss deshalb über Zugriffsrechte im Netzbetrieb verfügen, die es ihm erlauben, diese Unterverzeichnisse anzulegen.

Nach dem Anlegen des neuen Benutzers tragen Sie seinen vollständigen Namen in das Eingabefeld ein. Dieser Name erscheint dann beispielsweise auf Reports (erstellt von ...) oder im Exportprotokoll (exportiert von...). Darüber hinaus können Sie ihm ein Sachgebiet zuweisen und bestimmen, ob er die Rechte eines Administrators bekommt. Benutzern ohne Administratorrechte weisen Sie die einzelnen Zugriffsrechte zu. Lesen Sie dazu Kapitel [4.1.2.2.](#page-52-0)

Zum Löschen eines vorhandenen Benutzers wählen Sie ihn in der Auswahlliste neben Vorhandene Benutzer aus und klicken dann auf | Löschen  $\parallel$ 

#### <span id="page-52-0"></span>4.1.2.2 Zugriffsrechte ändern

Die Zugriffsrechte des in der Benutzerliste gewählten Benutzers können (•) frei über die Checkboxen im Rahmen Speziell festgelegt werden oder Sie weisen dem Benutzer ein ◉Profil (→ Kap. [4.1.2.3\)](#page-52-2) zu. Sind die Zugriffsrechte eingestellt, drücken Sie Speichern

#### <span id="page-52-2"></span>4.1.2.3 Profile erstellen

Beim Verwalten vieler Benutzer mit denselben Zugriffsrechten empfiehlt es sich, ein Benutzerprofil anzulegen. Dazu betätigen Sie den Button | Profile verwalten ||. Die Oberfläche Verwalten von Benutzern wird zur Oberfläche zum Verwalten von Profilen ( $\hookrightarrow$  Abb. [4.5\)](#page-53-0), der Button | Profile verwalten || wird zum Button | Benutzer verwalten || und führt Sie wieder zurück auf die Seite zum Verwalten von Benutzern. Im oberen Bereich der Profilverwaltung befindet sich die Liste der vorhandenen Profile, darunter wählen Sie das Sachgebiet für ein Profil sowie die einzelnen Rechte aus.

| $\infty$ $\odot$              |                |                  | Verwalten von Profilen <@ariel> |                             | $\vee$ $\circ$ $\times$ |
|-------------------------------|----------------|------------------|---------------------------------|-----------------------------|-------------------------|
| Profile anlegen<br>Ende       |                | Löschen          | Speichern                       | Benutzer verwalten          |                         |
| Vorhandene Profile            | Sachbearbeiter |                  | ▾                               |                             |                         |
| -Rechte <sup>-</sup>          | Lesen          | Schreiben/Andern |                                 | Anlegen/Löschen             |                         |
| Stammdaten                    | ⊽<br>⊽         |                  |                                 | ⊽                           |                         |
| Zeitreihen                    | ☞<br>⊽         |                  |                                 | ঢ়                          |                         |
|                               |                |                  |                                 |                             |                         |
| Module-                       |                |                  | Speziell-                       |                             |                         |
| Systemeinstellungen           | г              |                  |                                 | Zeitreihen (ent-)sperren    | ঢ়                      |
| Import von Reihen             | ঢ়             |                  |                                 | Editieren von Qualität 0    | ঢ়                      |
| Export von Reihen             | ⊽              |                  |                                 | Zeitreihenfolgen editieren  | ঢ়                      |
| Import von Stammdaten         | ⊽              |                  |                                 | Abflussk.-Editor nur lesend | $\Box$                  |
| Export von Stammdaten         | ⊽              |                  | ZR Attribute editieren          | г                           |                         |
| Reports erstellen             | ⊽              |                  |                                 |                             | Rechte                  |
| Stammdaten bearbeiten         | ঢ়             |                  |                                 |                             |                         |
| Visualisieren von Zeitreihen  | ঢ়             |                  |                                 |                             |                         |
| Zeitreihentools               | ঢ়             |                  |                                 |                             |                         |
| Einzelwerterfassung           | ঢ়             |                  |                                 |                             |                         |
| Korrelationsanalyse           | ঢ়             |                  |                                 |                             |                         |
| Stationsgruppen               | ঢ়             |                  |                                 |                             |                         |
| Prüfen und Korrigieren        | ঢ়             |                  |                                 |                             |                         |
| Abflusskurveneditor           | ঢ়             |                  |                                 |                             |                         |
| Volumenberechnung             | ⊽              |                  |                                 |                             |                         |
| Statistik                     | ঢ়             |                  |                                 |                             |                         |
| Digitalisieren von Ganglinien | ⊽              |                  |                                 |                             |                         |
|                               |                |                  |                                 |                             | h,                      |

<span id="page-53-0"></span>Abbildung 4.5: Verwalten von Benutzern: Profile verwalten

Mit Profile anlegen | können Sie ein neues Profil definieren. Nach Drücken des Buttons erscheint ein Eingabefenster, in das Sie den Namen des neuen Profils eintragen. Dieses Profil ist nach Bestätigen mit | OK || sofort in der Liste der Profile verfügbar. Wählen Sie es nun aus und weisen Sie ihm über die Sachgebietsliste und die Checkboxen die gewünschten Rechte zu. Drücken sie anschließend Speichern |

Wenn Sie einem Benutzer ein Profil zuweisen möchten gehen Sie mit Hilfe des Registerbuttons Benutzer verwalt zurück zur Benutzerwerwaltung. Hier wählen Sie zuerst den Benutzer und dann unter Benutzerprofil zuweisen OStandardprofil. Daraufhin erscheint anstelle der Checkboxen im Rahmen Speziell die Liste der Profile. Hier wählen Sie das gewünschte aus und Speichern || anschließend.

## 4.1.3 Passwort ändern

Wird der Eintrag Passwort ändern gewählt, so öffnet sich das Fenster aus Abbildung [4.6,](#page-54-1) mit dessen Hilfe der augenblicklich eingeloggte Benutzer sein Passwort ändern kann (zweimalige Eingabe des Passworts).

<span id="page-54-1"></span>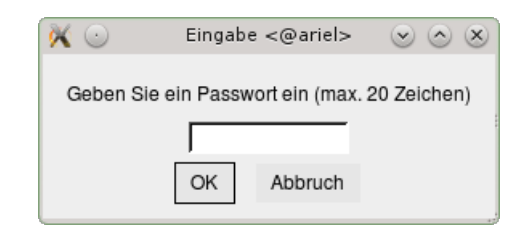

Abbildung 4.6: Fenster zum Ändern des Passworts

# 4.2 Als anderer Benutzer einloggen

TopoDesk gibt Ihnen die Möglichkeit, sich als anderer Benutzer einzuloggen. Wählen Sie den entsprechenden Menüeintrag, wird das Programm sofort geschlossen und es erscheint das Login-Fenster  $(\rightarrow$  Abb. [2.1\)](#page-27-0). Nach Eingabe von Benutzername und Passwort wird TOPODESK erneut gestartet.

# <span id="page-54-0"></span>4.3 Systemeinstellungen

Mit Hilfe der Systemeinstellungen können Sie verschiedene Basiseinstellungen in TopoDesk vornehmen (Erscheinungsbild der Hauptoberfläche verändern, Ausgabeeinstellungen vornehmen, Listen und Oberflächen modifizieren, etc.).

Über die Registerbuttons im oberen Bereich wird die gewünschte Seite geöffnet.

| Hauptoberfläche | Ausgabe    | Parameter | Stammdaten |
|-----------------|------------|-----------|------------|
| Karte           | Bearbeiten | Callisto  | Eco        |
| Pulsaro         |            |           |            |

Abbildung 4.7: Registerbuttons der Systemeinstellungen

# 4.3.1 Registerseite: Hauptoberäche

Das Erscheinungsbild der Hauptoberfläche von TOPODESK kann über die Funktionen dieser Registerseite an die Arbeitsweise des eingeloggten Benutzers angepasst werden.

#### 4.3.1.1 Basiswerkzeuge

Mit Hilfe der Kästchen können einzelne Basiswerkzeuge komplett entfernt werden. Darüber hinaus lassen sich einzelne Elemente der Basiswerkzeuge an- und abschalten (das Infofeld zur Schnellabfrage oberhalb der Karte, die Selektionsinformationen unterhalb der Karte sowie die Messstellenliste innerhalb des Rahmens Selektion). Für die Vorauswahl können Sie bestimmen, ob die Parameterliste oder der Attributlter angezeigt werden soll und ob Sie die Liste Messstellenart nutzen möchten.

#### 4.3. SYSTEMEINSTELLUNGEN 31

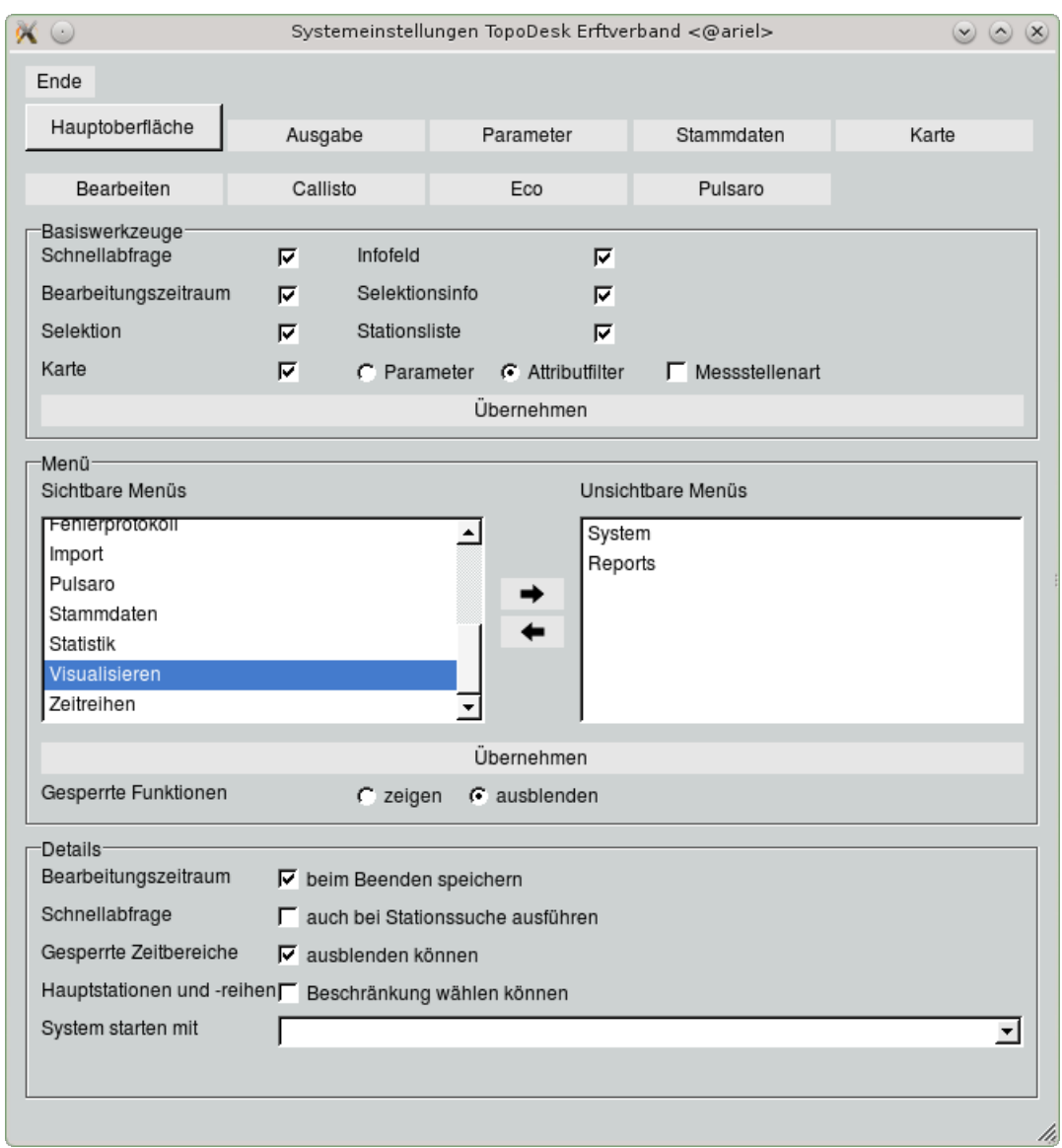

Abbildung 4.8: Systemeinstellungen: Hauptoberäche

#### 4.3.1.2 Menü

Im Rahmen Menü haben Sie die Möglichkeit, gesamte Menüs der Hauptoberfläche auszuschalten, wenn Sie sie nicht benötigen. Dies erfolgt ganz einfach über die Buttons  $\boxed{\leq}$  und  $\boxed{\leq}$ .

Zum Entfernen eines Menüs wählen Sie dieses in der Liste Sichtbare Menüs aus und klicken dann  $\boxed{\gt}$  . Daraufhin erscheint der Eintrag in der Liste Unsichtbare Menüs. Das abermalige Einblenden eines Menüs erfolgt auf dem umgekehrten Weg.

Mit Übernehmen werden die neuen Angaben sofort auf der Hauptoberfläche umgesetzt.

Darüber hinaus lässt sich grundsätzlich festlegen, ob gesperrte Funktionen in grau angezeigt oder ganz ausgeblendet werden ( $\odot$  zeigen  $\bigcirc$  ausblenden).

#### 4.3.1.3 Details

lm Rahmen Details legen Sie fest, ob Sie den Bearbeitungszeitraum  $\overline{\vee}$  beim Beenden speichern und Sie die Schnellabfrage  $\overline{\vee}$  auch bei der Stationssuche ausführen möchten. Außerdem können Sie bestimmen, ob beim Aufruf von TOPODESK neben der Hauptoberfläche noch ein weiteres Modul geöffnet wird.

Für den als "root" eingeloggten Benutzer gibt es diese zusätzlichen Funktionen:

Bei angewählten Kästchen erscheinen die entsprechenden Funktionen auf der Hauptoberfläche im Rahmen Vorauswahl ( $\hookrightarrow$  Kap. [3.3.2\)](#page-33-0).

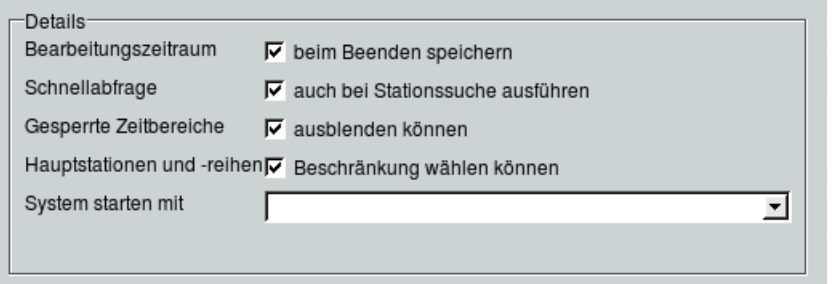

Abbildung 4.9: Hauptoberfläche: Zusätzliche Funktionen für "root"

## 4.3.2 Registerseite: Ausgabe

Die Voreinstellungen zum Drucken tätigen Sie mit der Registerseite Ausgabe (
→ Abb. [4.10\)](#page-57-0). Diese wirken dann auf alle Ausgaben, die Sie in TopoDesk machen.

Ausdrucken können Sie beispielsweise:

- die Karte,
- alle Reports,
- alle über die Visualisierung (TopoVit, TopoDesk) aufgerufenen Zeitreihen,
- sämtliche Zeitreihendarstellungen auch während des Bearbeitungsprozesses.

#### 4.3.2.1 Bearbeitende Stelle

Mit den Listen in diesem Rahmen können Sie die bearbeitende Institution und Abteilung für diejenigen Reports angeben, in denen diese mit ausgegeben werden. Der Listeneintrag [ $Keine$ ] bewirkt, dass auf Reports kein entsprechender Eintrag erfolgt.

Mit  $\vert + \vert$  und  $\vert - \vert$  lassen sich die Listen um einzelne Einträge erweitern bzw. reduzieren. Der Umfang der Listen gilt für alle Benutzer.

Mit dem Kästchen legen Sie fest, ob der Name des Bearbeiters auf den Reports angegeben werden soll. Hier wird der in der Benutzerverwaltung unter Vollst. Benutzername ( $\hookrightarrow$  Abb. [4.3\)](#page-51-0) eingetragene Name verwendet.

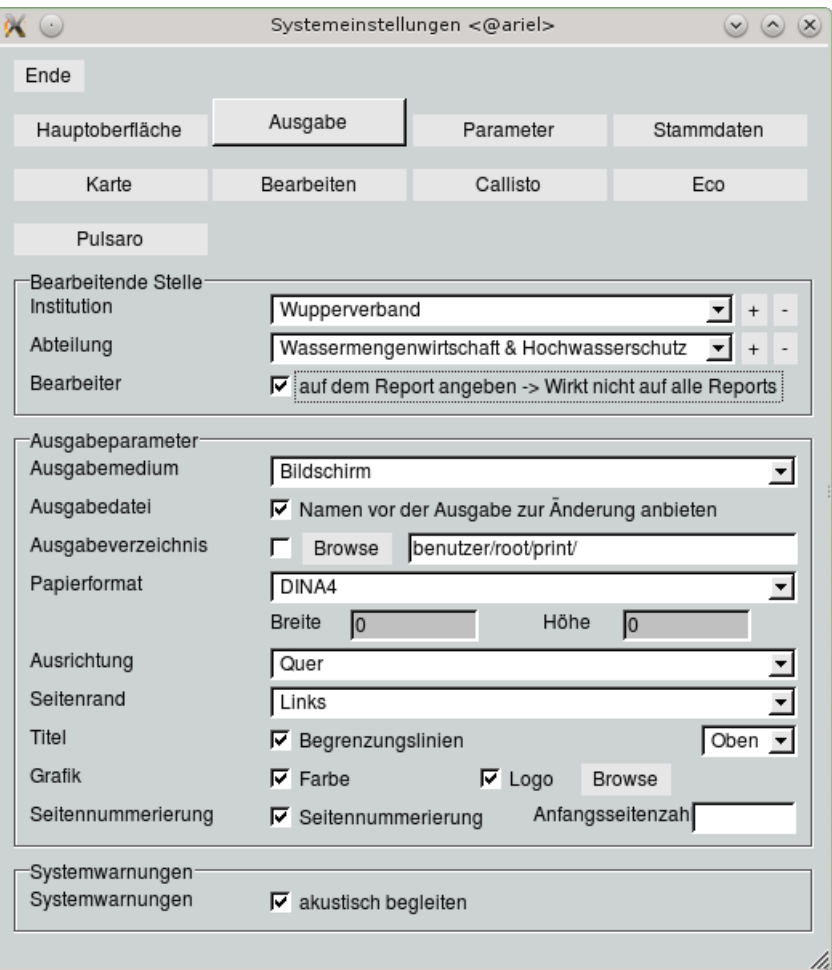

<span id="page-57-0"></span>Abbildung 4.10: Systemeinstellungen: Ausgabeeinstellungen

#### 4.3.2.2 Ausgabeparameter

Im Rahmen Ausgabeparameter werden grundsätzliche Voreinstellungen gemacht, die für alle Ausgaben gelten.

Sie können hier Folgendes festlegen:

- auf welches Medium bzw. in welches Dateiformat die Ausgabe erfolgt ( $\hookrightarrow$  Abb. [4.11\)](#page-58-0) Besonderheiten:
	- $\rightarrow$  ist  $\mathit{Bildschirm}$  gewählt, so erfolgt die Ausgabe in das Fenster Vorschau ( $\hookrightarrow$  Kap. [15.9.1\)](#page-514-1)
	- $\rightarrow$  ist PNG oder JPG gewählt, können Sie die Auflösung ändern (Default: 70 dpi)
- ob der Name der Ausgabedatei von Ihnen frei wählbar sein soll
	- $\rightarrow$  ist das Kästchen  $\overline{\vee}$  Namen vor der Ausgabe zur Änderung anbieten angewählt, werden Sie vor jeder Ausgabe um die Angabe des Dateinamens gebeten
	- $\rightarrow$  ist das Kästchen abgewählt, erhält die Ausgabedatei einen vom System generierten Namen

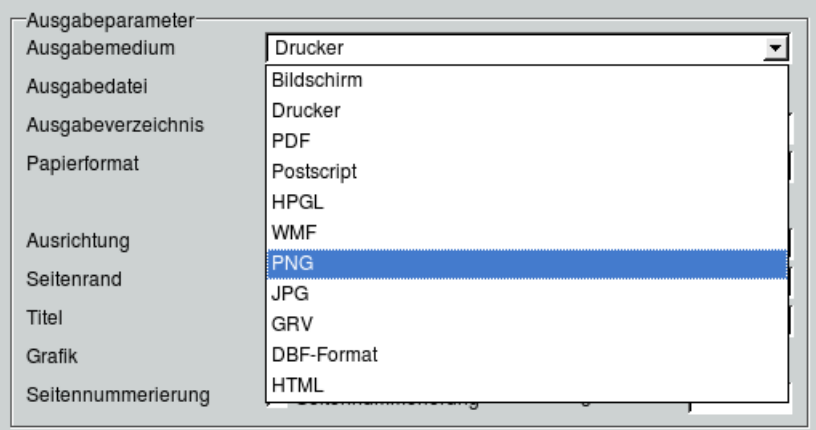

<span id="page-58-0"></span>Abbildung 4.11: Liste Ausgabemedium

- das Ausgabeverzeichnis
	- $\rightarrow$  bei angewähltem Kästchen wird der im Eingabefeld angegebene Pfad für die Ausgabe verwendet (mit | Browse | öffnen Sie die freie Dateiauswahl, über die Sie das gewünschte Verzeichnis anwählen können)
- das Papierformat:
	- $\rightarrow$  ist  $\emph{Benutzerdefiniert}$  gewählt, tragen Sie die Breite und Höhe in cm in die Eingabefelder ein,
- die Ausrichtung (Hoch- oder Querformat),
- ob der Seitenrand auf der linken oder der rechten Seite des Papiers liegt oder ob es keinen Rand geben soll.

#### 4.3.2.3 Systemwarnungen

Mit dem Kästchen im Rahmen Systemwarnungen legen Sie fest, ob TOPODESK bei Beanstandungen und wichtigen Hinweisen einen Warnton geben soll oder nicht (Systemwarnungen <sup>√</sup> akustisch begleiten).

# <span id="page-59-0"></span>4.3.3 Registerseite: Parameter

Auf dieser Registerseite werden die Sachgebiete und ihre zugehörigen Parameter verwaltet ( $\leftrightarrow$  Abb. [4.12\)](#page-60-0). Hier können Sie neue Parameter anlegen und löschen sowie weitere Einstellungen zu den einzelnen Parametern machen. Vor allem werden hier die Standard-Tages- und -Jahreswechsel für alle Sachgebiete und Parameter festgelegt. Dies hat Auswirkungen auf die Erfassung von Daten, auf Berechnungen, Darstellungen, Reportausgabe etc.

### HINWEIS:

Die Einstellungen dieser Registerseite kann nur ein Benutzer mit Administratorrechten vornehmen. In der Regel stellt dieser einmal zu Beginn die in Ihrer Institution üblichen Tagesund Jahreswechsel ein.

### Standard-Tages- und -Jahreswechsel festlegen:

- Sachgebiet bzw. Parameter wählen
- Entsprechende Eingaben für den Tages-/Jahreswechsel machen
- Einstellungen mit dem zugehörigen Speicherbutton | Speichern |

### ACHTUNG:

Die einmal eingestellten Tages- und Jahreswechsel sollten möglichst nicht geändert werden.

#### Einen neuen Parameter anlegen:

- Sachgebiet wählen, für das der Parameter angelegt werden soll
- im Rahmen Parameter den Namen des Parameters in das Eingabefeld oben rechts schreiben
- Neu drücken  $\rightarrow$  der neue Parameter wird in die Parameterliste aufgenommen
- Gewünschte Einstellungen zu Tages- und Jahreswechsel, Farben etc. für den neuen Parameter machen (s. u.)
- Einstellungen mit dem Speicherbutton im unteren Bereich | Speichern |

## Ein Parameter für mehrere Sachgebiete:

Der Parameter muss zweimal angelegt werden, für jedes Sachgebiet einzeln. Das Abmelden einzelner Sachgebiete funktioniert entsprechend: man löscht den Parameter für das gewählte Sachgebiet.

#### Zusätzliche Einstellungen im Rahmen Parameter:

• Basisparameter festlegen: Parameter wählen und Kästchen anwählen, dann Speichern  $\rightarrow$  nur die Basisparameter erscheinen in allen Parameterlisten

- Einem Parameter eine Farbe sowie eine Strichart und Strichstärke zuordnen: entsprechende Auswahl treffen bzw. Eingabe machen, dann | Speichern  $\parallel \rightarrow$  mit diesen Darstellungsoptionen werden die Reihen des jeweiligen Parameters bevorzugt dargestellt
- Maximale Lückenbreite festlegen, bis zu der Lücken automatisch geschlossen werden: Angabe der Minuten im Eingabefeld, dann | Speichern ||
- Standardtexte anlegen (für den gewählten Parameter): den gewünschten Kommentar in das Eingabefeld unter Lang eintragen, eine Kurzform unter Kurz eingeben (optional), dann mit nebenstehendem Button  $\lceil$  Speichern  $\rceil$   $\rightarrow$  der Kommentar ist nun in der Liste verfügbar und kann nachträglich geändert oder gelöscht werden; in der Oberfläche Einzelwerterfassung ( $\rightarrow$  Kap. [11.1.3\)](#page-202-0) können die Standardkommentare verwendet werden (in der Zeitreihe wird die Langform der Kommentare abgelegt; die Kurzform erscheint in den Reports, in denen Bemerkungen mit ausgegeben werden)

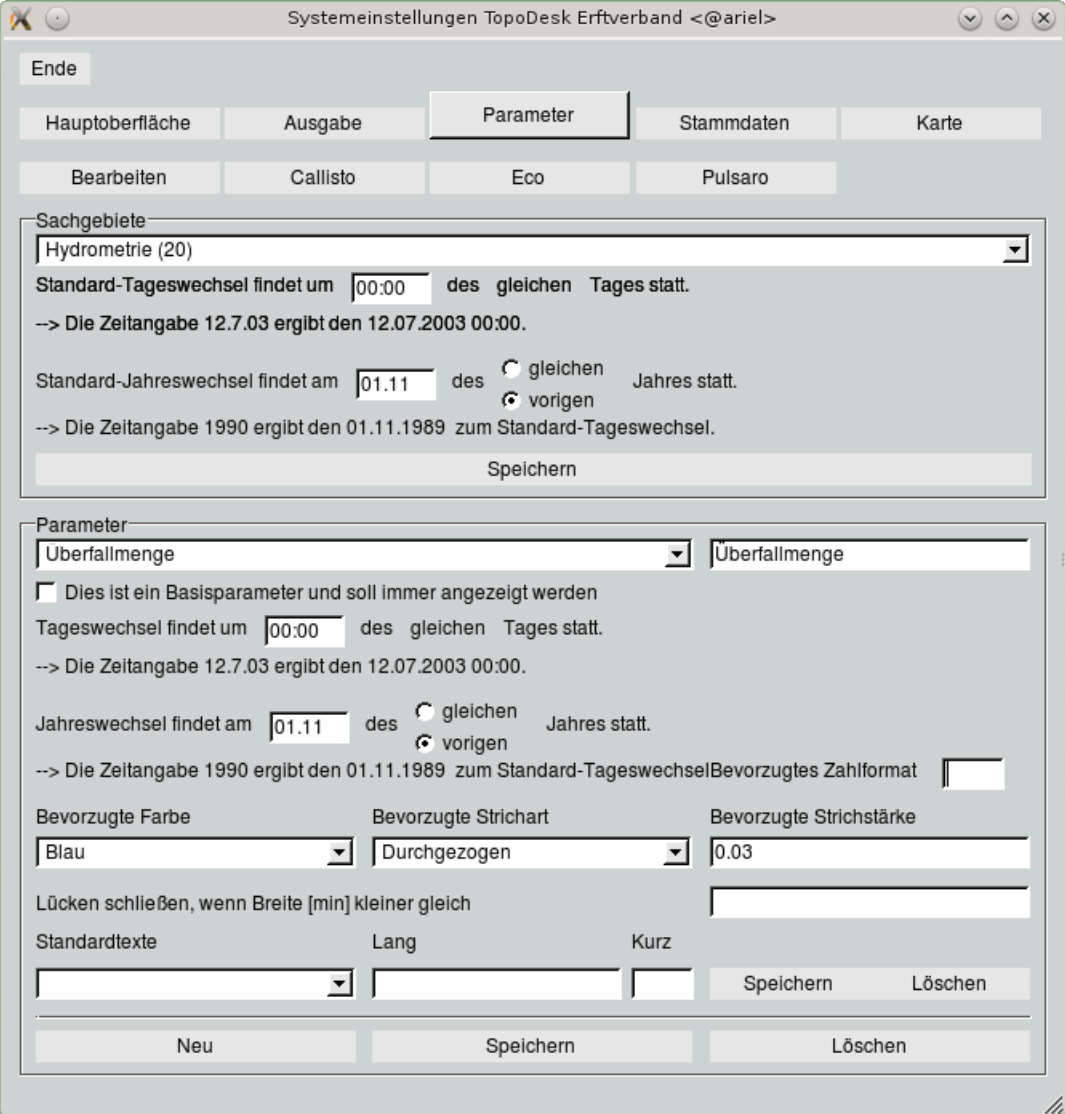

<span id="page-60-0"></span>Abbildung 4.12: Systemeinstellungen: Parameter

#### 4.3. SYSTEMEINSTELLUNGEN 37

# 4.3.4 Registerseite: Stammdaten

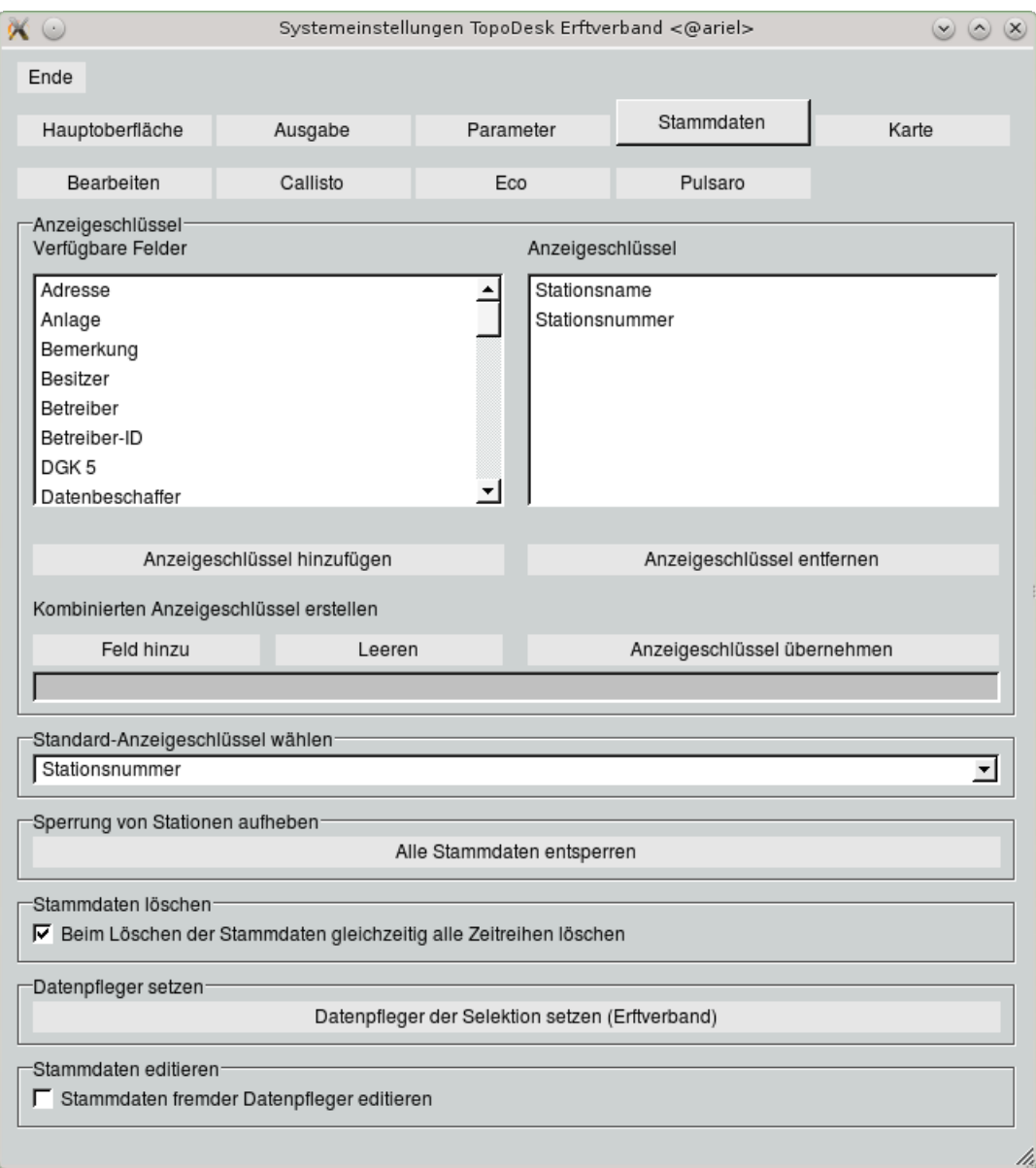

<span id="page-61-0"></span>Abbildung 4.13: Systemeinstellungen: Stammdaten

Die Registerseite Stammdaten (→ Abb. [4.13\)](#page-61-0) ermöglicht Ihnen, die Listeneinträge der "Anzeigeauswahl für die Stationsliste" auf der Stammdatenoberfläche ( $\hookrightarrow$  Abb. [5.3\)](#page-77-1) und dem Stammdatenfilter (,→ Abb. [5.2\)](#page-74-0) zu ergänzen. Darüber hinaus enthält diese Registerseite zusätzliche Funktionen, die nur dem Benutzer "root" zugänglich sind.

#### 4.3.4.1 Anzeigeschlüssel

Mit der Anzeigeauswahl wählen Sie den Stammdateneintrag bzw. die -einträge, unter dem/denen die Messstellen in der Stationsliste erscheinen sollen. Abbildung [4.14](#page-62-0) (links) zeigt die Standardeinträge, auf der rechten Seite wurde die Liste um drei Einträge ergänzt.

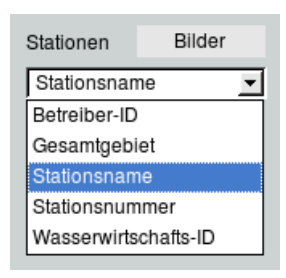

<span id="page-62-0"></span>Abbildung 4.14: Definitionsliste auf der Stammdatenoberfläche

In den Systemeinstellungen stehen Ihnen zur Änderung der Anzeigeschlüssel zwei Listen zur Verfügung ( $\rightarrow$  Abb. [4.13\)](#page-61-0). Verfügbare Felder stellt die möglichen Einträge für die Anzeigeauswahl auf der Stammdatenoberfläche bereit, in Anzeigeschlüssel stellen Sie die gewünschten Einträge zusammen.

Sie können einzelne Einträge mit dem Button | Anzeigeschlüssel hinzufügen || in die Liste Anzeigeschlüssel übernehmen.

Der Anzeigeschlüssel kann auch Kombinationen von Stammdateneinträgen enthalten. Um einen kombinierten Anzeigeschlüssel zu erstellen, gehen Sie wie folgt vor:

- 1. den gewünschten Eintrag aus der linken Liste markieren
- 2. diesen Eintrag mit | Feld hinzu || in das Eingabefeld im unteren Bereich holen
- 3. Punkte 1 und 2 wiederholen bis alle gewünschten Einträge im Feld im unteren Bereich stehen
- 4. ggf. mit Leeren || alle Einträge aus dem unteren Feld entfernen (für den Fall dass Sie einen falschen Eintrag gewählt haben)
- 5. die Zeile aus dem unteren Feld mit Anzeigeschlüssel übernehmen in die rechte Liste befördern
- 6. den ganzen Vorgang wiederholen um einen weiteren Listeneintrag zu erzeugen

Um einen Eintrag aus der Anzeigeauswahl zu entfernen, markieren Sie diesen in der Liste Anzeigeschlüssel und drücken dann den Button | Anzeigeschlüssel entfernen |

Einen der Anzeigeschlüssel, die Sie mit Hilfe der Funktionen im oberen Bereich erstellt haben, können Sie nun als Standard-Anzeigeschlüssel wählen. In allen Messstellenlisten von TopoDesk wird nun diese Vorgabe beachtet, d. h. für jede Station werden alle diese Einträge in der gewählten Reihenfolge und durch Kommas getrennt aufgeführt.

# <span id="page-63-1"></span>4.3.4.2 Zusätzliche Funktionen für "root"

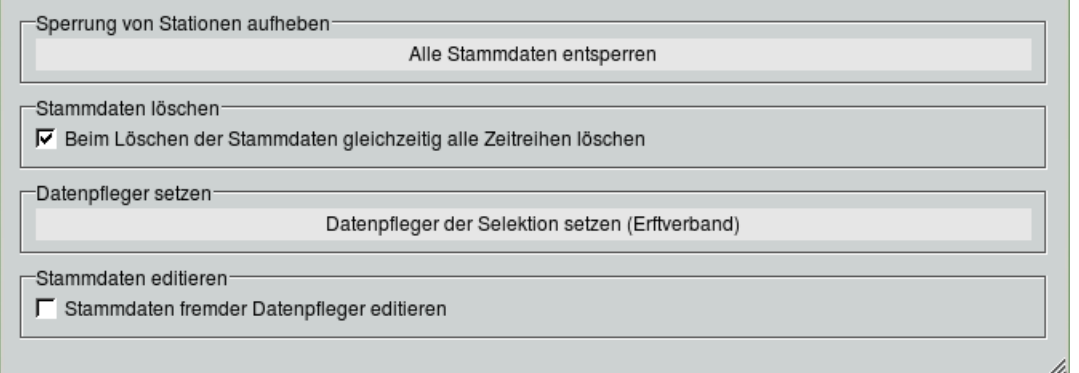

Der als "root" eingeloggte Benutzer erhält weitere Rahmen im unteren Bereich.

• Sperrung von Stationen aufheben

 $\mid$  Alle Stammdaten entsperren $\parallel$ ist unter Umständen nach einem Systemabsturz nötig, wenn ein Benutzer auf der Stammdatenoberfläche einen Änderungswunsch angemeldet hatte.

Bevor der SuperUser die Stammdaten entsperrt, sollte er sich vergewissern, dass zu diesem Zeitpunkt kein anderer Benutzer dabei ist, Stammdaten zu editieren, weil noch nicht gespeicherte Änderungen durch das Entsperren verloren gehen.

• Stammdaten löschen

 $\overline{\surd}$  Beim Löschen der Stammdaten gleichzeitig alle Reihen löschen kann abgewählt werden, für den Fall dass mit anderen Programmen, z. B. CALLISTO, weiterhin auf die Reihen zugegriffen werden soll.

• Datenpfleger setzen

Datenpfleger der Selektion setzen (...) legt für die selektierten Stationen die eigene Institution als Datenpfleger fest. Mehr Informationen zum Datenpfleger erhalten Sie in Kapitel [5.2.5.](#page-82-0)

# <span id="page-63-0"></span>4.3.5 Registerseite: Karte

Mit dieser Registerseite machen Sie grundsätzliche Einstellungen für die Karte.

#### 4.3.5.1 Kartenselektion

- Bei einer Selektion  $\sqrt{\sqrt{v}}$  verborgene Stationen auflisten Ist das Kästchen angewählt, erscheint immer dann, wenn bei einer Selektion nicht alle selektierten Stationen in der Karte dargestellt sind, zusätzlich zu dem Button aus Abbildung ?? ein Info-Fenster wie in Abbildung ??.
- Selektion beim Beenden speichern: Sie haben die Möglichkeit festzulegen, ob die bestehende Selektion beim Verlassen des Programmes erhalten bleiben soll. Nach dem erneuten Aufruf von TopoDesk sind dann automatisch wieder dieselben Messstellen selektiert.

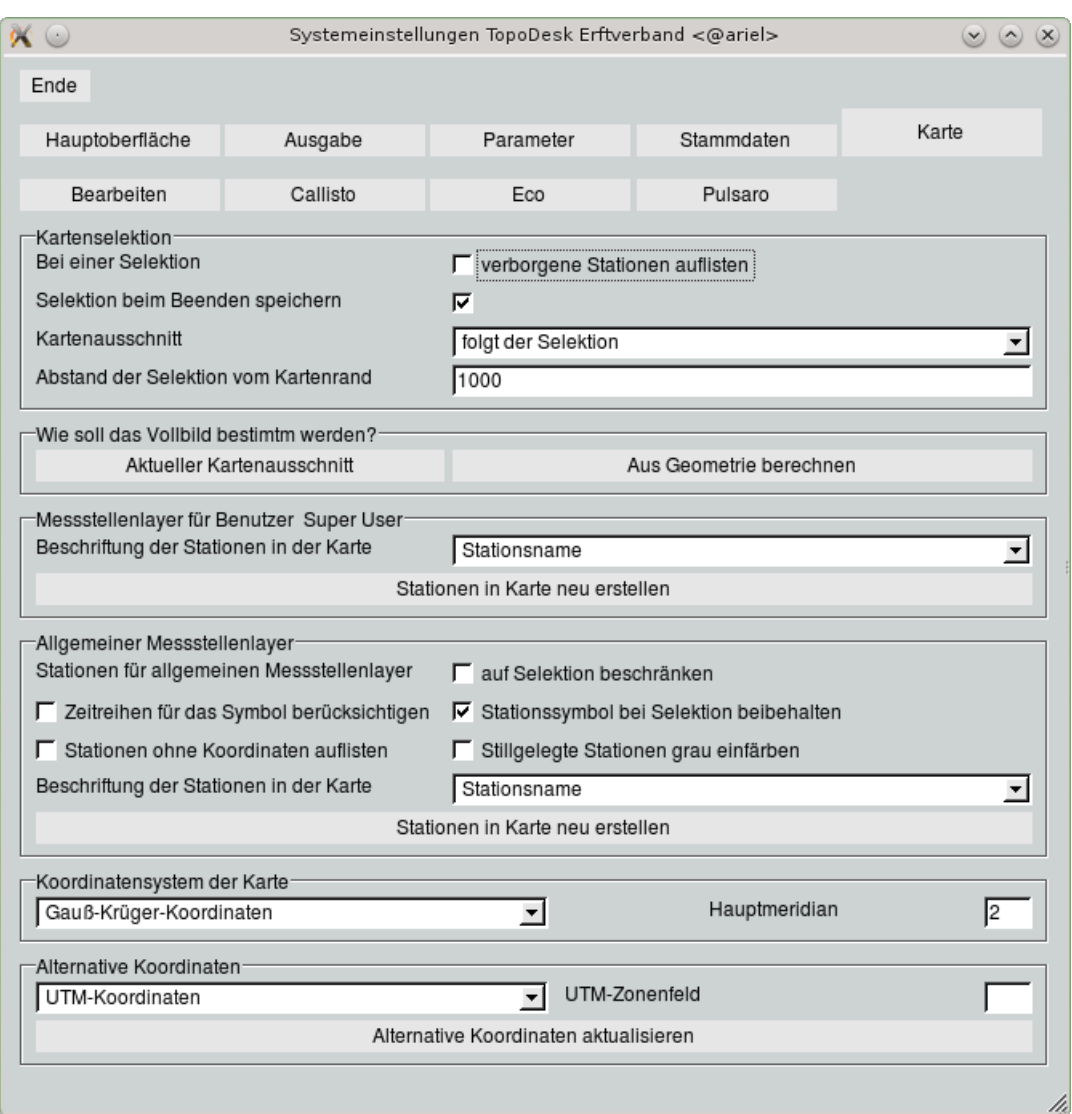

Abbildung 4.15: Systemeinstellungen: Karte

• Kartenausschnitt:

Mit dieser Liste legen Sie das Verhalten des Kartenausschnitts bei der Selektion über Buttons oder Listen fest. Zur Verfügung stehen:

- $f f$ olgt der Selektion, d. h. der Kartenausschnitt passt sich immer der veränderten Selektion an
- $a$ uf Selektion erweitern, d. h. der Kartenausschnitt verändert sich nur, wenn Stationen auÿerhalb des dargestellten Kartenausschnitts selektiert werden
- $n = nicht verstellen$ , d. h. der Kartenausschnitt verändert sich nicht durch Selektion
- Für die ersten beiden Möglicheiten der Liste Kartenausschnitt können Sie den Abstand der Selektion vom Kartenrand festlegen.

#### 4.3.5.2 Vollbild für Navigation definieren

Mit dem Button | Aktueller Kartenausschnitt || können Sie den augenblicklich herangezoomten Kartenausschnitt als Vollbild für Navigation definieren. Der Button | Vollbild || auf der Hauptoberfläche bewirkt daraufhin das Heranzoomen genau dieses Ausschnitts.

Mit | Aus Geometrie berechnen || legen Sie fest, dass der mit | Vollbild || gezoomte Bereich alle dargestellten Kartenelemente umfasst.

### 4.3.5.3 Persönlicher Messstellenlayer (Messstellenlayer für Benutzer...)

Unter Beschriftung der Stationen in der Karte bestimmen Sie, mit welcher Bezeichnung die Messstellen Ihres persönlichen Messstellenlayers in der Karte beschriftet werden (dazu müssen die Texte des entsprechenden Layers angeschaltet sein). Eine Änderung der Stationskennzeichnung erfolgt über die Wahl des entsprechenden Eintrags in der Auswahlliste und anschlieÿendes Drücken des Buttons Stationen in Karte neu erstellen . Diese Einstellung gilt dann nur für Sie und Ihre persönlichen Messstellen.

#### 4.3.5.4 Allgemeiner Messstellenlayer

Üblicherweise enthält der allgemeine Messstellenlayer alle in den Stammdaten vorhandenen Stationen. Mit den Funktionen in diesem Rahmen können Sie Voreinstellungen machen, die bei der Neuerstellung des allgemeinen Messstellenlayers über den Button | Stationen in Karte neu erstellen || berücksichtigt werden.

- $\bullet\,$  Stationen für den allgemeinen Messstellenlayer  $\quad \sqrt{\atop}$  auf Selektion beschränken Auf Wunsch kann der allgemeine Messstellenlayer auf einen Teil der vorhandenen Stationen begrenzt werden. Dazu selektieren Sie die Stationen, die weiterhin enthalten sein sollen und wählen –<br>dann das Kästchen ∏ auf Selektion beschränken an. <mark>∫Stationen in Karte neu erstellen∏</mark> bewirkt die Änderung des Layers.
- $\bullet\,\, \overline{\cup}\,$  Zeitreihen für das Symbol berücksichtigen bewirkt, dass beim Neuerstellen des Messstellenlayers neben den Einträgen in den Stammdaten auch die relevanten Informationen aus den Zeitreihen für die Darstellung des Messstellensymbols herangezogen werden sollen. WARNUNG: Da bei dieser Aktion alle vorhandenen Zeitreihen "durchsucht" werden, dauert die Erstellung des Messstellenlayers sehr lange.
- Für die Darstellung der selektierten Stationen können Sie festlegen, dass das <sup>√</sup> Stationssymbol bei Selektion beibehalten wird. Ist das Kästchen abgewählt, stellen sich die selektierten Stationen mit einem kleinen Stern dar.
- $\bullet~\overline{\cup}$ Stationen ohne Koordinaten auflisten sorgt dafür, dass die beim Neuerstellen des Messstellenlayers gefundenen Stationen, die keine Koordinaten besitzen, in einem Info-Fenster ausgegeben werden  $(\rightarrow$  Abb. [4.16\)](#page-66-0).
- Sie können bei der Neuerstellung des Layers <sup>√</sup> Stillgelegte Stationen grau einfärben. Dabei werden die Informationen über die stillgelegten Stationen aus den Kerndaten der Stammdaten herangezogen.

| O Topo Info |                                                                                                    |                                                                   |                                               | $ \Box$ $\times$ |
|-------------|----------------------------------------------------------------------------------------------------|-------------------------------------------------------------------|-----------------------------------------------|------------------|
|             | Ahmsen (4639000000100)<br>Hirschgen (4319000000100)<br>Torte (3601000000100)<br>Versmold (3166000000100) | Für folgende Stationen konnten keine Koordinaten gefunden werden: |                                               |                  |
|             |                                                                                                    |                                                                   |                                               |                  |
|             |                                                                                                    |                                                                   |                                               |                  |
|             |                                                                                                    |                                                                   |                                               |                  |
|             |                                                                                                    |                                                                   |                                               |                  |
| Suche:      | Leeren                                                                                                   | Speichern                                                         | Ans Ende<br>Nicht ausgeben: F Error F Warning |                  |

<span id="page-66-0"></span>Abbildung 4.16: Info-Fenster für Messstellen ohne Koordinaten

• Die Beschriftung der Stationen in der Karte erfolgt beim allgemeinen Messstellenlayer analog zu Messstellenlayer für Benutzer....

#### HINWEIS:

Die Einstellungen des allgemeinen Messstellenlayers können nur durch einen Administrator geändert werden. Sie gelten dann jedoch für alle Benutzer.

### Stationen in Karte neu erstellen

Die Darstellung der Messstellen in der Karte wird von den folgenden Stammdaten bestimmt:

- Name der Station
- Rechts- und Hochwert
- Symbolwinkel
- Art der vorhandenen Geber (Parameter, Registrierung)
- Kästchen <mark>√</mark> mit Abfluss

Ändern Sie einen dieser Einträge, so bewirkt dies eine sofortige Änderung der Darstellung dieser Messstelle in der Karte.

Die Funktion, alle Messstellen in der Karte neu erstellen zu können, werden Sie in der Regel nach einer solchen Änderung nicht benötigen. Lediglich bei Systemabstürzen kann es u. U. vorkommen, dass die Darstellung in der Karte nicht mehr den aktuellen Vorgaben der Stammdaten entspricht.

HINWEIS: Möchten Sie, dass Änderungen in den Vorgaben der Kästchen dieses Rahmens beachtet werden, müssen Sie die Stationen in Karte neu erstellen

## 4.3.5.5 Koordinatensystem der Karte

Im unteren Bereich wählen Sie, sofern Sie über Administratorrechte in TopoDesk verfügen, das Koordinatensystem der Karte und - für Gauß-Krüger-Koordinaten - den Hauptmeridian.

## 4.3.5.6 Alternative Koordinaten

Aus den Koordinaten, die den einzelnen Stationen zugeordnet sind, lassen sich alternative Koordinaten eines anderen Koordinatensystems oder – bei Gauß-Krüger-Koordinaten – eines anderen Meridians berechnen. Alternative Koordinaten aktualisieren Startet die Berechnung; die alternativen Koordinaten werden in den Stammdaten (Relation: Lage) abgelegt. Auch diese Funktion ist nur für Administratoren verfügbar. HINWEIS: UTM-Koordinaten sind zur Zeit noch mit leichten Ungenauigkeiten behaftet und werden noch nicht als alternative Koordinaten gespeichert, sondern als DBase-Relation im Startverzeichnis von TOPODESK abgelegt.

# 4.3.6 Registerseite: Bearbeiten

Hier können Sie Voreinstellungen zu allen Unterprogrammen machen, die Sie über das Menü $\vert \triangledown$  Bearbeiten erreichen.

| $\propto$ $\circ$ |          | $\overline{\mathbf{x}}$<br>$\circledcirc$ |            |       |   |
|-------------------|----------|-------------------------------------------|------------|-------|---|
| Ende              |          |                                           |            |       |   |
| Hauptoberfläche   | Ausgabe  | Parameter                                 | Stammdaten | Karte |   |
| Bearbeiten<br>:   | Callisto | Eco                                       | Pulsaro    |       |   |
| ZRFix-            |          |                                           |            |       |   |
| ECO               |          | Qualität 1 für ECO reservieren            |            |       |   |
|                   |          |                                           |            |       |   |
|                   |          |                                           |            |       |   |
|                   |          |                                           |            |       |   |
|                   |          |                                           |            |       |   |
|                   |          |                                           |            |       |   |
|                   |          |                                           |            |       |   |
|                   |          |                                           |            |       |   |
|                   |          |                                           |            |       |   |
|                   |          |                                           |            |       |   |
|                   |          |                                           |            |       |   |
|                   |          |                                           |            |       | h |

Abbildung 4.17: Systemeinstellungen: Bearbeiten

# 4.4 Einstellungen speichern

Mit der Auswahl dieses Menüpunktes werden bestimmte Einstellungen, die Sie in TopoDesk vorgenommen haben, gespeichert. Dabei handelt es sich in erster Linie um die Einstellungen, die in Kapitel ?? ("Gedächtnis") beschrieben sind. Mit Hilfe dieser Funktion bleiben Ihre Einstellungen auch nach einem Systemabsturz oder Stromausfall erhalten.

# 4.5 Tabelle anzeigen

Über diesen Menüeintrag können Sie sich DBF- und XLS-Dateien anzeigen lassen. DBF-Tabellen, die nicht im stammdir-Verzeichnis liegen, können auch editiert und gespeichert werden. In erster Linie dient diese Funktion aber dazu, Tabellen anzuschauen.

Nach Anklicken von Tabelle anzeigen öffnet sich die freie Dateiauswahl ( $\rightarrow$  Kap. [15.8.3\)](#page-514-0), über die Sie die zu öffnende Tabelle suchen. Haben Sie eine Datei ausgewählt, klicken die auf | OK ||. Die Datei wird in einem Tabellenfenster (DB-Grid) geöffnet. Wie sie mit DB-Grids arbeiten, lesen Sie in Kapitel [15.7.1.](#page-506-0)

| ld                     | Einheit    | Art I | Max1    | Max2    |  |
|------------------------|------------|-------|---------|---------|--|
| Z43vT3HG4Hy1M5CbvhMqjQ | cm         | M     | 60/55   | 100/90  |  |
| DIFdyW5Kpl9oDBGCpConFA | cm         | M     | 125/115 | 200/195 |  |
| 6U04q0M8Ew44y_VJIh3rMA | cm         | м     | 150/140 | 180/175 |  |
| J7XEG3U6hKi7aDM-tF nVA | cm         | M     | 150/140 | 170/165 |  |
| K056LSRmd_jwE1kgT-Ximg | cm         | M     | 110/100 |         |  |
| a71yxJbsKW-4OnJ2w0WhnA | cm         | M     | 80/70   | 100/95  |  |
| oD3UaaGvZyr9XWwmGchCzg | cm         | M     | 50/45   | 85/80   |  |
| 9O83WaJ7vcLoltE-IVqy0Q | $D+H(MEZ)$ |       |         |         |  |
| Zzx sHAn0pA4LlttdzOjzA | V          | G     |         |         |  |
| r0TPPOUE9DGigIL4WkS7Nw | cm         | M     | 110     |         |  |
| 1mur94hqSzlBtyRMgIMS1A | $m^3/s$    | M     |         |         |  |
| nKVTp-M63WdctbxvHAqJow | ٧          |       |         |         |  |
| -51h75VO16wZgaBHSX6fDA | V          | G     |         |         |  |
| m2jtZwKuLyeITA2IVPtxgQ | V          | G     |         |         |  |
| n8vGj4qs-7KjddEvlg7LtQ | v          | G     |         |         |  |
| nJnAGiAoaJUr6oJ83pk4yw | V          |       |         |         |  |
| 3Yom4X6r_Nik6qakSNx7rQ | cm         | M     | 110/100 |         |  |
| 8y8PrANr3DVrEsB_xw9rNw | cm         | M     | 110/100 |         |  |
| Rv-tOU9XjSxVgv6XcY4Rfw | cm         | M     | 110/100 | 150/140 |  |
| ko4JVnk-wjqh36-Av-FGA  | cm         | M     | 90/85   | 230/225 |  |
| 2T0-mrVWNuKGIPIWx3QXIw | cm         |       |         |         |  |
| XHqsN2XGAxSQ2frsQf-BbQ | cm         | M     | 80/75   |         |  |
| IWLpjxNlvnOHFk5mJ0cooA | cm         | М     | 100/90  | 150/145 |  |
| x02UlgSDP_s-RBxBlZazvQ | cm         | M     | 80/75   | 120/115 |  |

Abbildung 4.18: Tabellenfenster

# 4.6 Karte schließen/Karte öffnen

Bei Bedarf kann die Karte geschlossen werden. Alle Funktionen, die nicht die Karte betreffen, bleiben erhalten. Der Eintrag im Menü  $\vert \nabla$  Datei lautet bei geschlossener Karte Karte öffnen.

#### HINWEIS:

In der Regel werden Sie die Karte geöffnet lassen, da sie Ihre Arbeit sinnvoll unterstützt. Das Schließen der Karte könnte möglicherweise an reinen Einzelwerterfassungs-Arbeitsplätzen gewünscht sein.

# 4.7 Sprache wählen

Über  $\boxed{\bigtriangledown}$  Datei  $\ket{\rightarrow}$  Sprache wählen erreichen Sie das Fenster aus Abbildung [4.19.](#page-70-0)

Hier können Sie zwischen den einzelnen Sprachen hin- und herwechseln. Mit Drücken eines der Buttons werden alle Texte in TOPODESK gemäß den Einträgen der Datei tlingua.dbf ( $\rightarrow$  Abb. [4.20\)](#page-70-1) übersetzt. Diese Tabellenrelation liegt im Startverzeichnis von TopoDesk, also in dem Verzeichnis, von dem aus TopoDesk gestartet wird.

<span id="page-70-0"></span>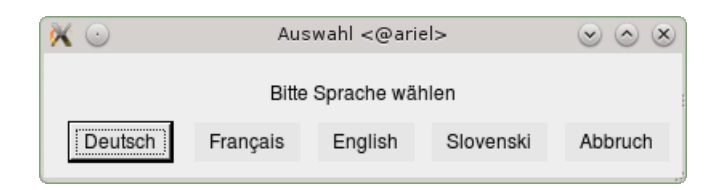

Abbildung 4.19: Sprache wählen

| $\alpha \circ$   |                               |           |            | tlingua.dbf <@ariel>              |                                               |           |                |                       |
|------------------|-------------------------------|-----------|------------|-----------------------------------|-----------------------------------------------|-----------|----------------|-----------------------|
| Ende             | Speichern                     | Neu laden | Hinzufügen | Löschen                           |                                               | Suchen    | Spaltenauswahl | 1627 Einträge         |
| Term             |                               |           |            | Fr                                |                                               |           |                | En                    |
| bis              |                               |           |            | jusqu'à                           |                                               |           |                | to                    |
|                  | Attribute der Reihe           |           |            |                                   | Visualiser/modifier les attributs de la série |           |                | time series attribute |
| Testausdruck     |                               |           |            | Test impression                   |                                               |           |                | test plot             |
| setzen           |                               |           |            | appliquer                         |                                               |           |                | set                   |
| gedreht          |                               |           |            | tourner                           |                                               |           |                | rotate                |
| Realreihe        |                               |           |            | Série réelle                      |                                               |           |                | real series           |
|                  | Wasserstoffionenkonzentration |           |            | Concentration des ions hydrogènes | рH                                            |           |                |                       |
| rechts           |                               |           | à droite   |                                   | left                                          |           |                |                       |
| links            |                               |           |            | à gauche                          |                                               | left      |                |                       |
| letztes J        |                               |           |            | année dernière                    |                                               | last year |                |                       |
| invertieren      |                               |           |            | inverser                          |                                               |           |                | invert                |
| einfügen         |                               |           |            | insérer                           |                                               |           |                | insert                |
| Grundwasserstand |                               |           |            |                                   | Niveau d'eau souterraine                      |           |                | ground water level    |
| von              |                               |           |            | de                                |                                               |           |                | from                  |
| dabel            |                               |           |            | deubel                            |                                               |           |                | double                |
| löschen          |                               |           |            | effacer                           |                                               |           |                | delete                |
| gesamte          |                               |           |            | complète                          |                                               |           |                | complete              |
|                  |                               |           |            |                                   |                                               |           |                |                       |

<span id="page-70-1"></span>Abbildung 4.20: Die Datei tlingua.dbf

# 4.8 Über TopoDesk

Mit dem Menüeintrag Über TopoDesk rufen Sie ein Fenster auf, das Angaben zur momentan aufgerufenen Version von TOPODESK enthält ( $\hookrightarrow$  Abb. [4.21\)](#page-71-0).

Im Rahmen ag.exe sehen Sie Informationen zu ag, der Basisversion für alle toposoft-Programme.

Unter topodesk ao finden Sie Angaben zur Version von TOPODESK.

Im darunterliegenden Rahmen wird das Startverzeichnis von TOPODESK angezeigt.

Im Rahmen Benutzer online werden Ihnen - sofern Sie Administrator-Rechte besitzen - alle Benutzer aufgelistet, die zur Zeit mit TOPODESK arbeiten. Sind Sie kein Administrator, heißt der Rahmen Sie sind angemeldet als und gibt Ihnen die Information, unter welchem Benutzernamen Sie eingeloggt sind.

# 4.9 Programm beenden

Mit Beenden im Menü Datei  $\|\nabla\|$  verlassen Sie TOPODESK ordnungsgemäß.

Darüber hinaus haben Sie die Möglichkeit, das Programm über $\boxed{\textbf{x}}$  in der Titelleiste der Hauptoberfläche

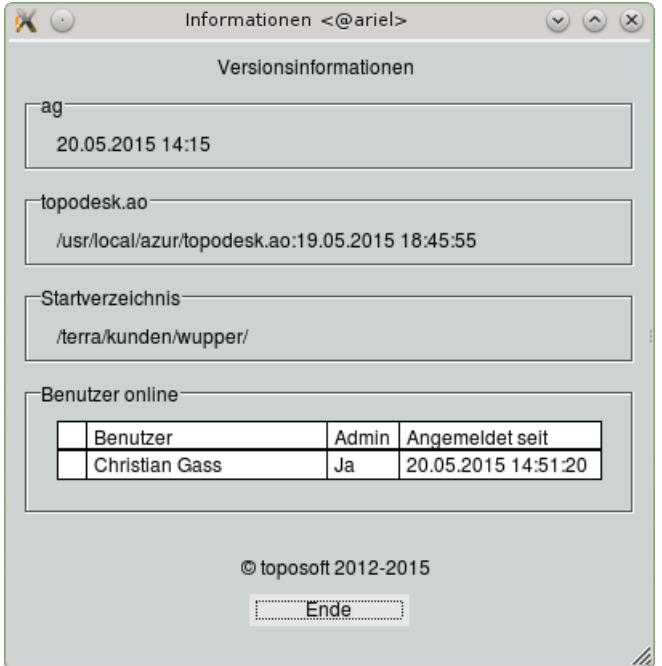

<span id="page-71-0"></span>Abbildung 4.21: Fenster Informationen

(oben rechts) zu beenden.
# Kapitel 5

# Stammdaten

Stammdaten haben in TopoDesk eine zentrale Rolle: Stationen werden über die Stammdaten im System angelegt. Das System platziert sie daraufhin in der Karte.

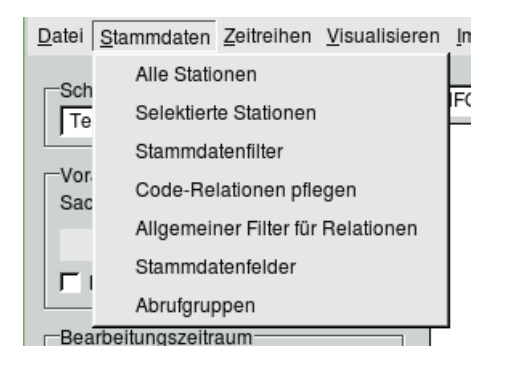

Abbildung 5.1: Menü Stammdaten auf der TopoDesk-Oberäche

Von der  $\text{TopoDesk-Oberfläche}$  erreichen Sie über das Menü  $\vert \nabla$  Stammdaten auf verschiedene Weise die Stammdatenoberfläche (→ Kap. [5.2\)](#page-77-0) sowie weitere Funktionen:

- Alle Stationen zur Darstellung und Pflege der Stammdaten aller Stationen ( $\leftrightarrow$  Kap. [5.1.1\)](#page-73-0)
- Selektierte Stationen zur Darstellung und Pflege der Stammdaten aller in der Karte selektierten Stationen  $(\rightarrow$  Kap. [5.1.2\)](#page-73-1)
- Stammdatenfilter

zum Filtern von Stationen nach einem bestimmten Muster  $\rightarrow$  für den Aufruf der Stammdatenmaske und zur sonstigen weiteren Bearbeitung ( $\hookrightarrow$  Kap. [5.1.3\)](#page-73-2)

- Code-Relationen pflegen zum Definieren von Listeneinträgen (der Stammdatenoberfläche) ( $\rightarrow$  Kap. [5.3\)](#page-88-0)
- Allgemeiner Filter für Relationen zum Durchsuchen beliebiger Relationen (Tabellen) ( $\rightarrow$  Kap. [5.4\)](#page-90-0)

• Stammdatenfelder für den Export und Report frei zu wählender Stammdatenattribute ( $\leftrightarrow$  Kap. [5.5\)](#page-92-0)

# 5.1 Aufruf der Stammdatenoberäche

Über die Menüeinträge Alle Stationen, Selektierte Stationen und den Stammdatenfilter gelangen Sie zur Stammdatenoberfläche ( $\hookrightarrow$  Abb. [5.3\)](#page-77-1).

### <span id="page-73-0"></span>5.1.1 Stammdaten aller Stationen

Wird die Stammdatenoberfläche über Alle Stationen aufgerufen, so werden in der Messstellenliste alle im System vorhandenen Stationen präsentiert.

Ist beim Öffnen der Stammdatenoberfläche eine Station in der Karte selektiert, so wird diese automatisch in der Messstellenliste ausgewählt und ihre Stammdaten angezeigt.

### <span id="page-73-1"></span>5.1.2 Stammdaten zu selektierten Stationen

Möchten Sie die Stammdatenoberfläche zur Präsentation und Bearbeitung der in der Karte selektierten Stationen nutzen, erfolgt der Aufruf über den Menüpunkt Selektierte Stationen.

Im Unterschied zum Aufruf über Alle Stationen werden in der Stationsliste der Stammdatenoberfläche ausschließlich die vorher selektierten Stationen angezeigt.

### <span id="page-73-2"></span>5.1.3 Stationen über beliebige Einträge filtern

Mit den Funktionen aus Abbildung [5.2](#page-74-0) können Sie die Stationen vor dem Aufruf der Stammdatenmaske filtern. Die Stammdatenoberfläche stellt dann nur die von Ihnen gefilterten Messstellen bereit.

Filteraufträge können mehrfach hintereinander gestartet werden. Wie die Ergebnisse der Suchaufträge für die Selektion aneinander gefügt werden, entscheidet die Auswahl im Menü  $\mid \bigtriangledown$  Filtern  $\mid$ 

### 5.1.3.1 Aufbau der Filteroberäche

Im oberen Bereich des Stammdatenfilters befinden sich die Filterfunktionen: ein Datumsfeld zum Filtern von zeitabhängigen Daten, das Menü zum  $\boxed{\bigtriangledown}$  Filtern  $\boxed{}$  und das Kästchen  $\boxed{\checkmark}$  Invers.

Darüber hinaus wird hier die aktuelle Anzahl der in der Messstellenliste aufgeführten bzw. in der Karte selektierten Stationen angezeigt. Die Buttons | Stammdaten || und | Gruppen || leiten Sie zu den entsprechenden Unterfunktionen.

Im linken Bereich der Oberfläche befindet sich die Messstellenliste, in der die gefilterten Messstellen angezeigt werden. Alle Stationen, die in der Liste stehen, sind gleichzeitig in der Karte selektiert. Bei Änderung der Selektion in der Karte wird gleichzeitig die Messstellenliste aktualisiert und umgekehrt.

Mit Hilfe der darüber liegenden Liste können Sie wählen, mit welchem Stammdateneintrag die Stationen in der Messstellenliste angezeigt werden (welche Einträge diese Liste hat, legen Sie über die Systemeinstellungen fest  $\hookrightarrow$  Kap. [4.3.4\)](#page-61-0).

Auf der rechten Seite der Oberfläche die Stammdateneinträge, über die Sie die Messstellen filtern können.

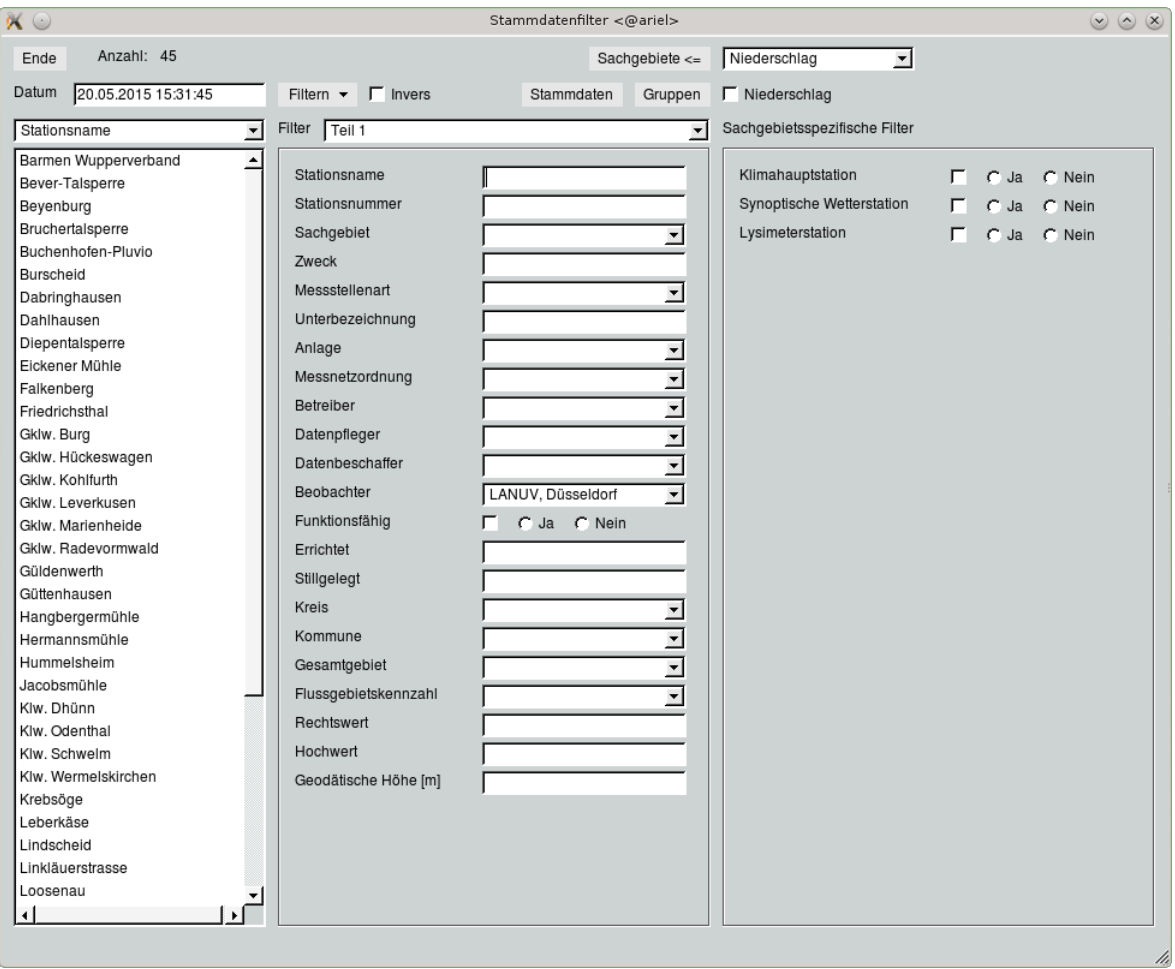

<span id="page-74-0"></span>Abbildung 5.2: Stammdatenfilter

#### 5.1.3.2 Vorgehensweise beim Filtern

Beim Aufruf des Filters werden die in der Karte selektierten Messstellen übernommen, d. h. sie erscheinen automatisch in der Messstellenliste im linken Bereich. Sind keine Stationen in der Karte selektiert, ist die Liste beim Aufruf leer.

Um die Auswahl zu verändern bzw. Messstellen auszuwählen, füllen Sie die Felder des Filters entsprechend Ihrer Suche aus.

Dabei können Sie

- Zahl- und Datumsfelder mit einer Ober- bzw. Untergrenze belegen, indem Sie Ihrer Eingabe ">" oder " $\lt$ " voranstellen ( $>$  bedeutet größer-gleich und  $<$  bedeutet kleiner-gleich)
- einen Bereich "von-bis" eingrenzen
	- $\rightarrow$  dies erfolgt in der Regel über das "-"-Zeichen, z. B. bei Datumseingaben

 $\rightarrow$  Ausnahme: Textfelder, hier können Bindestriche bereits im Text vorkommen, z. B. im Stationsnamen; damit die Eingabe eindeutig wird, geben Sie hier einen Doppelbindestrich "––" für ..bis" ein

• in Zeichenfeldern WildCards ( $\hookrightarrow$  Kap. [15.5.15\)](#page-502-0) verwenden.

Bei Anwahl des Kästchens  $\overline{V}$  Invers wirkt die Filterung umgekehrt, d. h. es wird nach allen Einträgen gesucht, die nicht auf den Sucheintrag zutreffen.

Beim Filtern von zeitabhängigen Attributen ( $\hookrightarrow$  Kap. [5.2.7\)](#page-86-0) wird der Zustand zu dem im Feld Datum angegebenen Zeitpunkt berücksichtigt (→ BEISPIELE, Punkt [7\)](#page-76-0). Ist kein gültiger Zeitpunkt eingetragen, wird "heute" verwendet.

Bei den sachgebietsspezifischen Filtern legen Sie mit dem Kästchen im oberen Bereich fest, ob Einträge für das entsprechende Sachgebiet beim Filtern berücksichtigt werden sollen. Haben Sie beispielsweise für das Sachgebiet Grundwasser  $\pm \nabla \cdot \vec{r}$  einen Eintrag gemacht, bleibt dieser bestehen, auch wenn Sie anschließend die Seite eines anderen Sachgebiets in den Vordergrund holen. Ist das Kästchen √ Grundwasser angewählt, werden die Filtervorgaben der Grundwasserseite befolgt, unabhängig davon, welche Seite sichtbar ist.

Nachdem Sie eines oder mehrere Felder zum Filtern ausgefüllt haben, legen Sie mit dem Menü  $\vert\bigtriangledown\vert$  Filtern  $\vert$  fest, welche Auswirkungen das Filtern auf die Selektion haben soll:

• Neue Selektion

Die Auswahl erfolgt aus allen vorhandenen Stationen als neue Selektion (alle vorher selektierten Messstellen werden dabei erst einmal deselektiert).

- Selektion erweitern Die bestehende Auswahl soll neben der neuen Selektion (aus allen vorhandenen Stationen) erhalten bleiben.
- Selektion einschränken Die neue Selektion soll auf Basis der bestehenden Auswahl erfolgen.

Die Filterfunktion wird sofort nach der Auswahl über das Menü gestartet. Die Anzahl der selektierten Stationen wird im oberen Bereich des Fensters angezeigt.

Haben Sie die Filterung abgeschlossen, rufen Sie mit | Stammdaten | die Stammdatenoberfläche ( $\hookrightarrow$  Abb. [5.3\)](#page-77-1) mit den gefilterten Messstellen auf.

Der Button Gruppen | leitet Sie zur Oberfläche zum Anlegen und Editieren von Selektionsgruppen (→ Abb. [3.10\)](#page-39-0). Hier können Sie die bestehende Selektion für einen späteren Zugriff speichern.

### BEISPIELE:

- 1. Filtern aller Stationen eines Sachgebietes  $\rightarrow$  Auswahl aus der Liste Sachgebiet und Filtervorgang starten
- 2. Filtern aller Stationen eines Kreises  $\rightarrow$  Auswahl aus der Liste Kreis und Filtervorgang starten
- 3. Filtern aller Stationen, die vor einem bestimmten Termin errichtet wurden  $\rightarrow$  Eingabe von  $\leq$  (Datum) im Eingabefeld Errichtet und Filtervorgang starten
- 4. Filtern aller Stationen eines Betreibers, die oberhalb einer bestimmten Höhe liegen  $\rightarrow$  Auswahl aus der Liste Betreiber sowie Eingabe von  $>$ (Höhe) im Eingabefeld Geodätische Höhe [m] und Filtervorgang starten
- 5. Filtern aller Stationen, deren Stations-ID mit "012" beginnt  $\rightarrow$  Eingabe von  $012^*$  im Feld Stationsnummer und Filtervorgang starten
- 6. Filtern aller Pegel eines bestimmten Gewässers, die zwischen dem 1.5.1990 und dem 31.12.2005 errichtet wurden

 $\rightarrow$  Auswahl des Gewässers im sachgebietsspezifischen Filter für Hydrometrie  $\mid \bigtriangledown \mid$  , Anwahl des Kästchens √ Hydrometrie, Eingabe von 1.5.1990-31.12.2005 im Feld Errichtet und Filtervorgang starten

<span id="page-76-0"></span>7. Filtern aller Stationen, für die der Beobachter Meier am 1.5.2012 zuständig war  $\rightarrow$  Eingabe von 1.5.12 im Datumsfeld sowie Auswahl des Beobachters Meier aus der Liste Beobachter und Filtervorgang starten

# <span id="page-77-0"></span>5.2 Funktionen der Stammdatenoberäche

Über die Stammdatenoberfläche ( $\leftrightarrow$  Abb. [5.3\)](#page-77-1) können Sie Stammdaten ändern und Stationen neu anlegen oder löschen.

Im linken Bereich befindet sich die Messstellenliste, aus der Sie die zu bearbeitenden Messstelle auswählen.

In der Mitte werden die Kerndaten der einzelnen Messstellen angezeigt. Diese sind in vier Seiten unterteilt, die Sie über die Liste Teil  $\Box$   $\Box$  abrufen können.

Die rechte Seite der Oberfläche ist der Bereich für die sachgebietsspezifischen Daten sowie die Geber.

Die Oberfläche präsentiert sich immer mit denselben Funktionen, unabhängig von der Filterung, über die Sie sie aufrufen. Der einzige Unterschied liegt in den Einträgen der Messstellenliste. So kann diese Anwendung zur Präsentation ausgewählter Stammdaten genutzt werden.

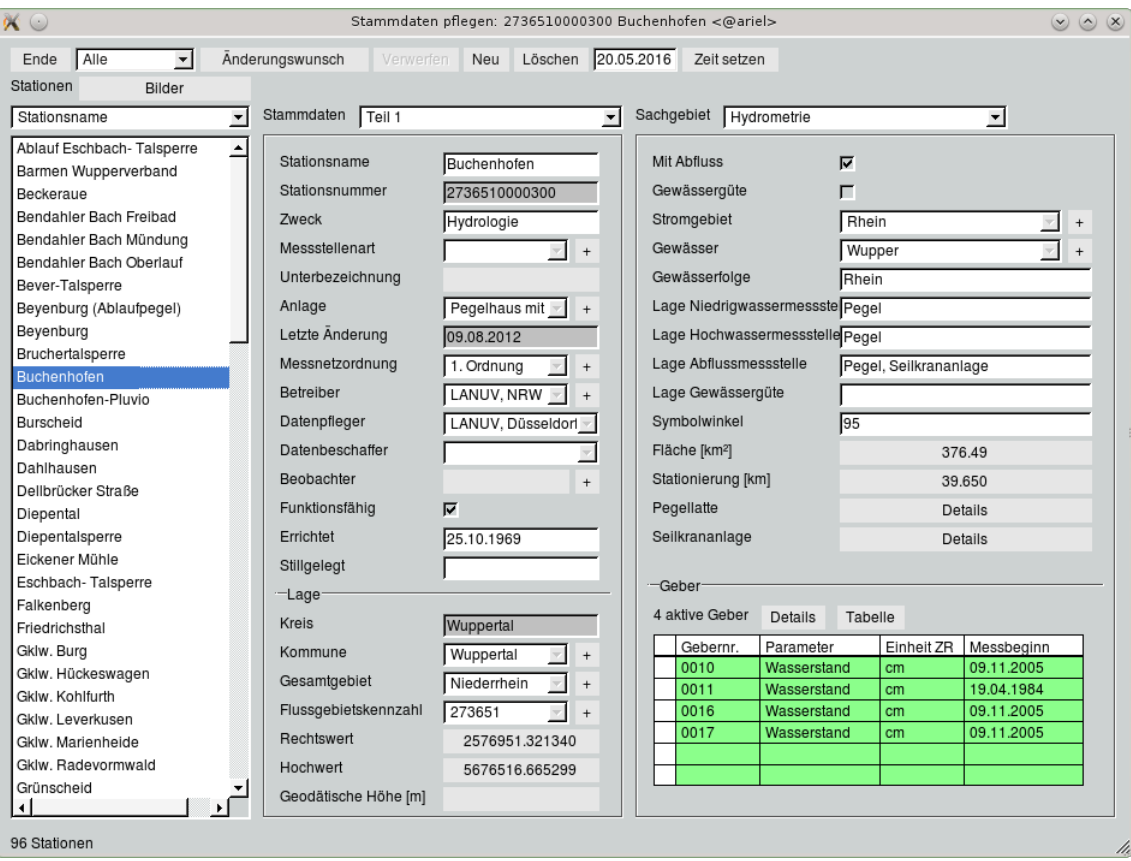

<span id="page-77-1"></span>Abbildung 5.3: Benutzeroberäche Stammdaten

Stammdaten werden nach einem eindeutigen Schlüssel gespeichert, der Stations-ID. Unter dieser Bezeichnung wird die Messstelle im System abgelegt.

### 5.2.1 Stationen wählen und Bilder anzeigen

### 5.2.1.1 Messstellenliste

Über die Messstellenliste im linken Bereich wählen Sie die Station aus, zu der Sie Stammdaten bearbeiten möchten. Die alphanumerische Auflistung der Stationen ermöglicht Ihnen ein schnelles Auffinden der gewünschten Messstelle.

TIPP:

Geben Sie hier die erste Ziffer oder den ersten Buchstaben einer Messstelle über die Tastatur ein, so springt die Markierung auf den ersten Eintrag, der mit diesem Buchstaben bzw. mit dieser Zahl beginnt  $(\rightarrow$  Kap. [15.5.3\)](#page-495-0).

Wird eine Station markiert, erscheinen automatisch alle zugehörigen Stammdateneinträge. Diese können jetzt beliebig ergänzt ( $\hookrightarrow$  Kap. [5.2.2\)](#page-79-0), verändert ( $\hookrightarrow$  Kap. [5.2.3\)](#page-80-0) oder gelöscht ( $\hookrightarrow$  Kap. [5.2.4\)](#page-81-0) werden. Wie Sie Geber verwalten erfahren Sie in Kapitel [5.2.6.](#page-83-0) Der Button | Zeit setzen | mit dem nebenstehenden Eingabefenster wird in Kapitel [5.2.7](#page-86-0) erklärt.

### 5.2.1.2 Anzeigeauswahl

Nach dem Aufruf der Stammdatenoberfläche werden alle (oder alle selektierten) Stationen in der Messstellenliste angezeigt. Mit der Liste über der Messstellenliste, der "Anzeigeauswahl", legen Sie fest, mit welchem Stammdateneintrag die Stationen in der Liste erscheinen. Standardmäßig wählen Sie zwischen der Stations-ID (Stationsnummer) und dem Namen (Station) der Stationen. Sie können sich die Messstellen aber auch unter jedem beliebigen anderen Stammdateneintrag und Kombinationen hieraus auflisten lassen. Dazu ergänzen Sie die Anzeigeauswahl über die Systemeinstellungen ( $\hookrightarrow$  Kap. [4.3.4\)](#page-61-0). Das Menü  $\vert \nabla$  Alle im oberen Bereich ermöglicht es Ihnen, die Stationen in der Liste nach Sachgebieten aufzurufen (Niederschlag/Klima, Hydrometrie, Güte, Grundwasser etc.).

### 5.2.1.3 Stationsbilder

Mit | Bilder || können Sie sich im System hinterlegte Bilder ansehen.

Um Bilder in TopoDesk zu hinterlegen, erstellen Sie in dem Verzeichnis, in dem TopoDesk gestartet wird, ein Unterverzeichnis pictures. In diesem Verzeichnis speichern Sie die Bilder, die Sie zu Ihren Messstellen ablegen möchten. Dabei müssen folgende Voraussetzungen erfüllt werden:

- 1. Es muss sich um jpg- oder JPG-Bilder handeln.
- 2. Der Name jeder einzelnen Bilderdatei muss mit der Stations-ID der jeweiligen Station beginnen (wahlweise mit anschlieÿendem Bindestrich), z. B. 51020011pegelfoto1.jpg oder goc-anfahrt.jpg. Damit wird die Zuordnung zu den entsprechenden Stationen gewährleistet. Alternativ können Sie für jede Messstelle ein Unterverzeichnis in pictures anlegen, das der Namenskonvention \*Stationsnummer\* folgt. Die Bilder in diesem Unterverzeichnis können dann frei benannt werden. Beim Aufruf werden alle \*.jpg und \*.JPG aus diesem Verzeichnis aufgelistet.

### HINWEIS: Für den Fall, dass Sie das Verzeichnis pictures umbenennen möchten, geben Sie in der Datei topodesk.ini folgende Zuweisung ein: PICTUREDIR=gewünschter Verzeichnisname. Soll das Verzeichnis den Namen "bilder" bekommen, lautet die Eingabe demnach: PICTUREDIR=bilder.

Bilder || öffnet ein neues Fenster in dem ein Bild der Station dargestellt wird. Über die Liste im unteren Bereich können Sie, falls vorhanden, weitere Bilder der Station anzeigen (hier werden die Bildernamen ohne Stations-ID und Bindestrich aufgeführt). Mit Hilfe der rechten Maustaste können Sie Bildausschnitte über das Aufziehen eines Rubberbands ( $\rightarrow$  Kap. [15.4\)](#page-491-0) heranzuzoomen. Die Shift-Taste + rechte Maustaste bewirkt das Herauszoomen.

### <span id="page-79-0"></span>5.2.2 Anlegen neuer Messstellen

Über den Button | Neu || in der oberen Zeile legen Sie ein neues Stammblatt an. Es öffnet sich das Fenster Neue Station anlegen ( $\hookrightarrow$  Abb. [5.4\)](#page-79-1).

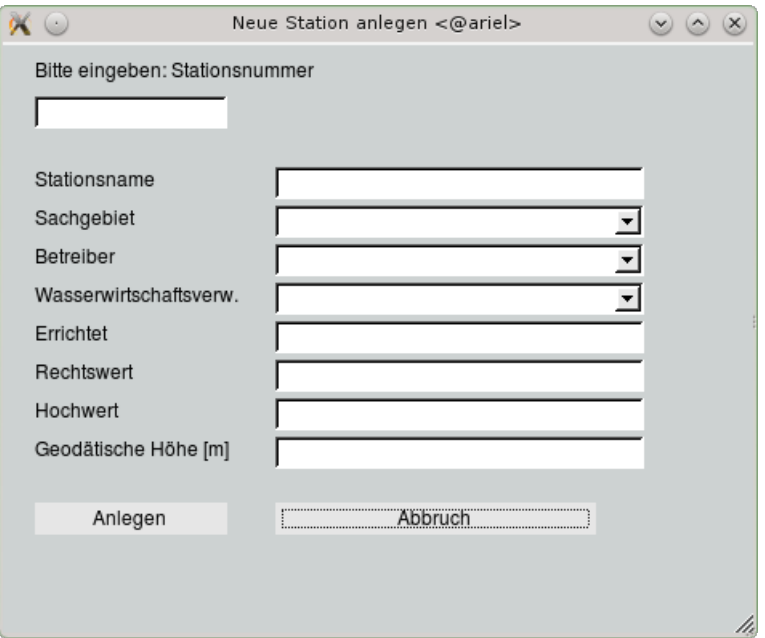

<span id="page-79-1"></span>Abbildung 5.4: Fenster Neue Station anlegen

Dieses Eingabefenster fragt die folgenden, beim Anlegen eines neuen Stammblatts zwingend erforderlichen Angaben ab:

- Stationsnummer (Stations-ID),
- Station (Stationsname),
- Sachgebiet,
- Betreiber,
- Wasserwirtschaftsverwaltung (Aufsichtsbehörde),
- Errichtet,
- Rechtswert und
- Hochwert.

Die Eingabe der geodätischen Höhe ist optional.

### HINWEIS:

Zum einfachen Erfassen der Lagekoordinaten klicken Sie mit der mittleren Maustaste den entsprechenden Punkt in der Karte an (je weiter Sie in die Karte hereinzoomen, umso genauer können Sie klicken). Rechts- und Hochwert werden dann automatisch in die Eingabefelder übernommen.

Haben Sie alle diese Eingaben gemacht, so wird die neue Messstelle in die Liste aufgenommen und die Einträge werden in der Stammdatenoberfläche angezeigt. Hier können Sie nun Ergänzungen vornehmen  $(\rightarrow$  Kap. [5.2.3\)](#page-80-0).

Die neue Station erscheint nach dem Anlegen automatisch in der Karte.

## <span id="page-80-0"></span>5.2.3 Ändern von Stammdateneinträgen

Jeden Stammdateneintrag können Sie ändern und ergänzen, sofern Sie über die entsprechenden Zugriffsrechte verfügen.

Um zu verhindern, dass sich im Multi-User-Betrieb die Änderungen zweier Bearbeiter überschneiden, ist es erforderlich, einen | Änderungswunsch || anzumelden. Daraufhin ist die zu bearbeitende Station für alle anderen Benutzer gesperrt. Der Button | Änderungswunsch || wird zum Button | Speichern ||, mit dem Sie Ihre Änderungen im System ablegen können. Sie haben jedoch auch die Möglichkeit, Ihre Eingaben  $\mathsf{zu}$  | Verwerfen ||

Die Änderungen sind nach dem Speichern sofort in allen Anwendungen verfügbar.

### <span id="page-81-0"></span>5.2.4 Messstellen löschen

Stationen können Sie über den Button | Löschen | mit allen Reihen aus dem System entfernen. Bevor die Löschung vorgenommen wird, erscheint als erstes ein Fenster, in dem genau aufgelistet wird, welche Station mit welchen Reihen und Gebern gelöscht werden soll (→ Abb. [5.5\)](#page-81-1). So können Sie sich vergewissern, ob Sie wirklich diese Station löschen wollen und den Löschvorgang gegebenenfalls abbrechen.

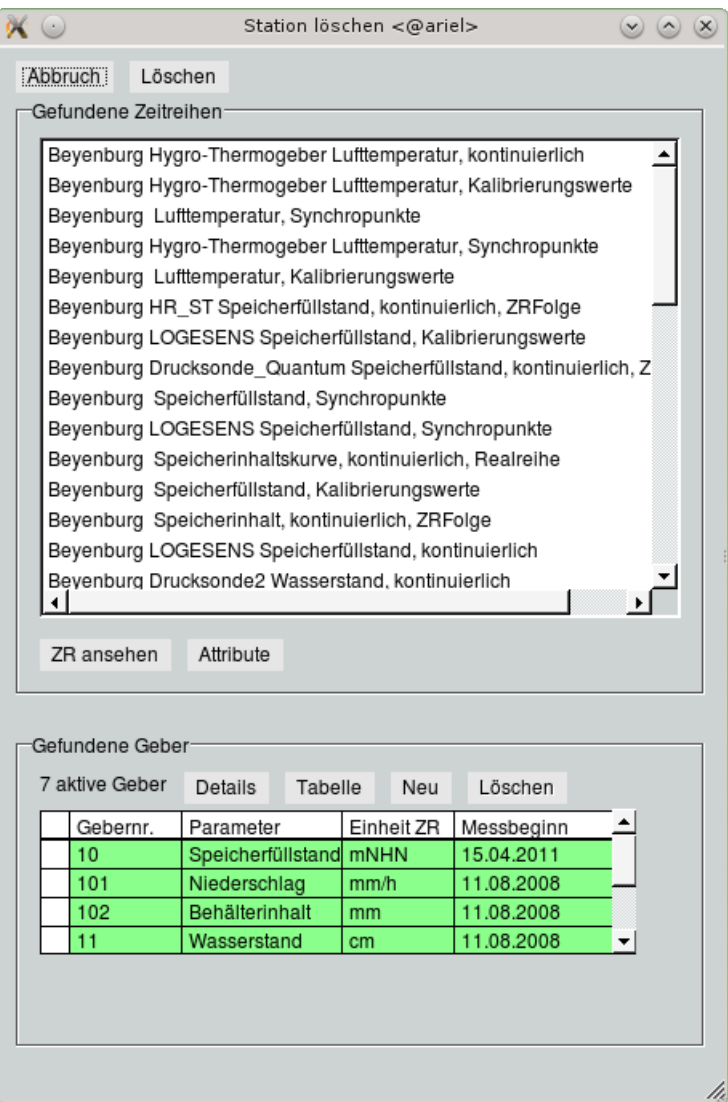

<span id="page-81-1"></span>Abbildung 5.5: Fenster zum Löschen einer Station

Da es sich hier um eine folgenreiche Entscheidung handeln kann, erfolgt nach dem Drücken des Buttons  $L$ öschen  $\parallel$  abermals eine Sicherheitsabfrage.

### 5.2.5 Datenpfleger

#### HINWEIS:

Dieses Kapitel betrifft Sie nur, wenn Sie TOPODESK mit unterschiedlichen Datenpflegern betreiben.

In der Liste Datenpfleger wird die "datenpflegende Stelle" bestimmt. Sie können nur Messstellen editieren, deren Datenpfleger zu Ihrem Benutzerprofil passt ( $\rightarrow$  Kap. ??). Bei allen anderen Stationen wird kein Änderungswunsch zugelassen und alle Listen werden als gesperrte Eingaben dargestellt. Beim Stammdatentausch können nur die Stationen weitergegeben werden, die unter Ihrer eigenen Datenpflege stehen.

Auch in Code-Relationen können nur die eigenen Einträge gepflegt werden. Neu angelegte Codes bekommen eine entsprechende Dotierung der pflegenden Stelle.

#### HINWEIS:

Die datenpflegende Stelle muss nicht gleichzeitig Betreiber oder Besitzer sein, sondern diejenige, die unter TopoDesk für die Station verantwortlich ist.

### Einführung eines Datenpflegers an der eigenen Instanz

Die erstmalige Deklaration des Datenpflegers kann einfach vorgenommen werden:

- 1. als root einloggen
- 2. Stationen selektieren, z. B. durch Stammdatenfilterung nach Betreiber
- 3.  $|\nabla$  Datei  $|\rightarrow$  Systemeinstellungen  $\rightarrow$  Stammdaten  $\rightarrow$  Datenpfleger der Selektion setzen (...)

#### HINWEIS:

Ein Stammdatentausch ist nach Einführung der "datenpflegenden Stelle" gefahrlos möglich. Die Code-Relationen überschreiben sich nicht mehr.

#### Datenpfleger beim Anlegen neuer Messstellen

Wird eine Messstelle neu angelegt, erfolgt die Zuordnung des Datenpflegers nach Benutzerprofil:

- SuperUser  $\rightarrow$  Hauptdatenpfleger
- Benutzer mit Zuständigkeit für alle Datenpfleger  $\rightarrow$  Hauptdatenpfleger
- Benutzer mit Zuständigkeit für einen Datenpfleger  $\rightarrow$  dieser (sein) Datenpfleger
- Benutzer ohne Zuständigkeit für einen Datenpfleger  $\rightarrow$  kein Datenpfleger

### <span id="page-83-0"></span>5.2.6 Geber einrichten und bearbeiten

Mit TopoDesk können Sie einer Station einen oder mehrere Geber zuordnen, die Sie über die Stammdatenoberfläche verwalten.

Sind noch keine Geber zu einer Station angelegt, sieht der Bereich Geber auf der Stammdatenoberfläche so aus wie in Abbildung [5.6.](#page-83-1)

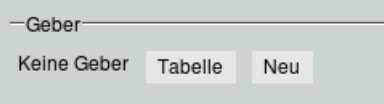

<span id="page-83-1"></span>Abbildung 5.6: Bereich Geber auf der Stammdatenoberäche, wenn noch keine Geber existieren

Die aktiven Geber werden in einer Tabelle auf der Stammdatenoberfläche aufgelistet ( $\leftrightarrow$  Abb. [5.7\)](#page-83-2). In dieser Zusammenfassung werden Gebernummer, Parameter, Einheit und Version zur Übersicht angezeigt. Alle Einträge editieren Sie auf der Oberfläche Geberdetails ( $\leftrightarrow$  Abb. [5.8\)](#page-84-0).

| —Geber         |                           |            |                                                      |  |
|----------------|---------------------------|------------|------------------------------------------------------|--|
| 7 aktive Geber | Tabelle<br>Details<br>Neu |            | Löschen                                              |  |
| Gebernr.       | Parameter                 | Einheit ZR | Messbeginn                                           |  |
| 10             | Speicherfüllstand mNHN    |            | 15.04.2011                                           |  |
| 101            | Niederschlag              | mm/h       | 11.08.2008<br>11.08.2008<br>11.08.2008<br>29.10.2008 |  |
| 102            | Behälterinhalt            | mm         |                                                      |  |
|                | Wasserstand               | cm         |                                                      |  |
| 130            | Lufttemperatur            | ۰c         |                                                      |  |
| 140            | Luftfeuchte               | %          | 29.10.2008                                           |  |
| W <sub>1</sub> | Wasserstand               | cm         | 15.04.2011                                           |  |
|                |                           |            |                                                      |  |

<span id="page-83-2"></span>Abbildung 5.7: Vorhandene Geber auf der Stammdatenoberäche

#### <span id="page-83-3"></span>5.2.6.1 Neuen Geber anlegen

Mit dem Button  $\vert$  Geber anlegen  $\vert$  bzw. dem Button  $\vert$  Neu  $\vert$  rufen Sie die Oberfläche Geberdetails (  $\leftrightarrow$  Abb. [5.8\)](#page-84-0) auf, mit der Sie einen Geber zu der gewählten Messstelle anlegen können. Vor dem Öffnen werden Sie aufgefordert, dem neuen Geber eine Nummer zuzuweisen ( $\hookrightarrow$  Abb. [5.9\)](#page-84-1).

Das System ordnet der zugewiesenen Gebernummer automatisch den Parameter zu. Dabei werden die Vorgaben der Anlage F der Pegelvorschrift ( $\hookrightarrow$  [\[10\]](#page-520-0)) berücksichtigt.

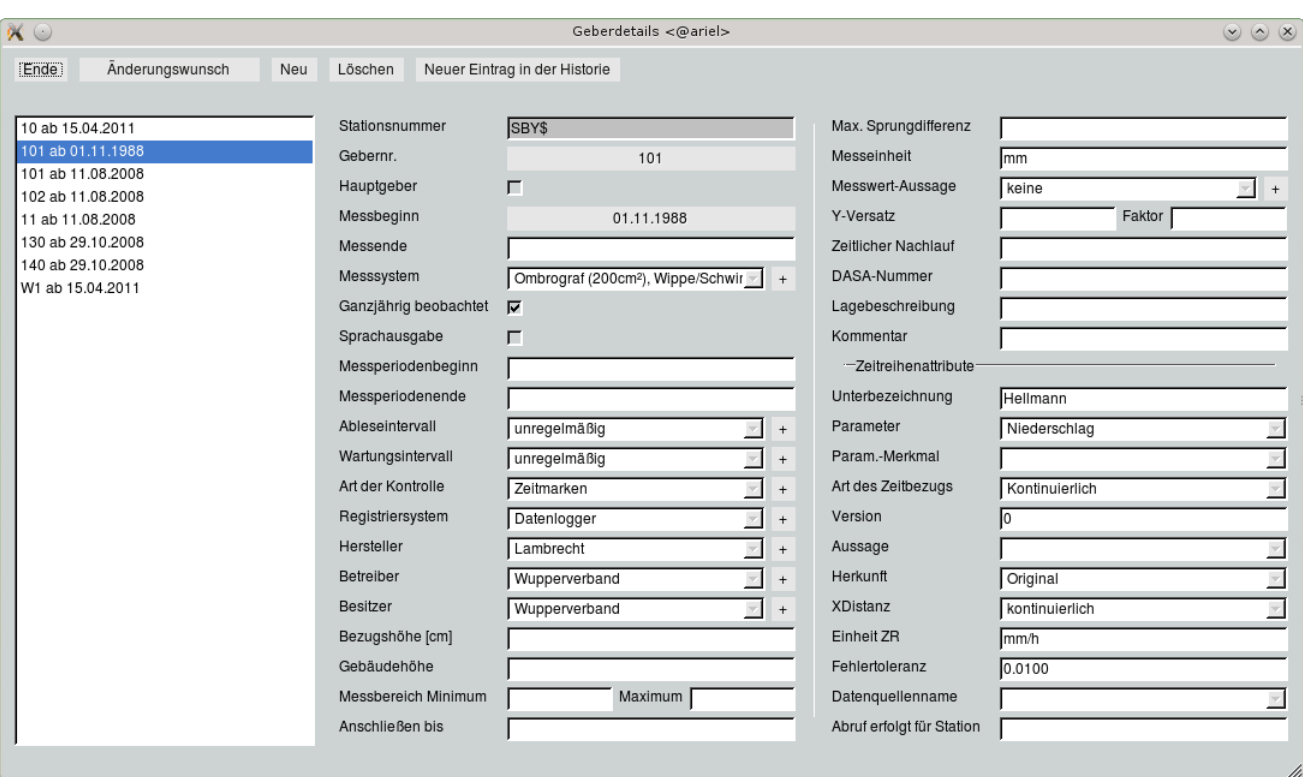

<span id="page-84-0"></span>Abbildung 5.8: Fenster Geberdetails

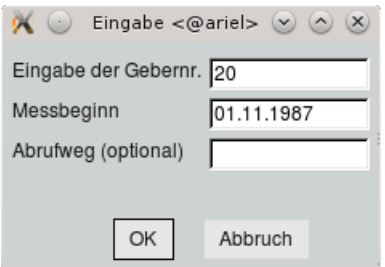

<span id="page-84-1"></span>Abbildung 5.9: Eingabe der Gebernummer

In der folgenden Aufstellung sind die möglichen Gebernummern mit den zugehörigen Parametern aufgelistet:

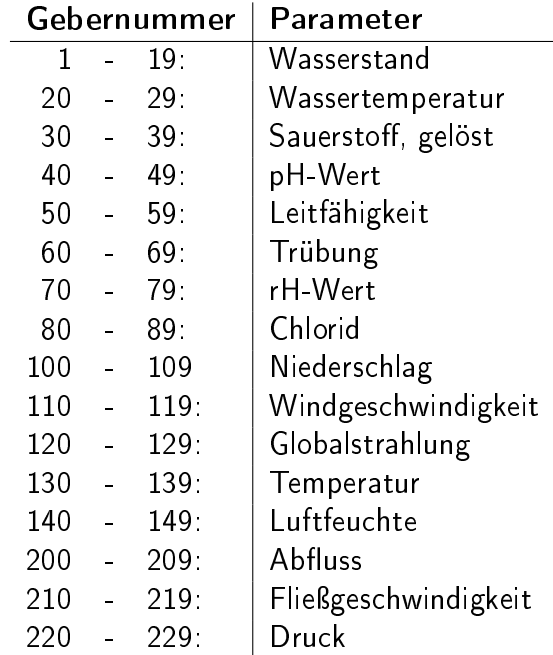

Im hier gezeigten Beispiel (→ Abb. [5.9\)](#page-84-1) bekommt der Geber die Nummer 20. Automatisch wird der Parameter "Wassertemperatur" zugeordnet und in der Oberfläche Geberdetails werden die Felder Stations-ID, Gebernummer, Parameter und Einheit ZR belegt.

### 5.2.6.2 Vorhandenen Geber bearbeiten

Dieselbe Oberfläche können Sie auch zu einem vorhandenen Geber aufrufen. Dazu selektieren Sie den Geber in der Tabelle und klicken dann den Button | Details ||. Im Fenster Geberdetails werden die Eigenschaften des Gebers angezeigt und können hier direkt bearbeitet werden.

Im linken Bereich befindet sich eine Liste, in der alle vorhandenen Geber - ggf. mit Historie (s.u.) aufgeführt sind und angewählt werden können.

Auch von dieser Oberfläche aus können Sie mit | Neu || einen neuen Geber anlegen ( $\rightarrow$  Kap. [5.2.6.1\)](#page-83-3).

Vor dem Editieren eines Gebers müssen Sie Ihren Änderungswunsch | anmelden.

Mit dem Button | Neuer Eintrag in der Historie || können Sie eine "Historie" für den Geber erstellen und fortschreiben. Es erscheint das Fenster aus Abbildung [5.10,](#page-86-1) in dem Sie das Datum angeben, ab dem die neuen Daten gelten sollen. In der Auswahlliste neben dem Button werden die jeweiligen Anfangszeitpunkte bereitgestellt. Änderungen der Geberdaten erfolgen immer zu dem in der Liste gewählten Zeitbereich.

Löschen | löscht die in der Liste markierte zeitliche Instanz des Gebers.

Tafel erzeugen  $\parallel$  erzeugt eine Transformationsvorschrift für den Datenabruf mit CALLISTO.

<span id="page-86-1"></span>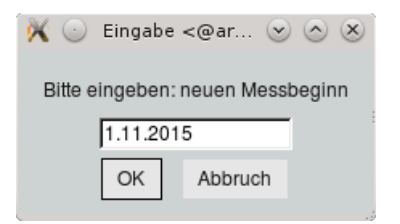

Abbildung 5.10: Zeitpunkt für die Änderung der Geberdaten

### 5.2.6.3 Vorhandenen Geber löschen

Mit | Löschen || im Bereich Geber auf der Stammdatenoberfläche entfernen Sie den rot markierten Geber nach einer Sicherheitsabfrage aus dem System.

### <span id="page-86-0"></span>5.2.7 Zeitabhängige Attribute

Einzelne Attribute werden zeitabhängig gespeichert. Dies sind:

- Geber,
- Pegellatte,
- Beobachter,
- Einzugsgebietsäche,
- Rechtswert,
- Hochwert,
- Geodätische Höhe,
- Stationierung und
- Seilkrananlage.

Werden in der Stammdatenoberfläche Angaben zu einem dieser Attribute gemacht, so muss auf jeden Fall ein Zeitbezug mit angegeben werden. Dies erfolgt über ein Fenster Relationen ( $\rightarrow$  Abb. [5.11\)](#page-87-0), das sich automatisch öffnet, wenn auf der Stammdatenoberfläche der Button zu dem entsprechenden Attribut betätigt wird. Dieser Button kann auch unbeschriftet sein ( ), sofern noch keine Eingaben gemacht wurden.

Wenn Sie in das Eingabefeld neben Zeit setzen einen Zeitpunkt eingeben und daraufhin den Button betätigen, werden alle zeitabhängigen Daten zu diesem Zeitpunkt in der Stammdatenoberfläche angezeigt.

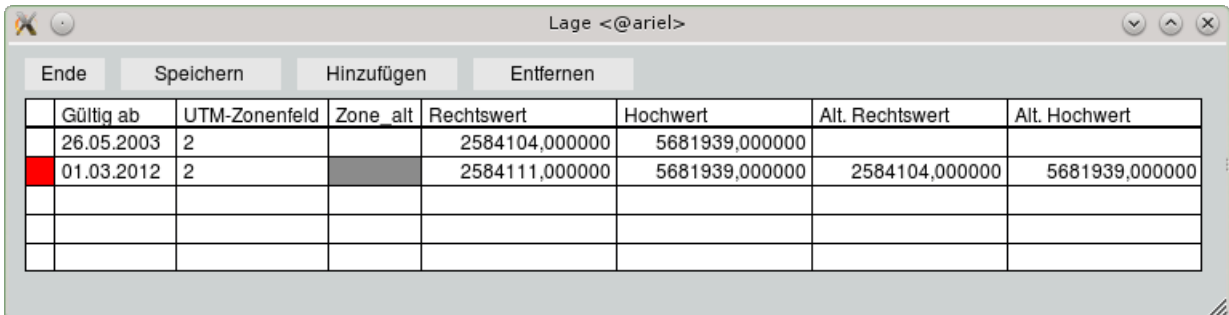

<span id="page-87-0"></span>Abbildung 5.11: Tabelle zum Bearbeiten der Koordinaten

### Besonderheit bei Pegellatte

In der Spalte Änderungsgrund der Relation Pegellatte ( $\rightarrow$  Abb. [5.12\)](#page-87-1) sind die folgenden Einträge möglich:

• G: gesetzt

Die Latte wurde neu gesetzt (eigentlich nur bei Neueinrichtung, wirkt aber auch im laufenden Betrieb).

- B: Bezugseinmessung Einmessung der Latte, Übergang von der letzten Höheneingabe ist gleitend.
- V: Veränderung (Latte versetzt) Die Veränderung ist abrupt, es gibt keinen gleitenden Übergang vom vorherigen Wert bis hierher (wie G, aber im laufenden Betrieb).
- kein Eintrag Wirkt wie B.

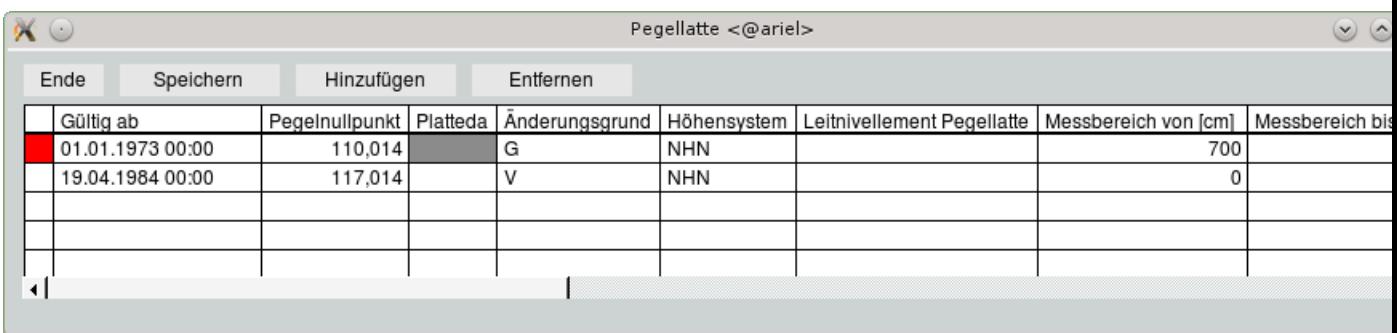

<span id="page-87-1"></span>Abbildung 5.12: Relation Pegellatte

# <span id="page-88-0"></span>5.3 Code-Relationen pflegen

Code-Relationen sind Schlüssellisten, über die Sie, sofern Sie Administratorrechte ( $\rightarrow$  Kap. ??) im System haben, Listeneinträge definieren können.

Sie haben also die Möglichkeit, alle Listen der Stammdatenoberfläche frei zu definieren.

Über den Menüpunkt Code-Relationen pflegen im Stammdatenmenü erreichen Sie das Fenster aus Abbildung [5.13.](#page-88-1)

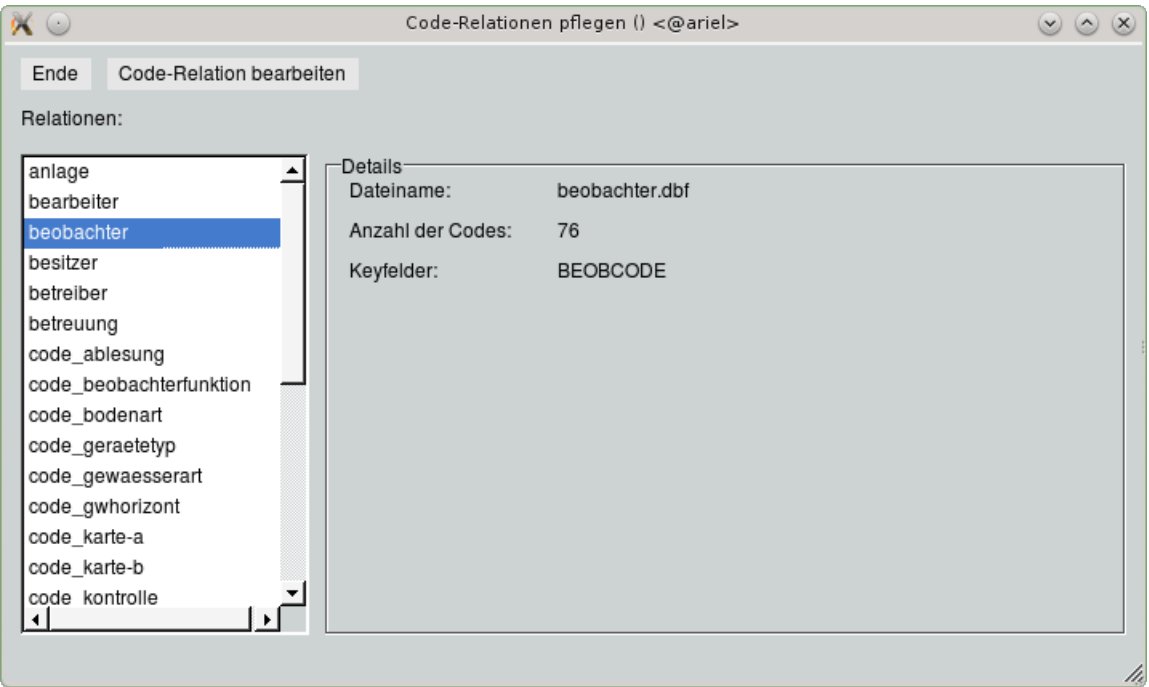

<span id="page-88-1"></span>Abbildung 5.13: Fenster Code-Relationen pflegen

Wählen Sie die Relation, die Sie bearbeiten möchten, aus der Liste, erscheinen im rechten Bereich Details zu dieser Relation. Mit Drücken des Buttons | Code-Relation bearbeiten | öffnet sich die Code-Relation als Tabelle ( $\hookrightarrow$  Abb. [5.14\)](#page-89-0).

### 5.3.1 Code-Relationen bearbeiten

Über die Buttons | Neu | und | Löschen | lassen sich neue Einträge anlegen und vorhandene löschen. Anschließend müssen Sie Ihre Änderungen Speichern ...

Nähere Informationen zum tabellarischen Editieren erhalten Sie in Kapitel [15.7.2.](#page-509-0)

### Auftragsdatei

Mit jeder Änderung der Codes wird eine Auftragsdatei entweder neu angelegt oder fortgeschrieben. In ihr werden alle Änderungen protokolliert.

| $\alpha \circ$ |                 |         |                       | Relation: code ablesung <@ariel>          |                             | $\vee$ $\wedge$ | $(\times)$ |
|----------------|-----------------|---------|-----------------------|-------------------------------------------|-----------------------------|-----------------|------------|
| Ende           | Neu             | Löschen | Speichern             | Vereinheitlichen                          | $\Gamma$ Sortieren erlauben |                 |            |
|                | Ableseintervall |         | Ableseintervall       |                                           |                             |                 |            |
| WV001          |                 |         | täglich 7:30 Uhr      |                                           |                             |                 |            |
| WV002          |                 |         |                       | täglich, jedoch nicht regelmäßig 7:30 Uhr |                             |                 |            |
| WV003          |                 |         | wöchentlich           |                                           |                             |                 |            |
| WV004          |                 |         | unregelmäßig          |                                           |                             |                 |            |
| WV005          |                 |         | nicht täglich         |                                           |                             |                 |            |
| WV006          |                 |         | 14-täglich            |                                           |                             |                 |            |
| WV007          |                 |         | monatlich             |                                           |                             |                 |            |
| WV008          |                 |         | täglich, unregelmäßig |                                           |                             |                 |            |
| WV009          |                 |         | 2 mal wöchentlich     |                                           |                             |                 |            |
| WV010          |                 |         | monatlich             |                                           |                             |                 |            |
|                |                 |         |                       |                                           |                             |                 |            |
|                |                 |         |                       |                                           |                             |                 |            |
|                |                 |         |                       |                                           |                             |                 | M          |

<span id="page-89-0"></span>Abbildung 5.14: Tabelle zum Bearbeiten von Code-Relationen (Code: Ablesung)

|       | codeunite.cva - Microsoft Word                                                                     |               |                     |       |                       |                               |     |
|-------|----------------------------------------------------------------------------------------------------|---------------|---------------------|-------|-----------------------|-------------------------------|-----|
| Datei | Bearbeiten Ansicht Einfügen                                                                        |               |                     |       | Format Extras Tabelle | Fenster                       | - ? |
|       | D F F B F F B Q   ツ 以   X l B B ダ   9 ・ (* - 1 8                                                   |               |                     |       |                       |                               |     |
|       | 44 Nur Text                                                                                        | • Courier New |                     | $-10$ |                       | $\mathbf{F}$ $K$ $\mathbf{U}$ | Е   |
|       | . 1 . 1 . 1 . 2 . 1 . 3 . 1 . 4 . 1 . 5 . 1 . 6 . 1 . 7 . 1 . 8 . 1 . 9 . 1 . 10 . 1 . 11 . 1 . 12 |               |                     |       |                       |                               |     |
|       |                                                                                                    |               |                     |       |                       |                               |     |
|       | # Datum: 01.03.2012 13:32:35                                                                       |               |                     |       |                       |                               |     |
|       | #================= code_ablesung                                                                   |               |                     |       |                       |                               |     |
|       | code ablesung<br> SAC00016 00000006  <inhalt> "00000006";"monatlich"</inhalt>                      |               |                     |       | ABLESECODE   change   |                               |     |
|       | # Datum: 01.03.2012 13:40:10                                                                       |               |                     |       |                       |                               |     |
|       | #================= <u>code</u> _ablesung                                                           |               |                     |       |                       |                               |     |
|       | code ablesung                                                                                      |               | ABLESECODE   ghange |       |                       |                               |     |
|       | 00000008 00000006  <inhalt> "00000006";"monatlich"</inhalt>                                        |               |                     |       |                       |                               |     |
|       |                                                                                                    |               |                     |       |                       |                               |     |
|       |                                                                                                    |               |                     |       |                       |                               |     |
|       |                                                                                                    |               |                     |       |                       |                               |     |

Abbildung 5.15: Auftragsdatei

# <span id="page-90-0"></span>5.4 Allgemeiner Filter für Relationen

In TopoDesk bestehen die Stammdaten aus einer Vielzahl von Relationen (Tabellen). Mit diesem Filter können Sie alle Relationen allgemein durchsuchen.

5.4.1 Vorauswahl der Dateien

| $\alpha$ |                             |                          |                                      | Allgemeiner Filter für Relationen <@ariel> |                                  | $\circledcirc \circledtimes$ |
|----------|-----------------------------|--------------------------|--------------------------------------|--------------------------------------------|----------------------------------|------------------------------|
| Ende     | a_grenzen                   | $\overline{\phantom{a}}$ | Aus selektierten Stationen filtern v | Anzahl gefilterter Datensätze:             | Ergebnis in Selektion übernehmen | Filterung zeigen             |
|          | kreis                       |                          |                                      |                                            |                                  |                              |
|          | morphologie                 |                          |                                      |                                            |                                  |                              |
|          | niederschlag                |                          |                                      |                                            |                                  |                              |
|          | parameter                   |                          |                                      |                                            |                                  |                              |
|          | personen                    |                          |                                      |                                            |                                  |                              |
|          | pulsgrp                     |                          |                                      |                                            |                                  |                              |
|          | sachgebiet                  |                          |                                      |                                            |                                  |                              |
|          | strom                       |                          |                                      |                                            |                                  |                              |
|          | subort                      |                          |                                      |                                            |                                  |                              |
|          | verband                     |                          |                                      |                                            |                                  |                              |
|          | wasserwirtschaftsverwaltung |                          |                                      |                                            |                                  |                              |
|          | zeit_beobachter             |                          |                                      |                                            |                                  |                              |
|          | zeit_einzugsgebietsflaeche  |                          |                                      |                                            |                                  |                              |
|          | zeit_geber                  |                          |                                      |                                            |                                  |                              |
|          | zeit_hoehe                  |                          |                                      |                                            |                                  |                              |
|          | zeit_lage                   |                          |                                      |                                            |                                  |                              |
|          | zeit_pegellatte             |                          |                                      |                                            |                                  |                              |
|          | zeit_seilkrananlage         |                          |                                      |                                            |                                  |                              |
|          | zeit_stationierung          |                          |                                      |                                            |                                  |                              |
|          | zuordnung_kommune           |                          |                                      |                                            |                                  |                              |
|          |                             |                          |                                      |                                            |                                  |                              |

Abbildung 5.16: Hauptfenster des Allgemeinen Filters

Über die Auswahl einer Datei in der Liste stellen Sie die Tabelle bereit, in der gefiltert werden soll.

### 5.4.2 Filterkriterium eingeben

Es erscheinen auf der Oberfläche die Feldbezeichnungen und rechts daneben jeweils das zugehörige Eingabefeld, in das Sie das Filterkriterium eingeben können. Bei Feldern, die nur eine Filterung nach ja oder nein zulassen, erscheint anstelle des Eingabefeldes ein Auswahlfeld  $\odot$   $\odot$  ja  $\odot$  nein. Die Voreinstellung ist -, d.h. es ist kein Kriterium. Durch Anklicken des Ja- oder Nein- Feldes wird entsprechend gefiltert. Es kann pro Eingabefeld nur ein Filterkriterium eingegeben werden. Es können beliebig viele Eingabefelder ausgefüllt werden. Die Filterung wird durchgeführt, wenn der Button | Filter starten || angeklickt wird. Es werden alle Daten gefiltert, auf die die Filterkriterien passen. Falls vor dem Anklicken −<br>des Buttons Filter starten∏das Auswahlfeld Minvers filtern gesetzt wurde, werden nach anklicken des Buttons Filter starten alle Daten gefiltert, auf die die Filterkriterien nicht passen. Passendes Filtern wird wieder durchgeführt, wenn Sie das Häkchen des Auswahlfeld ⊠ invers filtern durch Anklicken wieder entfernen.

### 5.4.3 Filterung anzeigen

Nach der Durchführung der Filterung wird in der Menuleiste rechts neben dem Auswahlfeld  $\overline{\vee}$  invers filtern die Anzahl der gefilterten Datensätze angezeigt. Nach dem Anklicken des Buttons

### 5.4. ALLGEMEINER FILTER FÜR RELATIONEN 67

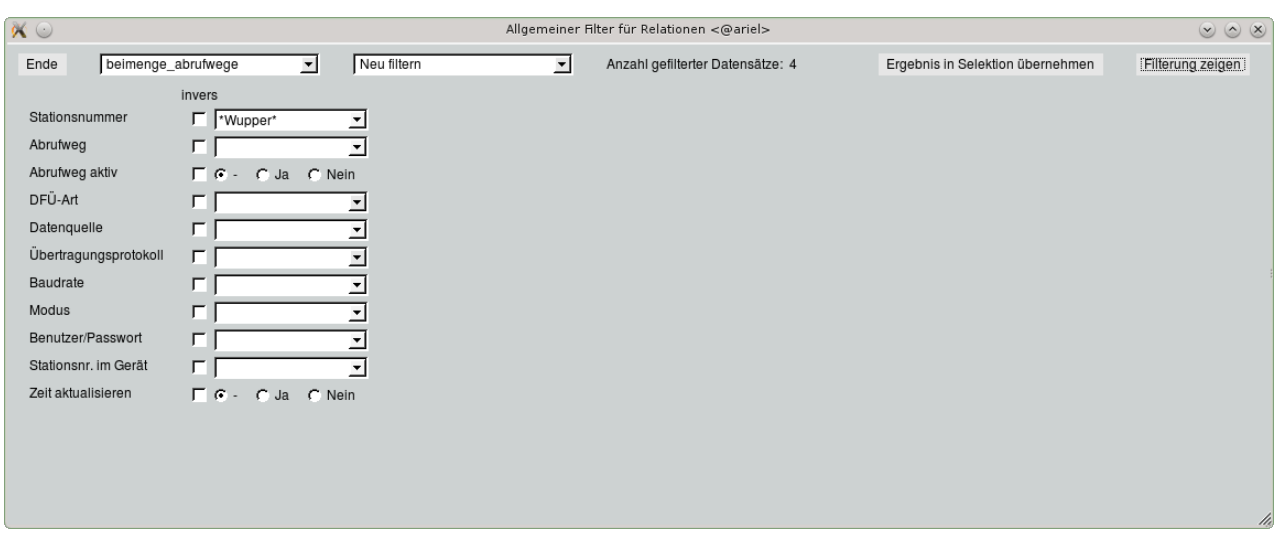

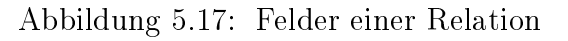

| $\alpha \circ$         |                           |            |             | filter <@ariel> |         |    |                               |               | $\circ$               | $(\mathsf{x})$ |
|------------------------|---------------------------|------------|-------------|-----------------|---------|----|-------------------------------|---------------|-----------------------|----------------|
| Ende                   | Speichern                 | Hinzufügen | Löschen     | Suchen          |         |    |                               |               |                       |                |
| Station                |                           |            | Ort         |                 | Awegid  |    | Wegaktiv   Modemart   Telefon |               |                       |                |
|                        | SBAR Barmen Wupperverband |            | <b>SBAR</b> |                 | Modem   | Ja | s                             | 0179/3926293  |                       |                |
|                        | SWSH Unterburg-Wupper     |            | <b>SWSH</b> |                 | ----    | Ja |                               | SodaComtex    |                       |                |
| SWU\$ Wupper-Talsperre |                           |            | SWU\$       |                 | $- - -$ | Ja | s                             | 02161/7239236 |                       |                |
| SWU\$ Wupper-Talsperre |                           |            | SWU\$       |                 | SodaCo  | Ja |                               | SodaComtex    |                       |                |
|                        |                           |            |             |                 |         |    |                               |               |                       |                |
|                        |                           |            |             |                 |         |    |                               |               |                       |                |
|                        |                           |            |             |                 |         |    |                               |               | $\blacktriangleright$ |                |
|                        |                           |            |             |                 |         |    |                               |               |                       | 11,            |

Abbildung 5.18: Gefilterte Datensätze

Filterung zeigen || erscheint eine Tabelle mit den gefilterten bzw. invers gefilterten Datensätzen. Durch Anklicken des Buttons | Ende || verschwindet die Tabelle.

### 5.4.4 Tipps zur Eingabe des Filterkriteriums

Um zu erkennen, welcher Art das Filterkriterium sein muss (z.B. Wörter, Zahlenkombinationen), starten Sie die Filterung, ohne etwas einzutragen, und lassen Sie sich diese mithilfe der Tabelle der gefilterten Datensätze anzeigen. Man erkennt nun die Art der einzugebenen Filterkriterien (z.B. Namen).

Wenn ein Kriterium nur teilweise bekannt ist, können die nicht bekannten Zeichen durch ein \* ersetzt werden (z.B. passt L\*burg auf Lüneburg, Lauenburg und Luxemburg).

Beim Eingabefeld der Feldbezeichnung Ort bzw. Stationsnummer können sowohl der Ortsname als auch eine Stationsnummer eingegeben werden. Die Tabelle der gefilterten Datensätze zeigt dann in der Spalte Ort bzw. Stationsnummer die Stationsnummer und in der Spalte Station die vollständige Ortsbezeichnung.

Durch die Zeichen <,>,- können in den entsprechenden Eingabefeldern auch Intervalle bzw. Zeiträume

eingegeben werden. <2005 bedeutet: alle Jahre vor 2005 werden gefiltert. 2005-2007 bedeutet: die Jahre 2005, 2006 und 2007 werden gefiltert.

### 5.4.5 Selektion übernehmen

Falls in der Relation ein Bezug zu den Hauptstammdaten existiert, können die gefilterten Daten in eine Selektion der Hauptstammdaten übernommen werden. Dies geschieht nach dem Filtern durch das Anklicken des Buttons | Selektion übernehmen ||

# <span id="page-92-0"></span>5.5 Stammdatenfelder

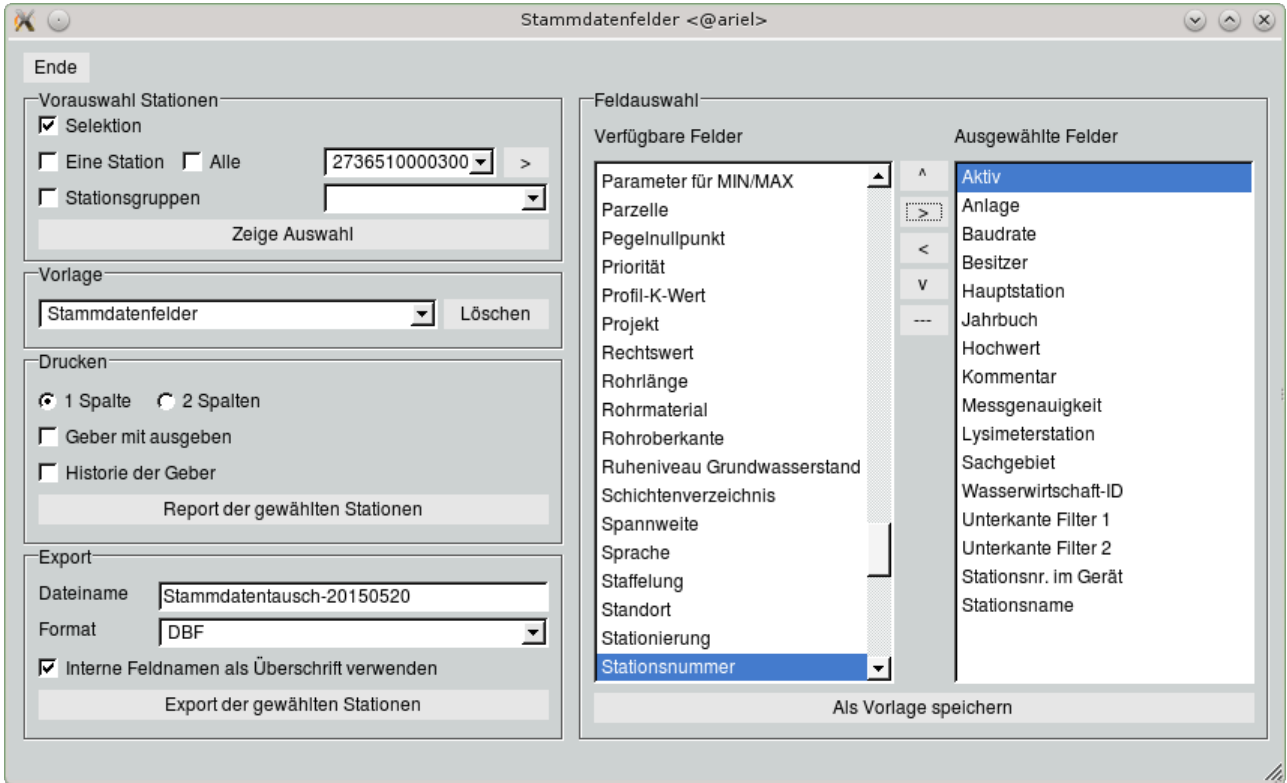

Abbildung 5.19: Fenster Report: Stammdatenfelder

Alle Stammdatenfelder einer oder mehrerer Stationen lassen sich in beliebiger Zusammenstellung als Report auszugeben und, zur Weiterverarbeitung (z. B. in Excel), ins DBF- oder CSV-Format exportieren. Diese Funktion erreichen Sie über  $\vert \nabla$  Stammdaten  $\vert \rightarrow$  Stammdatenfelder.

### 5.5.1 Vorauswahl Stationen

Über Vorauswahl Stationen ( $\hookrightarrow$  Kap. [15.8.1\)](#page-512-0) stellen Sie die Stationen bereit, für die Sie die Stammdaten ausgeben möchten. Es wird pro Station ein eigener Report ausgegeben. Beim Export werden alle Stationen in eine Datei geschrieben.

### 5.5.2 Feldauswahl

Im Rahmen Feldauswahl stellen Sie die auszugebenden Stammdatenfelder zusammen. In der Liste Verfügbare Felder befinden sich alle existierenden Stammdatenfelder, in der Liste Ausgewählte Felder alle Felder, die ausgegeben werden sollen. Die Zusammenstellung der Felder erfolgt über die folgenden Funktionen:

- $\bullet\,$  Mit den Buttons  $|>\!|$  und  $|<\!|$  tranportieren Sie einzelne Felder (blau selektiert) von links nach rechts bzw. wieder zurück von rechts nach links.
- Die Buttons ∧ und ∨ dienen dem Sortieren der Einträge in der Liste Ausgewählte Felder für die Ausgabe. Der selektierte Eintrag wird per Klick um eine Stelle nach oben bzw. nach unten verschoben.
- $-$  dient dem Einfügen eines Trenners. Über das nach dem Anklicken erscheinende Eingabe- $\overline{\text{fens}}$ ter kann ein Text für den Trenner eingegeben werden ( $\hookrightarrow$  Abb. [5.20\)](#page-93-0). Mit diesem Text wird dann der Trenner auf dem Report beschriftet. Wird kein Text eingegeben, wird ein Trenner ohne Text erstellt. Um einen Trenner zu löschen, verschieben Sie ihn mit  $| \cdot |$

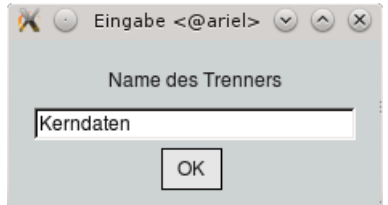

Abbildung 5.20: Eingabe des Textes für den Trenner

Damit Ihnen die gewählten Einträge nicht verloren gehen, wenn Sie eine andere Zusammenstellung machen, haben Sie die Möglichkeit, die Einträge zu speichern. Drücken Sie dazu den Button | Als Vorlage speichern und geben Sie in das Eingabefeld ( $\rightarrow$  Abb. [5.21\)](#page-93-1) einen Namen für die Vorlage ein.

<span id="page-93-0"></span>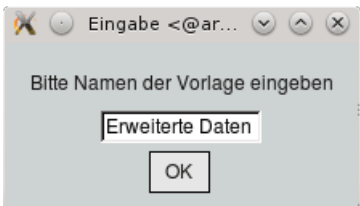

<span id="page-93-1"></span>Abbildung 5.21: Eingabe des Namens für die Vorlage

### 5.5.3 Vorlage

Nach dem Speichern einer Vorlage wird diese in die Liste im Rahmen Vorlage aufgenommen. Über diese Liste legen Sie fest, nach welcher Vorlage der Export bzw. Report erstellt werden soll. Mit Löschen löschen Sie die in der Liste gewählte Vorlage.

Jeder Benutzer kann beliebig viele unterschiedliche Vorlagen von Stammdatenattributen definieren. Die Vorlagen werden im Benutzerverzeichnis gespeichert.

HINWEIS:

toposoft hat Muster-Vorlagen für jedes Sachgebiet erstellt, die wir Ihnen auf Anfrage gerne zur Verfügung stellen.

### 5.5.4 Drucken

Mit den Funktionen im Rahmen Drucken können Sie

- die Ausgabesteuerung aufrufen, um allgemeine Einstellungen (z. B. Hoch-/Querformat, Ausgabemedium etc.) für den Report zu machen,
- angeben, ob der Report ein- oder zweispaltig ausgegeben werden soll,
- $\bullet\,$  bestimmen, ob Sie die  $\overline{\bigvee}$  Geber mit ausgeben möchten sowie
- die <sup>√</sup> Historie der Geber,
- den Report für die gewählten Stationen starten.

Abbildung [5.22](#page-95-0) zeigt einen Beispielreport.

### 5.5.5 Export

Im Rahmen Export stehen Ihnen die Funktionen zum Export der Stammdatenfelder ins DBF- und ins CSV-Format zur Verfügung.

Im Feld Dateiname können Sie einen Dateinamen vorgeben. Bleibt das Feld leer, so wird der Systemvorschlag verwendet.

Weil beim DBF-Format die Feldnamen nicht mehr als 10 Zeichen lang sein dürfen, werden statt der Klartextnamen, die Sie in den beiden Listen Verfügbare Felder und Ausgewählte Felder sehen, immer die internen Feldnamen (z. B. BETRID statt Betreiber-ID) für die Spaltenbezeichnung verwendet. Beim CSV-Format müssen Sie das Kästchen anwählen, wenn Sie <sup>√</sup> Interne Feldnamen als Überschrift verwenden möchten.

Export der gewählten Stationen || führt den Export entsprechend den Voreinstellungen durch. Anschließend wird der Ausgabepfad in der Statuszeile angezeigt.

HINWEIS: Wenn beim DBF-Export das Feld "Bemerkung" mit ausgegeben wird, entsteht neben der DBF-Datei eine DBT-Datei.

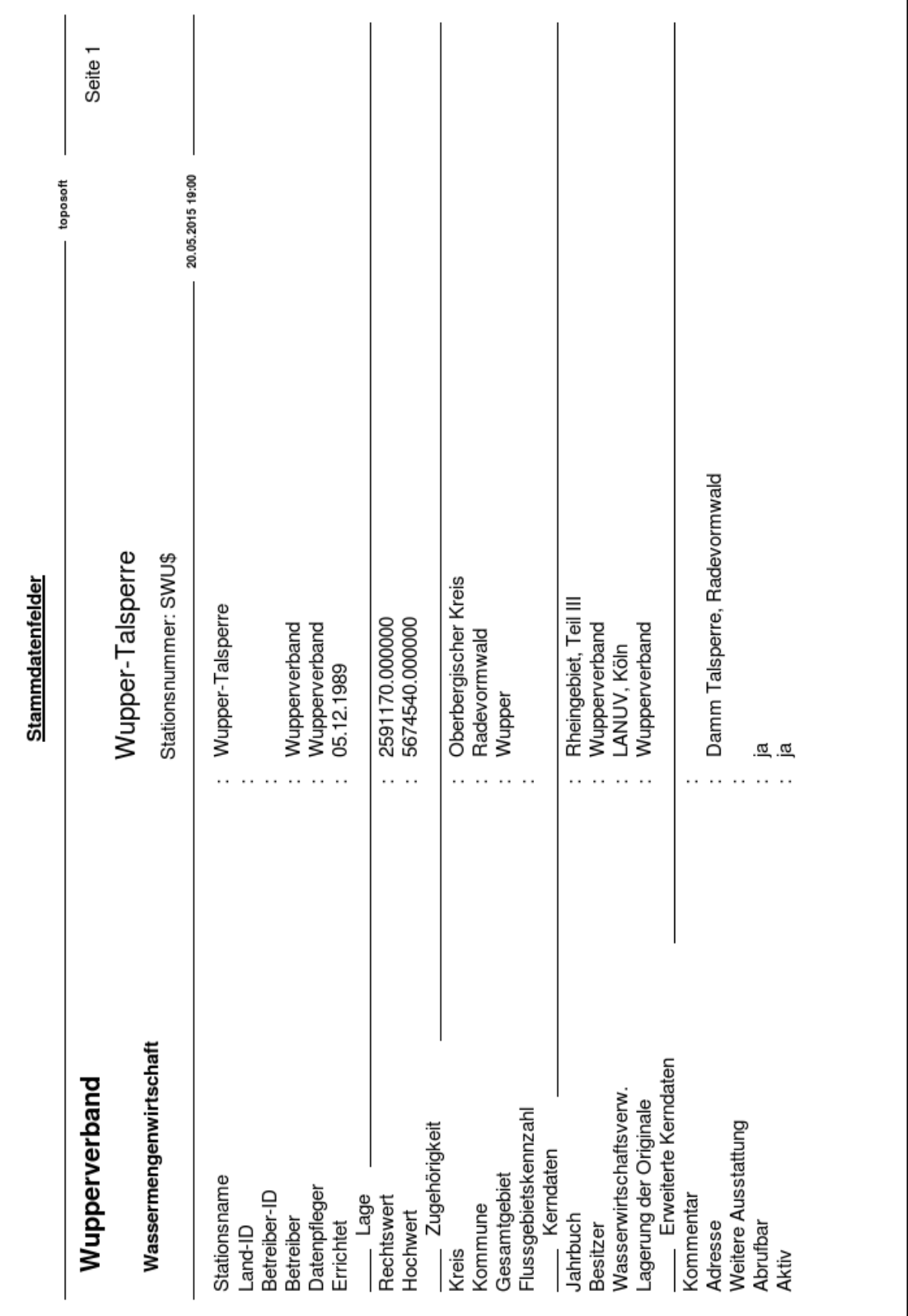

<span id="page-95-0"></span>Abbildung 5.22: Report Stammdatenfelder

# 5.6 Ultraschall

Das Werkzeug wird auf der TOPODESK-Hauptoberfläche über den Menüeintrag Stammdaten aufgerufen.

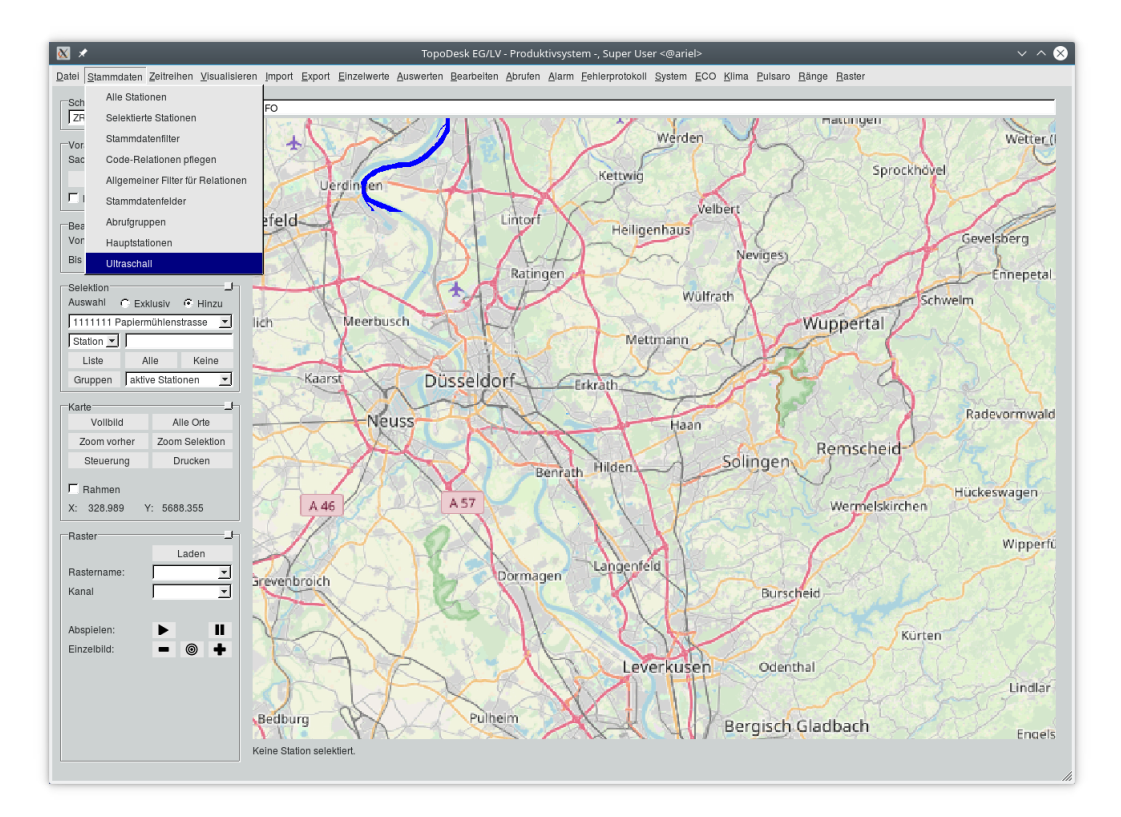

Abbildung 5.23: Menüeintrag Ultraschall

Hinweis: Das Werkzeug ist eine Erweiterung in TopoDesk, welche zusätzlich erworben werden kann und nicht standardmäßig zur Verfügung steht.

Mit der Funktion Ultraschall kann der Abfluss einer Station berechnet werden. Entgegen der Ableitung des Abfluses aus einer Abflusskurve und Wasserstand, wird der Abfluss aus Wasserstands- und zugehörigen Fließgeschwindigkeits-Zeitreihen berechnet. Die Zeitreihen, die zur Berechnung verwendet werden sollen, können im unteren Bereich des Ultraschall-Fensters ausgewählt werden. Tragen Sie dazu die Variablennamen ZR1-ZRn vor der gewünschten Zeitreihe ein, wobei ZR1 immer die Wasserstands-Zeitreihe darstellt (s. Abb. [5.24\)](#page-97-0).

Die Fließgeschwindigkeiten werden aus Fließgeschwindigkeitsmessungen in verschiedenen Einbauhöhen im Gerinne über der Sohle ermittelt. Erst ab der zugehörigen Wirkhöhe, d.h. einer Mindestüberströmung der Messapparatur, wird eine Messung in die Berechnung miteinbezogen. Die Fließgeschwindigkeit bzw. der Abfluss wird über den Wasserstand gewichtet, wenn mehrere Messungen in die Berechnung eingehen. Ab einem Wasserstand, der die Übergangshöhe überschreitet, wird die obenliegende Messung zur Berechnung herangezogen. Es können vier Einbauhöhen genutzt werden. Alle Höhenangaben werden im Rahmen Messstellenparameter eingetragen.

### 5.6. ULTRASCHALL 73

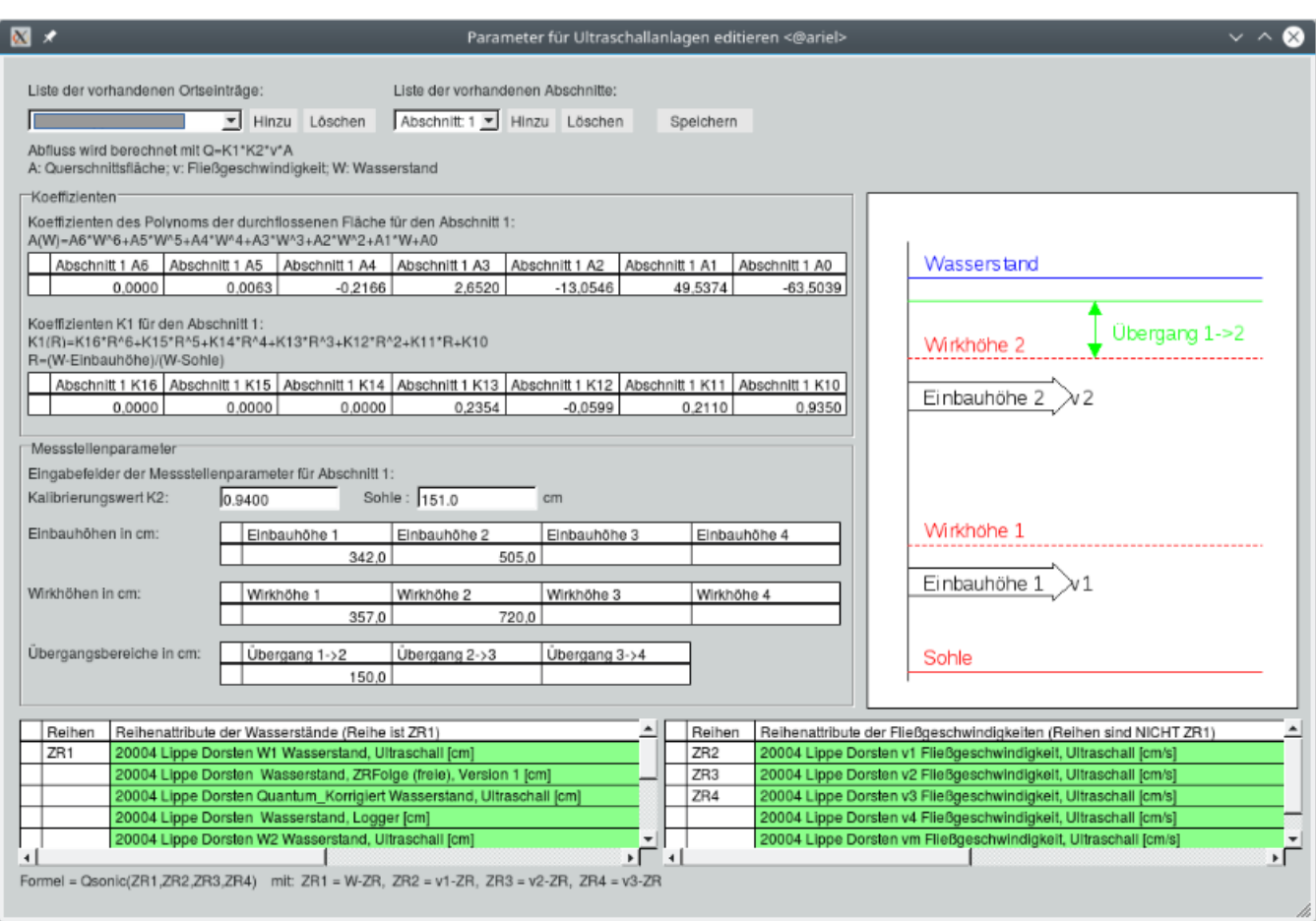

<span id="page-97-0"></span>Abbildung 5.24: Werkzeug Ultraschall

Das Tool bietet weiterhin die Option, für eine Station meherere Abschnitte zu definieren, um beispielsweise Haupt- und Nebengerinne bzw. Vorländer auf unterschiedlichen Höhen festlegen zu können. Es können bis zu vier Abschnitte definiert werden. Um Abschnitte hinzuzufügen, klicken Sie auf den Button | Hinzu || neben der Liste der vorhandenen Abschnitte im oberen Teil des Fensters.

Um den Abfluss nach der Formel Q=k1\*k2\*v\*A berechnen zu können, müssen die übrigen Parameter zuvor noch bestimmt werden: Die Querschnittsäche A wird über ein Polynom, in Abhängigkeit des Wasserstandes W, berechnet. Die Koeffizienten des Polynoms sind so zu bestimmen, dass das Polynom möglichst genau die durchflossene Querschnittsfläche des Gerinnes beschreibt. Die Berechnung des Koeffizienten K1 erfolgt ebenfalls anhand eines Polynoms. Für dieses sind die Koeffizienten ebenfalls in die entsprechenden Felder einzutragen.

Hinweis: Bei der Erstellung eines neuen Abschnittes werden die Koeffizienten beider Polynome des ersten Abschnittes übernommen. Diese Werte sind lediglich Vorschläge und keine vorhandenen Werte.

Der Kalibrierungswert K2 gehört zur Messapparatur und wird im Rahmen Messtellenparameter eingetragen.

# Kapitel 6

# Zeitreihen

Über das Menü  $\vert \bigtriangledown$  Zeitreihen  $\vert$  erreichen Sie die Funktionen zum Verwalten und Löschen von Zeitreihen.

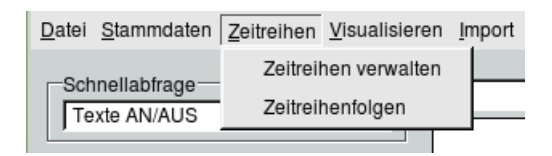

Abbildung 6.1: Menü Zeitreihen auf der TopoDesk-Oberäche

Zeitreihen sind in TOPODESK den Messstellen zugeordnet. Zu einer Messstelle können verschiedene Reihen mit Hilfe ihrer Identikationsattribute unterschieden werden. Über die Identikationsattribute erfolgt der Zugriff auf eine Reihe.

Wird ein Identikationsattribut einer Reihe geändert, so entsteht dadurch eine andere Reihe.

HINWEIS:

Über ihre Identifikationsattribute ist eine Zeitreihe eindeutig definiert.

Die Identikationsattribute einer Reihe:

- 1. Station (Ort)
- 2. Unterbezeichnung (Sub-Ort)
- 3. Parameter
- 4. Parameter-Merkmal
- 5. Quelle
- 6. Aussage
- 7. Herkunft
- 8. Version
- 9. Reihenart
- 10. Zeitbezug
- 11. Zeitschritt (X-Distanz + X-Faktor)

Neben den Identikationsattributen besitzt jede Reihe Interpretationsattribute (Einheit und Fehlertoleranz). Interpretationsattribute legen fest, wie die Reihe vom System interpretiert wird. Durch die Einheit können alle Zeitreihenwerte dimensionsbehaftet verarbeitet werden. Die Fehlertoleranz dient originär dem Entfernen kolinearer, überflüssiger Stützstellen in kontinuierlichen Zeitreihen. Zusätzlich wird sie in vielen Anwendungen genutzt um die Anzahl der Nachkommastellen in der Darstellung von Zahlen festzulegen.

# 6.1 Zeitreihen verwalten

Die Oberfläche Zeitreihen verwalten ( $\hookrightarrow$  Abb. [6.2\)](#page-99-0) erreichen Sie über  $|\nabla$  Zeitreihen  $|\rightarrow$  Zeitreihen verwalten.

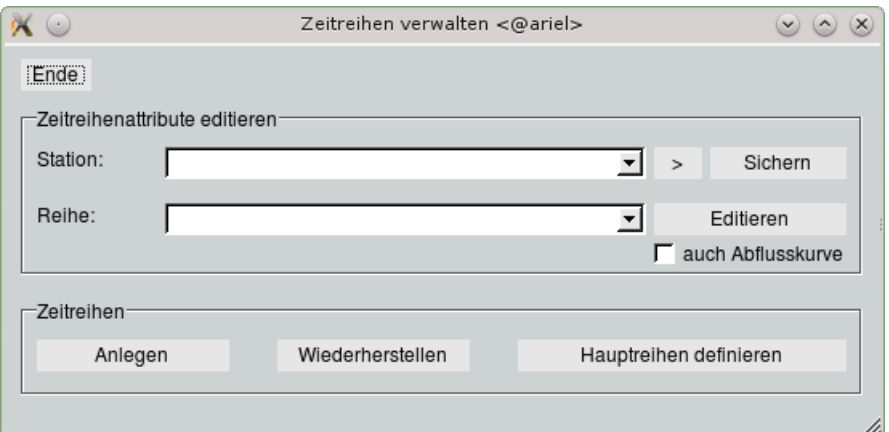

<span id="page-99-0"></span>Abbildung 6.2: Zeitreihen verwalten

Hier gibt es folgende Möglichkleiten:

- Zeitreihe neu anlegen ( $\hookrightarrow$  Kap. [6.1.1\)](#page-100-0)
- Zeitreihenattribute editieren ( $\rightarrow$  Kap. [6.1.2\)](#page-101-0)
- Zeitreihen sichern ( $\hookrightarrow$  Kap. [6.1.3\)](#page-103-0)
- Zeitreihen wiederherstellen ( $\rightarrow$  Kap. [6.1.4\)](#page-103-1)
- Hauptreihen definieren ( $\hookrightarrow$  Kap. [6.1.5\)](#page-105-0)

### <span id="page-100-0"></span>6.1.1 Zeitreihe neu anlegen

Zur Oberfläche zum Neuanlegen von Zeitreihen ( $\rightarrow$  Abb. [6.3\)](#page-100-1) gelangt man mit | Anlegen || Zu vorhandenen Stationen kann nun eine neue Zeitreihe hinzugefügt werden, indem die Attribute ausgefüllt werden und mit Speichern die Zeitreihe schließlich angelegt wird.

Wird die Station gewechselt, wird die passende Bezeiochnung in der Liste darunter dargestellt und umgekehrt. Das Sachgebiet hängt von der Station bzw. Stationsnummer ab und kann nicht geändert werden. Einige Attribute sind bereits mit üblichen Einträgen vorbelegt, können aber angepasst werden. Ausgegraute Felder werden nach dem Anlegen der Zeitreihe vom System ergänzt.

Mit Administratorrechten können die Einträge der CodeRelationen ParameterMerkmal, Quelle, Aussage und Zweck über den jeweiligen Knopf  $| + \parallel$  geändert, gelöscht oder um neue Einträge erweitert werden  $(\hookrightarrow$  Abb. [6.5\)](#page-102-0).

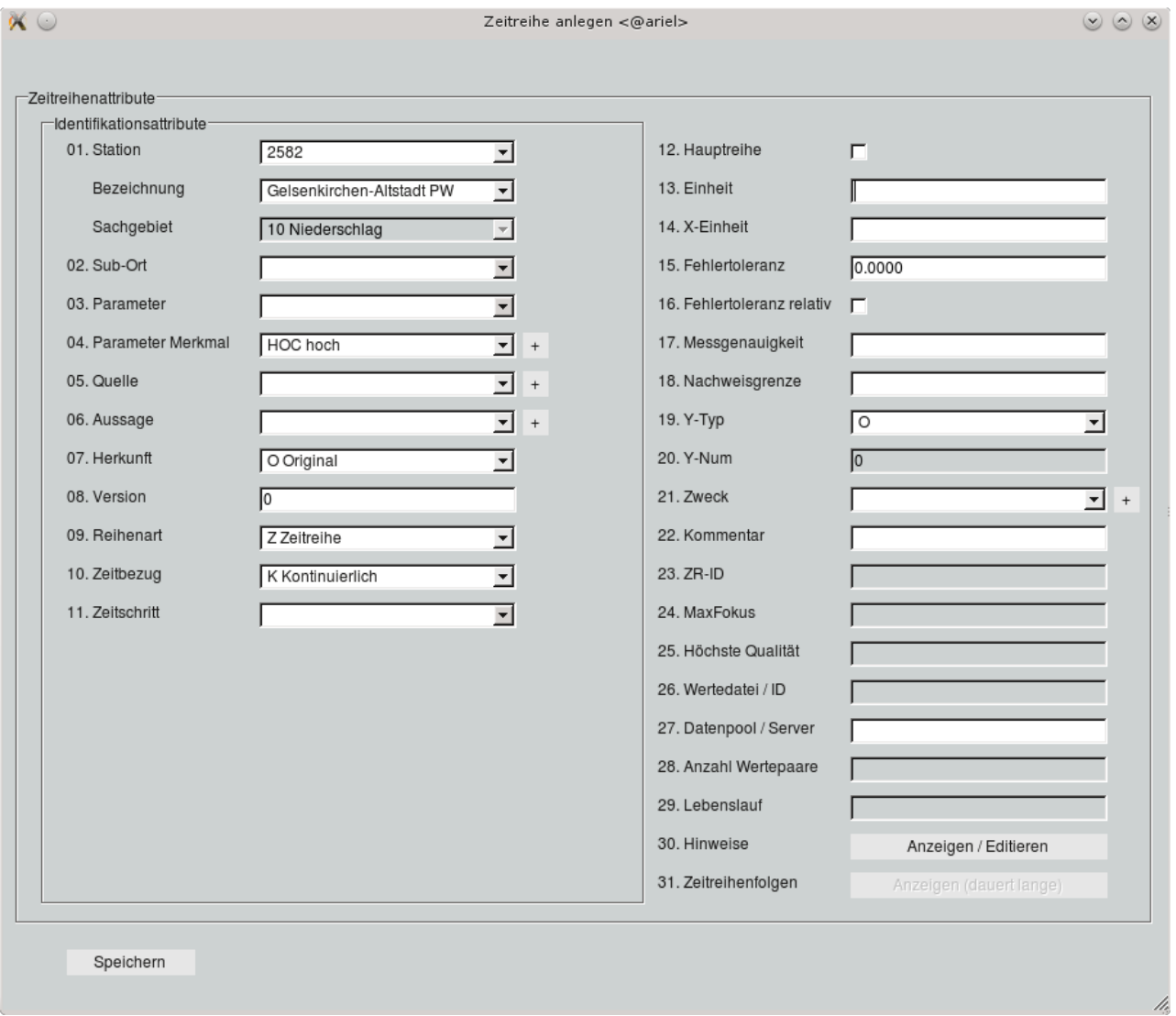

<span id="page-100-1"></span>Abbildung 6.3: Neue Zeitreihe anlegen

## <span id="page-101-0"></span>6.1.2 Zeitreihenattribute editieren

Um Attribute einer Zeitreihe zu editieren muss erst die zugehörige Station (→ Abb. [6.2\)](#page-99-0) gewählt werden. Hier ist es möglich eine bereits in der Stationsliste vorhandene Station auszuwählen oder mit  $|>$ nach Stationen zu suchen. Nachdem eine Station ausgewählt wurde, werden alle Reihen dieser Station in der Liste darunter angezeigt. Die Reihe die editiert werden soll muss hier nun gewählt werden und durch drücken auf Editieren  $\parallel$ öffnet sich der Attribute Editor ( $\hookrightarrow$  Abb. [6.4\)](#page-101-1) mit den aktuellen Reiheattributen.

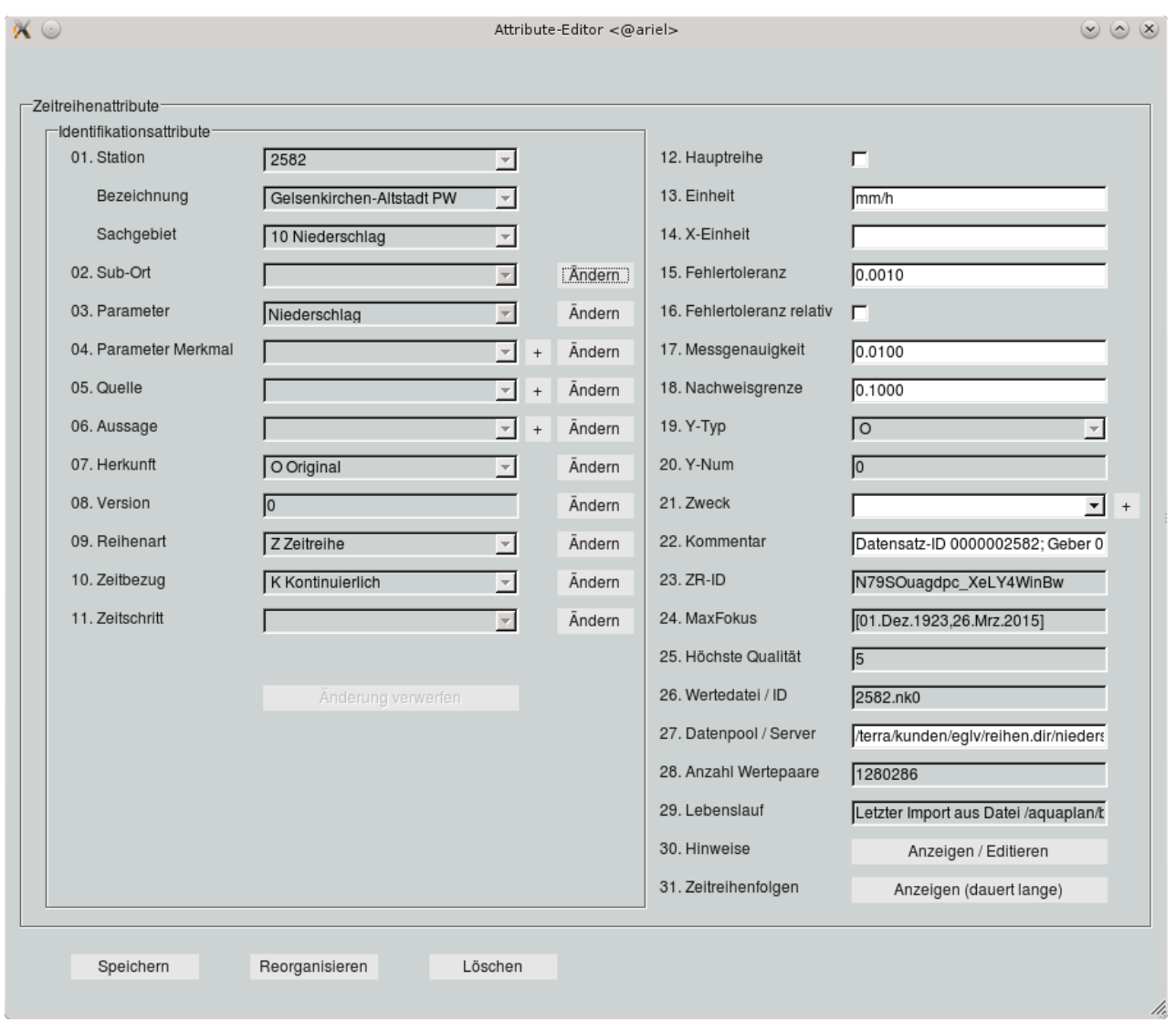

<span id="page-101-1"></span>Abbildung 6.4: Zeitreihe editieren

### 6.1.2.1 Identikationsattribute

Werden Identikationsattribute geändert, entseht dadurch eine andere Reihe. Station, Stationsnummer und Sachgebiet können nicht geändert werden. Alle anderen Identikationsattribute müssen einzeln mit Edit | zum editieren freigegeben werden. Dadurch wandelt sich der Button | Edit | zu einem | Speichern | Button für dieses Attribut.

Nach erfolgter Änderung des Attributs und betätigen dieses Speichern Buttons ist die Reihe mit neuem

Attribut gespeichert.

Mit Administratorrechten können die Einträge der CodeRelationen ParameterMerkmal, Quelle, Aussage und Zweck über den jeweiligen Knopf  $| + \parallel$  geändert, gelöscht oder um neue Einträge erweitert werden  $(\hookrightarrow$  Abb. [6.5\)](#page-102-0).

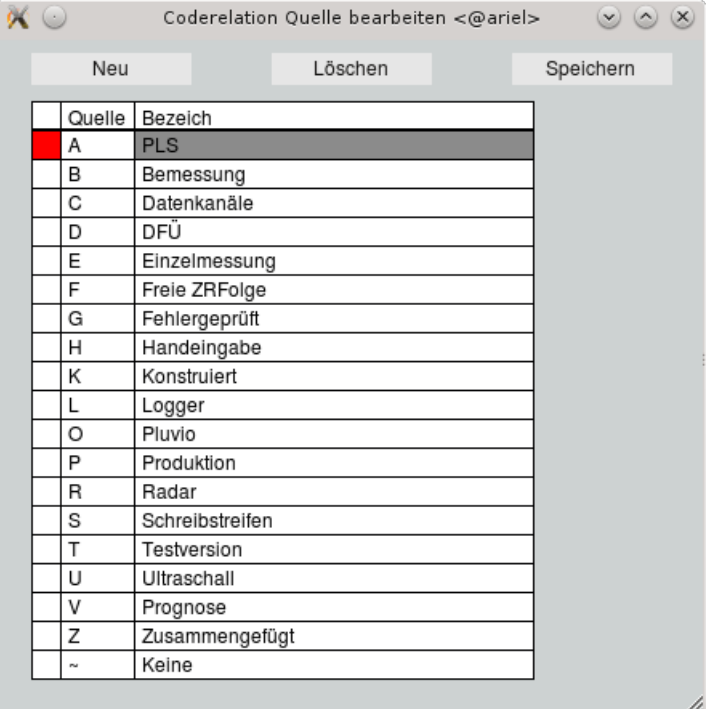

<span id="page-102-0"></span>Abbildung 6.5: CodeRelation Quelle bearbeiten

### 6.1.2.2 Attribute

Alle nicht Identikationsattribute in der rechten Spalte können gemeinsam geändert werden und mit einem abschließenden Drücken auf Speichern in die Reihe übernommen werden. Ausgegraute Attribute sind nicht änderbar und werden vom System verwaltet.

#### 6.1.2.3 Zeitreihe reorganisieren

Mit dem Button Reorganisieren wird die Zeitreihe defragmentiert und eventuelle Fehler in der Zeitreihendatenstruktur werden behoben.

#### 6.1.2.4 Zeitreihe löschen

Mit | Löschen || wird die Zeitreihe aus der Datenbank gelöscht.

### <span id="page-103-0"></span>6.1.3 Zeitreihen sichern

Von der Oberfläche Zeitreihen verwalten ( $\hookrightarrow$  Abb. [6.2\)](#page-99-0) muss eine vorhandene Station in der Liste gewählt werden oder mit  $|>\|$  nach einer Station gesucht werden. Nachdem eine Station gewählt wurde wird durch drücken auf Sichern ein Fenster mit allen Zeitreihen zu dieser Station geöffnet ( $\hookrightarrow$  Abb. [6.6\)](#page-103-2). Hier werden nun die zu sichernden Zeitreihen blau markiert, indem mit der rechten Maustaste in die erste Spalte der jeweiligen Zeitreihe geklickt wird. Wird in die erste Spalte der Überschrift geklickt, werden alle Zeitreihen bzw. keine Zeitreihe blau markiert.

Mit dem Button | Sichern || werden alle blau markierten Zeitreihen in einer TAR-Datei gesichert.

| Ende | Reihe<br>Hauptsperre Gr. Dhünn FEWS Gesamtzufluss, kontinuierlich, ZRFolge                  | Von        | Sichern<br>Bis |  |
|------|---------------------------------------------------------------------------------------------|------------|----------------|--|
|      |                                                                                             |            |                |  |
|      |                                                                                             |            |                |  |
|      |                                                                                             | 01.01.2013 | 15.04.2015     |  |
|      | Hauptsperre Gr. Dhünn Gesamtinhalt Szenario 1 Speicherinhalt, kontinuierlich                | 02.07.2014 | 01.11.2015     |  |
|      | Hauptsperre Gr. Dhünn Gesamtinhalt Szenario 2 Speicherinhalt, kontinuierlich                | 02.07.2014 | 01.11.2015     |  |
|      | Hauptsperre Gr. Dhünn Gesamtinhalt Szenario 3 Speicherinhalt, kontinuierlich                | 02.07.2014 | 01.11.2015     |  |
|      | Hauptsperre Gr. Dhünn Gesamtinhalt Speicherinhalt, Jahresminima, ZRFolge                    | 01.11.1988 | 01.01.2015     |  |
|      | Hauptsperre Gr. Dhünn Gesamtinhalt Speicherinhalt, Terminminima-a, ZRFolge                  | 01.02.1988 | 15.04.2015     |  |
|      | Hauptsperre Gr. Dhünn Gesamtinhalt Speicherinhalt, kontinuierlich, ZRFolge, Produktion      | 01.02.1988 | 15.04.2015     |  |
|      | Hauptsperre Gr. Dhünn Gesamtsperre Speicherinhalt, Tagesmittel, ZRFolge                     | 15.02.2013 | 16.04.2015     |  |
|      | Hauptsperre Gr. Dhünn Gesamtzufluss Abfluss, kontinuierlich, ZRFolge                        | 01.01.2002 | 15.04.2015     |  |
|      | Hauptsperre Gr. Dhünn HR_ST Speicherfüllstand, kontinuierlich, ZRFolge                      | 01.01.1988 | 15.04.2015     |  |
| г    | Hauptsperre Gr. Dhünn HW-Schutzraum Speicherfüllstand, kontinuierlich, VGB                  | 01.01.1988 | 01.04.2019     |  |
|      | Hauptsperre Gr. Dhünn HW-Schutzraum Speicherinhalt, kontinuierlich, ZRFolge, VGB            | 01.01.1988 | 01.04.2019     |  |
|      | Hauptsperre Gr. Dhünn Hauptsperre Speicherinhalt, Tagesmittel, ZRFolge                      | 15.02.2013 | 16.04.2015     |  |
|      | Hauptsperre Gr. Dhünn Hauptsperre Speicherinhalt, kontinuierlich, ZRFolge                   | 01.01.1988 | 15.04.2015     |  |
|      | Hauptsperre Gr. Dhünn Messungen Wasserwerke Rohwasserentnahme, kontinuierliche summen       | 01.11.1996 | 01.06.2014     |  |
|      | Hauptsperre Gr. Dhünn Messungen Wasserwerke Rohwasserentnahme, kontinuierlich, ZRFolge (fre | 01.11.1996 | 01.06.2014     |  |
|      | Hauptsperre Gr. Dhünn Orientierungslinie Speicherfüllstand, kontinuierlich, VGB             | 01.01.2009 | 01.11.2020     |  |
|      | Hauptsperre Gr. Dhünn Orientierungslinie Speicherinhalt, kontinuierlich, ZRFolge, VGB       | 01.01.2010 | 01.11.2020     |  |
|      | Hauptsperre Gr. Dhünn Pneumatikpegel OTT Wasserstand, Kalibrierungswerte                    | leer       | leer           |  |
|      | Hauptsperre Gr. Dhünn Pneumatikpegel_OTT Wasserstand, Synchropunkte                         | leer       | leer           |  |
|      | Hauptsperre Gr. Dhünn Pneumatikpegel_OTT Wasserstand, kontinuierlich                        | 01.01.1988 | 15.04.2015     |  |
|      | Hauptsperre Gr. Dhünn Pneumatikpegel Speicherfüllstand, kontinuierlich, ZRFolge             | 01.01.1988 | 15.04.2015     |  |
|      |                                                                                             |            |                |  |
|      |                                                                                             |            |                |  |

<span id="page-103-2"></span>Abbildung 6.6: Zeitreihen sichern

### <span id="page-103-1"></span>6.1.4 Zeitreihen wiederherstellen

Mit den Button | Wiederherstellen || auf der Oberfläche Zeitreihen verwalten ( $\leftrightarrow$  Abb. [6.2\)](#page-99-0) öffnet sich ein Dateiauswahlfenster ( $\leftrightarrow$  Abb. [6.7\)](#page-104-0). Sobald hier eine TAR-Datei gewählt und auf | OK || gedrückt wurde, wird ein neues Fenster mit den in der TAR-Datei befindlichen Zeitreihen geöffnet ( $\hookrightarrow$  Abb. [6.8\)](#page-104-1). Standardmäÿig sind alle Zeitreihen aus der TAR-Datei blau markiert, mit einem Rechtsclick der Maus in die erste Spalte der jeweiligen Zeitreihe kann die Markierung geändert werden. Wird in die erste Spalte der Überschrift geklickt, werden alle Zeitreihen bzw. keine Zeitreihe blau markiert. Durch drücken auf | Wiederherstellen || werden alle blau markierten Zeitreihen in das System kopiert.

Eine Übersicht über die neu in das System kopierten Zeitreihen und die überschriebenen Zeitreihen wird eingeblendet ( $\rightarrow$  Abb. [6.9\)](#page-105-1) und kann mit Speichern in wiederhergestellt.txt auch gespeichert werden.

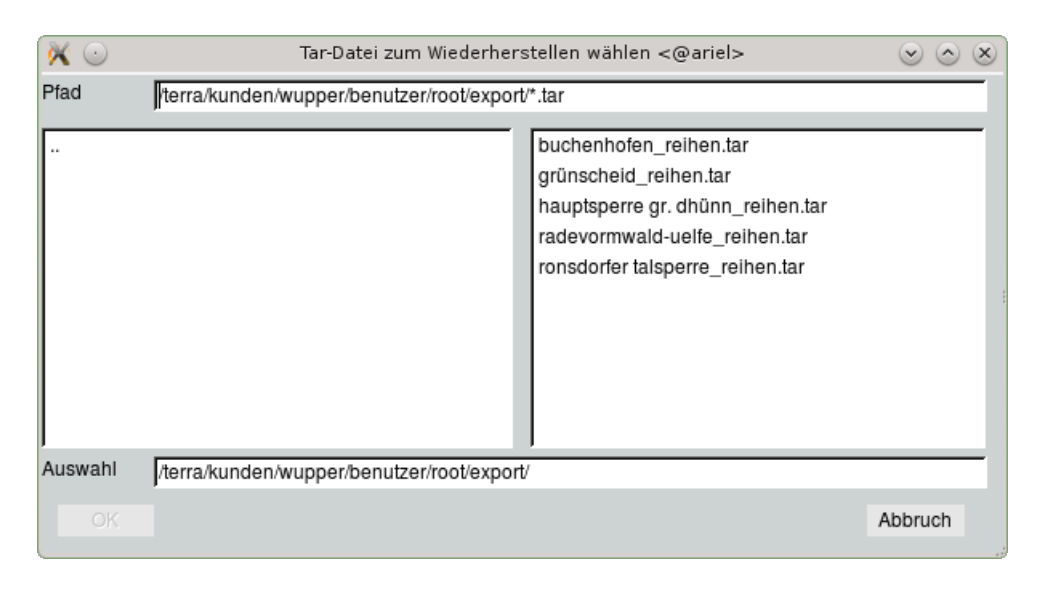

Abbildung 6.7: TAR-Datei zum Wiederherstellen wählen

<span id="page-104-0"></span>

| $\alpha \circ$<br>Zeitreihen wiederherstellen <@ariel>                     |            | $\omega$ $\omega$<br>$(\mathsf{x})$ |
|----------------------------------------------------------------------------|------------|-------------------------------------|
| Ende                                                                       |            | Wiederherstellen                    |
| Reihe                                                                      | Von        | Bis                                 |
| Ronsdorfer Talsperre HR_LT Lufttemperatur, kontinuierlich, ZRFolge (freie) | 01.11.2012 | 15.04.2015                          |
| Ronsdorfer Talsperre HR_N Niederschlag, Minutensummen, ZRFolge             | 01.01.2005 | 15.04.2015                          |
| Ronsdorfer Talsperre HR_N Niederschlag, Stundensummen, ZRFolge             | 01.11.2011 | 15.04.2015                          |
| Ronsdorfer Talsperre HR_N Niederschlag, kontinuierlich, ZRFolge            | 01.01.2005 | 15.04.2015                          |
| Ronsdorfer Talsperre HR_ST Speicherfüllstand, kontinuierlich, ZRFolge      | 28.01.2013 | 15.04.2015                          |
| Ronsdorfer Talsperre HR_W Wasserstand, kontinuierlich, ZRFolge (freie)     | 01.11.2011 | 15.04.2015                          |
| Ronsdorfer Talsperre MID Abfluss, kontinuierlich                           | 01.11.2011 | 15.04.2015                          |
| Ronsdorfer Talsperre Pluvio Behälterinhalt, kontinuierlich                 | 01.11.2011 | 15.04.2015                          |
| Ronsdorfer Talsperre Pluvio Niederschlag, kontinuierlich                   | 21.09.2004 | 15.04.2015                          |
| Ronsdorfer Talsperre Schwimmer_OTT Wasserstand, kontinuierlich             | 01.11.2011 | 15.04.2015                          |
| Ronsdorfer Talsperre Schwimmer_Quantum Wasserstand, kontinuierlich         | 24.01.2012 | 15.04.2015                          |
|                                                                            |            |                                     |
|                                                                            |            |                                     |
|                                                                            |            |                                     |
|                                                                            |            |                                     |
|                                                                            |            |                                     |
|                                                                            |            |                                     |
|                                                                            |            |                                     |
|                                                                            |            |                                     |
|                                                                            |            |                                     |
|                                                                            |            |                                     |
|                                                                            |            |                                     |
|                                                                            |            |                                     |

<span id="page-104-1"></span>Abbildung 6.8: Zeitreihen aus TAR-Datei wiederherstellen

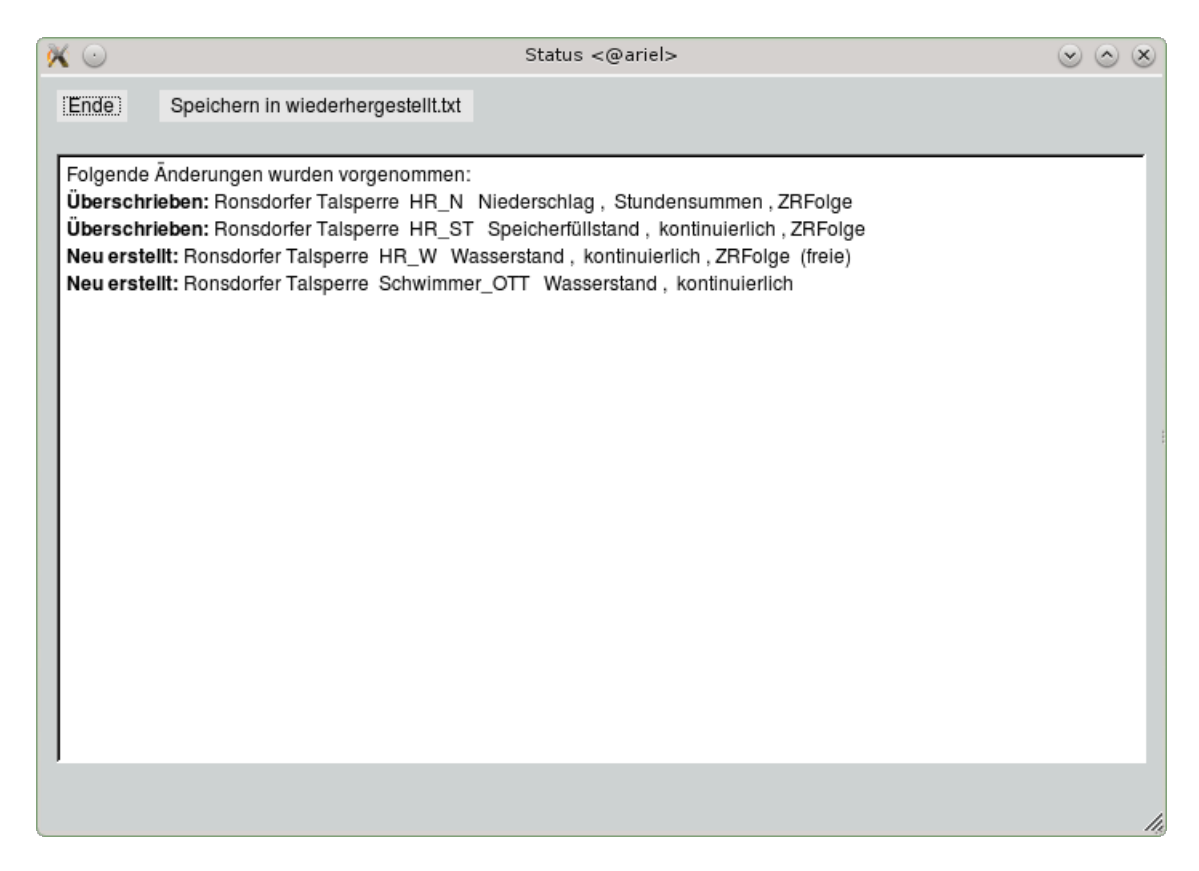

Abbildung 6.9: Übersicht der Änderungen

## <span id="page-105-1"></span><span id="page-105-0"></span>6.1.5 Hauptreihen definieren

Auf der Oberfläche Zeitreihen verwalten (→ Abb. [6.2\)](#page-99-0) ist auch der Button zum Verwalten der Hauptreihen Hauptreihen definieren . Über diesen Button öffnet sich eine Übersicht aller Zeitreihen des gewählten Ortes ( $\rightarrow$  Abb. [6.10\)](#page-106-0). Die aktuellen Hauptreihen sind blau markiert.

Wird mit der rechten Maustaste in die erste Spalte einer Zeitreihe geklickt, wird diese blau markiert bzw. die bestehende Markierung gelöscht. Erst mit drücken auf Hauptreihen definieren werden alle Änderungen übernommen. Ein Doppelklick auf eine Zeitreihe hingegen bewirkt die sofortige Umsetzung des Hauptreihenattributs dieser einen Zeitreihe.

h,

| $\propto$ $\circ$ |       | Hauptreihen definieren <@ariel>                                                                        |                        | $\circledcirc$ $\circledcirc$ |
|-------------------|-------|----------------------------------------------------------------------------------------------------|------------------------|-------------------------------|
|                   | Ende  | Doppelklick: Bei aktueller Reihe direkt Hauptreihe umsetzen                                            | Hauptreihen definieren |                               |
|                   | Reihe |                                                                                                    | Von                    | <b>Bis</b>                    |
|                   |       | Hauptsperre Gr. Dhünn FEWS Gesamtzufluss, kontinuierlich, ZRFolge                                      | 01.01.2013             | 15.04.2015                    |
|                   |       | Hauptsperre Gr. Dhünn Gesamtinhalt Szenario 1 Speicherinhalt, kontinuierlich                           | 02.07.2014             | 01.11.2015                    |
|                   |       | Hauptsperre Gr. Dhünn Gesamtinhalt Szenario 2 Speicherinhalt, kontinuierlich                           | 02.07.2014             | 01.11.2015                    |
|                   |       | Hauptsperre Gr. Dhünn Gesamtinhalt Szenario 3 Speicherinhalt, kontinuierlich                           | 02.07.2014             | 01.11.2015                    |
|                   |       | Hauptsperre Gr. Dhünn Gesamtinhalt Speicherinhalt, Jahresminima, ZRFolge                               | 01.11.1988             | 01.01.2015                    |
|                   |       | Hauptsperre Gr. Dhünn Gesamtinhalt Speicherinhalt, Terminminima-a, ZRFolge                             | 01.02.1988             | 15.04.2015                    |
|                   |       | Hauptsperre Gr. Dhünn Gesamtinhalt Speicherinhalt, kontinuierlich, ZRFolge, Produktion                 | 01.02.1988             | 15.04.2015                    |
|                   |       | Hauptsperre Gr. Dhünn Gesamtsperre Speicherinhalt, Tagesmittel, ZRFolge                                | 15.02.2013             | 16.04.2015                    |
| п                 |       | Hauptsperre Gr. Dhünn Gesamtzufluss Abfluss, kontinuierlich, ZRFolge                                   | 01.01.2002             | 15.04.2015                    |
|                   |       | Hauptsperre Gr. Dhünn HR_ST Speicherfüllstand, kontinuierlich, ZRFolge                                 | 01.01.1988             | 15.04.2015                    |
| п                 |       | Hauptsperre Gr. Dhünn HW-Schutzraum Speicherfüllstand, kontinuierlich, VGB                             | 01.01.1988             | 01.04.2019                    |
|                   |       | Hauptsperre Gr. Dhünn HW-Schutzraum Speicherinhalt, kontinuierlich, ZRFolge, VGB                       | 01.01.1988             | 01.04.2019                    |
|                   |       | Hauptsperre Gr. Dhünn Hauptsperre Speicherinhalt, Tagesmittel, ZRFolge                                 | 15.02.2013             | 16.04.2015                    |
|                   |       | Hauptsperre Gr. Dhünn Hauptsperre Speicherinhalt, kontinuierlich, ZRFolge                              | 01.01.1988             | 15.04.2015                    |
|                   |       | Hauptsperre Gr. Dhünn Messungen Wasserwerke Rohwasserentnahme, kontinuierliche summen                  | 01.11.1996             | 01.06.2014                    |
|                   |       | Hauptsperre Gr. Dhünn Messungen Wasserwerke Rohwasserentnahme, kontinuierlich, ZRFolge (fre 01.11.1996 |                        | 01.06.2014                    |
|                   |       | Hauptsperre Gr. Dhünn Orientierungslinie Speicherfüllstand, kontinuierlich, VGB                        | 01.01.2009             | 01.11.2020                    |
| п                 |       | Hauptsperre Gr. Dhünn Orientierungslinie Speicherinhalt, kontinuierlich, ZRFolge, VGB                  | 01.01.2010             | 01.11.2020                    |
|                   |       | Hauptsperre Gr. Dhünn Pneumatikpegel OTT Wasserstand, Kalibrierungswerte                               | leer                   | leer                          |
|                   |       | Hauptsperre Gr. Dhünn Pneumatikpegel_OTT Wasserstand, Synchropunkte                                    | leer                   | leer                          |
|                   |       | Hauptsperre Gr. Dhünn Pneumatikpegel_OTT Wasserstand, kontinuierlich                                   | 01.01.1988             | 15.04.2015                    |
|                   |       | Hauptsperre Gr. Dhünn Pneumatikpegel Speicherfüllstand, kontinuierlich, ZRFolge                        | 01.01.1988             | 15.04.2015                    |
|                   |       | Hauptsperre Gr. Dhünn Radarsensor Speicherfüllstand, Kalibrierungswerte                                | leer                   | leer                          |
|                   |       | Hauptsperre Gr. Dhünn Radarsensor Speicherfüllstand, Synchropunkte                                     | leer                   | leer                          |
|                   |       |                                                                                                    |                        |                               |

<span id="page-106-0"></span>Abbildung 6.10: Hauptreihen definieren

# 6.2 Zeitreihenfolgen

Der überarbeitete Zeitreihen-Folgen-Editor weist eine übersichtliche Darstellung auf, die das Verwalten, Bearbeiten und Erstellen von ZR-Folgen erheblich vereinfacht. Darüber hinaus wurde der Editor um einen intelligenten Formel-Bereich erweitert, der den Nutzer bei der Erstellung einer Folge unterstützen soll. Der alte Folgen-Editor steht dem Nutzer weiterhin zur Verfügung und kann über den entsprechenden Button in der rechten, oberen Ecke des Hauptfensters aufgerufen werden.

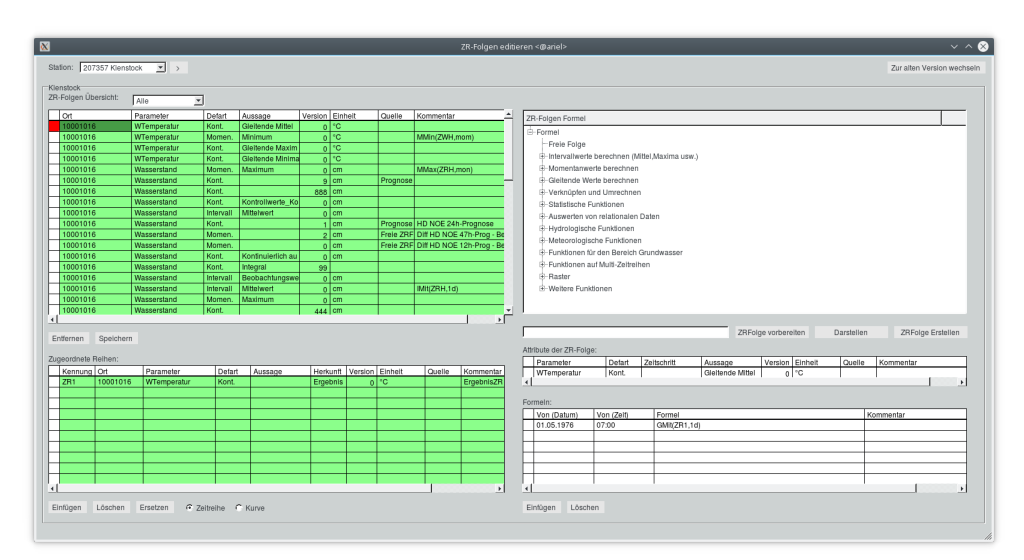

Abbildung 6.11: Hauptoberäche des ZR-Folgen-Editors

## 6.2.1 Die Hauptoberäche

Die Hauptoberfläche ist in fünf Bereiche bzw. Unterfenster eingeteilt:

- eine detaillierte Übersicht der bereits existierenden Zeitreihen-Folgen zur oben links ausgewählten Station
- unten links werden die Zeitreihen angezeigt, die der oben selektierten Folge zugeordnet sind
- im Fenster oben rechts werden in einer Baumstruktur Formeln zur Erstellung von ZR-Folgen thematisch strukturiert dargestellt. Zusätzlich sind Informationen zu den notwendigen Parametern der Formel, sowie eine Erläuterung zur Formel hinterlegt. In der Zeile unterhalb der Baumstruktur links wird die oben selektierte Folgen-Formel dargestellt, mit welcher nun über die Buttons ZRFolge vorbereiten, Darstellen und ZR-Folge Erstellen eine neue ZR-Folge erstellt werden kann
- Unterhalb des Fensters zur Formelauswahl ist eine weitere Tabelle angeordnet, die Attribute der aktuell erstellten (oder der selektierten existierenden) Folge zur Übersicht und zum Editieren anzeigt.
- In der Tabelle unten rechts wird die erstellte Formel oder die Formel der selektierten Folge samt Startzeit dargestellt und kann bearbeitet werden. Dieses Fenster ist insbesondere zur Erstellung einer freien Formel und einer zeitlichen Abfolge von Formeln vorgesehen.
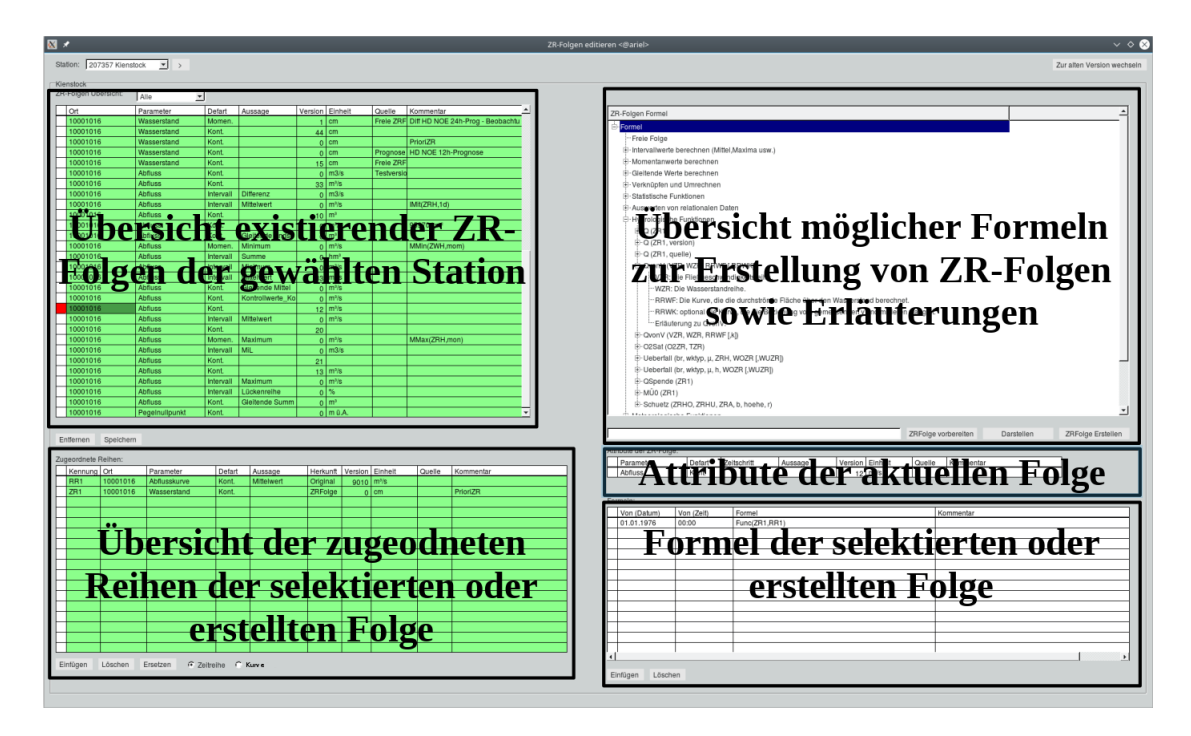

Abbildung 6.12: Einteilung der Oberäche des ZR-Folgen-Editors

## 6.2.2 Arbeiten mit dem ZR-Folgen-Editor

Dieses Kapitel dient dazu, Sie mit den Neuerungen und Eigenschaften des ZR-Folgen-Editors vertraut zu machen.

## 6.2.2.1 Öffnen des Editors und Laden bestehender ZR-Folgen einer Station

Um vorhandene ZR-Folgen einer Station zu bearbeiten oder neue ZR-Folgen zu erstellen, müssen Sie zunächst die entsprechende Station auswählen.

Vorgehen:

- 1. Öffnen Sie den ZR-Folgen-Editor über  $\vert \bigtriangledown$  Zeitreihen  $\vert \rightarrow$  Zeitreihenfolgen oder aus TopoVit heraus.
- 2. Wählen Sie die Station aus, die Sie bearbeiten möchten. Klicken Sie dazu auf den Pfeil-Button in der oberen linken Ecke, neben der Stationsliste. Tragen Sie den Suchbegriff ein und bestätigen Sie mit OK

## 6.2.2.2 Löschen von ZR-Folgen und Speichern von Änderungen

Nachdem Sie eine Station ausgewählt haben, werden in der Tabelle darunter alle ZR-Folgen zu der Station aufgelistet. Hier Können Sie bestehende ZR-Folgen löschen. Hinweis:

• Anhand der Liste oberhalb der Spalte Parameter können Sie die Anzeige der bestehenden Folgen auf einen Parameter einschränken.

## 6.2. ZEITREIHENFOLGEN 85

| ×                      |                      |           |           |         |                                              |                 |                          |        |           |               | ZR-Folgen editieren <@ariel> |                                                        |                                                |         |                     |            | $\vee$ $\wedge$ $\otimes$  |
|------------------------|----------------------|-----------|-----------|---------|----------------------------------------------|-----------------|--------------------------|--------|-----------|---------------|------------------------------|--------------------------------------------------------|------------------------------------------------|---------|---------------------|------------|----------------------------|
|                        | Station:             |           | $\Box$    |         | Hiermit können Sie die Stationsliste filtern |                 |                          |        |           |               |                              |                                                        |                                                |         |                     |            | Zur alten Version wechseln |
|                        | ZR-Folgen Übersicht: |           |           |         |                                              |                 |                          |        |           |               |                              |                                                        |                                                |         |                     |            |                            |
|                        | lort                 |           | Parameter | Defart  | Aussage                                      | Version Einheit |                          | Quelle | Kommentar |               | ZR-Folgen Formel             |                                                        |                                                |         |                     |            |                            |
|                        |                      |           |           |         |                                              |                 |                          |        |           |               | <b>E</b> -Formel             |                                                        |                                                |         |                     |            |                            |
|                        |                      |           |           |         |                                              |                 |                          |        |           |               | Freie Folge                  |                                                        |                                                |         |                     |            |                            |
|                        |                      |           |           |         |                                              |                 |                          |        |           |               |                              |                                                        | hitervallwerte berechnen (Mittel, Maxima usw.) |         |                     |            |                            |
|                        |                      |           |           |         |                                              |                 |                          |        |           |               |                              | + Momentanwerte berechnen<br>Gleitende Werte berechnen |                                                |         |                     |            |                            |
|                        |                      |           |           |         |                                              |                 |                          |        |           |               |                              | Verknüpfen und Umrechnen                               |                                                |         |                     |            |                            |
|                        |                      |           |           |         |                                              |                 |                          |        |           |               |                              | Statistische Funktionen                                |                                                |         |                     |            |                            |
|                        |                      |           |           |         |                                              |                 |                          |        |           |               |                              | + Auswerten von relationalen Daten                     |                                                |         |                     |            |                            |
|                        |                      |           |           |         |                                              |                 |                          |        |           |               |                              | + Hydrologische Funktionen                             |                                                |         |                     |            |                            |
|                        |                      |           |           |         |                                              |                 |                          |        |           |               |                              | Meteorologische Funktionen                             |                                                |         |                     |            |                            |
|                        |                      |           |           |         |                                              |                 |                          |        |           |               |                              | + Funktionen für den Bereich Grundwasser               |                                                |         |                     |            |                            |
|                        |                      |           |           |         |                                              |                 |                          |        |           |               |                              | + Funktionen auf Multi-Zeitreihen                      |                                                |         |                     |            |                            |
|                        |                      |           |           |         |                                              |                 |                          |        |           |               | + Raster                     |                                                        |                                                |         |                     |            |                            |
|                        |                      |           |           |         |                                              |                 |                          |        |           |               | + Weitere Funktionen         |                                                        |                                                |         |                     |            |                            |
|                        |                      |           |           |         |                                              |                 |                          |        |           |               |                              |                                                        |                                                |         |                     |            |                            |
| $\left  \cdot \right $ |                      |           |           |         |                                              |                 |                          |        |           | $\rightarrow$ |                              |                                                        |                                                |         |                     |            |                            |
|                        | Entfernen            | Speichern |           |         |                                              |                 |                          |        |           |               |                              |                                                        |                                                |         | ZRFolge vorbereiten | Darstellen | ZRFolge Erstellen          |
|                        |                      |           |           |         |                                              |                 |                          |        |           |               | Attribute der ZR-Folge:      |                                                        |                                                |         |                     |            |                            |
|                        | Zugeordnete Reihen:  |           |           |         |                                              |                 |                          |        |           |               | Parameter                    | Defart                                                 | Zeitschritt                                    | Aussage | Version Einheit     | Quelle     | Kommentar                  |
|                        | Kennung Ort          |           | Parameter | Defart  | Aussage                                      |                 | Herkunft Version Einheit |        | Quelle    | Kommentar     | $\left  \cdot \right $       |                                                        |                                                |         |                     |            |                            |
|                        |                      |           |           |         |                                              |                 |                          |        |           |               |                              |                                                        |                                                |         |                     |            | ٠                          |
|                        |                      |           |           |         |                                              |                 |                          |        |           |               | FormeIn:                     |                                                        |                                                |         |                     |            |                            |
|                        |                      |           |           |         |                                              |                 |                          |        |           |               | Von (Datum)                  | Von (Zeit)                                             | Formel                                         |         |                     |            | Kommentar                  |
|                        |                      |           |           |         |                                              |                 |                          |        |           |               |                              |                                                        |                                                |         |                     |            |                            |
|                        |                      |           |           |         |                                              |                 |                          |        |           |               |                              |                                                        |                                                |         |                     |            |                            |
|                        |                      |           |           |         |                                              |                 |                          |        |           |               |                              |                                                        |                                                |         |                     |            |                            |
|                        |                      |           |           |         |                                              |                 |                          |        |           |               |                              |                                                        |                                                |         |                     |            |                            |
|                        |                      |           |           |         |                                              |                 |                          |        |           |               |                              |                                                        |                                                |         |                     |            |                            |
| $\left  \right $       |                      |           |           |         |                                              |                 |                          |        |           | $\rightarrow$ | $\blacktriangleleft$         |                                                        |                                                |         |                     |            | $\mathbf{F}$               |
|                        | Einfügen             | Löschen   | Ersetzen  | C Kurve |                                              |                 |                          |        |           |               | Einfügen                     | Löschen                                                |                                                |         |                     |            |                            |
|                        |                      |           |           |         |                                              |                 |                          |        |           |               |                              |                                                        |                                                |         |                     |            |                            |
|                        |                      |           |           |         |                                              |                 |                          |        |           |               |                              |                                                        |                                                |         |                     |            |                            |

Abbildung 6.13: Button zum Aufruf der Suchbegriffeingabe

| Station: 207357 Kienstock | $\vert \cdot \vert$ |           |                         |                 |                  |          |                                            |                          |
|---------------------------|---------------------|-----------|-------------------------|-----------------|------------------|----------|--------------------------------------------|--------------------------|
| Kienstock                 |                     |           |                         |                 |                  |          |                                            |                          |
| ZR-Folgen Übersicht:      | Alle                | $\vert$   |                         |                 |                  |          |                                            |                          |
| Ort                       | Parameter           | Defart    | Aussage                 | Version Einheit |                  | Quelle   | Kommentar                                  |                          |
| 10001016                  | WTemperatur         | Kont.     | <b>Gleitende Mittel</b> |                 | 0 <sup>°</sup> C |          |                                            |                          |
| 10001016                  | WTemperatur         | Momen.    | Minimum                 | $\Omega$        | °C               |          | MMin(ZWH,mom)                              |                          |
| 10001016                  | WTemperatur         | Kont.     | Gleitende Maxim         | $\Omega$        | °C               |          |                                            |                          |
| 10001016                  | WTemperatur         | Kont.     | Gleitende Minima        | $\mathbf{0}$    | °C               |          |                                            |                          |
| 10001016                  | Wasserstand         | Momen.    | Maximum                 | $\Omega$        | cm               |          | MMax(ZRH,mon)                              |                          |
| 10001016                  | Wasserstand         | Kont.     |                         | 9               | cm               | Prognose |                                            |                          |
| 10001016                  | Wasserstand         | Kont.     |                         | 888 cm          |                  |          |                                            |                          |
| 10001016                  | Wasserstand         | Kont.     | Kontrollwerte_Ko        | $\Omega$        | cm               |          |                                            |                          |
| 10001016                  | Wasserstand         | Intervall | Mittelwert              | $\Omega$        | cm               |          |                                            |                          |
| 10001016                  | Wasserstand         | Kont.     |                         |                 | cm               |          | Prognose HD NOE 24h-Prognose               |                          |
| 10001016                  | Wasserstand         | Momen.    |                         | $\overline{2}$  | cm               |          | Freie ZRF Diff HD NOE 47h-Prog - Beobachtu |                          |
| 10001016                  | Wasserstand         | Momen.    |                         | $\Omega$        | $\mathsf{l}$ cm  |          | Freie ZRF Diff HD NOE 12h-Prog - Beobachtu |                          |
| 10001016                  | Wasserstand         | Kont.     | Kontinuierlich au       | $\mathbf{0}$    | cm               |          |                                            |                          |
| 10001016                  | Wasserstand         | Kont.     | Integral                | 99              |                  |          |                                            |                          |
| 10001016                  | Wasserstand         | Intervall | Beobachtungswe          | $\Omega$        | cm               |          |                                            |                          |
| 10001016                  | Wasserstand         | Intervall | Mittelwert              | $\Omega$        | cm               |          | IMit(ZRH,1d)                               |                          |
| 10001016                  | Wasserstand         | Momen.    | Maximum                 |                 | $0$ cm           |          |                                            | $\overline{\phantom{a}}$ |

Abbildung 6.14: Ausschnitt der Hauptoberäche, Fokus auf ZR-Folgen-Übersicht

Vorgehen:

1. Nachdem Sie eine Station ausgewählt haben, erscheint nun eine Liste der Folgen der gewählten Station im oberen linken Fenster der Hauptoberfläche. Durch Anklicken einer Zeile ist diese selektiert (rot markiert)

2. Drücken Sie nun | Entfernen ||, um die selektierte Folgen zu löschen

Hinweis:

• das Entfernen von ZR-Folgen ist endgültig, es erfolgt allerdings eine Sicherheitsabfrage

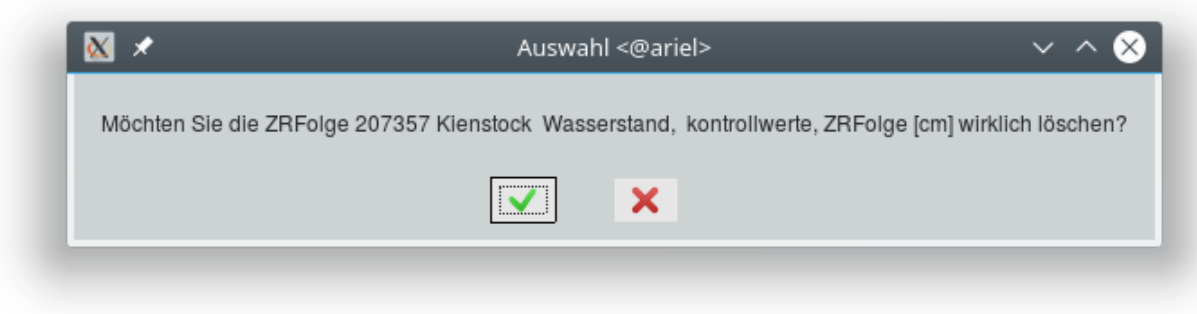

Abbildung 6.15: Abfrage zum Löschen einer ZR-Folge

• Speichern nutzen Sie zum Abspeichern jeglicher Änderungen. Andernfalls werden Sie beim Verlassen oder einem Stationswechsel explizit gefragt, ob Änderungen gespeichert werden sollen

## 6.2.2.3 Einfügen, Löschen und Ersetzen zugeordneter Reihen

Die Tabelle Zugeordnete Reihen hat sowohl informativen als auch konstruktiven Nutzen. Sie zeigt in erster Linie die für die selektierte Folge verwendeten Reihen an. Gleichzeitig kann über diese Tabelle die bestehende Folge auch bearbeitet werden, indem Zeitreihen ersetzt, eingefügt oder gelöscht werden. Weiterhin ist die Tabelle notwendig, um bei der Bearbeitung bestehender Folgen die zuverwendenden Reihen zu laden. Reihen, die in einer bestehenden Formel verwendet werden, können nicht gelöscht werden.

|                      | Zugeordnete Reihen: |          |             |                     |         |          |                 |     |        |                       |
|----------------------|---------------------|----------|-------------|---------------------|---------|----------|-----------------|-----|--------|-----------------------|
|                      | Kennung Ort         |          | Parameter   | Defart              | Aussage | Herkunft | Version Einheit |     | Quelle | Kommentar             |
|                      | ZR1                 | 10001016 | WTemperatur | Kont.               |         | Ergebnis | $\Omega$        | l≗c |        | ErgebnisZR            |
|                      |                     |          |             |                     |         |          |                 |     |        |                       |
|                      |                     |          |             |                     |         |          |                 |     |        |                       |
|                      |                     |          |             |                     |         |          |                 |     |        |                       |
|                      |                     |          |             |                     |         |          |                 |     |        |                       |
|                      |                     |          |             |                     |         |          |                 |     |        |                       |
|                      |                     |          |             |                     |         |          |                 |     |        |                       |
|                      |                     |          |             |                     |         |          |                 |     |        |                       |
|                      |                     |          |             |                     |         |          |                 |     |        |                       |
|                      |                     |          |             |                     |         |          |                 |     |        |                       |
| $\blacktriangleleft$ |                     |          |             |                     |         |          |                 |     |        | $\blacktriangleright$ |
|                      | Einfügen            | Löschen  | Ersetzen    | C Zeitreihe C Kurve |         |          |                 |     |        |                       |

Abbildung 6.16: Ausschnitt der Hauptoberäche, Fokus auf zugeordnete Reihen

## Einfügen

Hier können Sie Zeitreihen einfügen, um diese über ihre Kennung anschließend zu verarbeiten. Vorgehen:

- 1. Wählen Sie über die entsprechende Checkbox unter der Tabelle, ob Sie eine Zeitreihe oder eine Kurve einfügen möchten
- 2. Klicken Sie auf | Einfügen |
- 3. Wählen Sie im nächsten Fenster die Reihe aus, die Sie in die Liste mitaufnehmen möchten
- 4. Bestätigen Sie die Auswahl mit |  $OK$

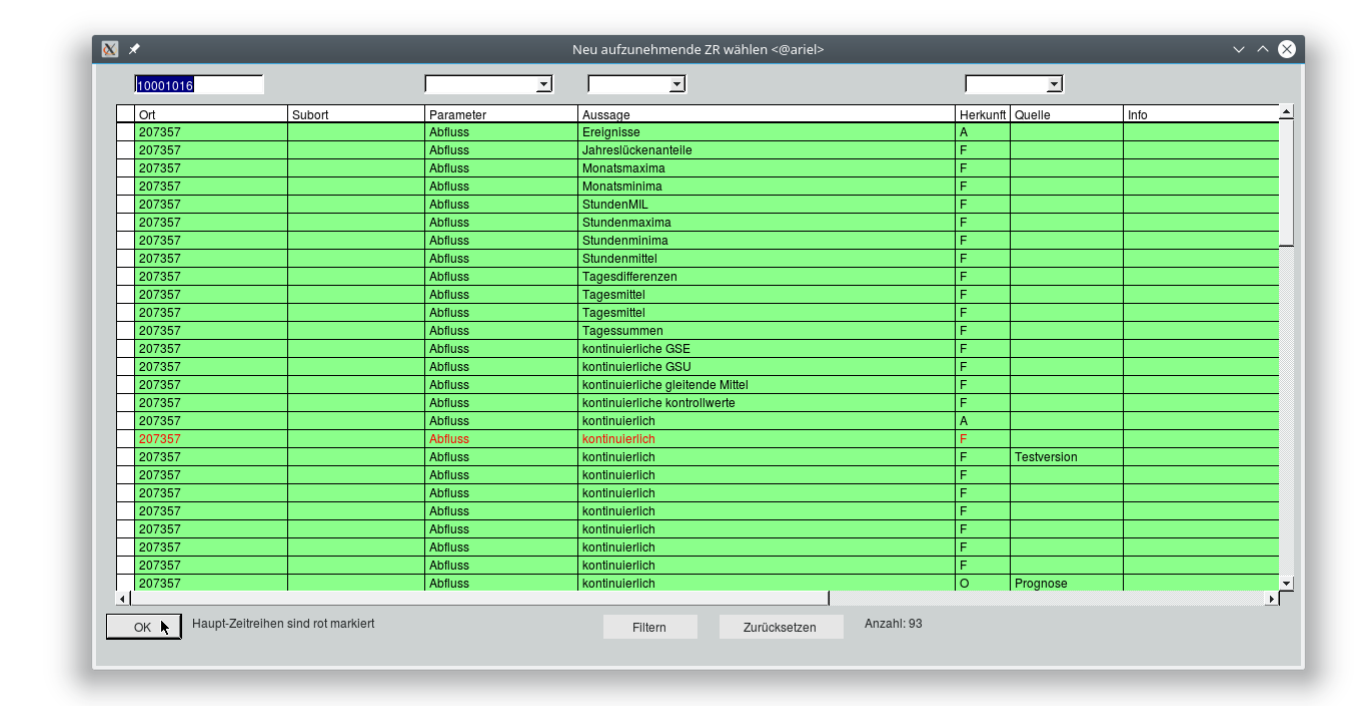

Abbildung 6.17: Auswahlfenster zum Wählen der einzufügenden Zeitreihen

## Löschen

## Ersetzen

Diese Funktion ermöglicht es ihnen, eine einer Folge zugeordnete Zeitreihe durch eine andere zu ersetzen. Bei diesem Vorgang übernimmt die neue Zeitreihe die Kennung der alten. Vorgehen:

- 1. Klicken Sie auf die Reihe, die Sie ersetzen möchten
- 2. Klicken Sie auf | Ersetzen |
- 3. Wählen Sie im nächsten Fenster die Reihe aus, mit der Sie die alte ersetzen möchten
- 4. Bestätigen Sie die Auswahl mit | OK ||

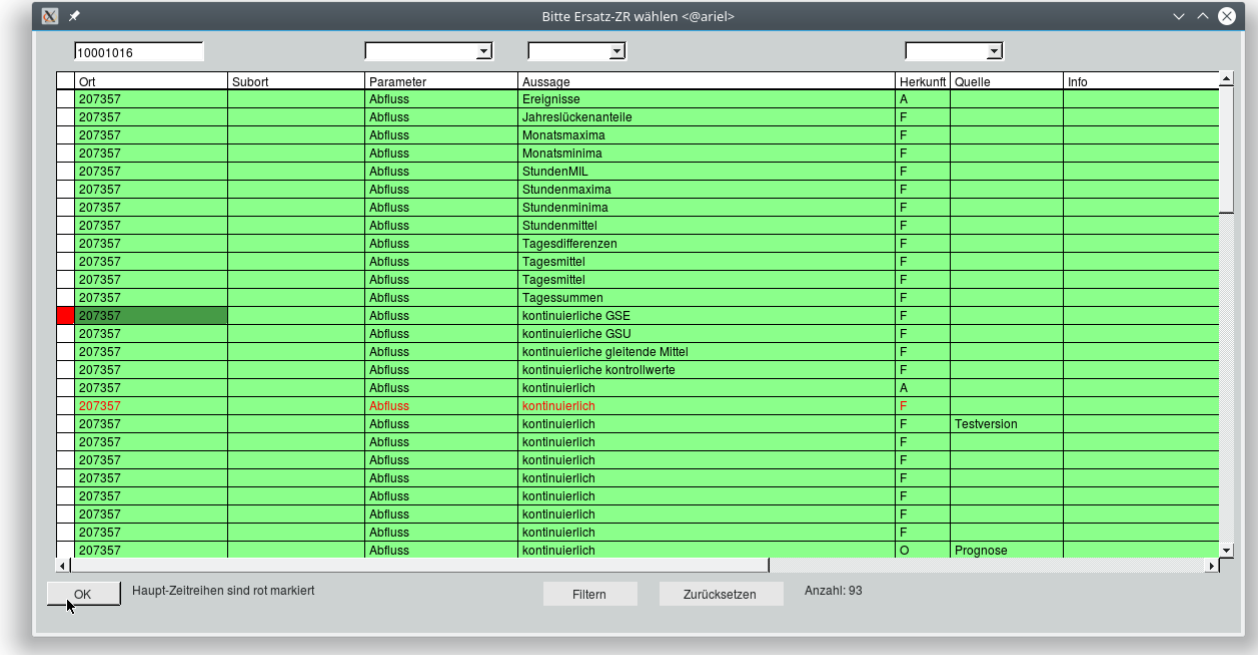

Abbildung 6.18: Auswahlfenster zum Wählen der Ersatz-ZR

#### 6.2.2.4 ZR-Folgen Formel

Das Fenster stellt die Basis zum Erstellen von Formeln im ZR-Folgen-Editor dar. Die Baumstruktur gliedert eine Vielzahl von Formeln thematisch. Durch Klicken auf das + in der Baumstruktur mit der linken Maustaste (alternativ mit einem Doppel-Klick auf den danebenstehenden Text) können die einzelnen Themengruppen geöffnet werden. Die letzte Gliederungsebene zeigt und benennt die für die Formel notwendigen Parameter sowie eine Erläuterung der Formel. Wenn Sie eine Formel angewählt haben, können Sie über die drei Buttons unterhalb des Fensters die Folge erzeugen. Hinweis:

• Sie müssen Erläuterungen zur Formel anklicken, falls diese nicht ausgeschrieben sind. Lange Erläuterungen werden in einem separaten Fenster angezeigt

Vorgehen:

## 6.2. ZEITREIHENFOLGEN 89

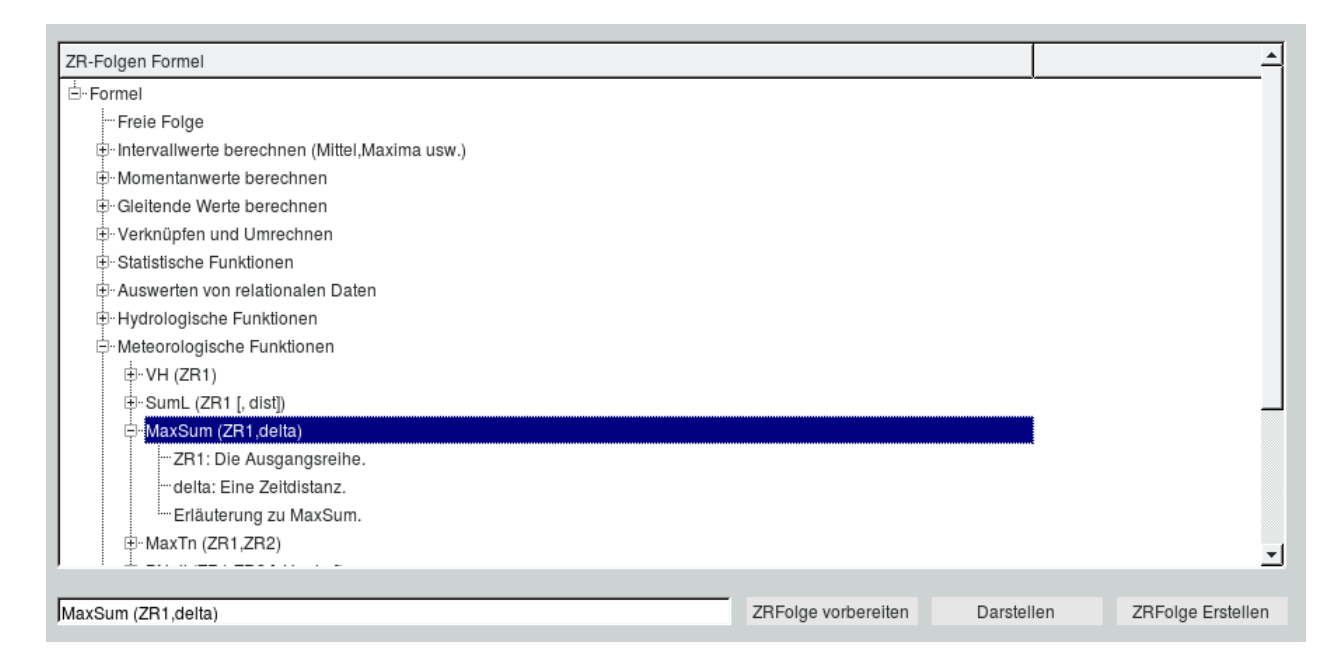

#### Abbildung 6.19: Ausschnitt der Hauptoberäche, Fokus auf ZR-Folgen Formel

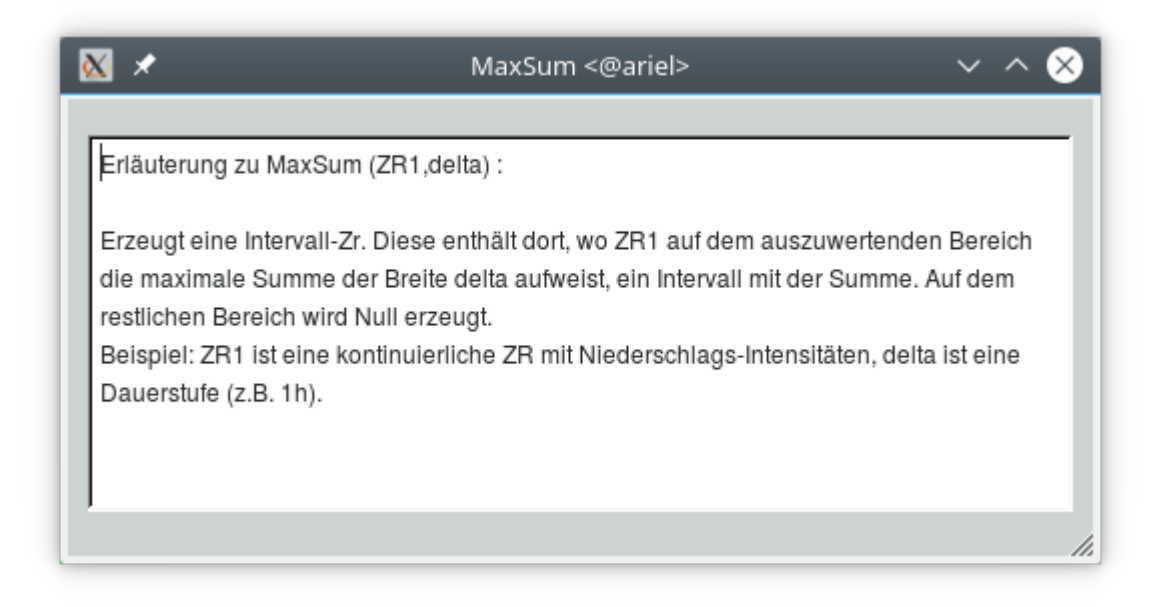

Abbildung 6.20: Erläuterung zur Formel MaxSum

1. Wählen Sie in der Baumstruktur eine Formel, die Sie zur Erstellung einer neuen Folge verwenden möchten

Hinweis:

- Sie können den Formelnamen auch direkt unterhalb der Baumstruktur in die Eingabezeile eintragen; passende Formeln werden ihnen angezeigt
- die gewählte Formel wird in die Zeile unterhalb des Fensters übernommen
- Wenn Sie Freie Folge wählen, müssen Sie die Formel manuell in die Zeile eintragen,

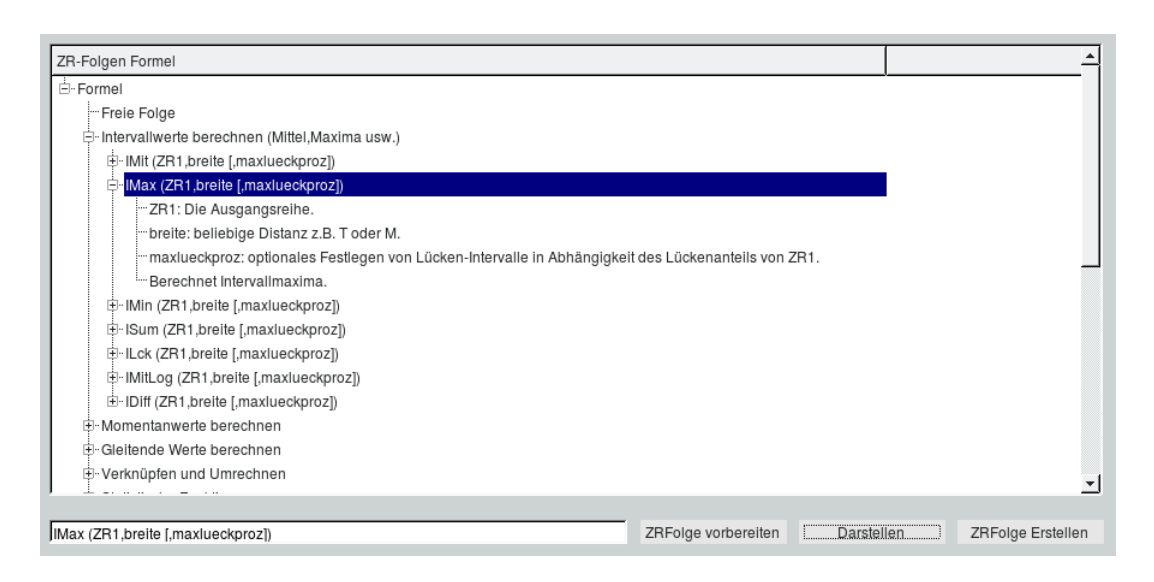

Abbildung 6.21: Beispiel: Erstellung einer Folge, die Intervallmaxima ausgibt

damit im Folgenden die nötigen Zeitreihen abgefragt werden können

2. Klicken Sie auf ZRFolge vorbereiten , um die Abfrage der notwendigen Parameter zu starten

Hinweis:

• notwendige Parameter hier: eine Zeitreihe, die Invervallbreite und optional der maximale Lückenanteil

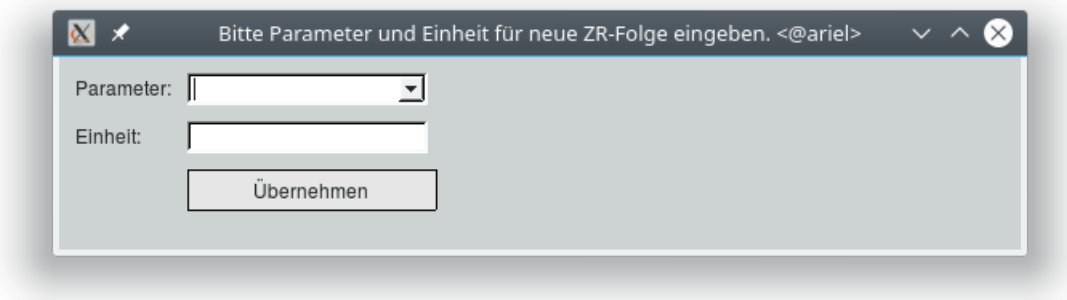

Abbildung 6.22: Abfrage des Parameters und der Einheit der neuen ZR-Folge

3. Füllen Sie Felder aus und bestätigen Sie die Eingabe über | Übernehmen ||

Hinweis:

• da Invervallwerte für jeden kontinuierlichen Parameter erstellt werden können, wird dieser im Folgenden abgefragt. Ist für die entsprechende Formel eindeutig, welche(r) Parameter gebraucht werden/wird, so werden entsprechende Zeitreihen direkt vorgeschlagen. Gibt es nur eine passende Reihe, wird diese ohne Abfrage direkt geladen.

#### 6.2. ZEITREIHENFOLGEN 91

4. Im folgenden Fenster werden alle für Ihre Eingabe in Frage kommenden Zeitreihen der Station aufgelistet. Wählen Sie eine Zeile an, und klicken Sie auf  $\mid$  OK  $\mid$  oder doppelklicken Sie die Reihe.

Hinweis:

• werden für eine Formel mehrere Zeitreihen benötigt, selektieren Sie diese in der ersten Spalte der jeweiligen Zeile mit einem Rechtsklick (blau) und drücken dann  $|OK|$ 

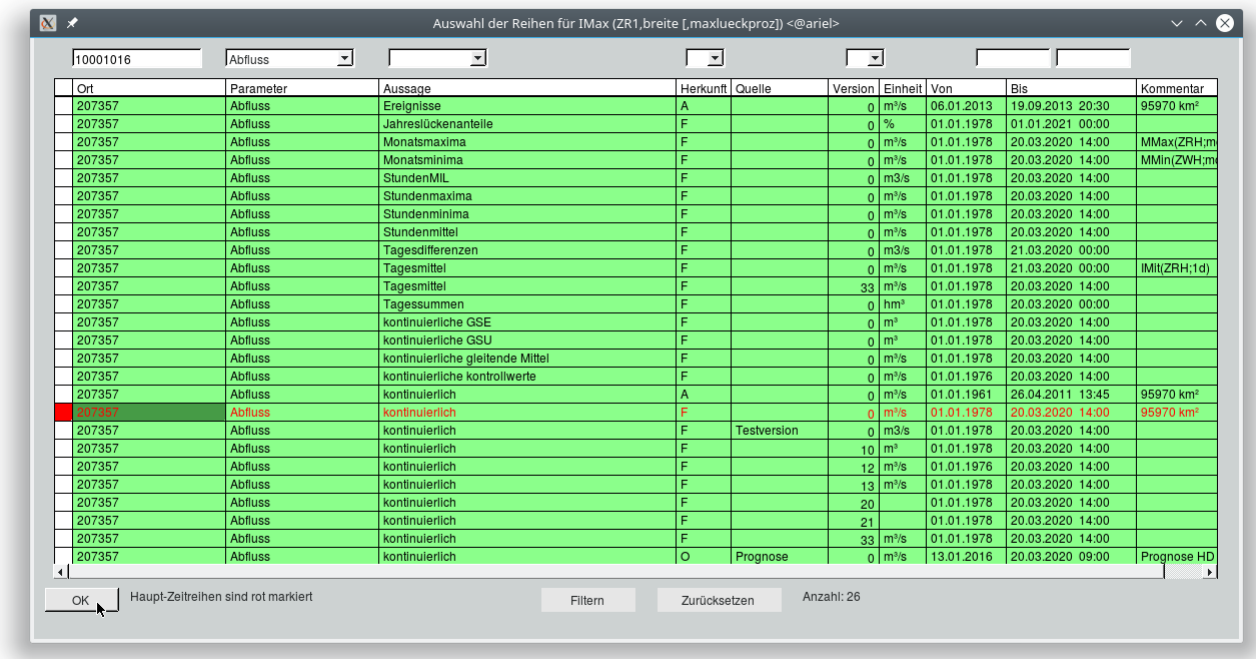

Abbildung 6.23: Auswahl der Zeitreihe für die Formel

5. Anschließend werden ggf. die übrigen, für die Formel notwendigen Parameter abgefragt. Tragen Sie die gewünschten Werte in die Felder ein und bestätigen Sie Ihre Eingabe mit  $\mid$  OK $\parallel$ 

Hinweis:

- in den unteren Tabellen Attribute der ZR-Folge und Formeln sehen Sie nun Ihre Eingaben
- in der Tabelle Attribute der ZR-Folge können Sie die Attribute durch einen Klick in das entsprechende Feld verändern
- 6. Klicken Sie auf | Darstellen ||, um die erstellte Folge grafisch darzustellen und zu kontrollieren
- 7. Klicken Sie auf | ZRFolge Erstellen ||, um die erstellte oder geänderte ZR-Folge endgültig zu speichern.

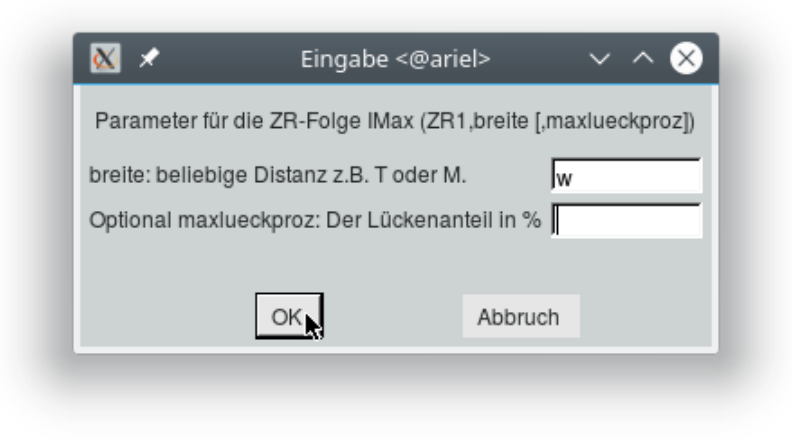

Abbildung 6.24: Abfrage weiterer Formelparameter

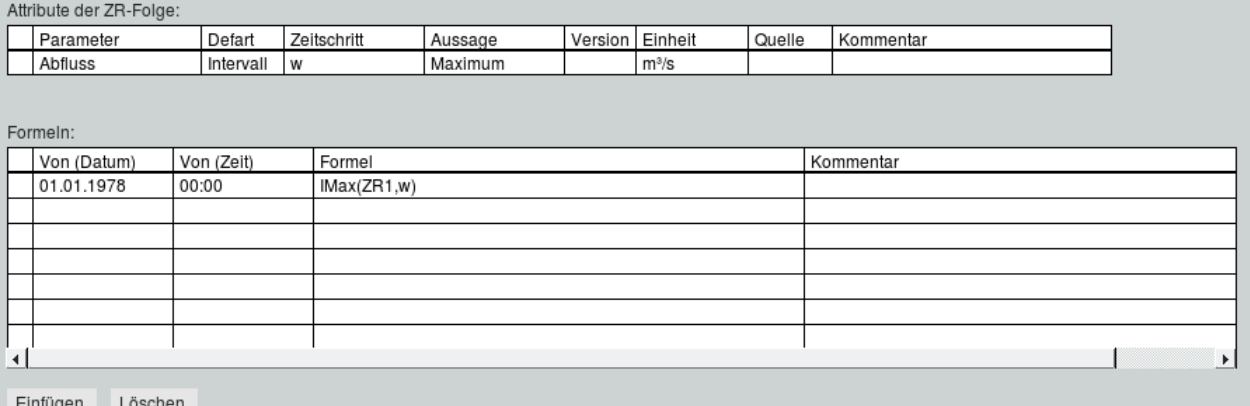

Abbildung 6.25: Darstellung der Folgen-Attribute und Formeln

# Kapitel 7

## Visualisierung

Von der  $\text{TopoDesk-Oberfläche}$  erreichen Sie über das Menü  $\vert \nabla$  Visualisieren | die Anwendungen zur Darstellung von Reihen (TOPOVIT), Isohyeten und Grundwassergleichen.

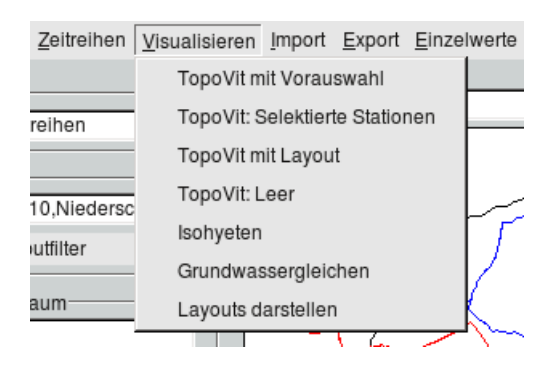

Abbildung 7.1: Menü Visualisieren auf der TopoDesk-Oberäche

TOPOVIT (→ Kap. [7.1\)](#page-118-0) dient dem Visualisieren und Editieren von Zeitreihen. Sie haben die Möglichkeit, bis zu 20 in der Karte selektierte Stationen sofort beim Öffnen darzustellen. Es ist auch möglich mit dem letzten Layout, mit einem speziellen Layout oder leer zu starten.

Über | Isohyeten  $\parallel$  ( $\rightarrow$  Kap. [7.2\)](#page-149-0) lassen sich aus den Niederschlags-Zeitreihen Isohyeten bzw. Isoflächen berechnen und in der Karte darstellen.

Grundwassergleichen werden über den Eintrag | Grundwassergleichen || berechnet und in der Karte dargestellt  $(\rightarrow$  Kap. [7.3\)](#page-151-0).

Alle mit TOPOVIT oder VISUQUICK gespeicherten Layouts können mit | Layouts darstellen || geladen werden ( $\hookrightarrow$  Kap. [7.8\)](#page-164-0).

## <span id="page-118-0"></span>7.1 Visualisieren und Editieren TopoVit

Mit TOPOVIT lassen sich Zeit- und Realreihen visualisieren sowie grafisch und tabellarisch editieren. Die Reihen können aus unterschiedlichen Sachgebieten stammen. Beliebig viele Achsenkreuze stehen Ihnen zur Verfügung, um die Reihen darzustellen und zu bearbeiten.

TOPOVIT lässt sich auch über das Menü  $\vert \nabla$  Visualisierung der toposoft-Programme DAMAST, HYDAMS und AQUAFLOW öffnen. TOPOVIT ist unabhängig vom Programm über das es aufgerufen wird.

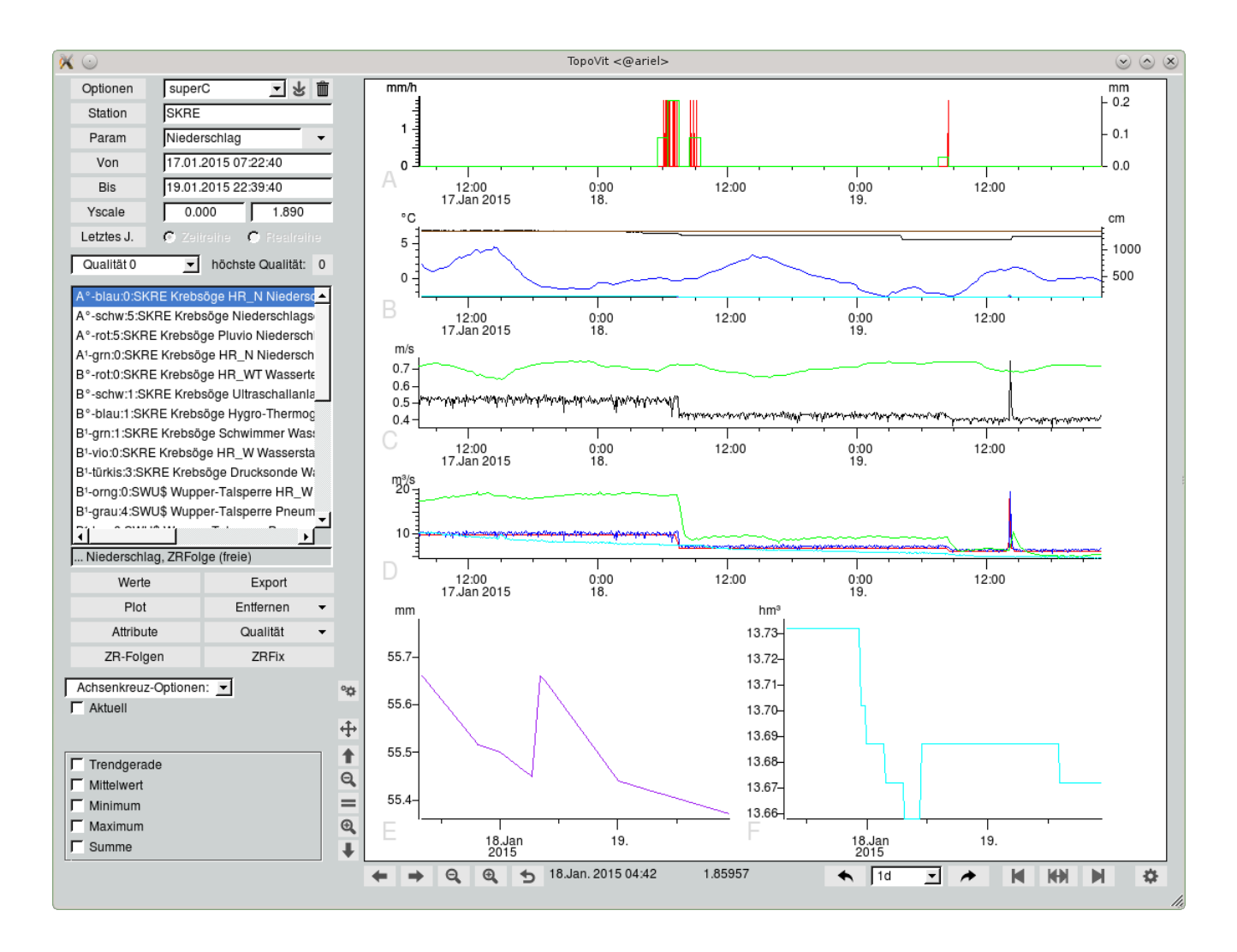

Abbildung 7.2: TopoVit-Oberäche mit sechs AxBoxen

## 7.1.1 Datei-Import

In TOPOVIT können Sie auch Zeitreihen darstellen, die nicht in der Zeitreihendatenbank von TOPO-Deskvorhanden sind. Die Zeitreihen-Daten können Sie direkt in TopoVit importieren. Nutzen Sie

dazu den Button | Datei-Import || auf der Hauptoberfläche. Dateien können eine oder mehrere Zeitreihen enthalten. Das Programm unterstützt die gängigen Formate wie XLS, ZRXP, CSV, ASCII und viele mehr.

| Edit          | Entfernen    |
|---------------|--------------|
| Plot          | Export       |
| Attribute     | Qualität     |
| ZR-Folgen     | <b>ZRFIX</b> |
| ZRMultiplexer | Datei-Import |

Abbildung 7.3: Button zum Importieren von Zeitreihen-Daten

Wählen Sie in dem sich öffnenden Fenster (Abb. [7.4\)](#page-119-0) eine Zeitreihen-Datei aus und klicken Sie auf den  $Button | Open |$ 

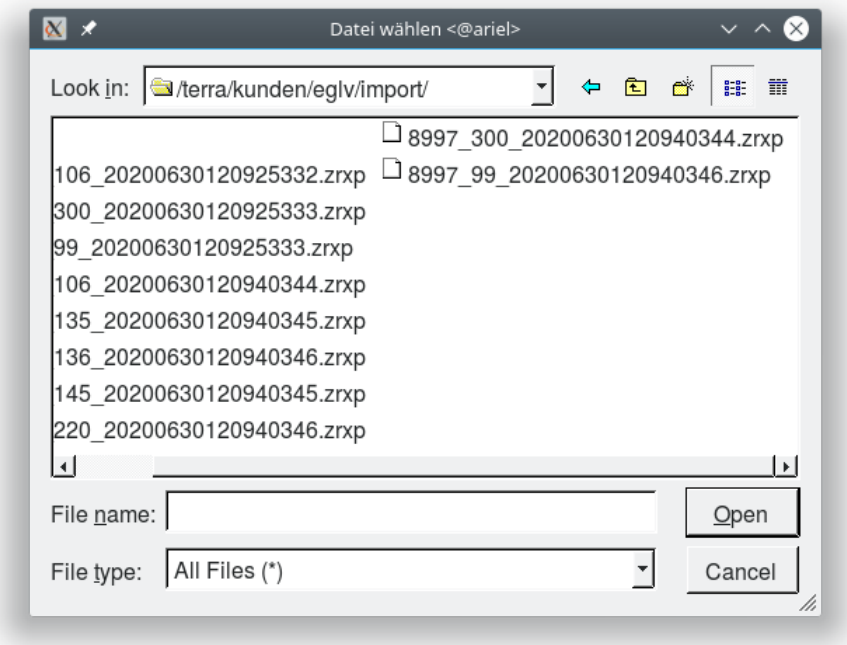

<span id="page-119-0"></span>Abbildung 7.4: Auswahl der Import-Datei

## 7.1.2 Reihen darstellen und bearbeiten

Darzustellende Reihen wählen Sie mit den in Abbildung [7.5](#page-120-0) gezeigten Buttons, Eingabefeldern, Listen und Alternativwahlen aus.

#### 7.1.2.1 Reihen laden

Die oberste Zeile aus Abbildung [7.5](#page-120-0) nutzen Sie zum Laden und Speichern von Layouts ( $\hookrightarrow$  Kap. [7.8\)](#page-164-0). Über die Elemente darunter bestimmen Sie die Reihe die dargestellt werden soll.

| Optionen   | 회 방 그                      |
|------------|----------------------------|
| Station    |                            |
| Param      |                            |
| Von        | 01.01.2015 07:30           |
| Bis        | 01.02.2015 07:30           |
| Yscale     |                            |
| Letztes J. | C Zeitreihe<br>C Realreihe |

<span id="page-120-0"></span>Abbildung 7.5: Reihen auswählen

Und so laden Sie die Reihen Ihrer Wahl:

- Tragen Sie in das Eingabefeld neben dem Button | Station || den Namen der Station ein, zu der Sie eine Reihe laden möchten. Der Button | Station || führt Sie zur Zeitreihen-Auswahl ( $\leftrightarrow$  Kap. [15.8.2\)](#page-513-0), mit deren Hilfe Sie eine Reihe zur Bearbeitung aussuchen können. Es werden alle Reihen aufgelistet die auf ihre bisherigen Eingaben ( Station, Parameter, Zeitreihe/Realreihe) passen.
- $\bullet\,$  Einen Parameter können Sie entweder in das Eingabefeld neben  $\mid$  Param  $\parallel$  eintragen oder aus der Liste  $\vert \triangledown \vert$  rechts daneben auswählen.

Der Button | Param || führt Sie zur Zeitreihen-Auswahl (→ Kap. [15.8.2\)](#page-513-0), mit deren Hilfe Sie eine Reihe zur Bearbeitung aussuchen können. Es werden alle Reihen aufgelistet die auf ihre bisherigen Eingaben ( Station, Parameter, Zeitreihe/Realreihe) passen. Ist kein Parameter angegeben, werden alle zu den restlichen Suchkriterien passenden Parameter aufgelistet.

- $\bullet$  Über die Alternativwahl  $\odot$  Zeitreihe  $\bigcap$  Realreihe legen Sie fest, welche der beiden Reihenarten Sie laden möchten.
- Sie können die Eingabefelder neben | Station || und | Param || auch ganz freilassen.  $\text{TopoVIT}$  sucht dann nach allen Stationen bzw. Parametern des Programmsystems, mit dem Sie TOPOVIT gestartet haben. Unter Umständen kann das sehr lange dauern.
- Wenn Sie für Station und/oder Parameter Angaben gemacht haben, betätigen Sie anschlieÿend Return.
	- Wurde genau eine Reihe gefunden, so wird diese im ersten Achsenkreuz mit gleicher Einheit dargestellt und in die Reihenliste ( $\rightarrow$  Abb. [7.6\)](#page-121-0) auf der  $\text{TopoVir-Oberfläche eingetragen.}$ Passt kein Achsenkreuz, wird eine neue Axbox mit passender Einheit hinzugefügt.
	- $P$  Passen mehrere Reihen zu ihren Angaben, wird Ihnen eine Liste mit den zutreffenden Reihen präsentiert ( $\leftrightarrow$  Kap. [15.8.2\)](#page-513-0). Hier können Sie die gewünschte Reihe (oder auch mehrere) auswählen, die dann in das erste Achsenkreuz mit gleicher Einheit und in die Reiheliste ( $\leftrightarrow$  Abb. [7.6\)](#page-121-0) eingefügt wird. Passt kein Achsenkreuz, wird eine neue Axbox mit passender Einheit hinzugefügt.

<span id="page-121-0"></span>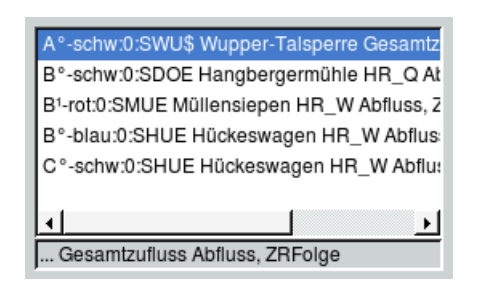

Abbildung 7.6: Reihen selektieren

## 7.1.2.2 Reihen selektieren und entfernen

In der Auswahlliste aus Abbildung [7.6](#page-121-0) finden Sie alle dargestellten Reihen mit Angabe des Achsenkreuzes und darstellenden Attributen (Darstellungsfarbe, Messstellenname, Parameter).

Da der gesamte Text meist nur durch Scrollen zu lesen ist, wird von der ausgewählten Reihe das Ende unterhalb der Liste nochmals dargestellt.

Um eine Reihe bearbeiten zu können, müssen Sie sie in der Liste der geladenen Reihen ( $\leftrightarrow$  Abb. [7.6\)](#page-121-0) durch Anklicken auswählen. Das Achsenkreuz, in dem die Reihe dargestellt ist, wird dicker gezeichnet.

Wenn Sie eine Reihe anders darstellen möchten, doppelklicken Sie die gewünschte Reihe in der Liste der geladenen Reihen. Es öffnet sich das Fenster ZR-Darstellung ( $\rightarrow$  Abb. [7.10\)](#page-124-0), mit dessen Hilfe Sie Farbe, Strichstärke und Linientyp, Symbol, zugehöriges Achsenkreuz, Lage der Y-Achse und für Folgen die Formel ändern können.

Es stehen sechs verschiedene Linientypen zur Auswahl, sowie sechs Symboltypen: Bullet, Kreis, Stern, Kreuz, Quadrat und Raute.

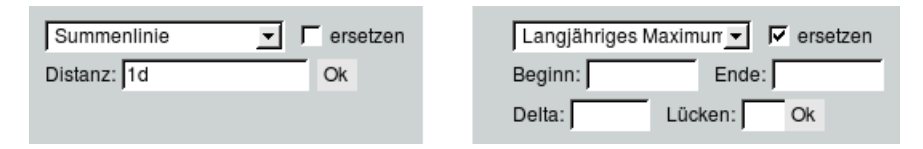

In der Liste Auswertung  $\|\nabla\|$  werden neue Folgen nach Auswahl (hier Summenlinie bzw. Langjähriges Maximum) berechnet und zur Achs-Box hinzugefügt. Ist <sup>√</sup> ersetzen mit Häkchen versehen, wird die Ausgangsreihe durch die neue Folge in der Achs-Box ersetzt.

Die Abbildung [7.7](#page-122-0) zeigt die Möglichkeiten, die zur Auswertung von Zeitreihen zur Verfügung stehen.

Eine besondere Auswertungsvariante bildet Auswahl Quantile. Hier werden beliebig viele Quantile über den dargestellten Zeitbereich dynamisch berechnet. Ein Quantil bildet einen Wertebereich ab, in den ein bestimmter Anteil aller Messwerte fällt. Die Obergrenze dieses Wertebereichs wird als Konstante dargestellt. Abbildung [7.8](#page-123-0) zeigt eine Zeitreihe (schwarz) und das zugehörigen 10-,25-,50- und 75% -Quantil in Rot. Alle Quantile gemeinsam werden von TOPOVIT als eine Reihe behandelt. So kann anschließend die Darstellung ebenfalls gemäß dieses Kapitels angepasst werden.

| Auswertung:           |  |
|-----------------------|--|
| Summenlinie           |  |
| Intervall-Summen      |  |
| Intervall-Mittel      |  |
| Intervall-Minima      |  |
| Intervall-Maxima      |  |
| Intervall-Differenzen |  |
| Momentan-Minima       |  |
| Momentan-Maxima       |  |
| Gleitende Summen      |  |
| Gleitende Mittel      |  |
| Gleitende Minima      |  |
| Gleitende Maxima      |  |
| Langjährige Mittel    |  |
| Langjährige Minima    |  |
| Langjährige Maxima    |  |
| MaxSum Dauerstufe     |  |
| Maximale Jährlichkeit |  |
| <b>BoxPlot</b>        |  |
| Ränge                 |  |
| Anzahl                |  |
| Qualitaeten           |  |
| YFarben               |  |
| SPI                   |  |
| Quantile              |  |

<span id="page-122-0"></span>Abbildung 7.7: Möglichkeiten zur Auswertung

Die gewünschten Quantile werden wie in Abbildung [7.9](#page-123-1) -durch ein Komma getrennt- in das Feld Quantilgrenzen eingetragen.

Hinweis:

Die Auswertung Quantile kann auch über den ZR-Folgen Editor aufgerufen werden. Der Editor kann über den Button ZR-Folgen der TopoVit-Oberfläche aufgerufen werden. Geben Sie dazu den Begriff in die Eingabezeile unterhalb der ZR-Folgen-Formeln des ZR-Folgen Editors ein. Weitere Informationen zum ZR-Folgen Editor entnehmen Sie Kapitel [6.2.](#page-107-0)

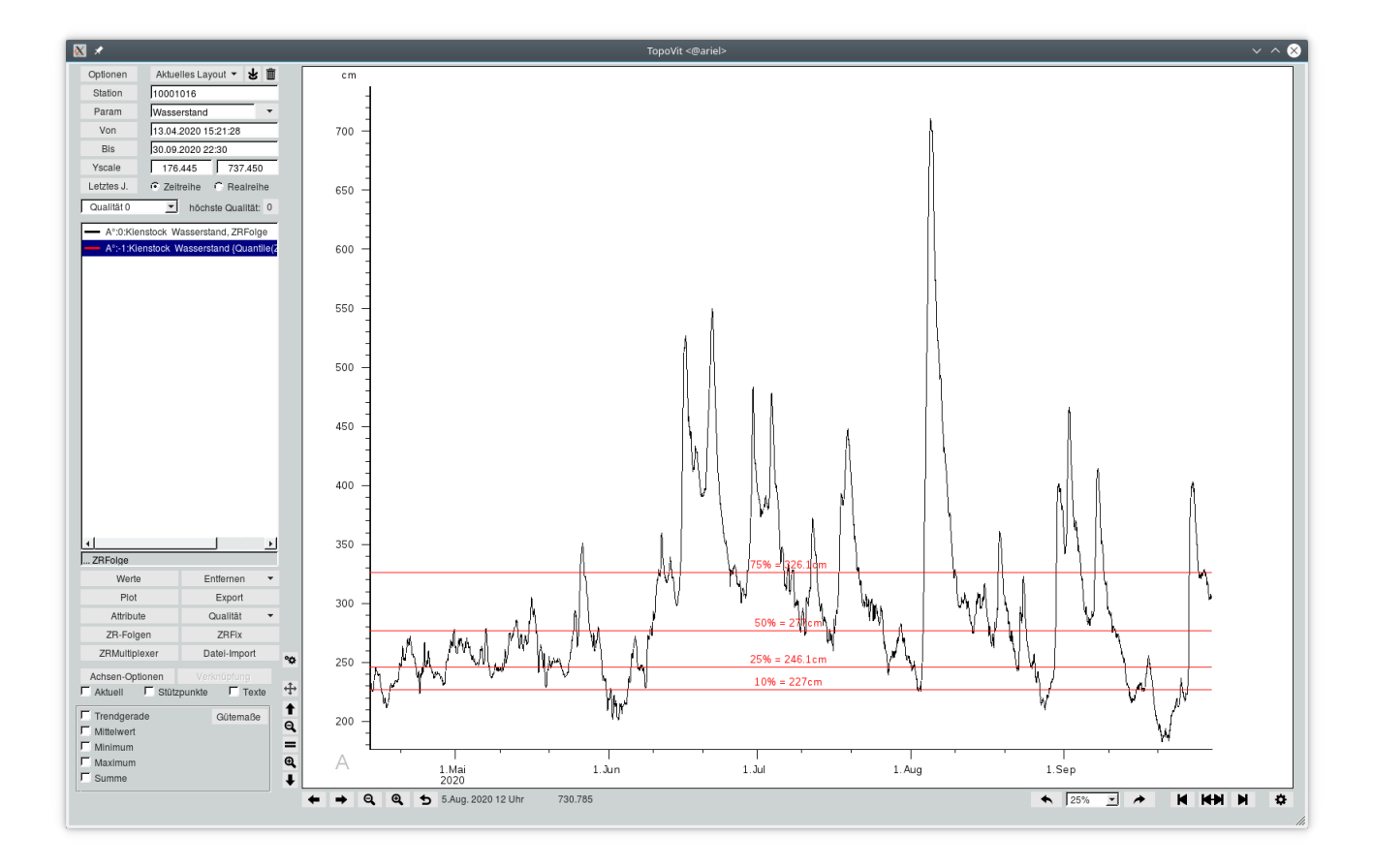

<span id="page-123-0"></span>Abbildung 7.8: Zeitreihe und Quantil-Auswertung

<span id="page-123-1"></span>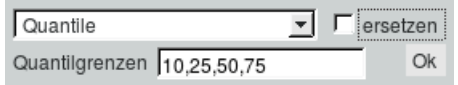

Abbildung 7.9: Eingabe der Quantile

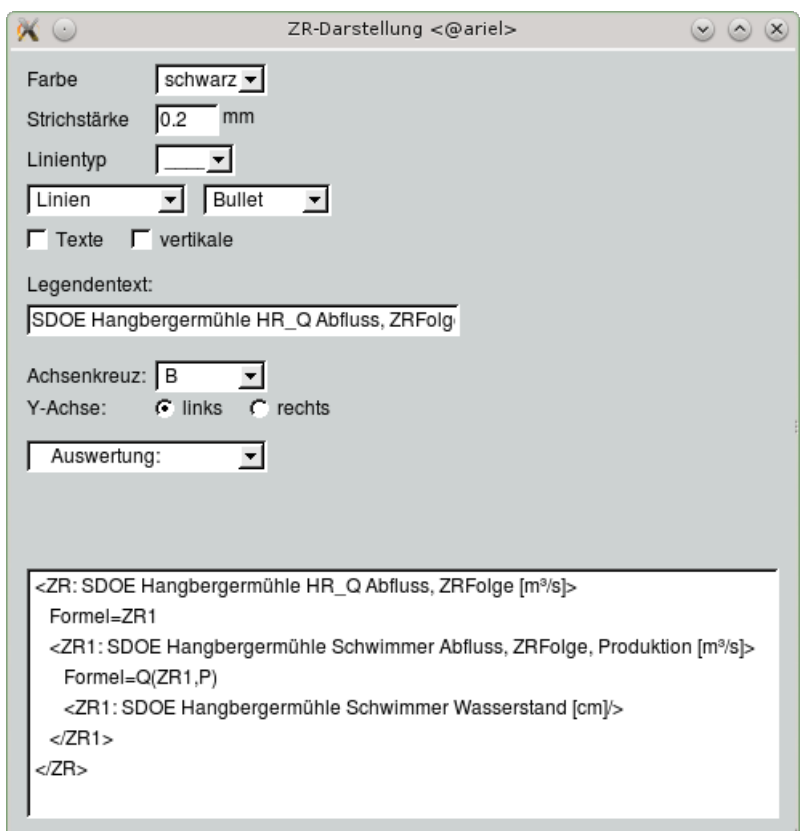

<span id="page-124-0"></span>Abbildung 7.10: Fenster ZR-Darstellung

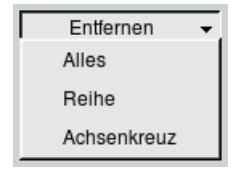

Möchten Sie eine einzelne Reihe aus der Darstellung entfernen, selektieren Sie diese in der Reihenliste. Anschließend wählen Sie in der Auswahl Entfernen  $\|\nabla\|$  den Eintrag Reihe. Über diese Auswahl ist es auch möglich mit Achsenkreuz das aktive Achsenkreuz inkl. aller beinhalteter Reihen zu löschen oder mit Alles den gesamten Grafikbereich mit allen AxBoxen zu entfernen.

#### HINWEIS:

Beim Entfernen der Reihen werden diese lediglich aus der Darstellung und der Liste entfernt, jedoch nicht tatsächlich gelöscht.

## 7.1.2.3 Optionen

Indem Sie auf den Button | Optionen  $\|\cdot\|$  der linken oberen Ecke der  $\text{TopoVir-Oberfläche}$  klicken, öffnet sich das Optionen-Fenster aus Abbildung [7.11.](#page-125-0)

Hier können Sie mit F Niederschlagsreihen als Summenlinien laden festlegen, ob ab sofort neue Niederschlagsreihen als Summenlinien geladen werden.

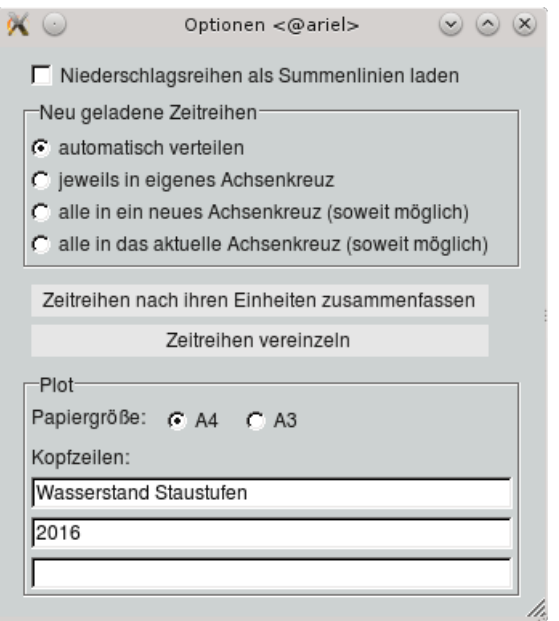

<span id="page-125-0"></span>Abbildung 7.11: Optionen

Im Rahmen  $\ \vdash$  Neu geladene Zeitreihen  $\ -$  haben Sie vier Möglichkeiten, wie ab sofort neu geladene Zeitreihen auf Achsenkreuze verteilt werden sollen:

## • automatisch verteilen:

Jede Zeitreihe wird in ein Achsenkreuz mit der gleichen Y-Achsen-Einheit hinzugefügt. Falls es keine passende gibt, wird eine zweite Y-Achse mit passender Einheit in ein vorhandenes Achsenkreuz hinzugefügt und die Zeitreihe dort eingefügt. Sind alle Achsenkreuze mit jeweils zwei unpassenden Y-Achsen belegt, wird ein neues Achsenkreuz mit passender Y-Achse angelegt und die Zeitreihe dort eingefügt.

#### • jeweils in eigenes Achsenkreuz:

Alle Zeitreihen werden jeweils in ein neues Achsenkreuz geladen.

#### • alle in ein neues Achsenkreuz:

Hierbei wird ein neues Achsenkreuz angelegt und alle Zeitreihen eines Ladevorgangs werden in dieses Achsenkreuz geladen. Ist die Einheit der Y-Achse nicht passend für weitere Zeitreihen dieses Ladevorgangs, wird eine passende zweite Y-Achse im selben Achsenkreuz angelegt. Sind beide Y-Achsen unpassend, werden die entsprechenden Zeitreihen in ein weiteres neues Achsenkreuz geladen, wenn nötig wieder eine zweite Y-Achse erzeugt, usw. .

Beim nächsten Ladevorgang werden diese Achsenkreuze nicht verwendet, sondern es wird wieder ein neues Achsenkreuz erzeugt, die neuen Zeitreihen dort eingefügt, falls nötig eine zweite Y-Achse hinzugefügt bzw. bei unpassenden Y-Achsen weitere neue Achsenkreuze erzeugt.

#### • alle in das aktuelle Achsenkreuz:

Stimmt die Einheit neuer Zeitreihen mit einer der Y-Achsen des aktuellen Achsenkreuzes überein, werden sie in das aktuelle Achsenkreuz ( $\hookrightarrow$  Kap. [15.5.17\)](#page-503-0) geladen. Ist nur eine, und zwar unpassende, Y-Achse vorhanden, wird eine zweite passende Y-Achse hinzugefügt und die Zeitreihe eingefügt. Anderenfalls wird ein neues Achsenkreuz mit passender Y-Achse angelegt und die Zeitreihe dort eingefügt.

Klicken auf zeitreihen nach ihren Einheiten zusammenfassen bewirkt, dass alle dargestellten Reihen mit gleicher Einheit in einem gemeinsamen Achsenkreuz zusammen gefasst werden.

Mit Wird is all wird jede dargestellte Reihe in einem eigenen Achsenkreuz dargestellt.

Im Rahmen  $\hskip1mm \leftarrow$  Plot  $\hskip1mm -$  können Sie für spätere Exports und Drucke über | Plot || auf der TOPOVIT-Oberfläche die Papiergröße auf A4 oder A3 festlegen und bis zu drei Kopfzeilen erstellen.

## 7.1.2.4 Qualitäten wählen und löschen

Qualität 4 höchste Qualität: 3

<span id="page-126-0"></span>Abbildung 7.12: Qualität-Auswahl zum Darstellen und die höchste verfügbare Qualität auf dem Zeitbereich

In der Qualitätenliste (→ Abb. [7.12\)](#page-126-0) wird die höchste Qualität der aktuell selektierten Reihe markiert. Wenn Sie eine andere Qualität anzeigen möchten, klicken Sie die gewünschte Qualität in der Liste an. TopoVit stellt die selektierte Reihe in der gewählten Qualität dar.

Daneben wird angegeben welche Qualität auf dem dargestellten Zeitintervall verfügbar ist. In Abbildung [7.12](#page-126-0) ist somit Qualität 4 zum Darstellen gewählt, auf dem aktuell dargestellten Bereich ist aber 3 die höchste Qualität.

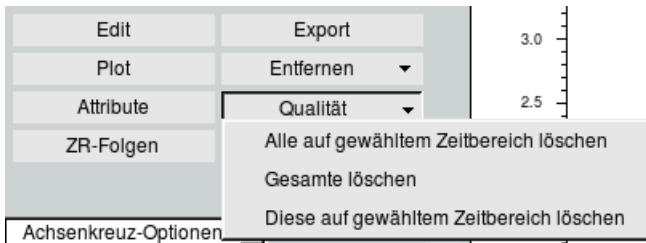

Über das Menü  $\vert \bigtriangledown$  Qualität  $\vert$  können Sie eine oder mehrere Qualitäten der aktuell selektierten Reihe löschen.

Dabei löscht

Alle auf gewähltem Zeitbereich löschen || alle Qualitäten (außer 0) auf dem für das Achsenkreuz eingestellten Zeitintervall,

Gesamte löschen die gesamte in der Qualität-Auswahl selektierte Qualität,

Diese auf gewähltem Zeitbereich löschen die in der Qualität-Auswahl selektierte Qualität auf dem für das Achsenkreuz eingestellte Zeitintervall,

aus der Reihe.

## 7.1.3 Layouts

#### │ Aktuelles Layout 图 상 面

Layouts ermöglichen es den gesamten Grafikbereich abzuspeichern und später mit genau der selben Anordnung der Axboxen, dargestellten Zeitreihen und Zeitbereich erneut darzustellen.

#### 7.1.3.1 Layout laden

In der Auswahlliste können Sie ein gespeichertes Layout erneut laden. Wählen Sie einen Eintrag in der Liste aus Abbildung [7.13](#page-127-0) und das komplette Layout von TOPOVIT mit allen AxBoxen und deren Positionen und Größen, den dargestellten Zeitreihen sowie dem Zeitbereich aus dem Layout wird im Grakbereich dargestellt. Falls in TopoVit ein Zeitbereich im Von- und Bis-Feld eingetragen ist, wird stattdessen dieser genommen.

Layouts die im Benutzerverzeichnis/layout gespeichert wurden, werden nur mit Namen aufgelistet. Falls sie in einem weiteren Unterordner gespeichert wurden, steht dieser noch vor dem Namen.

Zusätzlich gibt es globale Layouts die für alle Benutzer sichtbar sind und deshalb nicht im Benutzerordner gespeichert sind. Diese beginnen mit [global].

<span id="page-127-0"></span>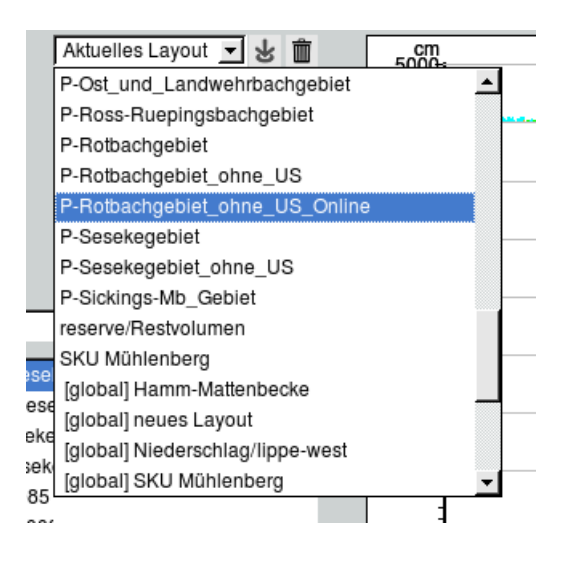

Abbildung 7.13: Laden des Layouts

#### 7.1.3.2 Layout speichern

Möchten Sie den aktuellen Grafikbereich in einem Layout speichern, klicken Sie auf **8.** Es erscheint das Fenster aus Abbildung [7.14.](#page-128-0) Über das Textfeld Gruppe kann das zu speichernde Layout einer Gruppe zugewiesen werden, welche ein entsprechendes Unterverzeichnis im Ordner Layout darstellt. Es ist ebenfalls möglich, eine neue Gruppe zu erstellen. Darunter geben Sie den Namen des zu speichernden Layouts und den Zeitbereich an. Abgelegt wird es im Benutzerverzeichnis/layout mit angegebenem Pfad und Name.

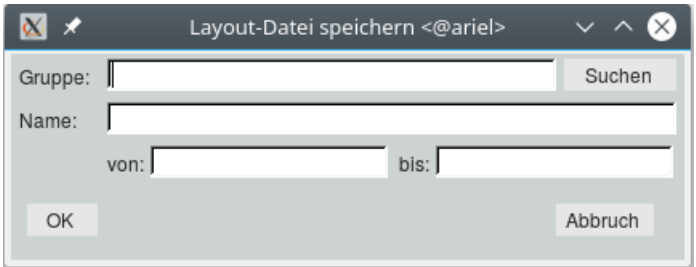

<span id="page-128-0"></span>Abbildung 7.14: Layout speichern

Falls dieser Layoutname schon existiert, werden Sie gefragt ob dieser überschrieben werden soll ( $\rightarrow$ Abb. [7.15\)](#page-128-1).

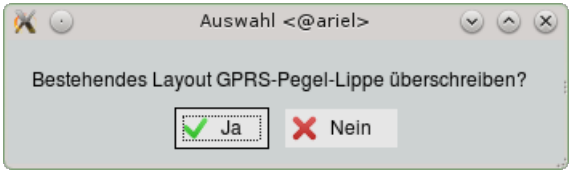

<span id="page-128-1"></span>Abbildung 7.15: Layout existiert

#### 7.1.3.3 Layout löschen

#### SKU Mühlenberg • 步 面

Das ausgewählte Layout in der Liste kann mit  $\Box$  gelöscht werden. Im Fenster [7.16](#page-128-2) müssen Sie das Löschen bestätigen.

Globale Layouts können nicht gelöscht werden.

<span id="page-128-2"></span>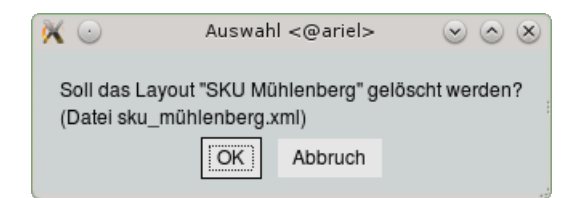

Abbildung 7.16: Layout löschen

## <span id="page-128-3"></span>7.1.4 Achsenkreuze

Im folgenden sind die Achsenkreuze der TOPOVIT-Oberfläche beschrieben. Der allgemeine Umgang mit Achsenkreuzen ist in Kapitel [15.5.17](#page-503-0) beschrieben.

Der Grafikbereich ( $\rightarrow$  Abb. [7.17\)](#page-129-0) bietet Platz für beliebig viele Achsenkreuze.

Um eine Grafik darzustellen, müssen Angaben zu Station und Parameter gemacht werden. Wie Sie dabei vorgehen, lesen Sie in Kapitel [13.1.1.](#page-356-0)

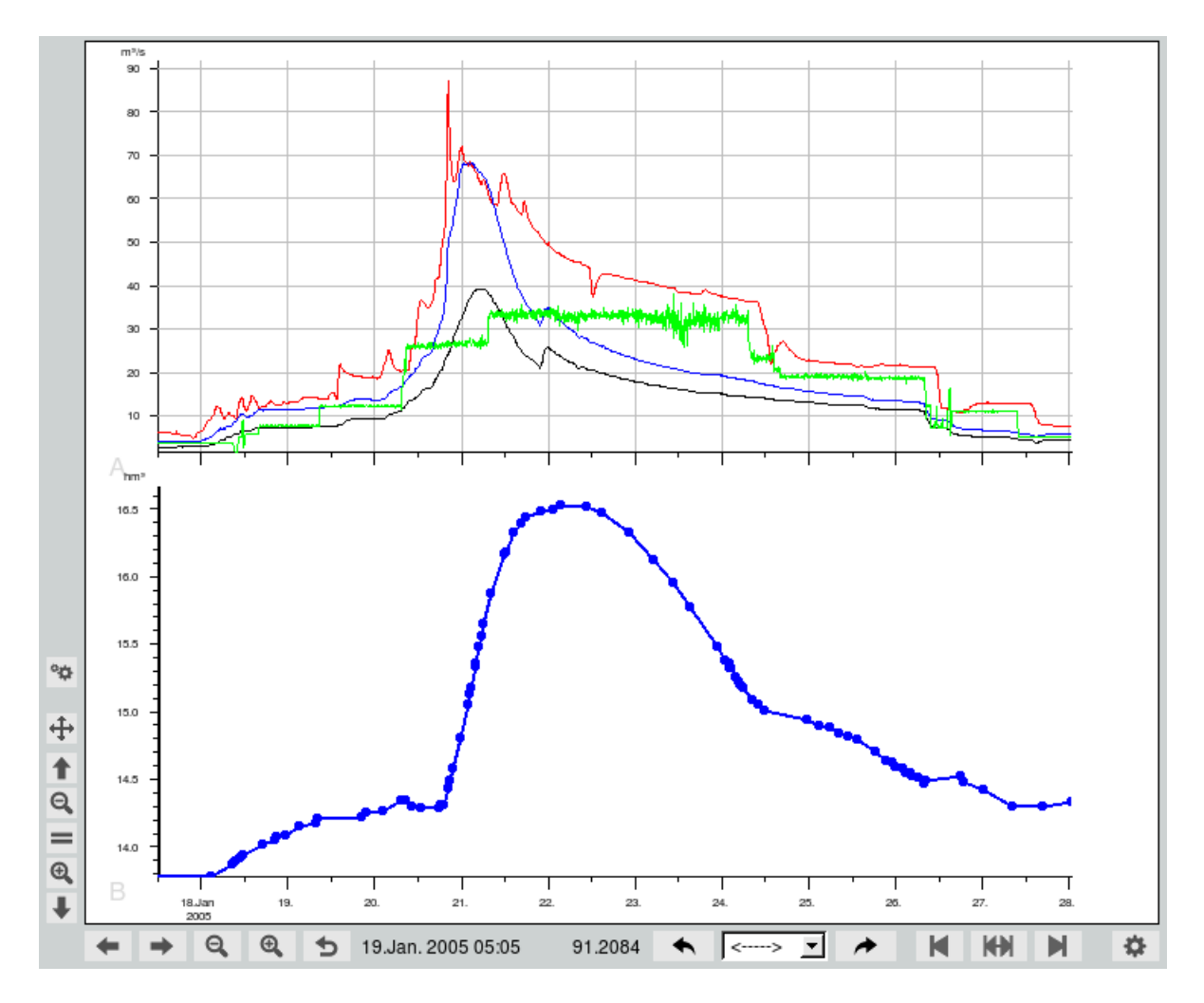

<span id="page-129-0"></span>Abbildung 7.17: Der Grakbereich mit zwei Achsenkreuzen

## 7.1.4.1 Navigation in den Achsenkreuzen

Ein Achsenkreuz können Sie auszuwählen indem Sie

- In das entsprechende Achsenkreuz mit der linken Maustaste klicken.
- In der Reihenliste eine Reihe auswählen. Dadurch wird das Achsenkreuz in dem die Reihe angezeigt wird selektiert.

Das somit ausgewählte, aktive Achsenkreuz wird mit einer dickeren Y-Achse dargestellt.

Um ein Achsenkreuz in der Vollansicht anzusehen, klicken Sie es mit der linken Maustaste an damit es aktiv wird. Durch einen erneuten Mausklick bei gleichzeitig gedrückter Strg-Taste wird es maximiert. Wie in Abbildung [7.18](#page-130-0) dargestellt, füllt es nun den gesamten Grafikbereich aus. Die anderen Achsenkreuze sind ausgeblendet. Mit jedem weiteren Mausklick bei gleichzeitig gedrückter Strg-Taste schalten Sie zwischen Voll- und Normalansicht hin und her.

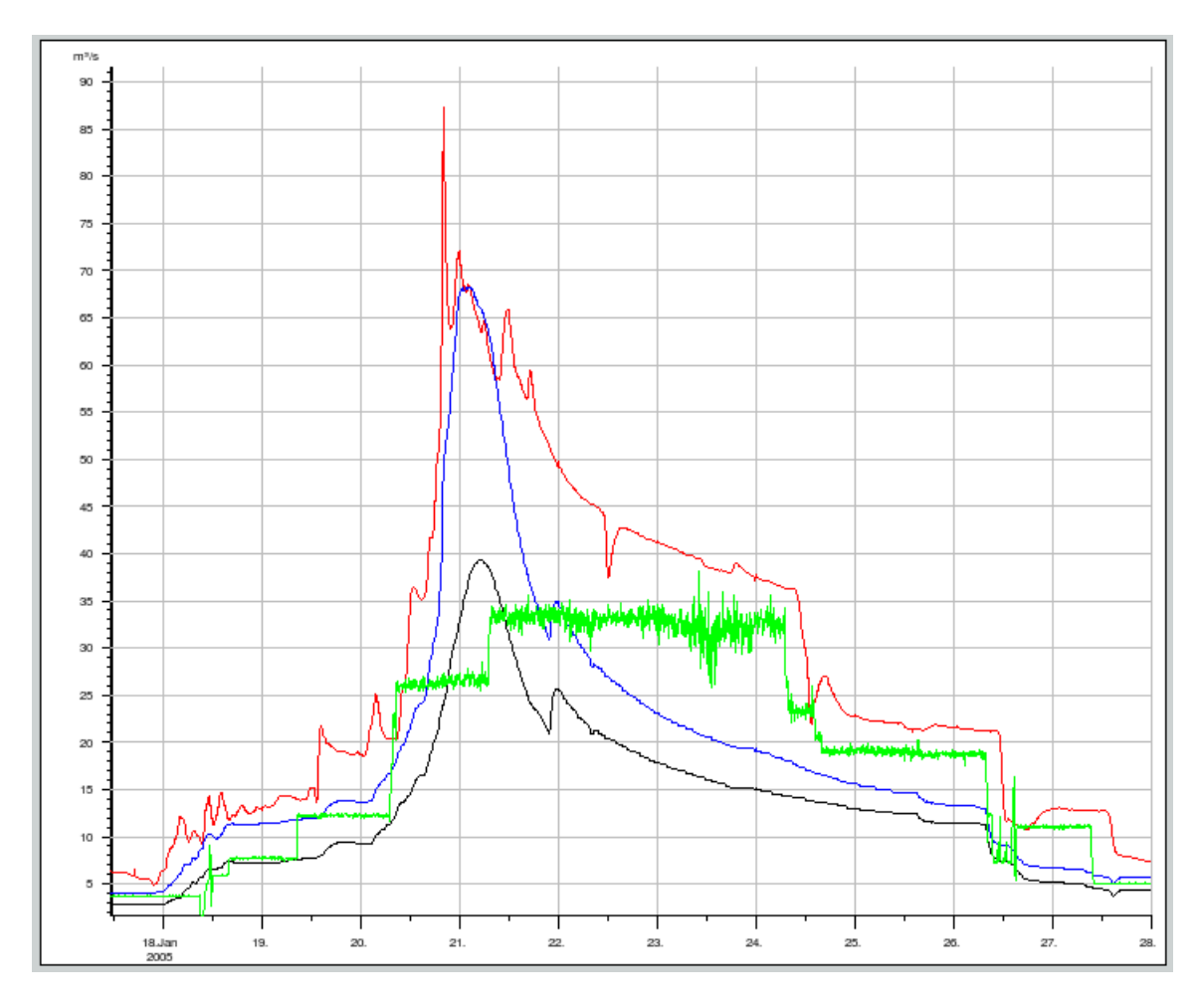

<span id="page-130-0"></span>Abbildung 7.18: Achsenkreuz in der Vollansicht

Den dargestellten Achsenabschnitt können Sie verschieben, indem Sie bei gedrückter linker Maustaste die Maus nach links bzw. rechts bewegen.

Durch Drehen des Mausrades nach vorne wird der Achsenausschnitt hereingezoomed, drehen Sie das Mausrad nach hinten zommen Sie heraus.

Um einen Ausschnitt in einem Achsenkreuz zu vergrößern, ziehen Sie bei gedrückter rechter Maustaste ein Rubberband um den zu zoomenden Bereich. Der von Ihnen gezogene Rahmen legt das neue Zeitintervall für die Darstellung fest.

Unter und neben dem Grafikbereich ( $\hookrightarrow$  Abb. [7.17\)](#page-129-0) befinden sich folgende Buttons:

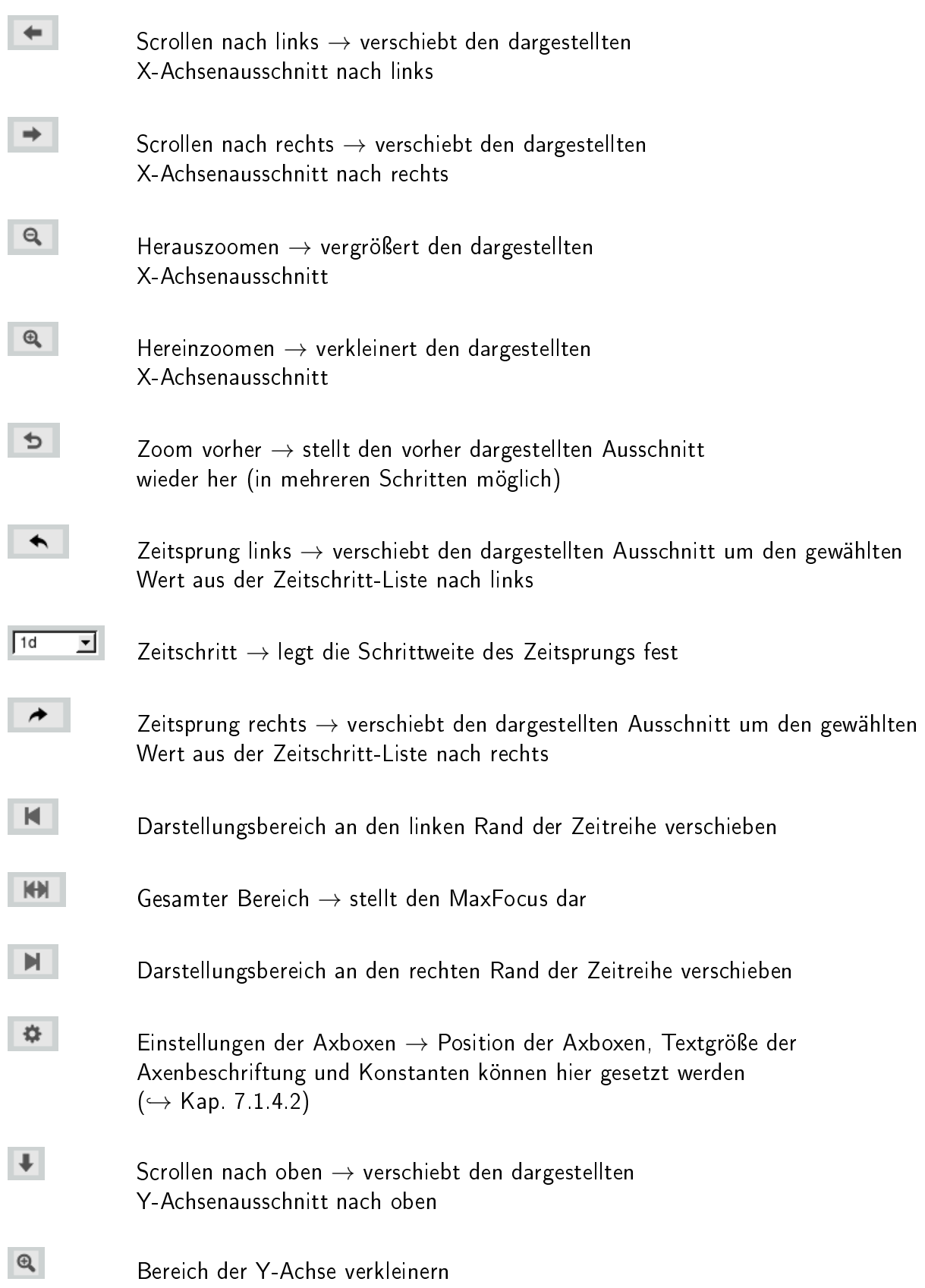

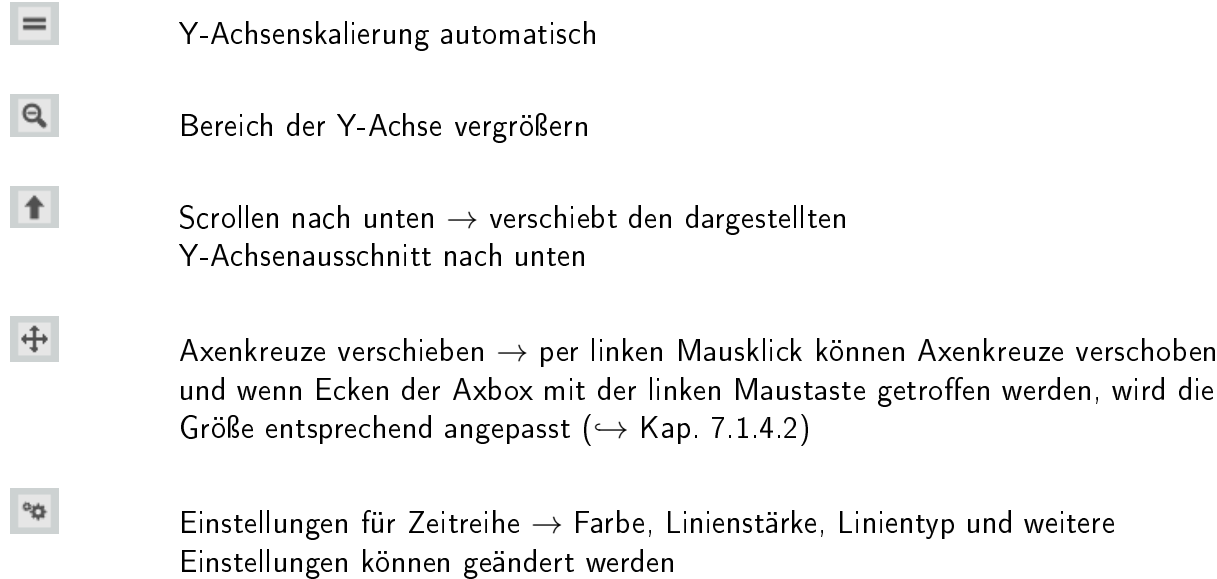

## <span id="page-132-0"></span>7.1.4.2 Achsenkreuze bearbeiten

Position und Größe der Achsenkreuze können Sie mit der Maus verändern indem Sie auf <sup>4</sup> links neben dem Grafikbereich klicken oder in einem Fenster die Position und andere Eigenschaften der Axbox eingeben indem Sie auf **Fahren zur einer einer Graubereichs klicken**.

Indem Sie auf **H** klicken, aktivieren Sie den Verschiebemodus . Nun können Sie mit der Maus ein Achsenkreuz bei gedrückter linker Maustaste frei verschieben. Falls Sie eine Ecke angeklickt haben, es werden die vier Ecken schwarz eingefasst, wird mit der Maus die Größe dieses Achsenkreuzes verändert.

Den Bearbeitungsmodus beenden Sie durch drücken auf .

Mit <sup>2</sup> erscheint die Oberfläche aus Abbildung [7.19.](#page-133-0)

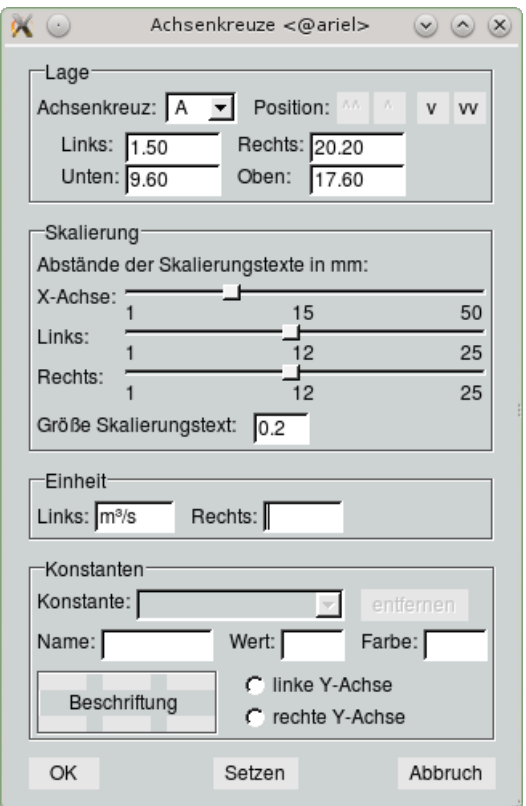

<span id="page-133-0"></span>Abbildung 7.19: Einstellungen für Achsenkreuze

In diesem Fenster können Sie folgende Änderungen vornehmen:

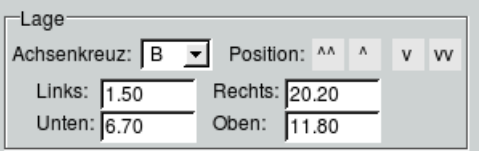

#### Lage:

In der Liste wählen Sie die Axbox aus, dessen Lage Sie verändern möchten.

Über die Positions-Buttons  $\begin{array}{|c|c|c|c|c|}\hline \cdots&\fbox{}&v\end{array}$  und  $\begin{array}{|c|c|c|c|}\hline \cdots&\hbox{}&v\end{array}$  wird die AxBox nach ganz oben, eine AxBox höher, eine AxBox niedriger bzw. ganz nach unten verschoben.

Die aktuellen Koordinaten der Axbox können darunter einfach modifiziert werden um so Größe und Position zu ändern. Die Angaben erfolgen in Zentimetern, wobei der Nullpunkt links unten im Grafibereich liegt. Die Werte in den Eingabefeldern Links: und Rechts: geben also an, wie weit die linke und rechte Seite des Achsenkreuzes vom linken Rand des Grafikbereiches entfernt sind. Die Werte in Unten: und Oben: bestimmen den unteren und den oberen Abstand des Achsenkreuzes zum unteren Rand des Grafikbereiches.

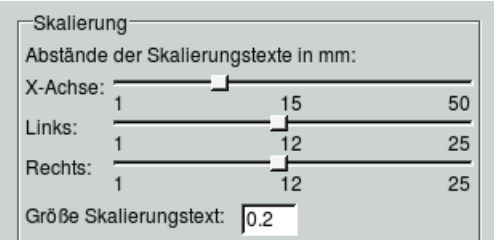

#### Skalierung:

Um die Skalierung der einzelnen Achsen zu ändern, verschieben Sie den entsprechenden Regler. Die Textgröße der Skalierung kann darunter angepasst werden.

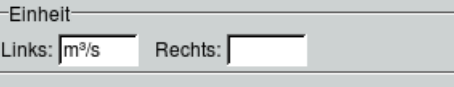

## Einheit:

In den Beiden Eingabefeldern ist die linke und falls vorhanden auch die rechte Einheit der Y-Achsen angegeben. Diese können geändert werden. Falls die neue Einheit kompatibel ist, werden die Reihenwerte umgerechnet dargestellt. Falls die neue Einheit nicht kompatibel ist erscheint eine Warnung. Wenn Sie dort mit | OK || bestätigen wird die inkompatible Einheit gesetzt, Reihenwerte aber nicht umgerechnet. Mit Abbruch wird die Änderung verworfen.

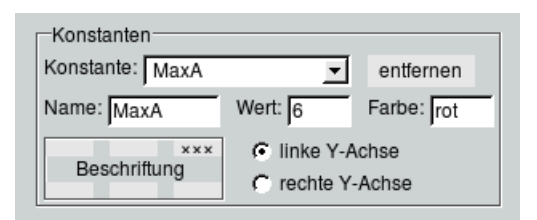

#### Konstanten:

Neue Konstaten können hier angelegt und vorhandene bearbeitet oder gelöscht werden.

Um eine neue Konstante anzulegen geben Sie den Namen der Konstante im Feld Name ein, setzen den Wert und die Farbe. Darunter können Sie eine der sechs Positionen für die Beschriftung durch Anklicken wählen. Zum Schluss wird die Achsenzugehörigkeit angegeben, links oder rechts. Möchten Sie eine vorhandene Konstante löschen, wählen Sie diese in der Liste aus und mit dem entfernen Button löschen Sie diese.

Um eine vorhandene Konstante zu bearbeiten, wählen Sie diese in der Liste aus und ändern die gewünschten Werte.

#### 7.1.4.3 Zeitintervall einstellen

Mit  $\sqrt{v_{on}}$   $\sqrt{B}$  Bis  $\sqrt{u}$  und  $\sqrt{v_{\rm scale}}$  können Sie die X- und Y-Achsen verändern.

Um die Skalierung der Y-Achse zu bearbeiten, benutzen Sie die beiden Eingabefelder neben | Yscale || (  $\leftrightarrow$  Abb. [7.20\)](#page-135-0). Wenn Sie eines der beiden Felder leer lassen, wird der ursprüngliche Wert beibehalten. Möchten Sie wieder die automatische Skalierung aktivieren, klicken Sie links neben dem Grafikbereich auf  $=$ 

<span id="page-135-0"></span>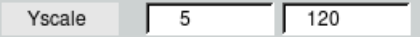

Abbildung 7.20: Skalierung der Y-Achse

Der Bearbeitungszeitraum wird aus der zentralen Benutzeroberfläche übernommen. Sie können aber auch ein Zeitintervall in die Eingabefelder neben | Von  $\parallel$  und  $\parallel$  Bis  $\parallel$  eingeben.

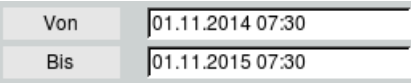

Abbildung 7.21: Direkte Eingabe des Zeitintervalls

Wenn Sie die Eingabefelder leer lassen, wird automatisch das gesamte letzte Jahr vor dem heutigen Tag dargestellt. Um das letzte in der Zeitreihe vorhandene Jahr zu erhalten, klicken Sie auf letztes J. ||

Um das dargestellte Zeitintervall zu verändern, können Sie auch die Buttons unterhalb des Grafikbereiches verwenden ( $\hookrightarrow$  Kap. [7.1.4\)](#page-128-3).

#### HINWEIS:

Obwohl hier Werte einer bestimmten Reihe herangezogen werden, gilt das entstehende Zeitintervall für alle Achsenkreuze des Grafikbereiches.

#### 7.1.4.4 Weitere Einstellungen

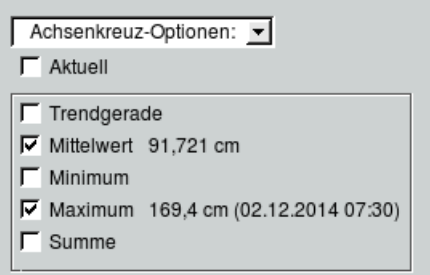

Abbildung 7.22: Optionen für Achsenkreuz und Reihe

In der Liste Achsenkreuz-Optionen aus Abbildung [7.23](#page-136-0) können Sie Einstellungen für das aktive Achsenkreuz vornehmen.

| Achsenkreuz-Optionen: |  |
|-----------------------|--|
| Achsenkreuz-Optionen: |  |
|                       |  |
| [X] X-Gitter          |  |
| [X] Y-Gitter          |  |
| [] Gitterkreuze       |  |
| [ ] Nulllinie         |  |
| [] Gedreht            |  |
| [ ] X-Achse oben      |  |
| [ ] Y-Achse invers    |  |
| [] Y-Start 0          |  |
| [X] Y-Achse fix       |  |
| [ ] Distanzachse      |  |
| [] X-Achse logarithm. |  |
| [] Y-Achse logarithm. |  |
| [] Bearbeitungsstände |  |

<span id="page-136-0"></span>Abbildung 7.23: Achsenkreuz-Optionen

Durch anklicken eines Eintrags wird diese Option eingeschaltet und mit einem [X] markiert. Um eine Option wieder auszuschalten klicken Sie auf einen mit [X] dargestellten Eintrag. Danach ist diese Option deaktiviert und das [X] vor dem Eintrag wurde gelöscht.

Folgende Optionen stehen zur Auswahl:

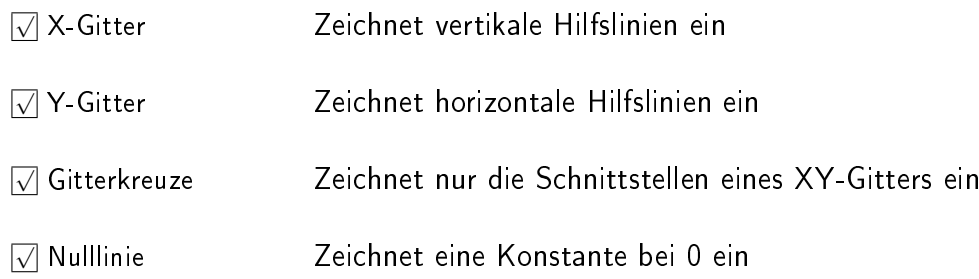

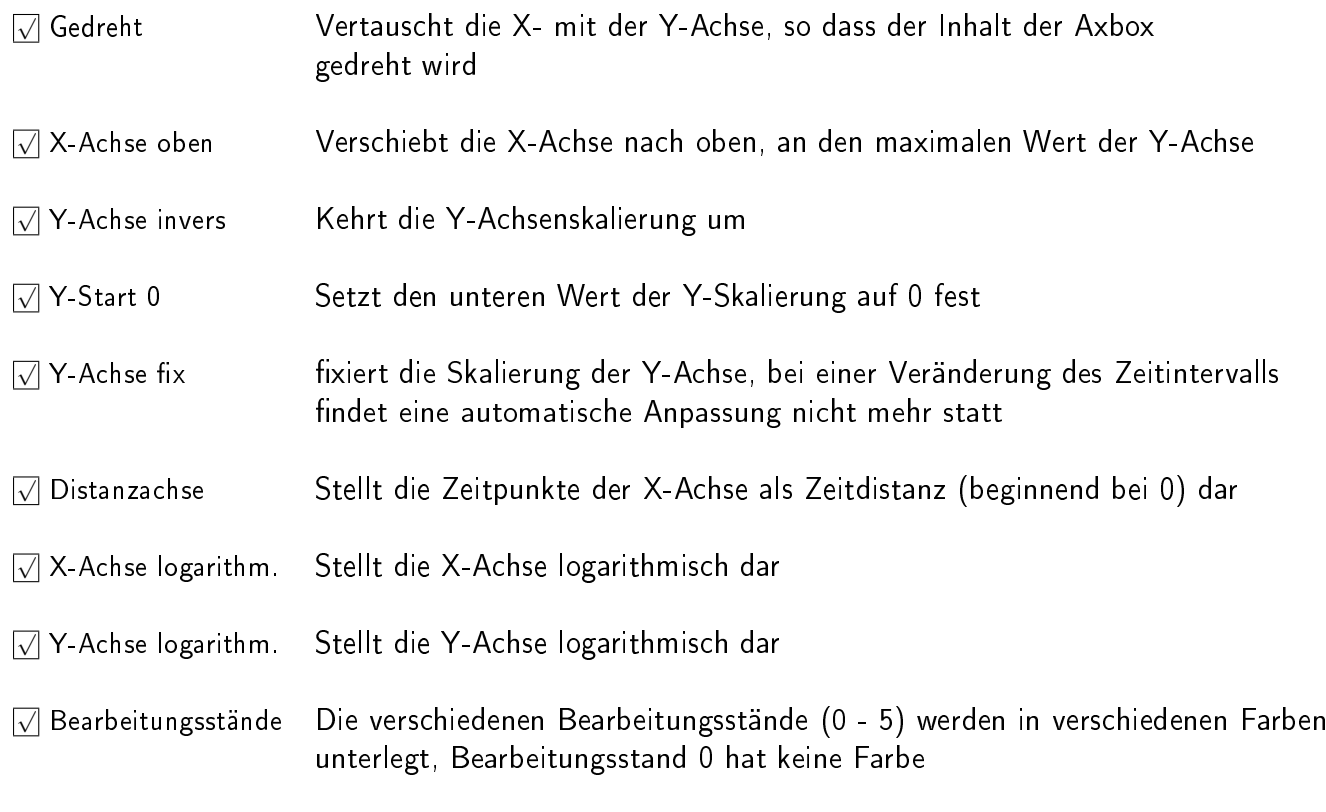

Achsenkreuz-Optionen:  $\nabla$  Aktuell

Ist <sup>√</sup> Aktuell mit einem Häkchen versehen, wird das dargestellte Zeitintervall der Axbox jede Minute auf das Ende MaxFokus der Reihe verschoben. Bei neu eintreffenden Daten beinhaltet der Zeitbereich so immer den neu hinzugekommenen Zeitabschnitt.

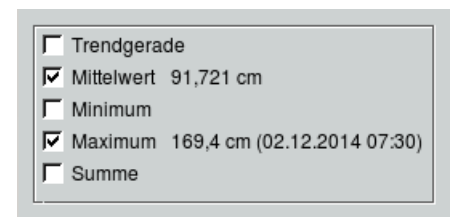

Über die Checkboxen werden die jeweiligen Werte und Geraden zur aktuellen Reihe auf dem dargestellten Zeitintervall berechnet und in der Axbox dargestellt. Ändert sich das Zeitintervall werden diese Werte aktualisiert.

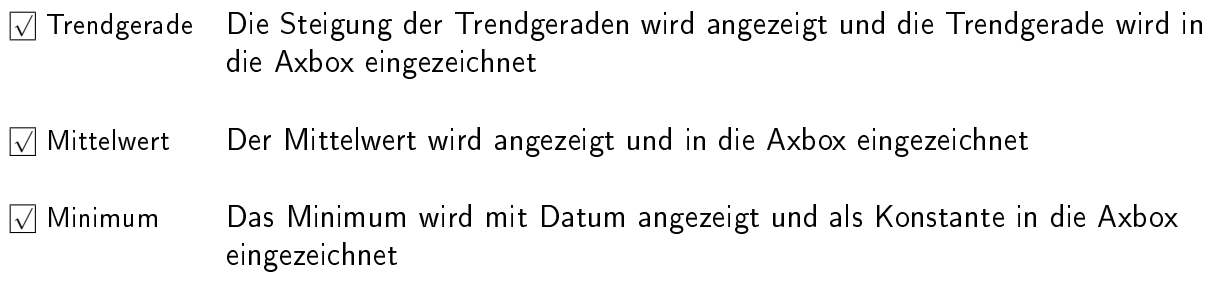

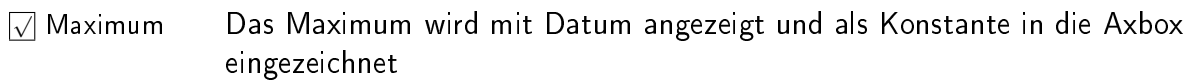

√ Die Summe wird berechnet und angezeigt. Eine grafische Darstellung erfolgt nicht.

## 7.1.5 Reihen-Attribute

Um die Attribute einer Zeitreihe zu editieren, muss die Reihe selektiert sein. Klicken Sie auf Attribute . Es öffnet sich das Fenster Attribute-Editor (<> Abb. [7.24\)](#page-139-0). Dieses Fenster gibt Ihnen einen Überblick über die Attribute der Reihe.

Wie Sie mit dem Attribute-Editor arbeiten und Attribute editieren lesen Sie in Kapitel [6.1.2.](#page-101-0)

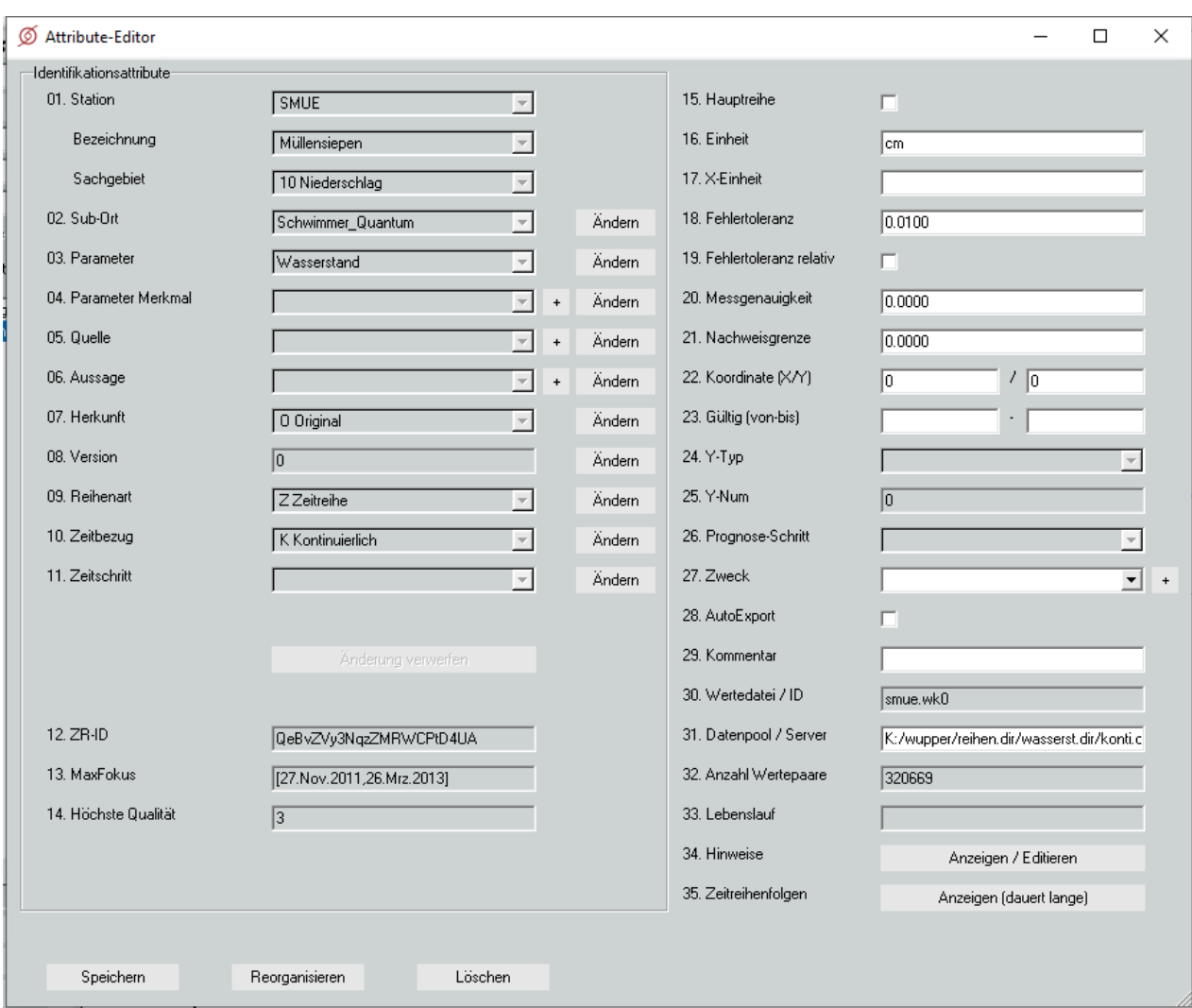

<span id="page-139-0"></span>Abbildung 7.24: Dialogfenster Attribute-Editor

## 7.1.6 Verknüpfung

Über den Button Verknüpfung (siehe Abb[.7.25\)](#page-140-0) können Zeitreihen miteinander verrechnet werden. Abbildung [7.25](#page-140-0) zeigt die Verknüpfung von Kontrollwerten (Momentanwerte) und einer kontinuierlichen Wasserstandszeitreihe. An den Stellen, an denen Kontrollwerte vorliegen, greift TOPOVIT in die kontinuierliche Reihe und verrechnet die Werte. Das Ergebnis stellt TOPOVIT in einer separaten Zeitreihe (rot) dar.

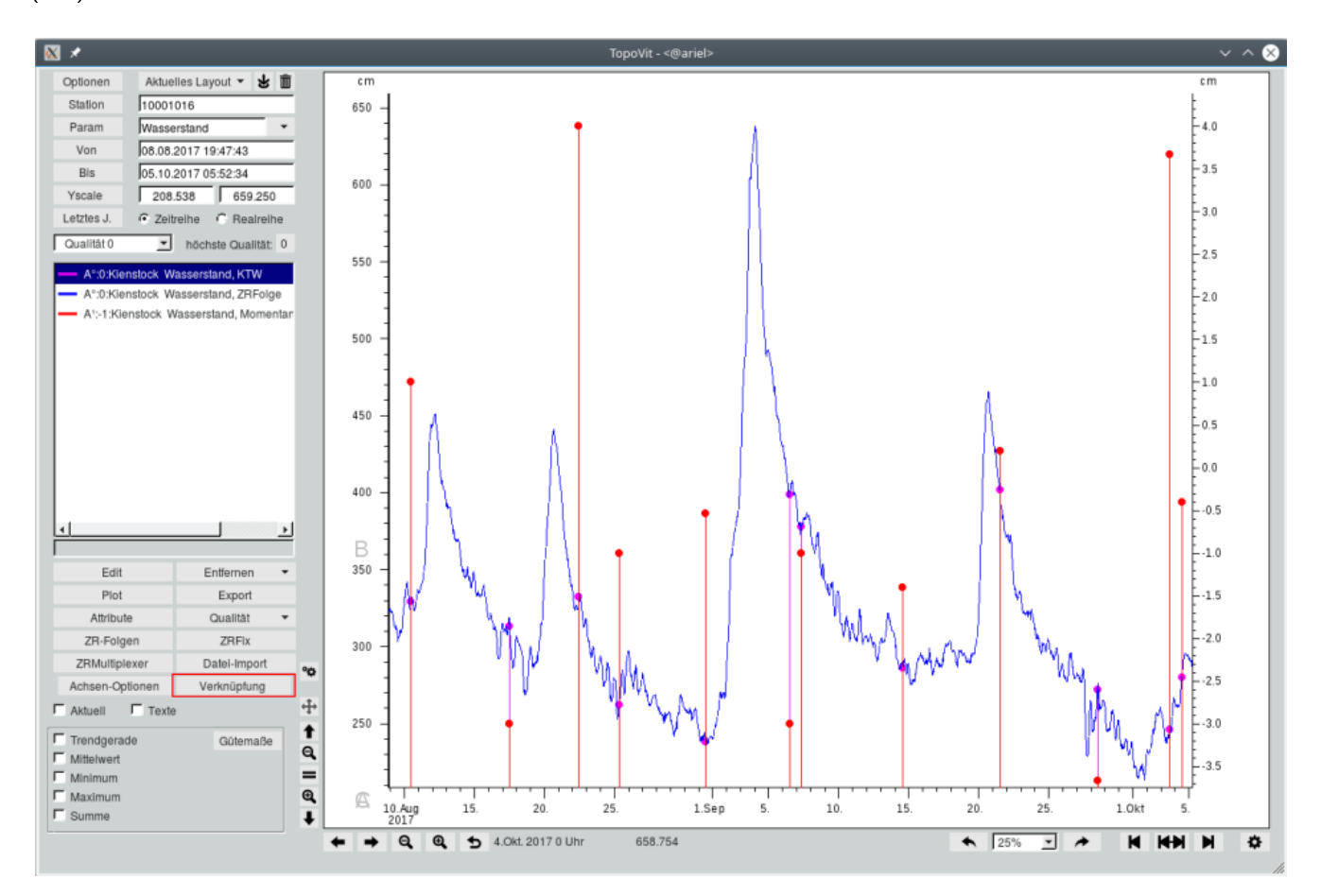

<span id="page-140-0"></span>Abbildung 7.25: Verknüpfung von Momentanwerten (magenta) und kontinuierlichen Werten (blau).

Um eine Verknüpfung zu erstellen, klicken Sie auf den Button Verknüpfung auf der TopoVit-Oberfläche. Wählen Sie in dem sich öffnenden Fenster (siehe Abb. [7.26\)](#page-141-0) die gewünschte Verknüpfung durch Anklicken aus, oder tragen Sie gewünschte Formel in die Eingabezeile ein.

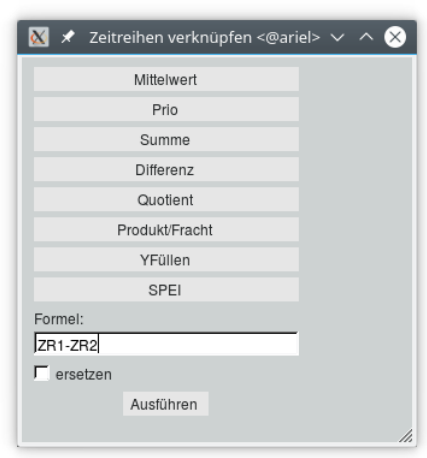

<span id="page-141-0"></span>Abbildung 7.26: Fenster zur Eingabe der Verknüpfung

## 7.1.7 Wertepaar-Editor

Um den Wertepaar-Editor zu öffnen (siehe auch Kap. [15.7.2\)](#page-509-0), klicken Sie in der  $ToPOVIT-Oberfläche$ auf | Edit || bzw. | Werte ||. Je nachdem, ob die Reihe editierbar ist oder nicht, ändert sich die Aufschrift.

| Edit      | Export       |
|-----------|--------------|
| Plot      | Entfernen    |
| Attribute | Qualität     |
| ZR-Folgen | <b>ZRFix</b> |

Abbildung 7.27: Edit-Button in TopoVit zum Aufrufen des Wertepaar-Editors

Es öffnet sich das Fenster aus Abbildung [7.28.](#page-142-0) Hier wird der Inhalt des eingestellten Zeitintervalls der selektierten Reihe tabellarisch, als Paare von Zeitpunkt und Wert, dargestellt. Hier können Sie, falls die Reihe editierbar ist, Werte einfügen, löschen und ändern. Anderenfalls ist die Tabelle grün hinterlegt und kann nur betrachtet werden.

| Datum      | Zeit             | Wert | Kommentar | <b>Textintervall Ende</b> |    |
|------------|------------------|------|-----------|---------------------------|----|
| 04.03.1984 | 23:17            | 55,0 |           |                           |    |
| 04.03.1984 | 23:46            | 54,0 |           |                           |    |
| 05.03.1984 | 04:21            | 54,0 |           |                           |    |
| 05.03.1984 | 08:10            | 55.0 |           |                           |    |
| 05.03.1984 | 08:26            | 56,0 |           |                           |    |
| 05.03.1984 | 23:01            | 55.0 |           |                           |    |
| 05.03.1984 | 23:17            | 54.0 |           |                           |    |
| 06.03.1984 | 08:39            | 54,0 |           |                           |    |
| 06.03.1984 | 13:27            | 59,0 |           |                           |    |
| 06.03.1984 | 22:05            | 58.0 |           |                           |    |
| 06.03.1984 | 23:46            | 57,0 |           |                           |    |
| 07.03.1984 | 00:00            | 56.0 |           |                           |    |
| 07.03.1984 | 06:58            | 56,0 |           |                           |    |
| 07.03.1984 | 08:53            | 59,0 |           |                           |    |
| 07.03.1984 | 12:29            | 61,0 |           |                           |    |
| 07.03.1984 | 20:26            | 60.0 |           |                           |    |
| 07.03.1984 | 23:01            | 58,0 |           |                           |    |
| 07.03.1984 | 23:17            | 57,0 |           |                           |    |
| Einfügen   | Löschen/Ersetzen |      |           | Abbruch                   | OK |

<span id="page-142-0"></span>Abbildung 7.28: Der Wertepaar-Editor

Möchten Sie einen vorhandenen Wert ändern, selektierten Sie ihn zunächst direkt mit der Maus oder über die Pfeiltasten der Tastatur. Das Feld, in dem Sie sich befinden, ist grau eingefärbt, die dazugehörige Zeile ist links rot selektiert. Das selektierte Feld können Sie im Anschluss bearbeiten oder über die Buttons unterhalb der Tabelle, Einfügen und Löschen/Ersetzen , neue Zeilen hinzufügen, löschen oder ersetzen.

Neue Wertepaare legen Sie mit | Einfügen || an. Dabei wird eine neue Leerzeile unter der selektierten Zeile (rot) eingefügt, der Cursor dort hingesetzt und das Feld zum Editieren geöffnet.

| 984<br>1t |       | ວວ.ບ    | -------<br>,,,,,,,,,,                                                                                                    |
|-----------|-------|---------|----------------------------------------------------------------------------------------------------|
|           |       |         | e.<br>-------                                                                                                    |
| 984<br>JE | 23:46 | .∪<br>ັ | e e de la construcción de la construcción de la construcción de la construcción de la construcción de la construcción de la construcción de la construcción de la construcción de la construcción de la construcción de la con<br>------<br>,,,,,,,,,, |

Abbildung 7.29: Neue Zeile eingefügt und Datumsfeld zum Editieren geöffnet

Zwischen den Feldern wechseln Sie mit den Pfeiltasten oder mit der Maus, wobei der Cursor (grau) immer das selektierte Feld angibt.

Das selektierte Feld editieren Sie, indem Sie die Return-Taste drücken, mit der Maus in das graue Feld klicken, oder ein Zeichen tippen, was direkt in das Eingabefeld eingetragen wird.

|  | 1984<br>06.03   | 3:27  |      | $\sim$<br>cо<br><b>DJ.U</b> |  | 20000000<br>.<br>,,,,,,,<br>,,,,,,<br>,,,,,,,<br>,,,,,,,<br>,,,,,,,<br>m               |
|--|-----------------|-------|------|-----------------------------|--|----------------------------------------------------------------------------------------|
|  | 1984.<br>06.03  | 22:05 | 58.0 |                             |  | ,,,,,,,,<br>,,,,,,,,<br>,,,,,,<br>,,,,,,<br>,,,,,,<br>.<br>,,,,,,,<br>,,,,,,<br>,,,,,, |
|  | 1984<br>06.03.1 | 23:46 |      | 7.0<br><u>.,</u>            |  | XXXX<br>m<br>,,,,,,<br>,,,,,,,<br>,,,,,,,,                                             |

Abbildung 7.30: Eingabefeld zum Wert eingeben

In der Spalte Datum muss ein gültiges Datum eingegeben werden, in der Zeit-Spalte eine gültige Uhrzeit. Sind diese Werte nicht innerhalb des Bearbeitungszeitraumes (oberhalb der Tabelle angegeben), wird diese Zeile direkt gelöscht.

Die Anzahl der Nachkommastellen der Werte ist abhängig von der gewählten Fehlertoleranz. Der eingegebene Wert wird entsprechend gerundet. So werden beispielsweise Werte mit zwei Nachkommastellen dargestellt, wenn die Fehlertoleranz 0,01 beträgt. Als Wert ist ebenfalls "L", "I" und "Lücke" möglich, wenn kein Wert vorliegt.

Die Eingabe schließen Sie mit der Return-Taste oder mit einem Mausklick in ein anderes Feld ab. Der Abschluss ist jedoch nur möglich, wenn Sie alle notwendigen Felder (Datum und Zeit) der Zeile ausgefüllt haben.

Möchten Sie diesen Vorgang abbrechen, betätigen Sie Löschen/Ersetzen , um die aktuelle Zeile zu verwerfen.

Um eine Zeile zu löschen, müssen Sie diese rot selektieren (Mausklick in eines ihrer Felder) und  $\parallel$  Löschen/Ersetzen  $\parallel$  betätigen. Zum Löschen mehrerer Zeilen markieren Sie diese durch Klick mit der rechten Maustaste in die erste Spalte (es erscheint jeweils ein blaues Quadrat) und drücken dann den Button | Löschen/Ersetzen |

| ■ 06.03.1984   | 08:39 | 54.0 |  |  |
|----------------|-------|------|--|--|
| 06.03.1984     | 13:27 | 59.0 |  |  |
| 06.03.1984     | 23:46 | 57.0 |  |  |
| ∎ 1 07.03.1984 | 00:00 | 56,0 |  |  |
| 07.03.1984     | 06:58 | 56.0 |  |  |

Abbildung 7.31: Blau markierte Zeilen
Daraufhin erscheint das Fenster aus Abbildung [7.32.](#page-144-0) Dort können Sie nun alle blau markierten Zeilen mit | löschen? || löschen. Über mit einem Wert besetzen? || bzw. mit einem Kommentar besetzen? || werden alle blau markierten Zeilen mit dem einzugebenden gleichen Wert bzw. Kommentar besetzt. Mit dem Knopf Abbruch wird keine Änderung vorgenommen.

|                                          |                          | Auswahl <@ariel>                        | $(x)$ $(x)$ $(x)$ |
|------------------------------------------|--------------------------|-----------------------------------------|-------------------|
|                                          |                          | Möchten Sie alle blau markierten Zeilen |                   |
| ,,,,,,,,,,,,,,,,,,,,,,,,,,,,<br>löschen? | mit einem Wert besetzen? | mit einem Kommentar besetzen?           | Abbruch           |
|                                          |                          |                                         |                   |

<span id="page-144-0"></span>Abbildung 7.32: Blau markierte Zeilen

Markierte Zeilen haben Vorrang, d. h. sind Zeilen markiert (blaues Quadrat), werden nur diese über das Fenster ( $\leftrightarrow$  Abb. [7.32\)](#page-144-0) gelöscht bzw. neu besetzt, unabhängig davon, ob zusätzlich eine Zeile rot selektiert ist. Ist keine Zeile blau markiert, wird die rot selektierte Zeile mit dem Button | Löschen/Ersetzen | gelöscht!

#### HINWEIS:

Durch Klick auf die Spaltenüberschriften können Sie die Tabellenzeilen alphanumerisch sortieren. So bewirkt das Anklicken von Wert, dass die Zeilen vom niedrigsten Wert an aufsteigend angeordnet werden. Ein erneutes Anklicken von Wert dreht die Sortierreihenfolge um.

Wenn Sie den Wertepaar-Editor schließen möchten, klicken Sie auf | OK ||. Wenn Sie im Editor etwas verändert haben, werden Sie nun gefragt, ob Ihre Änderungen mit  $\lceil$  Ja übernommen oder mit  $\lceil$  Nein  $\rceil$ verworfen werden sollen, oder ob Sie über Abbruch weiter editieren möchten ( $\leftrightarrow$  Abb. [7.33\)](#page-144-1).

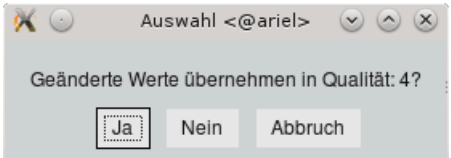

<span id="page-144-1"></span>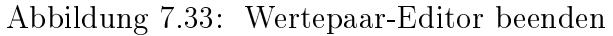

Unterhalb der Tabelle können Sie auch über den Button | Abbruch || sofort den Editor beenden, ohne dass Änderungen übernommen werden.

### 7.1.8 Reihen ausgeben

#### 7.1.8.1 Plotten

Über den Button Plot gelangen Sie zum Dialogfenster Vorschau aus Abbildung [7.34.](#page-145-0) Hier können Sie wählen, auf welchem Drucker Sie drucken möchten oder in welches Format die Grafik exportiert werden soll.

Hier werden die Einstellungen aus dem Fenster Optionen (Kap. [7.1.2.3\)](#page-124-0) berücksichtigt.

Falls Sie Exportieren gewählt haben, müssen Sie im folgenden Dialogfenster im Eingabefeld neben Datei: einen Dateinamen eintragen, unter dem der Inhalt des Grafikbereiches abgespeichert werden soll.

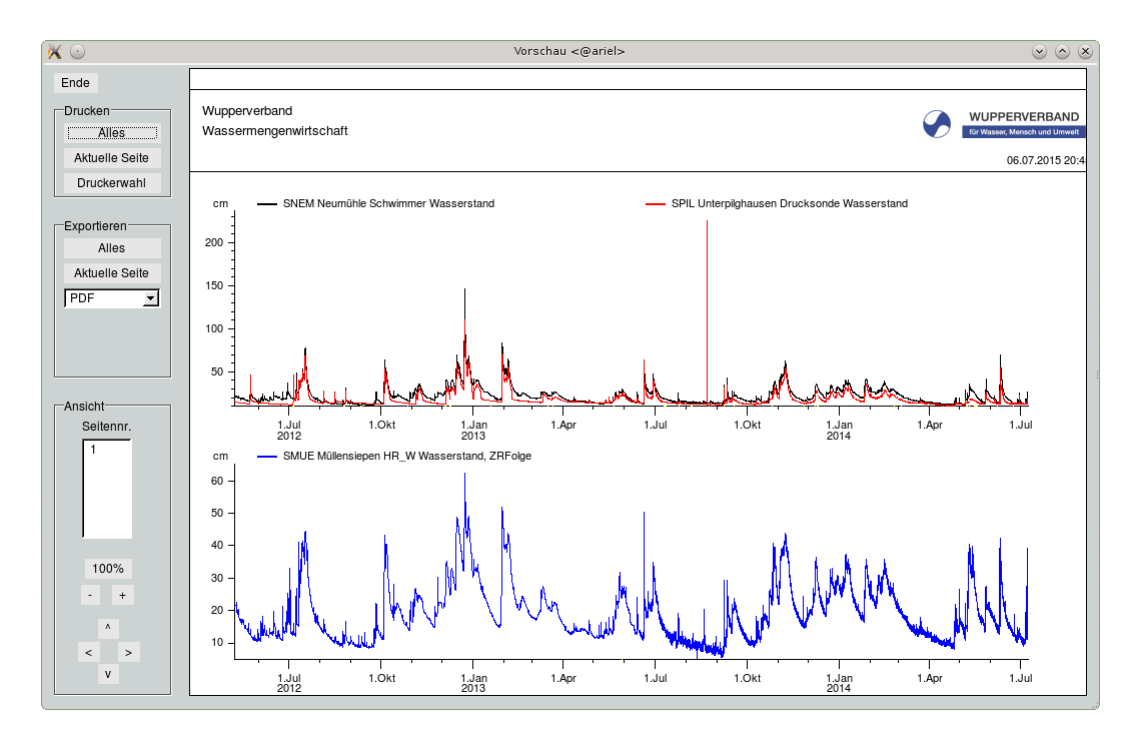

<span id="page-145-0"></span>Abbildung 7.34: Vorschau

#### 7.1.8.2 Exportieren

Möchten Sie die Zeitreihendaten exportieren, klicken Sie auf Export auf der TOPOVIT-Oberfläche. Es öffnet sich das Fenster Zeitreihen-Export ( $\hookrightarrow$  Abb. [7.35\)](#page-146-0).

Wie Sie Zeitreihendaten exportieren ist in Kapitel [10.1](#page-189-0) genau beschrieben.

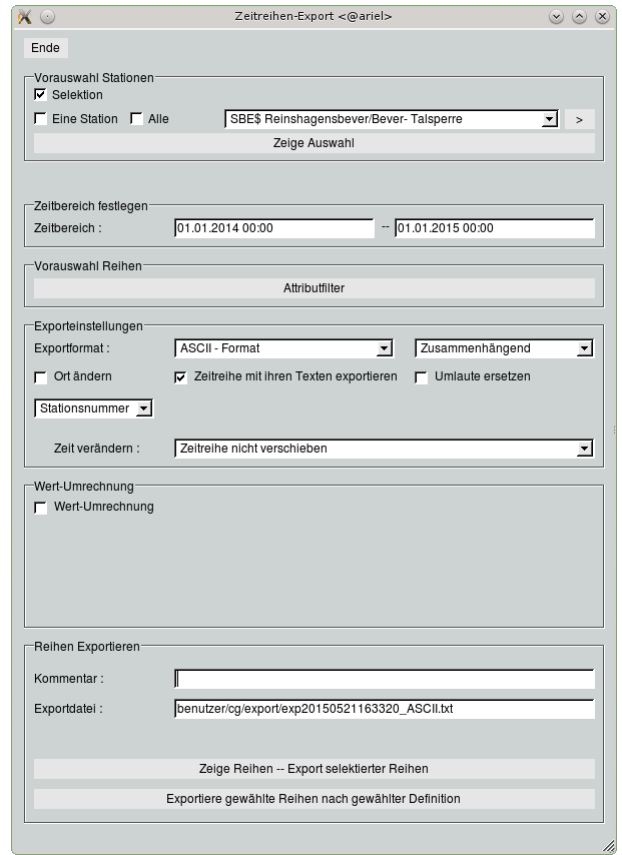

<span id="page-146-0"></span>Abbildung 7.35: Fenster Zeitreihen-Export

### 7.1.9 ZR-Folgen

Klicken Sie auf der TOPOVIT-Oberfäche auf ZR-Folgen öffnet sich das Fenster ZR-Folgen editieren (
→ Abb. [7.36\)](#page-147-0) mit der aktuell gewählten Zeitreihe. Hier können Sie die verwendete Formel und beteiligte Reihen ändern und auch löschen.

Wie Sie dies genau machen lesen Sie in Kapitel [6.2.](#page-107-0)

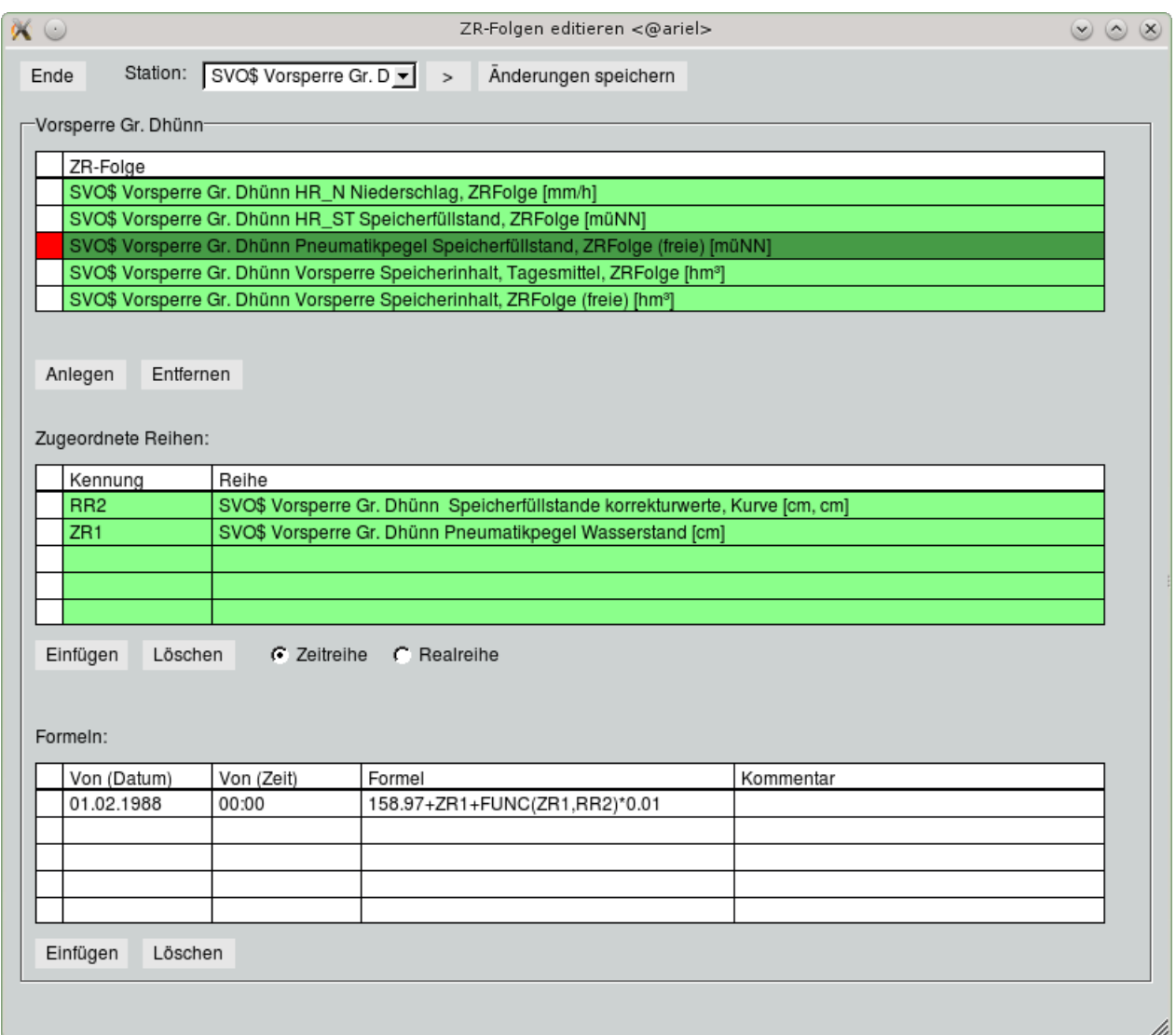

<span id="page-147-0"></span>Abbildung 7.36: Fenster zum Editieren von Zeitreihenfolgen

### 7.1.10 ZRFix

Von der TOPOVIT-Oberfläche gelangen Sie mit ZRFix | direkt zum Modul ZRFix zum Überprüfen und Korrigieren der aktuell gewählten Zeitreihe. Dieses Modul wird in Kapitel [13.1](#page-356-0) erklärt.

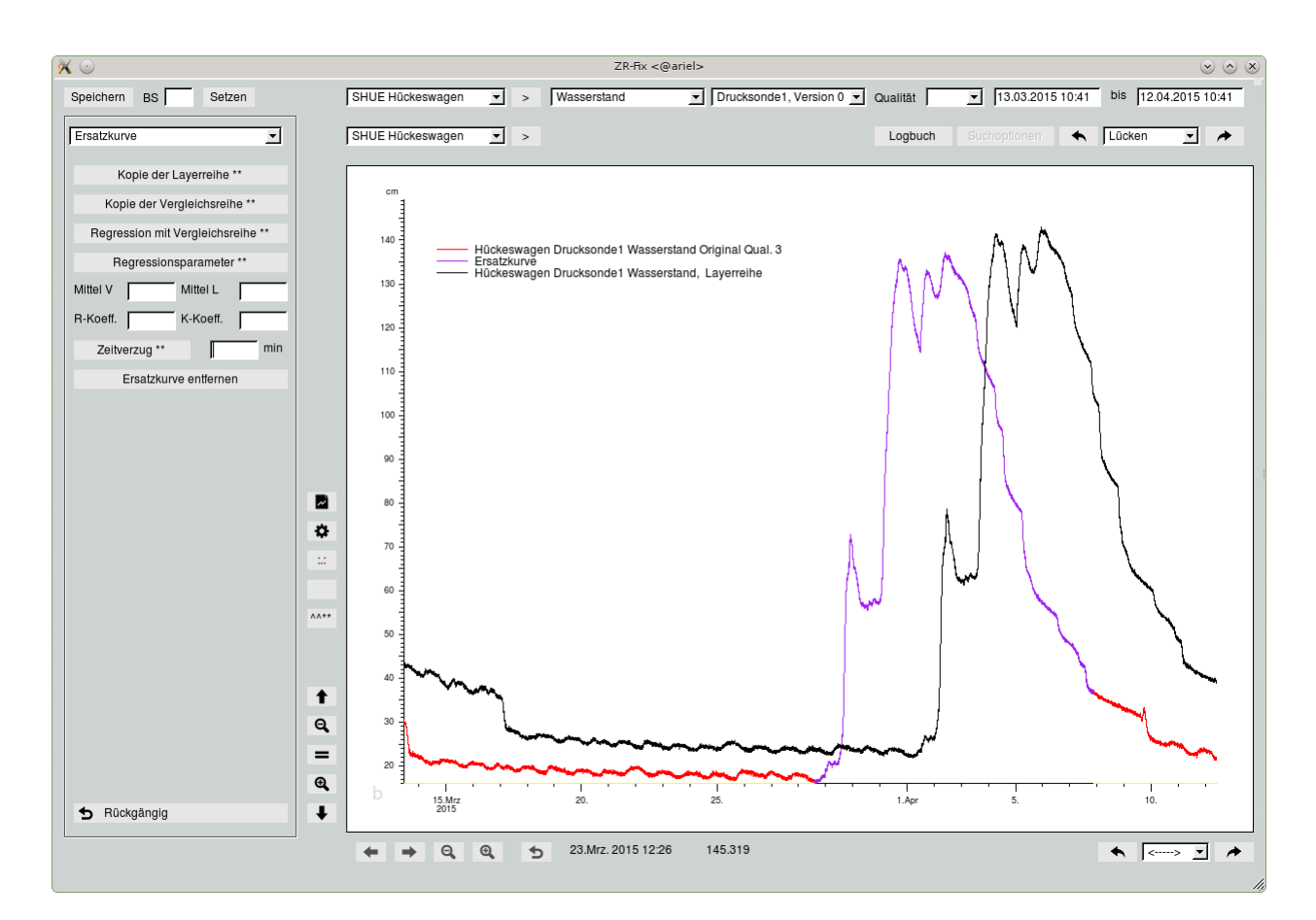

Abbildung 7.37: Fenster ZRFix

# 7.2 Isohyeten

Mit dem Visualisierungstool Isohyeten berechnen Sie für die in der TOPODESK-Oberfläche ausgewählten Stationen die Linien gleicher Niederschlagshöhen, welche in die Karte eingeblendet werden.

Hinweis:

• Wenn gewählte Stationen keine ZR-Daten für den entsprechenden Zeitraum enthalten, werden diese in die Abbildung nicht mit einbezogen

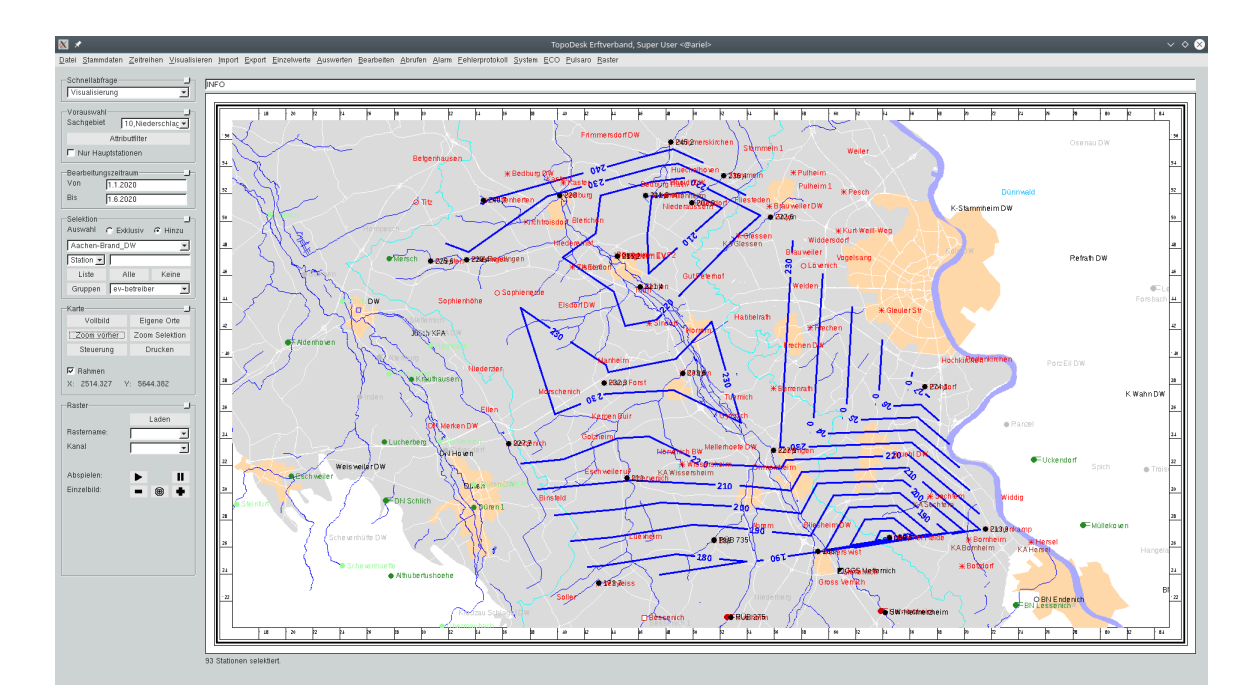

Abbildung 7.38: TopoDesk mit dargestellten Isohyeten

Vorgehen:

1. Um Isohyeten in der Karte darzustellen, öffnen Sie das Tool über die Menüleiste der TOPODESK-Oberfläche unter Visualisierung 
isohyeten. Um einen Bearbeitungszeitraum zu bestimmen, geben Sie die entsprechenden Daten in den oberen Feldern in der Form von - bis ein.

Hinweis:

- Der voreingestellte Zeitbereich entspricht dem Bearbeitungszeitraum der TopoDesk-**Oberfläche**
- Über die Buttons Minus und Plus stellen Sie den Bearbeitungszeitraum um ein Jahr zurück bzw. vor.
- 2. Reduzieren Sie den maximalen Lückenanteil, um lückenhafte Zeitreihen von der Berechnung auszuschließen.

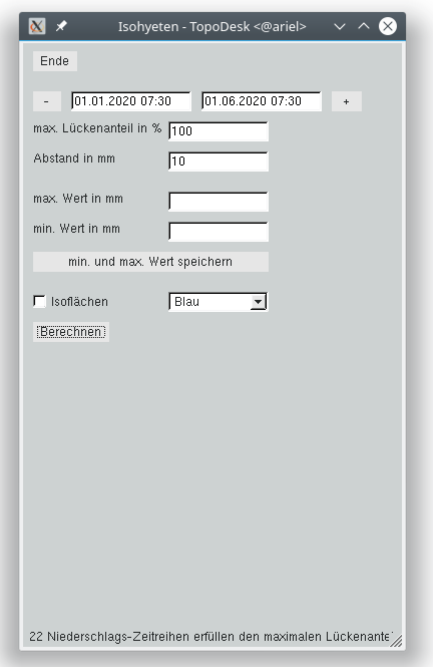

Abbildung 7.39: Einstellungsoptionen Isohyeten

Hinweis:

- Evtl. führt ein geringerer Prozentsatz dazu, dass Stationen aufgrund lückenhafter Messreihen aus der Darstellung ausgeschlossen werden
- 3. Bestimmen Sie im Feld Abstand in mm den Abstand zwischen zwei Isohyeten.
- 4. Wählen Sie die Checkbox Isoflächen an, um Isoflächen statt -linien in der Karte darzustellen. Im benachbarten Feld wählen Sie die Farbe, in welcher die Isoflächen in der Karte dargestellt werden.

Hinweis:

- Die verschiedenen Farben ermöglichen eine unterschiedlich gute Sichtbarkeit des Hintergrundes
- 5. Nutzen Sie die Felder max./min. Wert in mm, um die obere und untere Grenze für die Farbgebung zu wählen.

Hinweis:

- Durch setzen enger Grenzen lassen sich kontrastreiche Isoflächen erzeugen
- Leereinträge werden nicht beachtet
- Isoflächen unterhalb/gleich dem min. Wert werden weiß dargestellt
- $\bullet$  Isoflächen oberhalb dem  $max$ . Wert werden schwarz dargestellt
- 6. Um die Isohyeten wieder aus der Karte zu entfernen, klicken Sie auf den Button | Steuerung || im Rahmen Karte der TOPODESK-Oberfläche und entfernen sie den Layer isos

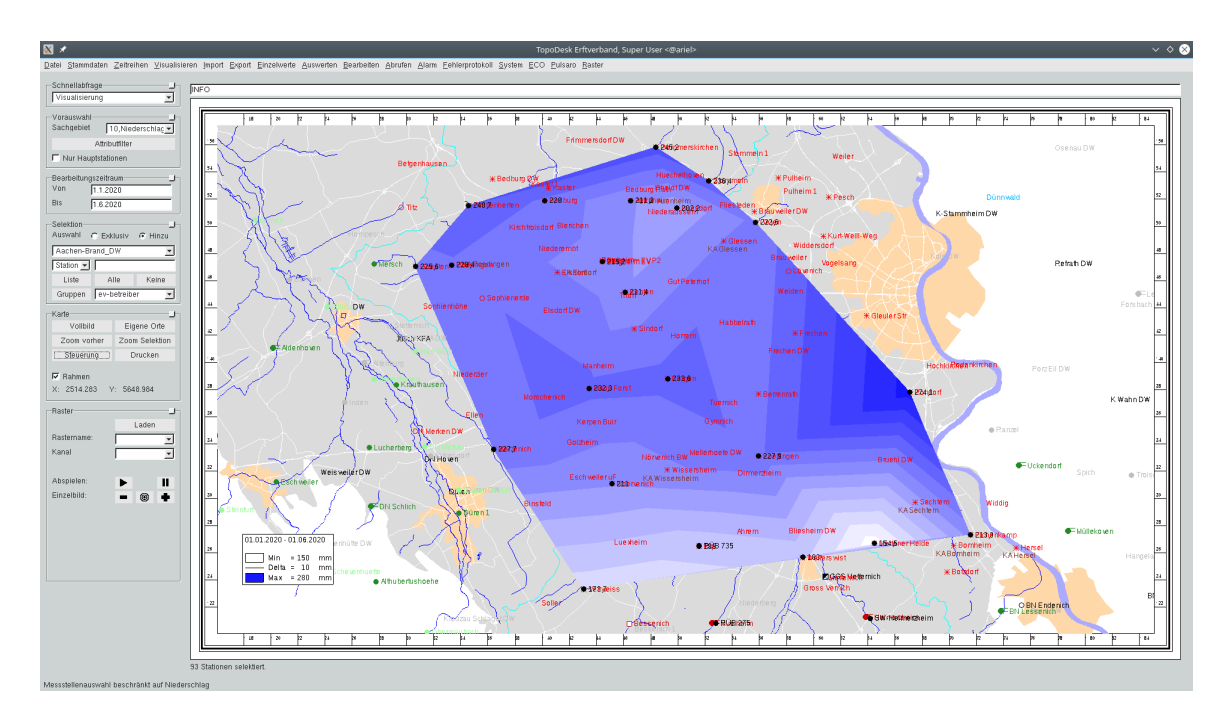

Abbildung 7.40: TopoDesk mit dargestellten Isoächen

# 7.3 Grundwassergleichen

Mit dem Visualisierungstool Grundwassergleichen lassen sich entsprechende Gleichen berechnen, die entweder direkt in der Karte dargestellt, oder in verschiedenen Formaten exportiert werden können. Neben der Darstellung von Grundwassergleichen bietet das Tool die Möglichkeit, Isolinien zu anderen Parametern, wie z.B. GOK oder Flurabstand, darzustellen.

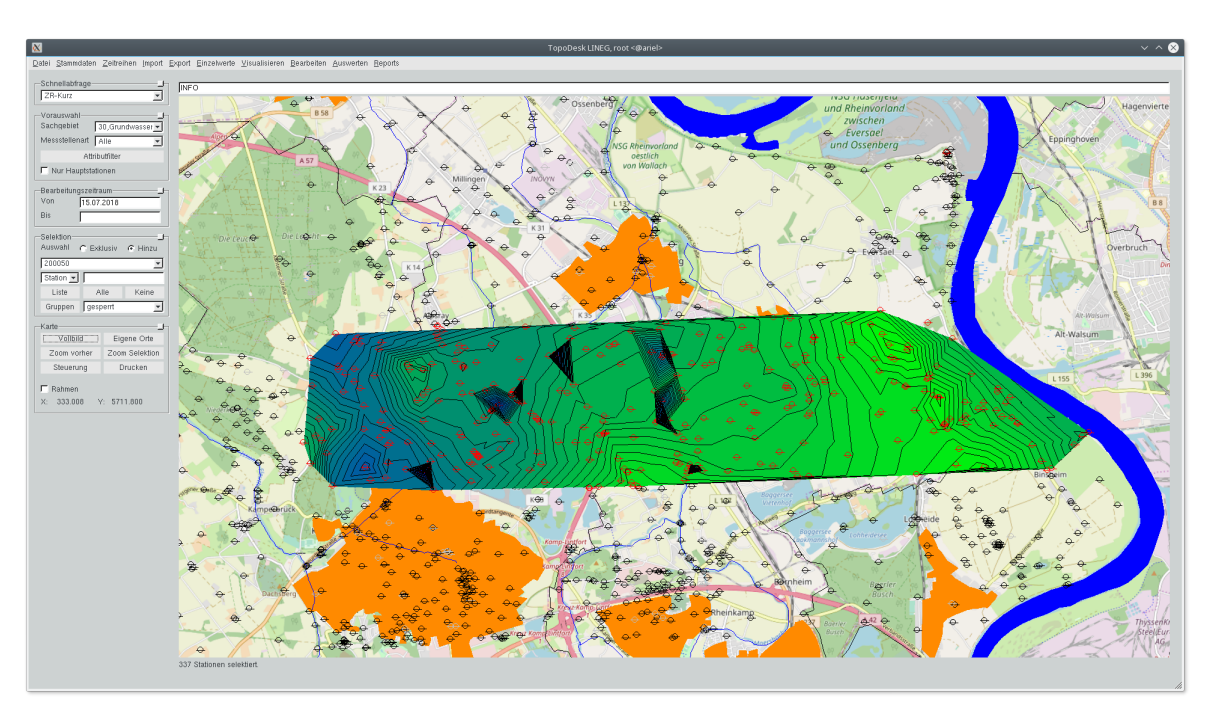

Abbildung 7.41: Grundwassergleichen und -ächen

Vorgehen:

1. Öffnen Sie das Tool über Visualisieren $\rightarrow$ Grundwassergleichen.

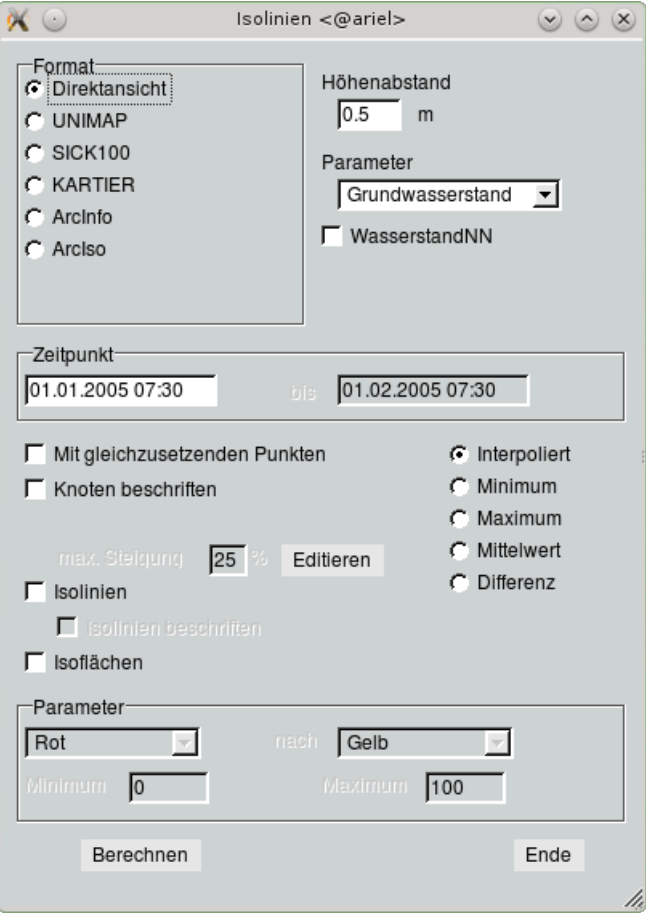

Abbildung 7.42: Oberäche Grundwassergleichen / Isolinien

2. Wählen Sie im Rahmen Format die gewünschte Ausgabeform aus.

Hinweis:

- Um die Grundwassergleichen direkt in der Karte darzustellen, wählen Sie das Format Direktansicht aus
- Bei allen anderen Formaten können Sie die Ausgabedatei benennen
- alle Werte werden mit ihren x-, y- ,z-Koordinaten zur Weiterverarbeitung in der Ausgabedatei gespeichert
- 3. Legen Sie über das Eingabefenster Höhenabstand fest, wie eng bzw. in welchem Abstand die Gleichen dargestellt werden sollen.

Hinweis:

• Der Höhenabstand kann nur eingestellt werden, wenn Direktansicht ausgewählt wurde

4. Nutzen Sie das Eingabefenster Parameter, um Isolinien zu einem anderen Parameter zu bestimmen.

Hinweis:

- Der Parameter kann nicht für alle Formate eingestellt werden
- Standardmäßig werden Grundwassergleichen berechnet
- Wenn Sie Grundwassergleichen berechnen, können Sie Wasserstände von Hydrometrie-Stationen in die Berechnung mit einbeziehen, indem Sie die Checkbox WasserstandNN anwählen
- 5. Legen Sie den Zeitpunkt im entsprechenden Rahmen fest.

Hinweis:

- Der voreingestellte Zeitpunkt wird aus der TOPODESK-Oberfläche übernommen
- Das Fenster bis kann nur angewählt werden, wenn der berechnete Wert nicht interpoliert wird (s u)
- 6. Wählen Sie die Checkbox Mit gleichzusetzenden Punkten an, um Pegelstände ausgedehnter Standgewässer in die Berechnung mit einzubeziehen.

Hinweis:

- Sinnvoll, wenn davon ausgegangen werden kann, dass bspw. ein See den Grunwasserstand abbildet
- Die Wasserfläche wird an geeigneter Stelle in eine punktförmige Koordinate überführt
- 7. Aktivieren Sie die Checkbox Knoten beschriften, um die Einzelwerte der in die Berechnung einbezogenen Daten in der Karte anzuzeigen.
- 8. Aktivieren Sie ebenfalls die Checkbox Rheinwasserstand interpolieren, um diesen ebenfalls in die Berechnung miteinzubeziehen. Dadurch können Wechselwirkungen zwischen dem Rheinwasserstand und dem Grundwasser deutlich werden.
- 9. Wählen Sie die Checkboxen Isolinien und/oder Isoflächen an, um die Darstellung in der Karte entsprechend anzupassen.

Hinweis:

- Über eine weitere Checkbox können Sie die Isolinien beschriften
- · Durch Anwahl der Checkbox Isoflächen ergeben sich weitere Auswahlmöglichkeiten im Rahmen Parameter
- 10. Bestimmen Sie zur Anpassung der Darstellung der Isoflächen im Rahmen Parameter die oberen und unteren Grenzwerte für die Farbgebung und weisen Sie den Werten entsprechende Farben zu.

Hinweis:

- Bei der Berechnung werden die Grenzwerte ermittelt und beschreiben dann den größten und kleinsten vorhandenen Wert
- Das Setzen engerer Grenzen kann zur Veranschaulichung nützlich sein
- 11. Klicken Sie abschließend auf den Button Berechnen .

Hinweis:

• Es stehen verschiedene Optionen zu Verfügung, um die Isolinien/-ächen zu bestimmen. Standardmäßig werden die Werte interpoliert

## 7.4 Raster

# 7.5 Raster in der TopoDesk-Karte

Raster bieten die Möglichkeit, den zeitlichen Verlauf eines Parameters auf der Karte in Rasterkacheln farbig zu visualisieren. Dazu werden Raster aus der TopoRast-Datenbank in die Karte geladen. Über die Rasterkacheln ist fortan per Mausklick ein direkter Zugriff auf die entsprechende(n) Zeitreihe(n) mit TopoVit möglich.

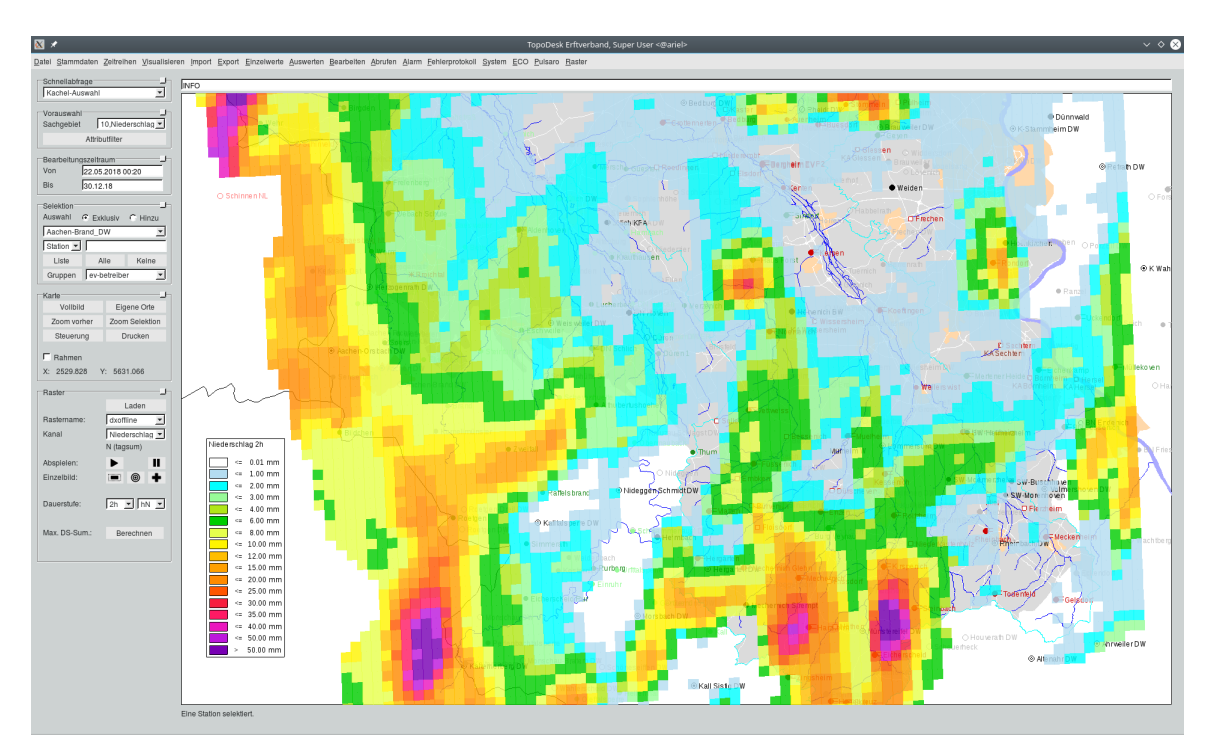

Abbildung 7.43: TopoDesk mit geladenem Raster

#### Vorgehen:

1. Raster laden:

Wählen Sie im Rahmen Raster über den Button | laden || ein zur Verfügung stehendes Raster aus, welches als Layer in die Karte geladen werden soll.

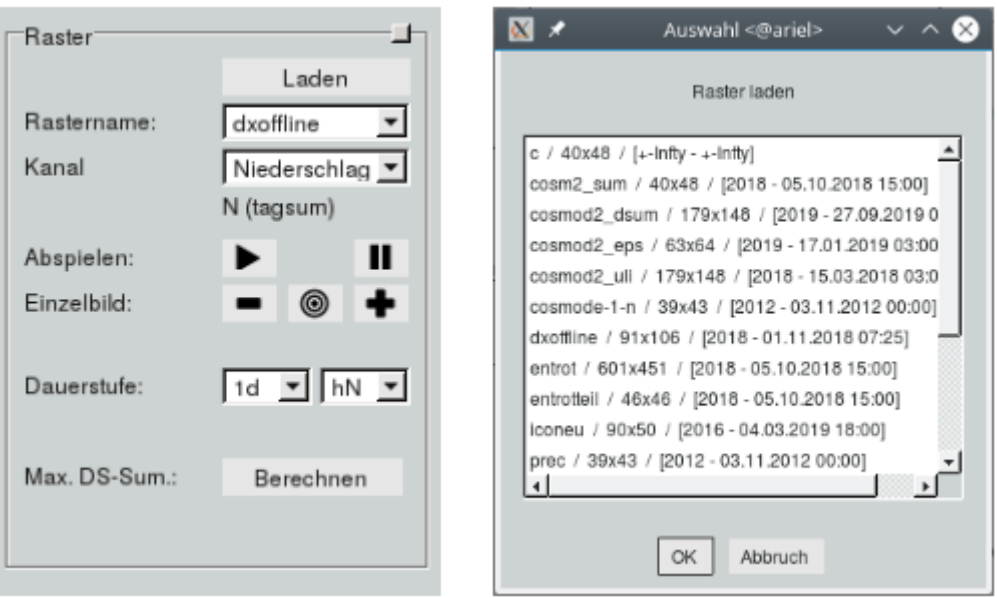

Abbildung 7.44: links: Rahmen Raster; rechts: vorhandene Raster

#### Hinweis:

- laden Sie mehr als ein Raster in die Karte, haben Sie mit der Tabelle Rastername die Möglichkeit, das für die Simulation relevante Raster auszuwählen
- über Steuerung im Rahmen Karte können die Rasterlayer wieder aus der Karte entfernt werden
- die Nomenklatur der Raster folgt dem Schema: Name / Größe des Rasters / [Startjahr -Entdatum der hinterlegten Daten]
- 2. Kanal auswählen:

Wählen Sie in der Tabelle Kanal, welcher Parameter dargestellt werden soll.

Hinweis:

- Kanäle sind in der Rasterdatenbank hinterlegt
- 3. Abspielen der Simulation:

Nutzen Sie die gängigen Symbole Play und Pause, um die Wiedergabe der Visualisierung zu steuern. Über Minus und Plus springen Sie in der pausierten Visualusierung einen Zeitschritt zurück bzw. vor.

Hinweis:

- Den Zeitraum der Visualisierung können Sie in der TOPODESK-Hauptoberfläche im Rahmen Bearbeitungszeitraum mit den Feldern Von und Bis vorgeben bzw. eingrenzen. Der Zeitbereich muss durch die im Raster hinterlegten Daten abgedeckt sein
- in der Menüleiste der TOPODESK-Oberfläche unter Raster  $\rightarrow$  Einrichten können Farben parameterabhängig verschiedenen Werteintervallen für die Visualisierung zugewiesen werden. Entsprechend dieser Zuordnung wird beim Abspielen eine Legende in der Karte dargstellt

|                        | Parameter: Niederschlag |              | $\overline{\phantom{a}}$<br>Niederschlag |                   |              | Offnen.           | Speichern    |       | Neue Farbe anlegen |       |              |              |    |
|------------------------|-------------------------|--------------|------------------------------------------|-------------------|--------------|-------------------|--------------|-------|--------------------|-------|--------------|--------------|----|
| Neue Zeile<br>Farbname | Zeile löschen           | mm/h         | 5min                                     | 10 <sub>min</sub> | 15min        | 20 <sub>min</sub> | 30min        | 45min | 1 <sub>h</sub>     | 90min | 2h           | 3h           | 4h |
|                        | Weiß                    |              |                                          |                   |              |                   |              |       |                    |       |              |              |    |
|                        | Taubenblau              | 0.01<br>0.10 | 0.01<br>0.10                             |                   | 0,10<br>0,30 |                   | 0,10<br>0.30 |       | 0.01<br>0.50       |       | 0,01<br>1.00 | 0,10<br>1.00 |    |
|                        | Azur                    | 0.30         | 0.30                                     |                   | 0.50         |                   | 0.50         |       | 1.00               |       | 2,00         | 2.00         |    |
|                        | Blassgrün               | 0.50         | 0.50                                     |                   | 1.00         |                   | 1.00         |       | 2.00               |       | 3.00         | 3.00         |    |
|                        | SRI1                    | 1.00         | 1.00                                     |                   | 2.00         |                   | 2.00         |       | 3.00               |       | 4.00         | 4.00         |    |
|                        | Wiesengrün              | 2.00         | 2.00                                     |                   | 3.00         |                   | 3,00         |       | 5.00               |       | 6,00         | 6.00         |    |
|                        | SR <sub>I3</sub>        | 3.00         | 3.00                                     |                   | 4.00         |                   | 4.00         |       | 7.00               |       | 8.00         | 8.00         |    |
|                        | SRI4                    | 4,00         | 4,00                                     |                   | 5.00         |                   | 5,00         |       | 9,00               |       | 10,00        | 10,00        |    |
|                        | Honig                   | 5.00         | 5.00                                     |                   | 6.00         |                   | 6.00         |       | 11.00              |       | 12.00        | 15.00        |    |
|                        | SRI5                    | 6.00         | 6,00                                     |                   | 7.00         |                   | 7.00         |       | 13.00              |       | 15,00        | 20,00        |    |
|                        | Orange                  | 7.00         | 7.00                                     |                   | 8.00         |                   | 8.00         |       | 15.00              |       | 20.00        | 25,00        |    |
|                        | SRI6                    | 8.00         | 8.00                                     |                   | 9.00         |                   | 9.00         |       | 20.00              |       | 25.00        | 30.00        |    |
|                        | SR <sub>18</sub>        | 9.00         | 9.00                                     |                   | 10,00        |                   | 10,00        |       | 25,00              |       | 30,00        | 35,00        |    |
|                        | SR <sub>I9</sub>        | 10.00        | 10.00                                    |                   | 12.00        |                   | 12.00        |       | 30.00              |       | 35.00        | 40.00        |    |
|                        | <b>SRI11</b>            | 11,00        | 11,00                                    |                   | 15,00        |                   | 15,00        |       | 35,00              |       | 40,00        | 45,00        |    |
|                        | <b>SRI12</b>            | 15.00        | 15.00                                    |                   | 20.00        |                   | 20.00        |       | 40.00              |       | 50.00        | 50.00        |    |
|                        | Sattilla                | 999.00       | 999.00                                   |                   | 999.00       |                   | 999.00       |       | 999.00             |       | 999.00       | 999.00       |    |
|                        |                         |              |                                          |                   |              |                   |              |       |                    |       |              |              |    |
|                        |                         |              |                                          |                   |              |                   |              |       |                    |       |              |              |    |

Abbildung 7.45: Zuweisung der Farben zur Visualisierung der Raster

#### 4. Vom Layer zu TopoVit:

#### (a) über den Raster-Layer:

Nutzen Sie die mittlere Maustaste, um die Daten einer Rasterkachel direkt in TopoVit darzustellen. Um die Daten mehrerer Kacheln in TopoVit zu öffnen, markieren Sie die gewünschten Kacheln mit der linken Maustaste und öffenen Sie TopoVit mit Vorauswahl.

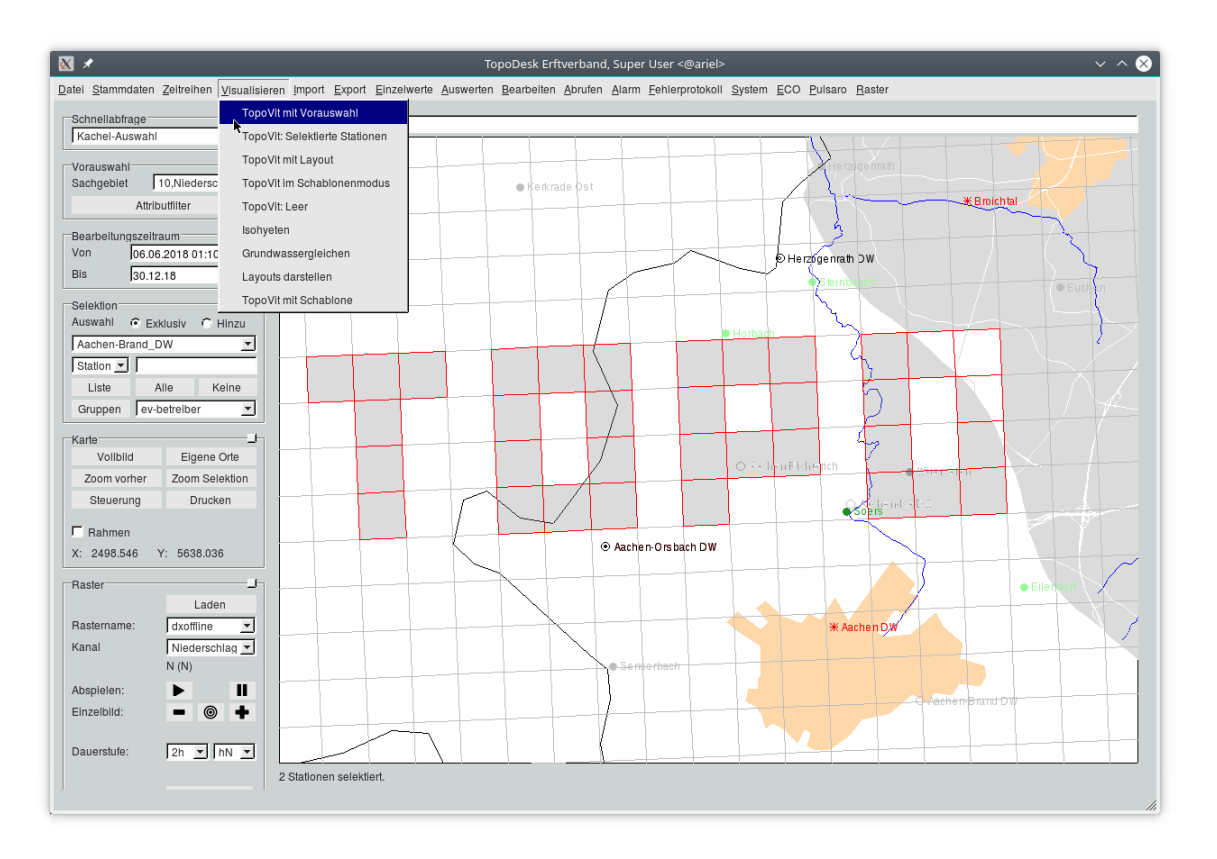

Abbildung 7.46: Kacheln, Mehrfachselektion

Hinweis:

- der Darstellungsbereich in TopoVit ist der Bearbeitungszeitraum der TopoDesk-Oberfläche
- der angezeigte Stationsname setzt sich aus dem Namen der TopoRast-Datenbank und der Kachelnummer zusammen

#### (b) über den Einzugsgebiet-Layer

Nutzen Sie den Button | Steuerung | im Rahmen Karte, um den Layer des Einzugsgebietes in den Vordergrund zu holen und klickbar zu machen. Über einen Klick mit der mittleren Maustaste auf den Layer des entsprechenden Einzugsgebietes gelangen Sie zu den entsprechenden Daten in TopoVit.

Hinweis:

• geladene Raster-Layer müssen ganz aus der Karte ganz entfernt werden (s.o.), um den Einzugsgebiet-Layer klickbar zu machen

• im Gegensatz zur (Mehrfach-)Selektion von Raster-Kacheln im Raster-Layer haben die Einzugsgebiet-Layer den Vorteil, dass die Daten der Einzugsgebietsflächen bereits, anteilig an den entsprechenden Kachelfächen, gemittelt sind

## 7.6 Rasterdaten importieren

Im Hauptmenu gibt es auf der rechten Seite das Menu Raster. Dort finden Sie den Unterpunkt Importieren | Damit gelangen Sie zu folgender Maske:

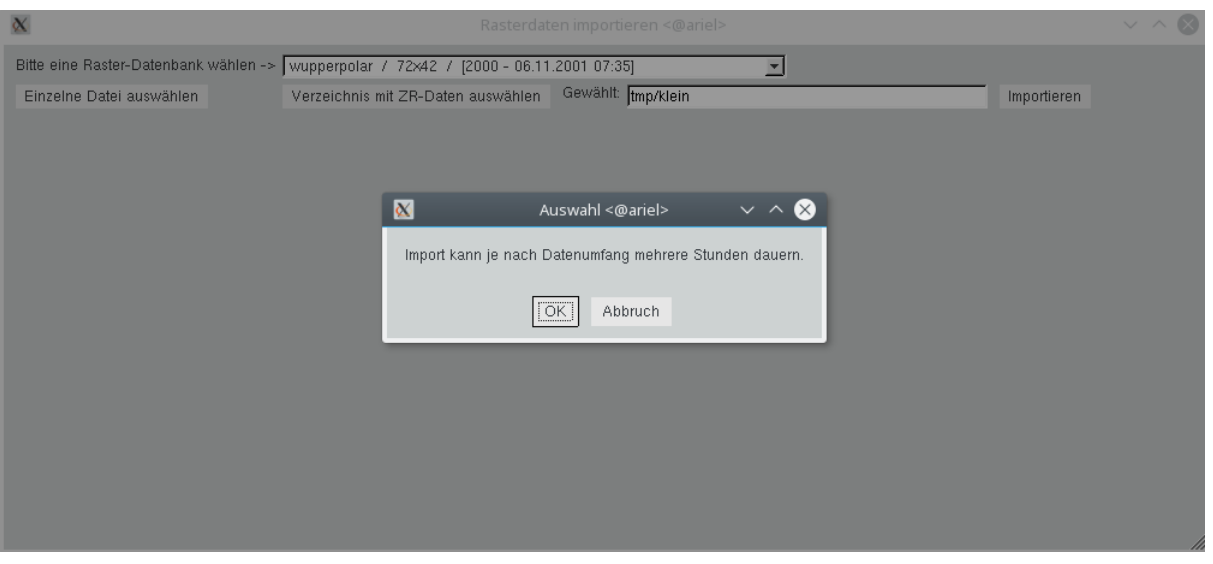

Abbildung 7.47: Raster importieren

Die obere Liste enthält alle vorhandenen Raster, aus denen Sie eins auswählen.

Es ist möglich , einzelne Dateien zu importieren, z.B. mit NetCDF-Daten. Sie wählen diese über den Button Einzelne Datei auswählen . Mit dem Button Verzeichnis mit ZR-Daten auswählen wählen Sie ein Verzeichnis, das ZR-Inputdaten enthält (z.B. uvf-Dateien) oder ZR Binärdateien.

Die gewählte Datei bzw das gewählte Verzeichnis wird im rechts daneben liegenden Eingabefeld aufgeführt. Es ist möglich, diesen Eintrag manuell zu erstellen bzw. zu ändern.

Mit dem Button | Importieren || starten Sie den Import. Wie im Bild erscheint eine Warnung, dass der Import lange dauern kann. Beispiel: der Import von 1820 UVF-Dateien, die jeweils 19 Jahre Daten enthalten (im Schnitt ca. 250.000 Werte) dauert unter Linux ca. drei Stunden.

Während des Imports werden Ablaufmeldungen in der Statuszeile angezeigt, die jeweils mit einem Zeitstempel versehen sind. Am Ende des Imports wird angezeigt, ob der Import erfolgreich war und wie lange er gedauert hat.

| $\propto$                                                                             |                                    | Rasterdaten importieren <@ariel> | $ \sim$ $\odot$ |
|---------------------------------------------------------------------------------------|------------------------------------|----------------------------------|-----------------|
| Bitte eine Raster-Datenbank wählen -> wupperpolar / 72x42 / [2000 - 06.11.2001 07:35] |                                    | $\overline{\phantom{a}}$         |                 |
| Einzelne Datei auswählen                                                              | Verzeichnis mit ZR-Daten auswählen | Gewählt: [tmp/klein]             | Importieren     |
|                                                                                       |                                    |                                  |                 |
|                                                                                       |                                    |                                  |                 |
|                                                                                       |                                    |                                  |                 |
|                                                                                       |                                    |                                  |                 |
|                                                                                       |                                    |                                  |                 |
|                                                                                       |                                    |                                  |                 |
|                                                                                       |                                    |                                  |                 |
|                                                                                       |                                    |                                  |                 |
|                                                                                       |                                    |                                  |                 |
|                                                                                       |                                    |                                  |                 |
|                                                                                       |                                    |                                  |                 |
|                                                                                       |                                    |                                  |                 |
| 09.09.2020 17:19:49.360: 6/11: (23.04.2001 15:45 - 28.05.2001 09:05)                  |                                    |                                  |                 |

Abbildung 7.48: Ablaufmeldungen während des Imports

# 7.7 Organisation der Rasterdaten und intro

Alle Raster liegen im Unterverzeichnis raster des Startverzeichnisses. Die Raster speichern ihre Daten im Unterverzeichnis *rastername* rzrdb In diesem Verzeichnis befindet sich das intro und die Clusterdateien bzw. zu jedem physikalischem Kanal ein Unterverzeichnis, in dem sich die Clusterdateien befinden.

## 7.7.1 Clusterdateien

Jede Clusterdatei enthält eine Anzahl Raster. Wieviele Raster in einem Cluster gespeichert werden, wird im intro mit der Variablen Slots festgelegt. Diese Anzahl ist nach dem Anlegen des ersten Clusters nicht mehr änderbar. Die Anzahl Slots sollte so gewählt werden, dass möglichst viele Raster in einen Cluster passen, dieser aber eine handhabere Maximalgröÿe nicht überschreitet. Handhabbar sind z.B. 500MB oder 1GB.

Die Clusterdateien sind nach dem Zeitstempel des ersten in ihr enthaltenen Rasters benannt. Die TopoRast-Funktionen stellen die Datenlage stets live fest. Alte Clusterdateien können also entfernt und im Bedarfsfall wieder hinzugefügt werden.

Beispiellisting des Verzeichnisses raster:

```
raster/gross.rzrdb/
raster/idw.rzrdb/
raster/klein.rzrdb/
raster/radolan.rzrdb/
raster/test.rzrdb/
```
Beispiellisting des Verzeichnisses raster/test.rzrdb:

```
test.rzrdb/huss/
test.rzrdb/intro
```
test.rzrdb/pr/ test.rzrdb/ps/ test.rzrdb/rlds/ test.rzrdb/rsds/ test.rzrdb/status test.rzrdb/tas/ test.rzrdb/uas/ test.rzrdb/vas/

Beispiellisting des Verzeichnisses test.rzrdb/huss:

huss/20040722120000.cl

### 7.7.2 Die Datei intro

Das intro beschreibt alle Aspekte der Raster-ZR-Datenbank. Es legt die Größe der Raster, die Anzahl Raster per Cluster, die physikalischen Kanäle (PARAMETER) und ggf. die Anzahl der Ensemble-Elemente fest. Diese Angaben sind nach dem Anlegen eines Raster nicht mehr veränderbar.

Das intro kann auch Formel-Kanäle enthalten FORMEL. Diese sind nach Belieben ergänzbar oder löschbar.

Alle Einträge, die der Georeferenzierung dienen, können nachträglich geändert werden bzw. feinjustiert werden, das gilt für NULL, DELTA, ZONE, POLAR, ROTATION, ROTPOL0 und TRANSNULL.

Es gibt Einträge, die nur während des Imports herangezogen werden und die daher aus Gründen der Einheitlichkeit der Daten nicht mehr verändert werden sollten. Das betrifft ENSEMBLE, TILEOFFSET, IMPORTUTC, DESUM und CSVWERTERECHTS.

Unbedingt angegeben werden müssen:

NAME PARAMETER SIZE  $BPV=4$ SLOTS NULL DELTA

Im Einzelnen gibt es:

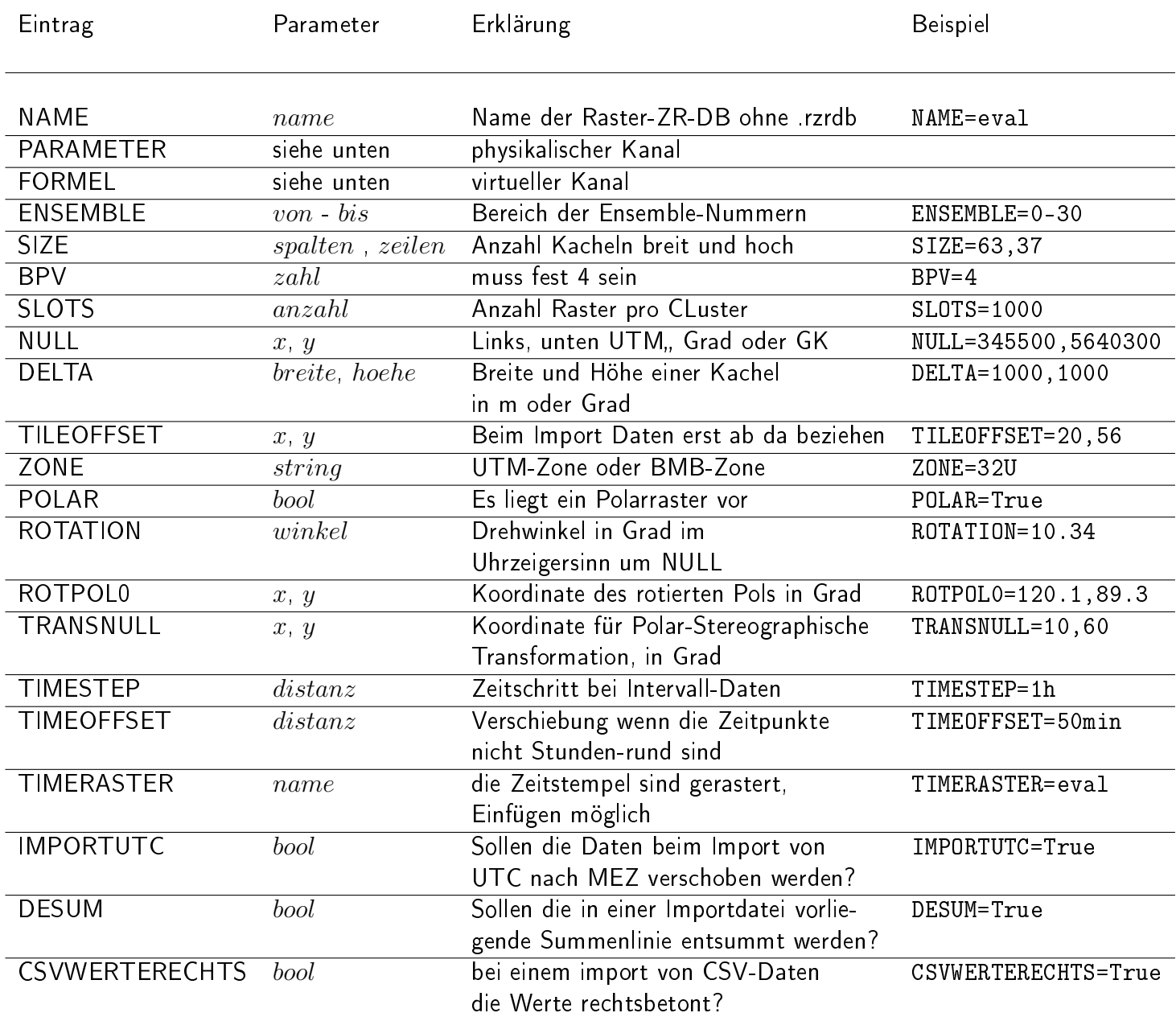

Zu beachten: NULL ist der linke, untere Punkt der linken unteren Kachel und nicht deren Mittelpunkt.

#### 7.7.2.1 Aufbau der Parameter-Zeile

Syntax:  $PARAMETER \leq \text{param} > | < \text{einheit} > | < \text{geber} > | < \text{defart} > | < \text{faktor} > | < \text{offset} >$ 

Beispiel: Parameter=Temperatur|◦C|tas|I|1|-273.15

In diesem Beispiel werden aus dem Raster Temperatur-Intervallwerte erzeugt mit der Einheit ◦C. Der Geber ist tas. Von den Werten im Raster muss 273,15 abgezogen werden, damit aus Kelvin Grad Celsius werden.

#### 7.7.2.2 Mögliche Formel

Syntax:  $FORMEL =  | < einheit > | < geber > | < format >$ Formel Parameter Beispiel

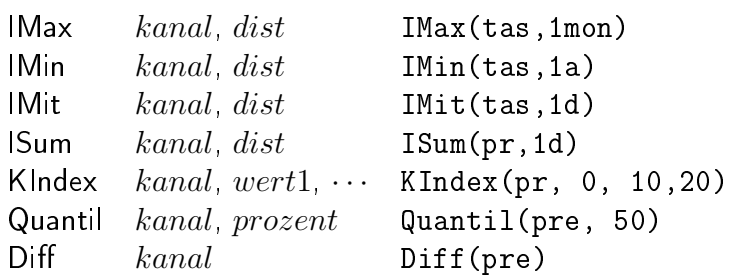

Auch geschachtelte Formeln sind möglich. Beispiel Sum(KIndex(Sum(pr,1d),20),1a) Rechnet die Anzahl der Tage mit Niederschalgssumme  $>= 20 mm$ pro Jahr aus. Eine Formel wäre also: FORMEL=NTage20|1|ntage20|ISum(KIndex(Sum(pr,1d),20),1a) Die Farbklassifikation müsste dann für den Parameter NTage20 angelegt werden.

Zu beachten: die Formel Quantil arbeitet nur auf Rastern mit Ensemblen. Es berechnet das Percentil grenze aus den Ensemble-Elementen.

Diff gibt pro Zeitpunkt die Differenz des Werts an diesem Zeitpunkt und des Werts am vorigen Zeitpunkt (Wertänderung) an. Lückewerte selbst bleiben Lücke, gehen jedoch als 0 ein, wenn sie abgezogen werden.

## 7.8 Layouts darstellen

Über das Menü $\Box \triangledown$  Visualisieren  $\Box$  und Layouts darstellen  $\Diamond$  öffnet sich das Fenster "Layouts auflisten". Alle mit TOPOVIT oder VISUQUICK gespeicherten Layouts aus dem layout-Ordner des Benutzers werden in der Tabelle aufgelistet. Ist der Benutzer root werden von allen Benutzern die Layouts aufgelistet. Dann steht vor dem Layoutnamen in eckigen Klammern von welchem Benutzer das Layout stammt. Anfang- und Endzeitpunkt muss für das gewählte Layout eingegeben werden. Alternativ kann für alle Layouts, über die zwei Eingabefelder über der Liste, Anfang und Ende gesetzt werden.

Ein Doppelklick auf ein Layout öffnet die Vorschau mit dem gewähltem Layout ( $\rightarrow$  Abb. [7.50\)](#page-165-0). Hier kann nun wie gewohnt das Layout gedruckt oder in eine Datei gespeichert werden ( $\rightarrow$  Kap. [15.9.1\)](#page-514-0).

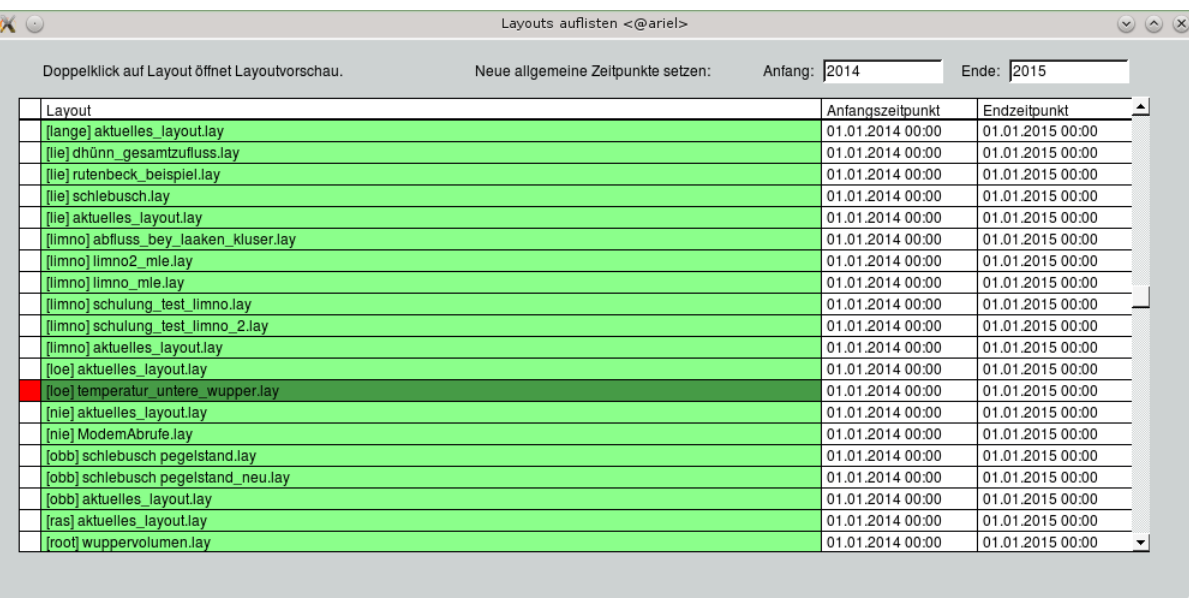

Abbildung 7.49: Oberfläche Layouts auflisten für Benutzer root

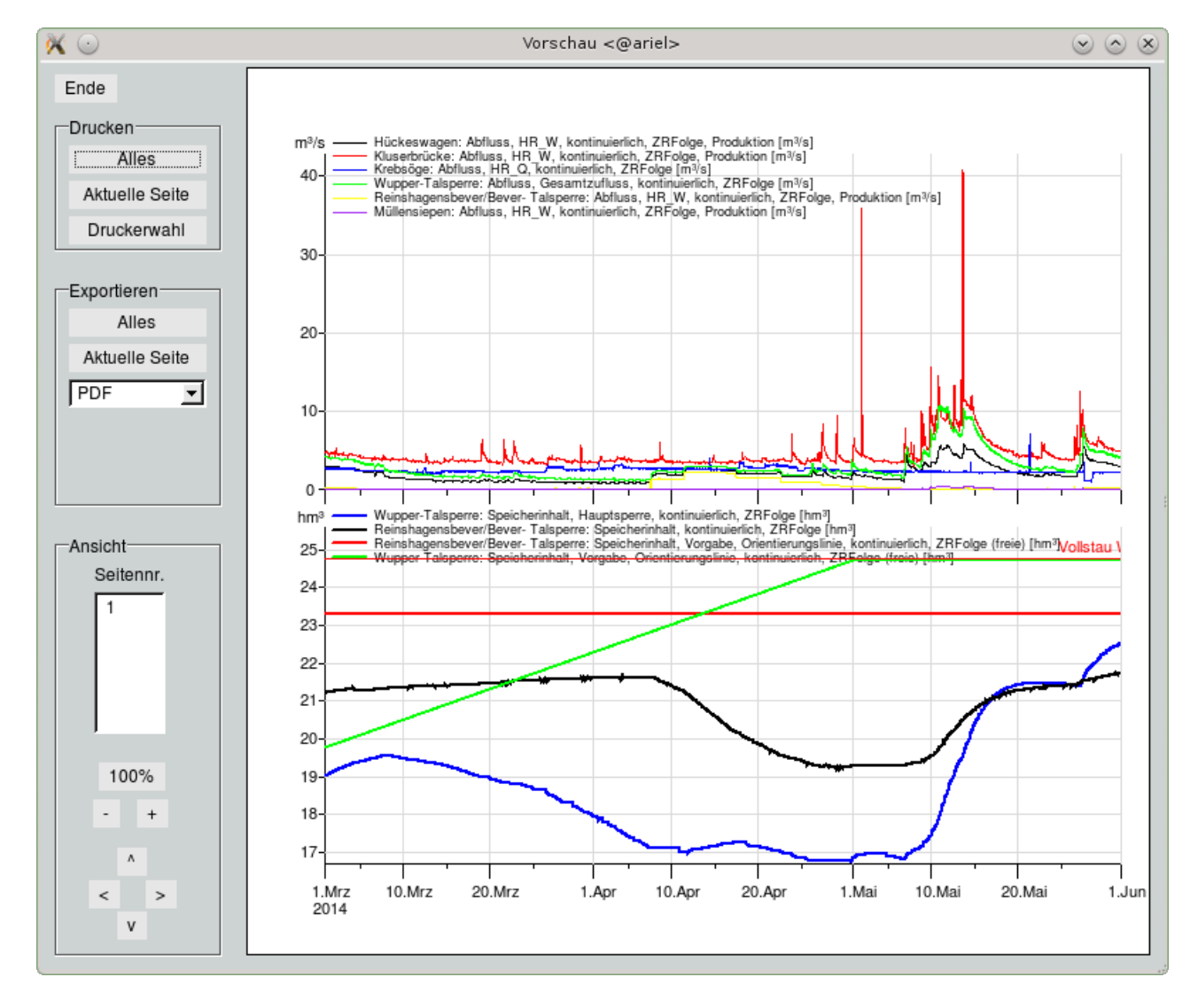

<span id="page-165-0"></span>Abbildung 7.50: Vorschau Layout

# Kapitel 8

# Rasterdaten

# 8.1 Raster in der TopoDesk-Karte

Raster bieten die Möglichkeit, den zeitlichen Verlauf eines Parameters auf der Karte in Rasterkacheln farbig zu visualisieren. Dazu werden Raster aus der TopoRast-Datenbank in die Karte geladen. Über die Rasterkacheln ist fortan per Mausklick ein direkter Zugriff auf die entsprechende(n) Zeitreihe(n) mit TopoVit möglich.

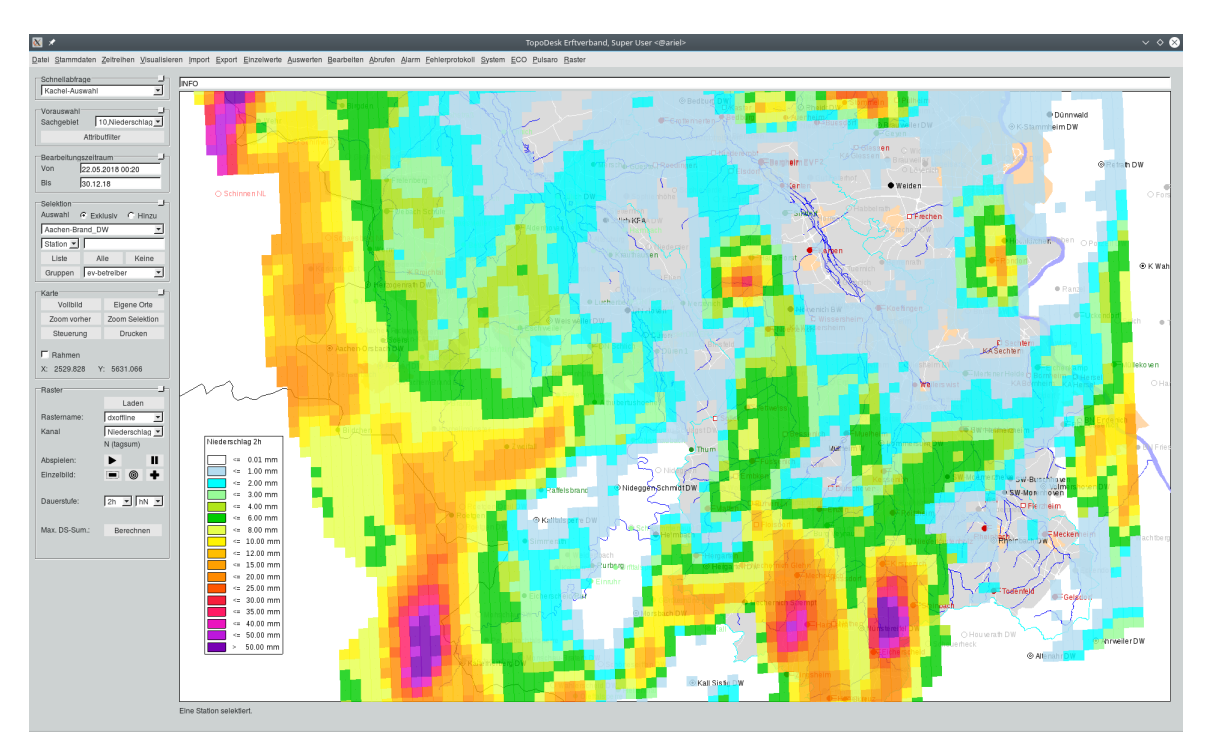

Abbildung 8.1: TopoDesk mit geladenem Raster

#### Vorgehen:

#### 1. Raster laden:

Wählen Sie im Rahmen Raster über den Button | Iaden || ein zur Verfügung stehendes Raster aus, welches als Layer in die Karte geladen werden soll.

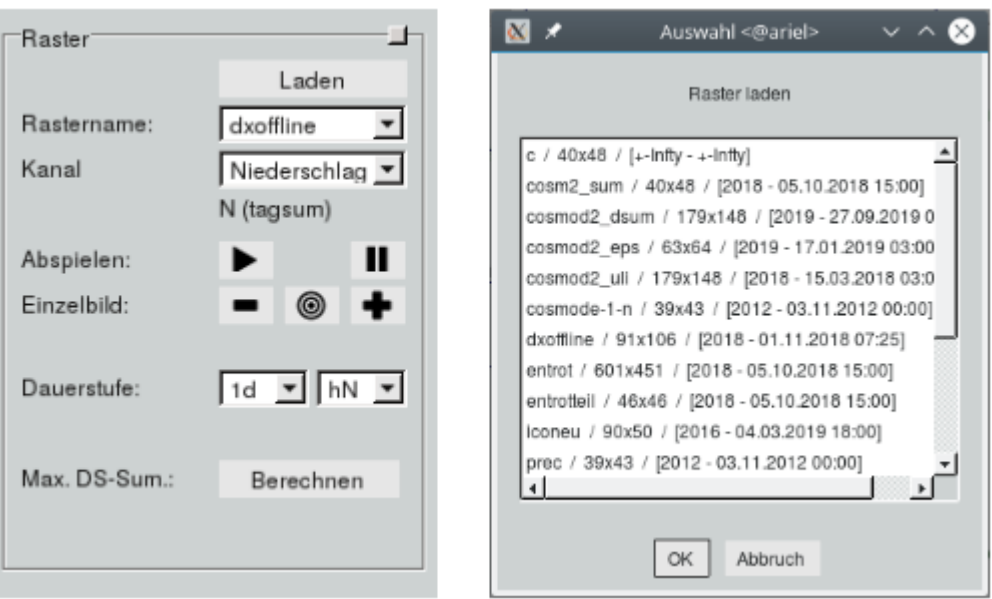

Abbildung 8.2: links: Rahmen Raster; rechts: vorhandene Raster

#### Hinweis:

- laden Sie mehr als ein Raster in die Karte, haben Sie mit der Tabelle Rastername die Möglichkeit, das für die Simulation relevante Raster auszuwählen
- über Steuerung im Rahmen Karte können die Rasterlayer wieder aus der Karte entfernt werden
- die Nomenklatur der Raster folgt dem Schema: Name / Größe des Rasters / [Startjahr -Entdatum der hinterlegten Daten]
- 2. Kanal auswählen:

Wählen Sie in der Tabelle Kanal, welcher Parameter dargestellt werden soll.

Hinweis:

- Kanäle sind in der Rasterdatenbank hinterlegt
- 3. Abspielen der Simulation:

Nutzen Sie die gängigen Symbole Play und Pause, um die Wiedergabe der Visualisierung zu steuern. Über Minus und Plus springen Sie in der pausierten Visualusierung einen Zeitschritt zurück bzw. vor.

Hinweis:

- · Den Zeitraum der Visualisierung können Sie in der TOPODESK-Hauptoberfläche im Rahmen Bearbeitungszeitraum mit den Feldern Von und Bis vorgeben bzw. eingrenzen. Der Zeitbereich muss durch die im Raster hinterlegten Daten abgedeckt sein
- in der Menüleiste der TOPODESK-Oberfläche unter Raster  $\hookrightarrow$  Einrichten können Farben parameterabhängig verschiedenen Werteintervallen für die Visualisierung zugewiesen werden. Entsprechend dieser Zuordnung wird beim Abspielen eine Legende in der Karte dargstellt

| Klassifizierung | Parameter: Niederschlag |        | ⊣<br>Niederschlag |                   |        | Offnen.           | Speichern |       | Neue Farbe anlegen |                   |        |        |    |
|-----------------|-------------------------|--------|-------------------|-------------------|--------|-------------------|-----------|-------|--------------------|-------------------|--------|--------|----|
| Neue Zeile      | Zeile löschen           |        |                   |                   |        |                   |           |       |                    |                   |        |        |    |
| Farbname        |                         | mm/h   | 5 <sub>min</sub>  | 10 <sub>min</sub> | 15min  | 20 <sub>min</sub> | 30min     | 45min | 1 <sub>h</sub>     | 90 <sub>min</sub> | 2h     | 3h     | 4h |
|                 | Weiß                    | 0.01   | 0,01              |                   | 0.10   |                   | 0,10      |       | 0,01               |                   | 0,01   | 0,10   |    |
|                 | Taubenblau              | 0.10   | 0.10              |                   | 0.30   |                   | 0.30      |       | 0.50               |                   | 1.00   | 1.00   |    |
|                 | Azur                    | 0.30   | 0,30              |                   | 0.50   |                   | 0.50      |       | 1,00               |                   | 2,00   | 2,00   |    |
|                 | Blassgrün               | 0.50   | 0.50              |                   | 1.00   |                   | 1,00      |       | 2.00               |                   | 3.00   | 3,00   |    |
|                 | SRI1                    | 1.00   | 1.00              |                   | 2.00   |                   | 2.00      |       | 3.00               |                   | 4.00   | 4.00   |    |
|                 | Wiesengrün              | 2.00   | 2.00              |                   | 3,00   |                   | 3.00      |       | 5,00               |                   | 6,00   | 6,00   |    |
|                 | SR <sub>I3</sub>        | 3.00   | 3.00              |                   | 4.00   |                   | 4.00      |       | 7.00               |                   | 8.00   | 8.00   |    |
|                 | SRI4                    | 4,00   | 4,00              |                   | 5,00   |                   | 5.00      |       | 9.00               |                   | 10.00  | 10,00  |    |
|                 | Honig                   | 5.00   | 5.00              |                   | 6.00   |                   | 6.00      |       | 11.00              |                   | 12.00  | 15.00  |    |
|                 | SRI5                    | 6,00   | 6,00              |                   | 7,00   |                   | 7.00      |       | 13.00              |                   | 15.00  | 20,00  |    |
|                 | Orange                  | 7.00   | 7.00              |                   | 8.00   |                   | 8.00      |       | 15,00              |                   | 20.00  | 25.00  |    |
|                 | SRI6                    | 8.00   | 8.00              |                   | 9.00   |                   | 9.00      |       | 20.00              |                   | 25.00  | 30.00  |    |
|                 | SR <sub>I8</sub>        | 9.00   | 9,00              |                   | 10,00  |                   | 10.00     |       | 25,00              |                   | 30,00  | 35,00  |    |
|                 | SRI9                    | 10.00  | 10.00             |                   | 12.00  |                   | 12.00     |       | 30.00              |                   | 35.00  | 40.00  |    |
|                 | <b>SRI11</b>            | 11.00  | 11.00             |                   | 15.00  |                   | 15.00     |       | 35.00              |                   | 40.00  | 45,00  |    |
|                 | <b>SRI12</b>            | 15.00  | 15.00             |                   | 20.00  |                   | 20.00     |       | 40.00              |                   | 50.00  | 50.00  |    |
|                 | Sattilla                | 999.00 | 999.00            |                   | 999.00 |                   | 999.00    |       | 999.00             |                   | 999.00 | 999.00 |    |
|                 |                         |        |                   |                   |        |                   |           |       |                    |                   |        |        |    |
|                 |                         |        |                   |                   |        |                   |           |       |                    |                   |        |        |    |
|                 |                         |        |                   |                   |        |                   |           |       |                    |                   |        |        |    |

Abbildung 8.3: Zuweisung der Farben zur Visualisierung der Raster

#### 4. Vom Layer zu TopoVit:

#### (a) über den Raster-Layer:

Nutzen Sie die mittlere Maustaste, um die Daten einer Rasterkachel direkt in TopoVit darzustellen. Um die Daten mehrerer Kacheln in TopoVit zu öffnen, markieren Sie die gewünschten Kacheln mit der linken Maustaste und öffenen Sie TopoVit mit Vorauswahl.

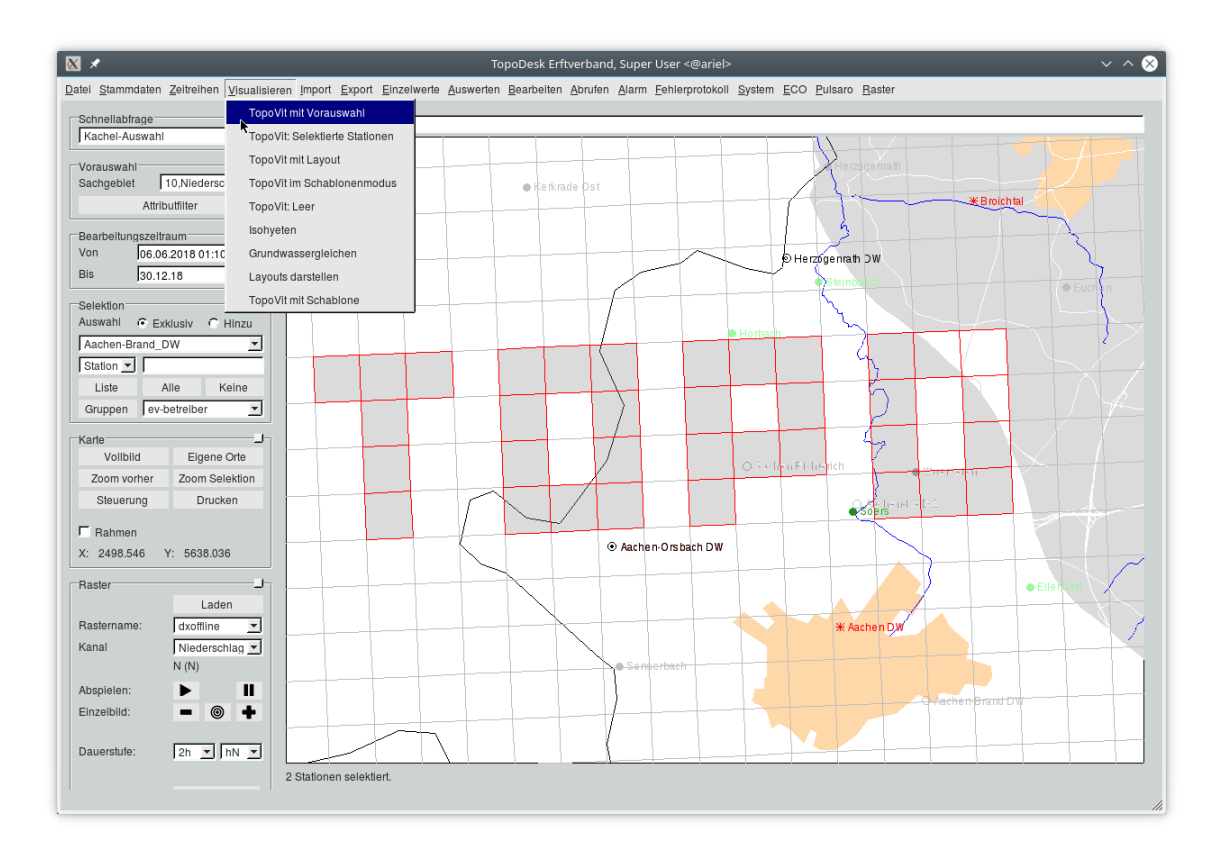

Abbildung 8.4: Kacheln, Mehrfachselektion

Hinweis:

- der Darstellungsbereich in TopoVit ist der Bearbeitungszeitraum der TopoDesk-Oberfläche
- der angezeigte Stationsname setzt sich aus dem Namen der TopoRast-Datenbank und der Kachelnummer zusammen

#### (b) über den Einzugsgebiet-Layer

Nutzen Sie den Button | Steuerung | im Rahmen Karte, um den Layer des Einzugsgebietes in den Vordergrund zu holen und klickbar zu machen. Über einen Klick mit der mittleren Maustaste auf den Layer des entsprechenden Einzugsgebietes gelangen Sie zu den entsprechenden Daten in TopoVit.

Hinweis:

• geladene Raster-Layer müssen ganz aus der Karte ganz entfernt werden (s.o.), um den Einzugsgebiet-Layer klickbar zu machen

• im Gegensatz zur (Mehrfach-)Selektion von Raster-Kacheln im Raster-Layer haben die Einzugsgebiet-Layer den Vorteil, dass die Daten der Einzugsgebietsächen bereits, anteilig an den entsprechenden Kachelfächen, gemittelt sind

## 8.2 Rasterdaten importieren

Im Hauptmenu gibt es auf der rechten Seite das Menu Raster. Dort finden Sie den Unterpunkt Importieren | Damit gelangen Sie zu folgender Maske:

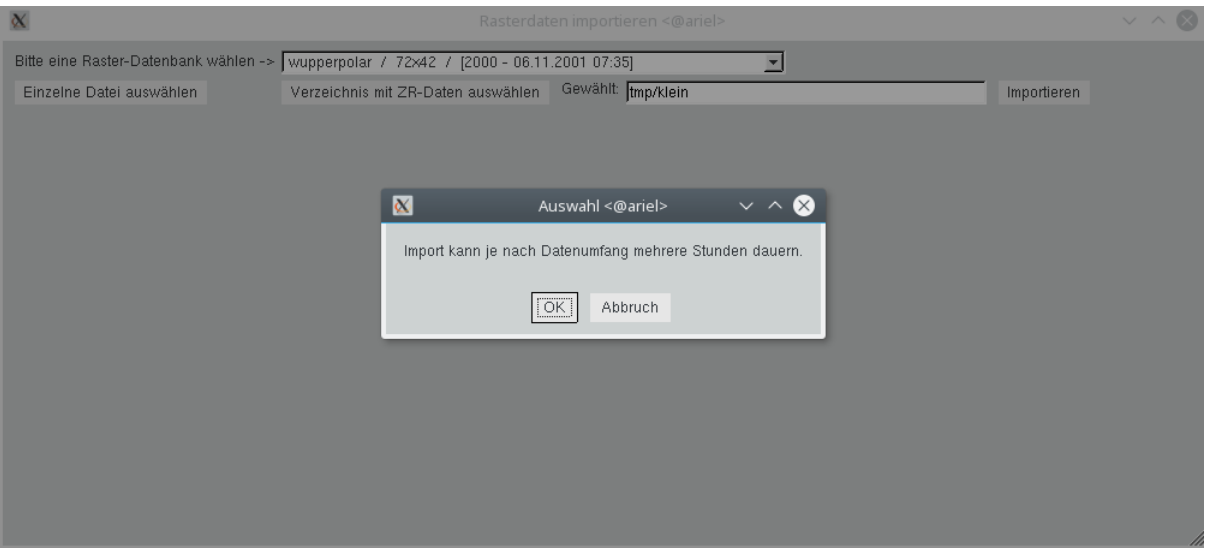

Abbildung 8.5: Raster importieren

Die obere Liste enthält alle vorhandenen Raster, aus denen Sie eins auswählen.

Es ist möglich , einzelne Dateien zu importieren, z.B. mit NetCDF-Daten. Sie wählen diese über den Button  $\mid$  Einzelne Datei auswählen  $\mid\mid$ . Mit dem Button  $\mid$  Verzeichnis mit ZR-Daten auswählen  $\mid\mid$  wählen Sie ein Verzeichnis, das ZR-Inputdaten enthält (z.B. uvf-Dateien) oder ZR Binärdateien.

Die gewählte Datei bzw das gewählte Verzeichnis wird im rechts daneben liegenden Eingabefeld aufgeführt. Es ist möglich, diesen Eintrag manuell zu erstellen bzw. zu ändern.

Mit dem Button | Importieren || starten Sie den Import. Wie im Bild erscheint eine Warnung, dass der Import lange dauern kann. Beispiel: der Import von 1820 UVF-Dateien, die jeweils 19 Jahre Daten enthalten (im Schnitt ca. 250.000 Werte) dauert unter Linux ca. drei Stunden.

Während des Imports werden Ablaufmeldungen in der Statuszeile angezeigt, die jeweils mit einem Zeitstempel versehen sind. Am Ende des Imports wird angezeigt, ob der Import erfolgreich war und wie lange er gedauert hat.

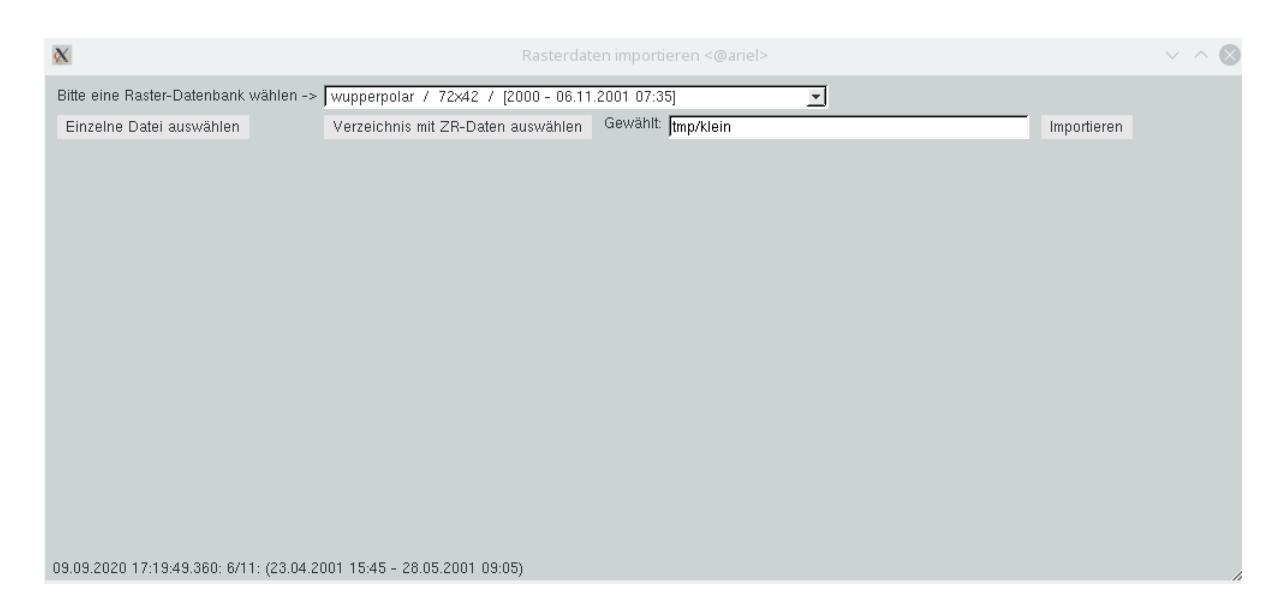

Abbildung 8.6: Ablaufmeldungen während des Imports

# 8.3 Organisation der Rasterdaten und intro

Alle Raster liegen im Unterverzeichnis raster des Startverzeichnisses. Die Raster speichern ihre Daten im Unterverzeichnis *rastername* rzrdb In diesem Verzeichnis befindet sich das intro und die Clusterdateien bzw. zu jedem physikalischem Kanal ein Unterverzeichnis, in dem sich die Clusterdateien befinden.

### 8.3.1 Clusterdateien

Jede Clusterdatei enthält eine Anzahl Raster. Wieviele Raster in einem Cluster gespeichert werden, wird im intro mit der Variablen Slots festgelegt. Diese Anzahl ist nach dem Anlegen des ersten Clusters nicht mehr änderbar. Die Anzahl Slots sollte so gewählt werden, dass möglichst viele Raster in einen Cluster passen, dieser aber eine handhabere Maximalgröÿe nicht überschreitet. Handhabbar sind z.B. 500MB oder 1GB.

Die Clusterdateien sind nach dem Zeitstempel des ersten in ihr enthaltenen Rasters benannt. Die TopoRast-Funktionen stellen die Datenlage stets live fest. Alte Clusterdateien können also entfernt und im Bedarfsfall wieder hinzugefügt werden.

Beispiellisting des Verzeichnisses raster:

```
raster/gross.rzrdb/
raster/idw.rzrdb/
raster/klein.rzrdb/
raster/radolan.rzrdb/
raster/test.rzrdb/
```
Beispiellisting des Verzeichnisses raster/test.rzrdb:

```
test.rzrdb/huss/
test.rzrdb/intro
```

```
test.rzrdb/pr/
test.rzrdb/ps/
test.rzrdb/rlds/
test.rzrdb/rsds/
test.rzrdb/status
test.rzrdb/tas/
test.rzrdb/uas/
test.rzrdb/vas/
```
Beispiellisting des Verzeichnisses test.rzrdb/huss:

huss/20040722120000.cl

#### 8.3.2 Die Datei intro

Das intro beschreibt alle Aspekte der Raster-ZR-Datenbank. Es legt die Größe der Raster, die Anzahl Raster per Cluster, die physikalischen Kanäle (PARAMETER) und ggf. die Anzahl der Ensemble-Elemente fest. Diese Angaben sind nach dem Anlegen eines Raster nicht mehr veränderbar.

Das intro kann auch Formel-Kanäle enthalten FORMEL. Diese sind nach Belieben ergänzbar oder löschbar.

Alle Einträge, die der Georeferenzierung dienen, können nachträglich geändert werden bzw. feinjustiert werden, das gilt für NULL, DELTA, ZONE, POLAR, ROTATION, ROTPOL0 und TRANSNULL.

Es gibt Einträge, die nur während des Imports herangezogen werden und die daher aus Gründen der Einheitlichkeit der Daten nicht mehr verändert werden sollten. Das betrifft ENSEMBLE, TILEOFFSET, IMPORTUTC, DESUM und CSVWERTERECHTS.

Unbedingt angegeben werden müssen:

NAME PARAMETER SIZE  $BPV=4$ SLOTS NULL DELTA

Im Einzelnen gibt es:

#### 8.3. ORGANISATION DER RASTERDATEN UND INTRO 149

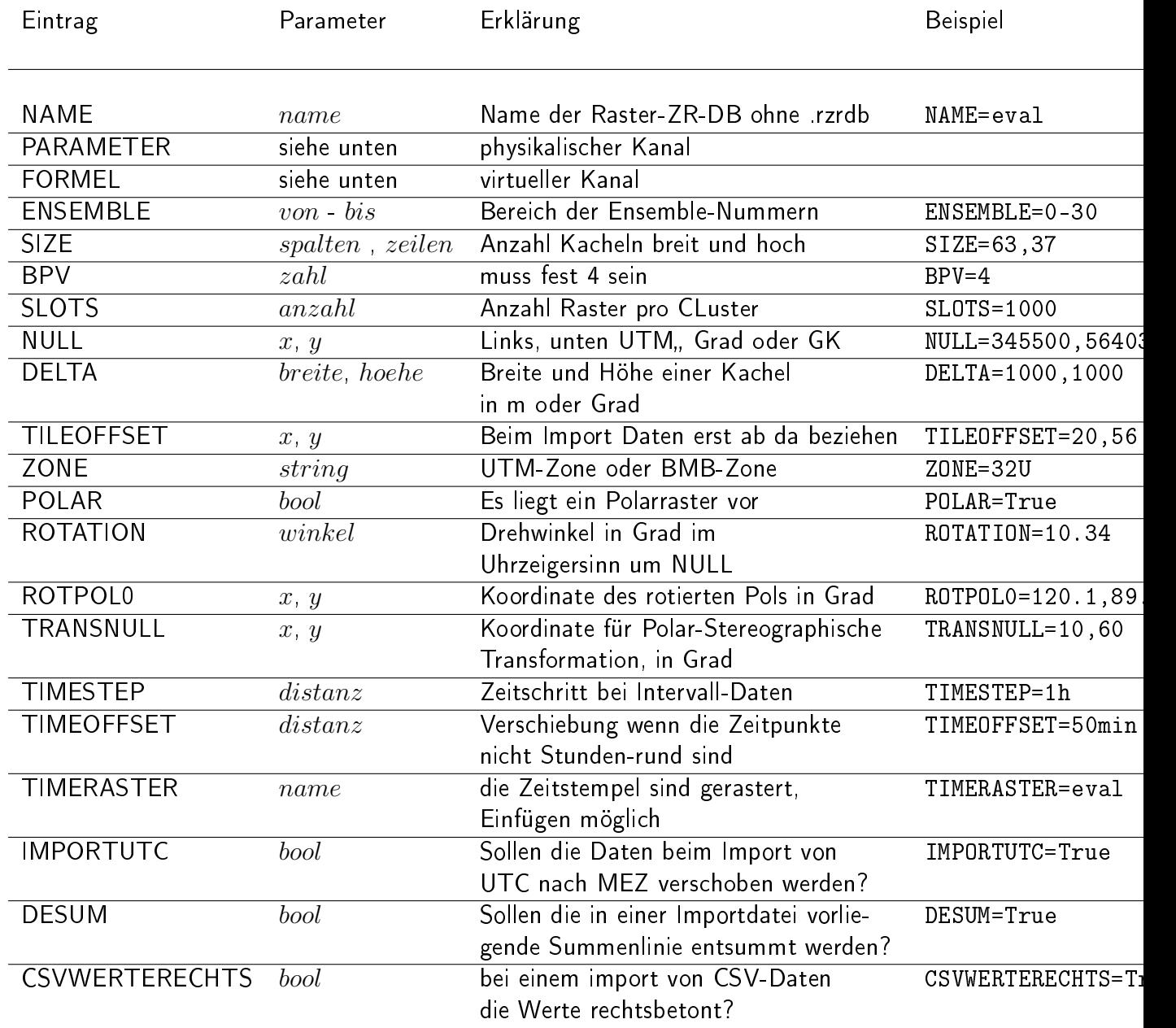

Zu beachten: NULL ist der linke, untere Punkt der linken unteren Kachel und nicht deren Mittelpunkt.

#### 8.3.2.1 Aufbau der Parameter-Zeile

Syntax:  $PARAMETER \leq \text{param} > | < \text{einheit} > | < \text{geber} > | < \text{defart} > | < \text{faktor} > | < \text{offset} >$ 

Beispiel: Parameter=Temperatur|◦C|tas|I|1|-273.15

In diesem Beispiel werden aus dem Raster Temperatur-Intervallwerte erzeugt mit der Einheit ◦C. Der Geber ist tas. Von den Werten im Raster muss 273,15 abgezogen werden, damit aus Kelvin Grad Celsius werden.

#### 8.3.2.2 Mögliche Formel

Syntax:  $FORMEL =  | < einheit > | < geber > | < format >$ Formel Parameter Beispiel

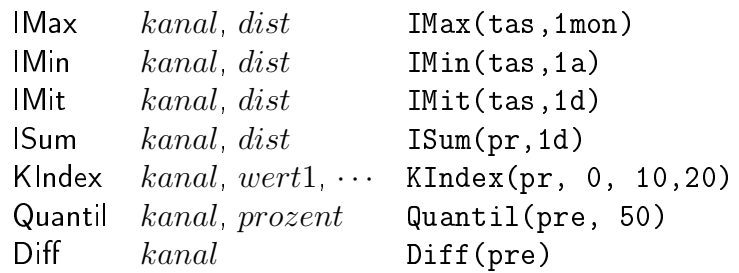

Auch geschachtelte Formeln sind möglich. Beispiel Sum(KIndex(Sum(pr,1d),20),1a) Rechnet die Anzahl der Tage mit Niederschalgssumme  $>= 20 mm$ pro Jahr aus. Eine Formel wäre also: FORMEL=NTage20|1|ntage20|ISum(KIndex(Sum(pr,1d),20),1a) Die Farbklassifikation müsste dann für den Parameter NTage20 angelegt werden.

Zu beachten: die Formel Quantil arbeitet nur auf Rastern mit Ensemblen. Es berechnet das Percentil grenze aus den Ensemble-Elementen.

Diff gibt pro Zeitpunkt die Differenz des Werts an diesem Zeitpunkt und des Werts am vorigen Zeitpunkt (Wertänderung) an. Lückewerte selbst bleiben Lücke, gehen jedoch als 0 ein, wenn sie abgezogen werden.

# Kapitel 9

# Import

Von der  $\text{TopoD}\text{ESK-Oberfläche}$  erreichen Sie über das Menü  $\vert \nabla \vert$  Import  $\vert$  die Importfunktionen:

- Import von Zeitreihendaten ( $\hookrightarrow$  Kap. [9.1\)](#page-175-0) Über diese Funktionen lassen sich Zeitreihen der unterschiedlichsten Formate importieren.
- Pack-Format direkt  $(\rightarrow$  Kap. [9.2\)](#page-180-0) Eine reduzierte Form des Zeitreihen-Imports, ausschließlich mit den Funktionen für den Import des toposoft-Pack-Formates.
- Stammdatentausch ( $\hookrightarrow$  Kap. [9.3\)](#page-184-0) Hier können Stammdaten importiert werden, die aus TopoDesk exportiert wurden.

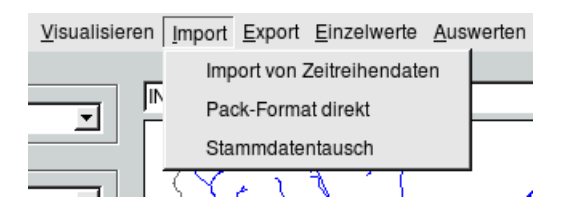

Abbildung 9.1: Menü Import auf der TopoDesk-Oberäche

## <span id="page-175-0"></span>9.1 Import von Zeitreihen

Über das Menü  $\boxed{\bigtriangledown}$  Import  $\rightarrow$  Import von Zeitreihendaten können Sie die, in Verzeichnissen vorhandenen, Rohdaten von Zeitreihen importieren.

### 9.1.1 Dateien auswählen

Im Importfenster aus Abbildung [9.2](#page-176-0) wird durch Anklicken der Buttons | Datei auswählen || Oder | Verzeichnis auswäh das Dateiauswahl-Fenster ( $\hookrightarrow$  Abb. [9.3\)](#page-176-1) geöffnet.

### 152 KAPITEL 9. IMPORT

| $\mathbb{X} \odot$            |                       |        |                     | Zeitreihen-Import <@ariel> |        |           |                   |                      | $\circledcirc \circledast$ |
|-------------------------------|-----------------------|--------|---------------------|----------------------------|--------|-----------|-------------------|----------------------|----------------------------|
| Datei auswählen               | Verzeichnis auswählen |        |                     |                            |        |           |                   |                      |                            |
| Datei                         | Größe                 | Format | Geber               | Station                    | Subort | Parameter | Parmerkmal Quelle | Version Einheit Defa |                            |
|                               |                       |        |                     |                            |        |           |                   |                      |                            |
|                               |                       |        |                     |                            |        |           |                   |                      |                            |
|                               |                       |        |                     |                            |        |           |                   |                      |                            |
|                               |                       |        |                     |                            |        |           |                   |                      |                            |
|                               |                       |        |                     |                            |        |           |                   |                      |                            |
|                               |                       |        |                     |                            |        |           |                   |                      |                            |
|                               |                       |        |                     |                            |        |           |                   |                      | $\blacktriangleright$      |
|                               |                       |        | $\vert \cdot \vert$ |                            |        |           |                   |                      |                            |
|                               |                       |        |                     |                            |        |           |                   |                      |                            |
|                               |                       |        |                     |                            |        |           |                   |                      |                            |
|                               |                       |        |                     |                            |        |           |                   |                      |                            |
|                               |                       |        |                     |                            |        |           |                   |                      |                            |
|                               |                       |        |                     |                            |        |           |                   |                      |                            |
|                               |                       |        |                     |                            |        |           |                   |                      |                            |
|                               |                       |        |                     |                            |        |           |                   |                      |                            |
|                               |                       |        |                     |                            |        |           |                   |                      |                            |
|                               |                       |        |                     |                            |        |           |                   |                      |                            |
|                               |                       |        |                     |                            |        |           |                   |                      |                            |
|                               |                       |        |                     |                            |        |           |                   |                      |                            |
|                               |                       |        |                     |                            |        |           |                   |                      |                            |
|                               |                       |        |                     |                            |        |           |                   |                      |                            |
|                               |                       |        |                     |                            |        |           |                   |                      |                            |
|                               |                       |        |                     |                            |        |           |                   |                      |                            |
|                               |                       |        |                     |                            |        |           |                   |                      |                            |
|                               |                       |        |                     |                            |        |           |                   |                      |                            |
|                               |                       |        |                     |                            |        |           |                   |                      |                            |
|                               |                       |        |                     |                            |        |           |                   |                      |                            |
|                               |                       |        |                     |                            |        |           |                   |                      |                            |
|                               |                       |        |                     |                            |        |           |                   |                      |                            |
| $\rightarrow$<br>$\leftarrow$ | $Q$ $Q$ $D$           |        |                     |                            |        |           |                   |                      |                            |
|                               |                       |        |                     |                            |        |           |                   |                      |                            |

<span id="page-176-0"></span>Abbildung 9.2: Fenster Zeitreihen-Import

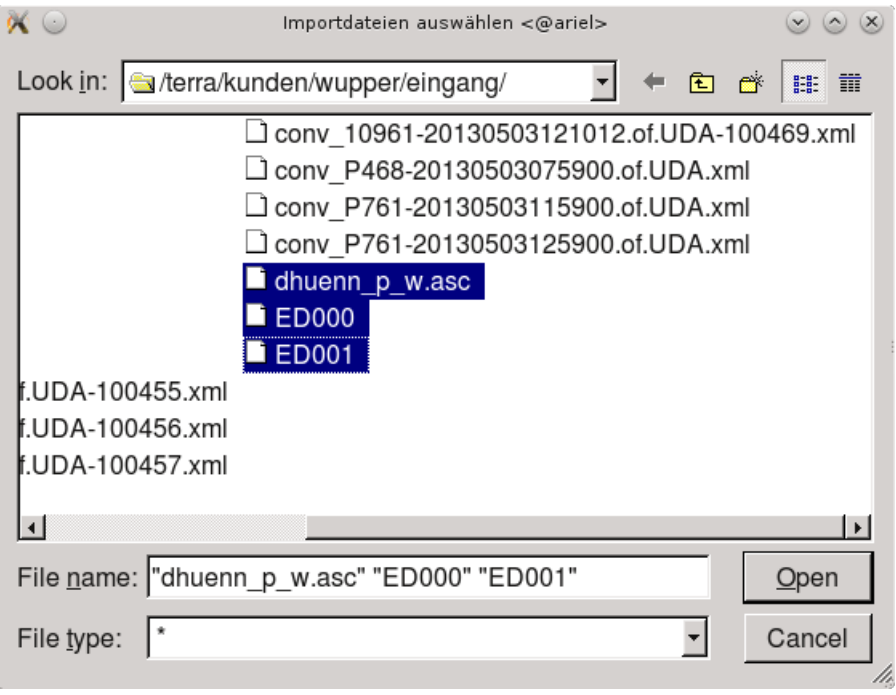

<span id="page-176-1"></span>Abbildung 9.3: Fenster Dateiauswahl

### 9.1.2 Zeitreihen aus Dateien selektieren

Nach dem Auswählen einer oder mehrerer Dateien (mit Shift oder CTRL) werden diese in die linke Tabelle ( $\rightarrow$  Abb. [9.4\)](#page-177-0) eingetragen. Automatisch werden diese Dateien blau markiert und die enthaltenen Rohdaten von Zeitreihen in der rechten Tabelle eingeblendet und ebenfalls blau markiert.

Sollen Rohdaten aus einer dieser Dateien nicht rechts aufgelistet werden, entfernen Sie die blaue Markierung der Datei und aktualisieren die enthaltenen Rohdaten von Zeitreihen der rechten Tabelle, indem  $S$ ie auf  $\mid$  Dateien übernehmen  $\mid \mid$  klicken.

| $\mathbf{X}$                     |                       |                 |           |                                          | Zeitreihen-Import <@ariel>                     |           |              |                   |                      |                | $\circledcirc \circledcirc \times$ |
|----------------------------------|-----------------------|-----------------|-----------|------------------------------------------|------------------------------------------------|-----------|--------------|-------------------|----------------------|----------------|------------------------------------|
| Datei auswählen                  | Verzeichnis auswählen |                 |           | Importieren (markierte)<br>Visualisieren | Uberschreiben -                                |           |              |                   |                      |                |                                    |
| Dateien übernehmen               |                       |                 |           |                                          | Qualität 0                                     | ⊡         |              |                   |                      |                |                                    |
| Datei                            | Größe                 | Format          |           | Geber                                    | Station                                        | Subort    | Parameter    | Parmerkmal Quelle | Version Einheit Defa |                |                                    |
| $\blacksquare$ ED000             |                       | 35042 OttGeber  |           | $\vert$ 101                              | Radevormwald-Uelfe Pluvio                      |           | Niederschlag |                   |                      | $0$ mm/h       | Kont                               |
| п<br><b>ED001</b>                |                       | 129628 OttGeber |           | $\blacksquare$ 11                        | Wipperfürth                                    | Schwimmer | Wasserstand  |                   |                      | $0$ cm         | Kont                               |
| dhuenn_p_w.asc<br>$\blacksquare$ | 302102 Ascii          |                 |           | SHA\$-Wasserstand                        | Hauptsperre Gr. Dhü Pneumatikpegel Wasserstand |           |              |                   |                      | $0 \text{ cm}$ | Kont                               |
|                                  |                       |                 |           |                                          |                                                |           |              |                   |                      |                |                                    |
|                                  |                       |                 |           |                                          |                                                |           |              |                   |                      |                |                                    |
|                                  |                       |                 |           |                                          |                                                |           |              |                   |                      |                |                                    |
|                                  |                       |                 |           |                                          |                                                |           |              |                   |                      |                |                                    |
|                                  |                       |                 |           |                                          |                                                |           |              |                   |                      |                |                                    |
|                                  |                       |                 | $\vert$ 4 |                                          |                                                |           |              |                   |                      |                | $\blacktriangleright$              |
|                                  |                       |                 |           |                                          |                                                |           |              |                   |                      |                |                                    |
| $\rightarrow$<br>$\leftarrow$    | $Q$ $Q$ $D$           |                 |           |                                          |                                                |           |              |                   |                      |                | h,                                 |

<span id="page-177-0"></span>Abbildung 9.4: Blau ausgewählte Zeitreihen-Rohdaten

### 9.1.3 Zeitreihen-Rohdaten importieren

In der rechten Tabelle können Sie nun die Auswahl der zu importierenden Zeitreihendaten per Rechtsklick anpassen; blau markieren oder demarkieren. Über die erste Liste oberhalb der Tabelle wählen Sie, auf welche Art die Daten importiert werden sollen. Zur Auswahl stehen "Überschreiben", "Überschreiben ohne Lücken", "nur Lückenfüllen" oder "Anhängen". In der zweiten Liste wählen Sie, in welche Qualität die Daten geschrieben werden sollen.

Mit dem Button | Importieren (markierte) || werden alle blau markierten Rohdaten importiert. Es erscheint ein Fenster mit den Zeitreihen in die Rohdaten importiert wurden. Dazu sehen Sie ein Beispiel in Abbildung [9.5.](#page-178-0)

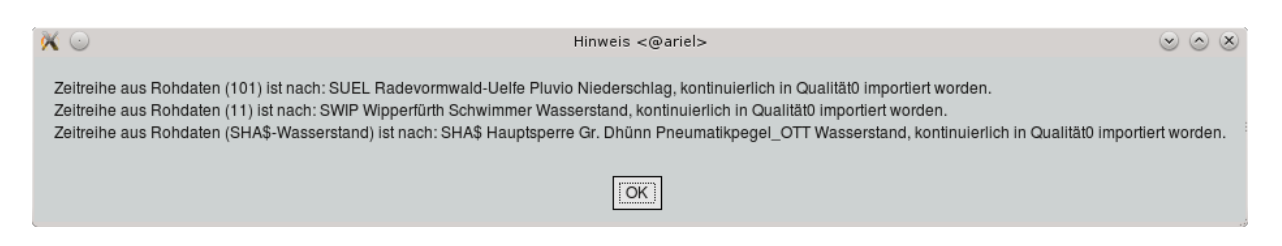

Abbildung 9.5: Importierte Zeitreihendaten

Für einen erfolgreichen Import müssen mindestens Ort und Parameter gesetzt sein. Wird zu den angegebenen Identifikationsattributen ( $\rightarrow$  Kap. [6\)](#page-98-0) keine Zeitreihe im System gefunden, werden Sie gefragt, ob diese angelegt werden soll (→ Abb. [9.6\)](#page-178-1). Wird sie nicht angelegt, werden diese Daten auch nicht importiert ( $\hookrightarrow$  Abb. [9.7\)](#page-178-2).

Wie Sie nur einen Teilbereich importieren können, wird im nächsten Abschnitt erklärt.

<span id="page-178-0"></span>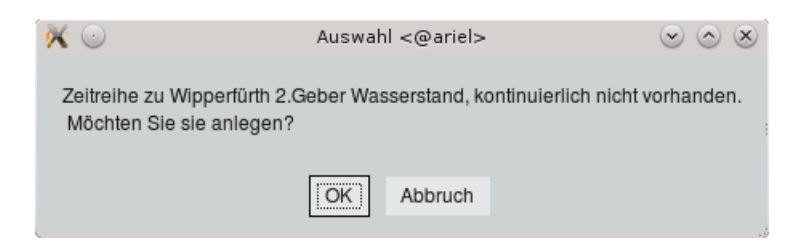

Abbildung 9.6: Rohdaten zu nicht vorhandener Zeitreihe

<span id="page-178-1"></span>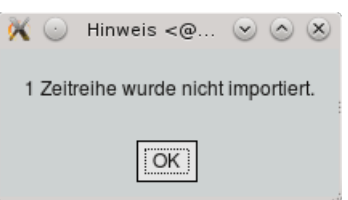

<span id="page-178-2"></span>Abbildung 9.7: Fehlgeschlagener Import

### 9.1.4 Rohdaten visualisieren und importieren

Über den Button | Visualisieren || können Sie Zeitreihen-Rohdaten vor dem Importieren grafisch darstellen. Es werden die Rohdaten der obersten blau markierten Zeile in der Axbox dargestellt (→ Abb. [9.8\)](#page-179-0). (Ist keine Zeile blau markiert, wird die rot selektierte dargestellt, ansonsten die erste Zeile.) Die grün dargestellte Reihe besteht aus den Importdaten, die rote Reihe stellt die Bestandszeitreihe dar. Die grüne Reihe der Importdaten können Sie über √ Importdaten ausblenden ein- und ausblenden.

Der Markerbereich in der Grafik, wie auch der von-bis-Bereich oberhalb der Tabelle, sind auf den Zeitbereich der Importdaten gesetzt. Diesen Bereich können Sie über Verschieben der Marker mit der mittleren Maustaste, oder in den von- und bis-Feldern verkleinern. Mit | Importieren || werden dann nur die Rohdaten aus diesem Bereich importiert ( $\hookrightarrow$  Abb. [9.9\)](#page-179-1).

Die Daten außerhalb des markierten Bereichs und auch andere blau markierte Zeitreihen-Rohdaten, werden bei visualisierter Rohdaten-Zeitreihe nicht importiert!

Um in den Modus zurück zuwechseln, um mehrere blau markierte Zeilen zu importieren, klicken Sie  $\|$  Dateien übernehmen

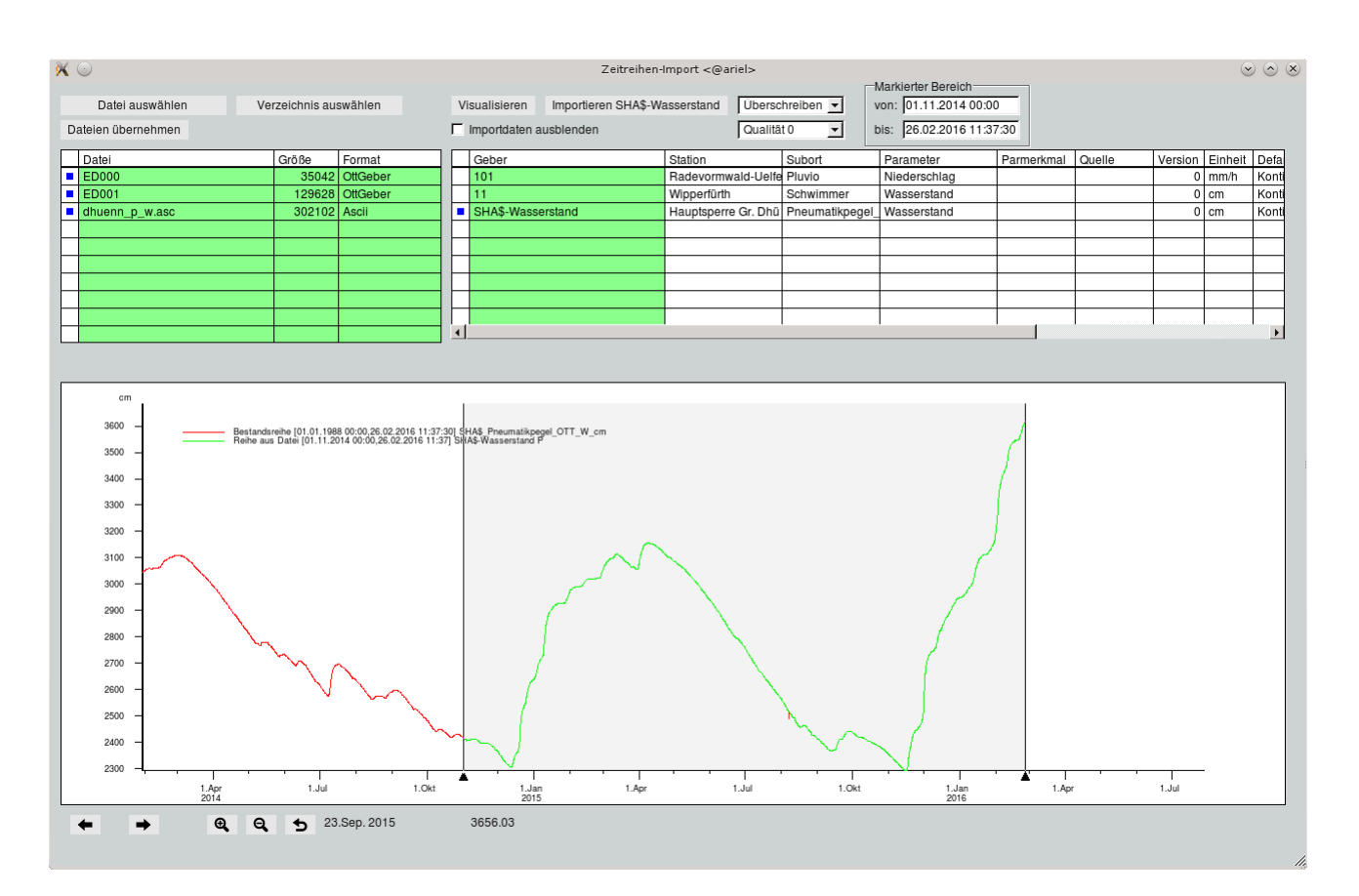

<span id="page-179-0"></span>Abbildung 9.8: Visualisierte Zeitreihen-Rohdaten und Bestandszeitreihe

<span id="page-179-1"></span>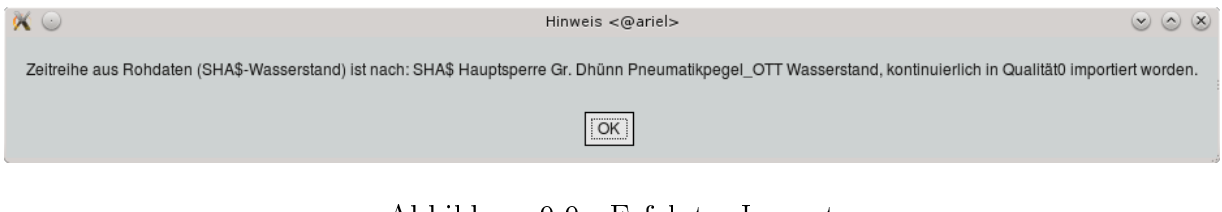

Abbildung 9.9: Erfolgter Import
# 9.2 Pack-Format direkt

Der Vorteil des binären toposoft-Pack-Formats liegt darin, dass beliebig viele Reihen unterschiedlicher Stationen in einer Datei zusammengefasst und im- bzw. exportiert werden können. Es dient in erster Linie dem Datentausch zwischen unterschiedlichen TopoDesk-Instanzen. Der Import von Pack-Dateien ist zum einen über den allgemeinen Zeitreihen-Import möglich, zum anderen über eine vereinfachte Importoberfläche, die speziell dem Import von Pack-Dateien dient, allerdings nicht uneingeschränkt über alle Importfunktionen verfügt.

Die wichtigsten Unterschiede zur allgemeinen Importoberfläche:

- Eine Darstellung der Reihen vor dem Import ist mit dieser Oberfläche nicht möglich.
- Es kann kein Importzeitbereich festgelegt werden; importiert wird immer die gesamte gewählte Reihe.
- Das "Pack-Format direkt" wird immer überschreibend importiert!

## 9.2.1 Pack wählen und öffnen

Über den Menüpunkt Pack-Format direkt öffnen Sie die Pack-Import-Oberfläche ( $\rightarrow$  Abb. [9.10\)](#page-180-0).

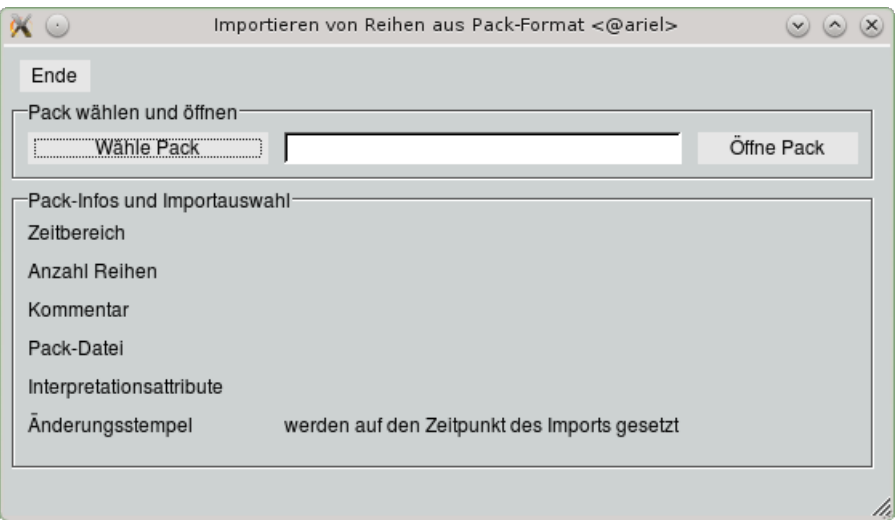

<span id="page-180-0"></span>Abbildung 9.10: Fenster Importieren von Reihen aus Pack-Format nach dem Aufruf

Die ersten Schritte zum Wählen und Öffnen der Pack-Datei entsprechen denen beim regulären Zeitreihen-Import. Die Buttons | Wähle Datei || und | Öffne Datei(en) || ( $\leftrightarrow$  Kap. ??) heißen hier | Wähle Pack || und  $Öffne$  Pack  $|$ 

## 9.2.2 Pack-Infos und Importauswahl

Nach dem Öffnen der Pack-Datei werden im Rahmen Pack-Infos und Importauswahl Informationen zur geöffneten Pack-Datei angezeigt und Werkzeuge für den Import zur Verfügung gestellt ( $\hookrightarrow$  Abb. [9.11\)](#page-181-0).

### 9.2.2.1 Pack-Infos

Im oberen Bereich des Rahmens können Sie ablesen, für welchen Zeitbereich die Daten vorhanden sind und um wie viele Reihen es sich handelt. Der Kommentar, den die Import-Datei enthält, kann bis zu 200 Zeichen enthalten. Aus diesem Grund wird er in einem Eingabefeld ausgegeben, in dem Sie beliebig scrollen können um die gesamten Informationen zu lesen.

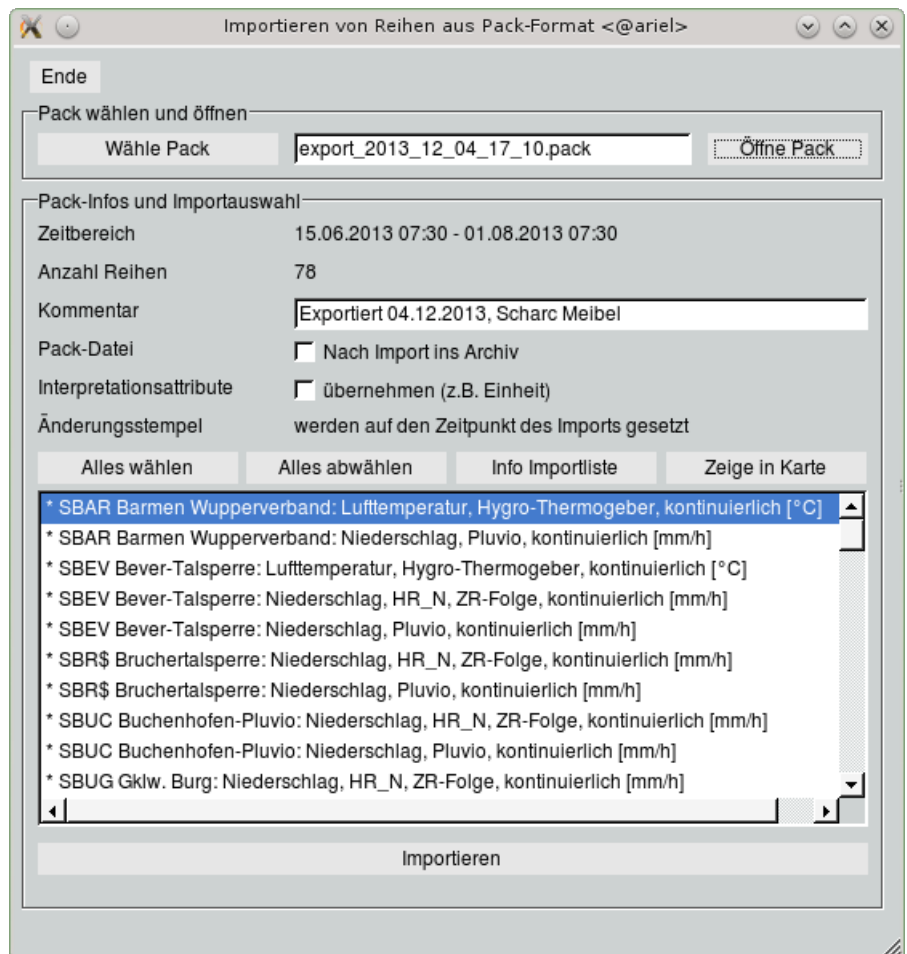

<span id="page-181-0"></span>Abbildung 9.11: Fenster Importieren von Reihen aus Pack-Format mit geöffneter Pack-Datei

#### 9.2.2.2 Pack-Importwerkzeuge

#### Pack-Datei:

Mit dem Kästchen legen Sie fest, ob die Pack-Datei nach dem Import ins Archiv verschoben werden soll. HINWEIS: Ist das Kästchen angewählt, wird die gesamte Pack-Datei ins Archiv verschoben, auch wenn nur eine Reihe importiert wurde.

#### Interpretationsattribute:

Der Pack-Import setzt normalerweise keine Interpretationsattribute, wie z. B. die Einheit. Benutzer mit Administratorrechten haben jedoch die Möglichkeit, Interpretationsattribute zu übernehmen. Dies sollte jedoch mit Bedacht geschehen, denn es ist immer gefährlich, wenn nicht die komplette Reihe geschickt wird. Es könnte einen Bruch in den Daten geben, wenn der Absender zwischenzeitlich die Einheit seiner Reihe geändert hat.

#### Importliste Pack:

In der Liste sind alle Reihen ausgegeben, die in der zu importierenden Pack-Datei enthalten sind. Ein Sternchen am Anfang der Zeile zeigt an, welche der Reihen markiert, d. h. für den Import vorgesehen sind (nach Aufruf der Pack-Datei sind dies alle). Doppelklick auf eine Zeile kehrt die Markierung um.

Sind zu einer Reihe keine Stammdaten vorhanden, so wird dies mit einer Raute am Anfang der entsprechenden Zeile markiert. Diese Reihe kann nicht importiert werden bevor die Stammdaten der Station angelegt sind.

Mit Hilfe der ersten beiden Buttons können Sie in einem Schritt | Alles wählen || oder | Alles abwählen || d. h. alle Reihen der Liste mit einem Sternchen markieren oder alle vorhandenen Markierungssternchen entfernen.

Was die Buttons | Info Importliste || und | Zeige in Karte || bewirken, wird in Kapitel ?? beschrieben.

## 9.2.3 Starten des Pack-Importvorganges

Importieren startet den Importvorgang. Ohne weitere Warnung bei eventueller Überschneidung von Daten und ohne jegliche Zwischenfrage werden nun die gewählten Reihen importiert.

Während des Importes wird ein Importprotokoll (packdateiname. log) in Ihrem Benutzerverzeichnis erstellt und nach Abschluss des Imports auf dem Bildschirm ausgegeben ( $\rightarrow$  Abb. [9.12\)](#page-183-0).

### 9.2. PACK-FORMAT DIREKT 159

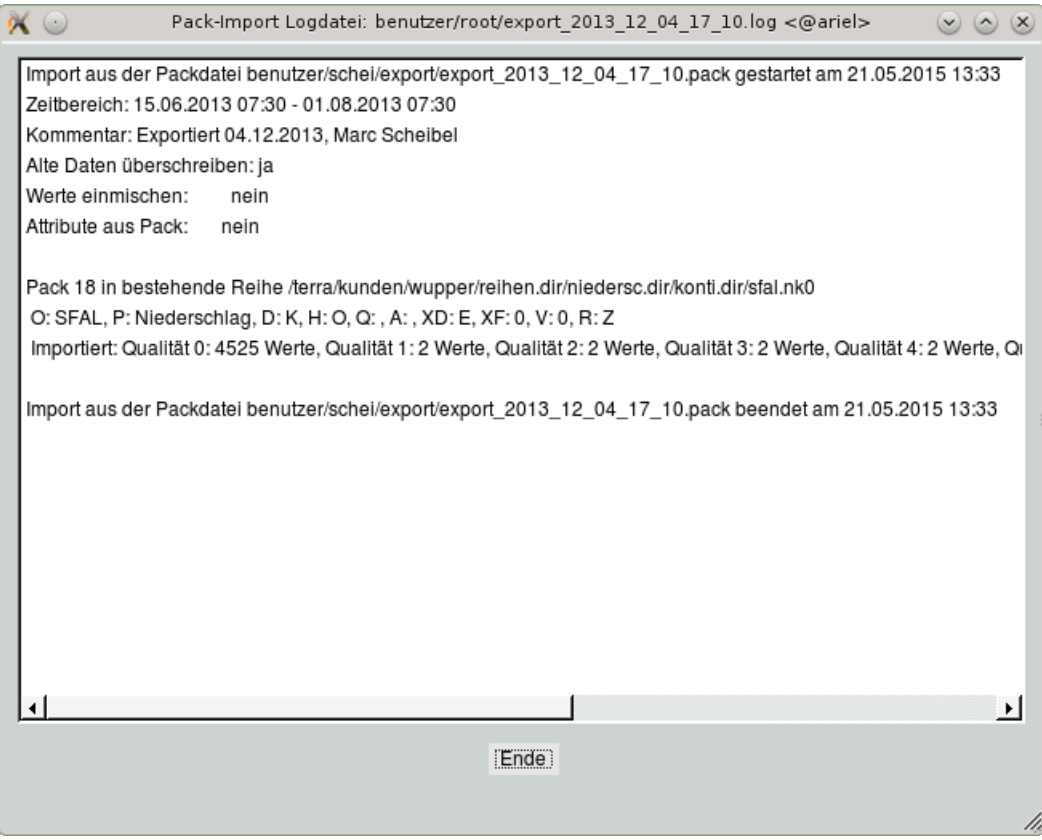

<span id="page-183-0"></span>Abbildung 9.12: Log-Datei des Pack-Imports

# 9.3 Import von Stammdaten

### 9.3.1 Import von Stammdaten aus TopoDesk

Über  $\vert \nabla \vert$  Import  $\vert \rightarrow$  Stammdatentausch erreichen Sie die Oberfläche zum Importieren von Stammdaten ( $\leftrightarrow$  Abb. [9.13\)](#page-184-0). Wie Sie Stammdaten exportieren lesen Sie in Kapitel [10.2.](#page-196-0)

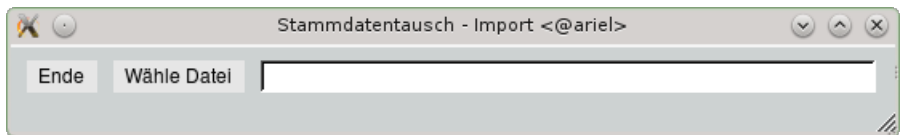

<span id="page-184-0"></span>Abbildung 9.13: Fenster Stammdatentausch - Import nach dem Öffnen

Wähle Datei | öffnet die freie Dateiauswahl (→ Kap. [15.8.3\)](#page-514-0). Hier gehen Sie ins gewünschte Verzeichnis und wählen die Importdatei aus.

Daraufhin erweitert sich die Oberfläche Stammdatentausch - Import wie in Abbildung [9.14](#page-185-0) gezeigt.

In der Liste Vorhanden befinden sich die Datensätze der Importdatei; in der Liste Importieren sammeln Sie die Importdatensätze:

- $>$  bringt die markierte Station von links nach rechts
- $>>$  bringt alle Stationen von links nach rechts
- $\|<\|$  bringt die markierte Station von rechts nach links
- $\gg$  bringt alle Stationen von rechts nach links

Im unteren Bereich werden die vorhandenen Relationen aufgelistet und können mit Zeigen einzeln angezeigt werden.

Import testen  $\parallel$  gibt ein Importprotokoll aus.

#### EMPFEHLUNG:

Importtest unbedingt durchführen lassen! Das Protokoll listet alle Änderungen, Ergänzungen und Übereinstimmungen auf.

#### HINWEIS:

Beim Import wird geprüft, ob die zu importierenden Stammdaten eindeutig auf eine Station treffen. Wenn nicht, wird dies im Protokoll unter Nennung der verwechselungsfähigen Stationen an oberster Stelle vermerkt und die Daten werden nicht importiert. Zu dieser Situation kann es kommen, wenn die Stationsnummer der zu importierenden Stammdaten bei anderen Stationen auch als Stationsname, Kurz-ID, Betreiber-ID, Wasserwirtschafts-ID, Land-ID oder Fremd-ID verwendet wurde.

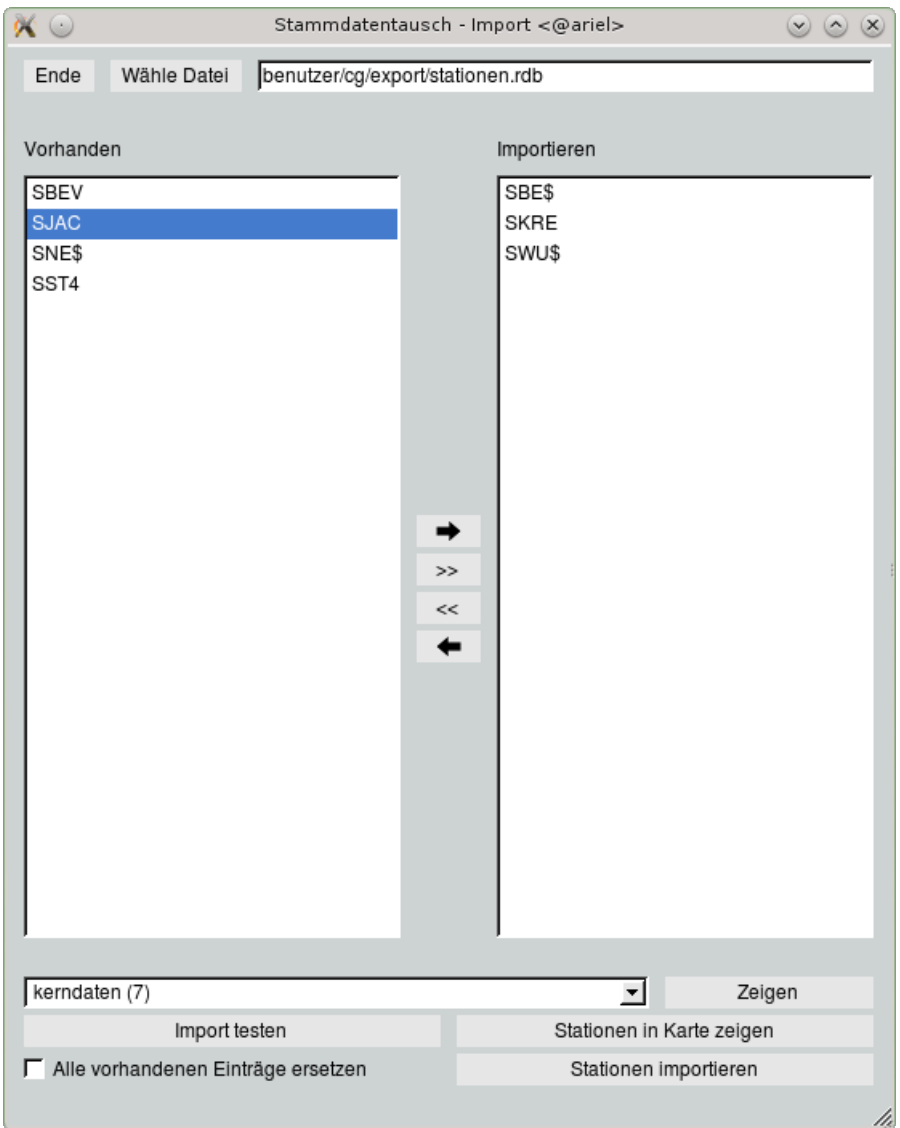

<span id="page-185-0"></span>Abbildung 9.14: Fenster Stammdatentausch Import nach dem Wählen einer Datei

Stationen in Karte zeigen || stellt die zum Export gewählten Stationen in der Karte dar und fokussiert den Zoombereich.

Durch Anwählen des Kästchens  $\overline{\vee}$  Alle vorhandenen Einträge ersetzen werden alle Stammdateneinträge der Stationen komplett durch die Importdaten ersetzt. Ist das Kästchen abgewählt, werden nur die Einträge überschrieben, die in der Importdatei vorhanden sind, alle anderen bleiben bestehen.

Stationen importieren i importiert die in der Liste Importieren gesammelten Messstellen (vorher müssen Sie zustimmen, dass der Messstellenlayer neu erzeugt wird).

### 9.3.2 Import von Stammdaten aus einer CSV-Datei

In TopoDesk lassen sich die Felder Station, Name, Sachgebiet, Errichtet, Rechtswert, Hochwert und geodätische Höhe aus einer CSV-Datei importieren.

Aufbau des von TopoDesk lesbaren CSV-Formates

```
# Station;
# Name;
# Sachgebiet; enthält entweder 10, 20, 30, 40, 50
# für Niederschlag, Hydrometrie, Grundwasser, Güte,
# Niederschlagwasserbehandlung
# Errichtet; Messstelle errichtet => Datum
# Rechtswert; geografische Lage => Rechtswert
# Hochwert; geografische Lage => Hochwert
#
# optional:
# Höhe: Geodätische Höhe
#
Station; Name; Sachgebiet; Errichtet; Rechtswert; Hochwert; Höhe
1111; toposoft; 10; 2000; 2506387; 5625594; 186
```
Den Vorgang rufen Sie über  $\vert \bigtriangledown \vert$  Import  $\vert \rightarrow$  Stammdatentausch auf. Wähle Datei öffnet das Fenster Importdatei wählen. Hier muss in der Zeile Pfad das Suchmuster richtig eingestellt sein: .../\*.csv (Default .../\*.rdb).

## 9.3.3 Import von Stammdaten aus Hygris C

Neben Stammdaten, die aus TopoDesk exportiert wurden, ist es auch möglich, Grundwasser-Stammdaten aus Hygris C (Landesgrundwasserdienst NRW) sowie Stammdaten aus einem CSV-Format mit untenstehendem Aufbau zu importieren.

Aufbau des Formates Hygris C:

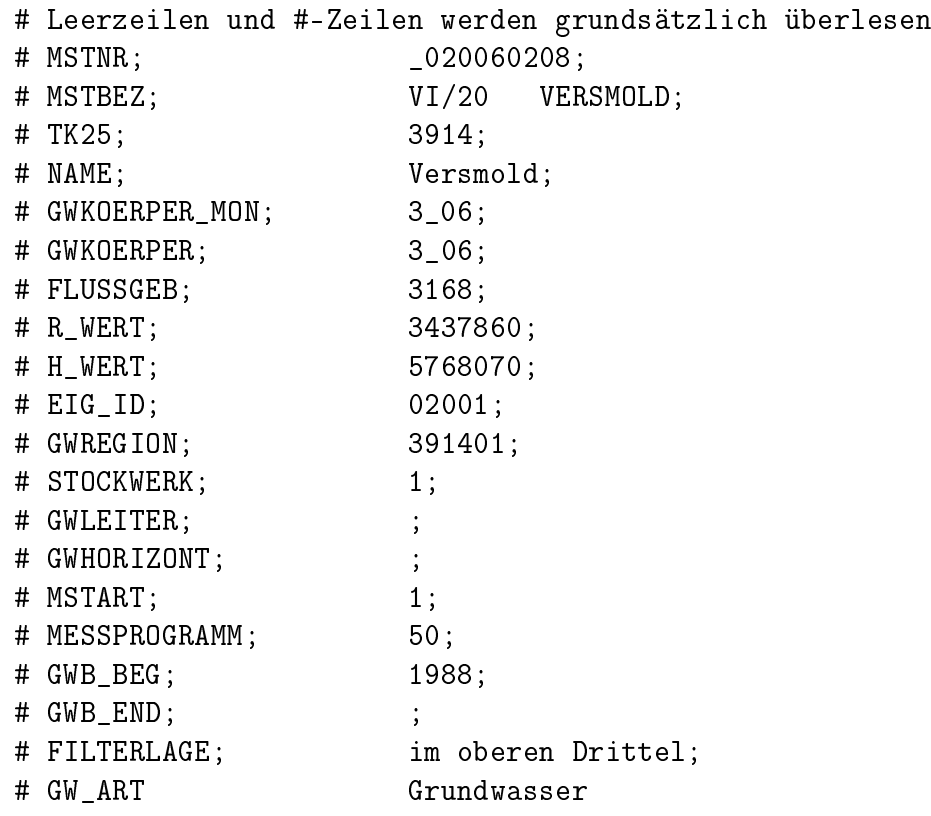

MSTNR; MSTBEZ; TK25; NAME; GWKOERPER\_MON; GWKOERPER; FLUSSGEB; R\_WERT; H\_WERT; EIG\_ID; GWREGION; STOCKWERK; GWLEITER; GWHORIZONT; MSTART; MESSPROGRAMM; GWB\_BEG; GWB\_END; FILTERLAGE; GW\_ART

\_020060208; VI/20 VERSMOLD; 3914; Versmold; 3\_06; 3\_06; 3168; 3437860; 5768070; 02001; 391401; 1; ; ; 1; 50; 1988; ; im oberen Drittel; Grundwasser

#### Aufbau des CSV-Formates:

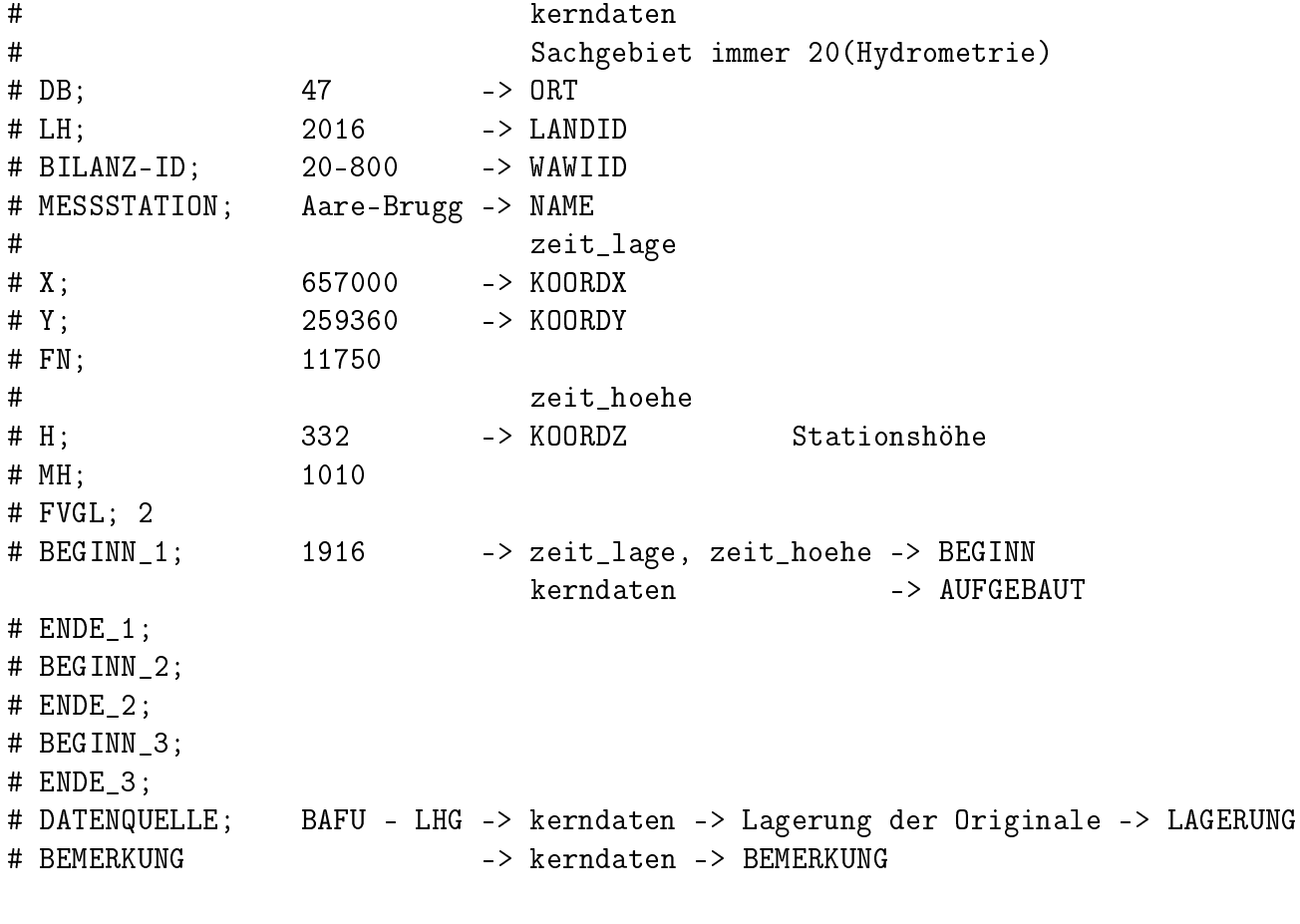

DB; LH; BILANZ-ID; MESSSTATION; X; Y; FN; H; MH; FVGL; BEGINN\_1; ENDE\_1; BEGINN\_2; ENDE\_2;BEGINN\_3;ENDE\_3;DATENQUELLE;BEMERKUNG 47;2016;20-800;Aare-Brugg;657000;259360;11750;332;1010;2;1916;;;;;;

BAFU - LHG;750;2232;20-100;Allenbach-Adelboden;608710;148300; 28.8;1297;1856;0;1950;1965;1970;1999;2001;;BAFU - LHG;

# Kapitel 10

# Export

Von der TOPODESK-Oberfläche erreichen Sie über das Menü  $\vert \triangledown$  Export die Anwendungen:

- Export von Zeitreihen ( $\hookrightarrow$  Kap. [10.1\)](#page-189-0) Allgemeiner Export von Zeitreihendaten und Kurven von TopoDesk.
- Stammdatentausch ( $\hookrightarrow$  Kap. [10.2\)](#page-196-0) Die Funktionen dieser Oberfläche dienen dem Export der Stammdaten zum Import in TopoDesk.
- CSV-Export von Stammdatenfeldern ( $\hookrightarrow$  Kap. [10.3\)](#page-197-0) Exportiert die Stammdaten im CSV-Format.
- Daten für Monitoring  $(\rightarrow$  Kap. [10.4\)](#page-198-0) Diese Anwendungen dienen dem Export von Daten in das spezielle Monitoring-Format für die Beobachtung der Auswirkungen des Braunkohletagebaus in NRW.

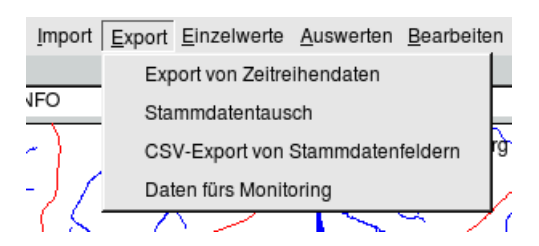

Abbildung 10.1: Menü Export auf der TopoDesk-Oberäche

# <span id="page-189-0"></span>10.1 Export von Zeitreihen

Über das Menü  $\vert \bigtriangledown$  Export  $\vert \hspace{0.1cm}$  ( $\rightarrow$  Export von Zeitreihendaten) erreichen Sie die Funktionen und Einstellungen zum Export von Zeit- und Realreihen. Sie können die mit TOPODESK verwalteten Reihen in unterschiedliche Formate exportieren. Vor dem Aufrufen des Zeitreihendatenexports ist eine Selektion der Messstellen nicht notwendig.

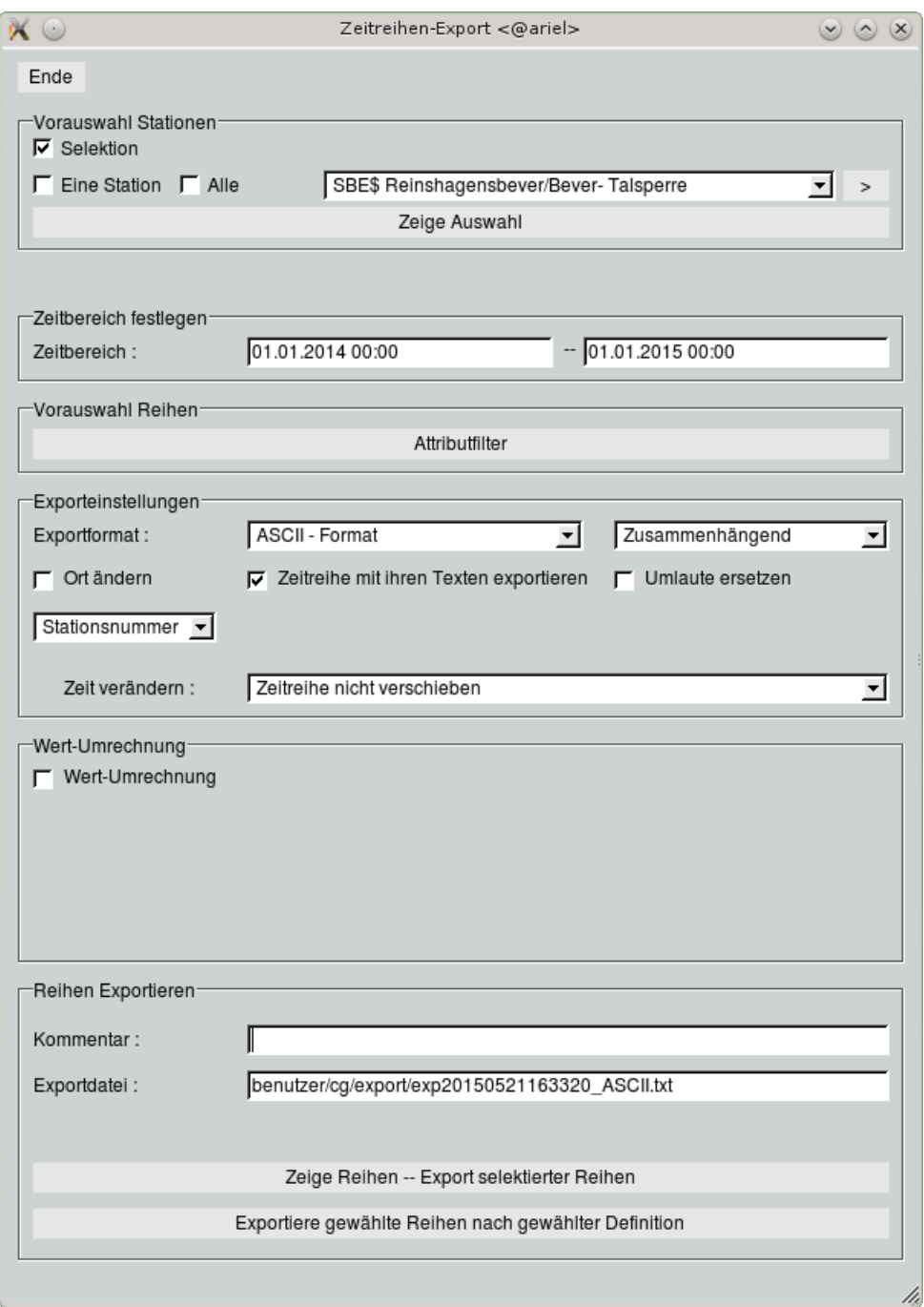

<span id="page-190-0"></span>Abbildung 10.2: Fenster Zeitreihen-Export

## 10.1.1 Stationen und Reihen auswählen

Im Rahmen Vorauswahl Stationen (  $\rightarrow$  Abb. [10.2\)](#page-190-0) können Sie eine Vorauswahl der Messstellen vornehmen. Es empfiehlt sich, auf der Hauptoberfläche entweder alle Stationen oder keine Station zu selektieren, da dann alle Messstellen aufgeführt werden. Mithilfe des  $\boxed{\gt}$  können gezielt Stationen gefiltert werden. Durch das Anklicken des Zeige Auswahl erhält man eine Tabelle aller selektierter Stationen.

Im Rahmen Zeitbereich festlegen legen Sie den Exportzeitraum der Zeitreihen fest. Der auf der Hauptoberäche eingetragene Zeitbereich wird übernommen, kann aber verändert werden. Ist kein Zeitbereich eingetragen, wird der Zeitraum [Gestern→Heute] benutzt.

Mit Öffnen des | Attributfilter || können Sie die Reihen der ausgewählten Messstellen eingrenzen.

## 10.1.2 Reihen exportieren

#### 10.1.2.1 Exportformat und weitere Optionen

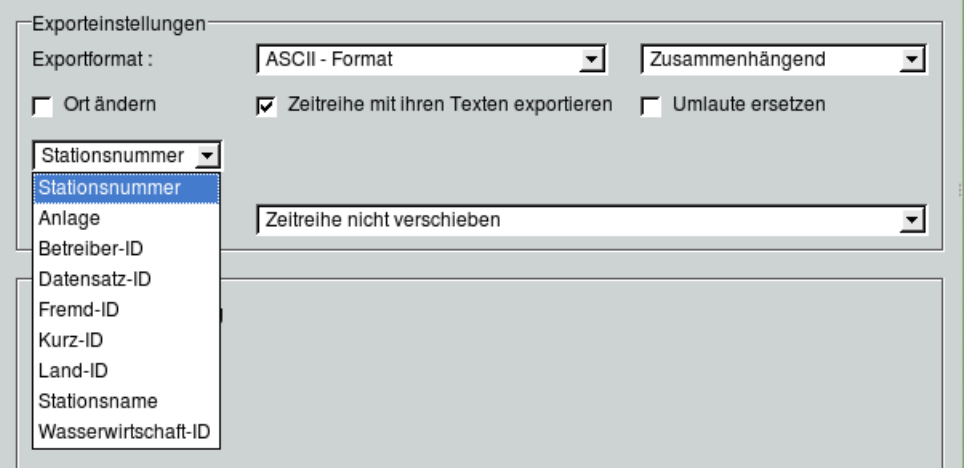

<span id="page-191-0"></span>Abbildung 10.3: Exporteinstellungen

Im Rahmen Exporteinstellungen ( $\rightarrow$  Abb. [10.3\)](#page-191-0) können Sie aus den entsprechenden Listen das Exportformat und die Ausgabeblockung festlegen. Die folgenden Funktionen sind vom Exportformat abhängig. Sie können folgende Optionen festlegen:

• √ Ort ändern

Ist dieses Kästchen angewählt, wird der Exportdatei die in der darunterliegenden Liste gewählte Stationskennung als neuer Ort mitgegeben. Wenn das gewählte Stammdatenfeld bei einer Station nicht gefüllt ist, erfolgt für diese keine Umsetzung, d. h. es wird die Stationsnummer verwendet.

- $\bullet$   $\overline{\vee}$  Zeitreihe mit ihren Texten exportieren
- $\bullet$   $\overline{\vee}$  Umlaute ersetzen
- Tag Monat.Jahr  $\Box$ Ausgabeformat für den Zeitpunkt beim MultiCSV-Format
- $\bullet$   $\lfloor$  1000-stel Millimeter  $\quad$   $\mid$   $\bigtriangledown$ Genauigkeit der Intervallsummen beim MD-Format
- Zeit verändern

Hier können Sie entweder beim Export die Zeitreihe komplett verschieben oder ausgewählte Bereiche (z. B. nur Winterhalbjahre) exportieren.

Zeitreihe auf gesetzliche Zeit verschieben:

Zeitreihen in der Datenbank von TopoDeskspeichern ihre Werte immer in MEZ, also ohne Berücksichtigung der Sommerzeit. Wenn Sie die Sommerzeit beim Exportieren berücksichtigen möchten, wählen Sie diese Option.

#### Zeitreihe verschieben:

Bei dieser Auswahl erscheint neben der Liste ein Eingabefeld, in dem die Zeitverschiebung eingetragen werden kann (Voreinstellung: 1 Tag). Die Richtung der Zeitverschiebung wird mit einem vorangestellten – verändert.

#### 10.1.2.2 Umrechnung

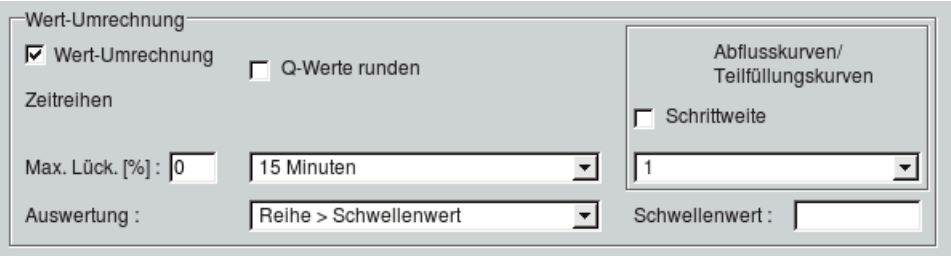

<span id="page-193-0"></span>Abbildung 10.4: Rahmen zur Umrechnung kontinuierlicher Reihen

Mit Anwählen des Kästchens  $\sqrt{ }$  Wert-Umrechnung erhalten Sie die Funktionen für das Umrechnen der Zeit- und Realreihen ( $\leftrightarrow$  Abb. [10.1.2.2\)](#page-193-0). Die Umrechnung ist nur möglich für die Formate ASCII, (Multi)CSV, UVF und MD.

#### Zeitreihen:

Im Bereich Zeitreihen können Sie kontinuierliche Reihen mit <sup>√</sup> Intervalle diskretisieren. Sie wählen in der darunter liegenden Liste die Zeitdistanz (Breite der Intervalle). Den maximalen Lückenanteil je Intervall können Sie im entsprechenden Eingabefeld eintragen. Weist die Ausgangsreihe auf einem Intervall einen höheren Lückenanteil auf, wird das Intervall nicht ausgewertet sondern dort eine Lücke eingetragen. In der untersten Zeile wählen Sie die Art der Auswertung.

HINWEIS zu Auswertung: Export von Werten  $>$  oder  $\leq$  Schwellwert: Es erscheint neben der Liste ein Eingabefeld, in dem der Schwellenwert eingetragen werden kann.

Bei kontinuierlichen Reihen wird die Reihe  $>$  bzw.  $\lt=$  Schwellenwert als kontinuierliche Reihe exportiert. Die Bereiche außerhalb der Schwellenwerte werden zu Lücke. Bei Intervall- und Momentanreihen werden die gefundenen Werte ohne Einfügen von Lücken als Einzelwerte exportiert. Der Zusammenhang als Zeitreihe geht verloren.

Mit Anwählen des Kästchens  $\overline{\vee}$  Q-Werte runden werden die Werte der Abflussreihen auf die drei signifikanten Stellen gerundet.

#### Realreihen:

 ${\sf Im}$  Bereich Abflusskurven/Teilfüllungskurven legen Sie durch das Anwählen der  $\overline{\vee}$  Schrittweite fest, ob die Abflusskurven/Teilfüllungskurven in einer festen Schrittweite exportiert werden sollen. Die Schrittweite kann in der darunter liegenden Liste ausgewählt werden.

### 10.1.3 Export

Im Eingabefeld Exportdatei tragen Sie den Namen der Datei ein, in die die Reihen exportiert werden sollen. Beim Export mit "Pack-Format" haben Sie die Möglichkeit, der Exportdatei einen beliebigen Kommentar mitzugeben. Dieser Kommentar wird im Eingabefeld Kommentar eingetragen. Durch Anklicken von | Zeige Reihen – Export selektierter Reihen || erscheint eine Tabelle, in der alle auf das Suchmuster passenden Reihen bzw. die durch Umrechnung veränderten Reihen aufgelistet sind ( $\rightarrow$  Abb. [10.5\)](#page-194-0). In den Datumsfeldern wird bei nicht veränderten Reihen der MaxFokus der Reihen angegeben, d.h. der Zeitbereich, in dem Daten vorliegen. Bei umgerechneten Zeitreihen wird der Zeitbereich angegeben, in der die Umrechnung angewendet wurde. Die mit der rechten Maustaste markierten Reihen werden selektiert.

| $\sim$ |                                                                                                 |                        | Reihenauswahl für den Export <@ariel> |                  | $\circledcirc$ $\circledcirc$ $\times$ |
|--------|-------------------------------------------------------------------------------------------------|------------------------|---------------------------------------|------------------|----------------------------------------|
| 5/32   | Export selektierter Reihen                                                                      | Exportformat: MultiDBF | Grafiken selektierter Reihen          |                  |                                        |
|        |                                                                                                 |                        |                                       |                  |                                        |
| Reihe  |                                                                                                 |                        |                                       | von              | bis                                    |
|        | Reinshagensbever/Bever-Talsperre, Reinshagensbever/Bever-Talsperre Pneumatikpegel OTT Wassersta |                        | 01.01.2014 00:00                      | 01.01.2016 00:00 |                                        |
|        | Reinshagensbever/Bever- Talsperre, Reinshagensbever/Bever- Talsperre HR_W Wasserstand, kontinui |                        | 01.01.2014 00:00                      | 01.01.2016 00:00 |                                        |
|        | Reinshagensbever/Bever-Talsperre, Reinshagensbever/Bever-Talsperre Schwimmer Quantum Wasserstan |                        | 01.01.2014 00:00                      | 01.01.2016 00:00 |                                        |
|        | Reinshagensbever/Bever-Talsperre, Reinshagensbever/Bever-Talsperre HR W Abflusskurven, kontin   |                        | 01.01.2014 00:00                      | 01.01.2016 00:00 |                                        |
|        | Reinshagensbever/Bever- Talsperre, Reinshagensbever/Bever- Talsperre Schwimmer Abflusskurven, k |                        |                                       | 01.01.2014 00:00 | 01.01.2016 00:00                       |
|        | Reinshagensbever/Bever- Talsperre, Reinshagensbever/Bever- Talsperre HR W Abfluss, kontinuierli |                        |                                       | 01.01.2014 00:00 | 01.01.2016 00:00                       |
|        | Reinshagensbever/Bever-Talsperre, Reinshagensbever/Bever-Talsperre Zufl Direkteinzugsgebiet Abf |                        |                                       | 01.01.2014 00:00 | 01.01.2016 00:00                       |
|        | Reinshagensbever/Bever- Talsperre, Reinshagensbever/Bever- Talsperre Gesamtzufluss Abfluss, kon |                        |                                       | 01.01.2014 00:00 | 01.01.2016 00:00                       |
|        | Bever-Talsperre, Bever-Talsperre HR_N Niederschlag, kontinuierlich, ZRFolge                     |                        |                                       | 01.01.2014 00:00 | 01.01.2016 00:00                       |
|        | Bever-Talsperre, Bever-Talsperre HR N Niederschlag, kontinuierliche Starkregenserie             |                        |                                       | 01.01.2014 00:00 | 01.01.2016 00:00                       |
|        | Bever-Talsperre, Bever-Talsperre Pluvio Niederschlag, kontinuierlich                            |                        | 01.01.2014 00:00                      | 01.01.2016 00:00 |                                        |
|        | Bever-Talsperre, Bever-Talsperre Pluvio Niederschlag, Synchropunkte                             |                        | 01.01.2014 00:00                      | 01.01.2016 00:00 |                                        |
|        | Bever-Talsperre, Bever-Talsperre Niederschlag, Kalibrierungswerte                               |                        | 01.01.2014 00:00                      | 01.01.2016 00:00 |                                        |
|        | Bever-Talsperre, Bever-Talsperre Pluvio Niederschlag, Kalibrierungswerte                        |                        | 01.01.2014 00:00                      | 01.01.2016 00:00 |                                        |
|        | Bever-Talsperre, Bever-Talsperre HR N Niederschlag, Jährliche Serie                             |                        | 01.01.2014 00:00                      | 01.01.2016 00:00 |                                        |
|        | Bever-Talsperre, Bever-Talsperre Niederschlag, Synchropunkte                                    |                        | 01.01.2014 00:00                      | 01.01.2016 00:00 |                                        |
|        | Bever-Talsperre, Bever-Talsperre HR_N Niederschlag, Stundensummen, ZRFolge                      |                        | 01.01.2014 00:00                      | 01.01.2016 00:00 |                                        |
|        | <b>Bever-Talsperre, Bever-Talsperre HR_N Niederschlag, Minutensummen, ZRFolge</b>               |                        |                                       | 01.01.2014 00:00 | 01.01.2016 00:00                       |
|        | Jacobsmühle, Jacobsmühle Pluvio Niederschlag, kontinuierlich                                    |                        |                                       | 01.01.2014 00:00 | 01.01.2016 00:00                       |
|        | Jacobsmühle, Jacobsmühle HR_N Niederschlag, kontinuierlich, ZRFolge                             |                        |                                       | 01.01.2014 00:00 | 01.01.2016 00:00                       |
|        | Jacobsmühle, Jacobsmühle Pluvio Niederschlag, Kalibrierungswerte                                |                        |                                       | 01.01.2014 00:00 | 01.01.2016 00:00                       |
|        | Jacobsmühle, Jacobsmühle Niederschlag, Synchropunkte                                            |                        |                                       | 01.01.2014 00:00 | 01.01.2016 00:00                       |

<span id="page-194-0"></span>Abbildung 10.5: Tabelle Reihenauswahl

Export selektierter Reihen || bewirkt den sofortigen Export der selektierten Reihen im gewählten Exportformat, falls die Reihen im gewählten Exportformat exportiert werden können. Der Exporterfolg wird auf den Fenster Zeitreihen-Export angezeigt. | Grafiken selektierter Reihen || erzeugt für jede blau markierte Reihe ein Fenster, indem über dem vorher festgelegten Zeitbereich die jeweilige Reihe grafisch darge-stellt wird (→ Abb. [10.6\)](#page-195-0). Ist das gewählte Exportformat für die Reihe ungeeignet, erscheint ein leeres Fenster. Mit | Exportieren || können Sie direkt vom Grafikfenster die jeweilige Reihe exportieren.

Mit Exportiere gewählte Reihen nach gewählter Definition || wird der sofortige Export aller auf das Suchmuster passende Reihen, bzw. umgerechneter Reihen, bewirkt. Der Erfolg des Exports wird auf dem Fenster Zeitreihen-Export angezeigt.

#### 10.1. EXPORT VON ZEITREIHEN 171

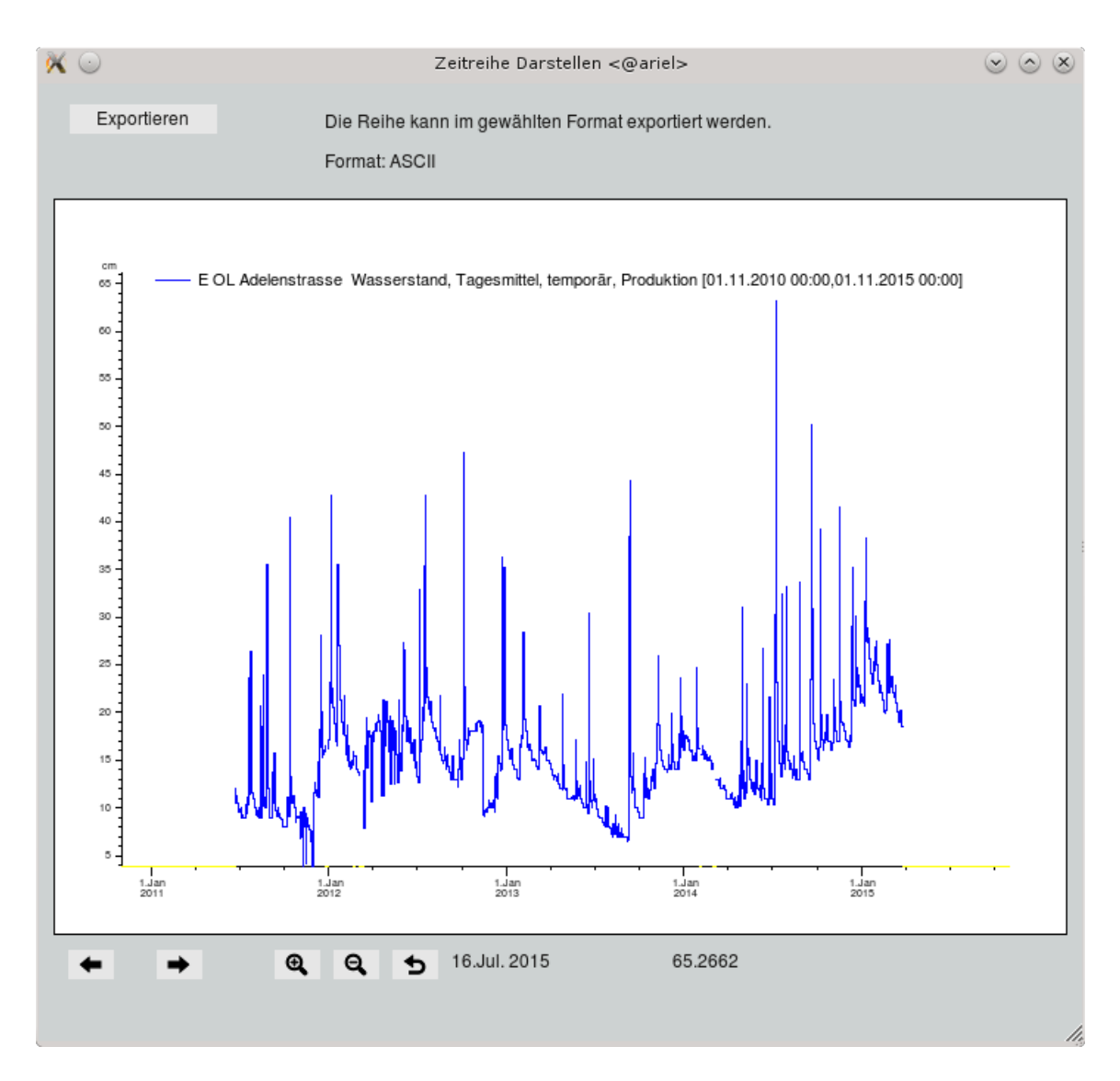

<span id="page-195-0"></span>Abbildung 10.6: Grafik einer selektierten Reihe

#### 10.1.4 Hinweise zu einzelnen Formaten

In diesem Kapitel werden die Besonderheiten einzelner Formate beschrieben, die mit TopoDesk exportiert werden können.

#### 10.1.4.1 Allgemeines

Mit Hilfe der Formate: ASCII, UVF, NRT, ZRXP, DelftPI, DWDXML, MultiDBF und MultiCSV werden beliebig viele Zeitreihen in einer Datei exportiert.

Realreihen lassen sich in den Formaten: ASCII, UVF und Pack exportieren.

#### 10.1.4.2 MultiCSV

Beim MultiCSV-Format werden die zu exportierenden Zeitreihen in eine Datei geschrieben. In der ersten Spalte wird der Zeitpunkt aufgeführt, in den fogenden Spalten werden die jeweiligen Werte der Zeitreihen zu den passenden Zeitpunkten aufgeführt.

- Lückenkennung ist Lücke.
- Exportiert werden nur Intervallwerte.
- Beim Export wird die Auswertung der Reihen angewendet.
- Jede Reihe kann eine andere Auswertung haben. So können z. B. Temperaturmittel mit Wasserstandmaxima und Niederschlagssummen kombiniert werden.
- Die Auswertungen aller Reihen sind zeitlich synchronisiert.

# <span id="page-196-0"></span>10.2 Export von Stammdaten

Vor dem Aufruf des Stammdatenexports empfiehlt es sich, die betreffenden Messstellen zu selektieren. Mit  $|\nabla$  Export  $|\rightarrow$  Stammdatentausch rufen Sie die Oberfläche Stammdatentausch – Export ( $\hookrightarrow$ Abb. [10.7\)](#page-196-1) auf.

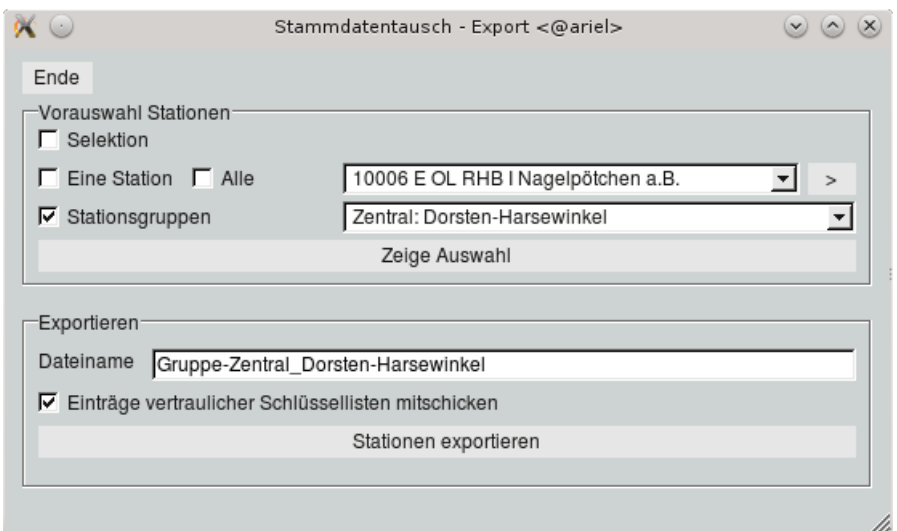

<span id="page-196-1"></span>Abbildung 10.7: Fenster Stammdatentausch Export

Im Rahmen Vorauswahl Stationen ( $\rightarrow$  Kap. [15.8.1\)](#page-512-0) legen Sie die Messstelle(n) fest.

Im Eingabefeld wird ein Dateiname für die Exportdatei vorgeschlagen, Sie können aber auch einen anderen Dateinamen vergeben.

Aus Datenschutzgründen werden persönliche Daten (z. B. Beobachterdaten) nicht mit exportiert. Ist das Kästchen <sup>√</sup> Einträge vertraulicher Schlüssellisten mitschicken angewählt, werden die Beobachterdaten einbezogen.

Stationen exportieren || schreibt die Datei in Ihr Benutzerverzeichnis (Unterverzeichnis Export). Zur Information wird der Pfad auf der Statuszeile ausgegeben.

#### HINWEIS:

Der Stammdatentausch ist nur möglich von TopoDesk nach TopoDesk.

# <span id="page-197-0"></span>10.3 Export von Stammdaten in eine CSV-Datei

Über  $\boxed{\triangledown}$  Export  $\rightarrow$  CSV-Export von Stammdatenfeldern öffnet sich das Fenster CSV-Export  $(\hookrightarrow$  Abb. [10.8\)](#page-197-1).

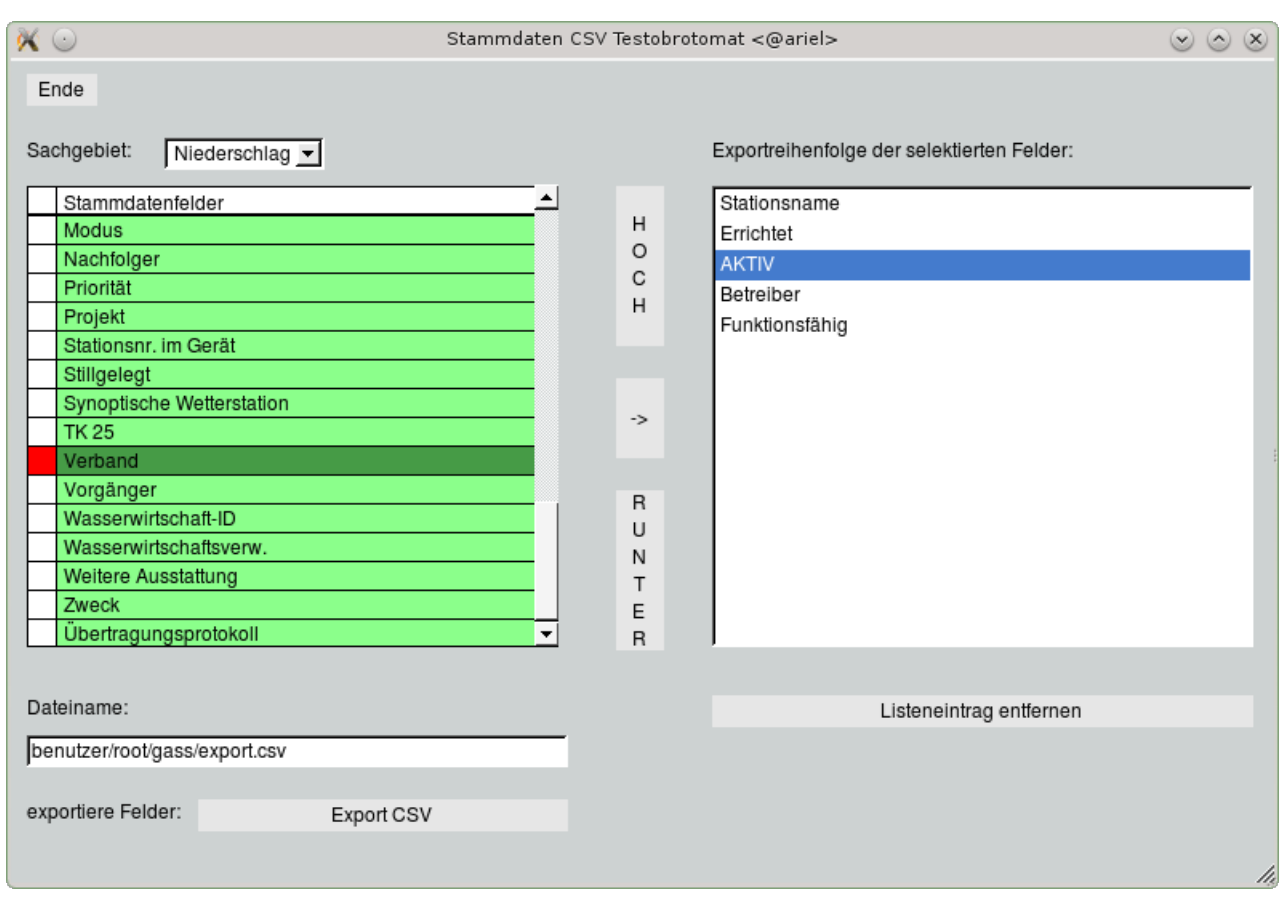

<span id="page-197-1"></span>Abbildung 10.8: Fenster CSV-Export

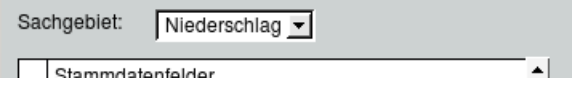

Aus der Liste über der Tabelle wählt man zuerst das Sachgebiet. Die dazu passenden Stammdatenfelder werden in der linken Tabelle dargestellt.

Stammdatenfelder für den Export müssen in der linken Tabelle angeklickt und mit  $\rightarrow$  zur rechten Exportliste hinzugefügt werden. Über die Buttons | HOCH und | RUNTER | können die Einträge der Exportliste umsortiert werden. Ein Stammdatenfeld kann mit Listeneintrag entfernen aus der Exportliste wieder gelöscht werden.

Darunter kann der Dateiname geändert werden und durch drücken auf Export CSV werden die Stammdatenfelder in der dargestellten Reihenfolge der Listeneinträge inklusive Stationsnummer in die angegebene CSV-Datei exportiert.

# <span id="page-198-0"></span>10.4 Export von Daten für Monitoring

Der Monitoring-Export produziert ein spezielles Exportformat für die Beobachtung des Wasserhaushaltes im Braunkohlentagebau-Gebiet in NRW. Dieses Format wurde von den beteiligten Verbänden und Institutionen vereinbart. Es lassen sich spezielle Stammdatenauszüge sowie aus den Zeitreihen die Monatsmittel und Monatsminima für Wasserstand und Abfluss exportieren.

Vor dem Aufruf des Monitoring-Exports empfiehlt es sich, die betreffenden Messstellen zu selektieren. Mit  $|\nabla$  Export  $|\rightarrow$  Daten für Monitoring rufen Sie die Oberfläche Monitoring-Export ( $\rightarrow$  Abb. [10.9\)](#page-198-1) auf.

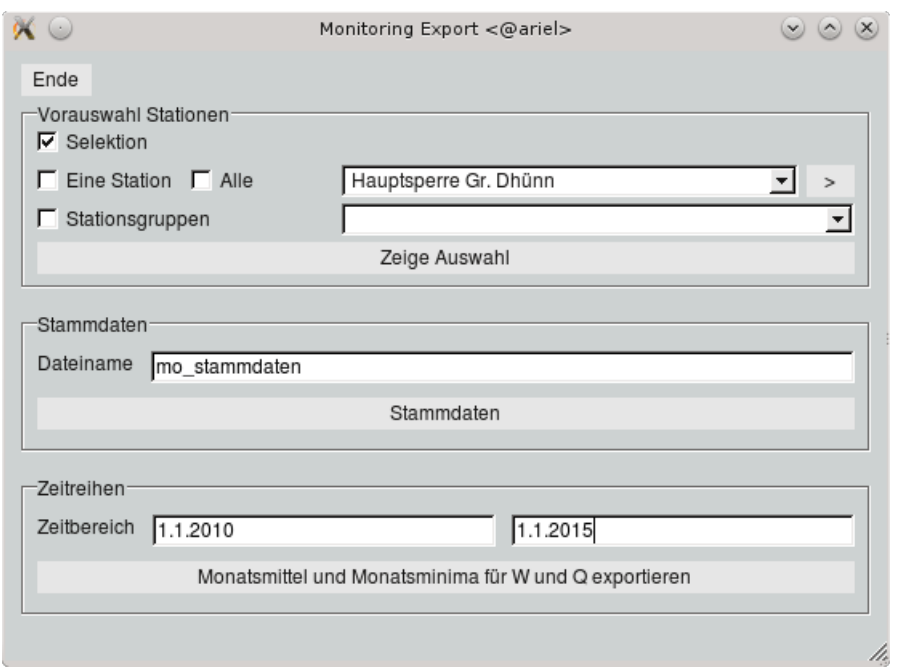

<span id="page-198-1"></span>Abbildung 10.9: Fenster Monitoring-Export

Im Rahmen Vorauswahl Stationen ( $\hookrightarrow$  Kap. [15.8.1\)](#page-512-0) legen Sie die Messstelle(n) fest.

Zum Exportieren von Stammdaten drücken Sie den Button  $\mid$  Stammdaten für Monitoring  $\mid\mid$ . Die Exportdatei wird unter dem im Eingabefeld stehenden Namen ins das Benutzerverzeichnis → Unterverzeichnis Export geschrieben.

Um Zeitreihen zu exportieren geben Sie den Zeitbereich ein (wird das Feld für den Beginn freigelassen, wird der Anfang, wird das Feld für das Ende freigelassen, wird das Ende der Zeitreihe(n) angenommen). Monatsmittel und Monatsminima für W und Q exportieren setzt den Export in Gang

# Kapitel 11

# Einzelwerte

Von der zentralen TOPODESK-Oberfläche erreichen Sie über das Menü Einzelwerte die Funktionen zum Erfassen von einzelnen Daten.

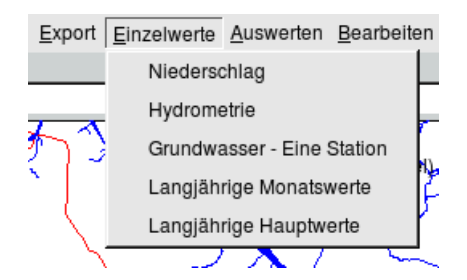

Abbildung 11.1: Menü Einzelwerte auf der TopoDesk-Oberäche

Es können Einzelwerte der Sachgebiete

- Niederschlag,
- Hydrometrie und
- Grundwasser

sowie die statistischen Kenngrößen

- langjährige Monatswerte und
- langjährige Hauptwerte

aufgenommen werden.

# 11.1 Einzelwerterfassung

Mit Hilfe der Einzelwerterfassung können Sie Einzelwerte wie z. B. Tageswerte, Kommentare etc. eingeben.

Einzelwerte werden in einer speziellen Tabelle ( $\hookrightarrow$  Abb. [11.2](#page-200-0) und [11.5\)](#page-203-0) erfasst. Prinzipiell gelten auch hier die Anwendungsregeln zum tabellarischen Editieren ( $\rightarrow$  Kap. [15.7.2\)](#page-509-0).

HINWEIS:

Der Aufbau der Oberfläche zur Einzelwerterfassung ist immer gleich, egal, welches Sachgebiet Sie gewählt haben.

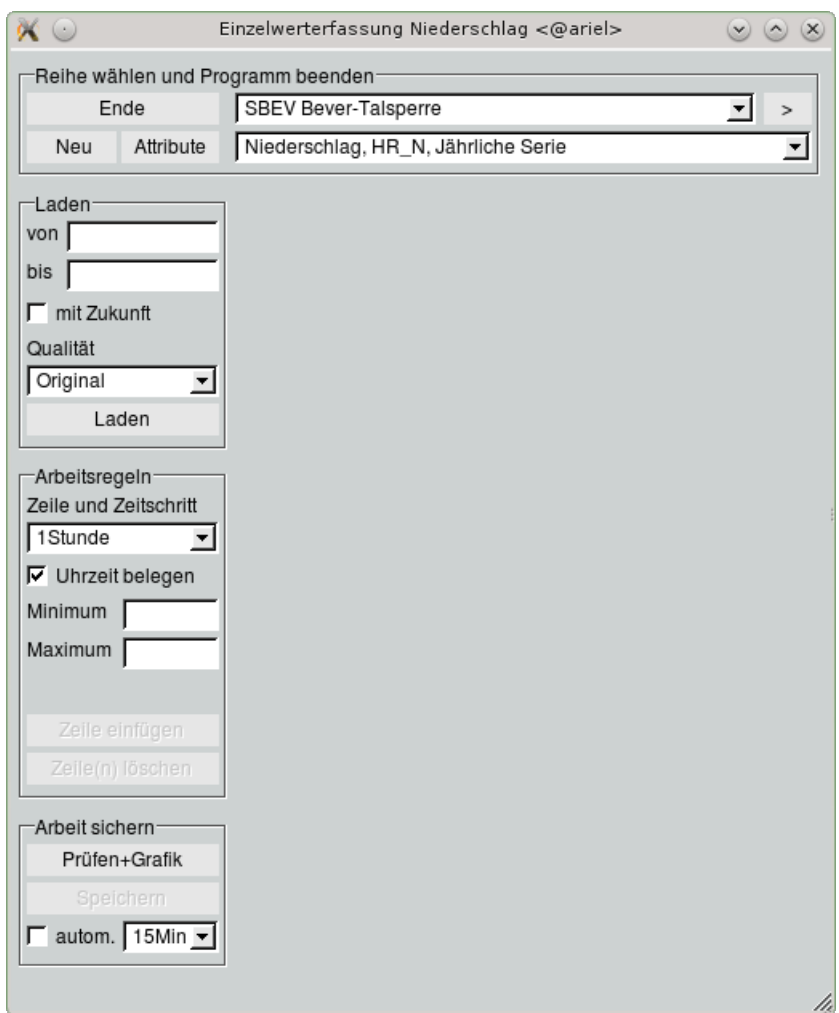

<span id="page-200-0"></span>Abbildung 11.2: Benutzeroberäche Einzelwerterfassung nach dem Aufruf

Die einzelnen Funktionen der Oberfläche werden anhand der Einzelwerterfassung Niederschlag näher erläutert.

## 11.1.1 Reihe wählen/anlegen/Attribute ändern

#### 11.1.1.1 Reihe wählen

Die Station, die Sie bearbeiten möchten, können Sie über die Stationsliste ( $\hookrightarrow$  Kap. [15.5.4\)](#page-497-0) im oberen Bereich des Fensters wählen. Mit dem Auswählen einer Messstelle erscheint automatisch eine weitere Liste, die alle vorhandenen Reihen der Station und des Sachgebietes bereithält ( $\rightarrow$  Abb. [11.3\)](#page-201-0). Alle weiteren Arbeitsschritte beziehen sich ausschließlich auf die mit dieser Liste ausgewählte Reihe.

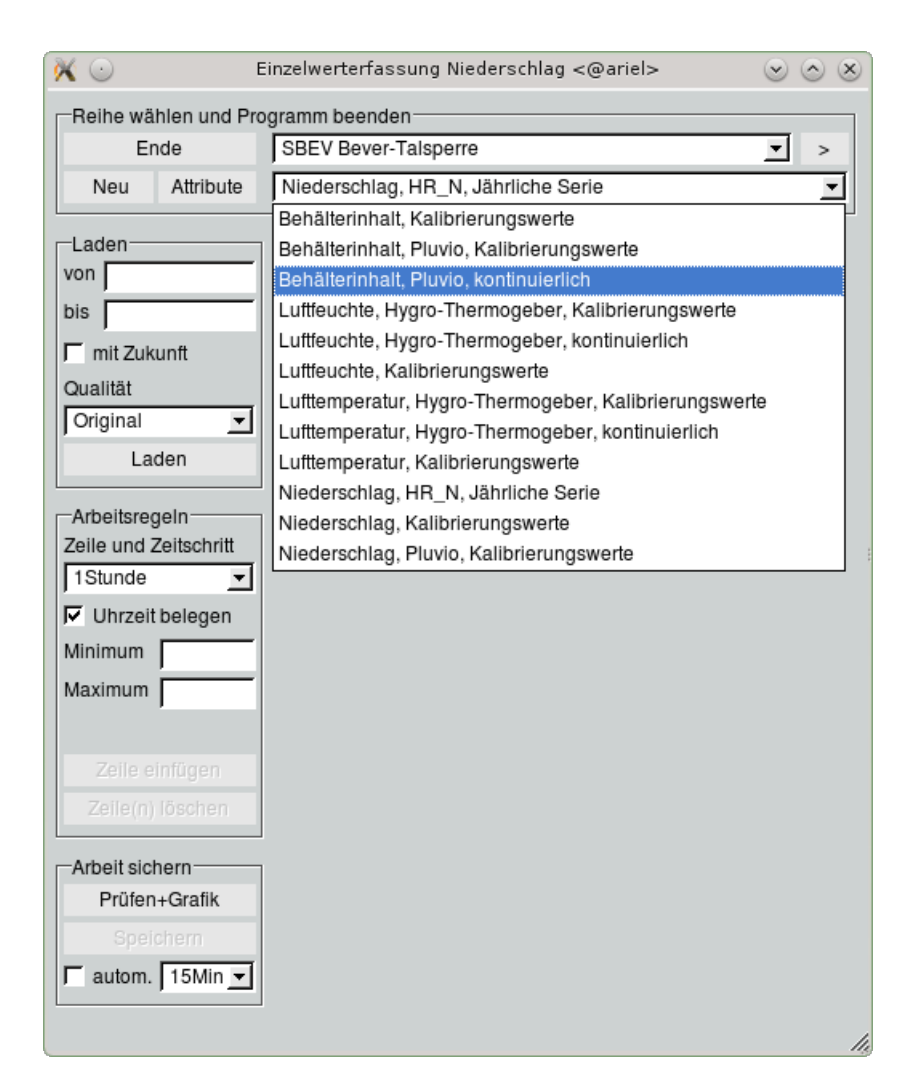

<span id="page-201-0"></span>Abbildung 11.3: Liste zum Wählen der Reihe

#### 11.1.1.2 Reihe anlegen

Mit dem Button | Neu || öffnen Sie die Oberfläche Reihe anlegen ( $\rightarrow$  Abb. [6.3\)](#page-100-0). Wie Sie eine neue Reihe anlegen ist in Kapitel [6.1.1](#page-100-1) beschrieben.

#### 11.1.1.3 Attribute einer Reihe ändern

Zum Editieren einer bereits bestehenden Reihe öffnen Sie über den Button | Attribute | die Oberfläche Zeitreihenverwalten ( $\hookrightarrow$  Kap. [6.1,](#page-99-0) Abb. [6.2\)](#page-99-1). Hier können Sie die Attribute der gewählten Reihe überprüfen und ggf. ändern.

#### 11.1.2 Laden

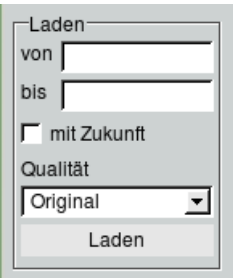

Abbildung 11.4: Rahmen Laden auf der Benutzeroberäche EWE

Um eine Reihe in die Tabelle zu laden geben Sie den Bearbeitungszeitraum an. TopoDesk erbt diesen aus der Hauptoberfläche oder Sie tragen ihn in die Felder von und bis ein. Werden beide Felder frei gelassen, wird der Zeitbereich vom letzten Wertepaar bis zum aktuellen Datum geöffnet (sind noch keine Werte vorhanden, lädt TopoDesk automatisch den letzten Monat bis zum aktuellen Datum). Lassen Sie das Feld bis frei und liegt der Anfangszeitpunkt außerhalb der vorhandenen Reihe, so wird der Anschlusswert links mit angezeigt. Entsprechendes gilt umgekehrt: wenn von freigelassen wird und der Endzeitpunkt nicht in der vorhandenen Zeitreihe liegt, erscheint der Anschlusswert rechts in der Tabelle.

Die zu bearbeitende Qualitätsschicht können Sie mit der Liste Original  $\|\nabla\|$  ändern.

Mit Betätigen des Buttons | Laden || oder Drücken von Return während der Cursor in einem der Zeiteingabefelder steht, wird die Reihe in Tabellenform geladen ( $\hookrightarrow$  Abb. [11.5\)](#page-203-0).

HINWEIS:

Der Bearbeitungszeitraum kann während der Erfassung nicht geändert werden.

#### 11.1.3 Arbeitsregeln

Bei der Erfassung neuer Daten geben Sie das Datum, die Uhrzeit und den Messwert in die Tabelle ein. Zusätzlich können Sie jedem Zeitpunkt in der Spalte Kommentar einen freien Text zuweisen.

Neue Daten können Sie an den Anfang, das Ende oder zwischen bereits vorhandene Zeilen einfügen. Selbst wenn sie die chronologische Reihenfolge nicht einhalten, wird die Eingabe angenommen und an die richtige Stelle sortiert.

Bei der Eingabe springt der Cursor nach Betätigen von Return automatisch in das nächste Feld. Mit den Kästchen ⊠aktiv oberhalb der Tabelle können Sie vorab bestimmen, ob Sie nur den Wert, nur den Kommentar oder beides für den Cursor vorbelegen möchten (eine von beiden Spalten muss auf jeden Fall ausgefüllt werden, denn die Eingabe macht nur dann Sinn, wenn einem Zeitpunkt ein Wert und/oder ein Kommentar zugeordnet wird). Zum Navigieren in der Tabelle empfiehlt sich die Tabulator-Taste oder die Cursortasten  $(\leftarrow, \uparrow, \downarrow, \rightarrow)$ .

| Ende                             | Reihe wählen und Programm beenden-<br>Bergheim_EV<br>▾<br>><br>Niederschlag_Inhalt, kontinuierlich, summenlinie |         |                                                                    |                |  |  |  |
|----------------------------------|----------------------------------------------------------------------------------------------------|---------|--------------------------------------------------------------------|----------------|--|--|--|
| Attribute<br>Neu                 |                                                                                                    |         |                                                                    |                |  |  |  |
|                                  |                                                                                                    |         | Bergheim_EV: Niederschlag_Inhalt, kontinuierlich, summenlinie [mm] |                |  |  |  |
| -Laden <sup>.</sup>              |                                                                                                    |         | $\nabla$ aktiv                                                     | $\Gamma$ aktiv |  |  |  |
| von 1.1.2002                     |                                                                                                    |         |                                                                    |                |  |  |  |
| 22.05.2015<br>bis                | Datum                                                                                                    | Uhrzeit | Wert [mm]                                                          | Kommentar      |  |  |  |
| $\Box$ mit Zukunft               | 24.04.2015                                                                                                    | 14:08   | 102,230                                                            |                |  |  |  |
|                                  | 24.04.2015                                                                                                    | 14:11   | 102,200                                                            |                |  |  |  |
| Qualität                         | 24.04.2015                                                                                                    | 14:12   | 102,200                                                            |                |  |  |  |
| Original<br>$\blacktriangledown$ | 24.04.2015                                                                                                    | 14:13   | 102,190                                                            |                |  |  |  |
| Laden                            | 24.04.2015                                                                                                    | 14:14   | 102,190                                                            |                |  |  |  |
|                                  | 24.04.2015                                                                                                    | 14:16   | 102,170                                                            |                |  |  |  |
| -Arbeitsregeln-                  | 24.04.2015                                                                                                    | 14:17   | 102,170                                                            |                |  |  |  |
| Zeile und Zeitschritt            | 24.04.2015                                                                                                    | 14:18   | 102,160                                                            |                |  |  |  |
| 1Stunde<br>▾                     | 24.04.2015                                                                                                    | 14:19   | 102,160                                                            |                |  |  |  |
|                                  | 24.04.2015                                                                                                    | 14:21   | 102,140                                                            |                |  |  |  |
| $\nabla$ Uhrzeit belegen         | 24.04.2015                                                                                                    | 14:22   | 102,140                                                            |                |  |  |  |
| Minimum<br>56                    | 24.04.2015                                                                                                    | 14:23   | 102,130                                                            |                |  |  |  |
| Maximum 212                      | 24.04.2015                                                                                                    | 14:24   | 102,120                                                            |                |  |  |  |
|                                  | 24.04.2015                                                                                                    | 14:25   | 102,120                                                            |                |  |  |  |
| ঢ়<br>$\overline{\phantom{a}}$   | 24.04.2015                                                                                                    | 14:27   | 102,100                                                            |                |  |  |  |
| Zeile einfügen                   | 24.04.2015                                                                                                    | 14:28   | 102,100                                                            |                |  |  |  |
| Zeile(n) löschen                 | 24.04.2015                                                                                                    | 14:29   | 102,090                                                            |                |  |  |  |
|                                  | 24.04.2015                                                                                                    | 14:31   | 102,090                                                            |                |  |  |  |
| Arbeit sichern-                  | 24.04.2015                                                                                                    | 14:32   | 102,080                                                            |                |  |  |  |
|                                  | 24.04.2015                                                                                                    | 14:33   | 102,080                                                            |                |  |  |  |
| Prüfen+Grafik                    | 24.04.2015                                                                                                    | 14:35   | 102,060                                                            |                |  |  |  |
| Speichern                        | 24.04.2015                                                                                                    | 14:36   | 102,050                                                            |                |  |  |  |
| autom. 15Min -                   | 24.04.2015                                                                                                    | 14:37   | 102,040                                                            |                |  |  |  |
|                                  | 24.04.2015                                                                                                    | 16:37   |                                                                    |                |  |  |  |

<span id="page-203-0"></span>Abbildung 11.5: Benutzeroberäche Einzelwerterfassung Niederschlag

Im Rahmen Arbeitsregeln (→ Abb. [11.6\)](#page-204-0) finden Sie weitere Funktionen, die Ihnen die Arbeit beim Erfassen größerer Datenmengen erleichtern.

Mit der Liste Zeile und Zeitschritt können Sie eine Vorauswahl treffen, in welchem zeitlichen Abstand Sie die Daten aufnehmen wollen.

Nach Erfassung der letzten Tabellenzeile und Abschluss mit Return wird dann eine neue Zeile angehängt und direkt mit dem entsprechenden Zeitpunkt vorbelegt.

Dabei müssen sich die Zeitintervalle der erfassten Summen keinesfalls, wie normal üblich, von 7:30 bis 7:30 Uhr (für das Beispiel Niederschlag) erstrecken, sondern können etwa beim Messer den tatsächlichen Uhrzeiten der vorgenommenen Ausliterungen entsprechen. Ein Summenwert erstreckt sich zeitlich immer von der vorangehenden Zeitangabe bis zu der Zeitangabe, die mit dem Messwert in eine Zeile eingetragen wird. In der Tabelle erfassen Sie also einen Messersummenwert mit dem Ausliterungszeitpunkt.

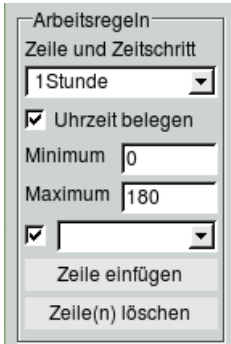

<span id="page-204-0"></span>Abbildung 11.6: Rahmen Arbeitsregeln auf der Benutzeroberäche EWE

Zur Vorbelegung stehen Ihnen zur Verfügung:

- Keine neue Zeile  $\rightarrow$  nach der letzten Zeile wird keine neue angehängt
- Nicht vorbelegen  $\rightarrow$  es wird eine Zeile angehängt, deren Spalten leer bleiben (z. B. wenn die Daten in unregelmäßigen Abständen aufgenommen wurden)
- 2 Werte pro Tag  $\rightarrow$  belegt die folgenden Zeilen so, dass zwei Werte pro Tag erfasst werden können; die Zeitpunkte können Sie über den Button | @ || vorbelegen
- 3 Werte pro Tag  $\rightarrow$  belegt die folgenden Zeilen so, dass drei Werte pro Tag erfasst werden können; die Zeitpunkte können Sie über den Button | @ || vorbelegen
- 30 Minuten → die nächste Zeile wird mit dem Zeitpunkt 30 Minuten später vorbelegt
- 1 Stunde  $\rightarrow$  die nächste Zeile wird mit dem Zeitpunkt 1 Stunde später vorbelegt
- 2 Stunden  $\rightarrow$  die nächste Zeile wird mit dem Zeitpunkt 2 Stunden später vorbelegt
- Tag  $\rightarrow$  die nächste Zeile wird mit dem nächsten Tag vorbelegt
- Woche  $\rightarrow$  es wird das Datum genau eine Woche später vorbelegt
- Monat  $\rightarrow$  es wird der Tag genau einen Monat später vorbelegt
- Jahr  $\rightarrow$  es wird der Tag genau ein Jahr später vorbelegt

Bei immer gleichen Messzeitpunkten können Sie mit dem Kästchen  $\overline{\vee}$  Uhrzeit belegen die Uhrzeit für die folgende Zeile setzen. Es wird automatisch die Uhrzeit der vorherigen Zeile oder die mit | @ | vorbestimmte Uhrzeit eingetragen (für diese Funktion muss das Datum vorbelegt sein).

Mit den Eingabefeldern Minimum und Maximum wird ein Bereich definiert, außerhalb dessen keine Werte angenommen werden. Auf diese Weise werden Plausibilitätsgrenzen gesetzt, die für die bearbeitete Reihe sinnvoll sind. Das System schlägt automatisch ein Minimum und ein Maximum vor. Diese entsprechen den vorhandenen Minimal- und Maximalwerten des letzten Jahres. Sie können diese Werte jedoch auch beliebig ändern. Sollten Sie einen Wert in die Tabelle eingeben, der diese Grenzen unterbzw. überschreitet, so erscheint ein Auswahlfenster wie in Abbildung [11.7.](#page-205-0) Ist der eingegebene Wert korrekt, obwohl er auÿerhalb liegt, können Sie nun sofort die Grenze anpassen.

<span id="page-205-0"></span>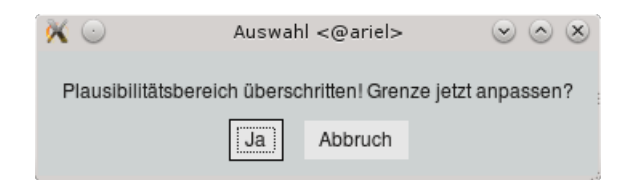

Abbildung 11.7: Hinweis zur Plausibilitätsgrenze

Die darunter liegende Liste ermöglicht das Einfügen eines Standardtextes in die Kommentarzeile. Mit dem nebenstehenden Kästchen legen Sie den Einfügemodus fest: ist das Kästchen angewählt, wird der Text an einen bereits bestehenden Kommentar angehängt, bei abgewähltem Kästchen wird der Kommentar durch den Standardtext ersetzt. Zum Einfügen eines Kommentars selektieren Sie die gewünschte Zeile mit der Maus (rote Markierung in der ersten Spalte) und wählen dann den gewünschten Kommentar aus der Liste.

#### HINWEIS:

Die Eingabe eines nicht nachweisbaren Niederschlages wird durch den Niederschlag 0 und den Kommentar *nicht nachweisbar* vorgenommen. In einem später produzierten tabellarischen Report erscheint der Wert dann als '0.0' im Unterschied zu '·'

Mit Hilfe des Buttons | Zeile einfügen || öffnen Sie eine neue Tabellenzeile unterhalb der mit dem roten Feld markierten.

Mit | Zeile(n) löschen || werden alle mit einem blauen Quadrat markierten Zeilen gelöscht. Sind keine Zeilen markiert, aber eine selektiert, wird die Selektierte gelöscht. ( $\leftrightarrow$  Kap. [15.7.2,](#page-509-0) entspricht Löschen  $\parallel$ ).

TIPP:

Die Tabelle der Einzelwerte kann auch nach Wert- oder Kommentarspalte sortiert werden ( $\leftrightarrow$  Kap. [15.7.1\)](#page-506-0). Dazu klicken Sie in die oberste Zelle (Überschrift) der entsprechenden Spalte.

Dies ist vor allem dann hilfreich, wenn unplausible Werte gelöscht werden sollen (z. B. alle Werte gröÿer einem bestimmten Grenzwert). Dazu klicken Sie als erstes die Überschrift Wert [mm] an. Die höchsten erfassten Werte befinden sich nun im oberen Bereich der Tabelle. Markieren Sie nun mit der rechten Maustaste die erste der zu löschenden Zeilen, drücken Sie die Shift-Taste und klicken Sie dann mit der rechten Maustaste die letzte der zu löschenden Zeilen an. Alle markierten Zeilen löschen Sie nun in einem Schritt mit Zeile(n) löschen

Beim jedem Zugriff des Programms, der eine chronologische Sortiertung benötigt, wird diese automatisch wieder hergestellt.

### 11.1.4 Arbeit sichern

Mit | Prüfen+Grafik || im Rahmen Arbeit sichern (→ Abb. [11.8\)](#page-206-0) haben Sie die Möglichkeit, die Einträge vor dem Speichern zu prüfen. Es erscheint ein Fenster mit der Prüfgrafik ( $\hookrightarrow$  Abb. [11.9\)](#page-206-1), in der Sie Ihre Arbeit noch einmal visuell kontrollieren können. Gleichzeitig werden die Eingaben vom System auf Plausibilität geprüft. Eventuelle Beanstandungen werden in der Statuszeile angezeigt.

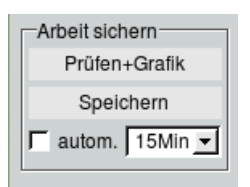

<span id="page-206-0"></span>Abbildung 11.8: Rahmen Arbeit sichern auf der Benutzeroberäche EWE

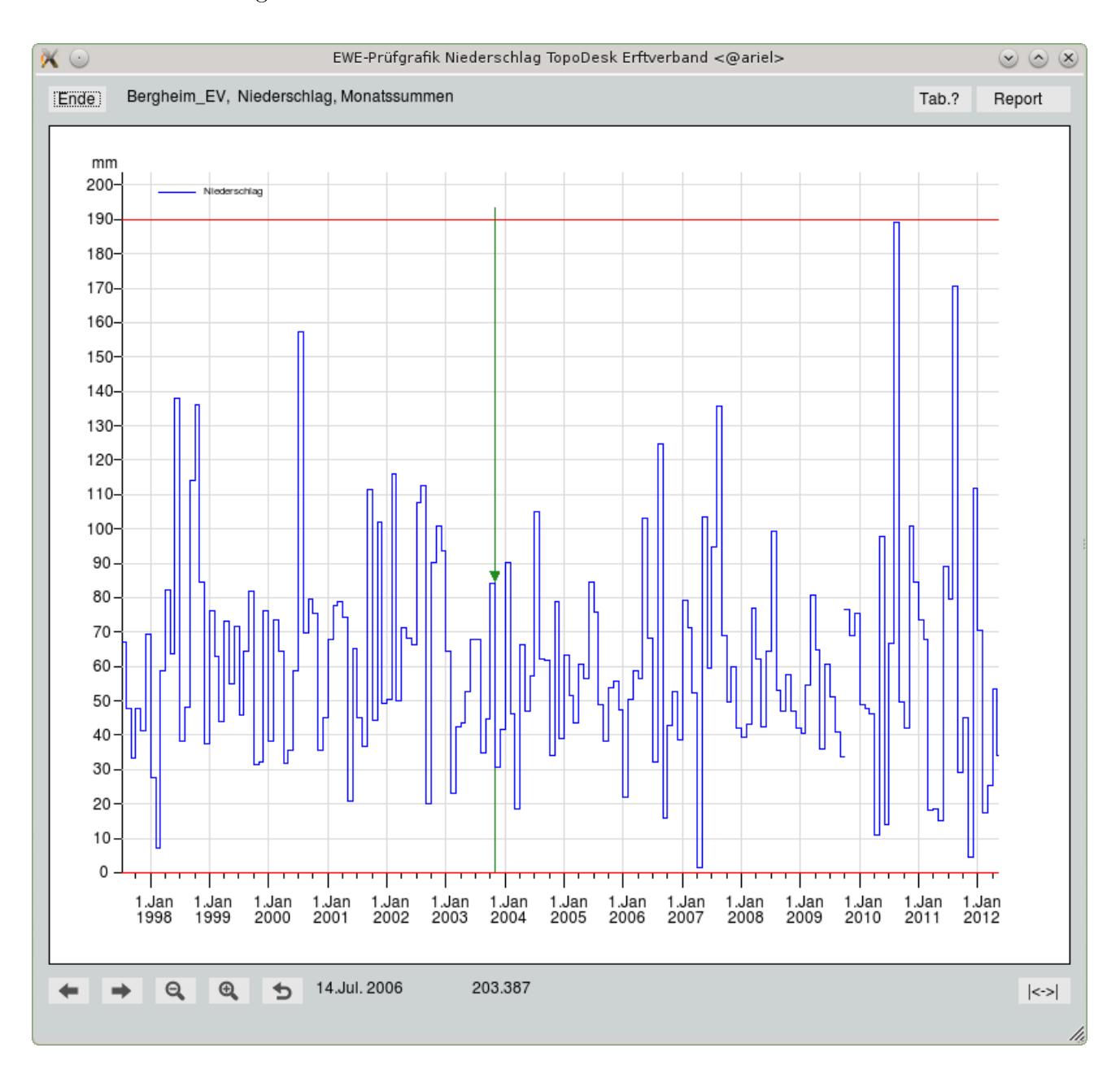

<span id="page-206-1"></span>Abbildung 11.9: Grafikkontrolle Einzelwerterfassung

Besonderheit der Prüfgrafik:

Klicken Sie bei geöffneter Prüfgrafik eine Zeile in der Tabelle an, so erscheint ein Pfeil in der Grafik, der diesen Zeitpunkt im Achsenkreuz markiert. Umgekehrt lässt sich über

den Trigger | Tab.? || und Anklicken eines Zeitpunktes in der Grafik dieser in der Tabelle markieren.  $(\overline{\rightarrow} \overline{\text{Abb}}$ . [11.10\)](#page-207-0)

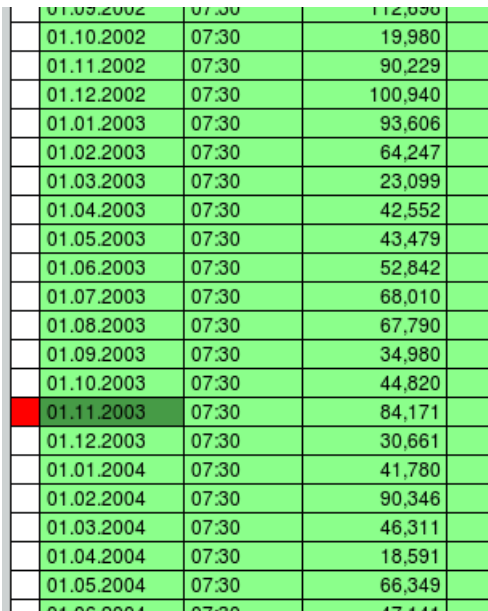

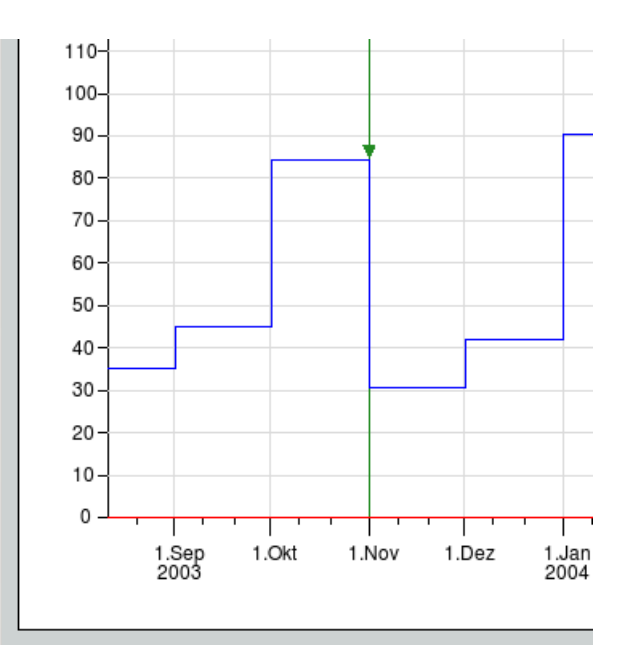

<span id="page-207-0"></span>Abbildung 11.10: Markierter Zeitpunkt in Tabelle und Grak

Mit dem Button Speichern werden Ihre Eingaben abgespeichert. Verlassen Sie die Oberfläche nach dem Editieren ohne vorher gespeichert zu haben, erfolgt eine Abfrage, ob Ihre Änderungen gespeichert werden sollen  $(\hookrightarrow$  Abb. [11.11\)](#page-207-1).

<span id="page-207-1"></span>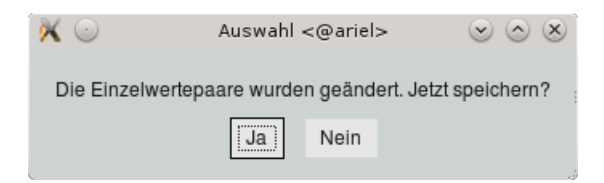

Abbildung 11.11: Speicherabfrage beim Verlassen der Einzelwerterfassung

Über die Funktionen im unteren Bereich können Sie Ihre Arbeitsfortschritte auch automatisch speichern lassen. Mit der Liste wählen Sie das Intervall und über das Kästchen  $\overline{\vee}$  autom. aktivieren Sie das automatische Speichern.

# 11.2 Erfassung statistischer Kenngrößen

Über die Menüeinträge Langjährige Monatswerte und Langjährige Hauptwerte öffnen Sie zwei Erfassungsoberflächen für die Speicherung des mittleren Verhaltens der Monatswerte aus der langjährigen Beobachtung ( $\hookrightarrow$  Abb. [11.12\)](#page-208-0) und der Hauptwerte ( $\hookrightarrow$  Abb. [11.13\)](#page-209-0).

Die zu bearbeitende Station muss vor dem Aufruf selektiert sein. Den Parameter wählen Sie über die Parameterliste bzw. den Attributfilter auf der Hauptoberfläche.

Langjährige Werte können für jede vorhandene Reihe eingegeben werden. Diese werden für bestimmte Auswertungen weiterverwendet (Reports, Grafiken).

Der Umgang mit Tabellen wird in Kapitel [15.7.2](#page-509-0) genau erklärt.

Die über die beiden Tabellen erfassten Werte des langjährigen Verhaltens werden in den Reports zum  $l$ angjährigen Verhalten den Werten eines gewählten Wasserwirtschaftsjahres gegenübergestellt ( $\hookrightarrow$  Kap. [12.10.6\)](#page-317-0).

HINWEIS:

Demnächst wird es möglich sein, von hier aus die statistischen Kenngrößen aus den im System vorhandenen Daten zu berechnen. Der eigentliche Zweck dieser Erfassungsoberächen ist jedoch die Zusammenstellung von langjährigen Werten über die im System vorhandene Datenwirklichkeit hinaus.

# 11.2.1 Langjährige Monatswerte

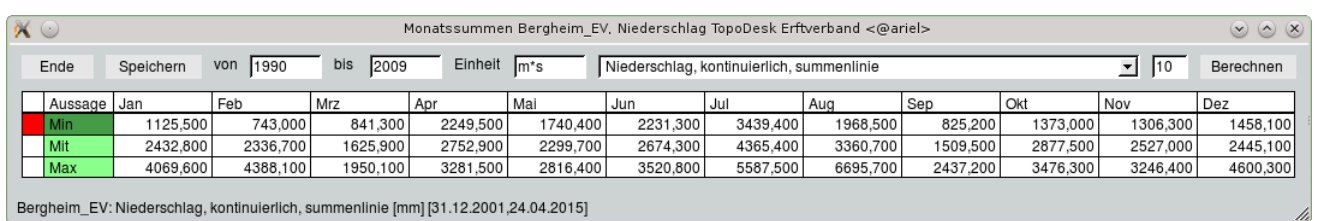

<span id="page-208-0"></span>Abbildung 11.12: Tabelle zum Erfassen der langjährigen Monatswerte

Für Niederschlag werden in der Tabelle für die Monatswerte ausschlieÿlich kleinste, mittlere und höchste Monatssummen, für Wasserstand und Abfluss kleinste, mittlere und höchste Monatsmittelwerte hinterlegt.

## 11.2.2 Langjährige Hauptwerte

Hauptwerte lassen sich nur zu den Parametern  $Wasserstand$  bzw.  $Abfluss$  bearbeiten. In der Tabelle hinterlegen Sie die Werte für NNW, MNW, MW, MHW und HHW bzw. NNQ, MNQ, MQ, MHQ und HHQ mit Bezugszeitraum.

| $\left( \cdot \right)$ |            |          |                 | Hauptwerte Bergheim EV, Niederschlag <@ariel> |      | ×)      | $\mathbf{x}$ |
|------------------------|------------|----------|-----------------|-----------------------------------------------|------|---------|--------------|
| Ende                   | Speichern  |          |                 |                                               |      |         |              |
|                        | Hauptwert  | Gueltvon | Gueltbis   Wert |                                               | Jahr | Einheit |              |
|                        | <b>HHW</b> | 1971     | 2015            | 267,000000                                    | 1984 | cm      |              |
|                        | <b>MHW</b> | 1971     | 2015            | 255,000000                                    |      | cm      |              |
|                        | <b>MW</b>  | 1971     | 2015            | 156,000000                                    |      | cm      |              |
|                        | <b>MNW</b> | 1971     | 2015            | 81.000000                                     |      | cm      |              |
|                        | <b>NNW</b> | 1971     | 2015            | 69,000000                                     | 1972 | cm      |              |
|                        |            |          |                 |                                               |      |         | 11.          |

<span id="page-209-0"></span>Abbildung 11.13: Tabelle zum Erfassen der langjährigen Hauptwerte

# Kapitel 12

# Auswerten

Von der zentralen TOPODESK-Oberfläche erreichen Sie über das Menü Auswerten die Funktionen zum Auswerten von Zeitreihen.

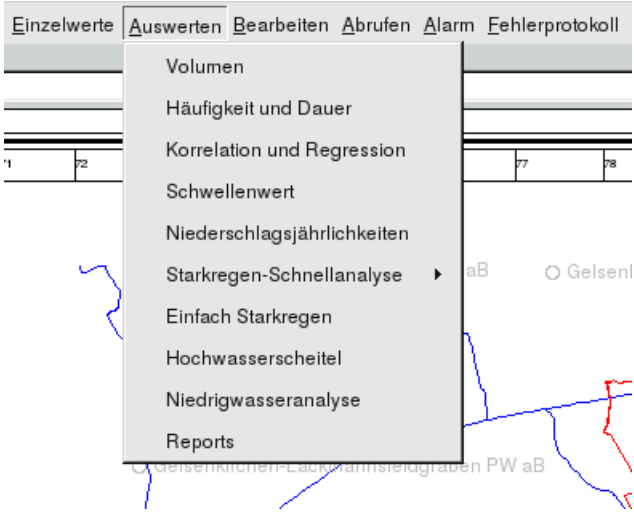

Abbildung 12.1: Menü Auswertung auf der TopoDesk-Oberäche

- Volumen  $(\rightarrow$  Kap. [12.1\)](#page-212-0) Zum Bestimmen des Abflussvolumens von Ereignissen.
- Häufigkeiten und Dauer ( $\hookrightarrow$  Kap. [12.2\)](#page-217-0) Darstellen und Vergleichen von Häufigkeiten und Dauerlinien zu einem Parameter.
- Korrelation und Regression ( $\hookrightarrow$  Kap. [12.3\)](#page-222-0) Ermöglicht das Vergleichen zweier Zeitreihen.
- Schwellenwert ( $\hookrightarrow$  Kap. [12.4\)](#page-233-0) Berechnung signifikanter Über- und Unterschreitungen einer Zeitreihe bezüglich eines Schwellenwertes.
- Niederschlagsjährlichkeiten ( $\rightarrow$  Kap. [12.5\)](#page-240-0) Darstellung der Wiederkehrzeiten aller Dauerstufen eines Starkregenereignisses bei einer Station.
- Starkregen-Schnellanalyse ( $\rightarrow$  Kap. [12.6\)](#page-247-0) Darstellung der Wiederkehrzeiten einer Dauerstufe eines Starkregenereignisses bei mehreren Stationen.
- Einfach Starkregen ( $\hookrightarrow$  Kap. [12.7\)](#page-253-0) Berechnung von Wiederkehrintervallen seltener Starkregenereignissen.
- Hochwasserscheitel ( $\rightarrow$  Kap. [12.8\)](#page-267-0) Über diese Funktion lassen sich Hochwasserhöhen statistisch vorherberechnen.
- Niedrigwasseranalyse ( $\hookrightarrow$  Kap. [12.9\)](#page-278-0) Mit dieser Funktion können Niedrigwassersummen, Unterschreitungsdauern und niedrigste Mittel berechnet werden.
- Reports  $(\rightarrow$  Kap. [12.10\)](#page-289-0) Die Reportoberfläche für Zeitreihen wird in diesem Kapitel erklärt. Den Report der Stammdatenfelder finden Sie unter  $|\nabla$  Stammdaten  $|$  ( $\rightarrow$  Kap. [5.5\)](#page-92-0).

# <span id="page-212-0"></span>12.1 Volumen in Abflusszeitreihen bestimmen

Dieses Werkzeug ermöglicht es Ihnen, sehr einfach und schnell Aussagen über das Abflussvolumen eines beliebigen Ereignisses zu treffen. Alle verwendbaren Informationen, wie Bearbeitungszeitraum, bearbeitete Reihe und Vergleichsreihe, werden aus der Hauptoberfläche von TOPODESK übernommen.

Sie können das Volumen

- absolut, also zur Nulllinie,
- zwischen der Verbindungslinie und der bearbeiteten Reihe,
- zu einer Konstanten,
- über einer Konstanten oder
- zu einer Vergleichsganglinie, z. B. einer Einleitung

bestimmen.

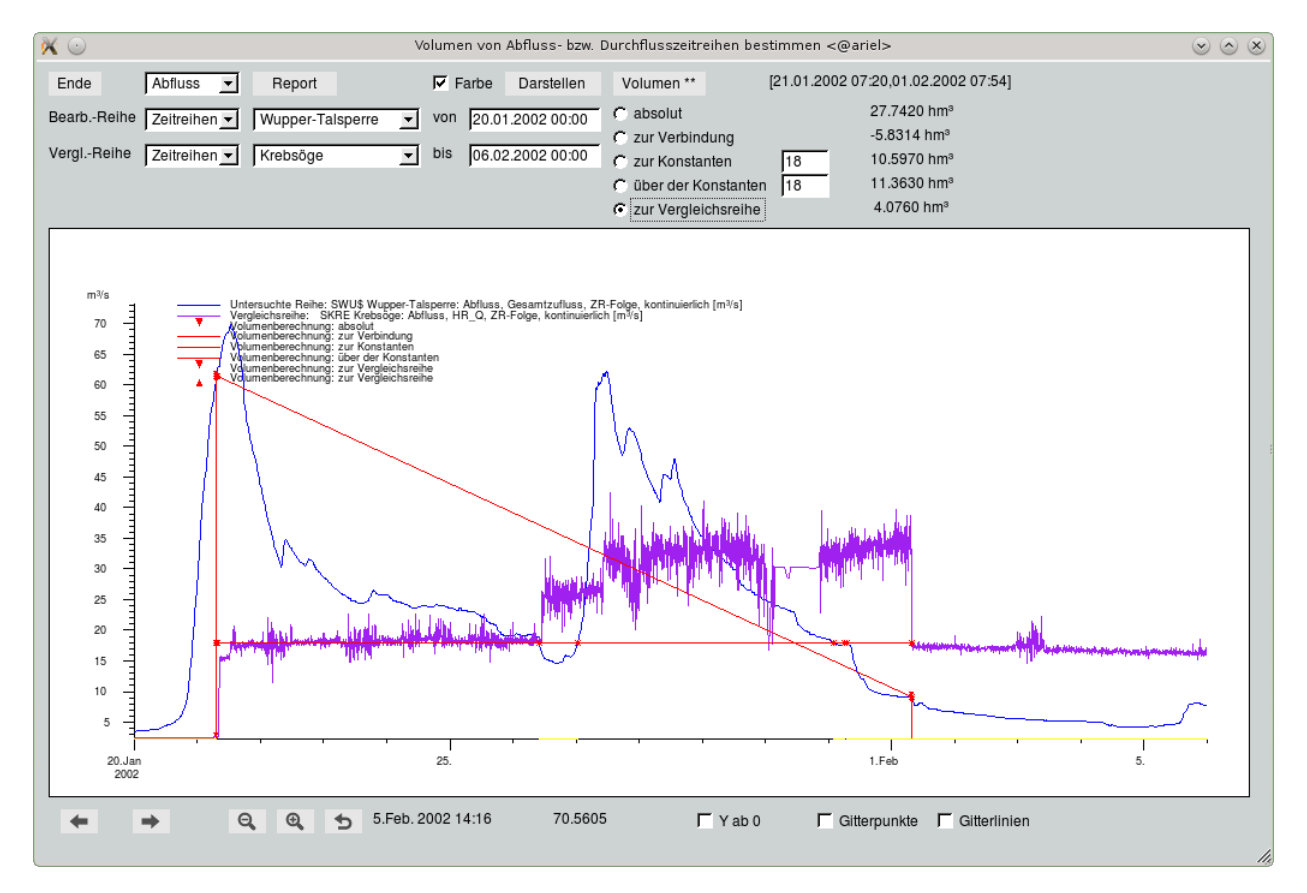

Abbildung 12.2: Volumen von Abfluss- bzw. Durchflusszeitreihen bestimmen

## 12.1.1 Laden, Darstellen und Drucken

<span id="page-213-0"></span>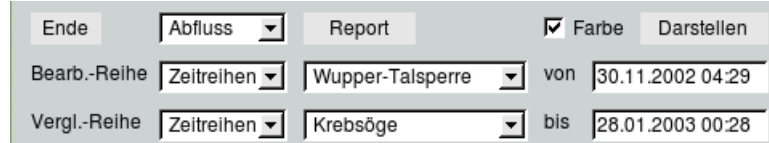

Abbildung 12.3: Bedienelemente zum Laden, Darstellen und Drucken

Die in Abbildung [12.3](#page-213-0) gezeigten Bedienelemente haben folgende Funktionen:

- Unter | Abfluss  $\|\nabla\|$  legen Sie den Parameter für die zu bearbeitenden Zeitreihen fest.
- Mit den Auswahllisten neben Bearb.-Reihe wählen Sie die Station, für die das Abfluss- bzw. Durchflussvolumen berechnet werden soll und den Ursprung ihrer Reihen.
- Mit den Auswahllisten neben Vergl.-Reihe stellen Sie die Vergleichsstation bereit. Als Vergleichsreihe können Sie auch das Ergebnis der Überlagerung zweier Reihen oder des Formeleditors ( $\hookrightarrow$ Kap. [6.2\)](#page-107-0) oder eine Zeitreihenfolge ( $\rightarrow$  Kap. 6.2) verwenden. Es ist nicht zwingend erforderlich, eine Vergleichsreihe festzulegen. In diesem Fall kann das Volumen jedoch lediglich absolut, zur Verbindung, zur Konstanten und über der Konstanten ( $\rightarrow$ Kap. [12.1.2\)](#page-213-1) berechnet werden.
- Mit den Eingaben von und bis legen Sie den Darstellungszeitraum fest.
- Der Button | Darstellen || stellt die zu bearbeitende Reihe und, wenn gewählt, die Vergleichsreihe dar.
- Ob die nächste Darstellung in Farbe oder schwarz/weiÿ und Strichmuster erscheint, entscheiden Sie mit dem Kästchen  $\overline{\vee}$  Farbe.
- $\bullet\,$  Der Button  $\mid$  Report  $\parallel$  gibt die dargestellte Grafik auf das gewählte Medium aus. Ein Beispiel findet sich in Abbildung [12.7.](#page-216-0)

## <span id="page-213-1"></span>12.1.2 Volumenberechnung

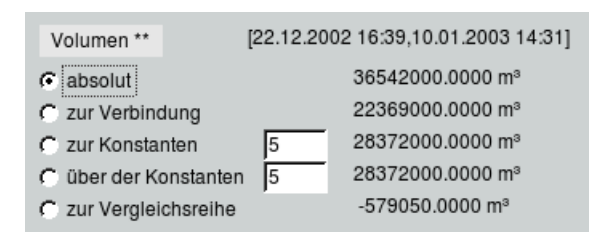

Abbildung 12.4: Bedienelemente zur Berechnung von Volumen

Bei der Berechnung des Volumens gehen Sie folgendermaßen vor:

- 1. Zunächst wählen Sie die Berechnungsart: ⊙absolut, ⊙zur Verbindung, ⊙zur Konstanten (vorher Konstante ins Eingabefeld eintragen) oder Ozur Vergleichsreihe.
- 2. Danach betätigen Sie den Trigger | Volumen \*\* ||, der Sie auffordert, den auszuwertenden Zeitbereich in der grafischen Darstellung mit der Maus zu selektieren.
- 3. Nach dem zweiten Klick erscheint ein Eingabefenster, in dem Sie den angeklickten Zeitbereich ändern können ( $\hookrightarrow$  Abb. [12.5\)](#page-214-0).
- 4. Nachdem Sie mit  $\boxed{OK}$  bestätigt haben, werden Sie in einem weiteren Fenster nochmals gefragt, ob der eingegebene Zeitbereich korrekt ist. Gleichzeitig wird dieser Zeitbereich vergrößert auf dem Canvas angezeigt ( $\hookrightarrow$  Abb. [12.6\)](#page-215-0).
- 5. Das Volumen wird nach Bestätigung mit  $\boxed{\mathsf{Ja}}$  entsprechend der gewählten Methode berechnet. Das System gibt den gewählten Zeitraum und das berechnete Volumen auf der Benutzeroberfläche aus. Je nach Größe wird das Volumen in  $m^3$  oder  $\mathit{hm}^3$  ausgegeben.
- 6. Möchten Sie nun für denselben Zeitraum das Volumen zusätzlich nach einer anderen Methode bestimmen, so genügt es, die gewünschte Methode in der Oberfläche auszuwählen. Das berechnete Volumen erscheint dann rechts neben der Auswahl.

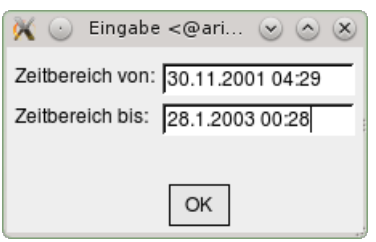

<span id="page-214-0"></span>Abbildung 12.5: Eingabe des genauen Zeitbereichs für die Volumenberechnung

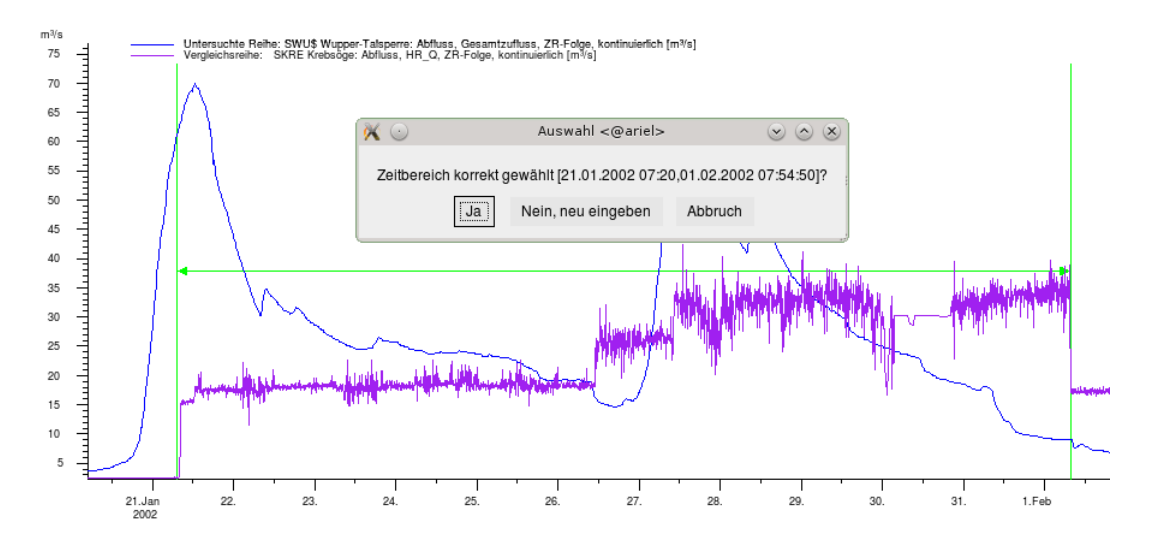

<span id="page-215-0"></span>Abbildung 12.6: Bestätigung des Zeitbereichs mit grafischer Darstellung

#### Unterschied zwischen "zur Konstanten" und "über der Konstanten"

 $\odot$ zur Konstanten  $\rightarrow$  berechnet werden die Welleninhalte über der Konstanten abzüglich der Fehlmenge unter der Konstanten

 $\odot$ über der Konstanten  $\rightarrow$  nur Welleninhalte über der Konstanten werden gezählt, die Fehlmenge unter der Konstanten wird nicht abgezogen
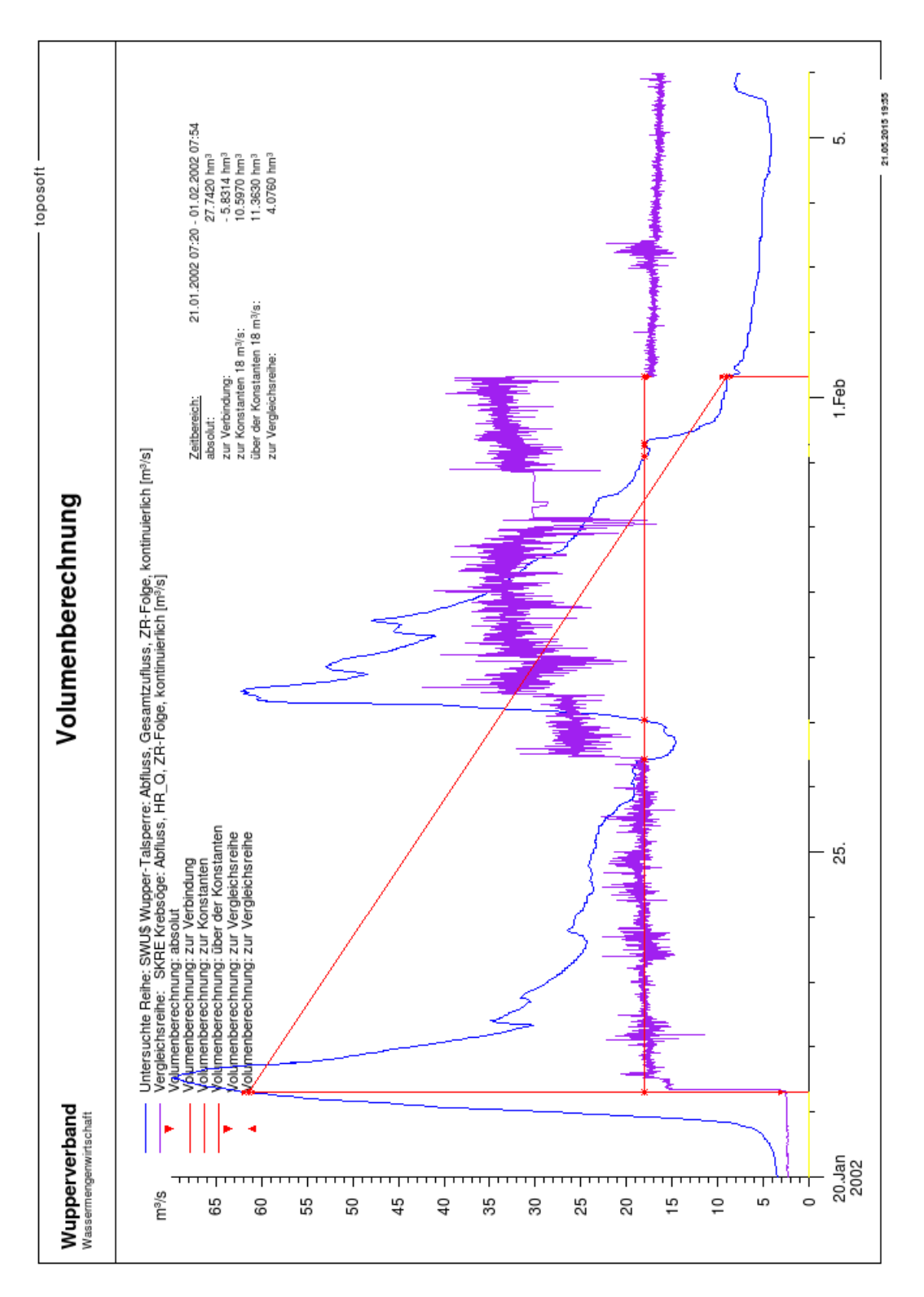

Abbildung 12.7: Report Volumenberechnung

# 12.2 Häugkeiten und Dauerlinien

# 12.2.1 Funktionen der Oberäche

Mit den Funktionen dieser Oberfläche können Sie Häufigkeiten und Dauerlinien des gewählten Parameters einer oder mehrerer Stationen grafisch darstellen sowie zum Vergleich gegenüberstellen. Untersucht werden Mittel, Minima, Maxima oder Frachten für gewählte Intervalle. Für kontinuierliche Daten lassen sich beliebige Intervallbreiten berechnen.

Bei der Auswertungsmethode Häufigkeiten werden die einzelnen Intervallwerte entsprechend ihrer Größe den Klassen zugeordnet. Dargestellt wird letztlich die Belegungsanzahl der einzelnen Klassen.

In der Auswertungsmethode Dauerlinien werden die Intervallergebnisse nach ihrer Größe geordnet dargestellt.

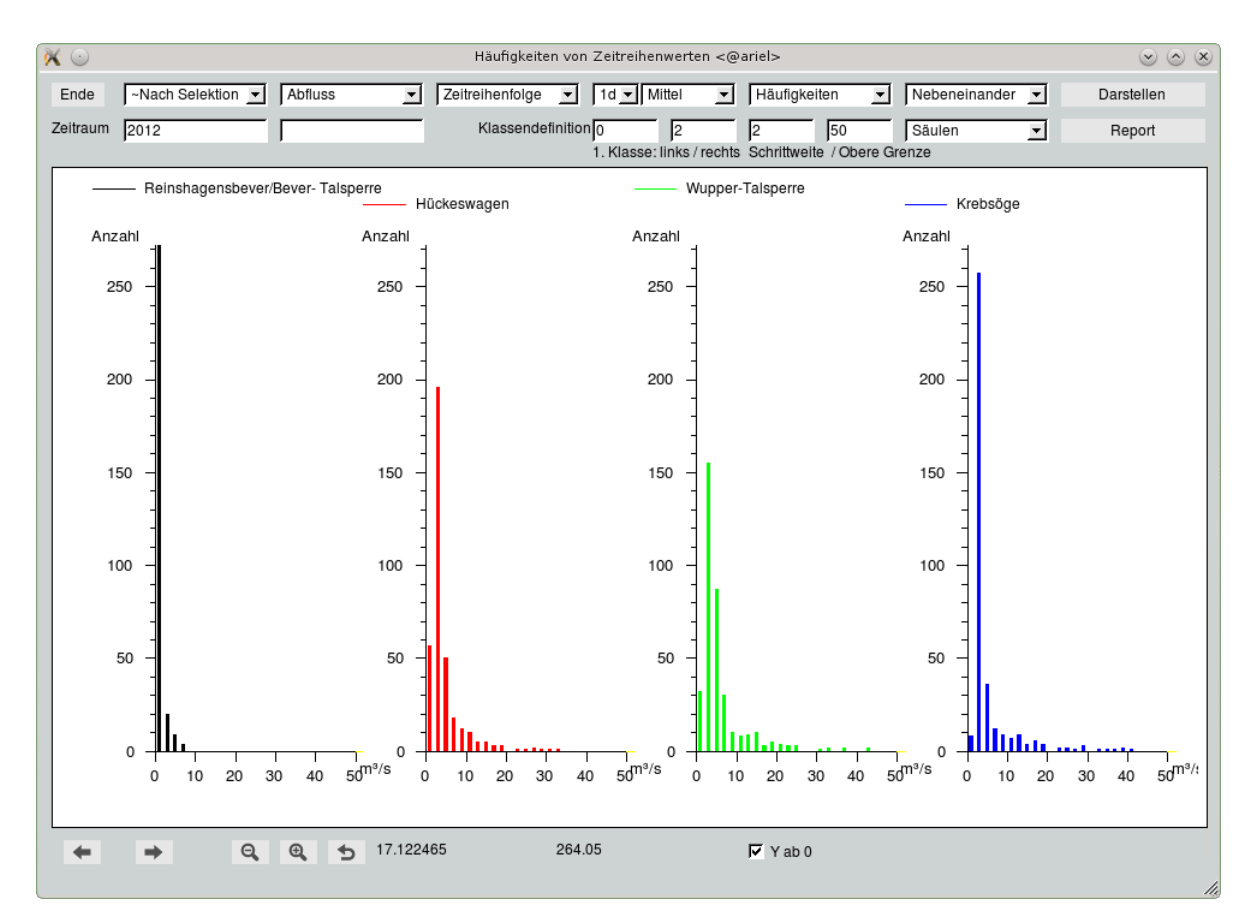

Abbildung 12.8: Fenster zur grafischen Darstellung von Häufigkeiten und Dauerlinien

# 12.2.2 Vorgehensweise

Station(en), Parameter, Herkunft und Zeitraum werden aus der TOPODESK-Oberfläche übernommen, können aber auch über die entsprechenden Auswahllisten bzw. Eingabefelder im linken oberen Bereich festgelegt werden.

## HINWEIS:

Sollen mehrere Stationen gegenübergestellt werden, erfolgt dies ausschließlich über die Selektion in der Karte. Auf diese Weise können auch Messstellen hinzugeladen oder entfernt werden. Nach der Änderung der Selektion legen Sie die Oberfläche wieder in den Vordergrund und starten die erneute Darstellung.

Neben diesen Einstellungen können Sie das vorgegebene Diskretisierungsintervall und die Auswertungsart (Mittel, Minima, Maxima, Frachten) ändern.

Die übrigen Funktionen dienen der Beeinflussung der Darstellung. Grundsätzlich legen Sie als erstes fest, ob Häufigkeiten oder Dauerlinien dargestellt werden sollen und ob die Achsenkreuze Aufeinander,  $Nebeneinander$  oder  $Gestaffelt$  angeordnet werden. Für den Fall, dass Sie  $Häuffgkeiten$  gewählt haben, können Sie im unteren Bereich die Einstellungen für die Klassendefinition und die Darstellungsart der Klassenhäufigkeiten ändern.

Bei der Klassendefinition geben Sie die linke und die rechte Grenze der ersten Klasse an. Bei der Auswertung von Minima empfiehlt es sich, als rechte Grenze  $\theta$  und als linke Grenze den Wert der Schrittweite als negativen Wert einzugeben. So wird gewährleistet, dass die Häufigkeit von z. B. 0 mm Wasserstand in derselben Breite wie die übrigen Klassen dargestellt wird. Neben der Schrittweite legen Sie die obere Grenze der Klasseneinteilung fest.

Als Darstellungsart der Klassenhäufigkeiten stehen Balken, Gefüllte Balken, Säulen und Striche zur Verfügung. Welche dieser Darstellungsarten die günstigste ist, ergibt sich auch aus der gewählten Anordnung.

Sind alle Voreinstellungen gemacht, aktivieren Sie die Darstellung mit | Darstellen || oder mit Betätigen der Return-Taste in einem der Felder für den Zeitraum. Auf diese Weise werden auch Änderungen in den Einstellungen in die Darstellungen übernommen.

# 12.2.3 Reports

Die auf dem Canvas dargestellte Grafik kann als Report || ausgegeben werden. Bei den ausgewerteten Häufigkeiten gibt es neben der grafischen Darstellung einen tabellarischen Teil. Für alle Reports werden die Voreinstellungen der Ausgabesteuerung auf der TOPODESK-Oberfläche berücksichtigt. Auf den folgenden Seiten sind Beispiele für Reports abgebildet.

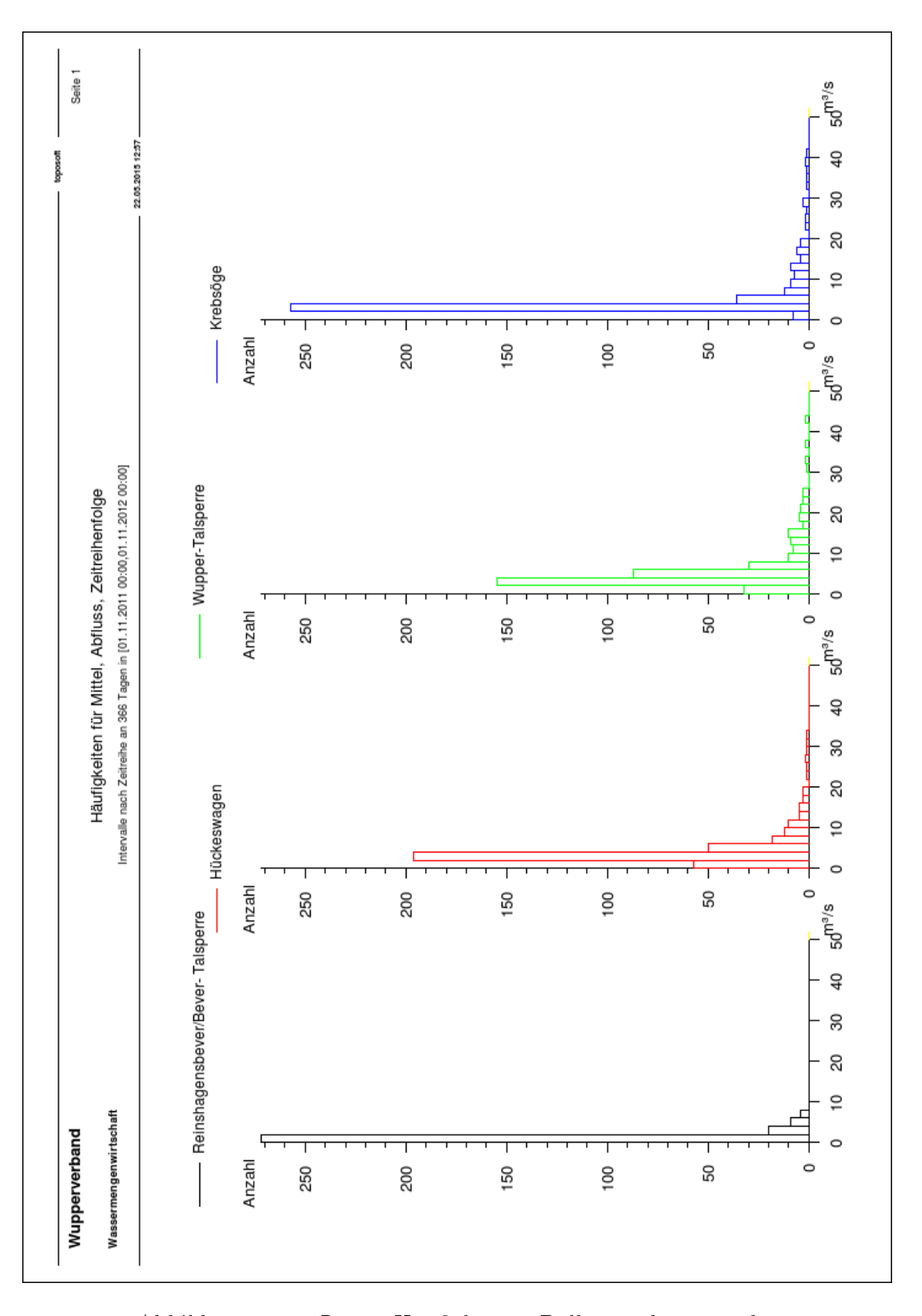

Abbildung 12.9: Report Häufigkeiten, Balken, nebeneinander

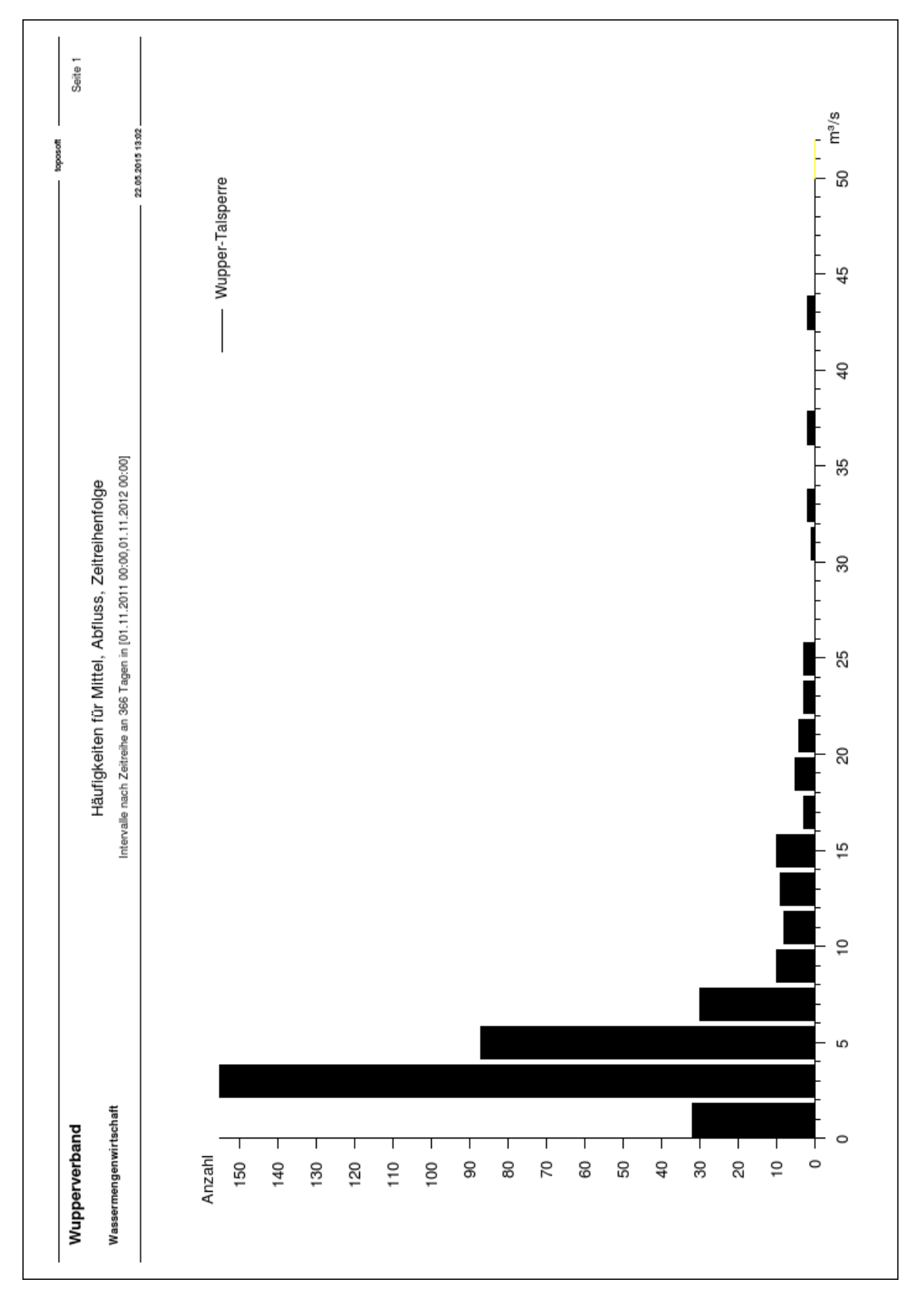

Abbildung 12.10: Report Häugkeiten, Säulen, nur eine Station

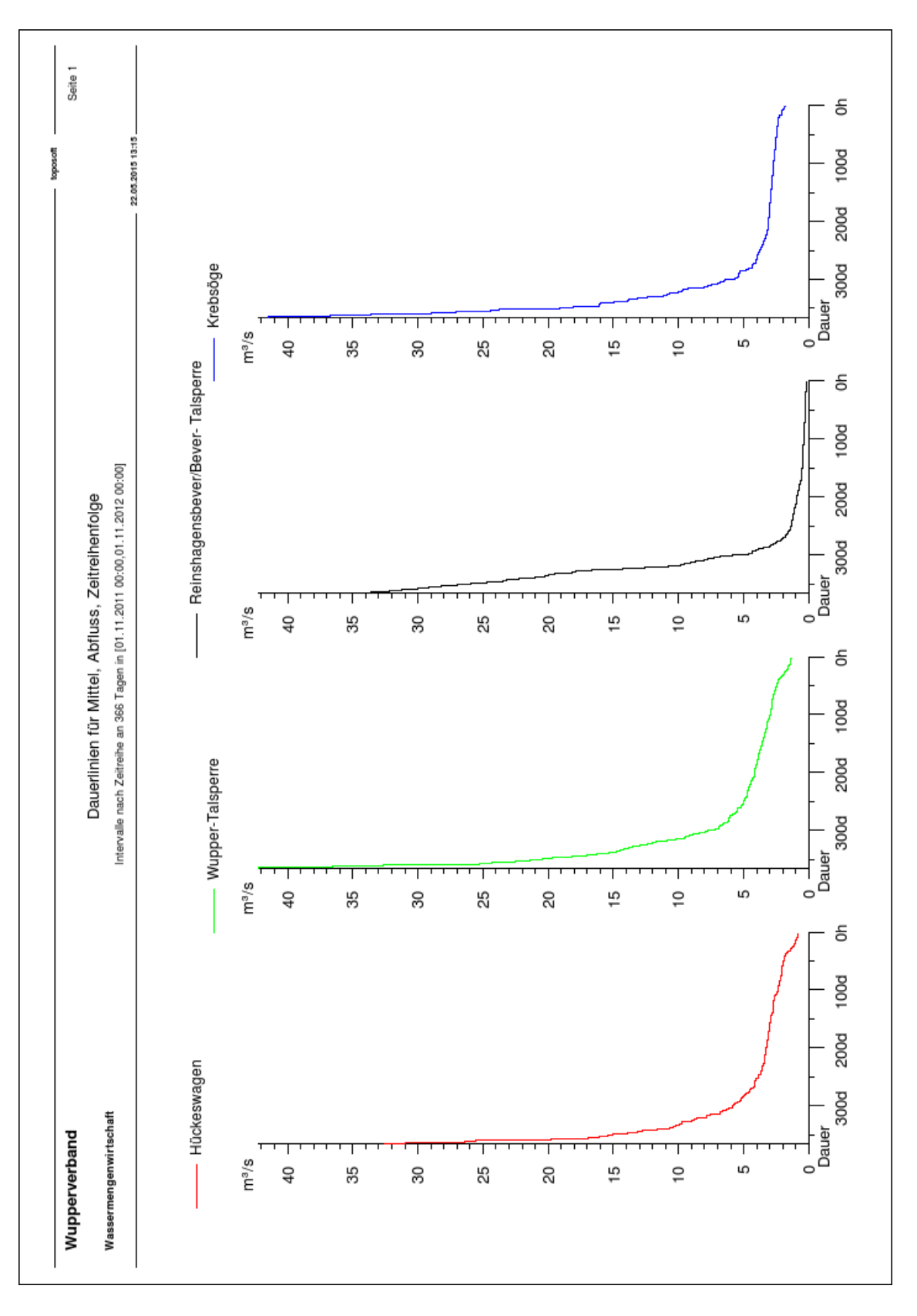

Abbildung 12.11: Report Dauerlinien

# 12.3 Korrelation und Regression

Über den Button Korrelation und Regression im Menü  $\vert \bigtriangledown$  Auswerten | können Sie zwei verschiedene Zeitreihen miteinander vergleichen. Die Zeitreihen können Zeitreihen einer Station sein oder Zeitreihen unterschiedlicher Stationen. Da die Werte der beiden Zeitreihen an den selben Zeitpunkten verglichen werden müssen, werden (äquidistante) Intervall-Zeitreihen erzeugt.

Bevor Sie die Auswertung starten, sollten Sie mindestens eine Station auf der TOPODESK-Oberfläche selektiert haben, da sonst alle Stationen in den Listen erscheinen. Nach Anwählen von | Korrelation und Regression erscheint das Fenster aus Abbildung [12.12.](#page-222-0)

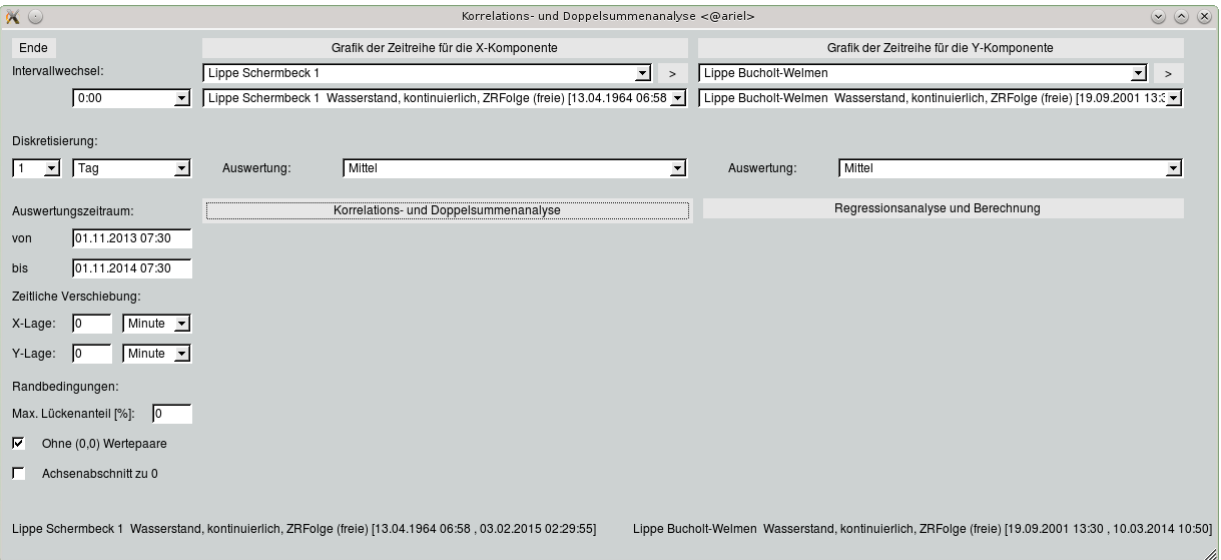

<span id="page-222-0"></span>Abbildung 12.12: Startfenster Korrelations- und Doppelsummenanalyse

# 12.3.1 Stationen und Reihen auswählen

#### X- und Y-Komponente:

Es erscheinen zwei Listen, links oben für die X-Komponente und rechts oben für die Y-Komponente, mit den selektierten Stationen. Falls keine Station vorher selektiert wurde, enthalten die Listen alle Stationen. Einer Liste können durch Anklicken von  $|>\|$  weitere Stationen hinzugefügt werden. Darunter befindet sich eine Liste mit den zugehörigen $\overline{\mathsf{Ze}}$ itreihen der gewählten Station. Drücken auf Grafik der Zeitreihe für die X-Komponente  $\parallel$  bewirkt eine grafische Darstellung der gewählten Zeitreihe ( $\hookrightarrow$ Abb. [12.15\)](#page-224-0). Sie können, mit Hilfe der grafischen Darstellung, sehr einfach erkennen, ob die Zeitreihe im Auswertungszeitraum lückenbehaftet ist. Das Verfahren zur Auswahl der Y-Komponente läuft analog zur Auswahl der X-Komponente.

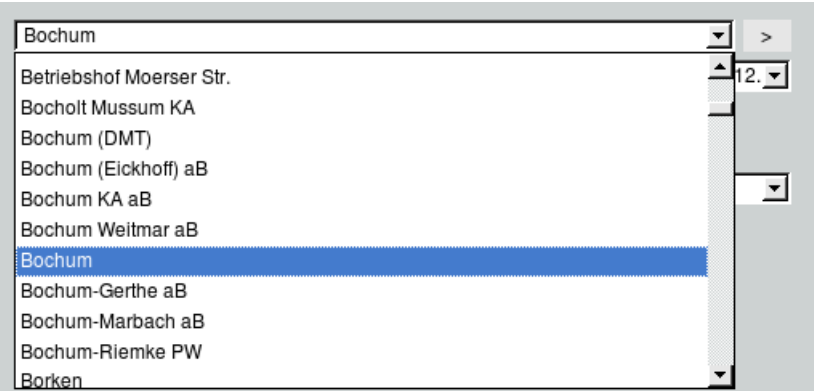

Abbildung 12.13: Zeitreihenliste für die X-Komponente

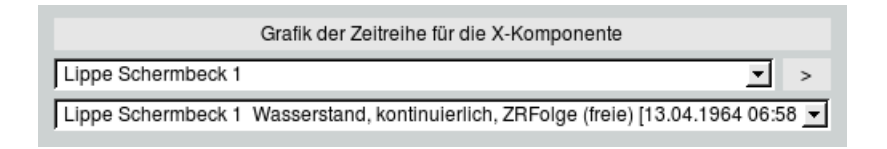

Abbildung 12.14: Auswahlbuttons für die X-Komponente

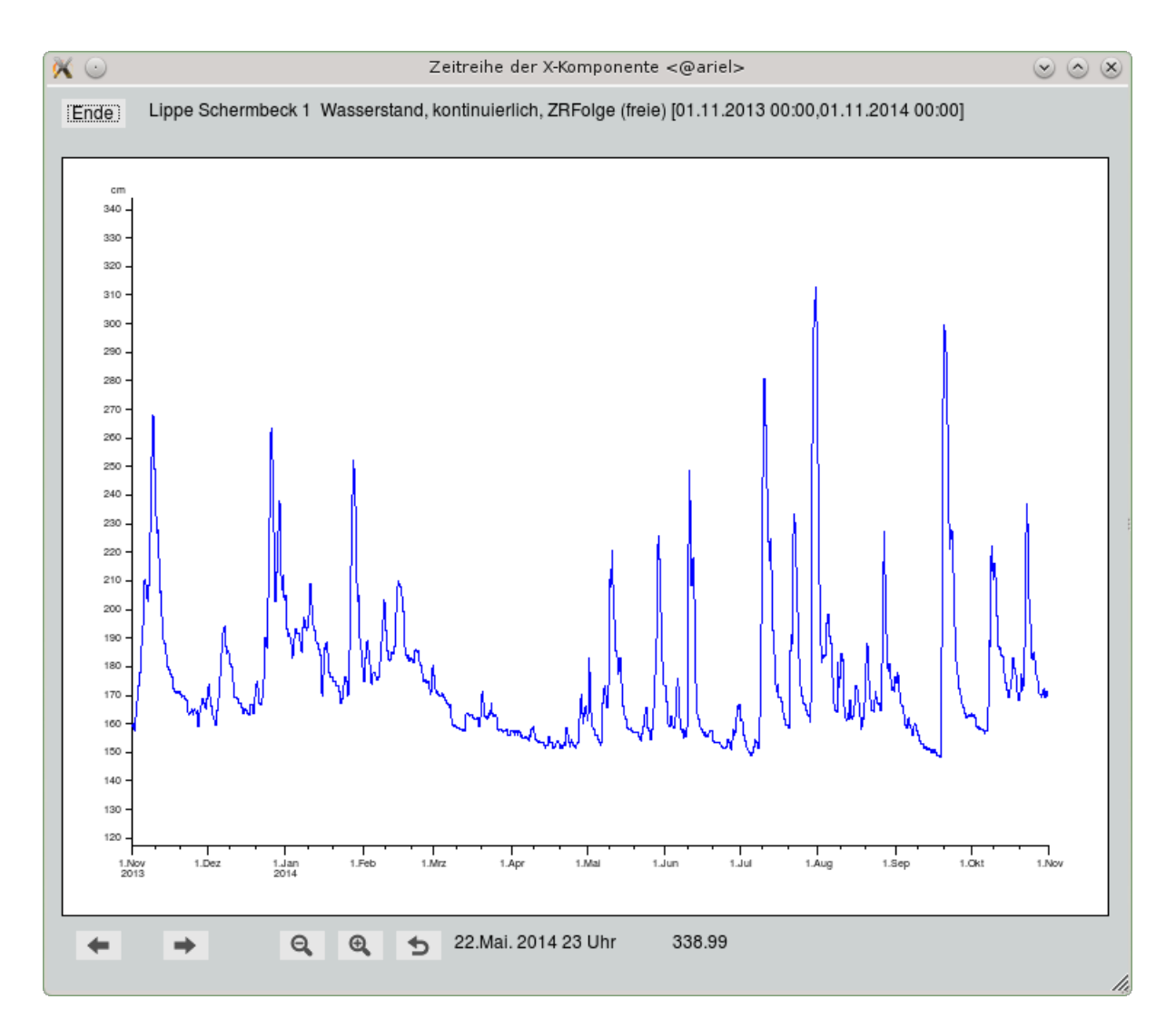

<span id="page-224-0"></span>Abbildung 12.15: Grafische Darstellung der Zeitreihe

## 12.3.2 Einstellungen der Auswertparameter

#### Auswertung:

Unterhalb der gewählten Zeitreihe können Sie in der Auswertungsliste auswählen, ob Sie die Minima, Maxima, die Mittelwerte oder die Summenwerte der Zeitreihen vergleichen möchten. Es bestehen für beide Zeitreihen dieselben Wahlmöglichkeiten.

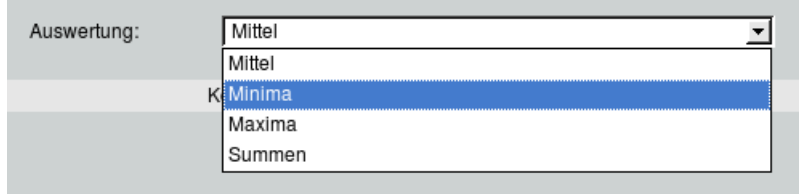

Abbildung 12.16: Liste der Zeitintervallbildung

#### Intervallwechsel:

Ganz links oben befindet sich eine Liste zum Einstellen der Uhrzeit des Intervallwechsels. Die Voreinstellung 0:00 Uhr ist unabhängig von dem Parameter der Zeitreihe, da z.B. Wasserstände mit Niederschlägen verglichen werden können.

| Intervallwechsel:   |       |  |  |  |
|---------------------|-------|--|--|--|
|                     | 0:00  |  |  |  |
|                     | 0מ:מ  |  |  |  |
| <b>Diskretisier</b> | 7:00  |  |  |  |
|                     | 7:30  |  |  |  |
|                     | 8:00  |  |  |  |
|                     | 12:00 |  |  |  |

Abbildung 12.17: Liste der Intervallwechsel

#### Diskretisierung:

Über die zwei Listen Diskretisierung legen Sie die Intervallbreite fest. In der linken Liste legen Sie den Faktor der in der rechten Liste ausgewählten Zeitdistanzen fest.

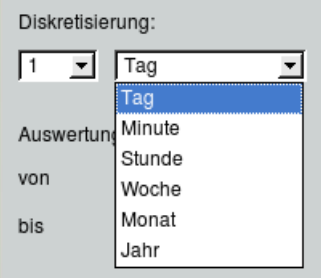

Abbildung 12.18: Einstellung der Diskretisierung

#### Auswertungszeitraum:

In den Eingabefeldern unter Auswertungszeitraum wird die Zeitspanne der Auswertung angezeigt bzw.

eingetragen. Die Zeitpunkte werden von der TOPODESK-Oberfläche übernommen. Das von- und das bis-Feld müssen ausgefüllt sein, damit eine Auswertung und damit ein Vergleich möglich ist.

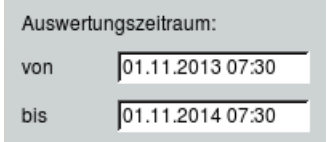

Abbildung 12.19: Auswertungszeitraum

### Zeitliche Verschiebung:

Beide Zeitreihen können zeitlich verschoben werden. Durch negative Werte wird in die entgegengesetzte Richtung verschoben.

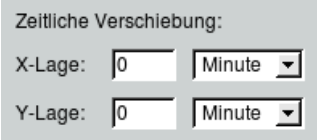

Abbildung 12.20: Zeitliche Verschiebung

### Randbedingungen:

Der maximale Lückenanteil zur Berechnung der Intervall-Zeitreihen kann hier festgelegt werden.

Des weiteren kann man die (0,0) Wertepaare nicht berücksichtigen. Dazu wird das Kästchen  $\overline{\vee}$  ohne (0,0) Wertepaare angehakt. Die Aussagefähigkeit über den Korrelationskoeffizient ist bei vielen Zeitreihen nur dann gegeben, wenn die trivialen (0,0) Wertepaare nicht in die Berechnung einfließen. Für Niederschlagszeitreihen gilt das nicht, da kein Niederschlag ein signikantes Ereignis ist.

Das Auswählen des Kästchens ⊠ Achsenabschnitt zu 0 bewirkt, dass die Konstante der Regressionsgeraden 0 ist.

Das Auswählen des Kästchens  $√$  Regressionsgraden bewirkt, dass die Regressionsgeraden eingezeichnet werden. Das Kästchen erscheint nur beim Betätigen von Korrelations- und Doppelsummenanalyse ...

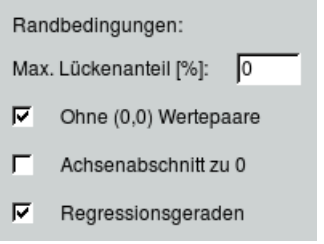

Abbildung 12.21: Randbedingungen

# 12.3.3 Korrelations- und Doppelsummenanalyse

Nach Anwählen von | Korrelations- und Doppelsummenanalyse || erscheint der weiße Grafikbereich und weitere Elemente links daneben ( $\hookrightarrow$  Abb. [12.22\)](#page-227-0).

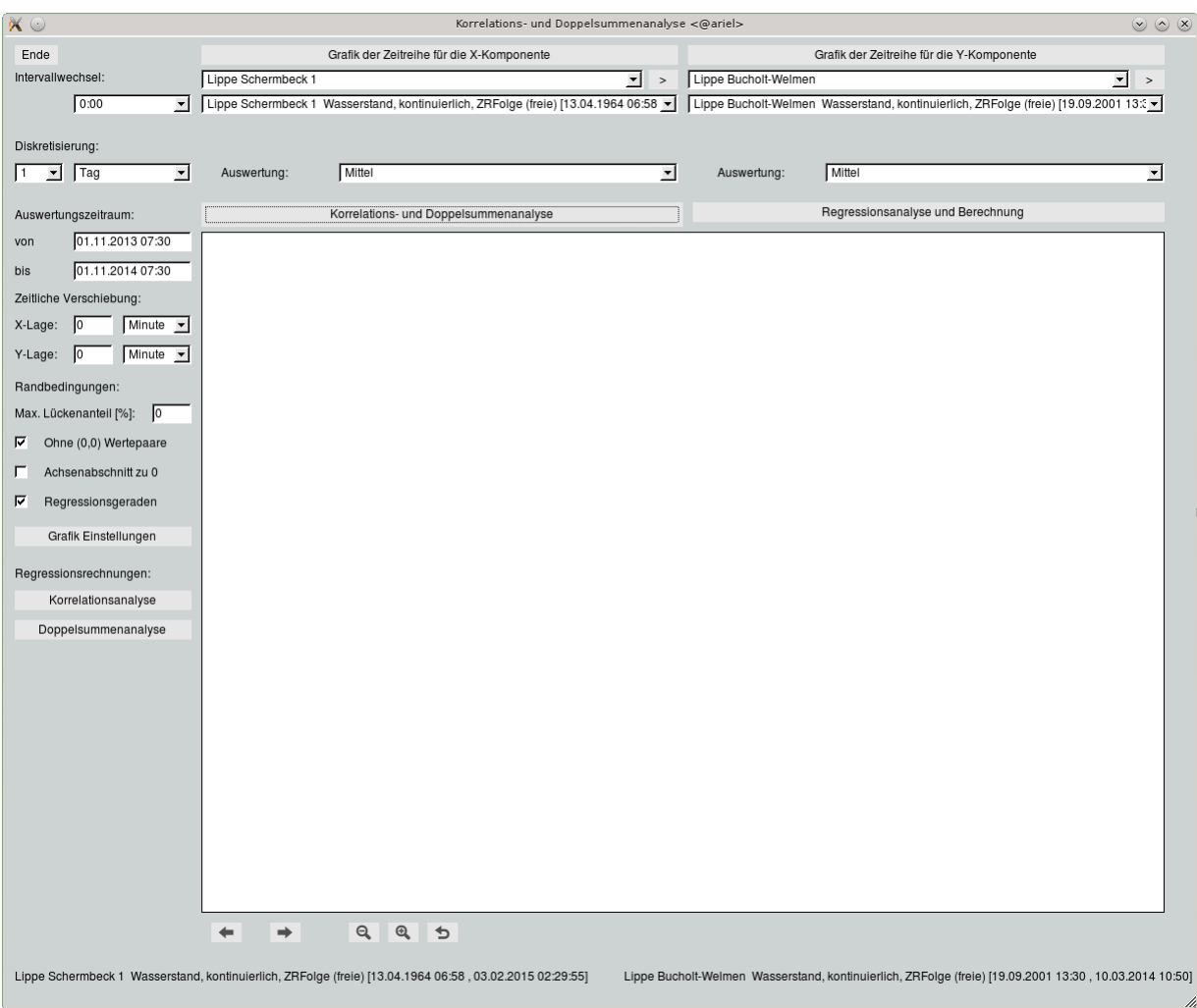

<span id="page-227-0"></span>Abbildung 12.22: Korrelations- und Doppelsummenanalyse

Unter den Kästchen der Randbedingungen erscheint Grafik Einstellungen . Dieser Button muss angeklickt werden, um die Grafik der Wertepaare nach individuellen Wünschen einzustellen. Nach Anklicken öffnet sich Abbildung [12.23](#page-228-0) mit den Darstellungsoptionen.

In der obersten Liste wird die Farbe der Wertepaare in der Grafik festgelegt. Falls nicht "Schwarz" ausgewählt wurde, werden die Regressionsgeraden in grün und rot dargestellt. Falls "Schwarz" ausgewählt wurde, werden die Regressionsgeraden in schwarz mit unterschiedlichen Strichmustern dargestellt.

In der nächsten Liste wird die Textgröße aller Beschriftungen am Achsenkreuz festgelegt.

Darunter wird der Symboltyp zur Darstellung der Wertepaare gewählt.

Die Grafik kann mit horizontalen und vertikalen Hilfslinien hinterlegt werden, indem  $\overline{\vee}$  Gitterlinien angehakt wird.

Ist  $√$  Gitterpunkte angehakt, wird die Grafik mit einem Punktraster hinterlegt.

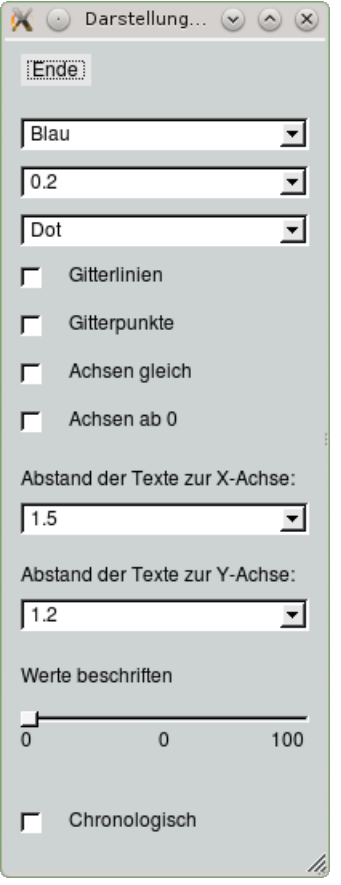

<span id="page-228-0"></span>Abbildung 12.23: Darstellungsoptionen (Voreinstellung)

Mit <sup>√</sup> Achsen gleich wird die X-Achse und die Y-Achse identisch skaliert.

Sollen beide Achsen bei 0 beginnen, muss  $\overline{\vee}$  Achsen ab 0 angehakt werden.

Der ungefähre Abstand der Achsenbeschriftung kann für jede Achse einzeln in cm festgelegt werden. Dafür wählen Sie den entsprechenden Listeneintrag für die X- bzw. Y-Achse aus.

Mit dem Slider Werte beschriften wird die Anzahl der zu beschriftenden Wertepaare festgelegt. Eingestellt wird der prozentuale Anteil (Bei 400 Wertepaare und der Slidereinstellung: "10" werden 40 Wertepaare beschriftet).

Mit  $\overline{\vee}$  Chronologisch kann man zwischen einer chronologischen Beschriftung der Wertepaare und einer Beschriftung der größten Ausreißer wählen (größte Abweichung zur Regressionsgeraden).

#### 12.3.3.1 Korrelationsanalyse

Nach Anklicken von | Korrelationsanalyse | erscheint die Grafik zur Korrelationsanalyse inklusive Auswertung  $(\rightarrow$  Abb. [12.24\)](#page-229-0)

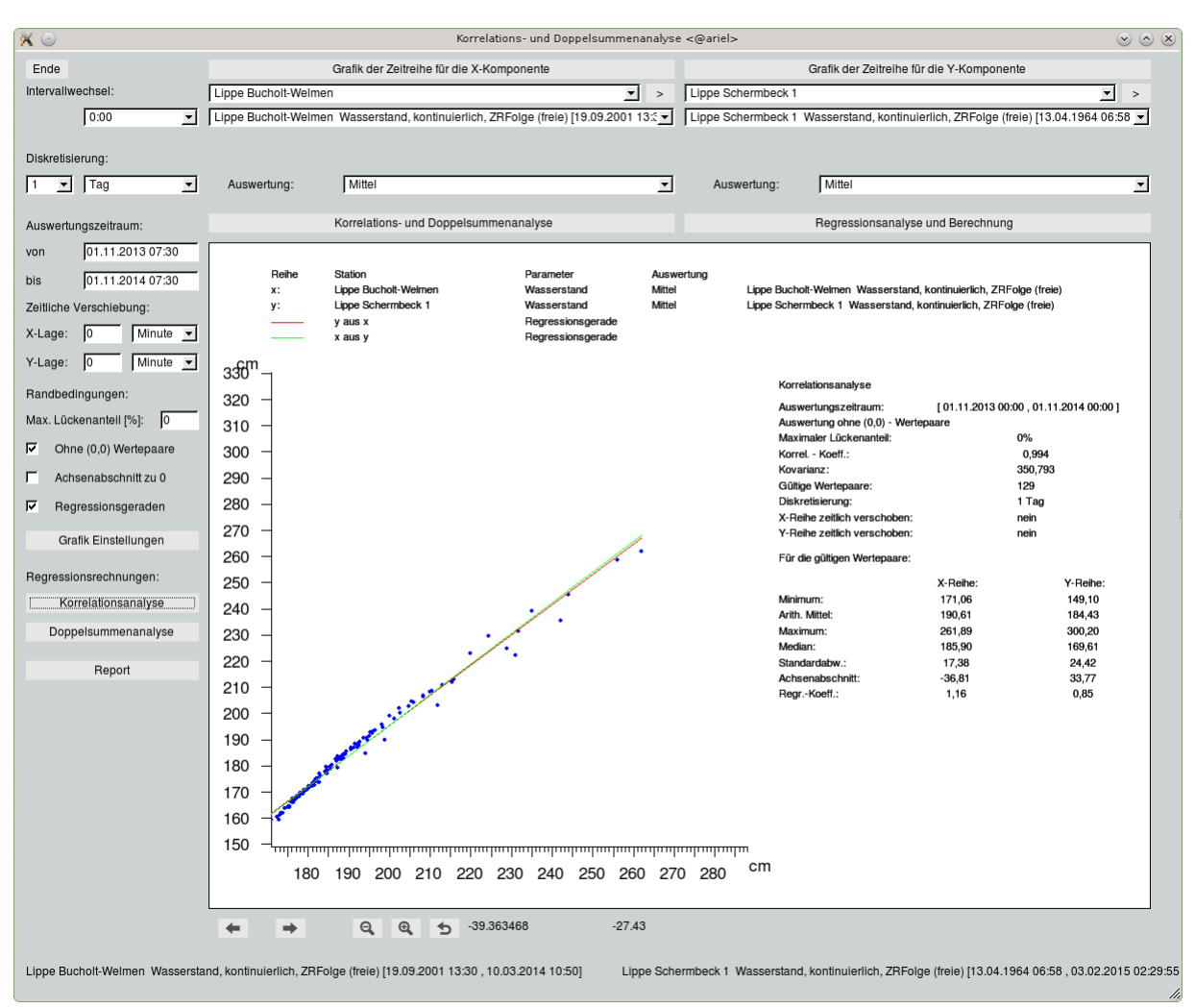

<span id="page-229-0"></span>Abbildung 12.24: Darstellung Korrelationsanalyse

### 12.3.3.2 Doppelsummenanalyse

Durch drücken auf Doppelsummenanalyse wird die Doppelsummenanalyse inklusive Auswertung dargestellt ( $\hookrightarrow$  Abb. [12.25\)](#page-230-0).

Da man bei der Doppelsummenanalyse u.U. sehr schnell sehr große Werte erzeugt, sollte man einen Auswertungszeitraum wählen, der eine überschaubare Anzahl von Wertepaaren beinhaltet.

### 12.3.3.3 Report

Nach dem Anklicken von | Korrelationsanalyse || oder | Doppelsummenanalyse || erscheint der Button | Report || Mit | Report || wird eine Reportseite mit der Grafik des Canvas erstellt. Einen Beispielreport finden Sie

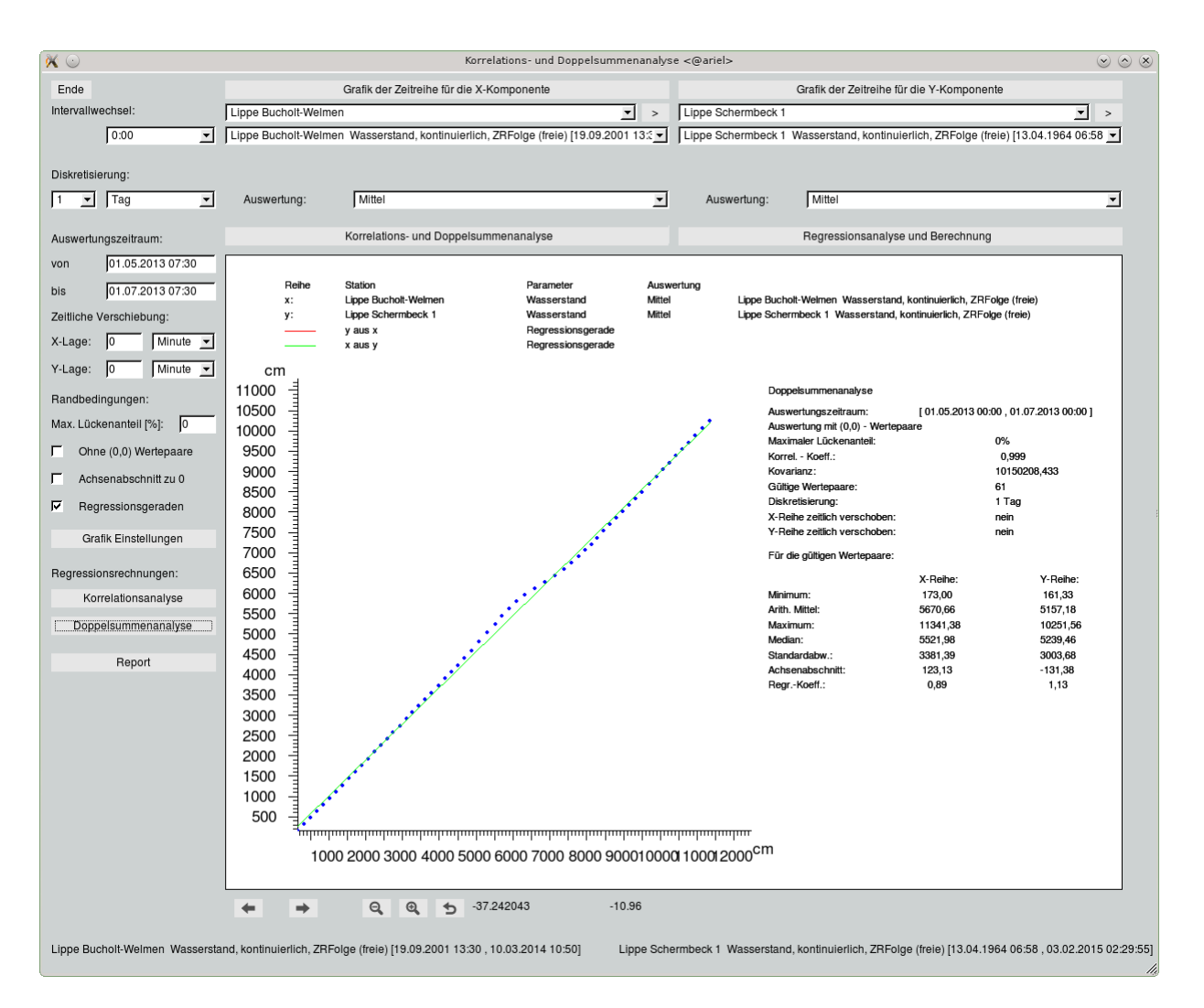

<span id="page-230-0"></span>Abbildung 12.25: Darstellung Doppelsummenanalyse

in Abbildung [12.26.](#page-231-0)

# 12.3.4 Regressionsanalyse und Berechnung

Die Beziehungen zweier ausgewählter Zeitreihen wird mit Hilfe der Regressionsanalyse statistisch untersucht und ihre statistischen Kenngrößen durch klicken von | Regressionsanalyse und Berechnung || auf die Oberfläche ausgegeben  $(\rightarrow$  Abb. [12.27\)](#page-232-0). Entsprechend der Korrelations- und Doppelsummenanalyse werden aus kontinuierlichen Zeitreihen Intervallzeitreihen gebildet.

Sie können eine der beiden Zeitreihen durch die Benutzung der Werte der anderen Zeitreihe und der Regressionsgeraden neu berechnen. Zur Berechnung benötigen Sie den Berechnungszeitraum. Voreingestellt ist der auf der Hauptoberfläche eingegebene Zeitbereich. Den Zeitbereich können Sie hier jedoch auch ändern. Des Weiteren benötigen Sie die Gleichung der Regressionsgeraden. Voreingestellt ist die berechnete Regressionsgerade. Auch hier sind manuelle Änderungen möglich.

Die durch die Berechnung neu entstandene Zeitreihe wird unter der Herkunft "simuliert"abgelegt. Falls kein Kommentar eingetragen wurde, wird im Kommentarfeld der Zeitreihe die Gleichung der Regressionsgeraden eingetragen.

| vom 01.11.2013 00:00 bis 01.11.2015 00:00<br>Wasserstand mit Wasserstand<br>Korrelationsanalyse |                                                          | Selte 1<br>toposoft           |
|-------------------------------------------------------------------------------------------------|----------------------------------------------------------|-------------------------------|
|                                                                                                 |                                                          |                               |
|                                                                                                 | X-Reihe                                                  |                               |
|                                                                                                 | Name:                                                    | Lippe Bucholt-Welmen          |
|                                                                                                 | ä                                                        | 26047                         |
|                                                                                                 | Parameter:<br>Ursprung:                                  | kontinuierlich<br>Wasserstand |
|                                                                                                 | Auswertung:                                              | Mittel                        |
|                                                                                                 | zeitlich verschoben:<br>Diskretisierung:                 | 1 Tag<br>niein                |
|                                                                                                 | Y-Reihe                                                  |                               |
|                                                                                                 | Name:                                                    | Lippe Schermbeck 1            |
|                                                                                                 | ä                                                        | 28003                         |
|                                                                                                 | Parameter:                                               | Wasserstand                   |
|                                                                                                 | Ursprung:                                                | kontinuierlich                |
|                                                                                                 | Auswertung:                                              | Mittel                        |
|                                                                                                 | zeitlich verschoben:<br>Diskretisierung:                 | 1 Tag<br>hein                 |
|                                                                                                 | Auswertung ohne (0,0) - Wertepaare                       |                               |
|                                                                                                 | Maximaler Lückenanteil:                                  | Ğ,                            |
|                                                                                                 | Korrel. - Koeff.:                                        | 0,994                         |
|                                                                                                 | Kovarianz:                                               | 350,793                       |
|                                                                                                 | Anzahl gültiger Wertepaare:                              | 129                           |
|                                                                                                 | für die gültigen Wertepaare:                             |                               |
|                                                                                                 | X-Reihe:                                                 | Y-Reihe:                      |
|                                                                                                 | 171,06<br>190,61<br>Arith, Mittel:<br>Minimum:           | 149,10                        |
|                                                                                                 | 261,89<br>Maximum:                                       | 184,43<br>386,71              |
|                                                                                                 | 185,90<br>Median:                                        | 172,67                        |
|                                                                                                 | 17,38<br>Standardabw.:                                   | 38,27                         |
|                                                                                                 | 36,81<br>Achsenabschnitt:                                | 33,77                         |
|                                                                                                 | 1,16<br>Regr.-Koeff.:                                    | 0,85                          |
|                                                                                                 | Regressionsgerade Y aus X:<br>$Y = 1,16 \cdot X - 36,81$ |                               |
|                                                                                                 | Regressionsgerade X aus Y:<br>$X = 0,85 \cdot Y + 33,77$ |                               |
| Ë<br>280<br>270<br>260<br>250<br>240<br>30<br>220<br>210<br>.<br>ක<br>- 89<br>- 80<br>50        |                                                          |                               |
|                                                                                                 |                                                          |                               |
|                                                                                                 |                                                          | 22.32.2010.00                 |

<span id="page-231-0"></span>Abbildung 12.26: Reportseite Korrelationsanalyse

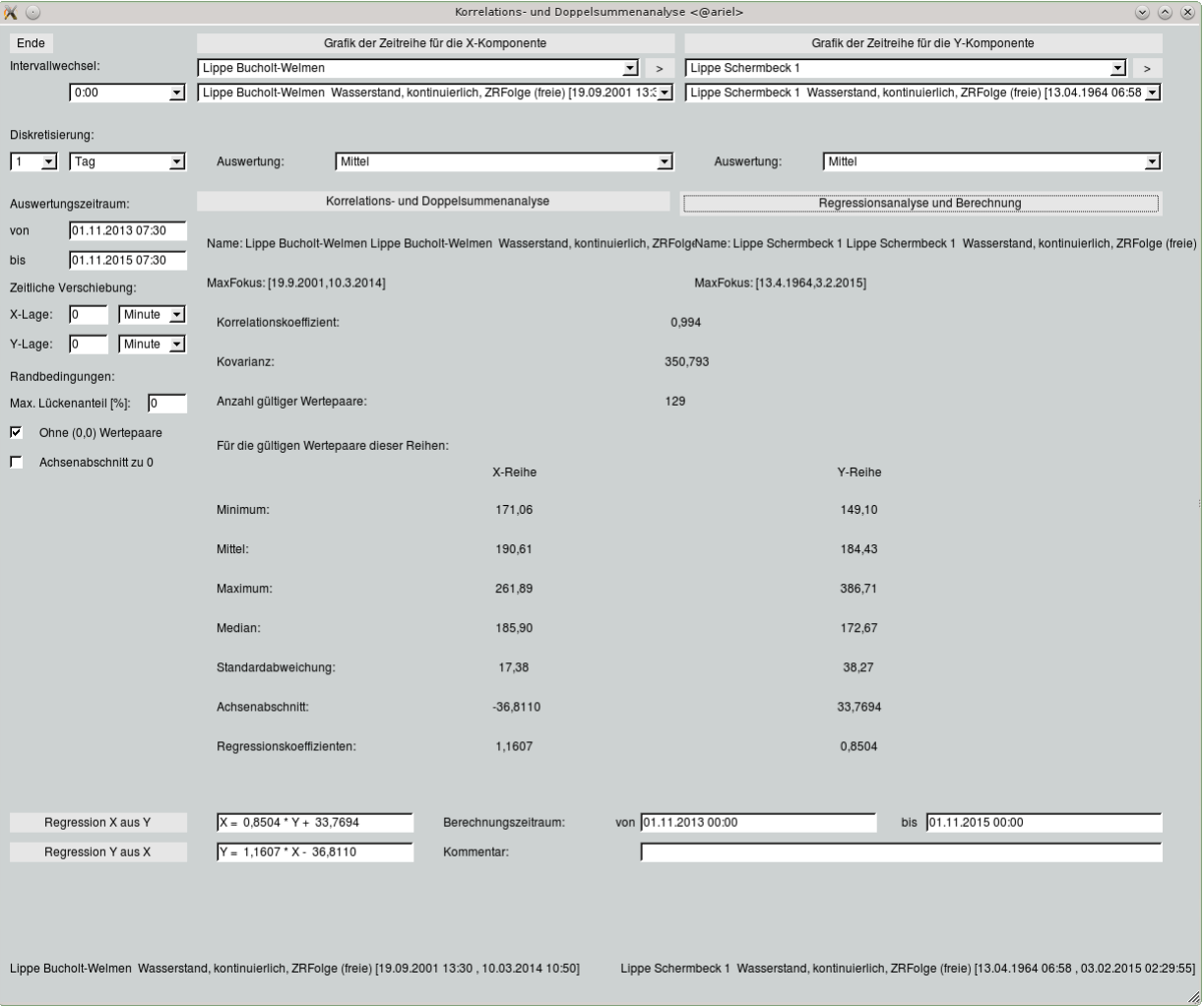

<span id="page-232-0"></span>Abbildung 12.27: Regressionsanalyse und Berechnung

# 12.4 Schwellenwertanalyse

Über das Menü  $|\triangledown$  Auswerten  $|\rightarrow|$  Schwellenwert  $\parallel$  öffnet sich das Fenster der Schwellenwertanalyse (  $\leftrightarrow$  Abb. [12.28\)](#page-233-0). Hier werden die signifikanten Über- bzw. Unterschreitungen einer Zeitreihe bezüglich eines Schwellenwertes berechnet und grafisch oder in Tabellenform dargestellt.

Bevor Sie die Auswertung starten, sollten Sie mindestens eine Station auf der TOPODESK-Oberfläche selektiert haben, da sonst alle Stationen in die Liste aufgenommen werden.

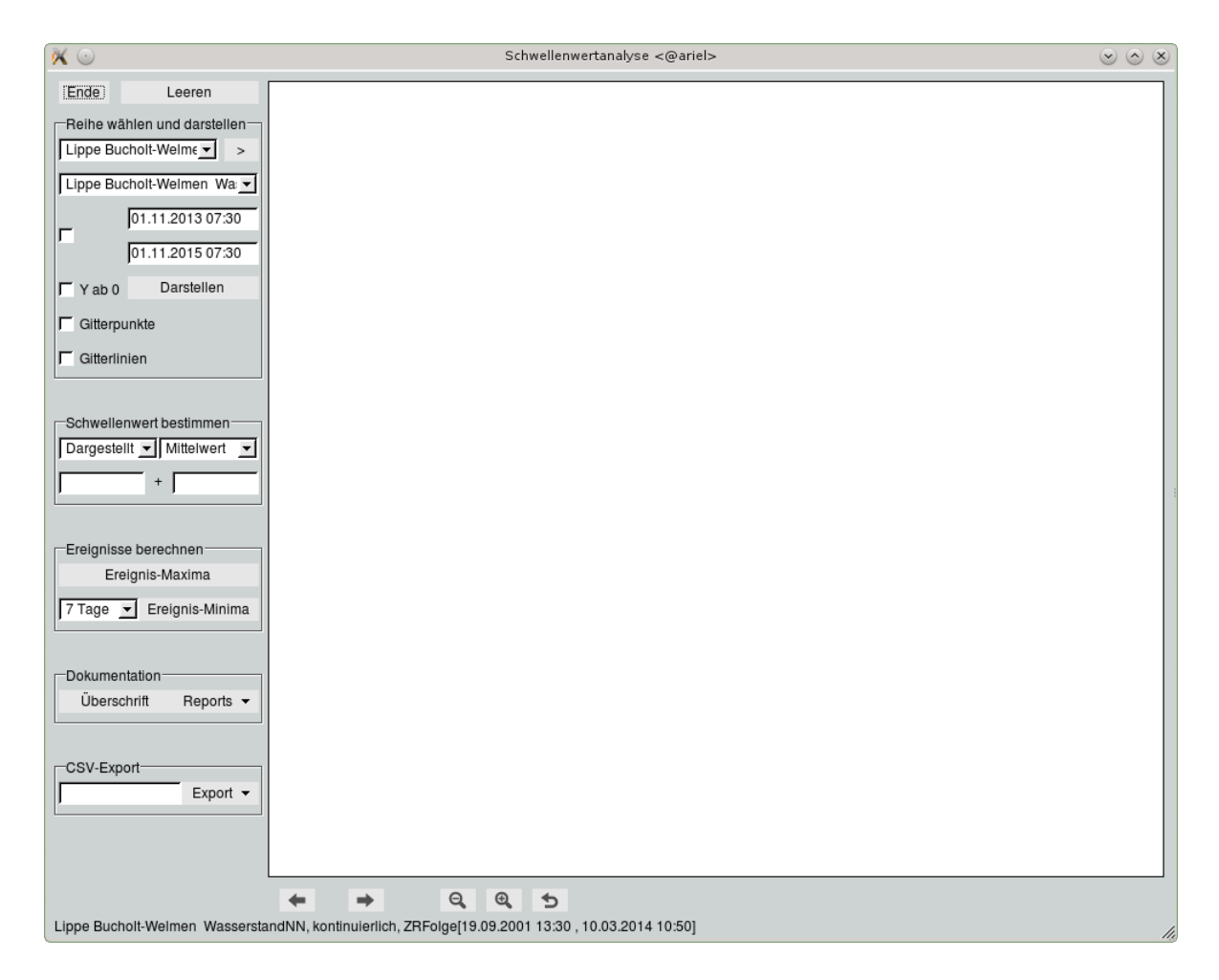

Abbildung 12.28: Startfenster Schwellenwert

<span id="page-233-0"></span>In der Liste aus Abbildung [12.29](#page-234-0) sind die selektierten Stationen enthalten. Die Liste kann durch Anklicken von  $|>\|$  beliebig erweitert werden. Darunter liegt die Liste mit der zur gewählten Station zugehörigen Zeitreihen. Zur Berechnung muß der gewünschte Zeitraum festgelegt werden. Der auf der Hauptoberfläche eingetragene Zeitbereich wird übernommen, kann aber verändert werden.

Mit dem Kästchen vor den Eingabefeldern des Zeitintervalls bestimmen Sie, ob die Zeitpunkte automatisch dem Zoomen und Scrollen angepasst werden. Mit Anwählen von Darstellen wird die kontinuierliche Zeitreihe grafisch dargestellt. Mittels √ Y ab 0, √ Gitterpunkte und √ Gitterlinien können Sie die grafische Darstellung ändern.

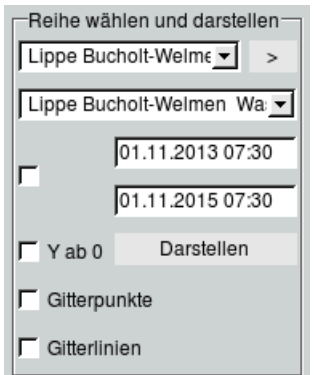

Abbildung 12.29: Reihe wählen und darstellen

## 12.4.1 Schwellenwert bestimmen

Um die Ereignisse zu berechnen, müssen Sie zuerst den Schwellenwert bestimmen.

<span id="page-234-0"></span>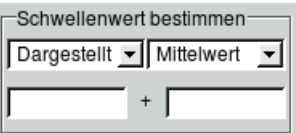

Abbildung 12.30: Schwellenwert bestimmen

In der linken Auswahlliste legen Sie fest, ob die Berechnung des Schwellenwertes für den dargestellten Bereich oder den gesamten Zeitbereich, in dem Werte vorliegen, erfolgen soll. In der rechten Auswahlliste wählen Sie, ob der Mittelwert oder der MNW (mittlerer Niedrigwasserstand) bzw. MNQ (mittlerer Niedrigwasserabfluss) auf dem gewählten Bereich berechnet werden soll.

Der berechnete Wert erscheint im linken Eingabefeld. Dieser Wert kann durch einen weiteren Wert, der auch negativ sein kann, im rechten Eingabefeld modifiziert werden. Die Summe beider Werte ergibt den Schwellenwert, dieser erscheint in der Grafik als horizontale graue Linie. Der linke, erechnete Wert erscheint in der Grafik als horizontale schwarze Linie.

### 12.4.2 Ereignisse berechnen

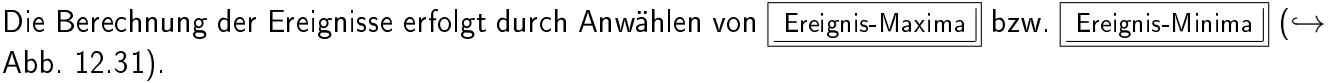

<span id="page-234-1"></span>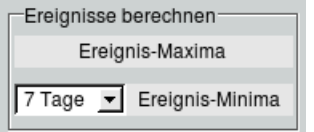

Abbildung 12.31: Ereignisse berechnen

Die Maxima werden je Überschreitungsbereich des Schwellenwertes berechnet und in der Grafik dargestellt. Ist der Schwellenwert kleiner als der berechnete Wert, wird der Schwellenwert für die EreignisMaxima nicht berücksichtigt.

Für die Berechnung der Minima muß die Mindest-Unterschreitungsdauer festgelegt werden. Dies geschieht durch das Auswählen der Unterschreitungsdauer aus der Liste links daneben. Alle Unterschreitungen des Schwellenwertes, die von kürzerer Dauer sind als festgelegt, werden nicht als Ereignisse aufgeführt. Ist der Schwellenwert größer als der berechnete Wert, wird der Schwellenwert für die Ereignis-Minima nicht berücksichtigt.

Werden beide Buttons nacheinander angeklickt, erscheinen die Ereignis-Maxima und die Ereignis-Minima zusammen in der Grafik ( $\leftrightarrow$  Abb. [12.32\)](#page-235-0). Durch Anwählen von Leeren wird die Grafik auf dem Canvas gelöscht.

Möchten Sie die Maxima- oder Minima-Ereignisse aus der Grafik entfernen, müssen Sie den Button Leeren || anklicken. Die gesamte Grafik wird dadurch gelöscht. Dann berechnen Sie erneut den Schwellenwert und wählen das gewünschte Ereignis.

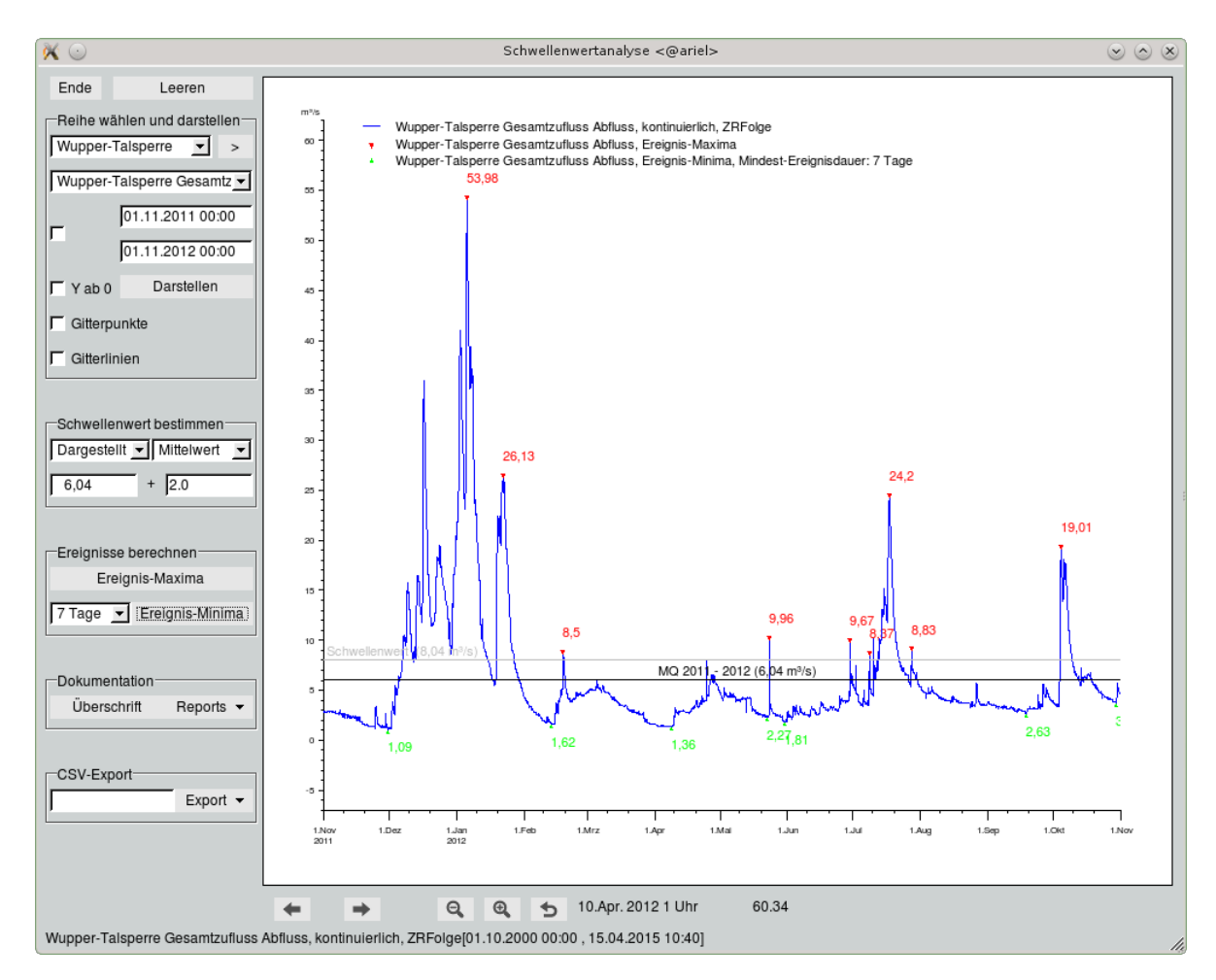

<span id="page-235-0"></span>Abbildung 12.32: Grafische Darstellung der Ereignisse

## 12.4.3 Schwellenwert Report

Die errechneten Schwellenwert-Ereignisse können als Report ausgegeben werden. Das Menü  $\vert \nabla \vert$  Reports  $\vert$  bietet folgene Auswahlmöglichkeiten:

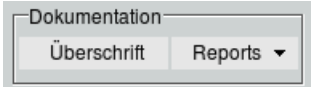

Abbildung 12.33: Dokumentation

- Grafik: Überschreitung
- Grafik: Unterschreitung
- Tabelle: Ereignis-Maxima
- Tabelle: Ereignis-Minima

Die ersten beiden Möglichkeiten geben die Grafik der Ereignis-Maxima bzw. der Ereignis-Minima als Report aus ( $\hookrightarrow$  Abb. [12.36](#page-237-0) und [12.37\)](#page-238-0). Bei der Ausgabe als Tabelle werden alle, im gewählten Zeitraum berechneten, Werte tabellarisch aufgelistet ( $\leftrightarrow$  Abb. [12.38\)](#page-239-0).

Die Überschrift der Reports kann man durch Anwählen von Überschrift individuell einstellen.

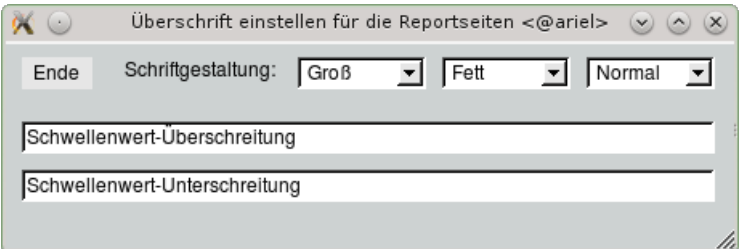

Abbildung 12.34: Fenster zum Editieren der Überschrift

Es können die Schrifthöhe, Schriftdicke und die Schriftart ausgewählt werden. Im oberen Eingabefeld wird die Überschrift für die Überschreitungs-Reports eingegeben, im unteren Eingabefeld für die Unterschreitungs-Reports.

## 12.4.4 Schwellenwert Export

Die Ereignis-Maxima und Ereignis-Minima können im CSV-Format exportiert werden. Im linken Eingabefeld können Sie einen individuellen Dateinamen eintragen.

Mit der Auswahlliste Export  $\pm \sqrt{2}$  legen Sie fest, ob Sie Ereignis-Minima oder Ereignis-Maxima exportieren wollen. Der Export wird mit Anklicken des entsprechenden Begriffs durchgeführt.

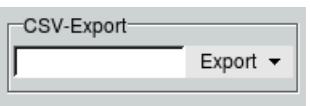

Abbildung 12.35: CSV-Export

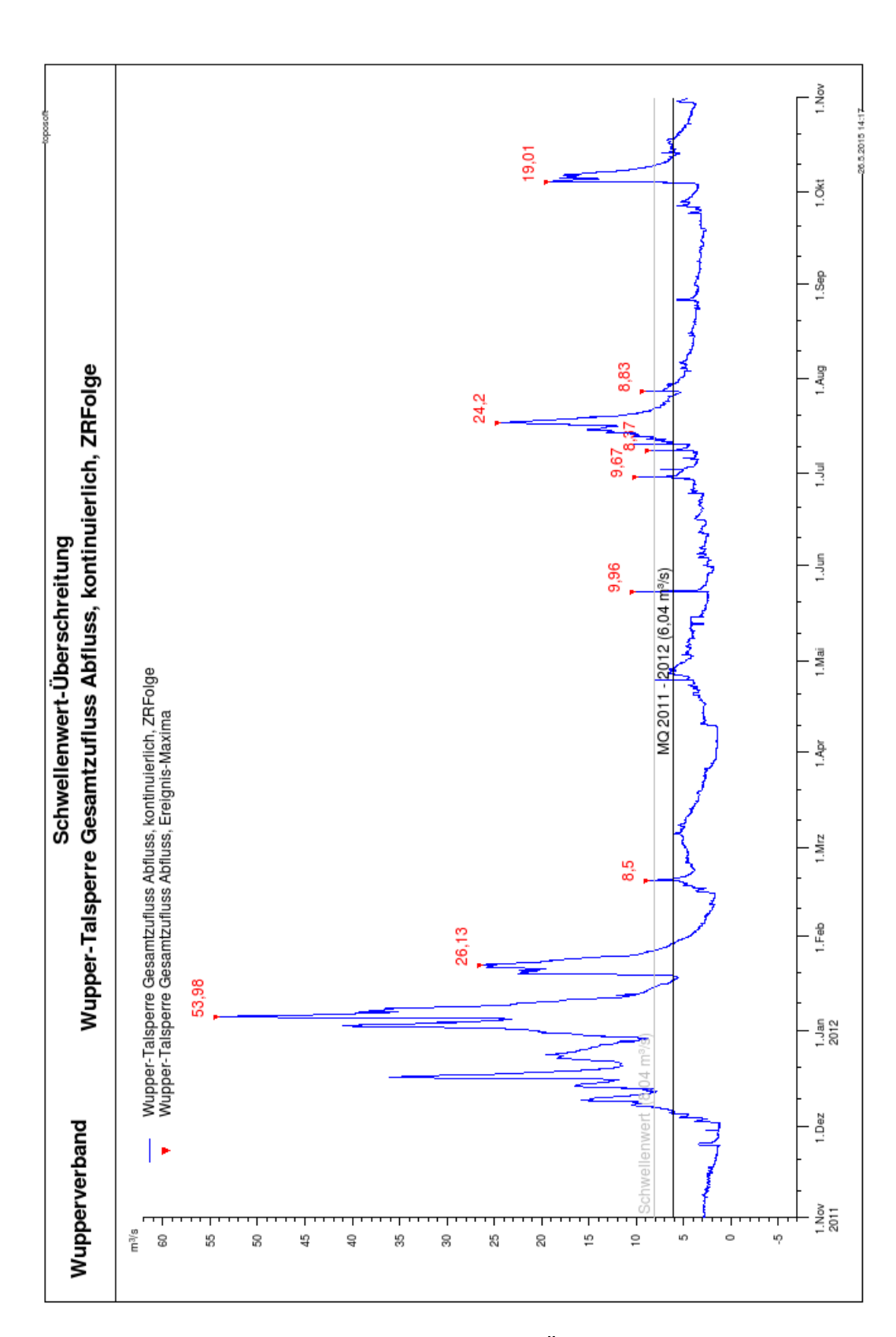

<span id="page-237-0"></span>Abbildung 12.36: Report Schwellenwert-Überschreitung grafisch

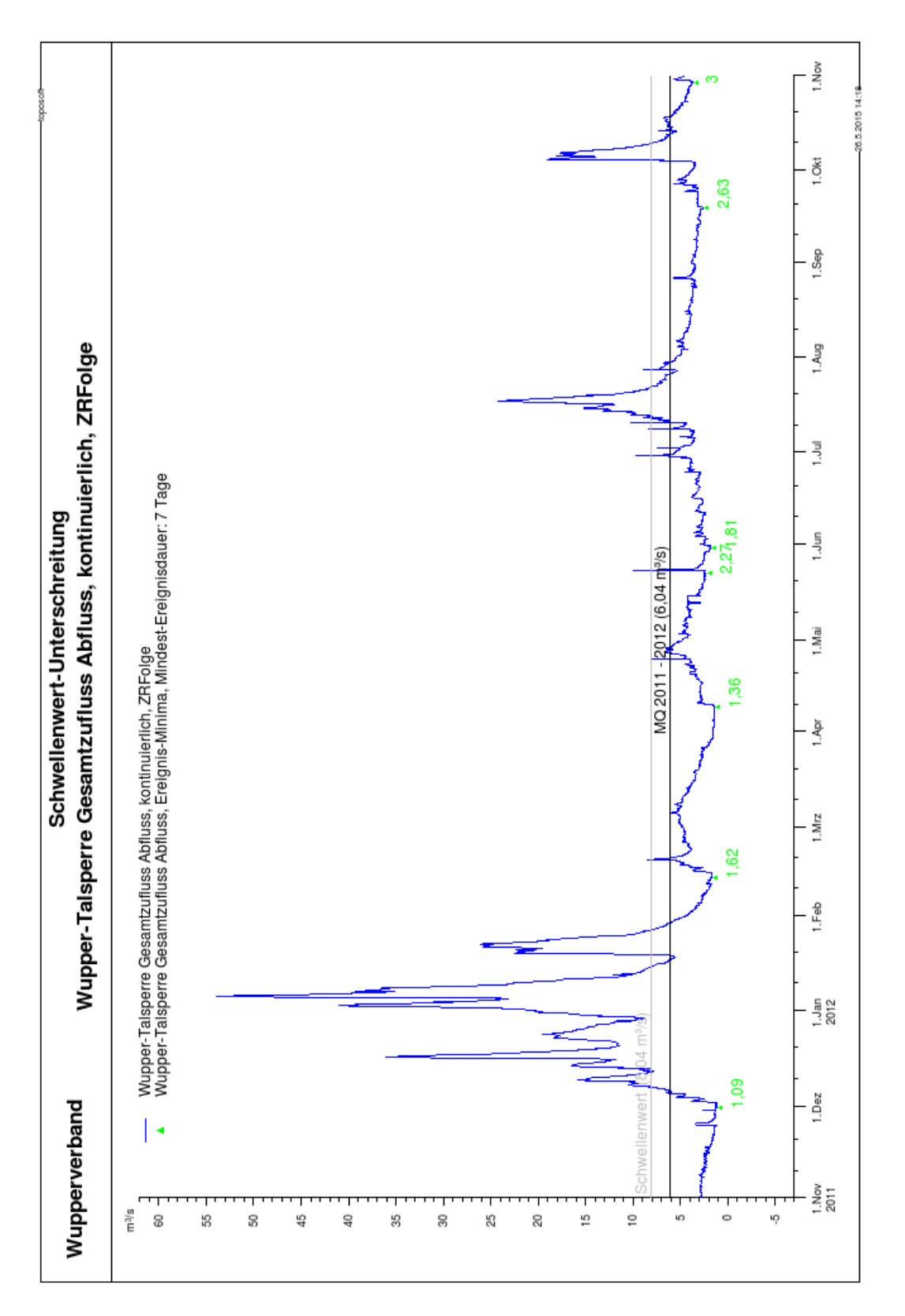

<span id="page-238-0"></span>Abbildung 12.37: Report Schwellenwert-Unterschreitung grafisch

## 12.4. SCHWELLENWERTANALYSE 215

|              |                                         |                                                                                                    | Schwellenwert-Überschreitung                                                             |                                                   |                                            | Selte 1            |
|--------------|-----------------------------------------|----------------------------------------------------------------------------------------------------|------------------------------------------------------------------------------------------|---------------------------------------------------|--------------------------------------------|--------------------|
|              | Wupperverband                           | Wupper-Talsperre Gesamtzufluss Abfluss, kontinuierlich, ZRFolge                                                                                                    |                                                                                          |                                                   |                                            |                    |
|              |                                         |                                                                                                    |                                                                                          |                                                   |                                            |                    |
|              |                                         |                                                                                                    | Ereignisse in [01.11.2011 00:00,01.11.2012 00:00], Schwellenwert = 8,04 m <sup>3</sup> s |                                                   |                                            |                    |
| Nr.          | Von                                     | Bis                                                                                                    | Dauer                                                                                    | Scheltelwert                                      | Scheitelzeitpunkt                          |                    |
| 1.           |                                         | $13.12.2011\ 04.31:10 \\\  \qquad \qquad 15.01.2012\ 10.55.05 \\\qquad \qquad 19.01.2012\ 08.56:10 \\\qquad \qquad 27.01.2012\ 10.57.45 \\\qquad \qquad 19.02.2012\ 03.41:25 \\\qquad \qquad 23.05.2012\ 14.04.05 \\\qquad \qquad 23.05.2012\ 15.40.35 \\\qquad \qquad 24.04.05 \\\qquad \qquad 25.05.$ | 33d 6h 23mln 55s                                                                         | 53.98 m <sup>y</sup> s                            | 05.01.2012 18:22:30                        |                    |
| $\mathbf{2}$ |                                         |                                                                                                    | 8d 1h 11min 35s                                                                          | 26,13 m <sup>3</sup> /s                           | 22 01.2012 15:37:30                        |                    |
| 3.           |                                         |                                                                                                    | 1h 26min 55s                                                                             | 8,50 m <sup>3</sup> /s                            | 19.02.2012 02:52:30                        |                    |
| $4-$         |                                         |                                                                                                    | 1h 36min 30s                                                                             | 9,96 m <sup>a</sup> /s                            | 23.05.2012 14:37:30                        |                    |
| 5.           |                                         |                                                                                                    | 2h 35min                                                                                 | 9.67 m <sup>a</sup> /s                            | 29.06.2012 19:50:55                        |                    |
| б.           | 08.07.2012 14:20:55                     |                                                                                                    | 32min 35s                                                                                | 8.37 m <sup>y</sup> s                             | 08.07.2012 14:37:30                        |                    |
| 7.           |                                         |                                                                                                    | 9d 9h 16min 50s                                                                          | 24,20 m <sup>3</sup> /s                           | 17.07.2012 18:03:55<br>27.07.2012 22:15:55 |                    |
| 8.<br>9.     |                                         | 27.07.2012 21:18:25 28.07.2012 00:14:20<br>04.10.2012 07:25:25 09.10.2012 18:16:35                                                                                                    | 2h 55min 55s<br>5d 10h 51min 10s                                                         | 8,83 m <sup>a</sup> /s<br>19,01 m <sup>a</sup> /s | 04.10.2012 12:07:30                        |                    |
|              |                                         |                                                                                                    |                                                                                          |                                                   |                                            |                    |
|              | Statistik der 9 Ereignisse              |                                                                                                    |                                                                                          |                                                   |                                            |                    |
|              | Minimale Dauer im 6. Ereignis           |                                                                                                    | 32min 35s                                                                                |                                                   |                                            |                    |
|              | Gesamte Dauer aller Ereignisse          |                                                                                                    | 56d 12h 50mln 25s                                                                        |                                                   |                                            |                    |
|              | Mittlere Dauer je Ereigniss             |                                                                                                    | 6d 6h 45min 35s                                                                          |                                                   |                                            |                    |
|              | Maximale Dauer im 1. Ereignis           |                                                                                                    | 33d 6h 23min 55s                                                                         |                                                   |                                            |                    |
|              |                                         |                                                                                                    |                                                                                          |                                                   | Überschreitung                             |                    |
|              | Minimaler Scheitelwert im 6. Ereignis   |                                                                                                    |                                                                                          | 8.37 m <sup>a</sup> s                             | 0.33 m <sup>a</sup> /s                     |                    |
|              | Mittlerer Scheitelwert aller Ereignisse |                                                                                                    |                                                                                          | 18.74 m <sup>y</sup> s                            | 10,70 m <sup>3</sup> /s                    |                    |
|              | Maximaler Scheltelwert Im 1. Ereignis   |                                                                                                    |                                                                                          | 53,98 m <sup>3</sup> /s                           | 45,94 m <sup>3</sup> /s                    |                    |
|              |                                         |                                                                                                    |                                                                                          |                                                   |                                            |                    |
|              |                                         |                                                                                                    |                                                                                          |                                                   |                                            |                    |
|              |                                         |                                                                                                    |                                                                                          |                                                   |                                            |                    |
|              |                                         |                                                                                                    |                                                                                          |                                                   |                                            |                    |
|              |                                         |                                                                                                    |                                                                                          |                                                   |                                            |                    |
|              |                                         |                                                                                                    |                                                                                          |                                                   |                                            |                    |
|              |                                         |                                                                                                    |                                                                                          |                                                   |                                            |                    |
|              |                                         |                                                                                                    |                                                                                          |                                                   |                                            |                    |
|              |                                         |                                                                                                    |                                                                                          |                                                   |                                            |                    |
|              |                                         |                                                                                                    |                                                                                          |                                                   |                                            |                    |
|              |                                         |                                                                                                    |                                                                                          |                                                   |                                            |                    |
|              |                                         |                                                                                                    |                                                                                          |                                                   |                                            |                    |
|              |                                         |                                                                                                    |                                                                                          |                                                   |                                            |                    |
|              |                                         |                                                                                                    |                                                                                          |                                                   |                                            |                    |
|              |                                         |                                                                                                    |                                                                                          |                                                   |                                            |                    |
|              |                                         |                                                                                                    |                                                                                          |                                                   |                                            |                    |
|              |                                         |                                                                                                    |                                                                                          |                                                   |                                            |                    |
|              |                                         |                                                                                                    |                                                                                          |                                                   |                                            |                    |
|              |                                         |                                                                                                    |                                                                                          |                                                   |                                            |                    |
|              |                                         |                                                                                                    |                                                                                          |                                                   |                                            |                    |
|              |                                         |                                                                                                    |                                                                                          |                                                   |                                            |                    |
|              |                                         |                                                                                                    |                                                                                          |                                                   |                                            |                    |
|              |                                         |                                                                                                    |                                                                                          |                                                   |                                            |                    |
|              |                                         |                                                                                                    |                                                                                          |                                                   |                                            |                    |
|              |                                         |                                                                                                    |                                                                                          |                                                   |                                            |                    |
|              |                                         |                                                                                                    |                                                                                          |                                                   |                                            |                    |
|              |                                         |                                                                                                    |                                                                                          |                                                   |                                            |                    |
|              |                                         |                                                                                                    |                                                                                          |                                                   |                                            |                    |
|              |                                         |                                                                                                    |                                                                                          |                                                   |                                            |                    |
|              |                                         |                                                                                                    |                                                                                          |                                                   |                                            |                    |
|              |                                         |                                                                                                    |                                                                                          |                                                   |                                            |                    |
|              |                                         |                                                                                                    |                                                                                          |                                                   |                                            |                    |
|              |                                         |                                                                                                    |                                                                                          |                                                   |                                            |                    |
|              |                                         |                                                                                                    |                                                                                          |                                                   |                                            |                    |
|              |                                         |                                                                                                    |                                                                                          |                                                   |                                            |                    |
|              |                                         |                                                                                                    |                                                                                          |                                                   |                                            |                    |
|              |                                         |                                                                                                    |                                                                                          |                                                   |                                            |                    |
|              |                                         |                                                                                                    |                                                                                          |                                                   |                                            |                    |
|              |                                         |                                                                                                    |                                                                                          |                                                   |                                            |                    |
|              |                                         |                                                                                                    |                                                                                          |                                                   |                                            |                    |
|              |                                         |                                                                                                    |                                                                                          |                                                   |                                            |                    |
|              |                                         |                                                                                                    |                                                                                          |                                                   |                                            |                    |
|              |                                         |                                                                                                    |                                                                                          |                                                   |                                            |                    |
|              |                                         |                                                                                                    |                                                                                          |                                                   |                                            |                    |
|              |                                         |                                                                                                    |                                                                                          |                                                   |                                            |                    |
|              |                                         |                                                                                                    |                                                                                          |                                                   |                                            |                    |
|              |                                         |                                                                                                    |                                                                                          |                                                   |                                            |                    |
|              |                                         |                                                                                                    |                                                                                          |                                                   |                                            |                    |
|              |                                         |                                                                                                    |                                                                                          |                                                   |                                            |                    |
|              |                                         |                                                                                                    |                                                                                          |                                                   |                                            |                    |
|              |                                         |                                                                                                    |                                                                                          |                                                   |                                            |                    |
|              |                                         |                                                                                                    |                                                                                          |                                                   |                                            |                    |
|              |                                         |                                                                                                    |                                                                                          |                                                   |                                            |                    |
|              |                                         |                                                                                                    |                                                                                          |                                                   |                                            |                    |
|              |                                         |                                                                                                    |                                                                                          |                                                   |                                            |                    |
|              |                                         |                                                                                                    |                                                                                          |                                                   |                                            |                    |
|              |                                         |                                                                                                    |                                                                                          |                                                   |                                            |                    |
|              |                                         |                                                                                                    |                                                                                          |                                                   |                                            | <b>BELLING</b> AND |

<span id="page-239-0"></span>Abbildung 12.38: Report Schwellenwert-Überschreitung tabellarisch

# 12.5 Niederschlagsjährlichkeiten

Über den Button | Niederschlagsjährlichkeiten  $\|\text{im Menü}\| \bigtriangledown$  Auswerten | können Niederschlagsintensitäten einer ausgewählten Station analysiert werden.

Bevor Sie die Auswertung starten, sollten Sie mindestens eine Station auf der TOPODESK-Oberfläche selektiert haben, da sonst alle Stationen in den Listen erscheinen. Nach Anwählen des Buttons Niederschlagsjährlichkeiten || erscheint das Fenster aus Abbildung [12.39.](#page-240-0)

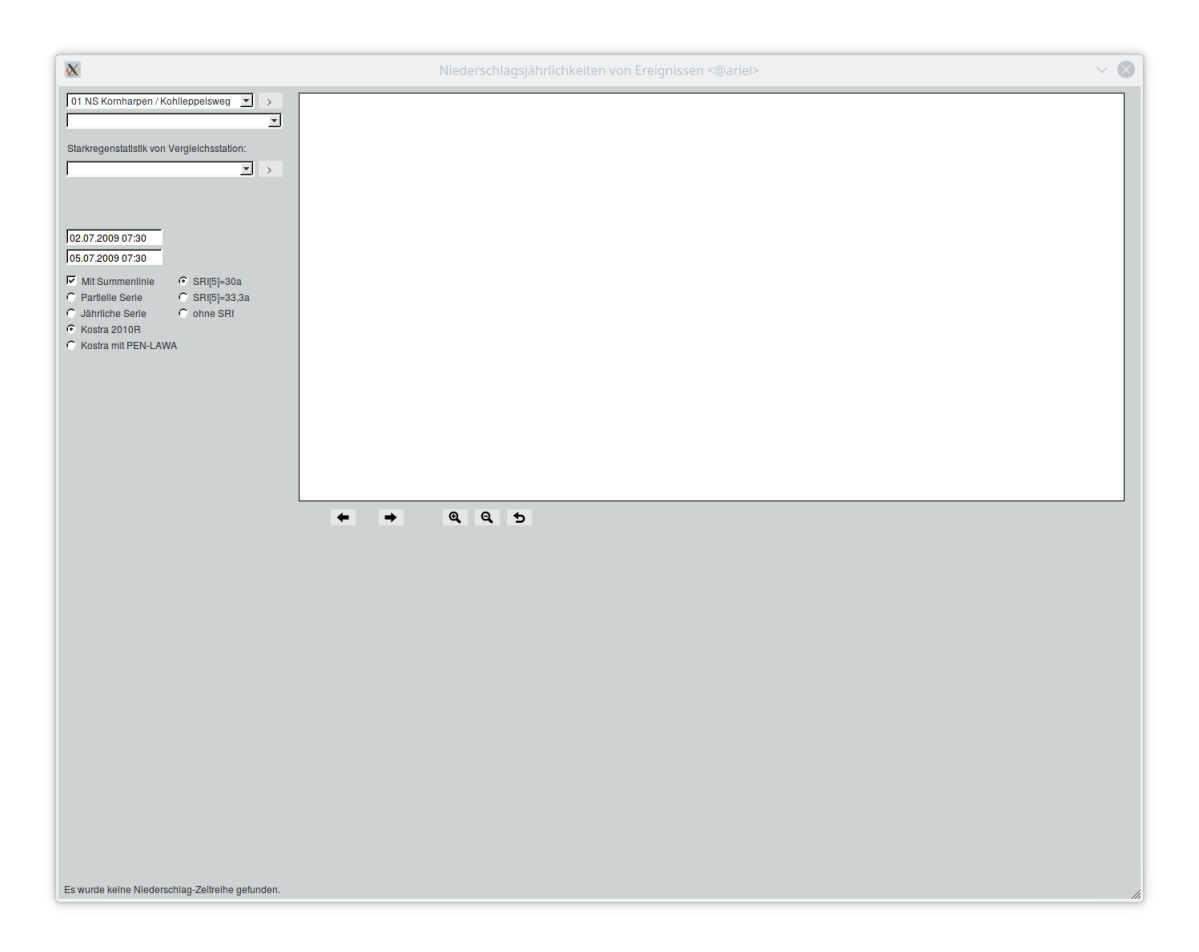

Abbildung 12.39: Startfenster Niederschlagsjährlichkeiten

# <span id="page-240-0"></span>12.5.1 Darstellung der Zeitreihe

Den Auswertungszeitraum und Darstellungszeitraum der Niederschlagszeitreihe legen Sie in den Zeitpunktfeldern fest. Durch Auswählen des Kästchens √ Mit Summenlinie wird die Summenlinie in der Grafik mit dargestellt ( $\rightarrow$  Abb. [12.40\)](#page-241-0). Nach dem Auswählen einer Zeitreihe aus der Zeitreihenliste erscheint die Abbildung [12.41.](#page-241-1)

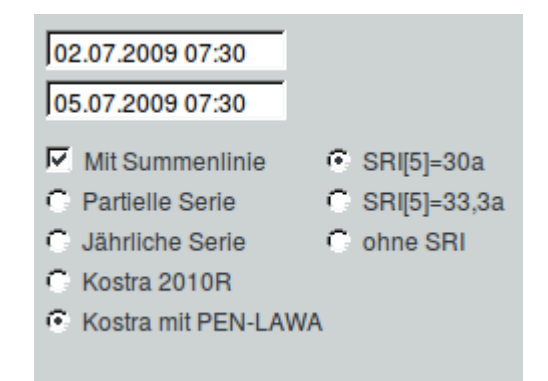

<span id="page-241-0"></span>Abbildung 12.40: Datumsfelder und Auswahlkästchen

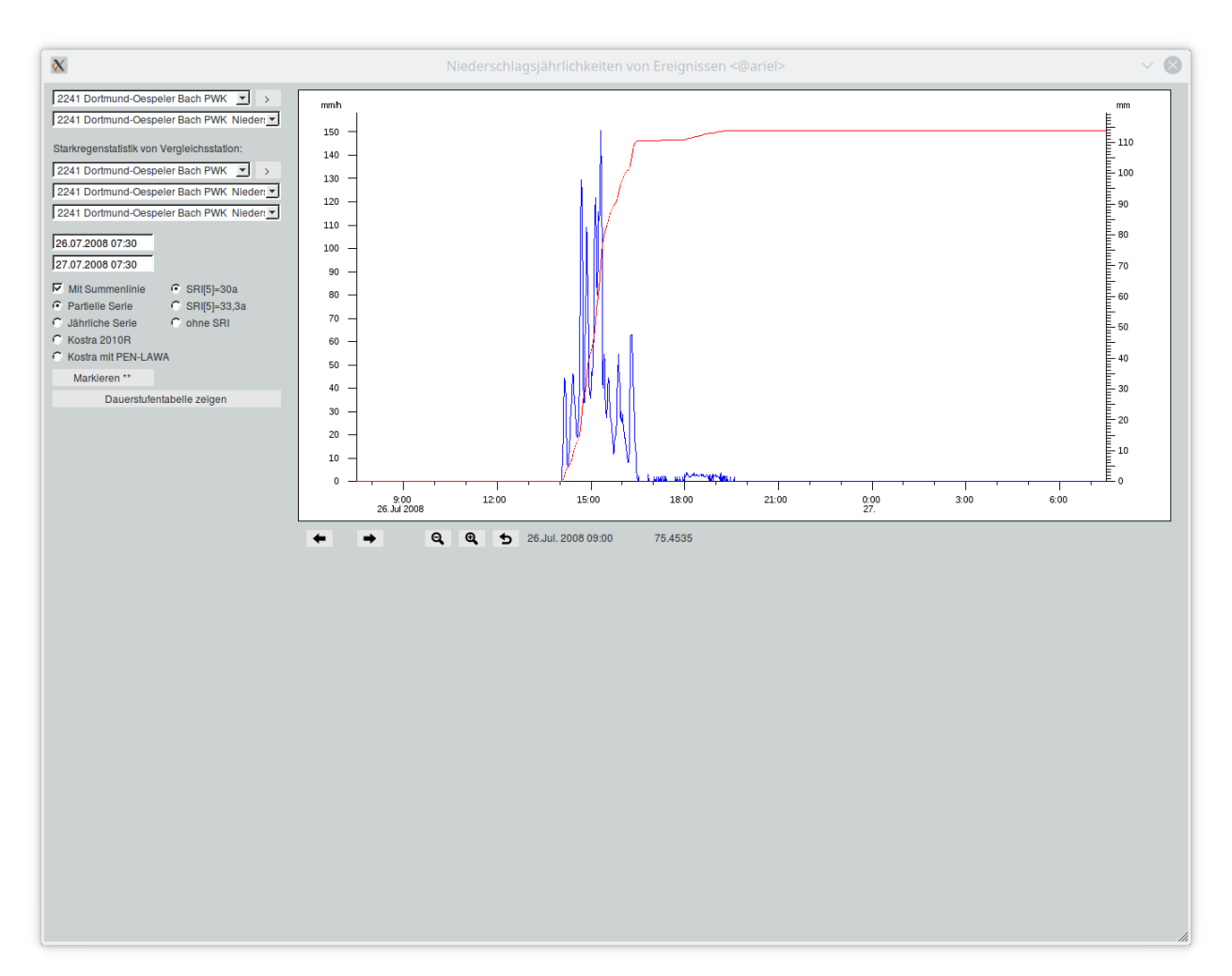

<span id="page-241-1"></span>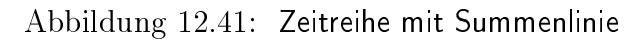

# 12.5.2 Erstellen der Dauerstufentabelle mit Wiederkehrzeiten

Nach Anklicken des Buttons | Markieren\*\* | können Sie durch zweimaliges Klicken mit der linken Maustaste auf dem Canvas den Auswertungszeitbereich einschränken. Die Wiederkehrzeiten können auf verschiedene Weise berechnet werden (Optionsfeld Opartielle Serie bis OKostra mit PEN-LAWA).

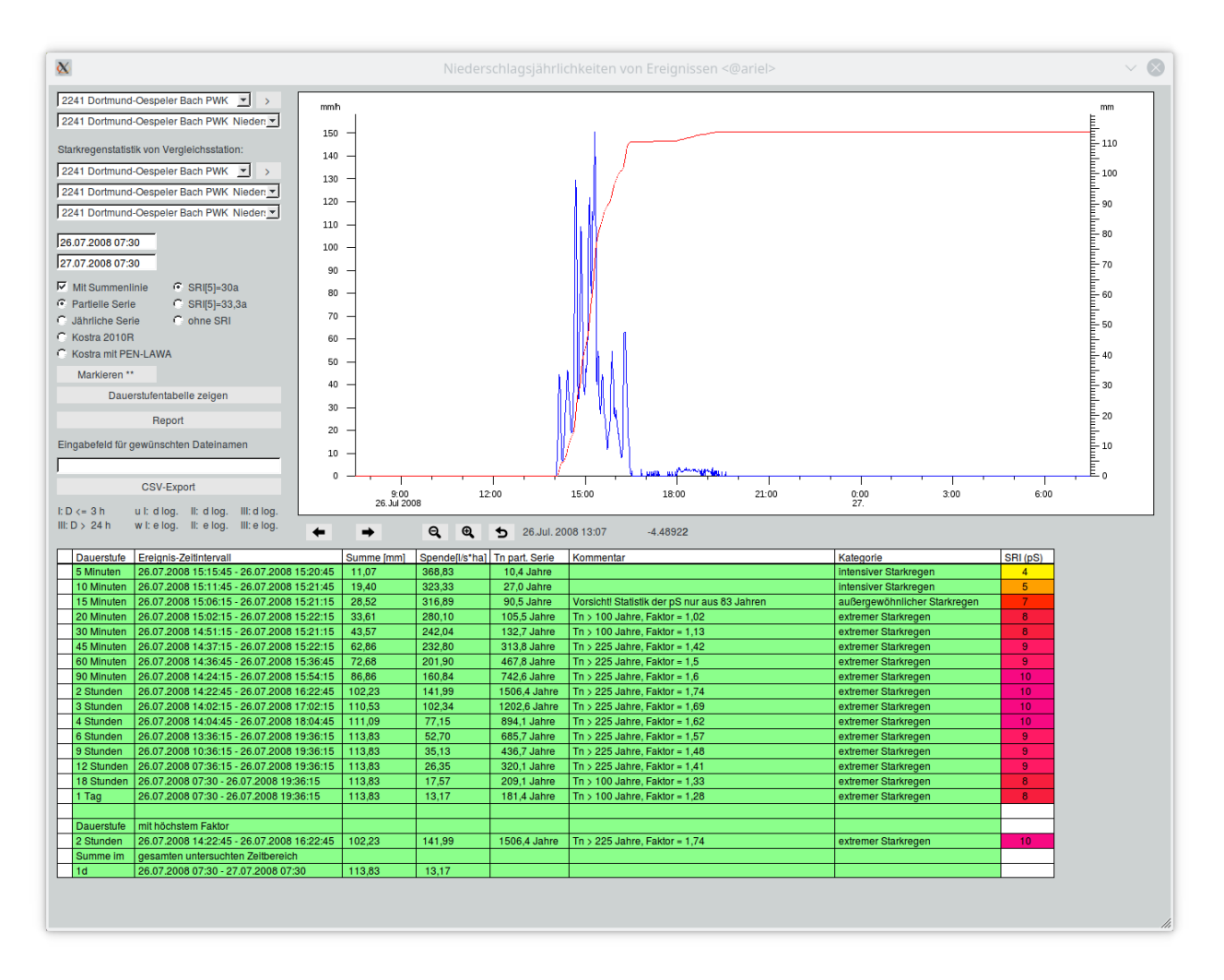

Mit Anklicken von Dauerstufentabelle zeigen erscheint [12.42.](#page-242-0)

<span id="page-242-0"></span>Abbildung 12.42: Dauerstufentabelle mit SRI

## <span id="page-242-1"></span>12.5.2.1 Verfahren zur Berechnung der Wiederkehrzeiten

Serien Mit Auswählen von O partielle Serie oder O jährliche Serie werden die Wiederkehrzeiten aus den angegebenen Verteilungsparameter-Reihen erstellt. Vorhandene Verteilungsparameter-Reihen werden bevorzugt. Falls diese nicht vorhanden sind, werden sie mithilfe der vorhandenen partiellen- oder jährlichen Serie berechnet. Die Dauerstufen-Bereiche sind  $I = [0h,3h]$ ,  $II = [3h,24h]$  und  $III = [24h,6d]$ . Für alle Bereiche wird  $u$  mithilfe des doppelt-logarithmischen und  $w$  mithilfe des einfach-logarithmischen Ansatzes berechnet.

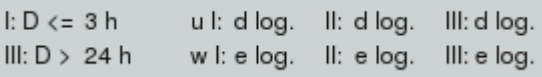

Abbildung 12.43: Berechnungsansatz für  $u$  und  $w$ 

### 12.5. NIEDERSCHLAGSJÄHRLICHKEITEN 219

Kostra Wiederkehrzeiten nach Kostra werden der Tabelle Kostra 2010R [\[27\]](#page-521-0) entnommen, die Regenhöhen  $hN$  zu ausgewählten Jährlichkeiten für ein ganz Deutschland umfassendes Rasterfeld enthält. Falls die Regenhöhe des Ereignisses zwischen zwei Tabelleneinträgen liegt, werden mit ihrer Hilfe  $u$  und w berechnet, mit  $w = \frac{hN_{oben} - hN_{unten}}{hTn_{ou} - hTn_{ou}}$  $\frac{hN_{oben}-hN_{unten}}{lnT n_{oben}-lnT n_{unten}}$  und  $u=hN_{oben}-w\cdot lnT n_{oben}.$ 

Ob Sie O Kostra 2010R oder O Kostra mit PEN-LAWA wählen, hat nur eine Auswirkung auf die Klassifizierung im Report.

Wiederkehrzeit > 100 Jahre Mit der eigentlichen Kostra-Tabelle kann keine Wiederkehrzeit  $> 100a$  berechnet werden. Es gibt jedoch das Verfahren nach PEN-LAWA[\[26\]](#page-521-1) zur Bestimmung von Extremwerten. Die Parameter u und w für  $T n > 100a$  werden wie folgt bestimmt:

$$
hN_{unten} = hN(1a) \cdot 0,9 \tag{12.1}
$$

$$
hN_{\text{oben}} = hN(100a) \cdot 1,2 \tag{12.2}
$$

$$
u = hN_{unten} \tag{12.3}
$$

$$
w = \frac{hN_{\text{oben}} - hN_{\text{unten}}}{ln T n_{\text{oben}}} \tag{12.4}
$$

Diese u und w werden für alle Wiederkehrzeiten  $> 200a$  benutzt. Für Wiederkehrzeiten zwischen  $100a$ und 200a werden die unten angegebenen  $u_{pen}$  und  $w_{pen}$  benutzt.  $u_{pen}$ ,  $w_{pen}$  und  $hN(200a)$  sind fertig für alle Kostra-Kacheln berechnet und in die Kostra-Tabelle aufgenommen worden.

$$
hN_{unten} = hN(100a) \tag{12.5}
$$

$$
hN_{\text{oben}} = hN(200a) \text{ (siehe oben)} \tag{12.6}
$$

$$
w_{pen} = \frac{hN_{oben} - hN_{unten}}{ln 200 - ln 100} \tag{12.7}
$$

$$
u_{pen} = hN_{unten} - w_{pen} * ln100 \qquad (12.8)
$$

 $(12.9)$ 

Dieses Verfahren wird für Kostra-Auswertungen und solchen nach Serien angewendet.

#### 12.5.3 Vergleichsstation

Falls es zur Station weder eine Partielle- noch eine Jährlicheserie gibt, werden die Spalten der Wiederkehrzeit nicht ausgefüllt.

Falls Sie dennoch eine statistische Auswertung wünschen, gibt es zwei Möglichkeiten:

- Erstens: Anlegen einer Serie mit: Einfach Starkregen ( $\rightarrow$  Kap. [12.7\)](#page-253-0)
- Zweitens: Auswählen einer geeigneten Vergleichsstation

## 12.5.3.1 Auswählen einer geeigneten Vergleichsstation

Mit dem Button  $|>\|$ neben der Liste der Vergleichsstationen können Sie eine Vergleichsstation festlegen, deren Starkregenstatistik dann herangezogen wird.

Die Verteilungsparameterreihen werden in zwei Listen unterhalb der Liste der Vergleichsstationen aufgeführt ( $\hookrightarrow$  Abb. [12.44\)](#page-244-0).

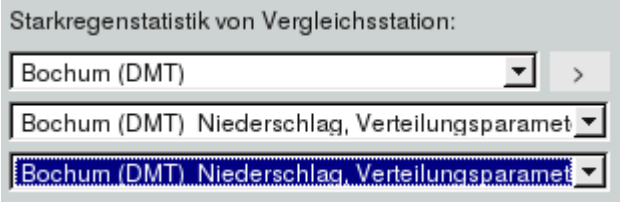

<span id="page-244-0"></span>Abbildung 12.44: Liste der Vergleichsreihen

Danach den Button | Dauerstufentabelle zeigen || erneut anklicken.

## 12.5.4 Inhalt der Dauerstufentabelle

In der Tabelle werden für jede Dauerstufe eingetragen:

- die Dauerstufe
- das Ereignis-Zeitintervall
- die Niederschlagssumme im Ereignis-Zeitintervall
- die Spende im Ereignis-Zeitintervall
- die Wiederkehrzeit nach dem ausgewählten Verfahren
- die Besonderheit im Kommentarfeld
- die Kategorie der Schwere des Ereignisses
- ggf. die SRI-Klasse

Im Kommentarfeld wird auf die Besonderheiten der Wiederkehrzeit hingewiesen ( $\leftrightarrow$  Abb. [12.42\)](#page-242-0) ( $\leftrightarrow$ ). Das Ereignis-Zeitintervall ist das Intervall, in dem sich für die Dauerstufe die höchste Niederschlagssumme ereignet hat.

Bei einer nachträglichen Änderung des Auswertungszeitbereichs wird die entsprechende Dauerstufentabelle erst nach Anklicken des Buttons Dauerstufentabelle zeigen  $\parallel$  erzeugt.

### 12.5.5 Report

Die Dauerstufentabelle mit der grafischen Darstellung der Niederschlagszeitreihe wird nach Anklicken des Buttons | Report || als Reportseite ausgegeben [12.45.](#page-245-0) Die Reportseite kann als pdf-Datei exportiert werden. Anders als in der Tabelle [12.42](#page-242-0) werden im Report keine Wiederkehrzeiten sondern Klassen angezeigt, z.B.  $5a < Tn \leq 10a$ . Bei Kostra 2010R ist die höchste Klasse  $100a < Tn$ , bei den anderen Auswertungen gibt es die Klassen  $100a < Tn \leq 1000a$ ,  $1000a < Tn \leq 10000a$  und  $10000a < Tn$  (siehe [12.46\)](#page-245-1).

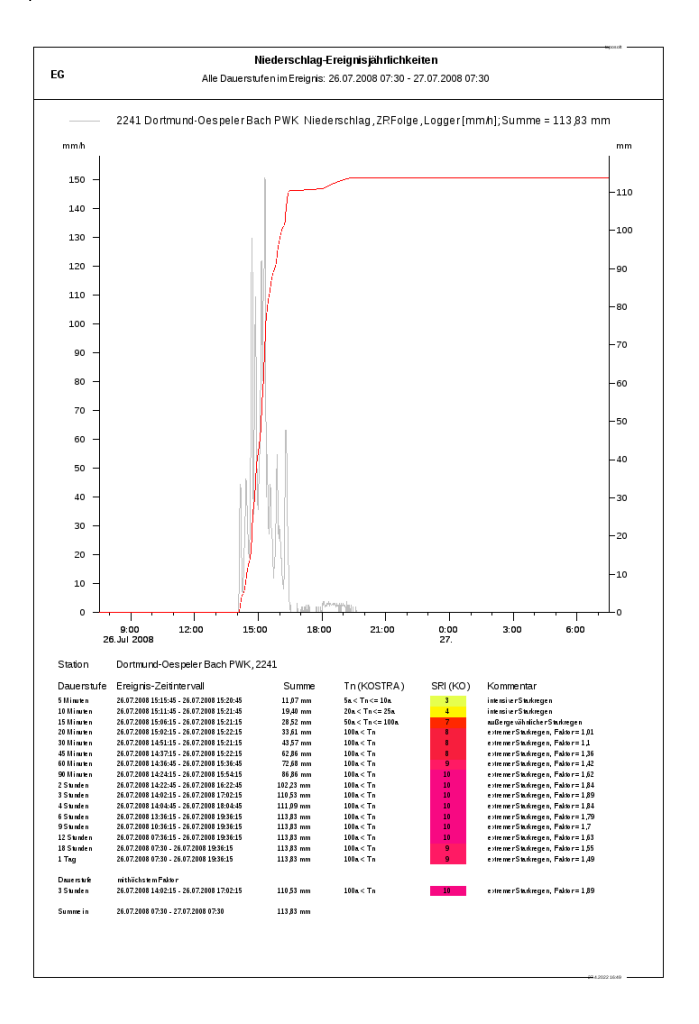

<span id="page-245-0"></span>Abbildung 12.45: Report Kostra 2010R

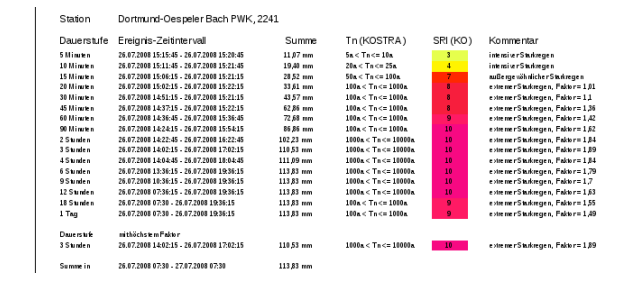

<span id="page-245-1"></span>Abbildung 12.46: Report Kostra mit PEN-LAWA

# 12.5.6 CSV - Export

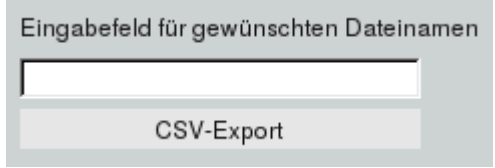

Abbildung 12.47: CSV - Export

Nach Anklicken des Buttons CSV - Export wird der Inhalt der Dauerstufentabelle als CSV-Datei exportiert (die Wiederkehrzeiten werden dabei analog zum Report klassifiziert). Im Eingabefeld oberhalb des Buttons CSV - Export tragen Sie den gewünschte Dateiname ein.

# 12.6 Starkregen-Schnellanalyse

Über den Menueintrag Starkregen-Schnellanalyse im Menü  $\vert \bigtriangledown$  Auswerten | können Sie Starkregenereignisse mehrerer Stationen einer ausgewählten Dauerstufe vergleichen. Die Liste der Dauerstufen erscheint nach Anwählen des Menueintrags ( $\hookrightarrow$  Abb. [12.48\)](#page-247-0).

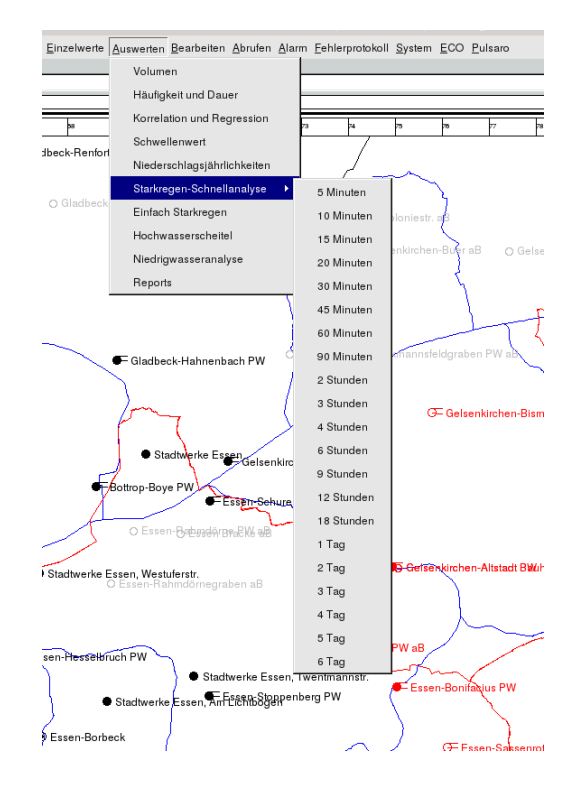

<span id="page-247-0"></span>Abbildung 12.48: Starkregen-Schnellanalyse Dauerstufenliste

Bevor Sie die Auswertung starten, sollten Sie mehrere benachbarte Stationen auf der TopoDesk-Oberfläche selektiert haben.

Es werden nur die selektierten Stationen berücksichtigt, für die eine partielle Serie existiert.

Mit dem Optionsfeld Opartielle Serie bis OKostra mit PEN-LAWA wählen Sie die Auswerteart. Siehe dazu den Abschnitt [12.5.2.1.](#page-242-1)

Der Auswertungszeitraum wird in den Eingabefeldern des Rahmens  $\ \vdash$  Bearbeitungszeitraum  $\ -$  auf der TopoDesk-Oberäche festgelegt.

Nach Anklicken einer Dauerstufe erfolgt die Auswertung und es erscheint das Fenster aus Abbildung [12.49.](#page-248-0)

Die Dauerstufenliste unterhalb von Starkregen-Schnellanalyse list fix. Falls die gewählte Dauerstufe breiter als der Auswertungszeitraum ist, erfolgt die Auswertung für die Dauerstufe 5 Minuten.

Falls keine Station berücksichtigt werden konnte, öffnet sich das Fenster ohne Dauerstufentabelle.

# 12.6.1 Inhalt der Dauerstufentabelle

In der Tabelle sind für die gewählte Dauerstufe bei jeder ausgewerteten Station eingetragen ( $\leftrightarrow$  Abb. [12.49\)](#page-248-0):

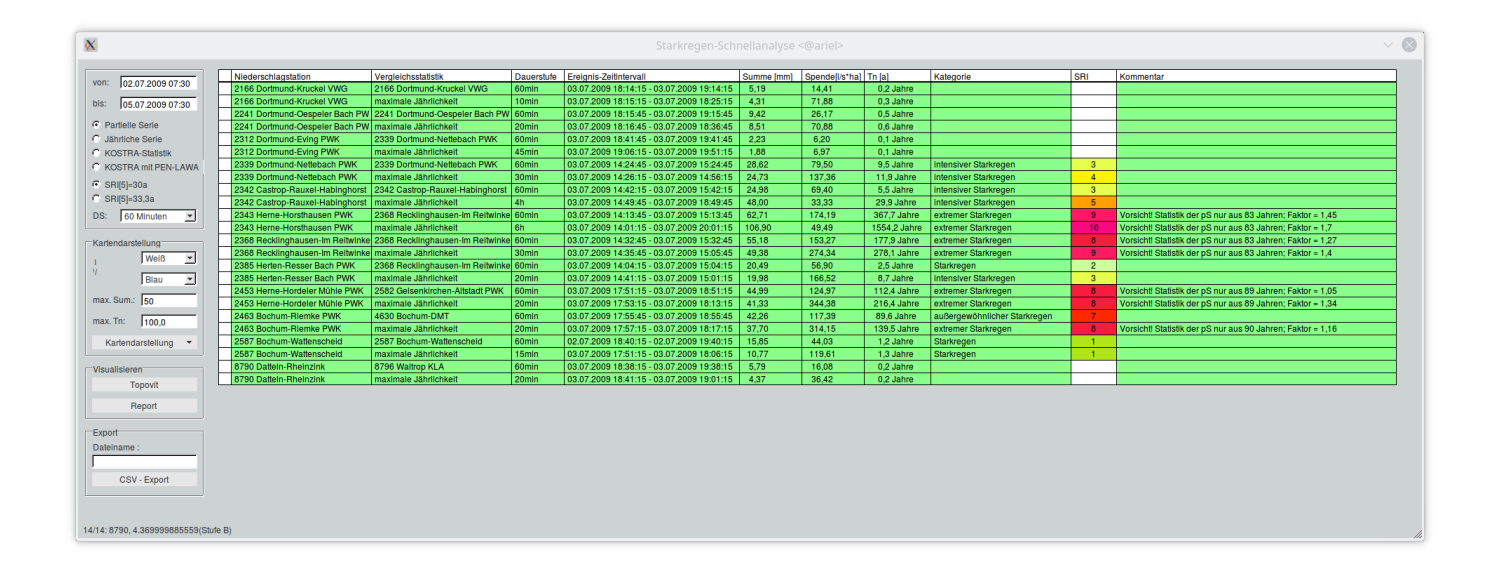

<span id="page-248-0"></span>Abbildung 12.49: Startfenster Starkregen-Schnellanalyse

- die Station
- die Reihe für die Vergleichsstatistik mit Stationsnummer
- die Dauerstufe
- das Ereignis-Zeitintervall
- die Niederschlagssumme im Ereignis-Zeitintervall
- die Spende im Ereignis-Zeitintervall
- die Wiederkehrzeit der Dauerstufe
- die Starkregen-Kategorie
- der SRI
- und die Besonderheit im Kommentarfeld

Das Ereignis-Zeitintervall ist der Zeibereich, in dem sich für die Dauerstufe die höchste Niederschlagssumme innerhalb des Auswertungszeitraums ereignet hat.

Unterhalb der Zeile mit der gewählten Dauerstufe ist für jede Station die Dauerstufe mit der höchsten Wiederkehrzeit im Auswertungszeitraum eingetragen.

# 12.6.2 Neu Berechnen

Auf dem Fenster (  $\leftrightarrow$  Abb. [12.49\)](#page-248-0) gibt es zwei Zeitpunkteingabefelder, um den Bearbeitungszeitraum zu ändern. Dazu eine Liste von Dauerstufen ( $\hookrightarrow$  Abb. [12.50\)](#page-249-0).

Die Dauerstufenliste passt sich dynamisch dem Auswertungszeitraum an.

Veränderungen der Zeitpunkteinträge oder das Auswählen einer Dauerstufe bewirken eine Neuberechnung. Zeitpunkteinträge müssen mit der Betätigung der Enter-Taste beendet werden.

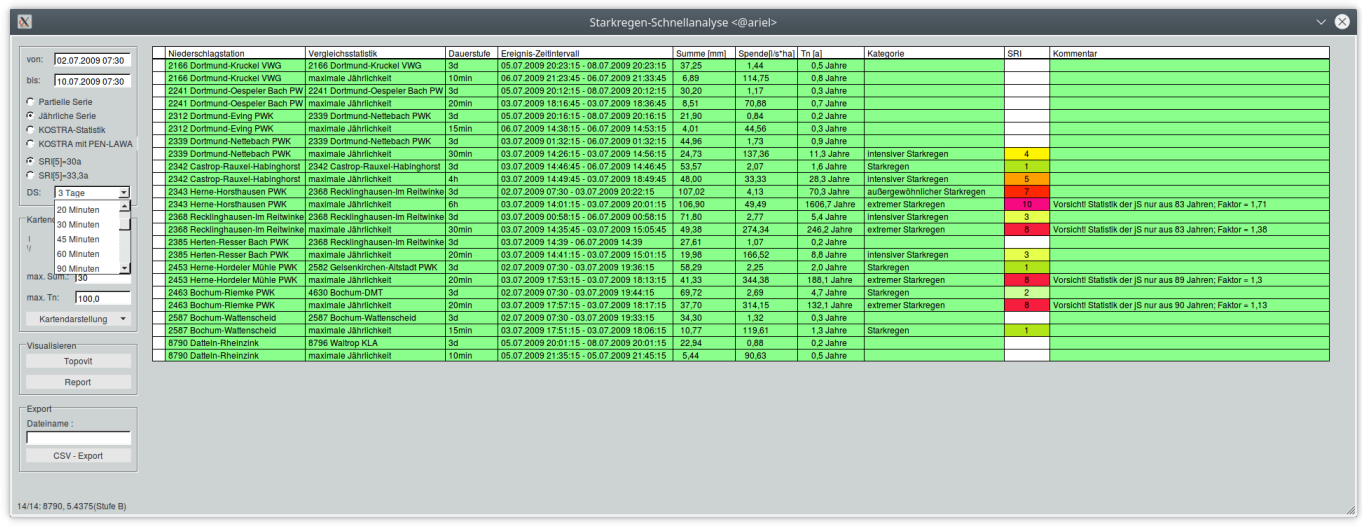

<span id="page-249-0"></span>Abbildung 12.50: Auswertungsbereich und Dauerstufenliste

## 12.6.3 Kartendarstellung

Die Niederschlagssumme und die Wiederkehrzeit können auf der TOPODESK-Oberfläche farblich dargestellt werden ( $\hookrightarrow$  Abb. [12.51\)](#page-250-0).

Es müssen mindestens drei Stationen ausgewertet worden sein, da sonst keine bildliche Darstellung erfolgen kann.

Im Rahmen  $\vdash$  Kartendarstellung  $\vdash$  stellen Sie den gewünschten Farbverlauf ein ( $\leftrightarrow$  Abb. [12.52\)](#page-250-1).

In den Eingabefeldern " max. Sum:" bzw. " max. Tn:" werden die Werte eingetragen, für die die Farbe der unteren Farbliste gilt. Der Farbe der oberen Farbliste ist immer der Wert 0 zugeordnet. Die möglichen Farben zeigt ( $\hookrightarrow$  Abb. [12.53\)](#page-251-0).

Die Buttons Summe || oder | Wiederkehrzeit || im Menü  $\vert \triangledown$  Kartendarstellung | ( $\rightarrow$  Abb. [12.52\)](#page-250-1) führen zu einer Darstellung der Niederschlagssumme oder der Wiederkehrzeit auf der TOPODESK-Oberfläche  $(\hookrightarrow$  Abb. [12.51\)](#page-250-0)

# 12.6.4 Visualisieren und Reports

Im Rahmen  $\Box$  Visualisieren  $\Box$  befinden sich die Buttons Topovit und Reports  $\parallel$  ( $\leftrightarrow$  Abb. [12.54\)](#page-251-1).

Mit Anklicken des Buttons Reports wird die Tabelle des Fensters ( $\rightarrow$  Abb. [12.49\)](#page-248-0) als Report ausge-geben (→ Abb. [12.55\)](#page-252-0). Die Wiederkehrzeiten werden klassifiziert. Die Reportseite kann als pdf-Datei exportiert werden.

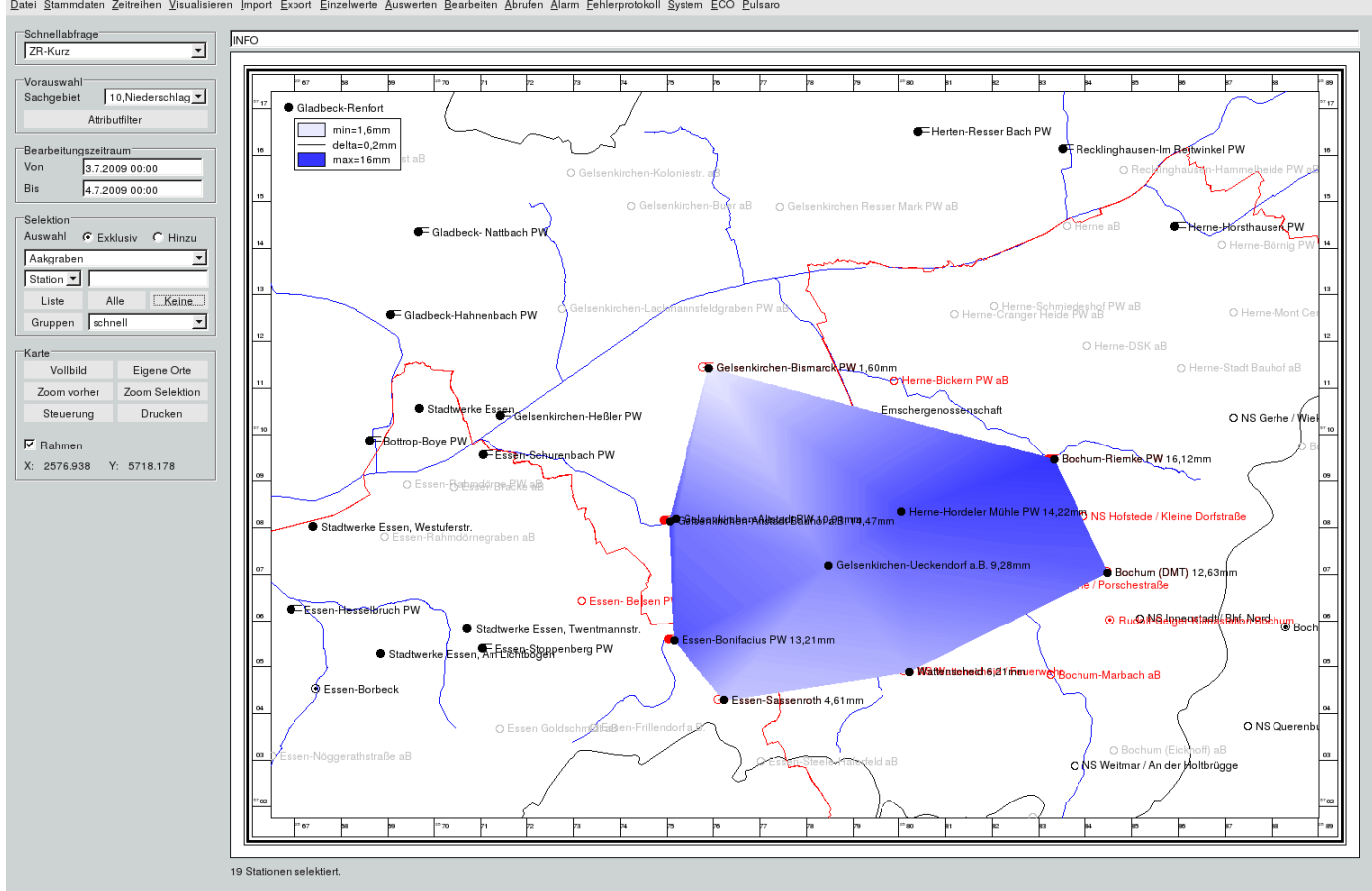

Datei Stammdaten Zeitreihen Visualisieren Import Export Einzelwerte Auswerten Bearbeiten Abrufen Alarm Fehlerprotokoll System ECO Pulsan

Abbildung 12.51: farbliche Darstellung der Niederschlagssumme

<span id="page-250-0"></span>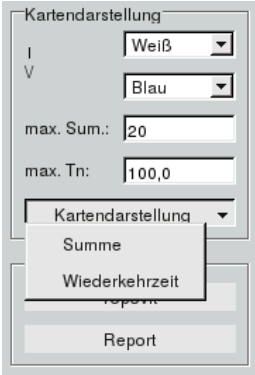

<span id="page-250-1"></span>Abbildung 12.52: Kartendarstellung

Mit Anklicken des Buttons  $\sqrt{10}$  Topovit erscheint das Fenster aus Abbildung [12.56.](#page-252-1)

Für alle ausgewerteten Stationen werden in jeweils einer AxBox dargestellt:

• die Niederschlagsintensität im Auswertungszeitbereich als kontinuierliche graue Linie

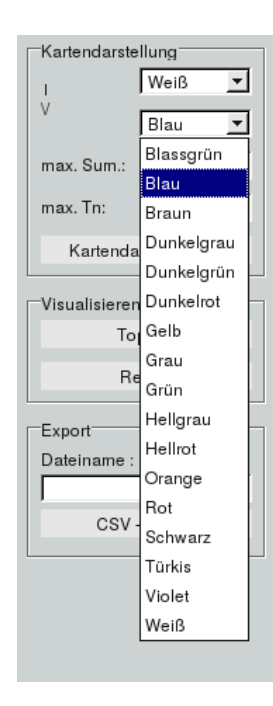

Abbildung 12.53: Farbliste

<span id="page-251-1"></span><span id="page-251-0"></span>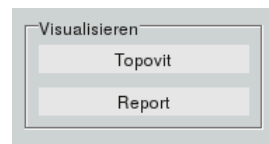

Abbildung 12.54: Visualisieren

- die Summenlinie der Niederschlagsintensität im Auswertungszeitbereich als kontinuierliche blaue Linie
- die gewählte Dauerstufe als Intervallzeitreihe mit einer grünen Linie
- die Dauerstufe mit der höchsten Wiederkehrzeit als Intervallzeitreihe mit einer roten Linie

Die Höhen der Intervalle geben die Niederschlagssumme an. Für die Dauerstufe mit höchster Wiederkehrzeit ist die Wiederkehrzeit rot bezeichnet.

## 12.6.5 CSV - Export

Nach Anklicken des Buttons | CSV - Export || wird der Inhalt der Dauerstufentabelle als CSV-Datei exportiert. Die Wiederkehrzeiten werden klassifiziert. Im Eingabefeld oberhalb des Buttons | CSV - Export | wird der gewünschte Dateiname eingetragen.
| EGLV                                  |                                       |                   | Starkregen-Schnellanalyse (Jährliche Serie) |                      |                    |                            |                         | to posoft<br>Seite 1                                                               |
|---------------------------------------|---------------------------------------|-------------------|---------------------------------------------|----------------------|--------------------|----------------------------|-------------------------|------------------------------------------------------------------------------------|
| Niederschlagstation                   | Vergleichsstatistik                   | Dauerstufe        | Ereignis-Zeitintervall                      | <b>Summe</b><br>[mm] | Spende<br>$[1k+1]$ | Τn                         | <b>SRI 12</b>           | Kommentar                                                                          |
| 2166 Dortmund-Kruckel VWG             | 2166 Dortmund-Kruckel VWG             | 3d                | 05.07.2009 20:23:15 - 08.07.2009 20:23:15   | 37,25                | 1,44               | 0a < Th < 1a               |                         |                                                                                    |
| 2166 Dortmund-Kruckel VWG             | maximale Jahrlichkeit                 | 10 <sub>min</sub> | 06.07.2009 21:23:45 - 06.07.2009 21:33:45   | 6,89                 | 114,75             | 0a < Th < 1a               |                         |                                                                                    |
| 2241 Dortmund-Oespeler Bach PWK       | 2241 Dortmund-Oespeler Bach PWK       | 3d                | 05.07.2009 20:12:15 - 08.07.2009 20:12:15   | 30,20                | 1,17               | 0a < Th < 1a               |                         |                                                                                    |
| 2241 Dortmund-Oespeler Bach PWK       | maximale Jährlichkeit                 | 20 <sub>min</sub> | 03.07.2009 18:16:45 - 03.07.2009 18:36:45   | 8.51                 | 70,88              | 0a < Th < 1a               |                         |                                                                                    |
| 2312 Dortmund-E ving PWK              | 2339 Dortmund-Nettebach PWK           | 3d                | 05.07.2009 20:16:15 - 08.07.2009 20:16:15   | 21,90                | 0,84               | 0a < Th < 1a               |                         |                                                                                    |
| 2312 Dortmund-Evina PWK               | maximale Jährlichkeit                 | 15min             | 06.07.2009 14:38:15 - 06.07.2009 14:53:15   | 4.01                 | 44.56              | 0a < Th < 1a               |                         |                                                                                    |
| 2339 Dortmund-Nettebach PWK           | 2339 Dortmund-Nettebach PWK           | 3d                | 03.07.2009 01:32:15 - 06.07.2009 01:32:15   | 44,96                | 1,73               | 0a < Th < 1a               |                         |                                                                                    |
| 2339 Dortmund-Nettebach PWK           | maximale Jährlichkeit                 | 30min             | 03.07.2009 14:26:15 - 03.07.2009 14:56:15   | 24.73                | 137.36             | $10a < Th \leq 20a$        | $-4$                    | intensiver Starkregen                                                              |
| 2342 Castrop-Rauxel-Habinghorst RUEB  | 2342 Castrop-Rauxel-Habinghorst RUEB  | 3d                | 03.07.2009 14:46:45 - 06.07.2009 14:46:45   | 53,57                | 2,07               | $1a \leq x \leq n \leq 2a$ | $-1$                    | Starkregen                                                                         |
| 2342 Castrop-Rauxel-Habinghorst RUEB  | maximale Jährlichkeit                 | 4h                | 03.07.2009 14:49:45 - 03.07.2009 18:49:45   | 48,00                | 33.33              | $25a < Th \le 30a$         |                         | intensiver Starkregen                                                              |
| 2343 Heme-Horsthausen PWK             | 2368 Recklinghausen-Im Reitwinkel PWK | 3d                | 02.07.2009 07:30 - 03.07.2009 20:22:15      | 107.02               | 413                | $50a < Th \le 100a$        |                         | außergewöhnlicher Starkregen                                                       |
| 2343 Herne-Horsthausen PWK            | maximale Jährlichkeit                 | 6h                | 03.07.2009 14:01:15 - 03.07.2009 20:01:15   | 106.90               | 49.49              | 1000a < Th < 10000a        | 10 <sup>°</sup>         | Vorsicht! Statistik der jS nur aus 83 Jahren<br>extremer Starkregen, Faktor = 1,71 |
| 2368 Recklinghausen-Im Reitwinkel PWK | 2368 Recklinghausen-Im Reitwinkel PWK | 3d                | 03.07.2009 00:58:15 - 06.07.2009 00:58:15   | 71.80                | 2.77               | $5a < Th \leq 10a$         | $\overline{\mathbf{3}}$ | intensiver Starkregen                                                              |
| 2368 Recklinghausen-Im Reitwinkel PWK | maximale Jährlichkeit                 | 30min             | 03.07.2009 14:35:45 - 03.07.2009 15:05:45   | 49,38                | 274,34             | $100a < Th \le 1000a$      |                         | Vorsicht Statistik der jS nur aus 83 Jahren<br>extremer Starkregen, Faktor = 1.38  |
| 2385 Herten-Resser Bach PWK           | 2368 Recklinghausen-Im Reitwinkel PWK | 3d                | 03.07.2009 14:39 - 06.07.2009 14:39         | 27,61                | 1,07               | 0a < Th < 1a               |                         |                                                                                    |
| 2385 Herten-Resser Bach PWK           | maximale Jährlichkeit                 | 20 <sub>min</sub> | 03.07.2009 14:41:15 - 03.07.2009 15:01:15   | 19.98                | 166.52             | $5a < Th \leq 10a$         | $\overline{\mathbf{3}}$ | intensiver Starkregen                                                              |
| 2453 Heme-Hordeler Mühle PWK          | 2582 Gelsenkirchen-Altstadt PWK       | 3d                | 02.07.2009 07:30 - 03.07.2009 19:36:15      | 58.29                | 2.25               | $1a \leq Tn \leq 2a$       | $-1$                    | Starkregen                                                                         |
| 2453 Herne-Hordeler Mühle PWK         | maximale Jährlichkeit                 | 20 <sub>min</sub> | 03.07.2009 17:53:15 - 03.07.2009 18:13:15   | 41,33                | 344,38             | $100a < Th \le 1000a$      | 8                       | Vorsicht Statistik der jS nur aus 89 Jahren<br>extremer Starkregen, Faktor = 1,3   |
| 2463 Bochum-Riemke PWK                | 4630 Bochum-DMT                       | 3d                | 02.07.2009 07:30 - 03.07.2009 19:44:15      | 69.72                | 2.69               | $3a < Th \leq 5a$          | $\overline{2}$          | Starkregen                                                                         |
| 2463 Bochum-Riemke PWK                | maximale Jährlichkeit                 | 20 <sub>min</sub> | 03.07.2009 17:57:15 - 03.07.2009 18:17:15   | 37,70                | 314.15             | $100a \leq Th \leq 1000a$  |                         | Vorsicht/Statistik der iS nur aus 90 Jahren<br>extremer Starkregen, Faktor = 1,13  |
| 2587 Bochum-Wattenscheid              | 2587 Bochum-Wattenscheid              | 3d                | 02.07.2009 07:30 - 03.07.2009 19:33:15      | 34,30                | 1,32               | $0a \leq Tn \leq 1a$       |                         |                                                                                    |
| 2587 Bochum-Wattenscheid              | maximale Jahrlichkeit                 | 15min             | 03.07.2009 17:51:15 - 03.07.2009 18:06:15   | 10.77                | 119.61             | $1a \leq Tn \leq 2a$       | $\blacksquare$          | Starkregen                                                                         |
|                                       |                                       |                   |                                             |                      |                    |                            |                         | 27.4.2022 18:39 -                                                                  |

Abbildung 12.55: Starkregen-Schnellanalyse Report

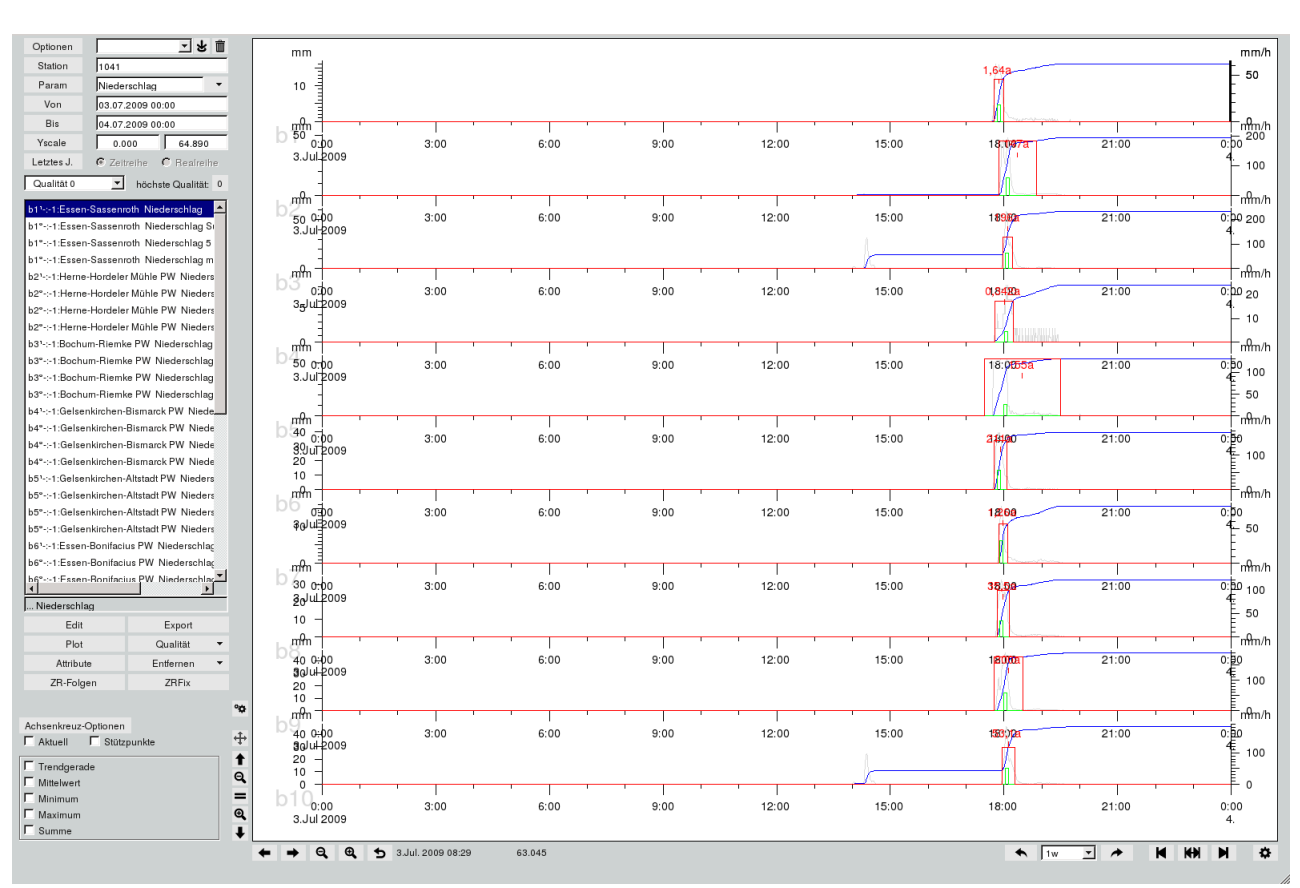

Abbildung 12.56: Starkregen-Schnellanalyse TOPOVIT-Oberfläche

# 12.7 Starkregen

Über den Eintrag | Einfach Starkregen || im Menü  $\vert \bigtriangledown$  Auswerten | öffnen Sie das Modul Einfach Starkregen, mit dem Sie Starkregenanalysen nach DWA A 531 ([\[8\]](#page-520-0)) durchführen können. Es bietet übersichtliche Grafiken, vorschriftsmäßige Berechnungen, Reports und Exports der Ergebnisse.

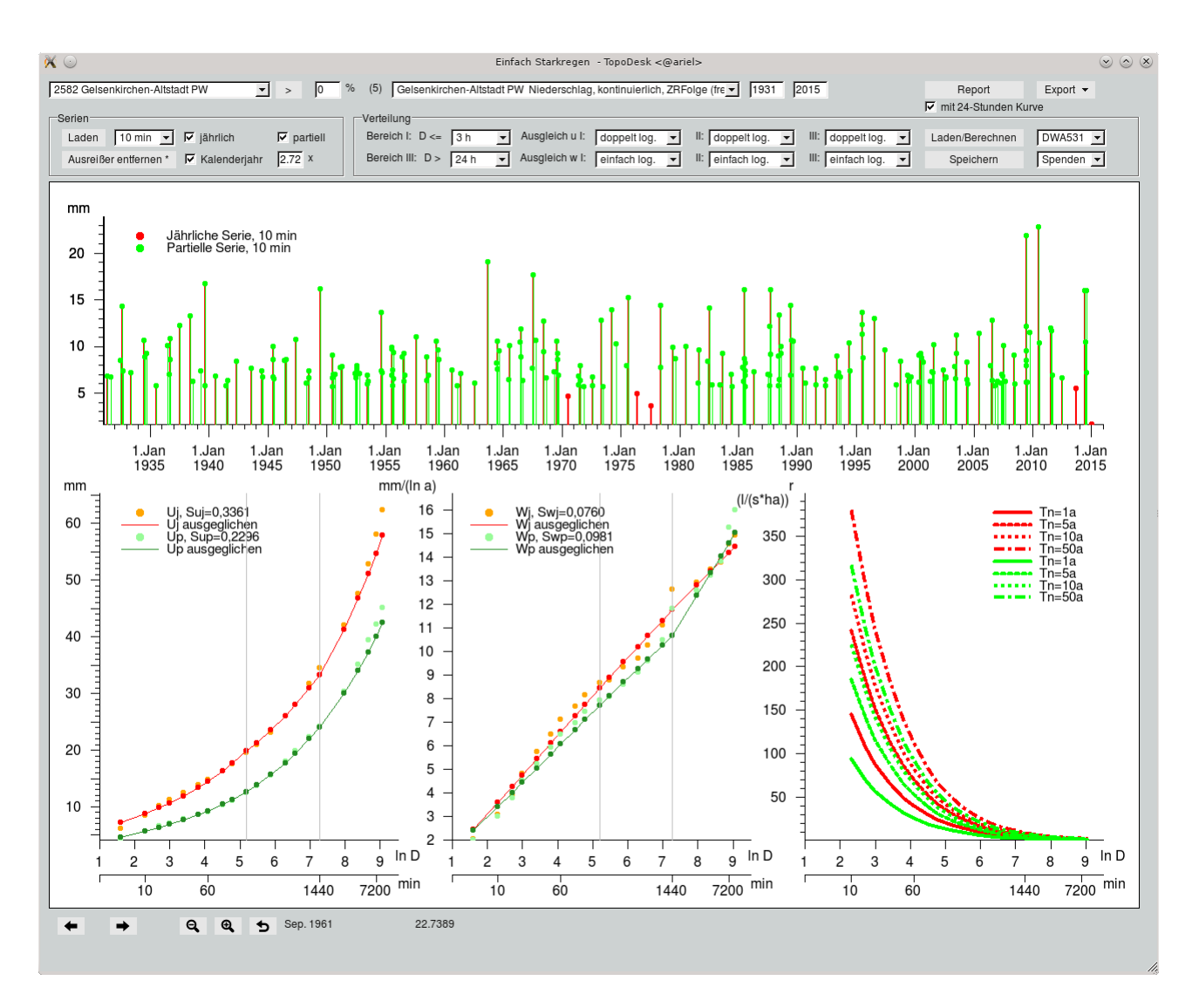

Abbildung 12.57: Fenster Einfach Starkregen

### 12.7.1 Zeitreihe wählen

Die in der Karte selektierte Station wird automatisch vorgewählt. Es gibt die Möglichkeit, in der linken, oberen Ecke eine Station aus der Liste zu wählen oder diese über  $|$  >  $|$  zu suchen. In der Liste rechts daneben werden die verfügbaren kontinuierlichen Zeitreihen angezeigt, gibt es eine ZR-Folge, wird diese automatisch vorgewählt. Neben jeder Zeitreihe wird die Anzahl der verfügbaren Jahre angezeigt, wobei nur Jahre zählen, deren Lückenanteil nicht gröÿer als im Feld links angegeben ist. Rechst neben der Liste mit Zeitreihen wird der maximal verfügbare Datenbereich der gewählten Zeitreihe in Jahren angezeigt.

## 12.7.2 Serie laden oder erzeugen

Zur statistischen Auswertung werden Partielle oder Jährliche Serien benötigt. Sie können diese erstellen oder bereits erstellte laden. Im Rahmen  $\, - \,$  Serien  $- \,$  bestimmen Sie die Parameter zur Berechnung der Serie (→ Abb. [12.58\)](#page-254-0). Die Berechnung langer Serien kann bis zu 3 Minuten in Anspruch nehmen. Die Serien werden für 21 Dauerstufen von 5 Minuten bis 6 Tagen berechnet. Sie können entweder nur Partielle, nur Jährliche oder beide Serien gleichzeitig benutzen.

In der Liste wählen Sie die Dauerstufe aus, die dargestellt werden soll. Daneben bestimmen Sie über  $\bigtriangledown$ jährlich ob die Jährliche und mit ⊠ partiell ob die Partielle Serie benutzt wird. Bei der partiellen Serie ergibt sich die Anzahl der Werte aus der Anzahl Jahre multipliziert mit dem Faktor aus dem Eingabefeld. Der Standardwert ist 2,72. Über ⊠ Kalenderjahr geben Sie an, ob die Serie für Kalenderjahre oder Wasserwirtschaftsjahre erstellt werden soll.

Mit dem Knopf | Laden || wird die Serie berechnet und dargestellt ( $\leftrightarrow$  Abb. [12.62\)](#page-255-0). Wurde die Serie schon einmal berechnet, können Sie wahlweise auch diese gespeicherte Serie laden, ohne eine Neu-berechnung durchführen zu müssen (→ Abb. [12.59\)](#page-254-1). Achten Sie bei partiellen Serien dabei auf den eventuell unterschiedlichen Faktor der Werteanzahl.

<span id="page-254-0"></span>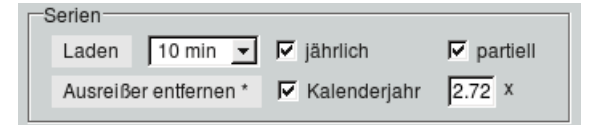

Abbildung 12.58: Berechnung der Serie

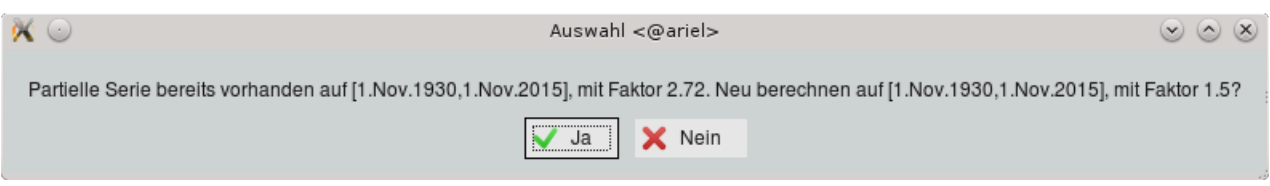

<span id="page-254-1"></span>Abbildung 12.59: Gespeicherte Serie laden oder neuberechnen

Möchten Sie Ausreißer in der Serie löschen, benutzen Sie den Trigger | Ausreißer entfernen \* || und klicken im Anschluss den Wert in der Grafik an, der permanent entfernt werden soll. Haben Partielle und Jährliche Serie beide dort einen Wert, erscheint das Fenster aus Abbildung [12.60.](#page-254-2) Das Löschen müssen Sie im Anschluss noch bestätigen ( $\leftrightarrow$  Abb. [12.61\)](#page-255-1).

<span id="page-254-2"></span>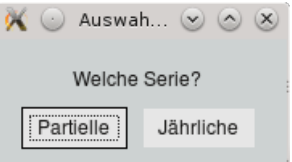

Abbildung 12.60: Ausreiÿer in Partieller oder Jährlicher Serie

<span id="page-255-1"></span>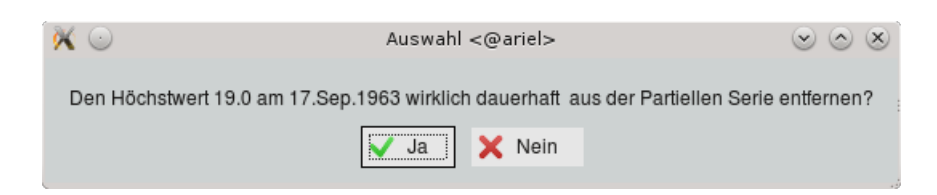

Abbildung 12.61: Abfrage vor den endgültigen Löschen

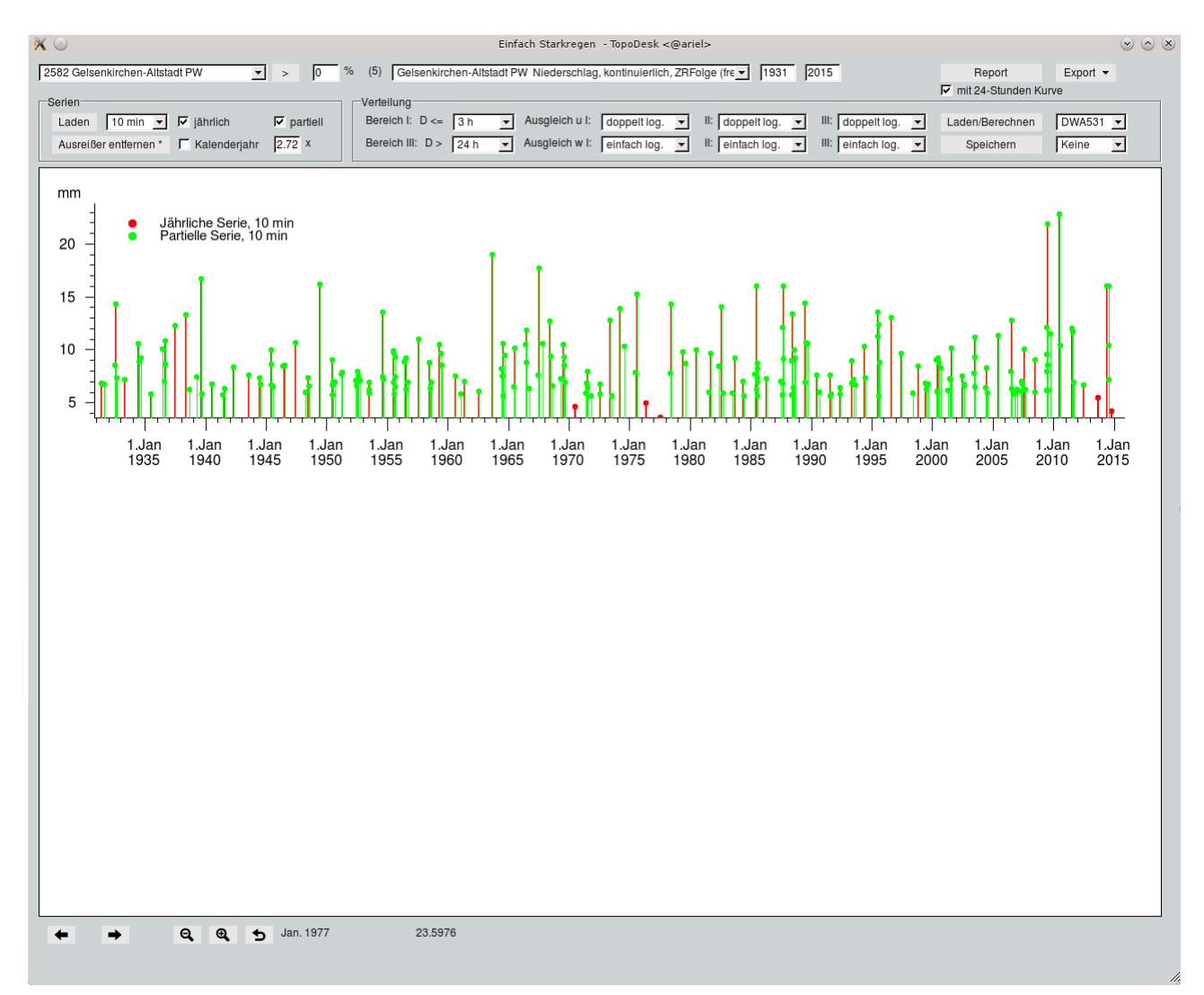

<span id="page-255-0"></span>Abbildung 12.62: Geladene Jährliche und Partielle Serie

# 12.7.3 Verteilung bestimmen

Für die Berechnung von u und w werden die Dauerstufen in drei Bereiche unterteilt. Diese Unterteilung erfolgt durch die Wahl von zwei Listeneinträgen für die beiden Grenzen ( $\hookrightarrow$  Abb. [12.63\)](#page-256-0). Bereich I enthält die Dauerstufen 5 Minuten bis inklusive der Dauerstufe des Eintrags der oberen Liste, Bereich II verläuft von da bis inklusive des unteren Listeneintrags. Bereich III umfasst dann die weiteren Dauerstufen bis 6 Tage. Für diese drei Bereiche kann die Ausgleichsberechnung von u und w jeweils getrennt voneinander ausgewählt werden. Zur Wahl steht einfach logarithmisch, doppelt logarithmisch, hyperbolisch und linear.

Über die Liste rechts neben dem Knopf Laden/Berechnen | können Sie den Satz der Standardparameter der jeweiligen Vorschrift setzen. Dabei werden die Bereichsgrenzen wie auch die Ausgleichsparameter gesetzt. Zur Wahl steht DWA531 und KOSTRA. Bei "Frei" erfolgt keine Änderung. Im Anschluss können die gesetzten Parameter natürlich angepasst werden.

Beenden Sie das Starkregenmodul mit gewähltem DWA531- oder KOSTRA-Eintrag, werden beim nächsten Starten des Starkregenmoduls die jeweiligen Standardparameter gesetzt, nicht die nachträglichen Anpassungen. Ist "Frei" beim Beenden gewählt, werden beim Neustart exakt die eingestellten Bereichsund Anpassungsparameter geladen.

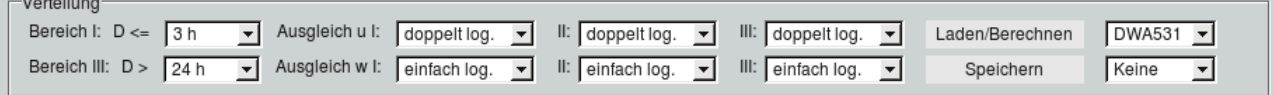

<span id="page-256-0"></span>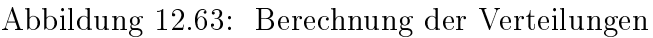

Nachdem Sie den Ausgleich für u und w ausgewählt haben, werden durch den Knopf Laden/Berechnen $\parallel$  die Verteilungsparameter  $\rm u_j$  und  $\rm w_j$  in hellrot für die Jährliche Serie und  $\rm u_p$  und  $\overline{w_{\rm p}}$  in hellgrün für die Partielle Serie dargestellt. Die ausgeglichenen Parameter werden als durchgezogene Linie mit Knickpunkten für  $u_i$  und  $w_i$  der Jährlichen Serie in rot und  $u_p$  und  $w_p$  der Partiellen Serie wird in grün dargestellt. Ein Beispiel sehen Sie in Abbildung [12.64.](#page-257-0)

In den beiden Achsenkreuzen sehen Sie die Parameter u und w über den Dauerstufen. Die beiden X-Achsen zeigen die Dauerstufen in Minuten an. Die obere ist logarithmiert. Die beiden grauen, senkrechten Linien geben die Bereichsgrenzen an. Im linken Achsenkreuz wird der Parameter u, im mittleren der Parameter w angezeigt.

Über die Liste rechts neben dem Knopf | Speichern || können Sie ein weiteres Achsenkreuz einblenden. Es können die Regendspenden ( $\hookrightarrow$  Abb. [12.65\)](#page-258-0), die Regenhöhen ( $\hookrightarrow$  Abb. [12.66\)](#page-258-1) oder die Plausibilitätskontrolle der partiellen ( $\leftrightarrow$  Abb. [12.67\)](#page-259-0) oder die der jährlichen Verteilungsparameter ( $\leftrightarrow$  Abb. [12.68\)](#page-259-1) dargestellt werden.

#### 12.7. STARKREGEN 233

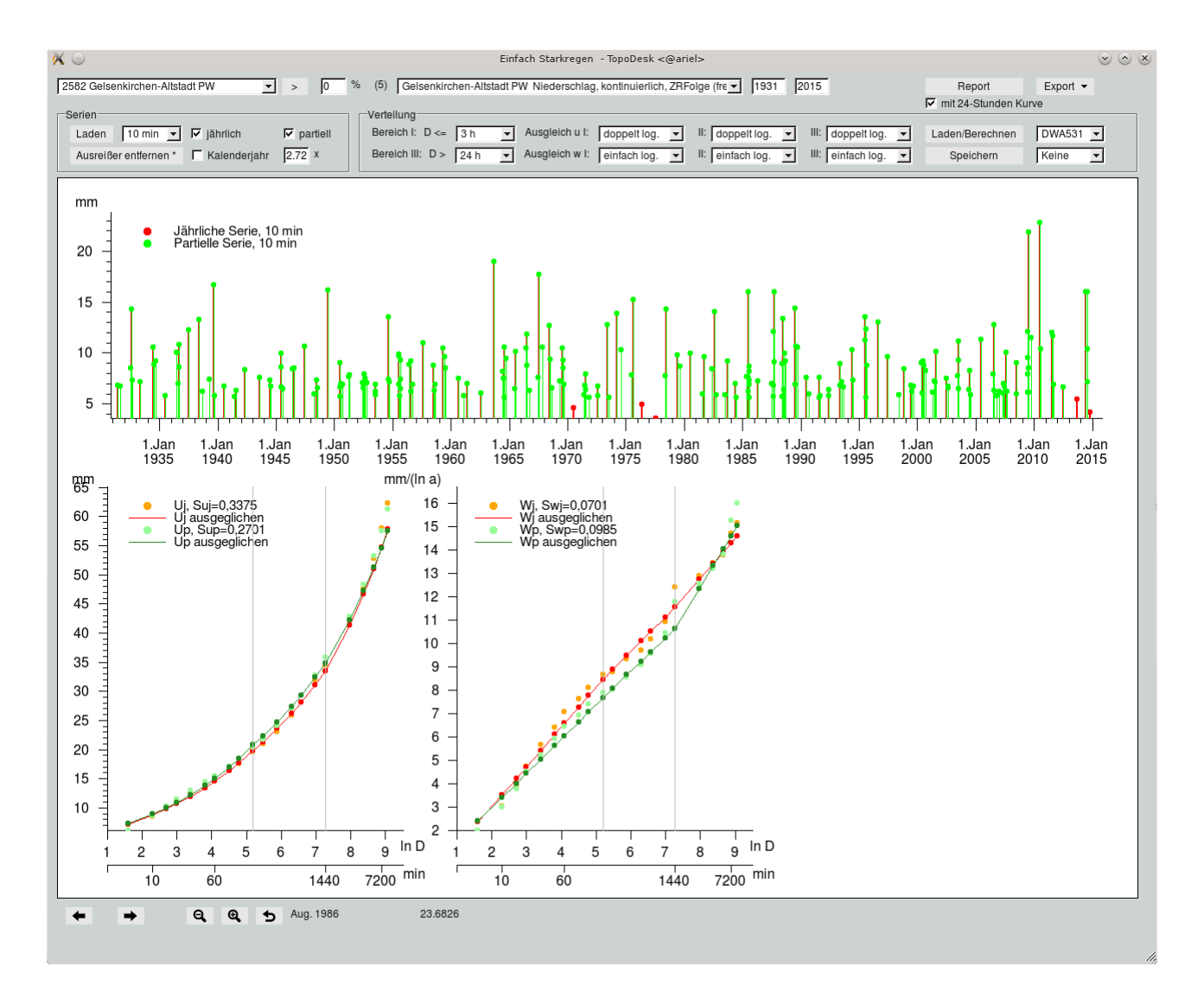

<span id="page-257-0"></span>Abbildung 12.64: Parameter u und w mit Ausgleich

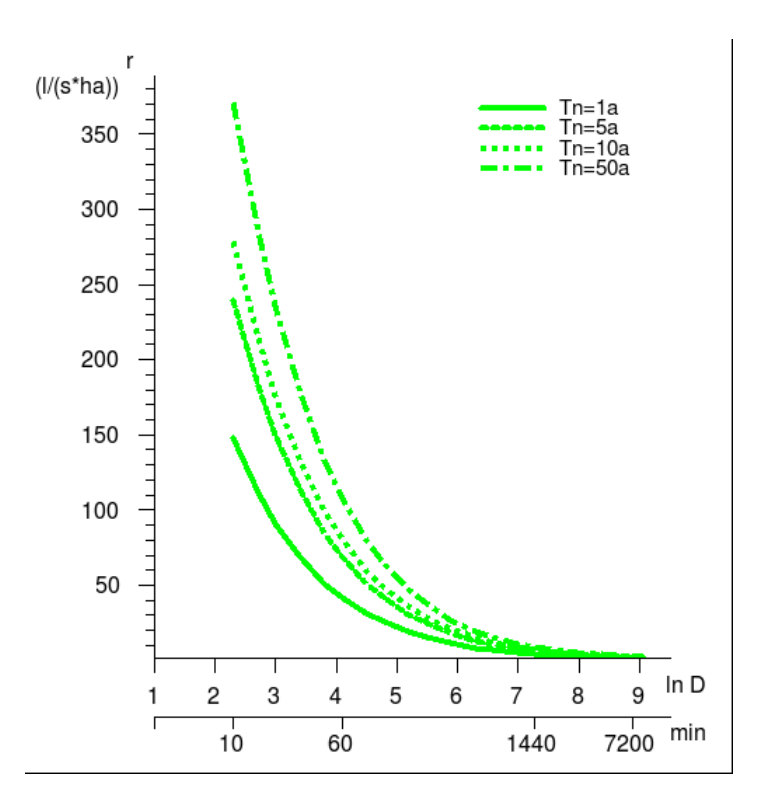

Abbildung 12.65: Regenspende r in Abhängigkeit der Dauerstufen D und des Wiederkehrintervalls  $\rm T_n$ 

<span id="page-258-0"></span>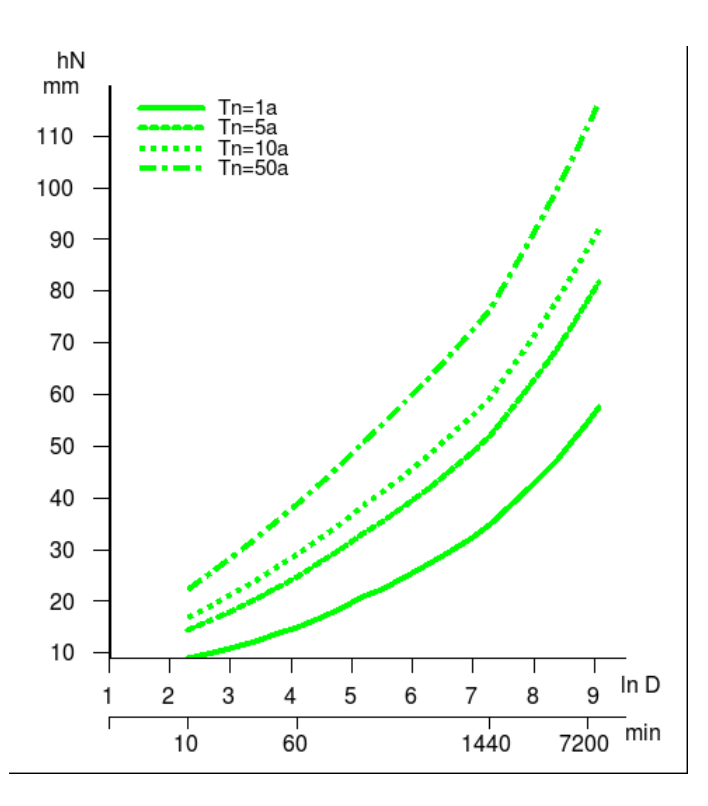

<span id="page-258-1"></span>Abbildung 12.66: Regenhöhe  $h_N$  in Abhängigkeit der Dauerstufen D und des Wiederkehrintervalls  $T_{n}$ 

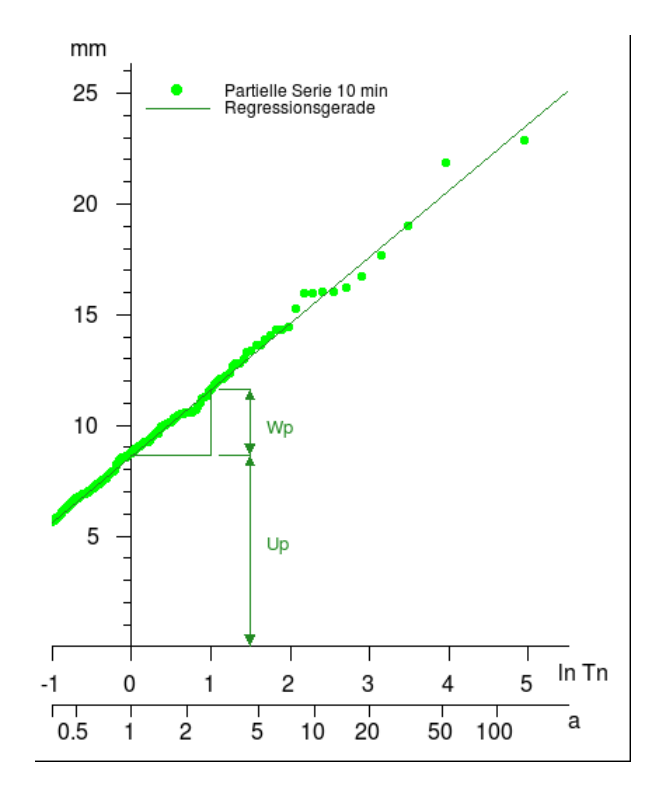

Abbildung 12.67: pPlausibilitätskontrolle der Verteilungsfunktion, einfachlogarithmisch als Gerade, und der Parameter u<sup>p</sup> und w<sup>p</sup>

<span id="page-259-0"></span>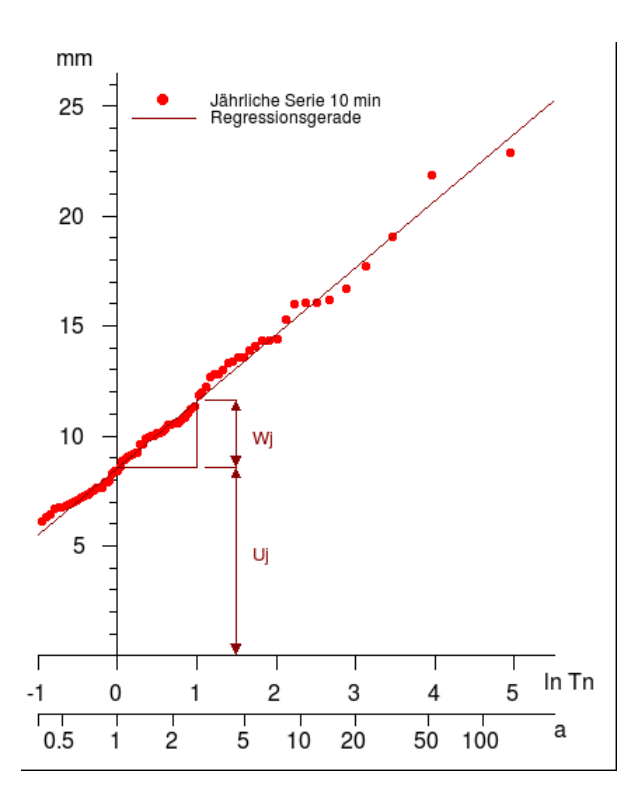

<span id="page-259-1"></span>Abbildung 12.68: jPlausibilitätskontrolle der Verteilungsfunktion, einfachlogarithmisch als Gerade, und der Parameter u<sup>j</sup> und w<sup>j</sup>

### 12.7.4 Export und Report

Über das Menü $\boxed{\bigtriangledown}$  Export können Sie die Partielle Serie, Jährliche Serie, Verteilungsparameter, Re-genhöhen oder Regenspenden in eine CSV-Datei exportieren (
→ Abb. [12.69\)](#page-260-0).

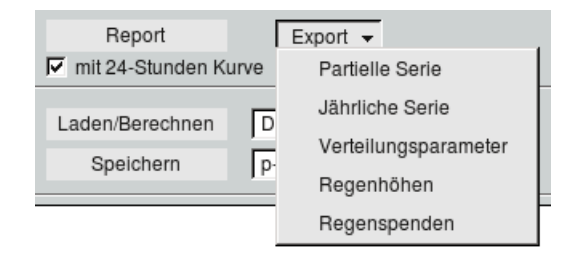

<span id="page-260-0"></span>Abbildung 12.69: Exportmenü

Mit dem Knopf Report wird ein Report erstellt. Ein Beispiel sehen Sie auf den folgenden Seiten. Ist <sup>√</sup> mit 24-Stunden Kurve angehakt, wird bezogen auf die untere, über 24 Stunden laufende X-Achse die Kurve zu den Dauerstufen bis 24 Stunden dargestellt.

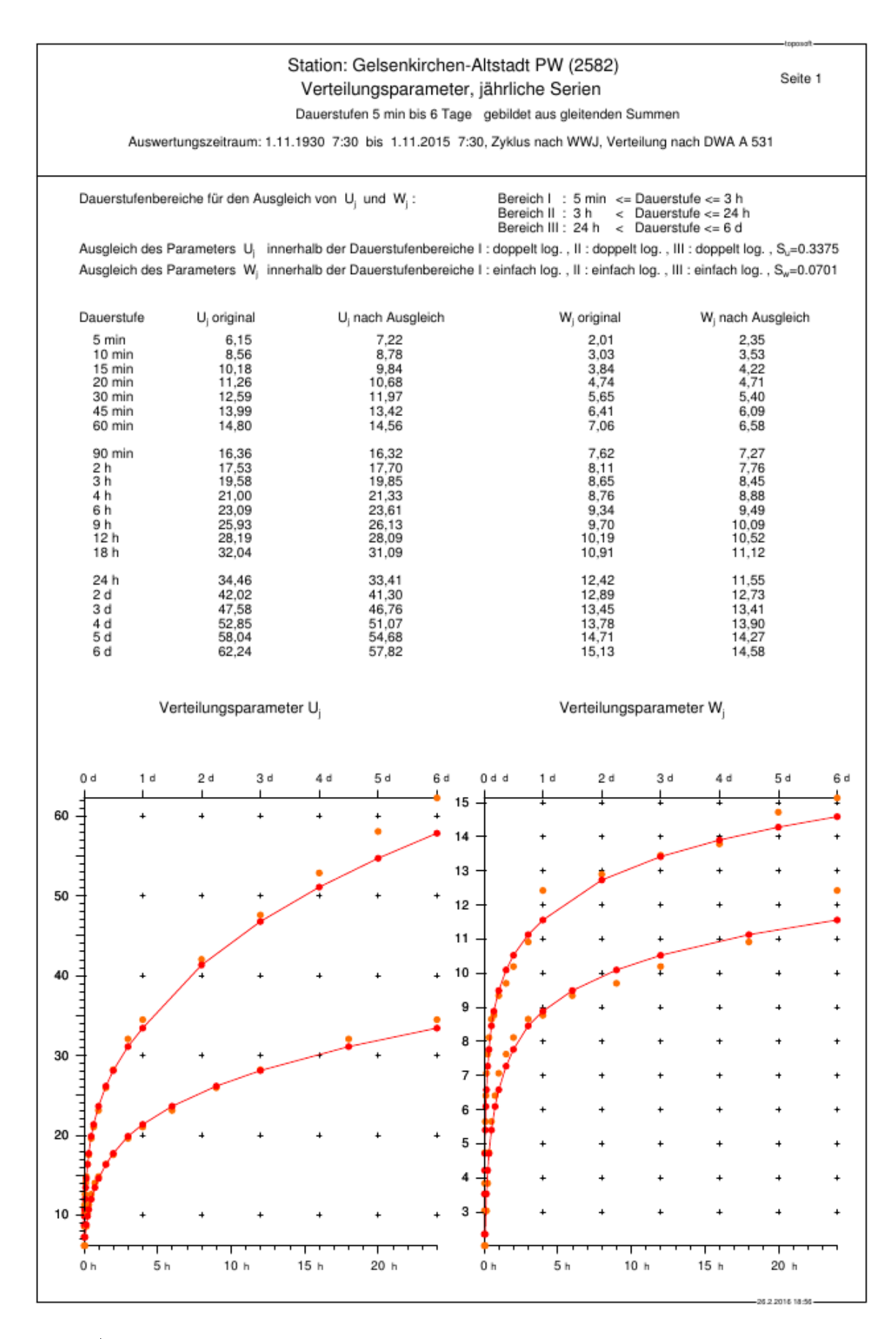

Abbildung 12.70: Report Seite 1: Verteilungsparameter jährliche Serien

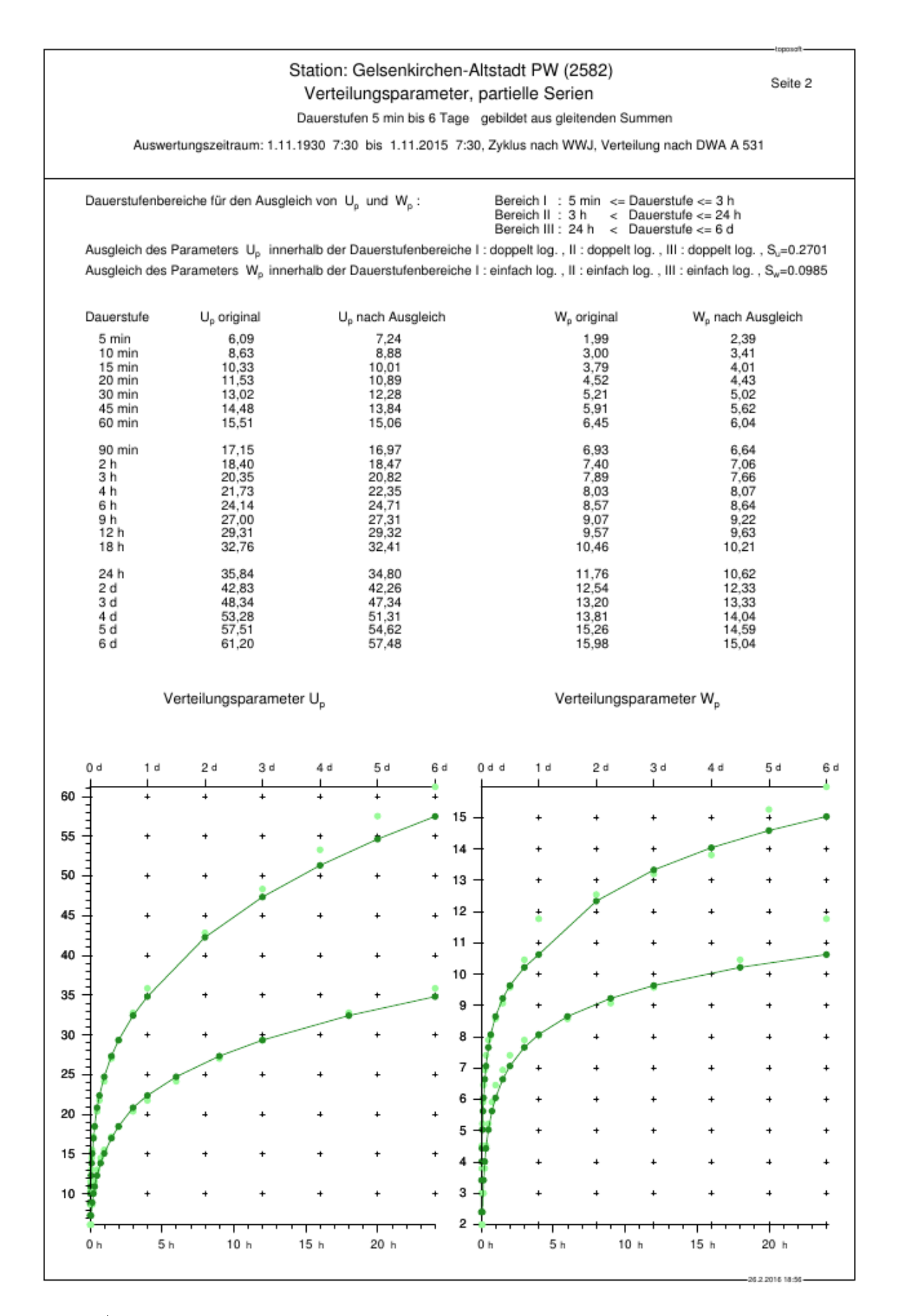

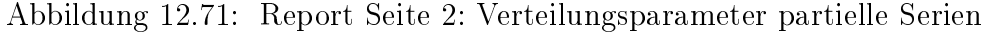

### 12.7. STARKREGEN 239

|                                                                                                    |                                                                                                    |                                                                      |                                                          |                                                              |                                                              | Station: Gelsenkirchen-Altstadt PW (2582)<br>Niederschlagshöhen [mm], jährliche Serien |                                                                  |                                                              |                                                              | Seite 3                                                      |
|----------------------------------------------------------------------------------------------------|----------------------------------------------------------------------------------------------------|----------------------------------------------------------------------|----------------------------------------------------------|--------------------------------------------------------------|--------------------------------------------------------------|----------------------------------------------------------------------------------------|------------------------------------------------------------------|--------------------------------------------------------------|--------------------------------------------------------------|--------------------------------------------------------------|
|                                                                                                    | Auswertungszeitraum: 1.11.1930 7:30 bis 1.11.2015 7:30, Zyklus nach WWJ, Verteilung nach DWA A 531 |                                                                      |                                                          |                                                              |                                                              | Dauerstufen 5 min bis 6 Tage gebildet aus gleitenden Summen                            |                                                                  |                                                              |                                                              |                                                              |
| Dauerstufenbereiche für den Ausgleich von U <sub>i</sub> und W <sub>i</sub> :                                                                                                    |                                                                                                    |                                                                      |                                                          |                                                              |                                                              | Bereich I: 5 min <= Dauerstufe <= 3 h<br>Bereich II : 3 h<br>Bereich III : 24 h        |                                                                  | < Dauerstufe <= 24 h<br>$<$ Dauerstufe $<= 6d$               |                                                              |                                                              |
| Ausgleich des Parameters U <sub>i</sub> innerhalb der Dauerstufenbereiche I: doppelt log., II: doppelt log., III: doppelt log., S <sub>ir</sub> =0.3375<br>Ausgleich des Parameters W <sub>i</sub> innerhalb der Dauerstufenbereiche I: einfach log., II: einfach log., III: einfach log., S <sub>w</sub> =0.0701 |                                                                                                    |                                                                      |                                                          |                                                              |                                                              |                                                                                        |                                                                  |                                                              |                                                              |                                                              |
| Wiederkehrzeit<br>Häufigkeit                                                                                                    | 1<br>1                                                                                             | 2<br>0,5                                                             | 3,3<br>0.3                                               | 5<br>0,2                                                     | 10<br>0,1                                                    | 20<br>0.05                                                                             | 25<br>0.04                                                       | 33.3<br>0,03                                                 | 50<br>0,02                                                   | 100<br>0.01                                                  |
| Dauerstufe                                                                                                    |                                                                                                    |                                                                      |                                                          |                                                              |                                                              |                                                                                        |                                                                  |                                                              |                                                              |                                                              |
| 5 min<br>10 min<br>15 min<br>20 min<br>30 min<br>45 min<br>60 min                                                                                                    | 7,2<br>8.8<br>9,8<br>10,7<br>$^{12,0}_{13,4}$<br>14.6                                              | 8,8<br>11,2<br>12,8<br>$\frac{13,9}{15,7}$<br>19,1                   | 10.0<br>13,0<br>14,9<br>16,3<br>$^{18,4}_{20,7}$<br>22,4 | 11.0<br>14,5<br>16,6<br>$\frac{18,3}{20,7}$<br>23,2<br>25,1  | 12,6<br>16,9<br>19,6<br>21,5<br>$^{24,4}_{27,4}$<br>29,7     | 14,2<br>19,3<br>22,5<br>24,8<br>28,1<br>31,7<br>34,3                                   | 14.8<br>20.1<br>23,4<br>25.8<br>29,3<br>33,0<br>35,7             | 15.4<br>21,1<br>24,6<br>27,2<br>$\frac{30.9}{34.8}$<br>37,6  | 16,4<br>22,6<br>26,3<br>29,1<br>$\frac{33,1}{37,2}$<br>40,3  | 18.0<br>25,0<br>29,3<br>32,4<br>$\frac{36,8}{41,5}$<br>44,9  |
| 90 min<br>$\frac{2}{3}$ h<br>4 h<br>6 h<br>9 h<br>12 h<br>18h                                                                                                    | 16,3<br>$\frac{17.7}{19.9}$<br>21,3<br>23,6<br>26,1<br>28.1<br>31,1                                | 21,4<br>$^{23,1}_{25,7}$<br>27,5<br>30,2<br>$33,1$<br>$35,4$<br>38,8 | 25,0<br>27,0<br>31,9<br>34,9<br>38.2<br>40.6<br>44,4     | 28,0<br>30,2<br>33,5<br>35,6<br>38,9<br>42,4<br>45,0<br>49,0 | 33,1<br>35,6<br>39,3<br>41.8<br>45,5<br>49,4<br>52,3<br>56,7 | 38.1<br>$^{41,0}_{45,2}$<br>47.9<br>52,0<br>56,4<br>59,6<br>64,4                       | 39.7<br>$^{42,7}_{47,1}$<br>49.9<br>54,1<br>58.6<br>61,9<br>66,9 | 41.8<br>44,9<br>49,5<br>52,5<br>56.9<br>61,5<br>65,0<br>70.1 | 44,8<br>48,1<br>52,9<br>56,1<br>60,7<br>65,6<br>69,2<br>74,6 | 49,8<br>53,4<br>58,8<br>62,2<br>67,3<br>72,6<br>76,5<br>82,3 |
| 24 h<br>2 d<br>3 d<br>$\begin{smallmatrix} 4 & d \\ 5 & d \\ 6 & d \end{smallmatrix}$                                                                                                    | 33.4<br>41,3<br>46,8<br>$51,1$<br>54,7<br>57.8                                                     | 41.4<br>50.1<br>56,1<br>60,7<br>64.6<br>67.9                         | 47.2<br>56,5<br>62,8<br>$67,7$<br>71,7<br>75,2           | 52,0<br>61,8<br>68,3<br>73,4<br>81,3                         | 60,0<br>70.6<br>77,6<br>83,1<br>87,6<br>91,4                 | 68,0<br>79,4<br>86,9<br>92,7<br>97,4<br>101,5                                          | 70.6<br>82,3<br>89.9<br>95,8<br>100,6<br>104.8                   | 73.9<br>85.9<br>93.8<br>$^{99,8}_{104,7}$<br>108.9           | 78,6<br>91,1<br>99.2<br>105,4<br>110,5<br>114,9              | 86,6<br>99.9<br>108,5<br>115,1<br>120,4<br>125,0             |
|                                                                                                    |                                                                                                    |                                                                      |                                                          |                                                              |                                                              | Regenhöhen aus jährlichen Serien                                                       |                                                                  |                                                              |                                                              |                                                              |
| mm                                                                                                    |                                                                                                    |                                                                      |                                                          |                                                              |                                                              |                                                                                        |                                                                  |                                                              |                                                              |                                                              |
| 100                                                                                                    |                                                                                                    |                                                                      |                                                          |                                                              |                                                              |                                                                                        |                                                                  |                                                              |                                                              |                                                              |
| 90                                                                                                    |                                                                                                    |                                                                      |                                                          |                                                              |                                                              |                                                                                        |                                                                  |                                                              |                                                              |                                                              |
| 80                                                                                                    |                                                                                                    |                                                                      |                                                          |                                                              |                                                              |                                                                                        |                                                                  |                                                              |                                                              |                                                              |
| 70                                                                                                    |                                                                                                    |                                                                      |                                                          |                                                              |                                                              |                                                                                        |                                                                  |                                                              |                                                              |                                                              |
| 60                                                                                                    |                                                                                                    |                                                                      |                                                          |                                                              |                                                              |                                                                                        |                                                                  |                                                              |                                                              |                                                              |
|                                                                                                    |                                                                                                    |                                                                      |                                                          |                                                              |                                                              |                                                                                        |                                                                  |                                                              |                                                              |                                                              |
| 50                                                                                                    |                                                                                                    |                                                                      |                                                          |                                                              |                                                              |                                                                                        |                                                                  |                                                              |                                                              |                                                              |
| 40                                                                                                    |                                                                                                    |                                                                      |                                                          |                                                              |                                                              |                                                                                        |                                                                  |                                                              |                                                              |                                                              |
| 30                                                                                                    |                                                                                                    |                                                                      |                                                          |                                                              |                                                              |                                                                                        |                                                                  |                                                              |                                                              |                                                              |
| 20                                                                                                    |                                                                                                    |                                                                      |                                                          |                                                              |                                                              |                                                                                        |                                                                  |                                                              |                                                              |                                                              |
| 10                                                                                                    |                                                                                                    |                                                                      |                                                          |                                                              |                                                              |                                                                                        |                                                                  |                                                              |                                                              |                                                              |
| 0 h                                                                                                    | 5 h                                                                                                | 10 <sub>h</sub>                                                      | 15 <sub>h</sub>                                          | 20 h                                                         | 25 h                                                         | 30 h                                                                                   | 35 h                                                             | 40 h                                                         |                                                              | 45 h<br>26.2.2016 18:56                                      |

Abbildung 12.72: Report Seite 3: Niederschlagshöhen jährliche Serien

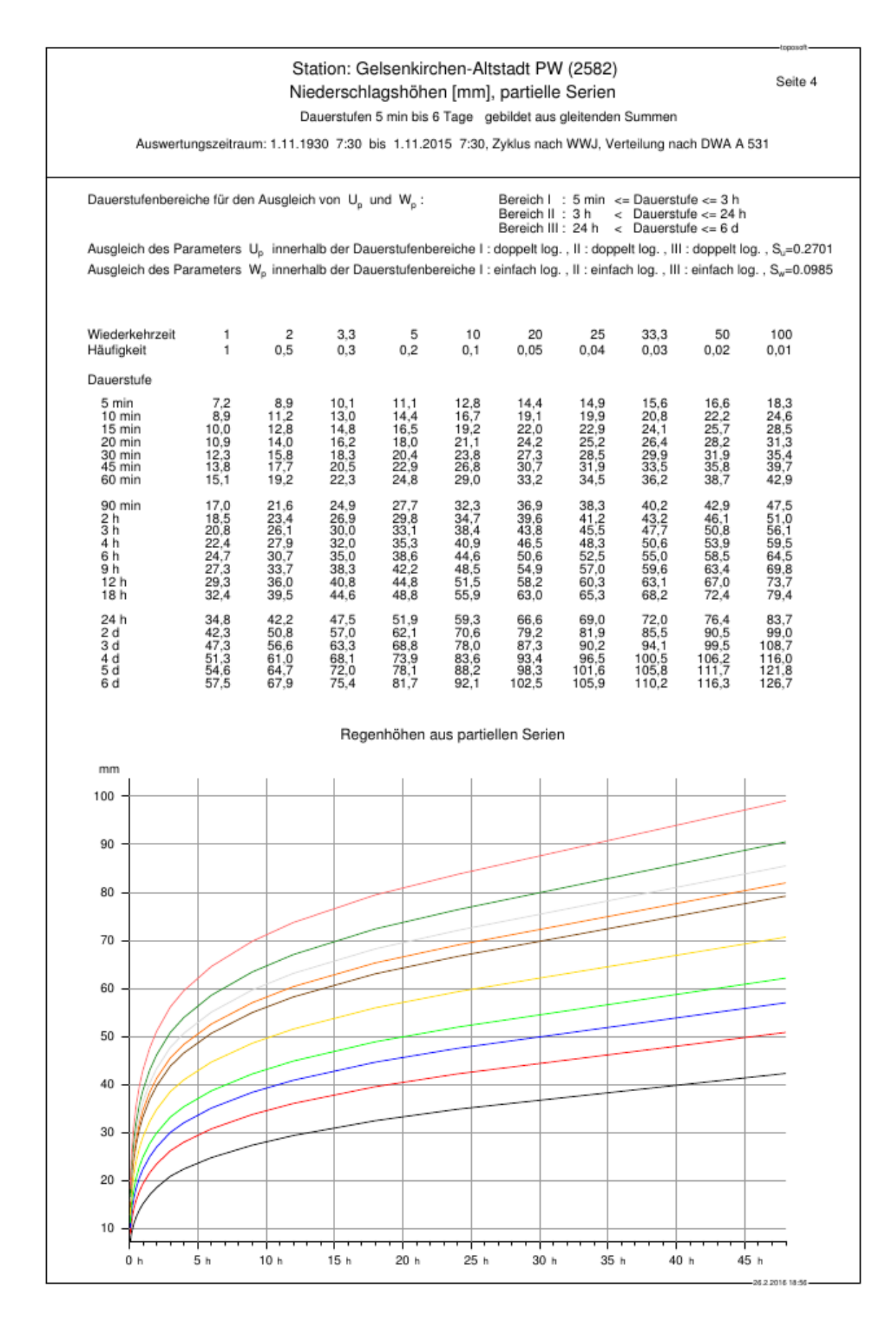

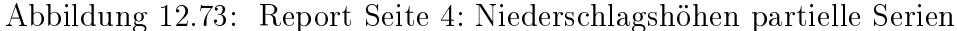

### 12.7. STARKREGEN 241

|                                                                                                    |                       |                          |                             |                                  |                        | Station: Gelsenkirchen-Altstadt PW (2582)                                                          |                         |                        |                         |                             |
|----------------------------------------------------------------------------------------------------|-----------------------|--------------------------|-----------------------------|----------------------------------|------------------------|----------------------------------------------------------------------------------------------------|-------------------------|------------------------|-------------------------|-----------------------------|
|                                                                                                    |                       |                          |                             |                                  |                        | Regenspenden [I/(s*ha)], jährliche Serien                                                          |                         |                        |                         | Seite 5                     |
|                                                                                                    |                       |                          |                             |                                  |                        | Dauerstufen 5 min bis 6 Tage gebildet aus gleitenden Summen                                        |                         |                        |                         |                             |
|                                                                                                    |                       |                          |                             |                                  |                        | Auswertungszeitraum: 1.11.1930 7:30 bis 1.11.2015 7:30, Zyklus nach WWJ, Verteilung nach DWA A 531 |                         |                        |                         |                             |
|                                                                                                    |                       |                          |                             |                                  |                        |                                                                                                    |                         |                        |                         |                             |
|                                                                                                    |                       |                          |                             |                                  |                        |                                                                                                    |                         |                        |                         |                             |
| Dauerstufenbereiche für den Ausgleich von U, und W, :                                                                                                  |                       |                          |                             |                                  |                        | Bereich I: 5 min <= Dauerstufe <= 3 h                                                              |                         |                        |                         |                             |
|                                                                                                    |                       |                          |                             |                                  |                        | Bereich II : 3 h<br>Bereich III : 24 h                                                             |                         | $<$ Dauerstufe $<= 6d$ | < Dauerstufe <= 24 h    |                             |
| Ausgleich des Parameters U <sub>i</sub> innerhalb der Dauerstufenbereiche I: doppelt log., II: doppelt log., III: doppelt log., S <sub>u</sub> =0.3375 |                       |                          |                             |                                  |                        |                                                                                                    |                         |                        |                         |                             |
| Ausgleich des Parameters W <sub>i</sub> innerhalb der Dauerstufenbereiche I: einfach log., II: einfach log., III: einfach log., S <sub>w</sub> =0.0701 |                       |                          |                             |                                  |                        |                                                                                                    |                         |                        |                         |                             |
|                                                                                                    |                       |                          |                             |                                  |                        |                                                                                                    |                         |                        |                         |                             |
|                                                                                                    |                       |                          |                             |                                  |                        |                                                                                                    |                         |                        |                         |                             |
| Wiederkehrzeit                                                                                                    | 1                     | 2                        | 3,3                         | 5                                | 10                     | 20                                                                                                 | 25                      | 33,3                   | 50                      | 100                         |
| Häufigkeit                                                                                                    | 1                     | 0.5                      | 0.3                         | 0,2                              | 0,1                    | 0.05                                                                                               | 0.04                    | 0,03                   | 0,02                    | 0.01                        |
| Dauerstufe                                                                                                    |                       |                          |                             |                                  |                        |                                                                                                    |                         |                        |                         |                             |
| 5 min                                                                                                    | 240.6                 | 294.8                    | 334,0                       | 366,5                            | 420,7                  | 475,0                                                                                              | 492,4                   | 514.8                  | 546,6                   | 600.9                       |
| 10 min<br>15 min                                                                                                    | 146,3<br>109.4        | 187,0<br>141,8           | 216,5<br>165,3              | 240.9<br>184,8                   | 281,7<br>217,3         | 322,4<br>249.8                                                                                     | 335.6<br>260.2          | 352,4<br>273.7         | 376,3<br>292,7          | 417,1<br>325,2              |
| 20 min<br>30 min                                                                                                    | 89.0                  | 116.2                    | 135,8<br>102,3              | 152,1<br>114,8                   | 179,3<br>135,6         | 206.5<br>156,4                                                                                     | 215.3                   | 226.5<br>171,6         | 242,5                   | 269.7                       |
| 45 min<br>60 min                                                                                                    | 66,5<br>49,7<br>40.4  | 87,3<br>65,3<br>53,1     | 76,6<br>62,3                | 86,0<br>69,9                     | 101,6<br>82,5          | 117,3<br>95,2                                                                                      | 163,1<br>122,3<br>99.3  | 128,8<br>104.5         | 183,8<br>137,9<br>111,9 | 204,6<br>153,6<br>124,6     |
|                                                                                                    |                       |                          |                             |                                  |                        |                                                                                                    |                         |                        |                         |                             |
| 90 min<br>2 h                                                                                                    | 30.2<br>24,6          | 39,6<br>$^{32,1}_{23,8}$ | 46,3<br>$\frac{37.5}{27.7}$ | 51,9<br>$^{41,9}_{31,0}$         | 61,2<br>49,4<br>36,4   | 70,6<br>56,9                                                                                       | 73.6<br>59,3<br>43,6    | 77.4<br>62,4<br>45,8   | 82,9<br>66,8            | 92,2<br>$74,2$<br>54,4      |
| 3 h<br>4 h                                                                                                    | 18,4<br>14,8          | 19,1                     | 22,2                        | 24,7                             | 29,0                   | 41,8<br>33,3                                                                                       | 34,7                    | 36,4                   | 49.0<br>38,9            | 43,2                        |
| 6 h<br>9 h                                                                                                    | 10,9<br>8,1           | 14,0<br>10.2             | 16,2<br>11,8                | 18,0<br>13,1                     | 21,0<br>15,2           | 24,1<br>17.4                                                                                       | 25,1<br>18,1            | 26,3<br>19.0           | 28,1<br>20,2            | 31,2                        |
| 12 h                                                                                                    | 6.5                   | 8,2                      | 9,4                         | 10,4                             | 12,1                   | 13,8                                                                                               | 14,3                    | 15,0                   | 16,0                    | $\frac{22,4}{17,7}$<br>12,7 |
| 18 h                                                                                                    | 4,8                   | 6,0                      | 6,8                         | 7,6                              | 8,7                    | 9,9                                                                                                | 10,3                    | 10,8                   | 11,5                    |                             |
| 24 h<br>2 d                                                                                                    | 3,9<br>2,4            | 4,8<br>2,9               | 5,5<br>3,3                  | 6,0<br>3,6                       | 6.9<br>4,1             | 7,9<br>4,6                                                                                         | 8.2<br>4,8              | 8.6<br>5,0             | 9,1<br>5,3              | 10,0<br>5,8                 |
| 3 d                                                                                                    | 1,8                   | 2.2                      | 2,4                         | 2,6                              | 3,0                    | $\frac{3,4}{2,3}$                                                                                  | $3,5$<br>$2,8$<br>$2,3$ | 3.6                    | 3,8                     | 4,2                         |
| $\begin{smallmatrix} 4 & d \ 5 & d \end{smallmatrix}$                                                                                                  | $^{1,5}_{1,3}$<br>1,3 | $^{1,8}_{1,5}$           | $^{2,0}_{1,7}$              | $^{2,1}_{1,8}$                   | $^{2,4}_{2,0}$         |                                                                                                    |                         | $^{2,9}_{2,4}$         | $^{3,1}_{2,6}$          | $^{3,3}_{2,8}$              |
| 6 d                                                                                                    |                       | 1,3                      | 1,5                         | 1,6                              | 1,8                    | 2,0                                                                                                | 2.0                     | 2,1                    | 2,2                     | 2,4                         |
|                                                                                                    |                       |                          |                             |                                  |                        |                                                                                                    |                         |                        |                         |                             |
|                                                                                                    |                       |                          |                             |                                  |                        | Regenspenden aus jährlichen Serien                                                                 |                         |                        |                         |                             |
| $I/(s*ha)$                                                                                                    |                       |                          |                             |                                  |                        |                                                                                                    |                         |                        |                         |                             |
| 50                                                                                                    |                       |                          |                             |                                  |                        |                                                                                                    |                         |                        |                         |                             |
|                                                                                                    |                       |                          |                             |                                  |                        |                                                                                                    |                         |                        |                         |                             |
| 45                                                                                                    |                       |                          |                             |                                  |                        |                                                                                                    |                         |                        |                         |                             |
|                                                                                                    |                       |                          |                             |                                  |                        |                                                                                                    |                         |                        |                         |                             |
| 40                                                                                                    |                       |                          |                             |                                  |                        |                                                                                                    |                         |                        |                         |                             |
|                                                                                                    |                       |                          |                             |                                  |                        |                                                                                                    |                         |                        |                         |                             |
| 35                                                                                                    |                       |                          |                             |                                  |                        |                                                                                                    |                         |                        |                         |                             |
|                                                                                                    |                       |                          |                             |                                  |                        |                                                                                                    |                         |                        |                         |                             |
| 30                                                                                                    |                       |                          |                             |                                  |                        |                                                                                                    |                         |                        |                         |                             |
|                                                                                                    |                       |                          |                             |                                  |                        |                                                                                                    |                         |                        |                         |                             |
| 25                                                                                                    |                       |                          |                             |                                  |                        |                                                                                                    |                         |                        |                         |                             |
|                                                                                                    |                       |                          |                             |                                  |                        |                                                                                                    |                         |                        |                         |                             |
| 20                                                                                                    |                       |                          |                             |                                  |                        |                                                                                                    |                         |                        |                         |                             |
|                                                                                                    |                       |                          |                             |                                  |                        |                                                                                                    |                         |                        |                         |                             |
| 15                                                                                                    |                       |                          |                             |                                  |                        |                                                                                                    |                         |                        |                         |                             |
|                                                                                                    |                       |                          |                             |                                  |                        |                                                                                                    |                         |                        |                         |                             |
| 10                                                                                                    |                       |                          |                             |                                  |                        |                                                                                                    |                         |                        |                         |                             |
|                                                                                                    |                       |                          |                             |                                  |                        |                                                                                                    |                         |                        |                         |                             |
| 5                                                                                                    |                       |                          |                             |                                  |                        |                                                                                                    |                         |                        |                         |                             |
|                                                                                                    |                       |                          |                             |                                  |                        |                                                                                                    |                         |                        |                         |                             |
| 0                                                                                                    |                       |                          |                             |                                  |                        |                                                                                                    |                         |                        |                         |                             |
| 0 h                                                                                                    | 5 h                   | 10 <sub>h</sub>          | 15 h                        | $\overline{\phantom{0}}$<br>20 h | $\overline{1}$<br>25 h | 30 h                                                                                               | 35 h                    | 40 h                   |                         | 45 h                        |
|                                                                                                    |                       |                          |                             |                                  |                        |                                                                                                    |                         |                        |                         | 26.2.2016 18:5              |

Abbildung 12.74: Report Seite 5: Regenspenden jährliche Serien

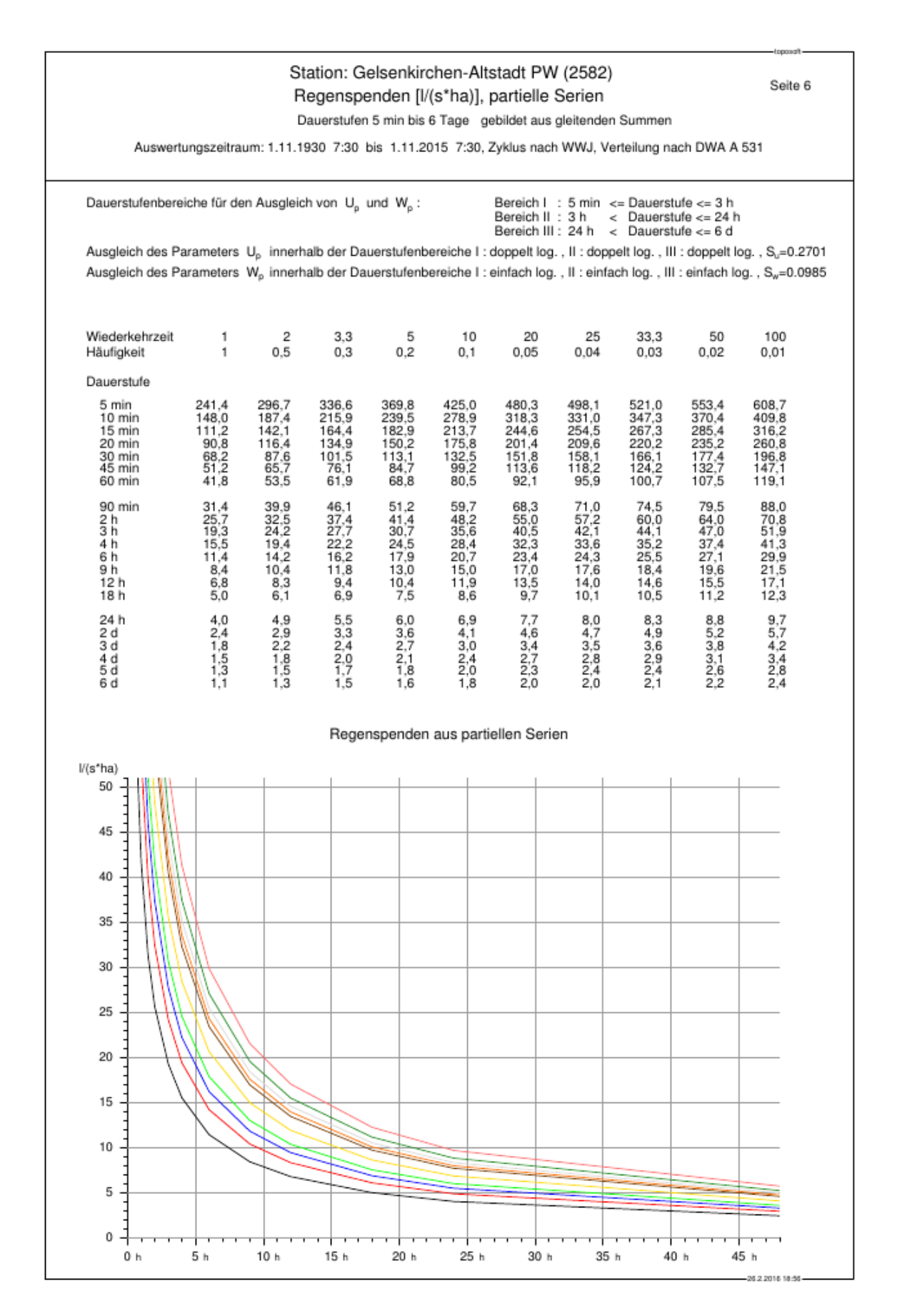

Abbildung 12.75: Report Seite 6: Regenspenden partielle Serien

# 12.8 Hochwasserscheitel

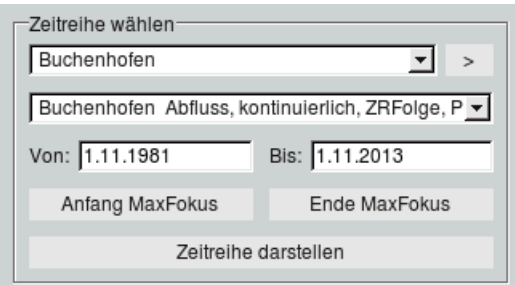

Im Fenster Hochwasserscheitel ( $\rightarrow$  Abb. [12.76\)](#page-268-0) können Sie im Rahmen  $\qquad$  Zeitreihe wählen  $\sim$  einen bereits enthaltenen Ort in der oberen Liste wählen oder mit  $|>\|$  nach Orten suchen. Die zu dem gewählten Ort vorhandenen Zeitreihen werden dann in der Liste darunter aufgelistet.

Der gewünschte Fokus der Ansicht wird im | Von  $\vert$  und | Bis  $\vert$  -Feld eingetragen oder über die Buttons | Anfang MaxFokus || bzw. | Ende MaxFokus || der Zeitreihe gesetzt. Mit dem Button | Zeitreihe darstellen | wird die Zeitreihe in der AxBox dargestellt.

# 12.8.1 Jährliche Serie erstellen

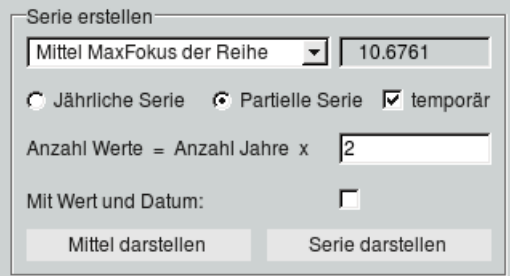

Bevor die Verteilungsfunktionen berechnet werden können, muss im Rahmen  $\ \vdash$  Serie erstellen  $-$  durch drücken von | Serie darstellen || die Serie berechnet und in der AxBox dargestellt werden. Sie haben die Wahl zwischen der jährlichen Serie, die aus jedem Jahr das höchste Ereignis enthält und der partiellen Serie. Die partielle Serie besteht aus so vielen Werten wie Jahre dargestellt sind, multipliziert mit der Zahl aus dem Eingabefeld. Diese Anzahl höchster Ereignisse wird auf dem gesamten dargestellten Bereich bestimmt, nicht nach Jahren unterteilt.

Ist <sup>√</sup> temporär angehakt, wird die Serie nur temporär im Speicher erstellt, anderenfalls wird die Serie permanent gespeichert.

Möchten Sie, dass die Serie in der AxBox zu jedem Ereignis auch den Wert mit Datum zeigt, setzen sie  $\sqrt{ }$  Mit Wert und Datum.

In diesem Rahmen wird auch der Mittelwert der gesamten Reihe oder des dargestellten Bereichs angezeigt und kann durch | Mittel darstellen || in die AxBox eingezeichnet werden.

### 244 KAPITEL 12. AUSWERTEN

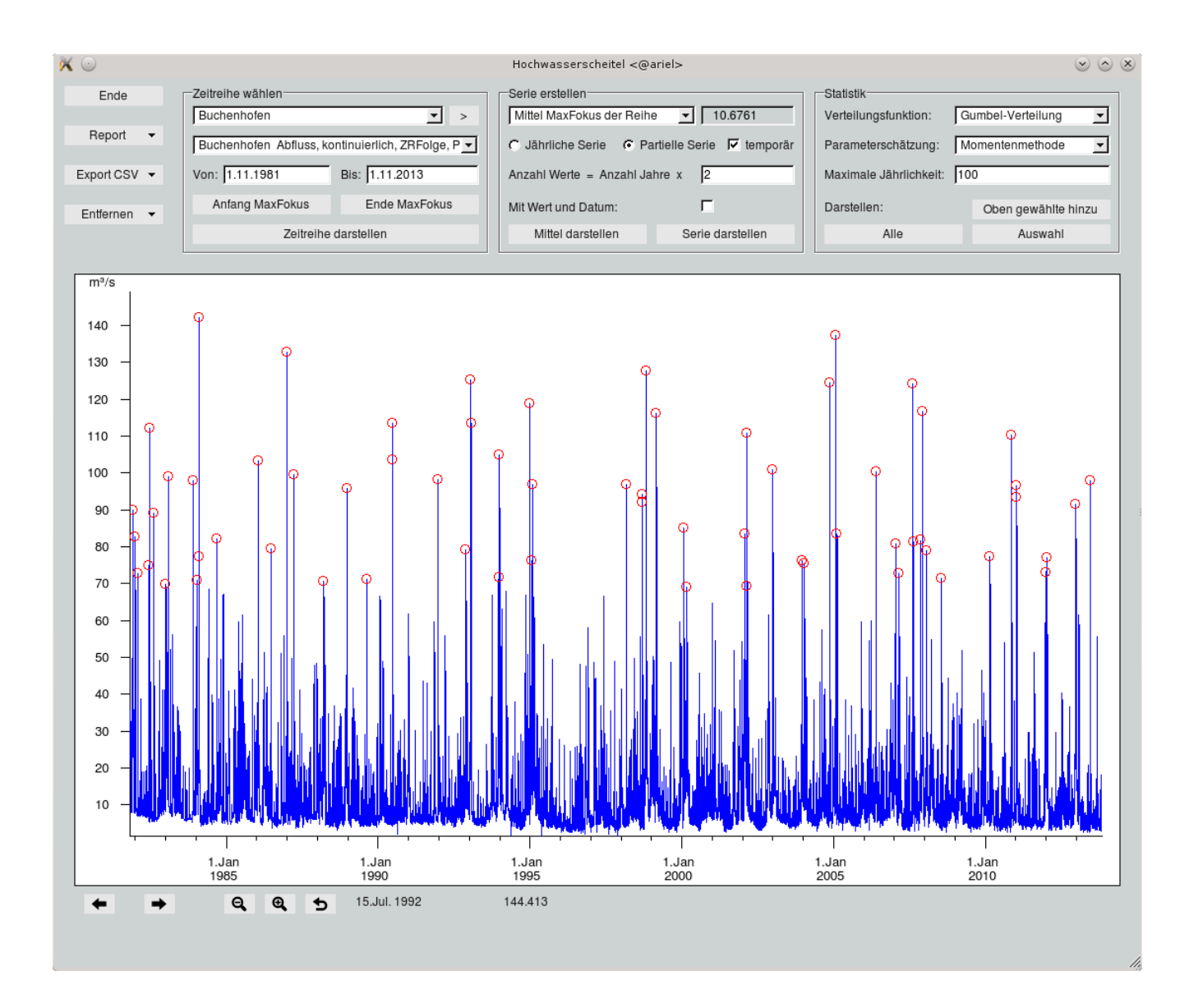

<span id="page-268-0"></span>Abbildung 12.76: Fenster Hochwasserscheitel

# 12.8.2 Report erstellen

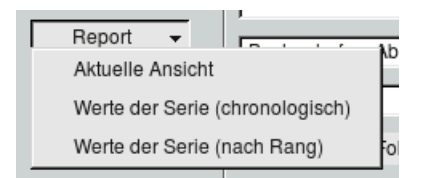

Aus dem Menü  $|\nabla$  Report heraus ist es möglich, einen Report aus der aktuellen Ansicht  $(\rightarrow$  Abb. [12.77\)](#page-269-0) oder der Serie chronologisch ( $\rightarrow$  Abb. [12.78\)](#page-270-0) bzw. nach Rang sortiert ( $\rightarrow$  Abb. [12.79\)](#page-271-0) zu erstellen.

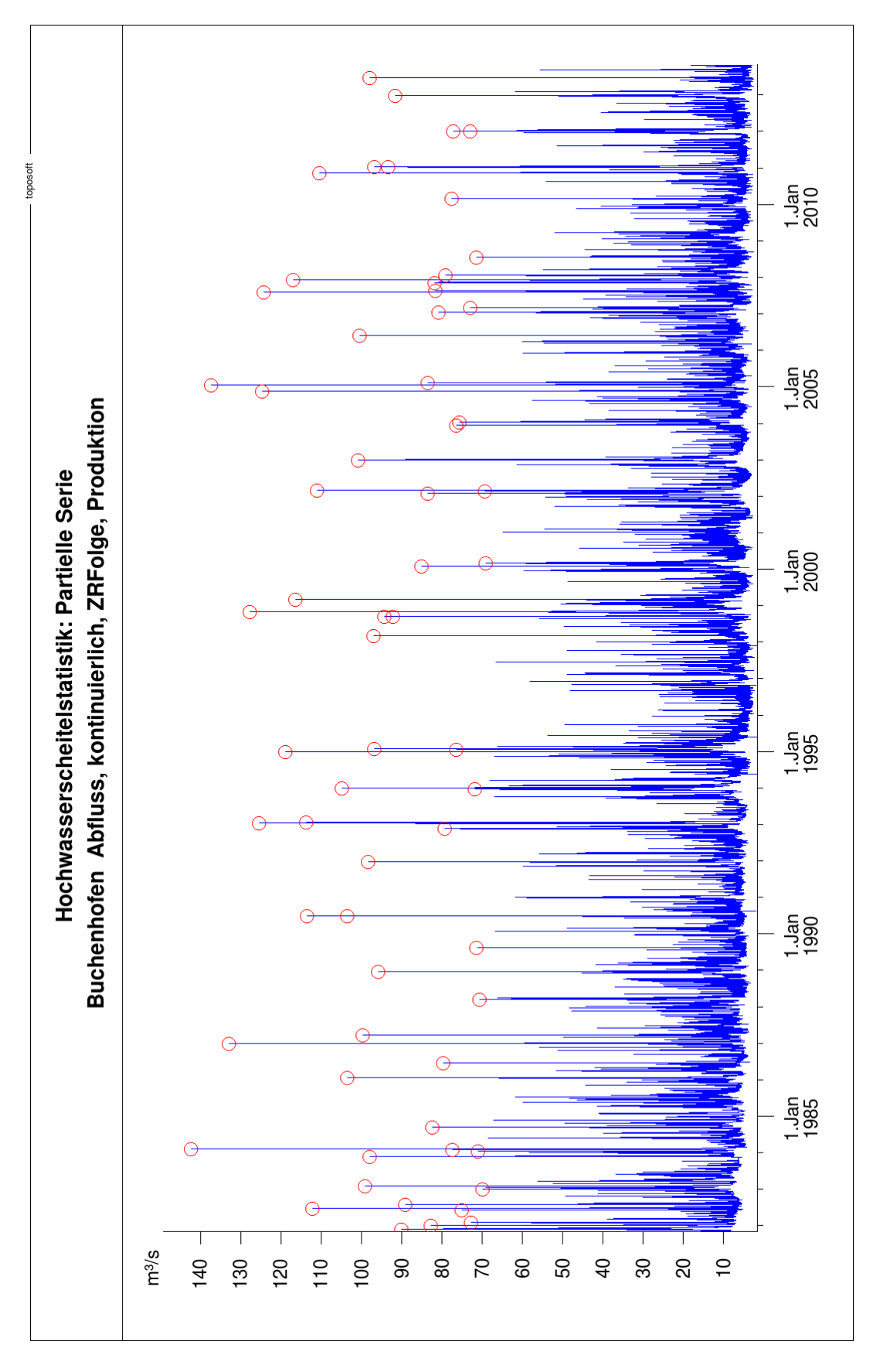

<span id="page-269-0"></span>Abbildung 12.77: Report: aktuelle Ansicht

|                |                                                |                             |                      |                                      |                                                              | toposoft         |  |
|----------------|------------------------------------------------|-----------------------------|----------------------|--------------------------------------|--------------------------------------------------------------|------------------|--|
|                |                                                |                             |                      | <b>Station Buchenhofen, Abfluss</b>  |                                                              |                  |  |
|                |                                                |                             |                      |                                      | Hochwasserscheitelstatistik: Partielle Serie (chronologisch) |                  |  |
|                |                                                |                             |                      |                                      |                                                              | 12.02.2016 15:00 |  |
|                | Auswertungszeitraum: 01.11.1981 bis 01.11.2013 |                             |                      |                                      |                                                              |                  |  |
| Rang           | Scheitelzeitpunkt                              | Abfluss [m <sup>3</sup> /s] | Rang                 | Scheitelzeitpunkt                    | Abfluss [m <sup>3/</sup> s]                                  |                  |  |
|                | 28.11.198108:10                                | 89,9                        | $\overline{c}$       | 02.03.1999 18:30                     | 116                                                          |                  |  |
| ಇ ಇ            | 31.12.1981 17:17                               | 82,7                        | 36                   | 30.01.2000 00:15                     | 85,0                                                         |                  |  |
| 99             | 31.01.1982 12:02                               | 72,7                        | 54                   | 03.03.2000 14:00                     | 69,1                                                         |                  |  |
| S3             | 05.06.1982 20:10                               | 74,9                        | 38                   | 27.01.2002 07:30                     | 83,4                                                         |                  |  |
| ှာ             | 22.06.1982 22:50                               | 112                         | යි                   | 22.02.2002 19:38                     | 69,3                                                         |                  |  |
|                | 04.08.1982 19:57                               | 89,0                        |                      | 26.02.2002 12:10                     | Ξ                                                            |                  |  |
| 522            | 04.01.1983 15:22                               | 69,7                        | 790                  | 30.12.2002 21:10                     | 101                                                          |                  |  |
|                | 01.02.1983 13:41                               |                             |                      | 14.12.2003 23:15                     |                                                              |                  |  |
| $\overline{a}$ | 27.11.1983 18:45                               | 89777<br>00000              | 52                   | 13.01.2004 19:58                     | 76,4<br>75,5                                                 |                  |  |
| 60             | 14.01.1984 15:22                               |                             |                      | 19.11.2004 02:10                     |                                                              |                  |  |
| $\frac{8}{3}$  | 04.02.1984 04:50                               |                             | $\frac{1}{2} \sigma$ | 20.01.2005 21:05                     |                                                              |                  |  |
|                | 07.02.1984 01:41                               | 142                         |                      | 12.02.2005 14:55                     |                                                              |                  |  |
| $\overline{a}$ | 10.09.1984 16:50                               | 82,2                        | $\overline{20}$      | 27.05.2006 19:00                     |                                                              |                  |  |
| $\frac{8}{1}$  | 19.01.1986 20:26                               | 103                         | $\frac{43}{55}$      | 18.01.2007 19:25                     |                                                              |                  |  |
| $\overline{4}$ | 17.06.1986 18:02                               | 79,5                        |                      | 01.03.2007 09:05                     |                                                              |                  |  |
| S              | 31.12.1986 09:38                               |                             | L                    | 09.08.2007 22:00                     |                                                              |                  |  |
| 21             | 24.03.1987 12:58                               | $\frac{133}{70,5}$          | $\overline{4}$       | 21.08.2007 23:00                     |                                                              |                  |  |
| $\overline{6}$ | 17.03.1988 11:33                               |                             | $\frac{4}{3}$        | 10.11.2007 10:50                     |                                                              |                  |  |
| <b>89</b>      | 19.12.1988 12:29                               | 95,8<br>71,2                | თ                    | 07.12.2007 13:55                     |                                                              |                  |  |
|                | 16.08.1989 16:05                               |                             | 46                   | 22.01.2008 01:55                     |                                                              |                  |  |
|                | 27.06.1990 19:06                               | $103$<br>$113$              | 58                   | 19.07.2008 19:00                     |                                                              |                  |  |
| 128            | 27.06.1990 20:01                               |                             | 47                   | 26.02.2010 16:15                     |                                                              |                  |  |
|                | 22.12.1991 15:51                               | 98,2                        | 15                   | 13.11.2010 22:15                     | 110                                                          |                  |  |
| 45<br>c        | 18.11.1992 22:20<br>12.01.1993 10:49           | 79,2<br>125                 | 28<br>51             | 14.01.2011 02:05<br>09.01.2011 06:00 | 93,3<br>96,7                                                 |                  |  |
|                |                                                |                             |                      |                                      |                                                              |                  |  |
| Ξ              | 22.01.1993 19:27                               | 113                         | 54                   | 02.01.2012 14:05                     | 72,9                                                         |                  |  |
| 57             | 21.12.1993 03:51                               | 71,7                        | 49                   | 07.01.2012 10:00                     | 77,0                                                         |                  |  |
| $\frac{6}{1}$  | 31.12.199301.56                                | 105                         | 33<br>25             | 23.12.2012 20:10                     | 91,5                                                         |                  |  |
| $\infty$       | 28.12.1994 11.32                               | 119                         |                      | 20.06.2013 14:45                     | 97,8                                                         |                  |  |
| 5              | 23.01.1995 21:08                               | 76,2                        |                      |                                      |                                                              |                  |  |
|                | 29.01.1995 18:29                               | 96,8                        |                      |                                      |                                                              |                  |  |
| 288            | 07.03.1998 17:17                               | 96,8                        |                      |                                      |                                                              |                  |  |
|                | 16.09.199807:15                                | 94,1                        |                      |                                      |                                                              |                  |  |
| 32             | 17 09 1998 10 45                               | 92,0                        |                      |                                      |                                                              |                  |  |
| 4              | 01.11.199807.15                                | <b>28</b>                   |                      |                                      |                                                              |                  |  |
|                |                                                |                             |                      |                                      |                                                              |                  |  |

<span id="page-270-0"></span>Abbildung 12.78: Report: Serie chronologisch

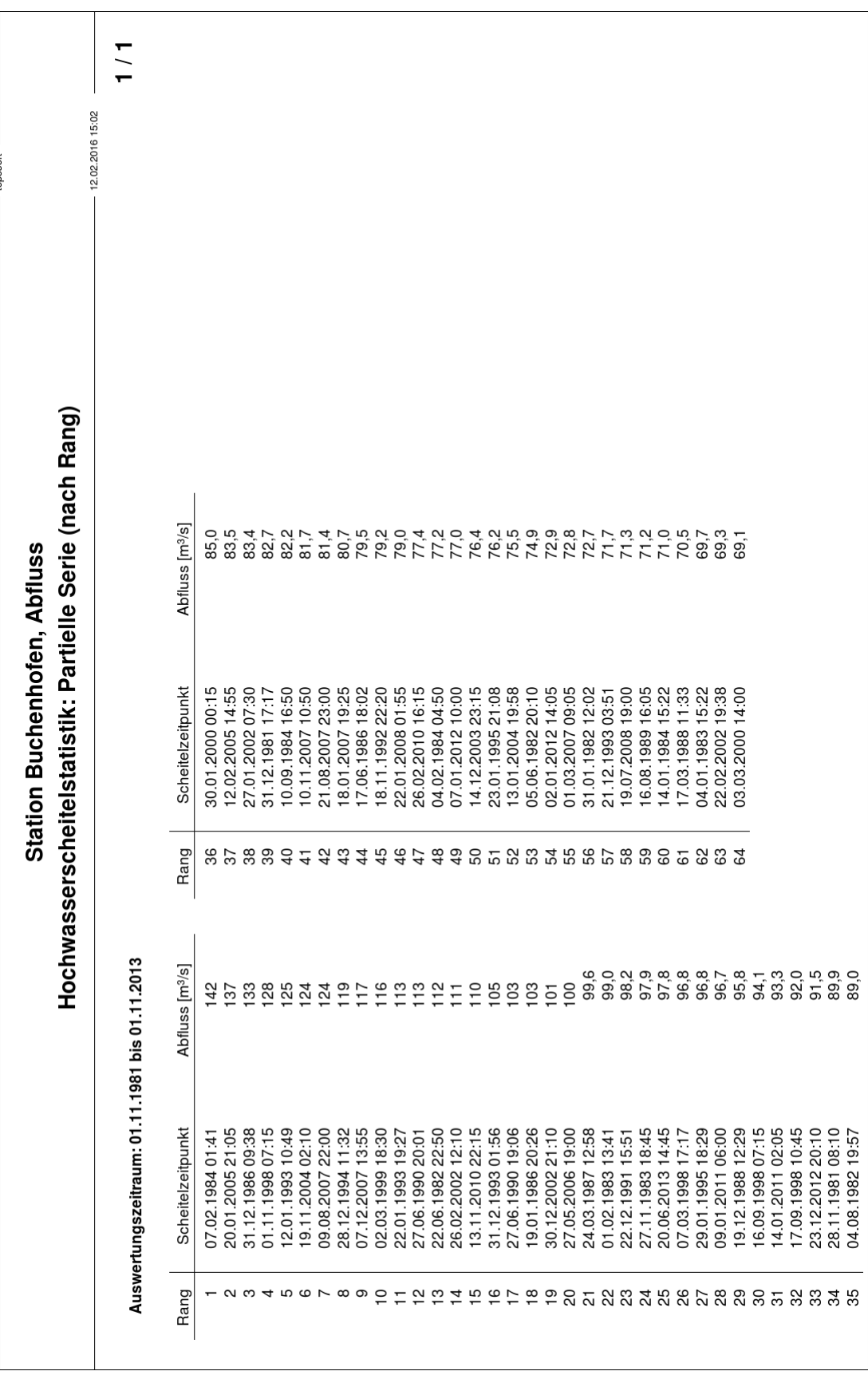

<span id="page-271-0"></span>Abbildung 12.79: Report: Serie nach Rang

#### 12.8.3 Serien-Export in CSV

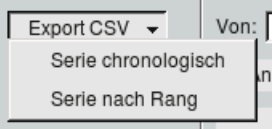

Mit  $\boxed{\bigtriangledown}$  Export CSV können Sie die berechnete Serie chronologisch oder nach Rang sortiert in eine CSV-Datei exportieren. Im folgenden Dateidialog können Sie das Verzeichnis wählen und den Dateinamen ggf. ändern.

#### 12.8.4 Zeitreihen entfernen

Mit  $\vert \bigtriangledown \vert$  Entfernen  $\vert$  können einzelne Zeitreihen aus der AxBox gelöscht werden. Dazu zählen auch die eingezeichneten Mittelwerte und die rot eingezeichnete Serie.

### 12.8.5 Verteilungsfunktionen bestimmen

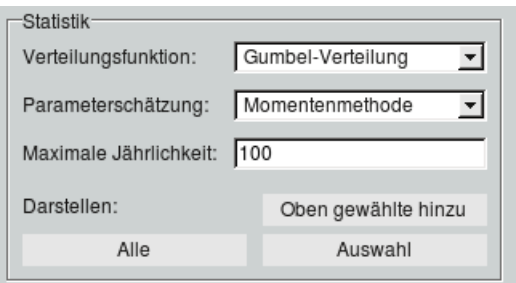

Die gewünschten Verteilungen werden im Rahmen  $\overline{ }$  Statistik — ausgewählt. Erst wird die Verteilungsfunktion gewählt, danach der zugehörige Parameterschätzer. Durch drücken auf Oben gewählte hinzu öffnet sich das Fenster mit der Verteilungsfunktion und den empirischen Ereignissen ( $\hookrightarrow$  Abb. [12.80\)](#page-273-0). Weitere Verteilungsfunktionen können, durch erneutes drücken auf Oben gewählte im Hochwesserscheitel Fenster ( $\leftrightarrow$  Abb. [12.76\)](#page-268-0), zu den bereits dargestellten Verteilungsfunktionen hinzugefügt werden. Über den Knopf Alle wird jede Verteilungsfunktion mit allen Parameterschätzern die ein Ergebnis liefern, dargestellt.

Eine Auswahl an Verteilungsfunktionen können Sie schnell über | Auswahl | treffen. Es öffnet sich das Fenster aus Abbildung [12.81,](#page-274-0) indem Sie die Verteilungen mit Rechtsklick in der ersten Spalte markieren, die Sie darstellen möchten. Bereits dargestellte Verteilungen sind blau vormarkiert, das Entfernen der blauen Markierung löscht diese aus der Grafik. Mit dem Knopf | Ausgewählte Verteilungen darstellen || wird die Grafik mit den Verteilungsfunktionen aktualisiert.

#### 12.8. HOCHWASSERSCHEITEL 249

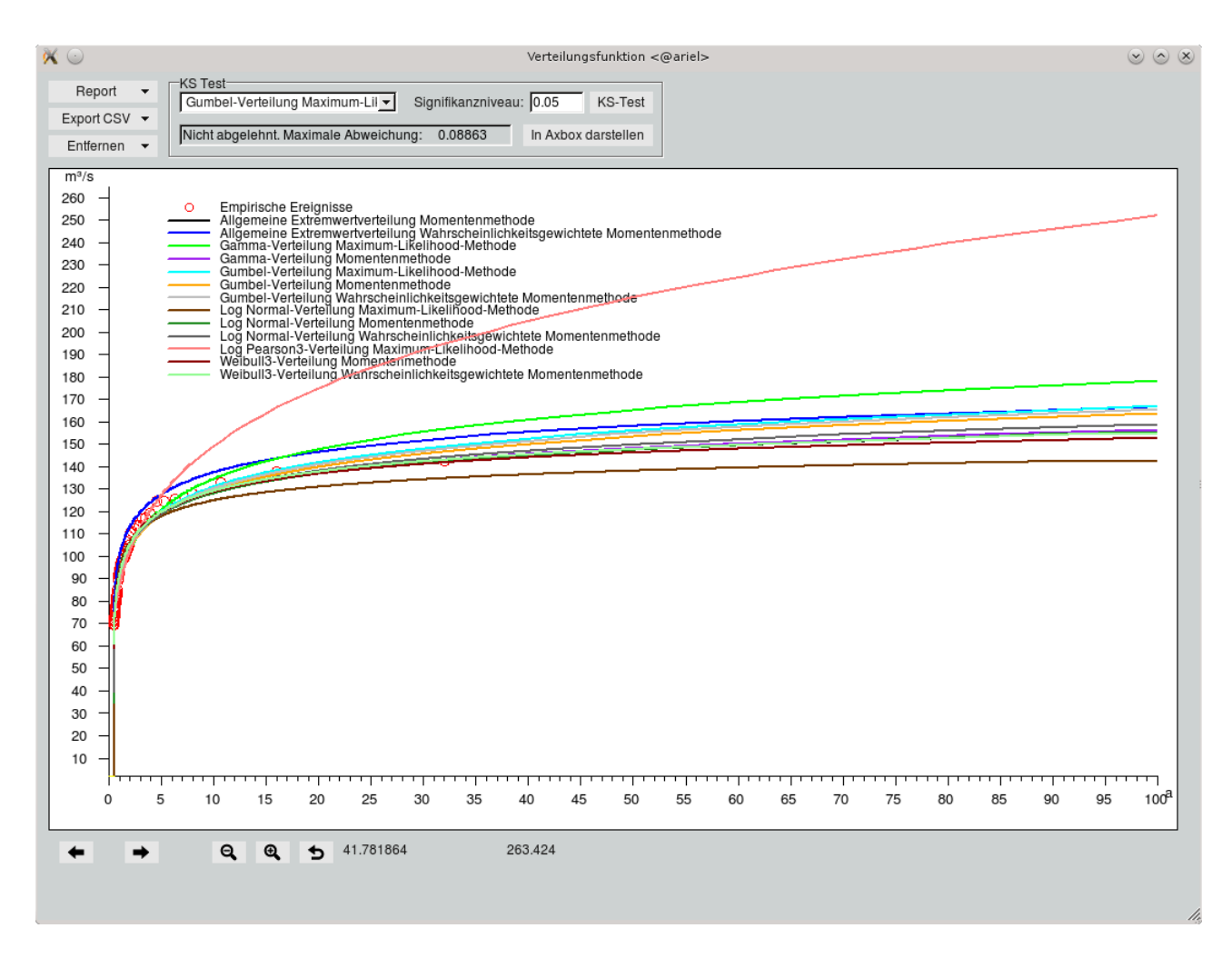

<span id="page-273-0"></span>Abbildung 12.80: Verteilungsfunktionen

# 12.8.6 Kolmogoroff-Smirnoff-Test

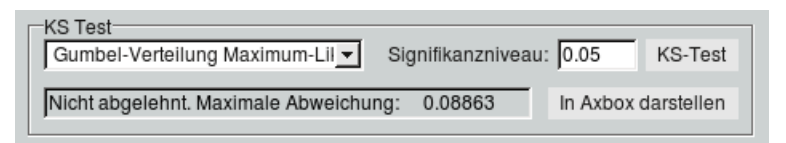

Im Fenster Verteilungsfunktion (→ Abb. [12.80\)](#page-273-0) kann aus der Liste eine dargestellte Verteilung gewählt werden, welche dem Kolmogoroff-Smirnoff-Test unterzogen wird. Das Signifikanzniveau kann angepasst werden und durch drücken auf | KS-Test || wird der Kolmogoroff-Smirnoff-Test ausgeführt. Das Ergebnis wird im Eingabefeld eingetragen und kann mit | In AxBox darstellen || auch in die AxBox eingefügt werden. Der Kolmogoroff-Smirnoff-Test prüft, ob die gewählte Verteilung als ungeeignet verworfen werden muss ("Abgelehnt") und das Signifikanzniveau legt die Sicherheit bzw. Irrtumwahrscheinlichkeit dieser Aussage fest! Je kleiner die Werte, umso sicherer ist die Aussage "Abgelehnt", umso kleiner ist die Irrtumswahrscheinlichkeit.

| Verteilungsfunktion             | Parameterschätzer                             |
|---------------------------------|-----------------------------------------------|
| Allgemeine Extremwertverteilung | Momentenmethode                               |
| Allgemeine Extremwertverteilung | Wahrscheinlichkeitsgewichtete Momentenmethode |
| Gamma-Verteilung                | Maximum-Likelihood-Methode                    |
| Gamma-Verteilung                | Momentenmethode                               |
| Gamma-Verteilung                | Wahrscheinlichkeitsgewichtete Momentenmethode |
| Gumbel-Verteilung               | Maximum-Likelihood-Methode                    |
| Gumbel-Verteilung               | Momentenmethode                               |
| Gumbel-Verteilung               | Wahrscheinlichkeitsgewichtete Momentenmethode |
| Log Normal-Verteilung           | Maximum-Likelihood-Methode                    |
| Log Normal-Verteilung           | Momentenmethode                               |
| Log Normal-Verteilung           | Wahrscheinlichkeitsgewichtete Momentenmethode |
| Log Pearson3-Verteilung         | Maximum-Likelihood-Methode                    |
| Log Pearson3-Verteilung         | Momentenmethode                               |
| Weibull3-Verteilung             | Momentenmethode                               |
| Weibull3-Verteilung             | Wahrscheinlichkeitsgewichtete Momentenmethode |

<span id="page-274-0"></span>Abbildung 12.81: Auswahl der Verteilungsfunktionen

### 12.8.7 Report erstellen

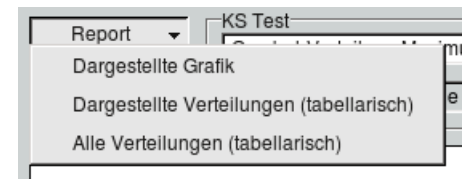

Mit  $\sqrt{\frac{P(1)}{P(1)}}$ , im Fenster Verteilungsfunktion ( $\rightarrow$  Abb. [12.80\)](#page-273-0), wird mit  $\sqrt{\frac{P(1)}{P(1)}}$  aus der aktuellen Ansicht der berechneten Verteilungsfunktionen ein Report erstellt ( $\leftrightarrow$  Abb. [12.82\)](#page-275-0).

Über Dargestellte Verteilungen (tabellarisch) werden die Jährlichkeiten der dargestellten Verteilungen in Tabellenform in einen Report ausgegeben ( $\leftrightarrow$  Abb. [12.83\)](#page-276-0), mit | Alle Verteilungen (tabellarisch) || geschiet dies mit allen Verteilungen. Verteilungsfunktionen die kein Ergebnis liefern, werden nicht im Report eingetragen.

# 12.8.8 Jährlichkeiten-Export in CSV

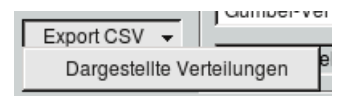

Über den Knopf Dargestellte Verteilungen im Menü  $\Box$  Export CSV können Sie die Jährlichkeiten der dargestellten Verteilungen in eine CSV-Datei exportieren. Im folgenden Dateidialog können Sie das Verzeichnis wählen und den Dateinamen ggf. ändern.

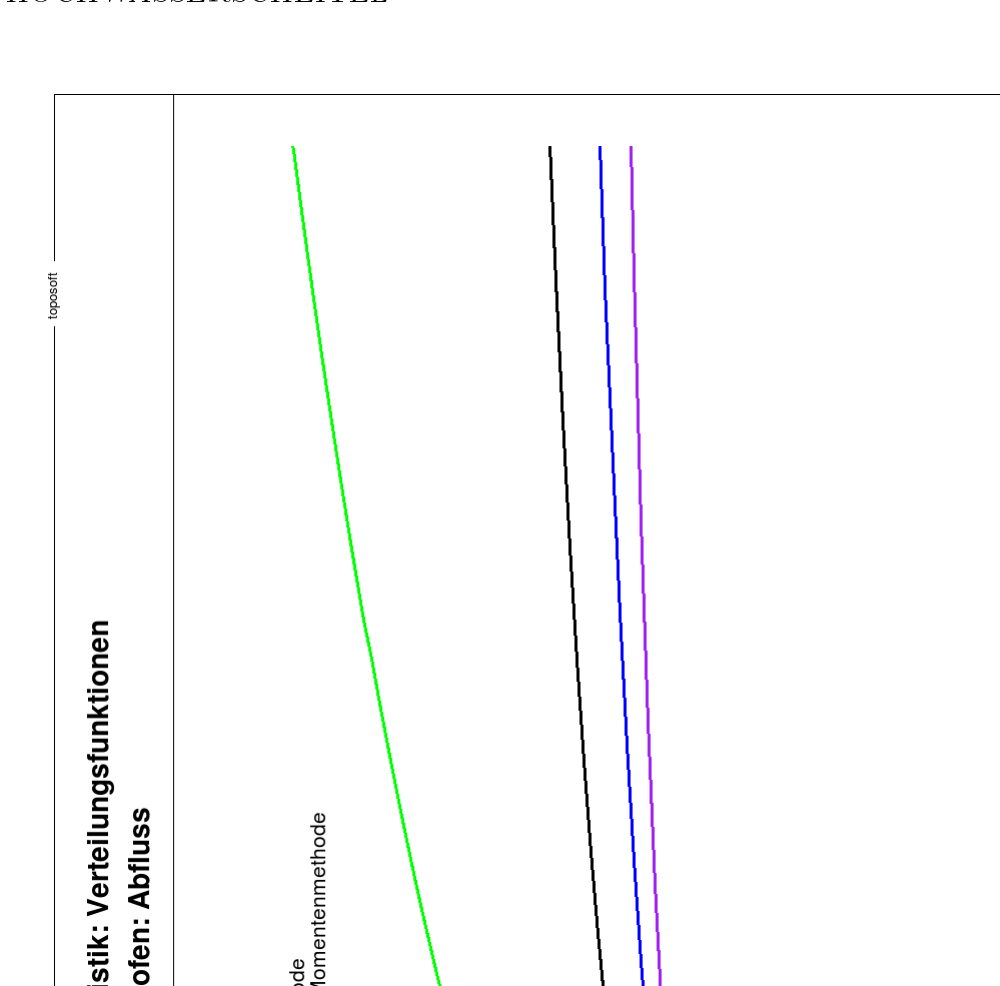

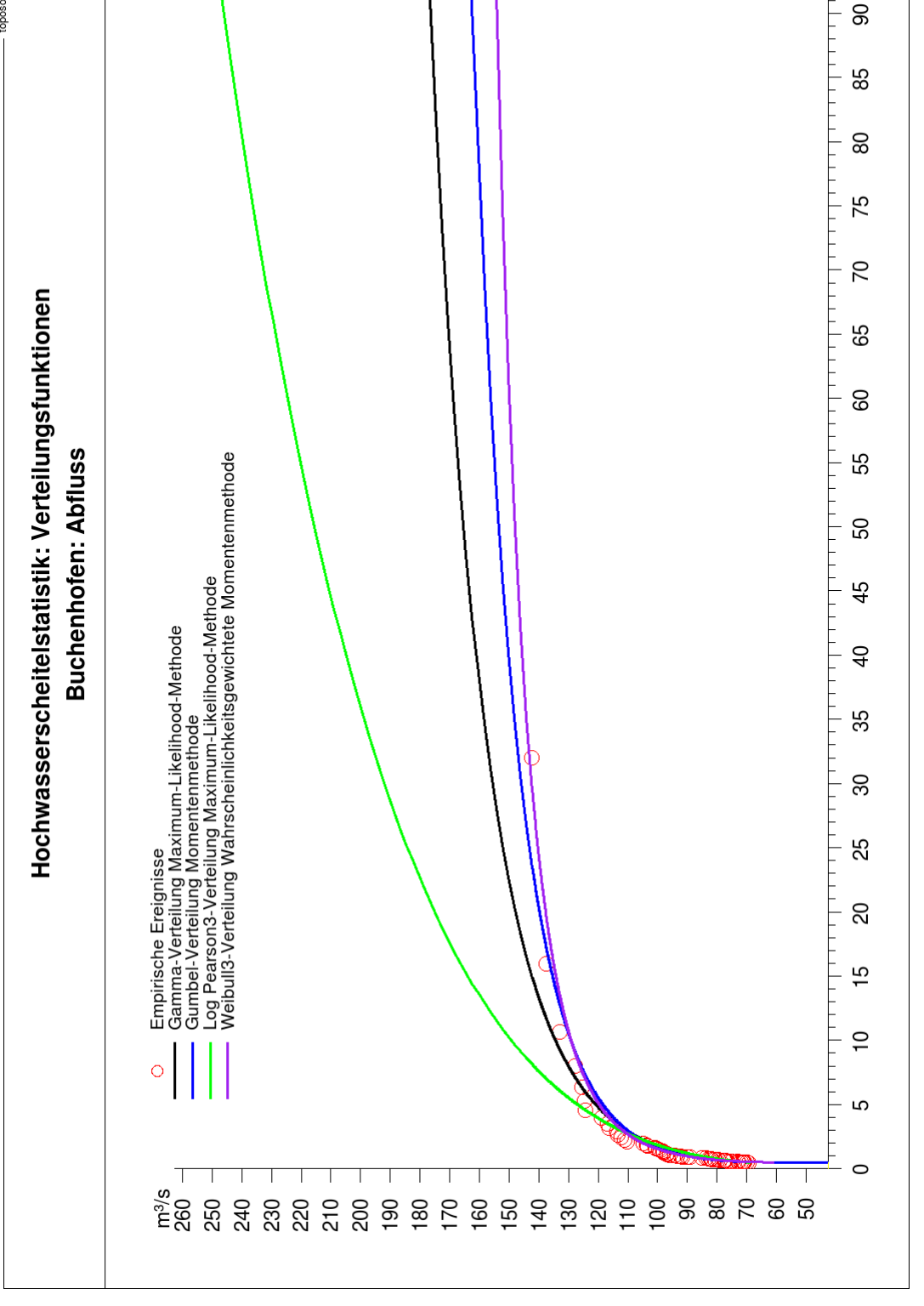

<span id="page-275-0"></span>Abbildung 12.82: Report der dargestellten Verteilungsfunktionen

 $100<sup>3</sup>$ 

95

| 1/1<br>12.02.2016 18:25                           | Weibull3-Verteilung<br>WKG Momentenmethode [m <sup>3/</sup> s]                                                                                                    | 90,8<br>105<br>$112$<br>$116$<br>120<br>129<br>138<br>140<br>142<br>146<br>134<br>$148$<br>155 |
|---------------------------------------------------|----------------------------------------------------------------------------------------------------|------------------------------------------------------------------------------------------------|
| Beschreibung der Serie                            | Partielle Serie<br>Log Pearson3-Verteilung<br>Maximum-Likelihood-Methode [m <sup>3</sup> /s]<br>19,1605<br>0,6755<br>nein<br>93                                                 | 85,9<br>102<br>113<br>149<br>164<br>175<br>184<br>192<br>205<br>216<br>252<br>121<br>127       |
| Hochwasserscheitelstatistik Verteilungsfunktionen | Standardabweichung:<br>Werte transformiert:<br>Schiefekoeffizient:<br>Mittelwert:<br>λť.                                                                                        |                                                                                                |
|                                                   | Gumbel-Verteilung<br>Momentenmethode [m <sup>3/s]</sup>                                                                                                    | 90,5<br>103<br>77.88<br>135<br>140<br>143<br>146<br>150<br>154<br>164                          |
| Beschreibung der Stichprobe                       | 2013<br>Gamma-Verteilung<br>Maximum-Likelihood-Methode [m <sup>3/</sup> s]<br>01.11.1981 bis 01.11.<br>376,49 km <sup>2</sup><br>39,65 km<br><b>Buchenhofen</b><br>Wupper<br>54 | 87,7<br>102<br>$116$<br>$121$<br>$148$<br>$156$<br>$134$<br>$142$<br>165<br>161<br>178<br>E    |
|                                                   | Auswertungszeitraum:<br>Einzugsgebiet Aeo:<br><b>Anzahl Ereignisse:</b><br>Stationierung:<br>Gewässer:<br>Jährlichkeit<br>Station:<br>Т[a]                                      | a w 4 m 5 fo<br>និង ខ<br>$\overline{4}$<br>50<br>100                                           |

<span id="page-276-0"></span>Abbildung 12.83: Report Jährlichkeiten der Verteilungsfunktionen

# 12.8.9 Verteilungen aus Axbox löschen

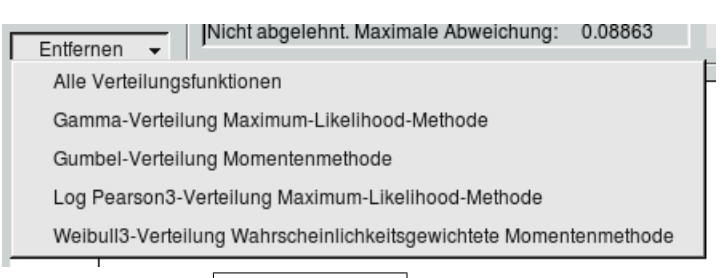

Über das Menü $\boxed{\bigtriangledown}$  Entfernen $\boxed{}$  können Sie aus den dargestellten Verteilungsfunktionen einzelne oder  $m$ it Alle Verteilungsfunktionen alle Verteilungsfunktionen aus der AxBox entfernen.

# 12.9 Niedrigwasseranalyse

Bei der Niedrigwasseranalyse können niedrigste Mittel über x-Tage auf einem Zeitabschnitt berechnet und dargestellt werden oder Schwellen definiert werden, aufgrund dieser dann Unterschreitungssummen und -maxima berechnet werden.

## 12.9.1 Tagesmittelzeitreihe darstellen

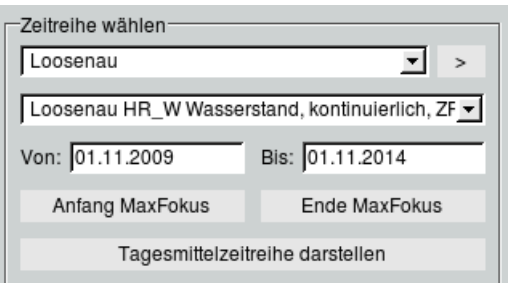

Im Fenster Niedrigwasseranalyse ( $\hookrightarrow$  Abb. [12.85\)](#page-280-0) kann im Rahmen  $\vdash$  Zeitreihe wählen  $\vdash$  aus der oberen Liste einen bereits selektierten Ort gewählt oder mit  $|>\|$  nach Orten gesucht werden. Die zu dem gewählten Ort vorhandenen Zeitreihen werden dann in der Liste darunter aufgelistet. Der gewünschte Fokus der Ansicht wird im | Von | und | Bis | -Feld eingetragen oder über die Buttons Anfang MaxFokus | bzw. Ende MaxFokus | der Zeitreihe gesetzt. Mit dem Button Tagesmittelzeitreihe darstellen | wird von der Zeitreihe eine Tagesmittelzeitreihe gebildet und in der AxBox dargestellt.

#### 12.9.2 Niedrigwasserkenngröße

Ob Niedrigwasser NMxW bzw. NMxQ oder Unterschreitung von Schwellenwerten untersucht wird, wird im Rahmen  $\ \vdash\ \mathsf{N}$ iedrigwasserkenngrößen $\ -\ \mathsf{bestimmt}\$ . Nachdem in der ersten Liste Niedrigwasser ( $\hookrightarrow$ Abb. [12.85\)](#page-280-0) oder Unterschreitungsdauer ( $\hookrightarrow$  Abb. [12.86\)](#page-281-0) gewählt wurde, wird in der Liste darunter der Beginn des Bezugszeitraumes gesetzt. Der zu betrachtende Zeitabschnittsbereich (in der AxBox blass-orange unterlegt) beginnt mit dem Beginn des Bezugszeitraumes, die Länge des Zeitabschnittes wird dann in Monaten angegeben.

Zusätzlich wird hier auch das Mittel auf dem jeweiligen Zeitababschnitt (kaum sichtbar) in einem dunkleren blass-orange eingezeichnet. Für Berechnungen hat das Mittel aber keinen Einfluss.

#### 12.9.2.1 NMxW und NMxQ

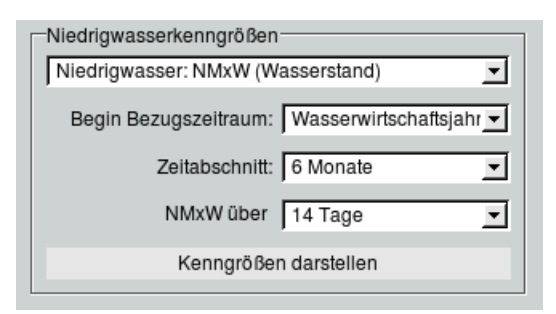

Handelt es sich um Niedrigwasser NMxW bzw. NMxQ wird zusätzlich die Anzahl Tage zur Mittelbildung gewählt. Durch drücken von | Kenngrößen darstellen || werden diese niedrigsten Mittelwerte pro Zeitabschnittsbereich in der AxBox rot eingezeichnet ( $\rightarrow$  Abb. [12.84\)](#page-279-0). Die x-Tage, in denen das niedrigsten Mittel berechnet wurde, werden mit zwei vertikalen roten Linien markiert und mit dem jeweiligen Wert versehen.

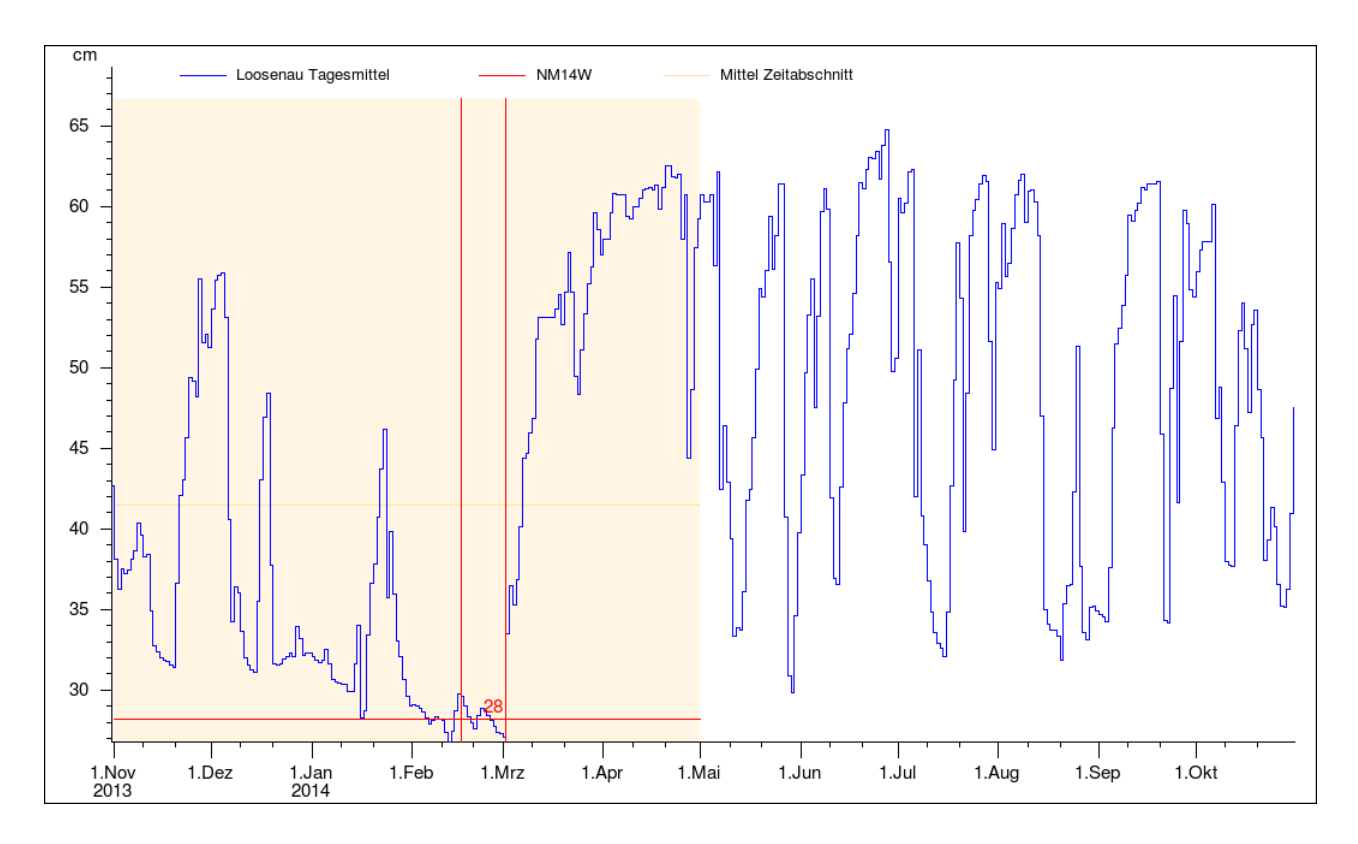

<span id="page-279-0"></span>Abbildung 12.84: Niedrigwasser mit dem rot eingegrenzten 14 Tagen des niedrigsten Mittels

#### 256 KAPITEL 12. AUSWERTEN

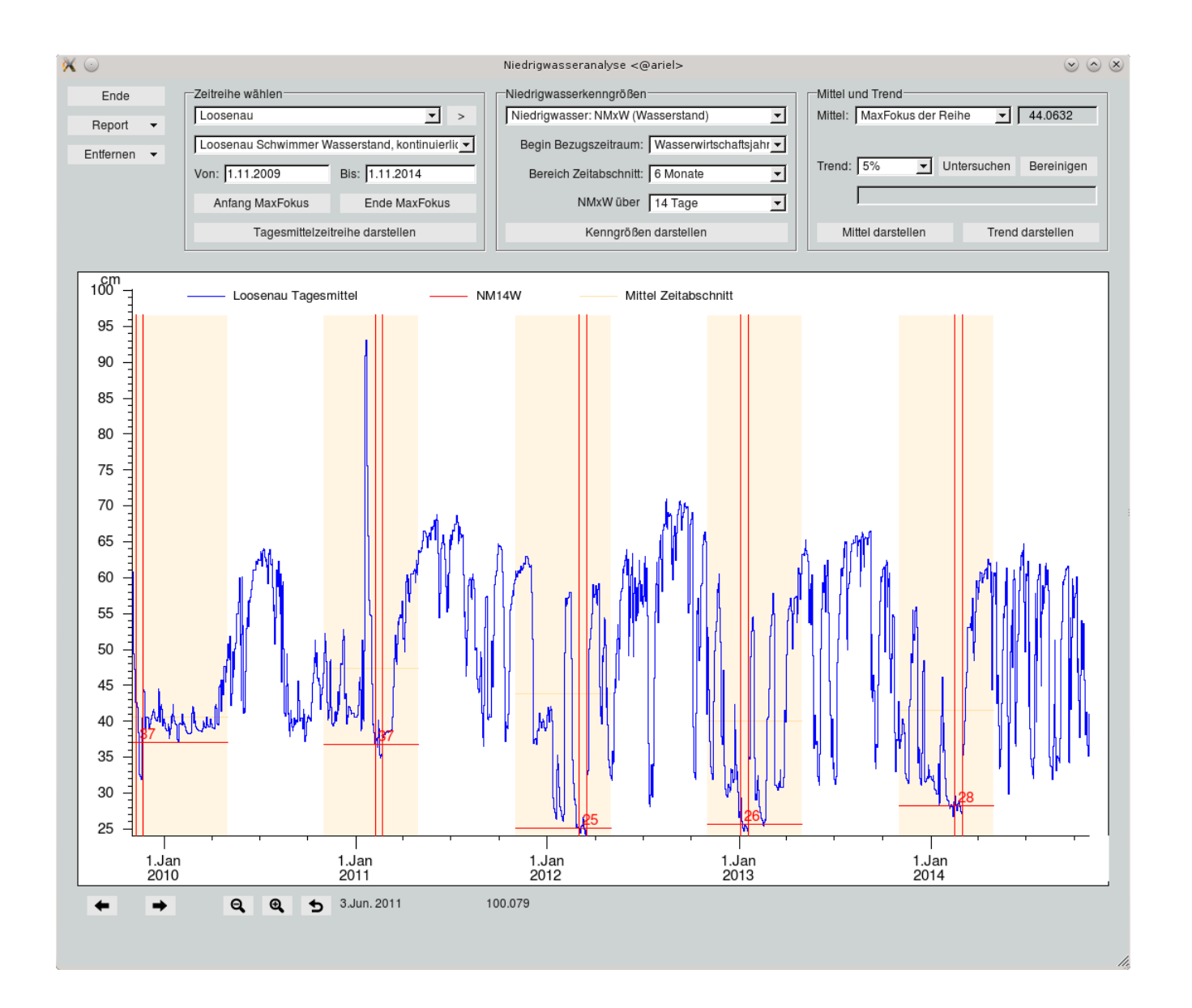

<span id="page-280-0"></span>Abbildung 12.85: Niedrigwasser NM14W

#### 12.9.2.2 Unterschreitungsdauer

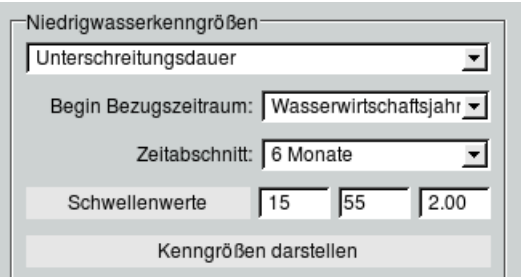

Bei Unterschreitungsdauer (→ Abb. [12.86\)](#page-281-0) werden zusätzlich die Schwellenwerte definiert. Im linken Feld wird die unterste oder einzige Schwelle gesetzt, im mittleren Feld optional die maximale Schwelle sowie im rechten Feld optional der Abstand der Zwischenschwellen. Alternativ werden durch drücken von

Schwellenwerte diese drei Felder automatisch ergänzt. Dann ist der erste Wert der Minimale Wert der Tagesmittelzeitreihe, gefolgt vom maximalen Wert der Tagesmittelzeitreihe und der Schwellenabstand wird so gewählt, dass insgesamt 21 Schwellen entstehen.

Durch drücken von | Kenngrößen darstellen || werden die Schwellen im Zeitabschnittsbereich der AxBox eingezeichnet.

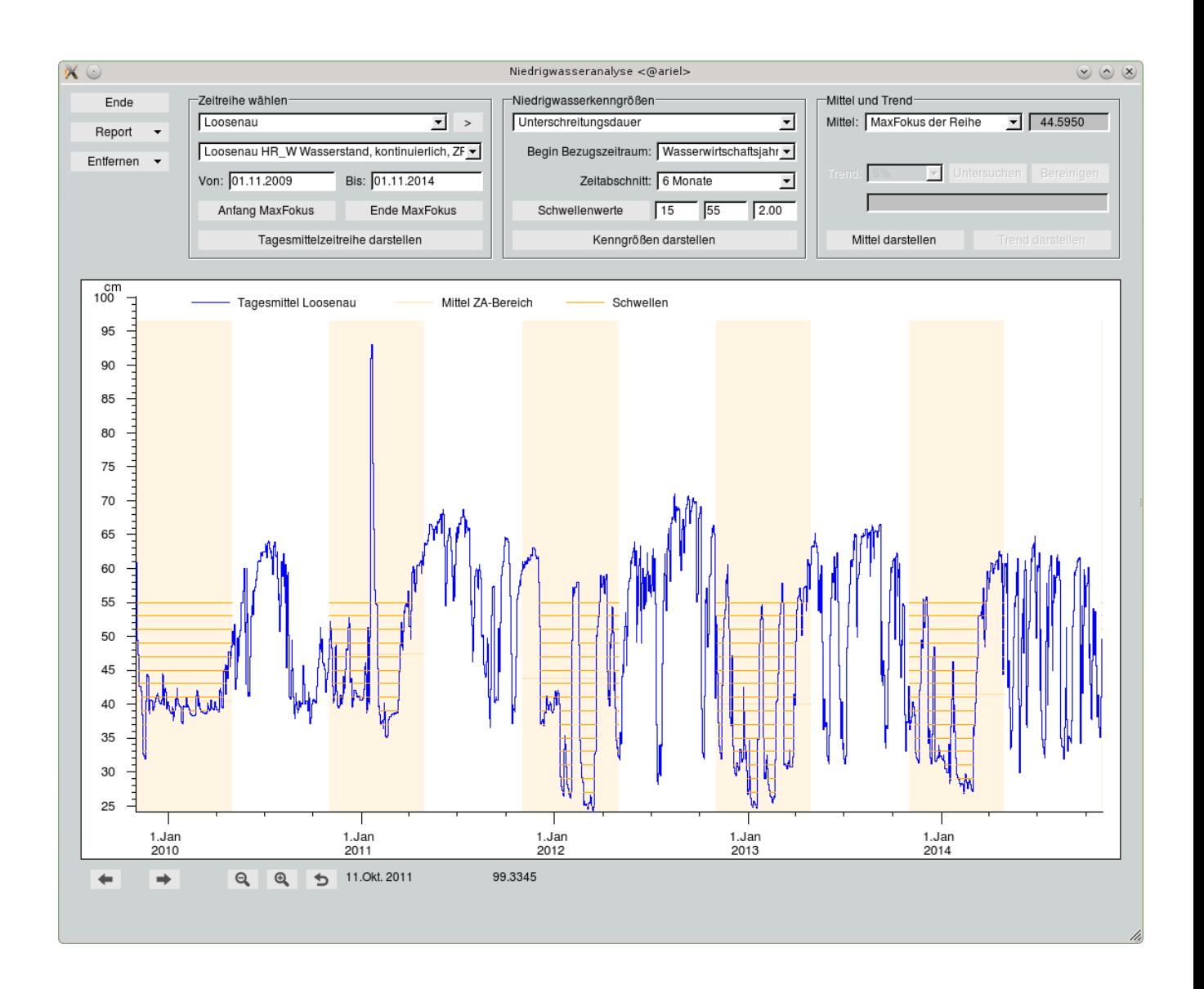

<span id="page-281-0"></span>Abbildung 12.86: Niedrigwasser Unterschreitungsdauer

## 12.9.3 Mittelwerte und Trend

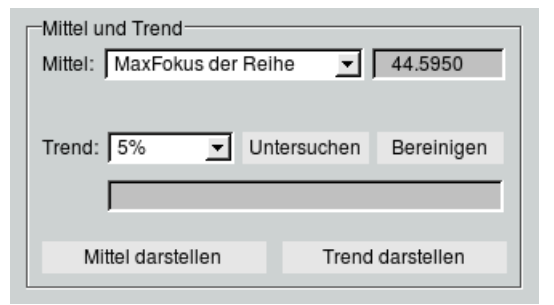

Im Rahmen  $\ \vdash$  Mittel und Trend  $\ -\,$  wird das Mittel des dargestellten Bereichs oder der gesamten Tagesmitterwertzeitreihe angezeigt. Soll dieser Wert auch als Gerade in der AxBox zu sehen sein, geschiet dies mit | Mittel darstellen  $\parallel$ 

Bei der Kenngröße Niedrigwasser NMxW bzw. NMxQ ist auch eine Untersuchung auf einen linearen Trend mit | Untersuchen || möglich. Hierbei werden die NMxW-Werte im dargestellten Bereich betrachtet. Der Test untersucht, ob ein Trend abzulehnen ist, mit der in Prozent angegebenen Irrtumswahrscheinlichkeit. Das Ergebnis des Tests wird im darunterliegenden Feld eingetragen. Mit Bereinigen wird eine grüne, trendbereinigte Tagesmittelzeitreihe des sichbaren Bereichs der AxBox hinzugefügt ( $\leftrightarrow$  Abb. [12.87\)](#page-282-0). Mit Trend darstellen wird die ebenfalls grüne Trendgerade der AxBox hinzugefügt. Sie aktualisiert sich, wenn sich der dargestellte Bereich ändert.

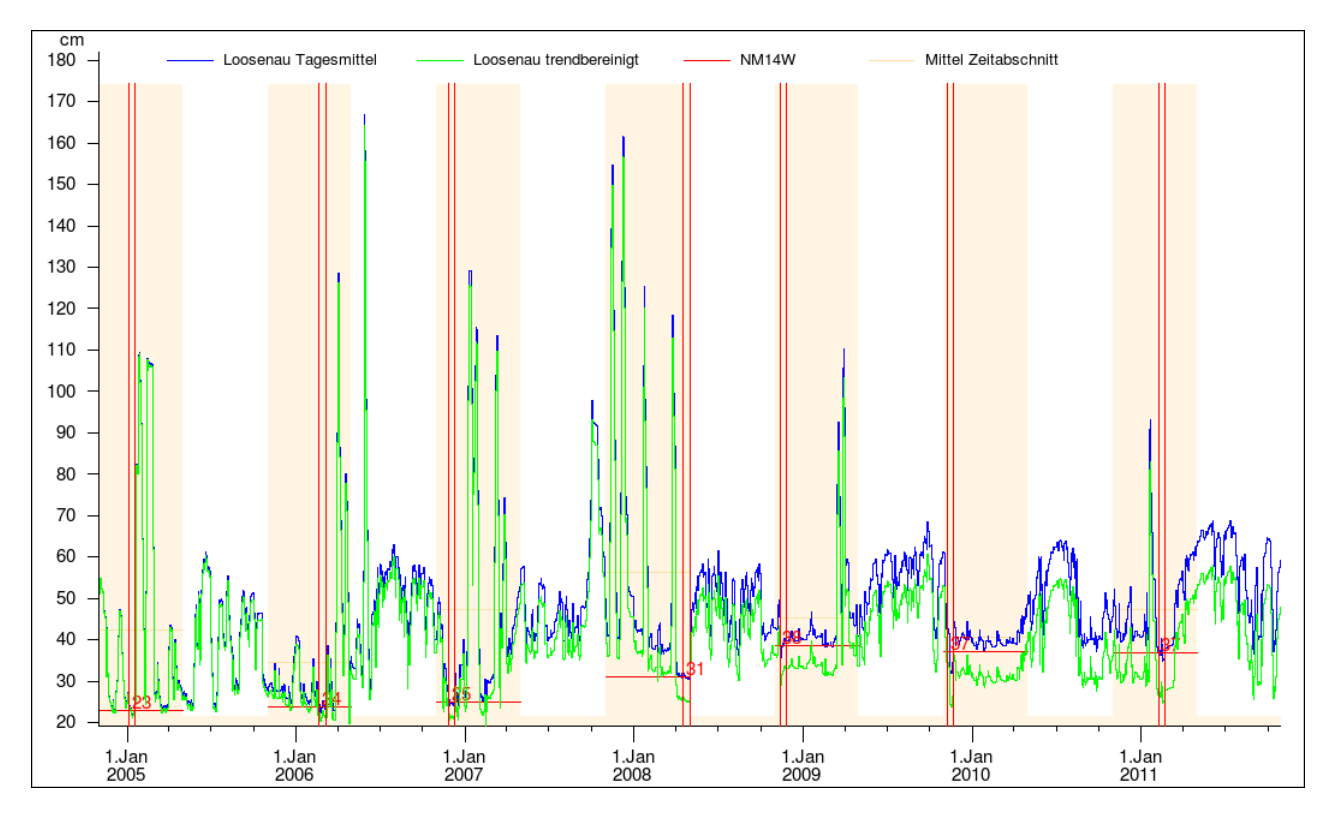

<span id="page-282-0"></span>Abbildung 12.87: Grüne trendbereinigte Tagesmittelzeitreihe

#### 12.9.4 Reports

Die folgendenden Reports stehen über  $\vert \nabla \vert$  Report  $\vert$  zur Auswahl:

- Aktuelle Ansicht
- NMxW bzw. NMxQ  $(\hookrightarrow$  Abb. [12.88\)](#page-284-0)
- Summe Unterschreitungsdauern ( $\hookrightarrow$  Abb. [12.89\)](#page-285-0)
- Längste Unterschreitungsdauern ( $\hookrightarrow$  Abb. [12.90\)](#page-286-0)
- Summe Fehlmengen (Abflussdefizit) ( $\hookrightarrow$  Abb. [12.91\)](#page-287-0)
- Größte Fehlmengen (Abflussdefizit) ( $\rightarrow$  Abb. [12.92\)](#page-288-0)

Reports können nur mit Daten gefüllt werden, wenn vorher die entsprechenden Zeitreihen, Bezugszeitraum, Zeitabschnitt usw. in der Grafik dargestellt wurden.

#### 12.9.5 Elemente aus AxBox entfernen

Es ist möglich einzelne Zeitreihen, den Zeitabschnittsbereich, Mittelwerte, ... oder den gesamten Inhalt aus der AxBox zu löschen indem der gewünschte Eintrag in  $\forall$  Entfernen angeklickt wird.

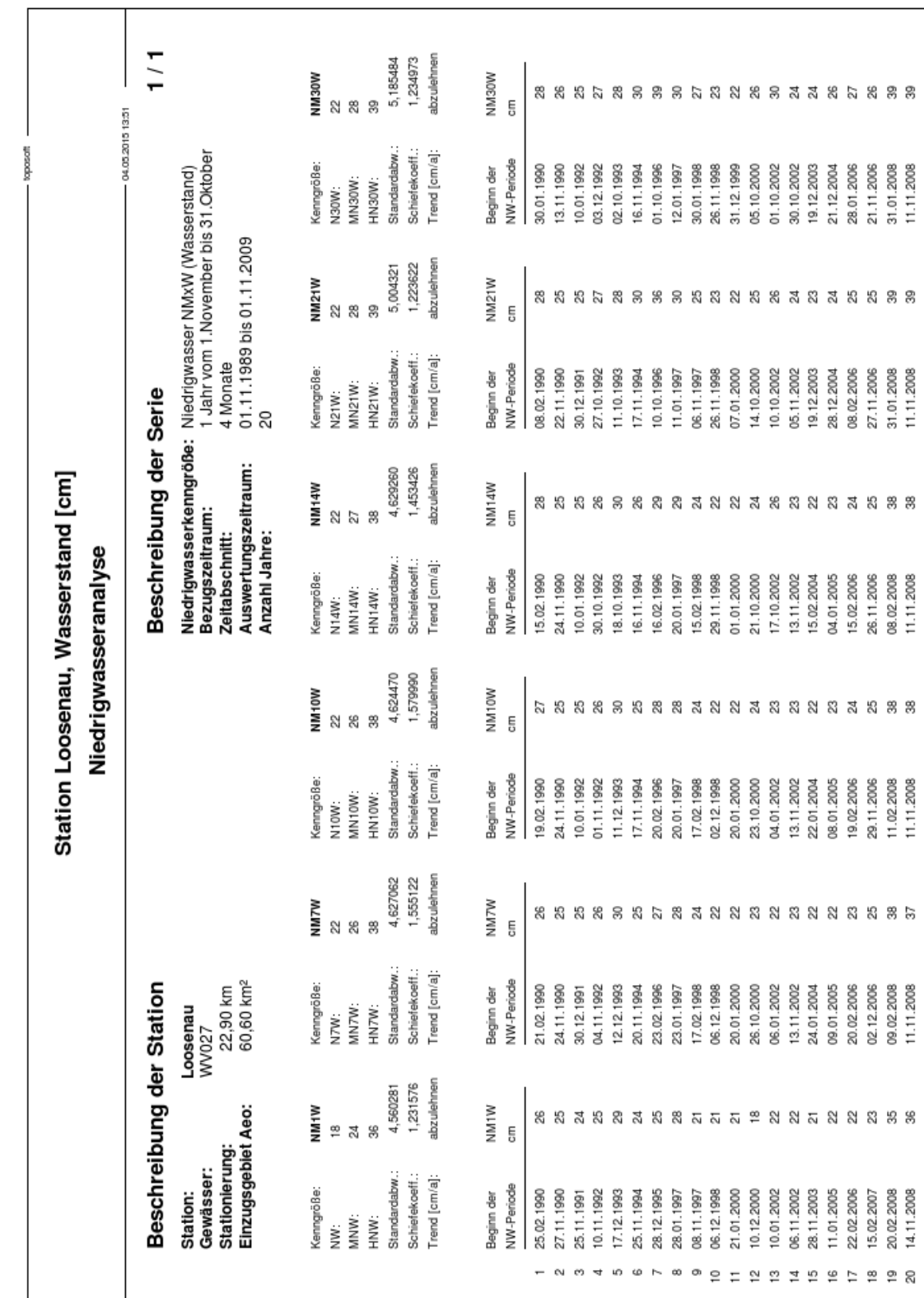

<span id="page-284-0"></span>Abbildung 12.88: Report NMxW

|                      | 1/1                      | Niedrigwasserkenngröße: Summe aller Unterschreitungsdauern (Wasserstand)                                    |                                    | 0  | 0                  | 0                                                                                                    | $\circ$ | 0        | 0               | يم<br>ب       | ₽              | 5              | $\frac{6}{10}$<br>Ξ              |                            | $\frac{22}{27}$    | $\overline{5}$ | $\frac{8}{2}$  | 142             | <u>ក្ខក្ខ ទី</u>                |                       |                 |
|----------------------|--------------------------|----------------------------------------------------------------------------------------------------|------------------------------------|----|--------------------|----------------------------------------------------------------------------------------------------|---------|----------|-----------------|---------------|----------------|----------------|----------------------------------|----------------------------|--------------------|----------------|----------------|-----------------|---------------------------------|-----------------------|-----------------|
|                      | 05.05.2015 16:43         |                                                                                                    | 2015<br>[Tage]                     |    |                    |                                                                                                    |         |          |                 |               |                |                |                                  |                            |                    |                |                |                 |                                 |                       |                 |
|                      |                          |                                                                                                    | 2014<br>$[{\rm Tage}]$             | 00 |                    | 0000                                                                                                    |         |          | 21              | $\frac{1}{4}$ | ೯ ೭            |                | $\frac{8}{2}$<br>္တ              | $\frac{8}{2}$              | 107                | Ξ              | $\frac{8}{10}$ | 122             | $\frac{85}{2}$                  |                       | 143             |
|                      |                          |                                                                                                    | 2013<br>$[\text{Page}]$            | 00 | 0<br>$\circ$       | $\circ$                                                                                                    | 4       | స్       | 5               | នួនន          |                |                | 95<br>င္တ                        |                            | $\frac{25}{11}$    |                | $\frac{8}{11}$ | $\frac{1}{2}$   | 127                             | $\frac{88}{2}$        |                 |
|                      |                          | 1 Jahr vom 1. November bis 31. Oktober<br>6 Monate, beginnt jeweils im Vorjahr<br>01.11.2000 bis 01.11.2015 | 2012<br>[Tage]                     |    |                    | 000000                                                                                                    |         | 29       | 38              | ₽             |                | \$ \$ \$       | 71                               | 95                         | $\frac{2}{2}$      | 105            | $\frac{8}{2}$  | $\frac{8}{2}$   | $\frac{148}{18}$                | <u>ន</u>              |                 |
|                      |                          | 15cm bis 55cm<br>45                                                                                         | 2011<br>$[\text{Page}]$            |    | $\circ$            |                                                                                                    | 000     |          | $\circ$         | $\circ$       | $\circ$        |                | თ<br>52                          | 67                         | န္တ                | 55             | $\frac{2}{5}$  | ۴£              | 음월                              |                       | $\frac{45}{5}$  |
|                      |                          |                                                                                                    | 2010<br>$[{\rm Page}]$             | 00 | $\circ$<br>$\circ$ |                                                                                                    | 000     |          | $\circ$ $\circ$ |               | 6              |                | ञ्च                              | $\overline{5}$             | 157                | <u>ड</u>       | 172            | 178             | <b>PS1</b>                      | 179                   |                 |
|                      | Beschreibung der Serie   |                                                                                                    | 2009<br>[Tage]                     |    | $\circ$            |                                                                                                    | 000     |          | $\circ$         | $\circ$       | 0              |                | 24                               |                            | $\frac{8}{2}$<br>ஐ | $\frac{8}{2}$  | 52             | 56              | 58                              | $rac{8}{50}$          |                 |
| Niedrigwasseranalyse |                          | Auswertungszeitraum:<br>Bezugszeitraum:<br>Schwellenwerte:<br>Anzahl Jahre:<br>Zeitabschnitt:               | 2008<br>[Tage]                     | 00 |                    | 00000                                                                                                    |         |          | o               | Ξ             | 27             | ಔ              | 35<br>8                          | 79                         | $\frac{5}{2}$      | ≌              | $\frac{4}{11}$ | $\frac{8}{10}$  | $\frac{8}{26}$                  | $\frac{54}{5}$        | 35              |
|                      |                          |                                                                                                    | 2007<br>$[\text{Page}]$            |    | $\circ$<br>$\circ$ |                                                                                                    | ⋣       | 36       | 4               | යි            | 75             | జ              | 88<br>8                          | $\frac{8}{2}$              | $\tilde{z}$        | ≌              | $\frac{23}{2}$ | $\frac{26}{2}$  | జ                               | $\frac{8}{2}$         | $\overline{4}$  |
|                      |                          |                                                                                                    | 2006<br>$[{\rm Page}]$             | 00 | $\circ$<br>$\circ$ | F                                                                                                    | 5       | 2        | <u>= ឌ</u>      |               | 127            | $\frac{32}{2}$ | 146<br>$\frac{49}{5}$            |                            | <u> ទី ទី</u>      | $\frac{60}{2}$ | $\frac{8}{2}$  | $\overline{6}$  | $\overline{6}$                  | $\frac{8}{2}$         | 162             |
|                      |                          |                                                                                                    | 2005<br>[Tage]                     | 00 | 00                 | 45                                                                                                    | 47      | 5        | 86              | 5             | $\overline{0}$ | $\frac{80}{2}$ | ٣<br>Ξ                           | $\stackrel{\circ}{\equiv}$ | $\frac{24}{5}$     | $\frac{8}{2}$  | 55             | $\frac{8}{2}$   | $\overline{4}$<br>$\frac{8}{2}$ |                       | 149             |
|                      |                          |                                                                                                    | 2004<br>$[{\rm Page}]$             | 00 | $\circ$<br>က       | 38                                                                                                    | 83      | ဌ        | $\frac{3}{2}$   | 122           | <b>129</b>     | 33             | $\frac{42}{5}$<br>$\frac{48}{5}$ | 155                        | 163                | 166            | ΓZ             | 176             | <u>وح</u>                       | 182<br>$\frac{82}{5}$ |                 |
|                      |                          |                                                                                                    | 2003<br>$[\text{Page}]$            | 00 | $\circ$            |                                                                                                    |         |          |                 | ត្ត និង និង   |                | <u>ន ន</u>     |                                  |                            | ಹ ಹೆ ಹೆ            | ஐ              | $\overline{5}$ | $\frac{15}{11}$ | ۴Ē                              | $\overline{20}$       | $\overline{37}$ |
|                      |                          | 60,60 km <sup>2</sup><br>22,90 km                                                                           | 2002<br>[Tage]                     |    |                    | $\circ$ $\circ$ $\circ$ $\circ$ $\frac{1}{2}$ $\frac{1}{2}$ $\frac{1}{2}$ $\frac{1}{2}$ $\frac{1}{2}$ $\frac{1}{2}$ $\frac{1}{2}$ $\frac{1}{2}$ $\frac{1}{2}$ $\frac{1}{2}$ $\frac{1}{2}$ $\frac{1}{2}$ $\frac{1}{2}$ $\frac{1}{2}$ $\frac{1}{2}$ $\frac{1}{2}$ $\frac{1}{2}$ $\frac{1}{2}$ $\frac{1}{2}$ $\frac{1}{2}$ |         |          |                 |               |                |                |                                  |                            |                    |                |                |                 | <b>28227</b>                    |                       |                 |
|                      |                          | Loosenau<br>WV027                                                                                           | 2001<br>[Tage]                     |    | 0 0 N N            |                                                                                                    |         |          |                 | 8882888883    |                |                |                                  |                            |                    | 5              | 38             | š               | 흥월도                             |                       |                 |
|                      | Beschreibung der Station | Einzugsgebiet Aeo:<br>Stationierung:<br>Gewässer:<br>Station:                                               | Schwellenwerte<br>Wasserstand [cm] |    | Ω<br>21            | ಔ                                                                                                    |         | 85<br>27 | ನಿ ನ            |               |                | ននន            | 39                               | $\frac{4}{3}$              | ₩                  |                | 45             | ₽               | 忘                               | ន ន                   |                 |

<span id="page-285-0"></span>Abbildung 12.89: Report Summe Unterschreitungsdauern

| $\frac{1}{1}$            |                                                                                                    |                                    |         |         |              |         |                 |         |                              |           |    |      |    |               |                |                                        |                |                |                |                |                |
|--------------------------|----------------------------------------------------------------------------------------------------|------------------------------------|---------|---------|--------------|---------|-----------------|---------|------------------------------|-----------|----|------|----|---------------|----------------|----------------------------------------|----------------|----------------|----------------|----------------|----------------|
| 05.05.2015 16:44         | Niedrigwasserkenngröße: Längste Unterschreitungsdauer (Wasserstand)                                                          | 2015<br>[Tage]                     | 0       | 0       | 0<br>$\circ$ | $\circ$ | $\circ$         | 0       | က                            | တ         | ⋣  | 62   | 63 | 3             | 89             | 8                                      | 38             | 8              | $\bar{5}$      | 105            | $\frac{8}{2}$  |
|                          |                                                                                                    | 2014<br>[Tage]                     | $\circ$ | $\circ$ | $\circ$      | $\circ$ |                 | 으       | 32                           | 33        | 35 | 39   | 39 | ₩             | ₩              | 4                                      | 2              | 99             | ౪              | 36             | $\frac{8}{2}$  |
|                          |                                                                                                    | 2013<br>[Tage]                     | 0       | 0       | 0<br>$\circ$ | N       | 은 후             |         | 15                           | 22        | 25 | 27   | 28 | និង           |                | 인 언 언                                  |                |                | ន =<br>ទ       |                | $\overline{5}$ |
|                          | 1 Jahr vom 1. November bis 31. Oktober<br>6 Monate, beginnt jeweils im Vorjahr<br>01.11.2000 bis 01.11.2015<br>15cm bis 55cm | 2012<br>$[{\tt Page}]$             | 0       | $\circ$ | 00 W         |         | 21              |         | នយនាននន                      |           |    |      |    | 58            |                | 80                                     | 60             | 80             | 67             | 62             | 82             |
|                          | 45                                                                                                    | 2011<br>[Tage]                     | 0       |         | $\circ$      | $\circ$ | $\circ$         |         | $\circ$                      | $\circ$   |    | 6    | 26 | ಜ ಜ           |                | ą                                      | 42             | ₩              |                | 488            |                |
|                          |                                                                                                    | 2010<br>[Tage]                     | 0       | $\circ$ | $\circ$      | $\circ$ | $\circ$ $\circ$ |         | $\circ$                      | G         | ∼  |      | 51 | 39            | $\frac{4}{11}$ | $\overline{6}$                         | $\overline{5}$ | 178            |                | 은은은            |                |
| Beschreibung der Serie   | Auswertungszeitraum:<br>Bezugszeitraum:                                                                                      | 2009<br>[Tage]                     | 0       |         | 0            | $\circ$ |                 | $\circ$ | $\circ$                      | $\circ$   | 0  | S    |    | र्द           | 5              | 5                                      | $\frac{24}{3}$ | $\frac{24}{3}$ | $\frac{88}{2}$ |                | $\frac{54}{3}$ |
| Niedrigwasseranalyse     | Schwellenwerte:<br>Anzahl Jahre:<br>Zeitabschnitt:                                                                           | 2008<br>$[{\rm Page}]$             | 0       | $\circ$ | $\circ$      | $\circ$ |                 | $\circ$ | တ                            | 27        |    | និនន |    | នន            |                | 50                                     | ន              | 5              |                | 고 안 만          |                |
|                          |                                                                                                    | [Tage]<br>2007                     | 0       |         | 0            | ဖ       | L,              | 4       | 30                           | 32        | 4  | 4    | 46 | 55<br>55      |                | 58                                     | S              | 59             | 88             |                | 66             |
|                          |                                                                                                    | 2006<br>$[\text{Page}]$            | 0       |         | 00N          |         | 22              | 22      | ನಿ ಜಿ                        |           | 54 | 5    | 79 | 147           | 147            | 148                                    | 148            | 148            | $\frac{48}{5}$ | $\frac{48}{5}$ | $\frac{8}{4}$  |
|                          |                                                                                                    | 2005<br>[Tage]                     | 0       | $\circ$ | ၀ ထ          | 1T      | စ္              | 26      | 22                           |           | 57 | 5    | 32 | 32            | 35             | 82                                     | 8 K            |                |                | <b>P48</b>     |                |
|                          |                                                                                                    | 2004<br>[Tage]                     | 0       | $\circ$ | 51           | 22      | 26              | 27      | $\frac{1}{4}$                | $\dot{4}$ | 4  | 72   |    | $\frac{8}{2}$ | $\frac{8}{2}$  | $\frac{8}{2}$                          | $\frac{8}{2}$  | $\frac{14}{1}$ | $\overline{4}$ | 182            | 182            |
|                          |                                                                                                    | 2003<br>[Tage]                     | 00      | $\circ$ | $\sim$       | ≌       | ≌ ≌             |         | $\overline{\mathbf{c}}$      | 30        | 37 | 38   | 38 | 39            | 39             | ą                                      | ą              | 4              |                | ឌីឌី ដ         |                |
|                          | 60,60 km <sup>2</sup><br>22,90 km                                                                                            | 2002<br>[Tage]                     | 0       |         | 0000077      |         |                 |         |                              |           |    |      |    | はちおけけ         |                | $\overset{\circ}{=}\overset{\circ}{=}$ |                | 20             |                | ននន            |                |
|                          | Loosenau<br>WV027                                                                                                    | $[Tage]$<br>2001                   | 00      |         | ပေမည်း       |         |                 |         | នននសត្តស្តងនាននានាន <i>ង</i> |           |    |      |    |               |                |                                        |                |                |                |                |                |
| Beschreibung der Station | Einzugsgebiet Aeo:<br>Stationierung:<br>Gewässer:<br>Station:                                                                | Schwellenwerte<br>Wasserstand [cm] | 5 U     | ഇ       | 23<br>21     | 25      | 27              | 29      | 5                            | 33        | 35 | 22   | 39 | $\frac{1}{4}$ | 43             | 45                                     |                | ₽              | 5              | 3              | 55             |

<span id="page-286-0"></span>Abbildung 12.90: Report längste Unterschreitungsdauern

|                           |                        |                         |                                                                                               |                           | 04.05.2015 14:50                                                                                                    |
|---------------------------|------------------------|-------------------------|-----------------------------------------------------------------------------------------------|---------------------------|----------------------------------------------------------------------------------------------------|
|                           |                        | Beschreibung der Serie  |                                                                                               |                           | 1/3                                                                                                    |
|                           |                        | Niedrigwasserkenngröße: | Summe aller Fehlmengen (Abfluss)<br>$0m3/s$ bis 1 $m3/s$<br>20                                |                           |                                                                                                    |
| 1992<br>[m <sup>s</sup> ] | 1993<br>n <sup>a</sup> | 1994<br>Γm <sup>a</sup> | 1995<br>[m <sup>s</sup> ]                                                                     | 1996<br>[m <sup>3</sup> ] | 1997<br>ra<br>E                                                                                                    |
| $\circ$                   | 0                      | 0                       | 0                                                                                             | 0                         | 0                                                                                                    |
| 2664                      | $\circ$                | $\circ$                 | 2587                                                                                          | $\circ$                   | 0                                                                                                    |
| 767019                    | 512490                 | 93807                   | 304738                                                                                        | 137771                    | 454791                                                                                                    |
| 1700053                   | 248080                 | 291873                  |                                                                                               | 366900                    | 1474066                                                                                                    |
| 2698090                   | 2079775                | 570232                  | 1531935                                                                                       | 655702                    | 2510866                                                                                                    |
| 3731805                   | 2925735                | 881094                  | 2294683                                                                                       | 016619                    | 3547666                                                                                                    |
| 4777246                   | 3815599                | 307021                  | 3097648                                                                                       |                           | 4584466                                                                                                    |
| 5822685                   |                        |                         |                                                                                               |                           | 5621265                                                                                                    |
|                           |                        | 1891675                 | 3914665                                                                                       | 2688733                   |                                                                                                    |
| 6868126                   | 4743474<br>5719219     | 2646779                 | 4744105                                                                                       | 3734174                   | 6658066                                                                                                    |
| 7913565                   | 6678259                | 3431759                 | 5573544                                                                                       | 4779613                   | 7694865                                                                                                    |
|                           |                        |                         | Auswertungszeitraum:<br>Bezugszeitraum:<br>Schwellenwerte:<br>Anzahl Jahre:<br>Zeitabschnitt: | 843316                    | I Jahr vom 1. November bis 31. Oktober<br>4 Monate, beginnt jeweils im Vorjahr<br>1663961<br>01.11.1989 bis 01.11.2009 |

<span id="page-287-0"></span>Abbildung 12.91: Report Summe Fehlmengen
| 04.05.2015 14:52     | 1/3                      |                                                                                                    | 1997<br>Tem                                   | 0   | $\circ$ | 7193 | 15833 | 24473<br>33113 | 41753 | 50393 | 59033 | 67673<br>76313 |
|----------------------|--------------------------|----------------------------------------------------------------------------------------------------|-----------------------------------------------|-----|---------|------|-------|----------------|-------|-------|-------|----------------|
|                      |                          | 1 Jahr vom 1. November bis 31. Oktober<br>4 Monate, beginnt jeweils im Vorjahr                             | 1996<br>[m <sup>3</sup> ]                     | 0   | $\circ$ | 8306 | 17137 | 34417<br>25777 | 43057 | 51697 | 60337 | 77617<br>68977 |
|                      |                          | Größte Fehlmenge (Abfluss)<br>01.11.1989 bis 01.11.2009<br>Om <sup>3</sup> /s bis 1m <sup>3</sup> /s<br>20 | 1995<br> m°                                   | 0   | 855     | 9495 | 18135 | 26775<br>35415 | 44055 | 52695 | 61335 | 69975<br>78615 |
|                      | Beschreibung der Serie   | Niedrigwasserkenngröße:<br>Auswertungszeitraum:<br>Bezugszeitraum:<br>Schwellenwerte:                      | 1994<br>[m <sup>s</sup> ]                     | 0   | $\circ$ | 6549 | 15189 | 23829<br>32469 | 41109 | 49749 | 58389 | 67029<br>75669 |
| Niedrigwasseranalyse |                          | Zeitabschnitt:<br>Anzahl Jahre:                                                                            | 1993<br>[mª]                                  | 0   | $\circ$ | 8659 | 17299 | 25939<br>34579 | 43219 | 51859 | 60499 | 69139<br>77779 |
|                      |                          |                                                                                                    | 1992<br>[m <sup>s</sup> ]                     | 0   | 418     | 9085 | 17725 | 26365<br>35005 | 43645 | 52285 | 60925 | 69565<br>78205 |
|                      |                          |                                                                                                    | 1991<br> m°]                                  | 0   | 364     | 9004 | 17644 | 26284<br>34924 | 43564 | 52204 | 60844 | 69484<br>78124 |
|                      |                          | 60,60 km <sup>2</sup><br>22,90 km<br>Loosenau<br>WV027                                                     | 1990<br> m"                                   |     | 00      | 8099 | 16739 | 25379<br>34019 | 42659 | 51299 | 59939 | 68579<br>77219 |
|                      | Beschreibung der Station | Einzugsgebiet Aeo:<br><b>Stationierung</b><br>Gewässer:<br>Station:                                        | Schwellenwerte<br>Abfluss [m <sup>3</sup> /s] | 0,0 | 5       |      |       |                |       |       |       |                |

Abbildung 12.92: Report größte Fehlmengen

## 12.10 Reports

## 12.10.1 Allgemeines zu Zeitreihenreports

Jeder Report ist ein eigenständiges vorgefertigtes Modul. Die Reports werden auf das Medium ausgegeben, das Sie in der Ausgabesteuerung ( $\hookrightarrow$  Kap. [4.10\)](#page-57-0) angegeben haben.

Die Zeitreihenreports sind von bestimmten Parametern abhängig. Aus diesem Grund können nur Reihen des entsprechenden Parameters zur Reportausgabe herangezogen werden. Bevor Sie einen Report in Auftrag geben, haben Sie die Möglichkeit sich die Reihen, die in Frage kommen, anzeigen zu lassen.

Einige der Reports lassen sich für mehr als eine Station gleichzeitig aufrufen, manche (besonders arbeitsintensive) nur für einzelne Stationen.

- Bearbeitung für alle Stationen in der Vorauswahl: z. B. Zeitreihenübersicht, Lückenanteile, Lückenübersicht, Qualitäten-Lücken-Vermerke, Monatsliste, Halbjahresblatt, Hauptwerte, Jahresblatt
- Bearbeitung für eine Station: z. B. Haupttabelle, Jahrbuchseite

Im oberen Bereich der Reportoberfläche (→ Abb. [12.93\)](#page-290-0) machen Sie die Voreinstellungen für die Reports:

Bevor Sie eine Report-Funktion anklicken, müssen Sie mindestens eine Station auf der TopoDesk-Oberäche selektiert haben. Im Rahmen Vorauswahl Stationen legen Sie die Station(en) fest, zu der/denen Sie Reports erstellen möchten. Mithilfe des  $|>\|$  können gezielt Stationen gefiltert werden. Durch das Anklicken des | Zeige Auswahl erhält man eine Tabelle aller selektierter Stationen.

Im Rahmen Zeitbereich festlegen legen Sie den Erstellungszeitraum der Reports fest. Der auf der Hauptoberfläche eingetragene Zeitbereich wird übernommen, kann aber verändert werden.

Im Rahmen Reports werden die Funktionen zum Erstellen der Reports aufgeführt. Hier wählen Sie mit Hilfe der Registerbuttons die Art des Reports, den Sie erstellen möchten.

## 12.10.2 Vorauswahl

Für die Eingabe des Zeitbereiches gelten die in Kapitel [15.5.11](#page-498-0) beschriebenen Bedingungen.

Darüber hinaus gilt:

Bei allen Reports, die feste Bearbeitungsintervalle haben, wie z. B. Monate, Halbjahre oder Jahre, genügt es, nur ein Datum für von einzutragen. Es wird immer das Intervall bearbeitet, in dem das angegebene Datum liegt, z. B. die Monatsliste: Juli 2007 für die Eingabe 3.7.2007 .

Für alle anderen Reports gilt: Wird für von bzw. bis keine Angabe gemacht, so wird diese durch den MaxFocus der Zeitreihe, also der Zeitbereich, in dem Werte vorliegen, ersetzt.

## 12.10.3 Funktionen zum Erstellen der einzelnen Reports

Mit dem oben liegenden Register können Sie zwischen den einzelnen Bereichen wechseln:

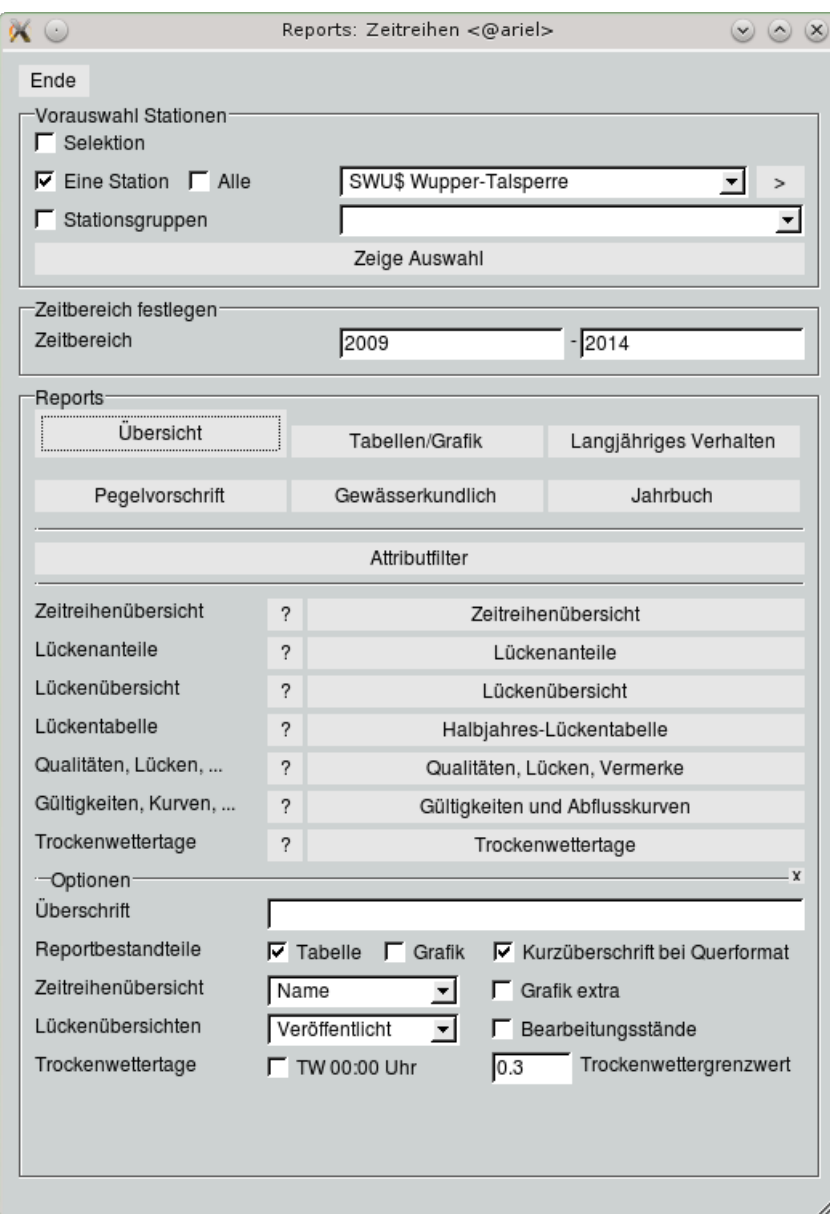

<span id="page-290-0"></span>Abbildung 12.93: Fenster Reports

- Übersicht
- $\bullet$  Tabellen/Grafik
- Langjähriges Verhalten
- Pegelvorschrift
- Gewässerkundlich
- Jahrbuch

Unterhalb der Registerbuttons haben Sie die Möglichkeit, den Attributfilter für die Eingrenzung der Reihenauswahl sowie die  $\boxed{\text{Aussabesteuerung}}$  zu öffnen.

Haben Sie eine Reportart über das Register gewählt, erscheinen im darunterliegenden Bereich die zugehörigen Buttons zum Erstellen der einzelnen Reports. Nach dem Anklicken eines Buttons erfolgt die entsprechende Reporterstellung.

Vorher können Sie mit Hilfe des | ? || vor dem Funktions-Button (im Beispiel | Zeitreihenübersicht || ein Tabellenfenster öffnen ( $\leftrightarrow$  Abb. [12.94\)](#page-291-0), das die Reihen aufführt, für die der entsprechende Report erstellt werden kann. Für die Auswahl der Reihen sind die Voreinstellungen (Auswahl der Stationen und eventuelle Filterung über den Attributfilter) und die Art des gewählten Reports ausschlaggebend (nicht alle Reports lassen sich zu allen Parametern erstellen).

In dem Tabellenfenster können Sie die gewünschten Reihen selektieren (Mausklick rechts), für die der Report erstellt werden soll. Ein Anklicken des Funktions-Button startet die Erstellung des Reports.

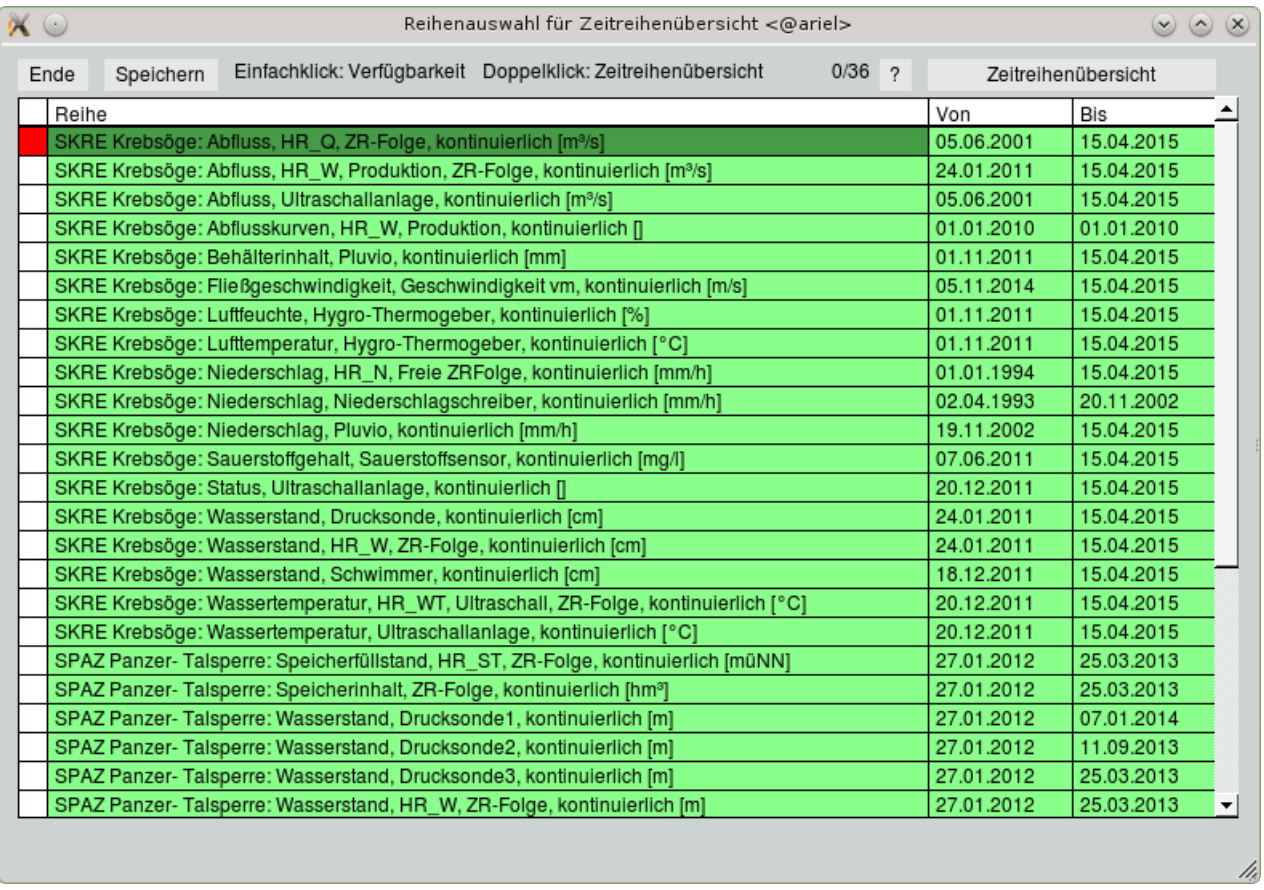

<span id="page-291-0"></span>Abbildung 12.94: Tabelle Reihenauswahl für Zeitreihenübersicht

Im unteren Bereich des Rahmens: Reports sind die Optionen angeordnet. Hier können Sie zusätzliche Voreinstellungen zu den Reports machen. Tun Sie das nicht, verwendet TopoDesk seine Basiseinstellungen. Mit dem Anklicken des  $\boxed{X}$  lassen sich die Optionen auf der Oberfläche ein- und ausblenden.

In den nächsten Kapiteln wird erklärt, wie Sie die Reports erstellen. Zu jedem Report werden Beispiele dargestellt.

### 12.10.4 Reportbereich Übersicht

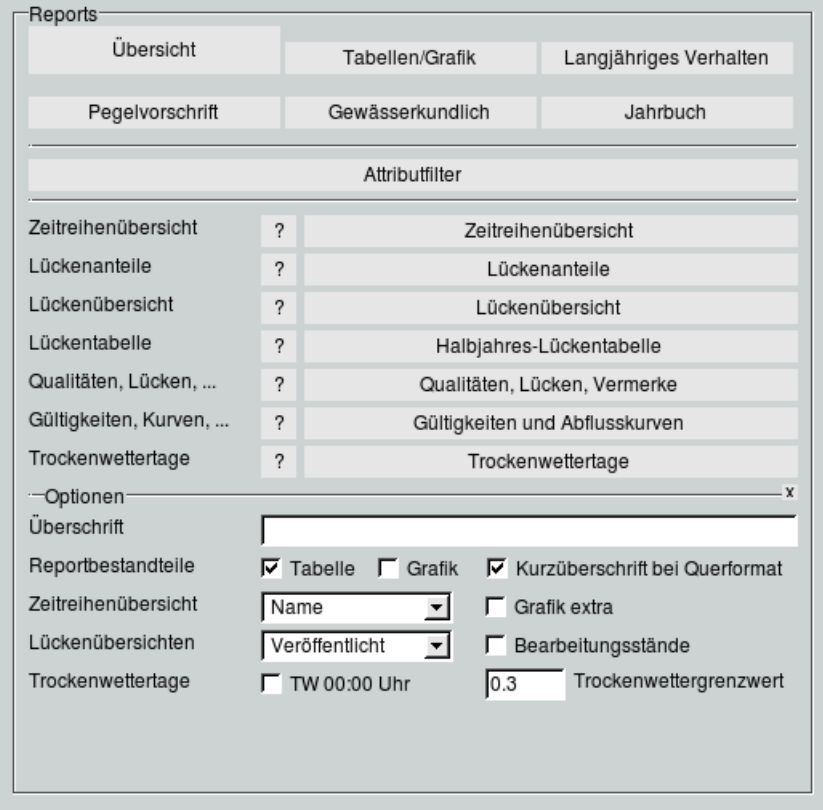

<span id="page-292-0"></span>Abbildung 12.95: Register Übersicht auf der Reportoberäche

In diesem Reportbereich (→ Abb. [12.95\)](#page-292-0) können Sie sich Übersichten zur Verfügbarkeit von Zeitreihen, zu Lücken, zu Vermerken in der Zeitreihe, zu Abflusskurven sowie deren Gültigkeiten und zu Trockenwettertagen und Niederschlagtagessummen anfertigen lassen.

Unter Optionen können Sie vor der Erstellung der Reports folgendes festlegen:

- Überschrift: Ein hier eingegebener Text wird abweichend zu der vom System installierten Überschrift verwendet.
- Reportbestandteile: Hier wählen Sie, ob der Report in Tabellenform und/oder als Grafik ausgegeben wird.

(HINWEIS: Zu Lückenübersicht und Halbjahres-Lückentabelle wird keine Grafik ausgegeben.) Auÿerdem können Sie mit <sup>√</sup> Kurzüberschrift bei Querformat zusätzlich eine vom System generierte Kurzüberschrift an der rechten Querseite ausgeben.

(HINWEIS: Die Kurzüberschrift ist optisch nicht sehr ansprechend. )

#### 12.10.4.1 Zeitreihenübersicht

- Ausgewertet werden alle Zeitreihen der gewählten Stationen. Es können beliebig viele Stationen sein, der Seitenumbruch findet automatisch statt.
- Die Grak wird immer für den angegebenen Bearbeitungszeitraum dargestellt. Sie dient dem groben Überblick der Zeitreihenverfügbarkeit.
- Beginn und Ende der Zeitreihe wird unabhängig von der gewünschten Grafik korrekt in der Tabelle ausgegeben.
- Wird kein von angegeben, stellt der Report den frühesten Beginn der gefundenen Zeitreihen fest und nimmt diesen als linke Grenze der Grafik.
- Wird kein bis angegeben, stellt der Report den Endzeitpunkt der gefundenen Zeitreihen fest und nimmt diesen als rechte Grenze der Grafik.
- Die Zuordnung zwischen Tabelle und Grafik wird über die Nummer hergestellt.
- Optionen:  $\Gamma$  Grafik extra Zeitreihenübersicht Name ⋥
	- $\bar{\theta} = 1$ n der Auswahlliste $\vert$  Name  $\vert \vert \vert \nabla \vert \vert$  können Sie festlegen, ob die Reihenfolge der Stationen im Report nach Name, nach Stations-ID oder nach der vom System vorgegebenen Reihenfolge sortiert wird.
	- Mit dem Kästchen <sup>√</sup> Grak extra können Sie die grasche Darstellung der Zeitreihenverfügbarkeit auf einer eigenen Seite ausgeben lassen.

Ein Reportbeispiel finden Sie in Abbildung [12.96.](#page-294-0)

#### 12.10.4.2 Lückenanteile

- Listet für alle gewählten Zeitreihen den prozentualen Lückenanteil im gewählten Zeitbereich auf (Attributfilter und Bearbeitungszeitraum müssen entsprechend voreingestellt sein).
- CSV-Export || fertigt den Report als Relation an (CSV-Datei im Verzeichnis print in Ihrem Benutzerverzeichnis). Diese kann dann z. B. mit Excel geöffnet werden.
- **Einfügen** öffnet eine neue Zeile, in der eine weitere Zeitreihe eingefügt werden kann. Die Felder: "von", "bis" und "Lückenanteile" werden automatisch berechnet und beschrieben.
- Entfernen || entfernt markierte Zeitreihen aus der Tabelle.

Das Fenster mit diesen Buttons und der Tabelle zeigt Abbildung [12.97.](#page-295-0)

| 53.2<br>EG                        |                              |                                        | Übersicht: Vorhandene Zeitreihen |         |                              |               |                                      | $\overline{ }$<br>Seite <sup>-</sup><br>tosoft |  |
|-----------------------------------|------------------------------|----------------------------------------|----------------------------------|---------|------------------------------|---------------|--------------------------------------|------------------------------------------------|--|
| Suchmuster:                       | 10003<br>10003<br>10003<br>ă | 10103 10103 10103<br>10003 10003 10003 | <b>Parameter</b><br>Wasserstand  | Aussage | DefArt<br>K                  | Herkunft<br>O | Beginn<br>2013                       | $E_{2014}$                                     |  |
| Gefundene Zeitreihen:<br>Nr. Name | ă                            | Farbe der Linien                       | Parameter                        | Aussage | DefArt                       | Herkunft      | Beginn<br>derZeitreihe               | Ende<br>der Zeitreihe                          |  |
| E Bahnstraße<br>E Bahnstraße      | 10103<br>10103               |                                        | Wasserstand<br>Wasserstand       |         | <b>x x x x x x x x x</b>     | O<br>O        | 04.04.2003 12:55<br>04.04.2003 12:55 | 12.09.2014 15:00<br>12.09.2014 15:00           |  |
| <b>Bahnstraße</b><br>Ш<br>N<br>S  | 10103                        |                                        | Wasserstand                      |         |                              | O             | 04.04.2003 12:55                     | 12.09.2014 15:00                               |  |
| <b>Bahnstraße</b><br>Ш            | 10103                        |                                        | Wasserstand                      |         |                              |               | 04.04.2003 12:55                     | 12.09.2014 15:00                               |  |
| E Königstraße                     | 10003                        |                                        | Wasserstand                      |         |                              |               | 26.08.2013 07:30                     | 28.10.2013 07:30                               |  |
| E Königstraße<br>456678           | 10003                        |                                        | Wasserstand                      |         |                              | 000000        | 26.08.2013 07:30                     | 28.10.2013 07:30                               |  |
| Königstraße<br>E Königstraße<br>Ш | 10003<br>10003               |                                        | Wasserstand<br>Wasserstand       |         |                              |               | 26.08.2013 07:30<br>26.08.2013 07:30 | 28.10.2013 07:30<br>28.10.2013 07:30           |  |
| E Königstraße<br>σ,               | 10003                        |                                        | Wasserstand                      |         |                              |               | 26.08.2013 07:30                     | 28.10.2013 07:30                               |  |
| 1. Jan<br>2013                    | 皇                            | 同                                      | $rac{1}{2}$                      |         | $\frac{1 \text{ deg}}{2014}$ | के<br>न       | 司                                    | 1.0k                                           |  |
| $\overline{\phantom{a}}$          |                              |                                        |                                  |         |                              |               |                                      |                                                |  |
| N                                 |                              |                                        |                                  |         |                              |               |                                      |                                                |  |
| m                                 |                              |                                        |                                  |         |                              |               |                                      |                                                |  |
| 4                                 |                              |                                        |                                  |         |                              |               |                                      |                                                |  |
| ю                                 |                              |                                        |                                  |         |                              |               |                                      |                                                |  |
| Θ                                 |                              |                                        |                                  |         |                              |               |                                      |                                                |  |
| b.                                |                              |                                        |                                  |         |                              |               |                                      |                                                |  |
| œ                                 |                              |                                        |                                  |         |                              |               |                                      |                                                |  |
| +<br>œ                            |                              |                                        |                                  |         |                              |               |                                      |                                                |  |
| ž                                 |                              |                                        |                                  |         |                              |               |                                      |                                                |  |

<span id="page-294-0"></span>Abbildung 12.96: Report Zeitreihenübersicht (Querformat)

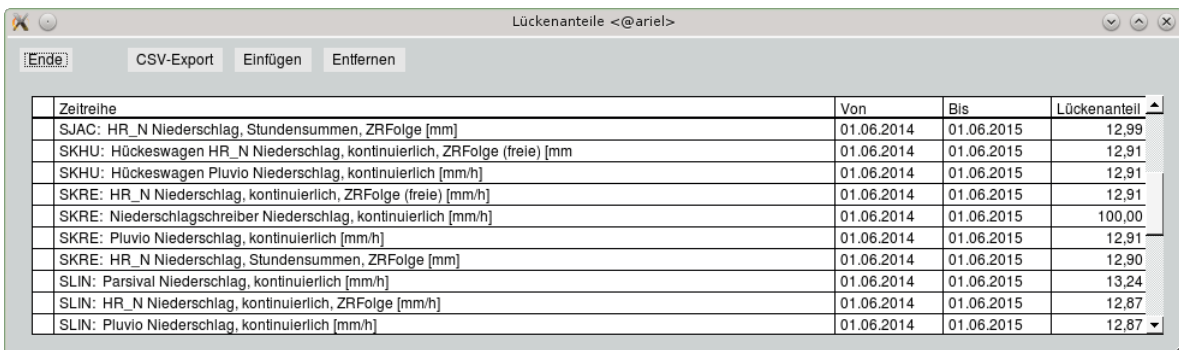

<span id="page-295-0"></span>Abbildung 12.97: Lückenanteile (Tabelle in TopoDesk)

#### 12.10.4.3 Lückenübersicht

- Mit Hilfe des Buttons | Lückenübersicht || wird ein Report ausgegeben, der alle Lücken und wahlweise die Bearbeitungsstände auflistet.
- Die Auswertung erfolgt für alle Zeitreihen aller gewählten Stationen. Es können beliebig viele Stationen sein, der Seitenumbruch findet automatisch statt
- Die Bearbeitung erfolgt für den gewählten Zeitraum. Werden unter von bzw. bis nur Jahreszahlen angegeben, so wird die Lückenliste für das entsprechende Wasserwirtschaftsjahr erstellt. Bleiben diese Felder leer, so wird der Anfang bzw. das Ende der Zeitreihe herangezogen.
- Für den eingestellten Zeitbereich werden alle Lücken mit Anfangs- und Endzeitpunkt sowie Gesamtdauer aufgelistet. Zusätzlich erfolgt die Angabe der Gesamtsumme aller Lücken am Ende der Liste.
- Optionen: Lückenübersichten Veröffentlicht F Bearbeitungsstände च
	- Mit der Liste wählen Sie die Qualität, die für die Auswertung herangezogen werden soll (funktioniert nicht bei Zeitreihenfolgen).
	- Ob die Bearbeitungsstände mit ausgegeben werden, legen sie mit dem Kästchen √ Bearbeitungsstände fest.

Je ein Beispiel für eine Lückenübersicht sowie eine Lücken- und Bearbeitungsständeübersicht sind in Abbildung [12.98](#page-296-0) und [12.99](#page-297-0) zu sehen.

| EG                                                           | Lückenübersicht                                                                 |                      | Selle 3 |
|--------------------------------------------------------------|---------------------------------------------------------------------------------|----------------------|---------|
|                                                              | E Bahnstraße, 10103 Quantum_korrigiert Wasserstand, kontinuierlich, Ultraschall |                      |         |
| Lückenübersicht: [01.11.2012 00:00, 01.11.2014 00:00]<br>Von | Bis                                                                             | Dauer                |         |
| 05.06.2014 02:20                                             | 01.11.2014 00:00                                                                | 148d 21h 40min       |         |
|                                                              | Summe der Lücken:                                                               | 148d 21h 40min       |         |
| E Bahnstraße, 10103 w2 Wasserstand, kontinuierlich, Logger   |                                                                                 |                      |         |
| Lückenübersicht: [01.11.2012 00:00, 01.11.2014 00:00]        |                                                                                 |                      |         |
| Von                                                          | Bis                                                                             | Dauer                |         |
| 19.02.2013 07:55:05<br>09.04.2013 18:45:05                   | 19.02.2013 08:10:05<br>09.04.2013 19:05:05                                      | 15min<br>20min       |         |
| 10.04.2013 00:00:05                                          | 10.04.2013 00:05:05                                                             | 5min                 |         |
| 10.04.2013 01:45:05                                          | 10.04.2013 01:50:05                                                             | 5min                 |         |
| 10.04.2013 16:45:05<br>11.04.2013 00:00:05                   | 10.04.2013 16:50:05<br>11.04.2013 00:05:05                                      | 5min<br>5min         |         |
| 02.10.2013 07:00                                             | 02.10.2013 08:10                                                                | 1h 10min             |         |
| 14.11.2013 14:09:45                                          | 15.11.2013 07:00                                                                | 16h 50min 15s        |         |
| 12.12.2013 12:59:45                                          | 12.12.2013 16:05                                                                | 3h 5min 15s          |         |
| 12.02.2014 15:15<br>01.03.2014 02:15                         | 12.02.2014 16:05<br>01.03.2014 03:05                                            | 50min<br>50min       |         |
| 12.03.2014 12:45                                             | 12.03.2014 14:05                                                                | 1h 20min             |         |
| 21.03.2014 19:00                                             | 21.03.2014 19:50                                                                | 50min                |         |
| 22.03.2014 07:30                                             | 22.03.2014 08:20                                                                | 50min                |         |
| 11.04.2014 12:30<br>11.04.2014 15:15                         | 11.04.2014 13:05<br>11.04.2014 16:05                                            | 35min<br>50min       |         |
| 11.04.2014 22:15                                             | 11.04.2014 22:50                                                                | 35min                |         |
| 13.04.2014 11:15                                             | 13.04.2014 12:35                                                                | 1h 20min             |         |
| 14.04.2014 13:15<br>26.04.2014 16:30                         | 14.04.2014 13:50<br>26.04.2014 17:20                                            | 35min<br>50min       |         |
| 26.04.2014 22:15                                             | 26.04.2014 23:05                                                                | 50min                |         |
| 27.04.2014 06:45                                             | 27.04.2014 09:20                                                                | 2h 35min             |         |
| 27.04.2014 13:30                                             | 27.04.2014 14:35                                                                | 1h 5min              |         |
| 28.04.2014 01:45<br>19.05.2014 23:15                         | 28.04.2014 03:05<br>19.05.2014 23:50                                            | 1h 20min<br>35min    |         |
| 20.05.2014 00:45                                             | 20.05.2014 10:05                                                                | 9h 20min             |         |
| 20.05.2014 11:00                                             | 20.05.2014 12:35                                                                | 1h 35min             |         |
| 21.05.2014 00:15                                             | 21.05.2014 04:20                                                                | 4h 5min              |         |
| 21.05.2014 06:15<br>22.05.2014 21:45                         | 21.05.2014 09:35<br>22.05.2014 21:49:55                                         | 3h 20min<br>4min 55s |         |
| 22.05.2014 21:59:55                                          | 22.05.2014 22:04:55                                                             | 5min                 |         |
| 22.05.2014 22:14:55                                          | 22.05.2014 22:20                                                                | 5min 5s              |         |
| 09.07.2014 06:30                                             | 09.07.2014 07:20                                                                | 50min                |         |
| 02.08.2014 23:30<br>12.09.2014 15:00                         | 03.08.2014 00:05<br>01.11.2014 00:00                                            | 35min<br>49d 9h      |         |
|                                                              | Summe der Lücken:                                                               | 51d 18h 50min 30s    |         |
|                                                              |                                                                                 |                      |         |
|                                                              |                                                                                 |                      |         |
|                                                              |                                                                                 |                      |         |
|                                                              |                                                                                 |                      |         |
|                                                              |                                                                                 |                      |         |
|                                                              |                                                                                 |                      |         |
|                                                              |                                                                                 |                      |         |
|                                                              |                                                                                 |                      |         |
|                                                              |                                                                                 |                      |         |
|                                                              |                                                                                 |                      |         |
|                                                              |                                                                                 |                      |         |
|                                                              |                                                                                 |                      |         |
|                                                              |                                                                                 |                      |         |
|                                                              |                                                                                 |                      |         |
|                                                              |                                                                                 |                      |         |
|                                                              |                                                                                 |                      |         |
|                                                              |                                                                                 |                      |         |
|                                                              |                                                                                 |                      |         |
|                                                              |                                                                                 |                      |         |
|                                                              |                                                                                 |                      |         |
|                                                              |                                                                                 |                      |         |
|                                                              |                                                                                 |                      |         |
|                                                              |                                                                                 |                      |         |
|                                                              |                                                                                 |                      |         |
|                                                              |                                                                                 |                      |         |

<span id="page-296-0"></span>Abbildung 12.98: Report Lückenübersicht

| ΕG                                                                                      | Lückenübersicht und Bearbeitungsstände                                          |                            | tpcsn1<br>Seite 3 |
|-----------------------------------------------------------------------------------------|---------------------------------------------------------------------------------|----------------------------|-------------------|
|                                                                                         | E Bahnstraße, 10103 Quantum_korrigiert Wasserstand, kontinuierlich, Ultraschall |                            |                   |
| Lückenübersicht: [01.11.2012 00:00, 01.11.2014 00:00]<br>Von                            | Ηs                                                                              | Dauer                      |                   |
| 05.06.2014 02:20                                                                        | 01.11.2014 00:00                                                                | 148d 21h 40min             |                   |
|                                                                                         | Summe der Lücken:                                                               | 148d 21h 40min             |                   |
| [00:00, 11.1.2014 00:00] Ubersicht Holder Bearbeitungsstände: [01.11.2012 00:00]<br>Von | Bis                                                                             | Bearbeitungsstand          |                   |
| 01.11.2012 00:00                                                                        | 01.11.2014 00:00                                                                | o                          |                   |
|                                                                                         |                                                                                 |                            |                   |
| E Bahnstraße, 10103 w2 Wasserstand, kontinuierlich, Logger                              |                                                                                 |                            |                   |
| Lückenübersicht: [01.11.2012 00:00, 01.11.2014 00:00]<br>Von                            | Bis                                                                             | Dauer                      |                   |
| 19.02.2013 07:55:05                                                                     | 19.02.2013 08:10:05                                                             | 15min                      |                   |
| 09.04.2013 18:45:05                                                                     | 09.04.2013 19:05:05                                                             | 20min                      |                   |
| 10.04.2013 00:00:05                                                                     | 10.04.2013 00:05:05                                                             | 5min                       |                   |
| 10.04.2013 01:45:05<br>10.04.2013 16:45:05                                              | 10.04.2013 01:50:05<br>10.04.2013 16:50:05                                      | <b>5min</b><br><b>5min</b> |                   |
| 11.04.2013 00:00:05                                                                     | 11.04.2013 00:05:05                                                             | <b>Smin</b>                |                   |
| 02.10.2013 07:00                                                                        | 02.10.2013 08:10                                                                | 1h 10min                   |                   |
| 14.11.2013 14:09:45                                                                     | 15.11.2013 07:00                                                                | 16h 50min 15s              |                   |
| 12.12.2013 12:59:45                                                                     | 12.12.2013 16:05                                                                | 3h 5min 15s                |                   |
| 12.02.2014 15:15                                                                        | 12.02.2014 16:05                                                                | 50min                      |                   |
| 01.03.2014 02:15<br>12.03.2014 12:45                                                    | 01.03.2014 03:05<br>12.03.2014 14:05                                            | 50min                      |                   |
| 21.03.2014 19:00                                                                        | 21.03.2014 19:50                                                                | 1h 20min<br>50min          |                   |
| 22.03.2014 07:30                                                                        | 22.03.2014 08:20                                                                | 50min                      |                   |
| 11.04.2014 12:30                                                                        | 11.04.2014 13:05                                                                | 35min                      |                   |
| 11.04.2014 15:15                                                                        | 11.04.2014 16:05                                                                | 50min                      |                   |
| 11.04.2014 22:15                                                                        | 11.04.2014 22:50                                                                | 35min                      |                   |
| 13.04.2014 11:15                                                                        | 13.04.2014 12:35                                                                | 1h 20min                   |                   |
| 14.04.2014 13:15<br>26.04.2014 16:30                                                    | 14.04.2014 13:50<br>26.04.2014 17:20                                            | 35min<br>50min             |                   |
| 26.04.2014 22:15                                                                        | 26.04.2014 23:05                                                                | 50min                      |                   |
| 27.04.2014 06:45                                                                        | 27.04.2014 09:20                                                                | 2h 35min                   |                   |
| 27.04.2014 13:30                                                                        | 27.04.2014 14:35                                                                | 1 h 5min                   |                   |
| 28.04.2014 01:45                                                                        | 28.04.2014 03:05                                                                | 1h 20min                   |                   |
| 19.05.2014 23:15                                                                        | 19.05.2014 23:50                                                                | 35min<br>9h 20min          |                   |
| 20.05.2014 00:45<br>20.05.2014 11:00                                                    | 20.05.2014 10:05<br>20.05.2014 12:35                                            | 1h 35min                   |                   |
| 21.05.2014 00:15                                                                        | 21.05.2014 04:20                                                                | 4h 5min                    |                   |
| 21.05.2014 06:15                                                                        | 21.05.2014 09:35                                                                | 3h 20min                   |                   |
| 22.05.2014 21:45                                                                        | 22.05.2014 21:49:55                                                             | 4min 55s                   |                   |
| 22.05.2014 21:59:55                                                                     | 22.05.2014 22:04:55                                                             | 5min                       |                   |
| 22.05.2014 22:14:55                                                                     | 22.05.2014 22:20                                                                | 5min 5s                    |                   |
| 09.07.2014 06:30<br>02.08.2014 23:30                                                    | 09.07.2014 07:20<br>03.08.2014 00:05                                            | 50min<br>35min             |                   |
| 12.09.2014 15:00                                                                        | 01.11.2014 00:00                                                                | 49d 9h                     |                   |
|                                                                                         | Summe der Lücken:                                                               | 51d 18h 50min 30s          |                   |
| Ubersicht der Bearbeitungsstände: [01.11.2012 00:00, 01.11.2014 00:00]                  |                                                                                 |                            |                   |
| Von                                                                                     | Bis                                                                             | Bearbeitungsstand          |                   |
| 01.11.2012 00:00                                                                        | 01.11.2014 00:00                                                                | 0                          |                   |
|                                                                                         |                                                                                 |                            |                   |
|                                                                                         |                                                                                 |                            | IB, 10.20 14 1020 |

<span id="page-297-0"></span>Abbildung 12.99: Report Lückenübersicht und Bearbeitungsstände

#### 12.10.4.4 Halbjahres-Lückentabelle

- Die Auswertung erfolgt für alle gewählten Zeitreihen. Es wird für jede Station eine oder (je nach Umfang) mehrere Seiten ausgegeben.
- Die Bearbeitung wird für ganze Wasserwirtschafts- oder Kalenderjahre durchgeführt und nach Halbjahren aufgeschlüsselt.
- Die Lücken werden prozentual und in absoluter Dauer je Halbjahr, Jahr und im Mittel bzw. insgesamt über alle ausgewerteten Jahre ausgegeben.
- Machen Sie keine Angaben zum Zeitbereich, so werden der Anfang bzw. das Ende der Zeitreihe herangezogen.

Ein Beispiel für eine Lückentabelle ist in Abbildung [12.100](#page-299-0) zu sehen.

#### 12.10.4.5 Qualitäten, Lücken, Vermerke

- Der Report besteht aus einer Grafik und einer Tabelle. Mit den Kästchen unter Optionen haben Sie die Möglichkeit, sich nur eines dieser beiden Bestandteile ausgeben zu lassen.
- Der Report listet abschnittsweise die jeweils höchste Qualität (Bearbeitungsstufe) auf.
- In der Zeitreihenverwaltung wird nur dort etwas in einer höheren Qualität abgelegt, wo die Daten von den darunter vorhandenen Daten abweichen.
- Gesperrte Bereiche werden in der Grafik in grau dargestellt.

Beispiele finden Sie in Abbildung [12.101](#page-300-0) und [12.102.](#page-301-0)

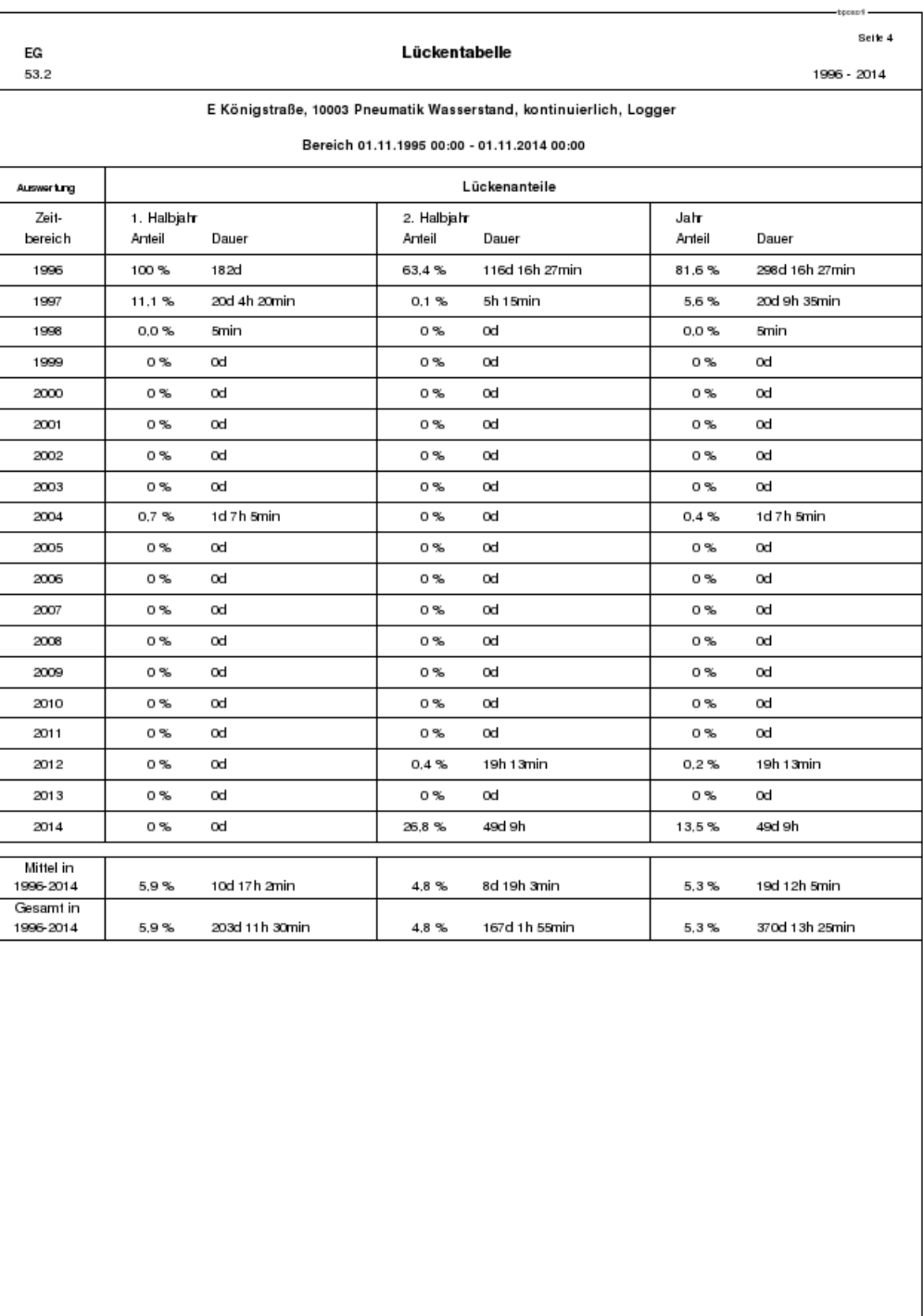

<span id="page-299-0"></span>Abbildung 12.100: Report Lückentabelle

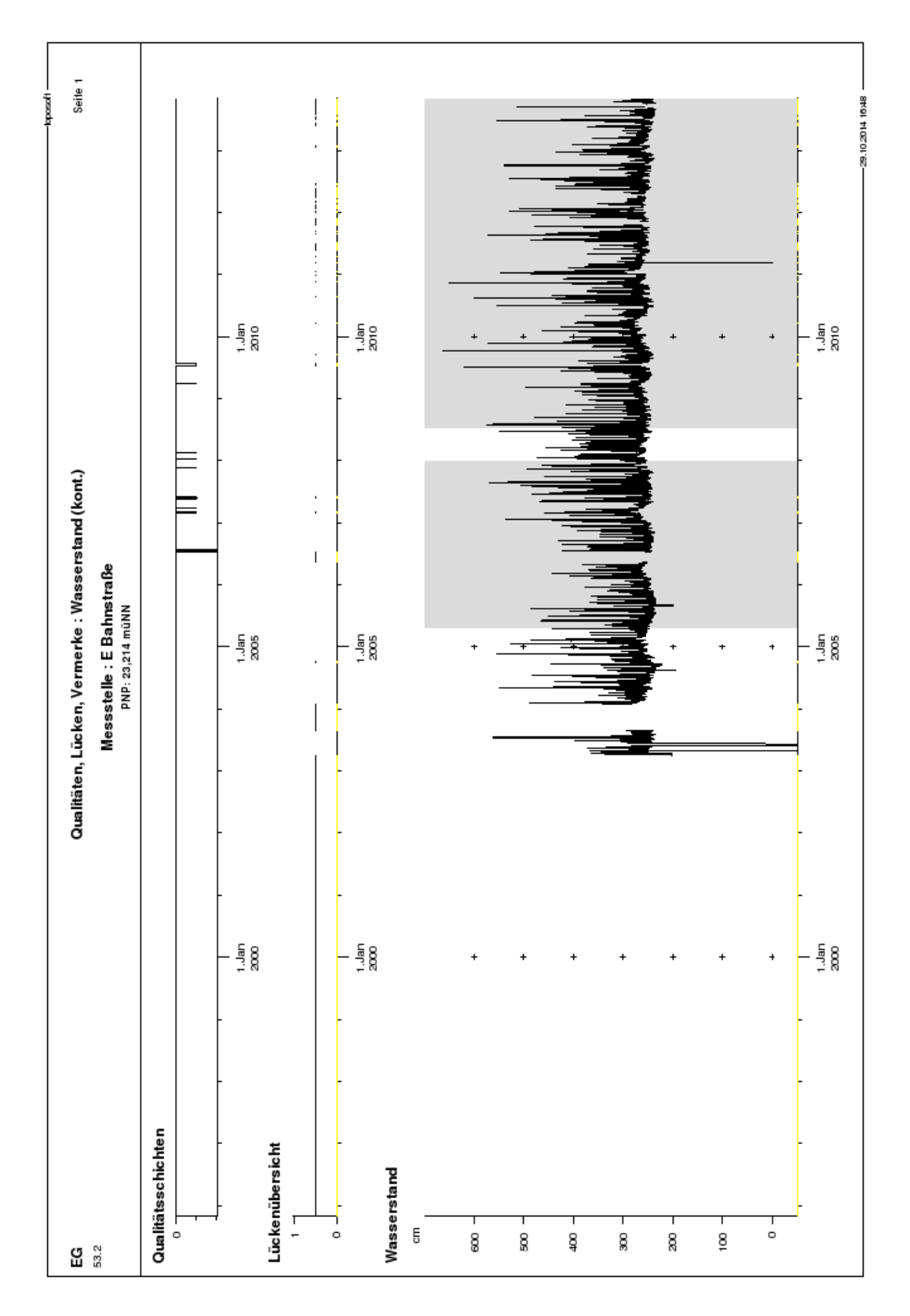

<span id="page-300-0"></span>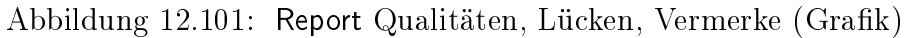

Ĭ

| Seite 1                                            |                                               |                           |              |                 |                                 |                                 |                                                      |                |                |                |                                                             |                                                         |                                  |                        |                                                                                                    |                        |                           |                         |                                                    |       |   |                     |                                           |                  | $-28.1020141626 -$                             |  |
|----------------------------------------------------|-----------------------------------------------|---------------------------|--------------|-----------------|---------------------------------|---------------------------------|------------------------------------------------------|----------------|----------------|----------------|-------------------------------------------------------------|---------------------------------------------------------|----------------------------------|------------------------|----------------------------------------------------------------------------------------------------|------------------------|---------------------------|-------------------------|----------------------------------------------------|-------|---|---------------------|-------------------------------------------|------------------|------------------------------------------------|--|
| Qualitäten, Lücken, Vermerke : Wasserstand (kont.) | Messstelle : E Bahnstraße<br>PNP: 23,214 müNN | Vermerke<br>Zeitpunkt     | Tag hh:mm    |                 |                                 |                                 |                                                      |                |                |                |                                                             | Pegelaustall; wolt, 30.10.2007 13:29<br>18:11<br>$\div$ |                                  |                        | multipliziert mit 0.01; zeiler, 05.04.2007 10:39<br>multipliziert mit 0.01; zeiler, 05.04.2007 10:39<br>11:44<br>11:41<br>ඹ ඹ |                        |                           |                         | Pegelaustall; wolt, 30.10.2007 13:29<br>05:44<br>g |       |   |                     |                                           |                  | gelöscht; wolf, 06.04.2009 08:19<br>23:58<br>8 |  |
|                                                    |                                               | Antang / Ende<br>Lücken   |              | Arriang         | Dauer: 2711d 5h 25min<br>Antang | Dauer: 158d 15h 15min<br>Antang | Dauer: 4d 23h 35min<br>Dauer: 61d 6h 50min<br>Antang |                |                |                |                                                             |                                                         | Antang<br>Dauer: 5d th 54min 20s |                        |                                                                                                    |                        |                           |                         | Antang<br>Dauer: 1d                                |       |   |                     |                                           |                  |                                                |  |
|                                                    |                                               |                           | hh:mm<br>Tag | 07:30<br>÷      | 08:45                           | 88.00<br>13:00                  | 18:15<br>12:35<br>11:25<br>မျှး – – စစ္စစ္           |                |                |                |                                                             |                                                         | 18:42<br>20:36<br>÷ φί           |                        |                                                                                                    |                        |                           |                         | 88<br>88<br>88<br><b>ន</b> គ                       |       |   |                     |                                           |                  |                                                |  |
|                                                    |                                               |                           |              | ۰               |                                 |                                 |                                                      |                |                |                | <b>NONONONO NO -</b>                                        |                                                         |                                  | $\circ$ $\sim$         |                                                                                                    |                        | $0 - 0 - 0 -$             |                         |                                                    | o     |   |                     | $-0 - 0 - 0 -$                            |                  | o                                              |  |
|                                                    |                                               | Antang / Ende<br>Qualität | hh:mm<br>Tag | 07:30<br>$\div$ |                                 |                                 |                                                      | 18:14<br>19:15 | 883#<br>និងនិង | 22:59<br>22:35 | $11.30$<br>18:11<br>22:44<br><b>2 2 2 2 2 3 3 3 5 5 5 7</b> |                                                         |                                  | 20:41<br>11:29<br>ம் ஜ |                                                                                                    | ិដូន<br>ខេត្ត<br>ខេត្ត | <b><i>គ</i> និនិនិ</b> និ | 11:54<br>16:54<br>16:44 |                                                    | 05:54 |   | ភូម្អូត<br>ខិន់ ៦ ខ | 11:19<br>គត់ <b>សំ ភូំ #</b> # # <b>8</b> | $11.35$<br>23.54 | 80:00<br>8                                     |  |
|                                                    |                                               |                           | Morat        | 호호              | ₹                               | š                               | Ē                                                    | 同              |                |                |                                                             | Μz                                                      |                                  |                        |                                                                                                    | g                      |                           |                         |                                                    |       | ğ | 뤌                   | Feb                                       | Μz               |                                                |  |
| EG<br>នេះ                                          |                                               |                           | 与            | 1886<br>1895    | 2003                            | g                               | 8                                                    |                |                |                |                                                             | 2007                                                    |                                  |                        |                                                                                                    |                        |                           |                         |                                                    |       |   | 2008                |                                           | 2009             |                                                |  |

<span id="page-301-0"></span>Abbildung 12.102: Report Qualitäten, Lücken, Vermerke (Tabelle)

#### 12.10.4.6 Gültigkeiten und Abflusskurven

- Listet für alle gewählten Stationen und den gewählten Zeitbereich die Abflusskurven auf, die für die Abflussberechnung benutzt werden.
- Zusätzlich werden Gültigkeitszeitraum und Definitionsbereich (Wvon, Wbis und Qvon, Qbis) der Kurven ausgegeben.
- Attributfilter auf den Parameter  $Abflusskurven$  und ggf. die Quelle auf  $Production$  stellen.
- CSV-Export fertigt den Report als Relation an (CSV-Datei im Verzeichnis print in Ihrem Benutzerverzeichnis). Diese kann dann z. B. mit Excel geöffnet werden.
- Einfügen | öffnet eine neue Zeile, in der eine weitere Abflusskurve eingefügt werden kann. Die Felder werden automatisch ausgefüllt.
- Entfernen | entfernt markierte Abflusskurven aus der Tabelle.

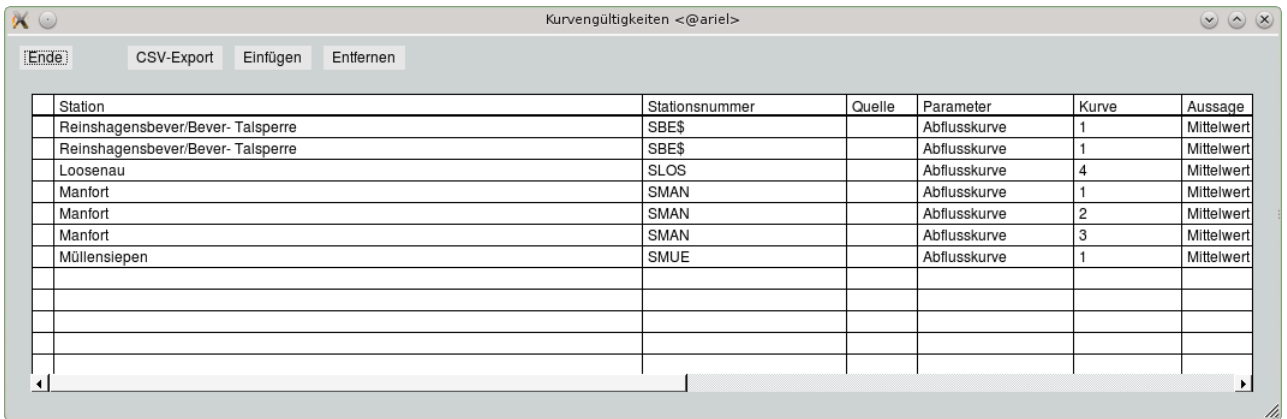

Abbildung 12.103: Gültigkeiten und Abflusskurven (Tabelle in TOPODESK)

#### 12.10.4.7 Trockenwettertage

• Erstellt pro Jahr eine Niederschlagsaufstellung. In der Tabelle wird monatsweise die Niederschlagtagessummen sowie die Trockenwettertage aufgelistet. Zusätzlich wird die Anzahl der Trockenwettertage je Monat und für das gesamte Jahr angegeben.

```
• Optionen:
```
T TW 00:00 Uhr Trockenwettergrenzwert Trockenwettertage  $\overline{0.3}$ 

- $\overline{\bigtriangledown}$  TW 00:00 Uhr  $\rightarrow$  Festlegung, ob der Tageswechsel abweichend von den Angaben in den Systemeinstellungen um 00:00 Uhr stattfinden soll.
- $-$  0.3 Trockenwettergrenzwert  $\rightarrow$  Festlegung der Trockenwetterbedingung: Niederschlag am Tag und am Vortag ≤ des eingegebenen Grenzwertes (in mm).

Ein Beispielreport ist in Abbildung [12.104](#page-303-0) dargestellt.

# 12.10. REPORTS 279

Ī

| Seite                                                              |                                                                                         | Dezember  |      | 0 <del>1</del><br>មិនស |                            | $\frac{4}{4}$<br>6.6           | ġ             | F                | 14.9<br>4.7                                        | ζĻ               |              | ្នុង<br>÷ សំ oំ              | $\frac{3}{2}$ $\frac{3}{2}$ |                   |              | ្រួច។៉ូចូ<br>សម្រប់              | 38                      | $\frac{2}{13}$ | $\frac{m}{r}$ $\frac{m}{r}$                       |    | 3 5 6<br>6 8 6                                                  |                                              | $\frac{25}{10}$ $\frac{25}{10}$   | 134.1                   |                      | ㅇള                 |                                                   | -29.10.2014 17:25 |
|--------------------------------------------------------------------|-----------------------------------------------------------------------------------------|-----------|------|------------------------|----------------------------|--------------------------------|---------------|------------------|----------------------------------------------------|------------------|--------------|------------------------------|-----------------------------|-------------------|--------------|----------------------------------|-------------------------|----------------|---------------------------------------------------|----|-----------------------------------------------------------------|----------------------------------------------|-----------------------------------|-------------------------|----------------------|--------------------|---------------------------------------------------|-------------------|
|                                                                    |                                                                                         | November  |      |                        |                            | ឲ្យអូច<br>ਚਿੱਲ ਅੱਧ —ੋਂ         |               | $\frac{16}{4}$ 8 | ò°                                                 | $\frac{4}{10}$ 8 |              | ខ្ញុំខ្ញុំខ្ញុំ              |                             |                   |              | ្តួ<br>ខ្លួប ្តុំ ខ្លួ           |                         |                | a në në së<br>Së zio o                            |    | គង់<br>សំ១០                                                     | .<br>ㅎㅎ                                      |                                   | 35,3                    |                      | $=$ $\frac{8}{12}$ |                                                   |                   |
|                                                                    |                                                                                         | Oktober   |      |                        |                            | .<br>이 - 영 이 리 드               |               |                  | ខ្ទីខ្ទឹង<br>ខេត្ត                                 |                  | ် 9<br>၁ ခ   |                              | 68<br>685                   |                   |              |                                  | a a<br>a a a            |                | e<br>So                                           |    |                                                                 |                                              | 9. 8 9 9 9 9<br>이 이 이 이 이         | 75,2                    |                      | <u>은 진</u>         |                                                   |                   |
|                                                                    |                                                                                         | September |      |                        |                            | a a a a a<br>o o o o o         |               | e<br>So          | ò°                                                 | e<br>S.e         |              | ខ្លួ¤ ¤ ខ្ញុំ<br>៤ ¤ ÷ ់ ់ ំ |                             |                   |              | ្តួ់<br>ខេត្តន៍                  | e<br>88                 | $\frac{1}{2}$  | 5,3<br>2                                          |    | ី ÷<br>+                                                        | e<br>co<br>o.5                               |                                   | 42.4                    |                      | <u>្</u> ទ និ      |                                                   |                   |
|                                                                    |                                                                                         | August    |      | ។<br>០ គំល             |                            | 은<br>$\frac{8}{4}$             | $\frac{1}{4}$ | °0,              | 0.2°                                               | e<br>So          | e<br>So      |                              | ្តែ<br>កំពូក                |                   |              | ខ្ញុំខ្ញុំខ្ញុំ<br>ខេត្តខ្ញុំ    | ë ë                     | ە<br>ب         | $\frac{1}{4}$<br>$\frac{80}{10}$                  |    | ਾਂ<br>ਚੰ                                                        | ô°                                           | ិ និង<br>ខិនិង                    | 42.5                    |                      | <b>19</b>          |                                                   |                   |
|                                                                    |                                                                                         | 肓         |      |                        |                            | ¤ ខ្ញុំខ្ញុំខ្ញុំ<br>∸ ខ ខ ខ ខ |               | <br>이 이          | Ġ<br>12.5                                          | 3                |              | 는 말 좀 없 걸<br>는 말 줄 않 걸       |                             | $\frac{13.2}{11}$ | 50           | 5.0°<br>9.0                      |                         |                | ខ្ទីខ្ទីខ្ទី<br>ខេទទីទី                           |    | ិ<br>ខេត្ត                                                      |                                              | ។ ២.០.០<br>សំខាន់ ន               | 139,0                   |                      | = 8                |                                                   |                   |
| Niederschlagtagessummen und Trockenwettertage im Kalenderjahr 2012 | Messstelle: Bottrop-Boye PW (2694), Niederschlag, kominuierlich (Tageswechsel) 7:30 Uhr | Ę         | 0.2° | $\frac{4}{3}$          | 15,6                       | $13.5$<br>$1.6$                |               | ន់<br>នំ         | ō°<br>$\frac{8}{1}$                                | °0,              |              | 4 8 0<br>8 8 0               | 0.9                         | ဖွင့်             |              | $\overline{0}$<br>$\frac{4}{10}$ | $\overline{=}$ .6       | ġ              | 8. 0<br>8. 0                                      | °0 | $\frac{1}{2}$                                                   | $\frac{4}{9}$ $\frac{6}{9}$<br>$\frac{8}{1}$ |                                   | 108.3                   |                      | N 8                |                                                   |                   |
|                                                                    |                                                                                         | Ē         |      | e<br>oo                | ō.o                        | 2.5                            |               | 0.7<br>0.0       | ី<br>កំពុំឆំ                                       |                  |              | בספט א<br>בספס ט             |                             |                   |              | ខ្ញុំខ្ញុំខ្ញុំ<br>ខេត្តខ្ញុំ    | ិ<br>ខេត្ត              |                | e<br>So                                           |    |                                                                 |                                              | ្តន់ខ្ញុំខ្ញុំ<br>ខ្ញុំខ្ញុំខ្ញុំ | 53,1                    |                      | 7 G                |                                                   |                   |
|                                                                    |                                                                                         | Į         |      |                        | ្ត្រី ខ្ញុំ<br>ខ្ញុំ ខ្ញុំ | ġ                              |               | ក<br>សំ ១        | $\frac{4}{10}$ in $\frac{1}{10}$ in $\frac{1}{10}$ |                  | <b>គី</b> ÷ី |                              | 는 참 는<br>ㅎㅎㅎ                |                   | .<br>ខូ9 ខ្ល | 궁 8<br>o 0                       | $rac{5}{4}$ $rac{6}{6}$ | $0.2^*$        | ನೆ <del>ರೈ</del><br>ನ                             |    | $\mathop{\stackrel{_\sim}{_\sim}}\limits^{\scriptstyle \sim}$ . | ្តែខ្លែ<br>ដែល                               |                                   | 61.6                    |                      | 一篇                 | 0.3 mm                                            |                   |
|                                                                    |                                                                                         | Narz      |      | ្តំ ខ្ញុំ<br>ខេត       |                            | $\frac{4}{9}$ $\frac{6}{9}$    |               | ិ<br>ខេត         | a<br>SSS                                           |                  |              | ន់ខ្ញុំខ្ញុំ<br>ទំនន់ខ្ញុំ   |                             | ិ<br>ខេត          |              | 고 있습<br>그 있습                     | e<br>Sö                 | °°,            | e<br>So                                           |    | ë<br>Sö                                                         |                                              | 공공용                               | 15.7                    |                      | 85<br>47           | /ortag < oder                                     |                   |
|                                                                    |                                                                                         | Februar   |      |                        |                            | a gʻa gʻa<br>oʻo oʻo           |               |                  | ខ្ញុំខ្ញុំខ្ញុំ<br>ខេមទំន                          |                  |              | ិ<br>កំពូក ធំ<br>កំពូក កំ    |                             |                   |              | ្ត្រី និង<br>ដូច្និ              |                         |                | $5.55 - 7.5$                                      |    | 8 5 4 5<br>8 5 - 6                                              |                                              |                                   | 23,3                    |                      | 11 않               |                                                   |                   |
|                                                                    |                                                                                         | Januar    |      |                        |                            | គំនូន ខុមី<br>តំនូន គំនូ       |               |                  | ភូមិ ដូច<br>កូមី សុទ                               | ô°               |              | .<br>이 선수 등 없                |                             | ë ë<br>o o        |              | 2.780                            | 음 4<br>의 4              |                | $\begin{array}{c} 0.5 \\ -0.5 \\ 0.5 \end{array}$ |    | न है।<br>0                                                      |                                              | ette<br>Soo                       | Niederschlagsummet 24.8 |                      | 00 00              | Trockerwetterbedingung: Niederschlag am Tag und \ |                   |
| ပ္မ                                                                | 53.2                                                                                    | Tag       |      |                        |                            | <b>-</b> ស គ <del>។</del> ស    |               |                  | ဖြေခြစ်တားမျှ                                      |                  |              | 计说过性版                        |                             |                   |              | 低化温度器                            |                         |                | <b>ភ្</b> នី នី នី                                |    |                                                                 |                                              | <b>អើ</b> ងសីសី <del>ឆី</del>     |                         | *- Trockernvettertag | na<br>Matr         |                                                   |                   |

<span id="page-303-0"></span>Abbildung 12.104: Report Trockenwetter

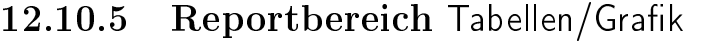

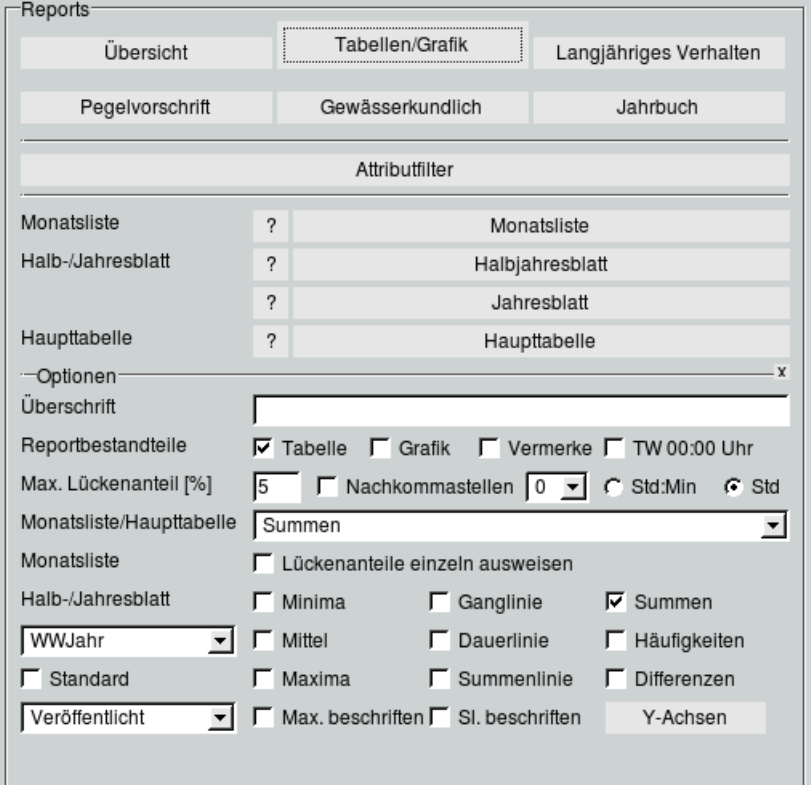

Abbildung 12.105: Register Tabellen/Grafik auf der Reportoberfläche

Im Bereich Optionen können Sie für alle auf dieser Seite zu erstellenden Reports folgende Voreinstellungen festlegen:

- Überschrift:Ein hier eingegebener Text wird abweichend zu der vom System installierten Überschrift verwendet.
- Reportbestandteile: Hier Irgen Sie fest, ob der Report in Tabellenform und/oder als Grafik mit oder ohne die in der Zeitreihe gespeicherten Vermerke ausgegeben wird. (HINWEIS: Zur Monatsliste wird keine Grafik ausgegeben.) √ TW 00:00 Uhr setzt den Tageswechsel für den Report auf 00:00 Uhr.
- Max. Lückenanteil [%]: Ist der Lückenanteil der Reihe auf dem Berechnungsintervall größer als der hier eingegebene Wert, wird kein Ergebnis ausgegeben.
- √  $\Box \mathrel{\overline{\triangledown}}$   $\mathrel{\overline{\triangledown}}$   $\mathrel{\overline{\triangledown}}$  ist das Kästchen abgewählt, werden die Nachkommastellen nach Systemvorgaben – abhängig vom Parameter – sinnvoll festgelegt. Bei angewähltem Kästchen wird die, in der nebenstehenden Liste ausgewählte Anzahl der Nachkommastellen für die Reportausgabe benutzt.
- ⊙ Std:Min ( ) Std: Hier bestimmen Sie, ob der Zeitpunkt der Extremwerte auf die Stunde oder auf die Minute genau ausgegeben wird.

#### 12.10.5.1 Monatsliste

Beim Erstellen einer Monatsliste muß im Rahmen:Zeitbereich festlegen eine Zeitdistanz eingetragen sein. 2007  $-$  2007  $-$  ist z.B. nicht zulässig.

- Es können beliebig viele Stationen ausgewertet werden, der Seitenumbruch findet automatisch statt.
- Unterschiedliche Parameter werden nicht gemischt. Vor dem Starten der Reporterstellung sollten Sie daher den Parameter wählen (Attributfilter oder Parameterliste). Wird kein Parameter vorgewählt, wird der erste gefundene Parameter der ersten Zeitreihe gewählt.
- Die Tageswerte werden mit dem eingestellten Tageswechsel gebildet.
- Die Ausgabe der Daten erfolgt immer nur für einen Monat. Es genügt, ein Datum bei von einzugeben.
- Optionen:

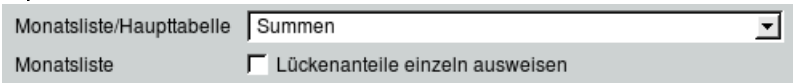

 $-$  Mit der Liste können Sie zwischen verschiedenen Auswertungen wählen:  $Mittel, Minima,$ Maxima, Summen, Dierenzen, Niederschlagsfreie Zeit, Anzahl Tage mit Tagessummen > bzw. ≤ einer einzugebenden Summe (Eingabefeld erscheint nach Auswahl des Listeneintrags).

HINWEIS: Nicht jede dieser Auswertungen ist für jeden Parameter geeignet. So ergeben Differenzen für Wasserstand und Abfluss keinen Sinn, diese Auswertung ist z. B. für den Parameter Gewicht gedacht.

 $-$  Lückenbehaftete Werte werden entweder mit  $^{\boldsymbol *}$  gekennzeichnet oder werden, wenn  $\overline{\vee}$  Lückenanteile einzeln ausweisen eingeschaltet ist, explizit in Prozent des Tages bzw. Monats in Klammern hinter dem Wert angegeben. Überschreitet der Lückenanteil den Grenzwert, welcher neben <sup>√</sup> Max. Lückenanteil [%] eingegeben wurde, wird ein - ausgegeben.

Einen Beispielreport sehen sie in Abbildung [12.106.](#page-306-0)

|                  | Seite 11                           | April 2008 |                       |                  |                               |            |        |      |                        |               |                              |                  |                                 |                                                                                        |          |              |             |                |          |                         |                                                                         |                  |              |                   |                          |                |       |                |                |                                  |               |                                                             |                |                      |                   |  |                                                                                                  | $-30,10,2014,13.52$ |
|------------------|------------------------------------|------------|-----------------------|------------------|-------------------------------|------------|--------|------|------------------------|---------------|------------------------------|------------------|---------------------------------|----------------------------------------------------------------------------------------|----------|--------------|-------------|----------------|----------|-------------------------|-------------------------------------------------------------------------|------------------|--------------|-------------------|--------------------------|----------------|-------|----------------|----------------|----------------------------------|---------------|-------------------------------------------------------------|----------------|----------------------|-------------------|--|--------------------------------------------------------------------------------------------------|---------------------|
| $-$ topoorti $-$ |                                    |            | Rotbach Hiesteld      | 30003            | 0000030003                    | 28,68      | 5      |      | 41.3<br>43.8           | 43.2          | 40,0                         | 41.3             | $\frac{3}{4}$                   | 40,5<br>$\overline{37}$ . T                                                            | 35,3     | 34.3         |             | នី ភ<br>នី ភ   | o.<br>75 | 36,7                    | 42,9                                                                    | 50<br>80<br>36,6 | ु<br>अ       | 33,0              | 32,6                     | 60<br>57       | 30.5  | $\bar{\rm s}$  | 35,2<br>8. 28  | 33,5                             | $\frac{6}{8}$ | 45,0                                                        | g<br>98        | 43,0                 | 37,6              |  |                                                                                                  |                     |
|                  |                                    |            | E Bahrstraße          | 10103            | 00010103                      | 23,214     | Ę      | æ.   | 344.8                  | 289.8         | 273.1                        | 317.3            | 329.4                           | 271,4<br>278,1                                                                         | 269.2    | 268,4        | 275.3       | 274,7          | 276,5    | 318.7                   | 311.1                                                                   | 276,9<br>267.3   | 266,0        | 265,0             | 264.7                    | 261.3          | 260,4 | 259,1          | 279.5<br>306,6 | 261.0                            | 257.2         | 304,6                                                       | 288.6          | 262.4                | 281,9             |  |                                                                                                  |                     |
|                  |                                    |            | Läppkes Mühlenbach    | 10078            | 0000010078                    | $\circ$    | 5      | 25,7 | 25,9                   | 25,9          |                              | ទី ដឹង<br>ដឹងនឹង |                                 | 25,7                                                                                   |          | 25.0<br>25.0 |             | 25.0<br>25.0   |          |                         | ទូចុទ្ធ<br>ងូង៉ូនូង៉ូ                                                   | 25,0             |              | ទូ ទុ ទុ<br>ង ង ង |                          | ಷ 3<br>ನ ನ     |       | 31<br>26<br>26 | 24.8           |                                  |               | ទ្ធ<br>និនី និ                                              | 25, 3<br>24, 8 |                      | 25,2              |  |                                                                                                  |                     |
|                  | Wasserstand (Mittel (00:00-00:00)) |            | Hüller Bach 0,1       | 10047            | 0000010047                    | $\circ$    | 5      | 78.3 | 83.4                   | 75.3          | 71.8<br>97.8                 |                  | 80.3 (21.26%)                   | $(44,50\%)$<br>71.8 (34.70%)<br>ł                                                      | 71.4     | 76.0         | $(51.06\%)$ | $\frac{1}{2}$  | 80,2     | $\overline{\mathbf{8}}$ | 81,2<br>71,7 (39,80%)                                                   | 69,6             | <b>Si</b> 89 | 88.B              | 50<br>88                 | 67,1           | 67.O  | 67.2           | 91.B           | 74.3<br>69.9                     | (58, 14%<br>ï | $(41, 63\%)$<br>×                                           | ×              | (B6.96%)<br>(44.73%) | 76,2 (13,09%)     |  |                                                                                                  |                     |
|                  |                                    |            | Leither Bach 0,7 a.B. | 10038            | 0000010038                    | $\circ$    | 5      |      | က် ဖြ<br>စစ်           |               | $\frac{16}{8}$ $\frac{0}{8}$ | 14.9             | 10.9<br>$\overline{\mathbf{e}}$ |                                                                                        | e g<br>P | 10.0         |             | ဒ္ဒ ဒ္ဒ န္တ    |          | $\frac{13.5}{12.3}$     | $^{10.0}$                                                               | 9,9              | 9.6          | $\frac{4}{9}$     | $\frac{4}{9}$            | 9. 9<br>9. 9   |       | $\frac{10}{8}$ | $\frac{4}{9}$  | 12.0<br>13.5                     | 14,6          | 15.8                                                        | 12.8           | 13.9                 | 7.01              |  |                                                                                                  |                     |
|                  |                                    |            | König Ludwig          | E König<br>10012 | Emscher König-Ludwig<br>40,27 |            | 5      |      |                        |               |                              |                  |                                 | ុ - - - - - - - - - - - - -<br>ក្តុង - - - - - - - - - - - -<br>សិសីសីសីសីសីសីសីសីសីសី |          |              |             |                |          |                         | 8 9 8 8 8 9 7 7 8 9 1<br>8 9 8 8 8 8 7 7 8 9 8 9<br>8 9 8 8 8 7 8 8 8 9 |                  |              |                   | 194,6                    | 193,5<br>191,1 |       | 93.6<br>28.6   |                |                                  |               |                                                             |                |                      | 206,8             |  | (LA%) Angabe des Lückenanteils in Prozent; " - " Wert zu Lücke gesetzt, weil Lückenanteil > 40 % |                     |
|                  |                                    |            | E Buer-Sutum          | 10011            |                               | 30,65      | Ę      |      | (64.58%)<br>121.4<br>ï | 124.2 (0.01%) | 110,8                        | 156,3            | 152,5<br>122.6                  | 113,1                                                                                  | 109.8    | 106,9        |             | 105.0<br>102.0 | 112.0    | 149.8                   | 138.6                                                                   | 117.4<br>107.0   | 104.6        | 101.8             | $\overline{\phantom{0}}$ | <br>88         |       | g<br>8         | 138.4          | 117.3<br>$\overline{\mathbf{g}}$ | 92,1          | 135.2                                                       | 116.1          | $\overline{8}$       | 115,3 (2,15%)     |  |                                                                                                  |                     |
|                  | ပ္မ                                | 53.2       | ne<br>Marne           | ð                | Betreiber-ID                  | PNP [mūNN] | Enheit |      |                        |               |                              |                  |                                 | – លស់ → លប់ ⊳ ល<br>as8ts9\$as8                                                         |          | ை⊴்          |             |                |          |                         | <b>1:20166</b><br><b>L</b> @ & _ _ _ _ _ _ _ _ _ _                      | Ė.               |              | គុំគូន            |                          |                |       |                |                |                                  |               | <b>ភ្</b> ដនី <b>នី នី នី នី នី</b> នី<br><b>SasátagSas</b> |                |                      | Monats-<br>mittel |  |                                                                                                  |                     |

<span id="page-306-0"></span>Abbildung 12.106: Report Monatsliste (Wasserstand)

#### 12.10.5.2 Halbjahres- und Jahresblatt

- $\bullet$  Die Auswertungsmöglichkeiten für Halbjahresblatt  $\parallel$  und  $\parallel$  Jahresblatt  $\parallel$  sind, bis auf die unterschiedlichen Zeitintervalle, identisch.
- Lückenanteile (in Prozent) werden nur im Halbjahresblatt auf Wunsch ausgegeben.
- Die Intervallwechsel zur Bildung der Tageswerte und der Halbjahre bzw. Jahre werden entsprechend der Voreinstellung vorgenommen.
- Bei Eingabe des Anfangs- und Endzeitpunktes werden die Halbjahres- bzw. Jahresintervalle bearbeitet, die diese Zeitpunkte einschließen.

Wenn z. B. unter von der 15.11.2006 und unter bis der 21.12.2007 eingetragen sind, erfolgt für das WWJahr die Ausgabe von Halbjahresblättern für das Winterhalbjahr 2007, das Sommerhalbjahr 2007 und das Winterhalbjahr 2008. Jahresblätter werden für die Wasserwirtschaftsjahre 2007 sowie 2008 ausgegeben.

Ist Kalenderjahr gewählt, so erfolgt die Ausgabe der Halbjahresblätter für das 2. Halbjahr 2006 sowie das 1. und das 2. Halbjahr 2007. Die Jahresblätter werden für die Jahre 2006 und 2007 ausgegeben.

Wird nur ein Datum bei von eingegeben, so wird das Halbjahres- bzw. Jahresblatt für den Zeitraum erstellt, der das angegebene Datum einschließt.

• Optionen:

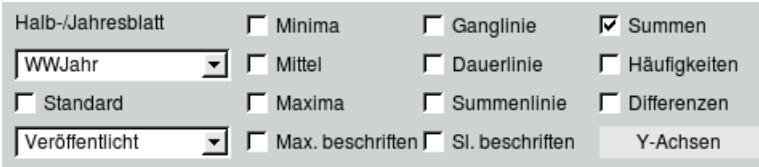

- $\mathcal{S} = \mathsf{Die}\ \mathsf{V}$ oreinstellung  $\mathsf{[WWJahr]} \mathbin{\triangledown} \mathsf{[}$  oder  $\mathsf{[}$  Kalenderjahr  $\mathbin{\square} \mathbin{\triangledown} \mathsf{[}$  hat die folgenden Auswirkungen:
	- ∗ Das Jahr beginnt mit dem Monat, der in den Systemeinstellungen für den Jahreswechsel festgelegt wurde. Beim Wasserwirtschaftsjahr ist das der November, beim Kalenderjahr der Januar.
	- ∗ Die Halbjahre werden in Winterhalbjahr und Sommerhalbjahr oder 1 Halbjahr (Januar  $\rightarrow$  Juni) und 2 Halbjahr (Juli  $\rightarrow$  Dezember) unterteilt.
- Die einzelnen Auswertungen können über die Kästchen frei eingestellt werden, solange sie nicht mit dem Parameter kollidieren. Mit <sup>√</sup> Standard wählen Sie die Standardeinstellungen des Systems (vom Parameter abhängig). Beim erneuten Abwählen des Kästchens werden die von Ihnen festgelegten Voreinstellungen wieder hergestellt.
- Maxima und Summenlinie lassen sich wahlweise im Report beschriften. ( <sup>√</sup> Max. beschriften/ √ Sl. beschriften).
- $\mid$  Y-Achsen  $\parallel$  öffnet ein Fenster, mit dem Sie die Y-Achsen im Report beliebig skalieren können (  $\leftrightarrow$  Abb. [12.107\)](#page-308-0). Dazu geben Sie den jeweiligen oberen und unteren Y-Wert für die linke und falls vorhanden die rechte Y-Achse ein und wählen das Kästchen <sup>√</sup> Y-Achsen nach Angaben skalieren an.

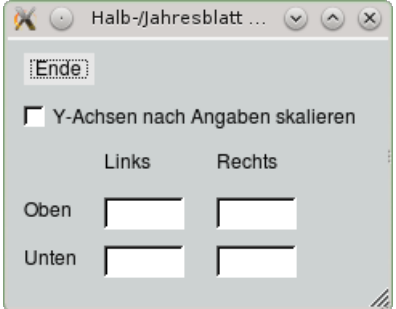

<span id="page-308-0"></span>Abbildung 12.107: Einstellungen zur Skalierung der Y-Achse

Auf den nächsten Seiten befinden sich in Abbildung [12.108](#page-309-0) - [12.112](#page-313-0) Beispiele für Halbjahres- und Jahresblätter.

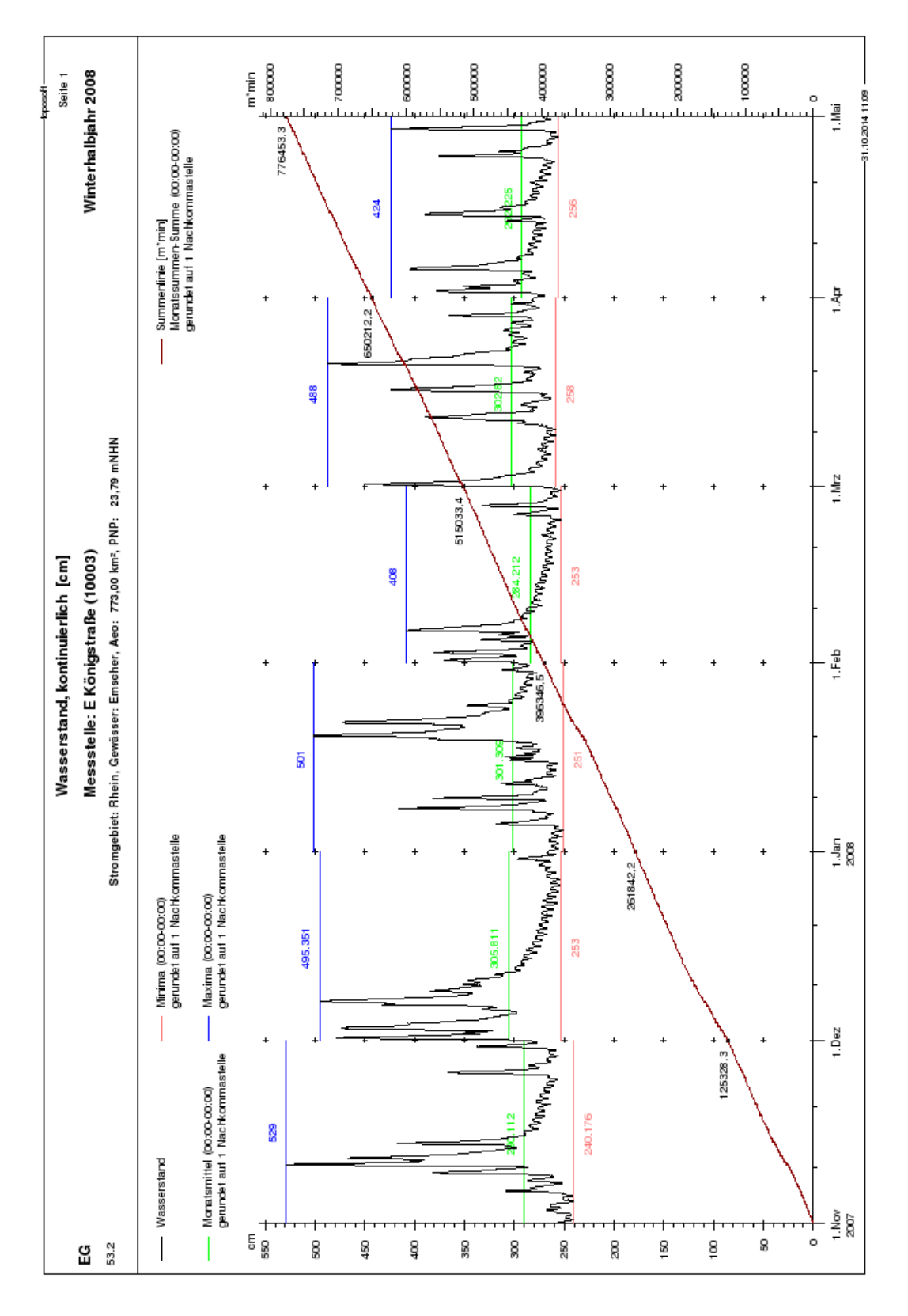

<span id="page-309-0"></span>Abbildung 12.108: Report Halbjahresblatt

|                          |                                  |                                                  |                           |                                                 |         | Wasserstand, kontinuierlich (Mittel (00:00-00:00) [cm])                 |       |                       |                     |                |           | Seite 1             |  |
|--------------------------|----------------------------------|--------------------------------------------------|---------------------------|-------------------------------------------------|---------|-------------------------------------------------------------------------|-------|-----------------------|---------------------|----------------|-----------|---------------------|--|
| ပ္မ                      |                                  |                                                  |                           |                                                 |         | Messstelle: E Königstraße (10003)                                       |       |                       |                     |                |           | Winterhalbjahr 2008 |  |
| 53.2                     |                                  |                                                  |                           |                                                 |         | Stromgebiet: Rhein, Gewässer: Emscher, Aeo: 773,00 km2, PNP: 23,79 mNHN |       |                       |                     |                |           |                     |  |
| Datum                    |                                  | November                                         |                           | Dezember                                        |         | Januar                                                                  |       | Februar               |                     | Närz           |           | April               |  |
|                          |                                  | 247.5                                            |                           | 401.3                                           | ä       | 260,1                                                                   |       | 336,9                 |                     | 391.3          |           | 279.4               |  |
|                          |                                  | 250.4                                            |                           | 373.3                                           | ä       | 259.8                                                                   | ھ ت   | 333,5                 | នី នី               | 321.5          | äΞ        | 352.0               |  |
|                          |                                  | 260,9                                            |                           | 418.2                                           |         | 259,1                                                                   | S.    | 300,2                 | 을                   | 285,8          |           | 304.1               |  |
|                          |                                  | 248.9                                            |                           | 335,4                                           | 음도      | 257.1                                                                   | 울     | 299.2                 | äέ                  | 276.2          | 음도        | 285,3               |  |
|                          |                                  | 247.8                                            |                           | 303,7                                           | gi      | 287.8                                                                   | ä     | 303,3                 |                     | 271.8          | Sa.       | 331.6               |  |
|                          |                                  | 284,7                                            |                           | 353,9                                           | Ś.      | 273.0                                                                   | É     | 372,0                 |                     | 268,1          | So.       | 339,9               |  |
| - லன் சம்மட் மை மெ இ     | g r a g a e e e g r a            | 266,2                                            | a a g a a a a a a a a     | 452.2                                           | 울음      | 279.4                                                                   | 음료    | 316,1                 | ទីក្នុ              | 270.7          | ≨ä≝       | 296,9               |  |
|                          |                                  | 339,5<br>270,1                                   |                           | 357.8<br>359,6                                  | ä       | 309.4<br>339,1                                                          | S.    | 293,0<br>285,7        | So.                 | 264,6<br>267,1 |           | 284,9<br>281.7      |  |
|                          |                                  | 413,6                                            |                           | 342.7                                           | g       | 292.3                                                                   | င္တ   | 279,9                 | 울                   | 265,1          | g         | 278.3               |  |
|                          |                                  |                                                  |                           |                                                 |         |                                                                         |       |                       |                     |                |           |                     |  |
|                          |                                  | 421.0<br>346.5                                   |                           | 320.8                                           | 도령      | 271.9                                                                   | 울 ㅎ   | 278.8                 | ăέ                  | 289.3          | 正盟        | 278.2               |  |
|                          |                                  |                                                  |                           | 299,8                                           |         | 292.0                                                                   |       | 276,1                 |                     | 357.5          |           | 275,5               |  |
| 性 经 性 性 低 低 仔 恨 恨 說      | g g a a a g a a g a              | 317.7                                            | a ma a ma a ma a          | 292.9                                           | Ś.      | 266,5                                                                   | Ξ     | 275,3                 | នីដនី               | 290,5          | So.       | 285,2               |  |
|                          |                                  | 348.0                                            |                           | 288,2                                           | 울       | 263,7                                                                   | 8     | 272.4                 |                     | 286,2          | 을         | 331.9               |  |
|                          |                                  | 292.T                                            |                           | 283,6                                           | ăέ      | 267.6                                                                   | £     | 270,3                 |                     | 269,1          | äέ        | 323.7               |  |
|                          |                                  | 25<br>82. T                                      |                           | 279.2                                           |         | 294.3                                                                   | S.    | 268.2                 | So.                 | 322.8          |           | 292,6               |  |
|                          |                                  | 278.6                                            |                           | 276,9                                           | å,      | 280,8                                                                   | So.   | 265,9                 | 울                   | 357.5          | 음도        | 281.4               |  |
|                          |                                  | 275,2                                            |                           | 274.0                                           | 푼       | 285,7                                                                   | 울     | 266,0                 | asá                 | 289,1          |           | 278,6               |  |
|                          |                                  | 274,1                                            |                           | 271,9                                           | S.      | 365,1                                                                   | a si  | 265,6                 |                     | 283,2          | S.        | 276,1               |  |
|                          |                                  | 272.4                                            |                           | 270,3                                           | S.      | 430,1                                                                   |       | 265,1                 |                     | 287,1          | မ္တ       | 274,1               |  |
|                          |                                  |                                                  |                           |                                                 |         |                                                                         |       |                       |                     |                |           |                     |  |
|                          |                                  | 271.6<br>289.0                                   |                           | 268.4                                           | g<br>Sa | 360,9                                                                   | 음도    | 263,9                 | ភូមិ                | 429.4          |           | 269,9               |  |
|                          |                                  |                                                  |                           | 267.2                                           |         | 429.5                                                                   |       | 265,2                 |                     | 364.6          | ខ្≅ែ≣ ៩៤៩ | 267.6               |  |
|                          |                                  | 265,5                                            |                           | 264,9                                           | Ξg      | 338,6                                                                   | នី នី | 262,5                 | Ś.                  | 314.2          |           | 265,3               |  |
|                          |                                  | 262,2                                            |                           | 264,6                                           | £.      | 315,8                                                                   | 울     | 259,9                 | 울                   | 297.6          |           | 319.8               |  |
|                          |                                  | 312.3                                            |                           | 260,6<br>259.3                                  | Sai     | 316,4                                                                   |       | 281.8<br><b>281.7</b> | $\vec{a}$ $\vec{z}$ | 295,4          |           | 294,6               |  |
|                          |                                  | 258.7<br>284,7                                   |                           |                                                 | Ś.      | 296,5<br>291.6                                                          | äέ    | 282,3                 |                     | 303,3<br>291.8 | S.        | 266,5               |  |
|                          |                                  |                                                  |                           | 260.4                                           |         |                                                                         |       |                       | 음도                  |                |           | 261.7               |  |
|                          |                                  | 261.9<br>277,1                                   |                           | 263,9                                           | 울음      | 288,1                                                                   | 음도    | 260,7<br>250,8        | Sa.                 | 289,5          |           | 315,8               |  |
| <b>ភេ</b> ដដន់អាស្រីសេនី | <b>E 8 £ # &amp; 2 £ = 5 £ £</b> | 82.9                                             | <b>E ធន</b> ទី B E B E ធន | 269.3<br>276,7                                  | ä       | 290,9<br>285,8                                                          |       |                       | S.                  | 318.6<br>282,2 | ≗ai≣      | 306,4<br>268.6      |  |
|                          |                                  |                                                  |                           |                                                 |         |                                                                         |       |                       |                     |                |           |                     |  |
| 55                       |                                  |                                                  | g.                        | 269.1                                           | g       | 291.9                                                                   |       |                       | ŝ                   | 286,4          |           |                     |  |
| Monats-<br>mittel        |                                  |                                                  |                           |                                                 |         |                                                                         |       |                       |                     |                |           |                     |  |
|                          |                                  | 290,1                                            |                           | 305,8                                           |         | 301,3                                                                   |       | 284,2                 |                     | 302,8          |           | 292,2               |  |
|                          |                                  |                                                  |                           |                                                 |         |                                                                         |       |                       |                     |                |           |                     |  |
|                          |                                  |                                                  |                           |                                                 |         |                                                                         |       |                       |                     |                |           |                     |  |
|                          |                                  | (LA%) Angabe des Lückenanteils in Prozent; "-" W |                           | lert zu Lücke gesetzt, weil Lückenanteil > 40 % |         |                                                                         |       |                       |                     |                |           | -31.10.2014 11:15   |  |

Abbildung 12.109: Report Halbjahresblatt (Tabelle Mittelwerte)

| ပ္မ                         |           |                                            |                               |                                                    |                  | Wasserstand, kontinuierlich (Maxima (00:00-00:00) [cm])<br>Messstelle: E Königstraße (10003) |           |                |                               |                |          | Winterhalbjahr 2008<br>Seite 1 |
|-----------------------------|-----------|--------------------------------------------|-------------------------------|----------------------------------------------------|------------------|----------------------------------------------------------------------------------------------|-----------|----------------|-------------------------------|----------------|----------|--------------------------------|
| 53.2                        |           |                                            |                               |                                                    |                  | Stromgebiet: Rhein, Gewässer: Emscher, Aeo: 773,00 km2, PNP: 23,79 mNHN                      |           |                |                               |                |          |                                |
| Datum                       |           | November                                   |                               | Dezember                                           |                  | Januar                                                                                       |           | Februar        |                               | März           |          | April                          |
|                             |           | 8                                          |                               | 478.4                                              |                  | 266,0                                                                                        | 正岛        | 370.0          |                               | Q<br>45        | äΞ       | 349.0                          |
| – வென்செய்யிட்டு            | 음도        | 264.7                                      | ឌី និ                         | 468.9                                              | ăέ               | 265,0                                                                                        |           | $\frac{1}{8}$  | នី នី                         | 353,0          |          | <b>S78.0</b>                   |
|                             | S.<br>So. | 267.8<br>254,1                             | 을                             | 372,5<br>472.8                                     |                  | 265,0<br>262.0                                                                               | ŝ.<br>So. | 344.0<br>333,0 |                               | 299.0<br>284.0 |          | 346.0<br>298.0                 |
|                             | 울         | 257.6                                      |                               | <b>S17.8</b>                                       |                  | 318.0                                                                                        |           | 321.0          |                               | 277.0          | នីភង     | 405,0                          |
|                             |           | 307.7                                      |                               | 432.5                                              |                  | 290,0                                                                                        |           | 408.0          |                               | 273.0          | S.       | 397.0                          |
|                             | aså       | 286,2                                      |                               | 495,4                                              |                  | 371.0                                                                                        | គ្រូនូវ   | 353,0          |                               | 276.0          |          | 312.0                          |
|                             |           | 303,5<br>381.G                             |                               | 383.8<br>58.T                                      |                  | 416.0<br>382.0                                                                               |           | 300,0<br>292.0 |                               | 272.0<br>270,0 |          | 293,0<br>287.0                 |
| ത് ഇ                        | 正國        | 529.0                                      | a ma grana s                  | $\frac{4}{55}$                                     | gras a ≡es       | 342.0                                                                                        | s s       | 288,0          | g<br>≣ mi mi g mi mi mi mi    | 269.0          | ≗ai≣ a   | 285,0                          |
|                             |           |                                            |                               |                                                    |                  |                                                                                              |           |                |                               |                |          |                                |
|                             | g ≗       | 467.3                                      |                               | $\frac{1}{34}$                                     | 正過               | 280,0                                                                                        |           | 283,0          |                               | 331.0          | ھ ت      | 282,0                          |
| <b>드</b> 현 현                |           | 386,4                                      | គ្គនិជ្ <i>គី គឺ</i> គឺ គឺ គឺ | 314.8                                              |                  | 313,0                                                                                        | ತೆದ≣      | 279,0          | គ្គនិ <i>ង គឺ គឺ</i> គឺ គឺ គឺ | 380,0          |          | 282.0                          |
|                             | ă         | 415.0                                      |                               | 299,5                                              |                  | 280,0                                                                                        |           | 279.0          |                               | 331.0          | S.       | 308.0                          |
| 부                           | ≣ å       | 418.0                                      |                               | <b>293,1</b>                                       | នទី៩៩            | 267.0                                                                                        | ន្ត្រីន   | 278.0          |                               | 293,0          | lasi     | 389.0                          |
| 쁜                           |           | 306,3                                      |                               | 289,8                                              |                  | 288.0                                                                                        |           | 274.0          |                               | 279.0          |          | $\frac{0}{8}$                  |
| فإ                          | 丘         | 280,6                                      |                               | 285,5                                              |                  | 309.0                                                                                        |           | 272,0          |                               | 424.0          |          | 313,0                          |
| Ė,                          | Sa.       | 285,0                                      |                               | $\frac{1}{8}$                                      | 음도               | 295,0                                                                                        |           | 271.0          |                               | 424,0          | ខីភ្នំ ន | 288.0                          |
| ₽                           | So.       | 281.3                                      |                               | 278.0                                              |                  | 298.0                                                                                        | lasi≝     | 269.0          |                               | 304.0          |          | 284.0                          |
| ଞ୍ କ୍ଷ                      | 울         | 278.6                                      |                               | 277.0                                              | . ಹೆ. ಜಿ         | 489.0                                                                                        |           | 259.0          |                               | 290,0          |          | 283,0                          |
|                             | ă         | 277.9                                      |                               | 275.0                                              |                  | 501.0                                                                                        |           | 269.0          |                               | 349.0          |          | 284.0                          |
|                             |           |                                            |                               |                                                    |                  |                                                                                              |           |                |                               |                |          |                                |
|                             | έ         | 277.9                                      | ية ع                          | 273,0                                              | ₫                | 412.0                                                                                        | 용도        | 269.0          |                               | 488,0          | 울        | 274.0                          |
|                             | g.        | 273,5                                      |                               | 273.0                                              | ă                | 472.0                                                                                        |           | 272.0          |                               | 404.0          | ăέ       | 273,0                          |
| ភ្នាំដាន់ដាន់ នេះ និន       | £         | 270,2                                      | gés ≣ a cas                   | 273.0                                              | ä                | 367.0                                                                                        | នី នី     | 267.0          |                               | 341.0          |          | 270.0                          |
|                             | Sa.       | 267.8                                      |                               | 271.0                                              | 음료               | 346.0                                                                                        |           | 266,0          |                               | 304.0          | នួកខ្    | 376.0                          |
|                             | So.       | 366,3                                      |                               | 267.0                                              |                  | 347.0                                                                                        |           | 301.0          |                               | 306,0          |          | 316.0                          |
|                             | 울         | 318.2                                      |                               | 254.0                                              | S.               | 304.0                                                                                        | ទី៩៩៩៩    | 332,0          |                               | 310,0          |          | 274.0                          |
|                             |           | 283,8                                      |                               | 268.0                                              |                  | 297.0                                                                                        |           | 326,0          |                               | 304.0          | S.       | 267.0                          |
|                             |           | 267.5                                      |                               | 268.0                                              |                  | 294.0                                                                                        |           | 386.0<br>297.0 |                               | 324.0          |          | 424.0                          |
|                             | គ្រូនូវ   | 337.8                                      |                               | 275.0                                              | នទី៩៩            | 288.O                                                                                        |           |                |                               | 365,0          | ≗ai≝     | 383,0                          |
|                             |           | œ<br>55                                    |                               | 296.0                                              |                  | 312.0                                                                                        |           |                |                               | 295,0          |          | 277.0                          |
|                             |           |                                            |                               |                                                    |                  |                                                                                              |           |                |                               |                |          |                                |
| 5                           |           |                                            | ŝ                             | 289.0                                              | g                | 305,0                                                                                        |           |                | ŝ                             | 303,0          |          |                                |
| Monats-<br>maximum<br>Zeit: |           | 529,0                                      |                               | 495,4                                              |                  | 501,0                                                                                        |           | 408,0          |                               | 488,0          |          | 424,0                          |
|                             | Sa. 10.   |                                            | Fr. oz.<br>9 Uhr              |                                                    | So. 20.<br>1 Uhr |                                                                                              | Mi. 06.   |                | Fr. 21.<br>4 Uhr              |                | Mo. 28.  |                                |
|                             | 13 Uhr    |                                            |                               |                                                    |                  |                                                                                              | 7 Uhr     |                |                               |                | 19 Uhr   |                                |
|                             |           | (LA%) Angabe des Lückenanteils in Prozent; |                               | "" Wert zu Lücke gesetzt, weil Lückenanteil > 40 % |                  |                                                                                              |           |                |                               |                |          |                                |
|                             |           |                                            |                               |                                                    |                  |                                                                                              |           |                |                               |                |          | 31.10.2014 11:19               |

Abbildung 12.110: Report Halbjahresblatt (Tabelle Maxima)

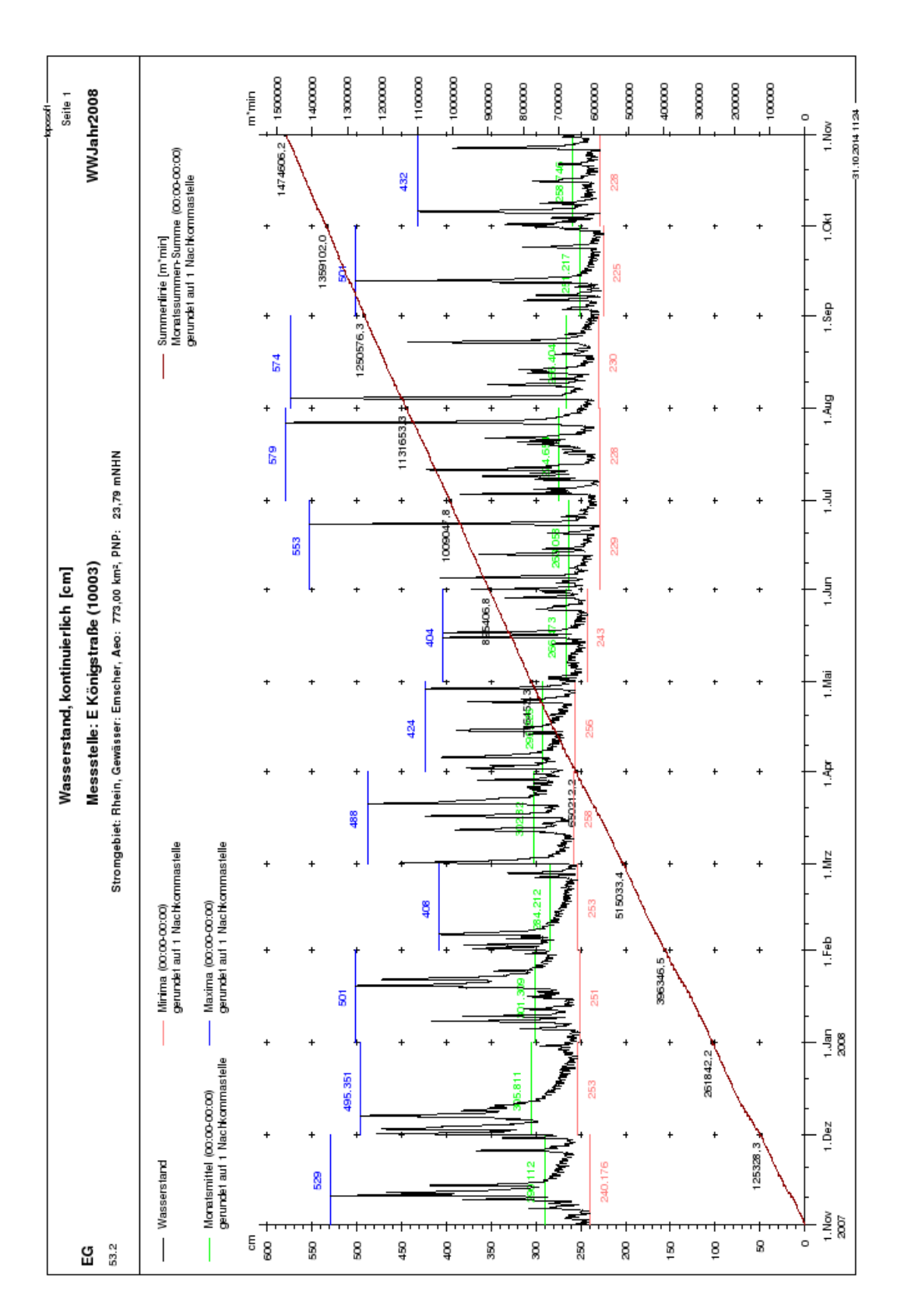

Abbildung 12.111: Report Jahresblatt

|                             |                                                                                  |                           |                                               |                                    | Wasserstand, kontinuierlich (Maxima (00:00-00:00) [cm])                 |                                   |                             |                                 |                                        |                                                 |                                                                                                    | Seite 1                    |
|-----------------------------|----------------------------------------------------------------------------------|---------------------------|-----------------------------------------------|------------------------------------|-------------------------------------------------------------------------|-----------------------------------|-----------------------------|---------------------------------|----------------------------------------|-------------------------------------------------|----------------------------------------------------------------------------------------------------|----------------------------|
| ပူ                          |                                                                                  |                           |                                               |                                    |                                                                         | Messstelle: E Königstraße (10003) |                             |                                 |                                        |                                                 |                                                                                                    | WWJahr2008                 |
| 53.2                        |                                                                                  |                           |                                               |                                    | Stromgebiet: Rhein, Gewässer: Emscher, Aeo: 773,00 km2, PNP: 23,79 mNHN |                                   |                             |                                 |                                        |                                                 |                                                                                                    |                            |
| Datum                       | November                                                                         | Dezember                  | Januar                                        | Februar                            | März                                                                    | April                             | ja                          | j<br>3                          | Ē                                      | August                                          | September                                                                                                    | Oktober                    |
|                             | 8<br>g                                                                           | 478.4<br>Sa.              | 266,0                                         | 370.0<br>្រ<br>ស                   | 451.0<br>s s                                                            | 349.0<br>a si                     | 286,0<br>Δø.                | 372.0<br>S.                     | 241.0<br>a s                           | 251.0<br>247.0                                  | 239,0<br>g                                                                                                    | 335,0<br>ś                 |
|                             | 264,7<br>ć.                                                                      | 468,9<br>S.               | 265,0                                         | $\frac{0}{8}$                      | 353,0                                                                   | 378.0                             | 285,0<br>군.                 | 268.0<br>울                      | 323,0                                  | ෂූ                                              | 267.0<br>ă                                                                                                    | 307.0<br>g                 |
|                             | 267,8<br>Ś.<br>Sa.                                                               | Mo. 472.8                 | 265,0                                         | 344.0<br><u>i</u> e<br>S.          | 299.0<br>울                                                              | 346,0<br>g<br>£.                  | 277.0<br>361.0<br>S.<br>Sai | 278.0<br>407.0                  | 384.0                                  | 273,9<br>S.                                     | 271.0<br>g<br>έ                                                                                                    | 283,0<br>ć.<br>Sa.         |
| – வென் செய்யி ⊳்பை          | Mo. 257.6<br>264,1                                                               | 372.5<br>317.8<br>ai si   | 318.0<br>262,0<br>គ្គនិជ្ <i>គ</i> ន់ទីក្គត្ត | 333,0<br>321.0                     | 284.0<br>277.0<br>a mi gi gi gi gi gi                                   | 298.0<br>405,0<br>Sa.             | 259.0<br>ğ                  | 406.0<br>a<br>a ≣ 8             | 302.0<br>282.0<br>a a s s s a s a      | 574.0<br>323,0<br>$\frac{6}{5}$ a $\frac{1}{5}$ | 250,0<br>268.0                                                                                                    | 281.3<br>So. 424,0         |
|                             | Di. 307.7                                                                        | 432.5<br>g                | 280,0                                         | 408.0<br>ăέ                        | 273.0                                                                   | 397.0<br>S.                       | 263,0                       | 269.0                           | 243.0                                  | 267.0                                           | 313.0<br>正國                                                                                                    | Mo. 432.0                  |
|                             | 286,2<br>ś                                                                       | Fr. 495.4                 | 371.0                                         |                                    | 276.0                                                                   | 312.0<br>울                        | 265,0<br>a si               | 254.0<br>に<br>圧 感               | 90.0<br>824.0                          | 261.0<br>g                                      | 300,0<br>Ś.                                                                                                    | 272.0<br>a                 |
|                             | 303.5<br>g                                                                       | 399,1<br>Sa.              | 416.0                                         | 0<br>0.300<br>0.282.0<br>5.0.288.0 | 272.0                                                                   | 293,0<br>ă                        | 265,0<br>ρ.                 | So. 262.0                       |                                        | 354.0<br>£                                      | Mo. 292.0                                                                                                    | 295,0                      |
| ကား ဤ                       | S 1.6<br>529.0<br>正區                                                             | 351.4<br>383.8<br>s,<br>울 | 382.0<br>342.0                                |                                    | 270,0<br>269.0                                                          | 287.0<br>285,0<br>≣ å             | ತ್ತ .<br>ತತ್ತ<br>도령         | Mo. 253.0<br>Di. 250.0<br>250,0 | 38<br>88                               | 351,0<br>296,0<br>នី នី                         | 248.0<br>257.0<br>a si                                                                                                    | 279.8<br>249.0<br>g<br>Bit |
|                             |                                                                                  |                           |                                               |                                    |                                                                         |                                   |                             |                                 |                                        |                                                 |                                                                                                    |                            |
|                             | 467.3<br>So. 467,3<br>Mo. 386,4                                                  | 341,7<br>ai si            | 280,0                                         | 283.0<br>울 남                       | 331.0                                                                   | 282,0<br>± <i>នី</i>              | 259.0<br>Ś.                 | 248.0                           | 422.0<br>្ត<br>ភូ                      | 278.0                                           | 265,0                                                                                                    | 248.0<br>Sa.               |
|                             |                                                                                  | 314.8                     | 313.0                                         | 279.0                              | 380,0                                                                   | 282.0                             | 254.0<br>g                  | 363.0<br>i<br>≦ S £             | 323.0                                  | 310,0                                           | <u>ទី</u><br>នីដនី                                                                                                    | 245.0<br>S.                |
| 牡蠣退性低低化                     | 415.0<br>ai si                                                                   | 299,5<br>ρġ.              | 280,0<br><b>2 ធ្នូទី 5 គ្នូ</b> 5 ធ្នូ 6      | 279.0<br>É                         | 331.0<br><b>គេ</b> ទីដូជទី                                              | 308.0<br>Sø.                      | 281.0<br>a si               | 352.0                           | 268.0<br>S.                            | 319.0<br>នីក្ខុងក្                              | 397.0                                                                                                    | 248.0<br>ġ                 |
|                             | 418.0                                                                            | 293,1<br>É                | 267.0                                         | Do. 278.0<br>Fr. 274.0             | 293,0                                                                   | 389.0<br>g<br>Sid                 | 276.0                       | 292.0<br>Sa.                    | 244.0<br>$\frac{3}{2}$ a $\frac{3}{2}$ | 319.0                                           | 271.0<br>g                                                                                                    | 248.0<br>a si              |
|                             | 306,3<br>g                                                                       | 289,8<br>Sai              | 298.0                                         |                                    | 279.0                                                                   | $\frac{0}{8}$                     | 404.0<br>g                  | 275.0<br>s.                     | 242.0                                  | 256.0                                           | 251.0<br>울                                                                                                    | 281.7                      |
|                             | 280,6<br>đ.                                                                      | 285,5<br>S.               | 309.0                                         | 272.0<br>s.                        | 424.0<br>g                                                              | 313.0<br>ś                        | 404.0<br>t.<br>E            | Mo. 249.0                       | 269.0                                  | 250,0<br>.<br>Sa                                | 248,0<br>ă                                                                                                    | 304.0<br>,ó                |
|                             | 285,0<br>.<br>Sa                                                                 | $\frac{1}{8}$<br>g.       | 295,0                                         | 271.0<br>S.                        | 424.0<br>울                                                              | 288.0<br>g                        | 403,0<br>Sa.                | 247.0<br>ä                      | 269.0<br>g                             | 247.0<br>Ś.                                     | 244.0<br>ś                                                                                                    | 266,3<br>É                 |
| ₽                           | ?<br>81.3<br>Ś.                                                                  | 278.0<br>ä                | 298.0                                         | Mo. 269.0                          | 304.0<br>asã                                                            | 284.0<br>É                        | 328.0<br>So.                | 247.0<br>ś                      | 271.0<br>£.                            | 273.0<br>g                                      | Do. 241.0<br>Fr. 241.0<br>Sa. 241.0                                                                                                    | 246.0<br>Sa.               |
| ଼ ଅ                         | 278.6<br>g<br>Sa                                                                 | 277.0<br>ś                | 489.0                                         | 269.0<br>aisi                      | 280,0                                                                   | 283,0<br>Sa.                      | 265.0<br>260.<br>g          | 284.0<br>287.0<br>ΒĖ            | 310,0<br>នី នី                         | 279.0<br>257.0<br>a si                          |                                                                                                    | 243.0<br>S.                |
|                             | 277.9                                                                            | 275.0<br>g                | 501.0                                         | 269.0                              | 349.0                                                                   | 284.0<br>S.                       | ă                           |                                 | 320,0                                  |                                                 |                                                                                                    | 243.0<br>ġ                 |
|                             | 277.9<br>ś                                                                       | 273.0<br>Ė                | 412.0                                         | Do. 269.0                          | 488,0                                                                   | 274.0<br>g                        | 257.0<br>έ                  | 243.0<br>sa.                    | 356,0<br>₫.                            | 252,0                                           | 239,0<br>s.                                                                                                    | 274.0<br>ă                 |
|                             | 273,5<br>g                                                                       | 273.0<br>Sa.              | 472.0                                         | Fr. 272.0                          | 404.0<br>E si                                                           | 273.0<br>ă                        | 255,0<br>.<br>B             | So. 548.0                       | 352.3                                  | <b>SB1.0</b><br>g<br>S                          | Mo. 239.0                                                                                                    | 274.0<br>ś                 |
| ត្ដដាន់ដាន់ ដេនានាំន        | Fr. 270.2                                                                        | 273.0<br>S.               | 367.0<br><u>ទីក្តុងក្តុងទីក្ត</u>             | Sa. 267.0                          | 341.0<br>s ≗                                                            | 270,0<br>É                        | 253,0<br>ć.                 | Mo. 553,0                       | 273.0<br>$\vec{a} \equiv \vec{a}$      | 443.0<br>.<br>Sai                               | 314.5<br>ă                                                                                                    | Do. 242.0                  |
|                             | Sa. 267.8                                                                        | Mo. 271,0                 | 346.0                                         | So, 266.0                          | 304.0                                                                   | 376.0<br>g                        | 252.0<br>sa i               | Di. 277.0<br>Mi. 272.0          | 251.0                                  | 302.0<br>S.                                     | 315.0<br>ś                                                                                                    | 244.0<br>£.                |
|                             | So. 366,3                                                                        | 267.0<br>ä                | 347.0                                         | Mo. 301.0<br>Di. 332.0             | 306,0<br>$\vec{a}$ $\vec{a}$                                            | 316.0<br>£.                       | So. 300.0                   |                                 | 248.0<br>្ត<br>ក្នុង                   | Mo. 258.0                                       | Do. 247.0<br>Fr. 239.0                                                                                                    | 244.0<br>sa.               |
|                             | Mo. 318.2                                                                        | 264.0<br>ś                | 304.0                                         |                                    | 310,0                                                                   | 274.0<br>Sa.                      | 282.0<br>ġ                  | Do, 257,0                       | 530,0                                  | 260,5<br>គ់ ≣ <b>ខំ</b> ± <i>នំ</i>             |                                                                                                    | 279.0<br>g                 |
|                             | 283,8<br>ä                                                                       | 258.0<br>g.               | 297.0                                         | 326.0<br>É                         | 304.0<br>នីភ្នំន                                                        | 267.0<br>Ś.                       | 263,0<br>ă                  | Fr. 251.0                       | 579.0<br>S.                            | 250,0                                           | 237.0<br>.<br>Sai                                                                                                    | Mo. 393.0                  |
|                             | 267,5<br>$\tilde{\Xi}$                                                           | 268.0<br>£.               | 294.0                                         | Do. 288.0<br>Fr. 297.0             | 324.0                                                                   | 424.0<br>g                        | 254,0<br>ś                  | Sa. 248.0                       | 314.0<br>g                             | 248.0                                           | So. 235,0                                                                                                    | 288,0<br>aś                |
|                             | 337.8<br>g e                                                                     | 275,0<br>Sai              | 288,0                                         |                                    | 365,0                                                                   | 383,0<br>a si                     | 334.0<br>g<br>S             | So. 242.0<br>Mo. 241.0          | 277.0<br>aš                            | 244.0<br>244.0                                  | $\frac{1}{2}$<br>$\frac{1}{2}$<br>$\frac{3}{2}$<br>$\frac{3}{2}$<br>$\frac{3}{2}$<br>$\frac{3}{2}$<br>$\frac{3}{2}$<br>$\frac{3}{2}$<br>$\frac{3}{2}$<br>$\frac{3}{2}$<br>$\frac{3}{2}$<br>$\frac{3}{2}$<br>$\frac{3}{2}$<br>$\frac{3}{2}$<br>$\frac{3}{2}$ | 256,0                      |
|                             | œ<br>337                                                                         | 296,0<br>S.               | 312.0                                         |                                    | 295,0                                                                   | 277.0                             | 273,0                       |                                 | 265,0                                  |                                                 |                                                                                                    | Do. 266.0                  |
| 5                           |                                                                                  | 289.0<br>₫.               | 305,0<br>g                                    |                                    | Mo. 303.0                                                               |                                   | 295,0<br>å                  |                                 | Do. 253.0                              | 241.0<br>S.                                     |                                                                                                    | 271.0<br>Ė                 |
| Monats-<br>maximum<br>Zeit: | 529,0                                                                            | 495,4                     |                                               |                                    | 488,0                                                                   |                                   | 404,0                       |                                 |                                        |                                                 |                                                                                                    |                            |
|                             | Sa. 10.<br>13 Uhr                                                                | Fr. oz.<br>9 Uhr          | 80.20.<br>So.20.<br>T Uhr                     | 408,0<br>Mi. 06.<br>7 Uhr          | $F_{L, 21}$ .<br>4 Uhr                                                  | 424,0<br>Mo. 28.<br>19 Uhr        | Do. 15.<br>23 Uhr           | 553,0<br>Mo. 23.<br>0 Uhr       | 579,0<br>So. 27.<br>2 Uhr              | 574,0<br>Mo. 04.<br>6 Uhr                       | 501,0<br>Fr. 12.<br>16 Uhr                                                                                                    | 432,0<br>Mo. 06.<br>1 Uhr  |
|                             |                                                                                  |                           |                                               |                                    |                                                                         |                                   |                             |                                 |                                        |                                                 |                                                                                                    |                            |
|                             | "": Wert ist lückenbehaftet; "-" Wert zu Lücke gesetzt, weil Lückenanteil > 40 % |                           |                                               |                                    |                                                                         |                                   |                             |                                 |                                        |                                                 |                                                                                                    | 31.10.2014 11:29           |
|                             |                                                                                  |                           |                                               |                                    |                                                                         |                                   |                             |                                 |                                        |                                                 |                                                                                                    |                            |

<span id="page-313-0"></span>Abbildung 12.112: Report Jahresblatt (Tabelle Maxima)

#### 12.10.5.3 Haupttabelle

- Eine | Haupttabelle || wird immer nur für eine Reihe in Auftrag gegeben.
- Die Auswertungen werden, wie bei allen anderen Reports auch, direkt aus der kontinuierlichen Reihe vorgenommen.
- Lückenbehaftete Werte werden gekennzeichnet.
- Die Hauptwerte werden ausschließlich aus lückenfreien Werten gebildet.
- Es können Tabellen und/oder Grafiken ausgegeben werden.
- Optionen:

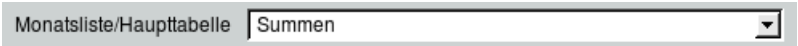

Mit der Liste können Sie zwischen verschiedenen Auswertungen wählen:

- Mittel,
- $-Minima$
- $-Maxima$
- $Summen$  bzw. Volumen oder Frachten (aus Abfluss),
- $Niederschlagsfreie Zeit$  (Niederschlagsintensität gleich Null, Lücken werden rausgerechnet; das Ergebnis hängt erheblich von der Güte der Niederschlagsdigitalisierung und Aufbereitung ab),
- $-A$ nzahl Tage mit Tagessummen  $>$  bzw.
- $-Anzahl$  Tage mit Tagessummen  $\leq$  einer einzugebenden Summe (Eingabefeld erscheint nach Auswahl des Listeneintrags).

Allerdings ist nicht jede dieser Auswertungen für jeden Parameter geeignet. So ergeben Differenzen für Wasserstand und Abfluss keinen Sinn, diese Auswertung ist z. B. für den Parameter Gewicht gedacht.

#### HINWEIS:

```
Die "Haupttabelle" N/M/H finden Sie unter der Registerseite Pegelvorschrift \parallel (\rightarrow Kap.
12.10.7).
```
Auf den folgenden Seiten ist ein zweiseitiger Report Haupttabelle zu Mittelwerten abgebildet.

|                      |                                                      |                           |                        |                                         |                                      |                                      | Haupttabelle: Wasserstand, kontinuierlich (Mittel (00:00-00:00) [cm])   |                                               |                                            |                                                    |                            |                            |                                                    |                         |                                  | Seite 1                                   |
|----------------------|------------------------------------------------------|---------------------------|------------------------|-----------------------------------------|--------------------------------------|--------------------------------------|-------------------------------------------------------------------------|-----------------------------------------------|--------------------------------------------|----------------------------------------------------|----------------------------|----------------------------|----------------------------------------------------|-------------------------|----------------------------------|-------------------------------------------|
| ပ္မ                  |                                                      |                           |                        |                                         |                                      |                                      |                                                                         |                                               | Messstelle: E Königstraße (10003)          |                                                    |                            |                            |                                                    |                         |                                  |                                           |
| 53.2                 |                                                      |                           |                        |                                         |                                      |                                      | Stromgebiet: Rhein, Gewässer: Emscher, Aeo: 773,00 km2, PNP: 23,79 mNHN |                                               |                                            |                                                    |                            |                            |                                                    |                         |                                  |                                           |
| 与                    | š                                                    | Dez                       | Winter<br>島            | rhalbja.hr<br>Feb                       | ۱Ľ                                   | 뵺                                    | ia<br>≧                                                                 | 身                                             | Sommerhalbjahr<br>Jul                      | ₹                                                  | Эeр                        | š                          | Winter                                             | Sommer<br>Halbjahr      | 与<br><b>NAM</b>                  | ⊋                                         |
|                      | 288.0                                                | 270,4                     | 293,9                  |                                         |                                      | 352,7                                |                                                                         |                                               |                                            |                                                    | $283.7$ <sup>*</sup>       |                            |                                                    | 787.1°                  |                                  | 310.0                                     |
| 1867<br>1867         | 8,800                                                | 280,6                     |                        |                                         |                                      |                                      |                                                                         |                                               |                                            |                                                    | 265,8*                     | 288.3<br>260,9             |                                                    | $\frac{1}{8}$           |                                  |                                           |
|                      |                                                      |                           |                        |                                         |                                      |                                      |                                                                         |                                               |                                            |                                                    |                            | 286,1                      |                                                    |                         |                                  | 284.2*<br>279.7*<br>282.7*                |
| 1973<br>1974<br>1974 | 2.3<br>ខេត្ត<br>ខេត្ត                                | ភូក្នុង<br>ឯងជ័           | 86.8<br>86.8<br>86.8 5 | ្ម ។ ចែក តែ<br>គួក អ្នក<br>ភូមិ ភូមិ ភូ | ್ಷ- ರಿರಿರಿ<br>೫ ದ ದ ಜ ಪ<br>೫ ದ ದ ಜ ಪ | 280.8<br>287.8<br>308.8              | ។។។១.<br>ភេទី២ឆ្នាំ<br>ភេនីឌីឌីឌី                                       | ក្ដុកចំពុ<br>តិដេត្តិ<br>តិដេតិ               | ០។ ¤ ២ =<br>ភូមិផ្ដី ឆ្នៀ<br>ភីឪីីី ឆ៍ី ឆ្ | ិ<br>ខែមិធិដឹក<br>តែងតិ                            | ै, न<br>86, नं न<br>86, 88 | 284,5<br>319.8             | ០.<br>គួនដូច្នេះ<br>ភិគីដូគូនី                     | ្នែ<br>គួតគូ<br>គួតគូ   | .<br>ត្រូង ចូត<br>ទី នី ដី នី នី |                                           |
|                      |                                                      |                           |                        |                                         |                                      | 283.5                                |                                                                         |                                               |                                            |                                                    |                            |                            |                                                    |                         |                                  | $\blacksquare$                            |
| 1975                 |                                                      |                           |                        |                                         |                                      | 326.7*                               | 289.6°                                                                  |                                               |                                            |                                                    |                            |                            |                                                    |                         |                                  |                                           |
| 1976                 | .<br>ខាចន                                            | 375.2°<br>258.0           | 344.6<br>316.6         | 308.7<br>29.30                          |                                      | 269.8                                | 271,1                                                                   | 292,1<br>264,0*                               | 289.8°<br>274.8°                           | 262,9                                              | 283, 3*<br>263, 3*         | 269.2<br>260.8             |                                                    | 266,2*                  | -<br>274.0°                      | 274.5°                                    |
| 8.8 g<br>2.9 g       | 267.3<br>307.3                                       | ភ្នុំ 3<br>ខេត្ត<br>ខេត្ត | 284,8                  | ំ: ១<br>នី នី គី<br>នី គី               | ÷្រុង<br>គេតំឡូង<br>គឺដី តួគឺ        | ន្ត្រី :<br><b>ខេ</b> នី :<br>ខេនី : | កែ ១<br>ខេត្ត<br>ខេត្ត                                                  | न च<br>संबंध<br>शिश                           | 275.0<br>នាគ.<br>277.6                     | 287.0<br>278.7<br>296.7                            | 263,9*                     | ិ<br>ខេម្មី<br>ខេម្មី      | ិភិក្ខុង<br>- តែមិនី<br>- តែ តាំង                  | 276.8*                  | 280,9                            | -<br>85.7<br>88.7                         |
|                      |                                                      |                           | 296,9                  |                                         |                                      |                                      |                                                                         |                                               |                                            |                                                    | 276.7<br>276.7             |                            |                                                    | 283.5<br>282.7*         | 280.3°<br>296.3°                 |                                           |
|                      | 265,8                                                |                           | 302,8*                 |                                         |                                      |                                      |                                                                         |                                               |                                            |                                                    |                            |                            |                                                    |                         |                                  |                                           |
| 1980                 | 294.7                                                | 322,9                     | न<br>ब्र               |                                         |                                      |                                      |                                                                         |                                               |                                            | 289,7                                              |                            |                            |                                                    |                         |                                  |                                           |
| 1981                 | 282,8                                                |                           | 347.1                  |                                         | ्य चुक<br>स्रोत हर                   | 7.182<br>287.7                       | 384<br>888<br>888                                                       |                                               | 335.2<br>30 1.9                            | 284,1                                              | 278.7<br>287.1             | 270.5<br>312.9             | 307.0<br>310.7                                     | 288.6<br>293.9          | 297.7<br>302.3                   | 294.5<br>308.8                            |
| 1982<br>1983         | 321.5                                                | 26.3<br>38.3<br>29.3      | 319.7                  |                                         |                                      | 278.8                                |                                                                         |                                               |                                            |                                                    | 260,0                      | 279.1                      |                                                    | 278.2                   | 295,6                            |                                           |
|                      | 275,8                                                |                           | 323,7<br>318,2         | ុ<br>ខ្លួន <del>ម</del> ុះ<br>ខ្លួន ដឹ  | 307.2<br>276.8                       | 311.0<br>269.4*                      | 312.6°<br>320.6°                                                        | ក្តុង ។<br>តែអំពីក្តី<br>តែគឺ តាំង            | 270.6<br>287.2<br>288.2                    | 274.8<br>25 <i>8</i><br>25 <i>8</i>                | 254,8<br>302,5             | 280,5<br>331,9             | ី<br>ភីទីនឹ                                        | 274,1                   | 289,1                            | ្ត<br>ឱ ខេត្ត<br>ឱ ខេត្ត                  |
| 1884                 | 263.0                                                | 274.3                     |                        |                                         |                                      |                                      |                                                                         |                                               |                                            |                                                    |                            |                            |                                                    | 304,4"                  | 296.4                            |                                           |
| 1985                 | ies<br>183                                           | 283.0                     |                        |                                         |                                      |                                      |                                                                         |                                               |                                            |                                                    |                            |                            |                                                    | 291.3                   |                                  |                                           |
| 1986                 | 267,1                                                | 296,8                     | 304.1<br>अ             |                                         | 290.6<br>302.7                       | 31 2.9<br>33 2.1                     |                                                                         |                                               | 300.9<br>272.0                             |                                                    | 278.2<br>261.8             |                            |                                                    |                         | 293,9°<br>291,0°                 | 293.6°<br>291.8°                          |
| 1987                 |                                                      | 298,9                     | 316,1                  | ្មុំ ខេត្ត<br>ភូមិ<br>សិនីនីភីនី        | 332,1                                | ्य<br>ख                              | ។ ។ ២០ ។<br>គឺ គឺ គឺ គឺ គឺ<br>គឺ គឺ គឺ គឺ គឺ                            | ក្នុងកំ<br>ភ្គីគីភូក្នុង<br>ភគីស៊ីស៊ីស៊ី      | 281.6*                                     | ុ<br>ភូមិ ភូមិ ÷<br>ភូមិ ភូមិ ភូ                   | 289,9                      | 38,3<br>27,3<br>28,3       | ្តែ<br>ត្រូត ក្នុង<br>ត្តិ និង គឺ                  | 276,1°<br>288,5°        | 294,7*                           | 297.7*                                    |
| 1889<br>1889         | <b>និទី</b><br>និនី ភ្ន                              | 303.3<br>327.8            | 319.0<br>290.0         |                                         | 357,9<br>325,4                       | 297.9<br>30 R                        |                                                                         |                                               | 279,9                                      |                                                    | 279.1                      | 261.7<br>259.8             |                                                    | 273.8                   | 295,6°                           | 294.6°                                    |
|                      |                                                      |                           |                        |                                         |                                      |                                      |                                                                         |                                               | $\cdot$                                    |                                                    | 256.4                      |                            |                                                    | $\cdot$                 | $\cdot$                          | ï                                         |
|                      |                                                      |                           |                        |                                         |                                      | 386,1                                |                                                                         |                                               |                                            |                                                    |                            |                            |                                                    | 259.7*                  |                                  |                                           |
| ទី ទី                |                                                      | 280.9<br>285.8            | 278.0<br>299.4         |                                         | 28.7<br>28.7<br>28.8                 | 255,0                                |                                                                         | 269.3<br>263.3                                | 36.6<br>286                                | 254,6<br>266,7                                     | 39.5<br>83.75<br>83.75     | .<br>ខ្លួន ដ<br>ខ្លួន ខ្លួ |                                                    | 253,5°<br>264,5°        | 769.1°<br>264.4°<br>272.3°       | 271.5°<br>266.0                           |
| 1992                 | 95.7<br>25.78<br>28.38                               | 285,3                     | 270,6                  | 97.1<br>97.1<br>97.1                    |                                      | 275,7                                | គ.គ.គ.គ.<br>ឆ្នាំ ឆ្លូ<br>ឆ្លូ ឆ្លូ                                     | 274.2                                         | 258.7                                      | 267.9                                              |                            |                            |                                                    |                         |                                  | 273,4*                                    |
| 1993                 | 297,1                                                | 285,1                     | 317.1<br>350.3         | 284,6<br>297.2                          | 286, 1<br>339, 3                     | 273,2<br>320,9                       | 267.1<br>274.2                                                          | 252.1<br>279.2                                | 274,6<br>266,2                             | 255,6<br>257,0                                     | 28.5<br>253.5              | 294.9<br>264.9             | ្រុំ។ សុ ភូ ភែ<br>តូ ភូ ភូ ភូ ភូ<br>ភូ ភូ គូ គូ ភូ | 272,1                   | 279.5<br>294.7*                  | 283,2                                     |
| ğ                    | 274.0                                                | 349.2*                    |                        |                                         |                                      |                                      |                                                                         |                                               |                                            |                                                    |                            |                            |                                                    | ব্<br>Ø.                |                                  | 291.8°                                    |
|                      | 283,7*                                               | 305,7                     |                        |                                         | 321,3<br>252,7                       |                                      |                                                                         |                                               |                                            |                                                    |                            |                            | ិ<br>និងស្គី 7<br>និងស្គី 7                        |                         |                                  |                                           |
| 88<br>188            | 248.6                                                | 254,7                     | 357.4<br>243.1         |                                         |                                      | 295.3<br>24 1.8                      |                                                                         |                                               |                                            |                                                    | 286,5<br>280,3             | 38.3<br>8.25<br>85         |                                                    | ន្ទី<br>ខេមី<br>ខេមី    | *<br>জয়ন<br>জয়ন                | ್ಲ <sup>ಒ</sup> .<br>ಸೆ. ಸೆ. 8<br>ಸೆ. ಸೆ. |
| 1997                 | 290,9                                                | 282,1                     | 250,8                  | ភ្លឺ<br>ខ្លួន ម្លឹង<br>ខ្លួន ដូ         | 28.3<br>289.3                        | 269.6<br>295.9                       | पुप्⊢ळ<br>@ पुप्प<br>80 80 80                                           | ਼ ਖ਼ੁਰੂ ਹੈ।<br>20 ਮੁੱਖ ਸ਼੍ਰੋ<br>20 ਮੁੱਖ ਸ਼੍ਰੋ | ច្ចេខ្ល<br>ឆ្លង់<br>ឆ្លង់                  | α <sup>15</sup> . α τ.<br>96 Σ 88 Ρα<br>86 Σ 88 Ρα | 245.4                      |                            |                                                    |                         |                                  |                                           |
| 8<br>1998            | 248.0<br>٠                                           | 274.8<br>×                | 286.3                  |                                         |                                      | $\cdot$                              |                                                                         |                                               |                                            |                                                    | 306,5                      | $\epsilon \rightarrow$     |                                                    | $\mathbf{r}=\mathbf{r}$ | $\mathbf{r}=\mathbf{r}$          | $\mathbf{r}=\mathbf{r}$                   |
|                      |                                                      |                           |                        |                                         |                                      |                                      |                                                                         |                                               |                                            |                                                    |                            |                            |                                                    |                         |                                  |                                           |
|                      |                                                      |                           |                        |                                         |                                      |                                      |                                                                         |                                               | Hauptwerte WWJahre: 1970 bis 1999          |                                                    |                            |                            |                                                    |                         |                                  |                                           |
|                      |                                                      |                           |                        |                                         |                                      |                                      |                                                                         |                                               |                                            |                                                    |                            |                            |                                                    |                         |                                  |                                           |
|                      | 88                                                   | 88                        | 8                      | 1998                                    | 1996                                 | 8                                    | ğ,                                                                      | 88                                            | 1996                                       | 1990                                               | i80                        | ğ,                         | 88                                                 | ğ,                      | į87                              | ğ,                                        |
| Mirima:              | 248.0                                                | 254.7                     | 243,1                  | 254.0                                   | 252.7                                | 241.8                                | 253.3                                                                   | 242.4                                         | 251.3                                      | 254,6                                              | 245.4                      | 245.0                      | 252.6                                              | 253,6                   | 273,1                            | 265,0                                     |
| ilittei:             | <b>280,8</b>                                         | 290,8                     | 302,9                  | 302,8                                   | 303,6                                | 282, T                               | 280,3                                                                   | 283,1                                         | 282,2                                      | 271,8                                              | 272.0                      | 274,7                      | 294,5                                              | 276,7                   | 788                              | 286.4                                     |
| Maxima               | 321.5                                                | 348.2<br>1982             | 4.<br>357.             | 363,3                                   | 357.9<br>1988                        | 352,7<br>1970                        | 315,4<br>1970                                                           | 317.2<br>1971                                 | 335,2<br>1980                              | 297.0<br>1985                                      | 306,5                      | 331.9<br>1984              | 316.0<br>1970                                      | 293,9                   | 302,3<br>1981                    | 309.8<br>1981                             |
|                      | 1982                                                 |                           | 88                     | 1995                                    |                                      |                                      |                                                                         |                                               |                                            |                                                    | 88                         |                            |                                                    | <u>iss</u>              |                                  |                                           |
|                      |                                                      |                           |                        |                                         |                                      |                                      |                                                                         |                                               |                                            |                                                    |                            |                            |                                                    |                         |                                  |                                           |
|                      | " Wert ist lückenbehattet, ' - ' Lückenanteil > 40 % |                           |                        |                                         |                                      |                                      | Hauptwerte nur aus lückentreien Werten gebildet.                        |                                               |                                            |                                                    |                            |                            |                                                    |                         | 31,10,2014 11:54                 |                                           |

Abbildung 12.113: Report Haupttabelle Mittelwerte, Seite 1

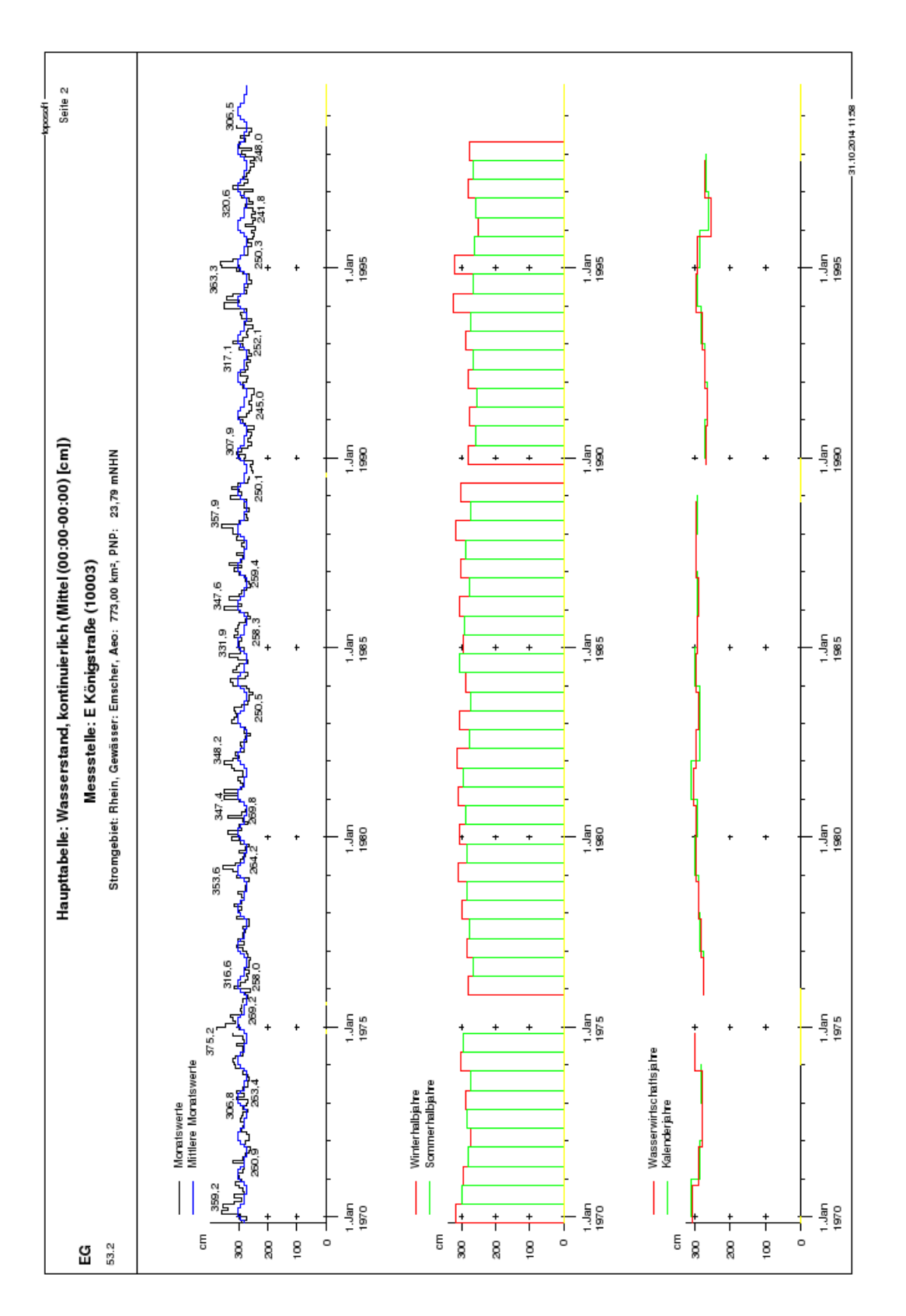

Abbildung 12.114: Report Haupttabelle Mittelwerte, Seite 2

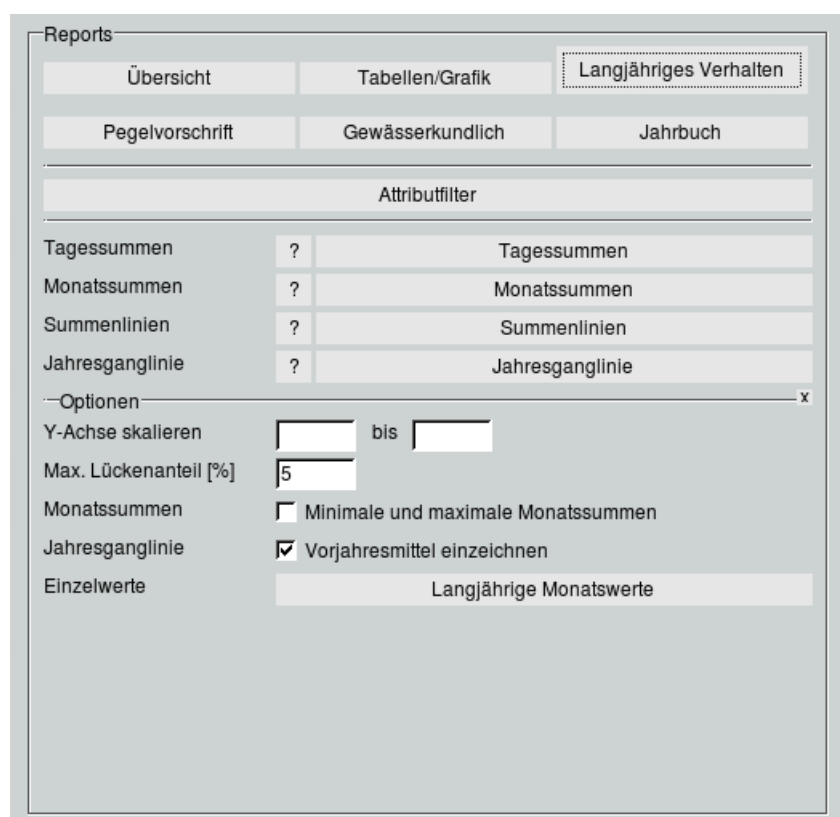

## 12.10.6 Reportbereich Langjähriges Verhalten

Abbildung 12.115: Register Langjähriges Verhalten auf der Reportoberäche

• Mit Hilfe dieses Reportbereichs lassen sich Reports zu Wasserständen und zum Niederschlag erstellen.

(HINWEIS: Das System erlaubt die Erstellung aller Reports für jeden beliebigen Parameter. Es liegt in der Hand des Anwenders, zu entscheiden, welche Kombinationen hier sinnvoll sind.)

- Es wird immer ein Report für ein Wasserwirtschaftsjahr erstellt.
- Die Grafik der Tagessummenwerte bildet die Tagessummen bzw. Frachten des gewählten Wasserwirtschaftsjahres ab.
- Für die Monatssummen, Summenlinien und die Jahresganglinie wird jeweils eine Grafik produziert, in der das langjährige Verhalten dem gewählten Wasserwirtschafsjahr gegenübergestellt wird.  $\ddot{\text{U}}$ ber den Button  $|$  Langjährige Monatswerte $\|$  in den Optionen können Sie die Tabellen, in denen das langjährige Verhalten und für das, im Report Hauptfenster eingegebene Jahr, jährliche Verhalten aufgelistet sind, aufrufen. Es erscheint eine Liste mit den ausgewählten Zeitreihen ( $\leftrightarrow$  Abb. [12.116\)](#page-318-0). Für die selektierten Zeitreihen werden die Tabellen je Zeitreihe dargestellt ( $\leftrightarrow$  Abb. [12.117\)](#page-318-1). Die Zeiträume der langjährigen Berechnungen können Sie in der Liste ( $\rightarrow$  Abb. [12.116\)](#page-318-0) oder in der Tabelle ( $\hookrightarrow$  Abb. [12.117\)](#page-318-1) ändern.
- Im Bereich Optionen können Sie vor der Reportausgabe folgendes bestimmen:
	- Vor der Ausgabe lässt sich der Bereich der Y-Achse festlegen. Machen Sie keine Angabe zur Y-Achse, so wird diese automatisch skaliert.
	- Sie können einen maximalen Lückenanteil angeben. Für Reihen, deren Lückenanteil oberhalb dieses Grenzwertes liegen, werden keine Ergebnisse ausgegeben.

Beispiele zu diesen Reports finden Sie auf den folgenden Seiten.

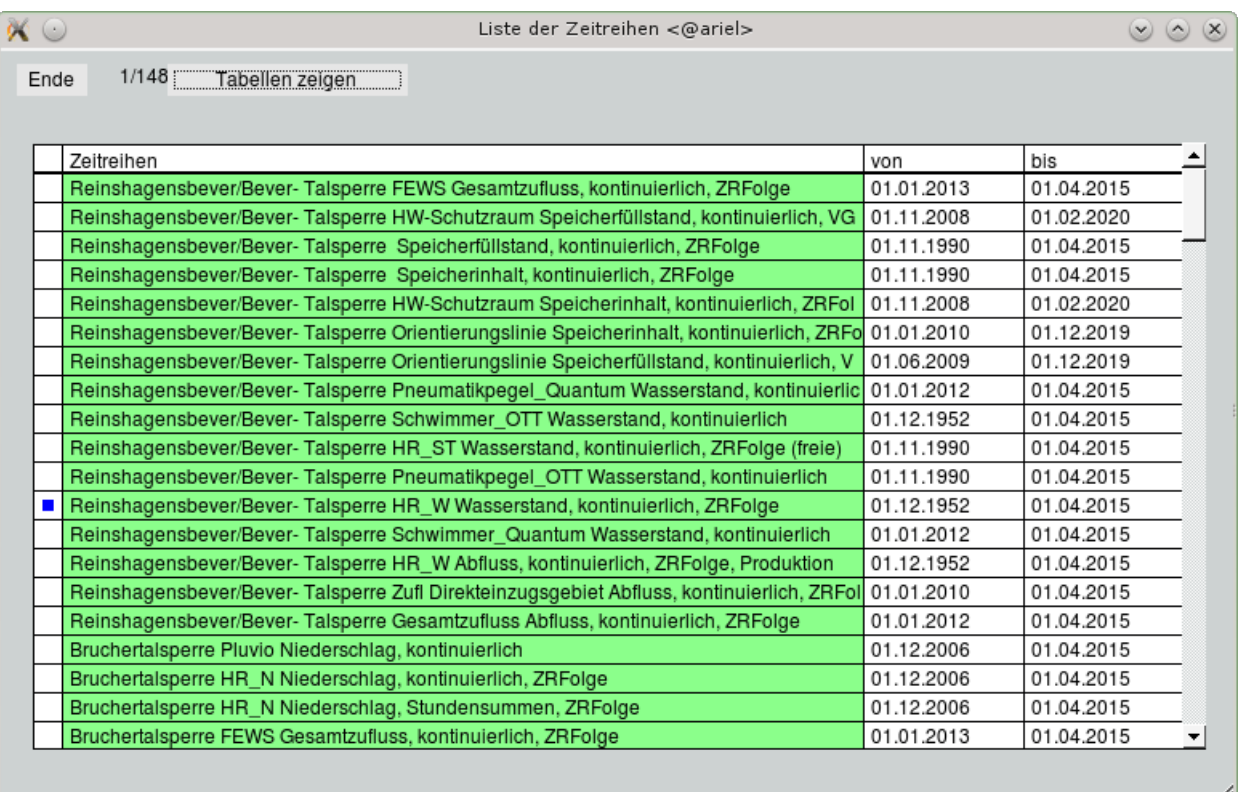

#### <span id="page-318-0"></span>Abbildung 12.116: Liste der Zeitreihen

| $\alpha \circ$ |                                                                            |          |            |               |         | Langiährige Monatswerte <@ariel> |                         |         |         |         |          |                     | $\circ \circ \times$ |
|----------------|----------------------------------------------------------------------------|----------|------------|---------------|---------|----------------------------------|-------------------------|---------|---------|---------|----------|---------------------|----------------------|
| Ende           | 01.12.1952                                                                 |          | 01.04.2015 |               |         |                                  | Tabelle neu berechnen   |         |         |         |          |                     |                      |
|                | Reinshagensbever/Bever-Talsperre HR W Wasserstand, kontinuierlich, ZRFolge |          |            |               |         |                                  | [01.12.1952,01.04.2015] |         |         |         |          |                     |                      |
|                |                                                                            | November | Dezember   | <b>Januar</b> | Februar | März                             | April                   | Mai     | Juni    | Juli    | August   | September   Oktober |                      |
|                | langjährige Maximalwerte                                                   | 190.200  | 197.900    | 192.600       | 195.100 | 234.800                          | 167.300                 | 195,000 | 170.400 | 191.950 | 171.100  | 177,820             | 184,000              |
|                | Maximalwerte im WWJ 1990                                                   | 113.300  | 113.600 l  | <b>Lücke</b>  | Lücke   | 146,100                          | 121.800                 | 150,300 | 151.200 | 103,500 | 110.100  | 106,000             | Lücke                |
|                | langjährige Mittelwerte                                                    | 112.906  | 116.385    | 116.716       | 107,454 | 110.966                          | 108,903                 | 109.394 | 115,233 | 117,612 | 117,869  | 121,390             | 116,766              |
|                | Mittelwerte im WWJ 1990                                                    | 102.586  | 103.895    | <b>Lücke</b>  | Lücke   | 114,803                          | 113.747                 | 134.761 | 130.184 | 103.231 | 103,213  | 104,663             | Lücke                |
|                | Minimalwerte im WWJ 1990                                                   | 100.500  | 101.900    | <b>Lücke</b>  | Lücke   | 102.300                          | 101.833                 | 104.200 | 102.701 | 102,800 | 100,400  | 104,000             | Lücke                |
|                | langjährige Minimalwerte                                                   | 0,058    | $-0.060$   | 1.619         | 0,561   | 0,137                            | 0,668                   | 2,298   | 0,289   | 1.143   | $-2,133$ | 0,288               | 1,223                |
|                |                                                                            |          |            |               |         |                                  |                         |         |         |         |          |                     |                      |

<span id="page-318-1"></span>Abbildung 12.117: Langjährige Monatswerte

8 8 25  $\bf g$  $\frac{10}{2}$ ă <sub>50</sub> quoodi<br>Seite 1 1.Nov 31.102014 12:13  $\breve{\mathbf{g}}$ 1.Sep l Aug  $\overline{a}$ Messstation: Oberhausen-Buschhausen Bauh. Tagessummen für das WWJ 2008  $\frac{1}{2}$ Oberhausen-Buschhausen Bauh., Niederschlag WWJ 2008, Tagessummen 1.Mai 1.Apr  $1.1$ Mrz 1.Feb 1. nm<br>2008 1. Dez<br>2007 ์<br>ล  $\frac{1}{2}$ é,  $\mathop{\mathbb{E}}$  $\frac{1}{8}$ 25  $\frac{1}{2}$ 8  $\circ$ **ម** និ

Abbildung 12.118: Report Tagessummenwerte Niederschlag

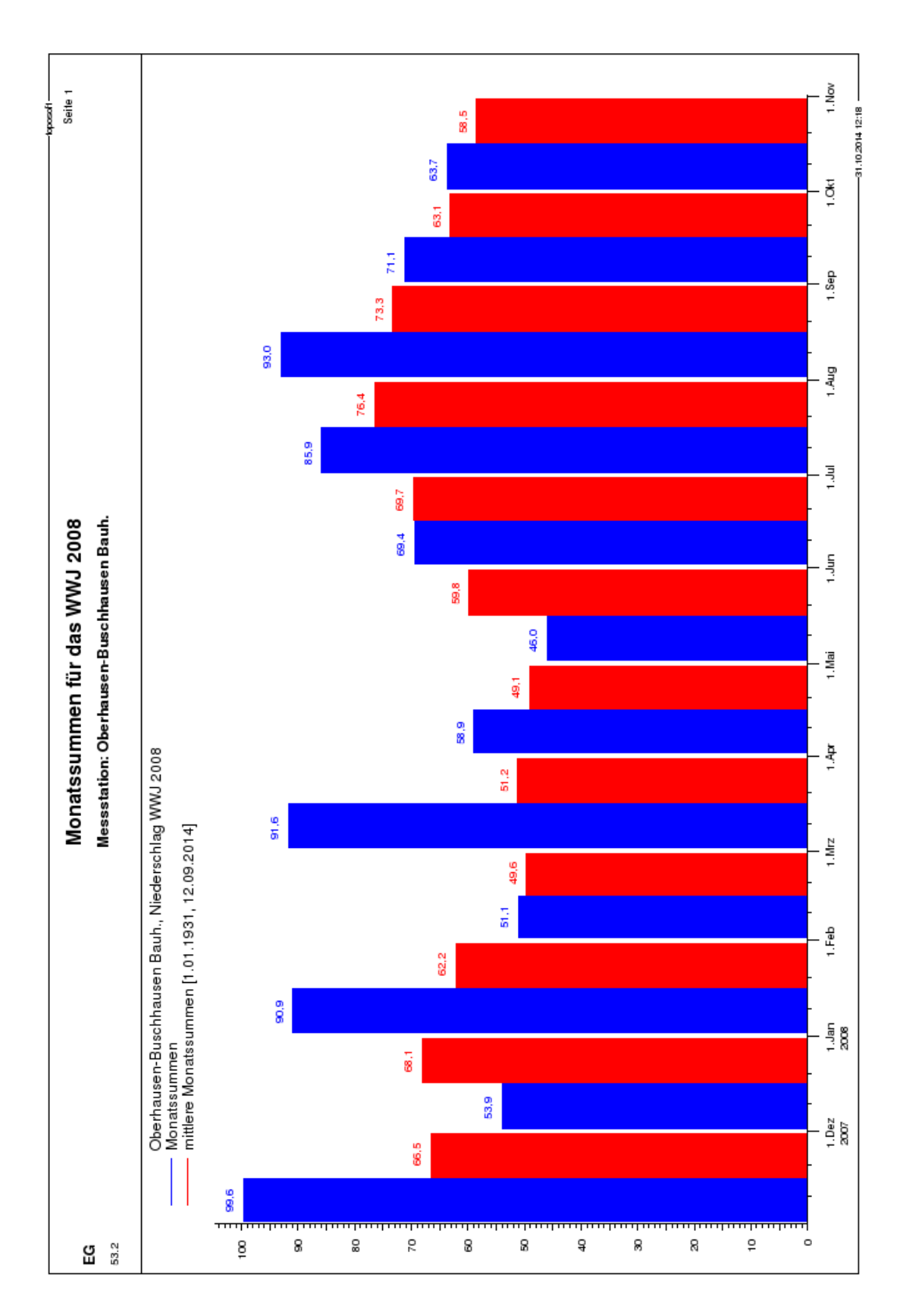

Abbildung 12.119: Report Monatssummenwerte Niederschlag

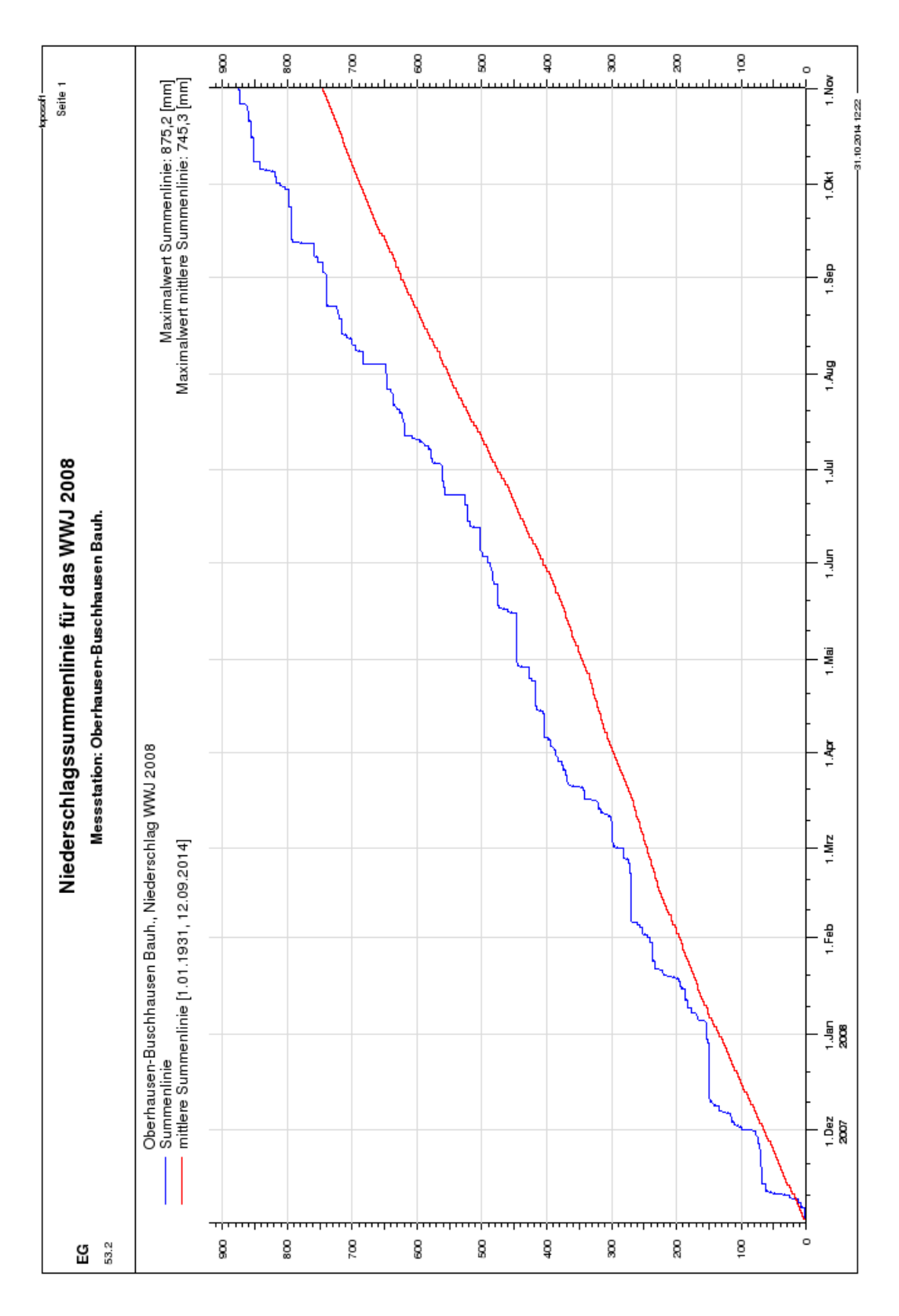

Abbildung 12.120: Report Summenlinie Niederschlag

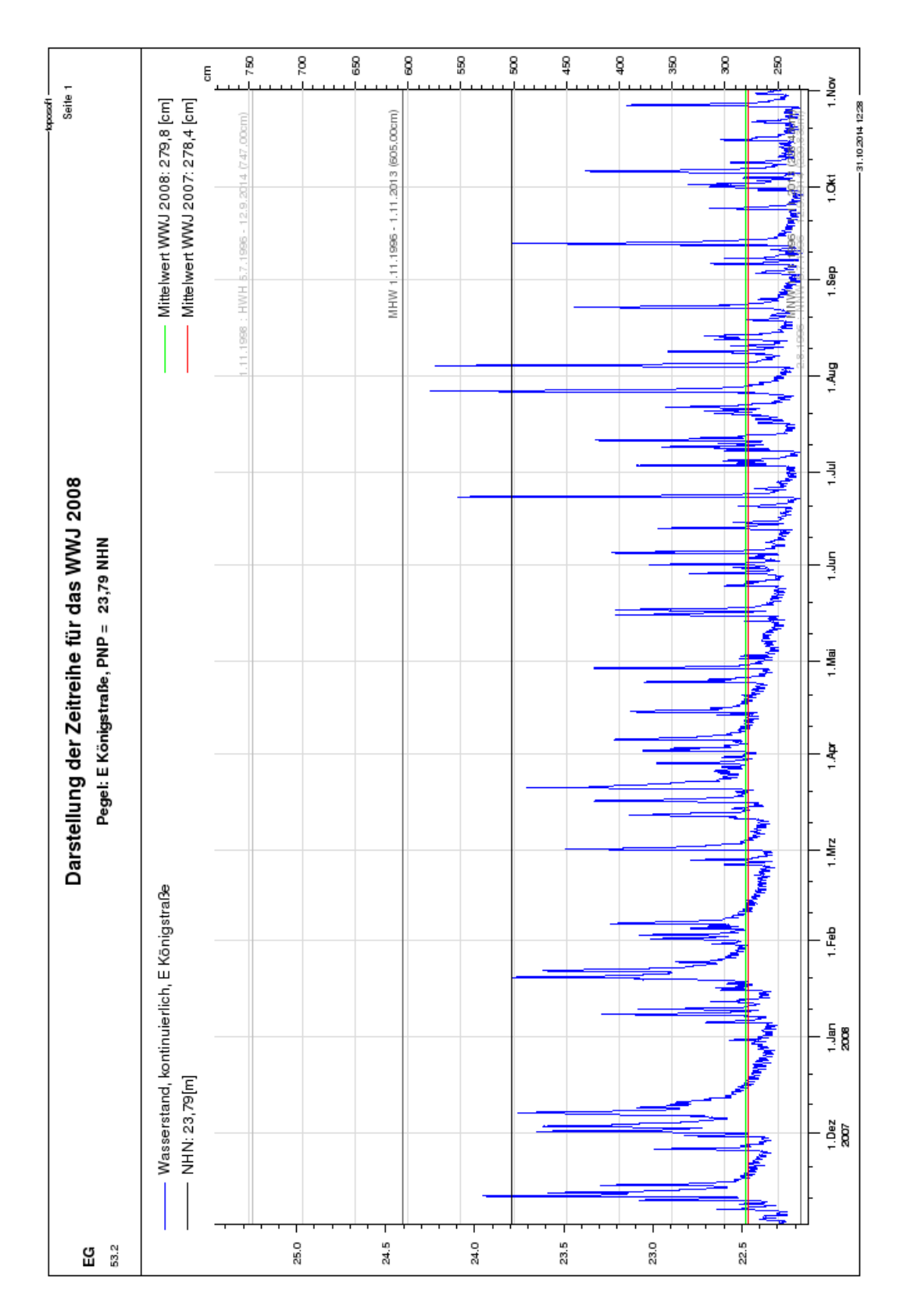

Abbildung 12.121: Report Jahresganglinie Wasserstand

## <span id="page-323-0"></span>12.10.7 Reportbereich Pegelvorschrift

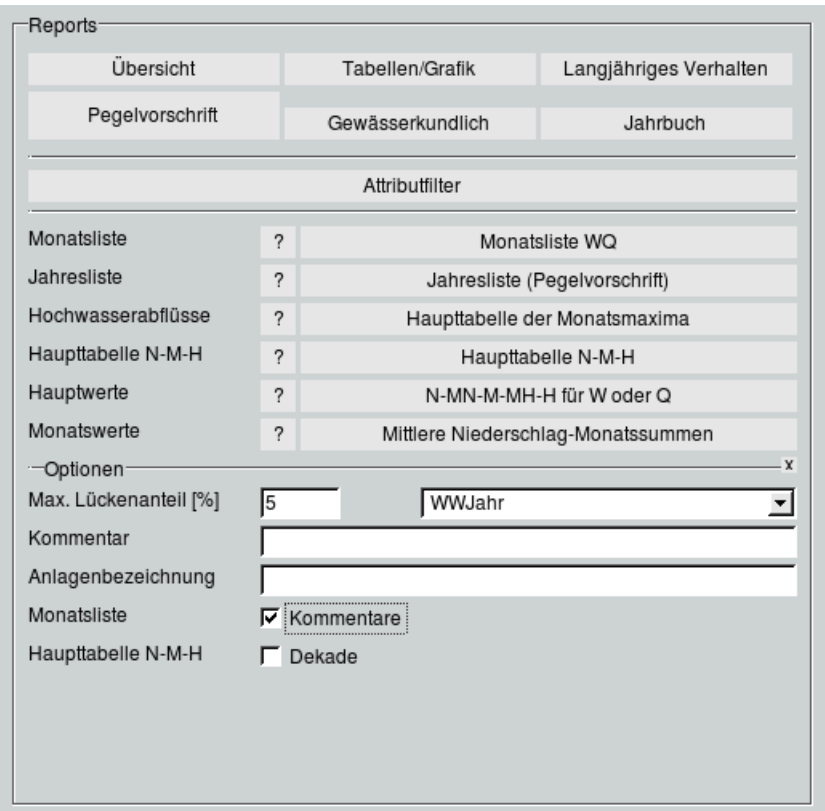

Abbildung 12.122: Register Pegelvorschrift auf der Reportoberäche

In diesem Bereich werden Reports nach aktueller Pegelvorschrift ( $\rightarrow$  [\[15\]](#page-521-0)) zur Verfügung gestellt.

Im Bereich Optionen machen Sie die folgenden Voreinstellungen für alle diese Reports:

- Max. Lückenanteil [%]: Es wird kein Ergebnis ausgegeben, wenn der Lückenanteil der Reihe im gewählten Zeitbereich größer ist als hier angegeben.
- $\bullet$  Sie können wählen, ob die Auswertung je Kalenderjahr  $\|\nabla\|$  oder WWJahr  $\|\nabla\|$  erfolgen soll.
- Kommentar: Der Text, den Sie hier eingeben, erscheint in der Fußzeile des Reports.
- Anlagenbezeichnung: Der Text, den Sie hier eingeben, erscheint unten rechts auf dem Report.
### 12.10.7.1 Monatsliste WQ

- Die Monatsliste WQ wird gemäß Pegelvorschrift ( $\hookrightarrow$  [\[15\]](#page-521-0)) für Wasserstand und Abfluss erstellt.
- Es wird immer nur eine einzelne Station bearbeitet.
- Für jeden Monat des eingestellten Zeitraumes wird eine Seite ausgegeben. Wurde ein Datum in der Form:TAG.MONAT.JAHR bei von eingegeben, so wird die Monatsliste für den entsprechenden Monat erstellt (Wenn z. B. unter von der 15.7.2006 eingetragen ist, wird die Monatsliste für den  $Juli$   $2006$  ausgegeben). Geben Sie nur eine Jahreszahl bei von ein, so werden zwölf Monatslisten für das entsprechende Wasserwirtschaftsjahr erstellt.
- Im unteren Bereich des Reports werden folgende Bemerkungen ausgegeben:
	- Beschreibende Bemerkungen zum Report
	- $B = B$ emerkungen, die in den Stammdaten | Teil 3  $\Box \Box \Box \Box$  im Feld Kommentar eingetragen wurden

Ein Beispiel für eine Monatsliste WQ ist in Abbildung [12.123](#page-325-0) zu sehen.

### 12.10.7.2 Jahresliste

- Die Jahresliste (Pegelvorschrift) || wird gemäß Pegelvorschrift ( $\hookrightarrow$  [\[15\]](#page-521-0)) für Wasserstand oder Abfluss erstellt.
- Es wird immer nur eine einzelne Station für ein Jahr bearbeitet. Sie brauchen also nur eine Jahreszahl als Anfangszeitpunkt einzugeben.
- Der in den Optionen eingegebene Kommentar und die Anlagenbezeichnung werden im unteren Bereich des Reports ausgegeben.

Jahreslistenreports finden Sie in Abbildung [12.124](#page-326-0) und [12.125.](#page-327-0)

### 12.10.7.3 Haupttabelle der Monatsmaxima

- In diesem Report werden die Monatsmaxima aus einer Folge von Jahren getrennt aufgelistet. In einer weiteren Spalte werden die Halbjahres- und Jahres-Hochwasserabflüsse angezeigt. Auf der zweiten Seite erfolgt zusätzlich die Ausgabe der entsprechenden 10-Jahresreihen (Dekaden) sowie der gesamten Reihe.
- Der Report wird immer nur für eine Reihe (Wasserstand oder Abfluss) erstellt.
- Es empfiehlt sich, einen möglichst langen Zeitbereich ausgeben zu lassen.
- Der in den Optionen eingegebene Kommentar und die Anlagenbezeichnung werden im unteren Bereich des Reports ausgegeben.

Ein zweiseitiger Report ist in Abbildung [12.126](#page-328-0) und [12.127](#page-329-0) dargestellt.

#### 12.10. REPORTS 301

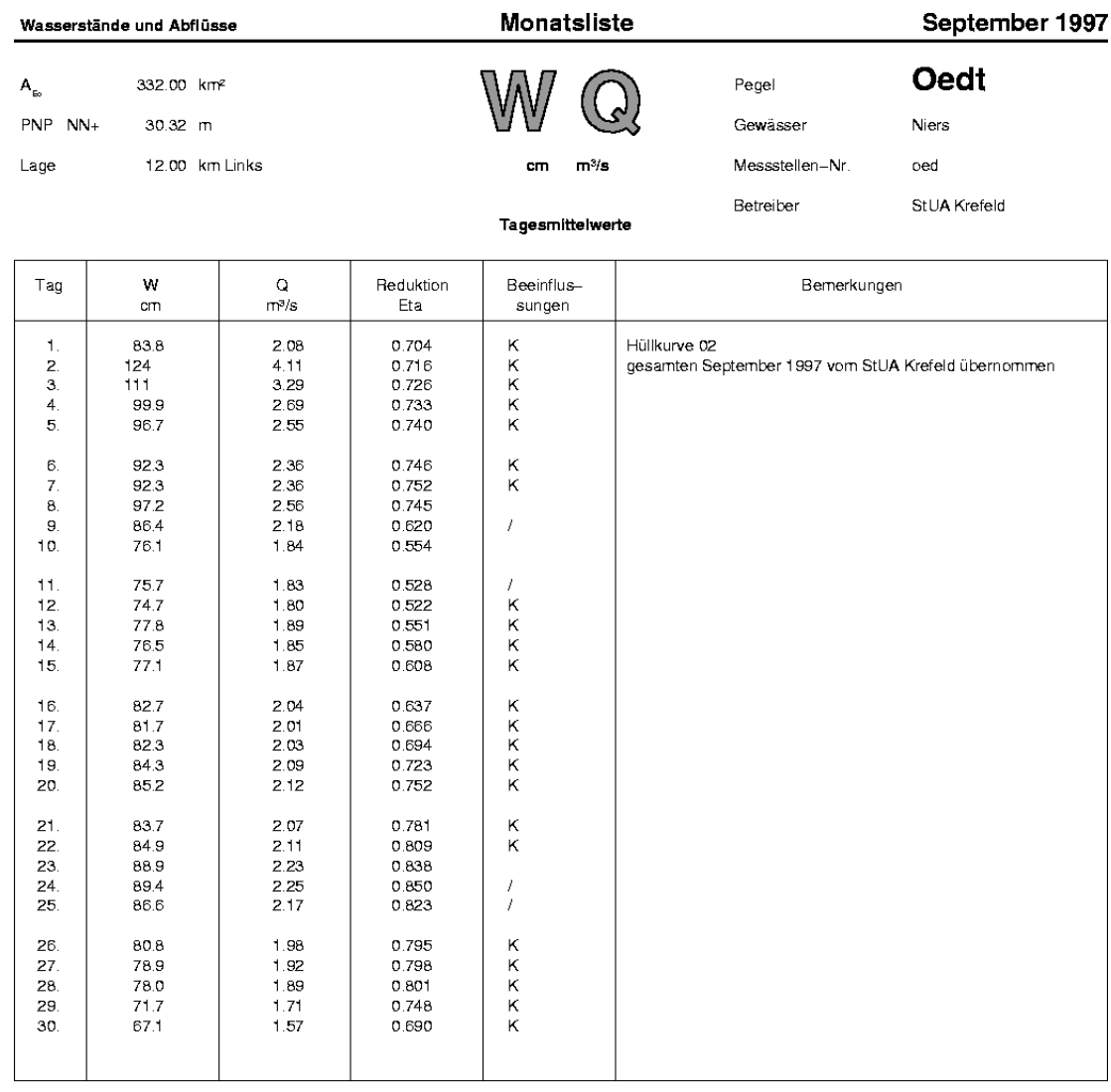

Summe 2567 Mittel 85.6 Abflusshöhe

65.4<br>2.18 m<sup>a</sup>/s<br>17.0 mm

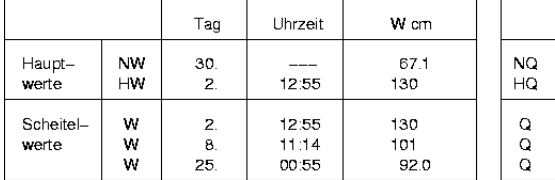

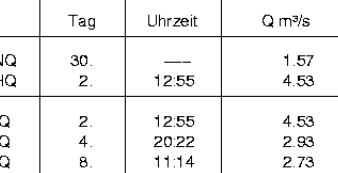

#### Wert korrigiert e  $\ddot{\phantom{1}}$

Wert an weiteren<br>Tagen aufgetreten

## **Beeinflussungen**<br>D Eisdecke, Eisstand

- 
- 
- 
- 
- 
- D Eisdecke, Eisstand<br>G Grundeis<br>V Eisversatz, Eisstau<br>R Randeis<br>T Treibeis, Eisgang<br>K Verkrautung<br>/ Entkrautung<br>b andere Beeinflussung

#### Bemerkungen:

Kurvengültigkeiten kommen immer aus Produktionsdaten<br>Herkunft der Abfluss–Reihe aus berechneten Produktionsdaten Dies ist der Kommentar aus Teil 3 der Stammdaten.

Bearbeitet 03.01.2001 16:30 durch Niersverband, Vorflut u. Hydrologie

<span id="page-325-0"></span>Abbildung 12.123: Report Monatsliste WQ

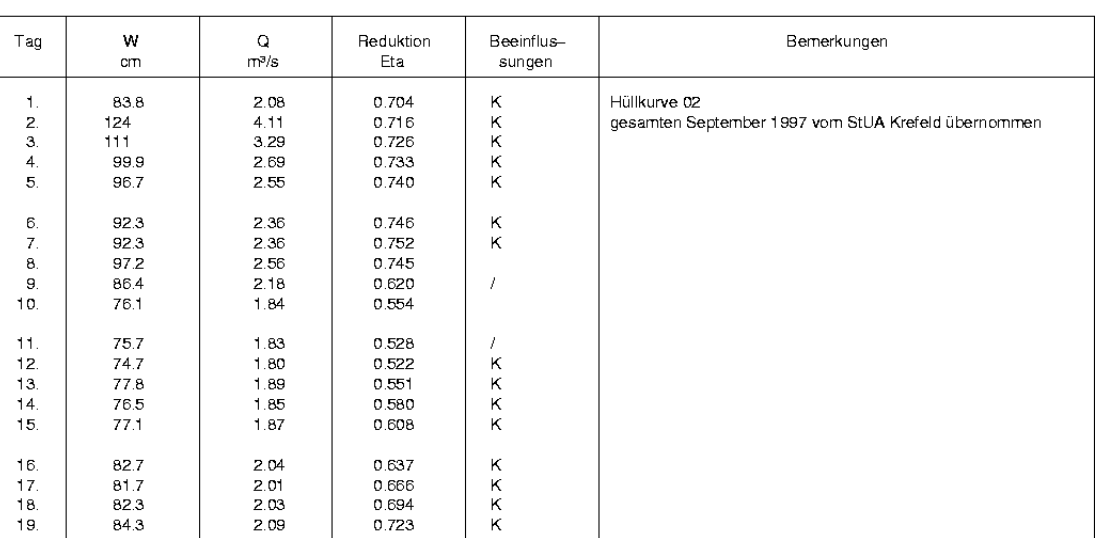

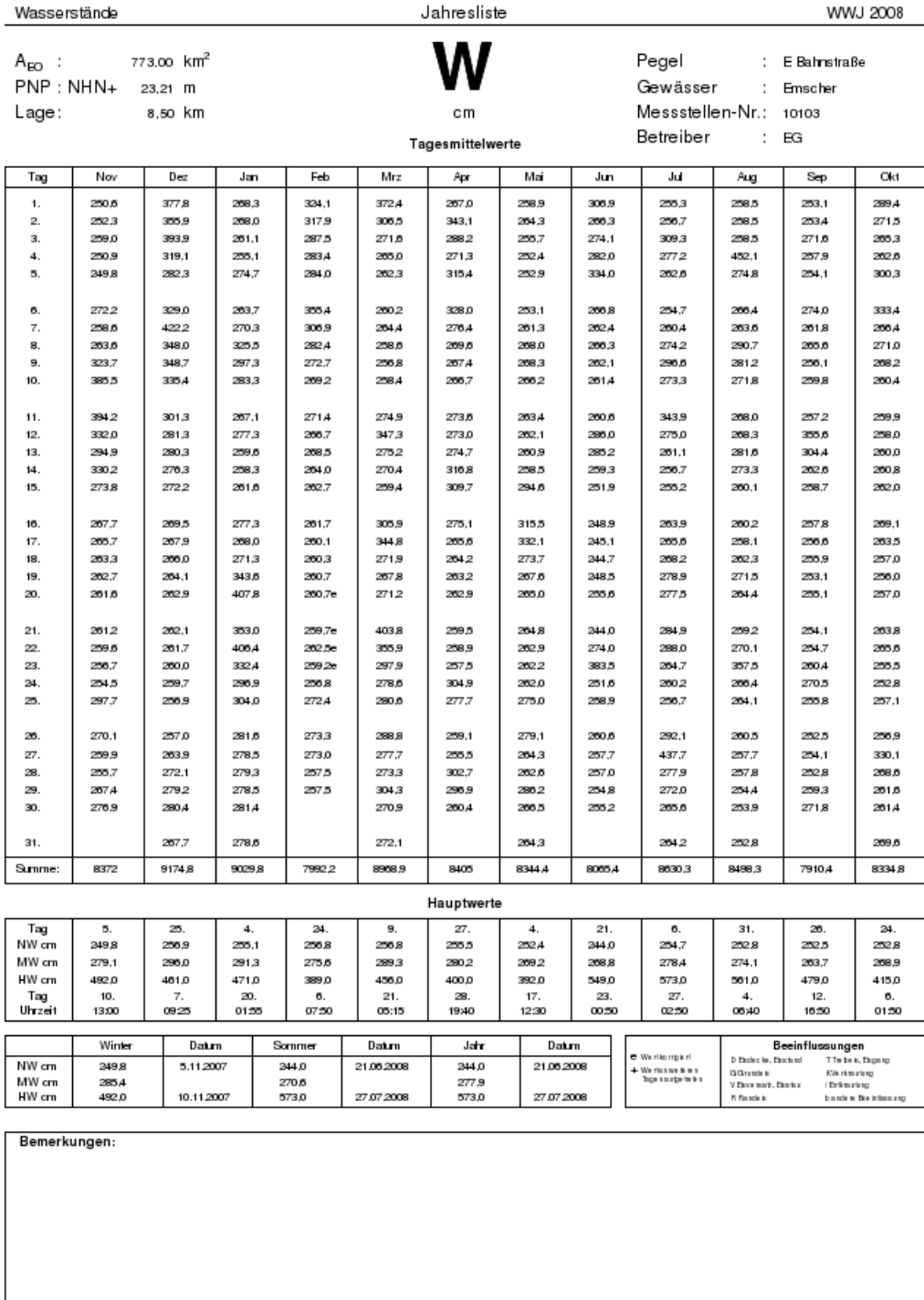

<span id="page-326-0"></span>Abbildung 12.124: Report Jahresliste (Wasserstand)

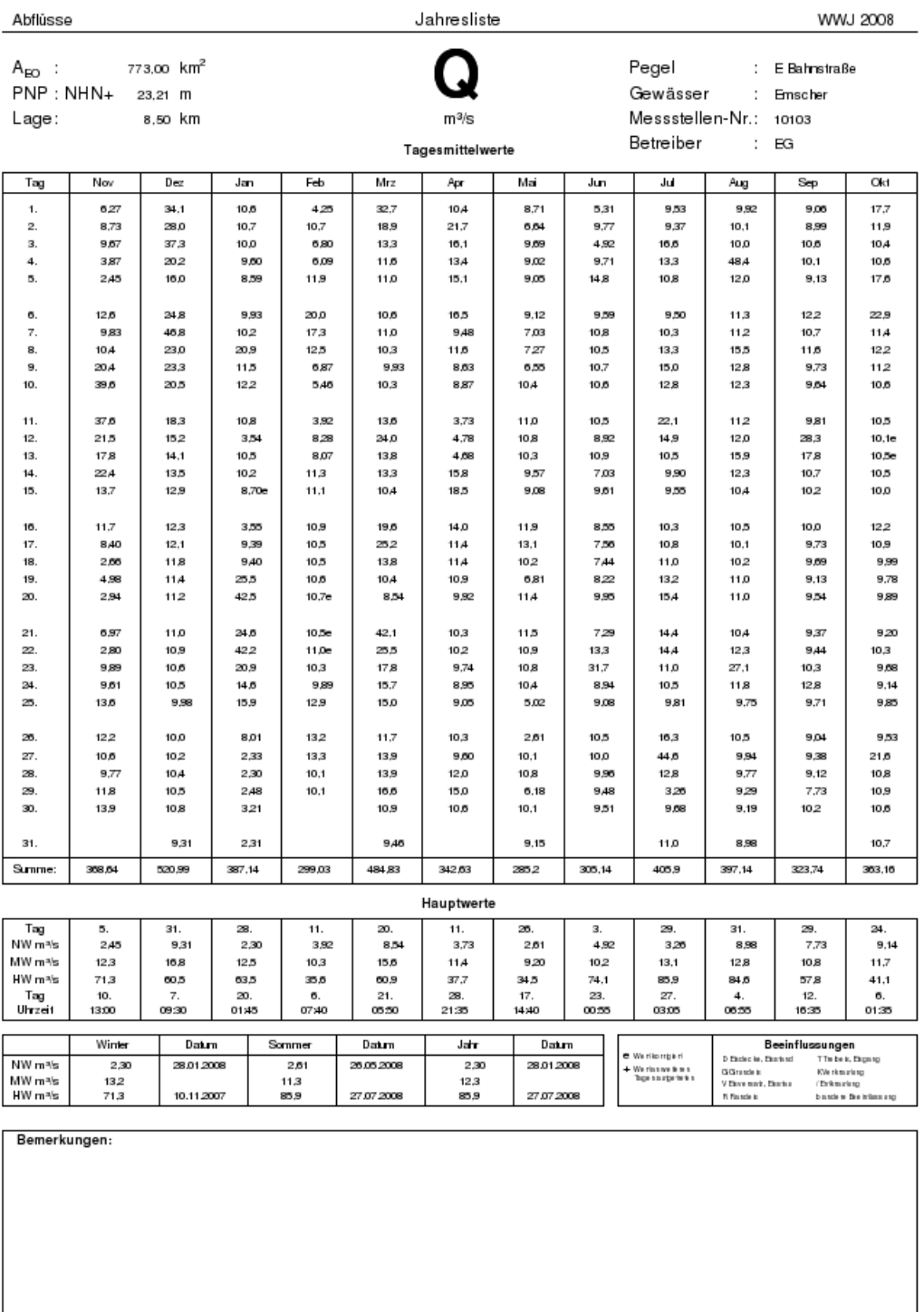

<span id="page-327-0"></span>Abbildung 12.125: Report Jahresliste (Abfluss)

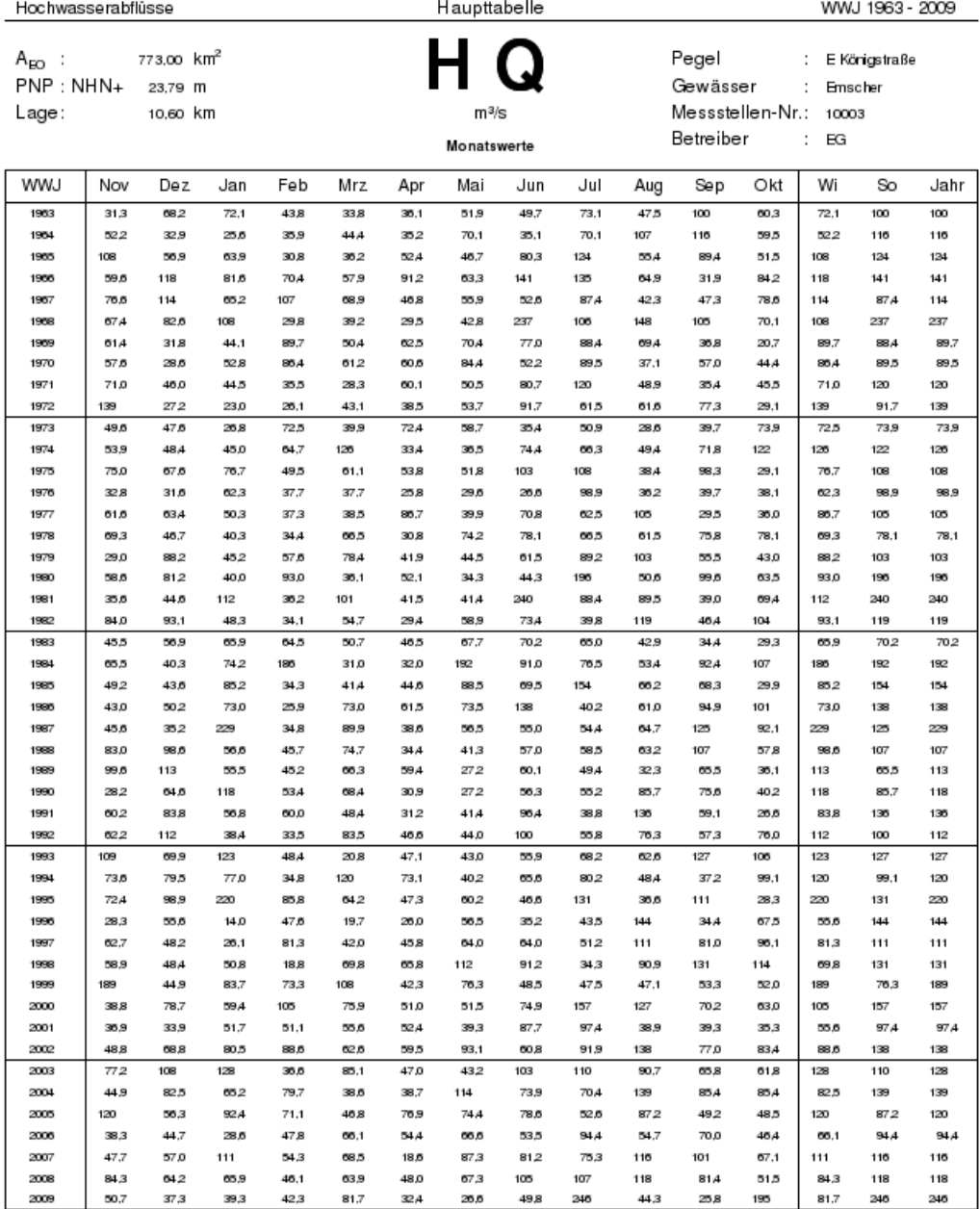

Bemerkungen:

Seite 1

<span id="page-328-0"></span>Abbildung 12.126: Report Haupttabelle der Monatsmaxima (1.Seite)

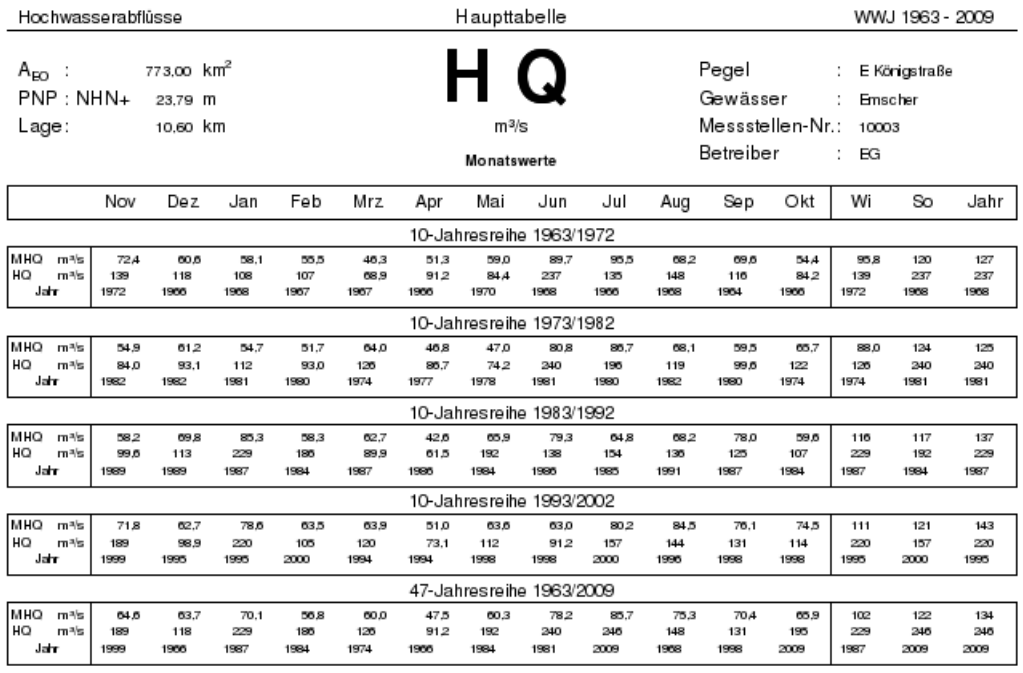

Bemerkungen:

Seite 2

<span id="page-329-0"></span>Abbildung 12.127: Report Haupttabelle der Monatsmaxima (2.Seite)

#### 12.10.7.4 Haupttabelle  $N/M/H$

- Die | Haupttabelle N/M/H | erstellt eine Übersicht über die niedrigsten, mittleren und höchsten Wasserstände der gewählten Dekade(n) gemäß Pegelvorschrift ( $\rightarrow$  [\[15\]](#page-521-0)).
- Es wird maximal eine Dekade auf einer Seite ausgegeben.
- Es wird immer nur für eine Reihe in Auftrag gegeben.
- Im unteren Bereich des Reports werden folgende Bemerkungen ausgegeben:
	- Beschreibende Bemerkungen zum Report
	- $-$  Bemerkungen, die in den Stammdaten | Teil 3  $\vert \nabla \vert$  im Feld Kommentar eingetragen wurden
- In den Optionen können Sie für die Haupttabelle N/M/H die folgenden Voreinstellungen machen: Haupttabelle N-M-H  $\Gamma$  Dekade
	- Mit <sup>√</sup> Dekade wählen Sie, ob ein rundes Jahrzehnt (z. B. 1990-1999) oder ein beliebiger Zehnjahreszeitraum (z. B. 1988-1997) ausgewertet wird.

Beispielreports zur Haupttabelle N/M/H finden Sie in Abbildung [12.128](#page-331-0) und [12.129.](#page-332-0)

#### 12.10.7.5 N-MN-M-MH-H für W oder Q

- Über diese Funktion wird eine CSV-Relation mit den Hauptwerten beliebig vieler Stationen erstellt.
- Die Hauptwerte werden für Wasserstand oder Abfluss gebildet (bitte im Attributfilter Parameter vorwählen).
- Es erscheint das folgende Tabellenfenster. Von hier aus starten Sie den  $\vert$  CSV-Export  $\vert\vert$  der angezeigten Ergebnisse. Die so entstandene Datei kann nun in andere Programme, z. B. Excel, eingelesen werden.

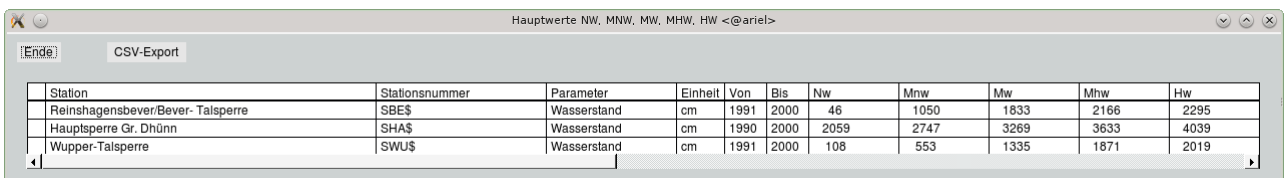

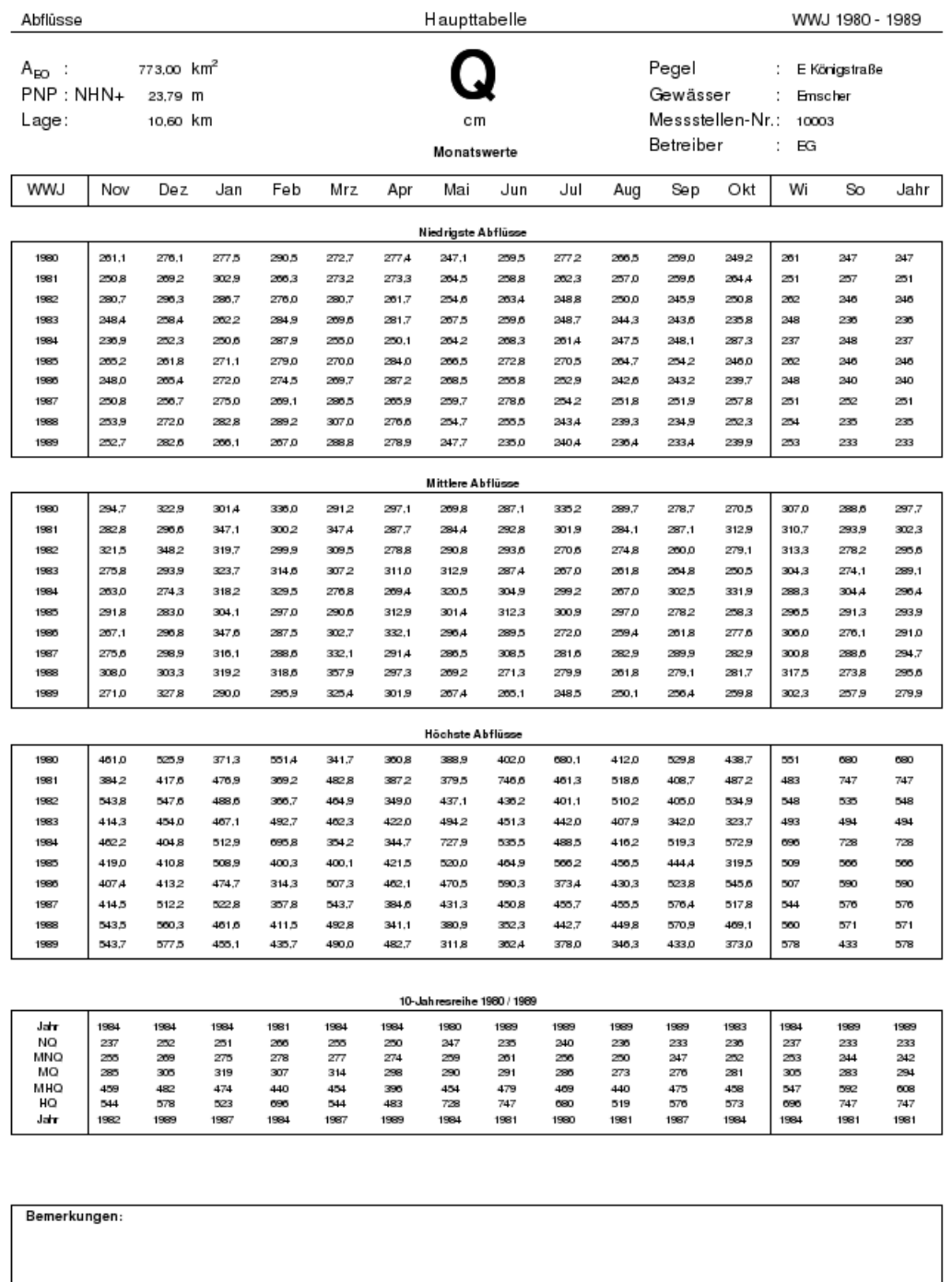

Seite 1

<span id="page-331-0"></span>Abbildung 12.128: Report Haupttabelle N/M/H (Wasserstand)

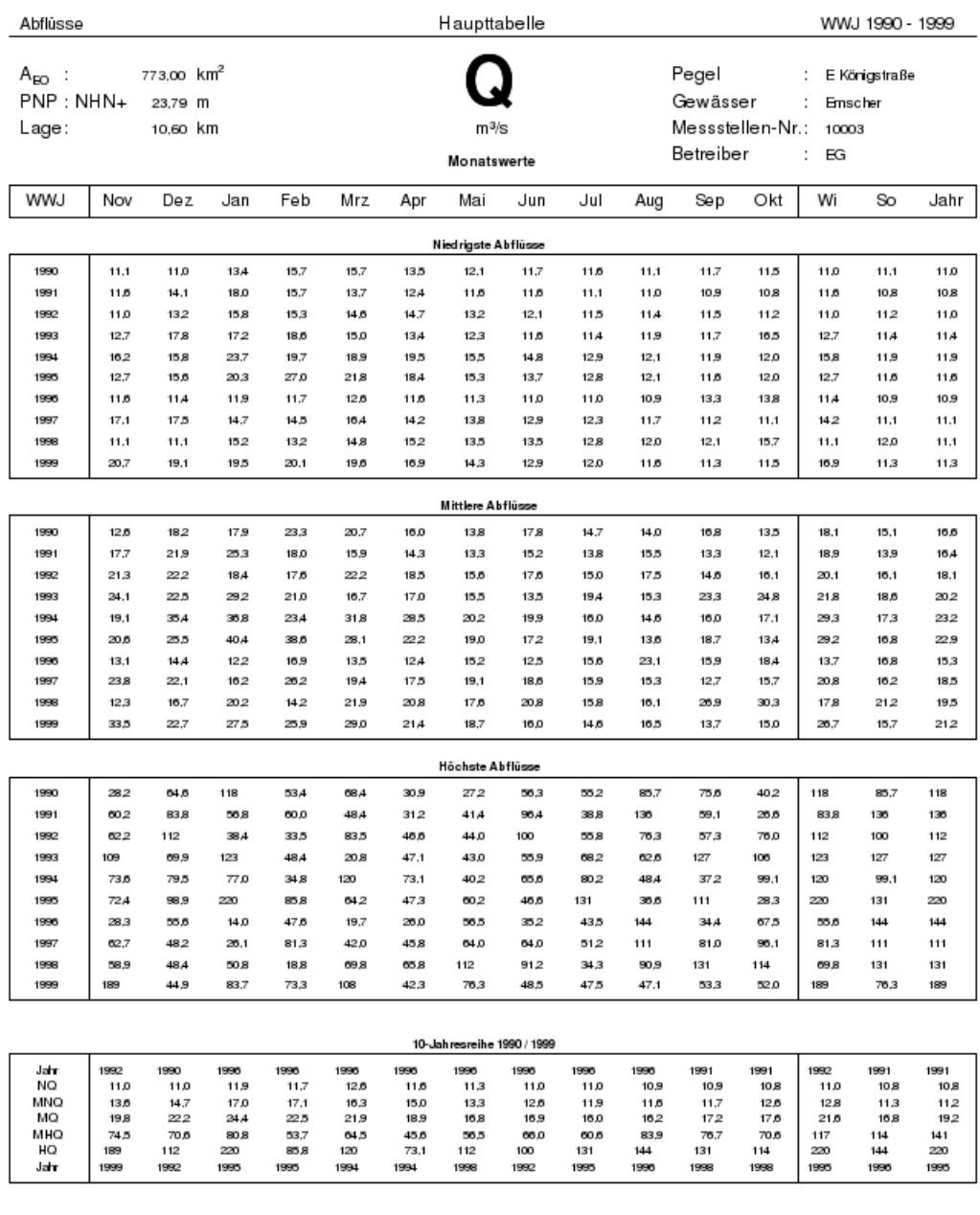

Bemerkungen:

Seite 1

<span id="page-332-0"></span>Abbildung 12.129: Report Haupttabelle  $\rm N/M/H$  (Abfluss)

#### 12.10.7.6 Mittlere Niederschlag-Monatssummen

- Mit Hilfe dieser Funktion wird eine CSV-Relation mit den mittleren Niederschlag-Monatssummen beliebig vieler Stationen erstellt.
- Es werden die durchschnittlichen Monatssummen aus dem angegebenen Zeitbereich berechnet und ausgegeben.
- Es erscheint ein Tabellenfenster. Von hier aus starten Sie den | CSV-Export || der angezeigten Ergebnisse. Die so entstandene Datei kann nun in andere Programme, z. B. Excel, eingelesen werden.

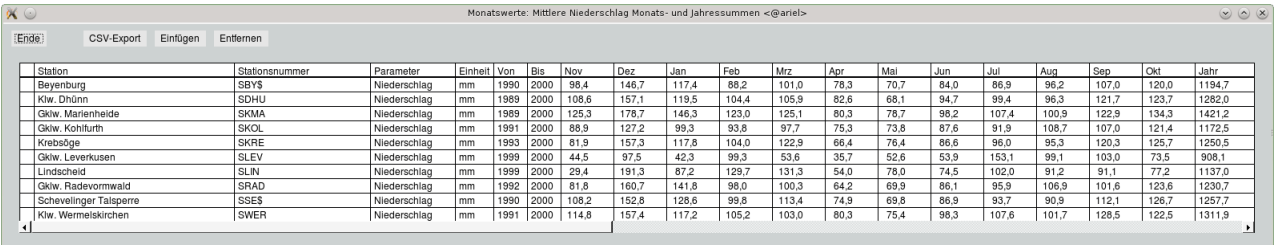

- Mit dem Einfügen können Sie die Tabelle um eine Zeitreihe erweitern.
- Markierte Zeitreihen entfernen Sie aus der Tabelle mit Anwählen des | Entfernen |

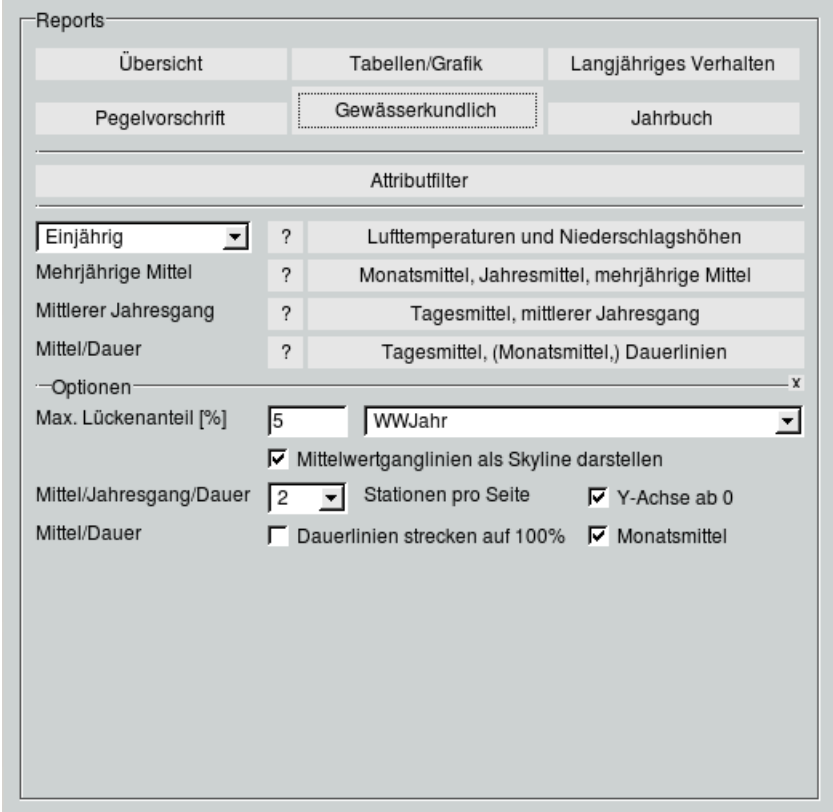

## 12.10.8 Reportbereich Gewässerkundlich

Abbildung 12.130: Register Gewässerkundlich auf der Reportoberäche

Dieser Reportbereich umfasst die gewässerkundlichen Beschreibungen gemäß Richtlinie für die Aufstellung des Deutschen Gewässerkundlichen Jahrbuchs ( $\hookrightarrow$  [\[16\]](#page-521-1)).

Im Bereich Optionen können Sie die folgenden Voreinstellungen machen:

- Max. Lückenanteil [%]: Ist der Lückenanteil der Reihe auf dem gewählten Zeitbereich größer als der hier eingegebene Wert, wird kein Ergebnis ausgegeben.
- $\bullet$  WWJahr  $\Box \bigtriangledown$  : Mit der Auswahlliste legen Sie fest, ob die Auswertung nach Wasserwirtschaftsjahren oder Kalenderjahren erfolgen soll.
- $\bullet\,\, \overline{\cup}\,$  Mittelwertganglinien als Skyline darstellen (nicht für Niederschlagshöhen)

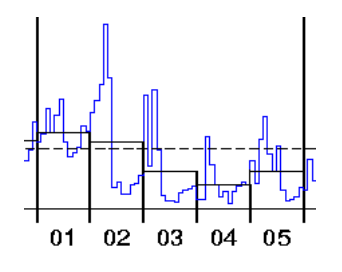

Abbildung 12.131: Darstellung als Skyline

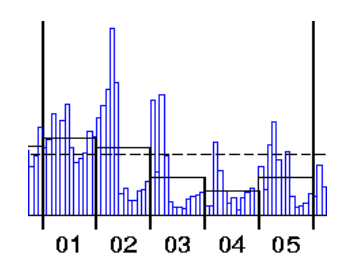

Abbildung 12.132: Reguläre Darstellung

#### 12.10. REPORTS 311

#### 12.10.8.1 Lufttemperaturen und Niederschlagshöhen

- $\bullet$  Es werden maximal 8 Achsenkreuze je Seite ausgegeben mit der Vorauswahl:  $Einjährig$ . Mit der Vorauswahl: Mehrjährig maximal 6 Achsenkreuze.
- Die Gröÿe der Achsenkreuze ist abhängig von der Anzahl der Achsenkreuze je Seite.
- Je Station erfolgt die Ausgabe in der folgenden Reihenfolge:
	- $-$  Temperatur
	- Verdunstung
	- Niederschlag
	- Schnee
- Über die Auswahlliste machen Sie folgende Voreinstellung für den Report:
	- Einjährig

stellt die Tagesmittel des letzten Jahres des eingegebenen Zeitraumes sowie die Ganglinie der Mittel des gewählten Gesamtzeitraumes dar.

Mehrjährig

stellt den gesamten gewählten Zeitraum dar; bei der Lufttemperatur werden die aktuellen Monatsmittel sowie die jeweiligen Jahresmittel ausgegeben, beim Niederschlag die Summenlinie sowie das Jahresmittel des gesamten Zeitbereiches.

Auf den nächsten Seiten ist der Report Lufttemperaturen und Niederschlagshöhen für den Zeitbereich 2002-2003 einmal mit der Vorauswahl Einjährig ( $\rightarrow$  Abb. [12.133\)](#page-336-0) und einmal Mehrjährig ( $\rightarrow$  Abb. [12.134\)](#page-337-0) abgebildet.

#### 12.10.8.2 Monatsmittel, Jahresmittel, mehrjährige Mittel

- Die Auswertung erfolgt für mehrere Jahre
- Je ein Beispiel in den Abbildungen [12.135](#page-338-0) und [12.136](#page-339-0)
- Optionen:

- Wahl der Anzahl der Stationen pro Seite ( $\begin{array}{c|c|c|c|c} 1 & \nabla & \text{bis} & 5 & \nabla \end{array}$ 

 $-$  Skalierung der  $\overline{\vee}$  Y-Achse ab 0

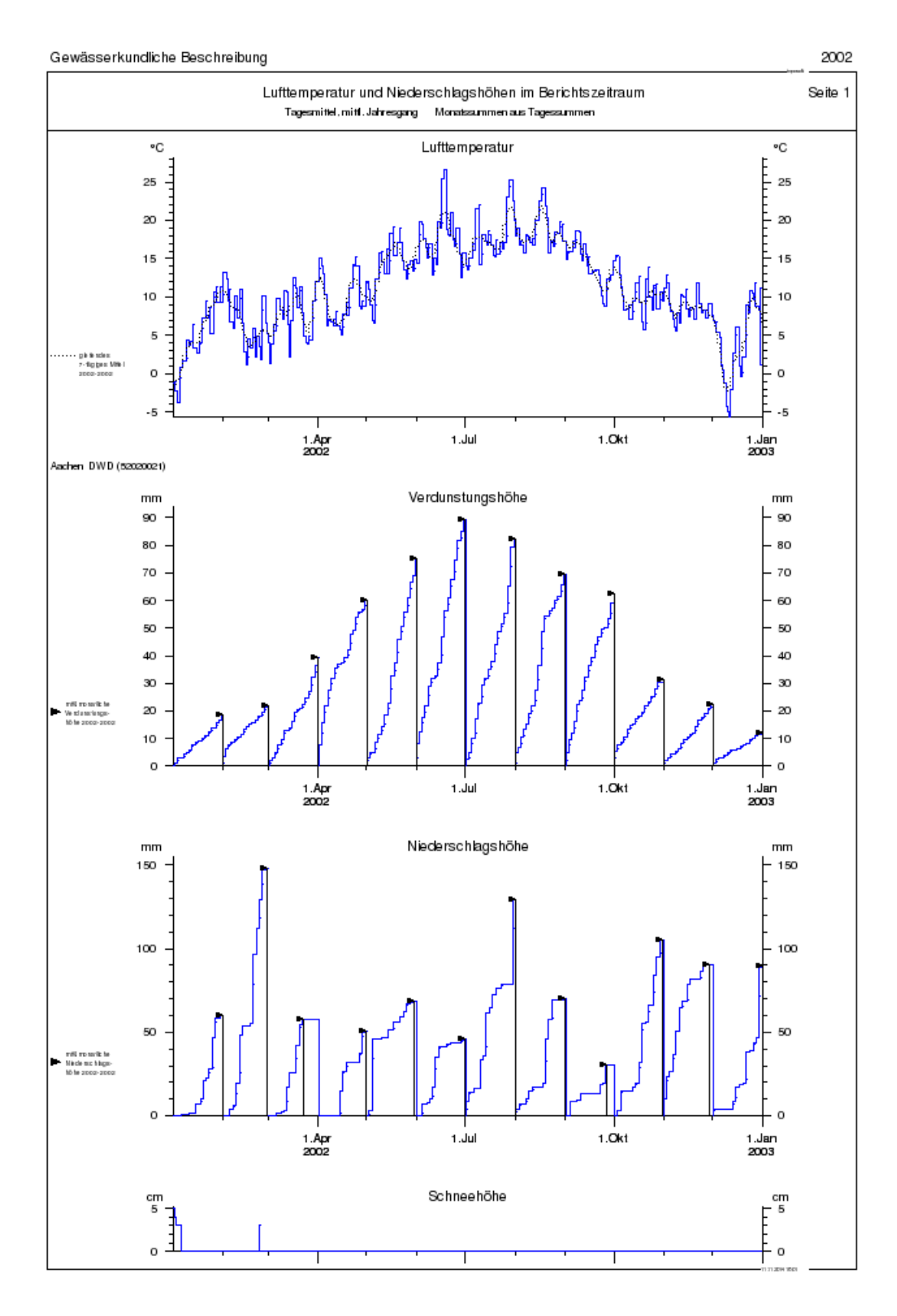

<span id="page-336-0"></span>Abbildung 12.133: Report Lufttemperaturen und Niederschlagshöhen (einjährig)

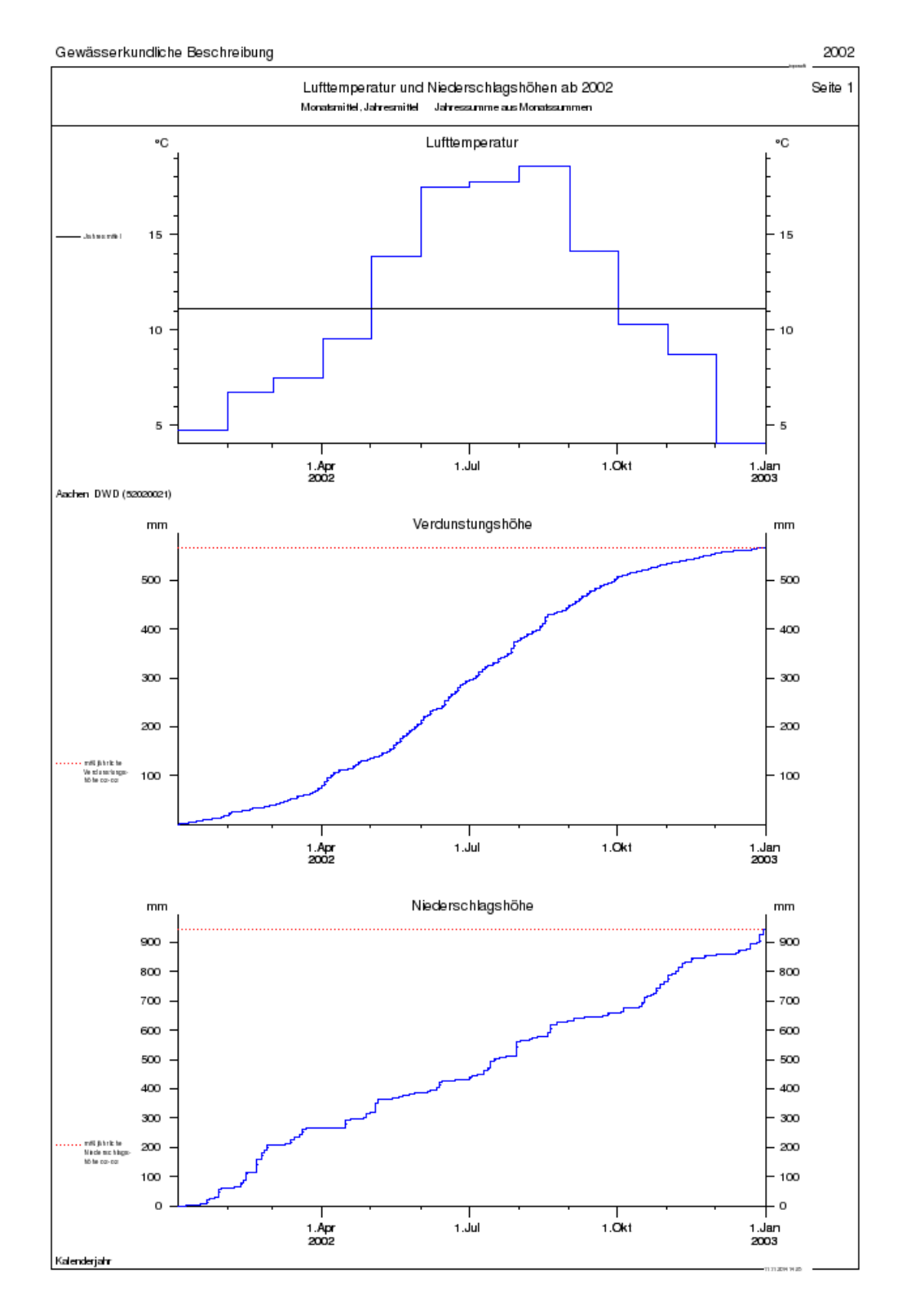

<span id="page-337-0"></span>Abbildung 12.134: Report Lufttemperaturen und Niederschlagshöhen (mehrjährig)

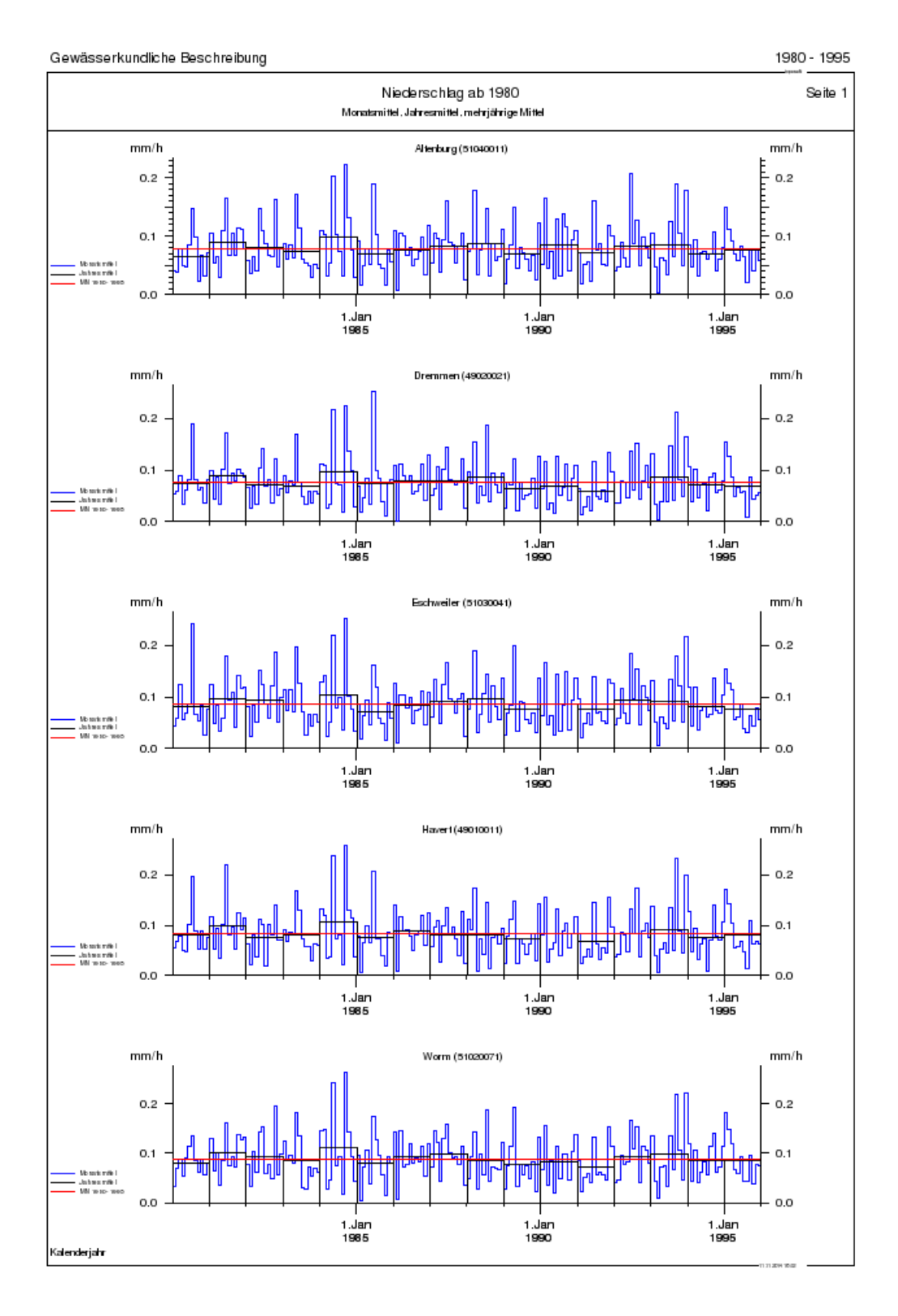

<span id="page-338-0"></span>Abbildung 12.135: Report Monatsmittel, Jahresmittel, mehrjährige Mittel: 5 Niederschlagstationen

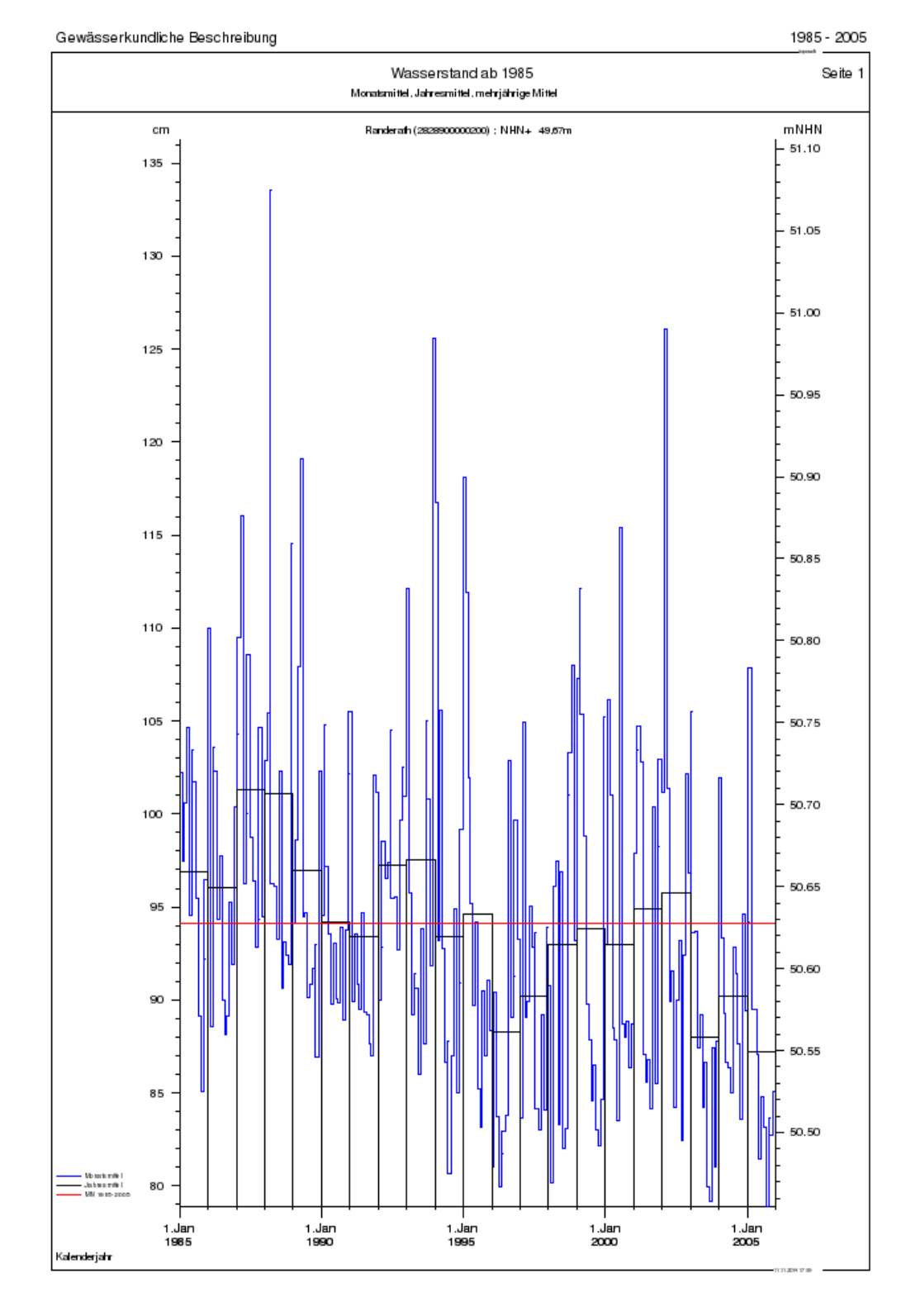

<span id="page-339-0"></span>Abbildung 12.136: Report Monatsmittel, Jahresmittel, mehrjährige Mittel: 1 Pegel

#### 12.10.8.3 Tagesmittel, mittlerer Jahresgang

- Die Auswertung erfolgt immer für ein Jahr
- Beispiele in Abbildungen [12.137](#page-341-0) und [12.138](#page-342-0)
- Optionen:
	- $-$  Wahl der Anzahl der Stationen pro Seite  $(\begin{array}{|c|c|c|}\hline 1&\overline{ }&\overline{ }& \overline{ }& \overline{ }& \overline{ }&\overline{ }& \overline{ }& \overline{ }& \overline{ }& \overline{ }& \overline{ }& \overline{ }& \overline{ }& \overline{ }& \overline{ }& \overline{ }& \overline{ }& \end{array})$
	- $-$  Skalierung der  $\overline{\vee}$  Y-Achse ab 0

#### 12.10.8.4 Tagesmittel, (Monatsmittel,) Dauerlinien

- Die Auswertung erfolgt immer für ein Jahr
- Beispiele in Abbildungen [12.139](#page-343-0) und [12.140](#page-344-0)
- Optionen:
	- $\overline{\phantom{a}}$  Wahl der Anzahl der Stationen pro Seite ( $\boxed{1-\mid \bigtriangledown \mid}$  bis  $\boxed{5-\mid \bigtriangledown \mid}$  )
	- $-$  Skalierung der  $\overline{\vee}$  Y-Achse ab 0
	- Über das linke Kästchen können Sie die <sup>√</sup> Dauerlinien strecken auf 100 % (wenn der Lückenanteil niedriger ist als der angegebene Grenzwert)
	- bei Anwahl des Kästchens <sup>√</sup> Monatsmittel werden diese zusätzlich zu den Tagesmitteln und Dauerlinien ausgegeben

#### 12.10. REPORTS 317

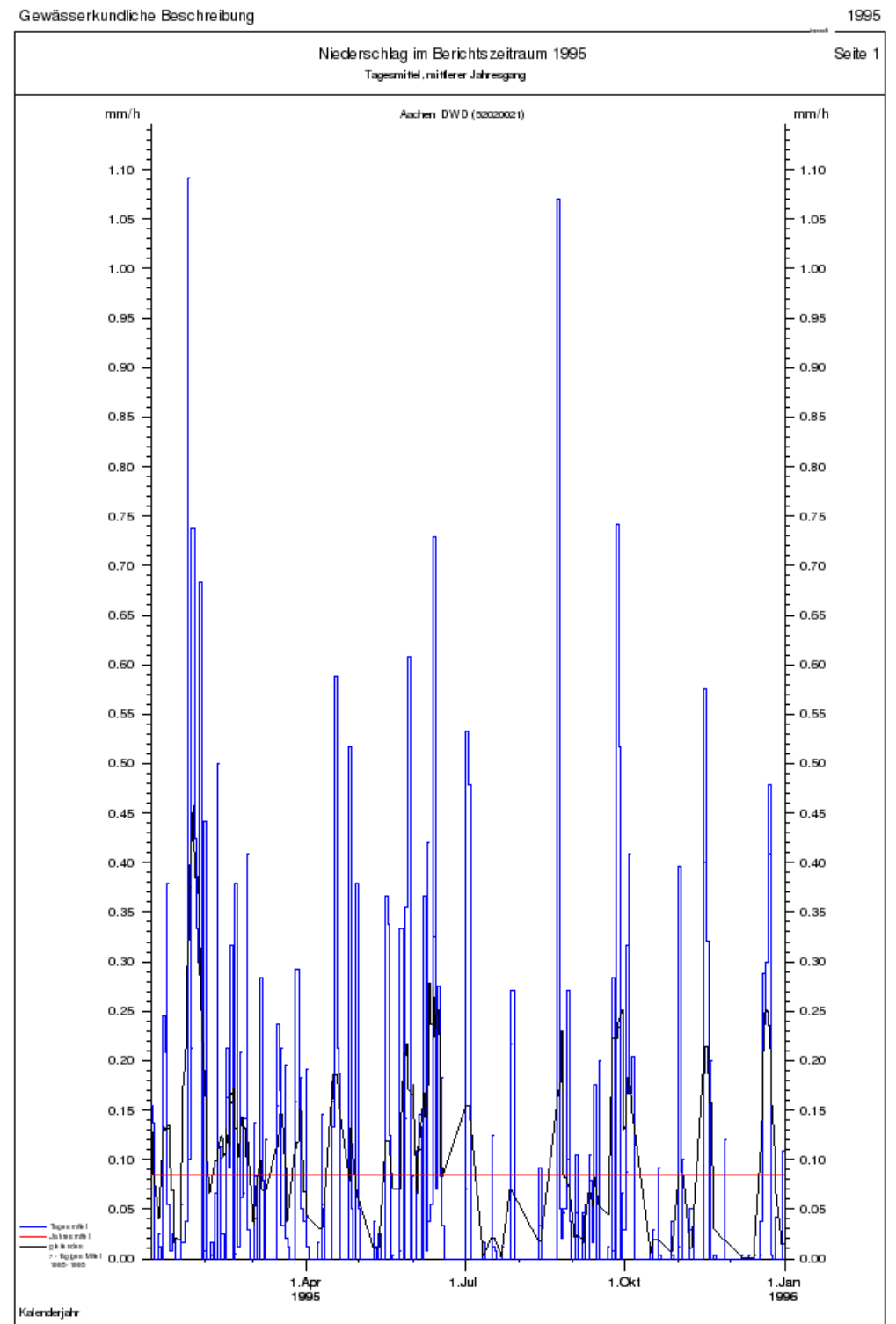

Gewässerkundliche Beschreibung

<span id="page-341-0"></span>Abbildung 12.137: Report Tagesmittel, mittlerer Jahresgang: 1 Niederschlagstationen

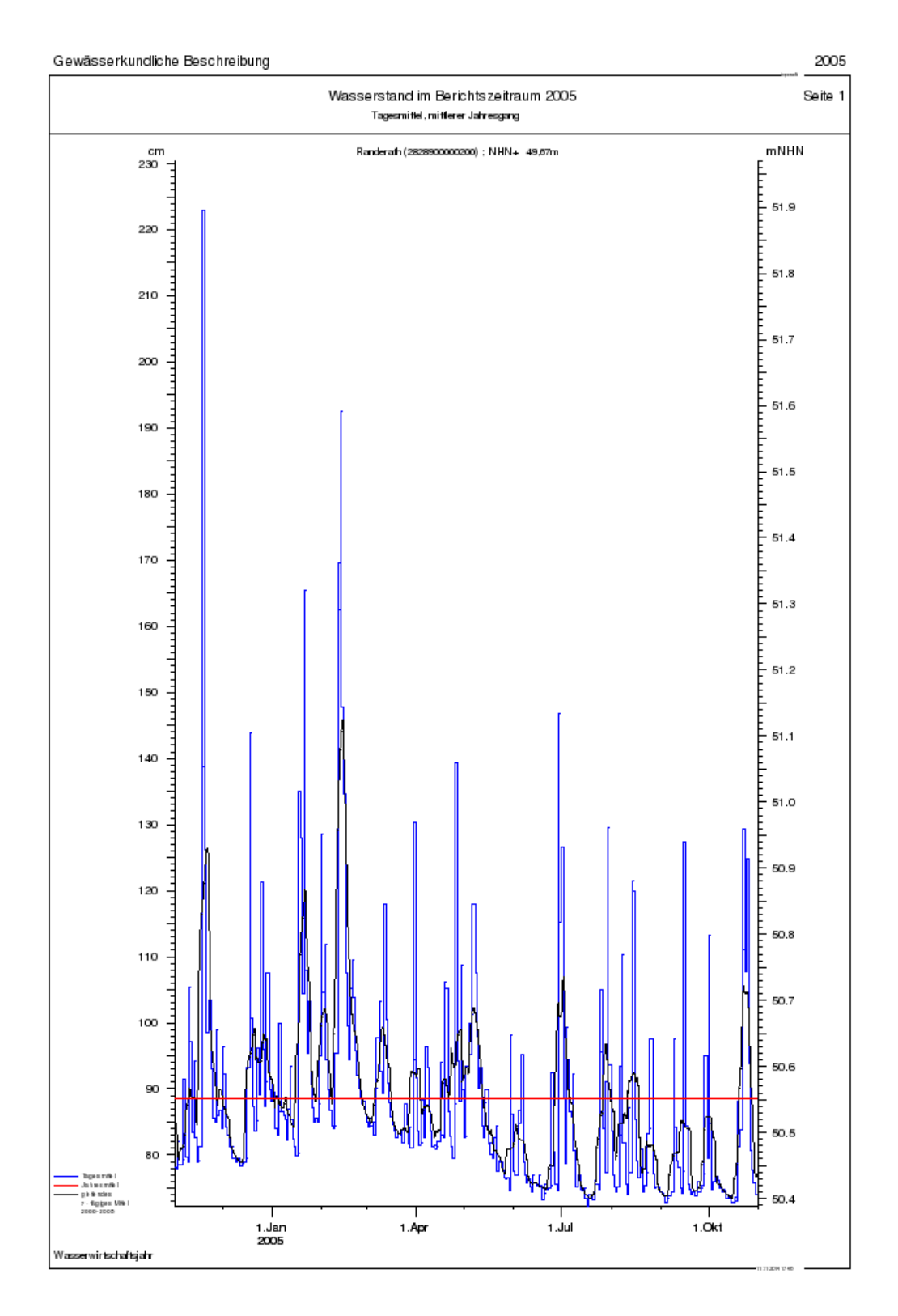

<span id="page-342-0"></span>Abbildung 12.138: Report Tagesmittel, mittlerer Jahresgang: 1 Pegel

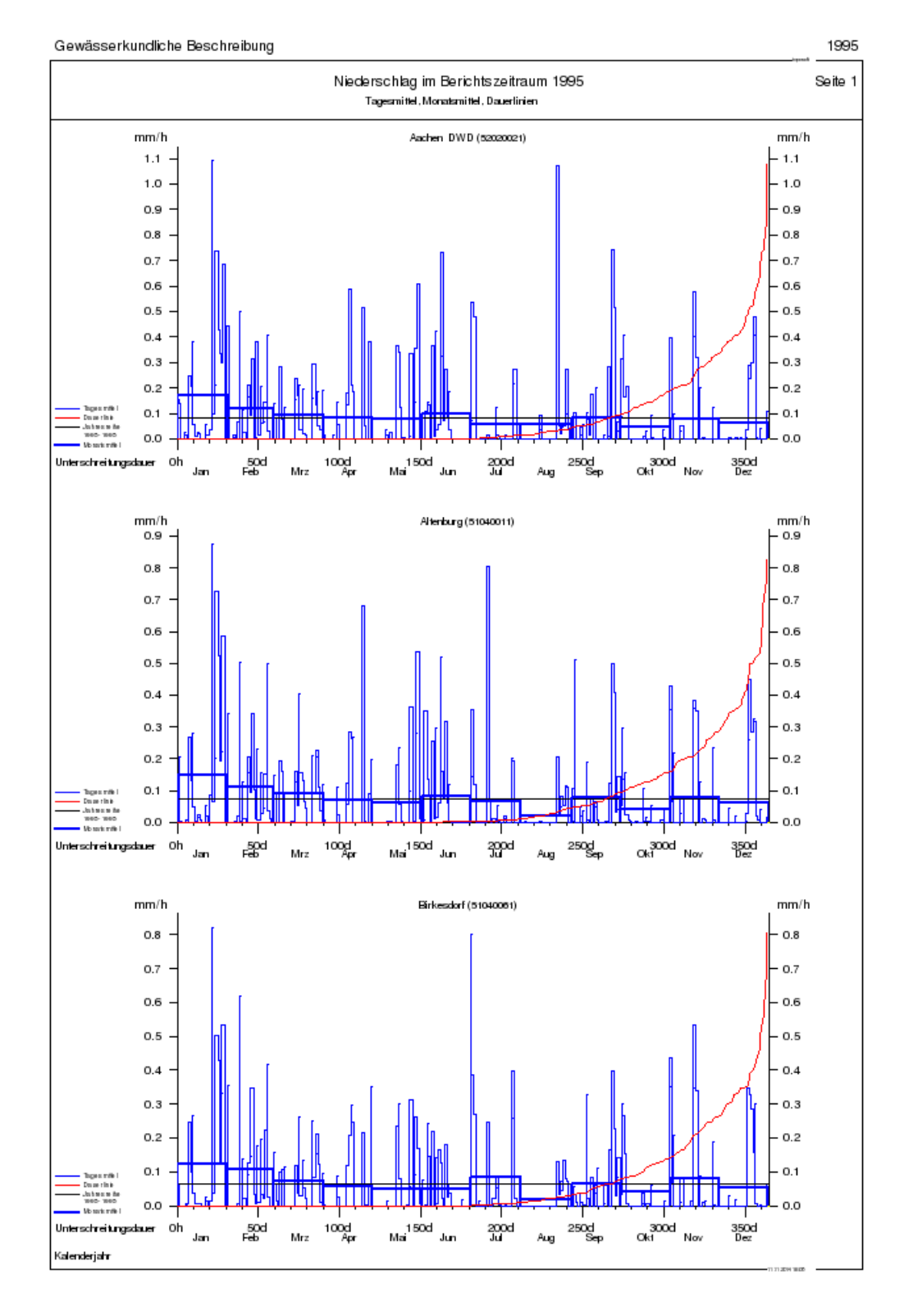

<span id="page-343-0"></span>Abbildung 12.139: Report Tagesmittel, Monatsmittel, Dauerlinien: 3 Niederschlagstationen

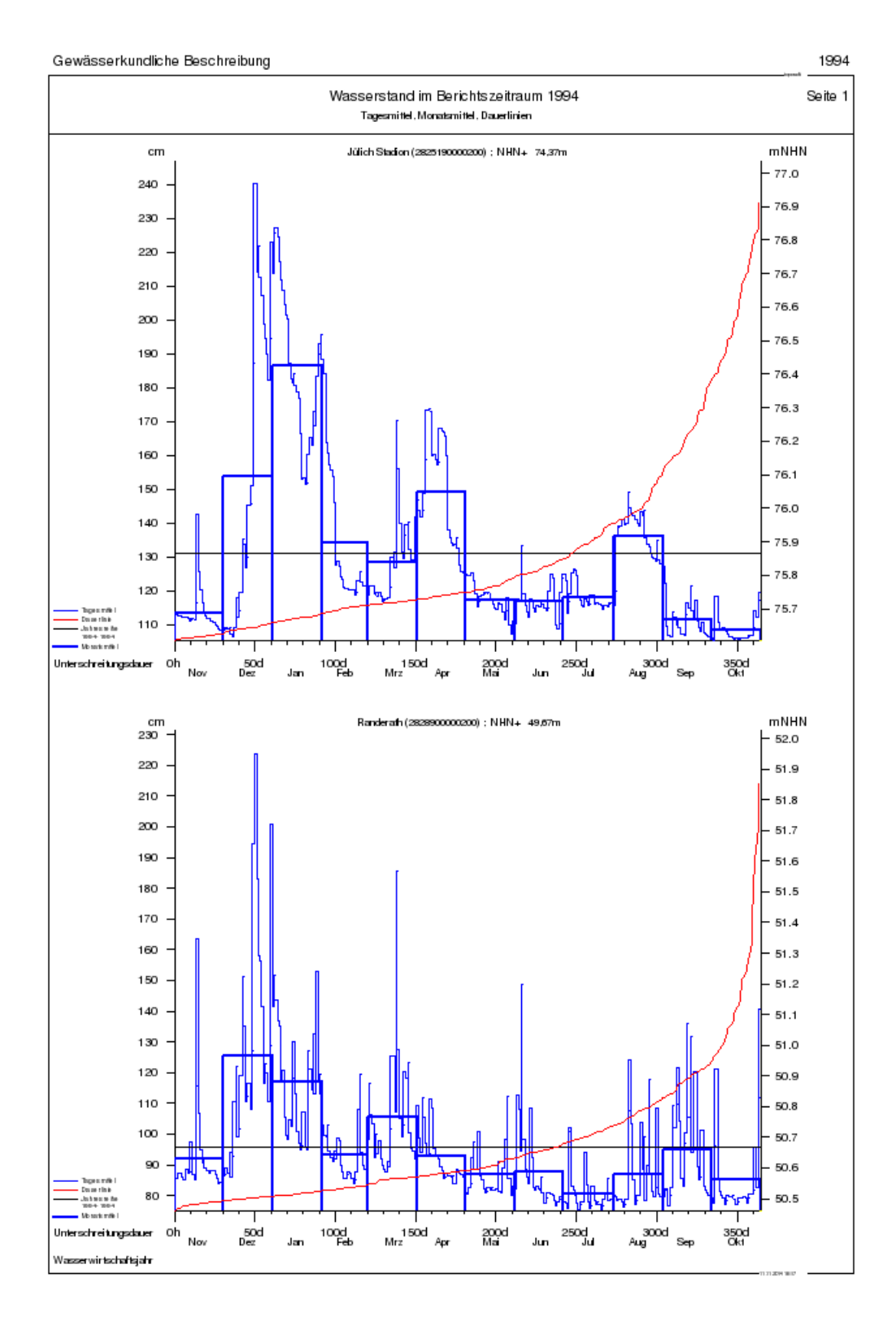

<span id="page-344-0"></span>Abbildung 12.140: Report Tagesmittel, Monatsmittel, Dauerlinien: 2 Pegel

## 12.10.9 Reportbereich Jahrbuch

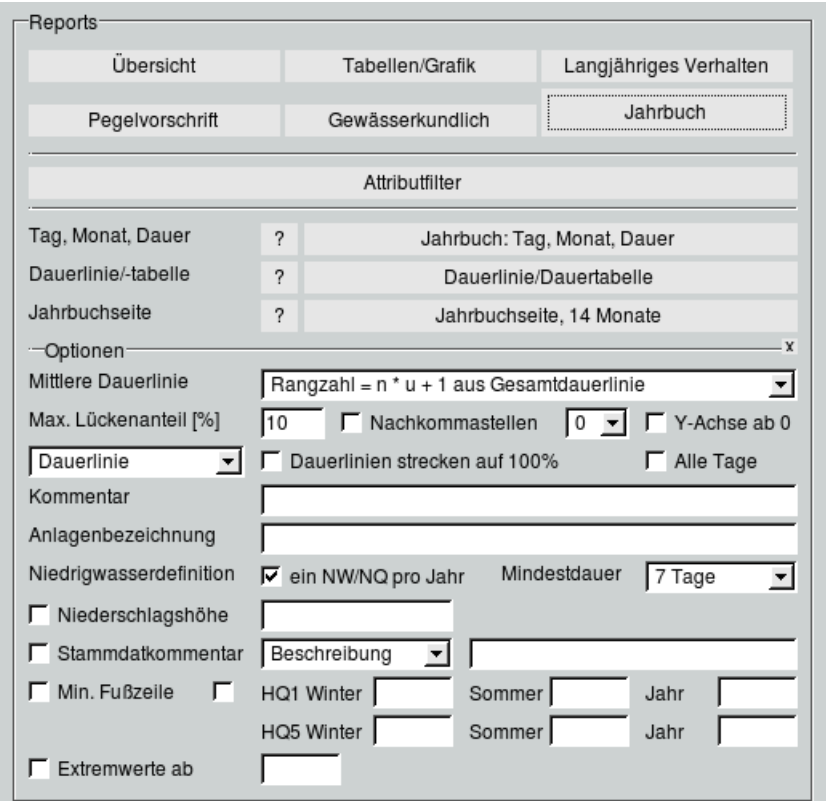

Abbildung 12.141: Register Jahrbuch auf der Reportoberäche

Die Ausgabe der hier aufgeführten Reports erfolgt gemäß Richtlinie für die Aufstellung des Deutschen Gewässerkundlichen Jahrbuchs ( $\leftrightarrow$  [\[16\]](#page-521-1)). Die Jahrbuchseite wird für das in bis eingetragene Datum erstellt.

Im Bereich Optionen können Sie folgende Voreinstellungen machen:

- In allen drei Reports lassen sich Dauerlinien darstellen. In der Liste neben Mittlere Dauerlinie wählen Sie die Methode zur Berechnung der mittleren Dauerlinie.
	- Für die Methode  $Rangzahl = n * u + 1$  zur Berechnung der mittleren Dauerlinie gilt:
	- n = Anzahl der Jahre der mehrjährigen Reihe und
	- $u =$  gewählte Unterschreitungszahl (0-364).
- Unter Max. Lückenanteil [%] geben Sie den maximalen Lückenanteil an, bis zu dem Ergebnisse ausgegeben werden.
- Bei der Rundung der Werte befolgt das System die Angaben der Pegelvorschrift (→ [\[15\]](#page-521-0) Abschnitt 6.1: Allgemeines) (Wasserstand: auf cm/Abfluss: auf die drei signifikanten Ziffern). Mit Anwahl des Kästchens  $\sqrt{ }$  Nachkommastellen und Auswahl einer Zahl in der Liste  $\boxed{0-\mid \sqrt{ }}\mid$  wird diese Default-Einstellung übersteuert.
- Mit dem nebenstehenden Kästchen skalieren Sie die <sup>√</sup> Y-Achse ab 0.
- Für die Dauerauswertung können Lücken auf zwei Arten verarbeitet werden:
	- 1. Lücken bleiben Lücken und werden bei der Dauerauswertung nach rechts geschoben ( $\Box$ Dauerlinien strecken auf 100 %).
	- 2. Die Dauerlinie wird wie unter 1. berechnet, danach aber das Auswertungsintervall gestreckt ( √ Dauerlinien strecken auf 100%).

Ist der Lückenanteil der Zeitreihe gröÿer als der gewählte Prozentsatz, so erfolgt die Auswertung nach 1.

• Für die | Jahrbuchseite, 14 Monate || können Sie weitere Voreinstellungen (z. B. zur Niedrigwasserdenition, zur Niederschlagshöhe und zu den Jährlichkeiten) machen. In Kapitel [12.10.9.3](#page-351-0) werden diese Funktionen genauer beschrieben.

#### 12.10.9.1 Jahrbuch: Tag, Monat, Dauer

- In diesem Report (Gewässerkundliche Beschreibung) werden Tages- und Monatsmittel sowie Dauerlinien grafisch ausgegeben.
- Dargestellt wird die Dauerlinie des letzten Kalenderjahres des eingegebenen Zeitraumes, die Dauerlinie des eingegebenen Zeitraumes sowie die Dauerlinie der Hüllkurven.
- Werden von und bis freigelassen, wird für die Berechnung der Zeitbereich vom ersten Jahr, in dem Daten vorhanden sind, bis zum letzten Jahr, in dem Daten vorhanden sind, herangezogen.

In Abbildung [12.142](#page-348-0) ist ein socher Report abgebildet.

#### <span id="page-346-0"></span>12.10.9.2 Dauerlinie/Dauertabelle

Die Dauerlinie ist die Darstellung (zeichnerisch und tabellarisch) von Werten in der Reihenfolge ihrer Größe und in Abhängigkeit von der zugehörigen Unter- bzw. Überschreitungsdauer." ( $\rightarrow$  [\[15\]](#page-521-0))

- Dauerlinie/Dauertabelle || erstellt die Dauerlinie bzw. die Dauertabelle für ein Einzeljahr.
- Wird kein Zeitbereich festgelegt, wird für jedes Jahr, in dem Werte der Zeitreihe vorhanden sind, eine Dauerlinie bzw. eine Dauertabelle erstellt.
- Die Auswertung kann immer nur für eine Reihe in Auftrag gegeben werden.
- Optionen
	- $-$  Mit der Auswahlliste können Sie wählen, ob die  $Dauerlinie$  oder die  $Dauertable$  ausgegeben werden soll.
- Geben Sie einen Text in das Feld neben Kommentar ein, erscheint dieser in der Fuÿzeile des Reports.
- $-$  Der Text, den Sie neben Anlagenbezeichnung eintragen, erscheint unten rechts auf dem Report.
- $-$  Mit  $\overline{\bigtriangledown}$  Alle Tage werden in der Dauertabelle die Unterschreitungswerte an allen 364 Tagen oder an ausgewählten Tagen ( $\rightarrow$  Abb: [12.144\)](#page-350-0) ausgegeben.

Die Reports aus Abbildung [12.143](#page-349-0) und [12.144](#page-350-0) zeigen je eine Dauerlinie und eine Dauertabelle mit der Voreinstellung je Rangzahl Mittel der Dauerlinienwerte aller Einzeljahre. (Siehe auch Bemerkungen im unteren Bereich der Reports.)

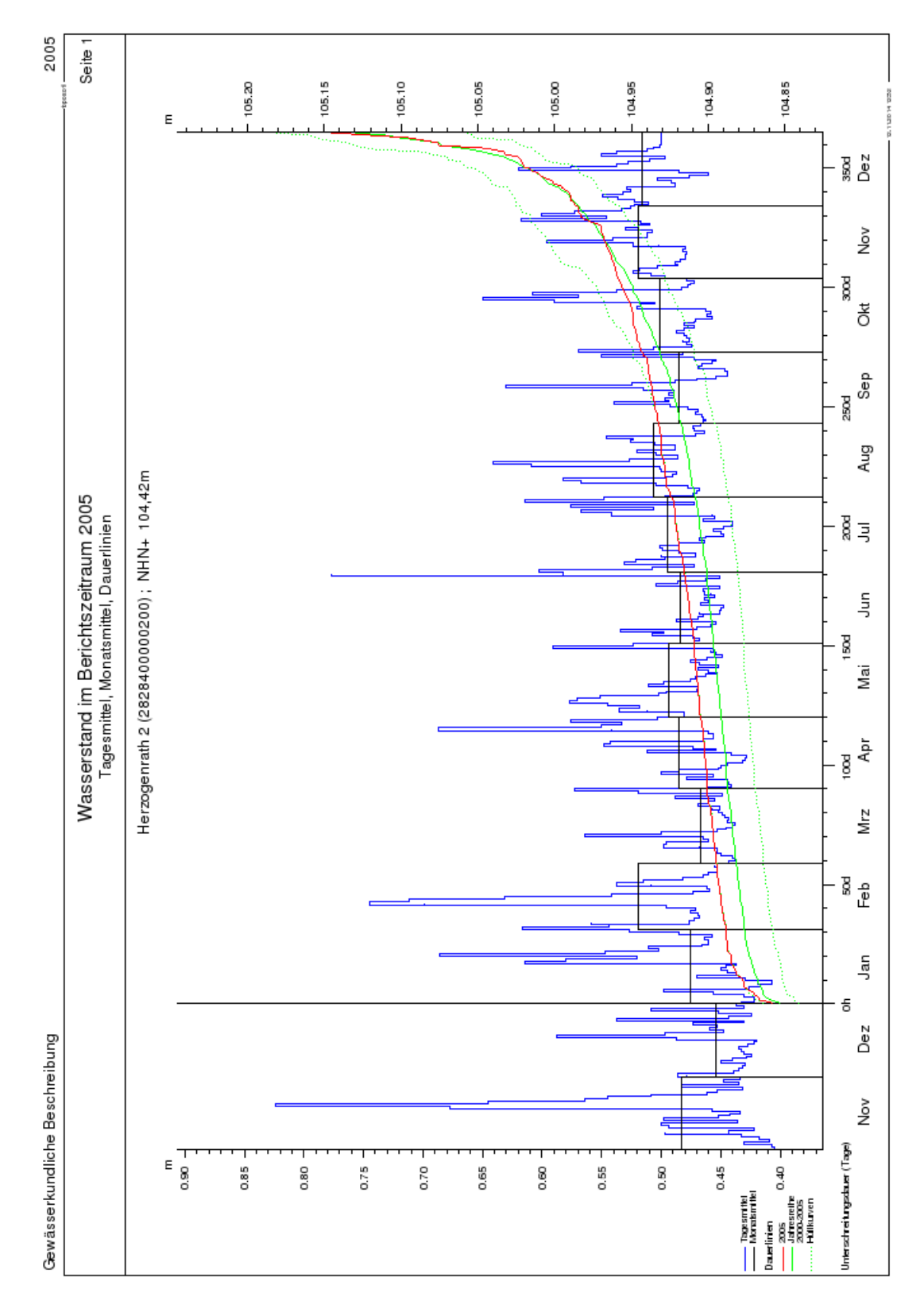

<span id="page-348-0"></span>Abbildung 12.142: Report Jahrbuch: Tag, Monat, Dauer

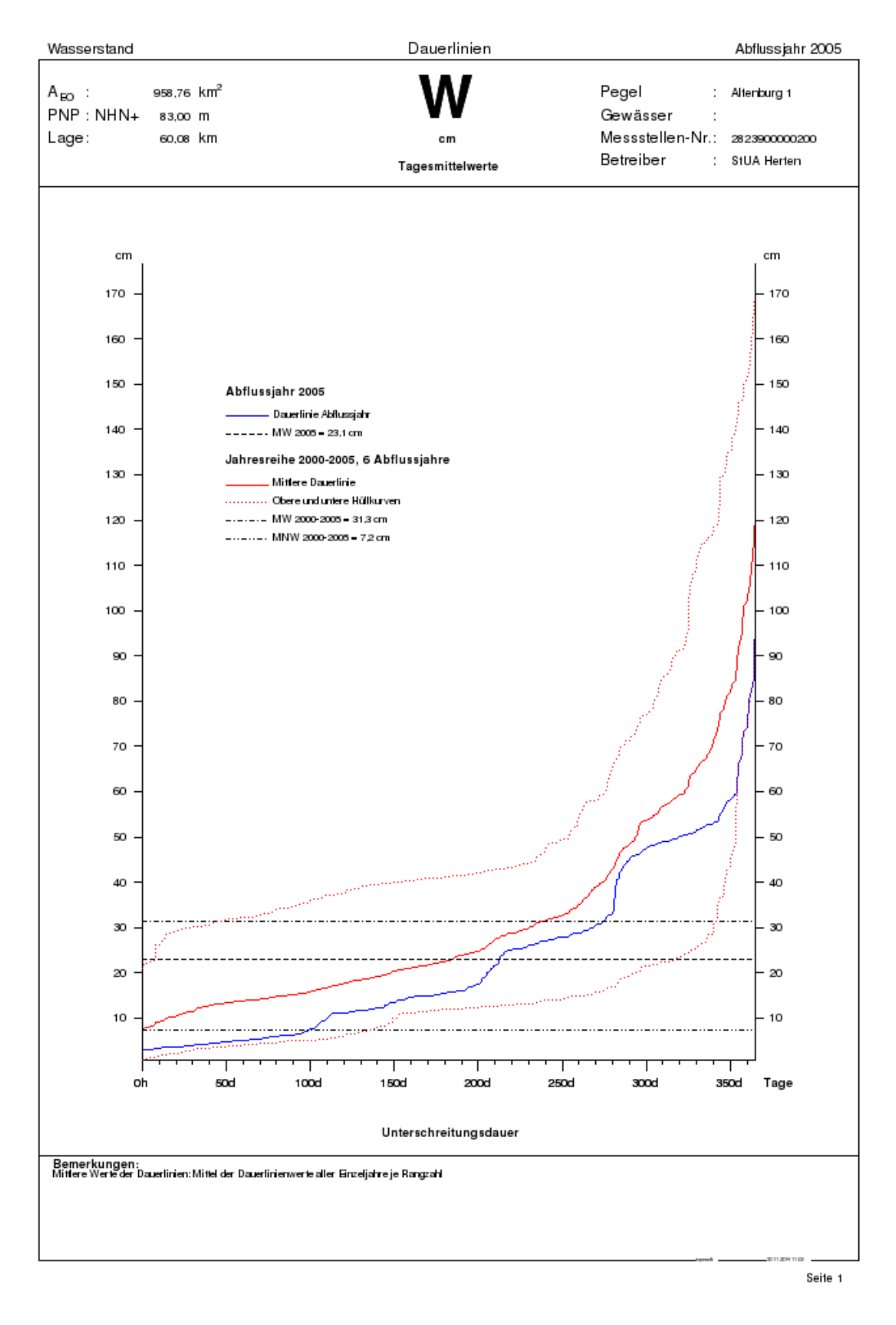

<span id="page-349-0"></span>Abbildung 12.143: Report Dauerlinie

| Wasserstand            |                                                                                                    | Dauertabelle                            |                              | Abflussjahr 2005        |  |  |  |  |  |  |  |
|------------------------|----------------------------------------------------------------------------------------------------|-----------------------------------------|------------------------------|-------------------------|--|--|--|--|--|--|--|
|                        |                                                                                                    |                                         |                              |                         |  |  |  |  |  |  |  |
| $A_{\rm BO}$ :         | 958,76 km <sup>2</sup>                                                                                    |                                         | Pegel                        | t.<br>Altenburg 1       |  |  |  |  |  |  |  |
| $PNP : NHN+$           | 83,00 m                                                                                                   |                                         | Gewässer                     | t                       |  |  |  |  |  |  |  |
| Lage:                  | 60.08 km                                                                                                  | Messstellen-Nr.: 2823900000200<br>cm    |                              |                         |  |  |  |  |  |  |  |
|                        |                                                                                                    | Betreiber<br>t.<br>Tagesmittelwerte     |                              |                         |  |  |  |  |  |  |  |
|                        |                                                                                                    |                                         | Unterschrittene Wasserstände |                         |  |  |  |  |  |  |  |
| Unter-<br>schreitungs- |                                                                                                    | Abilussjahr<br>2000-2005 6 Abilussjahre |                              |                         |  |  |  |  |  |  |  |
| dauer                  |                                                                                                    | Obere                                   |                              |                         |  |  |  |  |  |  |  |
| in Tagen               | 2005                                                                                                    | Hüllwerte                               | Mittere<br>Werte             | Untere<br>Hüllwerte     |  |  |  |  |  |  |  |
|                        |                                                                                                    |                                         |                              |                         |  |  |  |  |  |  |  |
| (365)                  |                                                                                                    |                                         |                              |                         |  |  |  |  |  |  |  |
| 364                    | 93                                                                                                    | 168                                     | 119                          | 93                      |  |  |  |  |  |  |  |
| 363                    | 84                                                                                                    | 165                                     | 114                          | 84                      |  |  |  |  |  |  |  |
| 362                    | 82                                                                                                    | 157                                     | 108                          | 82                      |  |  |  |  |  |  |  |
| 361                    | 80                                                                                                    | 153                                     | 105                          | 79                      |  |  |  |  |  |  |  |
| 360                    | 77                                                                                                    | 152                                     | 104                          | 77                      |  |  |  |  |  |  |  |
| 359                    | 74                                                                                                    | 151                                     | 102                          | 74                      |  |  |  |  |  |  |  |
| 358                    | 73                                                                                                    | 150                                     | 101                          | 73                      |  |  |  |  |  |  |  |
| 357                    | 72                                                                                                    | 147                                     | 98                           | 72                      |  |  |  |  |  |  |  |
| 356                    | 68                                                                                                    | 146                                     | 94                           | 68                      |  |  |  |  |  |  |  |
| 350                    | 58                                                                                                    | 135                                     | 82                           | 45                      |  |  |  |  |  |  |  |
| 340                    | 53                                                                                                    | 118                                     | 72                           | 31                      |  |  |  |  |  |  |  |
| 330                    | 51                                                                                                    | 111                                     | 65                           | 26                      |  |  |  |  |  |  |  |
| 320                    | 50                                                                                                    | 91                                      | 59                           | 24                      |  |  |  |  |  |  |  |
| 300                    | 48                                                                                                    | 77                                      | 54                           | 22                      |  |  |  |  |  |  |  |
| 270                    | 30                                                                                                    | 58                                      | 39                           | 16                      |  |  |  |  |  |  |  |
| 240                    | 27                                                                                                    | 48                                      | 32                           | 14                      |  |  |  |  |  |  |  |
| 210                    | 22                                                                                                    | 43                                      | 27                           | 13                      |  |  |  |  |  |  |  |
| 183                    | 16                                                                                                    | 41                                      | 23                           | 12                      |  |  |  |  |  |  |  |
| 150                    | 13                                                                                                    | 40                                      | 20                           | 10                      |  |  |  |  |  |  |  |
| 130                    | 12                                                                                                    | 39                                      | 18                           | 7                       |  |  |  |  |  |  |  |
| 120                    | 11                                                                                                    | 38                                      | 18                           | 6                       |  |  |  |  |  |  |  |
| 110                    | 10                                                                                                    | 37                                      | 17                           | 5                       |  |  |  |  |  |  |  |
| 100                    | 8                                                                                                    | 36                                      | 16                           | 5                       |  |  |  |  |  |  |  |
| 90                     | 6                                                                                                    | 35                                      | 15                           | 5                       |  |  |  |  |  |  |  |
| 80                     | 6                                                                                                    | 34                                      | 15                           | 5                       |  |  |  |  |  |  |  |
| 70                     | 5                                                                                                    | 33                                      | 14                           | 4                       |  |  |  |  |  |  |  |
| 60                     | 5                                                                                                    | 32                                      | 14                           | 4                       |  |  |  |  |  |  |  |
| 50                     | 5                                                                                                    | 32                                      | 13                           | 4                       |  |  |  |  |  |  |  |
| 40                     | 4                                                                                                    | 31                                      | 13                           | з                       |  |  |  |  |  |  |  |
| 30<br>25               | 4<br>$\overline{\mathbf{4}}$                                                                              | 30<br>30                                | 11                           | з<br>2                  |  |  |  |  |  |  |  |
| 20                     | 4                                                                                                    |                                         | 11<br>10                     | 2                       |  |  |  |  |  |  |  |
| 15                     | 4                                                                                                    | 29<br>29                                | 10                           | $\overline{\mathbf{2}}$ |  |  |  |  |  |  |  |
| 10                     | 3                                                                                                    | 26                                      | 9                            | 2                       |  |  |  |  |  |  |  |
| 9                      | 3                                                                                                    | 26                                      | 9                            | 1                       |  |  |  |  |  |  |  |
| 8                      | 3                                                                                                    | 26                                      | 9                            | 1                       |  |  |  |  |  |  |  |
| 7                      | 3                                                                                                    | 23                                      | 8                            | 1                       |  |  |  |  |  |  |  |
| 6                      | 3                                                                                                    | 23                                      | 8                            | 1                       |  |  |  |  |  |  |  |
| 5                      | 3                                                                                                    | 22                                      | 8                            | 1                       |  |  |  |  |  |  |  |
| 4                      | 3                                                                                                    | 22                                      | 8                            | 1                       |  |  |  |  |  |  |  |
| 3                      | з                                                                                                    | 22                                      | 8                            | 1                       |  |  |  |  |  |  |  |
| 2                      | 3                                                                                                    | 22                                      | 8                            | 1                       |  |  |  |  |  |  |  |
| 1                      | 3                                                                                                    | 22                                      | 8                            | 1                       |  |  |  |  |  |  |  |
| 0                      | 3                                                                                                    | 21                                      | 7                            | 1                       |  |  |  |  |  |  |  |
|                        |                                                                                                    |                                         |                              |                         |  |  |  |  |  |  |  |
|                        | Bemerkungen:<br>Mittere Werte der Dauertabelle: Mittel der Dauerlinienwerte aller Einzeljahre je Rangzahl |                                         |                              |                         |  |  |  |  |  |  |  |
|                        |                                                                                                    |                                         |                              |                         |  |  |  |  |  |  |  |
|                        |                                                                                                    |                                         |                              |                         |  |  |  |  |  |  |  |
|                        |                                                                                                    |                                         |                              |                         |  |  |  |  |  |  |  |
|                        |                                                                                                    |                                         |                              |                         |  |  |  |  |  |  |  |
|                        |                                                                                                    |                                         |                              | 2011 2014 11 00         |  |  |  |  |  |  |  |
|                        |                                                                                                    |                                         |                              | Seite 1                 |  |  |  |  |  |  |  |

<span id="page-350-0"></span>Abbildung 12.144: Report Dauertabelle

#### <span id="page-351-0"></span>12.10.9.3 Jahrbuchseite, 14 Monate

- $\bullet \, \mid$  Jahrbuchseite, 14 Monate  $\parallel$  erstellt Jahrbuchseiten für ein Wasserwirtschaftsjahr zuzüglich der darauf folgenden zwei Wintermonate.
- Bis auf die Hochwasserjährlichkeiten (s. u.), die nicht automatisiert berechnet werden sollten, werden alle Aussagen direkt aus den kontinuierlichen Reihen berechnet.
- Die Jahrbuchseite enthält immer Tageswerte und Hauptwerte. Dauerlinie bzw. -tabelle ( $\hookrightarrow$  Kap. [12.10.9.2\)](#page-346-0), Extremwerte, Niederschlagshöhen und Jährlichkeiten können unter Optionen hinzugewählt werden.
- Optionen

÷,

- Geben Sie einen Text in das Feld neben Kommentar ein, erscheint dieser in der Fuÿzeile des Reports. (Außerdem werden hier ausgegeben: der Text des Feldes Kommentar aus  $\mid$  Teil 3  $\mid \mid \bigtriangledown \mid$  der Stammdaten und beschreibende Bemerkungen zum Report).
- $-$  Mit der Auswahlliste können Sie wählen, ob die  $Dauerline$  oder die  $Dauertable$  ausgegeben werden soll.

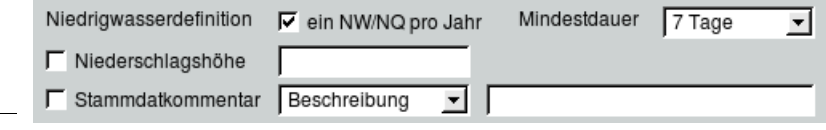

- Haben Sie das Kästchen  $\overline{\vee}$  ein NW/NQ pro Jahr aktiviert, wird nur ein Niedrigwasserereignis je Periode (1. April - 1.April) auf der Jahrbuchseite ausgegeben. Über die Auswahlliste Mindestdauer wird die Dauer des Niedrigwasserereignisses definiert.
- $-$  Die **Q**-Jahrbuchseite kann wahlweise auch  $\overline{\vee}$  Niederschlagshöhen aufnehmen. Die Information wird der hier eingegebenen Station direkt entnommen.In der nächsten Zeile können Sie wählen, ob der  $\overline{\bigtriangledown}$  Stammdatenkommentar aus  $\boxed{\mathsf{Teil}}$  3  $\boxed{\bigtriangledown}$  der Stammdaten mit ausgegeben werden soll. Darüber hinaus können Sie eine abweichende Beschreibung  $5 \nabla$ eingeben, sofern Sie nicht ZR-Kommentar  $\Box \triangledown$  gewählt haben.

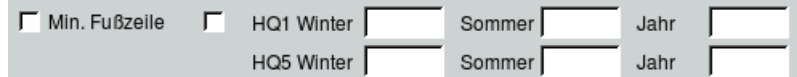

- Möchten Sie die Jährlichkeiten in die Jahrbuchseite aufnehmen, so geben Sie diese in die entsprechenden Eingabefelder ein und wählen Sie das voranstehende Kästchen an.
- Möchten Sie den Zeitbereich der Extremwerte einschränken, klicken Sie das Kästchen <sup>√</sup> Extremwerte ab an und tragen den gewünschten Anfangszeitpunkt im nebenstehenden Eingabefeld ein.
- $\overline{\bigtriangledown}$  Min. Fußzeile beschränkt die Kommentierung in der Fußzeile.

| Rheingebiet , Teil III<br>2005<br>Wasserstände |                                                                                                    |                                           |                                                                                                    |                              |                                                                                           |                                                                                                    |                                                  |                                                        |                                          |            |                                                                                                    |                                                 |                                           |                                            |                                           |                                           |
|------------------------------------------------|----------------------------------------------------------------------------------------------------|-------------------------------------------|----------------------------------------------------------------------------------------------------|------------------------------|-------------------------------------------------------------------------------------------|----------------------------------------------------------------------------------------------------|--------------------------------------------------|--------------------------------------------------------|------------------------------------------|------------|----------------------------------------------------------------------------------------------------|-------------------------------------------------|-------------------------------------------|--------------------------------------------|-------------------------------------------|-------------------------------------------|
| A <sub>BO</sub> ∶<br>Lage:                     | PNP: NHN+                                                                                                    |                                           | 958,76 km <sup>2</sup><br>83,00 m<br>60,08 km oberhalb der Mündung rechts                             |                              |                                                                                           | сm                                                                                                    |                                                  |                                                        |                                          |            | Pegel<br>Gewässer:<br>Gebiet                                                                                                    | : Altenburg 1<br>t                              |                                           | Nr. 2823900000200                          |                                           |                                           |
|                                                | Tag                                                                                                    | Nov                                       | 2004<br>Dez                                                                                           | Jan                          | Feb                                                                                       | Mrz                                                                                                    | Apr                                              | Mai                                                    | Jun                                      | 2005       | Jul                                                                                                    | Aug                                             | Sep                                       | Okt                                        | Nov                                       | Dez                                       |
| Tageswerte                                     | 12.34567.889.0                                                                                                    | 15555565539                               | 45,28,28,27,28,30,29,19,16                                                                            |                              | 88998284488                                                                               | 49888888##                                                                                                    | 33887738877                                      | 2018年11月12日                                            | 3333471919141915                         |            | www444000                                                                                                    | 5444347544                                      | 455555686                                 | 152222322                                  |                                           | $\frac{11}{11}$<br>1111744343             |
|                                                | 11.<br>12.13.14.15.16.17.18.19.20.                                                                                                    | 151514141421446                           | 1515127671086                                                                                         | 3333333333                   | 1888332万科8073.898                                                                         | 288892120223                                                                                                    | 2022年11月11日17日1729日                              | 55333888851<br>15<br>1336666                           |                                          |            | ww4w444ww4<br>455791955                                                                                                    |                                                 | ō<br>4 3 4 3 5 6 5 4 3 4                  | 11<br>1122222                              | 1010101111012133                          | 9288942234545                             |
|                                                | 21.<br>23.24.25.26.27.28.29.30<br>31.                                                                                                    | 33359747284444                            | 070007040007                                                                                          | 47639863336868<br>53         | 57<br>5555585                                                                             | 6548888897833                                                                                                    | 17<br>1515173025252725                           | 9833688888889                                          | 57634444713                              |            | <b>00000000000000</b>                                                                                                    | <b>00000004444</b>                              | 11<br>11111111221                         | 13<br>16161411312111<br>ii.                | 1322213232112                             | 232323232527                              |
|                                                | Tag<br>NW<br>MW<br>HW<br>Tag                                                                                                    | 9.<br>13<br>30<br>76<br>25.               | 28.<br>4<br>16<br>52<br>1.                                                                            | 1.4<br>25<br>43<br>67<br>21. | 23.<br>32<br>57<br>104<br>13.                                                             | $11 +$<br>20<br>34<br>73<br>18.                                                                                                    | 13.4<br>15<br>22<br>39<br>25.                    | 5.4<br>16<br>39<br>54<br>14.4                          | з<br>11<br>52                            | 24.<br>29. | $8 +$<br>з<br>5<br>23<br>30                                                                                                    | 5.<br>з<br>5<br>16<br>7.                        | 13.4<br>з<br>7<br>13<br>30.               | 11.4<br>11<br>12<br>28<br>27.              | $2+$<br>10<br>11<br>17<br>21.4            | $1 +$<br>11<br>31<br>54<br>22.4           |
|                                                | Jahr<br>ΝW<br>MNW<br>МW<br>MHW<br>HW<br>Jahr                                                                                                    | 2003<br>4<br>25<br>39<br>60<br>97<br>2002 | 1999/2004<br>2003<br>2004<br>з<br>4<br>23<br>30<br>35<br>57<br>69<br>109<br>98<br>154<br>2001<br>2002 |                              | 2003<br>2003<br>5<br>з<br>28<br>22<br>57<br>44<br>84<br>100<br>171<br>154<br>2002<br>2002 |                                                                                                    | 2002<br>з<br>16<br>25<br>44<br>95<br>2001        | 2000/2005<br>2003<br>1<br>11<br>22<br>48<br>74<br>2001 | 2003<br>1<br>8<br>14<br>36<br>ŌЗ<br>2001 |            | 6 Jahre<br>2004<br>2005<br>з<br>1<br>10<br>14<br>18<br>19<br>46<br>39<br>63<br>54<br>2000<br>2001                                                                                            |                                                 | 2005<br>з<br>17<br>23<br>41<br>78<br>2001 | 2002<br>10<br>18<br>27<br>49<br>79<br>2002 | 2003<br>4<br>22<br>36<br>58<br>97<br>2002 | 2003<br>з<br>20<br>32<br>62<br>98<br>2001 |
|                                                | Datum                                                                                                    |                                           |                                                                                                    | Abilussjahr(*)<br>2005       | Winter                                                                                    | Sommer                                                                                                    | Kalenderjahr<br>2005<br>Jahr<br>Datum            |                                                        |                                          |            |                                                                                                    | Dauerlinie und Jahresmittel<br>der Wasserstände |                                           |                                            |                                           |                                           |
| Hauptwerte                                     | NW<br>crn<br>MW<br>cm<br>HW<br>cm                                                                                                    | Jahr<br>з<br>23<br>104                    | am 19.09.2005<br>am 13.02.2005                                                                        |                              | 4<br>33<br>104                                                                            | з<br>13<br>54                                                                                                    | з<br>am 19.09.2005<br>23<br>104<br>am 13.02.2005 |                                                        | cm<br>150                                |            | Abrilanz juhr<br>WV 2000 = 20, 10 m<br>to the process proces, to Marie take the form<br>to Do as clock<br>Obe to and arth to Highlance t<br>WV 2000-2000 = 22.8 cm<br>MMV2000-2000 - 7.2 c F |                                                 |                                           |                                            | cm<br>150                                 |                                           |
|                                                | NW<br>crn<br>MNW<br>crn<br>мw<br>crn<br>MHW<br>cm<br>HW<br>crn<br>HW.<br>cm<br>HW, cm                                                                                                    | 1<br>7<br>31<br>125<br>171                | 2000/2005(*)<br>am 13.07.2004<br>am 26.02.2002                                                        |                              | 6 Jahre<br>з<br>10<br>43<br>125<br>171                                                    | 1<br>7<br>20<br>61<br>79                                                                                                    | 1<br>7<br>31<br>125<br>171                       | 2000/2005<br>am 13.07.2004<br>am 26.02.2002            |                                          | 100        |                                                                                                    |                                                 |                                           |                                            |                                           | 100                                       |
|                                                |                                                                                                    |                                           | Niedrigwasser                                                                                         |                              |                                                                                           | Hochwasser                                                                                                    |                                                  |                                                        |                                          | 50         |                                                                                                    |                                                 |                                           |                                            |                                           | 50                                        |
| Extremwerte                                    | Datum<br>cm<br>cm<br>13.07.2004<br>224<br>219<br>234567<br>13.05.2003<br>29.06.2002<br>199<br>1<br>з<br>08.04.2002<br>184<br>з<br>19.09.2005<br>177<br>4<br>10.01.2004<br>177<br>4<br>28.12.2004<br>172<br>9<br>$\frac{14}{15}$<br>12.12.2002<br>171<br>13.04.2005<br>169<br>17<br>10<br>23.05.2000<br>108 |                                           |                                                                                                    |                              |                                                                                           | Datum<br>22.07.1980<br>18.03.1988<br>25.03.1988<br>27.05.1983<br>14.12.1966<br>03.01.1966<br>21.12.1965<br>26.02.2002<br>31.12.1955<br>۵h<br>100d<br>200d<br>24.12.1966 |                                                  |                                                        |                                          |            |                                                                                                    |                                                 | 300d                                      | Tage                                       |                                           |                                           |
|                                                | Mittere Werte der Dauerlinie: Rangzahl = n " u + 1 aus Gesamtdauerlinie<br>(") Abflussjahr: 1.11. des Vorjahres bis 31.10.<br>Grundmessstelle<br>Niedrigwasser-Ereignisdefinifon: mindestens 7 Tage < MW (2000/2005), aus allen unabhängigen Ereignissen.                                                  |                                           |                                                                                                    |                              |                                                                                           |                                                                                                    |                                                  |                                                        |                                          |            |                                                                                                    |                                                 |                                           |                                            |                                           |                                           |

Abbildung 12.145: Report Jahrbuch 14 Monate (Wasserstand/Dauerlinie)

| Wasserstände                                                                                                    |                                                        |                                                                                                    |                                                                                                    |                                         |                                                                                                    |                                                                                                    |                                   | Rheingebiet, Teil III             |                                                                 |                                         |                                                     |                                                                                                    |                                                  |                                                   |                                                                          | 2005                                                        |
|----------------------------------------------------------------------------------------------------|--------------------------------------------------------|----------------------------------------------------------------------------------------------------|----------------------------------------------------------------------------------------------------|-----------------------------------------|----------------------------------------------------------------------------------------------------|----------------------------------------------------------------------------------------------------|-----------------------------------|-----------------------------------|-----------------------------------------------------------------|-----------------------------------------|-----------------------------------------------------|----------------------------------------------------------------------------------------------------|--------------------------------------------------|---------------------------------------------------|--------------------------------------------------------------------------|-------------------------------------------------------------|
| 958.76 km <sup>2</sup><br>A <sub>BO</sub> ∶<br>PNP: NHN+<br>83,00 m<br>Lage:<br>60,08 km oberhalb der Mündung rechts |                                                        |                                                                                                    |                                                                                                    |                                         |                                                                                                    |                                                                                                    |                                   | cm                                |                                                                 |                                         | Pegel<br>Gewässer:<br>Gebiet                        | ÷.<br>t                                                                                                    | Altenburg 1                                      |                                                   |                                                                          | Nr. 2823900000200                                           |
|                                                                                                    | Tag                                                    | Nov                                                                                                    | 2004<br>Dez                                                                                                    | Jan                                     | Feb                                                                                                    | Mrz                                                                                                    | Apr                               | Mai                               | Jun                                                             | 2005                                    | Jul                                                 | Aug                                                                                                    | Sep                                              | Okt                                               | Nov                                                                      | Dez                                                         |
| Tageswerte                                                                                                    | 12.3.4.5.6.7.8.9.10.                                   | 16161616161319                                                                                                    | 45 28 28 27 28 30 28 30 31 16                                                                                                    | \$\$\$\$8888<br>$\frac{46}{46}$         | 88998899888                                                                                                    |                                                                                                    | 33887738877                       | 2020202415162172133               | 2020年1111月12日                                                   |                                         | www444www                                           | 5444347544                                                                                                    | 00000000000                                      | 1521212131212                                     | 110101111<br>$\frac{11}{11}$<br>$\frac{11}{11}$                          | $\begin{array}{c} 11 \\ 11 \\ 11 \end{array}$<br>1117424343 |
|                                                                                                    | 11.2.13.14.15.15.17.18.19.30.                          | 151514141421446                                                                                                    | 151512767<br>10<br>8                                                                                                    | 38                                      | 388332734307398                                                                                                    | 288888222228                                                                                             | 2022-1010171017229                | 5588888888                        | 1513666555                                                      |                                         | ww4w444ww4                                          | 455797955                                                                                                    | 4waaaw4w49                                       | 11<br>ij<br>1212121513                            | $\frac{10}{10}$<br>10<br>$\frac{10}{11}$<br>110123                       | 92889922894545                                              |
|                                                                                                    | 21.<br>23.34.25.26.77.28.29.30.<br>31.                 | 31<br>3599722949<br>48                                                                                                    | 0700070488<br>25                                                                                                    | 47<br>63<br>58<br>58<br>53<br>588<br>53 | 44444884                                                                                                    | 23233325273<br>33                                                                                        | 17<br>1616173025252725            | 89666666889<br>26                 | 576344447<br>ïз                                                 |                                         | 344454686<br>10                                     | 000000004444<br>11<br>11<br>$\begin{array}{c} 11 \ 11 \ 11 \end{array}$<br>$\frac{11}{11}$<br>$\frac{12}{12}$ |                                                  | 13<br>15151411<br>13<br>$\frac{12}{11}$<br>11     | 131212313<br>$\frac{12}{11}$                                             | 2014832828252527                                            |
|                                                                                                    | Tag<br>ΝW<br>МW<br>нw<br>Tag                           | 9.<br>13<br>30<br>76<br>25.                                                                                                    | 28<br>4<br>16<br>52<br>1.                                                                                                    | 1.4<br>25<br>43<br>67<br>21.            | 23.<br>32<br>57<br>104<br>13.                                                                                                    | 11.4<br>20<br>34<br>73<br>18.                                                                            | 13.4<br>15<br>22<br>39<br>25.     | 5.4<br>16<br>39<br>54<br>14.4     | з<br>11<br>52                                                   | 24.<br>29.                              | $8, +$<br>з<br>5<br>23<br>30.                       | 5.<br>з<br>5<br>16<br>7.                                                                                      | 13.4<br>з<br>7<br>13<br>30.                      | 11.4<br>11<br>12<br>28<br>27.                     | $2 +$<br>10<br>11<br>17<br>$21 +$                                        | 14<br>11<br>31<br>54<br>22.4                                |
|                                                                                                    | Jahr                                                   | 2003                                                                                                    | 1999/2004<br>2003                                                                                                    | 2004                                    | 2003                                                                                                    | 2003                                                                                                    | 2002                              | 2000/2005<br>2003<br>2003         |                                                                 |                                         | 6 Jahre<br>2004                                     | 2005                                                                                                    | 2005                                             | 2002                                              | 2003                                                                     | 2003                                                        |
|                                                                                                    | NW<br>MNW<br>МW<br>MHW<br>HW<br>Jahr                   | 4<br>25<br>39<br>œ<br>97<br>2002                                                                                                    | з<br>23<br>35<br>69<br>98<br>2001                                                                                                    | 4<br>30<br>57<br>109<br>154<br>2002     | Б<br>28<br>57<br>100<br>171<br>2002                                                                                                    | з<br>22<br>44<br>84<br>154<br>2002                                                                       | з<br>16<br>25<br>44<br>95<br>2001 | 1<br>11<br>22<br>48<br>74<br>2001 | 1<br>8<br>14<br>36<br>63<br>2001                                |                                         | 1<br>10<br>18<br>46<br>63<br>2000                   | з<br>14<br>19<br>39<br>54<br>2001                                                                             | з<br>17<br>23<br>41<br>78<br>2001                | 10<br>18<br>27<br>49<br>79<br>2002                | 4<br>22<br>36<br>58<br>97<br>2002                                        | з<br>20<br>32<br>62<br>98<br>2001                           |
|                                                                                                    |                                                        | Jahr                                                                                                    | Datum                                                                                                    |                                         | Abilussjahr(*)<br>Winter                                                                                                    | Sommer                                                                                                   | Jahr                              | Kalenderjahr<br>2005<br>Datum     |                                                                 |                                         | User<br>ache forgo<br>$\sin m t$<br>h Tops          | Ab fass<br>$\frac{1017}{2005}$                                                                                | <b>Rub scie s</b><br>juhr<br>2005                | 2000/2005<br>Dbs m<br>His live ris                | Unterschrittene Wasserstände cm<br>6 Kalenderjahre<br>Vitia s<br>Werk    | Uska<br>His live rid                                        |
| Hauptwerte                                                                                                    | NW<br>МW<br>HW                                         | crn<br>з<br>23<br>crn<br>104<br>crn                                                                                                    | am 19.09.2005<br>am 13.02.2005                                                                                                    |                                         | 4<br>33<br>104                                                                                                    | з<br>13<br>54                                                                                            | з<br>23<br>104                    | am 19.09.2005<br>am 13.02.2005    |                                                                 |                                         | 8558238358388388388888888888                        | 93<br>34888万科737288883669498万22161312111086                                                                   | 93<br>348280万72886882578361604931273419121111    | 168<br>1857153<br>150<br>147<br>145<br>135<br>111 | 119<br>11000013000083483761504937312723201919181716                      | 9334827977288606350453128151312111965555444                 |
|                                                                                                    |                                                        |                                                                                                    | 2000/2005(*)                                                                                                    |                                         | 6 Jahre                                                                                                    |                                                                                                    |                                   | 2000/2005                         |                                                                 |                                         |                                                     |                                                                                                    |                                                  |                                                   |                                                                          |                                                             |
|                                                                                                    | NW<br>MNW<br>cm<br>MW<br>MHW<br>cm<br>HW<br>HW.<br>HW, | cm<br>1<br>7<br>crn<br>31<br>125<br>171<br>crn<br>cm<br>cm                                                                                                    | am 13.07.2004<br>am 13.07.2004<br>з<br>1<br>1<br>10<br>7<br>7<br>43<br>20<br>31<br>125<br>61<br>125<br>am 26.02.2002<br>am 26.02.2002<br>171<br>79<br>171 |                                         |                                                                                                    | Dauertabelle                                                                                             | 80<br>70                          | õ<br>5<br>5<br>4<br>4             | $\frac{11}{10}$<br>6<br>õ                                       | 2002年1000年1月10日<br>33<br>32<br>32<br>31 | 15<br>15<br>14<br>14<br>13                          |                                                                                                    |                                                  |                                                   |                                                                          |                                                             |
|                                                                                                    |                                                        |                                                                                                    | Niedrigwasser                                                                                                    |                                         |                                                                                                    | Hochwasser                                                                                               |                                   |                                   |                                                                 |                                         |                                                     | 4                                                                                                    | 00444443                                         |                                                   | 11<br>11                                                                 | 4443322221                                                  |
| Extremwerte                                                                                                    | <b>8-100+02</b><br>9<br>10                             | Datum<br>crn<br>crn<br>13.07.2004<br>13.05.2003<br>224<br>219<br>1<br>29.06.2002<br>199<br>1<br>$rac{1}{3}$<br>08.04.2002<br>184<br>19.09.2005<br>177<br>$\frac{4}{14}$<br>10.01.2004<br>177<br>28.12.2004<br>$\frac{172}{171}$<br>12.12.2002<br>15<br>13.04.2005<br>169<br>17<br>23.05.2000<br>168 |                                                                                                    |                                         | Datum<br>22.07.1990<br>18.03.1988<br>25.03.1988<br>27.05.1983<br>14.12.1955<br>03.01.1966<br>21.12.1965<br>26.02.2002<br>31.12.1955<br>24.12.1955 |                                                                                                    |                                   |                                   | $\frac{4}{3}$<br>з<br>з<br>з<br>3<br>з<br>з<br>з<br>з<br>3<br>з | <b>www.</b><br>з<br>ພພພພ                | 8888888<br>23<br>23<br><b>BBB</b><br>22<br>22<br>21 | 10<br>10<br>19<br>9<br>8<br>8<br>8<br>8<br>8<br>8<br>$\frac{8}{7}$                                            | $\frac{1}{1}$<br>1<br>1<br>1<br>1<br>1<br>1<br>1 |                                                   |                                                                          |                                                             |
|                                                                                                    | Grundmessatelle                                        |                                                                                                    | (*) Abflussjahr: 1.11. des Vorjahres bis 31.10.                                                                                                    |                                         |                                                                                                    | Niedrigwasser-Ereignisdefinifon: mindestens 7 Tage < MW (2000/2005), aus allen unabhängigen Ereignissen. |                                   |                                   |                                                                 |                                         |                                                     |                                                                                                    |                                                  |                                                   | Mittere Werte der Dauertabelle: Rangzahl = n "u + 1 aus Gesamtdauerlinie |                                                             |
|                                                                                                    |                                                        |                                                                                                    |                                                                                                    |                                         |                                                                                                    |                                                                                                    |                                   |                                   |                                                                 |                                         |                                                     |                                                                                                    |                                                  |                                                   |                                                                          |                                                             |

Abbildung 12.146: Report Jahrbuch 14 Monate (Wasserstand/Dauertabelle)

|                          | Abflüsse                                                                                                    |                                                                                              |                                                                                                    |                                                                                                    |                                                                     |                                                                                     |                                                                                                    | Rheingebiet, Teil III                                                                                                    |                                                                      |                                                                                                    |                                                                                            |                                                                                                    |                                                                                                    |                                                                                                    |                                                                                                    | 2005                                                                                                    |
|--------------------------|----------------------------------------------------------------------------------------------------|----------------------------------------------------------------------------------------------|----------------------------------------------------------------------------------------------------|----------------------------------------------------------------------------------------------------|---------------------------------------------------------------------|-------------------------------------------------------------------------------------|----------------------------------------------------------------------------------------------------|----------------------------------------------------------------------------------------------------|----------------------------------------------------------------------|----------------------------------------------------------------------------------------------------|--------------------------------------------------------------------------------------------|----------------------------------------------------------------------------------------------------|----------------------------------------------------------------------------------------------------|----------------------------------------------------------------------------------------------------|----------------------------------------------------------------------------------------------------|----------------------------------------------------------------------------------------------------|
| A <sub>во</sub><br>Lage: | $PNP : NHN+$                                                                                                    |                                                                                              | 958,76 km <sup>2</sup><br>83,00 m                                                                                        |                                                                                                    | 60,08 km oberhalb der Mündung rechts                                |                                                                                     |                                                                                                    | $m\frac{3}{s}$                                                                                                    |                                                                      |                                                                                                    | Pegel<br>Gewässer:<br>Gebiet                                                               |                                                                                                    | : Altenburg 1                                                                                                  |                                                                                                    |                                                                                                    | Nr. 2823900000200                                                                                              |
|                          | Tag                                                                                                    | 2004                                                                                         |                                                                                                    |                                                                                                    |                                                                     |                                                                                     |                                                                                                    |                                                                                                    |                                                                      | 2005                                                                                               |                                                                                            |                                                                                                    |                                                                                                    | Dez                                                                                                    |                                                                                                    |                                                                                                    |
|                          |                                                                                                    | Nov                                                                                          | Dez<br>$^{154}_{10,5}$                                                                                                   | Jan<br>8,54                                                                                                    | Feb<br>202<br>13,9                                                  | Mrz<br>16,8<br>15,1                                                                 | Apr<br>$^{10.8}_{10.4}_{10.2}$                                                                                                    | Mai<br>9,53<br>9,49                                                                                                    | Jun                                                                  | 9,50<br>9,51<br>9,33                                                                               | Jul<br>827                                                                                 | Aug<br>5.20<br>4.84                                                                                    | Sep<br>3.78                                                                                                    | Okt<br>$^{7.35}_{6.53}$                                                                                 | Nov<br>$\frac{827}{620}$                                                                            | 828<br>628<br>6.35                                                                                             |
|                          | $\frac{1}{2}$ :<br>$\frac{3}{4}$ :<br>87.<br>88.<br>10.                                                                                                    | 721<br>723<br>722<br>723<br>$\frac{7}{7}$<br>$\frac{21}{42}$<br>7,33<br>7,20<br>6,88<br>8,06 | 102<br>10.2<br>10,0<br>$\frac{10.2}{10.7}$<br>8,18<br>745                                                                | 9.00<br>11,0<br>15,3<br>16,0<br>$^{15,5}_{15,8}$<br>15,8<br>15.7                                                                                  | 14.0<br>13,5<br>18.8<br>18,2<br>17,5<br>17.1<br>17,0<br>17.1        | 11.1<br>10.7<br>10,4<br>10,5<br>10.3<br>10.5<br>10.9<br>10.0                        | 10,0<br>9,97<br>9,76<br>$^{10.4}_{9.91}$<br>10,0<br>9.84                                                                                                    | 9.05<br>9,23<br>7,39<br>7,40<br>7.72<br>8,61<br>11,5                                                                                              | 7,67<br>7,31<br>7,02<br>7,01                                         | 7,38<br>7.20<br>724                                                                                | 5.14<br>5,37<br>4,87<br>4,74<br>$\frac{4.73}{4.01}$<br>4.62<br>4.72                        | $4.83$<br>$4.74$<br>4,69<br>4,79<br>5,42<br>4.94<br>4,83                                               | 5.05<br>5,05<br>5,07<br>5,05<br>$\frac{5.03}{5.16}$<br>5,63<br>5,26                                            | 6,49<br>6,51<br>6,61<br>6,74<br>6.65<br>6.52<br>6,50                                                    | 6,00<br>$^{6,34}_{6,31}$<br>$^{6,40}_{6,35}$<br>6,28<br>629                                         | 6,30<br>$0.35$<br>7.87<br>1448.7<br>1444<br>14,8                                                               |
| Tageswerte               | 11.<br>12.<br>13.<br>$\frac{14}{15}$<br>16.<br>17.<br>18.<br>$\frac{19}{20}$                                                                                                    | 7,30<br>$7,15$<br>$7,13$<br>7,04<br>6,99<br>$^{7,05}_{6,99}$<br>8,80<br>$^{10.3}_{15.9}$     | $^{7.24}_{7.23}$<br>7.18<br>6,65<br>5,37<br>5,32<br>5,55<br>6,08<br>體                                                    | 16,2<br>16.8<br>16A<br>14.8<br>10A<br>10,1<br>9,43<br>10A<br>$^{10.1}_{9.77}$                                                                     | 20,1<br>23.8<br>34.6<br>29,2<br>27 A<br>30A<br>28.7<br>25,9<br>28,3 | 8,36<br>9.17<br>9,98<br>8,99<br>8,58<br>8.37<br>11.5<br>23,1<br>$^{194}_{184}$      | 9,56<br>8,79<br>7.27<br>7,49<br>7,65<br>7,46<br>7,57<br>8.73<br>8.10                                                                                              | 15,8<br>17,9<br>17,3<br>18,1<br>18,2<br>17,9<br>17.8<br>17 <sub>0</sub><br>$^{17.5}_{17.4}$                                                       | 7,13<br>7.13<br>6,86<br>5,30<br>5,30<br>5,33<br>5,17<br>5,05<br>8,87 |                                                                                                    | $^{4,74}_{4,71}$<br>4.08<br>4.85<br>4,78<br>$4.77$<br>$4.72$<br>$4.76$<br>$^{4.59}_{4.64}$ | 4.84<br>5,12<br>4.95<br>5,49<br>5,83<br>6.35<br>5.97<br>5.04<br>$^{5.09}_{4.99}$                       | 5,33<br>4.94<br>4.69<br>4,76<br>4,59<br>5,12<br>5.30<br>5,22<br>$\frac{4}{382}$                                | 6,38<br>6,35<br>6,48<br>6,56<br>6,55<br>6,52<br>6,65<br>6,61<br>$^{7.18}_{6.85}$                        | 0,23<br>0,13<br>6,18<br>6,14<br>6,45<br>$^{6,36}_{6,17}$<br>6,63<br>齌                               | $\frac{14.7}{14.8}$<br>13.8<br>$\frac{9,00}{9,30}$<br>$\frac{110}{120}$<br>12,0<br>11,1<br>$^{104}_{110}$      |
|                          | 21.<br>$\frac{22}{23}$<br>34.<br>25.<br>26.<br>27.<br>28<br>29.<br>30.<br>31.                                                                                                    | 11,0<br>11,1<br>19,1<br>20.7<br>26.1<br>25,3<br>18,0<br>16.9<br>16.8<br>16.6                 | 5,21<br>5,44<br>5,36<br>5.94<br>5,48<br>5,09<br>4,93<br>5.05<br>7.80<br>9.39                                             | 16,2<br>22,0<br>20,6<br>19.5<br>18A<br>18,5<br>18,2<br>$\frac{178}{173}$<br>182                                                                   | 19,7<br>17,1<br>11,3<br>11.5<br>16.5<br>16,9<br>16,9<br>16.8        | 17,6<br>17A<br>15,1<br>10.2<br>10.3<br>9,80<br>9,73<br>10,4<br>10.1<br>10.2<br>11,0 | 7,68<br>745<br>746<br>740<br>773<br>10,6<br>9,54<br>9,52<br>9.59                                                                                                  | 17A<br>17,1<br>16,8<br>16.5<br>16.5<br>16,5<br>16,5<br>$^{14,6}_{9,98}$<br>11.3<br>9,79                                                           |                                                                      | 5,01<br>$\frac{5.38}{5.24}$<br>$\frac{5.24}{4.03}$<br>4,88<br>4,75<br>4,87<br>4,92<br>7.99<br>6,78 | 4,69<br>4,74<br>4,77<br>4.81<br>5,00<br>4.87<br>5,21<br>5,63<br>5.28<br>6.11<br>5.08       | 4,98<br>5,04<br>5,13<br>5.09<br>4.99<br>4,99<br>4,97<br>$^{4.86}_{4.80}$<br>4.84<br>4.83               | 6,35<br>6,35<br>6.35<br>$641$<br>$6,37$<br>6,43<br>6,35<br>6,47<br>6.57<br>645                                 | 6,90<br>7,18<br>7,47<br>7.32<br>6.93<br>6,39<br>6,78<br>6,53<br>6,35<br>6,29<br>6.24                    | 6,90<br>6,51<br>049<br>6.84<br>6,57<br>6,71<br>6,50<br>6,42<br>6,49                                 | 17,1<br>17,7<br>$^{16,6}_{10,9}$<br>10.8<br>10,1<br>10A<br>9,76<br>9.53<br>10.1                                |
|                          | Tag<br>MG<br>100<br>Tag                                                                                                    | 9.<br>6,88<br>$\frac{115}{20.9}$<br>25                                                       | 28.<br>$\frac{4.93}{7.44}$<br>17.9<br>1.                                                                                 | 17.<br>$^{9,43}_{14,9}$<br>23A<br>21.                                                                                                    | 23.<br>11,3<br>19.8<br>39,8<br>13.                                  | 11.<br>$\frac{8,36}{12,1}$<br>25,7<br>18                                            | 13.<br>7.20<br>8,93<br>$\frac{134}{25}$                                                                                                    | 5.<br>7.39<br>13,8<br>18.7<br>14.4                                                                                                    | $\frac{24}{4,03}$<br>6,37<br>17.9                                    | 29.                                                                                                | 19.<br>4.59<br>4.97<br>9,03<br>30.                                                         | 5.<br>4.69<br>5,09<br>746                                                                              | 19.<br>4.58<br>5,49<br>6,79<br>30.                                                                             | 31,<br>6,24<br>6,58<br>10.2<br>27.                                                                      | $\frac{12}{6,13}$<br>6,13<br>7,68<br>21.4                                                           | 2<br>$\frac{6,28}{11,2}$<br>18.7<br>22.4                                                                       |
|                          | h,<br>m<br>m                                                                                                    | 79<br>31<br>1999/2004                                                                        | 39<br>50<br>21<br>42                                                                                                    |                                                                                                    | 54<br>50                                                            | 40<br>34                                                                            | 45<br>24                                                                                                    | 50<br>$\frac{55}{17}$<br>38                                                                                                    |                                                                      |                                                                                                    | 81<br>14<br>6 Jahre                                                                        | $^{40}_{14}$                                                                                           | 19<br>15                                                                                                    | 60<br>19                                                                                                | 38<br>17                                                                                            | 42<br>31                                                                                                    |
|                          | 犒<br>MNQ<br>MQ<br>MHQ<br>ΉÖ<br>Jahr                                                                                                    | 2003<br>5,50<br>9,98<br>14.8<br>$\frac{225}{374}$<br>2002<br>1999 2004                       | 2004<br>2004<br>$\frac{4.93}{9.75}$<br>5.52<br>11,7<br>13,5<br>21,5<br>$\frac{448}{717}$<br>25,3<br>37.8<br>2001<br>2002 |                                                                                                    | 2003<br>$\frac{5.75}{11.0}$<br>22,0<br>41.3<br>85.0<br>2002         | 2003<br>5,32<br>9,41<br>17,6<br>35.9<br>2002                                        | 2002<br>$\frac{5.01}{7.99}$<br>10,7<br>16,5<br>36.1<br>2001                                                                                                    | 2000/2005<br>2003<br>4.75<br>6,77<br>9,68<br>$\frac{17.5}{20.8}$<br>2001                                                                          | 2004<br>4,51<br>6,14<br>13,6<br>22.5<br>2001                         | 7,42                                                                                               | 2004<br>4,43<br>6,55<br>8,44<br>16,5<br>22.1<br>2000                                       | 2005<br>4,69<br>7,47<br>8.53<br>$^{14}_{19}$ $^{4}_{4}$<br>2002                                        | 2005<br>4.58<br>8,25<br>9,81<br>$\frac{15}{4}$<br>2001                                                         | 2005<br>6,24<br>8,35<br>11,1<br>18.0<br>29 A<br>2002                                                    | 2003<br>5,50<br>9,44<br>14,2<br>22.1<br>37A<br>2002                                                 | 2004<br>$\frac{4.93}{9.17}$<br>12,6<br>22.7<br>378<br>2001                                                     |
|                          | Mh <sub>a</sub><br>Mh <sub>a</sub><br>m<br>m                                                                                                    | $^{71}_{40}$                                                                                 | 52<br>38                                                                                                    | $^{56}$<br>58<br>$\overline{\infty}$<br>56                                                                                                    |                                                                     | 39<br>49                                                                            | $\frac{44}{29}$                                                                                                    | 2000/2005<br>စာ<br>27                                                                                                    |                                                                      | 6 Jahre<br>69<br>24                                                                                |                                                                                            | $\infty$<br>24                                                                                         | $\frac{51}{27}$                                                                                                | 59<br>31                                                                                                | 65<br>38                                                                                            | 50<br>35                                                                                                    |
|                          | Jahr                                                                                                    |                                                                                              | Datum                                                                                                    | Abilussjahr(*)<br>2005<br>Winter                                                                                                    |                                                                     | Sommer                                                                              | Jahr                                                                                                    | Kalenderjahr<br>2005<br>Datum                                                                                                    |                                                                      |                                                                                                    | Usk r<br>ache fange<br>classes                                                             | Abriles at<br>Juhr(7)<br>2005                                                                          | <b>Rub scie &gt;</b><br><b>bibr</b><br>2005                                                                    | 2000/2005<br>Dbs m<br>His live ris                                                                      | Unterschrittene Abflüsse m <sup>3/</sup> s<br>6 Kalenderjahre<br><b>Viria</b> se<br>We ris          | Use a<br>His live rid                                                                                          |
| Hauptwerte               | NO<br>HQ<br>mto<br>rvis                                                                                                    | 4,58<br>9,69                                                                                 |                                                                                                    | am 19.09.2005<br>4,93<br>12,3                                                                                                    |                                                                     | $^{4.58}_{7.07}$                                                                    | 4,58<br>9,60                                                                                                    | am 19.09.2005                                                                                                    |                                                                      |                                                                                                    | h Tops s<br>$\frac{(300)}{304}$<br>363                                                     | 34.6                                                                                                   | 34.6<br>30A<br>30A                                                                                             | 82,7<br>50,1<br>80A<br>47 A                                                                             |                                                                                                    | 34,6<br>30A                                                                                                    |
|                          | mb<br>Ng<br>Mg<br>Hg<br><b>The kim</b><br><b>The kim</b><br>Dr km                                                                                                    | 39,8<br>4.78<br>10,1<br>41,5                                                                 | am 13.02.2005<br>bei W = 104 cm                                                                                          |                                                                                                    | 39.8<br>18,7<br>5.14<br>$^{4,78}_{7,38}$<br>12.9<br>41.5<br>19.5    |                                                                                     | am 13.02.2005<br>39.8<br>bei W = 104 cm<br>4.78<br>10.0<br>41.5                                                                                                   |                                                                                                    |                                                                      |                                                                                                    | 362<br>361<br>360<br>359<br>358                                                            | 292744<br>25,9                                                                                         | 292<br>27A<br>25,9<br>23,8                                                                                     | 74,0<br>$^{71,3}_{70,0}$<br>69.5<br>69.0                                                                | 44 O<br>$\frac{42.7}{41.8}$<br>41.1<br>40,2                                                         | $\frac{292}{287}$<br>25,9<br>23,8                                                                              |
|                          | h,                                                                                                    | 613<br>m<br>319<br>m                                                                         |                                                                                                    | 308<br>201<br>6 Jahre                                                                                                    |                                                                     | 305<br>117                                                                          | 575<br>316<br>2000/2005                                                                                                    |                                                                                                    |                                                                      |                                                                                                    | 37888                                                                                      | 2023<br>2022<br>18A                                                                                    | 23,1<br>22,0<br>19.7<br>182                                                                                    | 66,7<br>$^{00,1}_{58,9}$<br>49.1                                                                        | 39,0<br>$\frac{372}{318}$<br>26 A                                                                   | 23,1<br>$^{22.0}_{19.7}$<br>16,1                                                                               |
|                          | NO<br>MNO<br>MHO<br>rvis<br>mb<br>rık<br>mto<br>ĤÒ<br>rvic                                                                                                    | 4,43<br>5,85<br>12.9<br>53.6<br>85,0                                                         |                                                                                                    | 2000/2005(')<br>am 13.07.2004<br>am 26.02.2002                                                                                                    |                                                                     | 4,93<br>4,43<br>6,44<br>5,91<br>$\frac{16.7}{53.6}$<br>9.18<br>22.2<br>29A<br>85,0  |                                                                                                    | am 13.07.2004<br>am 26.02.2002                                                                                                    |                                                                      |                                                                                                    | 330<br>320<br>300<br>270<br>240<br>210<br>183                                              | $^{178}_{17,3}$<br>$^{10.4}_{10.9}$<br>9,98<br>8,80<br>7.39<br>6,90                                    | 17,5<br>17,1<br>$^{158}_{11,0}$<br>9,98<br>$\frac{9.23}{7.38}$<br>6,57                                         | 44.8<br>33,0<br>29,0<br>20,7<br>17,2<br>15,6<br>14.6                                                    | 23,9<br>20,2<br>$\frac{18.0}{14.0}$<br>12,1<br>10.9<br>9.70<br>9,03                                 |                                                                                                    |
|                          | H8:<br>mà<br>mit<br>MNqnaan"<br>Mq n⊧⊾n<br>MHqn⊧⊾n                                                                                                    | 6,10<br>13.5<br>55,9                                                                         |                                                                                                    |                                                                                                    | 6,72<br>$^{174}_{55,9}$                                             | 6,16<br>9.57<br>23,2                                                                | 6.10<br>$^{134}_{55,9}$                                                                                                    |                                                                                                    |                                                                      | Dauertabelle                                                                                       | 150<br>130<br>$\frac{120}{110}$<br>90<br>80                                                | 6,51<br>6,37<br>6,11<br>5.63<br>5,33<br>5,26                                                           | 6,43<br>6,35<br>6,31<br>6.20<br>5,63<br>5,30                                                                   | 13,8<br>13A<br>13.2<br>12.9<br>12,5<br>12,3                                                             | 8,69<br>8,54<br>8,44<br>8.22<br>7.96<br>7,74                                                        | 5,30                                                                                                    |
|                          | Mh <sub>a</sub><br>m                                                                                                    | 668                                                                                          | 2000/2005(')                                                                                                    |                                                                                                    | 6 Jahre<br>320                                                      | 347                                                                                 | 2000/2005<br>659                                                                                                    |                                                                                                    |                                                                      | 60<br>50<br>40                                                                                     | 5,05<br>4.99<br>4.90                                                                       | 5,05<br>4.99<br>4.90                                                                                   | $^{117}_{115}$<br>11,3                                                                                         | 7,44<br>7,31<br>7,14                                                                                    | $\frac{5,05}{4,89}$<br>4.90                                                                         |                                                                                                    |
|                          | m                                                                                                    | 424                                                                                          | Niedrigwasser                                                                                                    |                                                                                                    | 272                                                                 | 152                                                                                 | 420<br>Hochwasser                                                                                                    |                                                                                                    |                                                                      |                                                                                                    | 30                                                                                         | 4,83<br>4,79<br>4.76                                                                                   | 4,83<br>4,79                                                                                                   | 11.1<br>11.0<br>10.9                                                                                    | 6,82<br>6,75                                                                                        | 4,83<br>4,79                                                                                                   |
| Extremwerte              | 234557<br>$\overline{\mathbf{8}}$<br>10                                                                                                    | mªis<br>4,43<br>$^{4.58}_{4.75}$<br>4,79<br>4,93<br>5.01<br>5,52<br>7,20<br>7,53<br>7,05     | l/(skm")<br>4,62<br>4,78<br>4,96<br>5,00<br>5,14<br>5,22<br>5.76<br>7.85<br>7.98                                         | Datum<br>13.07.2004<br>19.09.2005<br>13.05.2003<br>29.06.2002<br>28.12.2004<br>08.04.2002<br>10.01.2004<br>13.04.2005<br>12.12.2002<br>23.05.2000 |                                                                     | mª⁄s<br>128<br>122<br>109<br>99,2<br>85,0<br>81,5<br>81,2<br>81,2<br>78A<br>76,6    | l/(skm")<br>crn<br>134<br>219<br>128<br>224<br>113<br>199<br>103<br>184<br>171<br>88.6<br>85,0<br>100<br>84.7<br>84.7<br>177<br>177<br>81.8<br>166<br>79,9<br>172 | Datum<br>18.03.1988<br>22.07.1980<br>25.03.1988<br>27.05.1983<br>26.02.2002<br>07.02.1984<br>03.01.1966<br>14.12.1999<br>02.01.1994<br>21.12.1965 |                                                                      |                                                                                                    | 388387<br>13488<br>ī<br>o                                                                  | $^{4.74}_{4.09}$<br>4,69<br>4.09<br>4.68<br>4.04<br>4,63<br>$4.62$<br>$4.61$<br>$4.59$<br>4,59<br>4,58 | $4.76$<br>$4.74$<br>$4.69$<br>4,09<br>4.69<br>4.08<br>4,04<br>4,63<br>4,62<br>$^{4.01}_{4.59}$<br>4,59<br>4,58 | $^{10.8}_{10.2}$<br>10.1<br>10.1<br>9.35<br>9,29<br>9,21<br>9,15<br>$\frac{9.14}{9.13}$<br>9,11<br>8,87 | $\frac{6,00}{6,29}$<br>6,27<br>6.26<br>6,11<br>6,08<br>6,05<br>6,03<br>6.02<br>6,00<br>5,96<br>5,85 | $4.76$<br>$4.74$<br>$4.59$<br>4.09<br>4.08<br>4.08<br>4.04<br>4,63<br>4,02<br>$^{4.61}_{4.59}$<br>4,58<br>4,43 |
|                          | (") Abflussjahr: 1.11. des Vorjahres bis 31.10.<br>Mittere Werte der Dauertabelle: Rangzahl – n " u + 1 aus Gesamtdauerlinie-<br>Grundmessatelle<br>Niedrigwasser-Ereignisdefinifon: mindestens 7 Tage < MW (2000/2005), aus allen unabhängigen Ereignissen. |                                                                                              |                                                                                                    |                                                                                                    |                                                                     |                                                                                     |                                                                                                    |                                                                                                    |                                                                      |                                                                                                    |                                                                                            |                                                                                                    |                                                                                                    |                                                                                                    |                                                                                                    |                                                                                                    |

Abbildung 12.147: Report Jahrbuch 14 Monate (Abfluss/Dauertabelle)

# Kapitel 13

# Bearbeiten

Von der  $\text{TopoDesk-Oberfläche}$  erreichen Sie über das Menü  $\vert \nabla \vert$  Bearbeiten die folgenden Werkzeuge:

- ZRFix Zeitreihen bequem überprüfen und korrigieren ( $\hookrightarrow$  Kap. [13.1\)](#page-356-0)
- QWest Editieren von Abflusskurven ( $\leftrightarrow$  Kap. [13.2\)](#page-388-0)
- Zeitreihenmultiplexer Zusammenfassen mehrerer redundanter Zeitreihen zu einer Ergebnis-Zeitreihe, die dann in der Folge als einzige bearbeitet wird ( $\hookrightarrow$  Kap. [13.3\)](#page-453-0)

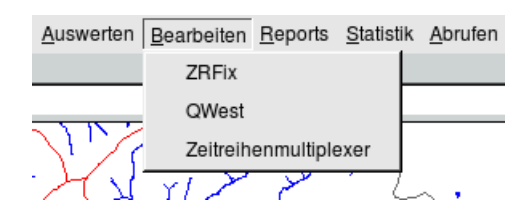

Abbildung 13.1: Menü Bearbeiten auf der TopoDesk-Oberäche

## <span id="page-356-0"></span>13.1 ZRFix

Mit ZRFix können Zeitreihen bequem überprüft und korrigiert werden. Die Zeitreihen können direkt bearbeitet werden, aber auch Zeitbereiche aus anderen Reihen kopiert,

vielfältig grafisch modifiziert und eingefügt werden.

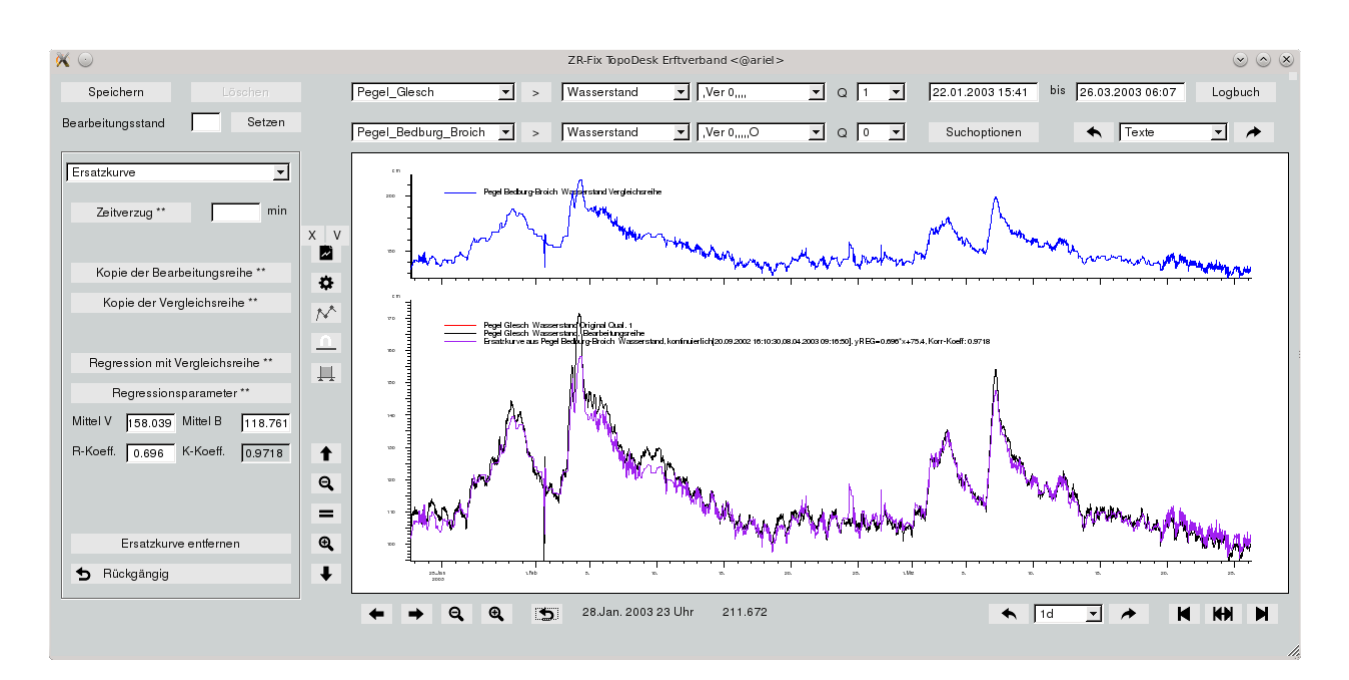

<span id="page-356-1"></span>Abbildung 13.2: Oberäche ZRFix

## 13.1.1 Bearbeitungs- und Vergleichsreihe laden

Die Bearbeitungsreihe ist die Reihe, die editiert werden soll. Um z.B. Lücken sinnvoll zu füllen oder Fehler zu finden, können Sie Vergleichsreihen nutzen.

Oberhalb des Grafikbereichs wählen Sie in der obersten Zeile die Bearbeitungsreihe und in der zweiten Zeile optional eine Vergleichsreihe aus. In der Stationsliste der Bearbeitungsreihe sind die selektierten Stationen der  $TopoDes$ K-Oberfläche enthalten, weitere können über  $| > \|$  hinzugefügt werden. Nachdem die Bearbeitungsstation gewählt wurde, wird geprüft ob in den Stammdaten Vergleichsstationen definiert sind. Wenn dies der Fall ist, werden diese Vergleichsstationen in der zweiten Zeile in der linken (Vergleichs-)Stationenliste angezeigt. Falls keine Vergleichsstationen definiert sind, werden die selektierten Stationen der TopoDesk-Oberfäche gelistet. Wurden dort keine Stationen selektiert, werden alle Stationen in der Liste aufgeführt.

Als Bearbeitungsreihe sind nur Originalzeitreihen (Herkunft O) erlaubt. Vergleichsreihen können hingegen auch Zeitreihenfolgen oder abgeleitete Reihen sein.

Für die Bearbeitungsreihe, bzw. für die Vergleichsreihe, wählen Sie links erst die Station, in der nächsten Liste wird der Parameter festgelegt. Hier wird, falls dieser existiert, der Parameter des Attributefilters

vorselektiert. In der dritten Liste wählen Sie dann aus den vorhandenen Zeitreihen die Gewünschte aus ( $\hookrightarrow$  Abb. [13.3\)](#page-357-0). Ist nur eine Reihe vorhanden, wird diese automatsich gewählt. Wurden mehrere Reihen gefunden, wird die erste Reihe, die dem Sachgebiet des Attributefilters entspricht, vorausgewählt.

Daneben wird jeweils die höchste Qualität im dargestellten Bereich angegeben. Die Bearbeitungsreihe wird immer in der höchsten Qualität dargestellt, zusätzlich können Sie auch noch die zweithöchste oder alle Qualitäten einblenden. Geändert und bearbeitet wird aber nur die höchste Qualität. Die Qualität der Vergleichsreihe kann dafür frei gewählt und in der Grafik dargestellt werden.

Vergleichsreihen werden blau dargestellt. Hingegen wird die Bearbeitungsreihe in rot und in schwarz zum Achsenkreuz hinzugefügt. Die rote Reihe zeigt immer den abgespeicherten Zustand, die schwarze Reihe zeigt den aktuellen Zustand mit allen durchgeführten Änderungen. Deshalb wird beim Laden die rote Reihe natürlich exakt von der schwarzen Reihe überdeckt.

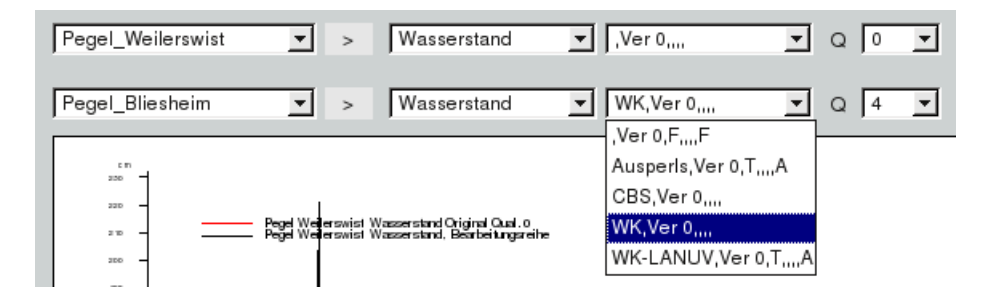

<span id="page-357-0"></span>Abbildung 13.3: Bearbeitungsreihe Pegel Weilerswist, Vergleichsreihe Pegel Bliesheim

Den Bearbeitungszeitraum, Start bzw. Ende, legen Sie in den zwei nächsten Eingabefelden fest (→ Abb. [13.2\)](#page-356-1). Voreingestellt ist der Zeitraum von der TOPODESK-Oberfläche.

## 13.1.2 Logbuch

Der Knopf | Logbuch || öffnet eine Übersicht der bisherigen Änderungen aller Benutzer an der Bearbeitungsreihe. Hier sind alle Änderungen an der Bearbeitungsreihe protokolliert. Neue Änderungen werden hinzugefügt (ohne Qualität) und beim Beenden auch abgespeichert (mit Qualität). So sind nach einem Neustart des Programms alle Änderungen weiterhin im Logbuch enthalten.

Falls die Änderung schon abgespeichert wurde, wird in der Tabelle die entsprechende Qualität angegeben, die nächsten beiden Spalten geben den geänderten Zeitbereich an. Die Spalte "Logtext" beschreibt die Änderungsart, z.B. "Punkt eingefügt" oder "verformt". Am Ende wird noch das Änderungsdatum vermerkt, gefolgt vom Benutzer der die Änderungen vorgenommen hat.

Die Eingabefelder oberhalb der Tabelle dienen dem Filtern der jeweiligen Spalte. Hier können Sie den exakten Suchtext eingeben, oder mit Teilen des Suchtextes und den Wildcards "\*" für beliebige Zei-chenfolgen oder "?" für genau ein Zeichen arbeiten. Diese werden im Kapitel [15.5.15](#page-502-0) besprochen. Von der Zeile die Sie anklicken wird der Logtext in das Kommentarfeld eingetragen. Hier können auch lange Logtexte komplett gelesen werden. Diesen Text können Sie auch abändern und mit | Kommentar setzen | über das geänderte Zeitintervall schreiben. Der Logtext in der Tabelle bleibt hingegen unverändert. Ein

Doppelklick mit der Maus, oder drücken der Eingabetaste in der entsprechenden Zeile bewirkt, dass der geänderte Zeitbereich in der Grafik dargestellt wird.

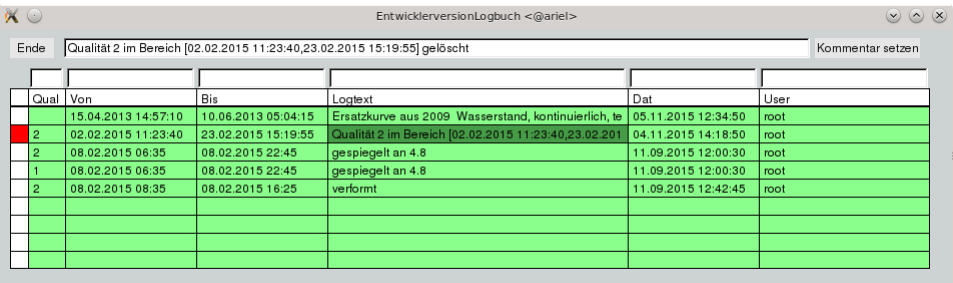

Abbildung 13.4: Logbuch: Die Änderung "Ersatzkurve eingefügt" ist noch nicht gespeichert. Daran zu erkennen, dass noch keine Qualität eingetragen ist.

### 13.1.3 Suchen nach Auälligkeiten

Mit  $\begin{array}{|c|c|c|c|c|}\hline \quad\bullet & \quad\end{array}$ , Liste der Suchmethoden  $\begin{array}{|c|c|c|}\hline \quad\bullet & \quad\end{array}$  und  $\begin{array}{|c|c|c|}\hline \quad\bullet & \quad\end{array}$  Abb. [13.5\)](#page-358-0) oberhalb des Grafikbereichs können Sie zur nächsten Auffälligkeit scrollen. Die jeweilig nötigen Einstellungen zu dieser Suche machen Sie über | Suchoptionen ||. Ist das Fenster Suchoptionen geöffnet und Sie wechseln die Suchmethode, erscheinen automatisch die Optionen zur neuen Suchmethode.

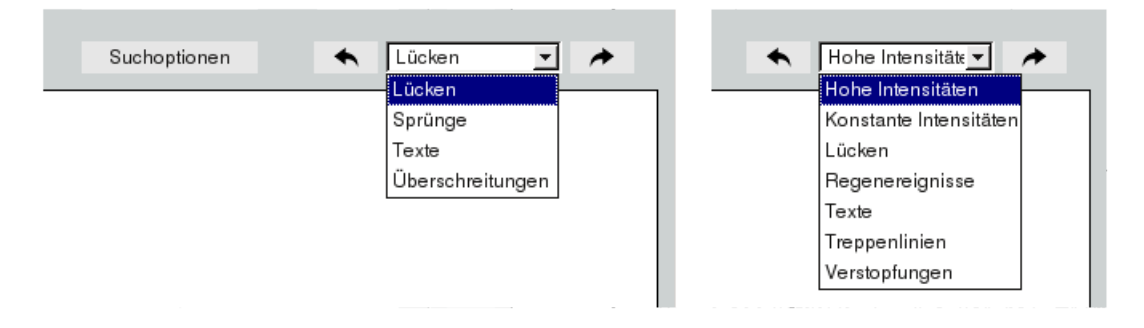

<span id="page-358-0"></span>Abbildung 13.5: Standard Suchmethoden und rechts für Niederschlag

Mit  $\Box$  wird vom Beginn des dargestellten Bereichs vorwärts gesucht, mit  $\Box$  wird vom Ende des dargestellten Bereichs zurück gesucht. Die Suche ist aber nicht auf den dargestellten Bereich beschränkt, sondern erstreckt sich über die Grenzen des dargestellten Bereichs hinaus. War die Suche erfolgreich, wird der Fokus entsprechend verschoben und der Bearbeitungsbereich ( $\leftrightarrow$  Kap. [13.1.4.3\)](#page-369-0) durch Marker automatisch gesetzt, was das weitere Arbeiten erheblich erleichtert.

Weitere Suchvorgänge starten mit  $\Box$  am Ende des Bearbeitungsbereichs und mit  $\Box$  am Anfang des Bearbeitungsbereichs.

Nach Lücken und Texten kann immmer gesucht werden. Alle anderen Suchmethoden sind Sachgebietsabhängig.

Lücken: Über | Lücken || wird in gewünschter Richtung nach der nächsten Lücke gesucht. Da hierfür keine Optionen anzugeben sind, wird der Knopf **auschoptionen** ausgegraut. Falls das Optionenfenster geöffnet war, ist nur der Knopf | Ende || enthalten.

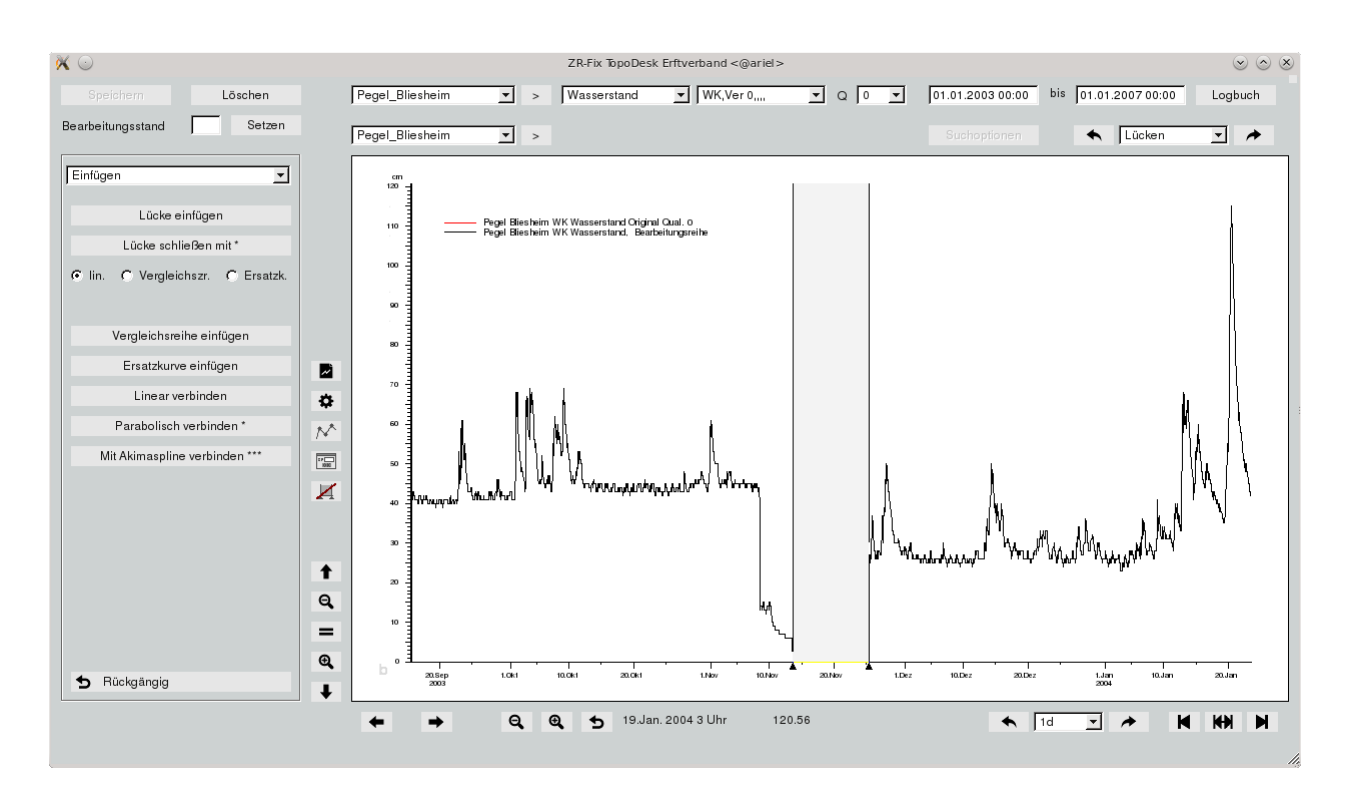

Abbildung 13.6: Lücke gefunden und Markerbereich gesetzt

Texte: Um nach Texten zu suchen, müssen Sie im Optionenfenster erst ein Suchmuster festlegen. Hier können Sie den exakten Suchtext eingeben, oder mit Teilen des Textes und den Wildcards "\*" für belie-bige Zeichenfolgen oder "?" für genau ein Zeichen arbeiten. Diese werden im Kapitel [15.5.15](#page-502-0) besprochen.

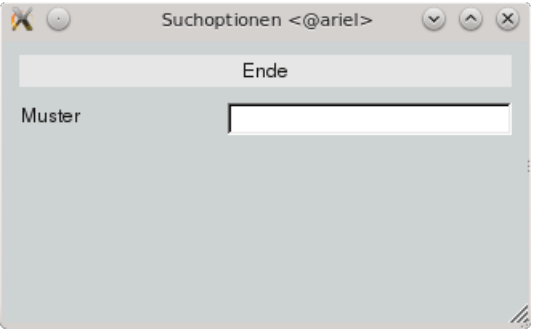

Abbildung 13.7: Optionenfenster zur Suche nach Texten
Ist das Sachgebiet nicht Niederschlag, werden diese zwei weiteren Suchmethoden angeboten:

Sprünge: Sprünge sind starke Differenzen der Y-Werte zwischen zwei Knickpunktwerten auf relativ kurzen Zeitintervallen. Die Mindesthöhe eines Sprungs kann absolut, oder auch durch die Gradientenbreite und -höhe definiert werden.

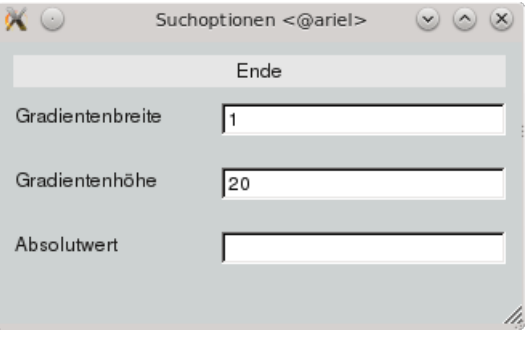

Abbildung 13.8: Optionenfenster zu Sprünge

Überschreitungen: Hier wird nach Überschreitungen des Messbereichs gesucht. Überschreitungen sind alle Bereiche der Zeitreihe, die außerhalb der in den Suchoptionen eingestellten Grenzen liegen. Hierbei macht es keinen Unterschied, ob die obere oder die untere Grenze überschritten wird.

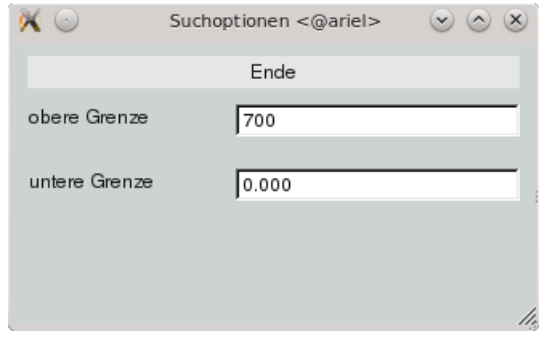

Abbildung 13.9: Optionenfenster zu Überschreitungen

Für das Sachgebiet Niederschlag stehen folgende Suchmethoden zusätzlich zu Lücken und Texten zur Wahl:

Hohe Intensitäten: Hohe Intensitäten können z.B. bei der digitalen Datenaufzeichnung entstehen. Dabei ist meist die Bilanz der Niederschlagshöhe korrekt, aber die Intensitäten fehlerhaft. Um nach diesen hohen Intensitäten zu suchen, geben Sie in den Optionen die Untergrenze der Intensität in mm/h und die maximale Ereignissumme in mm an.

Konstante Intensitäten: Hier wird nach geringen Intensitäten innerhalb einer bestimmten Intervalldauer gesucht. Definiert durch die Dauerstufe und die maximale Summe in mm, können so Zeitbereiche mit unerheblichen Intensitäten mit einer maximalen Niederschlagssumme aufgesucht werden.

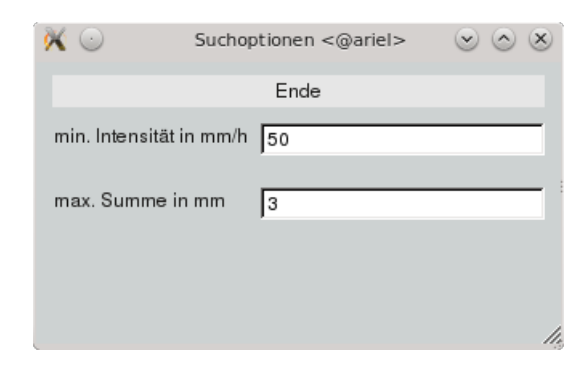

Abbildung 13.10: Optionenfenster zu Hohen Intensitäten

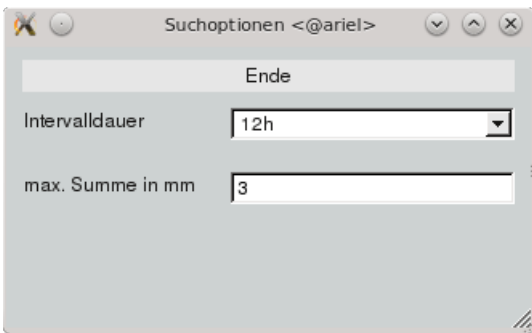

Abbildung 13.11: Optionenfenster zu Konstante Intensitäten

Regenereignisse: Bei Regenereignissen legen Sie die Dauerstufe fest und bestimmen die mindest Ereignissumme in mm. Sie haben die Wahl, entweder das gesamte Ereignis markieren zu lassen, oder die angegebene Dauerstufe als Markerbereich innerhalb des Ereignisses.

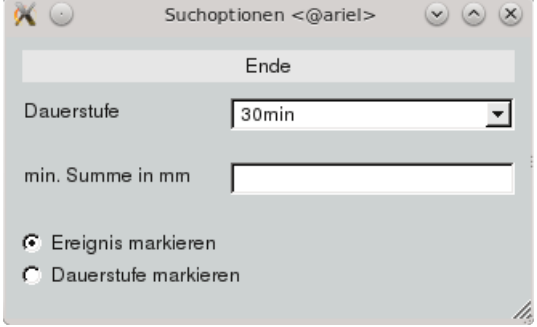

Abbildung 13.12: Optionenfenster zu Regenereignisse

Treppenlinien: Nach Treppenlinien, die z.B. durch fehlerhafte Aufzeichnungen von Datenloggern entstehen können, kann hier gesucht werden . Angegeben wird in den Optionen die Mindesttreppendauer und die Mindesttreppensumme. Ein Beispiel sehen Sie in Abbildung [13.13.](#page-362-0)

Diesen fehlerhaften Bereich können Sie u.a. durch Summe linear verteilen aus dem Werkzeugsatz "Nie-derschlag" (→ Kap. [13.1.6.4\)](#page-378-0) korrigieren. Die korrigierte Summenlinie und Intensitäten sehen Sie dort in Abbildung [13.38.](#page-380-0)

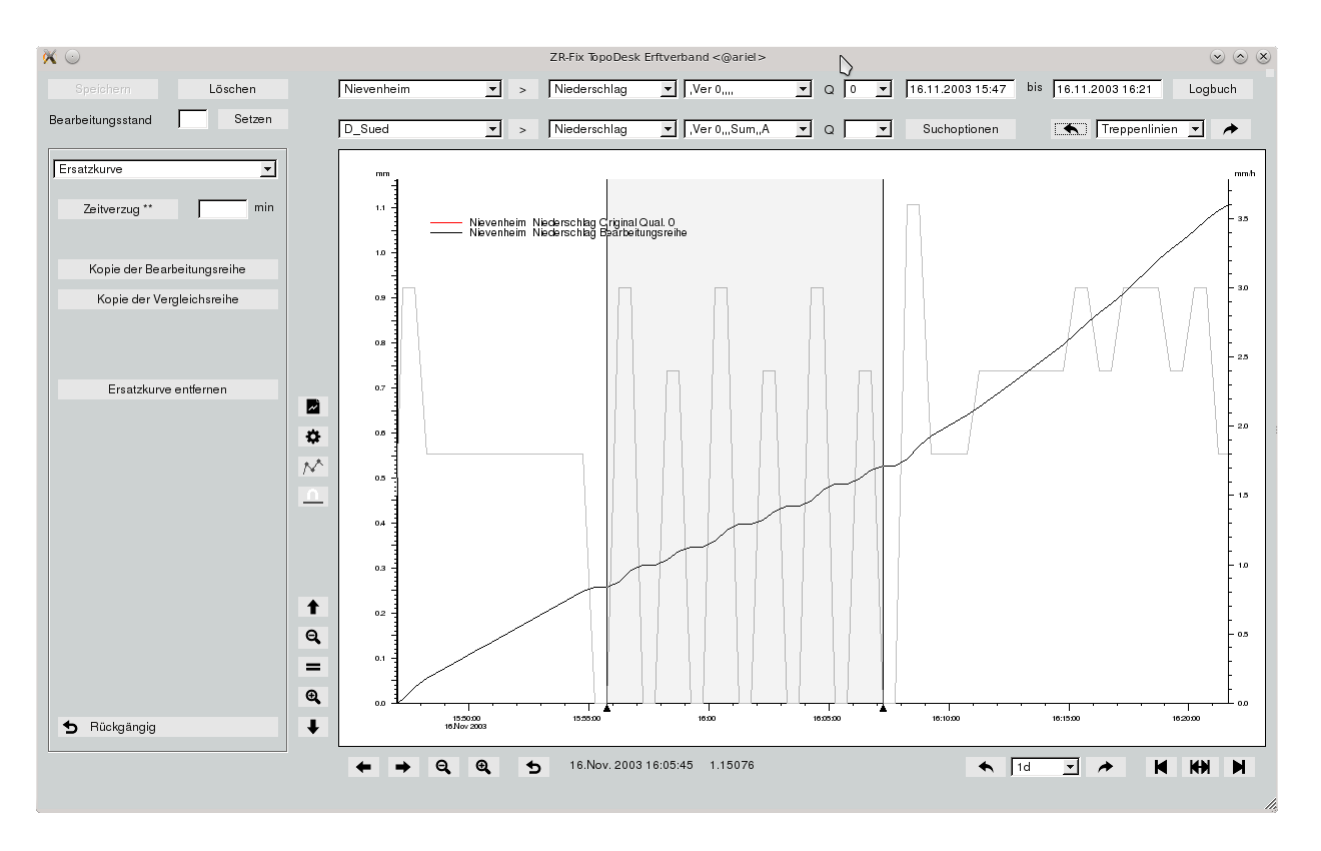

<span id="page-362-0"></span>Abbildung 13.13: Markerbereich mit Treppenlinien

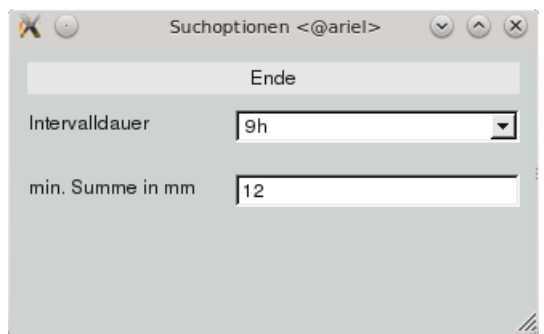

Abbildung 13.14: Optionenfenster zu Treppenlinien

Verstopfungen: Eine Verstopfungen hat die Eigenschaft, dass wärend der Verstopfungsdauer nur eine minimale Niederschlagssumme vom Gerät gemessen wird. Im Anschluss folgt ein kurzes Ereignis, maximal 2 Minuten lang, indem der gesammelte Niederschlag (mind.  $1$ mm/m $^2$ ) komplett abfließt.

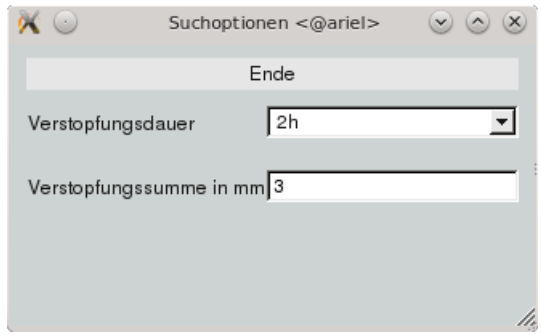

Abbildung 13.15: Optionenfenster zu Verstopfung

# 13.1.4 Grafikknöpfe

Die meisten Knöpfe unterhalb und neben dem Grafikbereich sind aus TOPODESK und TOPOVIT bekannt. Sie werden in Kapitel [15.5.2.2](#page-493-0) erklärt.

Neu sind die fünf oberen Knöpfe:

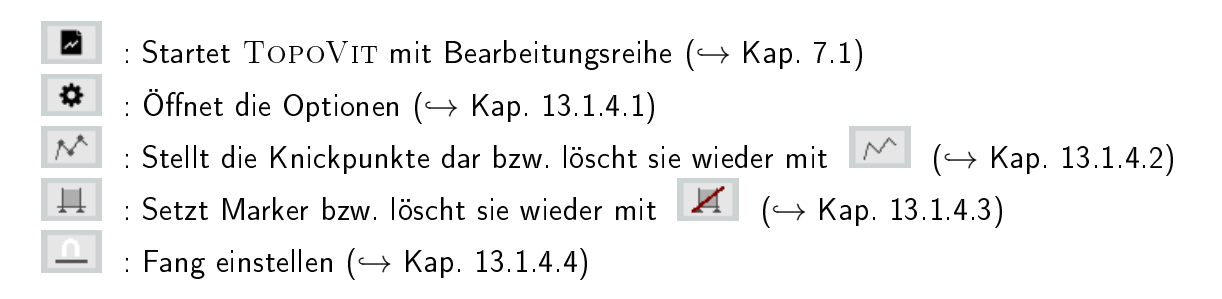

## <span id="page-364-0"></span>13.1.4.1 Optionen

In den Optionen können Sie die Darstellung der Achsenkreuze ändern (  $\leftrightarrow$  Abb. [13.16\)](#page-364-1).

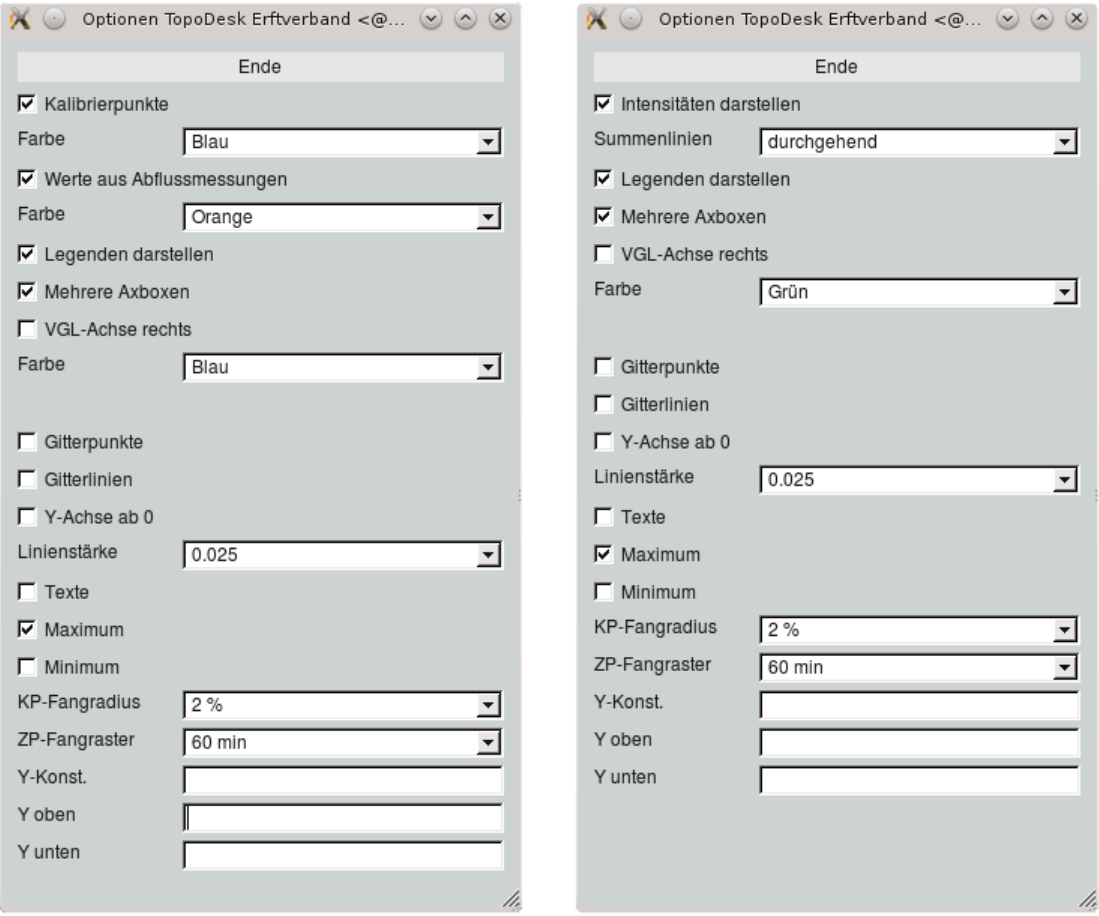

<span id="page-364-1"></span>Abbildung 13.16: Standard Optionsfenster und für Niederschlag

Es stehen folgende Optionsmöglichkeiten zur Wahl:

Kalibrierpunkte: Ist Kalibrierpunkte angehakt, werden die Kalibrierwerte mit einem Punkt in angegebener Farbe in das Achsenkreuz eingezeichnet. Wird es abgehakt werden die Punkte wieder aus der Grafik gelöscht.

Werte aus Abflussmessungen: Sollen auch Werte aus Abflussmessungen ( $\leftrightarrow$  Abb. [13.17\)](#page-365-0) eingebelendet werden, haken Sie diese Option an. Die gewünschte Farbe kann in der Auswahlliste gewählt werden.

Intensitäten darstellen: Bei Niederschlag können die Intensitäten hellgrau in das Achsenkreuz eingezeichnet werden. Ein Beispiel ist in Abbildung [13.18](#page-365-1) zu sehen.

Summenlinien: Bei Niederschlag kann eine Summenlinie dargestellt werden. Die Summen können stündlich, täglich, wöchentlich, monatlich, jährlich oder durchgehend berechnet werden. Eine durchge-

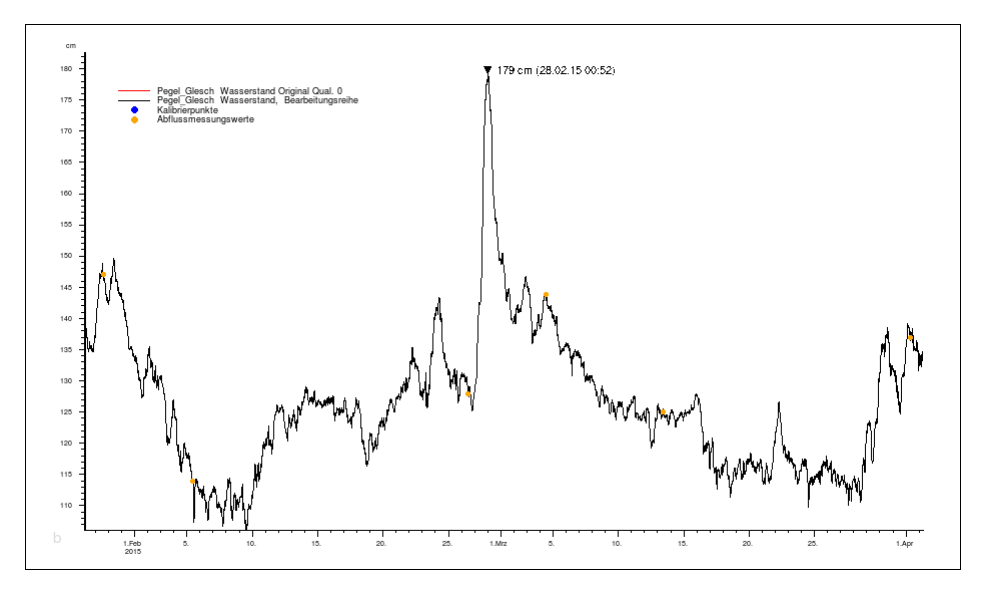

<span id="page-365-0"></span>Abbildung 13.17: Eingeblendete orangene Abflussmessungen

hende Summenlinie sehen Sie in Abbildung [13.18.](#page-365-1)

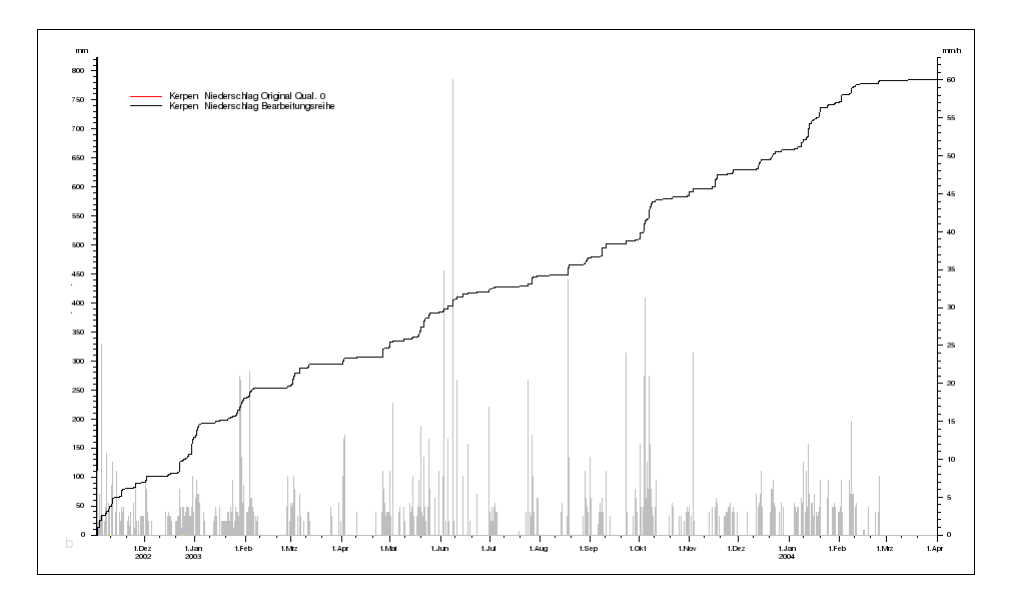

<span id="page-365-1"></span>Abbildung 13.18: Intensitäten mit Summenlinie für Niederschlag

Mehrere Axboxen: Sie können wärend der Bearbeitung die Vergleichsreihe durch eine andere ersetzen oder weitere Vergleichreihen dazuladen. Ist "Mehrere Axboxen" angehakt, wird die Vergleichsreihe in ein eigenes Achsenkreuz oberhalb der Bearbeitungsreihe geladen. Wird eine weitere Vergleichsreihe geladen, wird diese zusätzlich in ein weiteres Achsenkreuz geladen, ohne vorhandene Vergleichsreihen zu ersetzen.

Ist "mehrere Axboxen" nicht angehakt, wird die Vergleichsreihe immer in das Achsenkreuz zur Bearbeitungsreihe geladen, vorhandene Vergleichsreihen werden ersetzt.

Den Unterschied verdeutlichen die Abbildungen [13.19](#page-366-0) und [13.20.](#page-366-1)

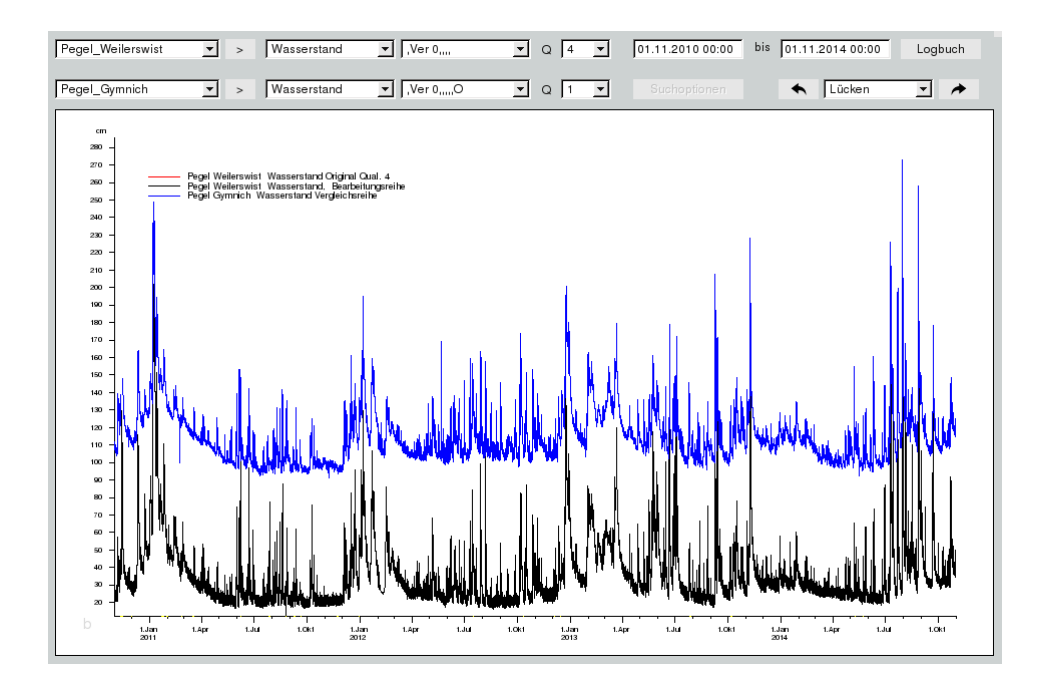

<span id="page-366-0"></span>Abbildung 13.19: Bearbeitungsreihe ohne mehrere Axboxen, Vergleichsreihe wurde ersetzt

Es wurde Pegel Weilerswist als Bearbeitungsreihe und Pegel Bliesheim als Vergleichsreihe geladen. Anschließend wurde eine neue Vergleichsreihe Pegel Gymrich gewählt.

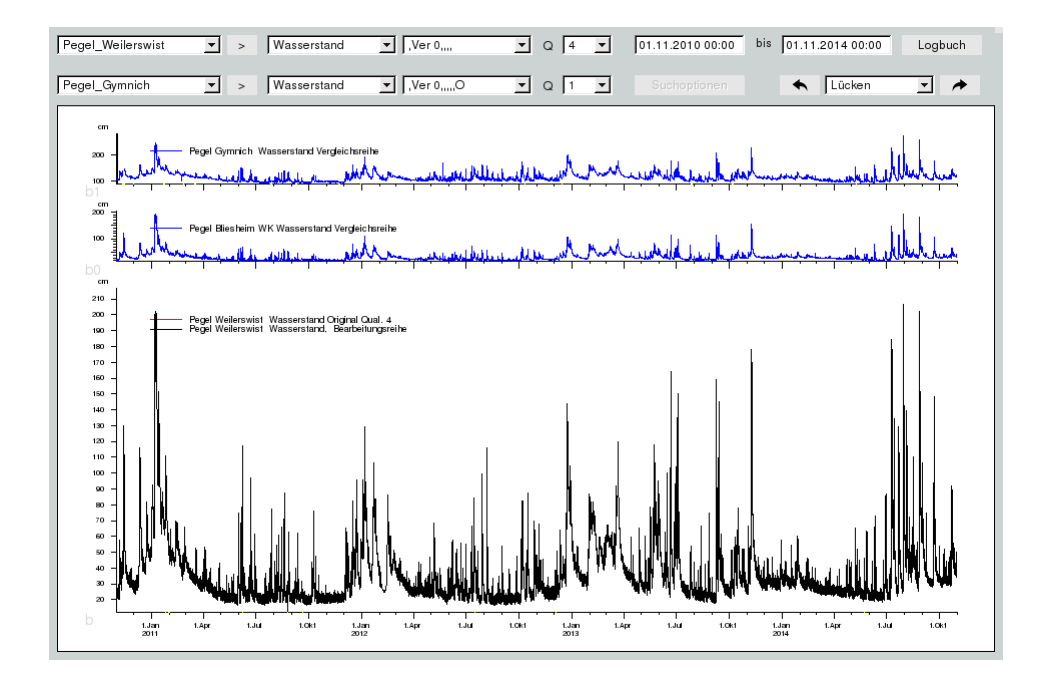

<span id="page-366-1"></span>Abbildung 13.20: Bearbeitungsreihe mit mehreren Axboxen, zweite Vergleichsreihe wurde hinzugefügt

Legenden darstellen: Sollen die Legenden der Achsenkreuze sichtbar sein, haken Sie "Legenden darstellen" an, anderenfalls entfernen Sie den Haken.

VGL-Achse rechts: Möchten Sie eine Vergleichsreihe in das selbe Achsenkreuz wie die Bearbeitungsreihe laden ("mehrere Axboxen" abhaken), können Sie hier festlegen, ob die Vergleichsreihe eine eigene Y-Achse auf der rechten Seite des Achsenkreuzes bekommen soll (→ Abb. [13.21\)](#page-367-0), oder die vorhandene Y-Achse der Bearbeitungsreihe nutzt (→ Abb. [13.22\)](#page-367-1). Die Farbe der Vergleichsreihe können Sie in der Auswahlliste einstellen.

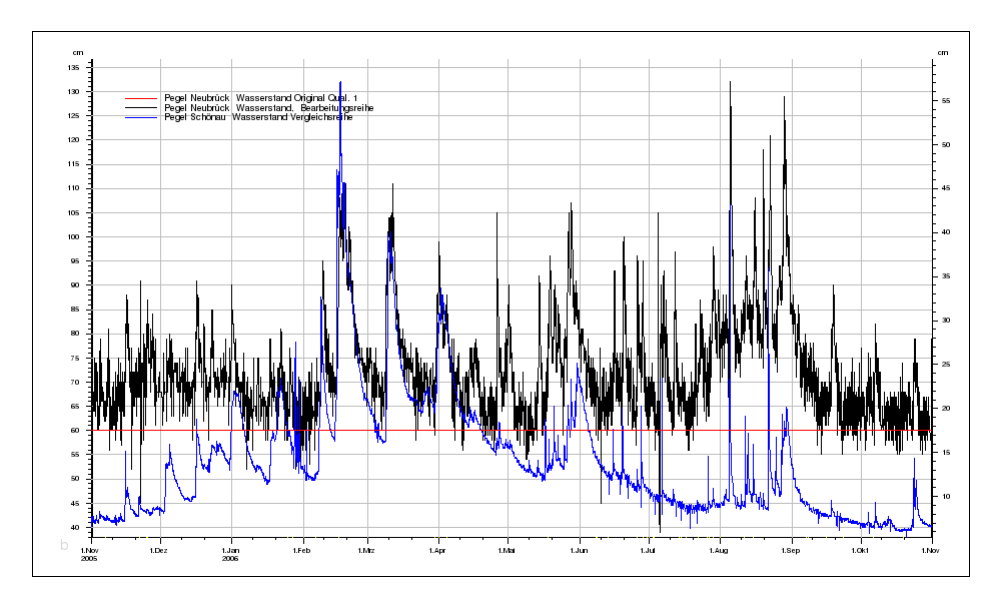

Abbildung 13.21: Achsenkreuz mit zweiter Y-Achse der Vergleichsreihe, Gitterlinien und einer Konstanten bei 60cm

<span id="page-367-0"></span>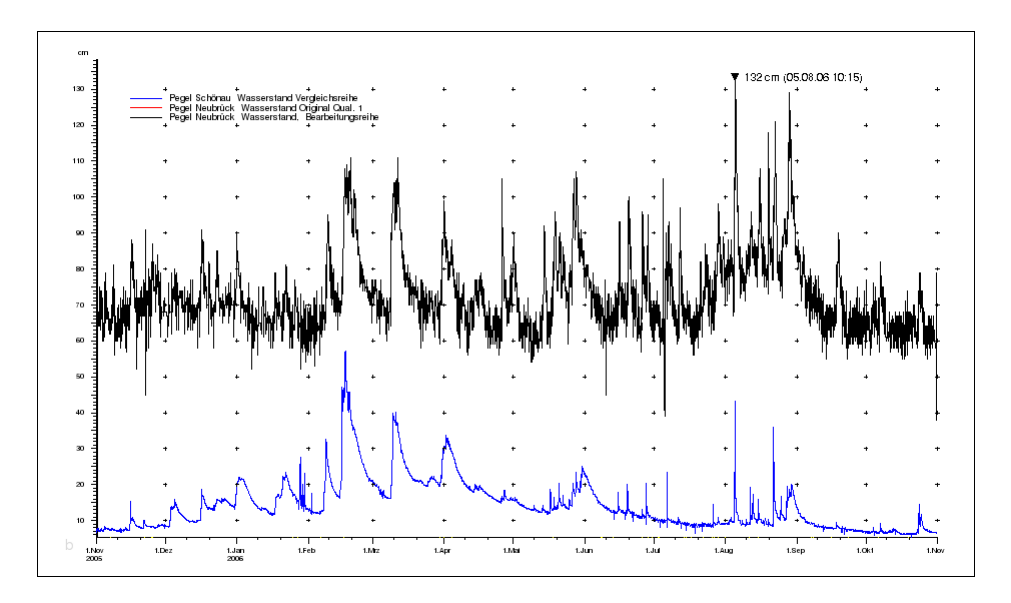

<span id="page-367-1"></span>Abbildung 13.22: Achsenkreuz mit Gitterpunkten und eingezeichnetem Maximum

Gitterpunkte: Ist "Gitterpunkte" angehakt, werden zum besseren Ablesen der Reihenwerte in das Ach-

senkreuz Gitterpunkte eingezeichnet ( $\rightarrow$  Abb. [13.22\)](#page-367-1).

Gitterlinien: Ist "Gitterlinien" angehakt, wird zum besseren Ablesen der Reihenwerte in das Achsenkreuz ein Gitter aus Linien eingezeichnet ( $\rightarrow$  Abb. [13.21\)](#page-367-0).

Y-Achse ab 0: Soll die Y-Achse fix bei 0 beginnen, wählen Sie "Y-Achse ab 0". Hierbei passt sich der obere Wert der Y-Achse weiterhin dynamisch an.

Linienstärke: Bei "Linienstärke" bestimmen Sie in der folgenden Liste wie breit die Linien im Achsenkreuz gezeichnet werden sollen.

Texte: Möchten Sie die Texte der Bearbeitungsreihe sehen oder aus dem Achsenkreuz wieder entfernen, können Sie dies hier einstellen.

Maximum: Wenn diese Option angehakt ist, wird das Maximum auf dem sichbaren Bereich mit einem schwarzen Dreieck markiert und der entsprechende Wert mit Datum dargestellt ( $\leftrightarrow$  Abb. [13.22\)](#page-367-1).

KP-Fangradius: Bestimmt den maximalen prozentualen Abstand des dargestellten Bereichs, innerhalb dessen bei Knickpunktfang auf den nächsten Knickpunkt gerundet wird.

ZP-Fangraster: Bei Rasterfang wird auf das hier angegebene Zeitpunkt-Fangraster gerundet.

Y-Konst.: Hier können Sie eine Konstante festlegen, die dann in das Achsenkreuz der Bearbeitungsreihe eingezeichnet wird ( $\hookrightarrow$  Abb. [13.21\)](#page-367-0). Geben Sie einen neuen Wert ein und Bestätigen dies mit "Eingabe" wird die neue Konstante ebenfalls hinzugefügt, andere Konstanten bleiben erhalten.

Y oben: Möchten Sie dass die Y-Achse einen festen oberen Y-Wert bekommt, dann können Sie diesen hier setzen.

Y unten: Soll die Y-Achse bei einen festen Y-Wert beginnen, dann können Sie hier diese untere Grenze festlegen.

#### <span id="page-369-0"></span>13.1.4.2 Knickpunkte

Mit dem Knopf NA werden die Reihen mit Knickpunkten dargestellt (→ Abb. [13.23\)](#page-369-2) und der Knopf ändert sein Bild auf  $\boxed{\wedge}$ . Um die Punkte zu entfernen, damit die Reihen wieder nur als Linie dargestellt werden, drücken Sie diesen Knopf erneut. Dadurch ändert sich auch das Aussehen des Knopfes auf  $\mathbb{A}^*$  zurück.

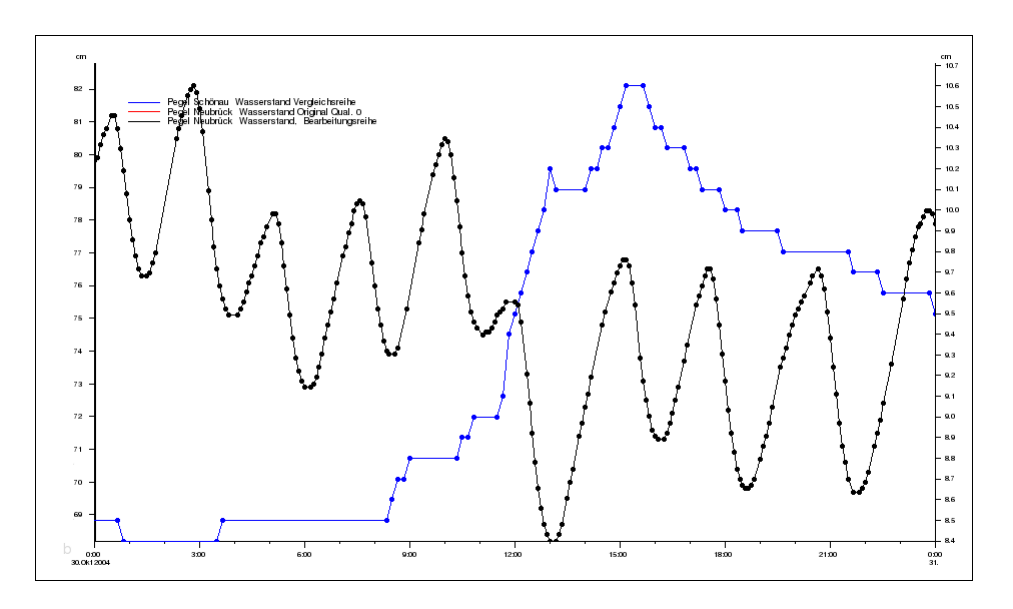

<span id="page-369-2"></span>Abbildung 13.23: Zeitreihen mit Knickpunkten dargestellt

#### <span id="page-369-1"></span>13.1.4.3 Marker und Markerbereich

Links neben der Grafik finden Sie den Knopf . Dieser wird zum Setzen von Markern benutzt.

Nachdem Sie auf **Wirdige gedrückt haben, definieren Sie über** die zwei nächsten Mausklicks in der Grafik den Markerbereich. Hierbei kann der Fang benutzt werden, um den Bereich z.B. auf ganze Stunden zu runden, oder ihn bei Knickpunkten anfangen und enden zu lassen. Wie Sie den Fang benutzen, ist in Kapitel [13.1.4.4](#page-370-0) ausführlich beschrieben.

Der Markerbereich, hellgrau unterlegt, stellt den Bearbeitungsbereich für viele Werkzeuge dar ( $\rightarrow$  Abb. [13.24\)](#page-370-1). Der große Vorteil des Markerbereichs ist, dass viele Werkzeuge nacheinander auf dem gleichen Bearbeitungsbereich ( $\rightarrow$  Kap. [13.1.6\)](#page-372-0) angewendet werden können und dieser nicht jedesmal erneut gesetzt werden muss.

So wird beispielsweise bei vorhandenem Markerbereich mit Lücke setzen kein Mausklick mehr benötigt, da der Markerbereich den Zeitabschnitt festlegt, auf dem Lücke gesetzt wird.

Am Anfang und Ende des Markerbereichs befinden sich unterhalb der X-Achse zwei schwarze Dreiecke, die Marker. Diese können mit gedrückter mittlerer Maustaste verschoben und der Markerbereich damit verändert werden. Auch hier wird der eingestellte Fang benutzt.

Ist ein Markerbereich gesetzt, ändert der Knopf **14 sein Aussehen auf 14** Beim nächsten Klick auf den Knopf wird der vorhandene Markerbereich wieder gelöscht und sein Bild ändert sich zurück auf

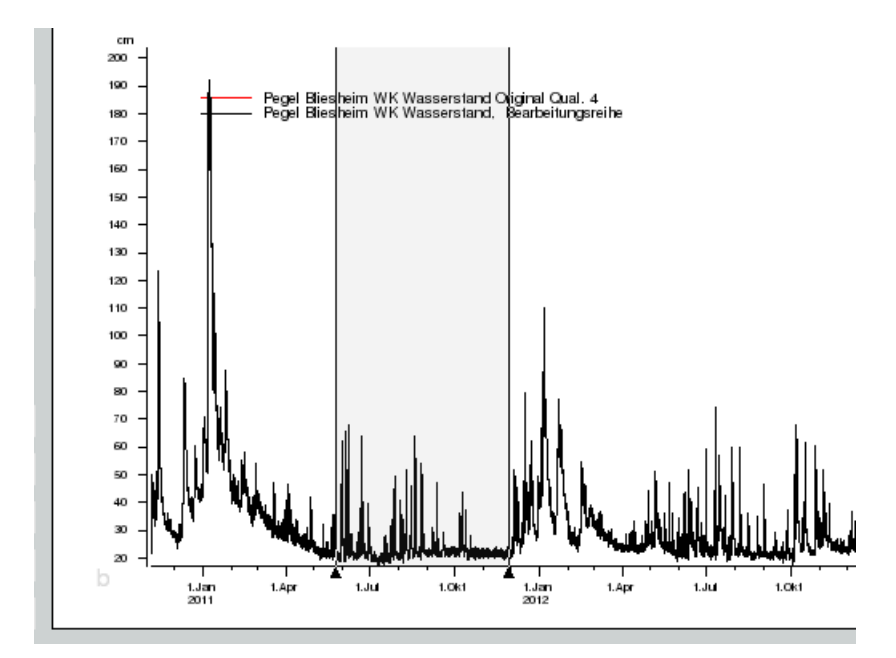

<span id="page-370-1"></span>Abbildung 13.24: Markerbereich

# <span id="page-370-0"></span>13.1.4.4 Fang

Der Fangknopf wechselt durch Klicken folgende Möglichkeiten ab:

- : Kein Fang
- $\mathbf{R}^*$ : Knickpunktfang
- $\frac{\Omega_{\text{max}}}{\Omega_{\text{max}}}$ : Rasterfang
- $\frac{1}{100}$ : Zeitpunkteingabe

Kein Fang  $\boxed{-}$  bedeutet, dass exakt der mit der Maus geklickte Punkt im Achsenkreuz verwendet wird. Knickpunktfang **verschiebt den gewählten Punkt auf den nächstgelegenen vorhandenen** Knickpunkt, falls dieser innerhalb des KP-Fangradius ( $\hookrightarrow$  Abb. ??) liegt. Der KP-Fangradius wird in den Optionen, siehe Kapitel [13.1.4.1,](#page-364-0) eingestellt. Der Rasterfang Finnen rundet den geklickten Punkt auf das eingestellte Zeitpunkt-Fangraster, ebenfalls in den Optionen festgelegt über ZP-Fangraster. Bei Zeitpunkteingabe **ein der Scheint nach dem Klicken in die Axbox ein Fenster mit dem geklickten Punkt** (
→ Abb. [13.25\)](#page-371-0). Dieser Punkt kann hier textuell angepasst werden. Durch betätigen von OK wird der eingegebene Punkt übernommen.

 $\vert \bot \vert$ 

.

<span id="page-371-0"></span>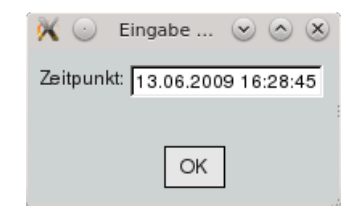

Abbildung 13.25: Fenster zur Zeitpunkteingabe

# 13.1.5 Bearbeitungsstand setzen

Der Bearbeitungsstand wird durch klicken auf Setzen  $\| (\rightarrow Abb. 13.26)$  $\| (\rightarrow Abb. 13.26)$  auf dem Markerbereich gesetzt, falls kein Markerbereich gesetzt ist, auf dem aktuellen Darstellungsbereich.

<span id="page-371-1"></span>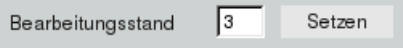

Abbildung 13.26: Bearbeitungsstand setzen

# 13.1.6 Werkzeugsätze

Links neben der Grafik befindet sich die Liste der Werkzeugsätze ( $\leftrightarrow$  Abb. [13.27\)](#page-371-2). Jeder Werkzeugsatz beinhaltet mehrere Werkzeuge die im jeweiligen Kapitel erklärt werden.

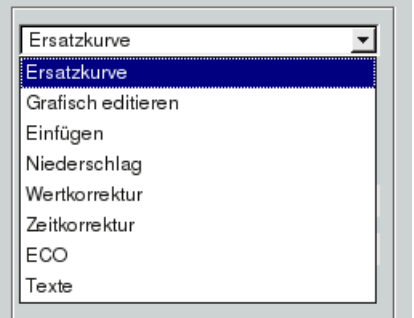

<span id="page-371-2"></span>Abbildung 13.27: Liste der Werkzeugsätze

#### Darstellung der Reihen:

Vergleichsreihen werden blau dargestellt. Hingegen wird die Bearbeitungsreihe in rot und in schwarz in das Achsenkreuz eingezeichnet. Die rote Reihe zeigt immer den zuletzt gespeicherten Zustand, die schwarze Reihe zeigt den aktuellen Zustand mit allen durchgeführten Änderungen. Sind noch keine Änderungen durchgeführt worden, bzw. wurde die Bearbeitungsreihe seit dem letzten Speichern nicht geändert, wird die rote Reihe natürlich exakt von der schwarzen Reihe überdeckt.

# Änderungen rückgängig machen:

Alle Werkzeugsätze beinhalten den Knopf Ruckgängig . Durch Betätigen dieses Knopfes wird die letzte

Änderung der Bearbeitungsreihe rückgängig gemacht. Da alle Änderungen stufenweise verwaltet werden, können diese Schritt für Schritt bis zum letzten Speichern widerrufen werden. Ein Sonderfall ist "Grafisch editieren" ( $\hookrightarrow$  Kap. [13.1.6.2\)](#page-374-0). Hier bezieht sich der Knopf Ruckgängig auf die gewählte Reihe <sup>G Ersatzkurve C Bearbeitungsreihe</sup>

<span id="page-372-0"></span>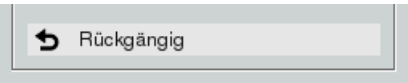

Abbildung 13.28: Bei allen Werkzeugsätzen vorhanden, der Rückgängig Knopf

# Bearbeitungsbereich:

Die meisten Werkzeuge werden auf Zeitbereiche angewendet. Dieser Bereich kann der bereits erwähnte Markerbereich ( $\leftrightarrow$  Kap. [13.1.4.3\)](#page-369-1) sein, oder durch zwei Mausklicks temporär für eine Operation definiert werden.

Diesen Bereich nennen wir Bearbeitungsbereich.

Ist der Markerbereich, also der Bearbeitungsbereich, gesetzt, wird aus dem Trigger | Lücke setzen \*\* || der Knopf | Lücke setzen || und bei seiner Betätigung wird direkt der Markerbereich auf Lücke gesetzt. Da der Markerbereich bestehen bleibt, ist es z.B. möglich die gerade gesetzte Lücke über den Werkzeugsatz "Texte" und den Knopf Setzen I mit einem Kommentar zu versehen, ohne dass der Bearbeitungsbereich erneut angegeben werden muss.

Aus dem Trigger Mit Akimaspline verbinden \*\*\*\*\* wird bei gesetztem Markerbereich der Trigger Mit Akimaspline verbin Nach Betätigen des Knopfes sind zum Definieren des Akimasplines nur noch die drei inneren Punkte zu setzen.

Im Folgenden wird bei den Werkzeugen nur noch von Bearbeitungsbereich gesprochen. Wenn der Markerbereich gesetzt ist, benutzen Trigger den Markerbereich als Bearbeitungsbereich und benötigen jeweils zwei Mausklicks weniger. Anderenfalls muss der Bearbeitungsbereich mit dem ersten und letzten Mausklick jedesmal neu definiert werden.

# Folgende Werkzeugsätze stehen zur Wahl:

- Ersatzkurve  $(\hookrightarrow$  Kap. [13.1.6.1\)](#page-373-0)
- Grafisch Editieren ( $\hookrightarrow$  Kap. [13.1.6.2\)](#page-374-0)
- Einfügen  $(\rightarrow$  Kap. [13.1.6.3\)](#page-376-0)
- Niederschlag ( $\rightarrow$  Kap. [13.1.6.4\)](#page-378-0)
- Wertkorrektur  $(\rightarrow$  Kap. [13.1.6.5\)](#page-379-0)
- Zeitkorrektur ( $\hookrightarrow$  Kap. [13.1.6.6\)](#page-385-0)
- ECO ( $\hookrightarrow$  Kap. [13.1.6.7\)](#page-386-0)
- Texte  $(\rightarrow$  Kap. [13.1.6.8\)](#page-386-1)

#### <span id="page-373-0"></span>13.1.6.1 Ersatzkurve

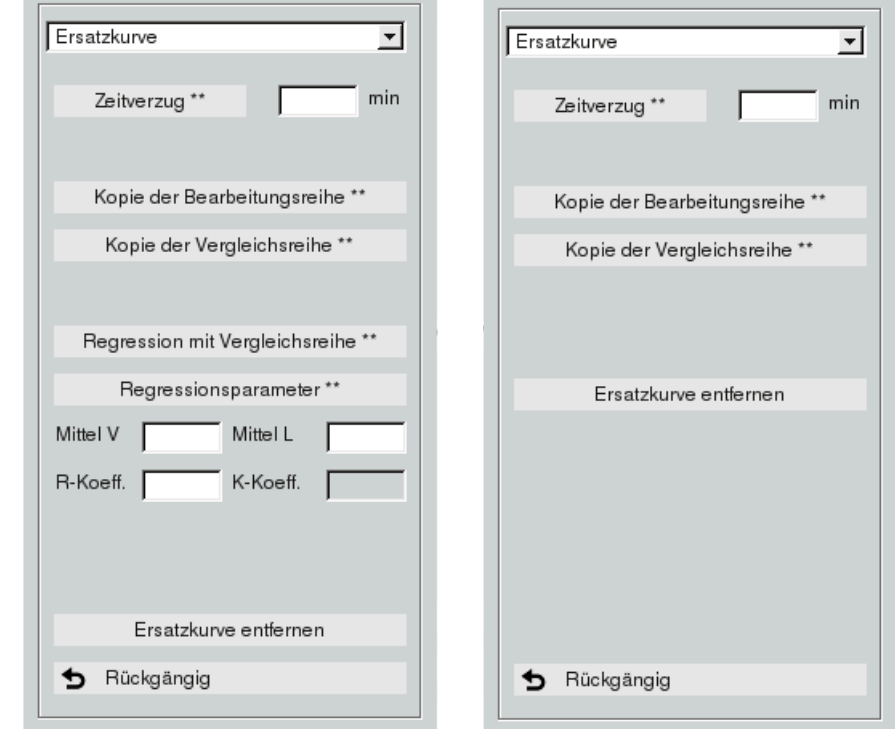

Die Werkzeuge zum Werkzeugsatz "Ersatzkurve" sehen Sie in Abbildung [13.29.](#page-373-1)

<span id="page-373-1"></span>Abbildung 13.29: Werkzeugsatz Ersatzkurve, rechts für Niederschlag

Um den Zeitverzug der Bearbeitungsreihe und der Vergleichsreihe zu bestimmen, klicken Sie auf Zeitverzug \*\* | In der Grafik klicken Sie erst den Zeitpunkt in der Bearbeitungsreihe, danach den Zeitpunkt in der Vergleichsreihe an. Die Zeitdifferenz wird berechnet und in das entsprechende Feld daneben eingetragen. Diese kann auch negativ sein. Der eingetragene Zeitverzug fließt als Parameter in die weiteren Werkzeuge mit ein.

Kopie der Bearbeitungsreihe \*\* | bzw. Kopie der Vergleichsreihe \*\* | kopiert den Bearbeitungsbereich (→ Kap. [13.1.6\)](#page-372-0) der entsprechenden Reihe zur Bearbeitungsreihe in violetter Farbe hinzu.

Regression mit Vergleichsreihe \*\* | erzeugt eine Ersatzkurve aus einer Regression mit der Vergleichsreihe. Die Parameter für die Regressionsfunktion können optional vorab mit dem Knopf Regressionsparameter \*\* auf dem Bearbeitungsbereich, der sich auch von dem späteren Bereich der Ersatzkurve unterscheiden kann, bestimmt und auch modifiziert werden ( $\hookrightarrow$  Abb. [13.29\)](#page-373-1). Hier empfielt es sich, einen geeignet großen Bearbeitungsbereich zu wählen.

Sind noch keine Regressionsparameter eingetragen, werden diese automatisch bestimmt und die Ersatzkurve wird erzeugt. Diese Ersatzkurve wird zur Bearbeitungsreihe in den Bearbeitungsbereich hinzugefügt.

Soll die erstellte Ersatzkurve aus dem Achsenkreuz gelöscht werden, klicken Sie den Knopf Ersatzkurve entfernen

#### <span id="page-374-0"></span>13.1.6.2 Grafisch Editieren

Beim Werkzeugsatz "Grafisch Editieren" (→ Abb. [13.30\)](#page-374-1) wählen Sie zuerst über die Auswahl, ob Sie die Ersatzkurve oder die Bearbeitungsreihe bearbeiten möchten. Die Bearbeitungsart, Formen oder Verschieben, aktivieren Sie über einen Klick auf den entsprechenden Knopf. Dieser wechselt daraufhin seine Aufschrift, von Formen auf Formen -> aus bzw. Verschieben auf Verschieben -> aus | Dieser Bearbeitungsmodus bleibt aktiv bis dieser Knopf erneut gedrückt wird und damit der Modus ausgeschaltet wird.

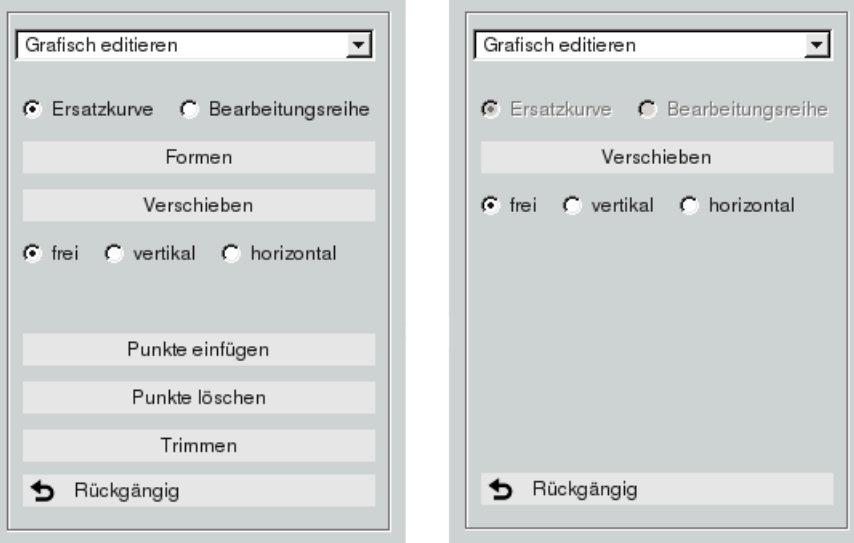

<span id="page-374-1"></span>Abbildung 13.30: Grafisch Editieren und rechts für Niederschlag

Soll die Bearbeitung nur vertikal oder horizontal möglich sein, kann dies über  $G$  frei  $C$  vertikal  $C$  horizontal eingeschränkt werden.

#### Formen:

Haben Sie "Formen" gewählt, können Sie den Markerbereich, falls dieser nicht gesetzt ist den gesamten dargestellten Bereich, verformen (→ Abb. [13.31\)](#page-375-0). Indem Sie bei gedrückter linken Maustaste die Maus nach links bzw. rechts bewegen, stauchen Sie in diesem Bereich auf der einen Seite der Mausposition die Zeitpunkte linear interpoliert zusammen, die Zeitpunkte auf der anderes Seite werden entsprechend auseinander gezogen.

Ähnlich funktioniert das Formen bei Auf- und Abwärtsbewegungen der Maus. Der Wert unter dem Mauszeiger wird entsprechend der Mausbewegung erhöht bzw. erniedrigt. Alle anderen Werte im Bearbeitungsbereich werden in Y-Richtung linear interpoliert verschoben.

## Verschieben:

Mit "Verschieben" verschieben Sie auf dem Bearbeitungsbereich alle Daten ( $\leftrightarrow$  Abb. [13.32\)](#page-376-1).

Bei gedrückter linken Maustaste und Auf- bzw. Abwärtsbewegungen werden die Werte entsprechend der Mausbewegung um den selben Wert in Y-Richtung verschoben.

Bei Links- bzw. Rechtsbewegungen der Maus werden die Zeitpunkte entsprechend der Mausbewegung in X-Richtung verschoben. Hierbei kann es passieren, dass Zeitpunkte aus dem Bearbeitungsbereich herausgeschoben und andere Zeitpunkte ausserhalb des Bearbeitungsbereichs hineingeschoben werden. Beim Verschieben ist es möglich, dass der erste oder letzte Knickpunkt im Bearbeitungsbereich durch einen Sprung verbunden wird und eine Nachbearbeitung erforderlich ist.

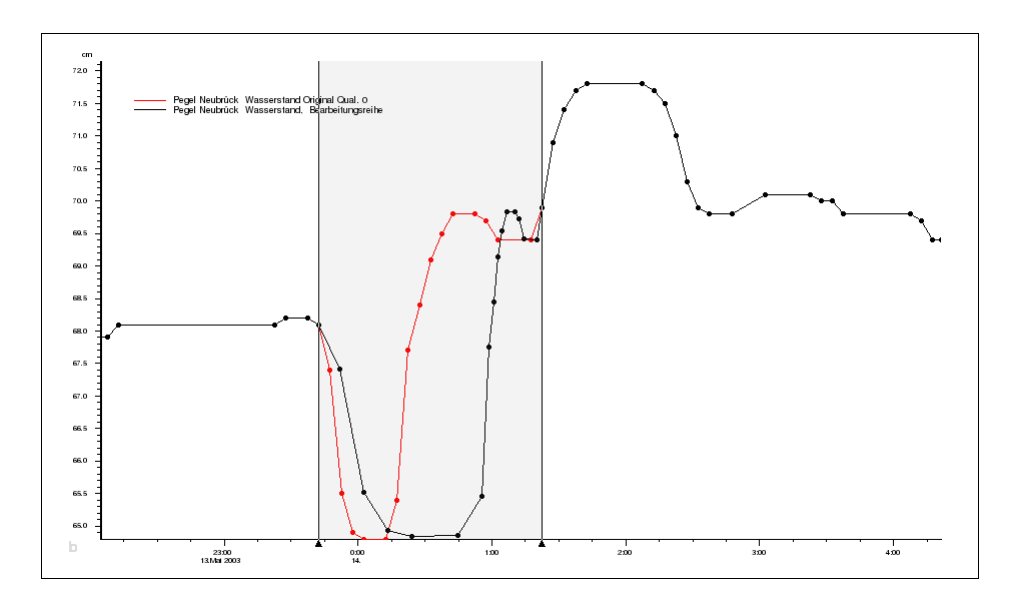

<span id="page-375-0"></span>Abbildung 13.31: Wellental durch Formen gedehnt

# Punkte einfügen und löschen:

Mit | Punkt einfügen || bzw. | Punkt löschen || wird der Modus zum Einfügen bzw. zum Löschen von Knickpunkten in der Grafik aktiviert. Ein Linksklick in die Grafik erzeugt bzw. löscht dort einen Knickpunkt. Die Knöpfe ändern die Aufschrift zu Punkt einfügen -> aus || bzw. Punkt löschen -> aus || und beenden den Modus wenn sie erneut geklickt werden.

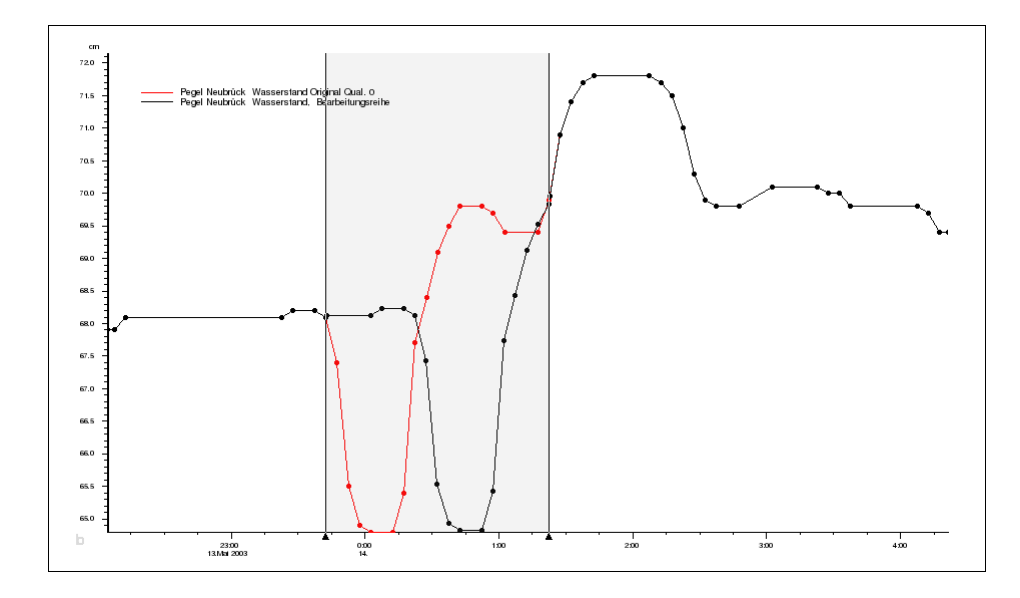

<span id="page-376-1"></span>Abbildung 13.32: Reihe im Bearbeitungsbereich verschoben, links sind Punkte hinzugekommen, rechts sind Punkte herausgeschoben worden

Möchten Sie in einem Bereich mehrere Knickpunkte löschen, können Sie nach betätigen von Trimmen ein Rubberband mit gedrückter linker Maustaste aufziehen. Dadurch werden alle Knickpunkte innerhalb des aufgezogenen Bereichs gelöscht.

#### <span id="page-376-0"></span>13.1.6.3 Einfügen

Über den Werkzeugsatz "Einfügen" ist es möglich einen Bereich auf vielfältige Arten mit Werten oder Lücken zu füllen  $(\rightarrow$  Abb. [13.33\)](#page-377-0).

Mit Lücke einfügen \*\* wird auf dem Bearbeitungsbereich ( $\leftrightarrow$  Kap. [13.1.6\)](#page-372-0) eine Lücke eingefügt. In Abbildung [13.34](#page-377-1) ist ein Beispiel zu sehen.

Möchten Sie eine Lücke schließen geht dies mit | Lücke schließen mit \* ||. Geschlossen wird die per Mausklick gewählte Lücke entweder linear, mit der Vergleichszeitreihe oder mit der Ersatzkurve. Wählen können Sie dies über . G lin. C Vergleichszr. C Ersatzk.

Ist das Sachgebiet Niederschlag, wird die gewählte Lücke durch Lücke zu 0 \* mit dem Wert 0, also kein Niederschlag, geschlossen.

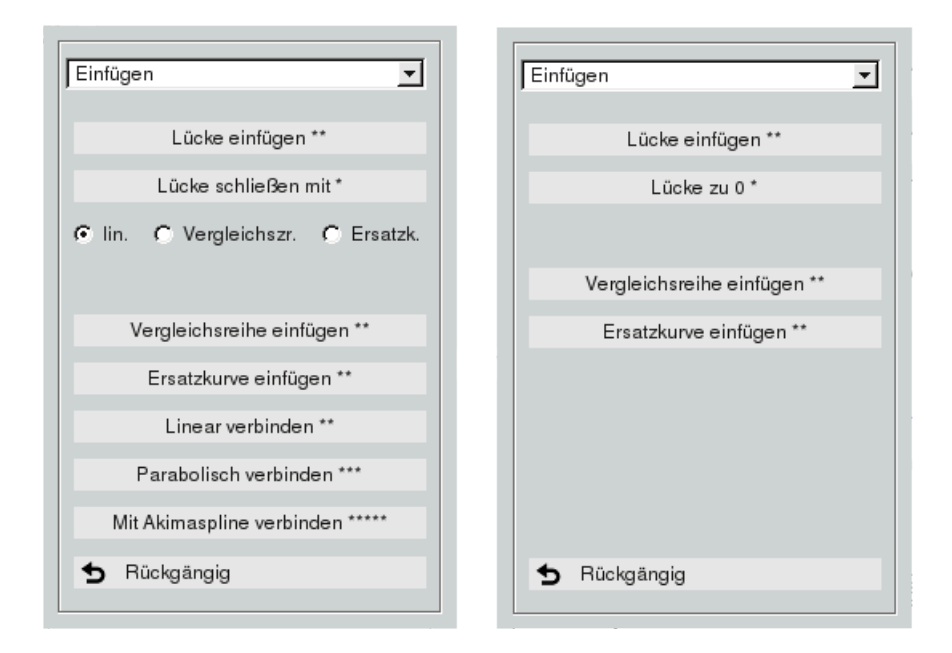

Abbildung 13.33: Werkzeugsatz Einfügen, rechts angepasst für Niederschlag

<span id="page-377-0"></span>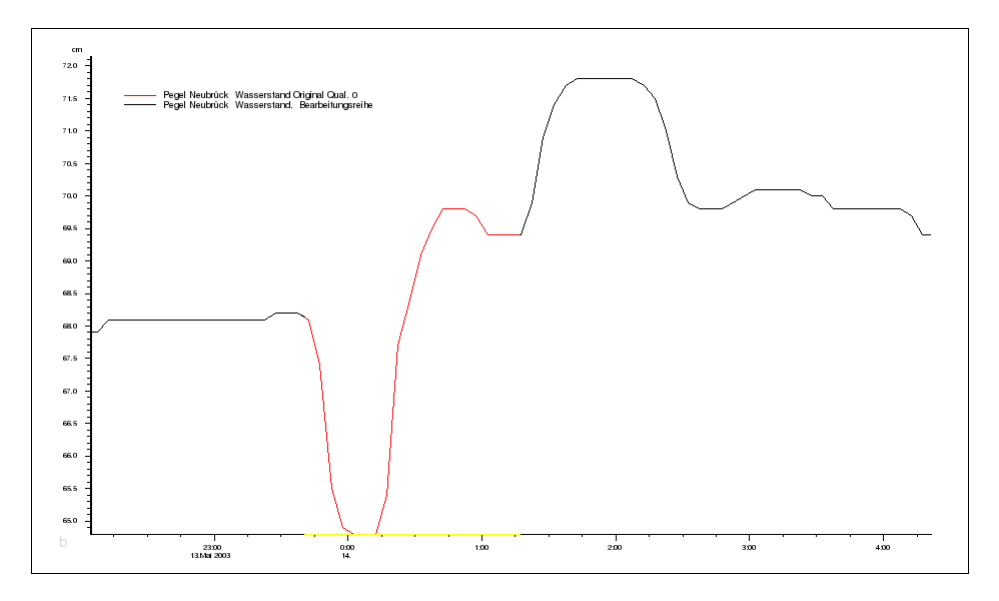

<span id="page-377-1"></span>Abbildung 13.34: Lücke durch zwei Mausklicks eingefügt

Über Vergleichszeitreihe einfügen \*\* | bzw. Ersatzkurve einfügen \*\* | fügen Sie den Bearbeitungsbereich der jeweiligen Reihe zur Bearbeitungsreihe hinzu.

Durch zwei Mausklicks gewählte (interpolierte) Knickpunkte , bzw. wenn gesetzt durch die Marker bestimmte (interpolierte) Knickpunkte ( $\rightarrow$  Abb. [13.35\)](#page-378-1), können linear verbunden werden, indem Sie auf | Linear verbinden  $**$  | klicken.

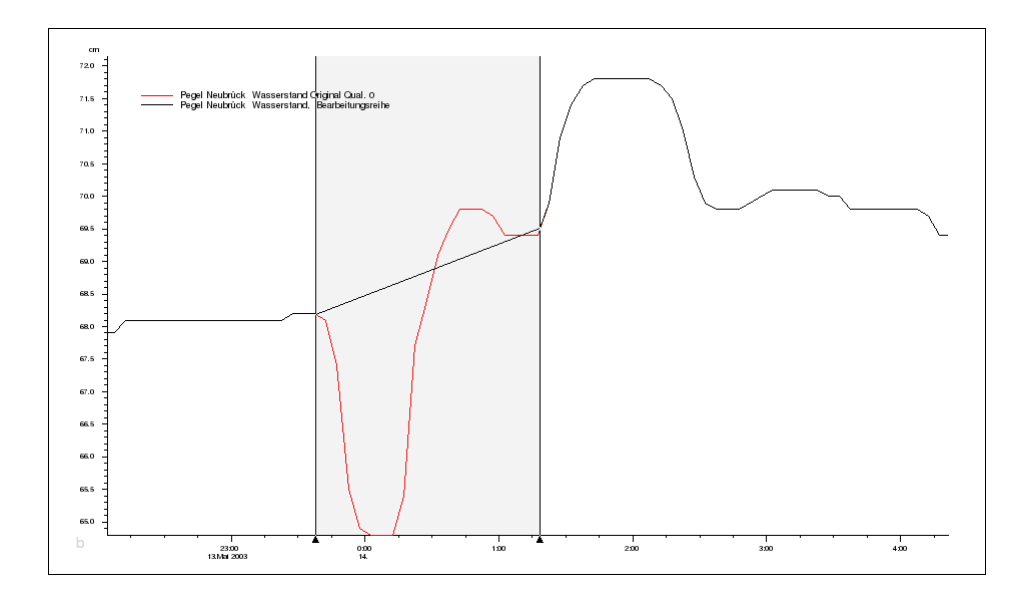

<span id="page-378-1"></span>Abbildung 13.35: Ohne Mausklicks, Marker linear verbunden

Zum Parabolisch verbinden \*\*\* wählen Sie den Startpunkt, einen Punkt durch den die Parabel hindurch laufen soll und den Endpunkt.

Bei Mit Akimaspline verbinden \*\*\*\*\* (→ Abb. [13.36\)](#page-378-2) wird ein Akimaspline erzeugt, dieser ist ein interpolierender Spline, der durch alle fünf Punkte hindurch läuft.

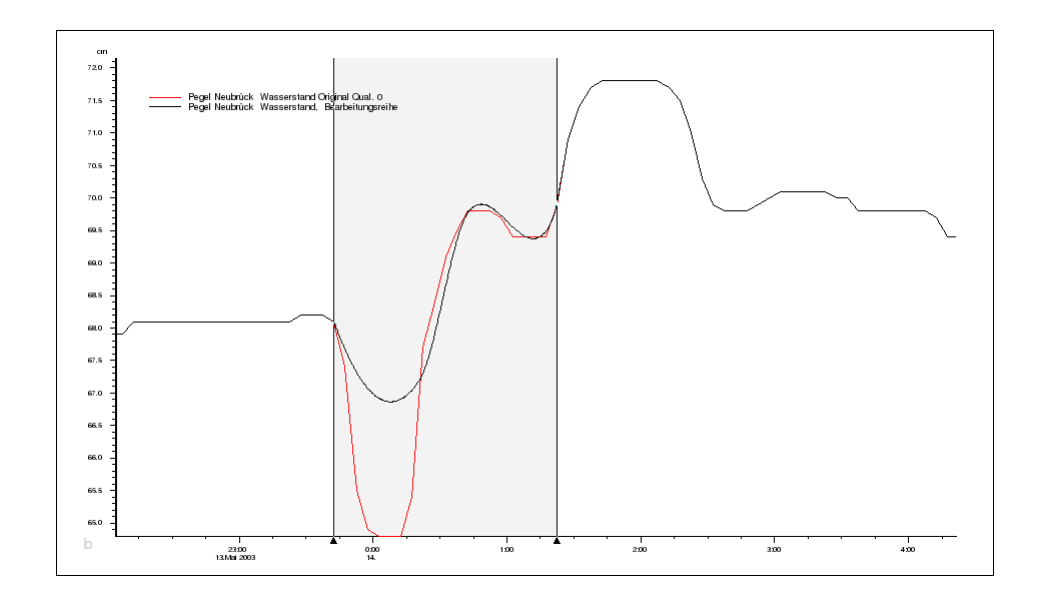

<span id="page-378-2"></span>Abbildung 13.36: Akimaspline auf Markerbereich durch drei Mausklicks eingefügt

#### <span id="page-378-0"></span>13.1.6.4 Niederschlag

Der Werkzeugsatz Niederschlag steht nur zur Verfügung, wenn das Sachgebiet ebenfalls Niederschlag ist.

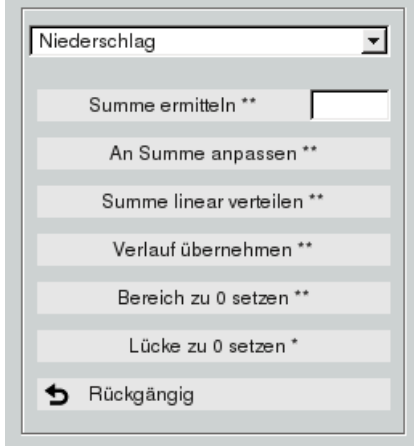

Abbildung 13.37: Werkzeugsatz Niederschlag

 $\ddot{\text{U}}$ ber  $\texttt{|}$  Summe ermitteln \*\*  $\texttt{|}$  wird die Niederschlagssumme der Bearbeitungsreihe auf dem Bearbeitungsbereich berechnet und in das Eingabefeld eingetragen. Wenn hier ein Wert eingetragen ist, wird dieser bei allen anderen Knöpfen dieses Werkzeugsatzes weiterverwendet!

An Summe anpassen  $\ast\ast\parallel$ ändert die Summe im Bearbeitungsbereich auf den im Eingabefeld angegebenen Wert. Ist kein Wert angegeben, wird dieser aus der Vergleichsreihe ermittelt.

Mit | Summe linear verteilen || wird die Niederschlagssumme auf dem Bearbeitungsbereich der Bearbeitungsreihe, oder wenn vorhanden der Wert im Eingabefeld hinter Summe ermitteln \*\* ||, auf dem Bear-beitungsbereich linear verteilt. Ein Beispiel sehen Sie in Abbildung [13.38.](#page-380-0)

Der Verlauf der Vergleichsreihe im Bearbeitungsbereich, falls angegeben angepasst an die Niederschlagssumme im Eingabefeld hinter Summe ermitteln \*\* ||, wird durch dücken von Verlauf übernehmen \*\* in die Bearbeitungsreihe übernommen.

In Abbildung [13.39](#page-380-1) ist in den Bearbeitungsbereich Nievenheim der Verlauf von D-Süd, angepasst an die Summe 75mm, eingefügt worden.

Bei Bereich zu 0 setzen \*\* wird der Bearbeitungsbereiches der Bearbeitungsreihe auf 0 gesetzt.

Durch Betätigen des Knopfes | Lücke zu 0 setzen \* || und anschließendem Mausklick in den Bereich einer Lücke, wird dieser Bereich auf 0 gesetzt

#### <span id="page-379-0"></span>13.1.6.5 Wertkorrektur

Haben Sie "Wertkorrektur" in der Werkzeugliste gewählt, erscheinen darunter die zugehörigen Bedienelemente aus Abbildung [13.40.](#page-381-0)

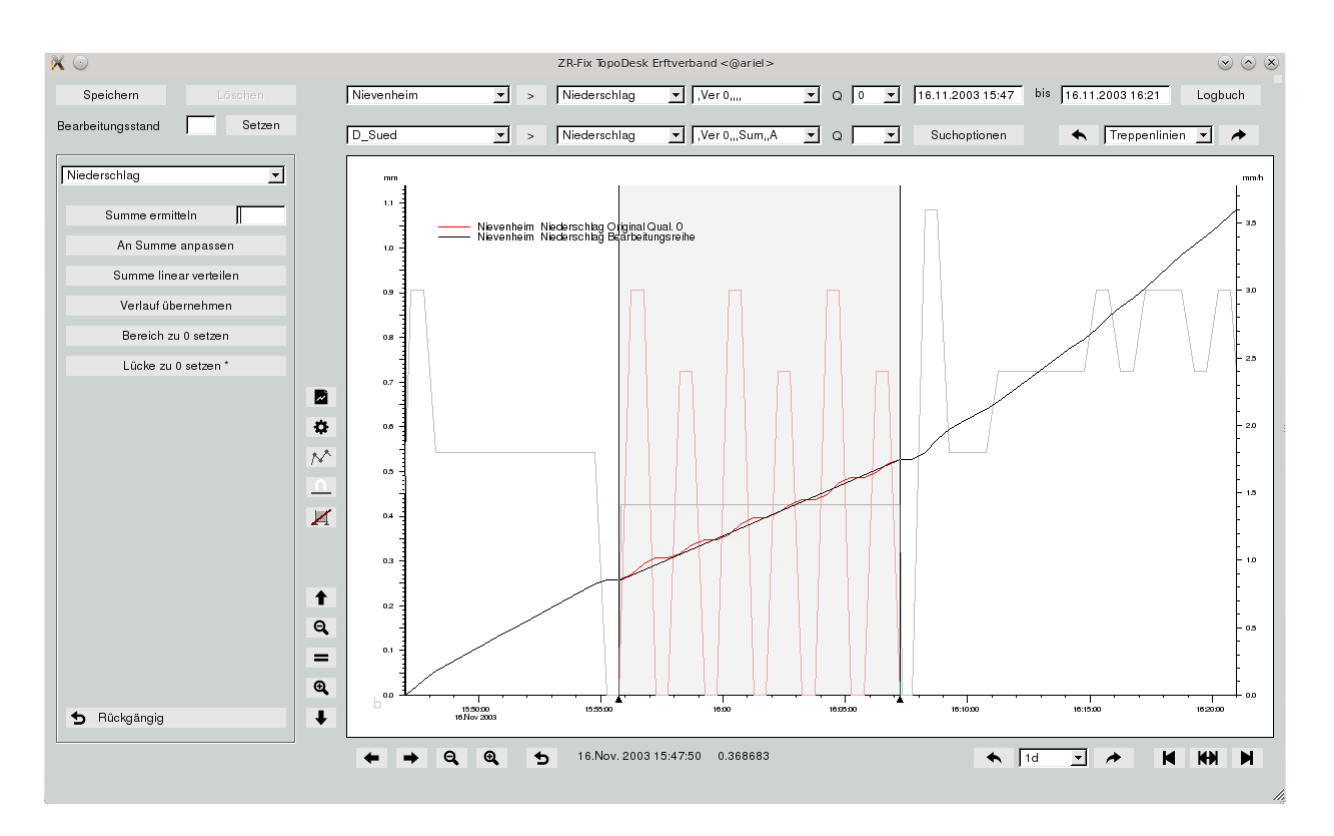

<span id="page-380-0"></span>Abbildung 13.38: Niederschlagssumme linear verteilt

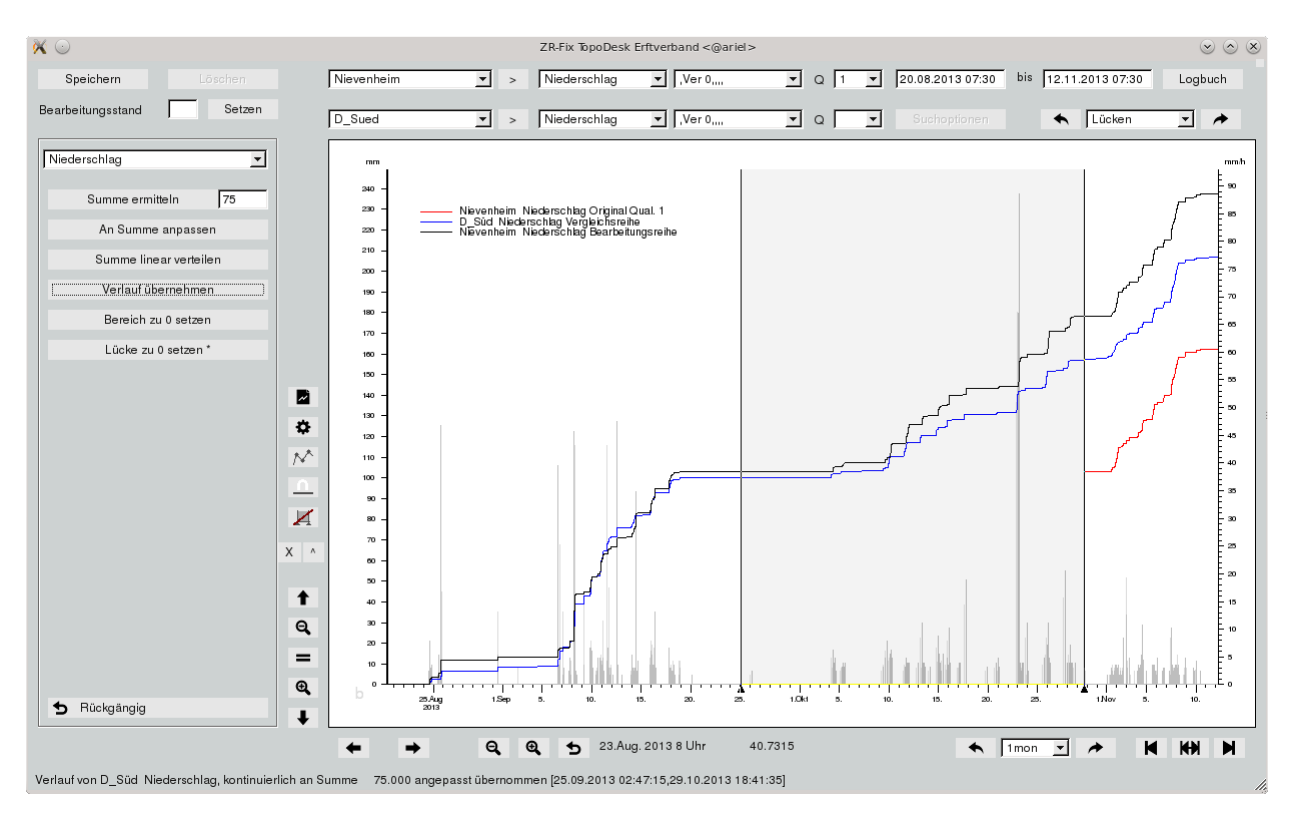

<span id="page-380-1"></span>Abbildung 13.39: Angepasster Verlauf der Vergleichsreihe in Bearbeitungsbereich übernommen

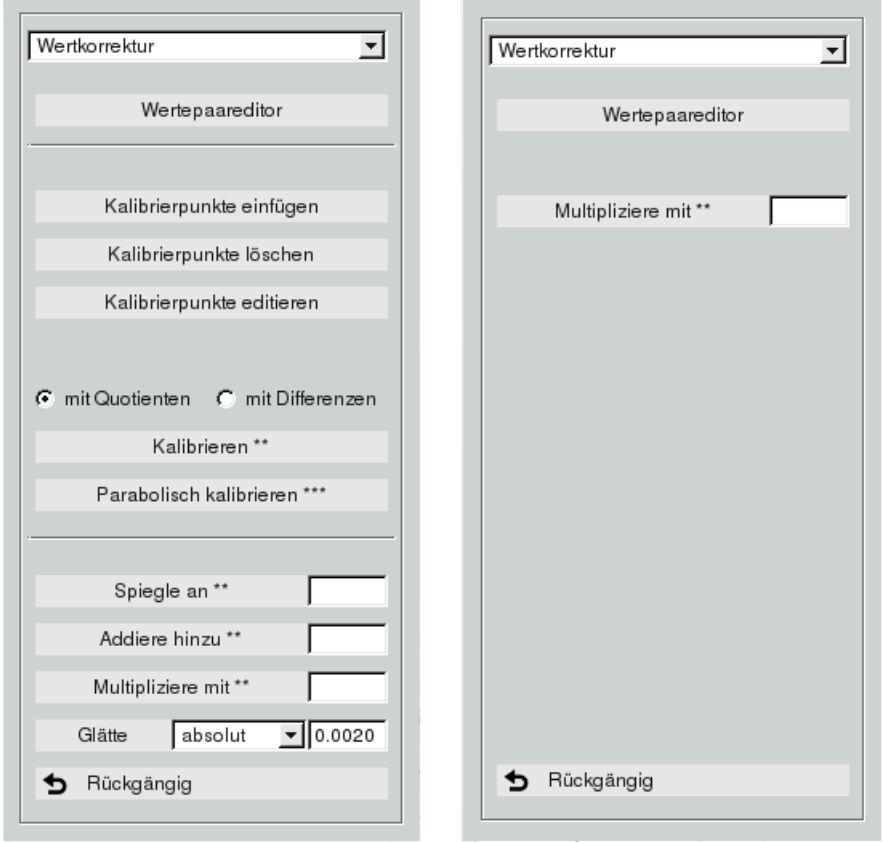

<span id="page-381-0"></span>Abbildung 13.40: Wertkorrektur, rechts für Niederschlag

#### Wertepaareditor:

Oben befindet sich der Knopf Wertepaar-Editor mit dem Sie direkt den Wertepaar-Editor mit den Werten des Markerbereichs, und wenn dieser nicht gesetzt ist mit den Werten des dargestellten Bereichs, öffnen können.

Wie Sie mit dem Wertepaar-Editor genau umgehen ist in Kapitel [7.1.7](#page-142-0) ausführlich beschrieben.

#### Kalibrierpunkte:

Kalibrierpunkte, wie in Abbildung [13.41](#page-382-0) als dunkelgraue Punkte eingezeichnet, können mit | Kalibrierpunkte einfü durch Klicken in das Achsenkreuz hinzugefügt werden und mit Kalibrierpunkte löschen || aus dem Achsenkreuz entfernt werden. Vorhandene Kalibrierpunkte werden mit Kalibrierpunkte editieren | in einer Tabelle ( $\leftrightarrow$  Abb. [13.42\)](#page-382-1) aufgelistet. In der Tabelle können Sie diese editieren, löschen oder neue Punkte hinzufügen.

Die Änderungen werden direkt in der Kalibrierpunktereihe gespeichert. Wenn noch keine Kalibrierpunktereihe vorhanden ist, wird diese angelegt.

#### Kalibrieren:

Mit | Kalibrieren \*\* || werden die Y-Werte der Bearbeitungsreihe auf dem Bearbeitungsbereich so gestaucht oder gestreckt und verschoben, dass alle Kalibrierpunkte exakt passen. Sind am Anfang und

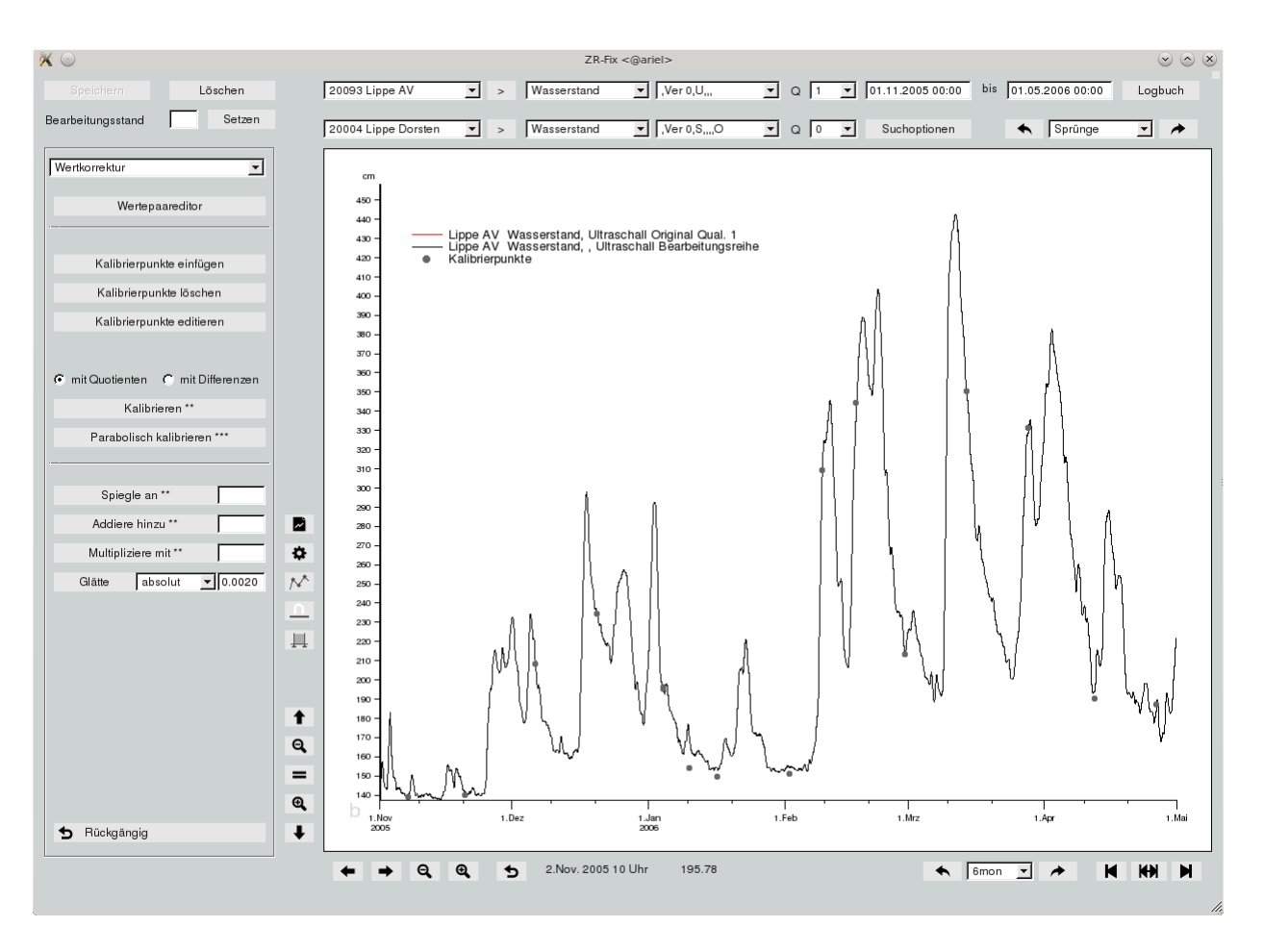

Abbildung 13.41: Kalibrierpunkte der Reihe

<span id="page-382-0"></span>

|                  | Kalibrierwerte <@ariel> |                                           |   |  |
|------------------|-------------------------|-------------------------------------------|---|--|
| Ende             |                         | [24.10.2005 03:02:40,23.04.2006 03:02:40] |   |  |
|                  | Zeitpunkt               | Wert                                      |   |  |
|                  | 04.01.2006 10:46        | 196,00                                    |   |  |
|                  | 10.01.2006 08:24        | 154,00                                    |   |  |
|                  | 16.01.2006 08:24        | 154,00                                    |   |  |
|                  | 02.02.2006 08:23        | 153,00                                    |   |  |
|                  | 09.02.2006 13:45        | 309,00                                    |   |  |
|                  | 17.02.2006 07:56        | 344,00                                    |   |  |
|                  | 28.02.2006 07:31        | 213,00                                    |   |  |
|                  | 14.03.2006 07:41        | 350,00                                    |   |  |
| 28.03.2006 08:00 |                         | 331,00                                    |   |  |
|                  | 12.04.2006 12:30        | $190,00 -$                                |   |  |
| Neu              | Entfernen               |                                           | / |  |

<span id="page-382-1"></span>Abbildung 13.42: Kalibrierpunkte editieren

am Ende des Bearbeitungsbereichs keine Kalibrierpunkte vorhanden, werden die dortigen Werte der Bearbeitungsreihe als Kalibrierpunkte angenommen.

Es kann auf zwei Weisen kalibiriert werden, C mit Quotienten G mit Differenzen Quotienten sind sinnvoll,

wenn der Fehler, den man durch das Kalibrieren verbessern möchte, gradueller Natur ist, z.B. durch allmähliches Zusetzen eines Fühlers. Differenzen sind probat, wenn ein Versatz vorliegt, z.B. durch Abrutschen des Seils von einer Umlenkrolle. Es wird also entweder der Quotient "Kalibrierpunkt / ZR-Wert" oder die Differenz "Kalibrierpunkt - ZR-Wert" gebildet. In beiden Fällen wird dieser Korrekturwert zwischen den Kalibrierpunkten linear interpoliert.

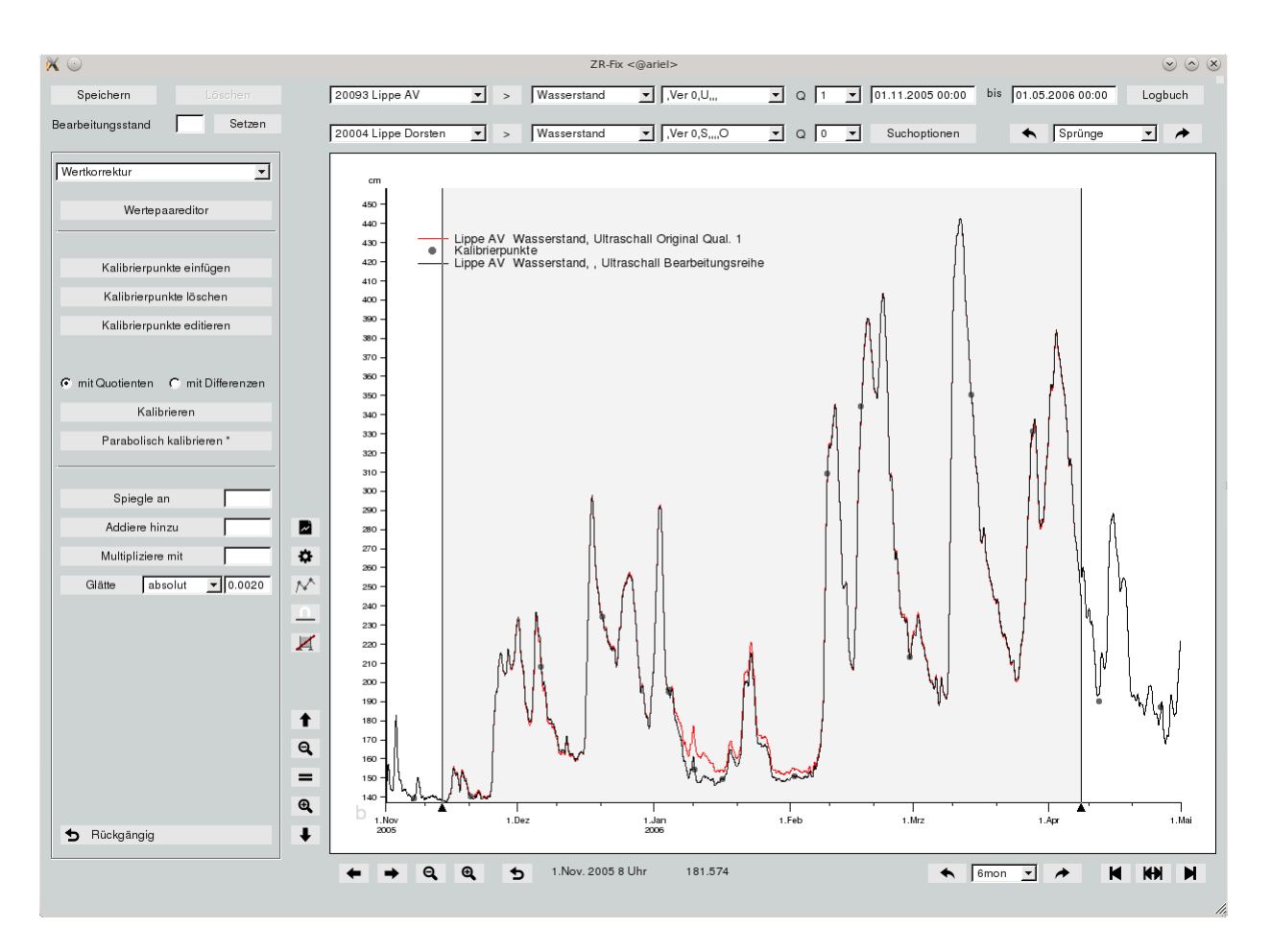

Abbildung 13.43: Kalibrierter Bereich

Die Bearbeitungsreihe wird im Bearbeitungsbereich mit den Punkten einer Parabel, definiert durch Anfang und Ende des Bearbeitungsbereiches und eines weiteren Punktes, durch Klicken auf Parabolisch kalibrieren kalibriert.

Damit ist es einmal möglich, Werte eines Bereichs an einer Parabel zu kalibrieren. Desweiteren kann aber z.B. ein Bereich der einen Drift aufweist, wenn die drei Parabelpunkte ungefähr auf einer Geraden liegen, korrigiert werden. Dabei wählen Sie die drei Punkte zur Parabelkonstruktion so, dass die Sollwerte angenommen werden. Ein Beispiel sehen Sie in Abbildung [13.44.](#page-384-0) Beginn und Ende des Markerbereichs sind auf korrekten Sollwerten, ungefähr 10 NTU, der mit der Maus geklickte dritte Punkt war auf ähnlicher Höhe.

# Weitere Wertkorrekturfunktionen:

Mit Spiegle an \*\* wird an der angegebenen Konstante, parallel zur X-Achse, die Bearbeitungsreihe auf dem Bearbeitungsbereich gespiegelt.

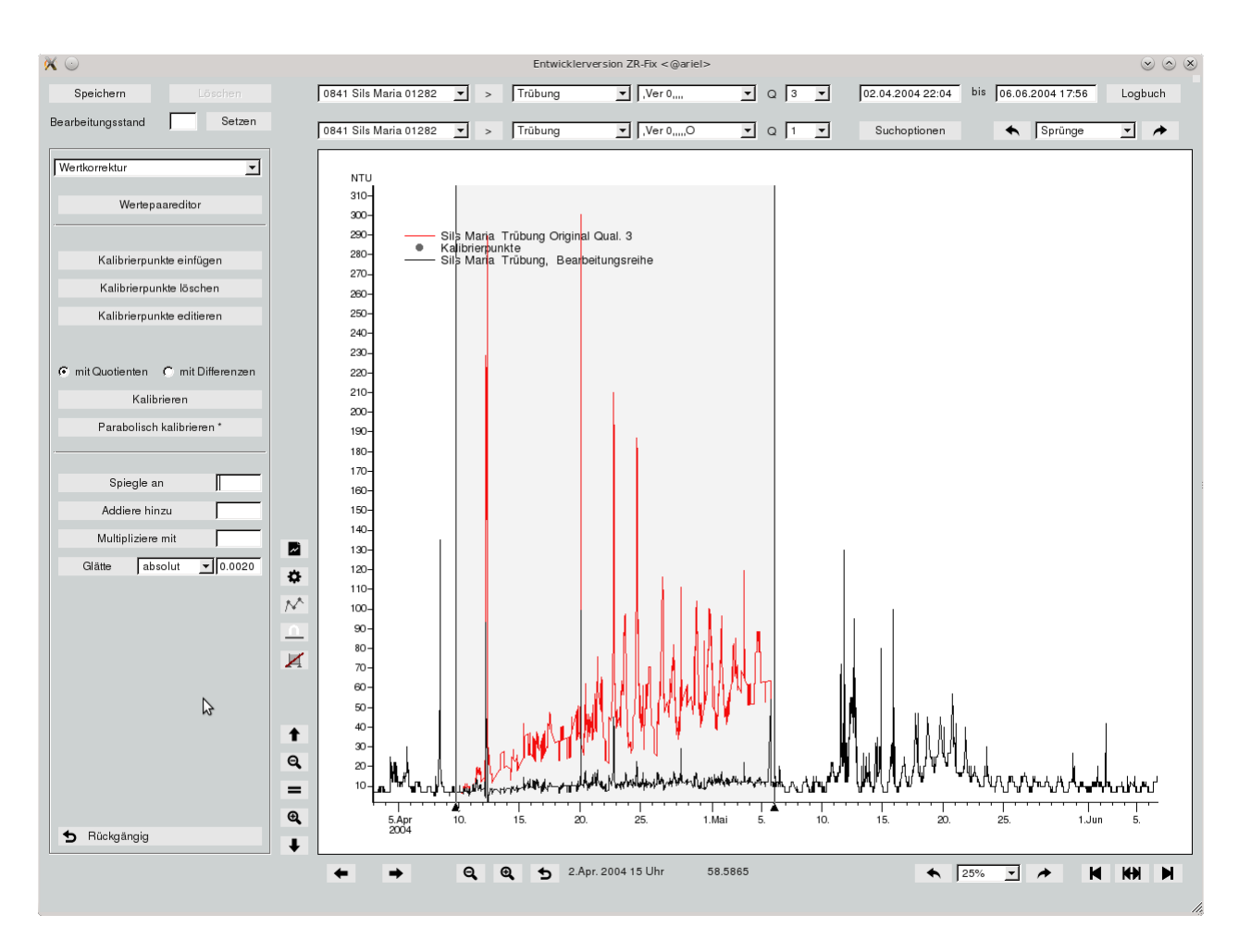

<span id="page-384-0"></span>Abbildung 13.44: Drift in einer Trübungszeitreihe korrigiert

Durch | Addiere hinzu \*\* || wird der angegebene Summand zu allen Werten der Bearbeitungsreihe im Bearbeitungsbereich addiert.

Die Werte der Bearbeitungsreihe im Bearbeitungsbereich können auch mit dem eingetragenen Faktor multipliziert werden, indem auf Multipliziere mit  $**$  gedrückt wird.

Im Markerbereich bzw. im sichtbaren Bereich wird mit | Glätte | die Bearbeitungsreihe geglättet, d.H. Werte innerhalb der Toleranzdifferenz werden entfernt oder durch gleitende Mittel ersetzt. Bei "absolut" geben Sie die absolute Toleranzdifferenz an, z.B. 0.1, und bei "prozentual" tragen Sie die relative Toleranzdifferenz zwischen 0 und 100 ein. Mit "gleitende Mittel" bestimmen Sie die Zeitdistanz zum Bilden der Mittel, z.B. "1h". Die Zeitdistanz wird zentriert um jeden Zeitpunkt im Bearbeitungsbereich gelegt und dessen Wert durch das Mittel dieses Intervalls ersetzt.

#### <span id="page-385-0"></span>13.1.6.6 Zeitkorrektur

Bei Zeitkorrektur können Sie mittels | Sommerzeit -> MEZ \*\* || einen Zeitbereich der Bearbeitungsreihe die in MESZ in der Sommerzeit aufgeschrieben wurde in MEZ wandeln.

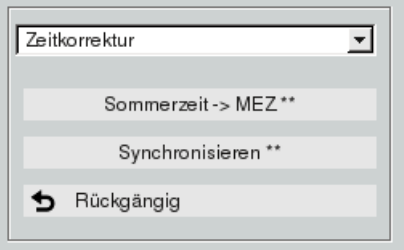

Abbildung 13.45: Zeitkorrektur

Um die Bearbeitungsreihe im Bearbeitungsbereich zu sychronisieren, klicken Sie erst auf  $\sqrt{\frac{1}{2}}$ Synchronisieren  $**$  . Es öffnet sich ein Fenster in dem Sie die jeweiligen Zeitversätze für Start und Ende des Bearbeitungsbereichs angeben. Negative Werte versetzen nach links, positive nach rechts. Ein Beispiel sehen Sie in Abbildung [13.46.](#page-385-1)

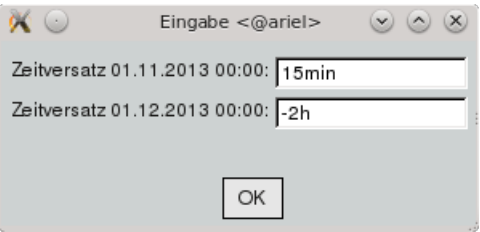

<span id="page-385-1"></span>Abbildung 13.46: Eingabe der Zeitkorrektur

## <span id="page-386-0"></span>13.1.6.7 ECO

Unter ECO ist die Liste der vorhandenen ECO-Profile zu sehen. Ein gewähltes Profil können Sie mit Profil editieren  $\parallel$  bearbeiten.

Die Reihe kann mit Mit ECO prüfen vom ECO-Server anhand des Profils überprüft werden.

Mit | Mit ECO prüfen und korrigieren || wird die Reihe geprüft und nach Profileinstellung gegebenenfalls auch korrigiert.

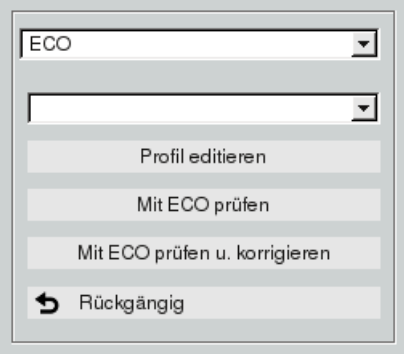

Abbildung 13.47: ECO

#### <span id="page-386-1"></span>13.1.6.8 Texte

Wurde Texte gewählt, wird im Eingabefeld der zu setzende Text eingegeben. Mit | Setzen \*\* | wird auf dem Bearbeitungsbereich der eingegebene Text gesetzt.

Nach Klicken auf Text löschen \* wählen Sie in der Grafik mit dem nächsten Mausklick welcher Text gelöscht werden soll.

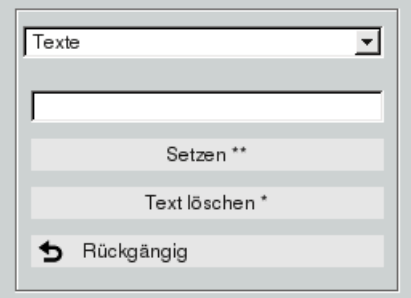

Abbildung 13.48: Texte

# 13.1.7 Speichern der Bearbeitungsreihe

Über den Knopf | Speichern || in der linken oberen Ecke werden Änderungen an der Bearbeitungsreihe abgespeichert. Solange keine Änderungen an der Bearbeitungsreihe gemacht wurden bleibt der Knopf inaktiv.

Es öffnet sich das Fenster aus Abbildung [13.49.](#page-387-0) in jeweils höchster Qualität speichert die Änderungen auf den verschiedenen Bereichen in die jeweils höchste Qualität. iüber jeweils höchster Qualität Schreibt die Änderungen in neue Qualitäten und zwar in die nächst höhere Qualität der jeweiligen Bereiche. Um den Vorgang abzubrechen ohne zu speichern drücken Sie | nicht speichern ||

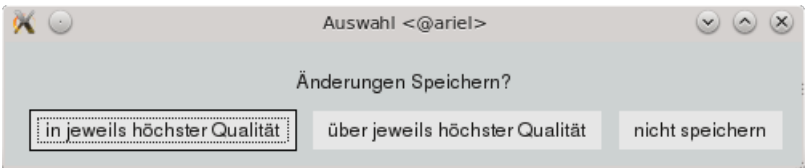

<span id="page-387-0"></span>Abbildung 13.49: Qualitätsabfrage beim Speichern

# 13.1.8 Löschen von Qualitäten

Mit dem Knopf | Löschen || wird die höchste Qualität auf dem Markerbereich der Bearbeitungsreihe gelöscht. Hierfür benötigen Sie Zugriffsrechte zum Bearbeiten von Zeitreihen.

Falls keine Marker gesetzt wurden wird im dargestellten Bereich die höchste Qualität gelöscht. Sind Änderungen an der Bearbeitungsreihe gemacht worden, die noch nicht gespeichert wurden, ist ein Löschen von Qualitäten nicht möglich und der Knopf ist inaktiv. Qualität 0 kann nie gelöscht werden. Zur Sicherheit wird vor dem Löschen die Qualität und der Löschbereich angezeigt wie in Abbildung [13.50](#page-387-1) zu sehen. Mit | Abbruch || kann das Löschen noch abgebrochen werden. Durch betätigen von | OK ||

wird die angegebene Qualität auf dem Bereich der Bearbeitungsreihe endgültig gelöscht.

<span id="page-387-1"></span>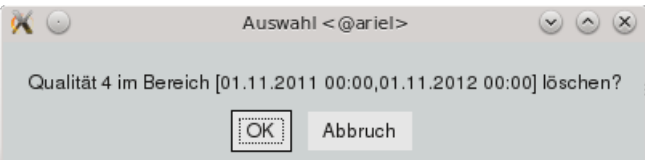

Abbildung 13.50: Löschen von Qualität 4 auf angegebenem Bereich

# 13.2 QWest

QWest ist das Modul zum Editieren und Erstellen von Abflusskurven. Es wird aus dem Menü  $\vert \nabla \vert$  Bearbeiten | und durch Klicken des Eintrags | QWest || aufgerufen.

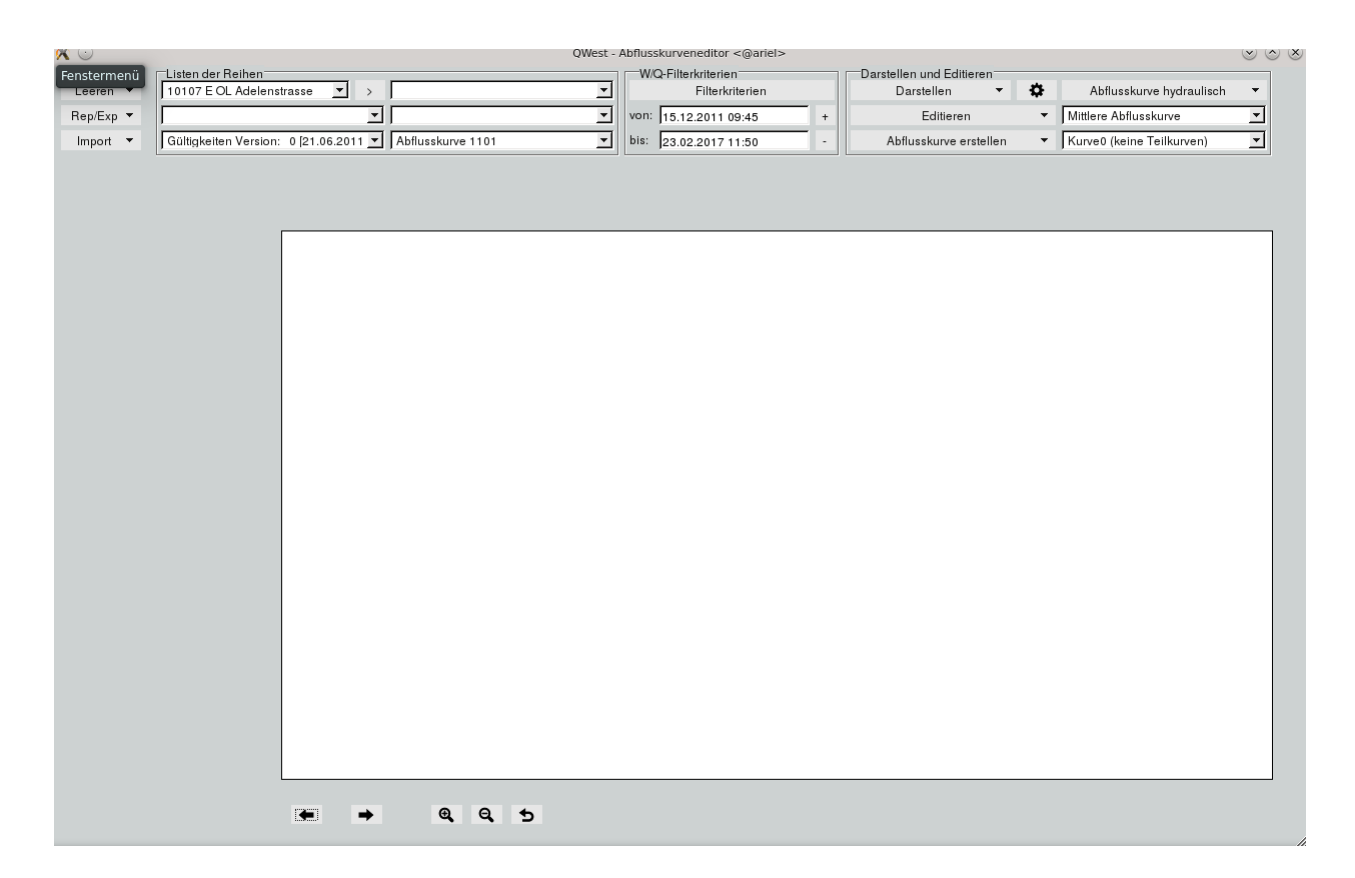

Abbildung 13.51: QWest-Oberäche

In der Stationsliste oben links sind alle selektierten Stationen von der TOPODESK-Hauptoberfläche enthalten. Weitere Stationen können mit  $\sqrt{2}$  hinzugefügt werden. Falls keine Station selektiert war, befinden sich alle Stationen in der Liste.

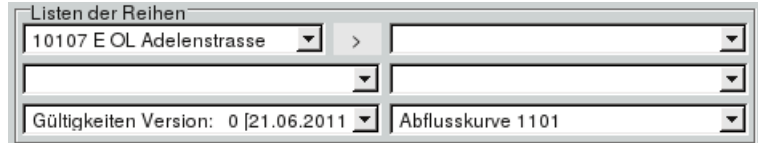

Abbildung 13.52: Auswahl der Station, Hilfsstation, Abflusskurve, Referenzprofile und Messprofile

Zur ausgewählten Station befinden sich die passenden Hilfsstationen (Suborte) in der Liste darunter, die Gültigkeiten werden direkt unterhalb in der Liste angezeigt.

Daneben ist die Messprofilliste zusehen. Diese enthält die Messprofile der Station bzw. Hilfsstation. Unterhalb der Messprofilliste ist die Liste der Referenzprofile. Die unterste Liste ist die Abflusskurvenliste mit den vorhandene Abflusskurven in Abhängigkeit der Hilfsstation. Falls keine Hilfsstation vorhanden ist, sind die Abflusskurven der gewälten Station aufgelistet.

# 13.2.1 Filtern

Zum Einschränken und Filtern der Messwerte ist der von- bis-Bereich zu nutzen und die Filterkriterien die durch drücken auf Filterkriterien erscheinen ( $\hookrightarrow$  Abb. [13.54\)](#page-390-0).

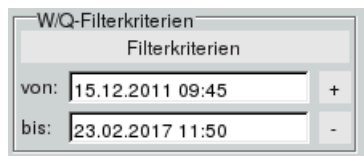

Abbildung 13.53: W/Q Filterkriterien

Durch drücken auf  $\boxed{+}$  oder  $\boxed{-}$  verändern sich die von- bis- Einträge um 1 Jahr. Hier können folgende Einschränkung vorgenommen werden:

- auf bestimmte Monate einschränken
- Grenzwerte für W oder Q setzen
- $\bullet$  nach Messtrupp filtern
- gewünschte Messkriterien berücksichtigen
- nur gewählte Messverfahren einbeziehen
- auf bestimmte Kommentare einschränken

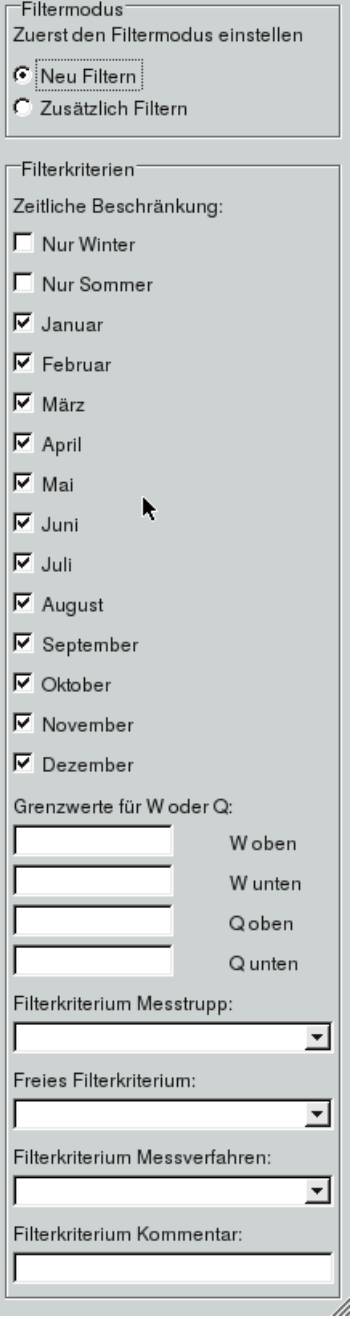

<span id="page-390-0"></span>Abbildung 13.54: Filterkriterien

# 13.2.2 Darstellen

Über das Menü  $| ∇$  Darstellen  $|$  ( $\hookrightarrow$  Abb. [13.55\)](#page-391-0) können Sie folgendes im Grafikbereich darstellen:

- Abflussmessungen ( $\hookrightarrow$  Kap. [13.2.2.1\)](#page-391-1)
- Abflusskurven  $(\rightarrow$  Kap. [13.2.2.2\)](#page-394-0)
- Häufigkeiten mit der zugehörigen Abflusskurve ( $\hookrightarrow$  Kap. [13.2.2.3\)](#page-394-1)
- Referenzprofil des Gewässers ( $\hookrightarrow$  Kap. [13.2.2.4\)](#page-394-2)
- Messprofil des Gewässers ( $\leftrightarrow$  Kap. [13.2.2.5\)](#page-394-3)
- Abflussvergleich ( $\rightarrow$  Kap. [13.2.2.6\)](#page-395-0)
- Gangliniendiagramm  $(\rightarrow$  Kap. [13.2.2.7\)](#page-395-1)
- Informationen zur Abflusskurve ( $\rightarrow$  Kap. [13.2.2.8\)](#page-396-0)

<span id="page-391-0"></span>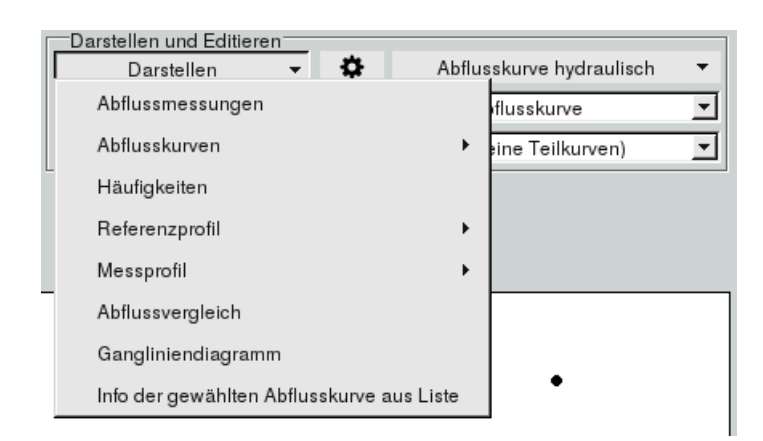

Abbildung 13.55: Darstellungen

Mit dem Knopf  $\Box \bullet$  öffnet sich das Optionenfenster mit dem die Grafikdarstellung angepasst werden kann  $(\rightarrow$  Abb. [13.56\)](#page-392-0).

#### <span id="page-391-1"></span>13.2.2.1 Abflussmessungen

Bei | Abflussmessungen || werden alle WQ-Wertepaare in der Grafik dargestellt, dessen Zeitpunkt innerhalb des von- bis- Bereichs ist. Es sind die Wertepaare stillgelegt (grau dargestellt), welche nicht den Filterkriterien entsperechen. Ein Beispiel sehen Sie in Abbildung [13.57.](#page-392-1)

Über das Menü $\mid \bigtriangledown \mid$  Abflusskurve erstellen  $\mid$  und  $\mid$  Abflusskurve aus Abflussmessungen  $\mid$ erscheint nach Drücker von Tabelle eine Tabelle mit den Messwerten. Die Messungen, die nicht den Filterkriterien entsprechen, sind zwar Teil der Tabelle, aber nicht blau markiert (stillgelegt). Ein Beispiel sehen Sie dazu in Abbildung [13.58.](#page-393-0)

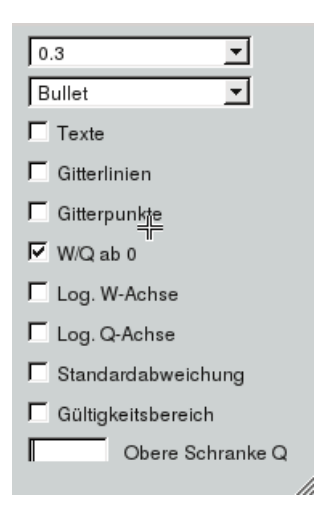

<span id="page-392-0"></span>Abbildung 13.56: Optionen der Darstellung

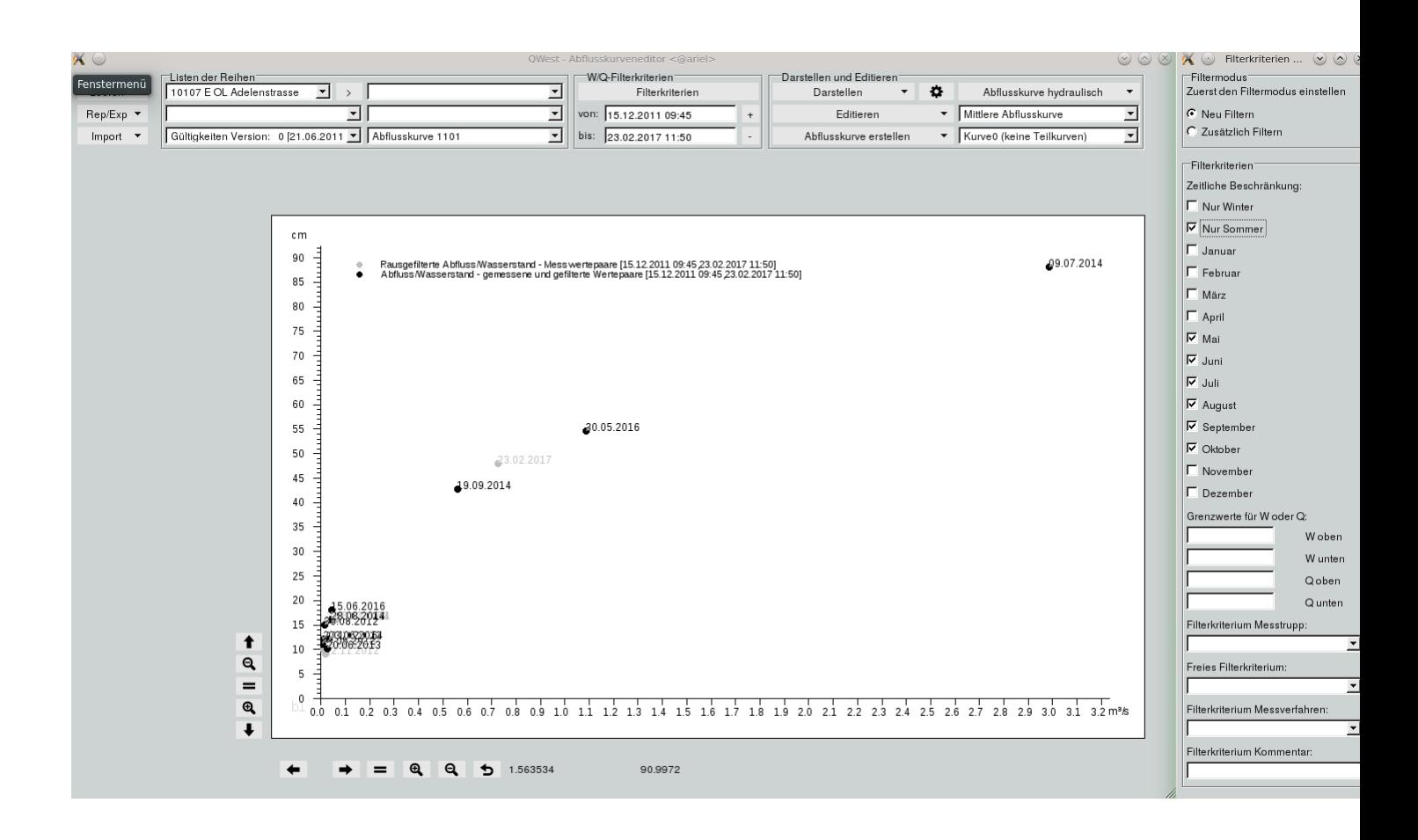

<span id="page-392-1"></span>Abbildung 13.57: aktive Sommermessungen, deaktivierte Wintermessungen

| Zeitpunkt                          | Gewicht      | Wasserstand [cm] | Abfluss [m <sup>3</sup> /s] Kommentar |  |
|------------------------------------|--------------|------------------|---------------------------------------|--|
| 22.11.2012 10:13                   | 1            | 9,0              | 0,019                                 |  |
| 18.04.2012 09:43                   | 1            | 10,0             | 0,009                                 |  |
| 20.06.2013 10:35<br>$\blacksquare$ | 1            | 10,0             | 0,027                                 |  |
| ■ 24.05.2012 09:40                 | $\mathbf{1}$ | 11,0             | 0,006                                 |  |
| 03.04.2014 09:44                   | 1            | 11,0             | 0,028                                 |  |
| ■ 10.10.2013 11:04                 | 1            | 12,0             | $\sum_{0,031}$                        |  |
| 03.06.2014 10:20<br>П              | 1            | 12,0             | 0,036                                 |  |
| 27.10.2016 11:05<br>$\blacksquare$ | 1            | 12,0             | 0,013                                 |  |
| ■ 30.08.2012 08:40                 | 1            | 15,0             | 0,016                                 |  |
| 15.12.2011 09:45                   | 1            | 16,0             | 0,063                                 |  |
| 15.01.2014 10:46                   | 1            | 16,0             | 0,062                                 |  |
| 28.08.2014 10:35<br>$\blacksquare$ | 1            | 16,0             | 0,047                                 |  |
| 29.10.2014 11:46<br>$\blacksquare$ | 1            | 16,0             | 0,042                                 |  |
| 26.01.2017 10:43                   | 1            | 16,0             | 0,028                                 |  |
| 15.06.2016 09:23<br>$\blacksquare$ | 1            | 18,0             | 0,046                                 |  |
| ■ 19.09.2014 09:05                 | 1            | 42,7             | 0,563                                 |  |
| 23.02.2017 11:50                   | 1            | 47,9             | 0,727                                 |  |
| ■ 30.05.2016 12:10                 | 1            | 54,5             | 1,090                                 |  |
| 09.07.2014 13:35<br>$\blacksquare$ | 1            | 88,0             | 2,986                                 |  |
|                                    |              |                  |                                       |  |
|                                    |              |                  |                                       |  |
|                                    |              |                  |                                       |  |
|                                    |              |                  |                                       |  |
|                                    |              |                  |                                       |  |
|                                    |              |                  |                                       |  |
|                                    |              |                  |                                       |  |
|                                    |              |                  |                                       |  |
|                                    |              |                  |                                       |  |
|                                    |              |                  |                                       |  |
|                                    |              |                  |                                       |  |
|                                    |              |                  |                                       |  |
|                                    |              |                  |                                       |  |
|                                    |              |                  |                                       |  |
|                                    |              |                  |                                       |  |
|                                    |              |                  |                                       |  |

<span id="page-393-0"></span>Abbildung 13.58: Tabelle mit aktiven Sommermessungen, deaktivierten Wintermessungen

#### <span id="page-394-0"></span>13.2.2.2 Abflusskurven

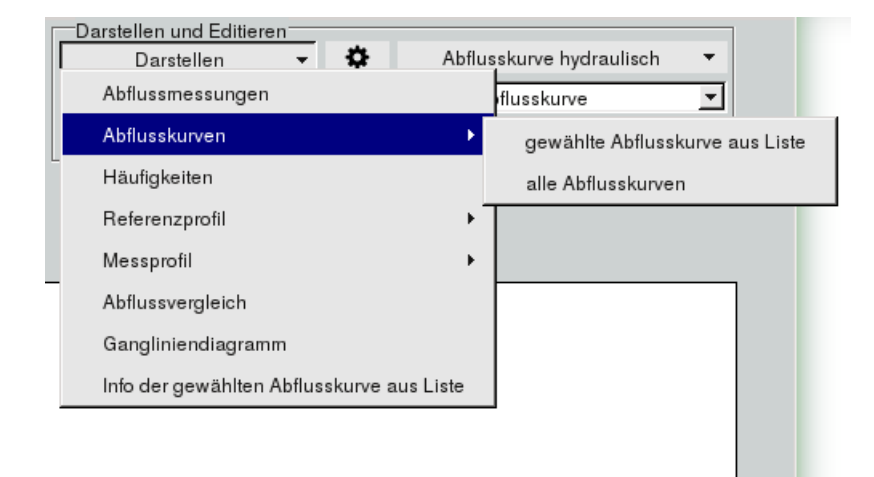

Abbildung 13.59: Untermenü Abflusskurven

Im Untermenü  $\vert \bigtriangledown$  Abflusskurven  $\vert$  können Sie die mit  $\vert$  gewählte Abflusskurve aus Liste  $\vert$  die in der Liste ausgewählte Abflusskurve im Canvas darstellen, mit alle Abflusskurven alle Abflusskurven der Station darstellen ( $\leftrightarrow$  Abb. [13.60\)](#page-395-2). Es können auch verschiedene Abflusskurven gemeinsam dargestellt werden, indem Sie nacheinander die Abflusskurve in der Abflusskurvenliste wählen und anschließen mit  $\Box$  Darstellen  $|->|_{\Box}$  Abflusskurven  $|->|$  gewählte Abflusskurve aus Liste diese zur Grafik hinzufügen.

# <span id="page-394-1"></span>13.2.2.3 Häugkeiten

Wenn Sie den Eintrag | Häufigkeiten || im Menü |  $\bigtriangledown$  Darstellen | anklicken, werden die Häufigkeiten der Wasserstände in 50 Klassen unterteilt eingeblendet. Für die Berechnung werden Tagesmittelwerte des Wasserstandes benutzt. Ein Beispiel sehen Sie in Abbildung [13.61.](#page-396-1)

# <span id="page-394-2"></span>13.2.2.4 Referenzprofile

Im Untermenü  $|\nabla$  Referenzprofile | können Sie die mit | einzelnes Referenzprofil aus Liste || das in der Liste ausgewählte Referenzprofil im Canvas darstellen, mit alle Referenzprofile alle Referenzprofile der Station darstellen. Es können auch verschiedene Referenzprofile gemeinsam dargestellt werden, indem Sie nacheinander die Referenzprofile in der Referenzprofilliste wählen und anschließen mit  $\vert \bigtriangledown$  Darstellen  $\|-\!>\!/\sqrt{2}$  Referenzprofile  $|\to\!>$  einzelnes Referenzprofil aus Liste  $\|$  diese zur Grafik hinzufügen.

#### <span id="page-394-3"></span> $13.2.2.5$  Messprofile

Im Untermenü  $|\nabla$  Messprofile | können Sie die mit | einzelnes Messprofil aus Liste || das in der Liste ausgewählte Messprofil im Canvas darstellen, mit alle Messprofile alle Messprofile der Station darstellen. Es können auch verschiedene Messprofile gemeinsam dargestellt werden, indem Sie nacheinander die Messprofile in der Messprofilliste wählen und anschließen mit  $|\nabla$  Darstellen  $|->| \nabla$  Messprofile  $|->$ einzelnes Messprofil aus Liste  $\parallel$  diese zur Grafik hinzufügen.

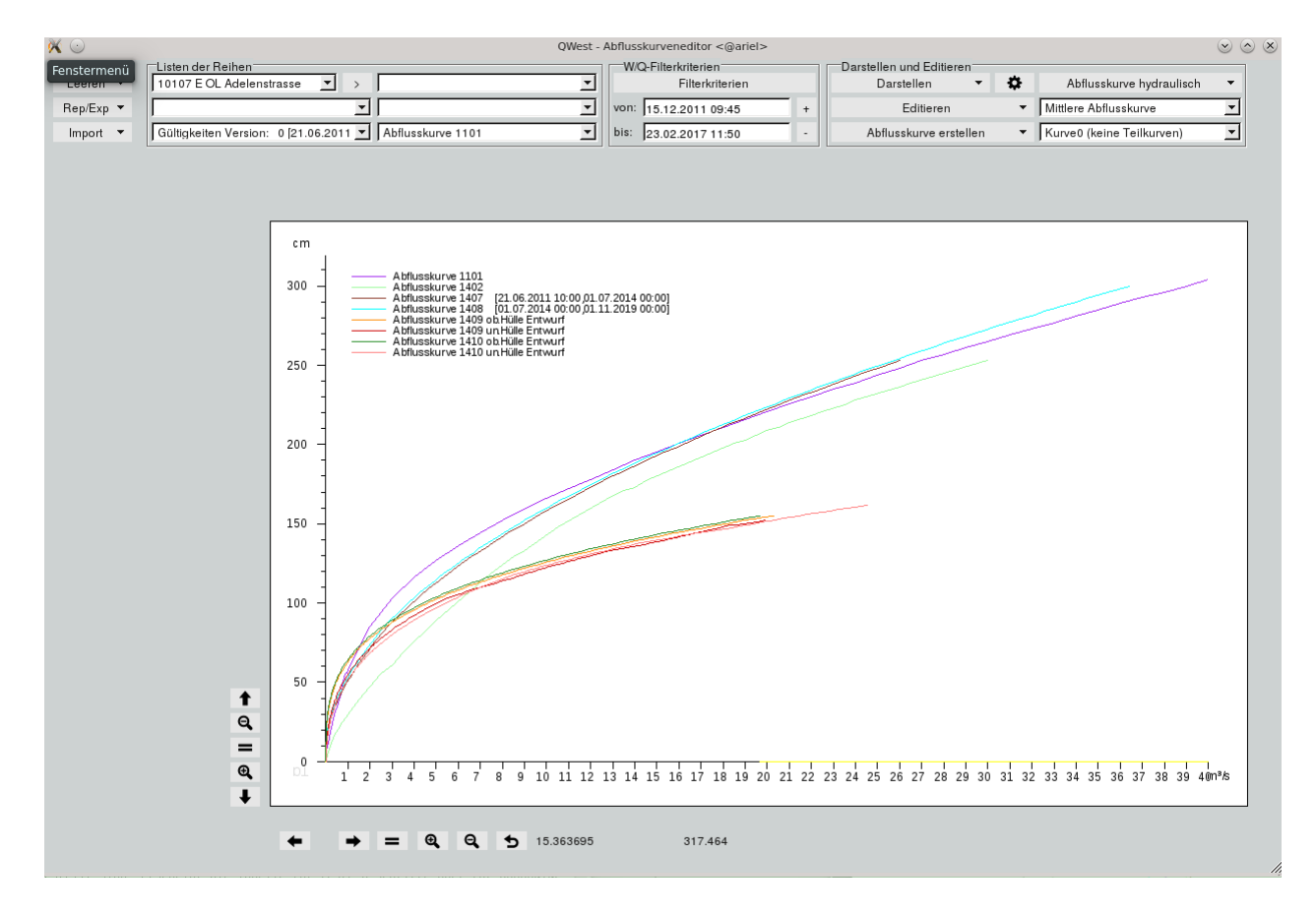

<span id="page-395-2"></span>Abbildung 13.60: Anzeigen der Abflusskurven

# <span id="page-395-0"></span>13.2.2.6 Abflussvergleich

Das Untermenü  $\vert \bigtriangledown$  Abflussvergleich  $\vert$  stellt auf dem Canvas die Produktiv-Abflüsse und die Versuchs-Abflüsse dar (  $\rightarrow$  Abb. [13.62\)](#page-397-0). Desweiteren werden die Gültigkeiten der zugrunde liegenden Abflusskurven und die Abfluss-Messwerte dargestellt. Es gibt eine Produktiv-Gültigkeit und eine Entwurfs-Gültigkeit. Beide Gültigkeiten können editiert werden. Die Entwurfsgültigkeit dient zu Testzwecken. Falls Sie die Produktiv-Gültigkeit ändern wollen, können Sie diese Änderungen mit Hilfe der Entwurfs-Gültigkeit vorher testen. Sie tragen die Änderungen in die Entwurfs-Gültigkeit ein und drücken  $\vert \bigtriangledown \vert$  Abflussvergleich  $\vert$ . Dann erscheinen der Abfluss, der aus der Produktiv-Gültigkeit berechnet wird, und der Abfluss, der aus der Entwurfs-Gültigkeit berechnet wird.

# <span id="page-395-1"></span>13.2.2.7 Gangliniendiagramm

Das Untermenü | Gangliniendiagramm || stellt die Wasserstandszeitreihe und die berechnete Abflusszeitreihe mit den entsprechenden Gültigkeiten dar ( $\hookrightarrow$  Abb. [13.63\)](#page-397-1). Die Gültigkeitsbereiche sind durch rote Linien dargestellt und die gemessenen Wasserstände und Abüsse sind mit schwarzen Dreiecken eingezeichnet.
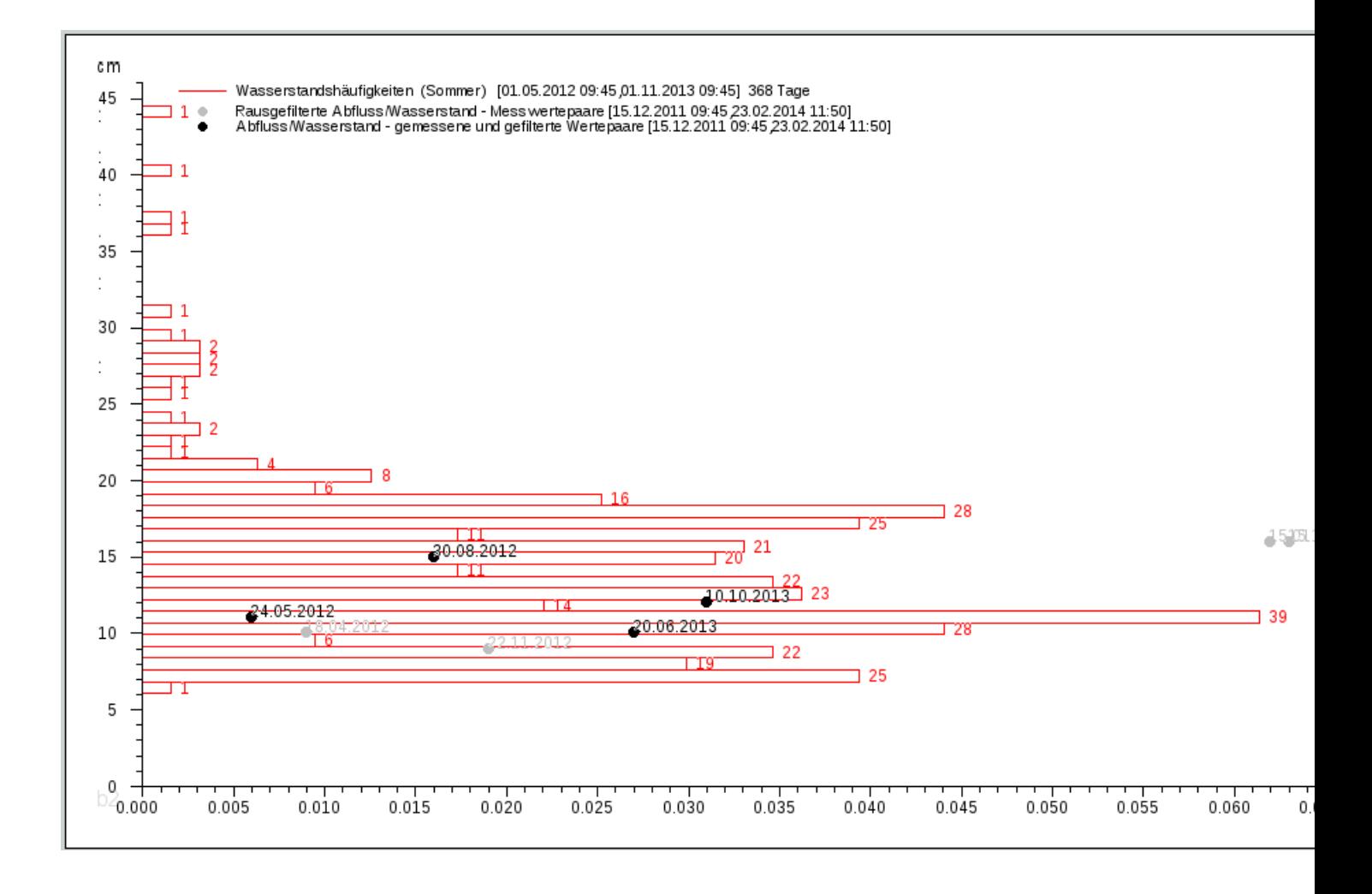

Abbildung 13.61: Häugkeiten und W/Q-Messwerte

### 13.2.2.8 Informationen zur Abflusskurve

Mit dem Untermenü Informationen zur Abflusskurve werden die zu der Abfusskurve gehörenden Infor-mationen in einem separaten Fenster aufgeführt (→ Abb. [13.64\)](#page-398-0). Zu diesen Informationen gehört die Bildungsfunktion und nachträgliche Änderungen.

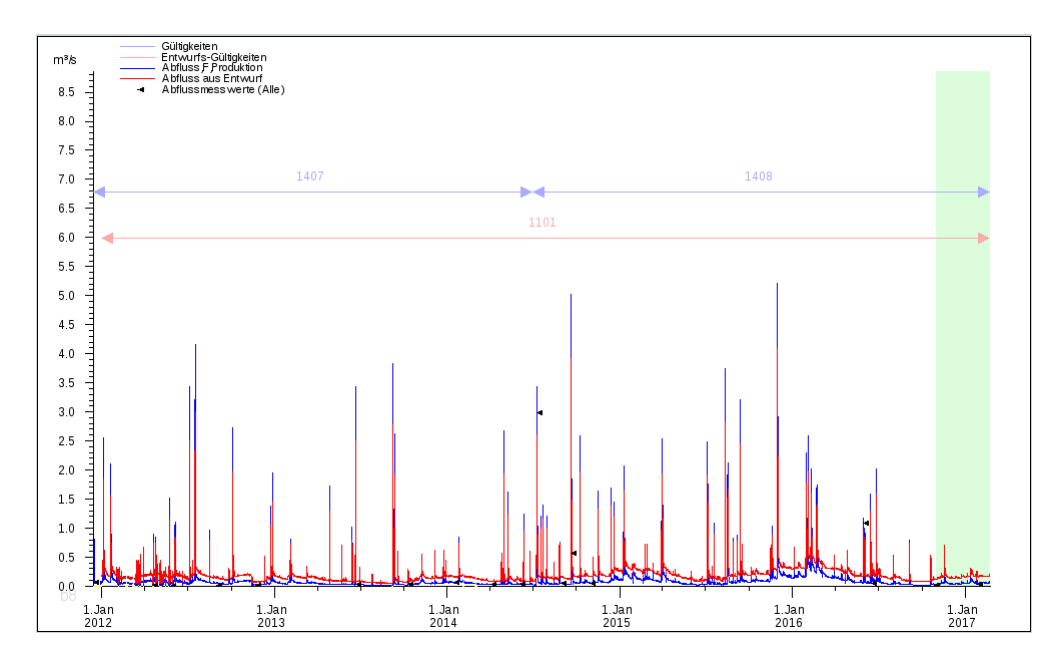

Abbildung 13.62: Abflussvergleich mit Abflüssen Gültigkeiten und Abflussmesswerte

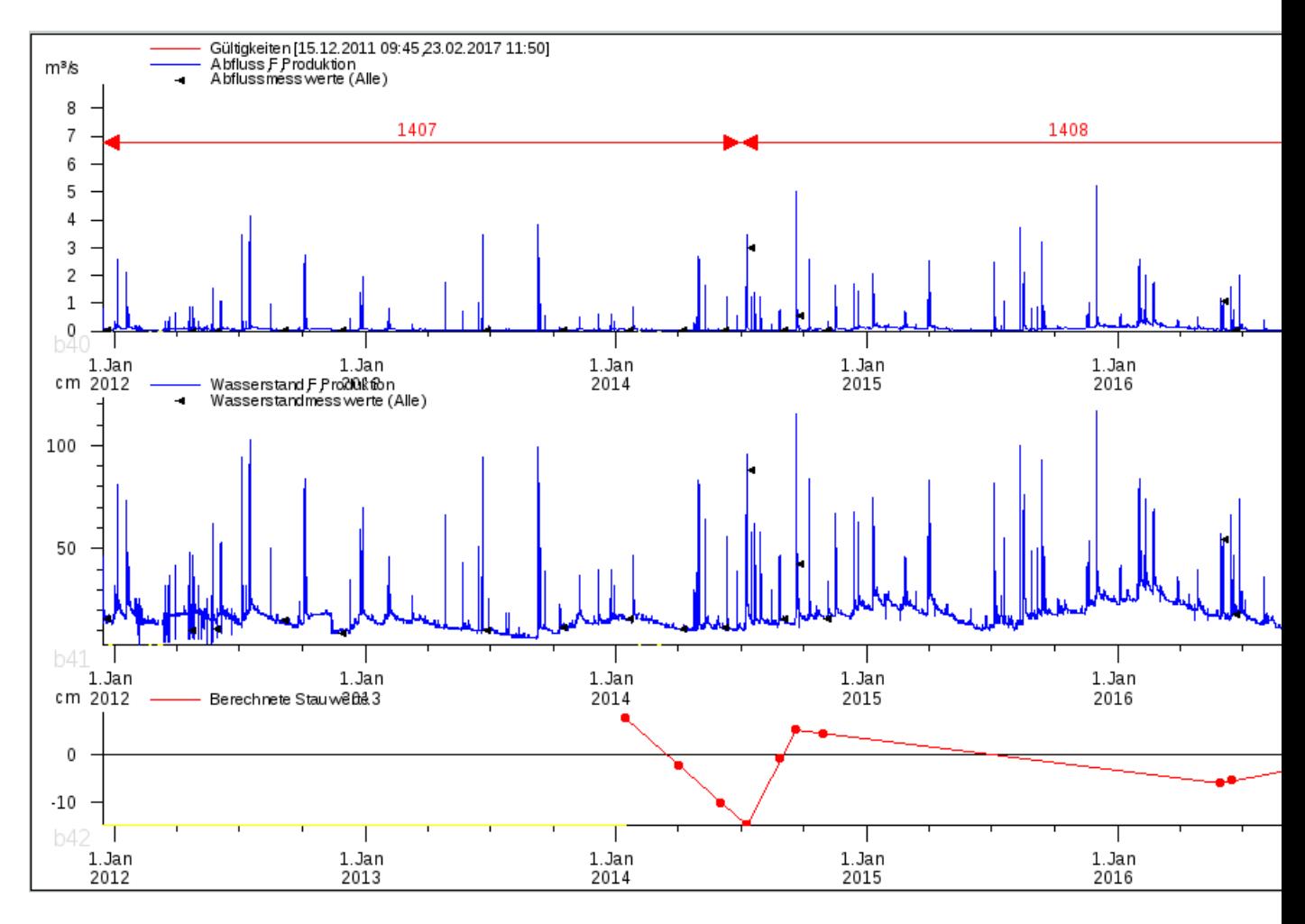

Abbildung 13.63: Wasserstand, Abflusskurve, Gültigkeiten, W-Messwerte und Q-Messwerte

Informationen zur Entwurf-Abflusskurve 1412:

ZRInfo der urspr. AK:1411;K0;Messung;Q(W)= e^(-10.777+2.6611\*log(W+1.6049))K0;editierte\_;NV1411Mit;Verschoben um die Kalibrierpunkte:,KP[Q: 11.913,W: 144.9],KP[Q: 20.213,W: 179.5];NV

<span id="page-398-0"></span> $+$ 

Abbildung 13.64: Informationen zur Abflusskurve

## 13.2.3 Editieren

Über das Menü  $\vert \nabla \vert$  Editieren  $\vert \ (\rightarrow$  Abb. [13.65\)](#page-399-0) können Sie folgende Einträge editieren:

- Editieren der Messungen ( $\hookrightarrow$  Kap. ??)
- Code-Relationen ( $\leftrightarrow$  Kap. [13.2.3.2\)](#page-400-0)
- Kurvengültigkeiten ( $\rightarrow$  Kap. [13.2.3.3\)](#page-401-0)
- Veränderungswerte ( $\hookrightarrow$  Kap. [13.2.3.4\)](#page-405-0)
- Gültigkeiten der Referenzprofile editieren $(\rightarrow$  Kap. [13.2.3.5\)](#page-408-0)
- Messprofile verschieben und drehen  $(\rightarrow$  Kap. [13.2.3.6\)](#page-409-0)

<span id="page-399-0"></span>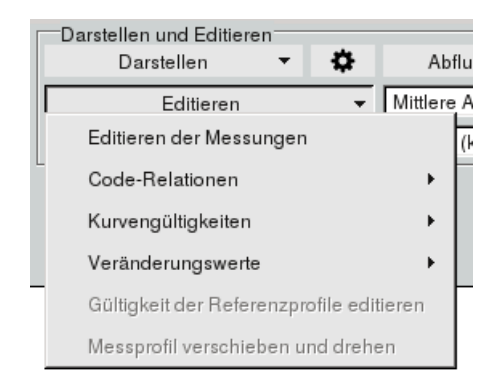

Abbildung 13.65: Darstellungen

#### 13.2.3.1 Editieren der Messungen

In der Tabelle, die sich über | Editieren der Messungen || öffnet, können Sie die vorhandenen Messungen ansehen, ändern oder mit | Neue Zeile einfügen || neue Messungen hinzufügen bzw. mit | Zeilen entfernen alle blau markierten Zeilen löschen.

Initial sind die aktiven Messungen blau markiert, also diese die den Filterkriterien entsprechen. In der Grafik sehen Sie die aktiven Messungen schwarz dargestellt, stillgelegte Messwerte (nicht blau markierte) sind grau dargestellt. Änderungen in der Tabelle werden direkt in die Grafik übernommen. Beachten Sie, dass diese Auswahl an aktiven und inaktiven Messungen nicht zur weiteren Berechnung von Abflusskurven herangezogen wird, sondern die eingestellten Filterkriterien!

Danach benutzen Sie bitte den Knopf | Änderungen speichern ||, um die Änderungen abzuspeichern. Schließen Sie das Fenster über das X ohne zu Speichern, werden Änderungen über die Abfrage "Änderungen übernehmen?" nur temporär für diese Sitzung übernommen.

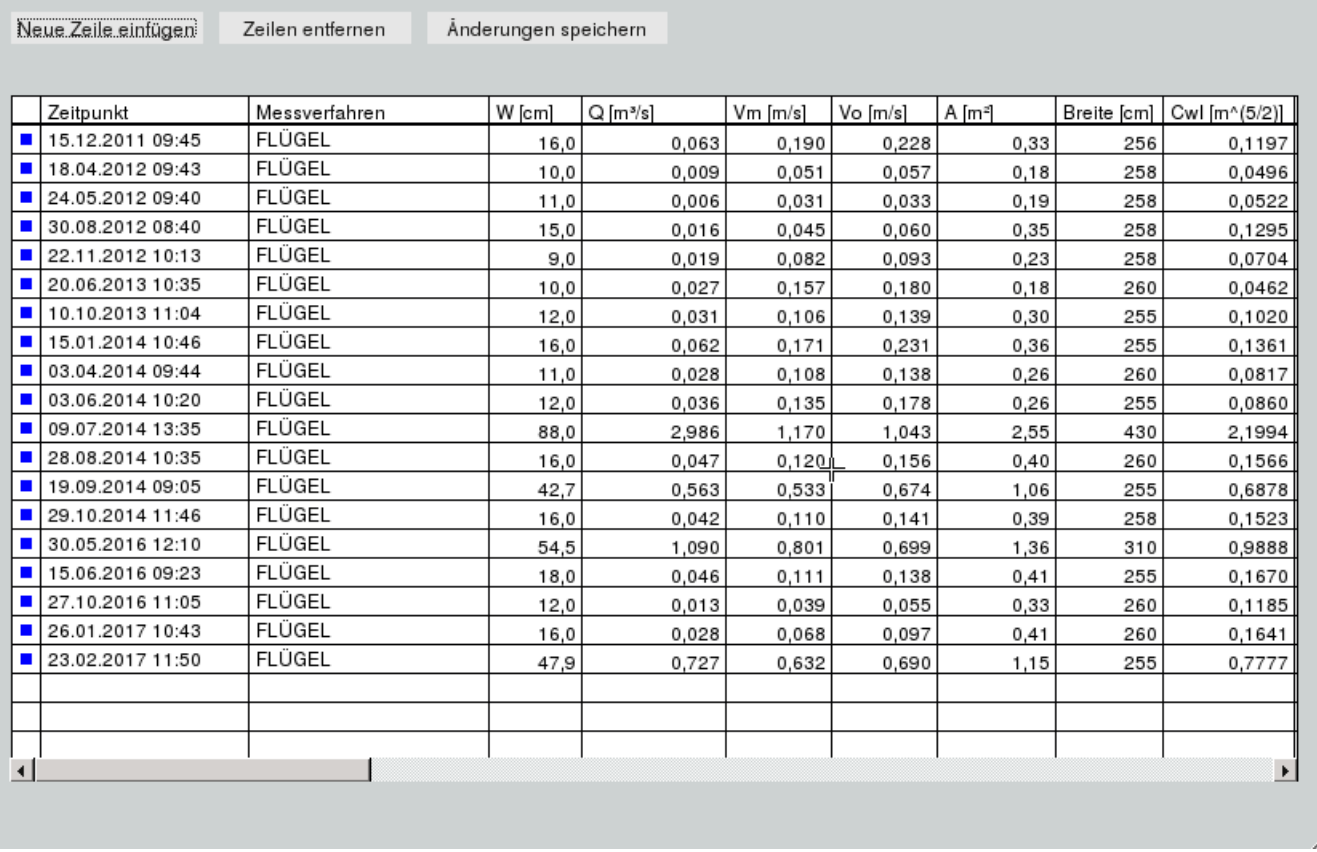

Abbildung 13.66: Tabelle zum Editieren der Messungen

## <span id="page-400-0"></span>13.2.3.2 Code-Relationen

Es können die Code-Relationen für den Messtrupp, das Messkriterium und dem Messverfahren edi-tiert werden (→ Abb. [13.68\)](#page-401-1). Beispielhaft zeigt (→ Abb. ??) die Tabelle der Code-Einträge für

| Darstellen und Editieren<br>Darstellen   |   | Abflusskurve hydraulisch |  |
|------------------------------------------|---|--------------------------|--|
| Editieren                                |   | Mittlere Abflusskurve    |  |
| Editieren der Messungen                  |   | (keine Teilkurven)       |  |
| Code-Relationen                          |   | Messverfahren            |  |
| Kurvengültigkeiten                       |   | Messtrupp                |  |
| Veränderungswerte                        | Þ | Messkriterium            |  |
| Gültigkeit der Referenzprofile editieren |   |                          |  |
| Messprofil verschieben und drehen        |   |                          |  |
|                                          |   |                          |  |

Abbildung 13.67: Die Code-Relationen

das Messverfahren. In der Tabelle sind die Klartexte dargestellt. Die selektierten Einträge können mit Zeilen entfernen gelöscht werden und mit | Neue Zeile einfügen ein neues Verfahren eingefügt werden.

## 13.2. QWEST 377

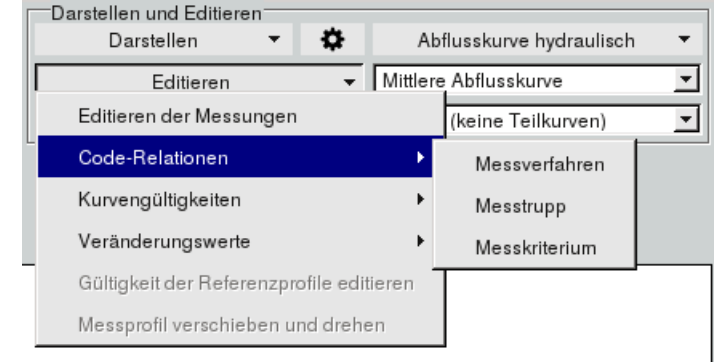

Mit  $\parallel$  Änderungen speichern  $\parallel$  sind die Änderungen dauerhaft gespeichert.

<span id="page-401-1"></span>Abbildung 13.68: Tabelle der Einträge für das Messverfahren

## <span id="page-401-0"></span>13.2.3.3 Kurvengültigkeiten

Über  $\vert \bigtriangledown$  Editieren  $\vert \rightarrow \vert$  Kurvengültigkeiten  $\Vert$  wird im angegebenen Zeitbereich die Wasserstandszeitreihe dargestellt. Mit einer roten Linie sind die Gültigkeiten eingezeichnet. Links neben der Grafik werden die Werkzeuge zum Bearbeiten eingeblendet. Die Möglichkeiten zum Editieren der Kurvengültigkeiten sind für die Produktiv-Gültigkeiten und den Versuchs-Gültigkeiten identisch.

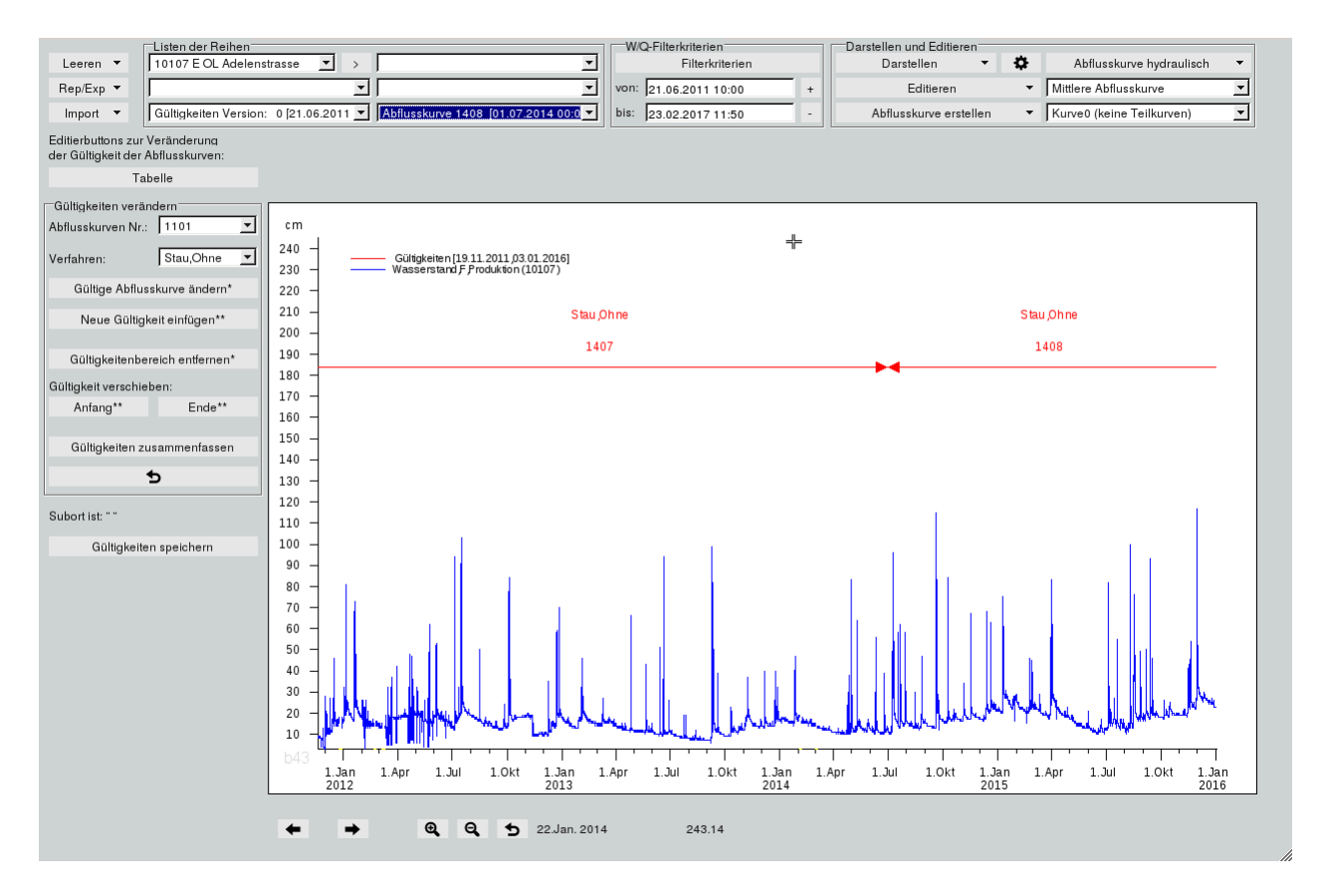

<span id="page-401-2"></span>Abbildung 13.69: Blaue Wasserstandszeitreihe mit eingezeichneten Gültigkeitenbereichen

Oberhalb der dargestellten Reihe sind die Gültigkeitenbereiche der jeweiligen Abflusskurve rot eingetragen und entsprechend beschriftet ( $\hookrightarrow$  Abb. [13.69\)](#page-401-2). Mit dem Knopf Tabelle || öffnet sich die Tabelle mit den Gültigkeitenbereichen. Diese ist in Abbildung [13.74](#page-404-0) abgebildet. Gültigkeiten verändern, hinzufügen oder löschen, können Sie einmal in der Tabelle oder grafisch mit den Werkzeugen links neben der Grafik.

## Gültigkeiten grafisch bearbeiten:

Links neben der Grafik befinden sich im Rahmen  $\begin{bmatrix} - & 0 \end{bmatrix}$  Gültigkeiten verändern  $\begin{bmatrix} - & 0 \end{bmatrix}$  die Werkzeuge zum grafischen Editieren der Abflusskurvengültigkeiten ( $\leftrightarrow$  Abb. [13.70\)](#page-402-0).

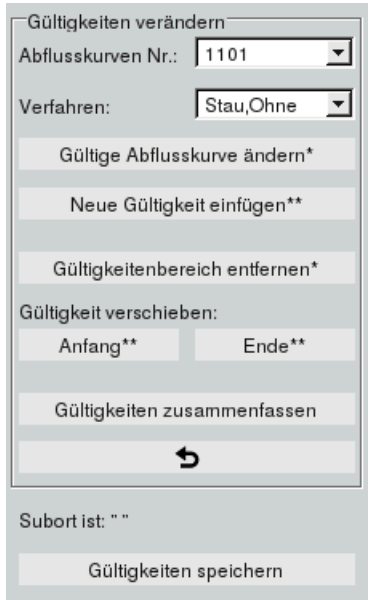

<span id="page-402-0"></span>Abbildung 13.70: Werkzeuge zum grafischen Bearbeiten von Gültigkeiten

Die gewälten Listeneinträge der Abflusskurvennummern und der Verfahren werden für die Trigger Gültige Abflusskurve ändern\* || und | Neue Gültigkeit einfügen\*\* || verwendet.

Um eine Abflusskurve mit Verfahren von einer Gültigkeit zu ändern, wählen Sie erst die richtige Ab- $\mathsf{flussk}$ urvennummer und das gewünschte Verfahren. Nachdem Gültige Abflusskurve ändern\*  $\parallel$ geklickt wurde, wird die gewählte Abflusskurvennummer und das Verfahren aus den Listen darüber in den als nächstes angeklickten Gültigkeitenbereich in der Grafik gesetzt.

Um eine neue Gültigkeit mit der gewählten Abflusskurvennummer und dem Verfahren einzufügen, klicken Sie auf Neue Gültigkeit einfügen\*\* , gefolgt von zwei Mausklicks in die Grafik, die den Gültigkeitenbereich definieren.

Mit | Gültigkeitenbereich entfernen\* || wird der Trigger zum Löschen einer Gültigkeit aktiviert. Daraufhin wählen Sie mit dem nächsten Mausklick in der Grafik welcher Gültigkeitenbereich entfernt wird.

Der Anfang bzw. das Ende eines Gültigkeitenbereichs kann auch verschoben werden.

Um den Anfang zu verschieben, klicken Sie auf | Anfang\*\* || gefolgt von zwei Mausklicks. Mit dem Ersten Mausklick wählen Sie die zu ändernde Gültigkeit in der Grak. Mit dem nächsten Klick setzen Sie den neuen Anfang der zuvor gewählten Gültigkeit. Es öffnet sich ein Fenster zur Bestätigung des geklickten Startpunktes ( $\hookrightarrow$  Abb. [13.71\)](#page-403-0), der dort noch angepasst werden kann.

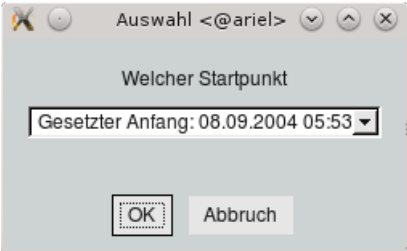

<span id="page-403-0"></span>Abbildung 13.71: Abfrage beim Verschieben des Startzeitpunktes

Sie haben die Wahl zwischen dem exakt geklickten Zeitpunkt, dem geklickten Zeitpunkt auf ganze Stunden gerundet, oder mit "Neuer Zeitpunkt" einen frei einzugebenden neuen Zeitpunkt zu wählen. Bei "Neuer Zeitpunkt" öffnet sich das Fenster aus Abbildung [13.72,](#page-403-1) in dem Sie den neuen Zeitpunkt eintragen können und mit  $\sqrt{OK}$  bestätigen.

<span id="page-403-1"></span>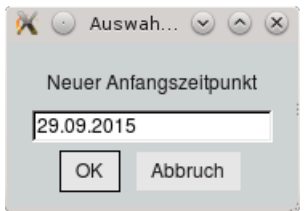

Abbildung 13.72: Eingabe für neuen Startzeitpunkt

Das Ende verschieben Sie analog, nur dass Sie die Bearbeitung mit dem Trigger Ende\*\* beginnen.

Nachdem Gültigkeiten geändert oder hinzugefügt wurden, kann es passieren, dass die gleichen Ab flusskurvennummern mit den selben Verfahren aufeinander folgen. All diese aufeinanderfolgenden Gültigkeitenbereiche können Sie mit | Gültigkeiten zusammenfassen | zu jeweils einer Gültigkeit zusammenfassen.

Mit ist es möglich die Änderungen chronologisch nacheinander zurückzunehmen.

Um die Gültigkeiten der Reihe zu speichern, klicken Sie auf  $\lceil$  Gültigkeiten speichern  $\lVert (\rightarrow$  Abb. [13.73\)](#page-404-1). Daraufhin werden alle Gültigkeiten unter dem darüber angegebenem Subort in der Gültigkeitenzeitreihe gespeichert.

<span id="page-404-1"></span>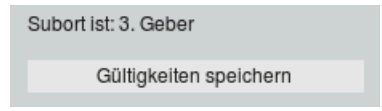

Abbildung 13.73: Gültigkeiten speichern

# Gültigkeiten tabellarisch bearbeiten:

Die Gültigkeiten können auch über eine Tabelle bearbeitet werden, indem  $\mathsf{T}$ abelle $\parallel$  angeklickt wird.

Nach dem öffnen der Tabelle sehen Sie die eingetragenen Gültigkeiten, die Gültigkeitsbereiche, die Abusskurvennummern und die gewählten Verfahren. Hier können Sie vorhandene Gültigkeiten verändern, (de-)aktivieren und neue Gültigkeiten hinzufügen.

| Gültig von       | Gültig bis       | Abflusskurve | Verfahren            |
|------------------|------------------|--------------|----------------------|
| 21.06.2011 10:00 | 01.07.2014 00:00 | 1407         | Stau,Ohne            |
| 01.07.2014 00:00 | 01.01.2150 00:00 | 1408         | Stau,Ohne            |
|                  |                  |              |                      |
|                  |                  |              |                      |
|                  |                  |              |                      |
|                  |                  |              |                      |
|                  |                  |              | $\ddot{\phantom{1}}$ |

<span id="page-404-0"></span>Abbildung 13.74: Gültigkeitentabelle

Eingetragene Gültigkeiten können Sie bequem in der Tabelle bearbeiten, neue Gültigkeiten tragen Sie über Neue Zeile einfügen in die Tabelle ein. Anfang und Ende der Gültigkeit können Sie frei ändern, die Abflusskurve können Sie durch eine aus der Liste der vorhandenen Abflusskurvennummern setzen und beim Verfahren haben Sie die Möglichkeit zwischen Stau oder Eta und Frei oder Ohne zu wählen.

Indem Sie die blaue Markierung in der ersten Spalte entfernen, deaktivieren Sie diese Gültigkeit, diese wird dann nicht mehr verwendet. Durch das Setzen der blauen Markierung aktivieren Sie diese Gültigkeit wieder.

## <span id="page-405-0"></span>13.2.3.4 Veränderungswerte

Werte des errechneten Abflusses aus der Abflusskurve können durch die Stauwertezeitreihe bzw. Etawertezeitreihe verändernt werden, um sie den Veränderungen am Gerinne anzupassen, ohne die Abflusskurve ändern zu müssen.

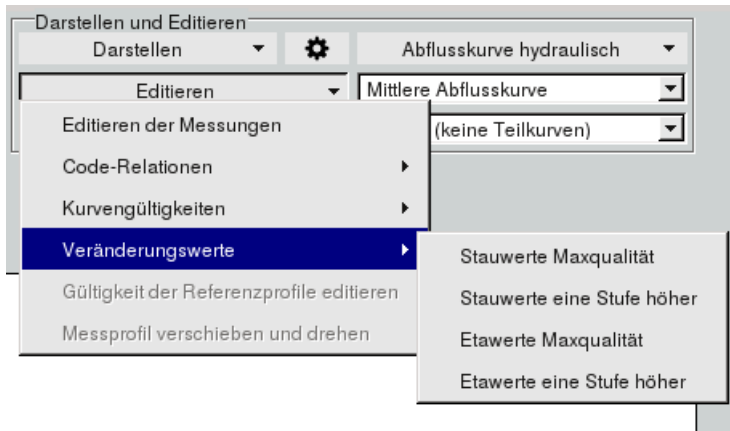

Abbildung 13.75: Veränderungswerte

# Stauwerte Maxqualität:

Bei "Stauwerte Maxqualität" wird die Stauwertezeitreihe in der höchsten Qualität in der Tabelle ( $\leftrightarrow$ Abb. [13.76\)](#page-405-1) und in der Grafik (→ Abb. [13.77\)](#page-406-0) dargestellt. In der Tabelle können Sie neue Einträge über Einfügen hinzufügen oder vorhandene Einträge mittels Löschen/Ersetzen entfernen. Mit OK werden die Einträge in die höchste Qualität gespeichert. Dabei werden alte Werte überschrieben. Die Grafik wird im Anschluss aktualisiert.

| $\alpha$ $\alpha$                                               |                  |          | Wertepaar-Editor <@ariel> |                           | $(\mathbf{x})$<br>$\infty$ ( $\sim$ ) |  |  |
|-----------------------------------------------------------------|------------------|----------|---------------------------|---------------------------|---------------------------------------|--|--|
| Buchenhofen, Stauwert, Qualität 0<br>[13.08.1990 12:00 - Infty] |                  |          |                           |                           |                                       |  |  |
| Datum                                                           | Zeit             | Wert     | Kommentar                 | <b>Textintervall Ende</b> |                                       |  |  |
| 08.11.1990                                                      | 12:00            | 0.000    |                           |                           |                                       |  |  |
| 06.12.1990                                                      | 12:00            | 2,000    |                           |                           |                                       |  |  |
| 23.01.1991                                                      | 12:00            | $-1,000$ |                           |                           |                                       |  |  |
| 27.02.1991                                                      | 12:00            | $-1,000$ |                           |                           |                                       |  |  |
| 01.06.1991                                                      | 12:00            | 0,000    |                           |                           |                                       |  |  |
| 17.06.1991                                                      | 12:00            | 1.000    |                           |                           |                                       |  |  |
| 31.07.1991                                                      | 12:00            | $-1,000$ |                           |                           |                                       |  |  |
| 07.10.1991                                                      | 12:00            | 0.000    |                           |                           |                                       |  |  |
| 05.01.1992                                                      | 12:00            | 0,000    |                           |                           |                                       |  |  |
| 22.01.1992                                                      | 12:00            | 1,000    |                           |                           |                                       |  |  |
| 31.03.1992                                                      | 12:00            | 1,000    |                           |                           |                                       |  |  |
| 28.04.1992                                                      | 12:00            | 0,000    |                           |                           |                                       |  |  |
| Einfügen                                                        | Löschen/Ersetzen |          |                           | Abbruch                   | OK                                    |  |  |
|                                                                 |                  |          |                           |                           |                                       |  |  |
|                                                                 |                  |          |                           |                           |                                       |  |  |
|                                                                 |                  |          |                           |                           | h                                     |  |  |
|                                                                 |                  |          |                           |                           |                                       |  |  |

<span id="page-405-1"></span>Abbildung 13.76: Tabelle mit Stauwerten

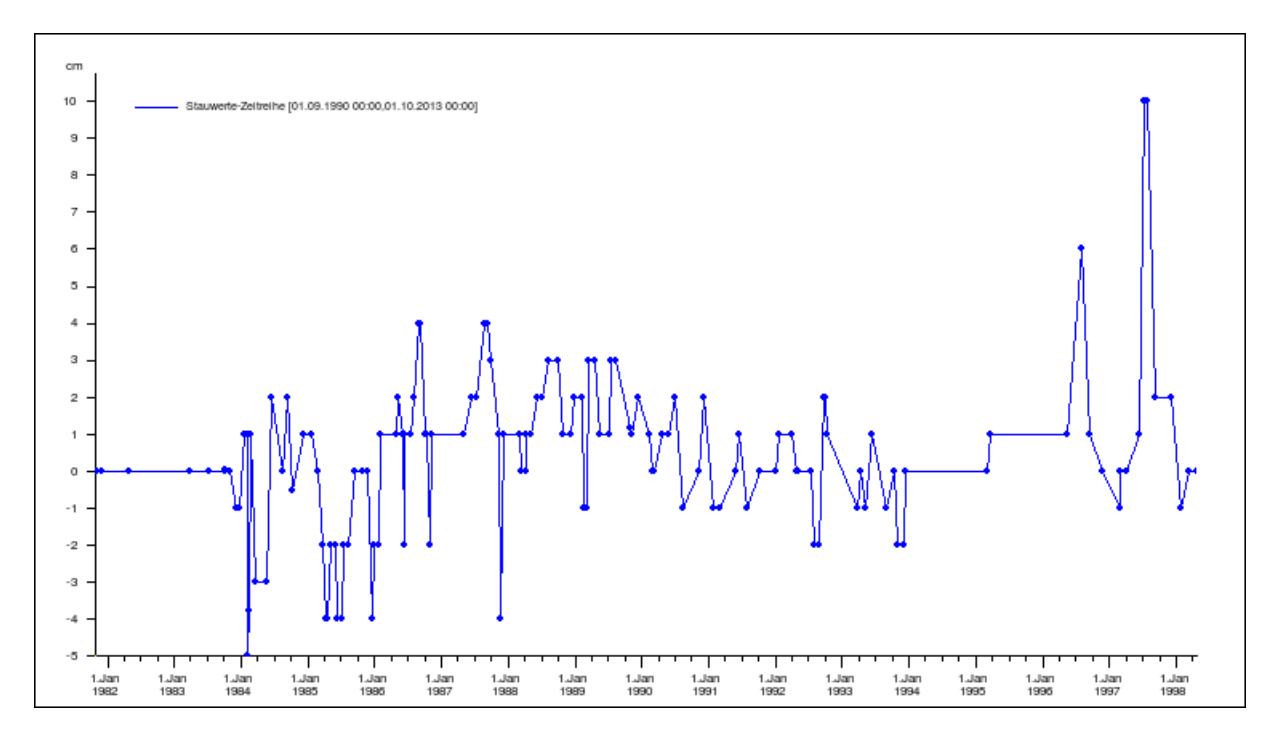

<span id="page-406-0"></span>Abbildung 13.77: Grafik der Stauwerte

#### Stauwerte eine Stufe höher:

Hierbei wird ebenfalls die Stauwertezeitreihe in der höchsten Qualität in der Tabelle dargestellt, aber das Speichern mit  $\vert$  OK  $\vert$  erfolgt in eine neue Qualität, die maximale Qualität um eins erhöht.

#### Etawerte Maxqualität:

Bei "Etawerte Maxqualität" wird die Etawertezeitreihe in der höchsten Qualität in der Tabelle ange-zeigt (→ Abb. [13.78\)](#page-407-0). Auf der QWest-Oberfläche werden diese Werte in der Grafik dargestellt. Neue Einträge können Sie unterhalb der Tabelle über | Einfügen || hinzufügen oder vorhandene Einträge mittels | Löschen/Ersetzen || entfernen. Die Etawerte sollten zwischen 0 und 1 liegen. Mit | OK || werden die Einträge in die höchste Qualität gespeichert. Dabei werden alte Werte überschrieben. Daraufhin wird die Grafik neu dargestellt ( $\hookrightarrow$  Abb. [13.79\)](#page-407-1).

#### Etawerte eine Stufe höher:

Hierbei wird ebenfalls die Etawertezeitreihe in der höchsten Qualität in der Tabelle dargestellt, aber das Speichern mit  $\alpha$ K erfolgt in eine neue Qualität, die maximale Qualität um eins erhöht.

| Datum      | Zeit             | Wert  | Kommentar | <b>Textintervall Ende</b> |    |
|------------|------------------|-------|-----------|---------------------------|----|
| 28.01.2000 | 00:00            | 0.150 |           |                           |    |
| 10.02.2000 | 00:00            | 0.100 |           |                           |    |
| 25.04.2000 | 00:00            | 0.100 |           |                           |    |
| 10.06.2000 | 00:00            | 0.200 |           |                           |    |
| 10.07.2000 | 00:00            | 0,500 |           |                           |    |
| 20.08.2000 | 00:00            | 0.500 |           |                           |    |
| 25.10.2000 | 00:00            | 0.200 |           |                           |    |
| 01.12.2000 | 00:00            | 0.100 |           |                           |    |
| 27.02.2001 | 00:00            | 0.100 |           |                           |    |
| 25.04.2001 | 00:00            | 0.100 |           |                           |    |
| 10.07.2001 | 00:00            | 0.700 |           |                           |    |
| 20.08.2001 | 00:00            | 0.700 |           |                           |    |
| Einfügen   | Löschen/Ersetzen |       |           | Abbruch                   | OK |

<span id="page-407-0"></span>Abbildung 13.78: Tabelle mit Etawerten

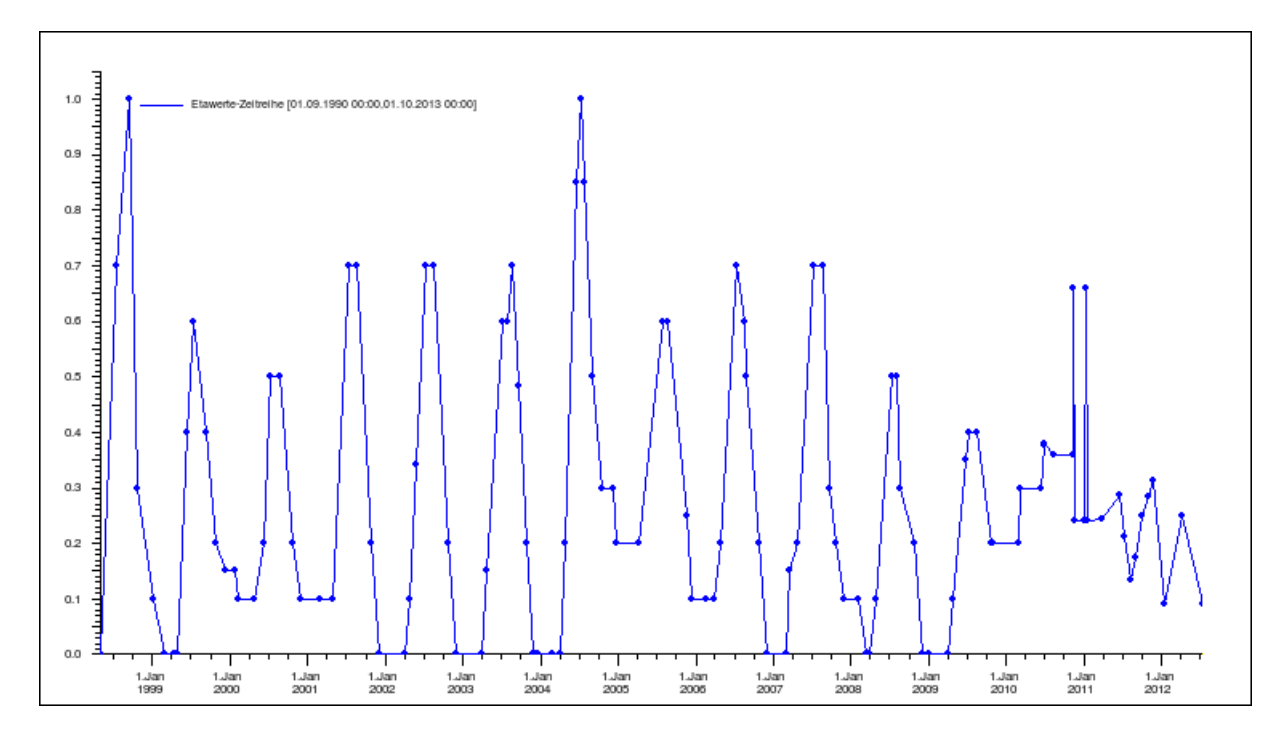

<span id="page-407-1"></span>Abbildung 13.79: Grafik der Etawerte

# <span id="page-408-0"></span>13.2.3.5 Gültigkeit der Referenzprofile editieren

Die Gültigkeit der Referenzprofile kann editiert werden. Der Gültigkeitsbereich des Referenzprofils wird in den Attributen: GueltVon und GueltBis eingetragen. Es gibt KEINE Gültigkeiten-Zeitreihe für Referenzprofile. Mit Auswählen von "Gültigkeit der Referenzprofile editieren" erscheint ein Fenster mit einer Tabelle der Versionsnummern und dem zugehörigen Gültigkeitsbeginn (
→ Abb. [13.80\)](#page-408-1). In der rechten Tabelle sind alle vorhandenen Versionen von Referenzprofilen aufgeführt. Nur vorhandene Profile können gültig gesetzt werden. Das Gültigkeitsende eines Profils ergibt sich aus dem Gültigkeitsanfang des nachfolgenden Referenzprofils. Daher muss nur der Gültigkeitsanfang festgelegt werden. Da es keine Gültigkeiten-Zeitreihe für Referenzprofile gibt, können die Profile nur für EINEN Zeitbereich gültig gesetzt werden. Die Möglichkeit wie bei Abflusskurven mehrere Gültigkeitsbereiche festzulegen existiert bei Referenzprofilen nicht.

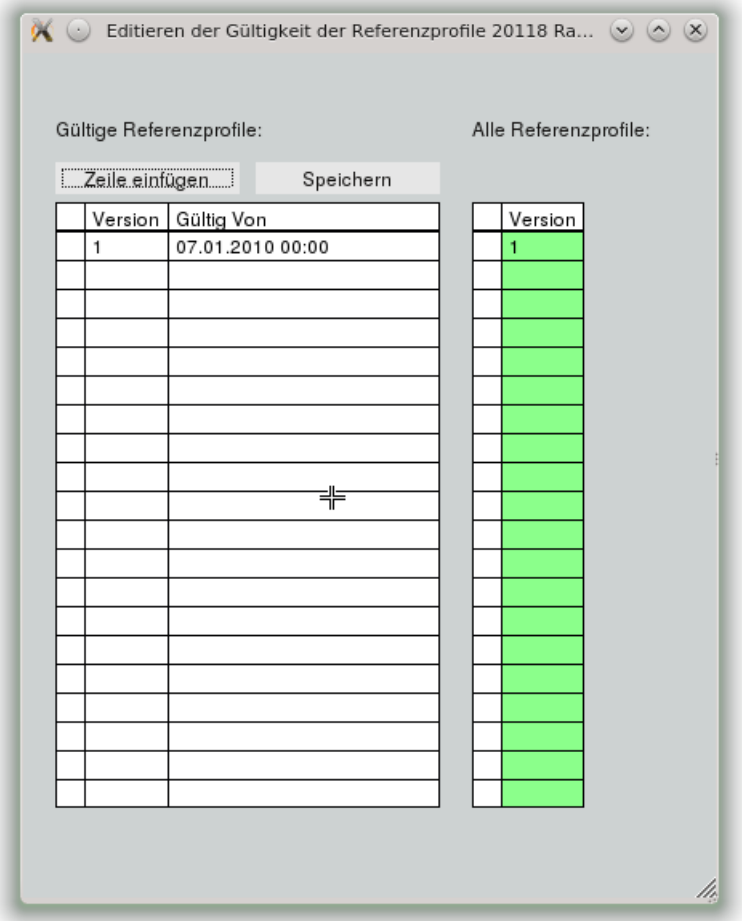

<span id="page-408-1"></span>Abbildung 13.80: Editieren der Referenzprofil-Gültigkeit

## <span id="page-409-0"></span>13.2.3.6 Messprofil verschieben und drehen

Das gewählte Messprofil kann an ein Referenzprofil angeglichen werden. Man kann das Messprofil verschieben und um 180◦ drehen.

# 13.2.4 Abflusskurve erstellen

Über das Menü  $\forall$  Abflusskurve erstellen  $\mid$  ( $\rightarrow$  Abb. [13.81\)](#page-409-1) können Sie neue Abflusskurven erstellen:

- Abflusskurve aus Abflussmessungen ( $\hookrightarrow$  Kap. [13.2.4.2\)](#page-412-0)
- Aus vorhandener Abflusskurve erstellen $(\hookrightarrow$  Kap. [13.2.4.3\)](#page-416-0)
- Abflusskurve mit festen W-Schritten( $\hookrightarrow$  Kap. [13.2.4.4\)](#page-417-0)
- Abflusskurve mit abhängigen Q-Schritten ( $\hookrightarrow$  Kap. [13.2.4.4\)](#page-417-0)
- Neue Abflusskurve frei editieren $(\hookrightarrow$  Kap. [13.2.4.5\)](#page-424-0)
- Neue Abflusskurve kombiniert aus Funktion und Akima-Spline( $\hookrightarrow$  Kap. [13.2.4.6\)](#page-426-0)
- Entwurfs-Abflusskurve endgültig stellen $(\rightarrow$  Kap. [13.2.4.7\)](#page-426-1)
- Entwurfs-Abflusskurve löschen $(\hookrightarrow$  Kap. [13.2.4.8\)](#page-426-2)

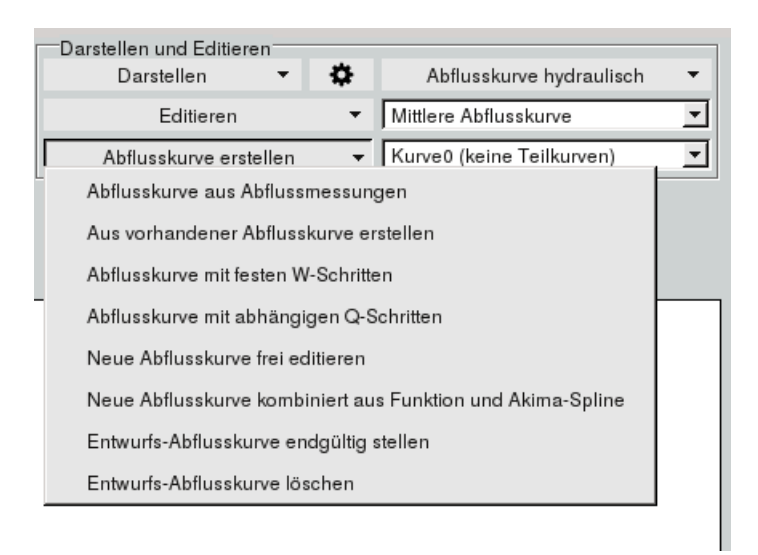

<span id="page-409-1"></span>Abbildung 13.81: Abflusskurve erstellen

Eine neu erstellte Abflusskurve kann aus maximal fünf Teilkurven zusammengesetzt werden. Das fest-legen der Zugehörigkeit zeigt (→ Abb. [13.88\)](#page-412-1). Sie wählen in der Liste die Teilkurve aus und drücken Kurve erstellen

## <span id="page-410-0"></span>13.2.4.1 Abflusskurven grafisch bearbeiten

Links neben dem Canvas stehen folgene allgemeine Werkzeuge zum grafischen Bearbeiten zur Verfügung:

- Werte stilllegen/aktivieren
- Werte verschieben
- Werte einfügen

# Werte stilllegen und aktivieren:

Links neben dem Canvas werden im Rahmen  $\ \vdash$  Werte stilllegen - Knöpfe zum Aktivieren | Aktivieren: Einzelner Wert bzw. Stilllegen Stilllegen: Einzelner Wert \* eingeblendet (→ Abb. [13.83\)](#page-411-0). Dadurch kann die Filterung weiter eingeschränkt werden. Wenn Sie die Methode mit Lasso wählen, werden alle Wertepaare innerhalb des Lassos aktiviert bzw. stillgelegt. Das Lasso ziehen Sie mit gedrückter linken Maustaste auf. Stillgelegte Wertepaare sind hellgrau eingezeichnet und werden für weitere Berechnungen nicht berücksichtigt.

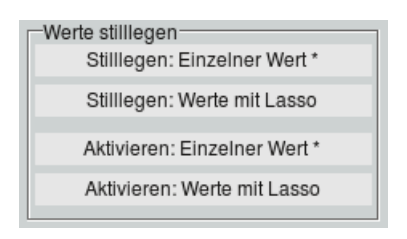

Abbildung 13.82: Werkzeugsatz "Werte stilllegen"

Wurde auch die Tabelle geöffnet (→ Abb. [13.83\)](#page-411-0), haben nur aktive Werte die blaue Markierung. Legen Sie in der Grafik einen Wert still, wird auch die entsprechende blaue Markierung in der Tabelle gelöscht. Umgekehrt wird das Wertepaar in der Grafik ausgegraut, wenn Sie in der Tabelle die blaue Markierung mit der rechten Maustaste entfernen.

### Werte verschieben:

Im Rahmen  $\Box$  Werte verschieben  $\Box$  ist der Trigger | Wert verschieben \* ||. Nachdem Sie diesen Trigger gedrückt haben, können Sie mit gedrückter linken Maustaste einen Wert in der Grafik verschieben. Die alte Lage der letzten Wertänderung wird durch eine rote Linie angezeigt. In der Tabelle wird die Änderung zu jeder W/Q-Messung vermerkt.

# 13.2. QWEST 387

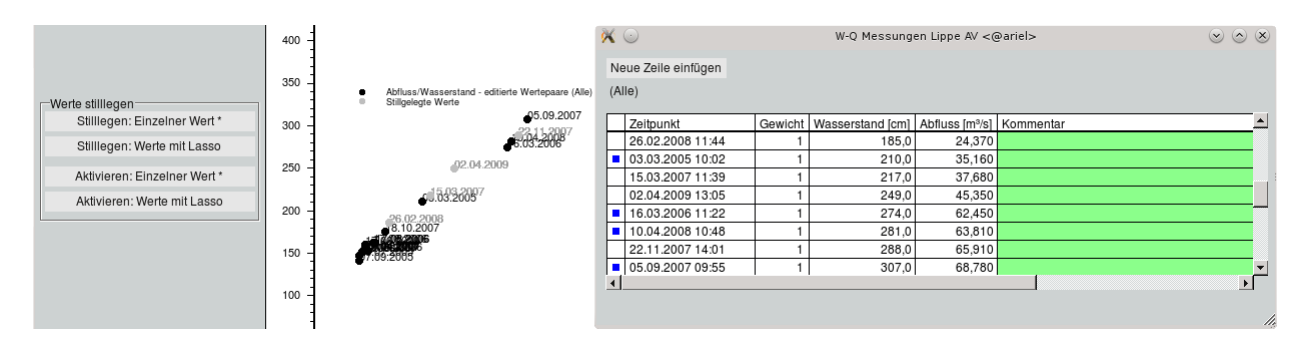

## Abbildung 13.83: Werte stilllegen

<span id="page-411-0"></span>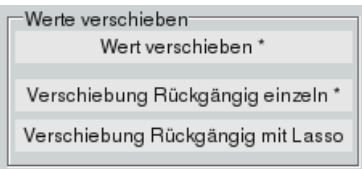

Abbildung 13.84: Messwerte verschieben

Mit Verschiebung Rückgängig einzeln \* wird der im Anschluss angeklickte Wert auf seine Ausgangsposition, d.h. die in der Zeitreihe gespeicherte Position, zurück gesetzt. Durch Verschiebung Rückgängig mit Lassso || werden alle Werte innerhalb des aufgezogenem Lassos zurückgesetzt. Das Lasso ziehen Sie mit gedrückter linken Maustaste auf.

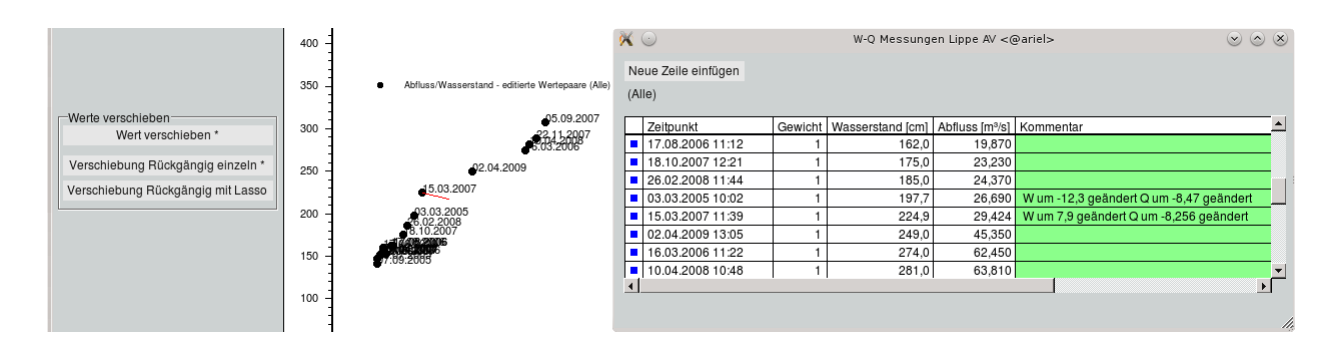

Abbildung 13.85: Verschobene Werte, rote Linie zeigt letzte Änderung

# Werte einfügen:

Im Rahmen  $\begin{array}{rcl} \begin{array}{l}\text{-}\end{array}$  Werte einfügen  $\begin{array}{lcl} \text{-}\end{array}$  finden Sie ein Eingabefeld für das Datum und einen Trigger Wert in AxBox setzen \* | Ist ein Datum eingetragen und der Trigger aktiviert, wird mit dem nächsten Mausklick in die Grafik ein neuer Wert eingefügt. Wird die Tabelle ebenfalls angezeigt, wird der neue Wert auch dort eingetragen und mit einem Kommentar vermerkt.

Um in der Tabelle einen neuen Wert einzutragen, benutzen Sie den Knopf | Neue Zeile einfügen ||. In der neuen Zeile tragen Sie Datum, Wasserstand und optional das Gewicht ein. Ist kein Gewicht eingetragen, wird der Wert mit 1 gewichtet. Danach wird der neue Wert in die Grafik übernommen, falls diese angezeigt wird.

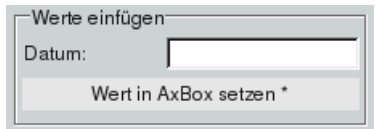

Abbildung 13.86: Wert einfügen

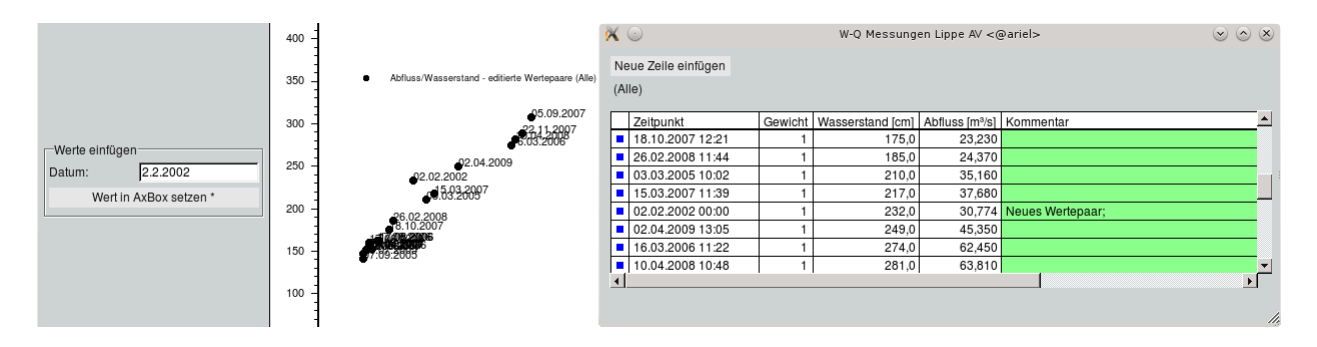

Abbildung 13.87: Wert einfügen

| Abflusskurve aus W/Q-Wertepaaren |                 |
|----------------------------------|-----------------|
| Kurve0 (keine Tei ▼              | Kurve erstellen |
| Kurve0 (keine Teilkurven)        |                 |
| Teilkurve1                       |                 |
| Teilkurve2                       |                 |
| Teilkurve3                       |                 |
| Teilkurve4                       |                 |
| Teilkurve5                       |                 |

<span id="page-412-1"></span>Abbildung 13.88: Teilkurven Auswahl

#### <span id="page-412-0"></span>13.2.4.2 Abflusskurve aus Abflussmessungen

Bei | Abflusskurve aus Abflussmessungen || wird eine neue Abflusskurve mittels einer gewählten Funktion, deren Berechnungsbasis die ggf. gefilterten Messwertepaare sind erstellt.( $\hookrightarrow$  Abb. [13.89](#page-413-0) Über Tabelle | öffnet sich ein neues Fenster mit den dargestellten W/Q-Wertepaaren. Sie können durch abklicken des blau markierten Feldes die W/Q-Wertepaare stilllegen. Diese Wertepaare werden dann nicht berücksichtigt. Neue Wertepaare können mit Neue Zeile einfügen deditiert werden.

Neben der Grafik werden die Werkzeuge zum grafischen Bearbeiten dargestellt. Zur grafischen Bearbeitung sind in Abschnitt ( $\rightarrow$  Kap. [13.2.4.1\)](#page-410-0) die allgemeinen Werkzeuge beschrieben.

Zusätzlich stehen folgenen Werkzeuge zu Verfügung:

- Werte wichten
- Berechnen

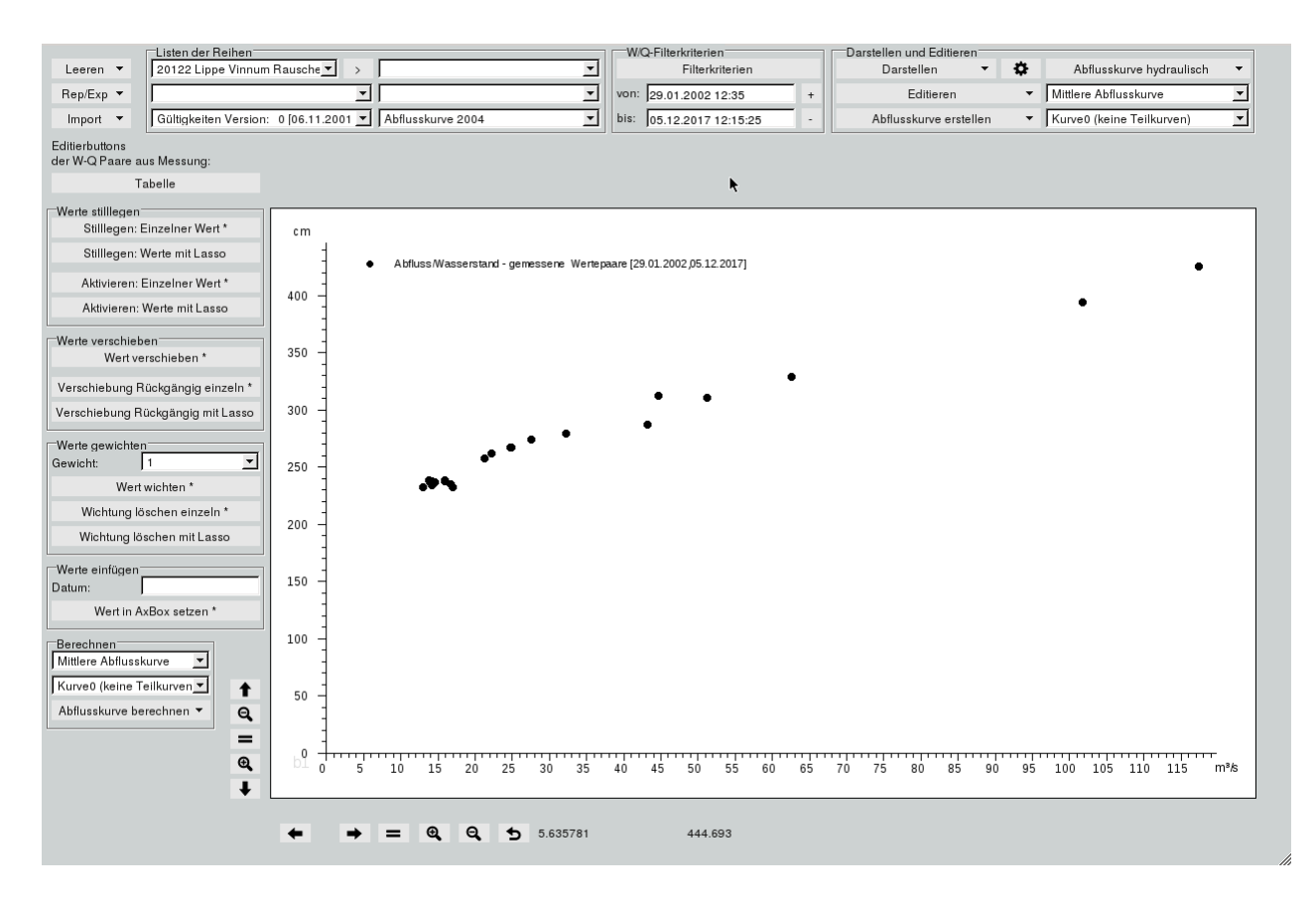

<span id="page-413-0"></span>Abbildung 13.89: Abflusskurve aus Abflussmessungen

### Werte wichten:

Um Werte unterschiedlich zu wichten, finden Sie im Rahmen  $\vdash$  Werte gewichten  $\vdash$  die passenden Werkzeuge. Aus der Liste der Gewichte können Sie zwischen 1, 2 und 3 wählen. Im Anschluss klicken Sie den Trigger | Wert wichten  $\ast$  || und wählen den zu wichtenden Wert in der Grafik per Mausklick aus. Falls in den Grafikeinstellungen (→ Abb. [13.56\)](#page-392-0) M Texte angehakt ist, wird neben dem Datum auch das Gewicht angegeben. Das geänderte Gewicht wird auch in die Tabelle übernommen.

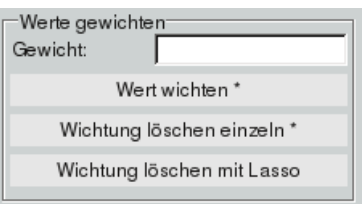

Abbildung 13.90: Werte wichten

Falls Sie ein Gewicht in der Tabelle ändern, wird es auch in der Grafik aktualisiert.

Mit | Wichtung löschen einzeln \* || wird das Gewicht des Wertes der als nächtes angeklickt wird, zurück auf 1 gesetzt. Innerhalb des aufgezogenem Lassos setzten Sie mit | Wichtung löschen mit Lasso || die Gewichte all dieser Werte zurück auf 1.

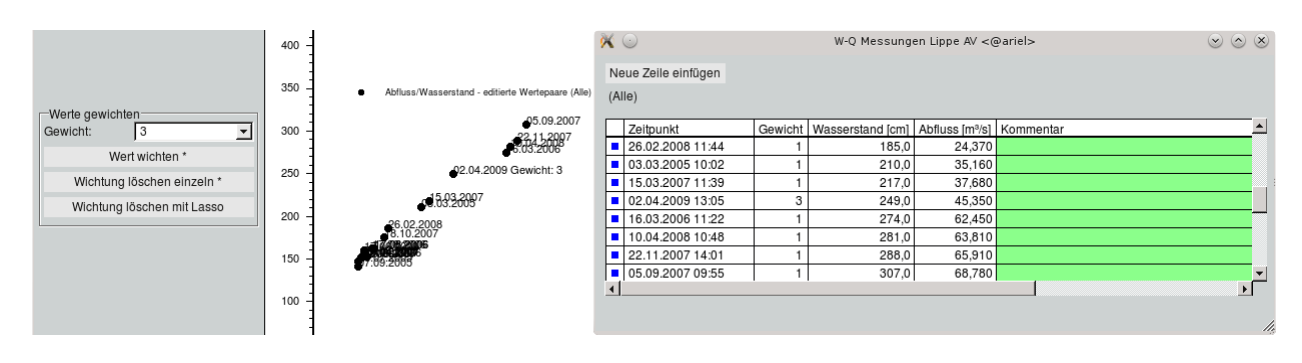

Abbildung 13.91: Wert gewichtet

# Berechnen:

Aus den dargestellten Messwertepaaren über  $\vert \nabla$  Abflusskurve erstellen  $\vert \rightarrow \vert$  Abflusskurve aus Abflussmessungen | können Sie im Rahmen  $\ \vdash$  Berechnen  $\hspace{0.1mm}-$  mit  $|\bigtriangledown\hspace{0.1mm}$  Abflusskurve berechnen  $|$  über eine Funktion die Abflusskurve berechnen lassen. Dies ist mit Potenz- und Exponentialfunktionen, Polynomen oder Mittelung möglich  $(\rightarrow$  Abb. [13.92\)](#page-414-0).

In der oberen Liste wählen Sie welche Abflusskurve bestimmt werden soll, die mittlere Abflusskurve bzw. die obere- oder untere Hüllkurve. In der Liste darunter wird eingestellt, ob dies als Kurve0 oder als Teilkurve gemerkt werden soll.

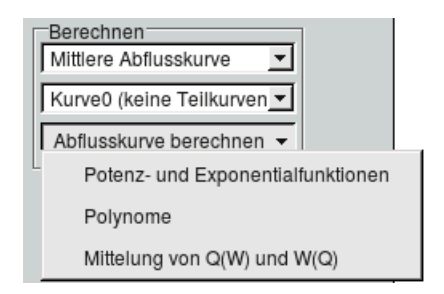

<span id="page-414-0"></span>Abbildung 13.92: Die verschiedenen Funktionen

Die Grundlage der Berechnung sind die dargestellten W/Q-Messwertepaare. Es werden nur die Wertepaare zur Berechnung herangezogen die zwischen den Werten von Wmin und Wmax liegen. Wmin und Wmax sind Eingabefelder in den sich öffnenden Fenster.

# • Potenz- und Exponentialfunktionen

Es öffnet sich das Fenster aus Abbildung [13.93.](#page-415-0)

Im Rahmen  $\textcolor{red}{\vdash}$  Parameter bestimmen  $\textcolor{red}{\vdash}$  wählen Sie ob die Abflusskurve mittels Potenzfunktion oder Exponentialfunktion berechnet werden soll.

Über den Knopf W0 berechnen wird nur W0 berechnet, mit dem Knopf Parameter a und b berechnen werden a und b anhand von W0 berechnet. Ist W0 noch nicht angegeben, wird dies mitberechnet.

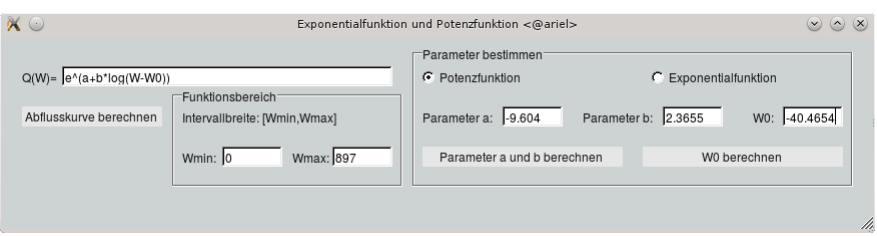

<span id="page-415-0"></span>Abbildung 13.93: Potenz- und Exponentialfunktion

Im linken Teil des Fensters ( $\hookrightarrow$  Abb. [13.93\)](#page-415-0) sehen Sie die Formel für die Abflusskurve Q(W). Auf welchem Bereich von Wasserständen die Kurve definiert ist wird mit Wmin bis Wmax festgelegt. Durch das betätigen von | Abflusskurve berechnen || wird aus den eingegebenen Parametern und dem Definitionsbereich die Abflusskurve berechnet und in die Grafik eingetragen. Alle leeren Parameter werden automatisch berechnet. Durch ändern der Parameter und erneutes klicken auf Abflusskurve berechnen || wird die vorhandene Abflusskurve durch die neu berechnete Abflusskurve ersetzt.

Anschlieÿend muss die Teilkurve mit den geänderten Wertepaaren im Fenster aus Abbildung [13.93](#page-415-0)  $\mathsf{mit} \mid \mathsf{A}$ bflusskurve berechnen  $\parallel$  neu berechnet werden.

## • Polynome

Möchten Sie die Abflusskurve über ein Polynom berechnen, können Sie im Rahmen  $\begin{array}{l} \mathsf{p}-\end{array}$ Parameter des Polynoms bestimmen  $\begin{array}{l} \mathsf{p}-\end{array}$  ( $\hookrightarrow$  Abb. [13.94\)](#page-415-1) den Grad des Polynoms wählen. Über den Knopf Parameter des Polynoms berechnen || werden aus den aktiven Wertepaaren die Parameter des Polynoms bestimmt. Im Anschluss können Sie diese auch modizieren.

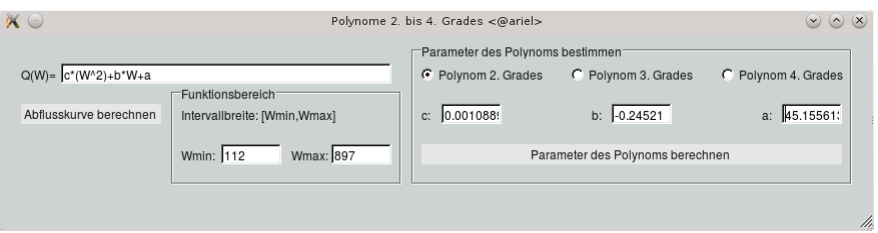

<span id="page-415-1"></span>Abbildung 13.94: Polynomialfunktion

Im linken Teil des Fensters wird die genutze Formel angegeben. Auch diese kann hier auf Wunsch angepasst werden. Mit dem Betätigen des Knopfes | Abflusskurve berechnen || wird die Abflusskurve anhand der Formel und den eingetragenen Parametern berechnet und in der Grafik dargestellt. Nicht ausgefüllte Felder werden automatisch bestimmt. Ist Wmin kleiner als der minimale Wert des Abflusskurve, wird Wmin entsprechend korrigiert.

Auf der QWest-Hauptoberfläche können anschließend im Rahmen  $\ \vdash$  Neue Abflusskurve speichern  $-$  die Kurven als Abflusskurve gespeichert werden ( $\leftrightarrow$  Kap. [13.2.6\)](#page-434-0).

## • Mittelung von Q(W) und W(Q)

Im Fenster "Mittelung von Q(W) und W(Q)" ( $\hookrightarrow$  Abb. [13.95\)](#page-416-1) können Sie die gemittelte Kurve von Q(W) und W(Q) berechnen. Es ist auch möglich nur W(Q) oder nur Q(W) darzustellen.

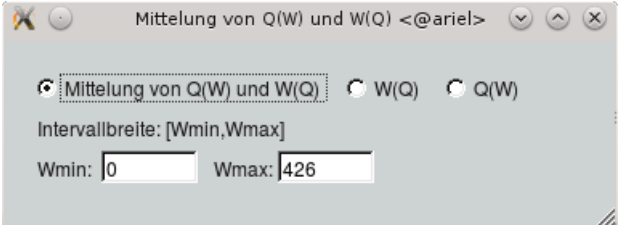

<span id="page-416-1"></span>Abbildung 13.95: Mittelung

Falls in der Liste Kurve0 eingestellt ist erscheint nach dem Berechnen der Abflusskurve der Rahmen  $\Box$  Neue Abflusskurve speichern  $\Box$  Die Abflusskurve kann mit dem Abflusskurve speichern gespeichert werden ( $\rightarrow$  Kap. [13.2.6\)](#page-434-0)

### <span id="page-416-0"></span>13.2.4.3 Aus vorhandener Abflusskurve erstellen

Bei | Aus vorhandener Abflusskurve erstellen || wird die zu bearbeitende Abflusskurve hervorgehoben auf dem Canvas dargestellt. Mit anklicken von <sup>√</sup> Messwertepaare darstellen werden zudem die W/Q-Messwertepaare dargestellt. Über Tabelle öffnet sich ein neues Fenster mit den W/Q-Wertepaaren der Abflusskurve in 1cm Wasserstandsschritten. Diese Einträge können wie üblich editiert werden. Zum grafischen Bearbeiten gibt es die allgemeinen Werkzeuge ( $\rightarrow$  Kap. [13.2.4.1\)](#page-410-0) und zusätzlich die Werkzeuge im Gesamt verschieben –  $(\hookrightarrow$  Abb. [13.96\)](#page-416-2).

<span id="page-416-2"></span>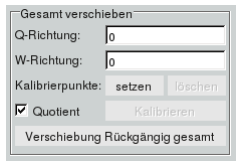

Abbildung 13.96: Werkzeuge zum Verschieben von W/Q-Wertepaaren

Diese beinhalten ein Eingabefeld zur Verschiebung aller W/Q-Wertepaare in Q-Richtung und ein Eingabefeld zur Verschiebung in W-Richtung. Veränderungen werden in der Tabelle angezeigt.

### 13.2. QWEST 393

Es ist überdies möglich die Abflusskurve an gesetzten Kalibrierpunkten anzuschmiegen. Dazu drücken Sie | setzen || und Kalibrierpunkte werden im Canvas an der Stelle des Mauszeigers durch drücken der linken Maustaste gestzt ( $\hookrightarrow$  Abb. [13.97\)](#page-417-1).

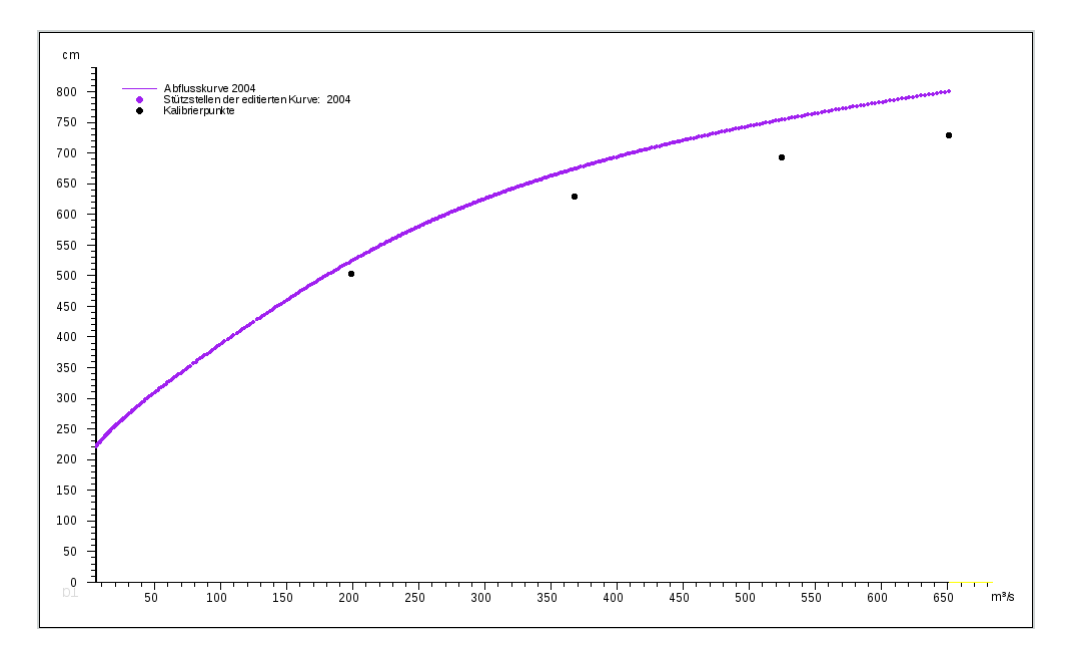

<span id="page-417-1"></span>Abbildung 13.97: Abflusskurve und gesetzte Kalibrierungspunkte

Mit drücken von | löschen || wird der Kalibrierpunkt gelöscht, der dem Mauszeiger beim drücken der linken Maustaste am nächsten ist. Mit <sup>√</sup> Quotient wird festgelegt ob die proportionale Verschiebung der W/Q-Wertepaare mit W=W(Q)\*d(Wk(Qk)/W(Qk))/dQ oder W=W(Q)+d(Wk(Qk)-W(Qk))/dQ erfolgt.

Nach Drücken von | Kalibrieren || erfolgt die Kalibriereung der Abflusskurve ( $\leftrightarrow$  Abb. [13.98\)](#page-418-0).

Die Änderungen werden in die Tabelle mit den W/Q-Wertepaaren übernommen ( $\leftrightarrow$  Abb. [13.99\)](#page-418-1).

Alle Veränderungen der W/Q-Wertepaare können mit Drücken von Verschiebung Rückgängig gesamt zurück genommen werden.

### <span id="page-417-0"></span>13.2.4.4 Abflusskurve mit festen W-Schritten, Abflusskurve mit festen W-Schritten

Bei Abflusskurve mit festen W-Schritten || und bei | Abflusskurve mit abhängigen Q-Schritten || ( $\leftrightarrow$  Abb. [13.100](#page-419-0) und [13.101\)](#page-419-1) wird der Abfluss aus dem Wasserstand und den jeweiligen Abflusskurven berechnet. Diese W/Q-Wertepaare werden mit der zugehörigen Abflusskurve im Canvas eingezeichnet.

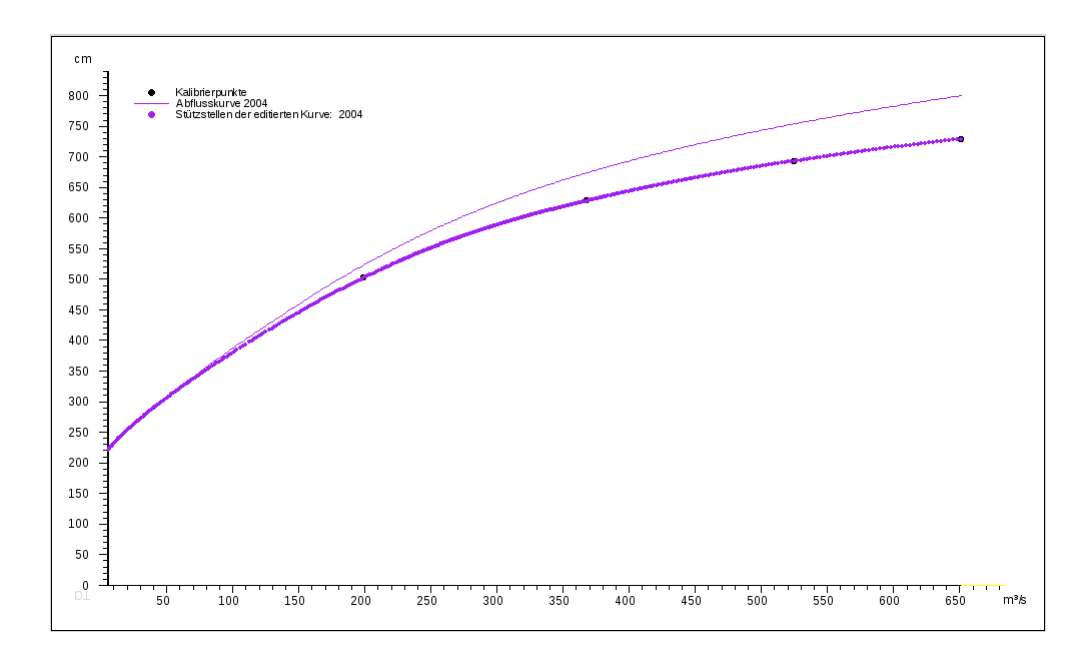

<span id="page-418-0"></span>Abbildung 13.98: Abflusskurve und kalibrierte Abflusskurve

|   | Neue Zeile einfügen |                                            |                           |
|---|---------------------|--------------------------------------------|---------------------------|
|   |                     | Wasserstand [cm] Abfluss [m3/s] Kurve 2004 | Kommentar zu Kurve 2004   |
|   | 220,0               | 5,450                                      |                           |
|   | 221,0               | 5,833                                      | W um 0 geändert           |
|   | 222,0               | 6,220                                      | W um 0 geändert           |
|   | 222,9               | 6,611                                      | W um -0,1 geändert        |
|   | 223,9               | 7.005                                      | W um -0,1 geändert        |
| ۰ | 224,9               | 7.403                                      | W um -0,1 geändert        |
| ٦ | 225,9               | 7.804                                      | W um -0,1 geändert        |
| п | 226,9               | 8,209                                      | W um -0,1 geändert        |
| ٦ | 227,8               | 8,617                                      | W um -0,2 geändert        |
| п | 228,8               | 9,029                                      | W um -0,2 geändert        |
|   | 229,8               | 9,444                                      | W um -0,2 geändert        |
|   | 230,8               | 9,862                                      | W um -0,2 geändert        |
|   | 232,7               | 10,708                                     | W um -0,3 geändert        |
|   | 233.7               |                                            | 11,136 W um -0,3 geändert |
|   | 235,7               | 12,002                                     | W um -0,3 geändert        |
|   | 236,6               |                                            | 12,439 W um -0,4 geändert |

<span id="page-418-1"></span>Abbildung 13.99: Tabelle mit den geänderten W/Q-Wertepaaren nach der Kalibrierung

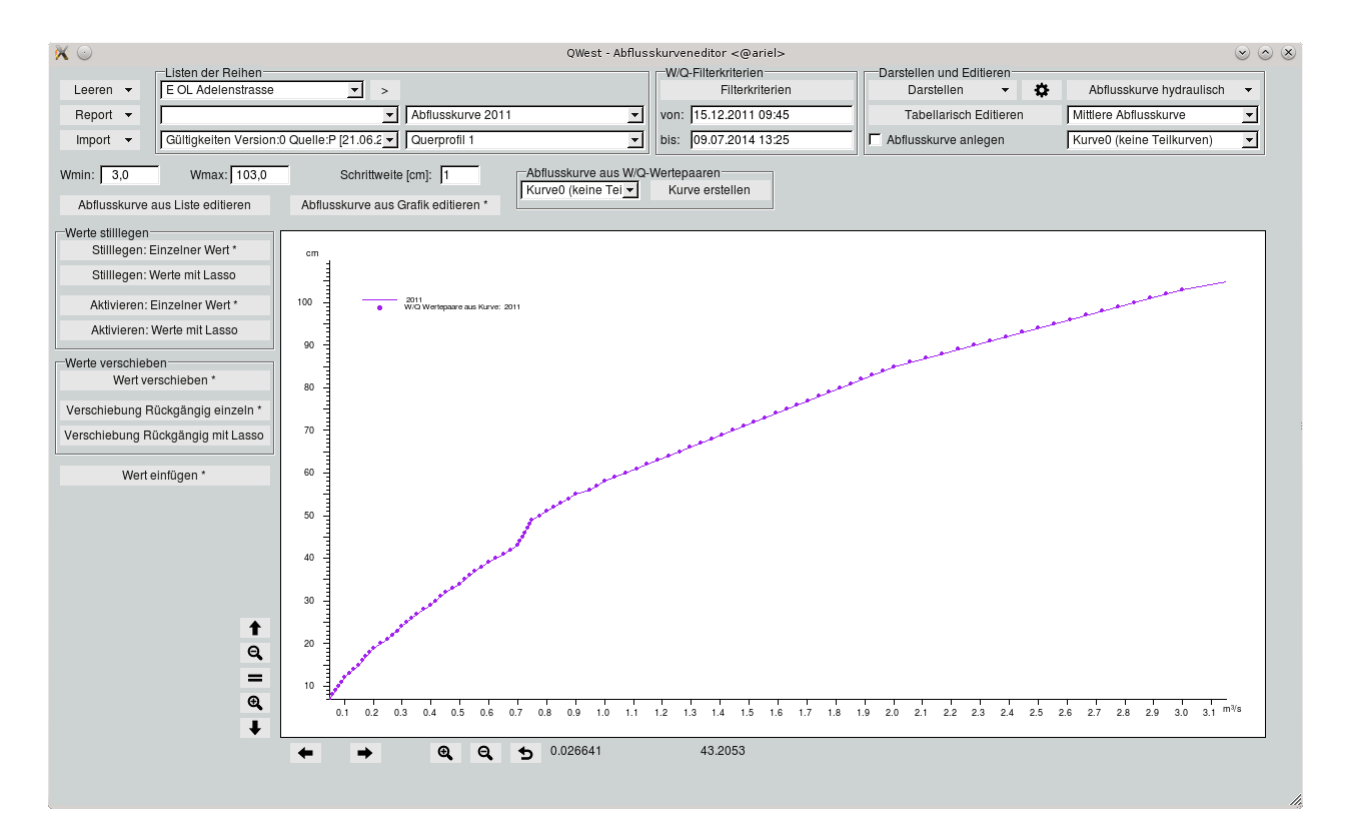

<span id="page-419-0"></span>Abbildung 13.100: Feste W-Schritte aus Abflusskurve

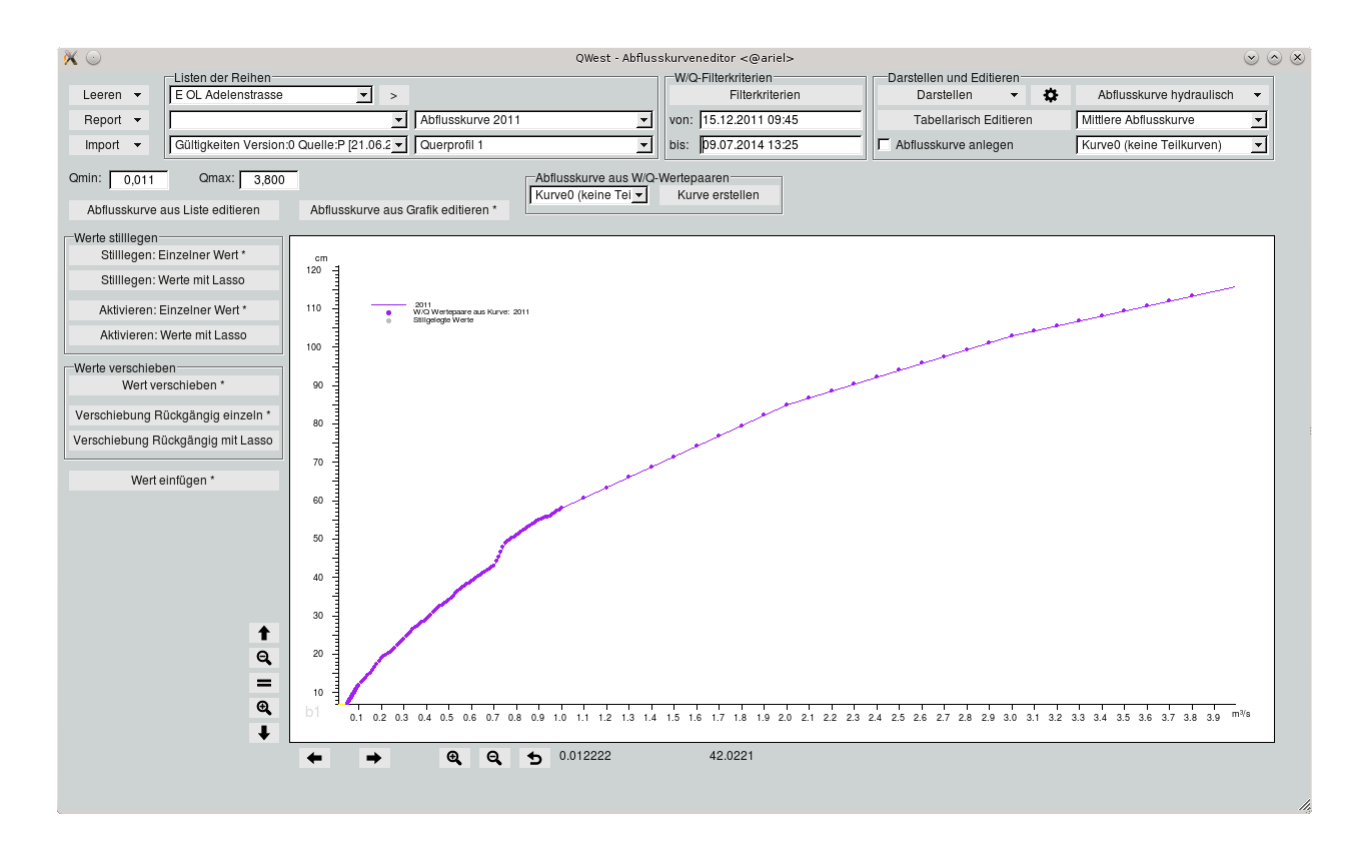

<span id="page-419-1"></span>Abbildung 13.101: Abhängige Q-Schritte aus Abflusskurve

Über Tabelle öffnet sich ein neues Fenster mit den dargestellten W/Q-Wertepaaren. Je nachdem welche Wertepaare in der Grafik dargestellt sind, erscheint die Tabelle für feste W-Schritte oder für abhängige Q-Schritte.

Es werden neben der Grafik die Werkzeuge "Werte stillegen", "Werte verschieben" und "Werte einfügen" eingeblendet. Grafisch Werte bearbeiten ist im Abschnitt "Abflusskurven grafisch bearbeiten" ( $\hookrightarrow$  Kap. [13.2.4.1\)](#page-410-0) beschrieben.

# • Tabelle mit festen W-Schritten

Bei festen Wasserstands-Schritten beginnt die Tabelle bei Wmin und steigt pro Zeile um die angegeben Schrittweite. Der letzte Eintrag ist bei Wmax (auf die Schrittweite gerundet).

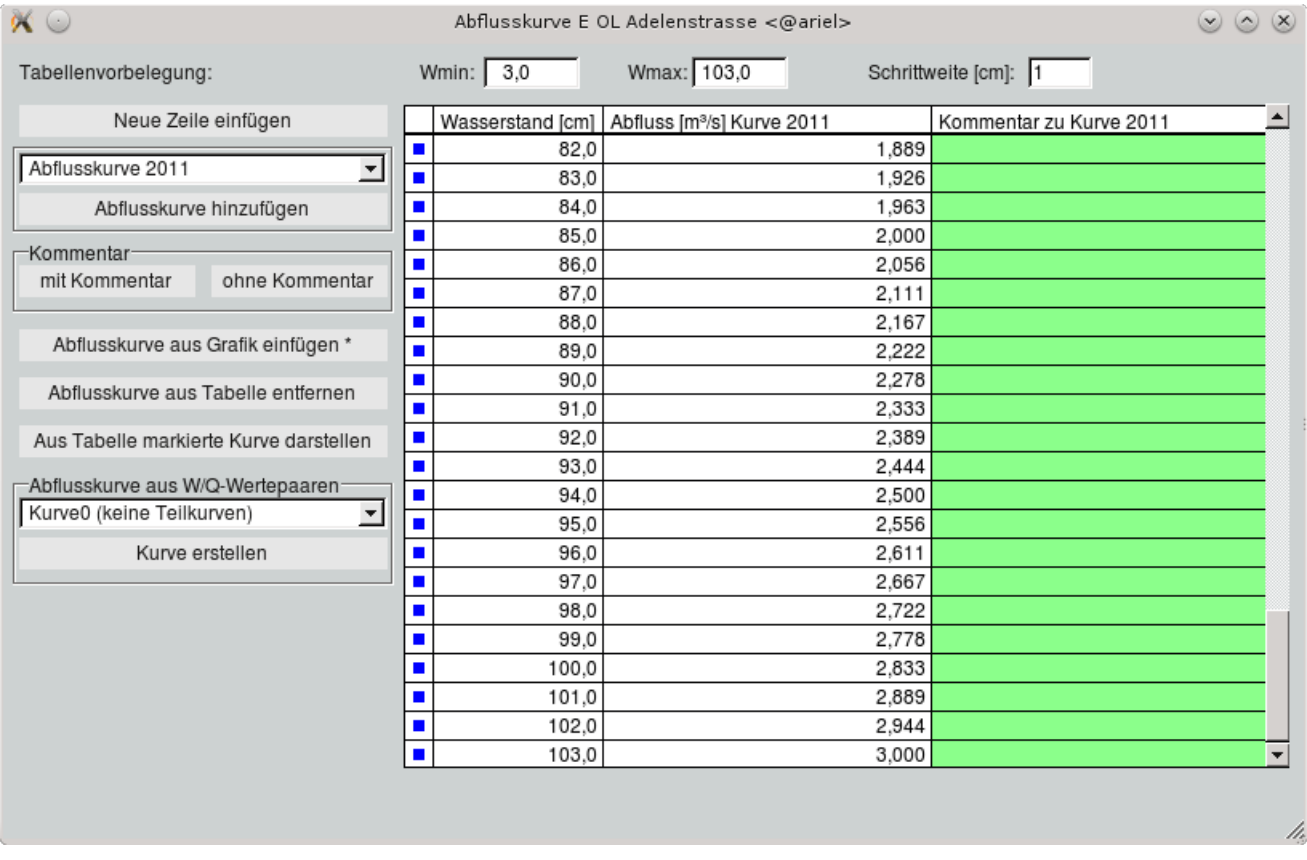

Abbildung 13.102: Tabelle mit festen W-Schritten

Die Vorbelegung von Wmin, Wmax und die Schrittweite kann angepasst werden. Daraufhin werden die Tabelleneinträge neu dargestellt.

Wasserstands- und/oder Abflusswerte können geändert werden und die Wertepaare die zur Abflusskurvenbestimmung benutzt werden sollen, müssen mit einem Rechtsklick in die erste Spalte blau markiert werden. Deselektierte stillgelegte Wertepaare werden nicht benutzt.

Möchten Sie weitere Wertepaare hinzufügen, geschiet dies durch Drücken von Neue Zeile einfügen . Geänderte oder neu hinzugefügte Wertepaare bekommen einen entsprechenden Eintrag im Kommentarfeld.

Es ist möglich, mehrere Abflusskurven nebeneinander in der Tabelle darzustellen und zu bearbeiten. Dazu wählen Sie die Abflusskurve die Sie in die Tabelle hinzufügen möchten aus der Abflusskurvenliste ( $\hookrightarrow$  Abb. [13.103\)](#page-421-0) aus und fügen sie durch Betätigen von | Abflusskurve hinzufügen | in die Tabelle ein. Daraufhin wird eine neue Spalten mit den Abflusswerten der neuen Abflusskur-ve der Tabelle hinzugefügt. Ein Beispiel mit drei Abflusskurven sehen Sie in Abbildung [13.104.](#page-421-1) Standardmäßig wird die erste Abflusskurve mit Kommentarspalte angezeigt, weitere hinzugefügte Abfluskkurven werden ohne Kommentarspalte eingefügt. Um bei weiteren Abflusskurven auch die Kommentarspalte einzublenden, markieren Sie die entsprechende Abflusskurvenüberschrift in der Tabelle mit einem Rechtsklick fett und klicken anschließend auf mit Kommentar . Die Kommentarspalte einer fett markierten Abflusskurve kann ebenso ausgeblendet werden indem Sie auf ohne Kommentar  $\parallel$  klicken.

Ist es eindeutig welche Kommentarspalte gelöscht oder hinzugefügt werden soll, z.B. wenn nur eine Kommentarspalte vorhanden ist, kann auf das vorherige fett Markieren verzichtet werden und direkt der entsprechende Kommentarknopf gedrückt werden.

| Abflusskurve 2011                                     |  |  |
|-------------------------------------------------------|--|--|
| Abflusskurve 1101 [21.06.2011 00:00,12.11.2012 10:10] |  |  |
| Abflusskurve 1402                                     |  |  |
| Abflusskurve 1407 [12.11.2012 10:10,01.11.2016 00:00] |  |  |
| Abflusskurve 2011                                     |  |  |
| Abflusskurve 2014                                     |  |  |
| Abflusskurve 2015                                     |  |  |
|                                                       |  |  |

<span id="page-421-0"></span>Abbildung 13.103: Wahl der Abflusskurve zum hinzufügen

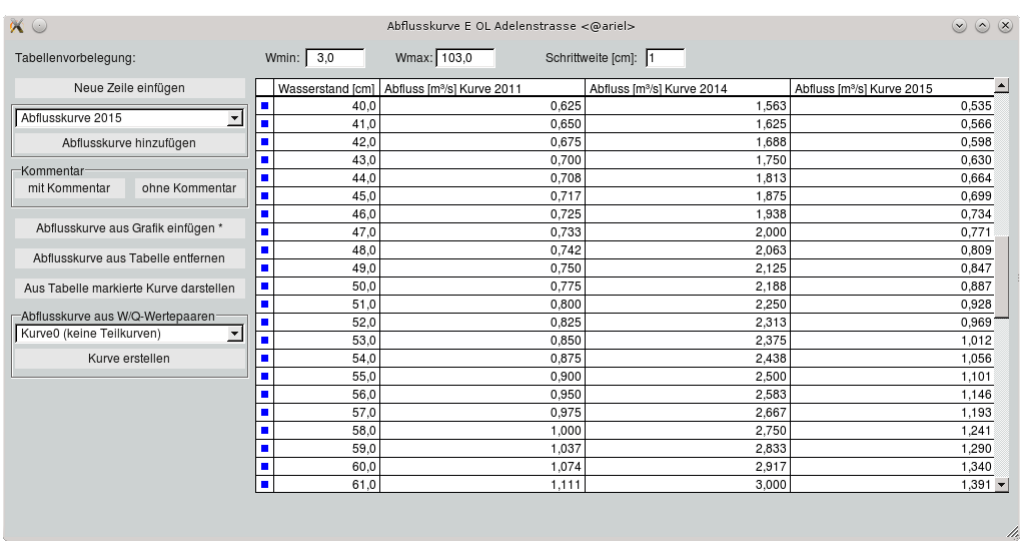

<span id="page-421-1"></span>Abbildung 13.104: Tabelle mit drei Abflusskurven, ohne Kommentarspalten

Mit | Abflusskurve aus Grafik einfügen  $*\|$  wird die im Anschluss angeklickte Abflusskurve aus der Garfik in die Tabelle hinzugefügt.

Um eine Abflusskurve aus der Tabelle zu entfernen können Sie diese in der Tabelle mit einem Rechtsklick in die Spaltenüberschrift fett markieren ( $\hookrightarrow$  Abb. [13.105\)](#page-422-0) und über Abflusskurve aus Tabelle entferne entfernen.

Falls keine oder mehrere Abflusskurven fett markiert sind, erscheint ein Auswahlfenster indem Sie die zu entfernende Kurve äuswählen können ( $\hookrightarrow$  Abb. [13.106\)](#page-422-1). Nach Bestätigen mit | OK || wird die gewählte Kurve aus der Tabelle gelöscht.

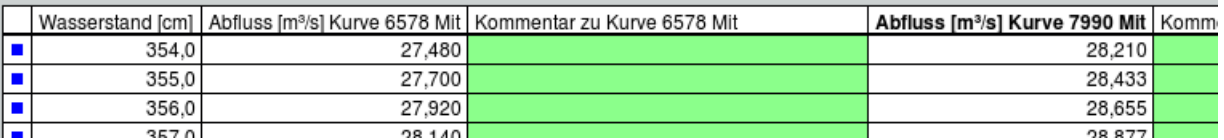

Abbildung 13.105: Fett markierte Abflusskurve

<span id="page-422-0"></span>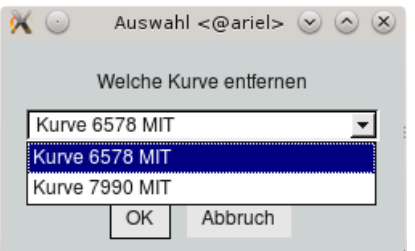

<span id="page-422-1"></span>Abbildung 13.106: Wahl der Abflusskurve zum Entfernen

Die fett markierte Abflusskurve kann mit Aus Tabelle markierte Kurve darstellen in die Grafik eingezeichnet werden. Ist keine oder sind mehrere Abflusskurven fett markiert, können Sie im folgenden Fenster (analog zu Abbildung [13.106\)](#page-422-1) die darzustellende Kurve auswählen und mit | OK || wird die Kurve dargestellt.

Möchten Sie aus den aktiven Wertepaaren eine Abflusskurve erstellen, müssen Sie diese Werte über | Kurve erstellen || als Kurve0 oder Teilkurve annehmen um sie später zu speichern. Wie Sie dies machen ist in Kapitel [13.2.6](#page-434-0) beschrieben.

Um einen Wert grafisch hinzuzufügen klicken Sie erst auf Wert einfügen \* , anschließend wählen Sie in der Grafik den Punkt andem das neue Wertepaar eingefügt werden soll. Das neue Wertepaar wird natürlich auch in die Tabelle eingefügt und mit dem Kommentar "Neues Wertepaar;" versehen  $(\hookrightarrow$  Abb. [13.107\)](#page-423-0).

Die Abflusskurve, definiert über die blau markierten Wertepaare in der Tabelle, wird durch Drücken von | Teilkurve annehmen || als "Kurve0" oder als eine Teilkurve gemerkt. Die gemerkten Teilkurven können später über  $\vert \bigtriangledown \vert$  Neue Abflusskurve erstellen  $\vert$  auf der QWest-Hauptoberfläche als neue Abflusskurve gespeichert werden ( $\leftrightarrow$  Kap. [13.2.6\)](#page-434-0).

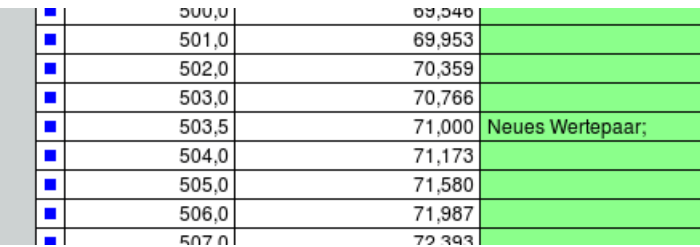

<span id="page-423-0"></span>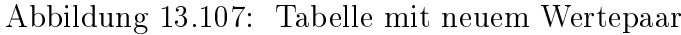

## • Tabelle mit abhängigen Q-Schritten

Öffnen Sie die Tabelle mit abhängigen Abfluss-Schritten, erscheint die Tabelle aus Abbildung [13.108.](#page-423-1) Der erste Eintrag ist Qmin und der letzte Qmax (gerundet auf den letzten abhängigen Q-Schritt). Diese Werte können hier angepasst werden und die Tabelle wird daraufhin neu berechnet.

Abhängige Q-Schritte bedeutet, dass immer die zweite signikante Stelle um eins erhöht wird. Dadurch hat man bei geringen Abüssen viele Wertepaare mit einer feinen Einteilung und erreicht trotzdem durch relativ wenig Wertepaare große Abflusswerte.

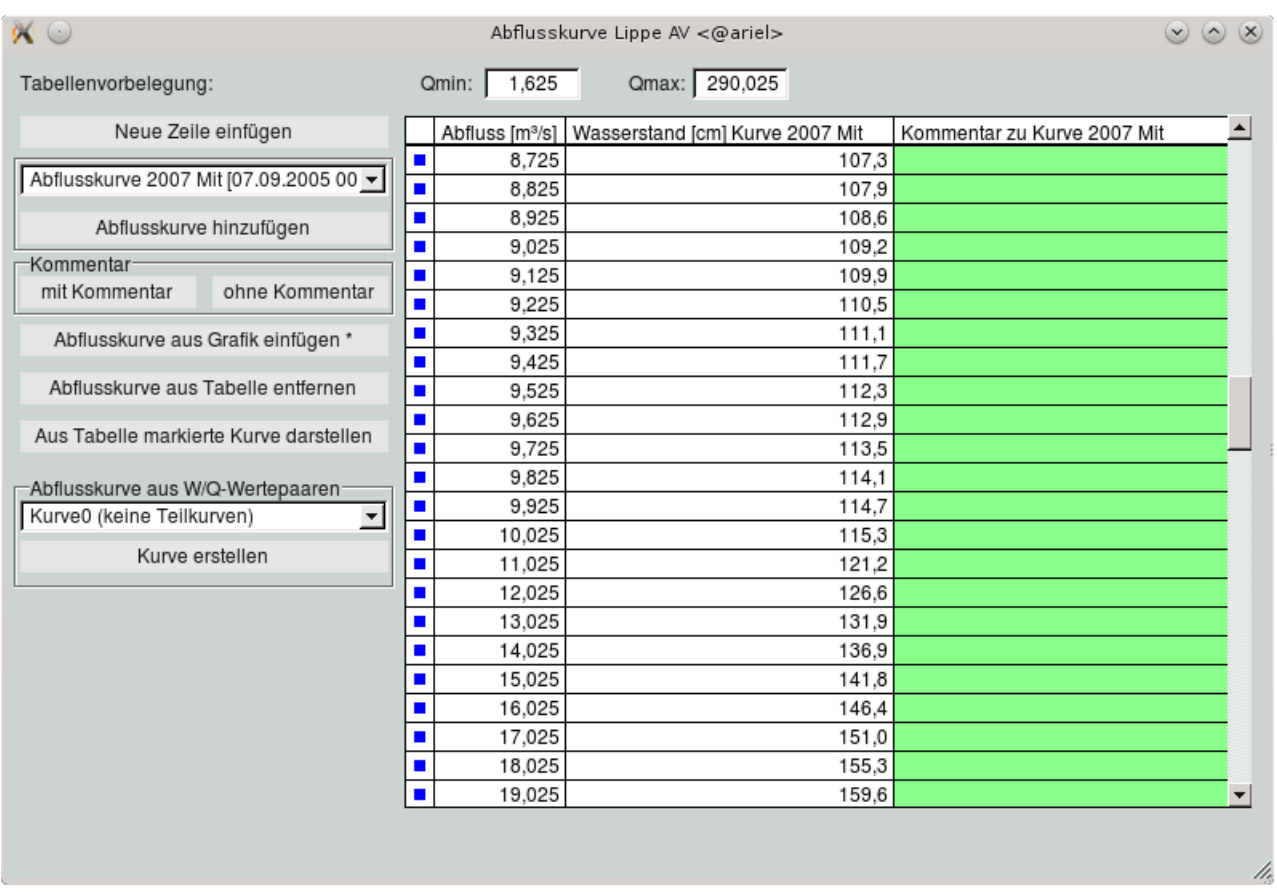

<span id="page-423-1"></span>Abbildung 13.108: Tabelle mit abhängigen Q-Schritten

Sie benutzen diese Tabelle und die Bedienelemente genauso wie bei "Tabelle mit festen W-Schritten" beschrieben. Der Unterschied besteht nur darin, dass anstatt zu einem Wasserstands-

wert von jeder Abflusskurve in der Tabelle der Abfluss berechnet wird, hier zu einem Abflusswert für alle Abflusskurven in der Tabelle der Wasserstand berechnet wird.

## <span id="page-424-0"></span>13.2.4.5 Neue Abflusskurve frei editieren

Wenn Werte ohne Bezug auf Abflusskurven eingegeben werden sollen, ist dies mit neue Abflusskurve frei editieren  $\|$  ( $\hookrightarrow$  Abb. [13.109\)](#page-424-1) möglich. Eine Vorbelegung der Wasserstandswerte per Schrittweite kann optional gesetzt werden.

Hier können Sie neue Wertepaare eingeben, indem Sie | Neue Zeile hinzufügen || anklicken. Nachdem Wasserstand und Abfluss eingegeben wurden, werden in der Grafik alle blau markierten Wertepaare dargestellt. Alternativ können auch über | Wert einfügen || neue Werte grafisch per Maus gesetzt werden.

Diese Wertepaare sind Zwangspunkte der Akimasplines und werden durch die Akimasplines genau durchlaufen. Zusätzlich zu diesen W/Q-Wertepaaren werden weitere W/Q-Wertepaare, die für die Akimasplines berechnet wurden, mit in die Grafik eingezeichnet. In Abbildung [13.110](#page-425-0) sehen Sie die automatisch berechneten Akimasplines aus den blau markierten Tabelleneinträgen von Abbildung [13.109.](#page-424-1)

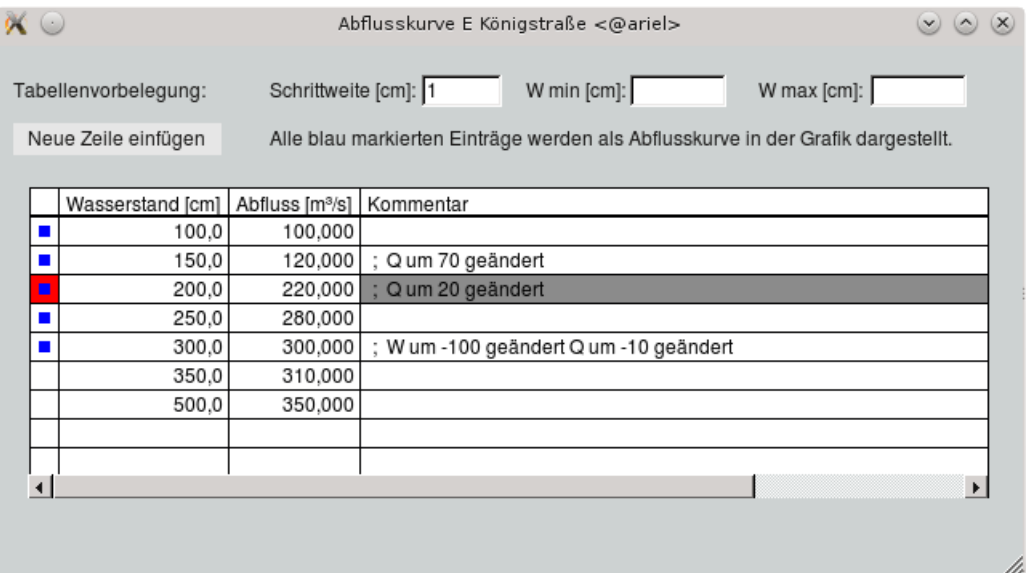

<span id="page-424-1"></span>Abbildung 13.109: Tabelle zum freien Editieren

Neben der Grafik erscheinen die Werkzeugsätze "Werte stillegen" und "Werte verschieben". Wie Sie diese Werkzeuge anwenden ist im Kapitel [13.2.4.1](#page-410-0) "Abflusskurven grafisch bearbeiten" bereits beschrieben. Unterhalb dieser Werkzeugsätze befindet sich der Trigger | Wert einfügen \* | Nachdem Sie den Trigger aktiviert haben, können Sie mit dem nächsten Mausklick grafisch ein neues Wertepaar an die geklickte Position im Canvas hinzufügen.

Die Werte können durch Anhaken von  $\sqrt{ }$  Akimaspline, durch Akimasplines verbunden werden. Um die Abflusskurve aus Akimasplines anzunhemen, wählen Sie auf der QWest-Hauptoberfläche, oberhalb der Grafik im Rahmen  $\begin{array}{c} \text{-} \end{array}$  Abflusskurve aus WQ-Wertepaaren  $-$  , "Kurve0" oder eine Teilkurve aus. Durch Klicken auf  $\lceil$  Kurve erstellen  $\parallel$  ist die Abflusskurve gemerkt um sie anschließend über  $\ \sqsubset$ 

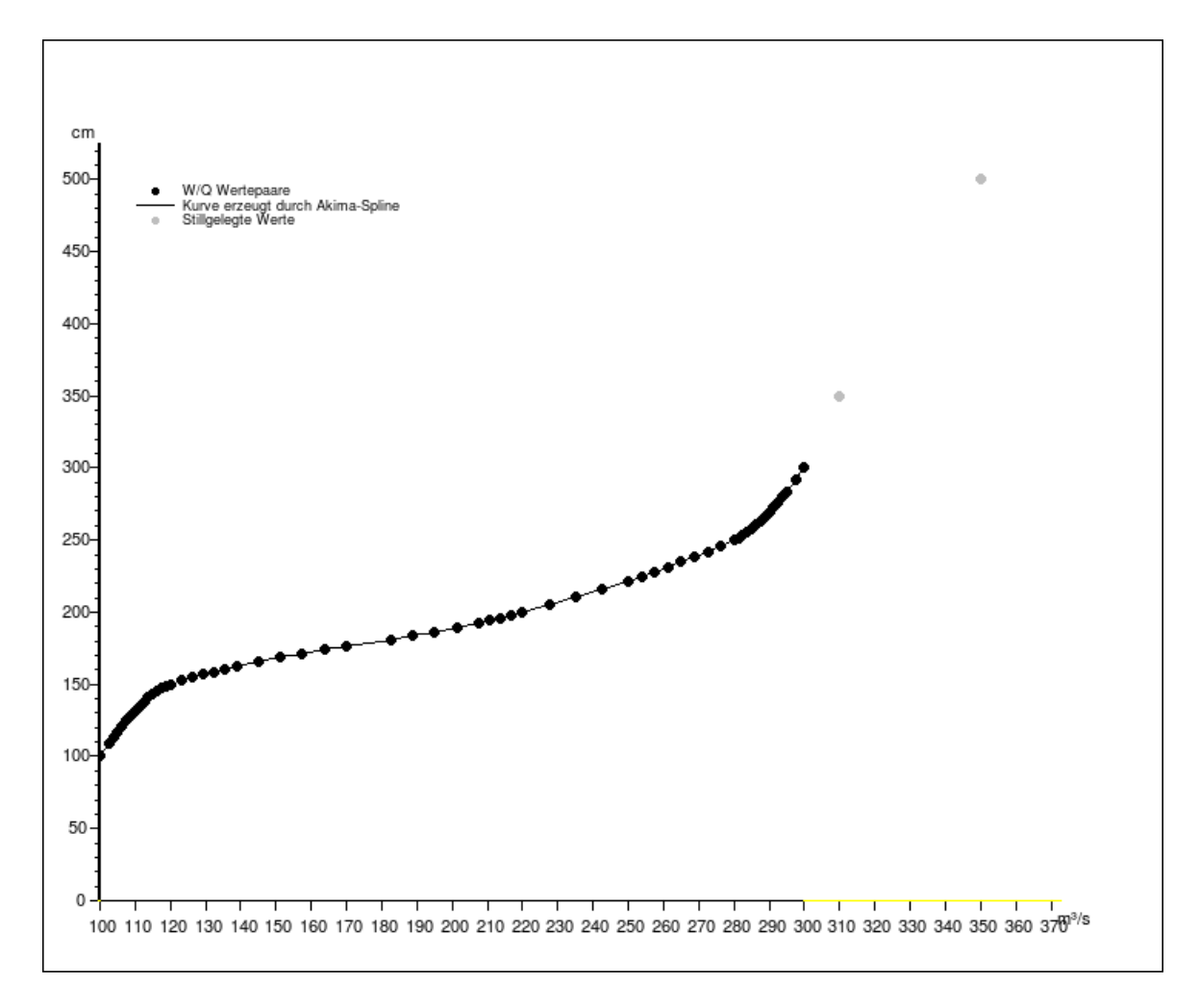

<span id="page-425-0"></span>Abbildung 13.110: Grafik mit berechneten Akimasplines

neue Abflusskurve speichern  $-$  zu speichern ( $\hookrightarrow$  Kap. [13.2.6\)](#page-434-0).

Die vorhandenen Messwerte können durch Anhaken von √ Messwertepaare darstellen zusätzlich als Orientierung dargestellt werden.

Bei der gemerkten Abflusskurve handelt es sich um alle schwarz dargestellten Wertepaare der Akimasplines und nicht nur um die Wertepaare (Zwangspunkte) aus der Tabelle bzw. die per Maus gesetzten Werte!

# <span id="page-426-0"></span>13.2.4.6 Neue Abflusskurve kombiniert aus Funktion und Akima-Spline

Diese Möglichkeit eine Abflusskurve zu erstellen ist eine Kombination aus dem freien Erstellen einer Abflusskurve und dem Berechnen mittels Exponentialfunktion oder Potenzfunktion. Die Kombi-Kurve erstellt eine mittels Exponentialfunktion oder Potenzfunktion aus den Messwerten errechnete Kurve, die durch zusätzlich gesetzte Zwangspunkte extrapoliert werden kann.

# <span id="page-426-1"></span>13.2.4.7 Entwurfs-Abflusskurve endgültig stellen

Eine Entwurfs-Abflusskurve kann man endgültig stellen, damit die Produktiv-Gültigkeit auf die Abflusskurve zugreifen kann. Endgültig gestellte Abflusskurven können NICHT mehr verändert oder gelöscht werden. Zum Endgültigstellen wählen Sie die Entwurfs-Abflusskurve aus der Abflusskurvenliste aus und klicken | Entwurfs-Abflusskurve endgültig stellen || an.Die endgültig zustellende Abflusskurve wird hervorgehoben(→ Abb. [13.111\)](#page-427-0) und eine Anfrage erscheint. Dadurch ist die Möglichkeit gegeben den Vorgang zum Endgültigstellen abzubrechen.

# <span id="page-426-2"></span>13.2.4.8 Entwurfs-Abflusskurve löschen

Wenn Sie eine neue Abflusskurve anlegen, haben Sie die Möglichkeit diese im Entwurfs-Status zu speichern. Entwurfs-Abflusskurven können jederzeit geändert und gelöscht werden. Zum Löschen wählen Sie die zulöschende Abflusskurve aus der Abflusskurvenliste aus und klicken  $\mid$  Entwurfs-Abflusskurve löschen  $\mid$ an. Die zulöschende Abflusskurve wird hervorgehoben( $\hookrightarrow$  Abb. [13.112\)](#page-428-0) und eine Löschanfrage erscheint. Dadurch ist die Möglichkeit gegeben den Löschvorgang abzubrechen.

# 13.2.4.9 Abflusskurve editieren

 $\ddot{\bm{\theta}}$ Über den Eintrag Abflusskurve editieren  $\|\bm{\mathsf{w}}\|$ rd die gewählte Abflusskurve mit ihren Stützstellen dargestellt. Diese können Sie grafisch (→ Kap. [13.2.4.1\)](#page-410-0) oder tabellarisch mit Tabellarisch Editieren bearbeiten.

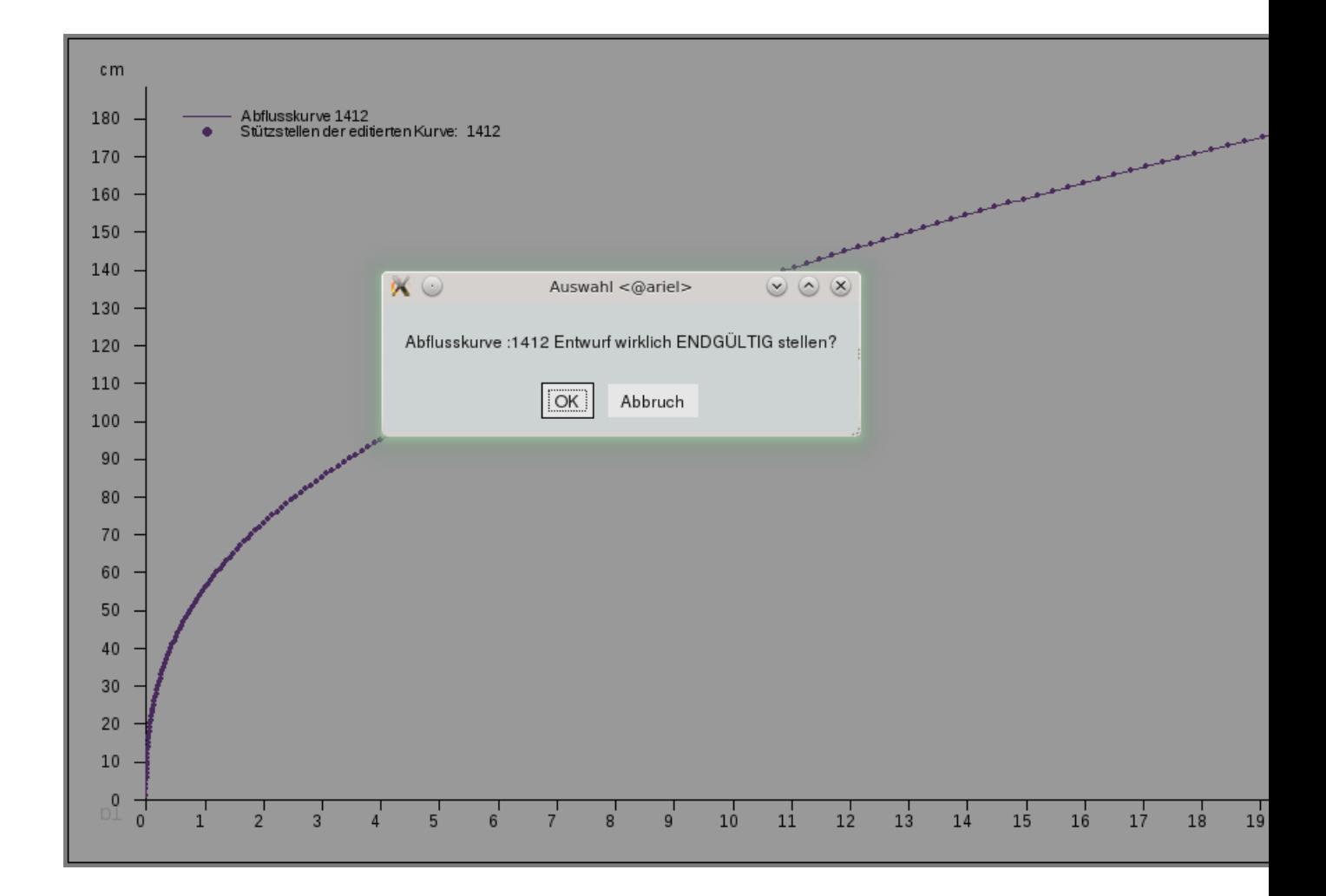

<span id="page-427-0"></span>Abbildung 13.111: Entwurfs-Abflusskurve endgültig stellen

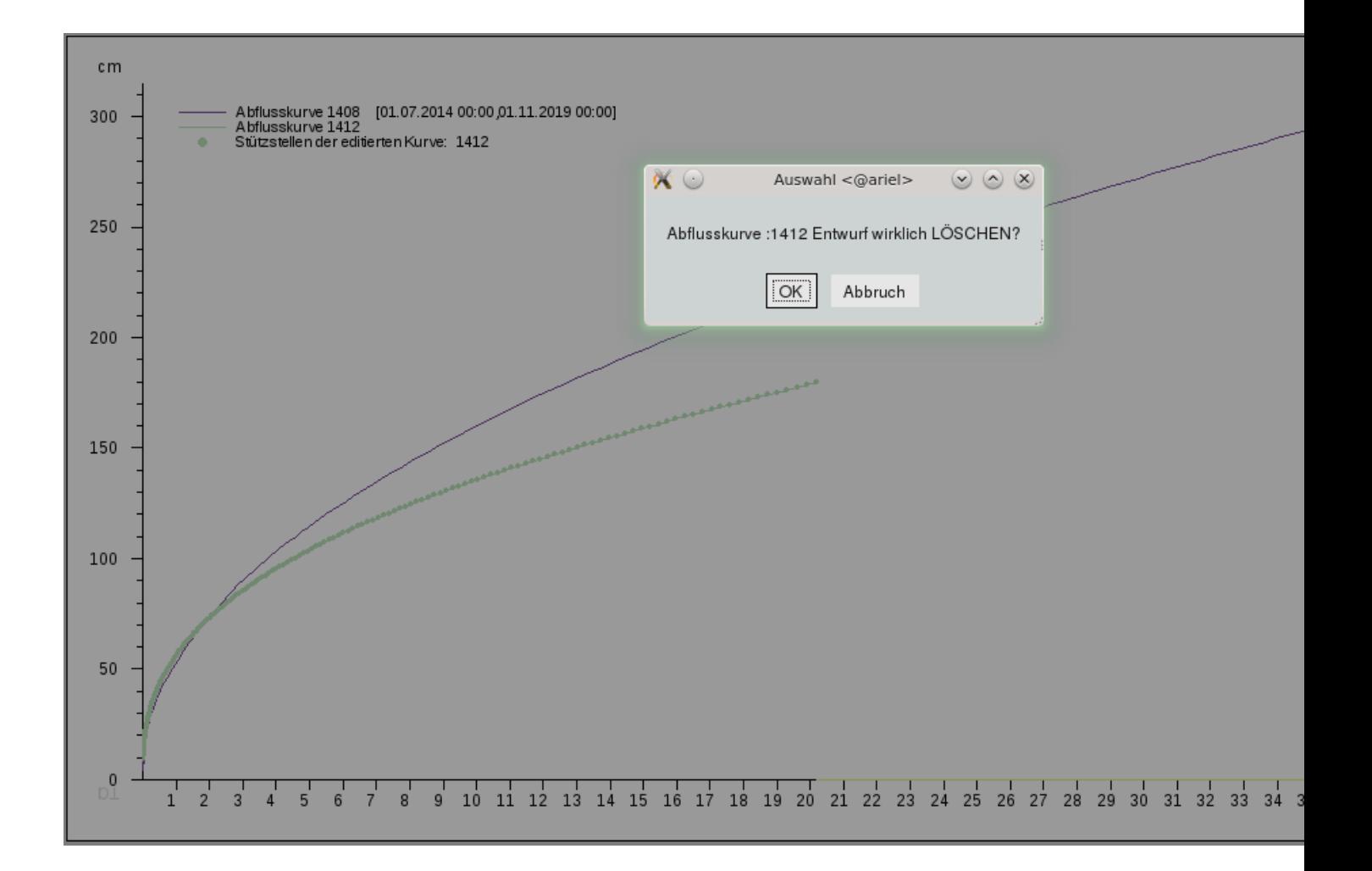

<span id="page-428-0"></span>Abbildung 13.112: Entwurfs-Abflusskurve löschen

# 13.2.5 Abflusskurve hydraulisch

Möchten Sie Abflusskurven hydraulisch bestimmen, finden Sie hier drei Möglichkeiten dazu.

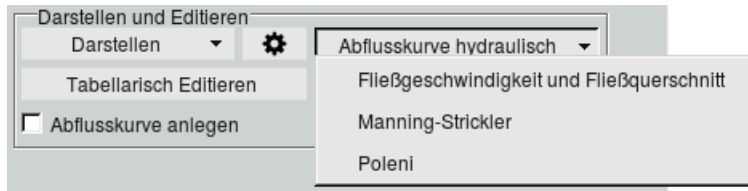

Abbildung 13.113: Menü Abflusskurve hydraulisch

# 13.2.5.1 Fließgeschwindigkeit und Fließquerschnitt

Über den Menüeintrag | Fließgeschwindigkeit und Fließquerschnitt || können Sie eine Abflusskurve aus den Messungen der Fließgeschwindigkeit und der Fläche des Fließquerschnittes erstellen.

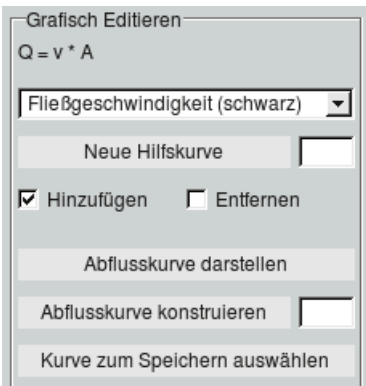

Abbildung 13.114: Editierwerkzeuge für "Fließgeschwindigkeit und Fließquerschnitt"

Die verwendete Formel,  $Q = v$  \*A, wird im Rahmen der Werkzeuge eingeblendet.

Wenn Sie eine Hilfskurve einzeichnen möchten, wählen Sie in der Liste die Fließgeschwindigkeit (schwarz) bzw. den Fließquerschnitt (rot) aus. Eine Hilfskurve die stattdessen zum Berechnen der Abflusskurve herangezogen wird, können Sie durch anklicken von | Neue Hilfskurve || erstellen. Durch anschließende Mausklicks in die Grafik definieren Sie die Punkte der Kurve, die Anzahl der Punkte wird im Feld neben dem Knopf mitgezählt. Beenden Sie das Erstellen der Hilfskurve durch | Kurvenkonstruieren beenden ||

Durch Betätigen des Knopfes | Abflusskurve darstellen || wird die Abflusskurve berechnet und in der Grafik dargestellt  $(\rightarrow$  Abb. [13.115\)](#page-430-0). Auch hier können Sie über | Abflusskurve konstruieren ||, statt der berechneten Abflusskurve , eine Ab $flusskurve über Punkte analog zur Hilfskurve erstellen. Über den Knopf | Kurve zum Speicher auswählen |$ selektieren Sie mit dem folgenden Mausklick die zu speichernde Kurve. Diese wird nun gepunktet dargestellt. Diese Kurve wird mit | Kurve speichern | zum speichern vorgemerkt.

Oberhalb der Grafik ( $\leftrightarrow$  Abb. [13.116\)](#page-430-1) im Rahmen  $\leftarrow$  hydr. Abflusskurve speichern  $\leftarrow$  wird die Abusskurvennummer mit der bisher höchsten um eins erhöht vorbelegt. Der eingetragene von- bis-Bereich wird durch Speichern  $\parallel$  mit in die Abflusskurve abgespeichert.

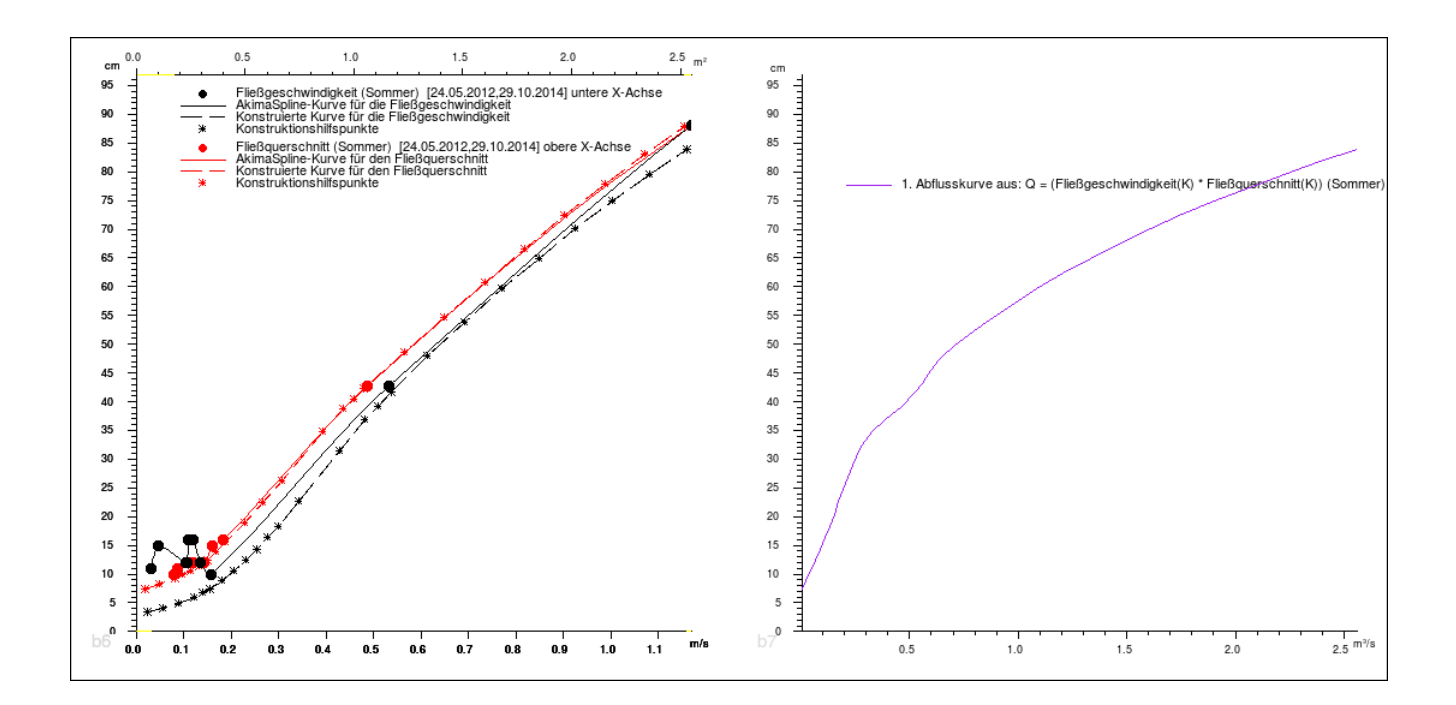

Abbildung 13.115: Abflusskurve aus Fließgeschwindigkeit und Fließquerschnitt

<span id="page-430-0"></span>

| ⊤hydr. Abflusskurve speichern               |                       |      |            |
|---------------------------------------------|-----------------------|------|------------|
| Mittlere Kurve: Fließgeschw. mal Fließquer. | Abflusskurvennr. 2016 |      | Speichern  |
| Kommentar: Fließgeschw. mal Fließquer.      | von: 1.4.2016         | bis: | 31.10.2016 |

<span id="page-430-1"></span>Abbildung 13.116: Speichern der berechneten Abflusskurve

## 13.2.5.2 Manning-Strickler

Über den Menüeintrag Manning-Strickler können Sie eine Abflusskurve zu einem Gerinne über den Fließquerschnitt und den hydraulischen Radius bestimmen. Fließquerschnitt und/oder hydraulischer Radius kann auch durch Ersatzkurven angepasst werden. Diese erstellen Sier wie im Kapitel vorher "Fließgeschwindigkeit und Fließquerschnitt" beschrieben.

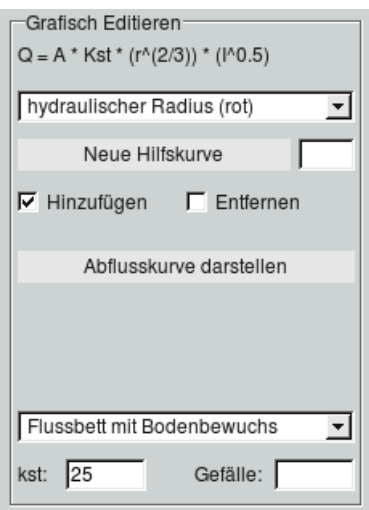

Abbildung 13.117: Werkzeuge für Manning-Strickler

Die eingeblendete Berechnungsformel für Q berücksichtigt die Gerinneoberfläche. Dazu wählen Sie in der Liste aus Abbildung [13.118](#page-431-0) den passenden Eintrag. Daraufhin wird der Beiwert kst darunter auf einen entsprechenden Wert gesetzt. Dieser kann natürlich beliebig angepasst werden. Das Gefälle I können Sie daneben eintragen.

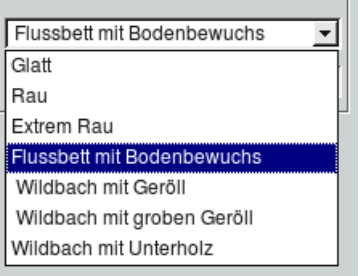

<span id="page-431-0"></span>Abbildung 13.118: Liste der Gerinneoberächen

Ein Beispiel für eine berechnete Abflusskurve aus dem Fließquerschnitt und einer Ersatzkurve für den hydraulischen Radius ist in Abbildung [13.119](#page-432-0) zu sehen.
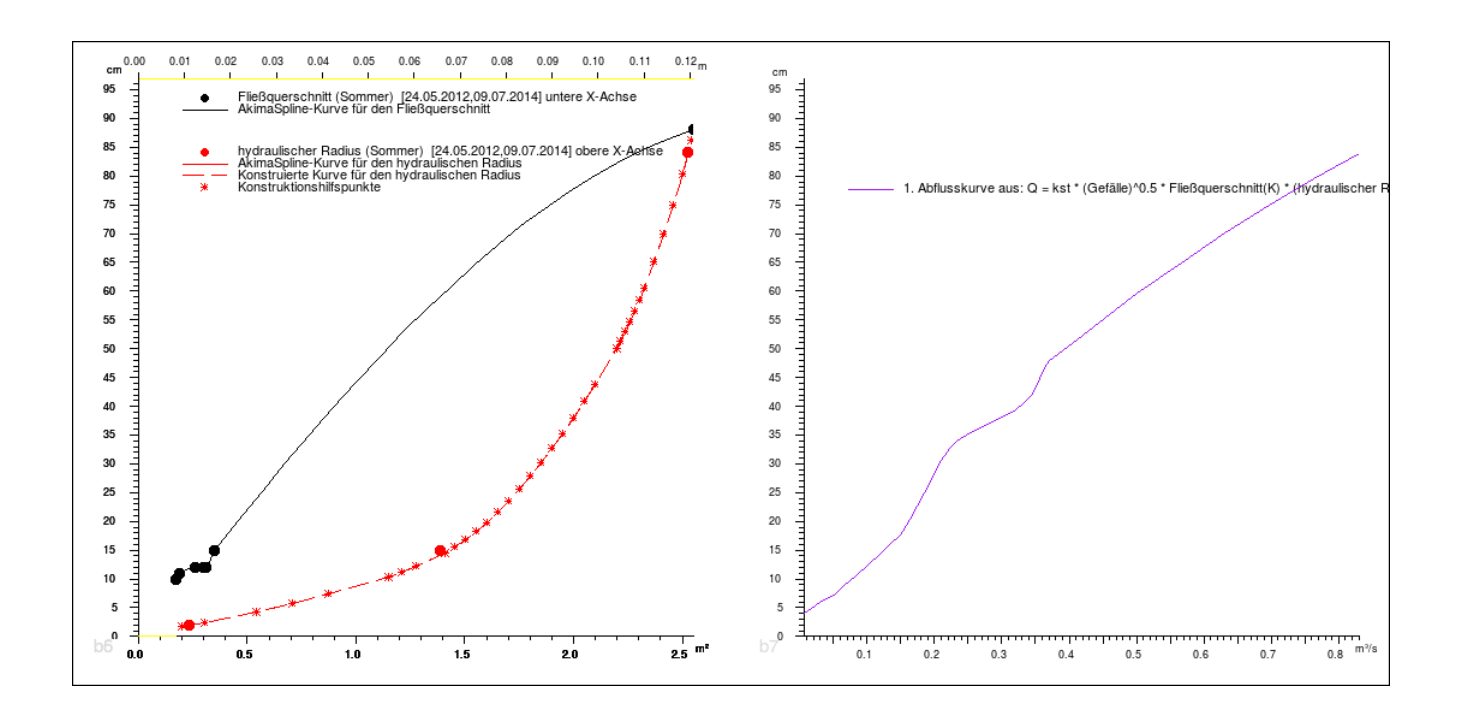

Abbildung 13.119: Berechnete Abflusskurve

Um eine berechnete Abflusskurve zu speichern klicken Sier auf Kurve zum speichern auswählen und anschließend die entsprechende Abflusskurve in der Grafik an. Im Kapitel vorher "Fließgeschwindigkeit und Fließquerschnitt" ist beschrieben, wie Sie auch hier die Abflusskurve abspeichern.

#### 13.2.5.3 Poleni

Mit Poleni können Sie Abflusskurven für Wehre berechnen.

In der Liste der Wehrgeometrien (→ Abb. [13.120\)](#page-432-0) können Sie den passenden Eintrag wählen. Der Beiwert wird auf einen dazu üblichen Wert gesetzt, kann aber geändert werden. Daneben bestimmen Sie die Wehrbreite.

<span id="page-432-0"></span>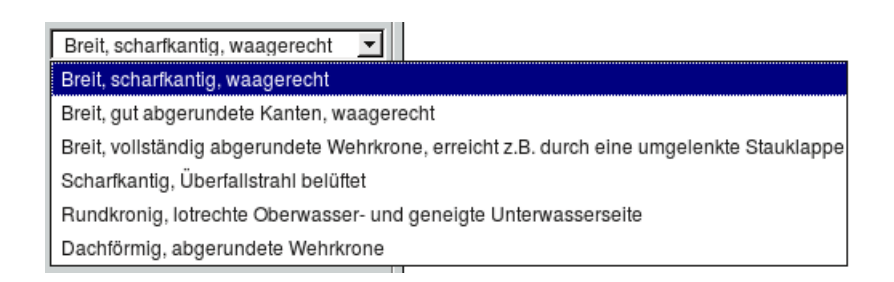

Abbildung 13.120: Wehrgeometrien

Über | Abflusskurve darstellen || wird die Abflusskurve berechnet und in der Grafik dargestellt. Ein Beispiel ist in Abbildung [13.122](#page-433-0) dargestellt.

Wie in Kapitel "Fließgeschwindigkeit und Fließquerschnitt" beschrieben, können Sie auch hier über Abflusskurve konstruieren | über Mausklicks eine Abflusskurve bestimmen. Das Abspeichern der Kurve ist in diesem Kapitel ebenfalls genau beschrieben.

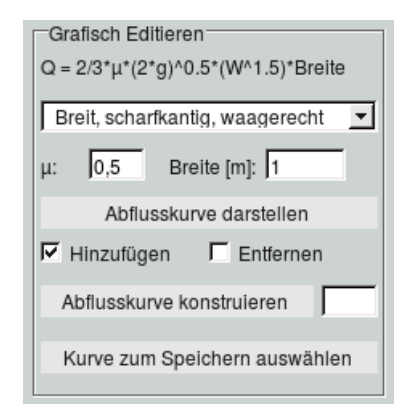

Abbildung 13.121: Werkzeuge für Poleni

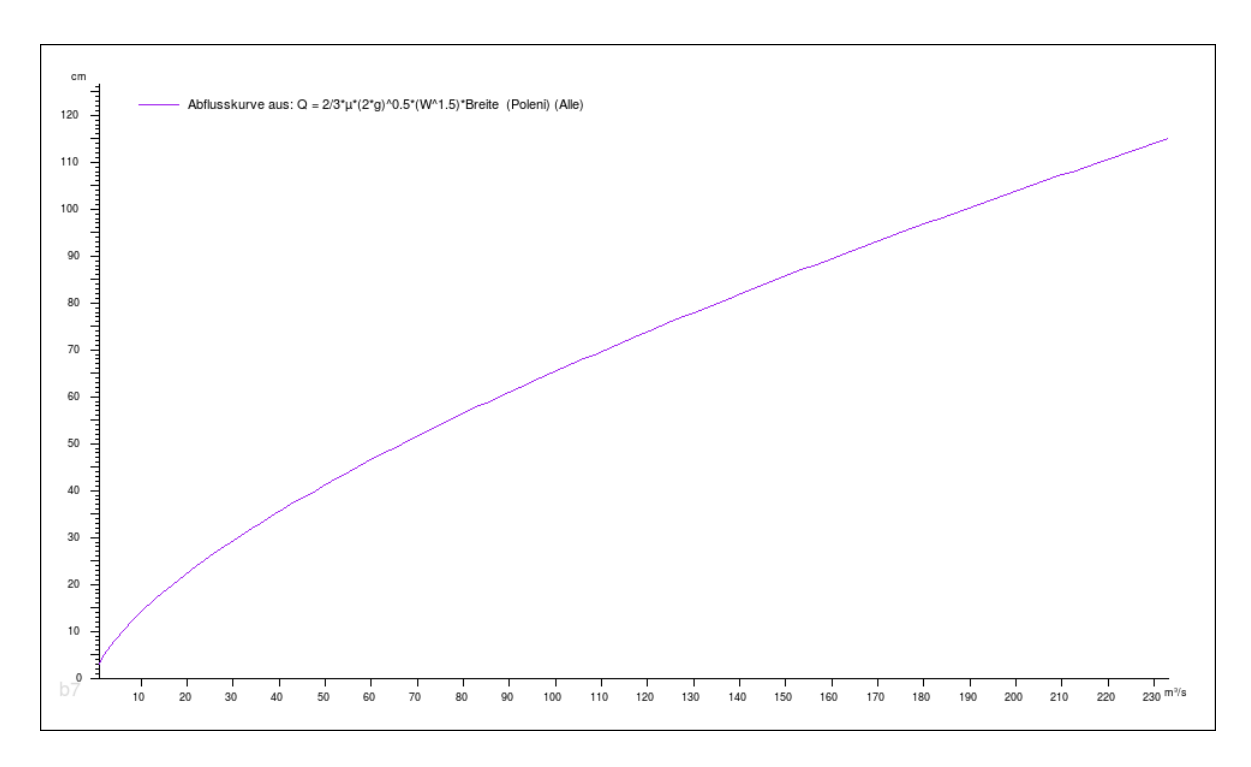

<span id="page-433-0"></span>Abbildung 13.122: Berechnete Abflusskurve Poleni

#### 13.2.6 Abflusskurve und speichern

Aus den Messwertepaaren( $\hookrightarrow$  Kap. [13.2.2.1\)](#page-391-0) können mittlere Abflusskurven, sowie obere und untere Hüllkurven berechnet werden. Nun sehen Sie in der Grafik die Messwertepaare und die berechnete Abflusskurve ( $\hookrightarrow$  Abb. [13.123\)](#page-434-0).

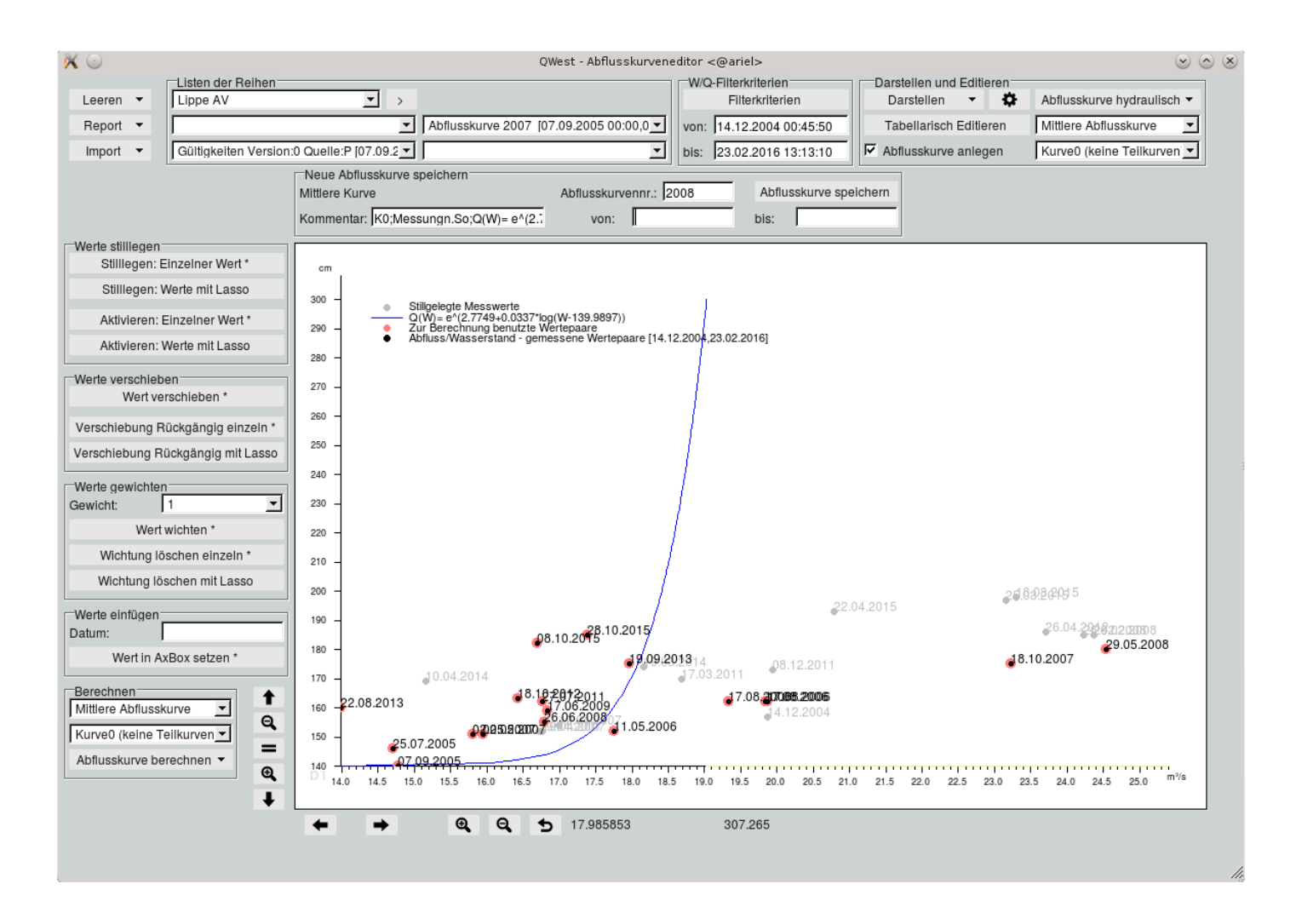

<span id="page-434-0"></span>Abbildung 13.123: Berechnete Abflusskurve

Haben Sie im Rahmen  $\qquad$  Berechnen  $-$  "Mittlere Abflusskurve" sowie "Kurve0" und somit keine Teilkurven gewählt, erscheint nun oberhalb der Grafik der Rahmen  $\mathsf{\leftarrow}\;$  Abflusskurve speichern  $\mathsf{\leftarrow}\;$  Hier können Sie direkt die Abflusskurve ohne weitere Anpassungen mit | Abflusskurve speichern || abspeichern. Möchten Sie die Kurve vor dem Speichern noch bearbeiten, haben Sie die gleichen Editier-Möglichkeiten der Wertepaare wie beim Erstellen einer neuen Abflusskurve.

Haben Sie hingegen die erste Hüllkurve berechnet, wählen Sie für die zweite Hüllkurve den anderen Hüllkurveneintrag aus. Die Berechnung für die zweite Hüllkurve erfolgt analog. Sind obere und untere Hüllkurve berechnet, werden sie gemeinsam mit der gleichen Abflusskurvennummer durch Betätigen von | Abflusskurve speichern || als Abflusskurve abgespeichert ( $\rightarrow$  Abb. [13.124\)](#page-435-0).

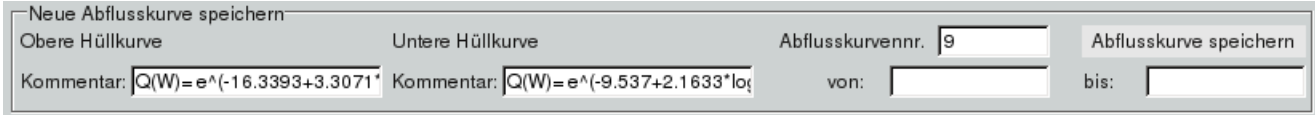

<span id="page-435-0"></span>Abbildung 13.124: Speichern der neuen Abflusskurve aus Hüllkurven

Die Abflusskurvennummer ist vorbelegt mit der bisher höchsten Abflusskurvennummer um eins erhöht, kann aber geändert werden. Das Überschreiben vorhandener Produktiv-Abflusskurven, und somit das Löschen dieser, ist nicht möglich. In solchen Fällen erscheint das Fenster aus Abbildung [13.125.](#page-435-1)

<span id="page-435-1"></span>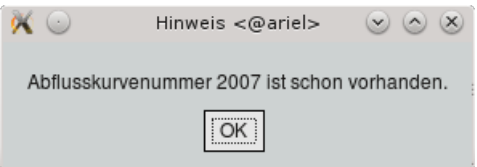

Abbildung 13.125: Hinweisfenster falls Abflusskurvennummer existiert

Versuchs-Abflusskurven können überschrieben werden. Falls Sie eine vorhandene Hüllkurve nachträglich verändert haben und diese überschreiben wöllen, geben Sie nach der Versionsnummer für die obere Hüllkurve "min" ein und für die untere Hüllkurve "max" ( $\hookrightarrow$  Abb. [13.126\)](#page-436-0).

Im Kommentarfeld werden Informationen, wie die Kurve berechnet wurde, abgelegt:

Herkunft der Werte:

- Messung: aus W/Q Messungen
- FesteW\_+Kurvennummer: feste Wasserstandsschritte mit angegebener Abflusskurve
- AbhQ +Kurvennummer: abhängige Q-Schritte mit angegebener Abflusskurve
- FreieWP: Wertepaare wurden frei ohne Bezug auf eine Abflusskurve eingegeben
- NV: Wertepaare nachträglich verändert, d.h. geändert oder neu hinzugefügt
- MitQ(W)W(Q): Mittelung von Q(W) und W(Q)
- Akima: Wertepaare der Akima-splines
- $Q(W)$ =... : benutze Berechnungsformel  $Q(W)$
- Verschoben um die Kalibrierpunkte:KP[Q: ...,W: ...]

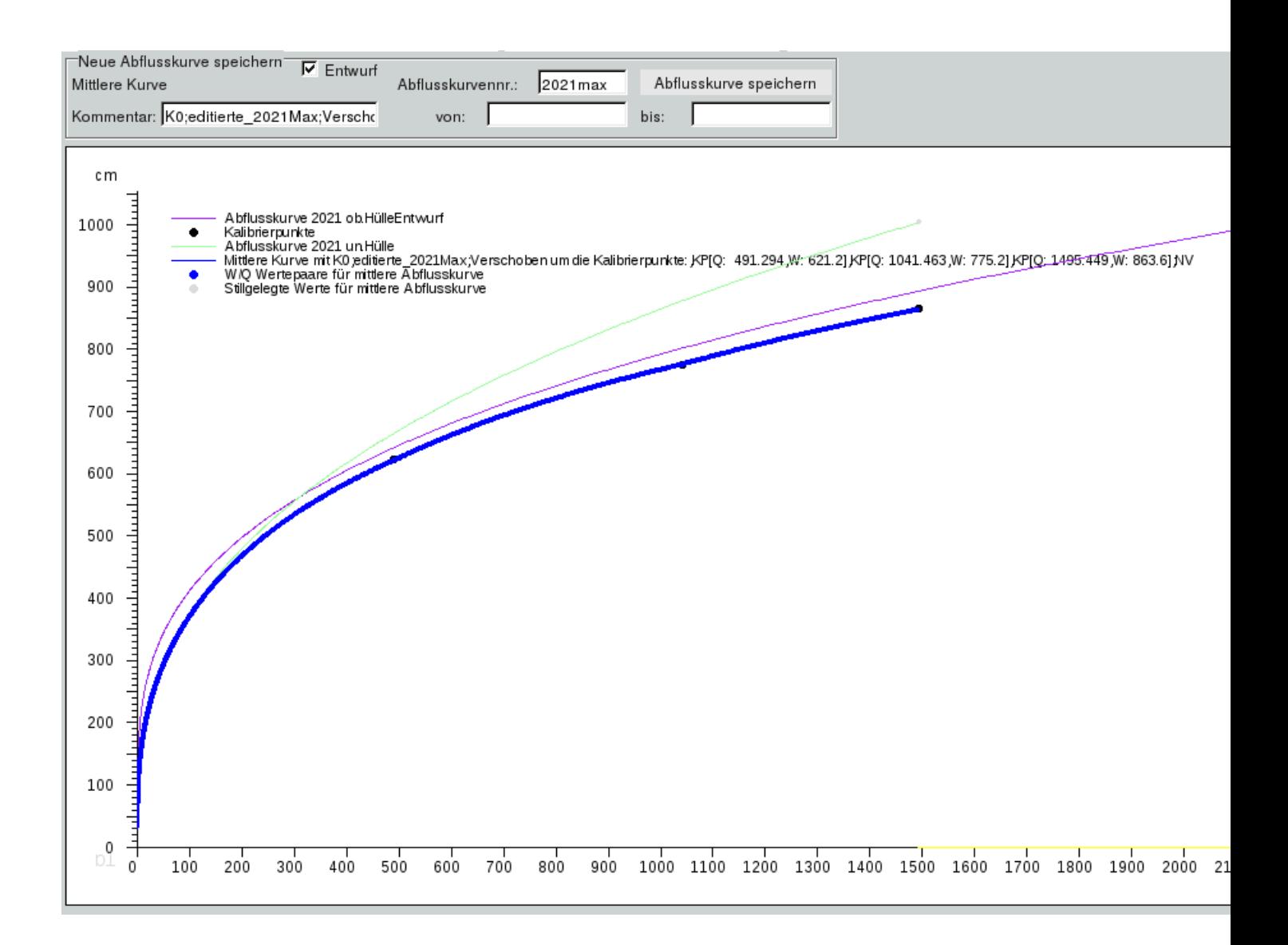

<span id="page-436-0"></span>Abbildung 13.126: Versionsnummer einer bearbeiteten oberen Hüllkurve

#### Genutzte Teilkurven:

• K0, Tk1, Tk2, Tk2 bzw. Tk4

Zusätzlich zur Abflusskurvennummer und zum Kommentar kann hier die Gültigkeit der Abflusskurve im von- und bis-Feld eingetragen werden. Diese wird nur in der Abflusskurve gespeichert. Doch Vorsicht: die Gültigkeiten einer Station werden in der Gültigkeitenzeitreihe hinterlegt und angefragt. Der Gültigkeiteneintrag der Abflusskurve wird hierbei nicht berücksichtigt!

#### 13.2.7 Abflusskurven bearbeiten und Teilkurven

Möchten Sie eine Abflusskurve aus mehreren Teilkurven erstellen, oder die berechnete Abflusskurve bearbeiten bevor diese gespeichert wird, wählen Sie im Rahmen  $\ \vdash\ \mathsf{D}$ arstellen und Editieren  $\hspace{0.1mm}-\ \mathsf{den}$ 

#### 13.2. QWEST 413

entsprechenden Kurventyp aus und darunter die gewünschte Kurvenkombination.

Nun sehen Sie in der Grafik alle Stützstellen der berechneten Abflusskurve(n) und können diese mit den Werkzeugen links neben der Grafik bearbeiten (<> Abb. [13.127\)](#page-437-0). Wie Sie grafisch Editieren ist im Kapitel [13.2.4.1](#page-410-0) unter "Abflusskurven grafisch bearbeiten" beschrieben.

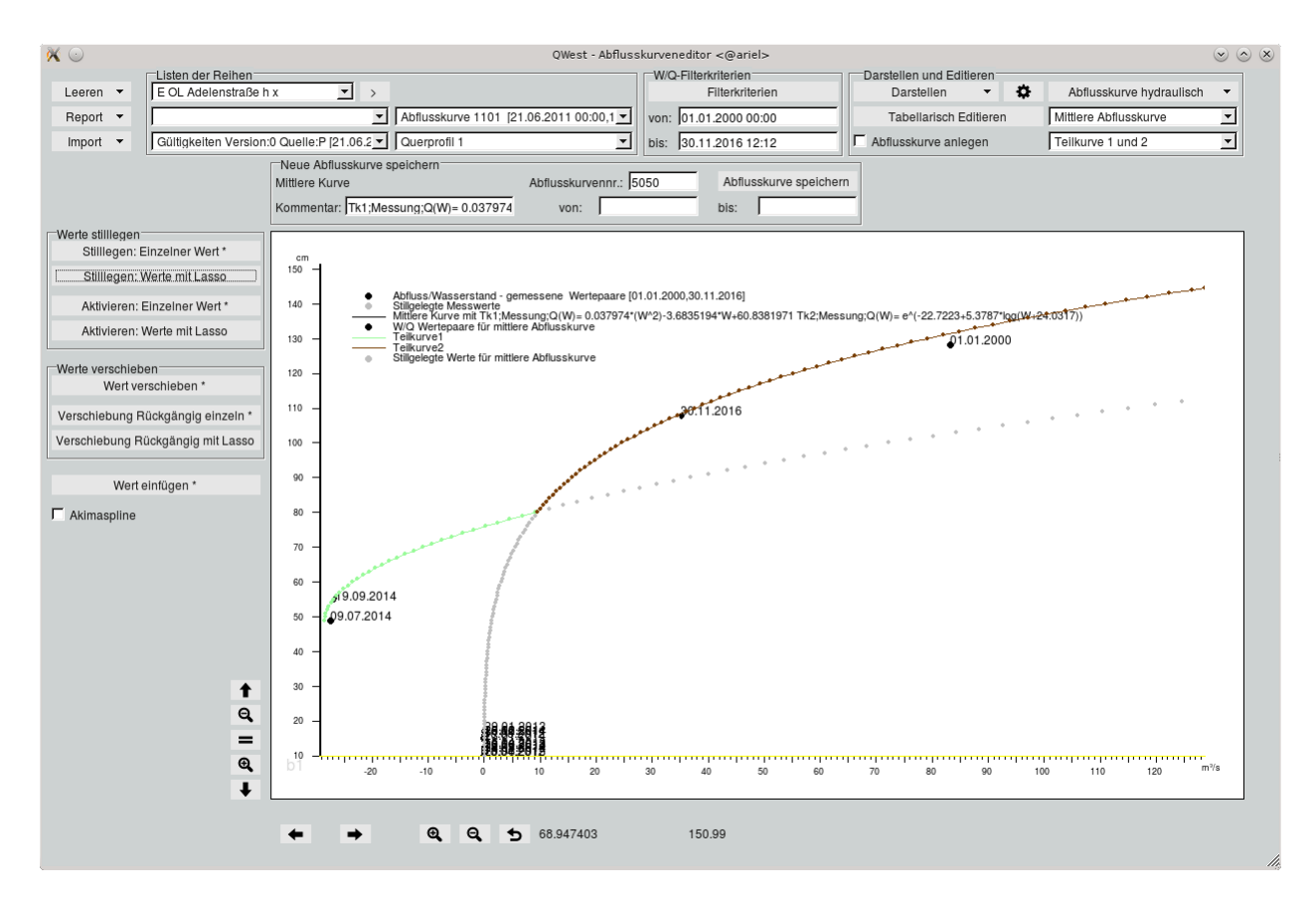

<span id="page-437-0"></span>Abbildung 13.127: Abflusskurve aus Teilkurve1 (grün) und Teilkurve2 (braun)

Am Ende speichern Sie diese Kurvenkombination bzw. die bearbeitete Kurve wie gewohnt im Rahmen  $\Box$  Neue Abflusskurve speichern  $-$  ab.

#### 13.2.8 Leeren

Über das Menü  $\vert \nabla \vert$  Leeren  $\vert$  (→ Abb. [13.128\)](#page-438-0) können Sie folgendes im Grafikbereich entfernen:

- Alles
- gemessene W/Q-Wertepaare
- $\bullet$  Abflusskurven
- W/Q-Wertepaare
- Häufigkeiten
- Profile
- Neu erstellte Abflusskurven
- Abflussvergleich
- Buttons entfernen, Fenster schlieÿen

<span id="page-438-0"></span>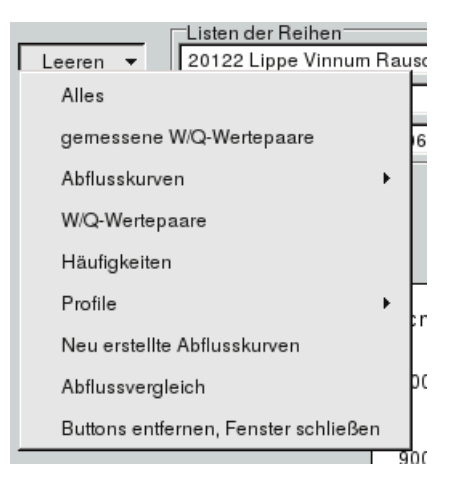

Abbildung 13.128: Möglichkeiten des Entfernens

#### 13.2.9 Rep/Exp

Über das Menü  $\boxed{\nabla$  Rep/Exp (→ Abb. [13.129\)](#page-439-0) können Sie folgendes exportieren:

- Grafik  $(\hookrightarrow$  Kap. [13.2.9.1\)](#page-438-1)
- Abflussmessungen ( $\hookrightarrow$  Kap. [13.2.9.2\)](#page-439-1)
- Abflusskurvengültigkeiten ( $\rightarrow$  Kap. [13.2.9.3\)](#page-439-2)
- Veränderungswerte ( $\hookrightarrow$  Kap. [13.2.9.4\)](#page-439-3)
- Report Abflusstafel ( $\rightarrow$  Kap. [13.2.9.5\)](#page-439-4)
- CSV-Export einer Abflusstafel ( $\hookrightarrow$  Kap. [13.2.9.6\)](#page-439-5)
- Export einer Abflusskurve  $(\rightarrow$  Kap. [13.2.9.7\)](#page-439-6)
- QWestMess-Export  $(\rightarrow$  Kap. [13.2.9.8\)](#page-442-0)

#### <span id="page-438-1"></span>13.2.9.1 Report der Grak

Die auf dem Canvas abgebildetet Grafik kann als Report ausgegeben werden.

<span id="page-439-0"></span>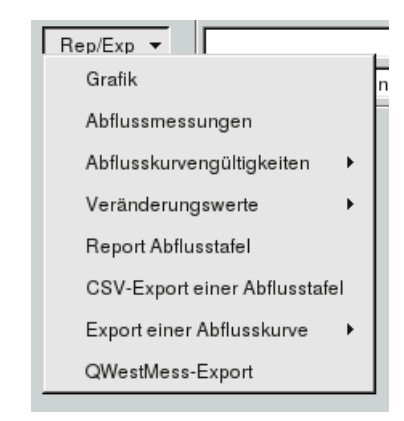

Abbildung 13.129: Möglichkeiten des Exportierens

#### <span id="page-439-1"></span>13.2.9.2 Report der Abflussmessungen

Die Abflussmesswerte können als Report ausgegeben werden ( $\leftrightarrow$  Abb. [13.130\)](#page-440-0).

#### <span id="page-439-2"></span>13.2.9.3 Report der Abflusskurvengültigkeiten

Es gibt die Möglichkeit die Produktiv-Gültigkeit und die Versuchs-Gültigkeit als Report ausgeben (→ Abb. [13.131\)](#page-441-0).

#### <span id="page-439-3"></span>13.2.9.4 Report der Veränderungswerte

Die Eta-Werte und dei Stau-Werte können als Report ausgegeben werden.

#### <span id="page-439-4"></span>13.2.9.5 Report der Abflusstafel

Der genormte Report einer Abflusstafel wird erstellt ( $\rightarrow$  Abb. [13.132\)](#page-444-0). Die Abflüsse werden Mithilfe der in der Abflusskurvenliste aufgeführten Abflusskurve berechnet.

#### <span id="page-439-5"></span>13.2.9.6 CSV-Eport einer Abflusstafel

Eine Abflusstafel ( $\leftrightarrow$  Abb. [13.132\)](#page-444-0) wird in dieser Form als csv-Datei exportiert.

#### <span id="page-439-6"></span>13.2.9.7 Export einer Abflusskurve

Es gibt die Möglichkeit eine Abflusskurve im csv und im ascii Format zu exportieren. Die W/Q-Wertepaare werden in 1cm-Schritten des Wasserstandes gebildet. Sie haben aber auch die Möglichkeit

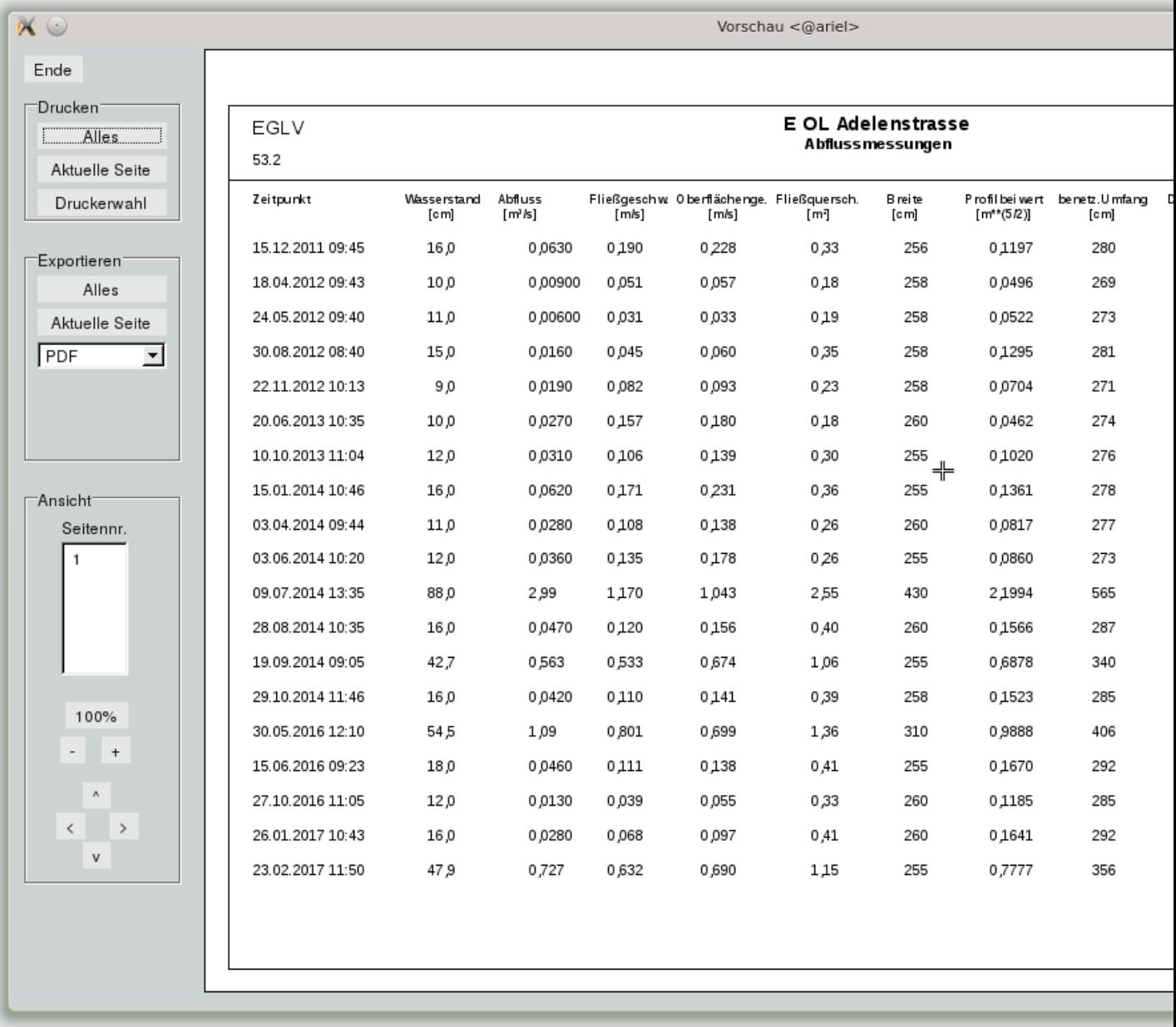

#### <span id="page-440-0"></span>Abbildung 13.130: Report einer Abflusstafel

ausgesuchte W/Q-Wertepaare im csv-Format zu exportieren. Nach anwählen von "CSV-Export einzelner Wertepaare einer Abflusskurve" wird die Abflusskurve aus der Abflusskurvenliste grafisch dargestellt  $(\rightarrow$  Abb. [13.133\)](#page-445-0).

Links von der Grafik gibt es die Buttons:

- Tabelle
- Wertepaar setzen

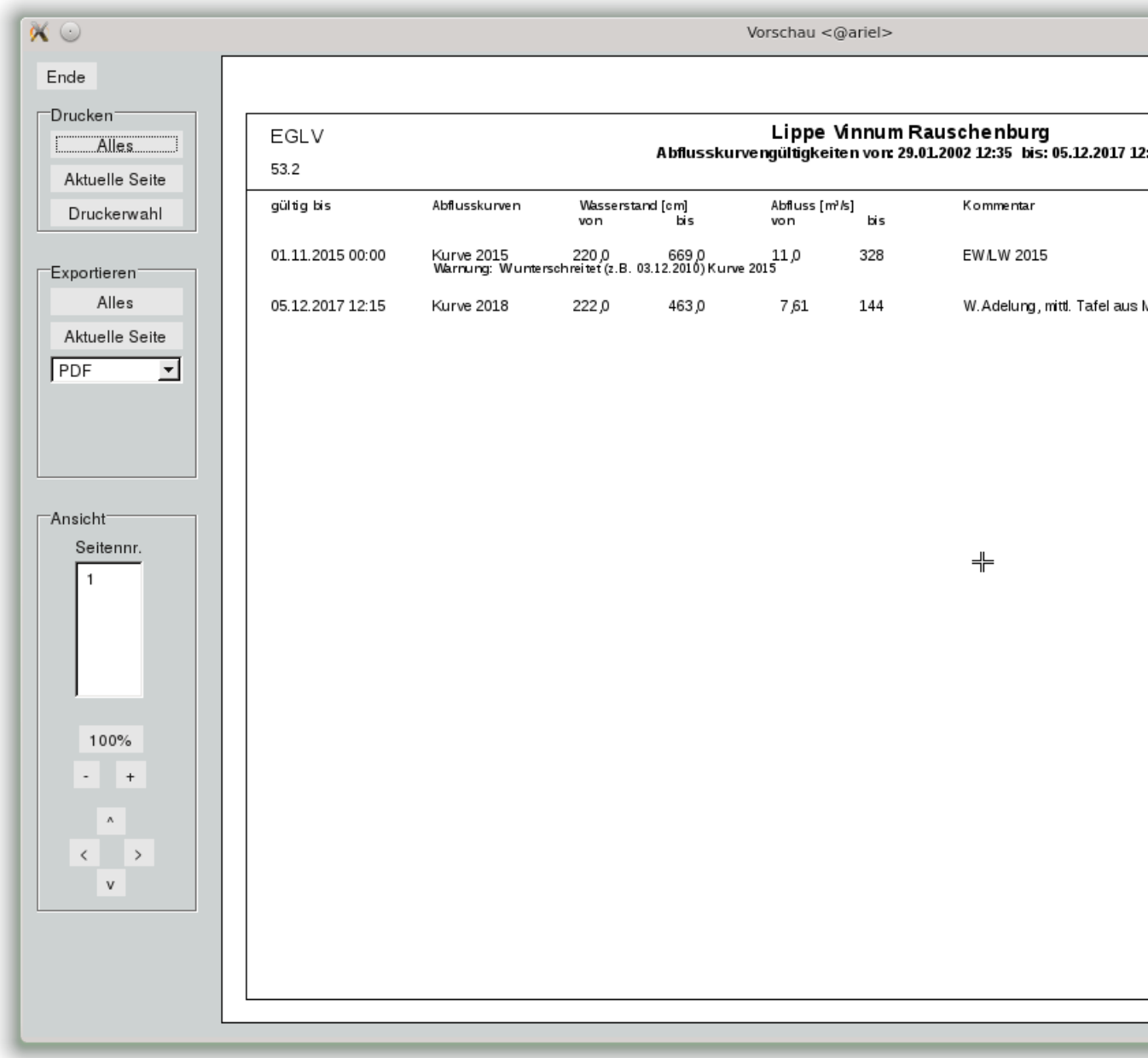

<span id="page-441-0"></span>Abbildung 13.131: Report einer Produktiv-Gültigkeit

- gesetztes Wertepaar entfernen
- $\bullet$  | Export der Wertepaare ||

Die Tabelle enthält die gesetzten Wertepaare. Sie sind in der Tabelle nicht editierbar. Nach Drücken von  $\boxed{\text{Wertepaar setzen}}}$  können Wertepaare gesetzt werden. Nach Drücken von  $\boxed{\text{gesetztes Wertepaar entfernen}}$ können gesetzte Wertepaare entfernt werden. Nach Drücken von Export der Wertepaare werden die gesetzten Wertepaare im csv-Format exportiert.

#### <span id="page-442-0"></span>13.2.9.8 QWestMess-Export

Die Multi-ZR mit den Abflussmessungen wird im QwestMess-Format exportiert.

#### 13.2.10 Import

Über das Menü  $\forall$  Rep/Exp | (→ Abb. [13.134\)](#page-445-1) können Sie folgendes importieren:

- Abflussmessungen ( $\hookrightarrow$  Kap. [13.2.10.1\)](#page-442-1)
- Referenzprofile  $(\rightarrow$  Kap. [13.2.10.2\)](#page-442-2)
- Messprofile  $(\rightarrow$  Kap. [13.2.10.3\)](#page-443-0)
- Messprofile aus Messlotrechten( $\hookrightarrow$  Kap. [13.2.10.4\)](#page-443-1)
- Ausgangsdaten aus XML ( $\hookrightarrow$  Kap. [13.2.10.5\)](#page-443-2)

#### <span id="page-442-1"></span>13.2.10.1 Import von Abflussmessungen

Abflussmessungen können direkt importiert werden. Nach anwählen von "Import mit EWE" und der Auswahl der passenden Datei erscheint ein Fenster mit den Import-Daten und den vorhandenen Messwerte  $(\rightarrow$  Abb. [13.135\)](#page-446-0).

#### <span id="page-442-2"></span>13.2.10.2 Import von Referenzprofilen

Mit Anwählen von "Referenzprofile" erscheint ein neues Fenster mit dem Button "Datei auswählen". Nach drücken von | Datei auswählen || erscheint auf dem neuen Fenster eine Liste mit den vorhandenen Dateien (→ Abb. [13.136\)](#page-447-0). Mit der Auswahl der passenden Datei werden die in der Datei vorhanden Referenzprofile im  $|\nabla$  Referenzprofil darstellen aufgelistet ( $\hookrightarrow$  Abb. [13.137\)](#page-448-0). Falls die Koordinaten der Referenzprofile mit angegeben sind, wird die Entfernung des Referenzprofils von der Messstelle mit aufgeführt.

Durch anklicken eines Referenzprofils wird diese auf dem Canvas dargestellt ( $\leftrightarrow$  Abb. [13.138\)](#page-449-0). Mit drücken des | Marker setzen || werden zwei Markierungslinen eingezeichnet die man mit gedrückter mittlere Maustaste verschieben kann. Es werden die Bereiche die innerhalb der Markierungslinie als neues Referenzprofil importiert. ( $\hookrightarrow$  Abb. [13.139\)](#page-450-0)

Neben dem Importier-Button Dargestelltes Referenzprofil importieren als ist eine Liste der möglichen Versionen mit dem das Referenzprofil importiert wird. Falls zu einer Version schon ein Referenzprofil existiert, wird dieses beim Importieren überschrieben. ( $\hookrightarrow$  Abb. [13.140\)](#page-451-0) zeigt die Darstellung des importierten Referenzprofils nach der Auswahl von "Abflussmessungen" und "Referenzprofil" im  $\vert \bigtriangledown$  Darstellen

. Es wurden nur die zwischen den Markierungslinien vorhandenen Daten importiert.

#### <span id="page-443-0"></span>13.2.10.3 Import von Messprofilen

Importiert Messprofile.

#### <span id="page-443-1"></span>13.2.10.4 Import von Messprofilen aus Messlotrechten

Importiert Messprofile aus Messlotrechten.

#### <span id="page-443-2"></span>13.2.10.5 Import der Ausgangsdaten aus XML

Beim Importieren der xml-Ausgangsdaten erscheint ein Fenster mit einer Liste der Abflusskurven ( $\leftrightarrow$ Abb. [13.141\)](#page-452-0). Mit Anklicken einer Abflusskurve erscheint rechts neben der Abflusskurvenliste eine Liste aller historischer Zustände der gewählten Abflusskurve. Mit drücken des | Laden || werden je nach Auswahl die historischen Messwerte oder die Abflusskurve dargestellt. Diese historische Abflusskurve kann mittels der Speicher-Werkzeuge mit einer neuen Abflusskurvennummer gespeichert werden.

<span id="page-444-0"></span>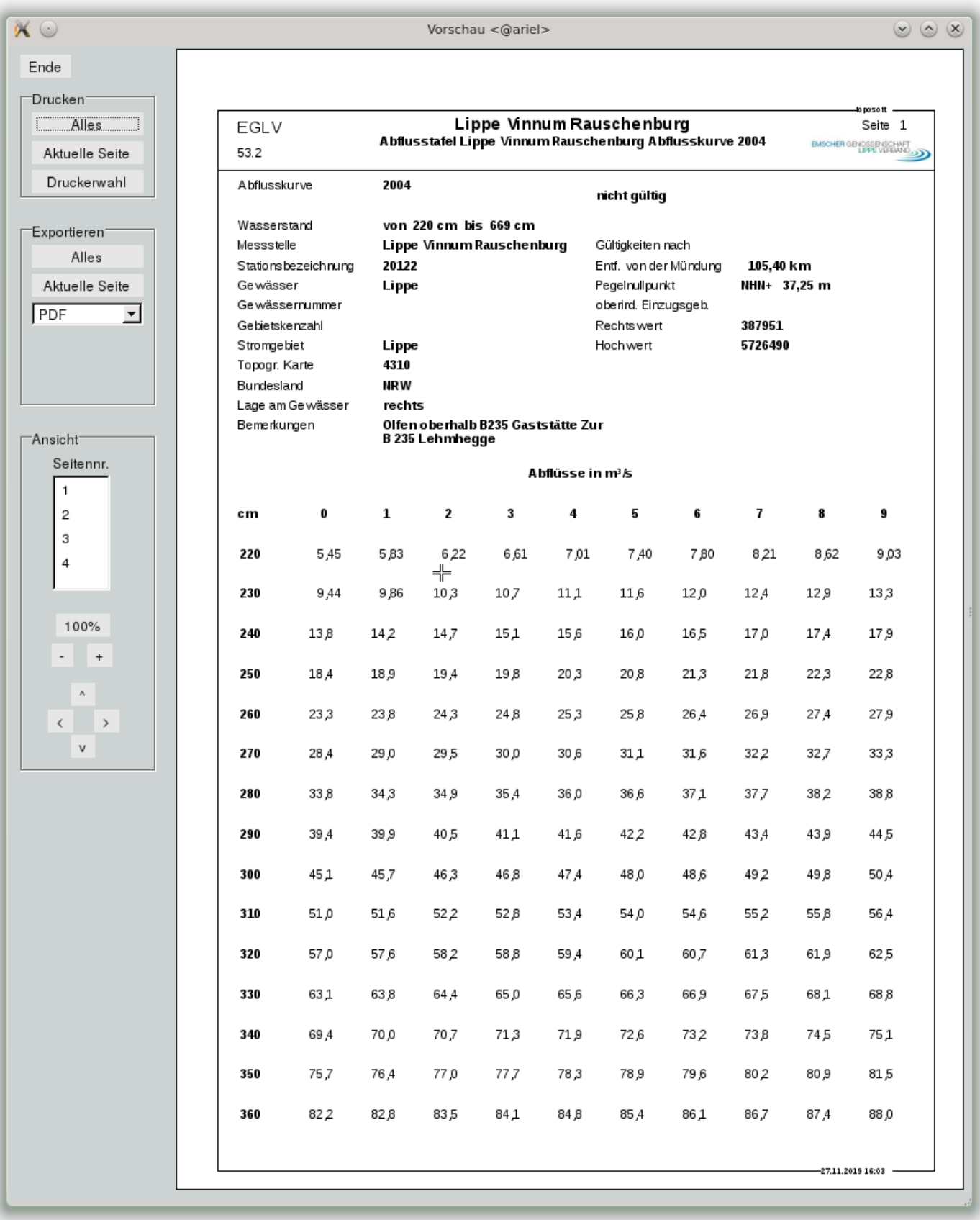

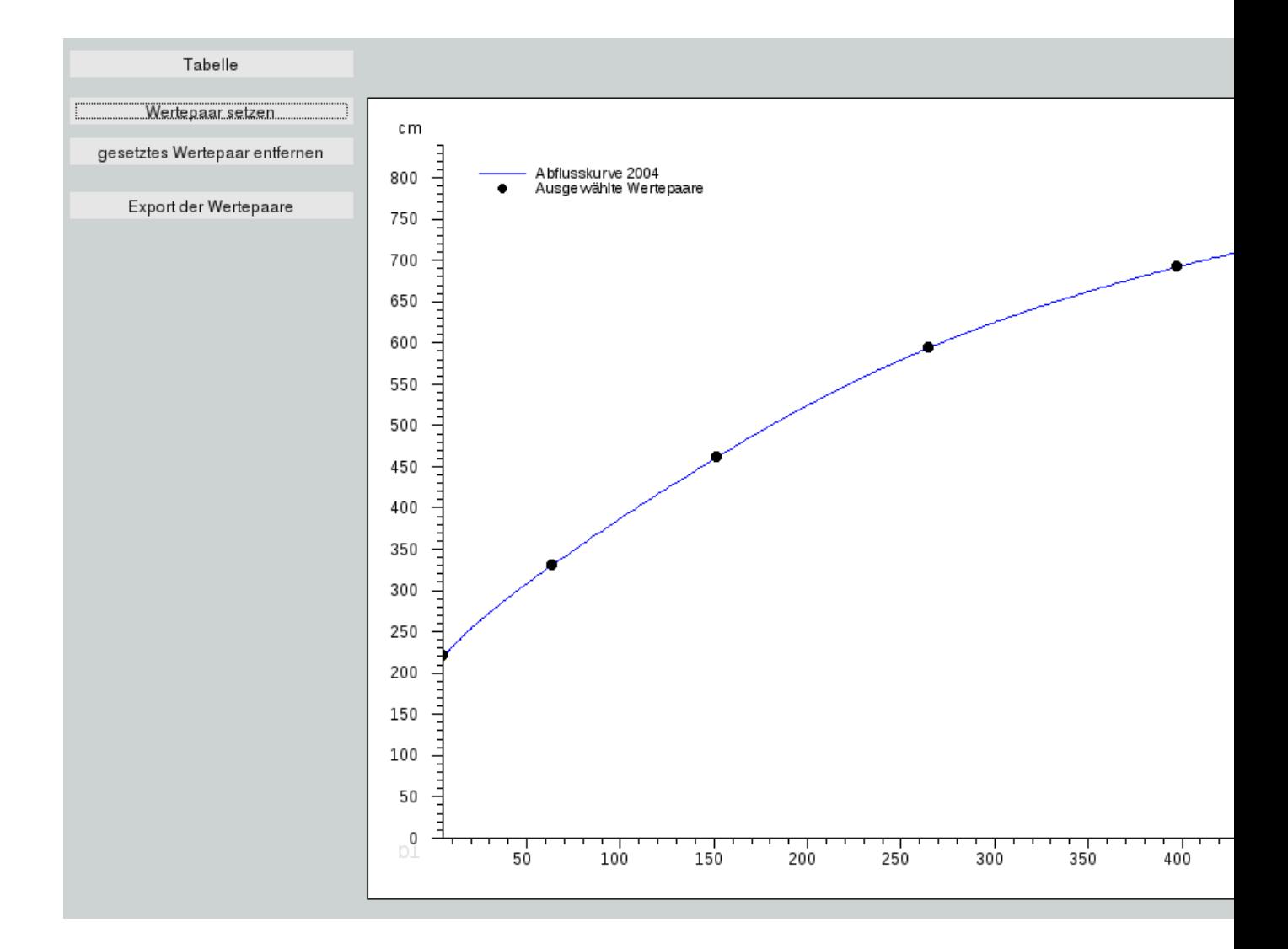

Abbildung 13.133: Abflusskurve mit 8 ausgewählten Wertepaaren

<span id="page-445-0"></span>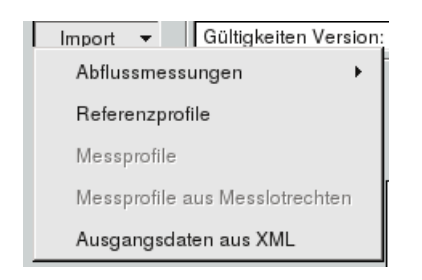

<span id="page-445-1"></span>Abbildung 13.134: Möglichkeiten des Exportierens

### 422 KAPITEL 13. BEARBEITEN

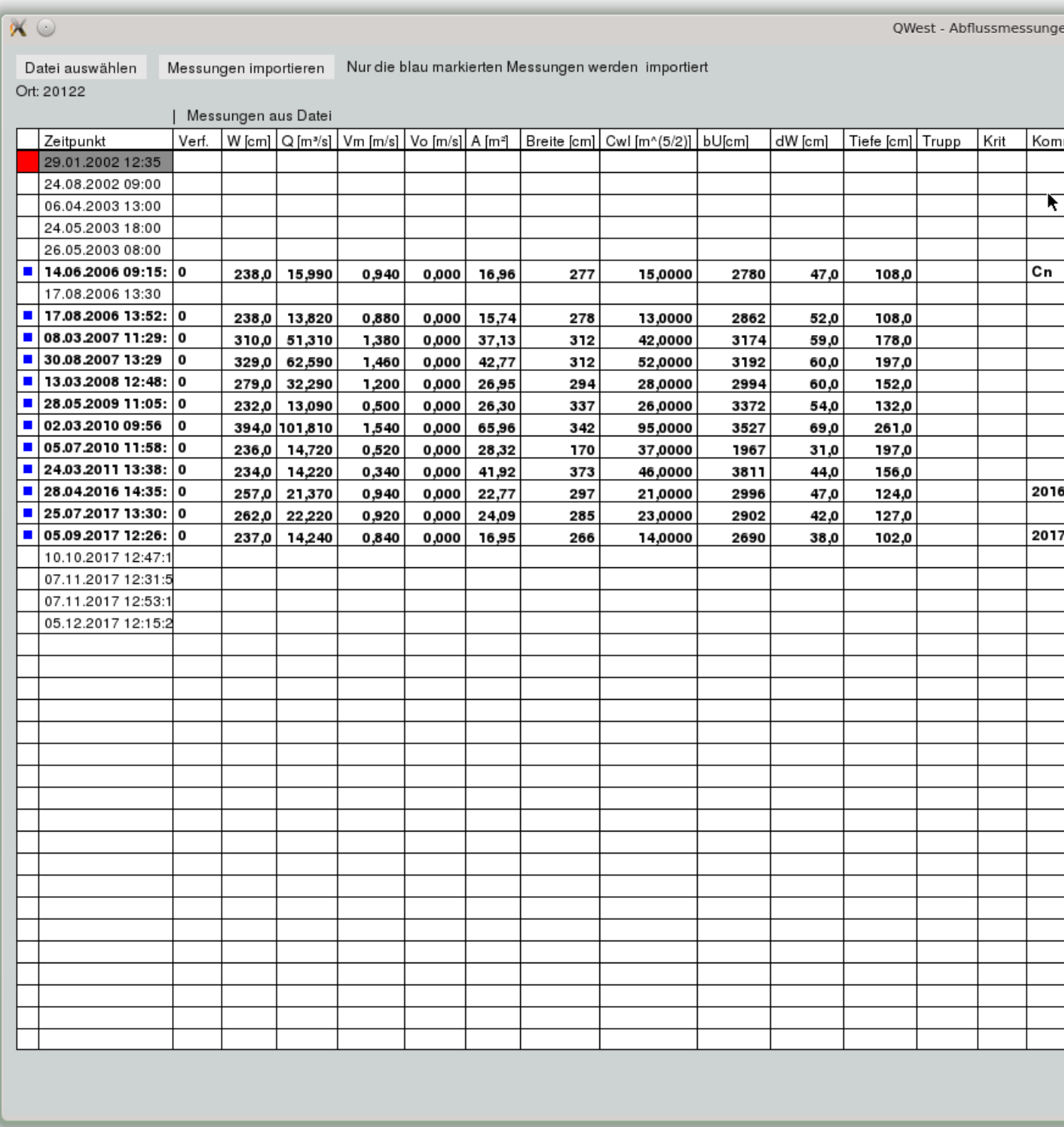

<span id="page-446-0"></span>Abbildung 13.135: Tabelle mit Import-Daten und Bestands-Daten

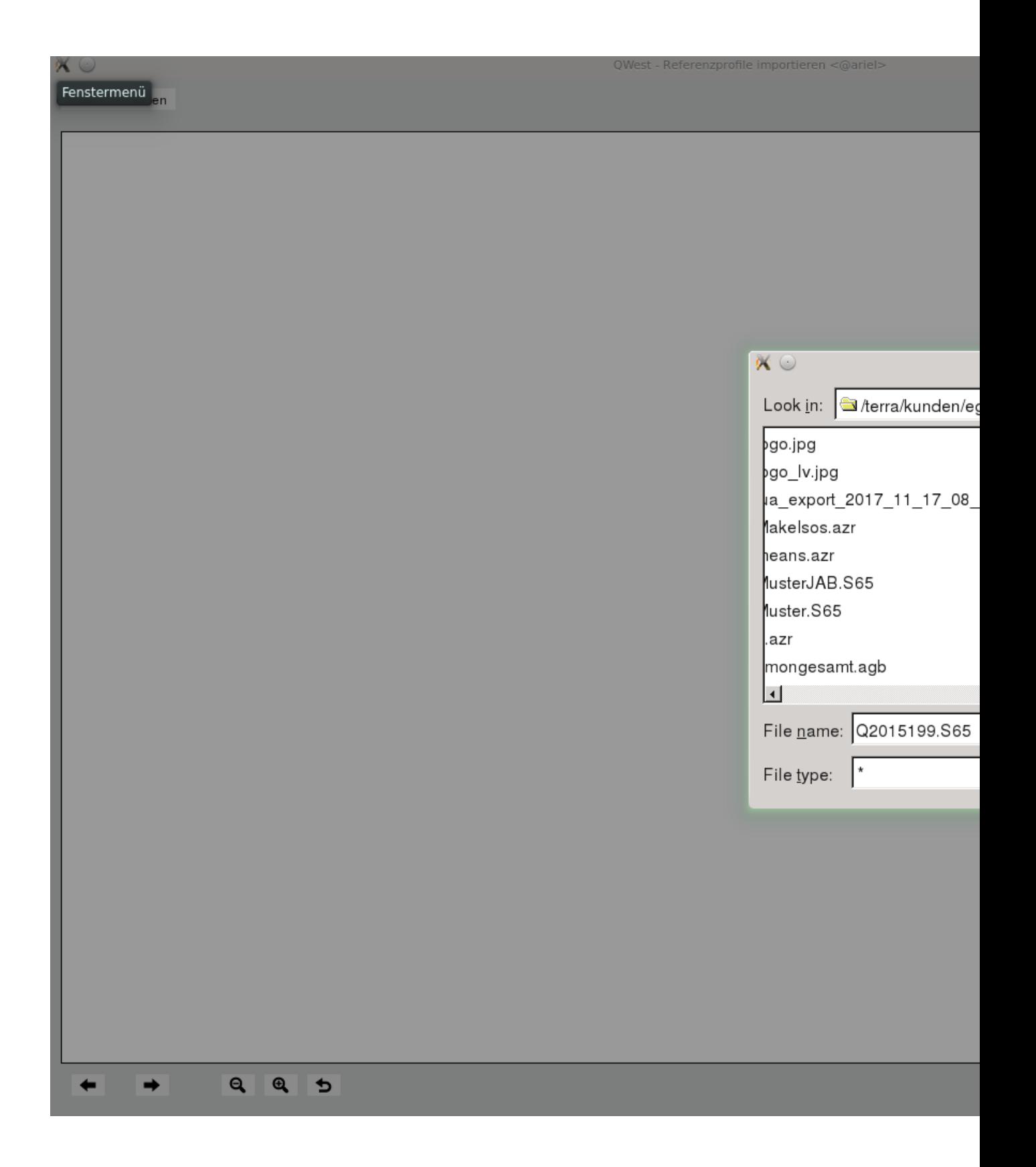

<span id="page-447-0"></span>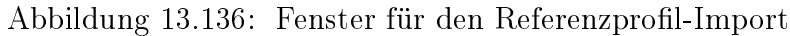

#### 424 KAPITEL 13. BEARBEITEN

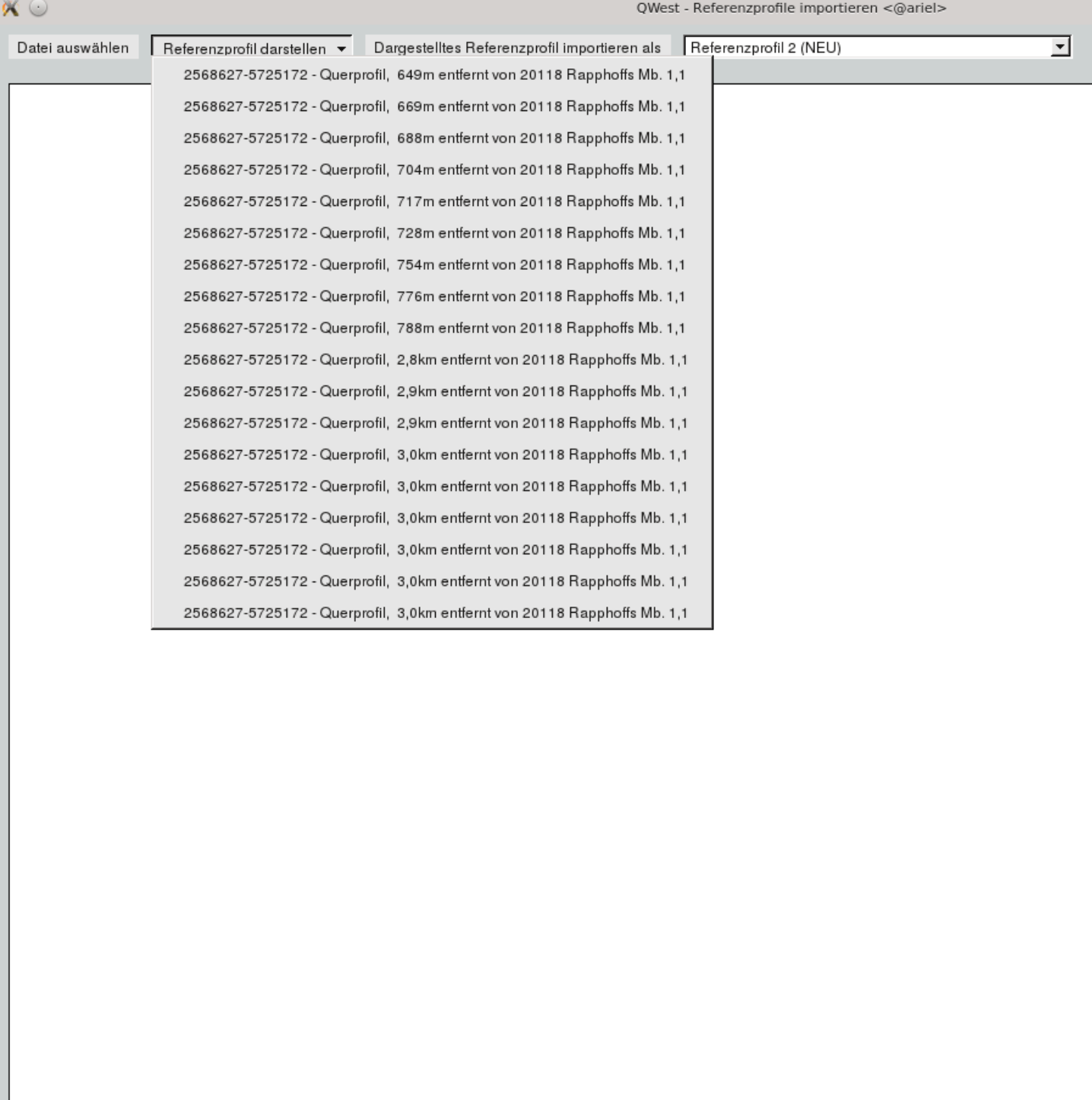

#### <span id="page-448-0"></span> $Q$  $Q$  $D$  $\rightarrow$  $\leftarrow$

#### 13.2. QWEST 425

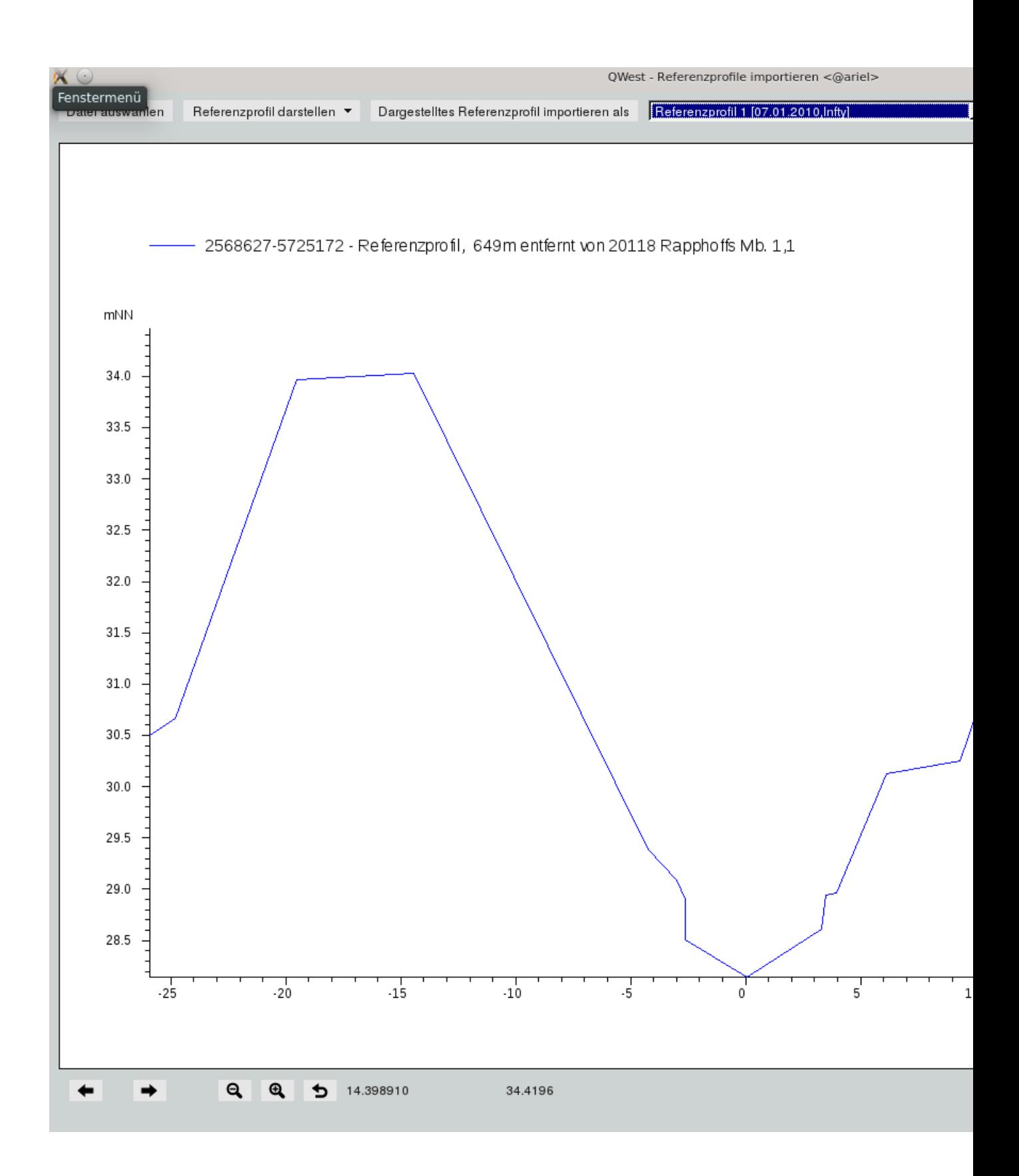

<span id="page-449-0"></span>Abbildung 13.138: Fenster für den Referenzprofil-Import

#### 426 KAPITEL 13. BEARBEITEN

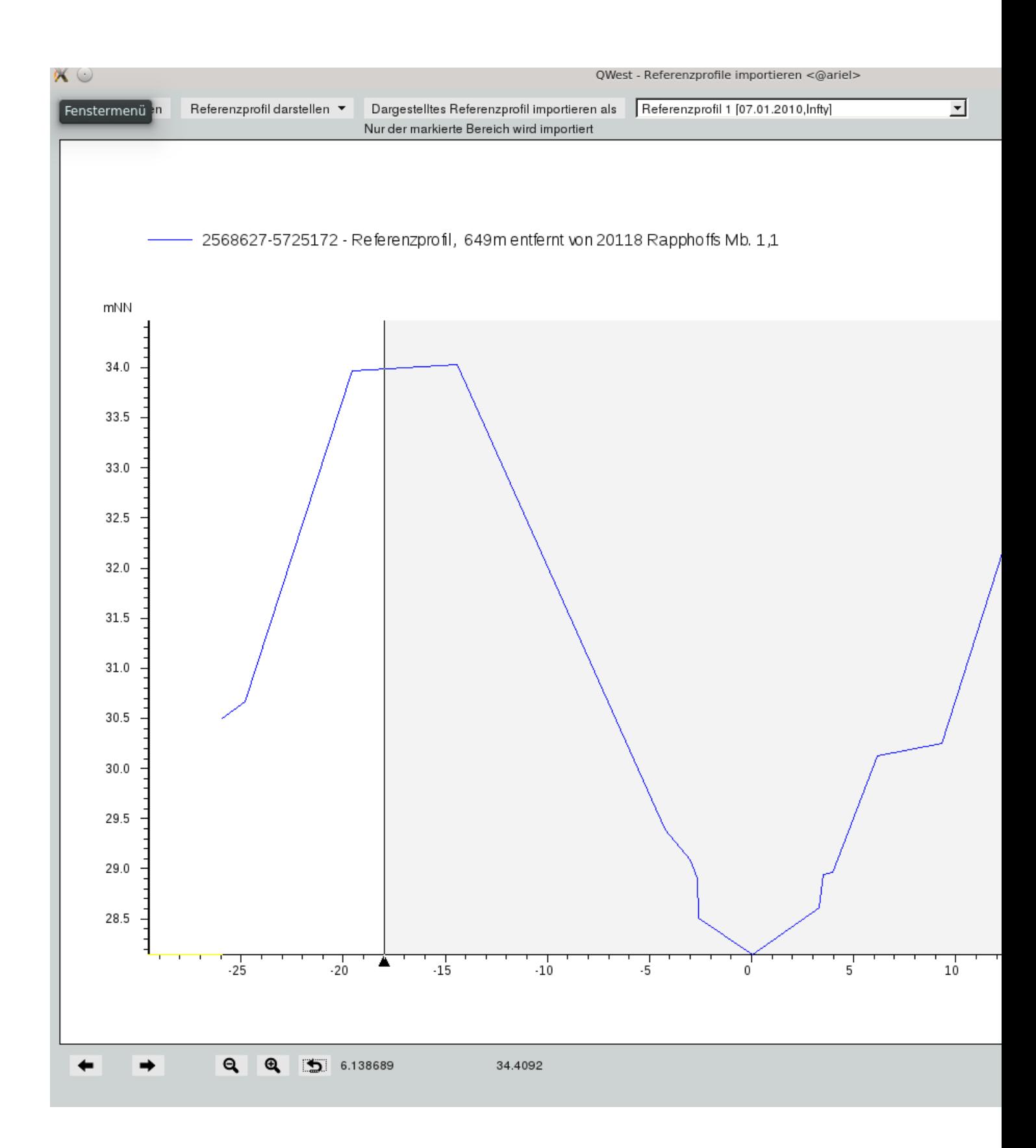

<span id="page-450-0"></span>Abbildung 13.139: Liste der Referenzprofile

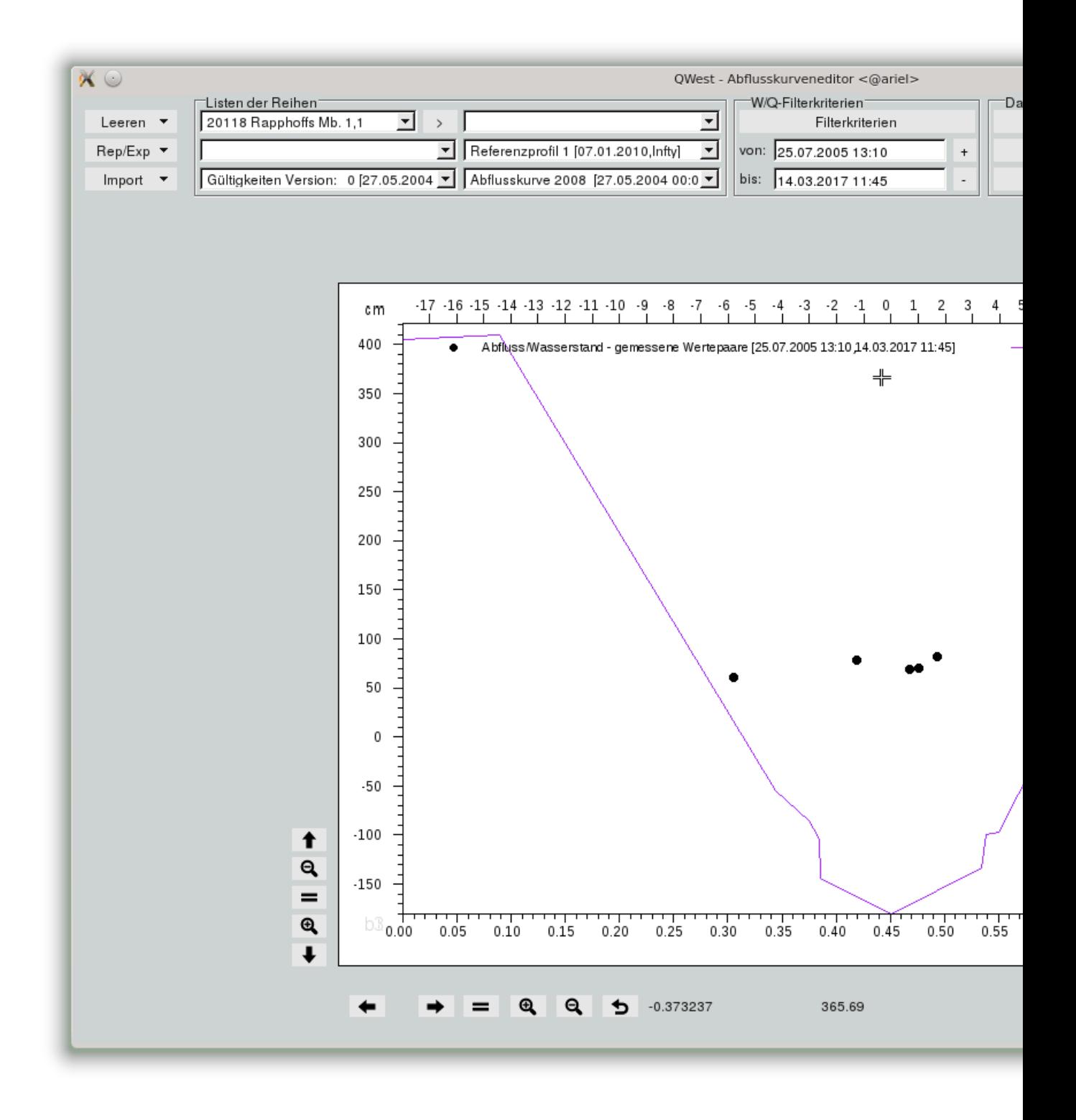

<span id="page-451-0"></span>Abbildung 13.140: Abflussmessungen und Referenzprofil

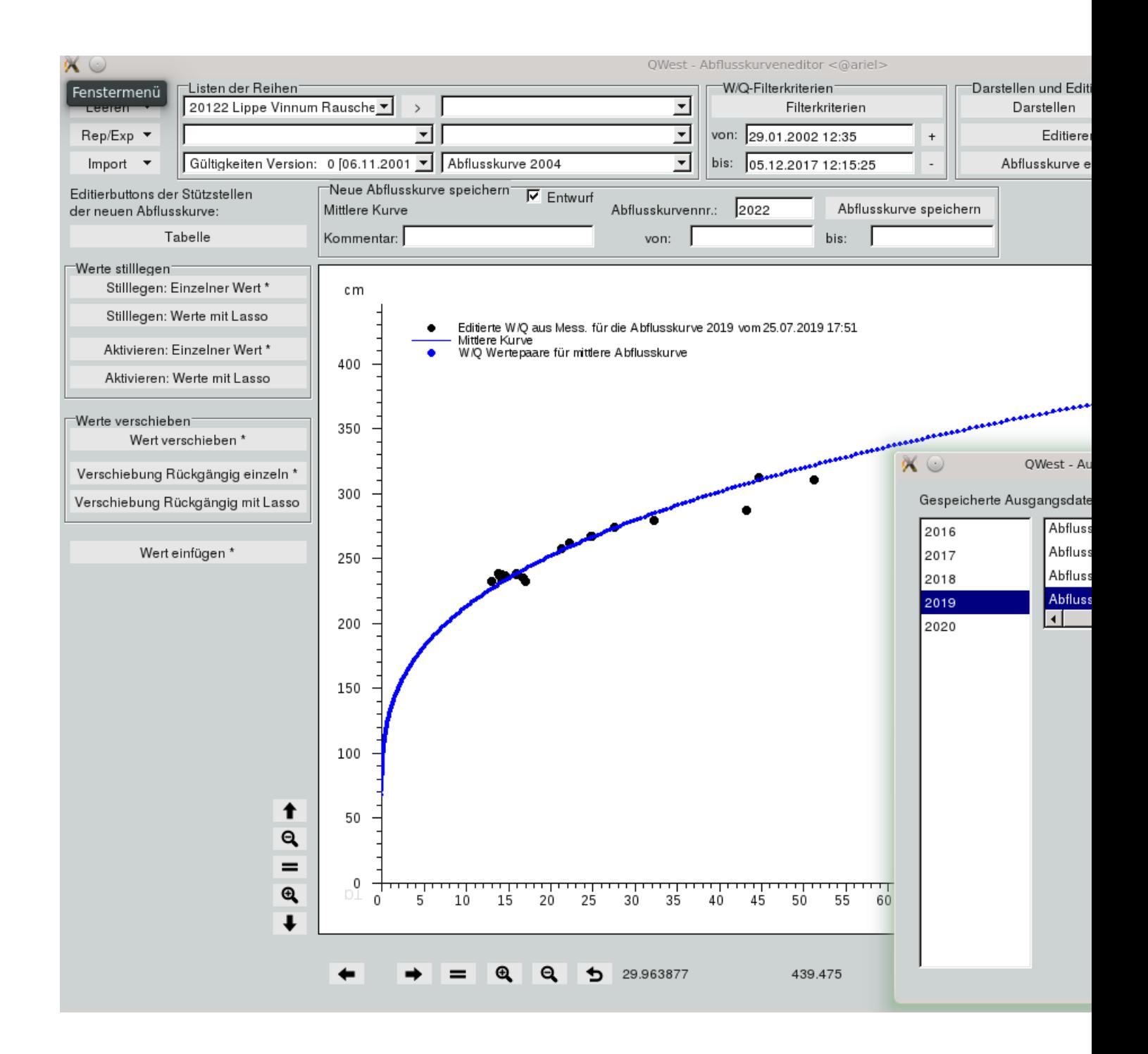

<span id="page-452-0"></span>Abbildung 13.141: Fenster für den xml-Import

## 13.3 Zeitreihenmultiplexer

Der Zeitreihenmultiplexer erlaubt das Zusammenfassen mehrerer redundanter Zeitreihen zu einer Ergebniszeitreihe, die danach als einzige bearbeitet wird.

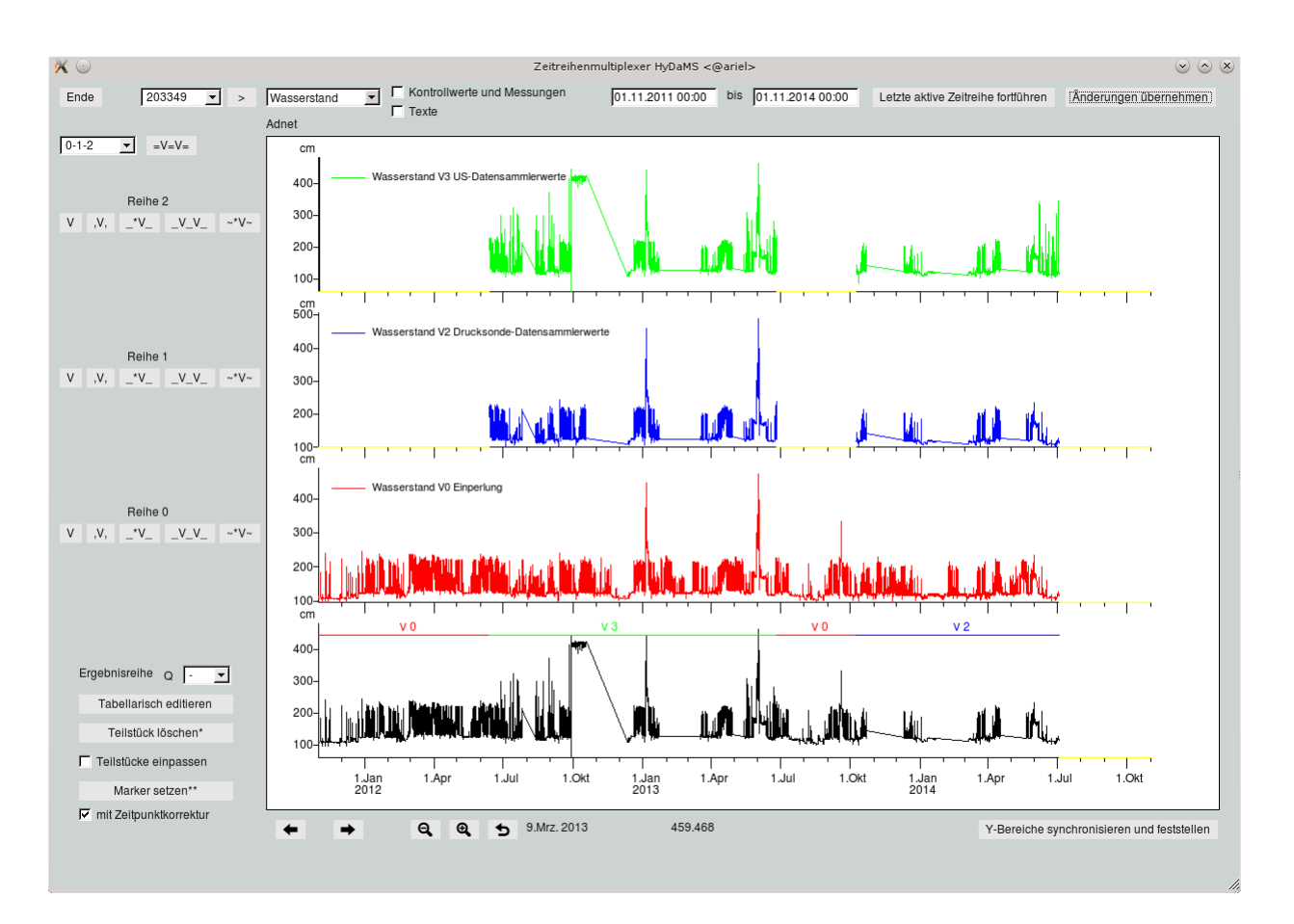

<span id="page-453-1"></span>Abbildung 13.142: Zeitreihenmultiplexer mit 3 Quellzeitreihen und schwarzer Ergebniszeitreihe

### 13.3.1 Station wählen

Links oben wählen Sie in der Liste die Station bzw. können über  $|>\|$ nach Stationen suchen ( $\rightarrow$  Abb. [13.143\)](#page-453-0). Daneben wählen Sie den Parameter und zwischen dem Parameter und dem Grafikbereich wird der Stationsname eingeblendet.

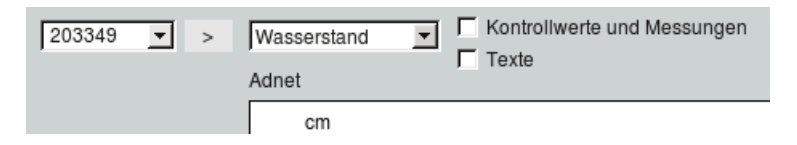

<span id="page-453-0"></span>Abbildung 13.143: Stations- und Parameterwahl

Daraufhin werden die Quellzeitreihen und die Ergebniszeitreihe der Station geladen und angezeigt. Ein Beispiel sehen Sie in Abbildung [13.142.](#page-453-1)

Falls noch keine Ergebniszeitreihe zu dieser Station existiert, werden Sie gefragt ob diese nun angelegt werden soll (→ Abb. [13.144\)](#page-454-0). Wählen Sie in diesem Fenster | Abbruch ||, wird keine Ergebniszeitreihe angelegt und es werden auch keine Quellzeitreihen geladen. Ein Bearbeiten findet dann nicht statt.

<span id="page-454-0"></span>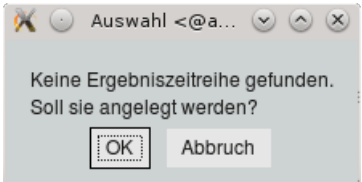

Abbildung 13.144: Ergebniszeitreihe anlegen

Mit  $\overline{\vee}$  Kontrollwerte und Messungen werden die Kontrollwerte und Messungen in der Grafik dargestellt. Sollen die enthaltenen Texte der Zeitreihen mit eingeblendet werden, haken Sie bitte  $\overline{\sqrt{\ }}$  Texte an.

In der Mitte wird der von- und bis-Bereich angegeben (
→ Abb. [13.145\)](#page-454-1). Voreingestellt ist ein sinnvoller Bereich der aus den Zeitreihen gewonnen wird.

> bis 01.11.2014 00:00 01.11.2011 00:00 Letzte aktive Zeitreihe fortführen Änderungen übernehmen

<span id="page-454-1"></span>Abbildung 13.145: Bereich, letzte Zeitreihe und Änderungen speichern

#### <span id="page-454-2"></span>13.3.2 Speichern

Als unterste Kurve in der Grafik befindet sich die schwarze Ergebniszeitreihe und die hinzukopierten farbigen Teilstücke der Quellzeitreihen.

Mit | Änderungen übernehmen  $\parallel$  ( $\rightarrow$  Abb. [13.145\)](#page-454-1) werden die farbigen Teilstücke der Quellzeitreihen in die Ergebniszeitreihe geschrieben. Die aktualisierte Ergebniszeitreihe wird in schwarz neu dargestellt. Die Zeitbereiche in die die Teilstücke geschrieben wurden, werden in den Farben und Versionen der jeweiligen Quellzeitreihen dokumentiert.

In Abbildung [13.146](#page-455-0) sehen Sie die Darstellung mit den farbigen Teilstücken, mit noch leerer Ergebniszeitreihe, vor dem Speichern und in Abbildung [13.147](#page-455-1) die komplett schwarze Kurve mit farbig markierten Zeitbereichen nach dem Speichern.

In Kapitel [13.3.3](#page-456-0) sehen Sie weitere Beispiele wie Teilstücke und Ergebniszeitreihe im hinzugefügten und gespeicherten Zustand dargestellt werden.

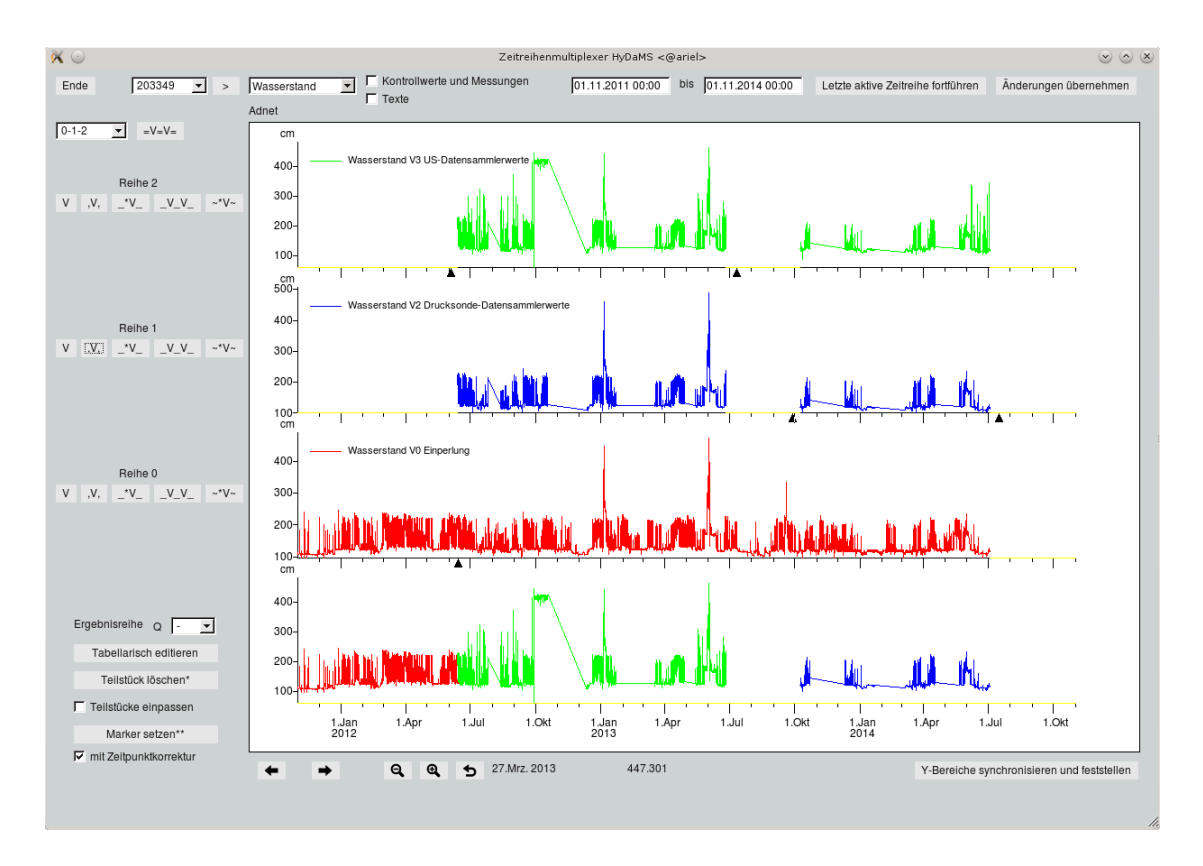

<span id="page-455-0"></span>Abbildung 13.146: Leere Ergebniszeitreihe mit hinzugefügten farbigen Teilstücken

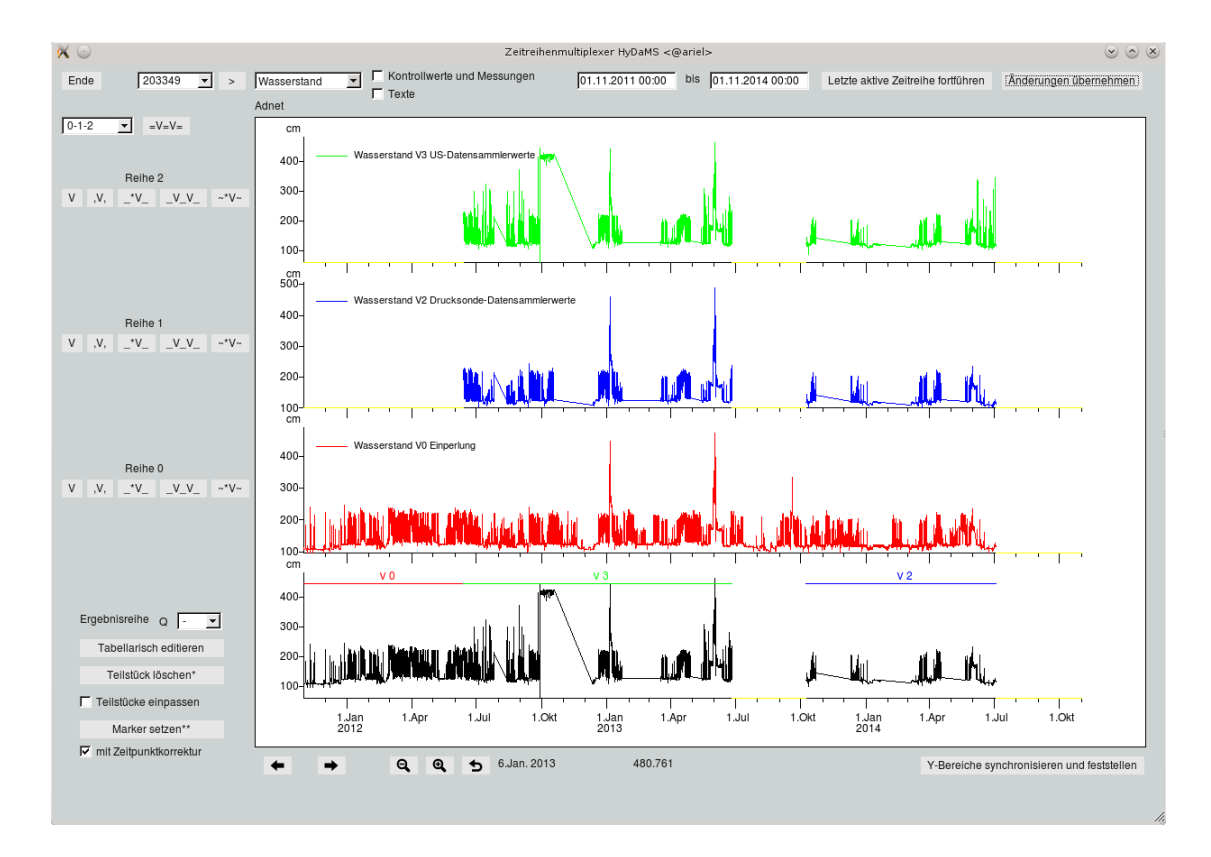

<span id="page-455-1"></span>Abbildung 13.147: Ergebniszeitreihe - gespeicherter Zustand mit markierten Zeitbereichen

#### <span id="page-456-0"></span>13.3.3 Ergebniszeitreihe bearbeiten

Links neben der Grafik ist für jede Quellzeitreihe ein Satz von Knöpfen und Triggern zum Hinzufügen von Teilstücken der Quellzeitreihe zur Ergebniszeitreihe vorhanden (→ Abb. [13.148\)](#page-456-1). Dadurch wird die Ergebniszeitreihe aber noch nicht verändert, erst beim Speichern werden die farbigen Teilstücke in die jeweiligen Zeitbereiche der Ergebniszeitreihe geschrieben.

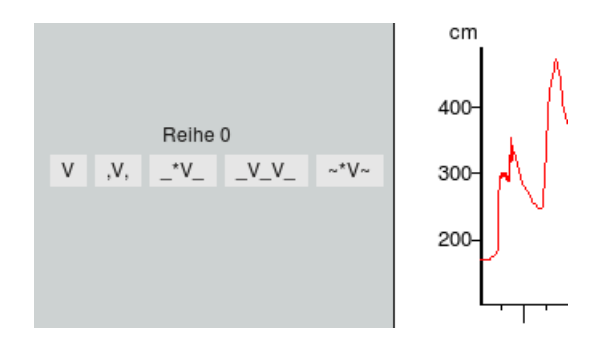

<span id="page-456-1"></span>Abbildung 13.148: Knöpfe zur Quellzeitreihe 0

Der Knopf | V || fügt den dargestellten Bereich der nebenstehenden Quellzeitreihe zur Ergebniszeitreihe hinzu. Der Knopf daneben,  $||y,||$ , fügt den zuvor gesetzten Markerbereich zur Ergebniszeitreihe hinzu. Ein Beispiel dafür sehen Sie in Abbildung [13.150](#page-457-0) mit dem linken neu eingefügten roten Teilstück. Die Marker setzen Sie mit dem Knopf Marker setzen \*\* links von der Ergebniszeitreihe. Um in einen Lückenbereich der Ergebniszeitreihe den entsprechenden Zeitbereich aus einer Quellzeitreihe hinzuzufügen, klicken Sie den Trigger  $\begin{bmatrix} * & v \ * & w \end{bmatrix}$ neben der Quellzeitreihe und danach in die Lücke der Ergebniszeitreihe. Dies ist in Abbildung [13.150](#page-457-0) mit der Lücke bzw. dem rechten roten Teilstück durchgeführt worden. Der nächste Knopf $\boxed{\_\vee\_\vee\_\|}$ fügt in alle Lückenbereiche im dargestellten Bereich der Ergebniszeitreihe die Zeitbereiche der zum Knopf zugehörigen Quellzeitreihe hinzu.

Der Trigger | ~\*V~ || ersetzt das gesamte Teilstück was Sie als nächstes in der Ergebniszeitreihe anklicken durch das der zugehörigen Quellzeitreihe. Zu beachten ist, dass die schwarze Ergebniszeitreihe nicht aus Teilstücken besteht und diese Operation nur auf noch nicht gespeicherten Teilstücken, deren Kurvenverläufe farbig zur Ergebniszeitreihe hinzugezeichnet wurden, angewendet werden kann.

Oberhalb dieser Knöpfe und Trigger ist ein priorisiertes Füllen aller Lückenbereiche im dargestellten Bereich möglich (→ Abb. [13.149\)](#page-456-2). In der Liste M 0-1-2 wählen Sie die Reihenfolge der Priorisierung und durch Betätigen des Knopfes  $|=V=V=|$  werden zu allen Lückenbereichen der Ergebniszeitreihe im dargestellten Bereich die ensprechenden priorisierten Zeitbereiche der Quellreihen hinzugefügt.

<span id="page-456-2"></span>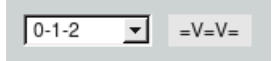

Abbildung 13.149: Prioritätsreihenfolge zur Lückenfüllung

Als unterste Reihe in der Grafik ist die Ergebniszeitreihe eingezeichnet. Der schwarze Kurvenverlauf ist die gespeicherte Ergebniszeitreihe. Haben Sie seit dem letzten Speichern Teile von Quellzeitreihen zur Ergebniszeitreihe hinzugefügt, werden diese in der Farbe der Quellzeitreihe hinzugezeichnet. Ein Beispiel sehen Sie in Abbildung [13.150,](#page-457-0) dort sind zwei rote Teilstücke hinzugefügt worden. Die schwarze Reihe wurde in diesen Bereichen weder verändert noch gelöscht!

Erst durch Betätigen von | Änderungen übernehmen  $\|$  ( $\rightarrow$  Kap. [13.3.2\)](#page-454-2) werden die Teilstücke in die Ergebniszeitreihe übernommen  $(\rightarrow$  Abb. [13.151\)](#page-458-0).

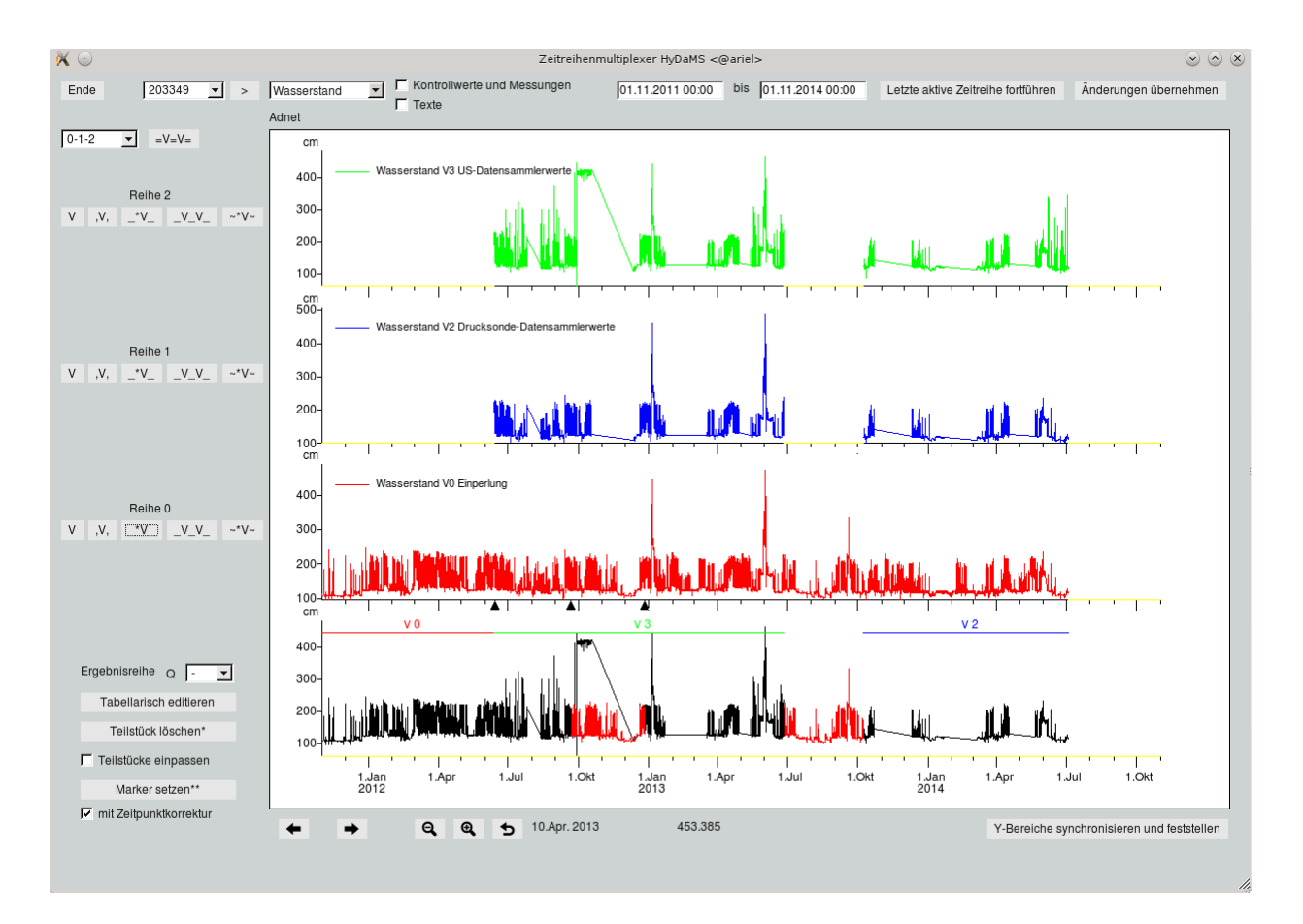

<span id="page-457-0"></span>Abbildung 13.150: Zwei neue rote Teilstücke zur Ergebniszeitreihe hinzugefügt, Teilstücke sind aber noch nicht in Ergebniszeitreihe gespeichert

Der Knopf Letzte aktive Zeitreihe fortführen  $\parallel$  oberhalb der Grafik fügt die letzte Quellzeitreihe bis Bereichsende zur Ergebniszeitreihe hinzu.

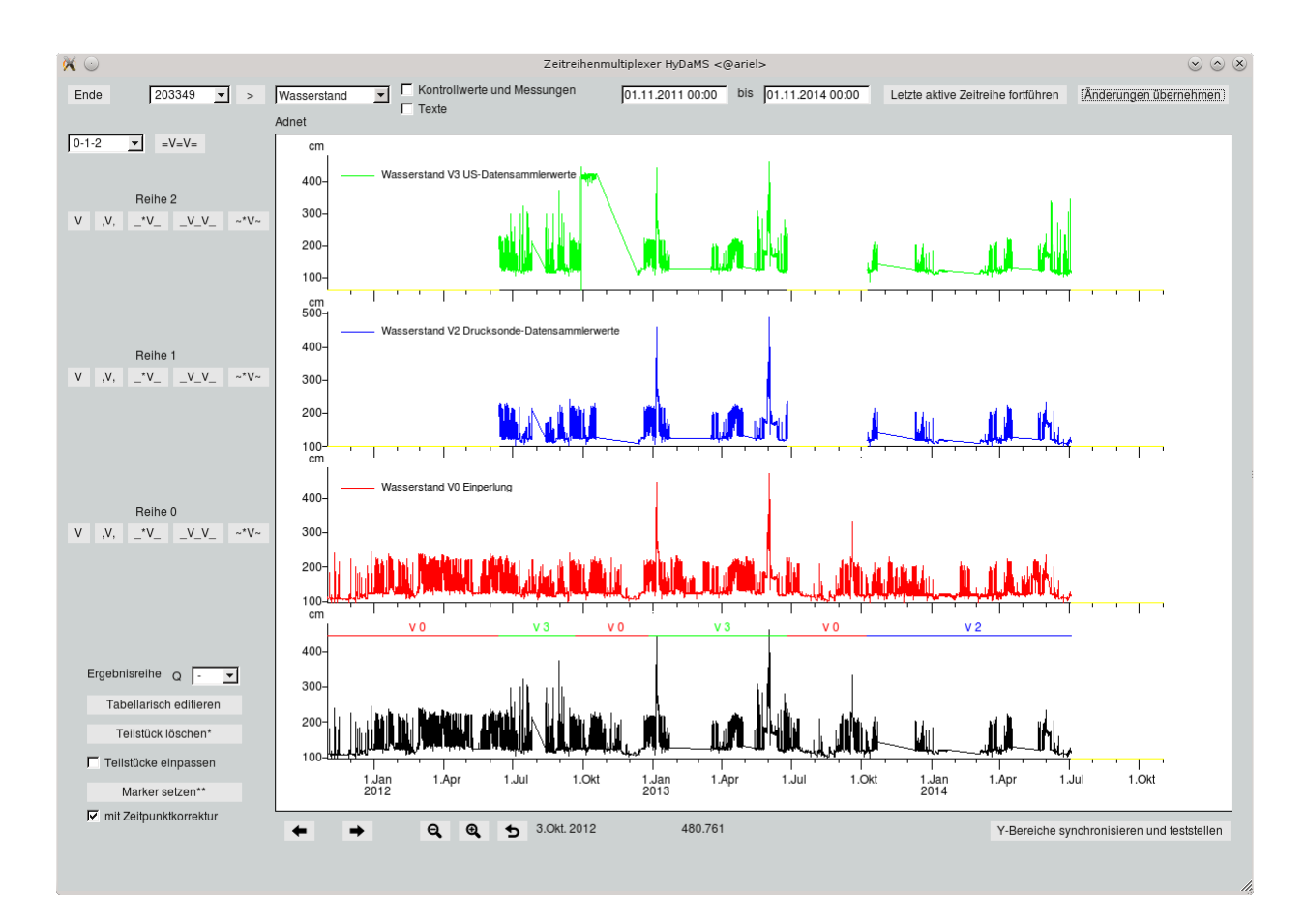

<span id="page-458-0"></span>Abbildung 13.151: Teilstücke in Ergebniszeitreihe gespeichert und Zeitbereiche entsprechend markiert

Links neben der Ergebniszeitreihe können Sie mit Tabellarisch editieren die Werte im dargestellten Bereich im Wertepaar-Editor editieren. In der Qualitätenliste wählen Sie, ob die höchste Qualität editiert werden soll  $\vert - \vert \nabla \vert$ , oder die Qualität 1, 2, 3 bzw. 4. Über Tabellarisch editieren können Sie in Qualitäten größer 0 die Daten des dargestellten Bereichs wie gewohnt im Wertepaar-Editor bearbeiten ( $\rightarrow$  Abb. [13.152\)](#page-459-0). Ist die höchste Qualität 0 und wurde  $\vert - \vert \nabla \vert$  gewählt, öffnet sich der Wertepaar-Editor über Tabellarisch editieren , aber ein Editieren ist in Qualität 0 nicht möglich. Wie Sie mit dem Wertepaar-Editor genau umgehen ist in Kapitel [7.1.7](#page-142-0) ausführlich beschrieben.

Ist der Trigger Teilstück löschen\* || aktiviert, wird durch den nächsten Klick in die Ergebniszeitreihe das dortige farbige Teilstück komplett entfernt. Ist <sup>√</sup> Teilstücke einpassen angehakt, können mit gedrückter linken Maustaste die farbigen Teilstücke einzeln verschoben werden.

Darunter befindet sich der Trigger | Marker setzen\*\* || um in den Quellzeitreihen den Markerbereich zu setzen. Ist ⊠ mit Zeitpunktkorrektur angehakt, können nach dem Klicken in die Grafik die gewählten Zeitpunkte textuell angepasst werden ( $\hookrightarrow$  Abb. [13.153\)](#page-459-1) um die Marker genau zu positionieren. Dieses Fenster erscheint auch, wenn Sie Marker mit der mittleren Maustaste verschieben.

| Datum      | Zeit  | Wert    | Kommentar | <b>Textintervall Ende</b> | $\blacktriangle$ | Datum      | Zeit                                     | Wert    | Kommentar | <b>Textintervall Ende</b> |
|------------|-------|---------|-----------|---------------------------|------------------|------------|------------------------------------------|---------|-----------|---------------------------|
| 22.11.2012 | 13:00 | 114.000 |           |                           |                  | 22.11.2012 | 13:00                                    | 114,000 |           |                           |
| 23.11.2012 | 09:30 | 111,000 |           |                           |                  | 23.11.2012 | 09:30                                    | 111.000 |           |                           |
| 23.11.2012 | 11:30 | 110.000 |           |                           |                  | 23.11.2012 | 11:30                                    | 110.000 |           |                           |
| 23.11.2012 | 11:45 | 112,000 |           |                           |                  | 23.11.2012 | 11:45                                    | 112,000 |           |                           |
| 23.11.2012 | 17:00 | 113.000 |           |                           |                  | 23.11.2012 | 17:00                                    | 113.000 |           |                           |
| 23.11.2012 | 19:30 | 113.000 |           |                           |                  | 23.11.2012 | 19:30                                    | 113.000 |           |                           |
| 24.11.2012 | 09:00 | 111.000 |           |                           |                  | 24.11.2012 | 09:00                                    | 111.000 |           |                           |
| 24.11.2012 | 18:45 | 112.000 |           |                           |                  | 24.11.2012 | 18:45                                    | 112.000 |           |                           |
| 25.11.2012 | 07:00 | 111.000 |           |                           |                  | 25.11.2012 | 07:00                                    | 111.000 |           |                           |
| 25.11.2012 | 09:00 | 111.000 |           |                           |                  | 25.11.2012 | 09:00                                    | 111.000 |           |                           |
| 25.11.2012 | 09:30 | 112,000 |           |                           |                  | 25.11.2012 | 09:30                                    | 112,000 |           |                           |
| 25.11.2012 | 19:30 | 112,000 |           |                           |                  | 25.11.2012 | 19:30                                    | 112.000 |           |                           |
| 25.11.2012 | 20:45 | 113,000 |           |                           |                  | 25.11.2012 | 20:45                                    | 113,000 |           |                           |
| 26.11.2012 | 08:30 | 110,000 |           |                           |                  | 26.11.2012 | 08:30                                    | 110,000 |           |                           |
| 26.11.2012 | 15:00 | 110,000 |           |                           |                  | 26.11.2012 | 15:00                                    | 110,000 |           |                           |
| 26.11.2012 | 15:45 | 108,000 |           |                           |                  | 26.11.2012 | 15:45                                    | 108,000 |           |                           |
| 26.11.2012 | 17:00 | 109,000 |           |                           |                  | 26.11.2012 | 17:00                                    | 109,000 |           |                           |
| 26.11.2012 | 17:30 | 124.000 |           |                           |                  | 26.11.2012 | 17:30                                    | 124,000 |           |                           |
| 26.11.2012 | 17:45 | 129.000 |           |                           |                  | 26.11.2012 | 17:45                                    | 129,000 |           |                           |
| 26.11.2012 | 18:45 | 133,000 |           |                           |                  | 26.11.2012 | 18:45                                    | 133.000 |           |                           |
| 26.11.2012 | 19:15 | 139,000 |           |                           |                  | 26.11.2012 | 19:15                                    | 139,000 |           |                           |
| 26.11.2012 | 19:30 | 129.000 |           |                           |                  | 26.11.2012 | 19:30                                    | 129.000 |           |                           |
| 26.11.2012 | 19:45 | 125,000 |           |                           |                  | 26.11.2012 | 19:45                                    | 125,000 |           |                           |
| 26.11.2012 | 20:45 | 124.000 |           |                           |                  | 26.11.2012 | 20:45                                    | 124.000 |           |                           |
| 27.11.2012 | 01:00 | 124.000 |           |                           |                  | 27.11.2012 | 01:00                                    | 124.000 |           |                           |
| 27.11.2012 | 01:15 | 122.000 |           |                           |                  | 27.11.2012 | 01:15                                    | 122.000 |           |                           |
| 27.11.2012 | 01:45 | 124.000 |           |                           |                  | 27.11.2012 | 01:45                                    | 124.000 |           |                           |
| 27.11.2012 | 12:00 | 123.000 |           |                           |                  | 27.11.2012 | 12:00                                    | 123.000 |           |                           |
| 27.11.2012 | 14:15 | 124.000 |           |                           |                  | 27.11.2012 | 14:15                                    | 124.000 |           |                           |
| 27.11.2012 | 14:45 | 116.000 |           |                           |                  | 27.11.2012 | 14:45                                    | 116.000 |           |                           |
| 27.11.2012 | 15:15 | 111.000 |           |                           |                  | 27.11.2012 | 15:15                                    | 111.000 |           |                           |
| 28.11.2012 | 05:45 | 112,000 |           |                           |                  | 28.11.2012 | 05:45                                    | 112,000 |           |                           |
| 28.11.2012 | 19:15 | 111.000 |           |                           |                  | 28.11.2012 | 19:15                                    | 111,000 |           |                           |
| 29.11.2012 | 05:45 | 111,000 |           |                           |                  | 29.11.2012 | 05:45                                    | 111,000 |           |                           |
| 29.11.2012 | 09:45 | 110,000 |           |                           |                  | 29.11.2012 | 10:00<br>Die Werte sind nicht editierbar | 117.000 |           |                           |

<span id="page-459-0"></span>Abbildung 13.152: Wertepaar-Editor mit Qualität 1 (links) und Qualität 0 (rechts)

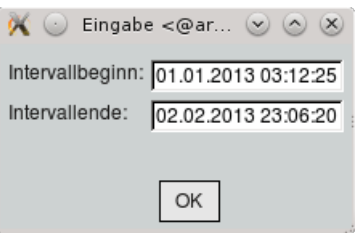

<span id="page-459-1"></span>Abbildung 13.153: Markerbereich anpassen

# Kapitel 14

# Pulsaro

## 14.1 Starten des PULSARO-Konfigurationstools

Pulsaro wird über das Hauptmenu von TopoDesk gestartet. Der Menueintrag befindet sich auf der rechten Seite.

Beim Start des Programms werden die DBF-Dateien

- pulsgrp.dbf,
- beimenge\_pulsaro.dbf,
- code\_format.dbf und
- code\_transtyp.dbf

geladen und auf Konsistenz geprüft.

Wird festgestellt, dass nach einem Update eine veraltete Feldstruktur in einer DBF-Datei vorliegt, wird diese automatisch an die aktuelle Struktur angepasst, unter Berücksichtigung der für die jeweilige Anpassung erforderlichen Vorbelegung neuer Felder und eventueller Korrektur bestehender Inhalte. Anschließend beendet sich pulsgui.ao.

Wenn die Feldstrukturen auf aktuellem Stand sind, wird der Betrieb aufgenommen und der Hauptdialog wie in Abbildung [14.1](#page-461-0) angezeigt.

#### 14.1.1 Das Menü

Im wesentlichen besteht das Konfigurationstool aus dem Menü und einem oberen und einem unteren Rahmen.

Das Menü enthält die Buttons

- $\bullet$  | Ende | Beendet das Konfigurationstool ohne zu speichern.
- Speichern : Speichert alle Änderungen in den Stammdaten.
- Neu laden : Verwirft nach Rückfrage alle Änderungen seit dem letzten Speichern.

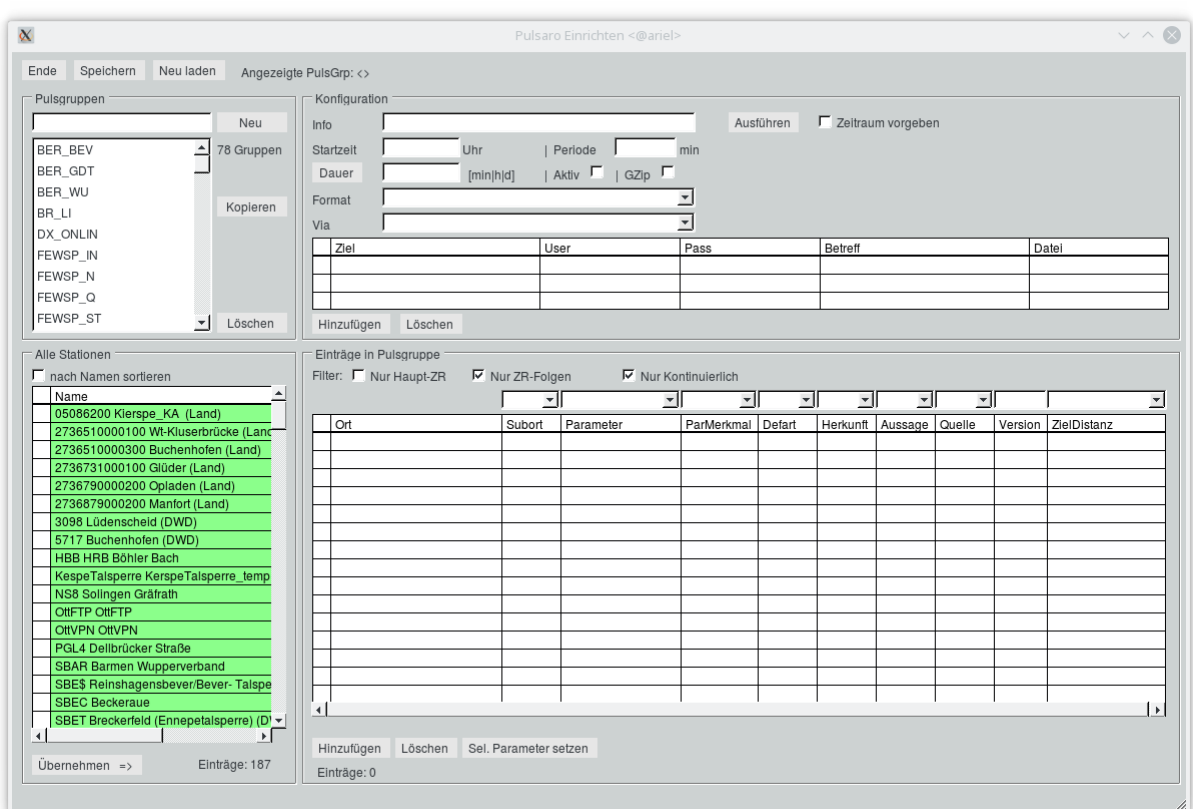

<span id="page-461-0"></span>Abbildung 14.1: Oberäche (Beispielansicht)

Im oberen Rahmen gibt es zwei Bereiche. Im linken Bereich werden die Pulsgruppen konfiguriert. Hier kann man eine neue Pulsgruppe anlegen, vorhandene Pulsgruppen löschen oder für eine weitere Konfiguration auswählen. ( $\hookrightarrow$  Kap. [14.1.2\)](#page-461-1)

Hat man eine Pulsgruppe zur weiteren Konfiguration gewählt, werden die Konfigurationsdaten im rechten Bereich angezeigt. Hier können alle Einstellungen angepasst, und insbesondere Export-Format und Ziele definiert werden. ( $\hookrightarrow$  Kap. [14.1.3\)](#page-464-0)

Der untere Rahmen ist vom gewählten Exportformat abhängig. Wurde als Exportformat Report gewählt, wird hier eine Verwaltung für Layouts angeboten ( $\leftrightarrow$  Kap. [14.3.9](#page-483-0) und Abb. [14.2\)](#page-462-0). Für alle anderen Formate wird eine Verwaltung für Zeitreihen angeboten ( $\hookrightarrow$  Abb. [14.1\)](#page-461-0).

## <span id="page-461-1"></span>14.1.2 Die Pulsgruppenliste

Im Abschnitt "Pulsgruppen" befindet sich die Liste aller eingerichteten Pulsgruppen, ein Eingabefeld für neue Pulsgruppennamen, die Buttons | Neu ||, | Ausführen || und | Löschen || sowie die Information, wie viele Pulsgruppen definiert sind. Die Bedeutung der Elemente wird im Folgenden anhand der üblichen Bedienvorgänge erläutert.

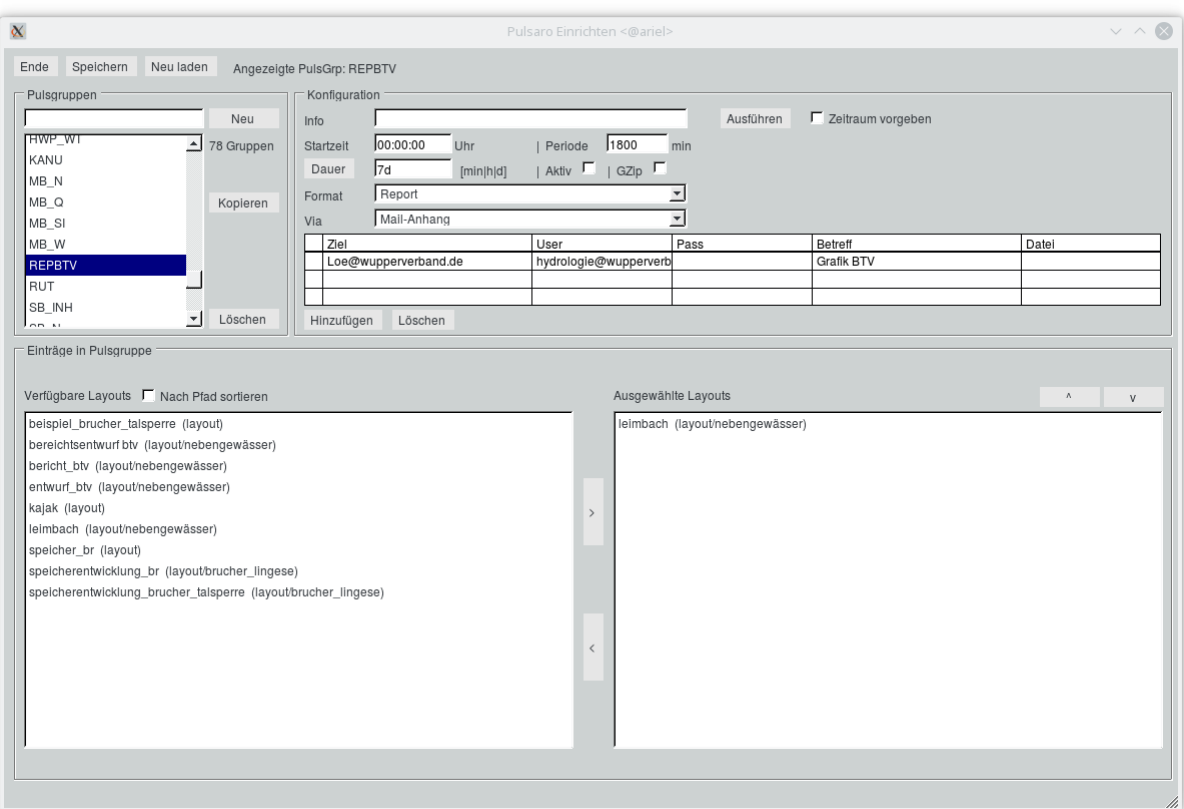

<span id="page-462-0"></span>Abbildung 14.2: Oberäche (mit Layouts)

#### 14.1.2.1 Anlegen einer neuen Pulsgruppe

Zuerst gibt man im Eingabefeld einen Namen für die neue Pulsgruppe ein (max. 8 Zeichen) und drückt ENTER oder klickt auf | Neu ||. Daraufhin wird die Pulsgruppe neu angelegt und unten (in Groÿbuchstaben) in die Pulsgruppenliste eingefügt. Im Menübereich oben rechts wird der Name der neuen Pulsgruppe angezeigt. Die Eingabe- und Auswahlfelder für die Attribute sowie die Stationen-Tabelle sind leer und können nun ausgefüllt werden.

Wird der Name einer Pulsgruppe eingetippt, die bereits vorhanden ist, wird diese mit allen Angaben angezeigt. Doppelte Pulsgruppen oder versehentliches Überschreiben sind daher nicht möglich.

#### 14.1.2.2 Editieren einer bestehenden Pulsgruppe

Klickt man auf eine Pulsgruppe in der Liste oder gibt ihren Namen im Eingabefeld über der Liste ein und drückt ENTER oder klickt auf Neu , wird die vorhandene Pulsgruppe mit ihren Attributen und zugeordneten Stationen angezeigt (d. h. nicht neu angelegt, sondern direkt angezeigt, da es sie schon gibt). Im Menübereich rechts wird der Name der dargestellten Pulsgruppe angezeigt.

Nun kann man Eingaben und Änderungen vornehmen. Diese werden im Speicher behalten. Bitte nicht vergessen, diese Daten zu Speichern |, bevor das Konfigurationstool beendet wird.

Sollen alle bisher ausgeführten Änderungen verworfen werden, dann kann man den zuletzt gespeicherten Stand der  $\text{PULSARO-Konfiguration wieder}$  Neu laden

#### 14.1.2.3 Löschen einer bestehenden Pulsgruppe

Eine nicht mehr benötigte Pulsgruppe wird zuerst in der Liste durch Anklicken selektiert. Ein Klick auf | Löschen || entfernt nach Rückfrage die Pulsgruppe und alle ihre Attribute sowie alle zugeordneten Stationen.

Solange diese Änderung nicht durch Speichern || verewigt worden ist, kann die Löschung durch | Neu laden | rückgängig gemacht werden.

#### 14.1.2.4 Ausführen einer bestehenden Pulsgruppe

Der Export der gewählten Pulsgruppe kann direkt aus der GUI ausgeführt werden. Dies ist vor allem zum Testen von Vorteil. Hierbei muss allerdings beachtet werden, dass die Ausführung auf dem Rechner geschieht, auf welchem die Konfigurationsoberfläche gestartet wurde, und nicht auf dem Server, auf welchem die Exportjobs laufen. Hierdurch kann es zu unterschiedlichen Ergebnissen kommen, da eventuell vom aktuellen Rechner aus keine Mails versendet werden können oder FTP-Server nicht erreichbar sind. Im Allgemeinen sind diese Einschränkungen jedoch nicht vorhanden.

### <span id="page-464-0"></span>14.1.3 Konfiguration: Die Attribute der Pulsgruppe

Die folgenden Attribute sind für eine Pulsgruppe konfigurierbar:

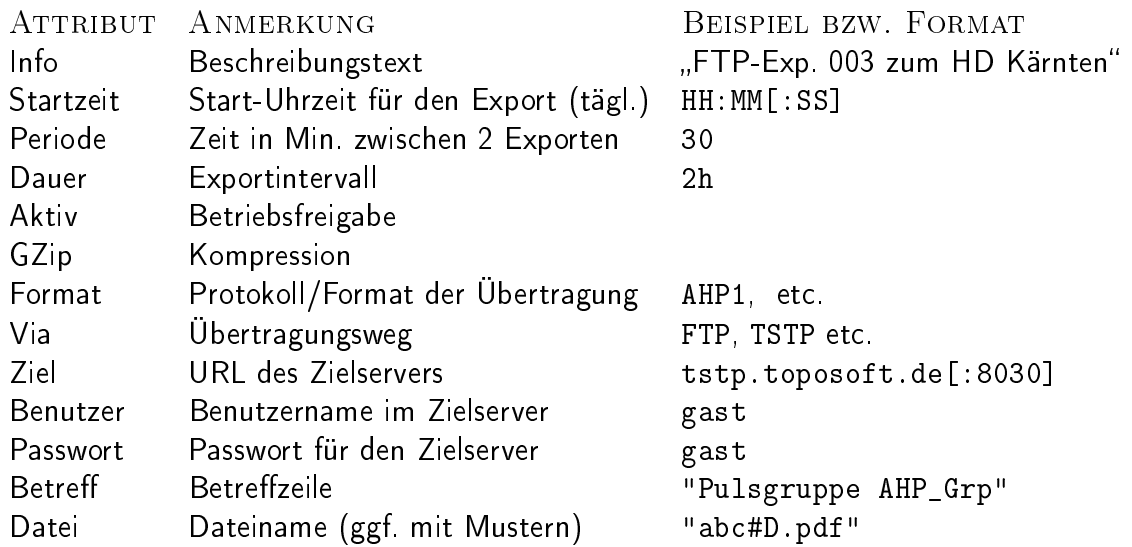

Info bietet die Möglichkeit der genaueren Umschreibung des Pulsaro-Exports. Für die max. 80 Zeichen lange Eingabe gelten keine sonstigen Einschränkungen.

Startzeit wird als Ursprung für die Berechnung des Exportzeitpunktes verwendet. Das Ursprungsdatum ist immer der 1.1.1900. Näheres in der gleich folgenden Erläuterung.

Periode enthält in Minuten die Zeit von einem Export zum nächsten. Das heißt auch, dass diese Zeit so gewählt werden muss, dass sie länger ist als die voraussichtliche Dauer eines Sendevorgangs.

Die Exportzeit hängt von der eingestellten Startzeit und der Periode ab. Generell empfiehlt sich, als Periode nur glatte Teiler von einem Tag (1440 Minuten) zu verwenden, da sich sonst die Exportzeitpunkte verschieben können.

Der Referenz-Zeitpunkt ist Montag, der 01.01.1900 zur angegebenen Startzeit. Die Periode wird immer auf diesen Zeitursprung zurückgerechnet.

Wählt man als Startzeit 17:00 und als Periode 2220 Minuten (also 37 Stunden), so wird in einem Raster von 37 Stunden exportiert, dessen Ursprung der 1.1.1900 17:00 ist. Mögliche Exportzeitpunkte sind dann am 1.7.2012, 3:00 Uhr und am 2.7.2012, 16:00 Uhr.

Dauer enthält das Zeitintervall, das für den Export berücksichtigt werden soll. Es wird in Minuten, Stunden oder Tagen angegeben, z. B. 30min, 6h oder 14d. Manche Exportformate legen die Dauer selbständig fest, daher kann das Feld auch leer sein. Siehe hierzu die Kapitel zur Formatbeschreibung.

Aktiv schaltet bei gesetztem Häkchen die Pulsgruppe aktiv und ermöglicht ihren Exportbetrieb. Soll eine Pulsgruppe, z. B. aus Wartungsgründen, aus dem laufenden Export herausgenommen werden, kann sie durch Entfernen des Häkchens deaktiviert werden. Die sonstige Konfiguration der Pulsgruppe bleibt unverändert, sodass sie jederzeit wieder in Betrieb genommen werden kann.

GZip schaltet bei gesetztem Häkchen die GZip-Kompression der Exportdatei ein. Das Dateiende heißt dann immer .gz. Für den Übertragungsweg tstp wird dieser Schalter ignoriert, da dabei keine Dateien erzeugt werden.

Format erlaubt die Auswahl eines für den Export gewünschten Protokolls oder Datenformats.

Via erlaubt eine Auswahl der möglichen Übertragungswege. Sollte der gewünschte Typ nicht auswählbar

sein, setzen Sie sich bitte mit toposoft in Verbindung.

Ziel muss die URL des Zielservers enthalten, optional mit Angabe des Ports (getrennt durch ":").

Benutzer enthält den maximal 100 Zeichen langen Benutzernamen zur Anmeldung beim Zielserver.

Passwort enthält das maximal 100 Zeichen lange Passwort zur Anmeldung beim Zielserver.

Betreff bietet die Möglichkeit, zusätzliche Angaben beim Mailversand in der Betreffzeile anzugeben. Ihre Länge darf 80 Zeichen nicht übersteigen. Der Betreff legt außerdem den Namen der PDF-Datei fest, wenn als Exportformat Report gewählt wird.

Datei ist in Abschnitt [14.4](#page-484-0) beschrieben.

## 14.1.4 Alle Stationen: Die Stationen-Gesamttabelle

Die Gesamttabelle aller Stationen im System kann dazu verwendet werden, diejenigen Stationen auszuwählen, die in die aktuell angezeigte Pulsgruppe übernommen werden sollen.

Angezeigt wird nur der Ort, er kann durch Klick auf das Titelfeld Ort aufwärts oder abwärts sortiert werden.

Die Anzahl aller Stationen wird unter der Tabelle angezeigt, z. B.: Einträge: 52.

Mehrere Stationen auswählen kann man per Rechtsklick auf das linke Randfeld jeder Station: die Station ist dann mit einem blauen Quadrat markiert. Man kann alle Markierungen auf einmal setzen oder entfernen, indem man in der Titelzeile das linke Markierungsfeld rechtsklickt.

Der Button | Übernehmen => || leitet die Übernahme von Stationen in die Pulsgruppe ein. Vorher kann noch ausgewählt werden, ob alle blau markierten Stationen, alle nicht blau markierten Stationen oder falls vorhanden die rot selektierte Station übernommen werden sollen.

Die Übernahme erfolgt anschließend nach folgenden Regeln:

- Grundsätzlich erfolgt die Übernahme in die Pulsgruppe mit leerem Parameter-Feld.
- Alle bisherigen Markierungen in der rechten Pulsgruppentabelle werden aufgehoben, denn die von links übernommenen Stationen werden blau markiert werden.
- Die zu übernehmenden Stationen dürfen in der Pulsgruppe noch nicht vorhanden sein. Ist z. B. eine Station bereits vorhanden (mit leerem Parameter-Feld!), dann wird diese nicht noch einmal übernommen: Doppel sind ausgeschlossen.
- Alle übernommenen Stationen werden rechts in der Pulsgruppentabelle blau markiert, damit sie bei Bedarf noch einen gemeinsamen Parameter erhalten oder wieder gelöscht werden können.
- Die markierten Stationen in der linken Gesamttabelle bleiben weiter markiert, um sie ggf. wieder neu zu übernehmen.

## 14.1.5 Einträge in Pulsgruppe: Die Stationentabelle der Pulsgruppe

In der Pulsgruppentabelle werden die Stationen aufgelistet, die innerhalb der zugehörigen Pulsaro-Konfiguration exportiert werden sollen. Anhand ihres dargestellten Ortes und Parameters sowie der folgenden Attribute werden sie innerhalb einer Pulsgruppe unterschieden:

- Defart
- Herkunft
- Aussage
- Quelle
- Version

Ausnahme: Das Exportformat NRT wird formatbedingt nur durch den Ort spezifiziert ( $\rightarrow$  Kap. [14.3.6\)](#page-472-0).

Man kann durch Klick auf einen Spaltentitel die Sortierung der Tabelle nach der entsprechenden Spalte durchführen. Aufwärts- und Abwärtssortierung wechseln sich bei jedem Klicken ab.

Die Anzahl der Stationen in der aktuellen Pulsgruppe wird unter der Tabelle angezeigt, z. B.:

```
Einträge : 0
```
Neue Stationen können mittels Hinzufügen angelegt werden. Da die Stationen bereits in der Gesamttabelle stehen müssen, ist es komfortabler, diese von links aus ihr zu übernehmen, siehe oben.

Mittels | Löschen |- Button kann man einzelne (rot selektierte), mehrere blau markierte oder die NICHT blau markierten aus der Pulsgruppenliste entfernen.

Stationen blau markieren kann man mittels Rechtsklick auf das linke Randfeld.

Ebenso funktioniert durch | Sel. Parameter setzen || das Setzen eines Parameters für mehrere Stationen auf einmal.

## 14.1.6 Dateien, die das PULSARO-Konfigurationstool betreffen

Das PULSARO-Konfigurationstool selbst liegt in der Datei pulsgui. ao vor. Es befindet sich üblicherweise im azurpool/-Verzeichnis.

Es greift auf folgende Stammdaten-Dateien zu:

- pulsgrp.dbf
- beimenge\_pulsaro.dbf
- code\_transtyp.dbf
- code\_format.dbf

Diese befinden sich im stammdir/-Verzeichnis. Sollte eine dieser Dateien fehlen, ist eine Konfiguration von Pulsaro nicht möglich, da es ebenfalls darauf zugreift.

Um Dateizugriffskollisionen zu vermeiden, sollte während der Bearbeitung der Konfiguration PULSARO nicht laufen, da es auf die o. g. Dateien lesend und insbesondere die Datei beimenge\_pulsaro.dbf schreibend zugreift.

## 14.2 Übertragungswege

Die folgenden Übertragungswege sind zur Zeit implementiert:

• FTP

- $\bullet$  TSTP
- Mail-Anhang
- HTTP

## 14.2.1 Via FTP

Der FTP-Übertragungsweg sendet eine Ausgabedatei, die im konfigurierten Exportformat FORMAT erstellt worden ist, an die unter ZIEL angegebene URL (Adresse). Die URL kann auch einen Port enthalten,  $mit$  , : " getrennt.

Der Name der Zieldatei wird durch das gewählte Exportformat vorgegeben und kann Details zu den Daten enthalten.

Zur Authentizierung ist in der Regel die Angabe von Benutzername und Passwort erforderlich.

## $14.2.2$  Via TSTP

Über den TSTP-Übertragungsweg werden die gewünschten Zeitreihendaten an den TSTP-Server gesendet, dessen Adresse in ZIEL angegeben ist (optional mit Angabe des Ports, mittels ": " getrennt). Die Angabe eines expliziten Exportformates im Feld FORMAT ist nicht erforderlich, da der Zugriff von TSTP direkt auf die Zeitreihen erfolgt.

Zur Authorisierung am Zielserver ist in der Regel die Angabe von Benutzername und Passwort erforderlich.

Es können beliebige Zeitreihendaten übertragen werden, siehe hierzu die Dokumentation zum tstp-Protokoll.

Der zu übertragende Zeitbereich für alle konfigurierten Zeitreihen in einer TSTP-Pulsgruppe muss im Feld DAUER eingetragen werden ( $\leftrightarrow$  Kap. [14.3\)](#page-468-0).

## 14.2.3 Via Mail-Anhang

Der Mail-Übertragungsweg sendet eine Ausgabedatei, die im konfigurierten Exportformat FORMAT erstellt worden ist, als Dateianhang an die unter ZIEL angegebene Mailadresse.

Die mittels pulsaroconfig eingerichtete Betreffzeile gibt Auskunft über die in der jeweiligen Pulsgruppe angehängten Daten.

In pulsaro.ini müssen die folgenden Attribute festgelegt werden, damit der Versand vollständig konfiguriert ist:

- MAILHOST: Die URL des SMTP-Servers, über den der Mailversand stattfinden soll, zum Beispiel smtp. toposoft.d
- MAILMESSAGE: Ein beliebiger Text, der als Nachricht in jeder PULSARO-Mail enthalten ist  $(\rightarrow$  Kap. ??).
# 14.2.4 Via HTTP

Der HTTP-Übertragungsweg transportiert anhand strukturierter URL-Zeilen (sog. HTTP-Requests via GET) und mittels Dateneinbettung (im HTTP-Body via POST) Steuerbefehle und/oder Inhalte an eine Webadresse. Hiermit ist z. B. die Ansteuerung einer Anzeigetafel möglich, deren Anzeigezustände von Zeitreihen abhängen.

Zur Authorisierung am Zielserver ist in der Regel die Angabe von Benutzername und/oder Passwort erforderlich.

# 14.3 Exportformate

Die in der folgenden Tabelle angegebenen Exportformate sind zur Zeit implementiert. Sie sind nur im Zusammenhang mit den jeweils angegebenen Übertragungswegen nutzbar.

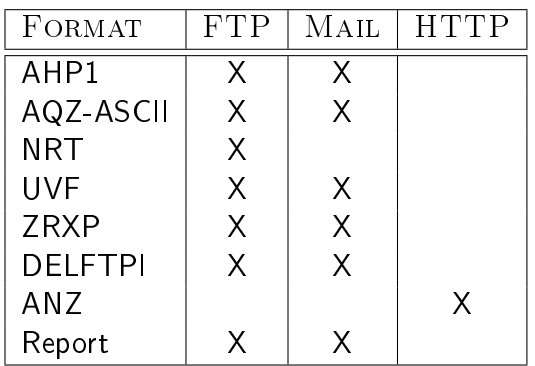

Der Übertragungsweg via TSTP greift direkt auf die Zeitreihen zu, daher verwendet er implizit auch das TSTP-Exportformat.

Der Zeitbereich, den die einzelnen Exportformate jeweils übertragen, ist entweder vom Exportformat selbst vorgegeben oder lässt sich im Feld DAUER festlegen. Er wird in Minuten, Stunden oder Tagen angegeben, z. B. 30min, 6h oder 14d.

Wird DAUER leer gelassen, dann ist es dem gewählten Exportformat überlassen, welches Intervall exportiert wird. Folgende Eingaben für DAUER sind je nach Exportformat erlaubt:

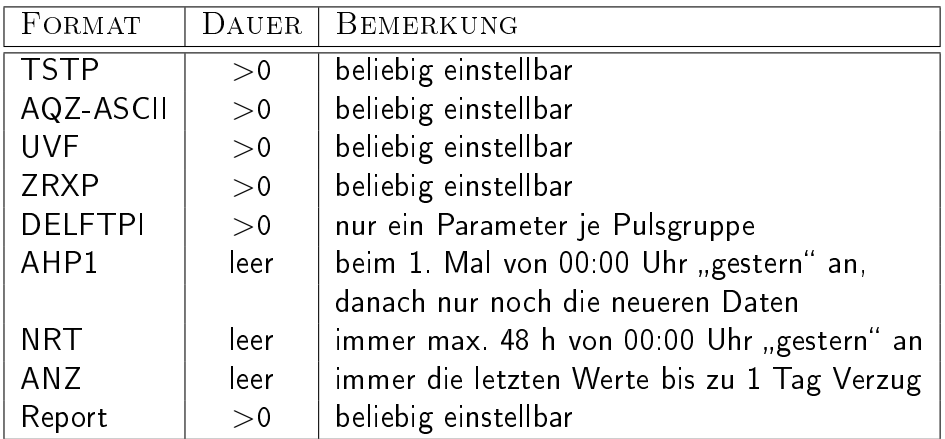

Über die Möglichkeiten und Einschränkungen der einzelnen Exportformate geben die nachfolgenden Formatübersichten Auskunft. Lediglich TSTP ist wegen seiner Eigenschaft der Direktverbindung bei den Übertragungswegen eingeordnet ( $\leftrightarrow$  Kap. [14.2.2\)](#page-467-0).

# 14.3.1 Exportformat AQZ-ASCII

Der Export von Zeitreihendaten via AQZ-ASCII-Format bietet die flexible Möglichkeit, diverse Stationen und Parameter (sowie weitere spezifizierende Attribute) gemischt in einer Pulsgruppe zu übertragen. Sie werden in eine AQZ-ASCII-Datei zusammengefasst.

Der Dateiname der Ausgabedatei enthält einen Zeitstempel im Format "YYYYmmddHHMMSS" und die Extension .asc. Je Station und Parameter sind beschreibende Metadaten in einem mehrzeiligen Datenkopfblock eingetragen, denen etliche Zeilen mit Wertepaaren folgen.

Das zu übertragende Zeitintervall ist in Feld DAUER einzutragen. Je nach Export-Periode werden die Daten redundant übertragen, da sie sich beim nächsten Export teilweise überschneiden.

# 14.3.2 Exportformat UVF

Der Export von Zeitreihendaten via UVF-Format (Universelles Variables Format) ist dazu geeignet, Zeitreihen beliebiger Parameter auszutauschen. In einer Datei können beliebig viele Zeitreihen abgelegt sein. Die Attribute-Felder

- Defart
- Herkunft
- Aussage
- Quelle
- Version

werden ebenfalls zur genaueren Zeitreihenauswahl herangezogen.

Der Dateiname enthält einen Zeitstempel im Format "YYYYmmddHHMMSS" und die Extension .uvf. Je Station und Parameter sind beschreibende Metadaten in einem mehrzeiligen Datenkopfblock eingetragen, denen etliche Zeilen mit Wertepaaren folgen.

Das zu übertragende Zeitintervall ist in Feld DAUER einzutragen. Je nach Export-Periode werden die Daten redundant übertragen, da sie sich beim nächsten Export teilweise überschneiden.

# 14.3.3 Exportformat ZRXP

Der Export von Zeitreihendaten via ZRXP-Format ist implementiert. Diverse Parameter sind gemischt in einer Pulsgruppe übertragbar und werden in eine ZRXP-Datei zusammengefasst. Die Attribute-Felder

- Defart
- Herkunft
- Aussage
- Quelle
- Version

werden ebenfalls zur genaueren Zeitreihenauswahl herangezogen.

Der Dateiname enthält einen Zeitstempel im Format "YYYYmmddHHMMSS" und die Extension .zrxp. Je Station und Parameter sind beschreibende Metadaten in einer Datenkopfzeile eingetragen, der beliebig viele Zeilen mit Wertepaaren folgen.

Das zu übertragende Zeitintervall ist in Feld DAUER einzutragen. Je nach Export-Periode werden die Daten redundant übertragen, da sie sich beim nächsten Export teilweise überschneiden.

# 14.3.4 Exportformat DELFTPI

Das "Delft-FEWS Published Interface-XML"-Format (DELFTPI) erlaubt die Speicherung beliebiger Daten, die lediglich einen Parameter darstellen, z. B. Niederschlag oder Wasserstand. Hierbei wird eine hierarchische XML-Struktur mit Daten besetzt.

## 14.3. EXPORTFORMATE 447

Der gewünschte Parameter muss im Eingabefeld Einträge in Pulsgruppe des Pulsaro-Konfigurationstools zu jeder Station eingetragen werden. Innerhalb einer Pulsgruppe dürfen nur Stationen enthalten sein, die Daten dieses Parameters liefern, daher gilt: je Parameter ist eine DELFTPI-Pulsgruppe einzurichten.

Die weiteren Attribute-Felder können dazu verwendet, speziellere Zeitreihen zu exportieren, z. B. eine Wasserstands-Zeitreihe mit Aussage Mit.

Das zu übertragende Zeitintervall ist in Feld DAUER einzutragen. Je nach Export-Periode werden die Daten redundant übertragen, da sie sich beim nächsten Export teilweise überschneiden.

Der Dateiname der Ausgabedatei ist folgendermaßen aufgebaut:

Der aktuelle Zeitpunkt der Dateierstellung im Format "YYYYmmddHHMMSS", der Text " topo ", ein Parameterkürzel und die Endung ". xml". Beispielname: 20100712140822\_topo\_Q. xml. Die Kürzel werden aus dem Parameter ermittelt:

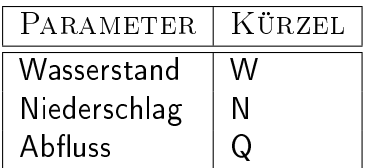

Durch sog. FNADD-Einträge in der Datei pulsaro.ini ( $\rightarrow$  Kap. ??) können Kürzel für weitere Parameter festgelegt werden.

# 14.3.5 Exportformat AHP1

Das AHP1-Format erlaubt die Speicherung beliebiger Daten, die lediglich einen Parameter darstellen, z. B. Niederschlag oder Wasserstand. Hierbei wird eine zweispaltige Zeilenstruktur mit Daten besetzt: je Zeile ein Zeitstempel und ein Wert.

Der gewünschte Parameter muss im Eingabefeld Einträge in Pulsgruppe des PULSARO-Konfigurationsto zu jeder Station eingetragen werden. Innerhalb einer Pulsgruppe dürfen nur Stationen enthalten sein, die Daten dieses Parameters liefern, daher gilt: je Parameter ist eine AHP1-Pulsgruppe einzurichten.

Die weiteren Attribute-Felder können dazu verwendet, speziellere Zeitreihen zu exportieren, z. B. eine Wasserstands-Zeitreihe mit Aussage Mit.

Der Dateiname der Ausgabedatei ist folgendermaßen aufgebaut:

Der aktuelle Zeitpunkt der Dateierstellung im Format "YYYYmmddHHMMSS" und die Endung ".txt". Beispielname: 20080724123735.txt

Anhand der Festlegung von Dateinamen-Ergänzungen kann man dem Dateinamen weitere Informationen hinzufügen. Dies geschieht durch Einträge in der Datei pulsaro. ini (→ Kap. ??). Die Auswirkungen dieser Ergänzungen sind den Anforderungen unserer Kunden angepasst worden.

Man kann bei AHP1-Exporten zur Herstellung von Eindeutigkeit bezüglich der eingehenden Dateien den Zielserver so konfigurieren, dass sie in einem dortigen Unterverzeichnis mit gleichem Parameternamen abgelegt werden. Die Pulsgruppe zum Export dieser einen Größe enthält dann in ihrer Konfiguration (Feld ZIEL) die vollständige Angabe des Zielverzeichnisses auf dem FTP-Server, z. B. ftp.toposoft.de/pulsaro\_eingang/Wasserstand. Via Mail kann man die Mailadresse oder die Betreffzeile dazu verwenden, den Parameternamen mitzuteilen.

## 14.3.5.1 AHP1 Exportdetails

Zeitreihen, die mit AHP1 exportiert werden, speichern, zu welchem Zeitpunkt der letzte Export beendet wurde.

Beim ersten Export aus einer Zeitreihe wird der Datenbestand seit 00:00 Uhr des Vortages vorgesehen und der Zeitpunkt des letzten Wertepaares in der Zeitreihe vermerkt.

Nachfolgende Exporte lesen diesen Zeitpunkt aus und sehen nur noch alle nachfolgenden, neueren Daten zum Versand vor. Daher muss das Eingabefeld DAUER leer bleiben.

Werden Niederschlagsdaten oder andere Intensitäten exportiert, dann geschieht dies stets als 15-min-Summen, bei Niederschlag insbesondere in der Einheit 1/10 mm. Die sonstigen Parameter werden als 15-min-Mittelwerte übertragen, ohne die Einheiten mit einem Dezimalenfaktor anzupassen.

# 14.3.6 Exportformat NRT ("Near Realtime")

Das "Near Realtime Format" erlaubt ausschließlich die Speicherung von Abfluss- und Wasserstandsdaten. Wird zum angegeben Ort eine Abflusszeitreihe gefunden, erfolgt der Export von Abflussdaten. Alternativ wird versucht, eine dem Ort zugehörige Wasserstandsreihe zu finden und den Export mit diesen Daten auszuführen.

Daher ist in der PULSARO-Konfiguration keine Angabe im Feld PARAMETER erforderlich.

Die Daten werden in einem Zeitintervall zusammengestellt, das von 00:00 Uhr des Vortages bis 24:00 Uhr des aktuellen Tages reicht. Daher muss das Feld DAUER leer bleiben.

Diese Daten werden in eine NRT-Datei geschrieben, deren Dateiname ein bestimmtes Format aufweist: Es beginnt stets mit dem Namen des PULSARO-Versenders, gefolgt von einem Bindestrich, dem aktuellen Zeitpunkt der Dateierstellung im Format "YYYYmmddHHMMSS" und der Endung "-3.0.nrt". Beispielname: TOPOSOFT-20080724123735-3.0.nrt

Der Name des Versenders wird in der Datei pulsaro.ini eingestellt und enthält die Angabe, wer den Export dieser Datei ausgeführt hat. Das zu diesem Zweck zu setzende Attribut lautet PROVIDER und gehört zur Gruppe PULSARO.  $(\rightarrow$  Kap. ??)

# 14.3.7 Exportformat ANZ

Als erstes Steuerformat dient das "Schauf Display Control Format" nicht der Übertragung von Zeitreihendaten, sondern der periodischen Ansteuerung einer Anzeigetafel. Es wird folglich keine Exportdatei erzeugt und übertragen, sondern eine zusammengesetzte HTTP-Request versandt, die auf den Anzeigezustand Einfluss nimmt.

## 14.3.7.1 Allgemeines

Das ANZ-Format wandelt Daten, die in einer oder mehreren Zeitreihen vorliegen, in Wirkergebnisse um, die als Steuerbefehl an eine Zieladresse verschickt werden.

Die PULSARO-Konfiguration einer Pulsgruppe beinhaltet nur den Teil aller Einstellungen für das Steuerformat, der den üblichen Exportbetrieb von PULSARO betrifft. Die Verbindung zwischen Eingangsdaten und ausgehendem Steuerkommando wird über besondere Pulsaro-Befehle erreicht, die in der Datei pulsaro.ini eingetragen werden. Erst diese erweiterte Konfiguration legt das Gesamtverhalten des ANZ-Formats fest.

Hierdurch wird die Möglichkeit geschaffen, flexibel und transparent die Fähigkeiten von PULSARO so zu erweitern, dass keine aufwändigen internen Softwareänderungen an Pulsaro gemacht werden müssen, wenn kleinere Einstellungen in der Anzeigensteuerung erforderlich sind, z. B. bei der Festlegung von Schwellenwerten oder der Änderung von Stellbefehlen oder auszuwertenden Zeitreihen.

## 14.3.7.2 Konfiguration

In der PULSARO-Konfiguration sind die Angaben von Startzeit und Periode erforderlich. Die richtige Wahl dieser Werte orientiert sich u. a. an den folgenden Kriterien:

- · Zeitpunkt und Rate der Aktualisierung der benötigten Zeitreihen, z. B. anhand von CALLISTO-Importen,
- Zeitaufwand einer evtl. durchgeführten Zwischenverarbeitung der importierten Daten, z. B. die Erzeugung von Abflussdaten aus Wasserstandsdaten,
- Schnelligkeit, mit der die aktuell importierten Daten zur Anzeigetafel übertragen werden sollen oder die konträre Überlegung über sinnhafte Latenzen und
- Wartungsaspekte.

Die Konfiguration der Dauer entfällt hier, weil diesem Detail in der erweiterten Konfiguration Rechnung getragen wird.

Der Übertragungsweg via HTTP-Protokoll ist obligatorisch, somit auch die Angabe von Zieladresse (IP-Adresse und Port) und Passwort.

Die beteiligten Zeitreihen werden in die Pulsgruppe eingetragen, damit sie der weiteren Verarbeitung zur Verfügung stehen. Eine besondere Reihenfolge muss dabei nicht eingehalten werden, da in der erweiterten Konfiguration durch zusätzliche Angaben eine gezieltere Zuordnung erreicht werden kann. Insbesondere die erweiterte Angabe von Zeitreihenattributen, namentlich

- Defart
- Herkunft
- Aussage
- Quelle
- Version

ist erforderlich, um die Zeitreihen hinreichend zu referenzieren.

#### 14.3.7.3 Erweiterte ANZ-Konfiguration

Neben der PULSARO-Konfiguration ( $\rightarrow$  Kap. [14.1\)](#page-460-0) werden in einer erweiterten Konfiguration all die Details festgelegt, die das Steuerformat betreffen. Die Gruppe "ANZ" in der Datei pulsaro, ini enthält diese Angaben. Wird das Exportformat nicht eingesetzt, kann die Gruppe in der INI-Datei komplett fehlen.

Das Steuerformat wird in erster Linie durch das Schema einer URL vorgegegeben. Das folgende Beispiel zeigt eine im "Schauf Display Control Format" erzeugte URL (sinnvoll umgebrochen):

```
http://anz.toposoft.de
/Ott_Virtual_Display
/get_displayvalues.php
?pw=<Passwort>
&values[0]=21.32
&values[1]=49.83
&values[2]=64.40
&values[3]=135.55
&values[4]=steigend
&values[5]=gelb
&values[6]=D20090820085703
```
Der erste Teil der URL bis zum Passworteintrag wird von PULSARO anhand der Standard-Konfiguration intern vorbereitet. Die weiteren URL-Angaben werden durch die erweiterte ANZ-Konfiguration ergänzt. Beispiel für die Konfiguration anhand der ANZ-Gruppe und ARG-Zeilen (lesbar umgebrochen):

```
[ANZ]
ARGC=7
ARGR="3001005"
ARG1="values[0]",ZRVALUE("1001001",".2f","1d",TRUE)
ARG2="values[1]",ZRVALUE("1001002",".2f","1d",TRUE)
ARG3="values[2]",ZRVALUE("1001040",".2f","1d",TRUE)
ARG4="values[3]",ZRVALUE("3001005",".2f","1d",TRUE)
ARG5="values[4]",TENDENCY("3001005","1d","steigend","gleich","fallend")
ARG6="values[5]",SEMAPHORE("3001005",2.87,1.91,"1d","2d","2d",
                           "grün", "gelb", "rot")
ARG7="values[6]",SEMASTATE_SINCE("D#Y#m#d#H#M#S",TRUE)
```
Mehrere INI-Zeilen bilden die Konfiguration anhand der folgenden Regeln:

- Es gibt genau einen Eintrag ARGC= $\langle Anzahl$  nummerierter ARG-Zeilen>.
- Es gibt genau einen Eintrag ARGR= $\leq$ Bezugsinformation>.
	- $\Rightarrow$  Die sogenannte "Bezugsinformation" kann recht unterschiedliche Inhalte haben. Für die aktuell unterstützte Anzeigetafel ist hier der Ort der ZR-Folge eingetragen, der die Summe aller angezeigten Abflüsse liefert.
- Es gibt eine Anzahl Einträge ARG $\leq$ i>= $\leq URL$ -Element>, $\leq$ PULSARO- $Before$ hl> mit i=[1..ARGC].
	- ⇒ Die URL-Elemente sind eindeutige Bezeichner, die zusammen mit ihren Werten in der Reihenfolge der nummerierten ARG $n$ -Zeilen im Steuerkommando zusammengefügt werden.
	- $\Rightarrow$  Die sogenannten "PULSARO-Befehle" ermitteln die Werte, die den zugehörigen URL-Elementen zugeordnet werden.

#### 14.3.7.4 Pulsaro-Befehle

Die verwendeten Pulsaro-Befehle sind:

• ZRVALUE():

Liefert den letzten gültigen Wert der angegebenen Zeitreihe in angegebenen Format. Das dritte Argument gibt die Zeitdistanz zwischen aktueller Uhrzeit und dem letzten Eintrag an, ab der dieser nicht mehr ausgewertet wird, sondern fünf Minuszeichen "-----" geliefert werden.

Das vierte, boolesche Argument ("Link") gibt an, ob die Zeitpunkte aller mittels ZRVALUE() gelieferten Werte gleich sein müssen. Es wird dann versucht, einen Zeitpunkt zu finden, in dem alle gelisteten Zeitreihen einen Wert aufweisen. Dies ist in der Regel der Zeitpunkt des letzten Wertes aus der Zeitreihe, deren Aktualisierung am längsten her ist.

Dies hat den Vorteil, dass man auch Daten zur Anzeige bringen kann, die zeitlich miteinander in Beziehung stehen, z. B. bei Anzeige dreier Abflüsse und deren Summe. Wären die Werte von verschiedenen Zeitpunkten entnommen, wäre die Summe entweder falsch oder hätte ein andere Aussage.

• TENDENCY():

Liefert eines von drei anzugebenden Ausdrücken für Pfeilrichtungen zurück, die die Tendenz der Abflusswerte der angegebenen Zeitreihe darstellen sollen, z. B. "steigend", "gleich" und "fallend". Die zwei Mittelwerte der erfassten Werte der beiden letzten Stunden werden miteinander verglichen und gemäß Resultat "größer", "gleich" oder "kleiner" der zugehörige Ausdruck zurückgeliefert. Das zweite Argument gibt die Zeitdistanz an, ab der die Tendenz nicht mehr berechnet wird, sondern der Ausdruck für "gleich" geliefert wird.

• SEMAPHORE():

Liefert für die Ampelfunktion der Anzeigetafel einen von drei anzugebenden Ausdrücken zurück, die den Ampelfarben entsprechen, z. B. "grün", "gelb" und "rot".

Das zweite und dritte Argument legen Schwellenwerte fest zur Unterscheidung zwischen Grün und Gelb sowie Gelb und Rot, respektive. Die in den Betriebsordnungen der Anzeigetafel genannten Schwellenwerte  $Q_{95}$  und  $2/3Q_{95}$  werden z. B. hier angegeben.

Das vierte Argument gibt die Zeitdistanz an, ab der der Ampelzustand aufgrund veralteter Daten aus der angegebenen Zeitreihe nicht mehr berechnet wird, sondern pauschal auf Gelb geschaltet wird.

Argument fünf und sechs sind Zeitdistanzen, die Latenzen beim Zurückschalten von Gelb nach Grün sowie von Rot nach Gelb ermöglichen. Dadurch wird ein nicht vertretbares, zu rasches (nicht Hin-, aber) Herschalten der Ampelfarben durch kleine Änderungen in den fortgeschriebenen Zeitreihenwerten unterbunden.

Der Zeitpunkt des letzten Zeitreihenwertes, aufgrund dessen die Ampelfarbe umgeschaltet wurde, wird zwischengespeichert.

• SEMASTATE\_SINCE():

Der unter dem SEMAPHORE()-Befehl zwischengespeicherte Zeitpunkt wird hier im übergebenen Format zurückgeliefert.

Wurde SEMAPHORE() noch nicht aufgerufen oder kein Zeitpunkt mit auswertbaren Daten gefunden, wird "Invalid" zurückgegeben.

Diese flexible Möglichkeit, auf die Erzeugung der einzelnen Befehlsteile des Kommandos Einfluss zu nehmen, hat den Vorteil, bei neuen Anforderungen später die Konfiguration der Anzeigetafel-Steuerung ändern zu können.

# 14.3.8 Berichte aus XML-Vorlage

Daten aus einer XML-Datei und den passenden Zeitreihen werden in eine pdf-Datei geschrieben.

Aus den Daten der XML-Datei, die Zeitreihenmuster beinhalten, sucht PULSARO die zu diesen Mustern passenden Zeitreihen. Entsprechend den Mustern werden die Werte der Zeitreihen aufbereitet in Tabellen dargestellt. Die Seite, die mittels der pdf-Datei dargestellt wird, besteht aus einen Seitenkopf und aus einer oder mehreren Tabellen. Die Anzahl der auf einer Seite aufgeführten Tabellen richtet sich nach der Anzahl der Zeilen der Tabellen. Jede Tabelle wird jeweils vollständig auf einer Seite dargestellt.

Abbildung [14.3](#page-477-0) zeigt die Ausgabe einer pdf-Datei.

Der Programmcode zur Seitenerstellung der im Bild [14.3](#page-477-0) dargestellten Seite, auf dem im Folgenden eingegangen wird, steht im Verzeichnis:

vorlagen/tagesbericht.xml

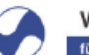

WADDERVERBAND für Wasser, Mensch und Umwelt

# Tagesbericht Talsperre<br>vom 10. September 2014 17:00 Uhr

Gewässerpegel

Wassermengenwirtschaft und Hochwasserschutz<br>Support: hydrologie@wadderverband.de<br>Hinweis: Alle Zeiten in MEZ (Winterzeit)

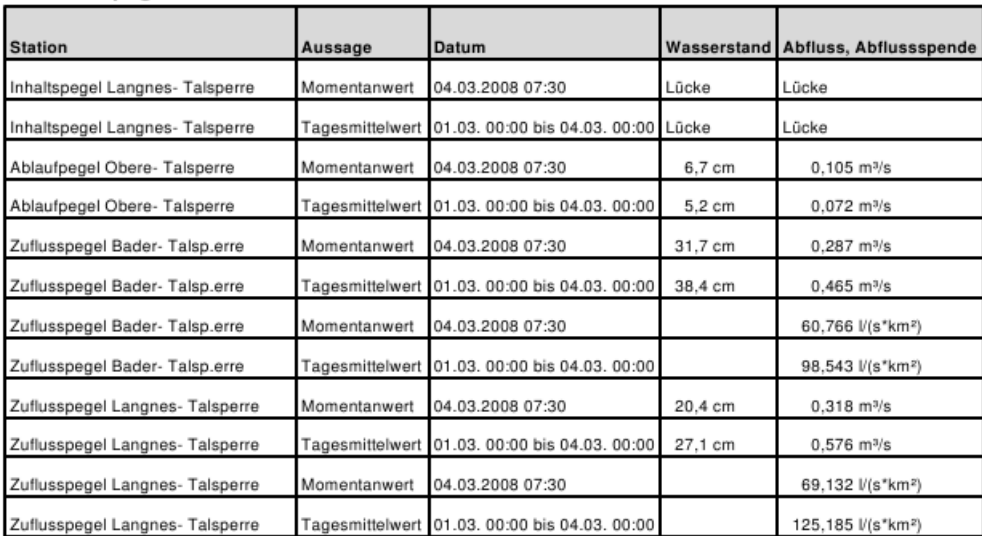

#### Inhaltspegel

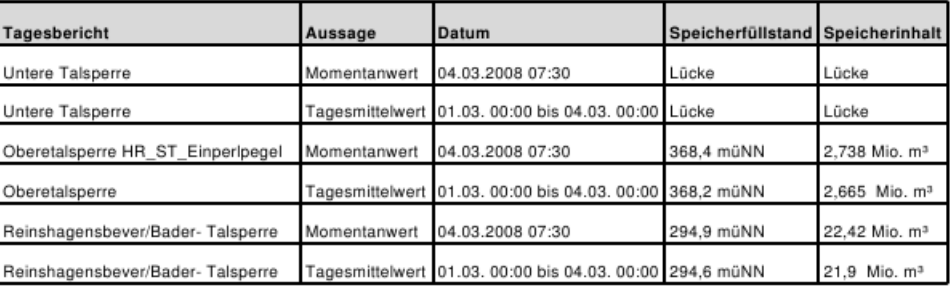

#### Niederschlag

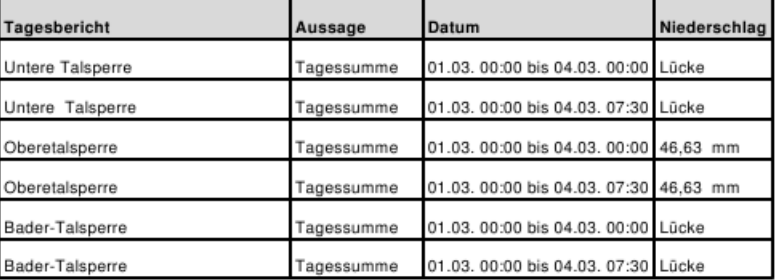

<span id="page-477-0"></span>Abbildung 14.3: Tabellendarstellung (Gewässerpegel, Inhaltspegel, Niederschlag)

#### 14.3.8.1 Aufbau des Seitenkopfes

Beispiel zur Erstellung eines Seitenkopfes:

```
<TTL>Tagesbericht Betreff() \nvom Jetzt("#x. #i #Y #w:#M Uhr")</TTL>
<IMG file="wadderverband.jpg" x="12.9" y="25.8" w="5.81" h="1" />
<TXT x="13.4" y="25.2" fs="semismall" txt="Wassermengenwirtschaft
und Hochwasserschutz\nSupport: hydrologie@wadderverband.de\nHinweis:
Alle Zeiten in MEZ (Winterzeit)" />
```
Die Kopfüberschrift enthält den Titel "Tagesbericht" und den mittels der Funktion "Betreff()" gewon-nenen Eintrag, der in dem Eingabefeld "Info" nach dem Semikolon eingegeben wurde (siehe Bild [14.4\)](#page-478-0). Im Bild [14.4](#page-478-0) steht im Eingabefeld "Info" die Eingabe: tagesbericht.xml; Talsperre.

| $\infty$                                             | Pulsaro Einrichten <@ariel>                                                                  |                       |                                        |                             |                                        |                |                  |           |                         | $v \wedge 2$       |                  |
|------------------------------------------------------|----------------------------------------------------------------------------------------------|-----------------------|----------------------------------------|-----------------------------|----------------------------------------|----------------|------------------|-----------|-------------------------|--------------------|------------------|
| Speichern<br>Neu laden<br>Ende                       | Angezeigte PulsGrp: BER BEV                                                                  |                       |                                        |                             |                                        |                |                  |           |                         |                    |                  |
| Pulsgruppen                                          | Konfiguration                                                                                |                       |                                        |                             |                                        |                |                  |           |                         |                    |                  |
| Neu                                                  | tagesbericht BER BEV.xml; Standort Bever-Talsperre<br>Zeitraum vorgeben<br>Ausführen<br>Info |                       |                                        |                             |                                        |                |                  |           |                         |                    |                  |
|                                                      |                                                                                              |                       |                                        |                             |                                        |                |                  |           |                         |                    |                  |
| <b>BER BEV</b><br>78 Gruppen                         | 1440<br>06:02:00<br>Uhr<br>  Periode<br>Startzeit<br>min                                     |                       |                                        |                             |                                        |                |                  |           |                         |                    |                  |
| BER GDT                                              | $ $ GZip $\Box$<br>l1d<br>Aktiv<br>Dauer<br>[min h d]                                        |                       |                                        |                             |                                        |                |                  |           |                         |                    |                  |
| BER WU                                               | Berichte aus XML-Vorlage<br>$\blacktriangledown$<br>Format                                   |                       |                                        |                             |                                        |                |                  |           |                         |                    |                  |
| Kopieren<br>BR_LI                                    | $\blacktriangledown$<br>Verzeichnis<br>Via                                                   |                       |                                        |                             |                                        |                |                  |           |                         |                    |                  |
| DX ONLIN                                             |                                                                                              |                       |                                        |                             |                                        |                |                  |           |                         |                    |                  |
| FEWSP IN                                             | Ziel<br>benutzer/Tagesbericht_Talsperrenbet                                                  |                       | User                                   | Pass                        |                                        | Betreff<br>abc |                  |           |                         | Datei<br>abc#O#T#V |                  |
| FEWSP N                                              |                                                                                              |                       |                                        |                             |                                        |                |                  |           |                         |                    |                  |
| FEWSP Q                                              |                                                                                              |                       |                                        |                             |                                        |                |                  |           |                         |                    |                  |
| FEWSP_ST<br>Löschen<br>$\mathbf{r}$                  | Hinzufügen<br>Löschen                                                                        |                       |                                        |                             |                                        |                |                  |           |                         |                    |                  |
|                                                      |                                                                                              |                       |                                        |                             |                                        |                |                  |           |                         |                    |                  |
| Alle Stationen                                       | Einträge in Pulsgruppe                                                                       |                       |                                        |                             |                                        |                |                  |           |                         |                    |                  |
| nach Namen sortieren                                 | Filter: Mur Haupt-ZR                                                                         | Mur ZR-Folgen         |                                        | $\nabla$ Nur Kontinuierlich |                                        |                |                  |           |                         |                    |                  |
| Name                                                 |                                                                                              | ∼∥                    | $\overline{\phantom{a}}$               | $\overline{z}$              | ᆀ                                      | ᆀ              | 회                | चा        |                         | 회                  |                  |
| 05086200 Kierspe KA (Land)                           | Ort                                                                                          |                       |                                        |                             |                                        |                |                  |           |                         |                    | $\blacktriangle$ |
| 2736510000100 Wt-Kluserbrücke (Land                  | <b>SWU\$</b>                                                                                 | Subort                | Parameter<br>Hauptspe Speicherinhalt   | ParMerkmal                  | Defart<br>Kontinuie ZRFolge            | Herkunft       | Aussage   Quelle |           | Version<br>$\Omega$     | ZielDistanz        |                  |
| 2736510000300 Buchenhofen (Land)                     | <b>SWU\$</b>                                                                                 | HR ST                 | Speicherfüllstand                      |                             | Kontinuie ZRFolge                      |                |                  |           | $\Omega$                |                    |                  |
| 2736731000100 Glüder (Land)                          | <b>SWU\$</b>                                                                                 | <b>FEWS</b>           | Gesamtzufluss                          |                             | Kontinuie ZRFolge                      |                |                  |           | $\mathbf{0}$            |                    |                  |
| 2736790000200 Opladen (Land)                         | SUNI                                                                                         | HR W                  | Wasserstand                            |                             | Kontinuie ZRFolge                      |                |                  | Freie ZRF | $\mathbf 0$             |                    |                  |
| 2736879000200 Manfort (Land)                         | SUNI                                                                                         | HR Q                  | Abfluss                                |                             | Kontinuie ZRFolge                      |                |                  | Freie ZRF | $\mathbf 0$             |                    |                  |
| 3098 Lüdenscheid (DWD)                               | SST <sub>4</sub>                                                                             | HR W                  | Wasserstand                            |                             | Kontinuie ZRFolge                      |                |                  |           | $\mathbf 0$             |                    |                  |
| 5717 Buchenhofen (DWD)<br><b>HBB HRB Böhler Bach</b> | SST4                                                                                         | HR W                  | Abfluss                                |                             | Kontinuie ZRFolge                      |                |                  | Produktio | $\Omega$                |                    |                  |
| KespeTalsperre KerspeTalsperre temp                  | SST <sub>1</sub>                                                                             | HR W                  | Wasserstand                            |                             | Kontinuie ZRFolge                      |                |                  |           | $\mathbf 0$             |                    |                  |
| NS8 Solingen Gräfrath                                | SST <sub>1</sub>                                                                             | HR Q                  | Abfluss                                |                             | Kontinuie ZRFolge                      |                |                  | Freie ZRF | $\mathbf 0$             |                    |                  |
| OttFTP OttFTP                                        | <b>SSE\$</b>                                                                                 | HR Q                  | Abfluss                                |                             | Kontinuie ZRFolge                      |                |                  |           | $\mathbf 0$             |                    |                  |
| <b>OttVPN OttVPN</b>                                 | <b>SSE\$</b>                                                                                 | HR ST                 | Speicherfüllstand                      |                             | Kontinuie ZRFolge                      |                |                  |           | $\mathbf 0$             |                    |                  |
| PGL4 Dellbrücker Straße                              | <b>SSE\$</b>                                                                                 |                       | Speicherinhalt                         |                             | Kontinuie ZRFolge                      |                |                  |           | $\mathbf 0$             |                    |                  |
| <b>SBAR Barmen Wupperverband</b>                     | <b>SSES</b>                                                                                  | HR W                  | Wasserstand                            |                             | Kontinuie ZRFolge                      |                |                  |           | $\mathbf 0$             |                    |                  |
| SBE\$ Reinshagensbever/Bever-Talspe                  | <b>SNE\$</b><br><b>SNE\$</b>                                                                 |                       | Speicherinhalt                         |                             | Kontinuie ZRFolge<br>Kontinuie ZRFolge |                |                  |           | $\mathbf 0$             |                    |                  |
| <b>SBEC Beckeraue</b>                                | <b>SLIS</b>                                                                                  | HR_ST<br>HR ST        | Speicherfüllstand<br>Speicherfüllstand |                             | Kontinuie ZRFolge                      |                |                  |           | $\mathbf 0$             |                    |                  |
| SBET Breckerfeld (Ennepetalsperre) (D)               | <b>SLIS</b>                                                                                  |                       | Speicherinhalt                         |                             | Kontinuie ZRFolge                      |                |                  |           | $\mathbf 0$<br>$\Omega$ |                    |                  |
| <b>SBEV Bever-Talsperre</b>                          |                                                                                              |                       |                                        |                             |                                        |                |                  |           |                         |                    |                  |
| <b>SBEY Beyenburg (Ablaufpegel)</b><br>$\mathbf{F}$  |                                                                                              |                       |                                        |                             |                                        |                |                  |           |                         |                    |                  |
| $\blacktriangleleft$                                 | Hinzufügen<br>Löschen                                                                        | Sel, Parameter setzen |                                        |                             |                                        |                |                  |           |                         |                    |                  |
| Einträge: 187<br>Ubernehmen $\Rightarrow$            |                                                                                              |                       |                                        |                             |                                        |                |                  |           |                         |                    |                  |
|                                                      | Einträge: 31                                                                                 |                       |                                        |                             |                                        |                |                  |           |                         |                    |                  |
|                                                      |                                                                                              |                       |                                        |                             |                                        |                |                  |           |                         |                    |                  |

<span id="page-478-0"></span>Abbildung 14.4: Oberäche

Es wird mittels der Funktion "Jetzt" der aktuelle Zeitpunkt in dem festgelegten Formatstring für Zeitpunkte eine Zeile tiefer dargestellt, da \n ein Zeilenumbruch bedeutet. Die Schriftgröße ist in beiden Zeilen gleich.

Die Bedeutung der Verschlüsselung des Formatstrings für Zeitpunkte findet man im Anhang des Azur-Handbuchs.

Bilder, Logos und ähnliche Daten aus einer jpg.Datei oder aus einer png-Datei können an beliebiger Stelle in gewünschter Größe auf der Ausgabeseite untergebracht werden. Mit Hilfe der Festlegung der X-Koordinate und Y-Koordinate des linken oberen Punktes in cm und der Höhe und Breite des zu erscheinenden Bildes in cm wird der Ort und die Größe auf der Seite festgelegt.

Weitere Texte des Seitenkopfes können an beliebiger Stelle der Seite mittels Festlegung des linken oberen Punktes des Textes dargestellt werden. Die Schriftgröÿe der Texte ist variabel, im Beispiel: "semismall". Die Abstufungen der Schriftgrößen findet man in der Beschreibung der Azur-Funktion: "TextOnPage"

#### 14.3.8.2 Aufbau der Tabellen

Das nachfolgende Beispiel erstellt die erste Tabelle der Beispielseite: "Tagesbericht Talsperre".

 $strukt$ : Strukturbeschreibung der Tabelle (siehe Azur-Funktion: "Tabulator").

strukt legt die Gestaltung der Tabelle fest und steuert, welche Zeitreihe aus zrl Daten in welche Felder (Spalten) füllt. strukt kann z.B. ein Teil einer Reportstruktur sein, die als XML-Format vorliegt (siehe Azur-Funktion: "XMLBaum").

Das Design (Farben, Fonts, Schriftgrößen, Liniendicken usw.) hat Standardwerte, die ein ansprechendes Ergebnis produzieren. Diese Werte können in strukt übersteuert werden.

Aus zrl werden die Zeitreihen ausgewählt, die zur Struktur passen. zrl legt also nicht fest, welche Zeitreihendaten dargestellt werden, sondern stellt nur den Vorrat möglicher Daten dar. Wenn  $zrl$ demnach keine Zeitreihen enthielte, deren Art (z.B. deren Parameter) in der Struktur erwähnt werden, würde eine leere Tabelle erzeugt.

Eine Tabelle besteht aus einer Kopf-Zeile und Datenzeilen. Sie ist in ein TBL-XML-Element eingefasst. Dieses hat zwei Attribute: den Titel (ttl) und ein Gruppierungs-Attribut. Beispiel:

<TBL ttl="Gew&#xE4;sserpegel" grp="0rt">

Diese Tabelle hat den Titel Gewässerpegel und gruppiert die Zeitreihen nach ihrem Ort. Zeitreihen mit demselben Ort werden zusammengefasst, wenn mehrere Zeitreihen angefordert werden, die z.B. verschiedene Parameter und verschiedene Orte haben, werden die gleichen Ortes untereinander bzw. nebeneinander dargestellt.

Das TBL-Element hat die Unterelemente KOPF, ZRS und ein oder mehrere Unterelemente ZEILE. ZEILE beschreibt eine Datenzeile, von denen mehrere eine Gruppe bilden können. Der KOPF beschreibt die Kopfzeile und ZRS die gewünschten Zeitreihen-Muster.

Der KOPF hat die Attribute box, mit der eine Füllfarbe für die Kopfzeile gesetzt werden kann, ymaxcm, das die Höhe der Kopfzeile in cm setzt und ymaxcmdat, das die Höhe der Datenzeilen in cm setzt. Der Default der Füllfarbe ist Hellgrau.

Der KOPF hat FLD-Unterelemente, die die Anzahl der Felder und ihre Kopfbeschriftung enthalten. Die Kopfbeschriftung kann ein freier Text oder die Funktion Param() sein. Param() wird ersetzt durch den oder die Parameter der Zeitreihen, die zu dieser Spalte beitragen. Beispiel:

```
<KOPF box="Hellgrau" ymaxcm="1.0" ymaxcmdat="0.75">
<FLD xmaxcm="5.5" >Station</FLD>
<FLD xmaxcm="2.5">Aussage</FLD>
```
<FLD>Datum</FLD> <FLD>Param()</FLD> <FLD xmaxcm="3.5">Param()</FLD>  $\langle$ /KOPF $\rangle$ 

Die Breite der Spalten kann entweder fest gesetzt werden, oder sie passt sich dem Inhalt der Spalten automatisch an.

Station gibt den Namen der Messstation an. Aussage ist bei der Beispielseite entweder "Momentanwert" oder "Tagesmittelwert".

Die Unterlemente ZRS des TBL-Elements definieren eine oder mehrere Zeitreihen-Muster und jeweils ihre ID. Dies geschieht in ELE-Unterlementen, die das Attribut ID haben und wahlweise alle Identikationsattribute einer Zeitreihe, die zusammen das Muster ergeben. Beispiel:

```
<ZRS><ELE ID="ZR1" Parameter="Wasserstand" /> <ELE ID="ZR2" Parameter="Abfluss" /></ZRS>
<ZRS><ELE ID="ZR1" /> <ELE ID="ZR2" Parameter="Abflussspende" /></ZRS>
```
Das erste Muster legt fest, dass aus der Zeitreihen-Liste der XML-Tabelle die Zeitreihen ausgewählt werden, die den Parameter Wasserstand haben, und diesen die ID ZR1 zugewiesen wird. Die Zeitreihen mit dem Parameter Abfluss erhalten die ID ZR2. Das zweite Muster legt fest, dass aus der Zeitreihen-Liste der XML-Tabelle die Zeitreihen ausgewählt werden, die keinen Parameter haben, und diesen die ID ZR1 zugewiesen wird. Die Zeitreihen mit dem Parameter Abflussspende erhalten die ID ZR2. Da die Zeitreihen im Beispiel nach Ort gruppiert sind, enthält eine Datenzeile jeweils Wasserstand und Abfluss, eines Ortes. Die Datenzeilen mit dem Parameter Abflusspende stehen unterhalb der Datenzeilen mit dem Parameter Abfluss des jeweiligen Ortes.

Das Unterlement ZEILE des TBL-Elements enthält, wie die Kopfzeile, FLD-Unterelemente. Beispiel:

```
<ZEILE>
<FLD>DB(Zweck)</FLD>
<FLD>Momentanwert</FLD>
<FLD>AktZP("#d.#m.#Y #H:#M")</FLD>
<FLD>AktE(ZR1,#5.1f)</FLD>
<FLD>AktE(ZR2,#8.3f)</FLD>
</ZEILE>
<ZEILE>
<FLD>DB(Zweck)</FLD>
<FLD>Tagesmittelwert</FLD>
<FLD>FocusRund("#d.#m. #H:#M bis", "#d.#m. #H:#M")</FLD>
<FLD>MitRundE(ZR1,#5.1f)</FLD>
<FLD>MitRundE(ZR2,#8.3f)</FLD>
</ZEILE>
```
Funktionen des Unterelements ZEILE:

- Attr(), mit Parameter, Attribute der Zeitreihe, z.B. Attr(SubOrt)
- Bez(): die Bezeichnung zum Ort anhand der Stammdaten
- Ort(): der Ort der Zeitreihe
- Name(): der Name zum Ort anhand der Stammdaten
- Name()+Attr(SubOrt): wie Name(), zusätzlich der String des Feldes "SubOrt" des AttributeTupels.
- DB(), mit Parameter: ein Feld aus den Stammdaten.

Beispiel:

<FLD>DB("LAGEBESCHR")</FLD>

- AktZP(), inkl. Zeitpunktformat: der neueste Zeitpunkt der ZR
- Focus(), inkl. 2 Zeitpunktformat: der in  $zrl$  übergebene Fokus
- FocusAkt(), inkl. 2 Zeitpunktformat und optional einer Tagesstart-Uhrzeit: Fokus aus dem Anfang des Tages des  $zrl$ -Fokus und dem Endes der  $zrl$ -Fokus bzw. dem Ende des Datenbereichs der Zeitreihe (je nachdem welches kleiner ist).

Beispiel:

```
<FLD>FocusAkt("#d.#m. #H:#M bis", "#d.#m. #H:#M")</FLD>
```
• FocusRund(): so wie FocusAkt(), jedoch wird auch die rechte Seite auf den Tageswechsel gerundet.

Beispiel:

<FLD>FocusRund("#d.#m. #H:#M bis", "#d.#m. #H:#M")</FLD>

• Akt(), AktE(), AktRund() oder AktRundE(): 1. Form: der aktuelle Wert der Zeitreihe. 2. Form: der aktuelle Wert mit Einheit, die mit einem optionalen dritten Parmeter übersteuert werden kann. 3. Form: der Wert des aktuellen Tagesanfangs, dessen Uhrzeit optional gesetzt werden kann. 4. Form: eine Kombination aus Runden und Einheit. Der optionale, zweite Parameter ist bei allen Formen das Format des Wertes, Voreinstellung ist dafür # 4g, also vier signifikante Gesamtstellen.

Beispiele:

<FLD>AktE(ZR1, "#5.1f")</FLD> (siehe Tabelle 1)

<FLD>AktE(ZR2,,Mio. m&#xB3;)</FLD> (siehe Tabelle 2)

- Sum() usw.: wie Akt() usw.: Summe über Focus oder FocusRund.
- Mit() usw.: wie Akt() usw.: Mittelwert über Focus oder FocusRund.

Die Zeitreihe, auf die sich eine Funktion bezieht, wird entweder direkt über ihre ID angegeben (wie z.B. bei Akt()) oder ergibt sich implizit aus der ersten Zeitreihe der Gruppe, die für diese Zeile zusammen gestellt wurden, wie z.B. bei FocusAkt() oder Ort()).

#### 14.3.8.3 Weitere Beispiele zur Tabellenerstellung

Beispielhaft für die zweite Tabelle der Beispielseite:

```
<TBL ttl="Inhaltspegel" grp="Ort">
<KOPF box="Hellgrau" ymaxcmdat="0.75">
<FLD xmaxcm="5.5">Tagesbericht</FLD>
<FLD xmaxcm="2.5">Aussage</FLD>
<FLD>Datum</FLD>
<FLD>Param()</FLD>
<FLD>Param()</FLD>
</KOPF>
<ZRS><ELE ID="ZR1" Parameter="Speicherf&#xFC;llstand" /> <ELE ID="ZR2" Parameter="Speicherinhalt" /></ZRS>
<ZEILE>
<FLD>Name()+" "+Attr(SubOrt)</FLD>
<FLD>Momentanwert</FLD>
<FLD>AktZP("#d.#m.#Y #H:#M")</FLD>
<FLD>AktE(ZR1)</FLD>
<FLD>AktE(ZR2,,Mio. m&#xB3;)</FLD>
</ZEILE>
<ZEILE>
<FLD>Name()</FLD>
<FLD>Tagesmittelwert</FLD>
<FLD>FocusRund("#d.#m. #H:#M bis", "#d.#m. #H:#M")</FLD>
<FLD>MitRundE(ZR1)</FLD>
\langleFLD>MitRundE(ZR2,, Mio. m³)\langle/FLD>
</ZEILE>
</TBL>
```
In diesem Beispiel gibt es nur ein Muster. Dieses Muster legt fest, dass aus der Zeitreihen-Liste der XML-Tabelle nur die Zeitreihen ausgewählt werden, die den Parameter Speicherfüllstand haben. Diesen Zeitreihen wird die ID ZR1 zugewiesen. Die Zeitreihen mit dem Parameter Speicherinhalt erhalten die ID ZR2.

Beispielhaft für die dritte Tabelle der Beispielseite:

```
<TBL ttl="Niederschlag" grp="Ort">
<KOPF ymaxcmdat="0.75">
<FLD xmaxcm="5.5">Tagesbericht</FLD>
<FLD xmaxcm="2.5">Aussage</FLD>
<FLD>Datum</FLD>
<FLD>Param()</FLD>
\langle/KOPF>
<ZRS><ELE ID="ZR1" Parameter="Niederschlag" /> </ZRS>
<ZEILE><FLD>Name()</FLD>
<FLD>Tagessumme</FLD>
<FLD>FocusRund("#d.#m. #H:#M bis", "#d.#m. #H:#M")</FLD>
<FLD>SumRundE(ZR1,, "mm", "0:00")</FLD>
```
## 14.3. EXPORTFORMATE 459

</ZEILE>

 $<$ ZEILE $>$ <FLD>Name()</FLD> <FLD>Tagessumme</FLD> <FLD>FocusAkt("#d.#m. #H:#M bis", "#d.#m. #H:#M")</FLD> <FLD>SumAktE(ZR1,, "mm", "0:00")</FLD> </ZEILE>  $\langle$ /TBL $\rangle$ 

Für die dritte Tabelle werden aus der Zeitreihenliste nur die Zeitreihen ausgewählt, die den Parameter Niederschlag haben. Den Zeitreihen wird die ID ZR1 zugewiesen. Da es keine weiteren Parameter gibt, gibt es auch keine Zeitreihen mit der ID ZR2.

## 14.3.9 Exportformat Report

Wird als Exportformat Report gewählt, stellt die Konfigurationsoberfläche Layouts zur Auswahl. Hier werden alle zentralen Layouts aus TopoDesk zur Verfügung gestellt. Private Layouts werden hier nicht angeboten.  $(\rightarrow$  Abb. [14.2\)](#page-462-0)

Aus der Liste der verfügbaren Layouts können nun Layouts ausgewählt werden. Die ausgewählten Layouts erscheinen in der rechten Liste. Hier kann man die Reihenfolge verändern, in welcher die Layouts in den Report eingefügt werden.

Die Layouts werden der Reihe nach in den Report eingefügt und der Report dann als PDF gespeichert.

Als Zeitintervall für den Report wird der aktuelle Zeitpunkt minus die Dauer bis zum aktuellen Zeitpunkt verwendet.

Das PDF erhält den Namen, welchen man im Feld Betreff des Zieles einstellt. Wird zusätzlich noch GZip angewählt, wird der Report anschliessend noch im GZip-Format gepackt. Die resultierende Datei wird dann an das gewählte Ziel übertragen.

Sollen mehrere Ziele bedient werden, so muss für jedes Ziel eine neue Pulsgruppe erstellt werden.

#### 14.3.9.1 Layout-Sortierung

Mit Hilfe der Checkbox  $\overline{\vee}$  Nach Pfad sortieren, kann man zwischen zwei alternativen Layout-Auflistungen umschalten.

Ist die Checkbox angewählt, so werden die Layouts mit komplettem Pfad angegeben und danach sortiert ( $\hookrightarrow$  Abb. [14.5\)](#page-484-0). Da die Pfade einer Kategorisierung entsprechen, ensteht hier eine Übersicht, nach Kategorien. Wählt man die Checkbox ab, wird einfach nach dem Layoutnamen sortiert. Der Pfad wird hier zur Übersicht in Klammern mit angezeigt ( $\hookrightarrow$  Abb. [14.6\)](#page-484-1).

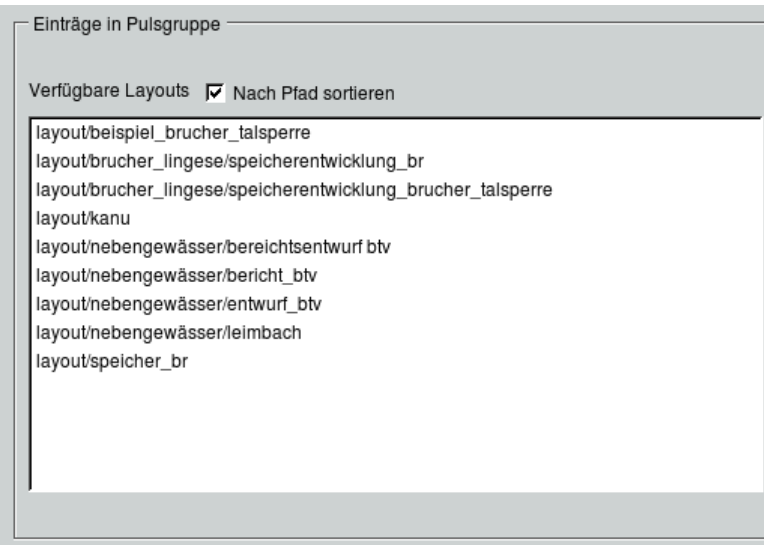

<span id="page-484-0"></span>Abbildung 14.5: Layouts nach Pfad

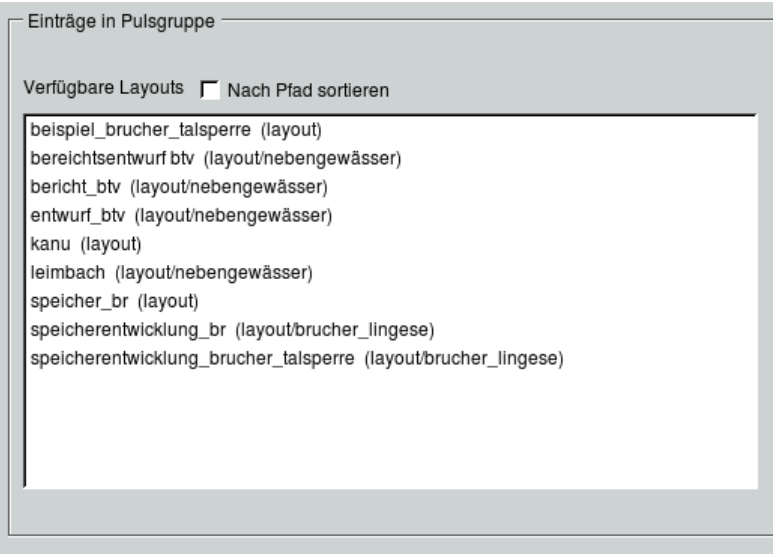

<span id="page-484-1"></span>Abbildung 14.6: Layouts nach Name

# 14.4 Dateinamen und Muster

Die Exporte erfolgen in Dateien, die an das konfigurierte Ziel verschickt werden. Die Dateinamen werden standardmäßig automatisch erzeugt. Es ist aber möglich, die Namen nach eigenen Wünschen bilden zu lassen. In der Spalte Datei der Tabelle im Rahmen Konfiguration kann ein Name angegeben werden. Die Dateiendung wird je nach Format automatisch angehängt.

Dieser Name kann Muster enthalten, die sich auf die Systemzeit bzw. die erste Export-Zeitreihe beziehen. Die Muster werden jeweils mit # eingeleitet. Beispiel: rep#T\_#O erzeugt die Datei rep20190411200023\_TBEV.pdf

#### 14.4. DATEINAMEN UND MUSTER 461

Mögliche Muster sind (ZR bezeichnet die erste Export-Zeitreihe):

- #D Systemdatum im Format JJJJMMTT
- #T Systemzeitstempel im Format JJJJMMTTHHMMSS
- #O Ort von ZR
- #N Klartextname des Ortes von ZR
- #S SubOrt von ZR
- #P Parameter von ZR
- #Q Quelle von ZR
- #M ParMerkmal von ZR
- #V Version von ZR (ohne führende Nullen)

# Kapitel 15

# Allgemeine Hinweise

# 15.1 Programme aufrufen und beenden

Die toposoft-Programmsysteme starten Sie aus der Windows- oder Linux-Oberfläche durch Doppelklick mit der linken Maustaste. Alternativ können Sie die toposoft-Programmsysteme auch aus der Konsole starten.

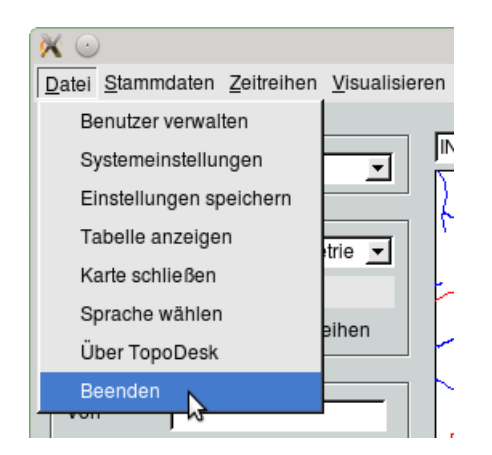

Über den  $\Box \nabla$  Datei -Menüeintrag Beenden ,, oder über  $\Box \triangleright$  in der oberen Ecke des Fensters, werden die **toposoft**-Programmsysteme ordnungsgemäß beendet. Alle Unterprogramme verlassen Sie ebenfalls über  $\boxed{\mathsf{End}\,\mathsf{e}}$  oder  $\boxed{\otimes}$  . Der Ende-Knopf findet sich i. d. R. oben links auf der Benutzeroberfläche.

# 15.2 Hilfe

Alle Benutzeroberflächen sind mit Popup-Hilfetexten hinterlegt. Sie erläutert die einzelnen Bedienelemente. Führen Sie den Mauscursor über ein Element, erscheint der Hilfetext in einer Box.

# 15.3 Voreinstellungen in Eigenschaften der Verknüpfung

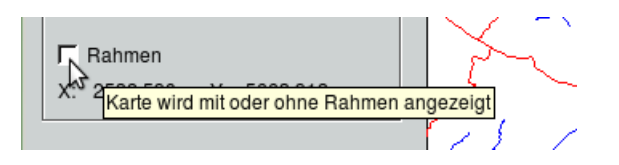

Abbildung 15.1: Popup-Hilfetext

Über das Fenster "Eigenschaften" ( $\leftrightarrow$  Abb. [15.2\)](#page-487-0), das Sie über die Windows-Oberfläche öffnen, können Sie verschiedene Voreinstellungen für TopoDesk machen. Diese werden in den folgenden Abschnitten erklärt.

Um das Fenster zu öffnen, klicken Sie das Icon des entsprechenden toposoft-Programmsystems auf der Windows-Oberfläche mit der rechten Maustaste an. Klicken Sie im nun erscheinenden Kontextmenü  $(\hookrightarrow$  Abb. [15.3\)](#page-488-0) auf Eigenschaften.

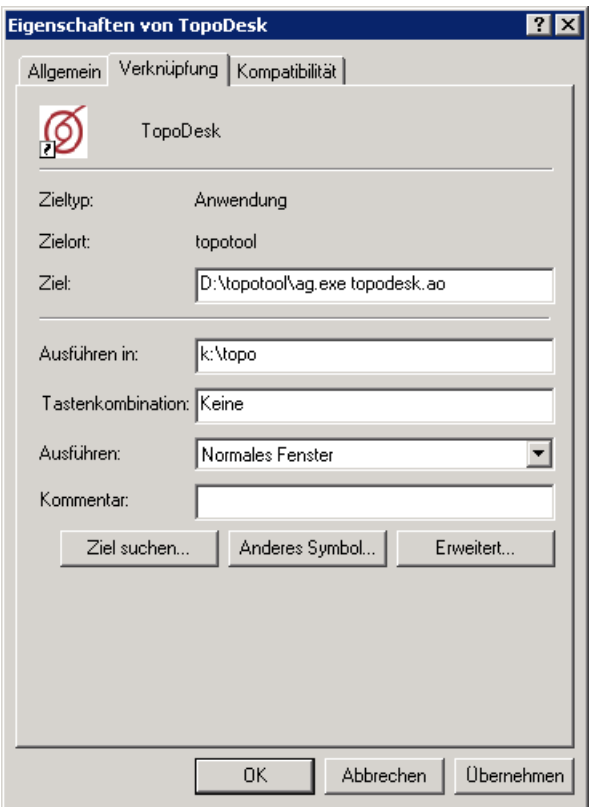

<span id="page-487-0"></span>Abbildung 15.2: Eigenschaften

Das Fenster "Eigenschaften" ( $\hookrightarrow$  Abb. [15.2\)](#page-487-0) wird geöffnet.

Auf der Registerkarte Verknüpfung ist im Eingabefeld neben Ziel: der absolute Pfad zum aufzurufenden Programm (ag.exe) sowie der zum gewählten Modul (ao-Datei) anzugeben.

Beispielsweise:

x:\toposoft\bin\ag.exe x:/toposoft/bin/topodesk.ao

Es kann sich um lokale Laufwerke oder verbundene Netzlaufwerke handeln. Den beiden Pfadangaben können Sie nun Angaben hinzufügen um beispielsweise das Aussehen von TOPODESK zu verändern ( $\leftrightarrow$ 

<span id="page-488-0"></span>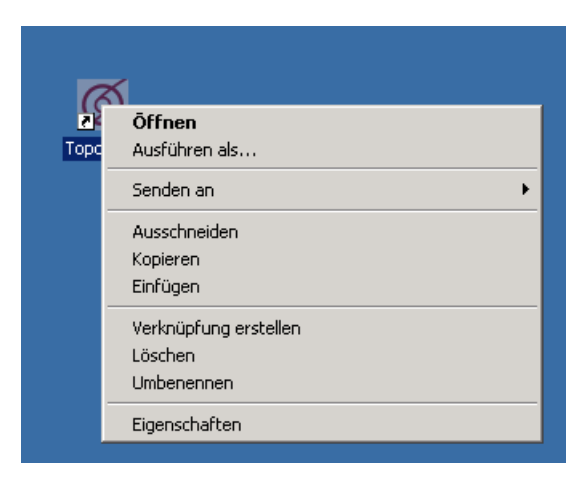

Abbildung 15.3: Kontextmenü

Kap. [15.3.1\)](#page-488-1), um  $\text{TopoDESK}$  immer in einer bestimmten Sprache zu starten ( $\leftrightarrow$  Kap. [15.3.3\)](#page-490-0) oder um das Login-Fenster zu unterdrücken (→ Kap. [15.3.4\)](#page-490-1). Die im Folgenden beschriebenen Ergänzungen können additiv verwendet werden.

# <span id="page-488-1"></span>15.3.1 Ändern des Erscheinungsbildes von TOPODESK

Es stehen vier Möglichkeiten für das generelle Erscheinungsbild aller TopoDesk-Oberächen zur Verfügung: standardmäßig wird der "Flat"-Stil benutzt, optional der "Platinum"-Stil, der "Motif"-Stil oder der "Windows"-Stil. In Abbildung [15.4](#page-489-0) sind alle Stile zu sehen (von links nach rechts: Flat, Platinum, Motif, Windows).

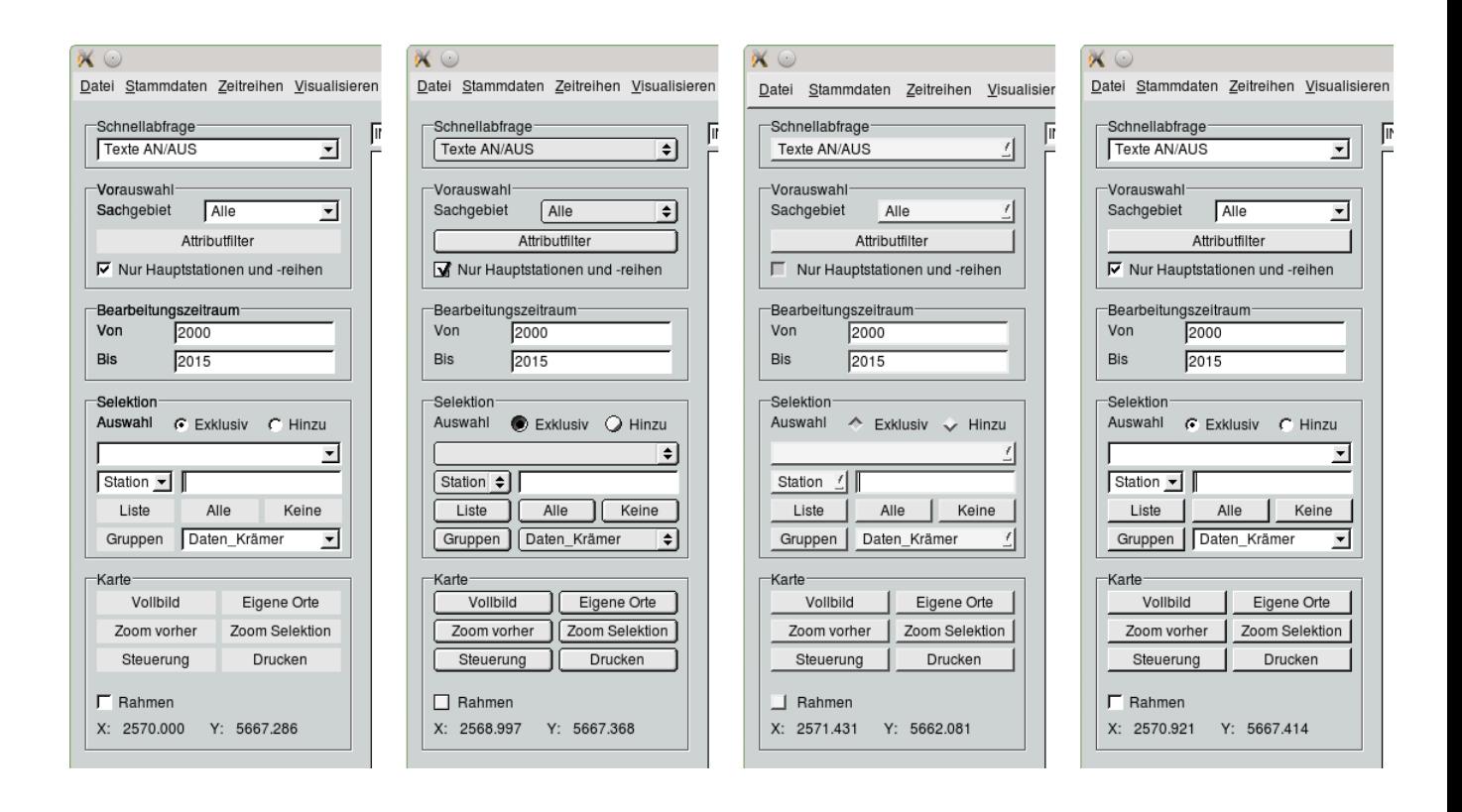

<span id="page-489-0"></span>Abbildung 15.4: Stile von TopoDesk: Flat(standard), Platinum, Motif, Windows

Im Auslieferungszustand stellt sich TopoDesk im Flat-Stil dar. Möchten Sie dies ändern, geben Sie zwischen den beiden Pfadeingaben im Eingabefeld neben Ziel: entweder -s platinum, -s motif oder -s windows ein. Ab dem nächsten Aufruf wird TopoDesk in diesem Stil gestartet.

Eingabe für den Flat-Stil:

x:\toposoft\bin\ag.exe x:/toposoft/bin/topodesk.ao

Eingabe für den Windows-Stil:

x:\toposoft\bin\ag.exe -s windows x:/toposoft/bin/topodesk.ao

Eingabe für den Motif-Stil:

x:\toposoft\bin\ag.exe -s motif x:/toposoft/bin/topodesk.ao

Eingabe für den Platinum-Stil:

x:\toposoft\bin\ag.exe -s platinum x:/toposoft/bin/topodesk.ao

Die Bilder, die in dieser Dokumentation von den TOPODESK-Oberflächen gemacht wurden, zeigen den Flat-Stil.

## 15.3.2 Ändern der Größe

Durch eine Zusatzangabe in den Eigenschaften haben Sie auch die Möglichkeit, die Größe aller Oberflächen von TopoDesk zu skalieren. Dazu geben Sie zwischen den beiden Pfadeingaben im Eingabefeld neben Ziel: -g faktor ein, z. B. -g 0.9 oder -g 1.2. Für einen Faktor von 1,1 ergänzen Sie die Eingabe beispielsweise folgendermaßen:

```
x:\toposoft\bin\ag.exe -g 1.1 x:/toposoft/bin/topodesk.ao
```
Ab dem nächsten Aufruf wird die Größe von TOPODESK um den angegebenen Faktor skaliert.

# <span id="page-490-0"></span>15.3.3 Ändern der Sprache

Unter Ziel können Sie darüber hinaus festlegen, mit welcher Sprache Sie TopoDesk starten. Für Englisch ergänzen Sie die Eingabe beispielsweise folgendermaÿen:

x:\toposoft\bin\ag.exe -l en x:/toposoft/bin/topodesk.ao

Mögliche Eingabekürzel:

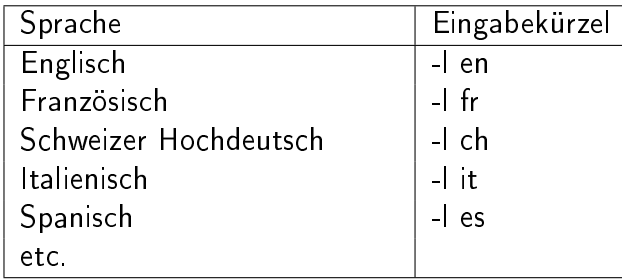

Über die Eingabekürzel veranlassen Sie, dass das Programm auf die entsprechende Sprache aus der Übersetzungsdatei alingua.dbf zugreift. In dieser Tabellenrelation sind in der ersten Spalte alle deutschen Texte aufgelistet, die in TopoDesk verwendet werden. In dieser Spalte dürfen keine Veränderungen vorgenommen werden. Die weiteren Spalten sind den anderen Sprachen vorbehalten und können beliebig geändert und ergänzt werden. Die deutsche Spalte sowie die englische Übersetzung werden bei toposoft ständig an die aktuellen Änderungen in TopoDesk angepasst.

#### HINWEIS:

Über die alingua.dbf können Sie auch selbst Übersetzungstexte bereitstellen oder ändern. Bitte wenden Sie sich an unsere Hotline, wenn Sie dies wünschen.

```
Unter \boxed{\nabla Datei \rightarrow Sprache wählen können Sie zwischen den in der aktuellen alingua.dbf enthaltenen
Sprachen wechseln.
```
# <span id="page-490-1"></span>15.3.4 Unterdrücken des Login-Fensters

Sie können das Login von TOPODESK automatisch ausführen lassen bzw. das Erscheinen des Login-Fensters unterdrücken.

Soll das Login automatisch ausgeführt werden, machen Sie unter Ziel Angaben zu Ihrem Benutzernamen und Ihrem Passwort.

#### Beispiel:

Sie heißen Charlotte und haben das Passwort "Schweden". Um das Erscheinen des Login-Fensters bei toposoft zu unterdrücken, geben Sie als Ziel folgendes ein:

```
x:\toposoft\bin\ag.exe x:/toposoft/bin/topodesk.ao us=charlotte pw=Schweden
```
Bedeutung der Abkürzungen: us=[user]  $pw=[password]$ 

Mit dieser Eingabe bewirken Sie, dass das Login für die Benutzerin Charlotte beim Programmstart unterdrückt wird. Wenn die Benutzerin nun das Programm aufruft, wird sie automatisch eingeloggt.

# <span id="page-491-0"></span>15.4 Belegung der Maustasten

Für das Arbeiten mit der Karte und in den Achsenkreuzen sowie für das Fenster Vorschau ( $\hookrightarrow$  Kap. [15.9.1\)](#page-514-0) gibt es spezielle Maustastenbelegungen.

Generell wird unterschieden zwischen dem einzelnen Mausklick und dem Rubberband.

#### Rubberband:

Um ein Rubberband aufzuziehen klicken Sie einen Punkt in der Karte, Vorschau bzw. im Achsenkreuz an und ziehen bei gedrückter Maustaste ein Rechteck über die Diagonale auf. So lassen sich Bereiche heranzoomen oder in einem Schritt mehrere Objekte selektieren, je nachdem ob Sie mit der linken oder rechten Maustaste das Rubberband aufgezogen haben und ob zusätzliche Tasten wie z.B. Shift dabei gedrückt sind.

#### Karte:

Die linke Maustaste dient dem Selektieren und Deselektieren von Messstellen ( $\leftrightarrow$  Kap. [3.3.6\)](#page-37-0) über Mausklick auf einzelne Messstellensymbole oder Aufziehen eines Rubberbands mit gedrückter Ctrl-Taste; wird stattdessen die Shift-Taste gedrückt, wird ächenweise deselektiert.

Wird nur die linke Maustaste gedrückt und dabei die Maus bewegt, wird der Kartenausschnitt entsprechend verschoben.

Die mittlere Maustaste ruft beim Anklicken eines Messstellensymbols das gewählte Programm zur Schnellabfrage auf  $(\rightarrow$  Kap. [3.3.1\)](#page-30-0).

Beim Anlegen einer neuen Messstelle ( $\rightarrow$  Kap. [5.2.2\)](#page-79-0) bewirkt ein Klick in die Karte die Übernahme der Lagekoordinaten in die entsprechenden Eingabefelder des Fensters Neue Station anlegen ( $\hookrightarrow$  Abb. [5.4\)](#page-79-1).

Die rechte Maustaste dient dem Hereinzoomen mittels Rubberband. Bei gleichzeitig gedrückter Shift-Taste wird der Kartenausschnitt vergrößert.

Das Mausrad dient dem Herein- und Herauszoomen. Wird das Mausrad nach vorne bewegt wird der Kartenausschnitt verkleinert, bewegen Sie das Mausrad zu ihnen hin, wird aus der Karte herausgezoomt.

#### Achsenkreuze:

Die linke Maustaste dient dem Selektieren von Achsenkreuzen (wenn mehrere Achsenkreuze in der Grafik dargestellt sind). Ein selektiertes Achsenkreuz erkennen Sie daran, dass die Y-Achse dick dargestellt ist. Anklicken bei gedrückter Strg-Taste bewirkt das Ausdehnen des gewählten Achsenkreuzes auf die gesamte Grak. Diese Darstellung wird durch nochmaliges Klicken bei gedrückter Strg-Taste wieder rückgängig gemacht. Ziehen Sie die Maus bei gedrückter linken Maustaste wird in die Richtung des Ziehens gescrollt.

Die rechte Maustaste dient dem Hereinzoomen mittels Rubberband. Das Zoomen wirkt ausschlieÿlich auf die X-Achse, die Y-Achse wird automatisch skaliert. Ist die automatische Y-Skalierung deaktiviert, z.B. bei TOPOVIT, wird die X- und die Y-Skalierung durch das Rubberband gesetzt.

Das Mausrad dient dem Herein- und Herauszoomen. Wird das Mausrad nach vorne bewegt wird der X-Achsenabschnitt verkleinert, bewegen sie das Mausrad zu ihnen hin wird herausgezoomt.

Vorschau:

Die linke Maustaste dient dem Verschieben des dargestellten Reports. Dabei hält man die Maustaste gedrückt. Die mittlere Maustaste dient dem Blättern durch die Reportseiten. Bei gleichzeitig gedrückter Shift-Taste wird zurück geblättert.

Die rechte Maustaste dient dem Zoomen mittels Rubberband. Bei gleichzeitig gedrückter Shift-Taste wird der Ausschnitt vergrößert.

# 15.5 Funktion und Bedienung der interaktiven Elemente

## 15.5.1 Menü

Bearbeiten  $\star$ Grundsätzlich rufen Sie ein Dienstprogramm aus einem Menü auf, indem Sie die Maus auf ein Menü führen und die linke Maustaste drücken.

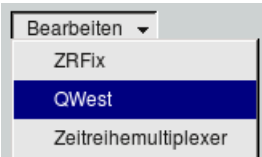

Das Menü öffnet sich und Sie suchen mit dem Mauscursor den Titel des gewünschten Dienstprogramms. Dieser ist nun farblich hinterlegt und kann durch einfaches Anklicken aufgerufen werden.

## 15.5.2 Button

Kartendruck

Drücken Sie einen Button mit der Maus, so wird ein Dienstprogramm ausgeführt.

#### <span id="page-492-0"></span>15.5.2.1 Selektierter Button

Fokus 7 Buttons, die mit einer Strichlinie umrandet sind, sind selektierte Elemente und können mit Return bestätigt werden.

#### <span id="page-493-0"></span>15.5.2.2 Buttons zum Zoomen und Scrollen

#### Karte:

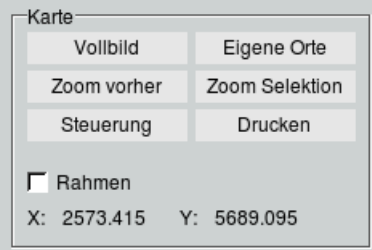

Die Navigationsbuttons für die Karte befinden Sich auf der zentralen Benutzeroberfläche im Rahmen Navigation ( $\leftrightarrow$  Kap. ??).

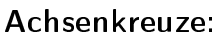

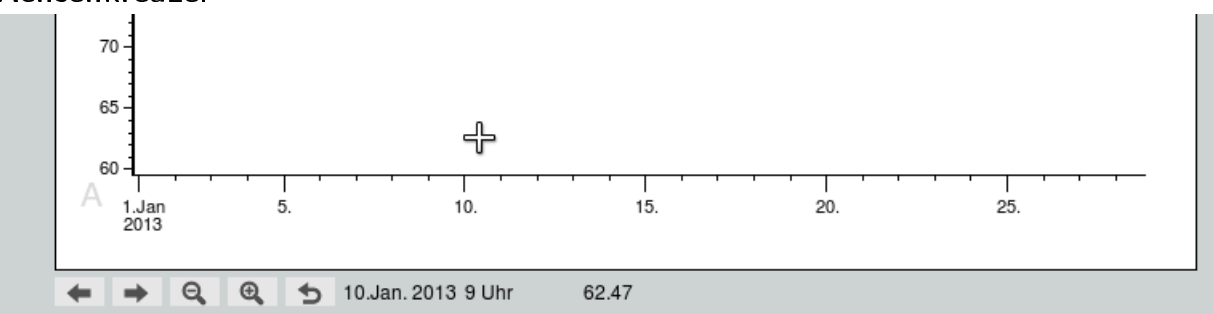

Unterhalb der Achsenkreuze sind die Buttons zum Zoomen und Scrollen angeordnet. Folgende stehen immer zur Verfügung:

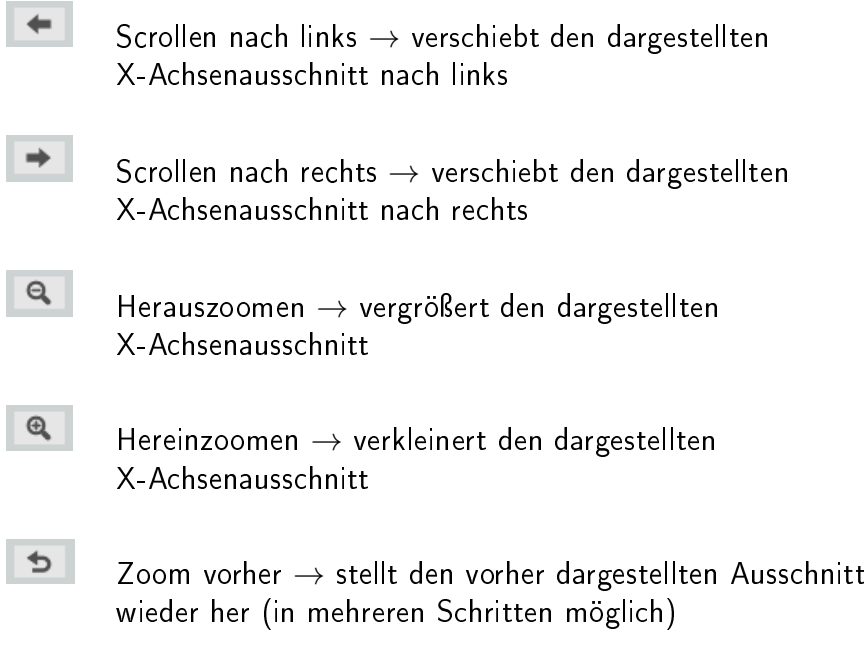

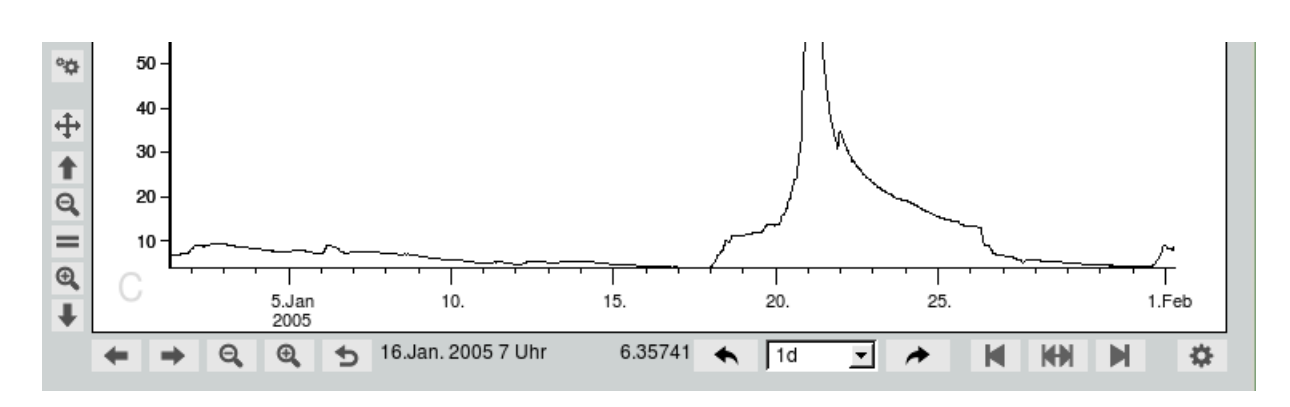

Abbildung 15.5: TOPOVIT Buttons

Einige Module und speziell TopoVit besitzen zusätzliche Buttons. Diese werden im Kapitel [7.1.4](#page-128-0) beschrieben.

#### 15.5.2.3 Trigger

#### Kopie der Layerreihe \*\*

Ein Trigger ist ein Button, der ein Dienstprogramm erst dann ausführt, wenn mindestens einmal mit der linken Maustaste in ein Achsenkreuz geklickt worden ist. Dies ist z. B. hilfreich, wenn auf diese Weise dem aufgerufenen Dienstprogramm ein oder mehrere Zeitpunkte mitgegeben werden sollen. Die Gesamtanzahl der verlangten Klicke und die Nummer des nächsten Klicks werden in der Statuszeile angezeigt (in den meisten Fällen werden sie zusätzlich durch die Anzahl der Sternchen auf dem Button kenntlich gemacht). Trigger lassen sich durch nochmaligen Druck wieder ausschalten.

Für Trigger, die mit einer Strichlinie umrandet sind, gilt das gleiche wie für alle Buttons: sie sind selektierte Elemente und können mit Return erneut in Gang gesetzt werden ( $\rightarrow$  [15.5.2.1\)](#page-492-0).

## 15.5.3 Auswahllisten (allgemein)

Niederschlag  $\blacktriangleright$ Eine Auswahlliste können Sie über den Pfeil an der rechten Seite aufklappen. Danach suchen Sie den gewünschten Eintrag und klicken ihn mit der Maus an. Die Auswahl schließt sich nun wieder und präsentiert den gewählten Eintrag.

Die Listeneinträge sind alphanumerisch geordnet. Bei langen Listen empfiehlt sich folgendes Vorgehen: Mit der linken Maustaste kurz in den Text der Auswahlliste klicken. Die Liste ist damit selektiert, was farblich kenntlich gemacht wird. Nun können Sie durch Tippen eines Anfangsbuchstabens (oder der ersten Ziffer) den ersten Eintrag in dieser Liste erreichen, der mit diesem Buchstaben (Ziffer) beginnt. Durch wiederholtes Tippen des Buchstabens blättern Sie in der Liste weiter, solange noch Einträge dieses Buchstabens vorhanden sind.

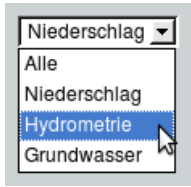

Auswahllisten können sich geschlossen (s.o.) mit nur einem sichtbaren Eintrag oder aber offen, mit mehreren sichtbaren Zeilen Einträgen darstellen.

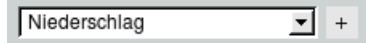

Neben einigen Auswahllisten befindet sich ein Button mit einem Pluszeichen. Nach Betätigen von  $\boxed{+}$  öffnet sich ein Tabellenfenster, über das sich ein weiterer Listeneintrag definieren lässt.

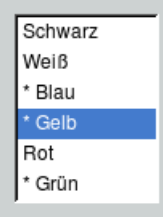

Es gibt Auswahllisten, mit denen Sie mehr als einen Eintrag wählen können. In diesem Fall ist den einzelnen Texten ein Sternchen vorangestellt. Mit diesem Sternchen wird die Auswahl selektiert. Durch einfachen Klick mit der linken Maustaste wird die Selektion rückgängig gemacht bzw. wieder aktiviert.

Unabhängig davon lässt sich ein Eintrag je Liste blau markieren.

#### 15.5.4 Auswahllisten (Messstellenliste)

Wupper-Talsperre  $\overline{\mathbf{r}}$  > Die Messstellen- oder Stationsliste ist eine spezielle Art der Auswahlliste. In ihr werden alle vorhandenen Messstellen zur Verfügung gestellt. Je nach Aufruf kann die Messstellenliste auch nur die in der Karte selektierten Stationen beinhalten.

Mit welcher Bezeichnung (Stations-ID, Name, Eigentümerbezeichnung etc.) die Messstellen hier aufgeführt sind, legen Sie mit der Anzeigeauswahl auf der Stammdatenoberfläche ( $\hookrightarrow$  Kap. [5.2\)](#page-77-0) fest.

Eine weitere Besonderheit ist der Button  $\Box$  Mit ihm öffnen Sie ein Fenster ( $\leftrightarrow$  Abb. [15.6\)](#page-497-0), mit dem Sie die Listeneinträge, auch über Wild Cards ( $\hookrightarrow$  Kap. [15.5.15\)](#page-502-0), ersetzten oder erweitern ( $\hookrightarrow$  Abb. [15.7\)](#page-497-1) können.

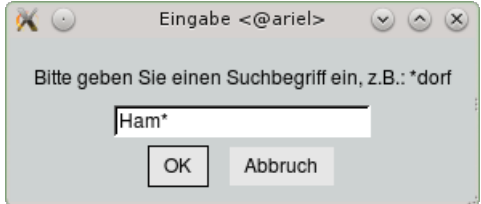

<span id="page-497-0"></span>Abbildung 15.6: Eingabefenster für Stationssuchbegri

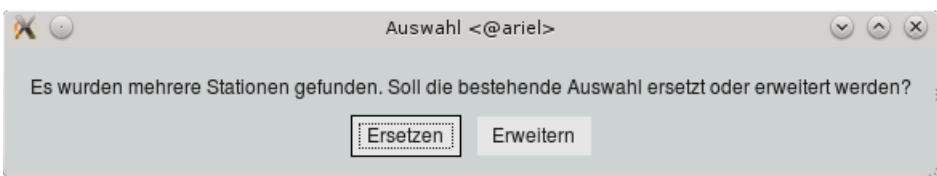

<span id="page-497-1"></span>Abbildung 15.7: Listeneinträge ersetzen oder erweitern

## 15.5.5 Comboliste

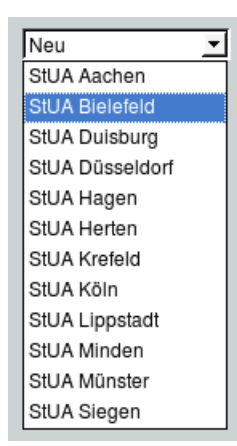

Die Comboliste bietet einerseits die Auswahl aus der anhängenden Liste, kann aber auch wie ein Eingabefeld beschrieben werden. Optisch besteht kein Unterschied zur Auswahlliste.

Der Hilfstext erscheint, wenn der Mauscursor über das Dreieck neben dem Eingabefeld geführt wird.

#### 15.5.6 Alternativwahl

C Zeitreihe  $\cap$  Realreihe In einer Alternativwahl kann durch Anklicken des  $\odot$  -Punktes oder des Textes mit der linken Maustaste die gewünschte Wahl getroffen werden. Die Wahlmöglichkeiten können horizontal nebeneinander oder übereinander angeboten werden.

## 15.5.7 Kästchen

#### $\nabla$  Minimum

 $\Gamma$  Maximum Ein (Kontroll-)Kästchen wird durch ein kleines Quadrat und einen Text dargestellt. Durch Anklicken des Quadrates mit der Maus wird das Kästchen an- und abgewählt. Angewählt  $\overline{\vee}$  bedeutet, der Text bzw. das in der Hilfe beschriebene soll zutreffen, abgewählt, es soll nicht zutreffen.

## 15.5.8 Slider

 $10$ 100 Ein Slider ist ein Regler. Neben dem Regler werden die untere und obere Grenze, sowie in der Mitte der aktuell eingestellte Wert dargestellt. Durch Schieben des Reglers wird der aktuelle Wert gewählt.

## 15.5.9 Texte

Zeitabschnitt: 1 Jahr ⊡ Texte, hier "Zeitabschnitt:", dienen der Erläuterung anderer Bedienungselemente. In wenigen Ausnahmen sind auch sie mit Hilfetexten hinterlegt.

# 15.5.10 Eingabe

#### Dateiname Stammdatentausch

Das weiße Feld stellt eine Eingabe dar. Meist steht in der Nähe ein Text, der den Inhalt des Eingabefeldes beschreibt. Um in eine solche Eingabe etwas einzutragen, müssen Sie vorher mit der Maus in das Eingabefeld hineinklicken, oder mit der Tab-Taste aus einem anderen Feld in dieses Feld springen. An Eingaben können auch Azur-Programme geknüpft sein, die durch Return aktiviert werden.

# <span id="page-498-0"></span>15.5.11 Zeiteingabe

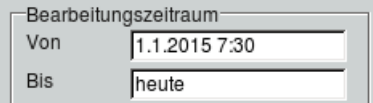

Gültige Zeitpunktseingaben stellen immer genau einen Zeitpunkt dar,

z.B., 1.1.2015 7:30".

## Zeitpunkte:

Zeitpunkte werden in gesetzlicher Zeit, d.h. in Sommer- und Winterzeit angegeben. Sie können nur eine Jahreszahl eintragen, ein Datum, einen Zeitpunkt (Datum mit Uhrzeit) oder Schlüsselwörter wie z.B. heute.

Geben Sie einen konkreten Zeitpunkt an, wie z.B. "1.1.2015 7:30" oder "17.10.2015 12:07", wird mit exakt diesem Zeitpunkt gearbeitet.

Wird nur eine zweistellige Jahreszahl angegeben, so wird das Jahrhundert ergänzt. Ergibt sich eine Jahreszahl, der mehr als 2 Jahre größer ist als das aktuelle Jahr, so werden 100 Jahre abgezogen (Beispiele im nächsten Absatz). Bei (nun) vierstelliger Jahreszahl wiederrum wird, gemäß des eingestellten Jahreswechsels des Parameters, der Beginn des Jahres mit Uhrzeit gesetzt. Die Einstellungen für den Jahreswechsel nehmen Sie unter  $|\nabla$  Datei  $|\rightarrow$  Systemeinstellungen ( $\rightarrow$  Kap. [4.3.3\)](#page-59-0) vor. Im Pegelwesen würde aus der Jahreszahl 2015 der 1.11.2014 0:00 Uhr und im Niederschlagswesen der 1.1.2015 7:30 Uhr.

Geben Sie beim Datum das Jahr mit nur 2 Stellen an, z. B. 25.5.15, so wird das Jahrhundert mit Uhrzeit ergänzt. Ergibt sich eine Jahreszahl, die mehr als 2 Jahre größer ist als das aktuelle Jahr, so werden 100 Jahre abgezogen. Im Jahre 2015 wurde aus dem Datum mit Jahreszahl 98 das Jahr 1998, aus 17 das Jahr 2017 und aus 18 das Jahr 1918! Hat das Datum (nun) eine vierstellige Jahreszahl, so wird die Uhrzeit ergänzt, die für den entsprechenden Parameter als Tageswechsel definiert wurde ( $\leftrightarrow$ Kap. [4.3.3\)](#page-59-0).

Zeitpunkte können auch in den folgenden Formaten angegeben werden:

YYYY, YYYY.MM.DD, YYYY.MM.DD hh , YYYY.MM.DD hh:mm oder YYYY.MM.DD hh:mm:ss. Dabei ist YYYY immer die vierstellige Jahreszahl, alle anderen Zahlen sind zweistellig: MM für den Monat, DD für den Tag, hh für die Stunde und ss für die Sekunden. Entsprechend obiger Regeln wird der Zeitpunkt, falls nötig, vervollständigt.

Zeitpunktangaben wie etwa *heute, gestern, vorgestern, morgen* oder *übermorgen* spezifizieren ein gültiges Datum, mit entsprechender Uhrzeit zum Tageswechsel des Parameters.

Über jahr wird entsprechend des Jahreswechsels zum Parameter ( $\rightarrow$  Kap. [4.3.3\)](#page-59-0) der Beginn des aktuellen Jahres gesetzt.

Die Angabe Jetzt bestimmt den aktuellen Zeitpunkt auf 5 Sekundenschritte genau.

#### HINWEIS:

Anstelle der Punkte kann man bei der Datumsangabe auch "/" oder Kommas benutzen. Kommas empfehlen sich vor allem bei Eingabe über den Nummernblock der Tastatur.

#### Weiter können Sie auf folgende Art Zeitpunkte angeben:

 $jahr+1$ : ist der Beginn des nächsten Jahres, gemäß des Jahreswechsels zum Parameter

 $jahr-1$ : ist der Beginn des vorigen Jahres, gemäß des Jahreswechsels zum Parameter, Sie können auch 2, 3, 4, ... Jahre abziehen

 $heute+1$ : ist der Beginn des nächsten Tages, gemäß des Tageswechsels zum Parameter, Sie können auch 2, 3, 4, ... Tage addieren

 $heute-1$ : ist der Beginn des vorherigen Tages, gemäß des Tageswechsels zum Parameter, Sie können auch 2, 3, 4, ... Tage abziehen

 $jahr,1.1.:$  ist der Beginn des aktuellen Kalenderjahres, Uhrzeit gemäß des Tageswechsels zum Parameter.

 $jahr,1.1.,7.30$ : ist der Beginn des aktuellen Kalenderjahres im Niederschlagswesen, unabhängig vom eingestellten Tages- und Jahreswechsel.

#### Zeitbereiche:

Bei Zeiteingaben, die einen Zeitbereich definieren, wird immer vom gesamten Umfang der zeitlichen Ausdehnung ausgegangen. 2010 bedeutet im Pegelwesen üblicherweise 1.11.2009 0:00 Uhr bis 1.11.2010 0:00 Uhr (Ausnahme: bei Voreinstellung Kalenderjahr ergibt sich 1.1.2010 0:00 Uhr bis 1.1.2011 0:00 Uhr). Am 10.5.2010 führte heute im Niederschlagswesen zu 9.5.2010 7:30 Uhr bis 10.5.2010 7:30 Uhr.

#### Zeiteingabefelder und Achsenkreuze:

Befindet sich der Mauscursor in einem der Zeiteingabefelder, wird mit Betätigen von Return der gewünschte Zeitbereich im Achsenkreuz dargestellt. Gleichzeitig werden die oben beschriebenen Zeiteingaben in den Eingabefeldern auf genaue Zeitpunkte umgesetzt (aus 1,5,89 wird im Pegelwesen  $01.05.1989$   $00.00$ , bei der Eingabe von 10 im Eingabefeld von, wird der Eintrag für Niederschlag umgesetzt auf 01.11.2009 07:30 im Feld von und 01.11.2010 07:30 im Feld bis).

Bei jedem Zoomen und Scrollen wird der tatsächlich im Achsenkreuz dargestellte Zeitpunkt für den Beginn bzw. das Ende der Darstellung in die Eingabefelder übernommen.

## 15.5.12 Dialogfenster

Dialogfenster sind Eingabe-, Hinweis- und Auswahlfenster, die Sie bei bestimmten Arbeitsschritten leiten und unterstützen.

#### ACHTUNG:

Die Bearbeitung bleibt immer solange unterbrochen bis einer der Buttons betätigt wird.

#### 15.5.12.1 Hinweisfenster

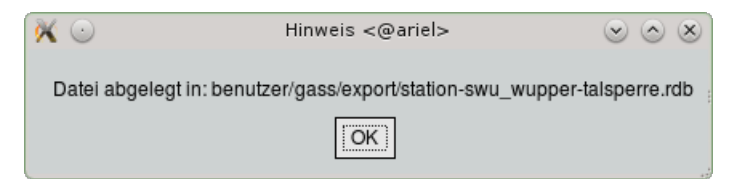

Hinweisfenster geben Ihnen Informationen über den letzten Arbeitsschritt.

#### 15.5.12.2 Eingabefenster

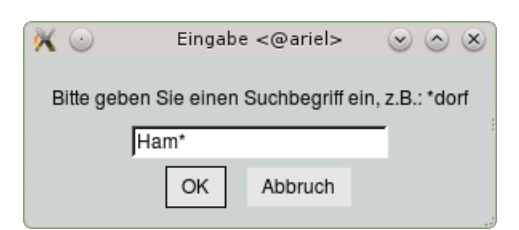

Eingabefenster erscheinen, wenn die weitere Bearbeitung zusätzliche Angaben benötigt.

#### 15.5.12.3 Auswahlfenster

Bei Arbeitsschritten, die weitreichende Folgen haben können (z. B. Löschen einer Reihe) oder wenn genauere Angaben zum Fortfahren benötigt werden, erscheinen Auswahlfenster.

#### OK-Box

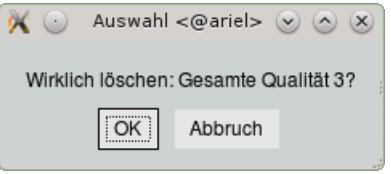

Bei besonders sensiblen Entscheidungen wird in einer OK-Box nach abermaliger Bestätigung mit | OK || gefragt, bevor der Befehl ausgeführt wird. Soll die Aktion jedoch nicht zu Ende geführt werden, so kann die Durchführung mit | Abbruch || unterbunden werden.

#### Select-Box

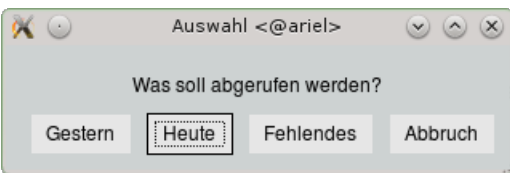

Eine Select-Box erscheint, wenn die weitere Bearbeitung eine Entscheidung verlangt.

## 15.5.13 Inaktive Bedienelemente

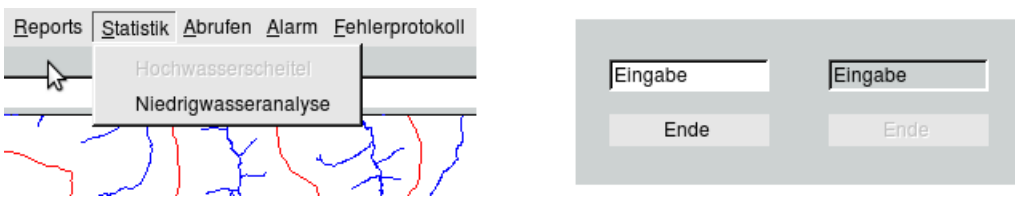

Bedienungselemente, die nicht zur Benutzung freigegeben sind, werden ausgegraut dargestellt.

## 15.5.14 Statuszeile

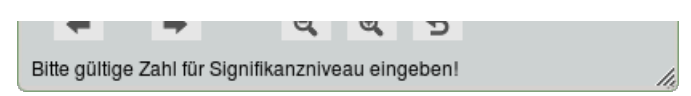

Jede Benutzeroberfläche verfügt am unteren Rand über eine Statuszeile. Hier werden Bearbeitungshinweise, Warnungen und Fehlermeldungen ausgegeben.

## <span id="page-502-0"></span>15.5.15 Wildcards

 $\sqrt{256}$ Kirchb?rg Wildcards sind Platzhalter für andere Zeichen. Die Jokerzeichen \* und ? können als Wildcards verwendet werden. Beim Suchen von Begriffen ersetzt \* mehrere und ? ein Zeichen. Die Verwendung mehrerer Jokerzeichen innerhalb eines Suchvorgangs ist möglich.

Geben Sie beispielsweise unter Messstelle "\*256" ein, so werden alle Stationen aufgelistet, deren Name mit "256" endet, z. B. "LU/256", "KR/256" oder "x78915256".

Nach Eingabe von "?256" wird nach einem vierstelligen Messstellennamen gesucht, der mit "256" endet, beispielsweise "A256" oder "1256". Bei obigem Beispiel "Kirchb?rg" wird nach "Kirchberg", "Kirchburg", "Kirchb7rg" usw. gesucht.

WildCards können an jede beliebige Stelle des Suchbegriffs gesetzt werden, z. B. "toposoft\*", "123?567" oder "abc??f\*x"

Enthält der gesuchte Begriff ein "\*" oder "?", so müssen Sie bei der Eingabe ein Backslash "\" vor das entsprechende Zeichen setzen, damit das System erkennt, dass es sich hierbei nicht um ein WildCard handelt.

#### 15.5.16 Canvas

Der Canvas (engl.: Leinwand) ist ein Zeichenbereich, auf dem verschiedenartige grafische Objekte angezeigt werden können. In TOPODESK ist er der Bereich der Oberfläche, in dem die Achsenkreuze und die Karte dargestellt werden.

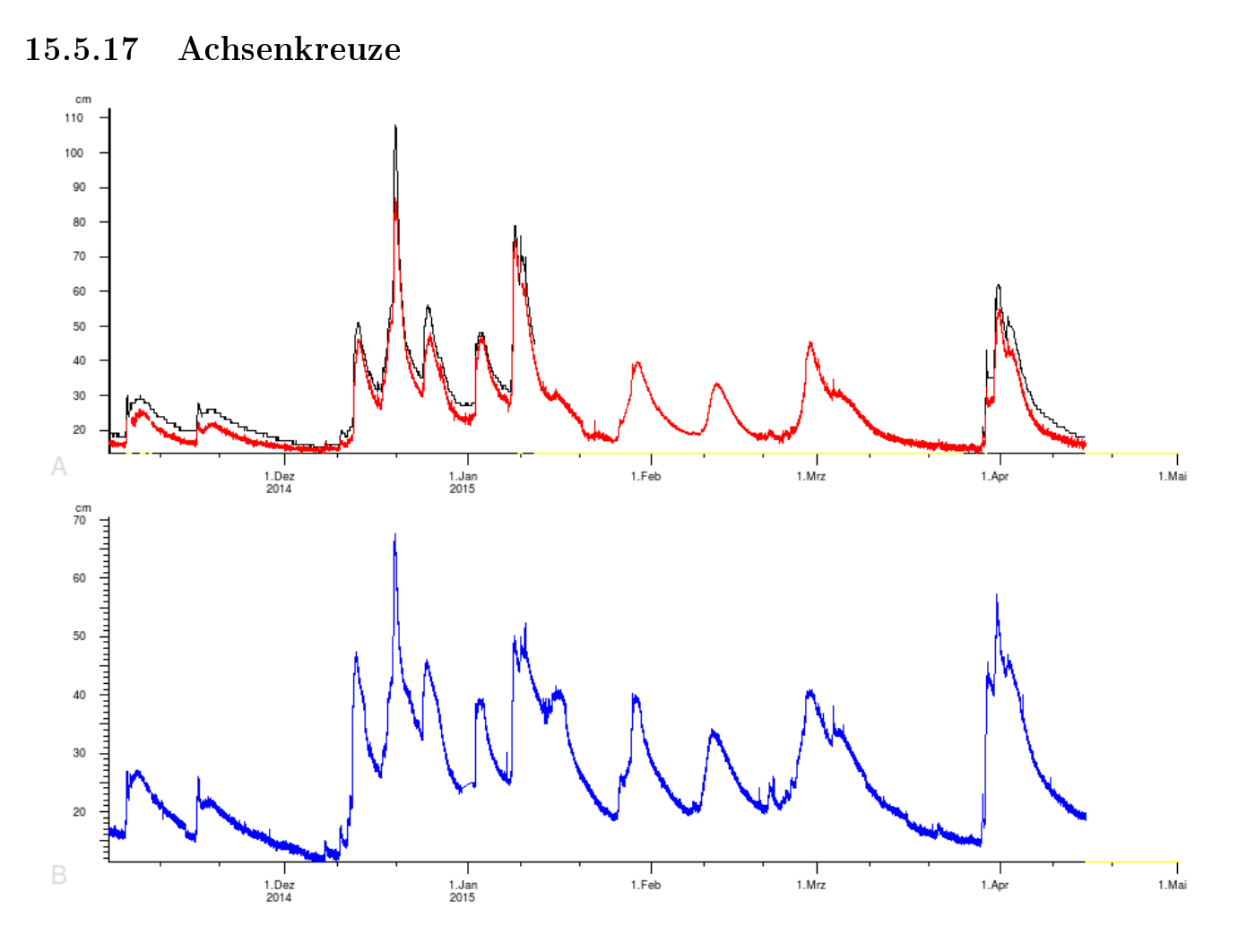

In Achsenkreuzen werden Zeitreihen und Abflusskurven dargestellt. Sie sind zoom- und scrollbar mit der rechten Maustaste ( $\leftrightarrow$  Kap. [15.4\)](#page-491-0) und mit den Buttons unter dem Canvas ( $\leftrightarrow$  Kap. [15.5.2.2\)](#page-493-0).

#### HINWEIS:

Im Programm und in dieser Dokumentation werden die Begriffe "Achsenkreuz", "Achsbox" und "Axbox" synonym verwendet.

HINWEIS:

In Kapitel [15.5.11](#page-498-0) wird der Umgang mit den Zeiteingabefeldern im Zusammenhang mit den Achsenkreuzen genau erklärt.

#### 15.5.17.1 Darstellung der Achsenkreuze

Die Position des Mauscursors wird auf der Oberfläche mit X- und Y-Wert ausgegeben. Der X-Wert gibt bei Zeitachsen die Zeit, bei Realachsen den Realwert wieder.

In den Bereichen, wo die dargestellte Zeitreihe Lücken hat, wird die X-Achse in gelb gezeichnet. Sind mehrere Achsenkreuze geladen, kann jedes zur näheren Betrachtung vorübergehend auf den gesamten Canvas ausgedehnt werden. Dazu selektiert man das gewünschte Achsenkreuz, indem man es mit der linken Maustaste anklickt. Dieses ist nun das aktuelle Achsenkreuz und seine Y-Achse
wird dicker dargestellt. Durch gleichzeitiges Drücken der Strg-Taste und einen weiteren Mausklick wird das Achsenkreuz vergrößert. Diese Darstellung kann durch erneutes Anklicken inkl. Strg-Taste wieder rückgängig gemacht werden.

### 15.5.17.2 Texte in Zeitreihen

Enthalten Zeitreihen Texte, so werden diese üblicherweise mit dargestellt ( $\hookrightarrow$  Abb. [15.8\)](#page-504-0). In der Regel stehen sie horizontal im oberen Bereich des Achsenkreuzes. Bezieht sich der Text auf einen Zeitpunkt, wird dieser durch einen kleinen senkrechten Strich unterhalb des Textes markiert. Ist dem Text ein Zeitintervall zugeordnet, wird dies durch eine Linie unterhalb des Textes gekennzeichnet ( $\leftrightarrow$  Abb. [15.9\)](#page-504-1).

Einzelne Module bieten in ihren Darstellungsoptionen die Möglichkeit, die Texte auszublenden bzw. einzuschalten.

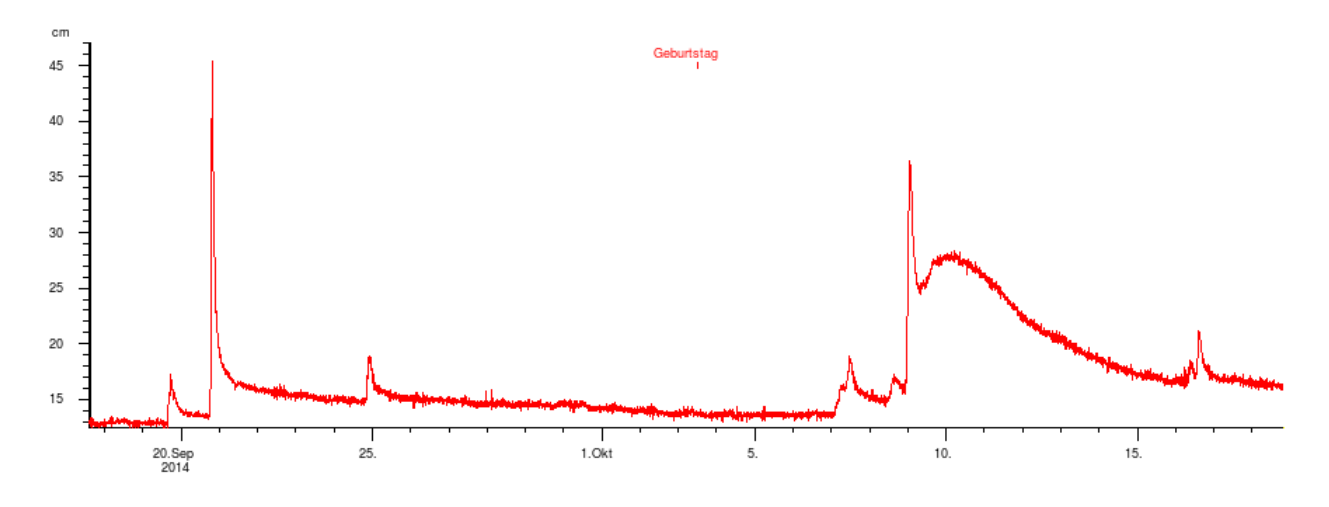

<span id="page-504-0"></span>Abbildung 15.8: Text in der Zeitreihe

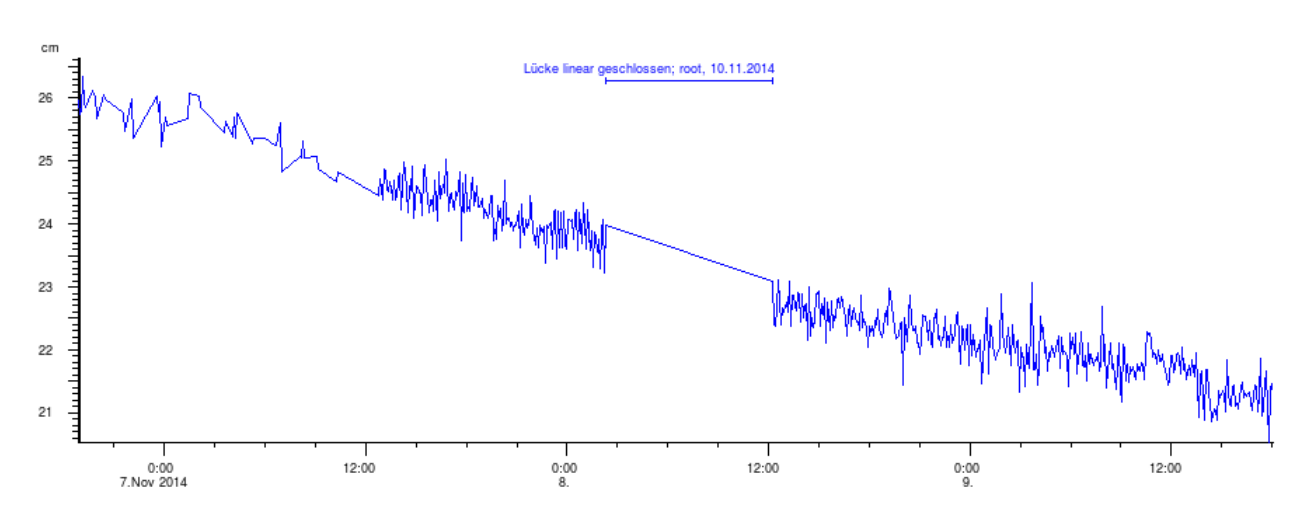

<span id="page-504-1"></span>Abbildung 15.9: Intervalltext

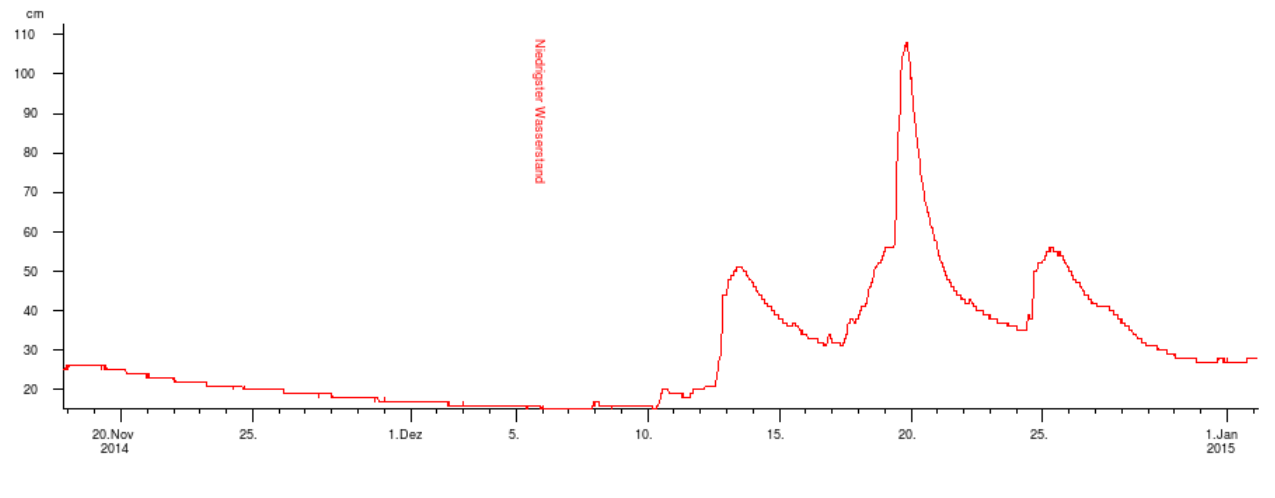

Abbildung 15.10: Text senkrecht

## 15.6 Qualitäten

Bei TopoDesk erfolgt die Bearbeitung der Zeitreihen in Qualitätsschichten. So können Korrekturen in höheren Qualitätsschichten durchgeführt werden, ohne die darunterliegenden Qualitäten zu ändern.

Qualität 0 ist der Ursprungszeitreihe vorbehalten und kann nicht geändert werden. Qualität 1 kann für den ECO-Server reserviert werden. In den Systemeinstellungen ( $\rightarrow$  Kap. [4.3.6\)](#page-67-0) kann dies für ZRFix festgelegt werden.

Alle höheren Qualitäten, bis zur Qualität 45, stehen Ihnen zur freien Verfügung.

# 15.7 Tabellen

## 15.7.1 Der Umgang mit Tabellen (DB-Grids)

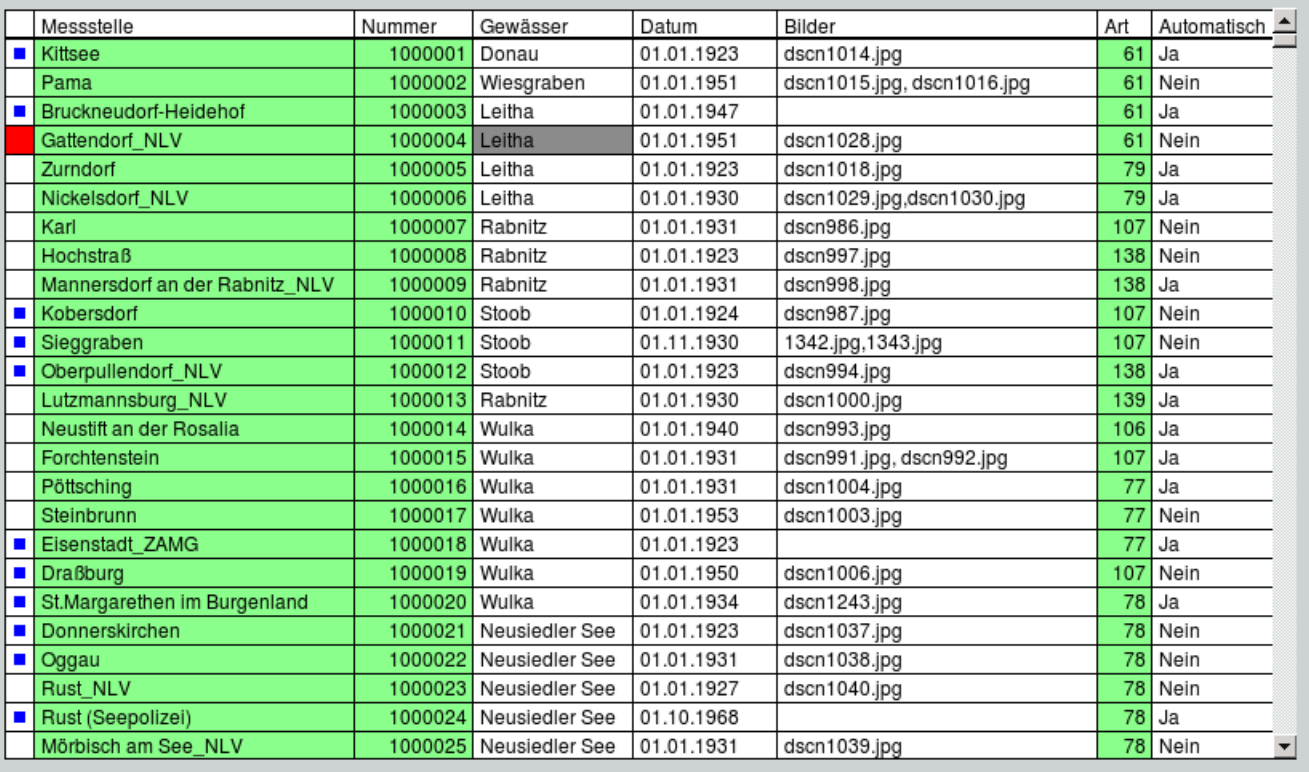

Tabellen können in TopoDesk unterschiedliche Funktionen haben:

- 1. Sie dienen der Information/Übersicht (z. B. Liste der selektierten Stationen).
- 2. Der Inhalt lässt sich speichern bzw. bei einigen Tabellen als DBF-Datei exportieren.
- 3. Sie dienen der Vorauswahl beim Aufruf von Unterfunktionen → Kap. [15.8.2](#page-513-0)
- 4. Sie dienen dem Erfassen/Editieren von Daten (z. B. Einzelwerterfassung)  $\leftrightarrow$  Kap. [7.1.7](#page-142-0)

#### 15.7. TABELLEN 483

Folgende Prinzipien gelten für DB-Grids:

- Zum Navigieren benutzen Sie die Maus, die Cursortasten (←, ↑, ↓, →) oder die Tabulator-Taste.
- Grün ausgefüllte Zellen sind nicht editierbar.
- Die aktuell selektierte Zelle wird in grau oder dunkelgrün dargestellt, je nachdem, ob die Zelle editierbar ist oder nicht. Eine andere Zelle wird selektiert, indem sie mit der linken Maustaste angeklickt, oder mit den Cursortasten  $(\leftarrow, \uparrow, \downarrow, \rightarrow)$  selektiert wird.

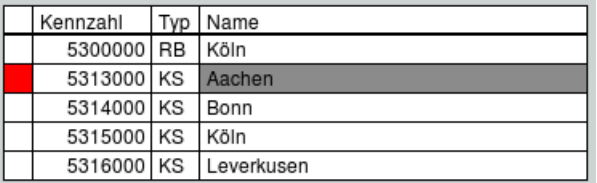

• Zeilen selektieren und markieren:

In der ersten Spalte der Tabelle wird angezeigt, ob die Zeile markiert oder selektiert ist.

 $-$  Selektierte Zeile

5314000 KS Bonn

Die erste Zelle der Zeile, in der Sie sich augenblicklich befinden, wird rot ausgefüllt, die angeklickte Zelle wird anders eingefärbt als das restliche Grid (grau oder dunkelgrün, je nachdem, ob die Zelle editierbar ist oder nicht).

Eine Zeile wird selektiert, indem sie mit der linken Maustaste angeklickt, oder mit den Cursortasten (↑, ↓) selektiert wird.

Markierte Zeile:<br>| s313000 KS Aachen|

Die erste Zelle einer markierten Zeile enthält ein blaues Quadrat.

Um eine Zeile zu markieren, klicken Sie mit der rechten Maustaste in die erste Zelle. Wenn Sie die Markierung aufheben wollen, klicken Sie die erste Zelle der gewünschten Zeile erneut mit der rechten Maustaste an.

Um alle Zeilen in einem Schritt zu markieren, klicken Sie die erste Zelle der Überschriftszeile an. Erneutes Klicken bewirkt, dass keine Zeile mehr markiert ist.

In manchen Tabellen ist die Markierung funktionslos, sie kann jedoch in langen Tabellen beim Scrollen hilfreich sein (Setzen von "Orientierungspunkten").

Eine Zeile kann gleichzeitig markiert und selektiert sein.

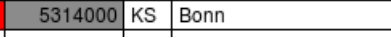

 $-$  Es kann nur eine Zeile selektiert, aber viele gleichzeitig markiert sein.

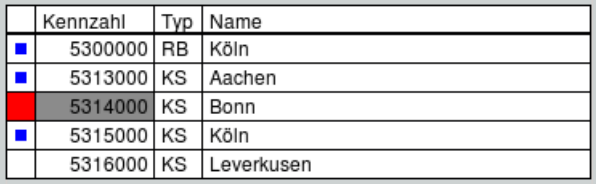

• Sortieren:

In den meisten DBGrids ist es möglich, die Reihenfolge der Zeilen alphanumerisch nach Spalten zu sortieren. Ein Mausklick in die Überschrift einer Spalte bewirkt die Sortierung der gesamten Tabelle gemäß den Einträgen der angeklickten Spalte. Erneutes Klicken dreht die Sortierung um. Klicken Sie beispielsweise die Spaltenüberschrift Datum an, so wird die gesamte Tabelle aufsteigend nach Datum sortiert. Ein zweiter Klick auf Datum bewirkt die absteigende Sortierung.

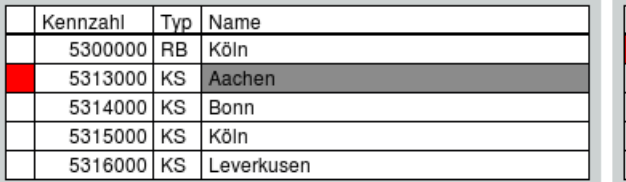

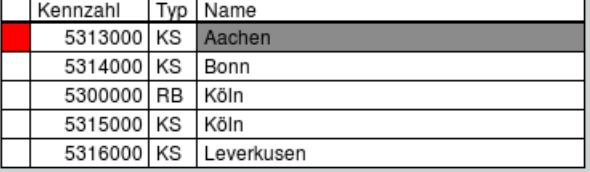

Die linke Tabelle ist nach Kennzahl sortiert, die rechte nach Name.

• Spalten markieren:

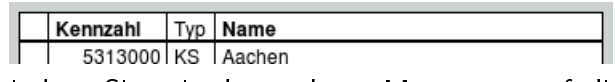

Indem Sie mit der rechten Maustaste auf die Überschrift einer Spalte klicken, wird diese in Fettschrift markiert. Ein erneutes Anklicken löscht die Markierung wieder. Dies wird in einigen TopoDesk-Modulen zur Spaltenauswahl genutzt, um z.B. zugehörige Spalten einzublenden oder markierte Spalten zu löschen.

• Editieren:

Das Editieren in DB-Grids wird im nächsten Kapitel ( $\rightarrow$  Kap. [15.7.2\)](#page-509-0) erklärt.

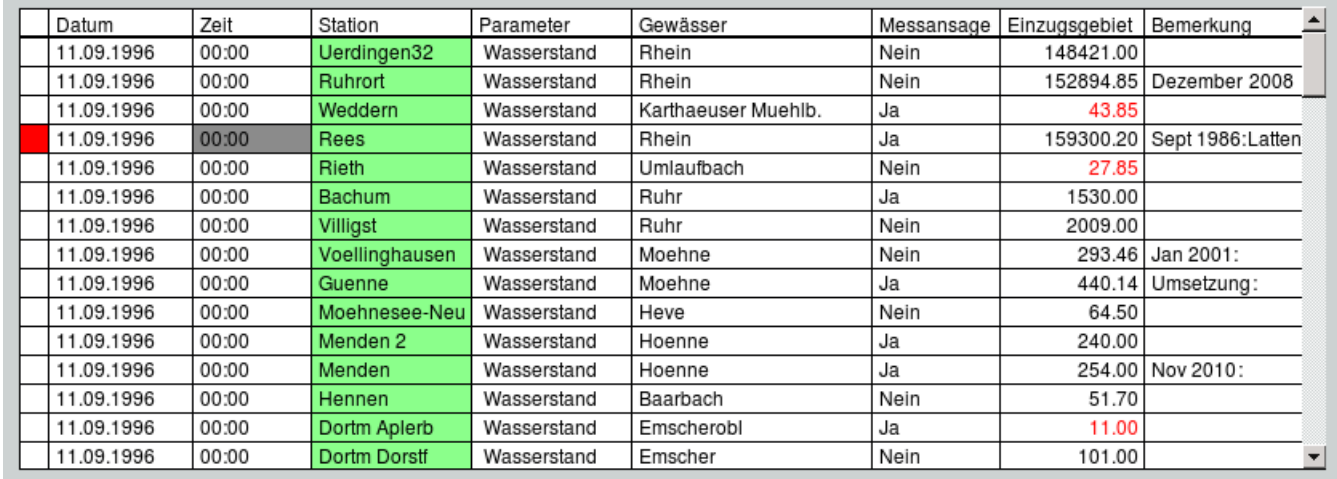

## <span id="page-509-0"></span>15.7.2 Tabellarisches Editieren

Das tabellarische Editieren erfolgt immer nach dem gleichen Prinzip:

- Grün ausgefüllte Zellen sind nicht editierbar.
- Weiÿ hinterlegte Zellen sind editierbar. Zum Editieren muss die entsprechende Zelle durch Mausklick, durch die Cursortasten (←, ↑, ↓, →) oder mit der Tabulator-Taste selektiert werden. Daraufhin färbt sich die Zelle dunkelgrau. Hier gibt es folgende Arten:

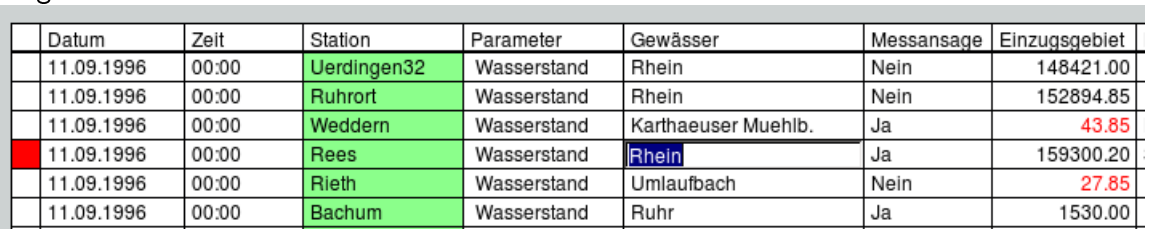

Eingabefelder:

Durch einen weiteren Mausklick in die selektierte Zelle, mit Betätigen der Return-Taste oder indem Sie direkt ein Zeichen eingeben, öffnet sich das Eingabefeld. Hier können beliebige Texte eingegeben werden.

Beim Schlieÿen der Eingabe wird geprüft, ob der eingegebene Text den Spaltenkriterien entspricht. Es gibt:

- ∗ freie Eingaben: z.B. Ws%1 7.,x
- ∗ Zahlfelder: z.B. 10, 918,11, 7.9
- ∗ Datumsfelder: z.B. 1.1.10, 02.02.2002, 17042015
- ∗ Uhrzeitfelder: z.B. 12:00, 10, 1402
- ∗ Zeitpunktfelder: z.B. 1.11.2010 7:30

Die Eingabe können Sie mit einem Mausklick in eine andere Zelle, mit Betätigen der Return-Taste, Tabulator-Taste oder durch die Cursortasten (←, ↑, ↓, →) beenden.

Einige Module prüfen zusätzlich, ob die Eingabe plausibel ist. In diesem Beispiel, ob das Einzugsgebiet mindestens 50 $km^2$  groß ist. Ist dies nicht der Fall, wird die Zahl in rot dargestellt. Eine andere Anwendung ist z.B. die Zeitreihenauswahl von TOPOVIT. Dort werden Hauptreihen zur Unterscheidung rot dargestellt ( $\rightarrow$  Kap. [15.8.2\)](#page-513-0).

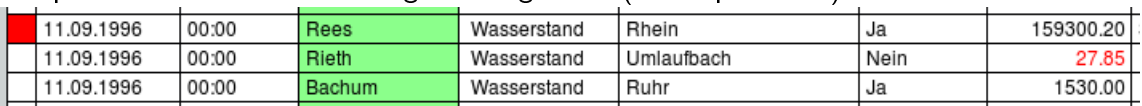

#### Listenfelder:

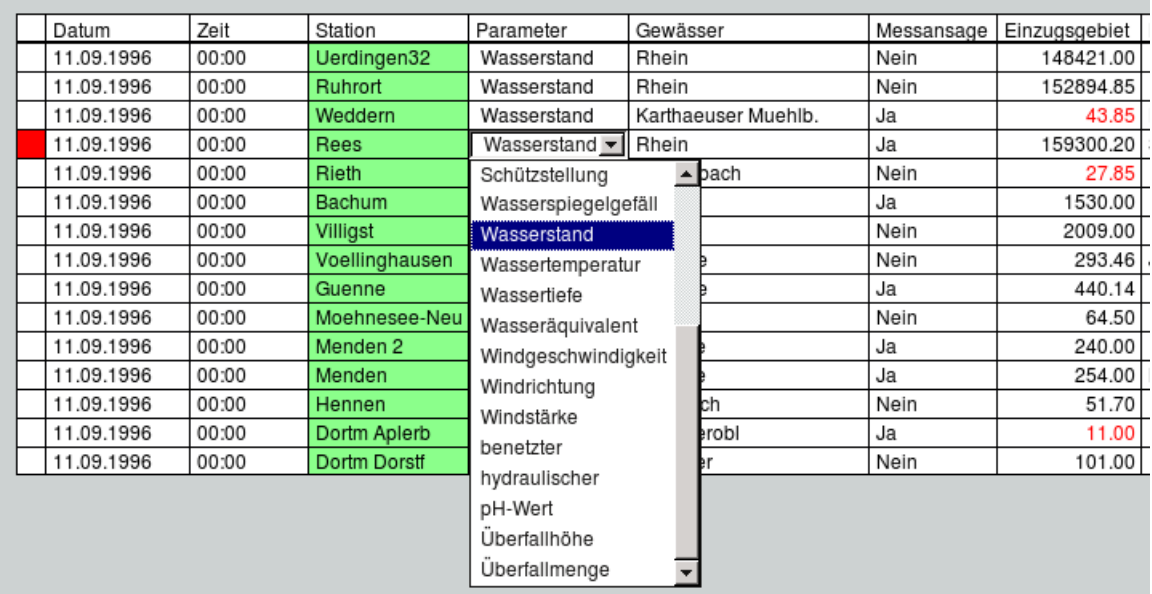

Nach erneutem Mausklick in die selektierte Zelle, oder durch Drücken der Return-Taste, erscheint eine Auswahlliste, aus der Sie einen Eintrag per Mausklick wählen können. Alternativ ist dies auch mit den Cursortasten (↑, ↓) gefolgt von Return möglich.

- Combofelder:

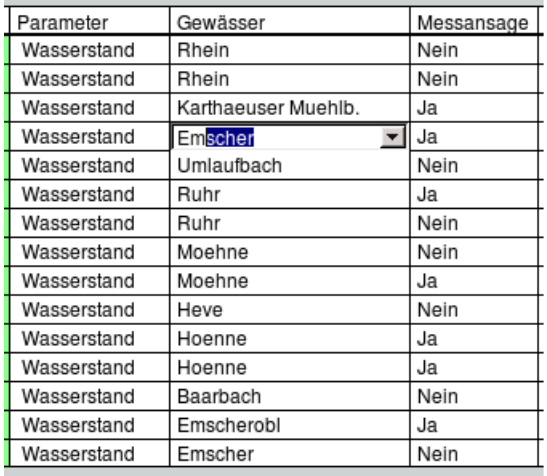

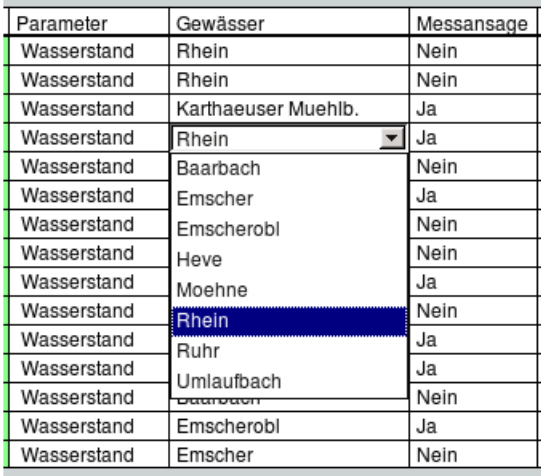

Öffnen Sie per Mausklick oder Return-Taste ein Combofeld, erscheint ein Eingabefeld mit einem kleinen Knopf. Im Eingabefeld können Sie mit den Cursortasten (↑, ↓) zwischen den Listenelementen wechseln, oder einen beliebigen Text eingeben. Automatische Vorschläge zur Vervollständigung (z.B. "Em"  $\rightarrow$  "Emscher") erhalten Sie, falls passende Einträge in der Liste vorhanden sind. Beenden Sie die Eingabe mit der Enter-Taste oder per Mausklick, wird

der eingegebene Text in die Zelle übernommen. Dieser muss nicht in der Liste vorhanden sein.

Sie können auch einen vorhandenen Listeneintrag wählen. Dazu öffnen Sie die Liste durch Drücken auf den kleinen Knopf am Ende des Eingabefeldes. Hier können Sie, wie bei einem Listenfeld, einen vorhandenen Eintrag per Mausklick oder mit den Cursortasten (↑, ↓) gefolgt von Return, auswählen.

- Ja/Nein-Felder (Toggle):

Durch Doppelklick oder mit der Return-Taste springt die Eingabe zwischen Ja und Nein bzw. Ja, Nein und "" hin und her.

Memofelder:

Nach erneutem Mausklick in die selektierte Zelle oder per Return-Taste erscheint ein Fenster, in das ein mehrzeiliger Text eingegeben werden kann ( $\hookrightarrow$  Abb. [15.11\)](#page-511-0). Durch | OK || werden die Änderungen übernommen, Abbrechen werwirft die Änderungen.

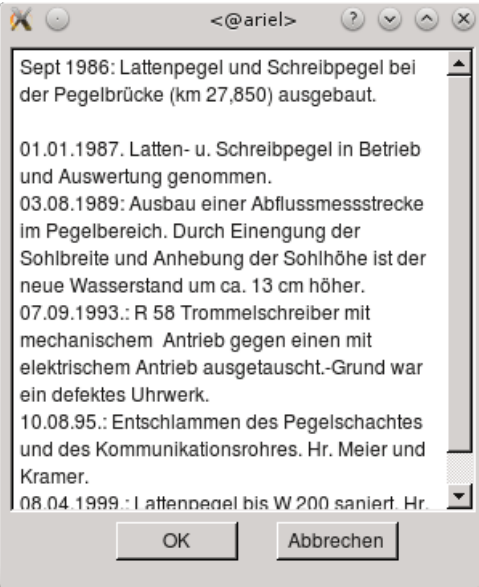

<span id="page-511-0"></span>Abbildung 15.11: Geöffnetes Fenster eines Memofeldes

• Tabellen-Knöpfe:

Meist gibt es, nach Modul unterschiedliche, Bedienknöpfe ober- oder unterhalb der Tabelle. Sie werden z.B. zum Einfügen und Löschen von Zeilen, zum Navigieren oder zum Speichern benutzt. Die genaue funktionsweise wird im jeweiligen Modul erklärt.

Z.B. wird der Wertepaar-Editor von TOPOVIT im Kapitel [7.1.7](#page-142-0) vorgestellt.

## 15.8 Vorauswahl

## 15.8.1 Vorauswahl Stationen

Der Rahmen Vorauswahl Stationen begegnet Ihnen in TopoDesk an vielen Stellen, wo Stationen für die weitere Bearbeitung ausgewählt werden müssen (z. B. Zeitreihenfilter, Export, Reports).

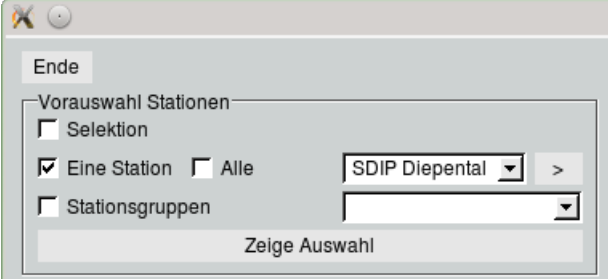

Die Stationen lassen sich auf verschiedene Weise wählen:

- Ø Selektion  $\rightarrow$  die aktuelle Selektion in der Karte
- $\sqrt{ }$  Eine Station  $\rightarrow$  die in der Messstellenliste gewählte Station
- √ Alle

 $\rightarrow$  alle Stationen aus der Messstellenliste (die hier angebotenen Stationen müssen nicht notwendigerweise mit der Selektion übereinstimmen, da über die Suchfunktion ( $\hookrightarrow$  Kap. [15.5.4](#page-497-0) die Auswahl verändert werden kann)

 $\bullet$   $\boxed{\sqrt}$  Stationsgruppen

 $\rightarrow$  eine Stationsgruppe aus der Liste  $\rightarrow$  erscheint erst, wenn bereits eine Stationsgruppe angelegt wurde  $(\rightarrow$  Kap. [3.3.6,](#page-37-0) Punkt [3.3.7\)](#page-39-0)

Mit Anklicken von | Zeige Auswahl || werden die hier gewählten Stationen in einem eigenen Fenster angezeigt ( $\hookrightarrow$  Abb. [15.12\)](#page-512-0).

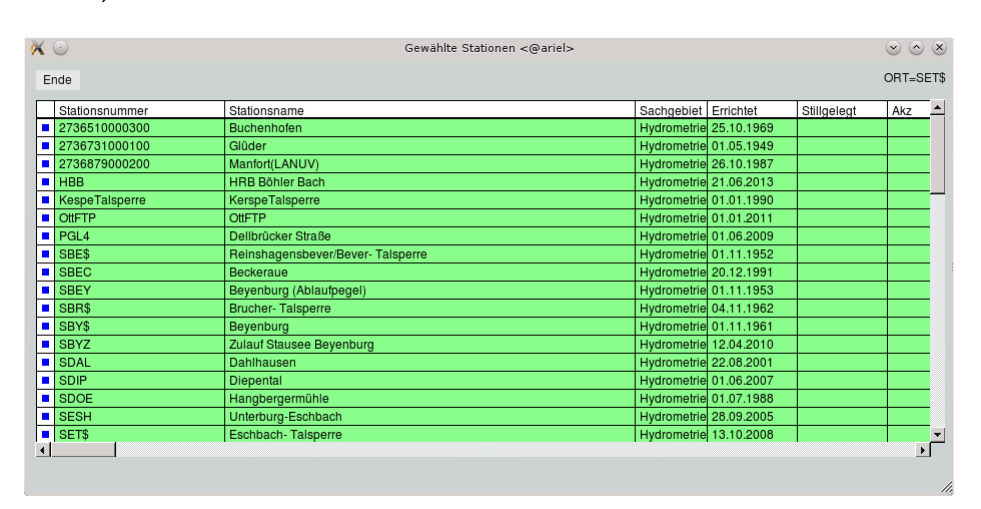

<span id="page-512-0"></span>Abbildung 15.12: Fenster Gewählte Stationen

## <span id="page-513-0"></span>15.8.2 Zeitreihen-Auswahl

Das Fenster Zeitreihen-Auswahl ( $\rightarrow$  Abb. [15.13\)](#page-513-1) wird an unterschiedlichen Stellen im System angeboten (z. B. TOPODESK, TOPOVIT, Zeitreihenfolgen editieren). Mit seiner Hilfe filtern Sie aus den vorhandenen Zeitreihen die Reihen, die Sie für die weitere Bearbeitung benötigen.

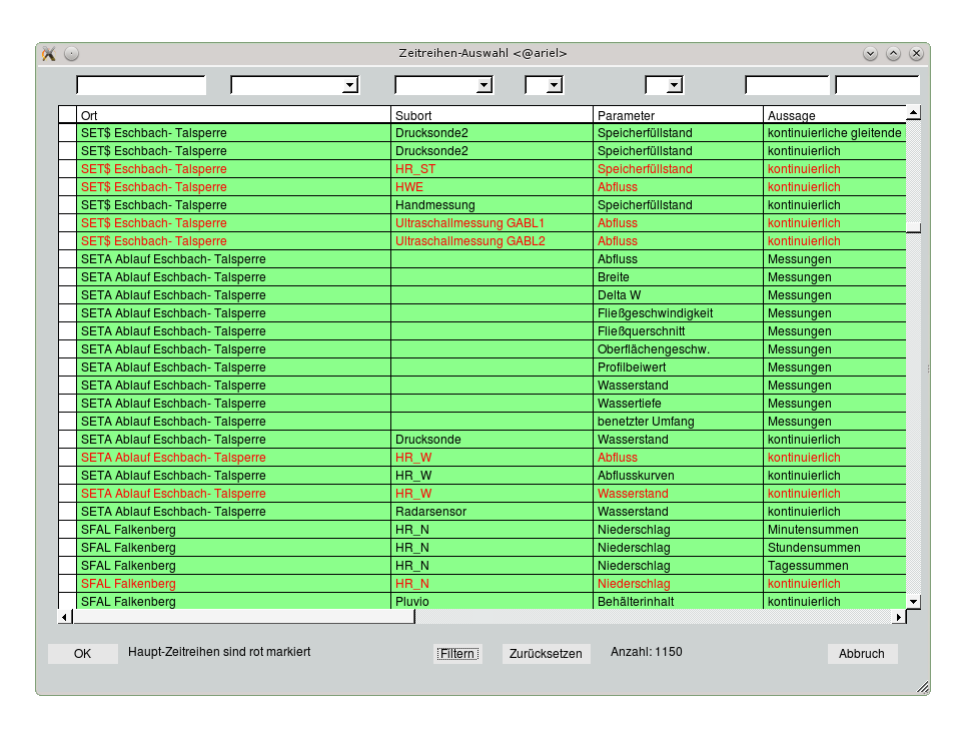

<span id="page-513-1"></span>Abbildung 15.13: Fenster Zeitreihen-Auswahl

Ist beim Öffnen der Zeitreihen-Auswahl bereits eine Messstelle zur Bearbeitung ausgewählt und besitzt diese Station Reihen, so werden diese automatisch in der Tabelle der Zeitreihen-Auswahl bereitgestellt. Im unteren Bereich wird die Anzahl der gefundenen Reihen angezeigt.

Haben Sie noch keine Station bestimmt oder besitzt die gewählte Station keine Reihen, so erscheint die Tabelle nach dem Aufruf leer. Aus der Messstellenliste wählen Sie nun die Station aus, deren Reihen Sie für die Bearbeitung heranziehen möchten. Die Tabelle füllt sich daraufhin mit den zu dieser Station vorhandenen Reihen.

Den Gültigkeitsbereich einer Reihe lassen Sie sich anzeigen, indem Sie die entsprechende Zeile mit der linken Maustaste anklicken.

Mit den Auswahllisten im oberen Bereich können Sie die angezeigten Reihen eingrenzen. Wählen Sie beispielsweise  $Ab{\it fluxs}$  in der Auswahlliste Parameter  $-|\nabla|$ , so werden nach dem Drücken von Filtern | nur die vorhandenen Abflusszeitreihen aufgelistet. | Zurücksetzen || leert die Tabelle.

Möchten Sie eine der aufgelisteten Reihen bearbeiten, so markieren Sie diese Zeile und drücken | OK || (Ein Doppelklick in die entsprechende Zeile führt zum selben Ergebnis.) Das Fenster schließt sich daraufhin und die Reihe wird in die Anwendung übernommen.

## 15.8.3 Freie Datei-Auswahl

Für das Wählen einer Datei über die freie Datei-Auswahl gibt es folgende Möglichkeiten:

Sie schreiben den entsprechenden Pfad in das obenstehende Eingabefeld und drücken Return.

Alternativ können Sie sich mittels der beiden darunterstehenden Felder bis zur gewünschten Datei "durchklicken". Im linken Feld befinden sich die Verzeichnisse und im rechten die Dateien. Mit Doppelklick auf ein Verzeichnis wird der obenstehenden Pfad um dieses fortgeschrieben. Doppelklick auf .. bewirkt den Sprung in das darüberliegende Verzeichnis. Klicken Sie eine Datei einmal an, so wird diese in das Eingabefeld Selection: aufgenommen. Mit Return oder Drücken von | 0k || erfolgt die Auswahl dieser Datei (oder direkt durch Doppelklick).

Das Wechseln zwischen den Laufwerken erfolgt über Eingabe in das obere Feld (z. B. f:) und Drücken von Return.

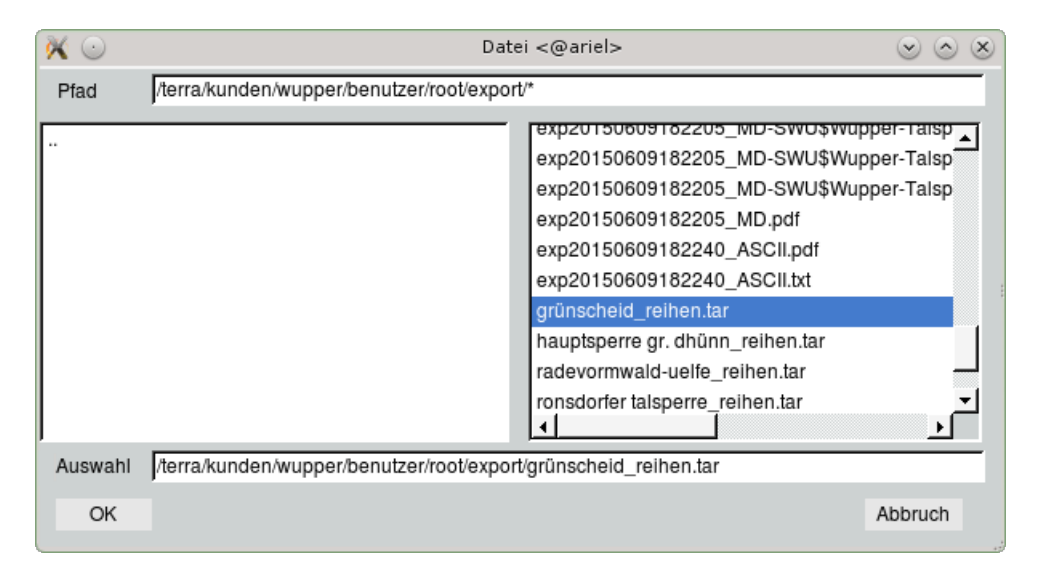

Abbildung 15.14: Fenster Freie Datei-Auswahl

# <span id="page-514-1"></span>15.9 Ausgabe von Reports und Datentausch

Über die meisten Oberflächen der toposoft-Programmsysteme lassen sich Reports in Auftrag geben. Sie werden - je nach Voreinstellung - direkt an das gewählte Medium (Drucker oder Datei) weitergeleitet oder vor dem Ausdruck auf dem Bildschirm präsentiert ( $\rightarrow$  Kap. [15.9.1\)](#page-514-0). Soll die Ausgabe in eine Datei erfolgen, stehen hier verschiedene Formate zur Auswahl (→ Kap. [15.9.2\)](#page-516-0).

## <span id="page-514-0"></span>15.9.1 Vorschau

Das Fenster Vorschau ( $\rightarrow$  Abb. [15.15\)](#page-515-0) erscheint beim Erstellen von Reports und Drucken von Grafiken, wenn als Druckmedium in der Ausgabesteuerung Bildschirm eingestellt ist.

#### TIPP:

Diese Voreinstellung empfiehlt sich in der Regel, weil sie Ihnen eine visuelle Kontrolle des Reports ermöglicht, bevor Sie ihn drucken oder exportieren.

Aus der Vorschau heraus kann dann der Druckauftrag abgeschickt werden.

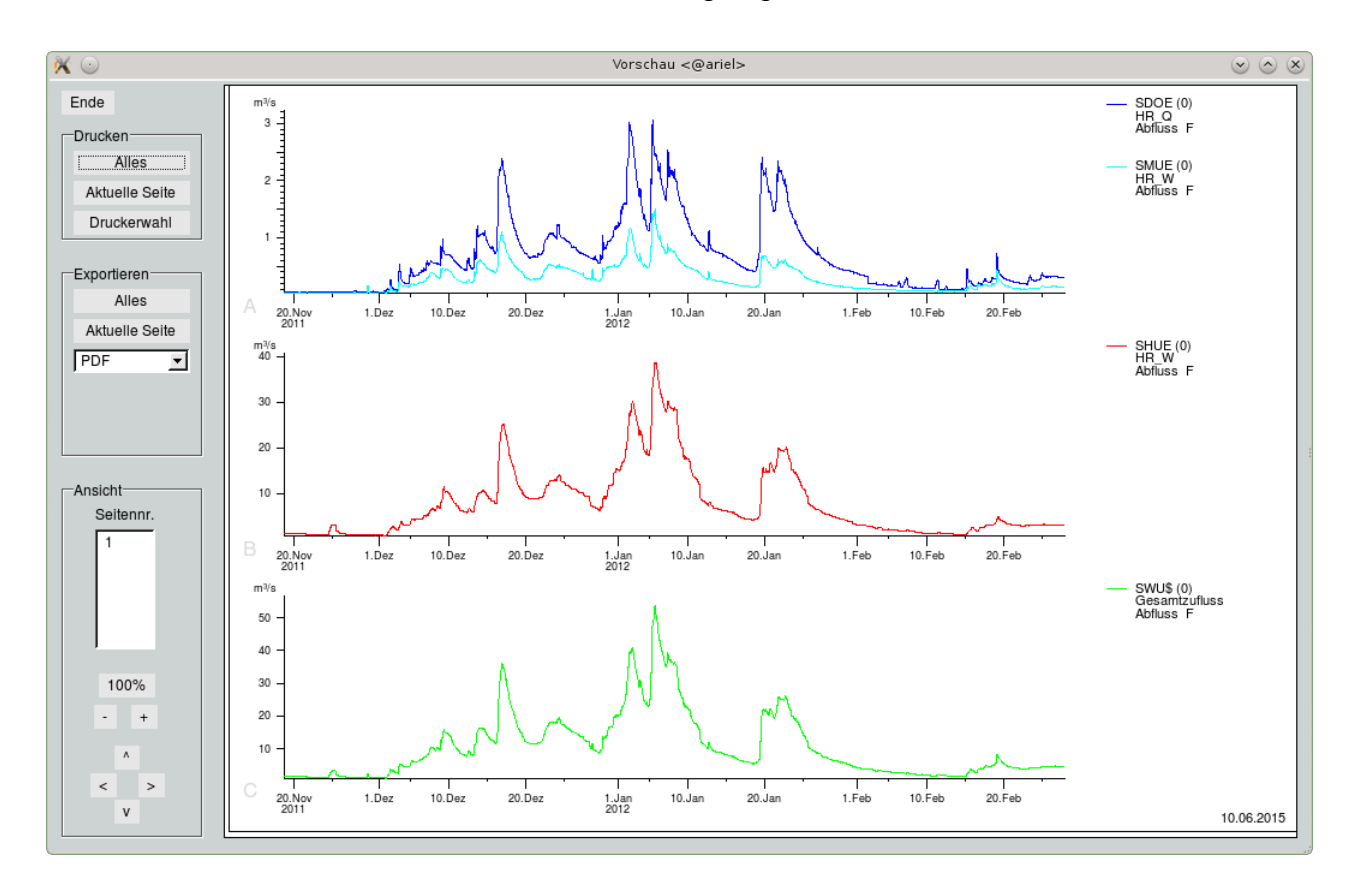

<span id="page-515-0"></span>Abbildung 15.15: Fenster Vorschau

Der Rahmen Drucken: Soll der gesamte Inhalt der Vorschau gedruckt werden, klicken Sie im Rahmen Drucken auf | Alles ||. Damit nur die angezeigte Seite ausgedruckt wird, betätigen Sie | Aktuelle Seite || Mit Drücken dieser Buttons wird der Druckauftrag direkt an den unter | Druckerwahl eingestellten Drucker weitergeleitet.

Der Rahmen Exportieren: Der Rahmen Exportieren ermöglicht es, den in der Vorschau dargestellten Report zu exportieren bzw. zu speichern. Dazu wählen Sie das gewünschte Dateiformat aus der Liste. Um die gesamte Vorschau zu exportieren, klicken Sie auf | Alles || Soll die aktuelle Seite exportiert werden, betätigen Sie | Aktuelle Seite ||. In beiden Fällen erscheint nach dem Betätigen des Buttons das Eingabefenster aus Abbildung [15.16.](#page-517-0) Der Pfad sowie der Dateiname können hier auf Wunsch geändert werden. Als Verzeichnis wird das Unterverzeichnis print des jeweiligen Benutzerverzeichnisses ( $\hookrightarrow$ Kap. [15.9\)](#page-514-1) vorgeschlagen.

Der Rahmen Ansicht: Im Rahmen Ansicht können sie mit der Liste unter Seitennr. direkt auf eine bestimmte Seite zugreifen. Mit  $| + \|\text{und} \cdot\|$  wird der sichtbare Ausschnitt verkleinert bzw. vergrößert. Mit | 100% || ist wieder die gesamte Seite zu sehen. Um die Darstellung nach links, rechts, oben oder unten zu bewegen, können Sie die vier unteren Buttons in diesem Rahmen benutzen. Alternativ lässt sich der Report mit der linken Maustaste ziehen. Mit der rechten Maustaste können Sie in der Vorschau zoomen. Lesen Sie dazu Kapitel [15.4.](#page-491-0)

## <span id="page-516-0"></span>15.9.2 Exportieren/Drucken in eine Datei

### 15.9.2.1 Ausgabeformate

In den toposoft-Programmsystemen stehen die folgenden Ausgabeformate für das Drucken in eine Datei zur Verfügung:

- PDF
- PS (Postscript)
- HPGL
- WMF (Windows Meta File)
- JPG
- PNG (Portable Network Graphic)

Einige der Reports können auch in das DBF-Format exportiert werden. Diese Funktion steht Ihnen jedoch nicht in der Reportvorschau zur Verfügung.

### Besonderheiten bei der Weiterverarbeitung von DBF-Dateien in anderen Programmen

Weil Excel beim Öffnen von DBF-Dateien alle Zeichen nach dem DOS-Zeichensatz umsetzt, werden Umlaute, Akzente und Sonderzeichen in unseren DBF-Dateien nach internationalem DOS-Standard geschrieben und beim Lesen wieder nach ISO konvertiert.

## 15.9.2.2 Pfad für das Drucken in Datei

Für alle Druckausgaben in eine Datei gibt es im Benutzerverzeichnis des jeweiligen Users ein spezielles Unterverzeichnis print. Der Pfad lautet demnach:

../benutzer/username/print.

Dies ist der Default-Pfad, den TopoDesk für das Exportieren vorschlägt. Falls erforderlich kann dieser Pfad im Eingabefenster ( $\hookrightarrow$  Abb. [15.16\)](#page-517-0)individuell geändert werden.

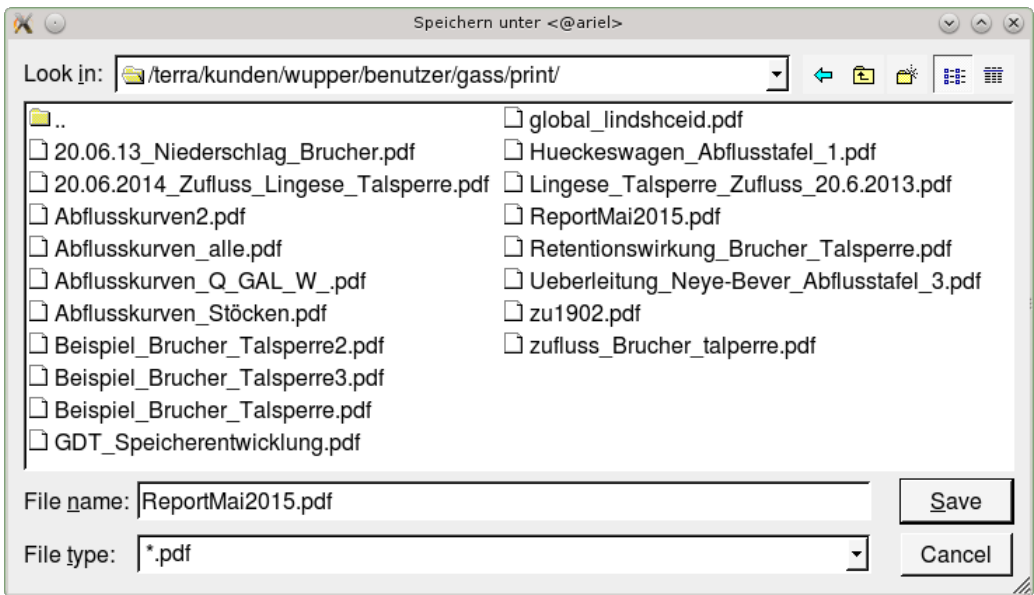

<span id="page-517-0"></span>Abbildung 15.16: Eingabefenster beim Exportieren in Datei

#### HINWEIS:

In TopoDesk kann diese Default-Einstellung in der Ausgabesteuerung unter Ausgabeverzeichnis geändert werden.

Nach Verlassen des Fensters mit  $\boxed{OK}$  erscheint ein Hinweisfenster, das den gewählten Pfad nochmals bestätigt ( $\hookrightarrow$  Abb. [15.17\)](#page-517-1).

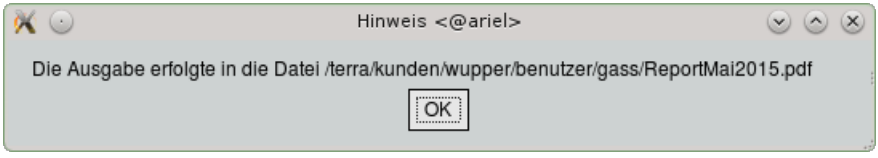

<span id="page-517-1"></span>Abbildung 15.17: Hinweisfenster beim Exportieren in Datei

# Kapitel 16

# Systemkomponenten

## 16.1 Systemkomponenten

Das Programmsystem TopoDesk besteht aus mehreren Komponenten. Es gibt die Laufzeitumgebung ag (unter Windows ag.exe), das Hauptmodul topodesk.ao, die Module im Unterverzeichnis module und die ini-Dateien, Kartendaten, Stammdaten und Zeitreihen.

## 16.1.1 Startverzeichnis

TopoDesk hat ein Startverzeichnis (unter Windows in der Verknüpung angegeben), unterhalb dessen sich alle oder fast alle Komponenten befinden. Unter Linux kann der AZURPOOL und ag in einem anderen Pfad liegen.

Typische Startverzeichnisse sind L:\toposoft\, /topodesk oder /home/azur/daten.

## 16.1.2 Laufzeitumgebung ag

ag (unter Windows ag.exe) ist das ausführbare Programm, das auf Ihrem Arbeitsplatz bzw. auf Ihrem Server läuft. Es befindet sich im  $P f a d$  bzw. ist in der Verknüpfung unter Windows eingestellt. Unter Windows muss die Datei qt336.dll im selben Verzeichnis liegen wie ag.exe. Unter Linux müssen einige System-Librarys installiert sein, die je nach Linux-Installation variieren können.

## 16.1.3 Hauptmodul topodesk.ao

topodesk ao ist das Hauptmodul. Es befindet sich unter Linux in dem Verzeichnis, auf das die Umgebungsvariable AZURPOOL verweist (z.B. /home/toposoft/azurpool). Unter Windows liegt es im Unterverzeichnis bin; die Verknüpfung lautet also bin\ag.exe bin/topodesk.ao.

topodesk.ao enthält den Code zum Aufbau der Hauptoberfläche inkl. der Karte, TopoVit, das Stammdatenmodul und da Hauptmenu: Datei (außer Systemeinstellungen).

Es enthält auch die Azur-Basis-Library libtopo.ao, auf die alle Untermodule zugreifen.

## 16.1.4 Untermodule

Im Unterverzeichnis module befinden sich die Untermodule. Dies sind ao-Dateien, die jeweils eine bestimmte Untermaske von TopoDesk realisieren. Im Einzelnen sind das:

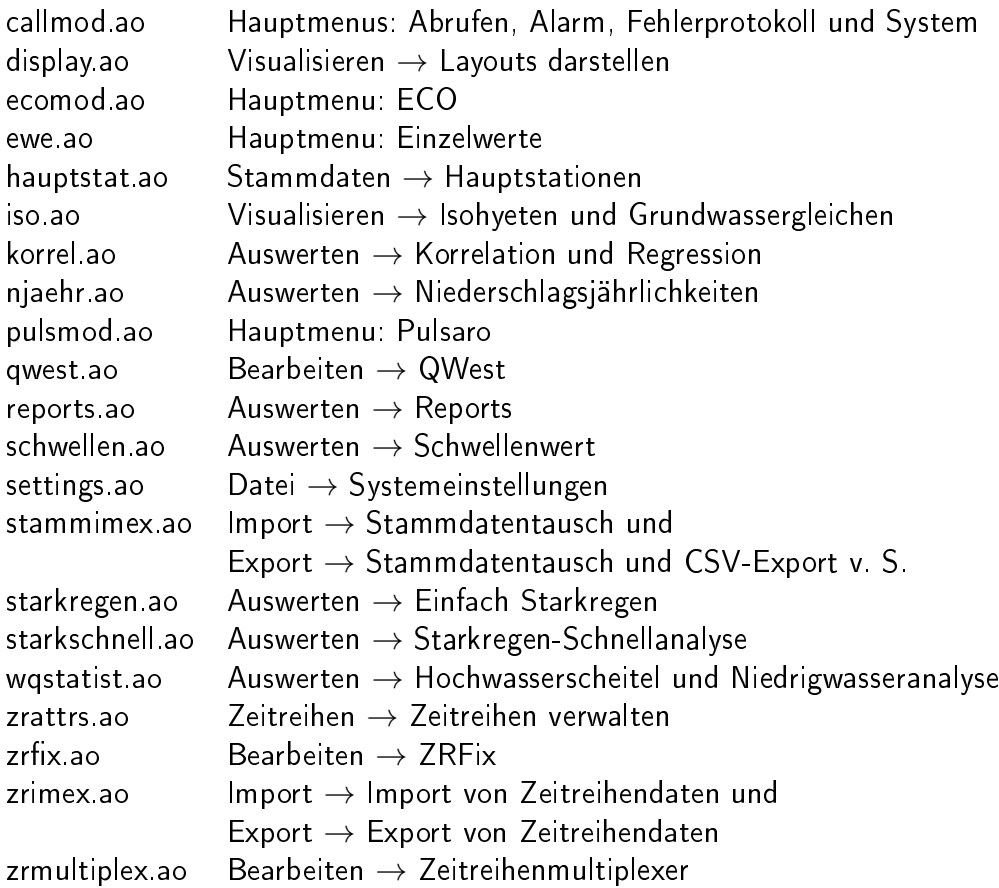

# Literaturverzeichnis

- [1] toposoft: Benutzerhandbuch AZUR (Aachen 2000)
- [2] toposoft: Verknüpfung, Darstellung, Speicherung von geographischen Objekten und ihre Beziehung zu Zeitreihen, Strategiepapier (Aachen 1993)
- [3] toposoft: Zeitreihen und ihre Benutzung, Analyse und Design des Datenmodells (Aachen 1992)
- [4] Billeter, E.: Zeitreihenanalyse (Physica-Verlag, Würzburg 1981)
- [5] Deutscher Verband für Wasserwirtschaft und Kulturbau e. V. (Hrsg.): Niederschlag Aufbereitung und Weitergabe von Niederschlagsregistrierungen (DVWK Regeln zur Wasserwirtschaft 123/1985, Hamburg und Berlin 1985)
- [6] Deutscher Verband für Wasserwirtschaft und Kulturbau e. V. (Hrsg.): Starkniederschläge in der Bundesrepublik Deutschland (Schriftenreihe des DVWK, Heft 97, Hamburg und Berlin 1991)
- [7] Deutsche Vereinigung für Wasserwirtschaft, Abwasser und Abfall e. V. (Hrsg.): Hydraulische Bemessung und Nachweis von Entwässerungssystemen (Arbeitsblatt DWA-A 118), Ausgabe März 2006
- [8] Deutsche Vereinigung für Wasserwirtschaft, Abwasser und Abfall e. V. (Hrsg.): Arbeitsblatt DWA-A 531, Starkregen in Abhängigkeit von Wiederkehrzeit und Dauer, Hennef 2012
- [9] Deutsche Vereinigung für Wasserwirtschaft, Abwasser und Abfall e. V. (Hrsg.): Merkblatt DWA-M 552, Ermittlung von Hochwasserwahrscheinlichkeiten, Hennef 2012
- [10] Deutscher Verband für Wasserwirtschaft und Kulturbau e. V. (Hrsg.): Pegelvorschrift Anlage F  $-$  Richtlinie für die digitale Erfassung, Speicherung und Fernübertragung von gewässerkundlichen Daten (Bonn 1985)
- [11] DIN, Deutsches Institut für Normung e. V. (Hrsg.): Wasserwesen: Begriffe, Normen DIN-Taschenbuch 211 (Berlin 1991)
- [12] Dyck, S.: Grundlagen der Hydrologie (Berlin 1983)
- [13] Heppner, Dierk: Deskriptives Datenprotokoll für Meßdaten des Umweltschutzes, Version 1.2 (Essen 1997)
- [14] Länderarbeitsgemeinschaft Wasser und Bundesminister für Verkehr (Hrsg.): Niederschlag Verzeichnis der Niederschlagsstationen (NISTAV), Richtlinie für Aufstellung, Fortschreibung, Veröffentlichung und Datenaustausch (Stuttgart und Berlin 1993)
- [15] Länderarbeitsgemeinschaft Wasser (LAWA) und Bundesministerium für Verkehr (BMV) (Hrsg.): Pegelvorschrift Stammtext 1997 (Berlin und Bonn 1997)
- [16] Länderarbeitsgemeinschaft Wasser (LAWA) und Bundesministerium für Verkehr (BMV) (Hrsg.): Richtlinie für die Aufstellung des Deutschen Gewässerkundlichen Jahrbuchs (Stuttgart und Bonn 1994)
- [17] Arbeitskreis "Pegel" der Ländergemeinschaft Wasser (LAWA): Übertragung digitaler Daten an Pegeln Anforderungen an Geräte und Datenübertragung (München 1998)
- [18] A. Lattermann: Regionale Analyse der Füllenstatistik für kleine Einzugsgebiete (Hannover 1983)
- [19] Maniak, Ulrich: Hydrologie und Wasserwirtschaft Eine Einführung für Ingenieure (Springer-Verlag, Berlin 1992)
- [20] Meyer, B.: Object-Oriented Software Construction (New York 1988)
- [21] Hedderich, J, Sachs, L.: Angewandte Statistik, 14. Auflage (Verlag Springer-Gabler, Berlin 2012)
- [22] Schmitz, B.: Einführung in die Zeitreihenanalyse (Verlag Hans Huber, Bern 1989)
- [23] Streil, Joseph: Die Erweiterung der statistischen Auswertung von Abflußbeobachtungen durch Einbeziehung der "Fülle" - Besondere Mitteilungen zum Deutschen Gewässerkundlichen Jahrbuch (Hrsg.: Bayer. Landesstelle für Gewässerkunde in München, 1966)
- [24] Verwaltungsvorschrift zur Ermittlung der Jahresschmutzwassermenge bei Einleitung von mit Niederschlagswasser vermischtem Schmutzwasser gemäÿ RdErl. d. Ministeriums für Umwelt, Raumordnung und Landwirtschaft NRW v. 4.2.1991 - IV B 6 - 031 003 0101/IV B 5 - 676/5-28728
- [25] Vossen, G.: Data Models, Database Languages and Database Management Systems (Addison-Wesley, Reading 1991)
- [26] Verworn, H.-R., Kummer, U.: Praxisrelevante Extremwerte des Niederschlags (PEN) (Universität Hannover, 2003)
- [27] Revisionsbericht-Bericht KOSTRA-DWD-2010 (DWD, 2017)